### **Technical Procedures Volume I**

### **DNA Casework Technical Procedures**

# **Table of Contents**

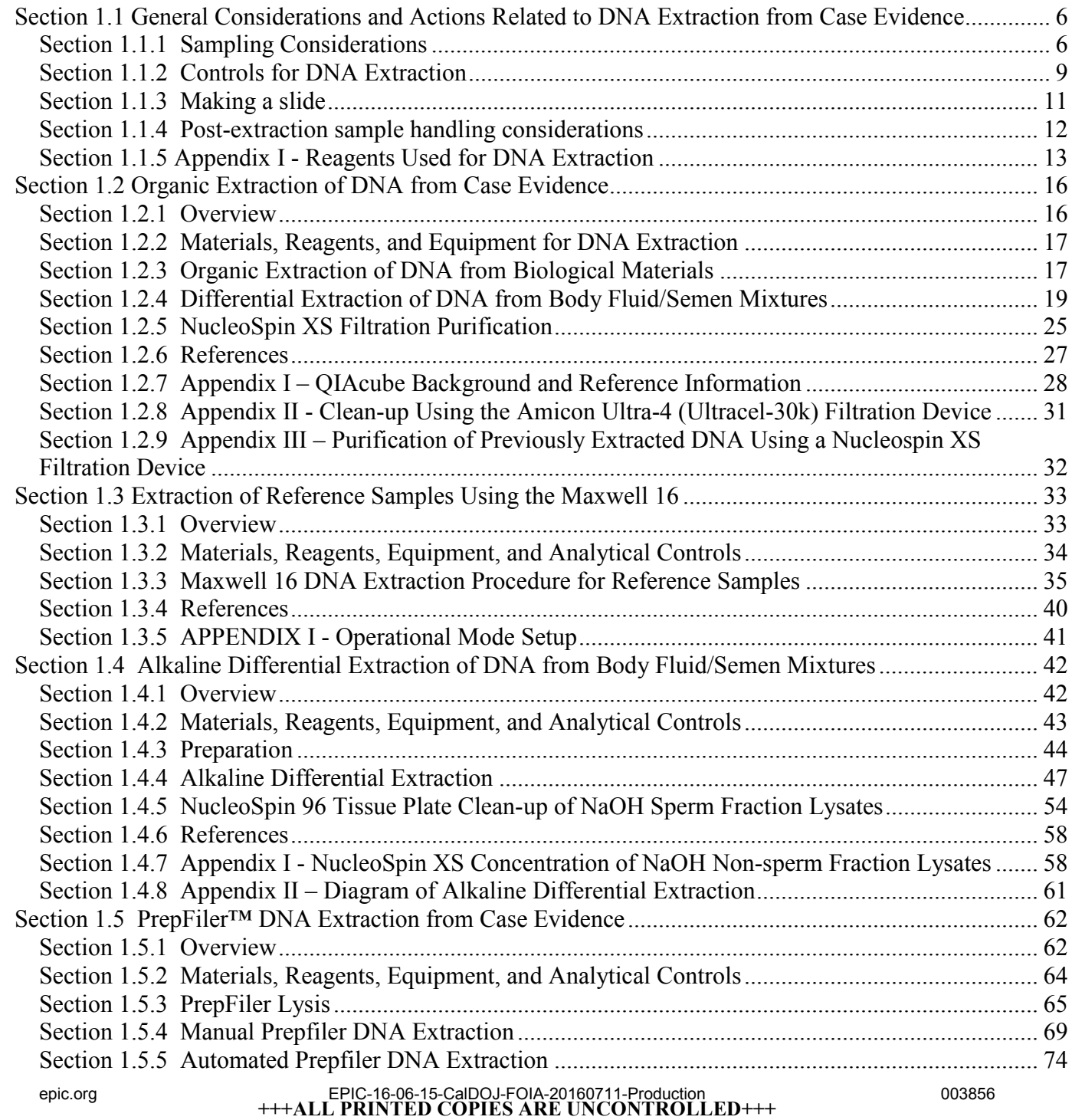

## **California Department of Justice**

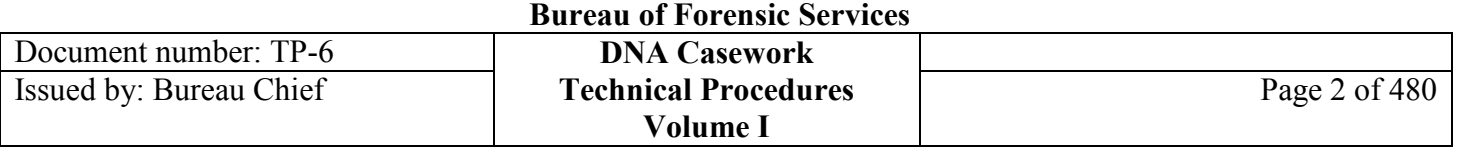

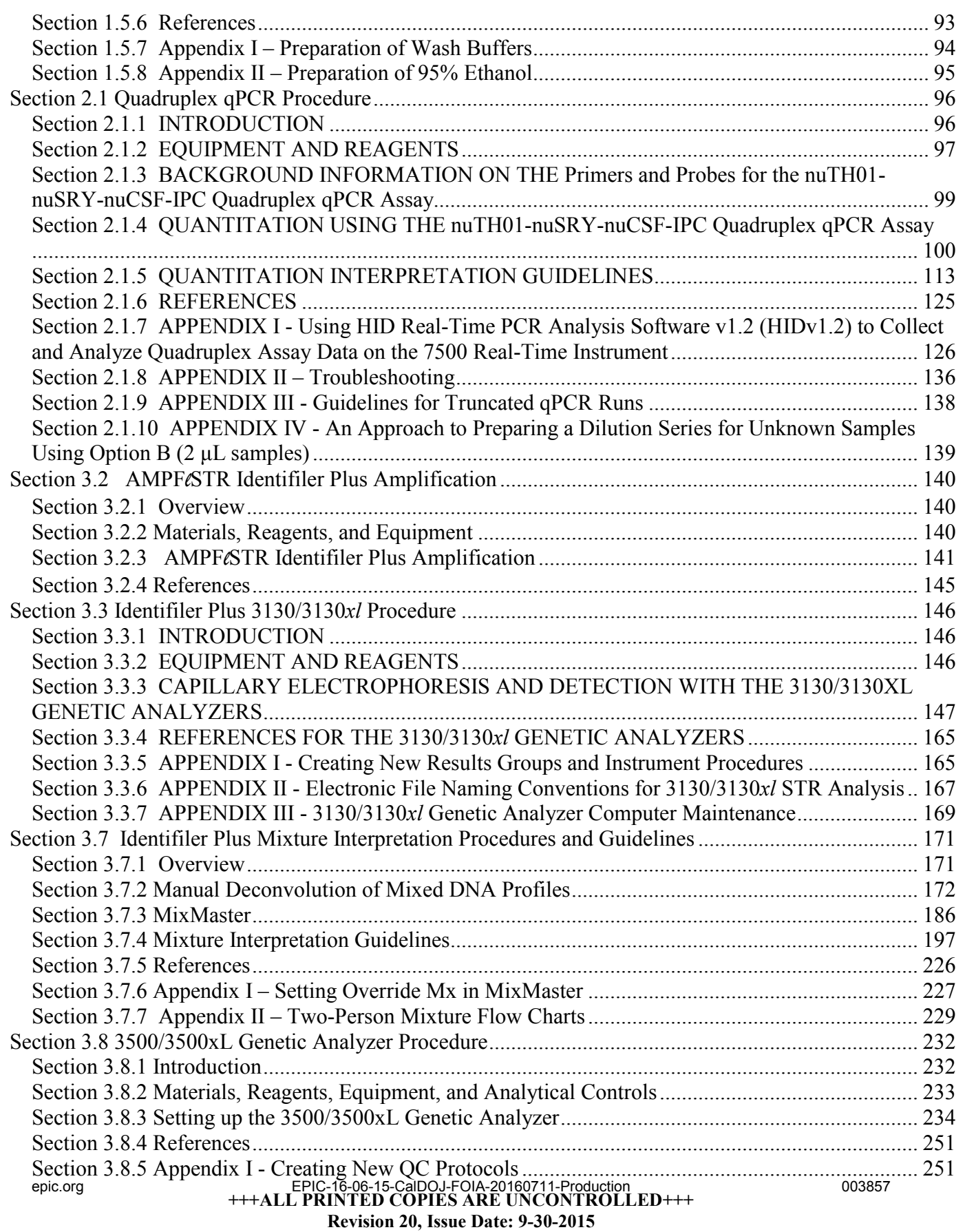

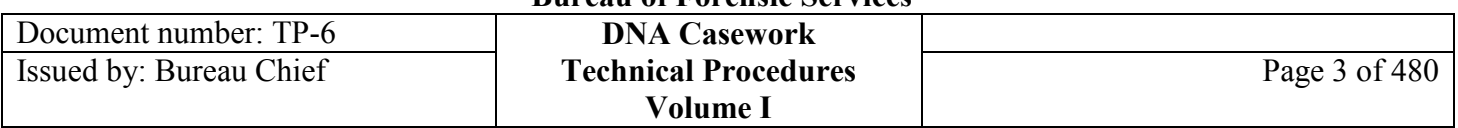

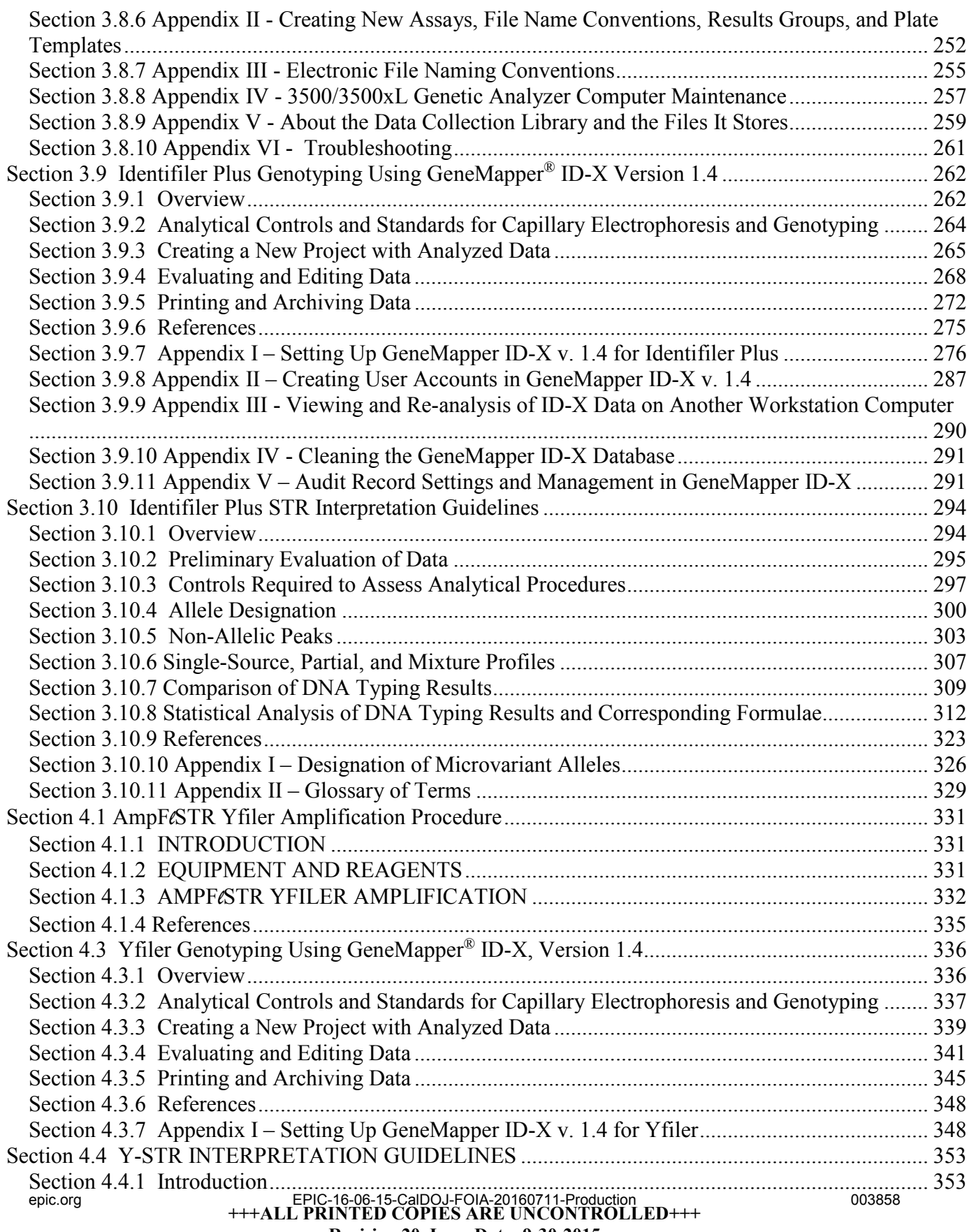

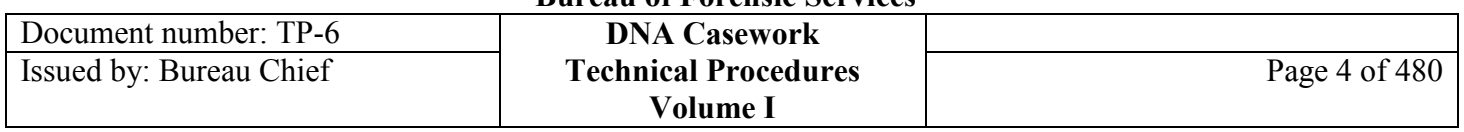

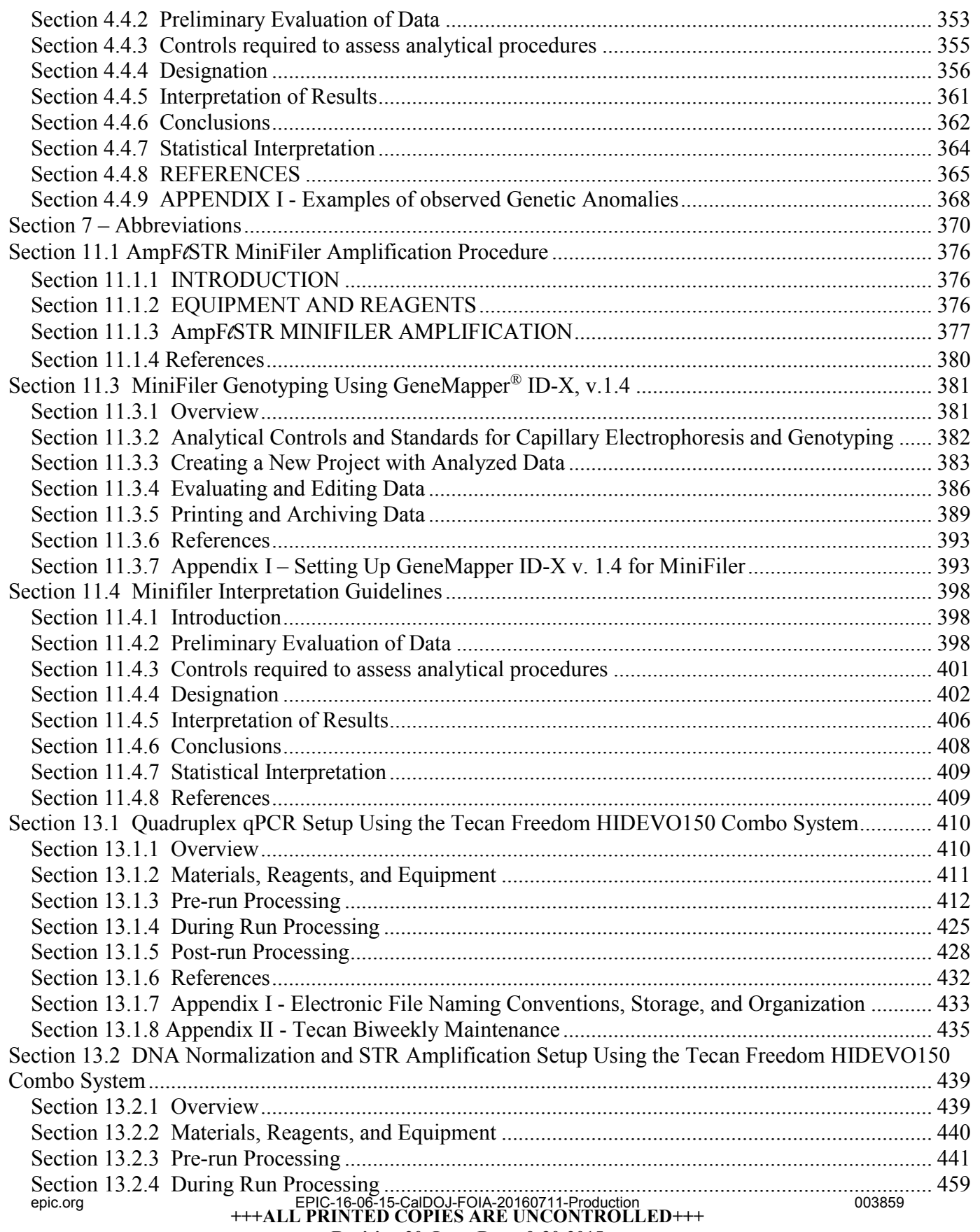

**Revision 20, Issue Date: 9-30-2015**

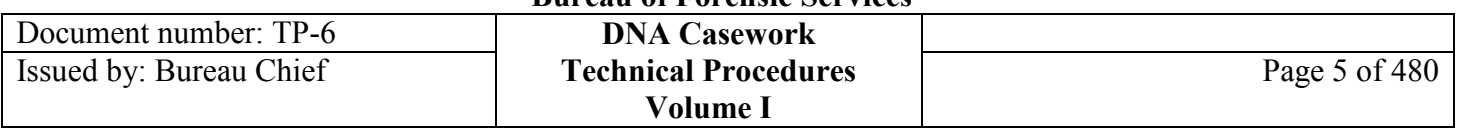

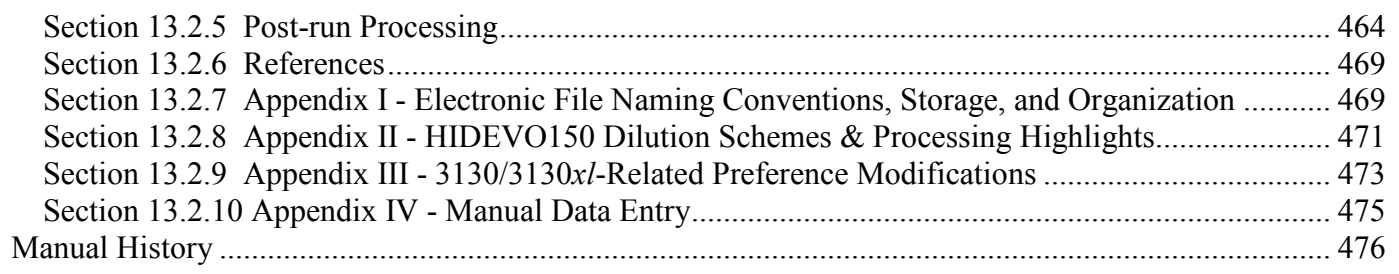

### **Section 1.1 General Considerations and Actions Related to DNA Extraction from Case Evidence**

## **Section 1.1.1 Sampling Considerations**

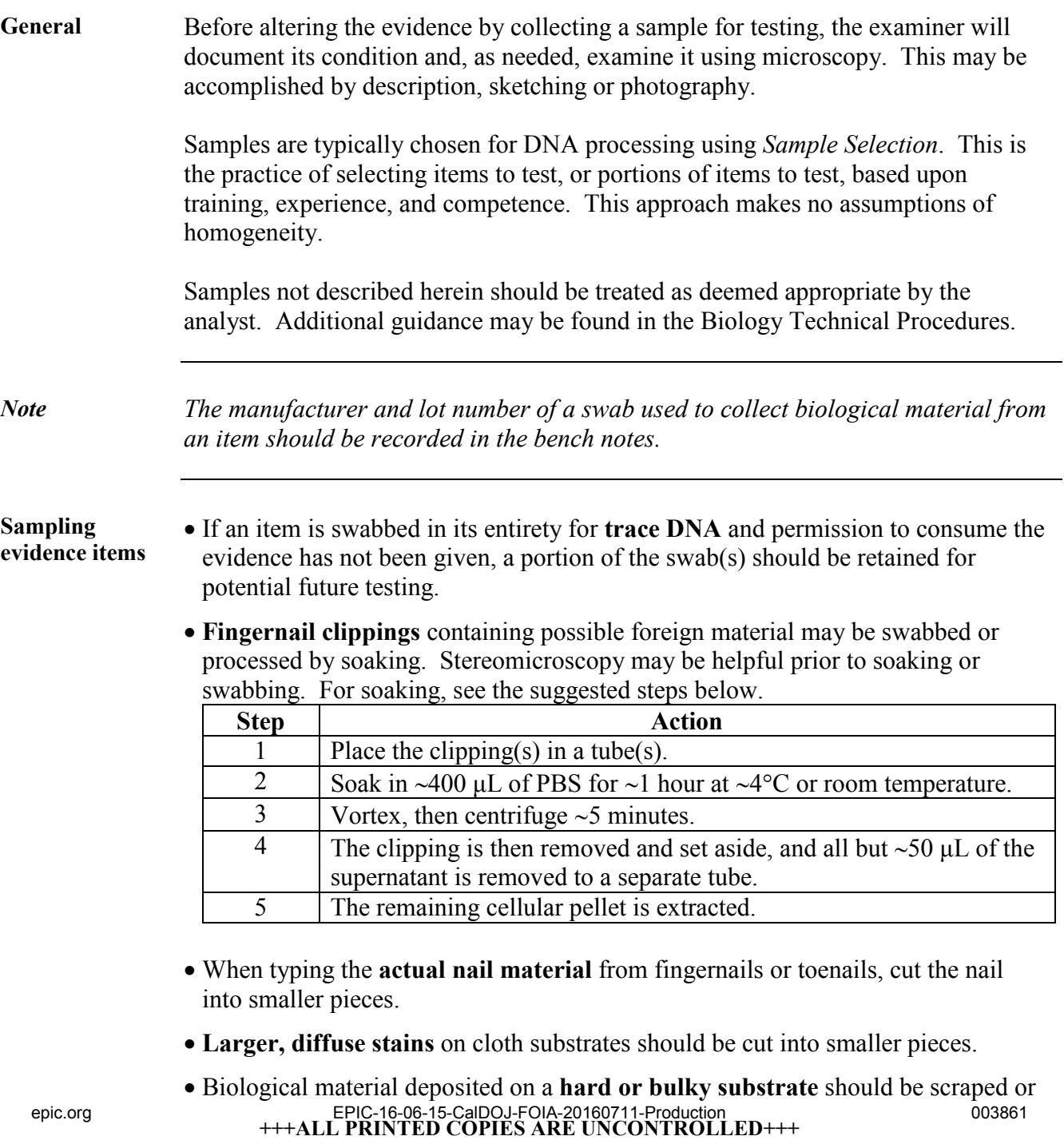

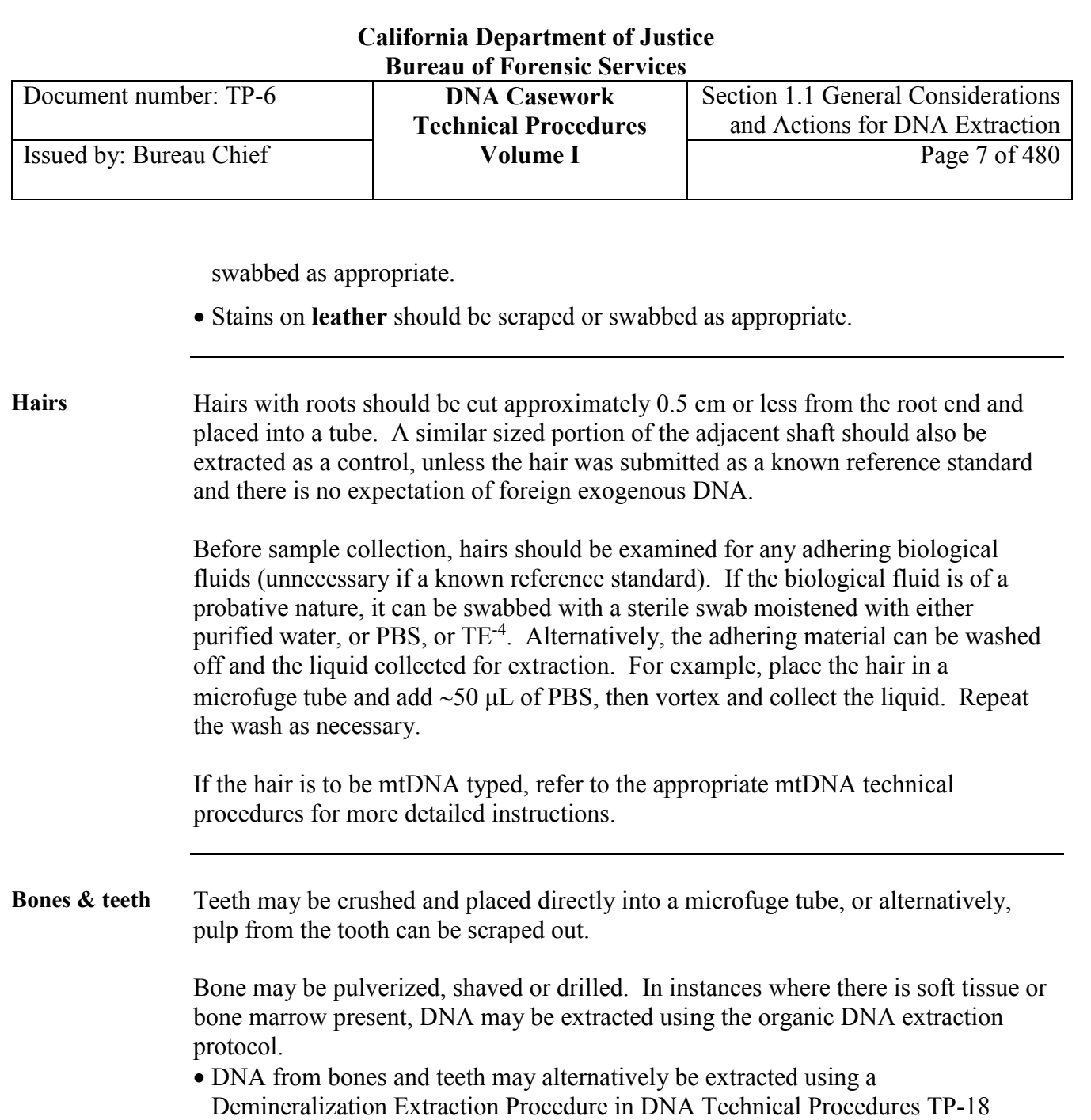

(Volume II). • If available in the laboratory, the Freezer/Mill, as described in Section 4.1 of DNA Technical Procedure TP-18 (Volume II), may be used for preparing bone samples and teeth.

**Evidence on a slide** When biological material, including hair, is mounted on a microscope slide, the slide should first be cleaned on the outside surfaces and then the entire slide should be soaked in xylene until the cover slip detaches. Alternatively, a pipette may be used to stream the xylene over the slide until the cover slip detaches. Subsequently transferring the slide or hair to fresh xylene should remove any residual mounting medium, and this can be followed by an ethanol rinse. In the case of mounted cellular material, the air-dried sample can be collected by hydration and swabbing.

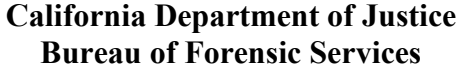

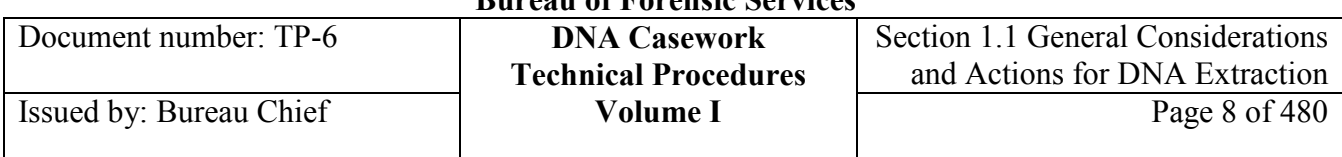

**Consumption** Whenever possible, the examiner will ensure that sufficient sample (or representative sample) is left for possible reanalysis. If the entire sample must be consumed in order to obtain an interpretable result, the examiner should confer with the submitter and/or prosecutor to ensure that the legal implications of consuming the sample have been properly considered. In suspectless cases, this may be the detective or other law enforcement official. Typically, written permission to consume a sample is obtained from the agency.

> For single hairs, the root may be collected without consulting the agency as long as shaft material remains for possible mitochondrial DNA testing.

#### **Additional considerations**

Batching

- Reasonable care should be taken to ensure that the risk of inadvertent transfer between high and low DNA concentration samples is minimized.
- Manually extracted evidence samples should be extracted at a different time than reference samples.
- Similarly, manually extracted penile swabs should be extracted separately from vaginal swabs.

Sample preparation and DNA extraction are never to take place in the same room where PCR amplification is conducted.

Special considerations apply when extracting samples for mtDNA analysis.

# **Section 1.1.2 Controls for DNA Extraction**

#### **Analytical Analytical Controls for DNA Extraction**

**controls**

# Controls are required to assess the quality of the analytical procedures. Evaluation

of the controls is essential to the proper interpretation of the test results.

The following controls are described below:

- Quality control sample
- Reagent blank
- Substrate control

### **QC sample** The purpose of the quality control (QC) sample (also known as a positive extraction control) is to demonstrate that the analytical process worked properly. This sample is from a previously characterized source that is extracted and typed concurrently with the case samples. It serves as both an extraction control and a typing control for the process. It also serves as an internal blind control as the correct typing results are unknown to the analyst until the analysis is complete.

At least one QC sample should be included with each case or batch analysis. That is, if cases are batched, a single QC sample may serve as the QC sample for all the cases within the batch.

For multiple extraction sets within a given case, a new QC sample should be included for an additional extraction set if more than 60 days have passed or a reagent (based on lot number) has changed from the previous extraction.

For cases in which different extraction methods are employed, *e.g.,* organic extraction for evidence samples and Maxwell 16 robotic extraction for reference samples, a QC sample is included with each method. This may be a split of the same QC sample.

When extracting a non-semen QC sample with a set of differentially-extracted samples, the QC sample is typically added during the differential extraction steps such that SEB/ProK will be added to the sample.

In evaluating the QC sample as an extraction control, acceptable results include sufficient DNA yield for routine amplification and typing. The typing results should generate a DNA profile that is concordant with expected results. If the QC sample does not yield acceptable results, the DNA Technical Leader or designee should be consulted and any associated questioned or reference samples should be evaluated to determine if a re-extraction is necessary.

**<sup>+++</sup>ALL PRINTED COPIES ARE UNCONTROLLED+++** epic.org EPIC-16-06-15-CalDOJ-FOIA-20160711-Production 003864**Revision 20, Issue Date: 9-30-2015**

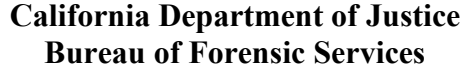

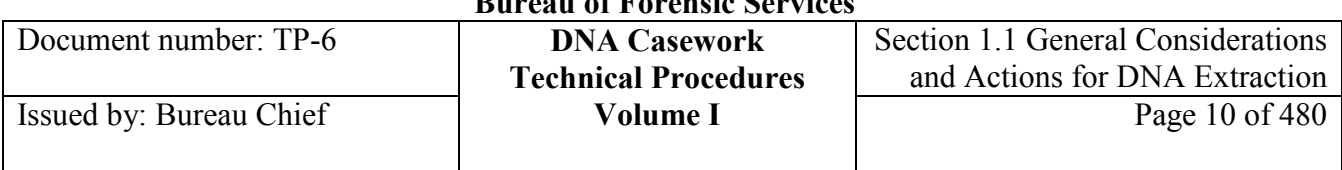

**Reagent blank** A reagent blank is carried through the entire analytical process as part of each extraction set. The purpose of this sample is to detect DNA contamination that might occur from the reagents, the environment or between the samples being processed. It contains all of the reagents used during extraction, amplification and typing for each set of samples. Each separate extraction set (*e.g.,* evidence set, reference set) should have its own reagent blank(s). The reagent blank is carried through the amplification and typing process for each PCR system in which samples from a given set are typed. For samples extracted prior to July 2009, the reagent blank must be run in at least one PCR system.

> In order to ensure that a sufficient quantity of reagent blank is available for each typing system and for any future tests, two separate reagent blanks should be used for any extraction set containing low-level evidentiary samples that may be consumed in such testing. While all reagent blanks should be quantitated, it is not necessary to type each reagent blank until/unless it is needed for this purpose. However, any reagent blank that indicates the presence of DNA above the qPCR limit of quantification in one or more detectors shall be amplified and typed in order to evaluate possible contamination.

> Negative control results (*e.g.,* reagent blanks) that show background signal below the qPCR limit of quantification in one or more detectors do not necessarily require further characterization when there are multiple reagent blanks included for an extraction set. For sample sets in which multiple reagent blanks have been created, the reagent blank demonstrating the greatest signal, if any, should be the reagent blank that is amplified for STRs and typed using the most sensitive volume of the extraction set.

**Substrate control** When appropriate, a similarly sized and apparently unstained portion of the substrate adjacent to the questioned stain should be collected and run through the typing process. A substrate control sample will not necessarily produce negative typing results. The possibility of other human biological material being present and contributing to the DNA content of a particular sample will be considered in the final interpretation. The knowledge, experience and judgment of the analyst are paramount when assessing the need for a substrate control sample, choosing the appropriate sample and evaluating the results.

# **Section 1.1.3 Making a slide**

### **Overview** At analyst discretion, a slide(s) may be made to examine an evidence item for the presence of sperm and/or nucleated epithelial cells. When making slides prior to lysis and DNA extraction, whether it be for a differential extraction or another extraction method (*e.g.,* Organic or PrepFiler), this is the slide procedure to be used.

*Note*: Reagent volumes may be altered in order to accommodate the size or nature of a particular sample.

**Slide**

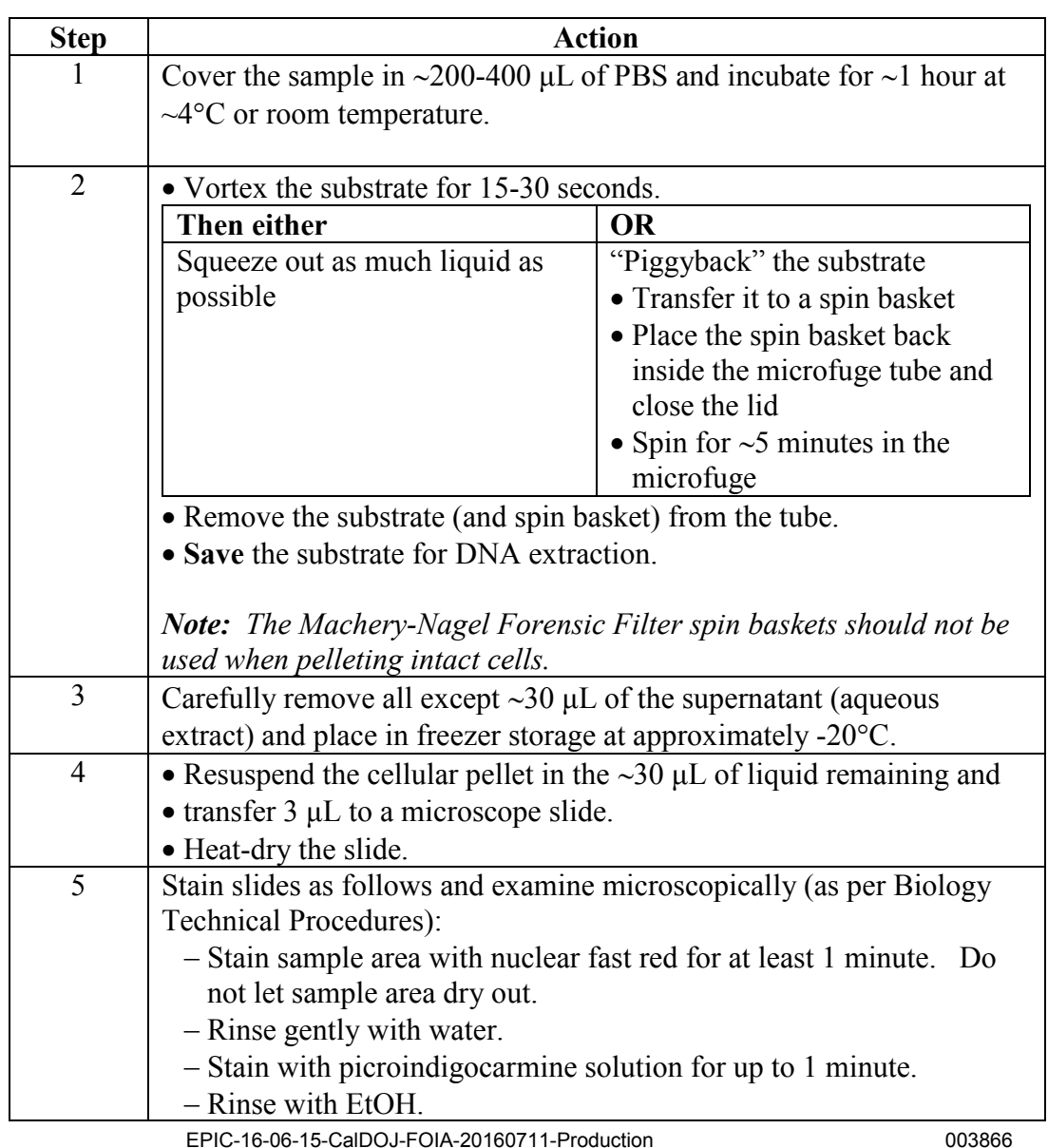

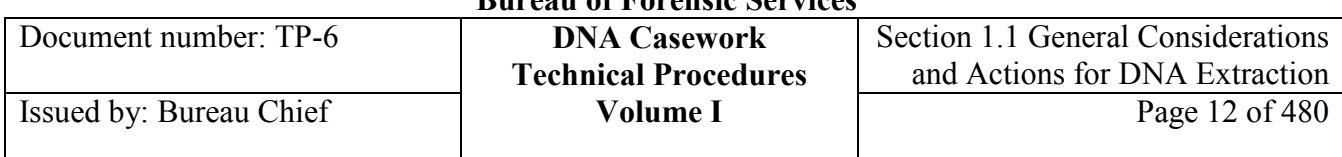

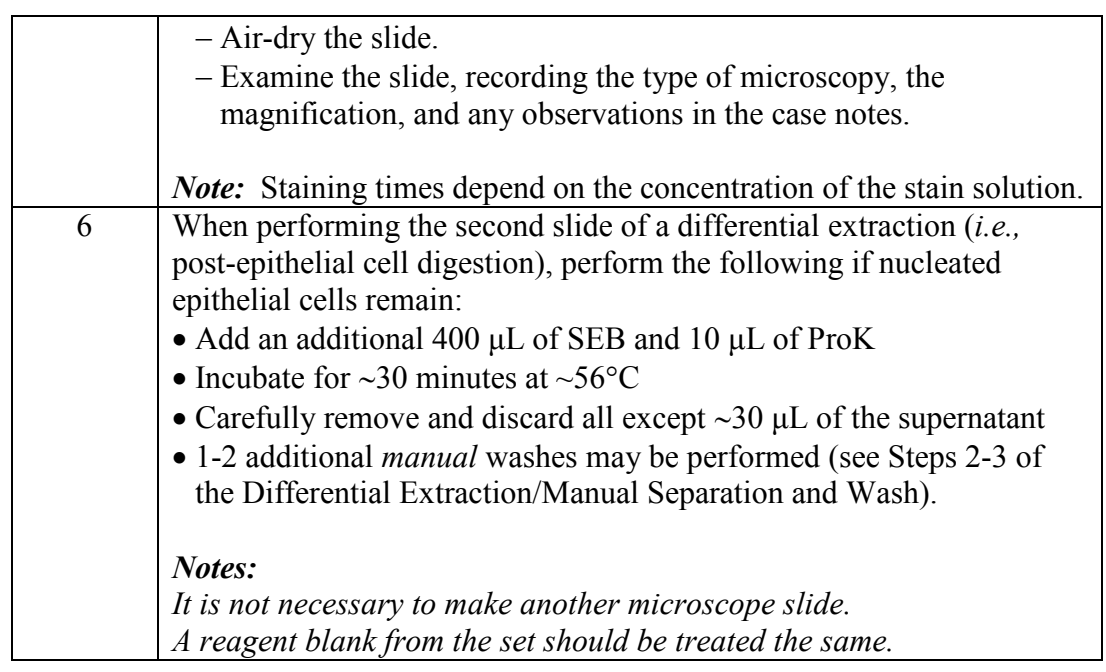

# **Section 1.1.4 Post-extraction sample handling considerations**

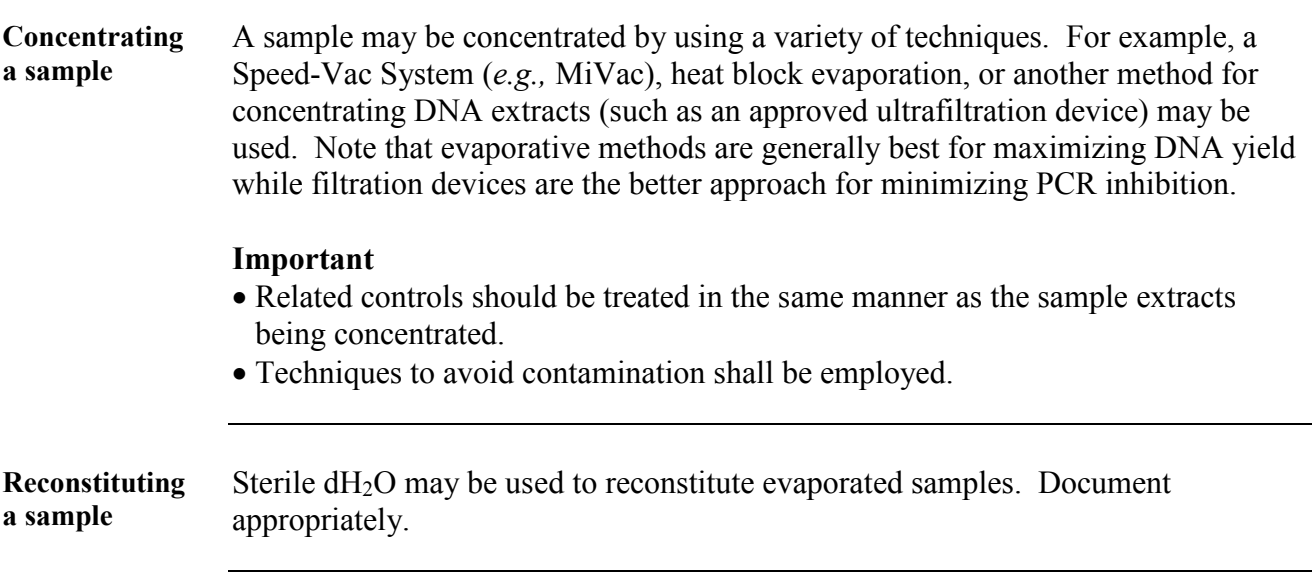

# **Section 1.1.5 Appendix I** - Reagents Used for DNA Extraction

- *Notes These reagents may alternatively be purchased (molecular biology grade or equivalent).* 
	- *Formulations may be proportionately increased or decreased to obtain the desired volume*.
	- *See the corresponding QC Worksheet for more information*.

**0.5M EDTA** To prepare 0.5M EDTA, perform the following steps:

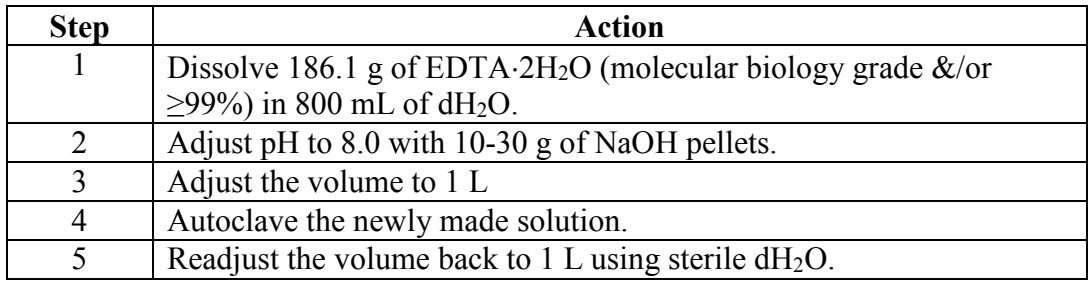

**1M DTT** To prepare 1M DTT, perform the following steps:

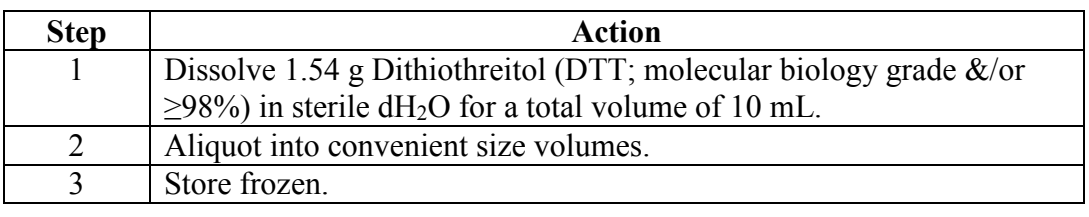

**5M NaCl** To prepare 5M NaCl, perform the following steps:

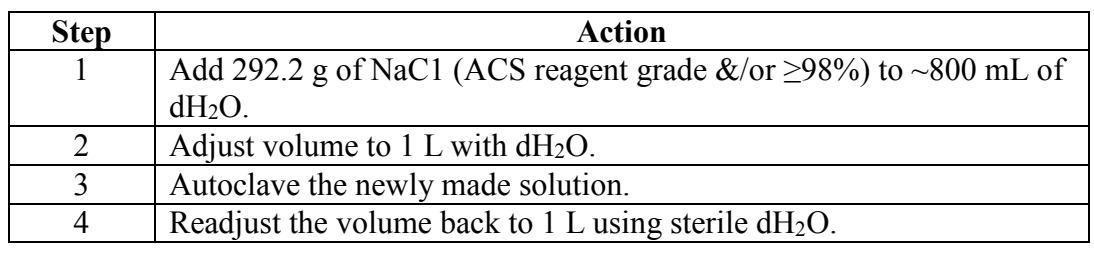

**Christmas tree stain** See Biology Technical Procedures for Nuclear Fast Red Stain and Picroindigocarmine Stain.

#### **+++ALL PRINTED COPIES ARE UNCONTROLLED+++ Revision 20, Issue Date: 9-30-2015** epic.org EPIC-16-06-15-CalDOJ-FOIA-20160711-Production 003868

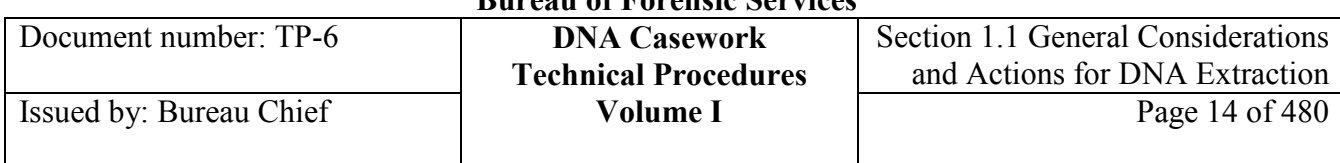

### **PBS, pH 7.4** To prepare PBS (pH 7.4), perform the following steps:

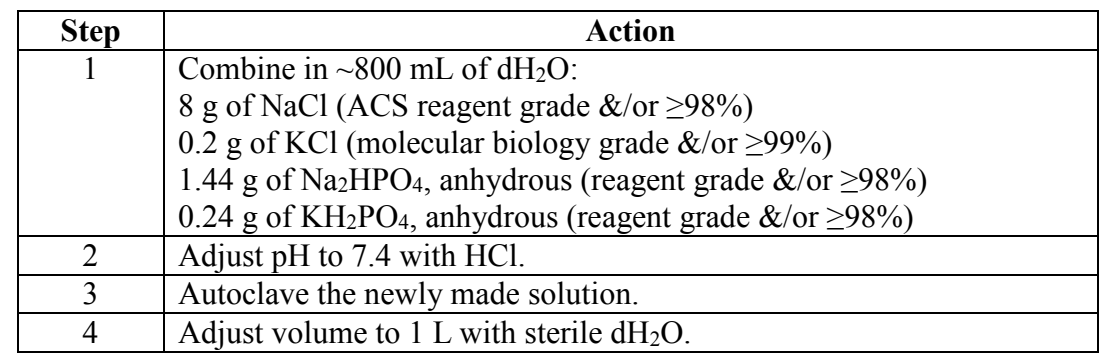

### **PCIA** If not already at pH 8.0, adjust 100 mL of Phenol:Chloroform:Isoamyl Alcohol (25:24:1; molecular biology grade) to pH 8.0 with ∼ 6 mL of Tris base (pH 8.0).

**ProK**  To prepare 20 mg/mL of Proteinase K, perform the following steps:

### **(20 mg/mL)**

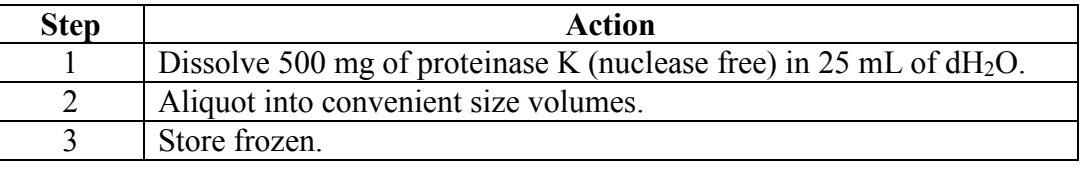

### **SEB** To prepare Stain Extraction Buffer (10mM Tris; 10mM EDTA; 100mM NaC1; 2% SDS), perform the following steps:

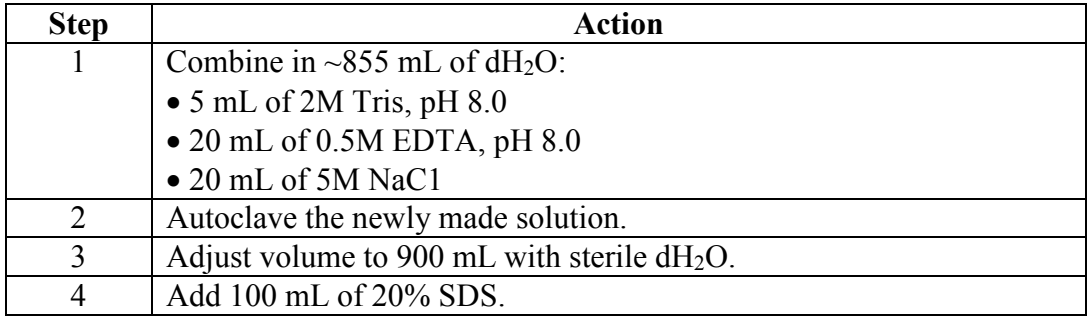

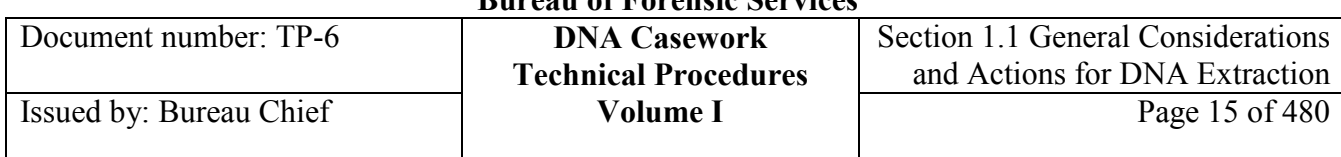

**TE-4** To prepare TE-4 (10mM Tris, pH 7.5; 0.1mM EDTA), perform the following steps:

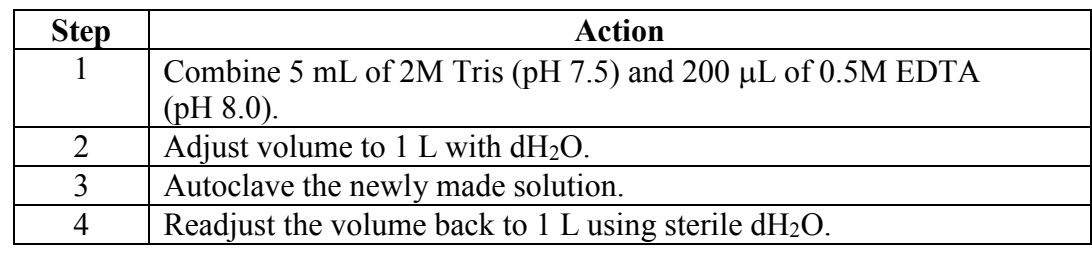

**2M Tris, pH 7.5** To prepare 2M Tris (pH 7.5), perform the following steps:

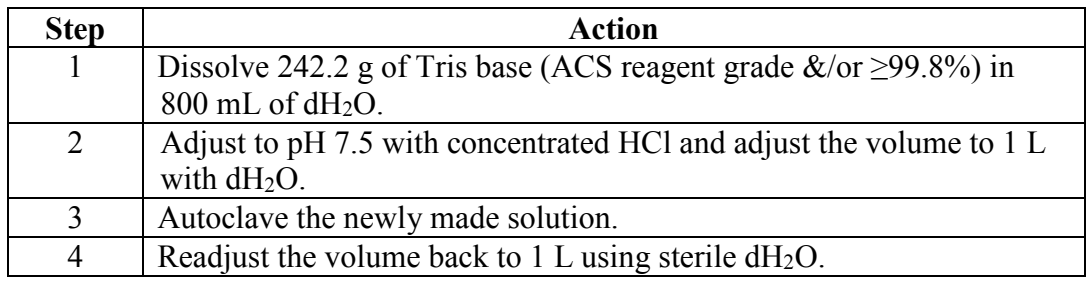

**2M Tris, pH 8.0** To prepare 2M Tris (pH 8.0), perform the following steps:

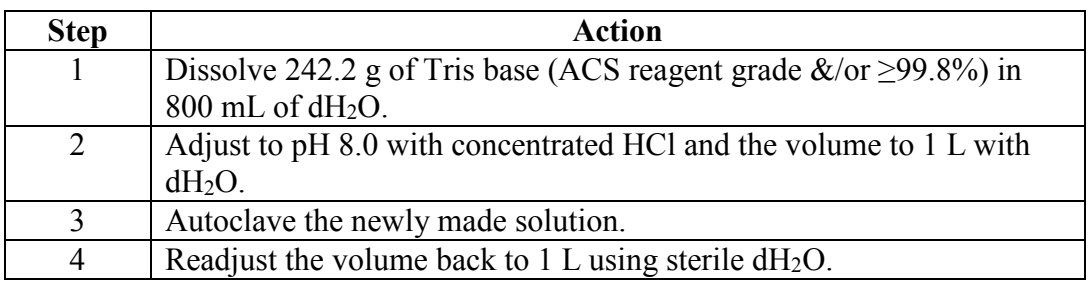

**20% SDS** To prepare 20% SDS, perform the following steps:

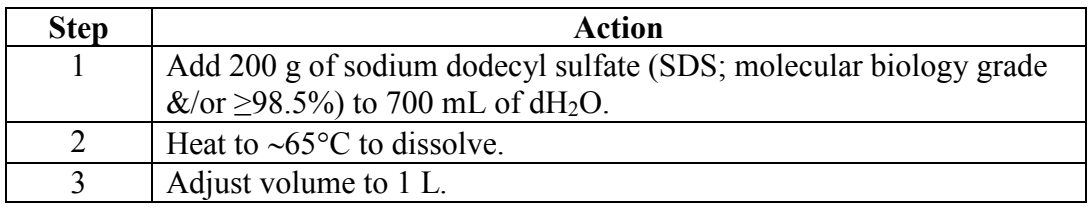

## **Section 1.2 Organic Extraction of DNA from Case Evidence**

### **Section 1.2.1 Overview**

**Introduction** The following procedures describe the extraction of DNA from various biological materials. DNA is isolated through an organic extraction procedure that separates DNA from other cellular components. Following cell lysis and protein digestion, the cellular debris is removed with organic solvents. Ultra-filtration is then used to purify the recovered DNA.

> In cases of sexual assault, the evidence may contain a mixture of spermatozoa and epithelial cells. Prior to organic extraction, the cellular components of such a mixture can be differentially separated so that the sperm and non-sperm cell fractions can be isolated and analyzed independently. Although this approach may not result in an absolute separation, it can generally provide a sperm fraction that is relatively free of non-sperm DNA.

**Contents** The Organic DNA Extraction procedure includes the following topics:

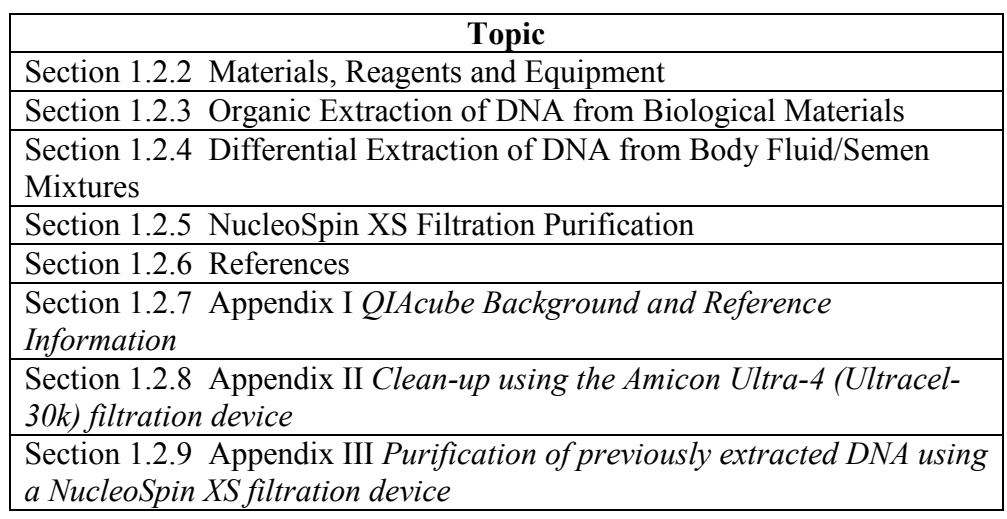

**Hazard warning** Phenol Chloroform is corrosive, highly toxic and a suspected teratogen. Use in a fume hood. Avoid skin contact and inhalation. Wear lab coat, gloves and protective eyewear when handling.

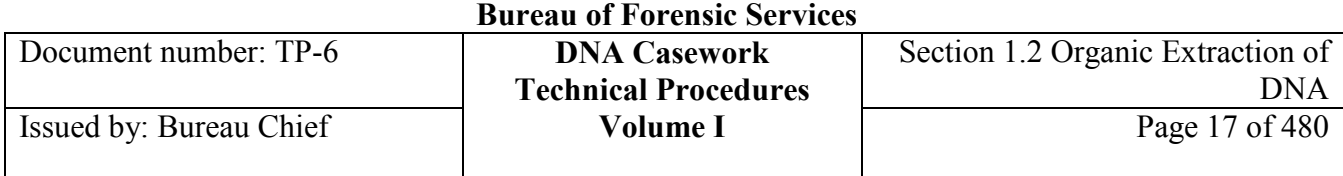

**California Department of Justice** 

*Note Record reagent lot numbers on the appropriate checksheets.*

# **Section 1.2.2 Materials, Reagents, and Equipment for DNA Extraction**

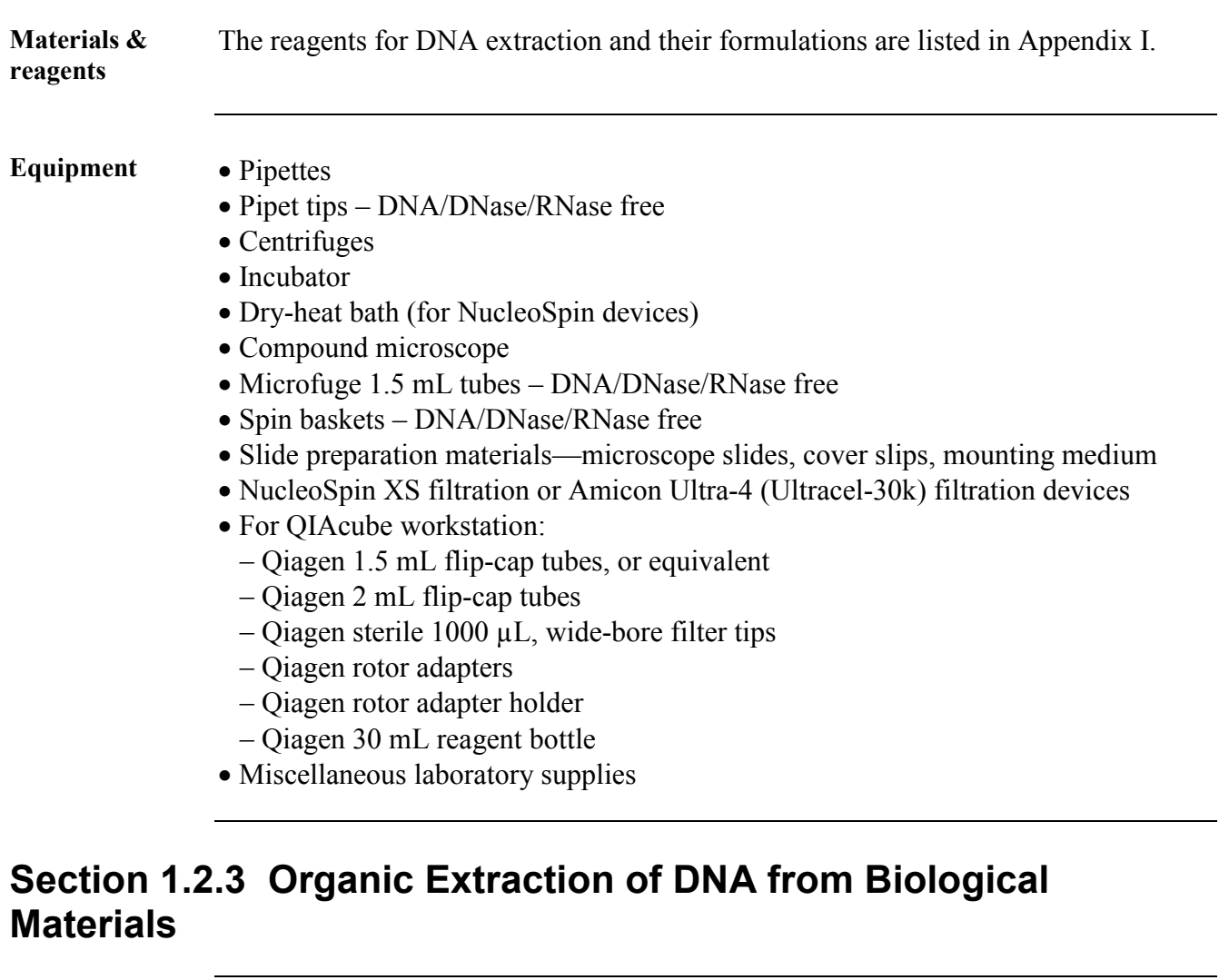

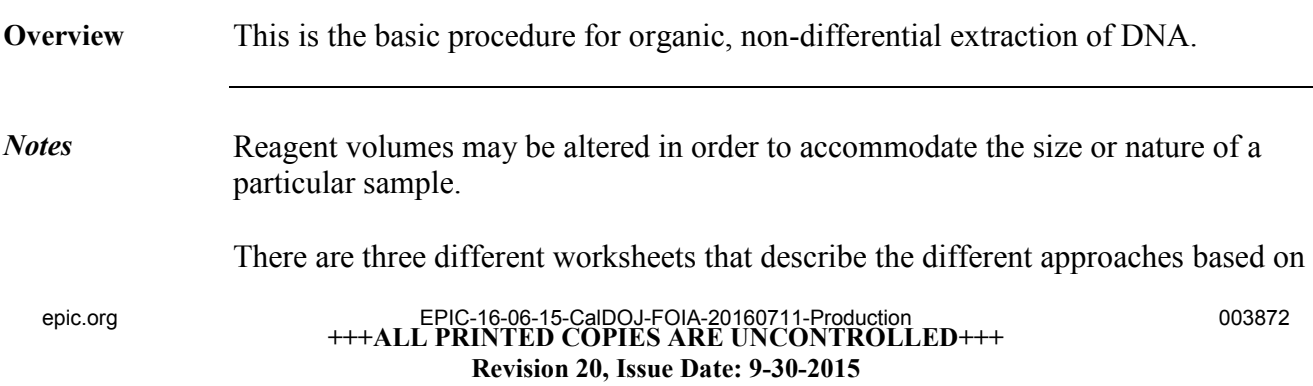

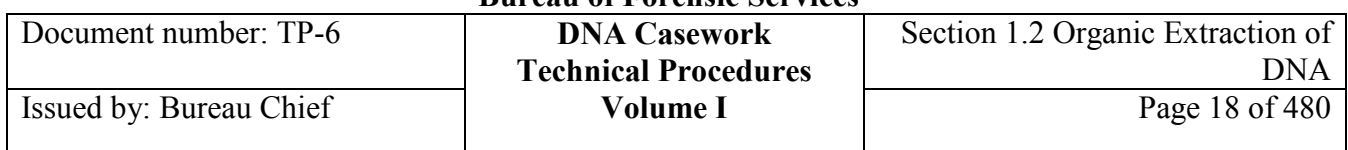

the nature of the evidence sample:

- Organic Extraction of DNA from Biological Materials
- Organic Extraction of DNA from Biological Materials (with Microscopy)
- Organic Extraction of DNA from Hair or Nail Material

Each of these worksheets has two versions, depending on the filtration device used for clean-up: NucleoSpin XS or Amicon Ultra-4 (Ultracel-30k).

**Slides** The extraction of a particular stain may begin with a PBS soak and microscopic evaluation, and then proceed directly to SEB/ProK without differential extraction. The steps for making a slide prior to DNA extraction are described in Section 1.1.3 Making a Slide.

#### **Organic extraction** Perform the following steps for organic extraction of DNA from biological materials.

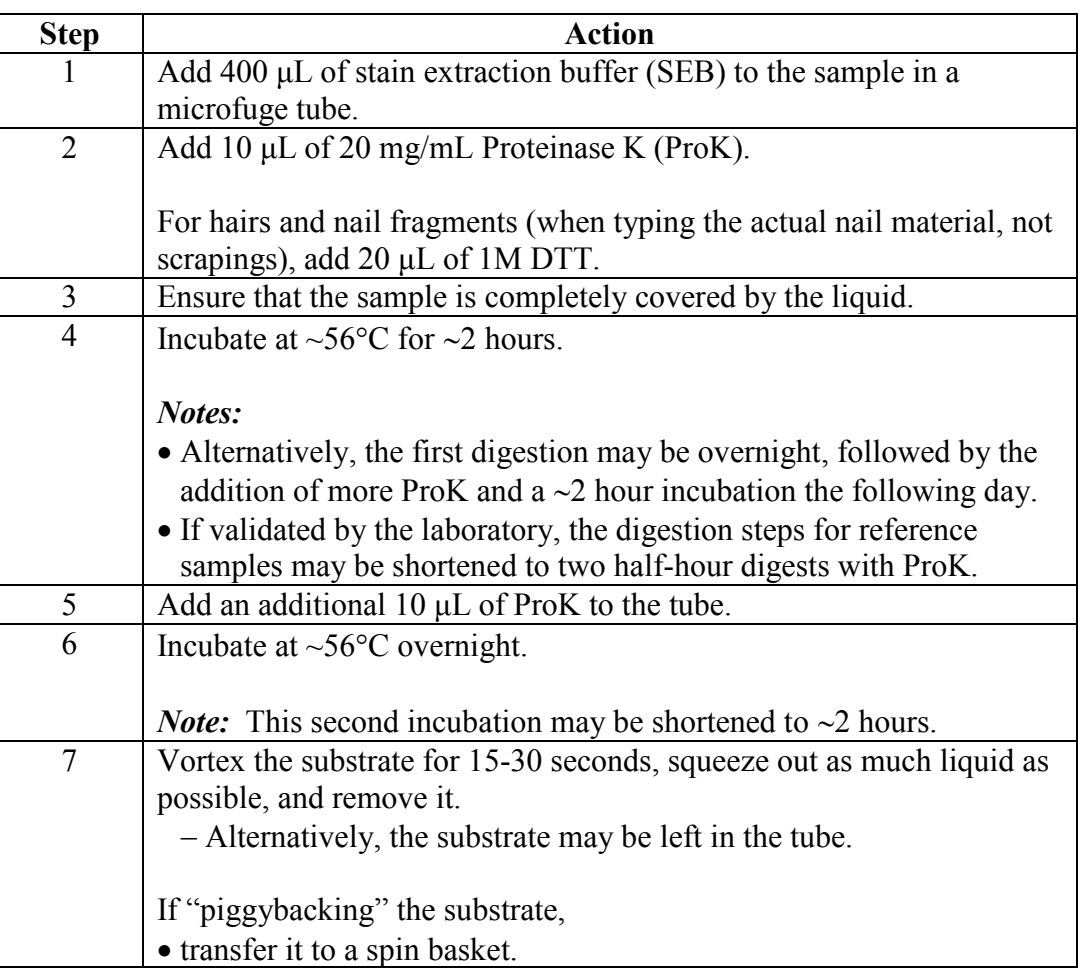

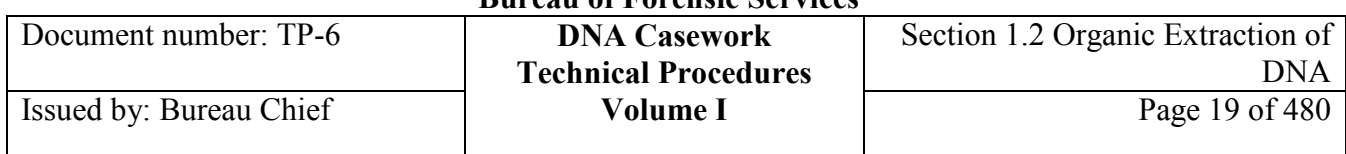

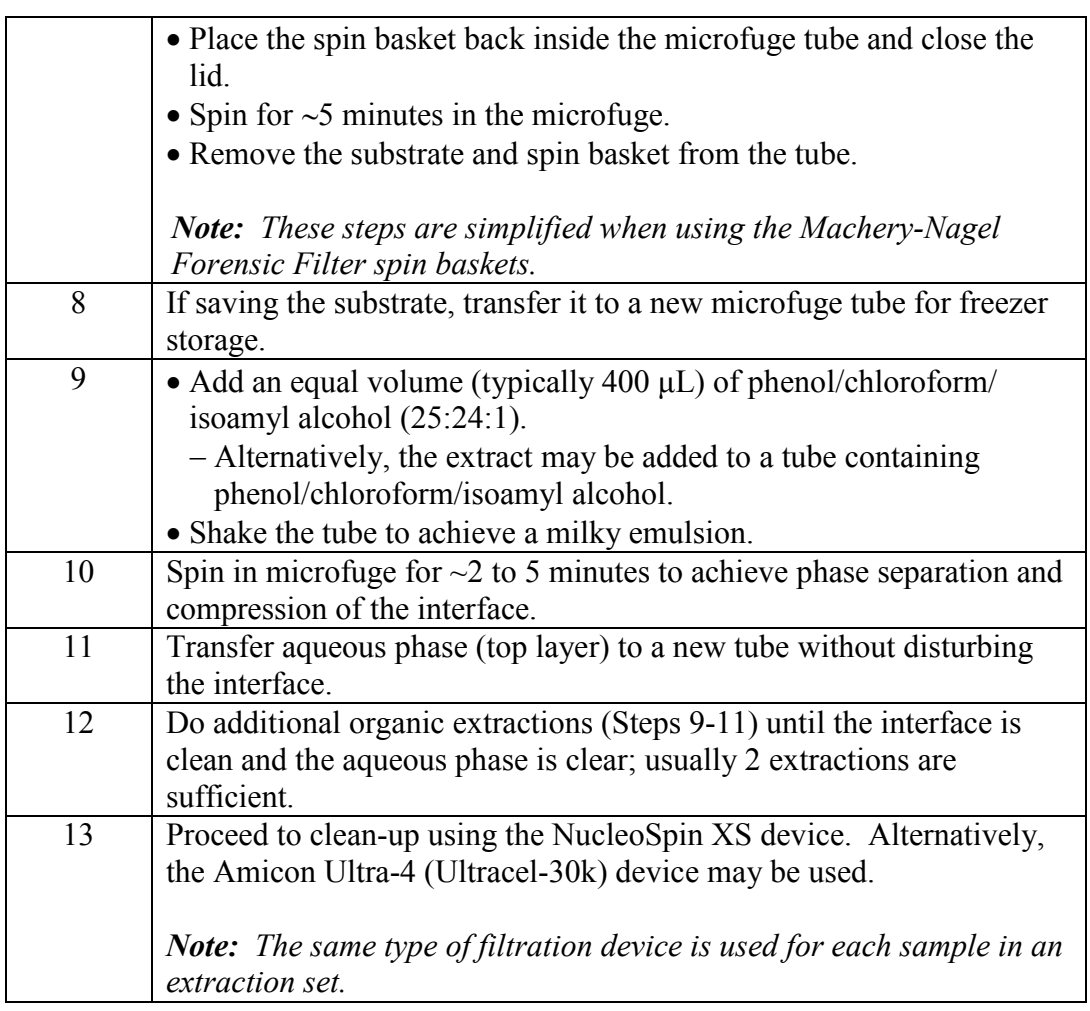

# **Section 1.2.4 Differential Extraction of DNA from Body Fluid/Semen Mixtures**

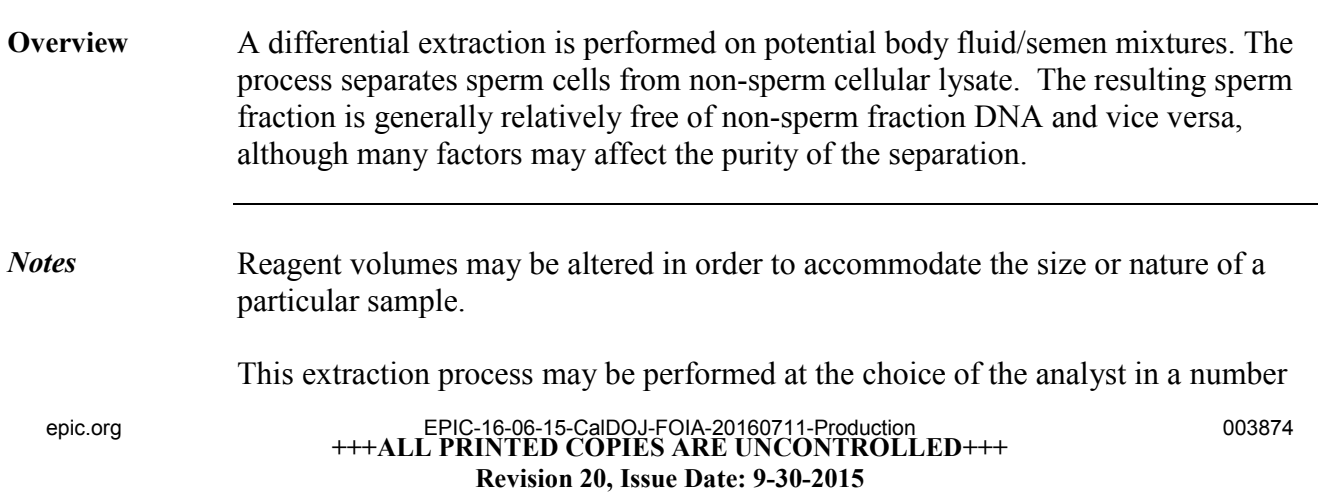

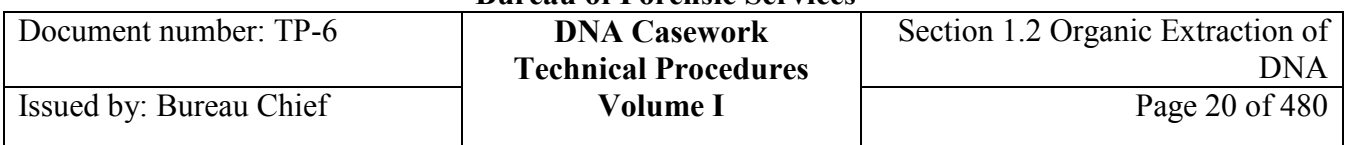

of different ways:

- Manual separation/washes, organic extraction, and NucleoSpin purification
- QIAcube separation/washes, organic extraction, and NucleoSpin purification
- Manual separation/washes and PrepFiler extraction
- QIAcube separation/washes and PrepFiler extraction

See the appropriate Differential Extraction for Body Fluid/Semen Mixtures Worksheet.

**First slide** Optional: Create a slide following Section 1.1.3 Making a Slide.

First digestion Perform the following steps for the first digestion of the differential extraction.

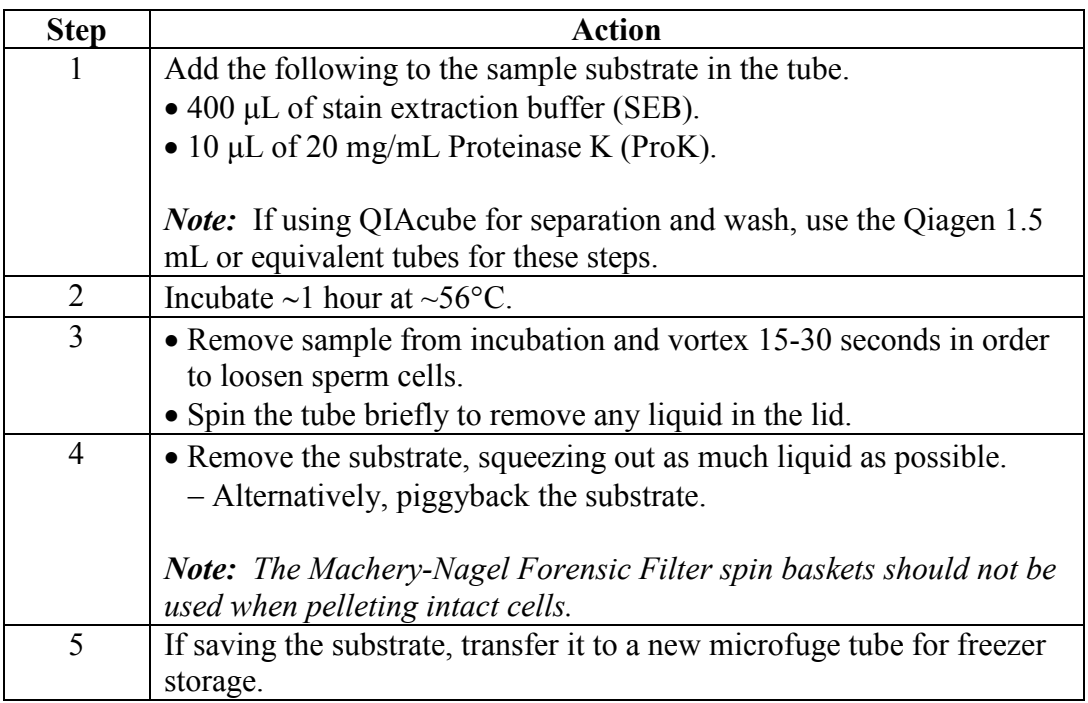

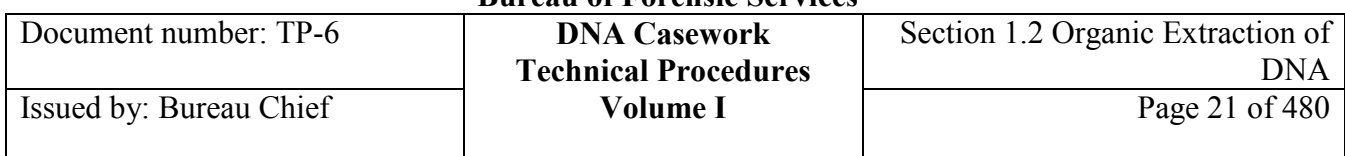

#### **Separation and wash**  Perform the following steps to separate the non-sperm fraction from the sperm pellet and wash the sperm fraction. This may be performed manually or using the QIAcube robotic platform.

### MANIJAI:

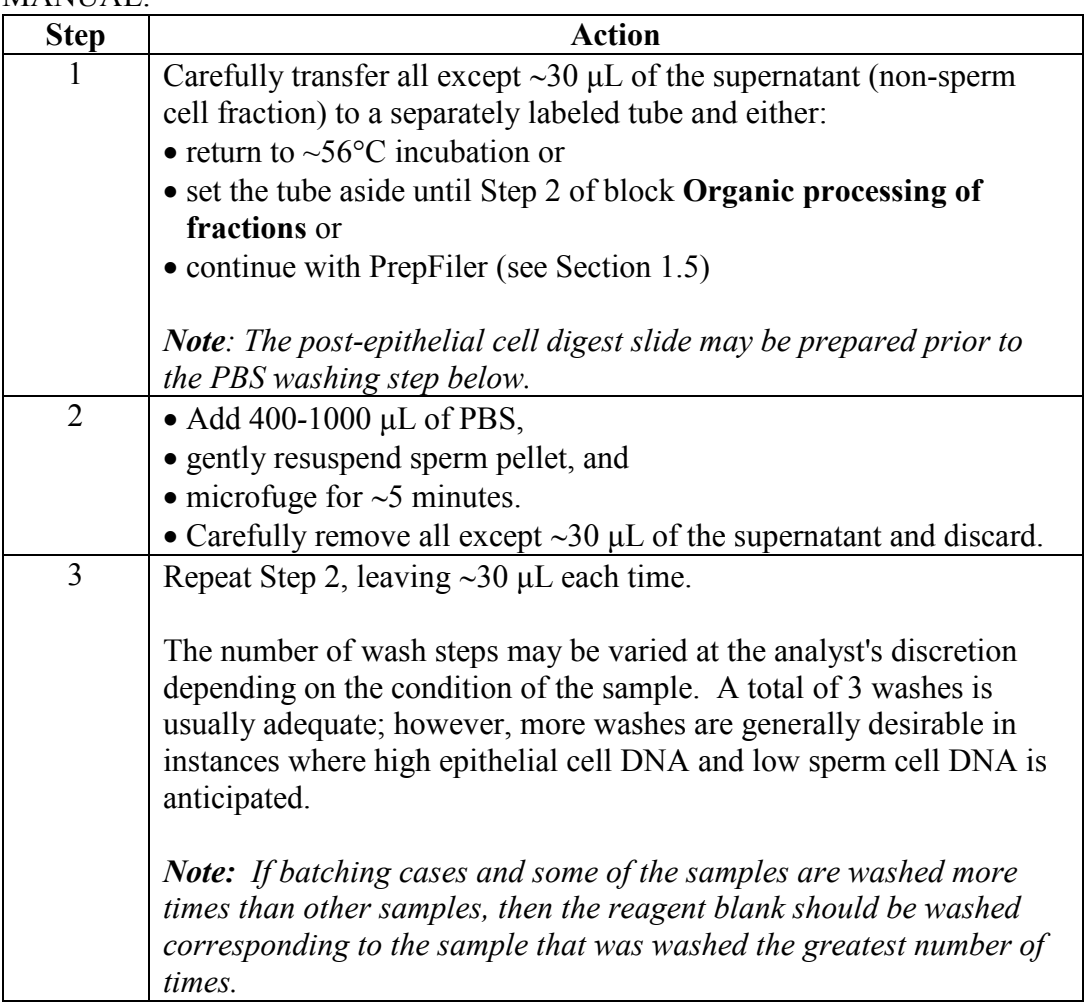

### QIACUBE:

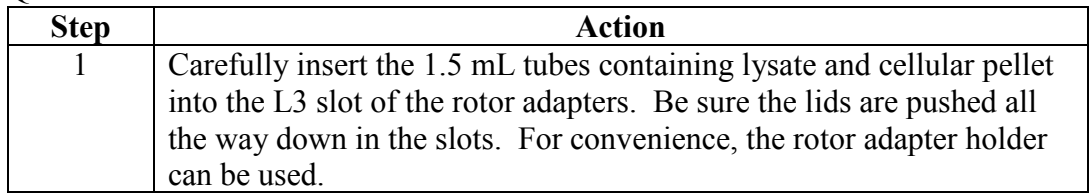

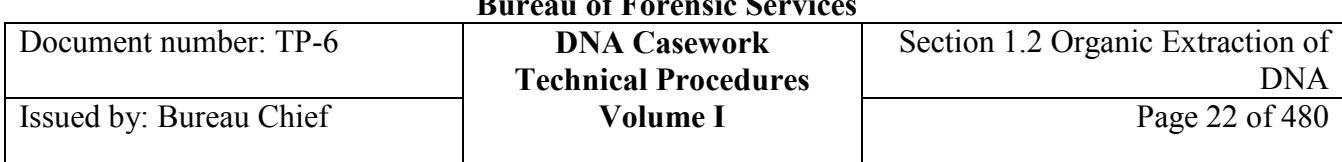

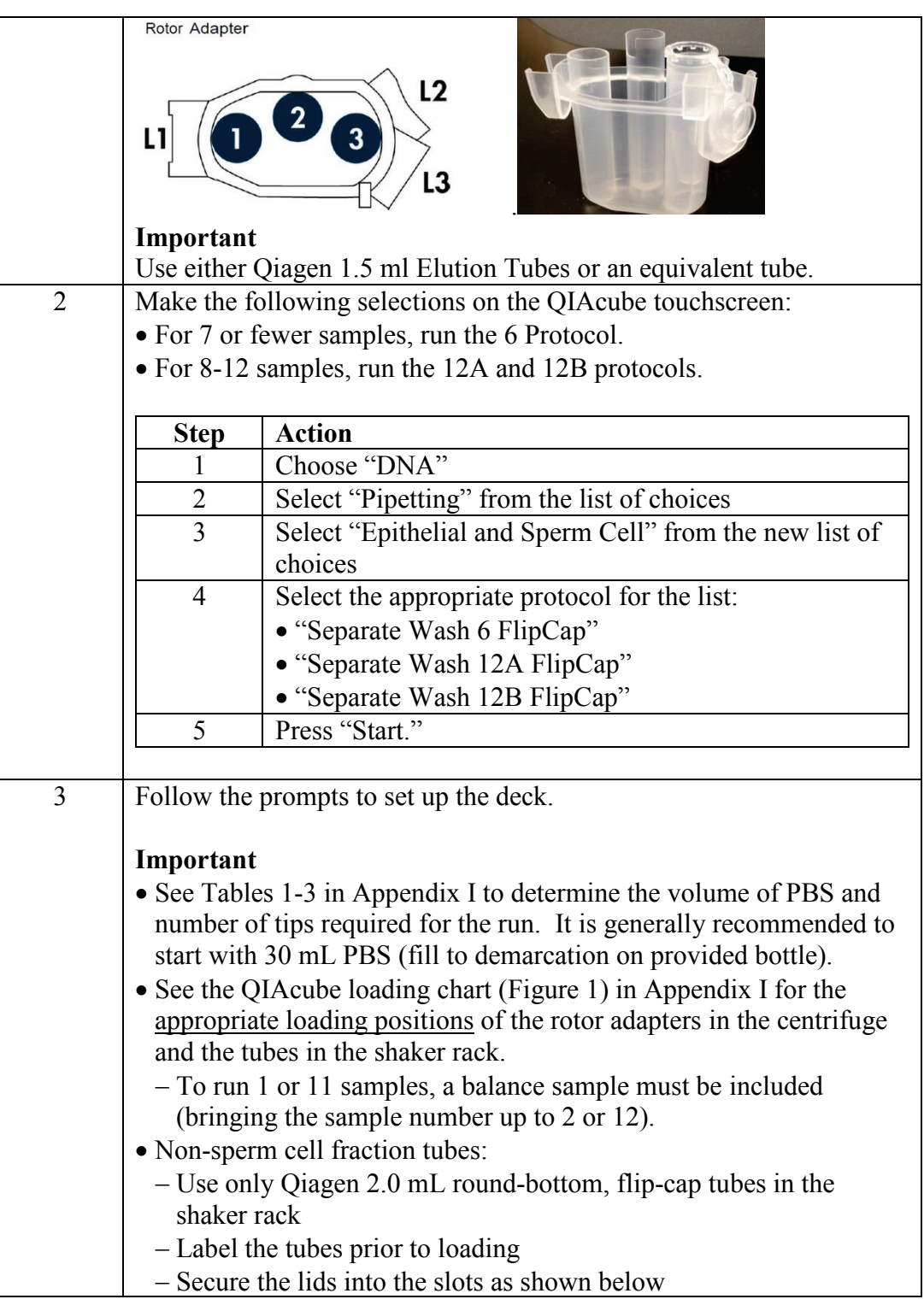

# **California Department of Justice**

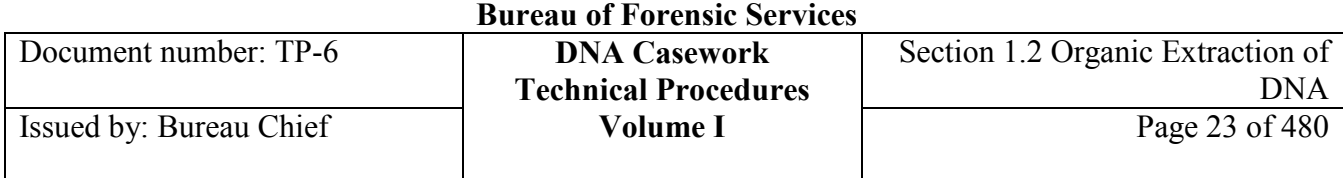

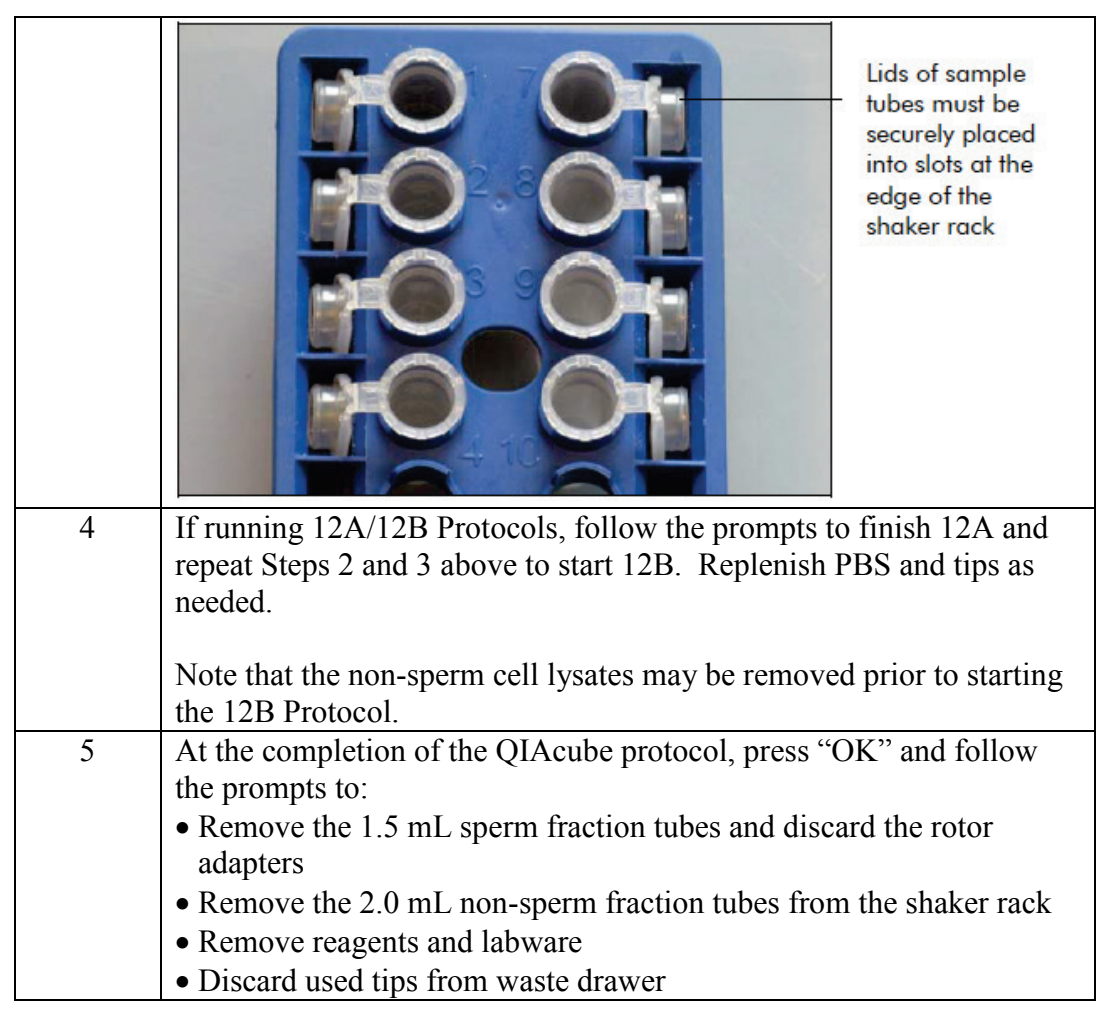

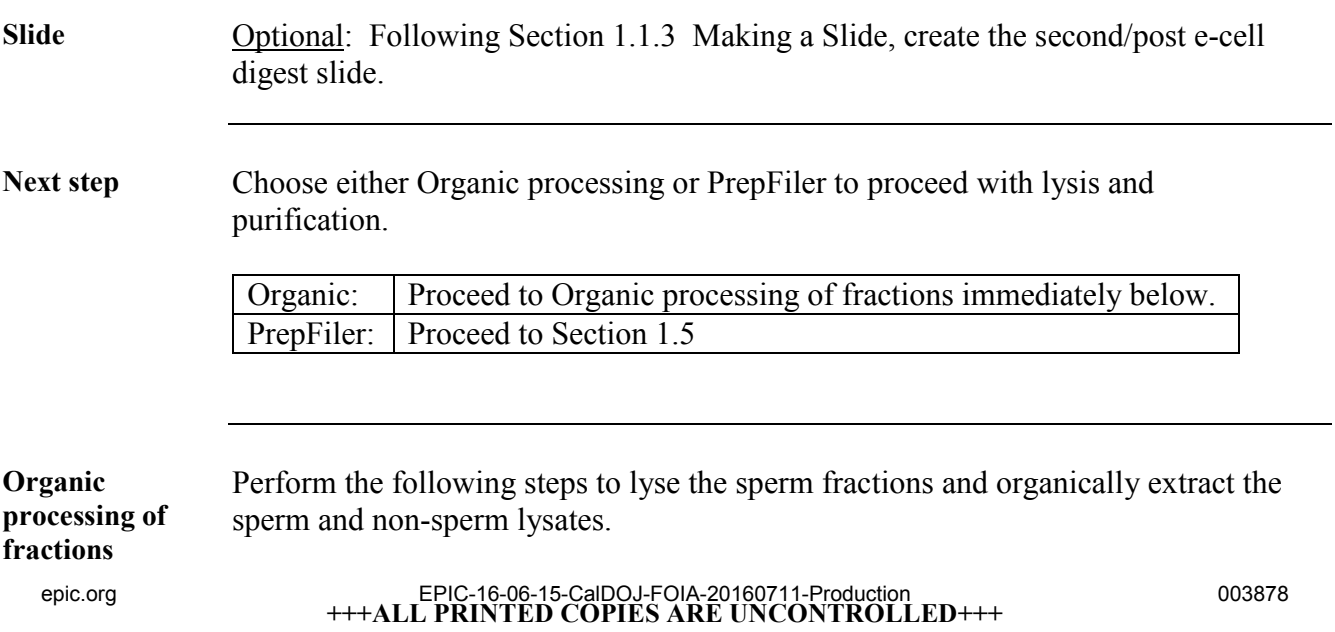

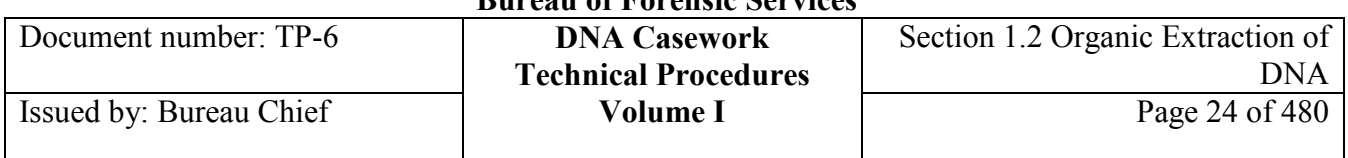

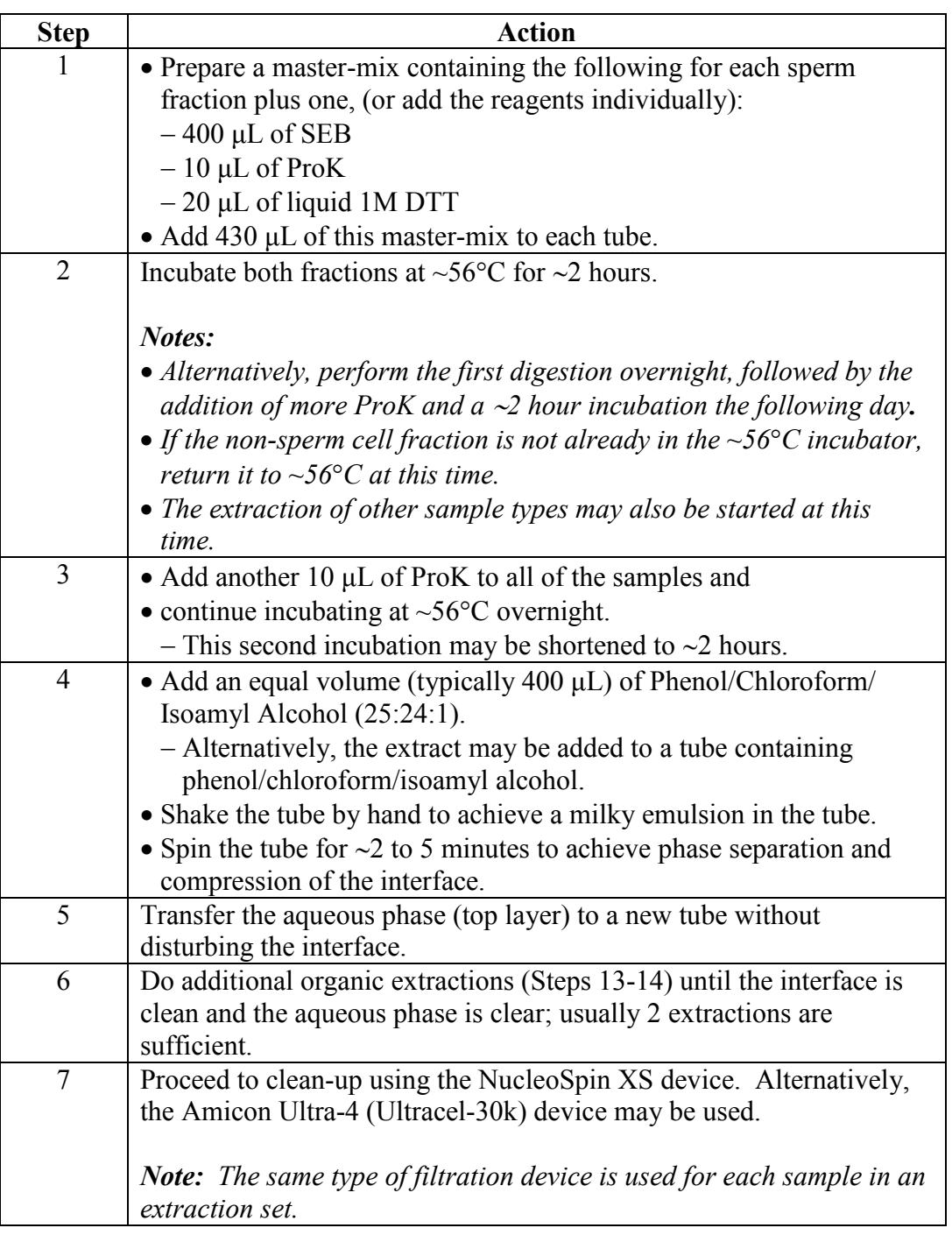

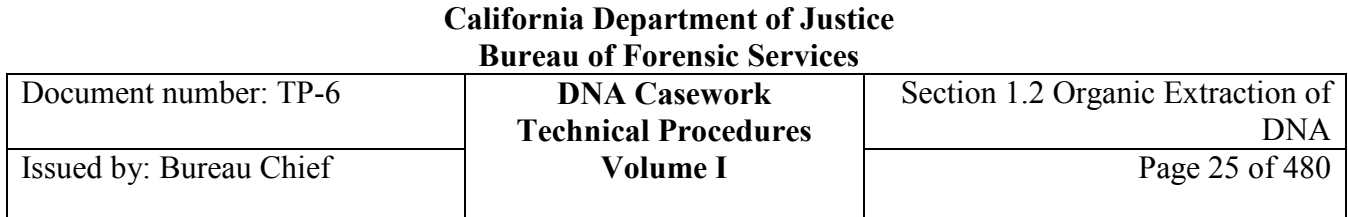

# **Section 1.2.5 NucleoSpin XS Filtration Purification**

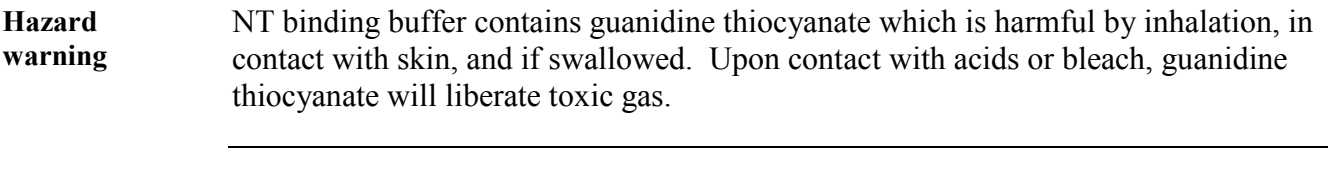

**NucleoSpins** To purify a phenol extract using the NucleoSpin XS filtration device, perform the following procedure.

*Note: Be sure ethanol has been added to the B5 Buffer prior to initial use of the kit.* 

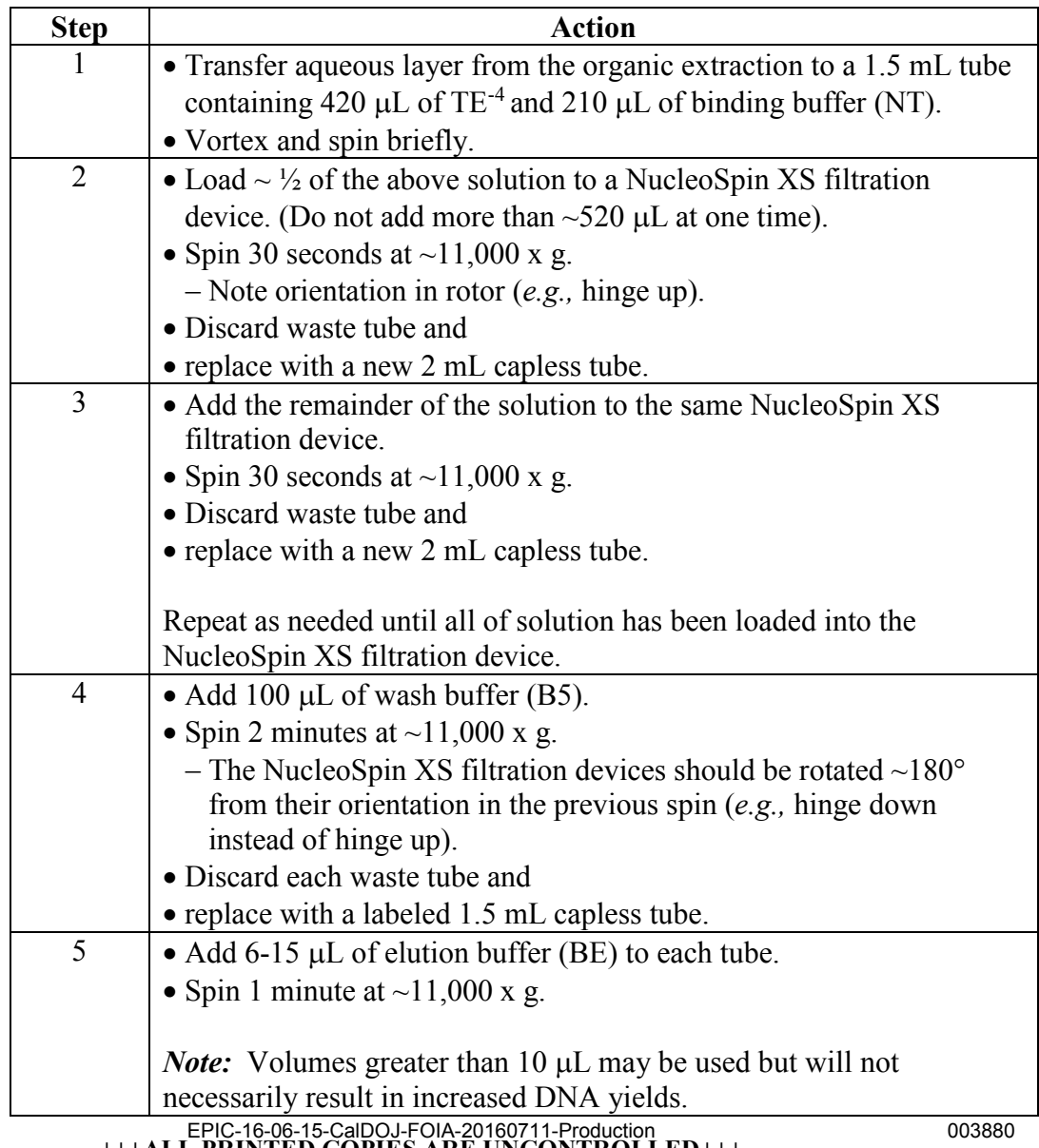

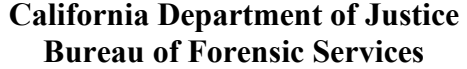

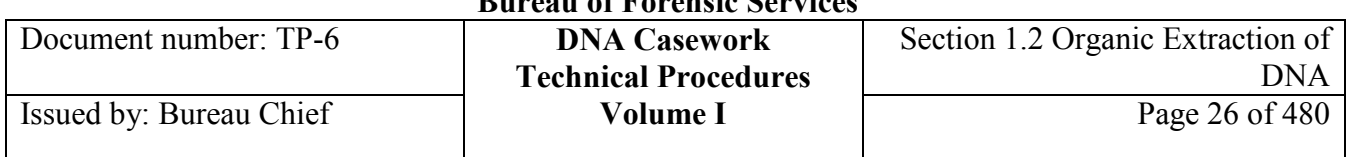

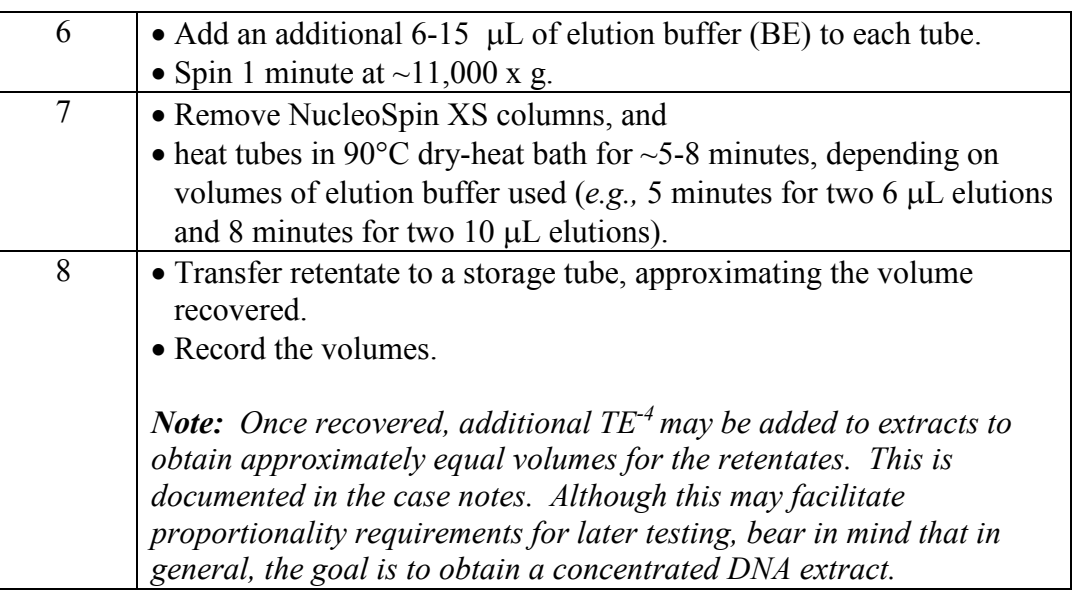

Next step Proceed to DNA quantitation.

### **Section 1.2.6 References**

#### **Reference documents** Adams, D.E. et al. (1991) "Deoxyribonucleic Acid Analysis by Restriction Fragment Polymorphisms of Blood and Other Body Fluid Stains Subjected to Contamination and Environmental Insults," Journal of Forensic Sciences, 36:1284.

Budowle, B., et al. (1992) "An Introduction to the Methods of DNA Analysis under Investigation in the FBI Laboratory," Crime Lab Digest, 15:8.

Budowle, B., et al. (2000) DNA Typing Protocols: Molecular Biology and Forensic Analysis, Natick, Massachusetts: Eaton Publishing.

Butler, J.M., (2005) Forensic DNA Typing: Biology, Technology and Genetics of STR Markers, (2nd ed.), Burlington, Massachusetts: Elsevier Academic Press.

Comey, C.T. et al. (1994) "DNA Extraction Strategies for Amplified Fragment Length Polymorphism Analysis," Journal of Forensic Sciences, 39:1254.

Gill, P., et al. (1985) "Forensic Application of DNA 'fingerprints'," Nature, 318:577.

Giusti, A., et al. (1986) "Application of Deoxyribonucleic Acid (DNA) Polymorphisms to the Analysis of DNA Recovered from Sperm," Journal of Forensic Sciences, 31:409.

Kirby, L.T., (1992) DNA Fingerprinting: An Introduction, New York: W.H. Freeman and Company.

Laber, T.L. et al. (1992) "Evaluation of Forensic Deoxyribonucleic Acid (DNA) Extraction Protocols for DNA Yield and Variation in Restriction Fragment Length Polymorphism (RFLP) Sizes under Varying Gel Conditions," Journal of Forensic Sciences, 37:404.

Macherey-Nagel, Inc. (2008) Genomic DNA Clean-up, User Manual, NucleoSpin DNA Cleanup XS, Rev. 02.

Millipore Corporation (2007) User Guide, Amicon Ultra-4 Centrifugal Filter Devices, PR02496, Rev. A.

Qiagen Group (2008) QIAcube User Manual, Version 1.1.

Von Beroldingen, C.H. et al. Chapter 17, "Applications of PCR to the Analysis of Biological Evidence," in PCR Technology: Principles and Applications for DNA Amplification, (1992), Erlich, H.A., ed., New York: Oxford University Press.

Walsh, D.J. et al. (1992) "Isolation of Deoxyribonucleic Acid (DNA) from Saliva and Forensic Science Samples containing Saliva," Journal of Forensic Sciences, 37:387.

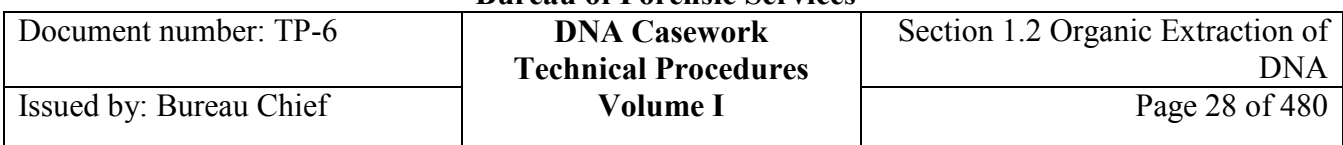

# **Section 1.2.7 Appendix I – QIAcube Background and Reference Information**

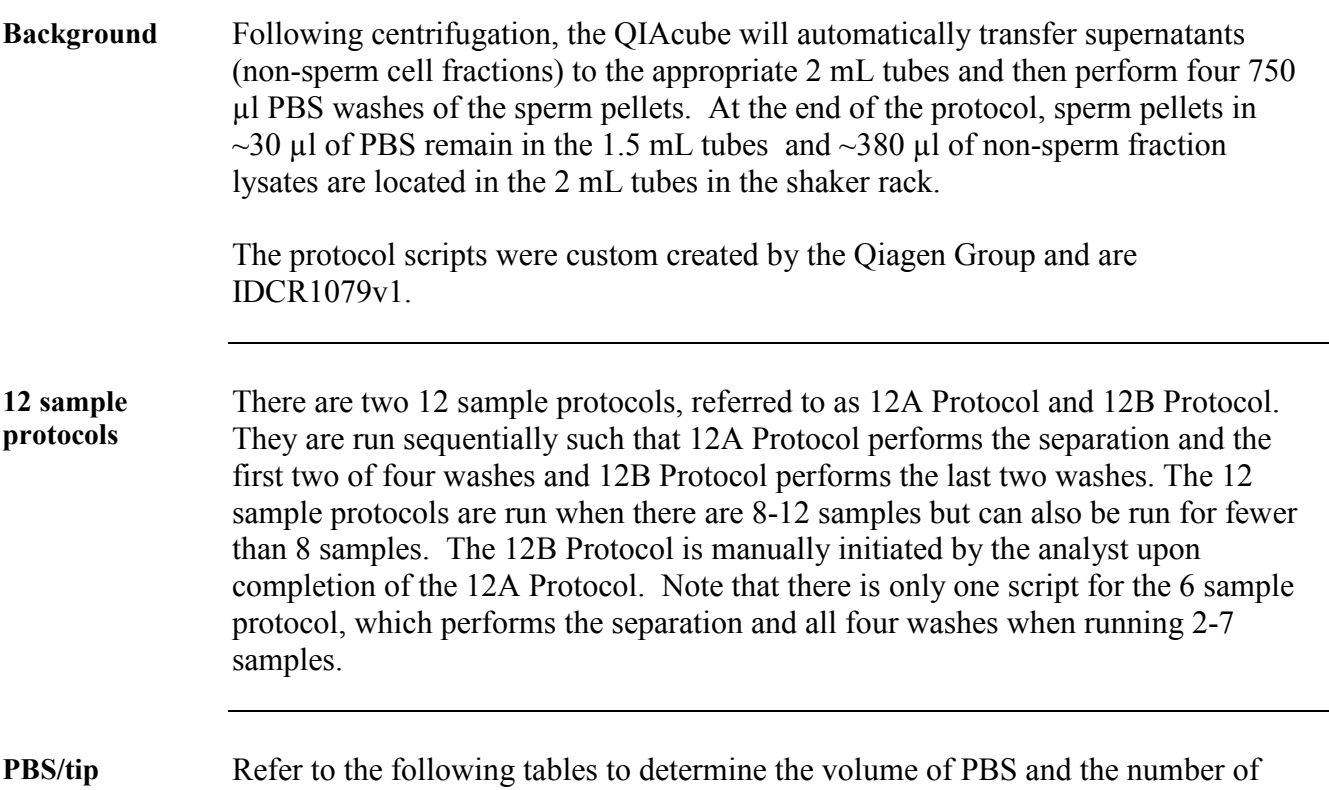

**reference tables** tips required for a run.

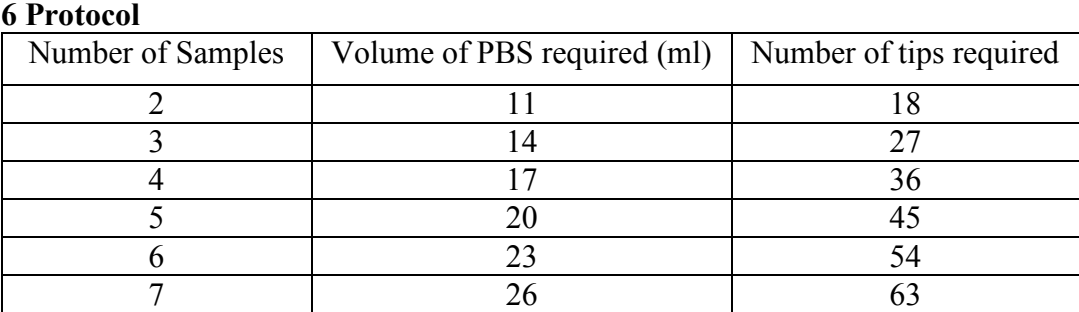

Table 1. Volume of PBS and number of wide-bore filter tips required for the indicated number of samples using the 6 Sample Protocol.

#### **12A Protocol**

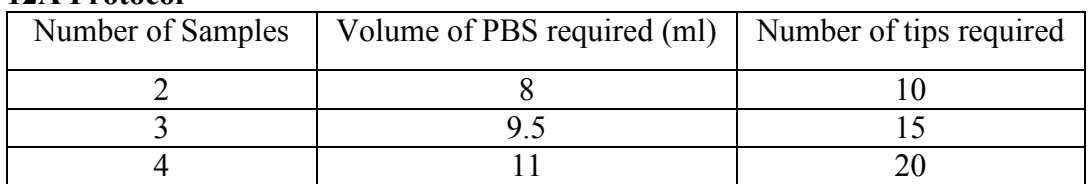

### **+++ALL PRINTED COPIES ARE UNCONTROLLED+++** epic.org EPIC-16-06-15-CalDOJ-FOIA-20160711-Production 003883**Revision 20, Issue Date: 9-30-2015**

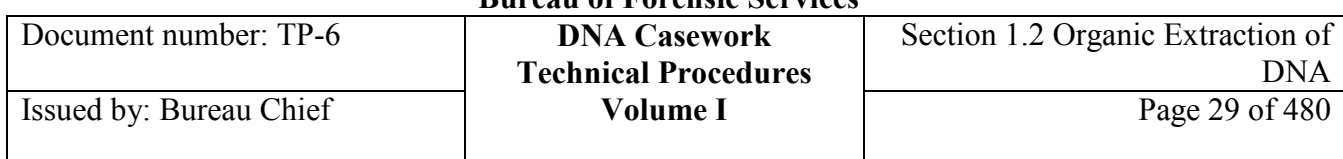

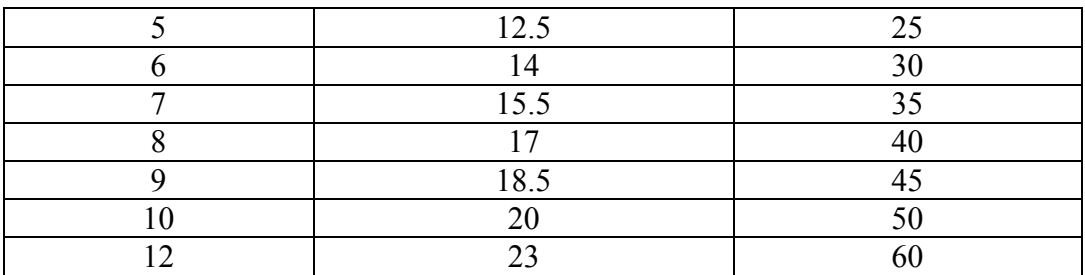

Table 2. Volume of PBS and number of wide-bore filter tips required for the indicated number of samples using the 12A Protocol. Note that the full volume of 30 mL PBS may be used for all sample numbers when starting 12A.

### **12B Protocol**

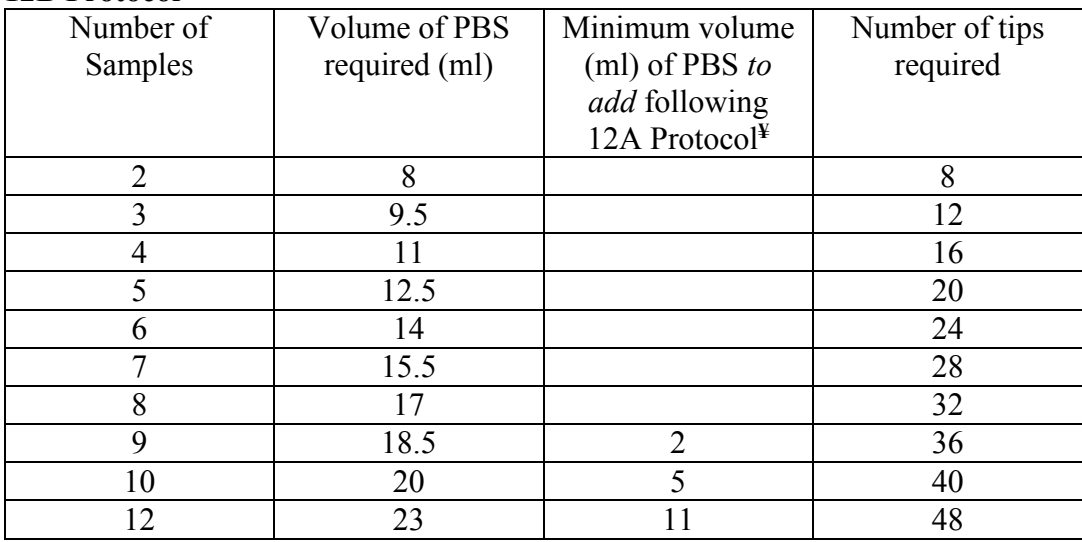

Table 3. Minimum volume of PBS and number of wide-bore filter tips to add following the 12A Protocol for the indicated number of samples.

**¥** This is the minimum volume of PBS to add if 12A starting volume was 30 mL.

### *Notes:*

- If 12A is started with 64 tips, additional tips only need to be added when running 8-12 samples.
- If 12A is started with 30 mL PBS, additional PBS only needs to be added when running 9-12 samples.
- The formulation to calculate PBS volume is number of samples times 2 washes times 750 µL per wash; added to that total is a 5 mL overflow excess.
- The formulation to calculate tips is number of samples times 9 tips per sample; note that 9 tips total are used between 12A and 12B Protocols for a given sample.

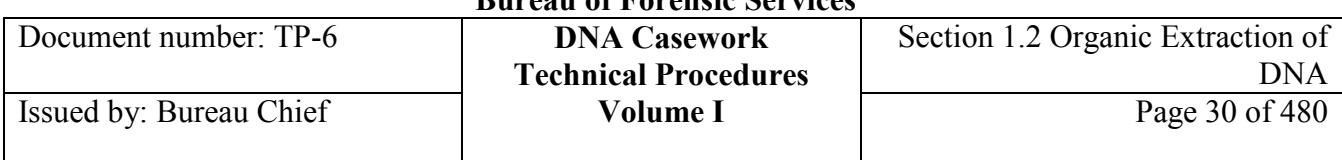

### Loading chart Refer to the loading chart below to properly load the QIAcube centrifuge.

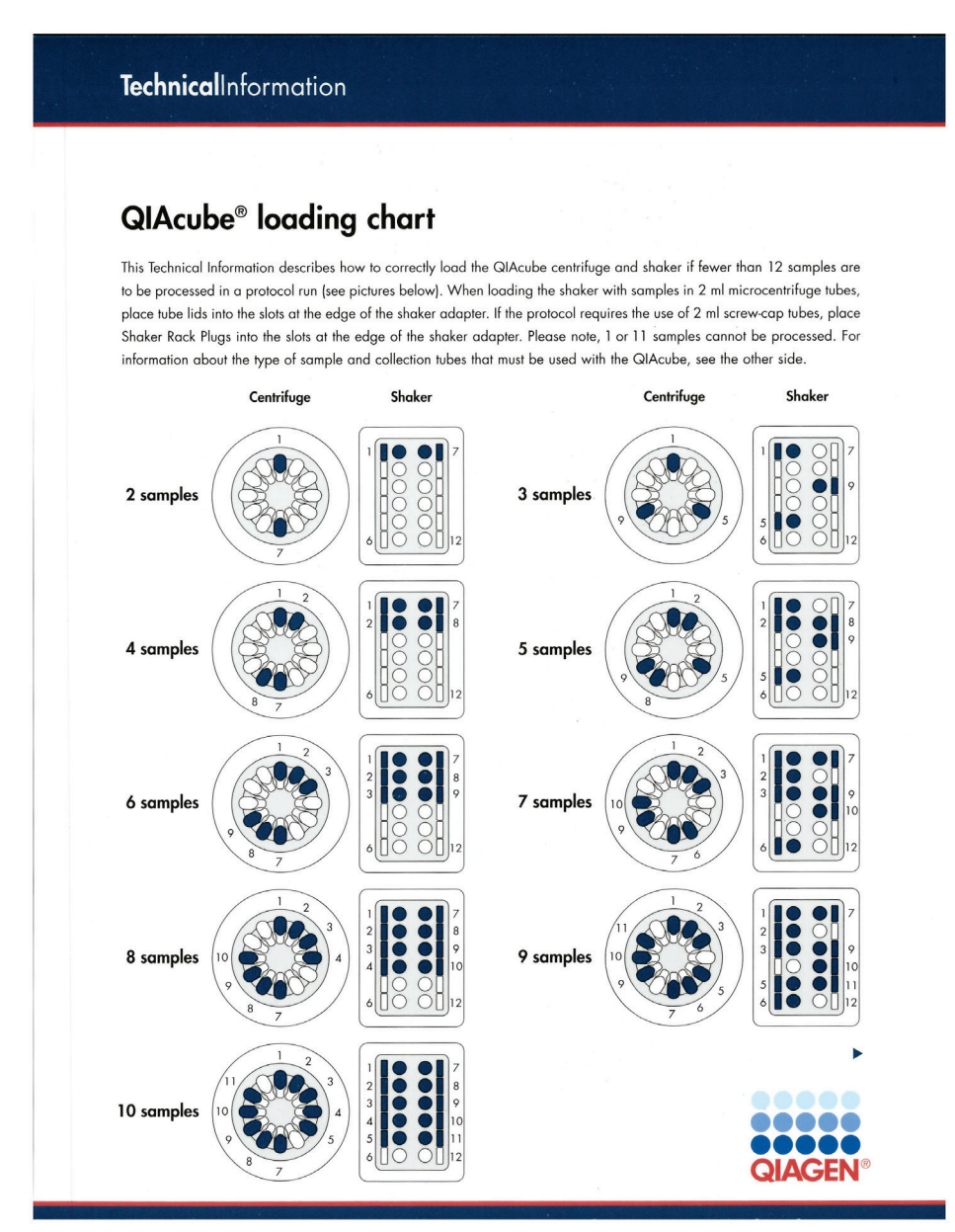

Figure 1. QIAcube loading chart for appropriate placement of <12 samples. Note that to run 1 or 11 samples, a balance sample must be included (bringing the sample number up to 2 or 12).

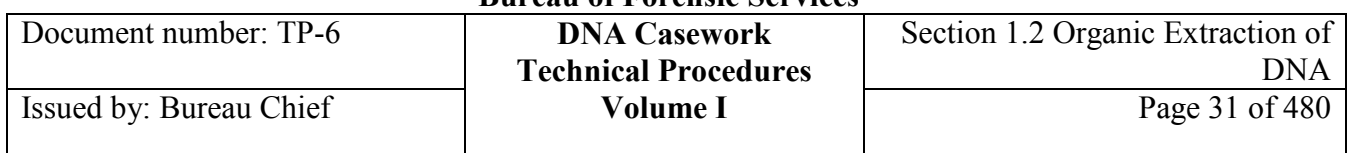

#### **Expected run times** Approximate QIAcube run times (actual robot run time) are listed below.

### **6 Protocol**

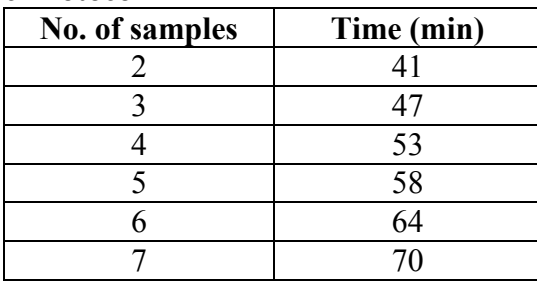

### **12A/12B Protocol**

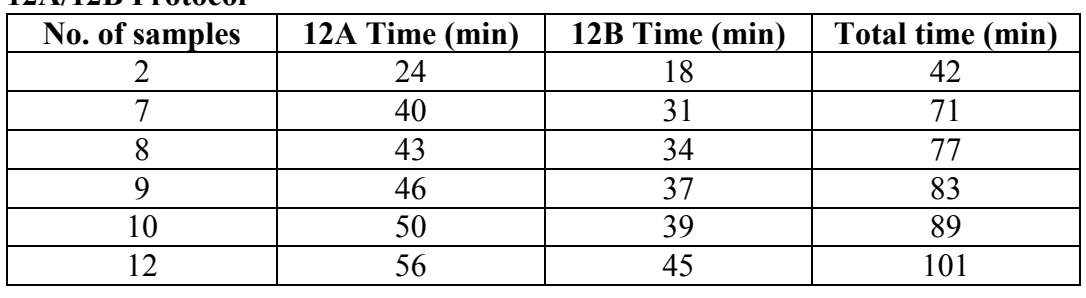

# **Section 1.2.8 Appendix II - Clean-up Using the Amicon Ultra-4 (Ultracel-30k) Filtration Device**

**Ultra-4** To clean-up a phenol extract with an Amicon Ultra-4 device, perform the steps below.

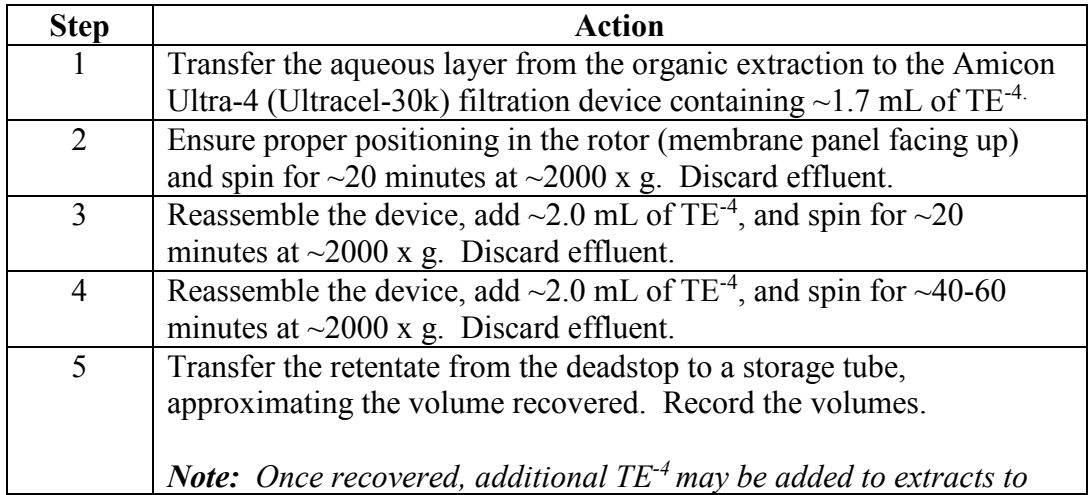

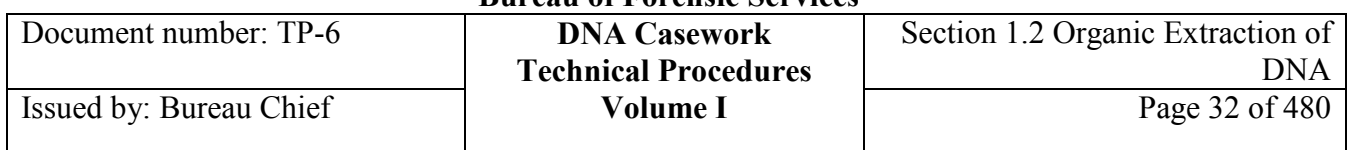

*obtain approximately equal volumes for the retentates. This is documented in the case notes. Although this may facilitate proportionality requirements for later testing, bear in mind that in general, the goal is to obtain a concentrated DNA extract.*

# **Section 1.2.9 Appendix III – Purification of Previously Extracted DNA Using a Nucleospin XS Filtration Device**

**Further purification** Previously extracted DNA may be further purified using a NucleoSpin XS filtration device, especially in the case of an extract containing a PCR inhibitor. See the following procedure:

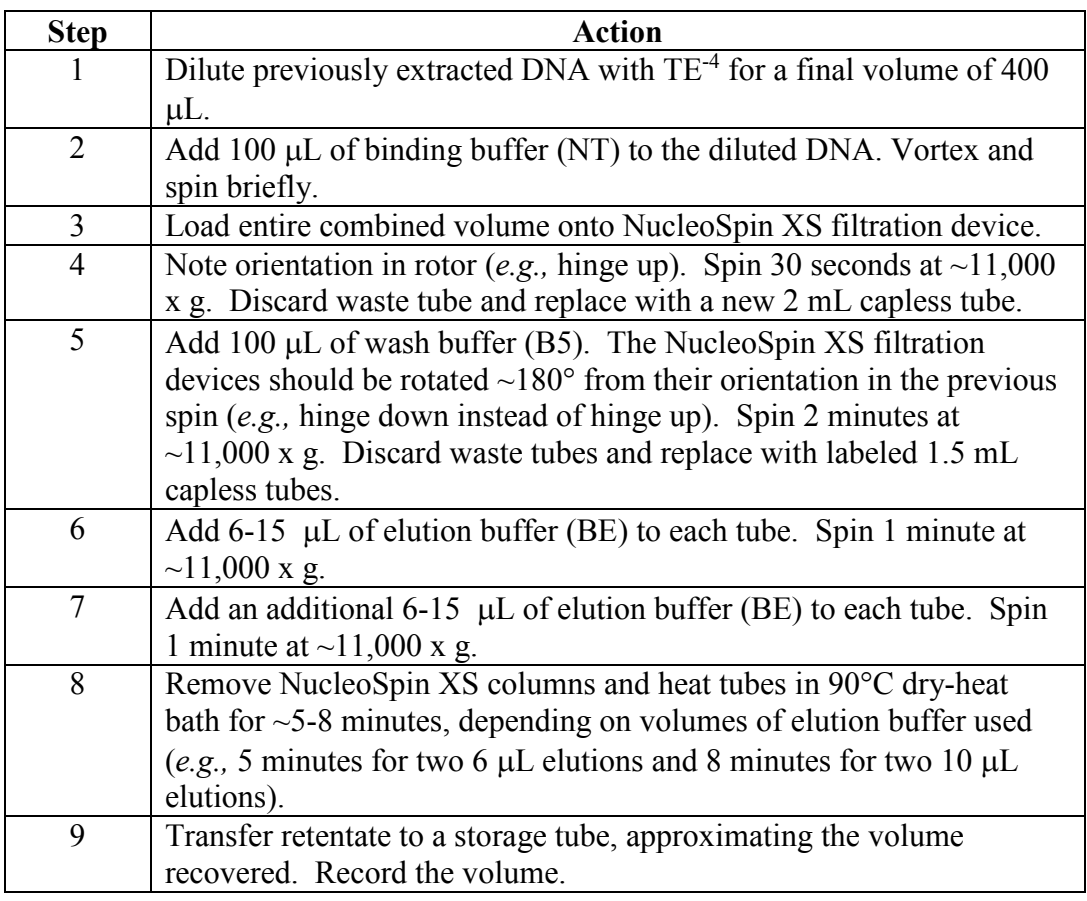

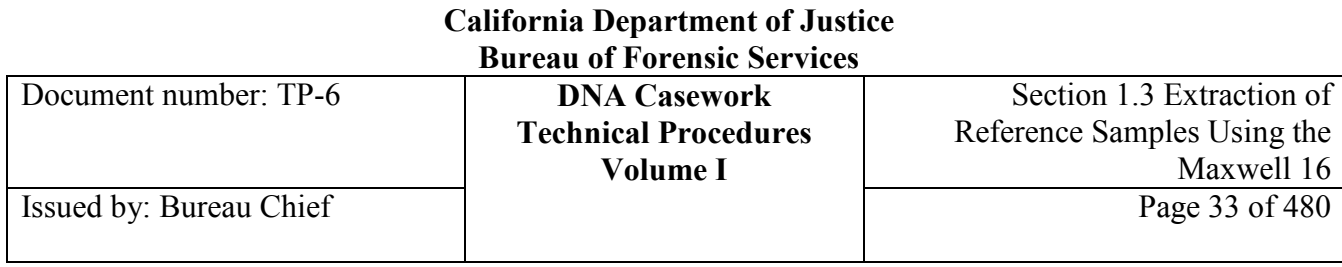

## **Section 1.3 Extraction of Reference Samples Using the Maxwell 16**

## **Section 1.3.1 Overview**

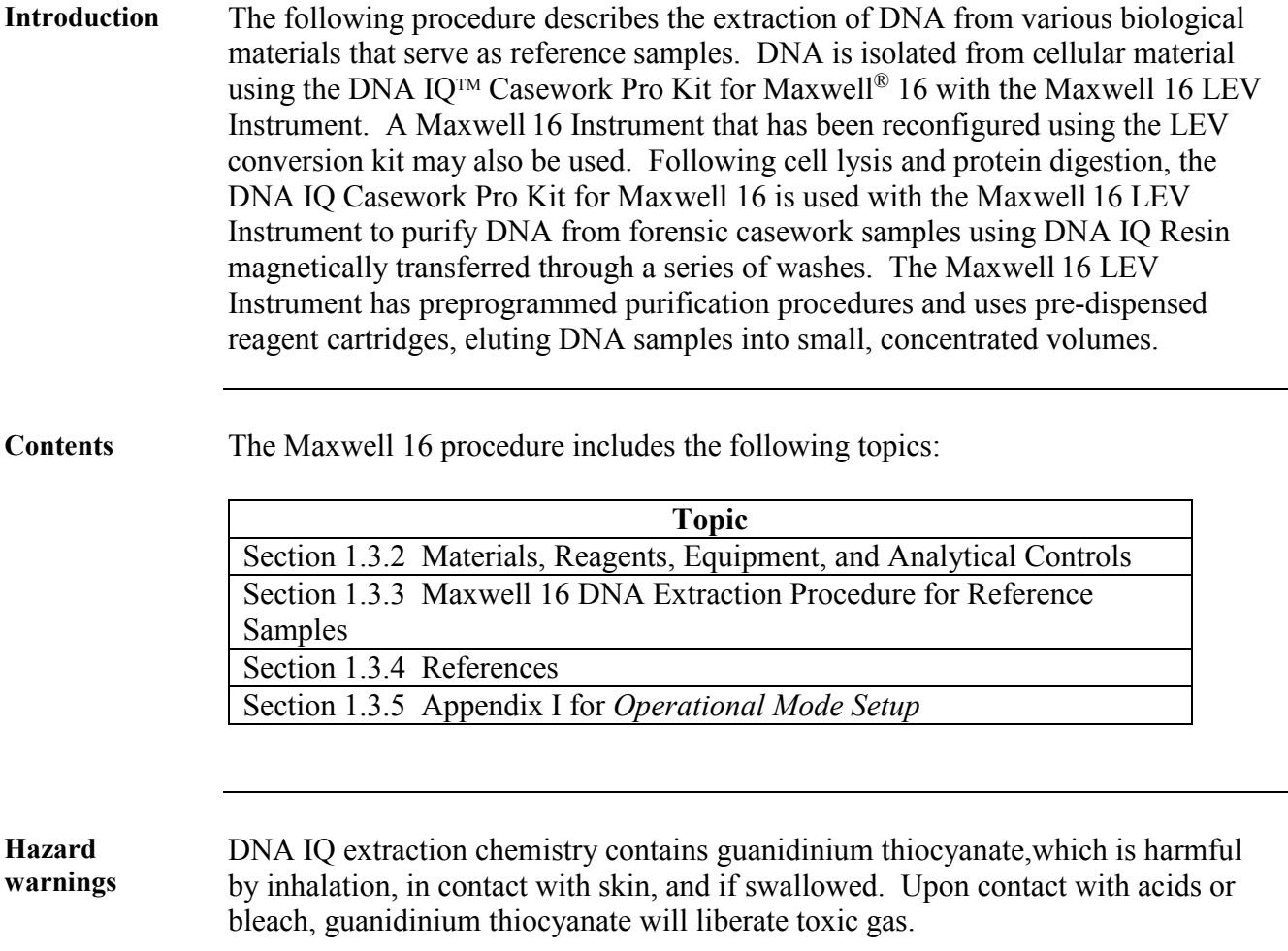

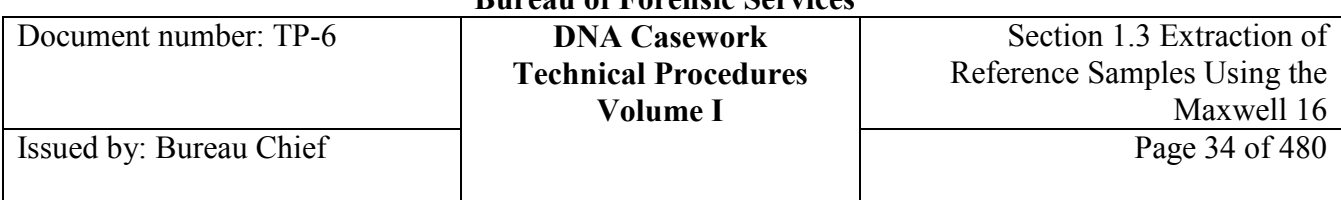

# **Section 1.3.2 Materials, Reagents, Equipment, and Analytical Controls**

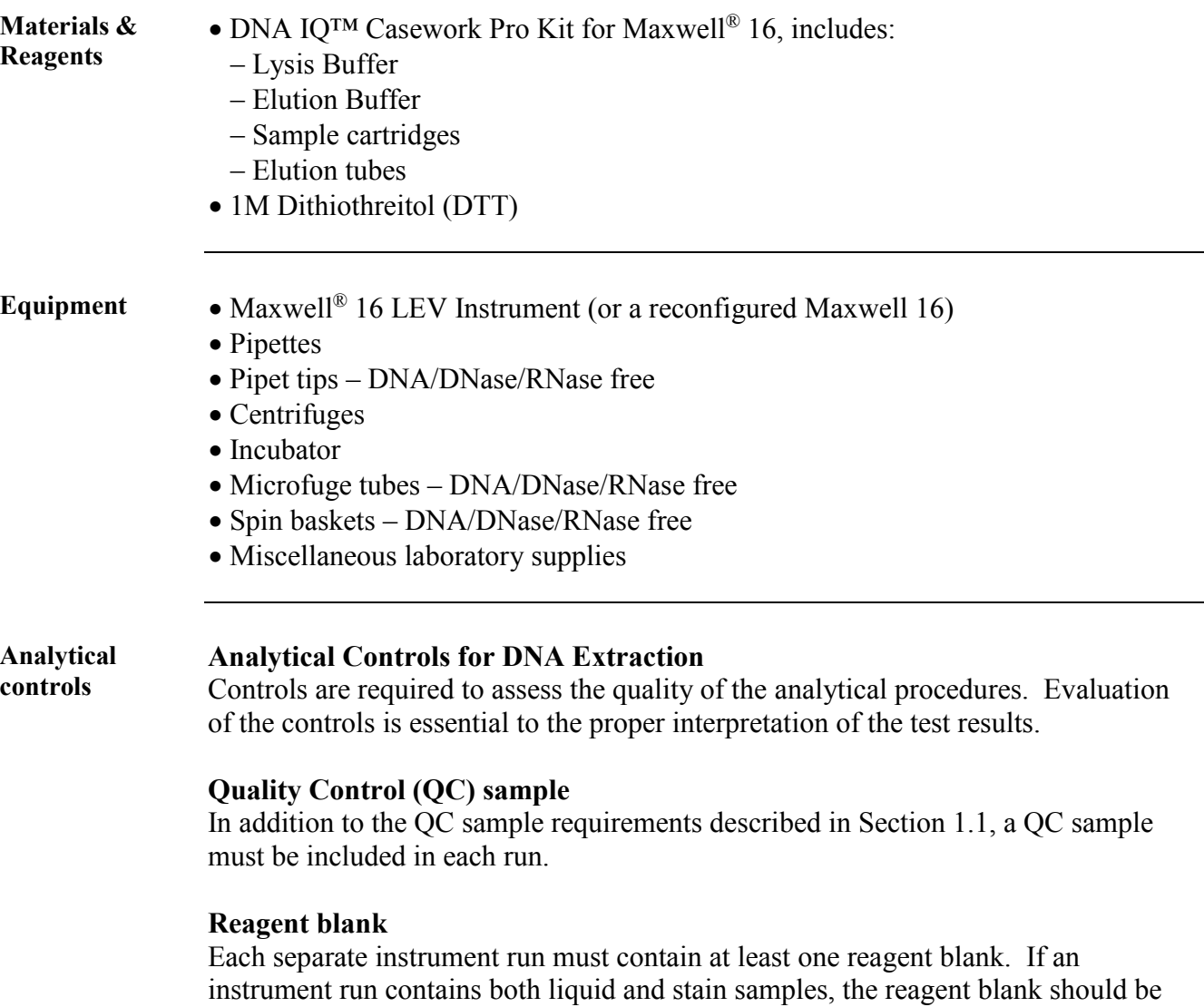

treated in the same manner as a stain.

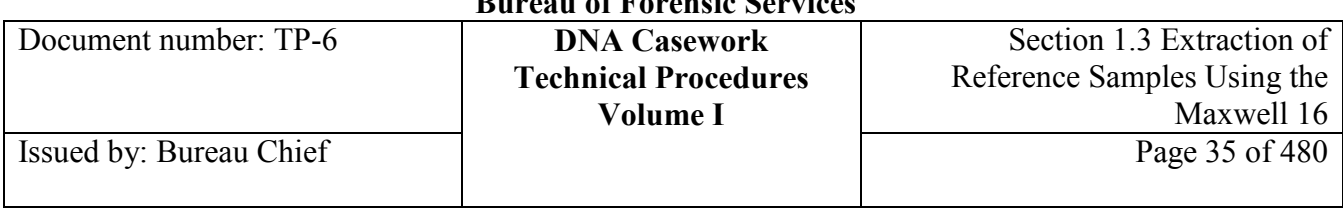

# **Section 1.3.3 Maxwell 16 DNA Extraction Procedure for Reference Samples**

### **Section 1.3.3.1 Overview**

**Contents** The following topics are included in this section:

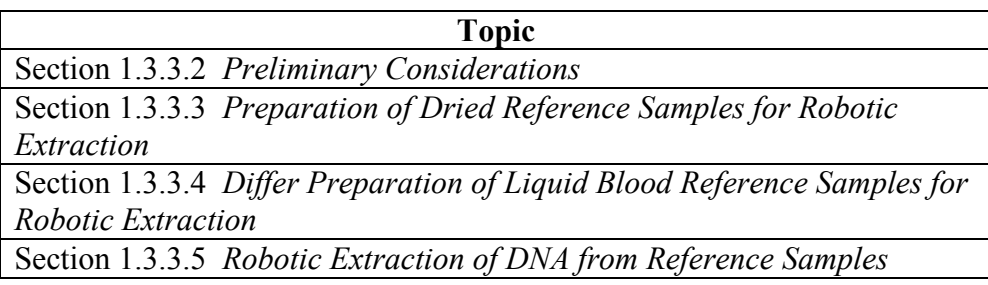

### **Section 1.3.3.2 Preliminary Considerations**

Reference samples may include, but are not limited to, bloodstains, saliva swabs, liquid blood, and other tissues as well as blood samples collected at autopsy. The DNA IQ Casework Pro Kit for Maxwell 16 is acceptable for extraction of dried samples on solid substrates or for liquid blood samples.

*Note: The following worksheet is used for reference sample extraction: Maxwell 16® Robotic Extraction for Reference Samples*

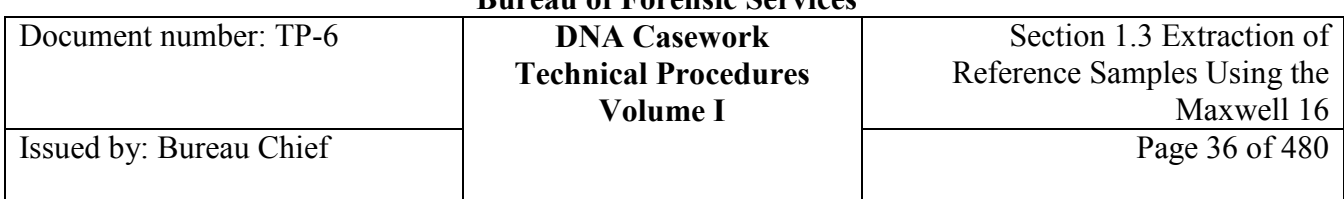

# **Section 1.3.3.3 Preparation of Dried Reference Samples for Robotic Extraction**

**Dried sample preparation** Follow the steps below to prepare dried reference samples for extraction using the Maxwell 16.

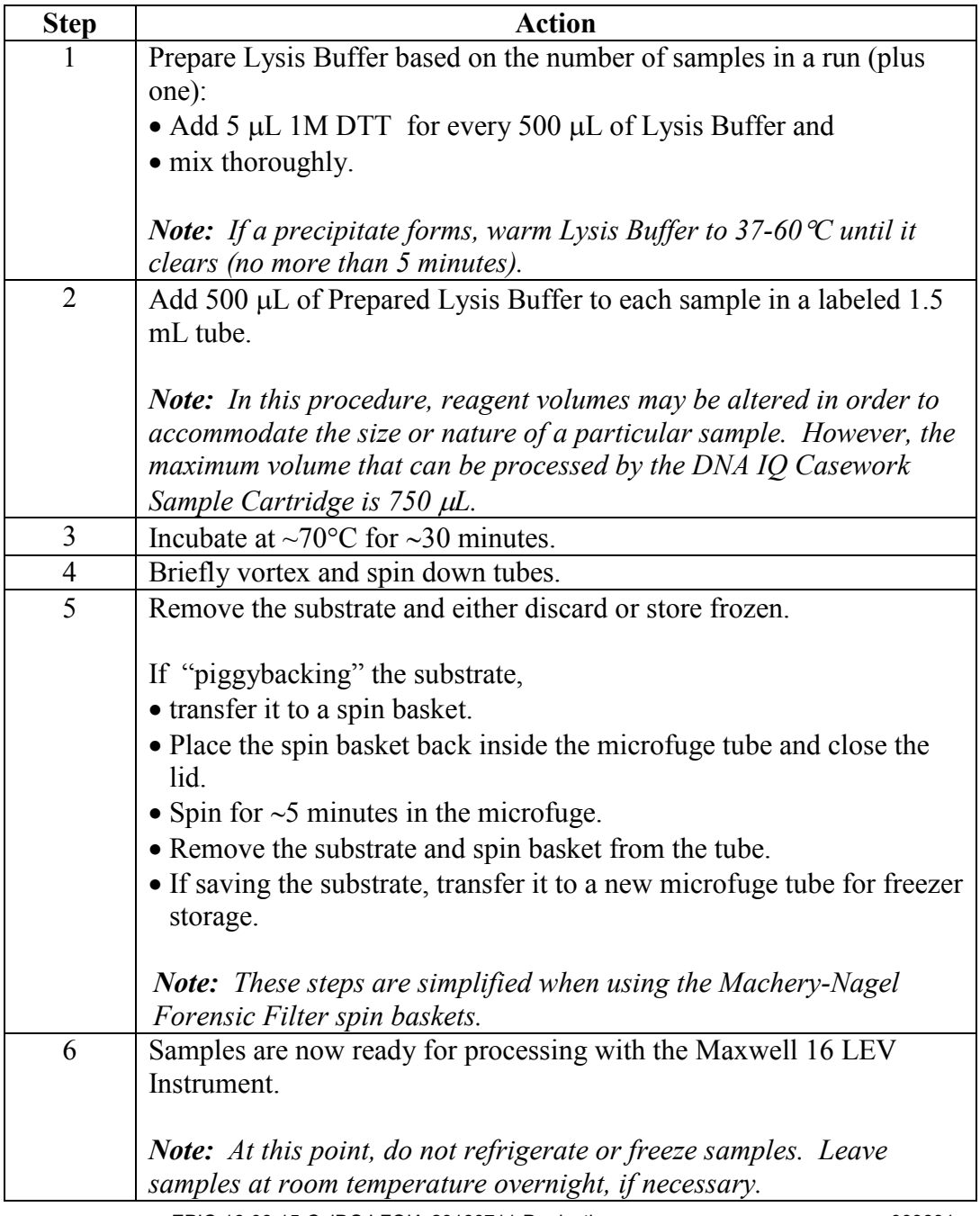
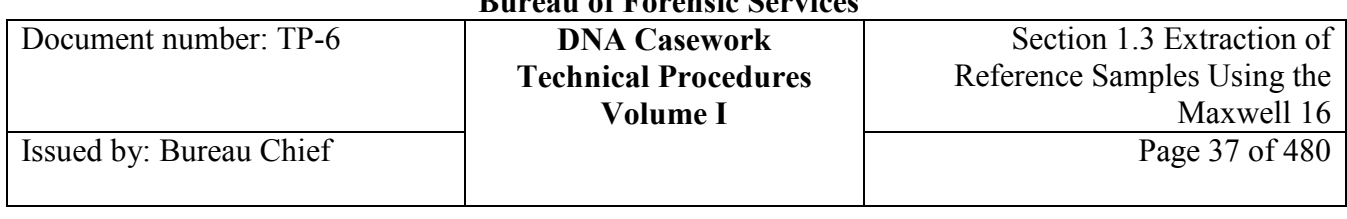

### **Section 1.3.3.4 Preparation of Liquid Blood Reference Samples for Robotic Extraction**

**Liquid blood preparation** Add 100 µL of Prepared Lysis Buffer to 50 µL of liquid blood in a labeled 1.5 mL tube.

### **Prepared Lysis Buffer**

Based on the number of samples in a run (plus one):

• Add 5 µL 1M DTT for every 500 µL of Lysis Buffer and

• mix thoroughly.

*Note: If a precipitate forms, warm Lysis Buffer to 37-60*°*C until it clears (no more than 5 minutes).*

### **Section 1.3.3.5 Robotic Extraction of DNA from Reference Samples**

**Cartridge** 

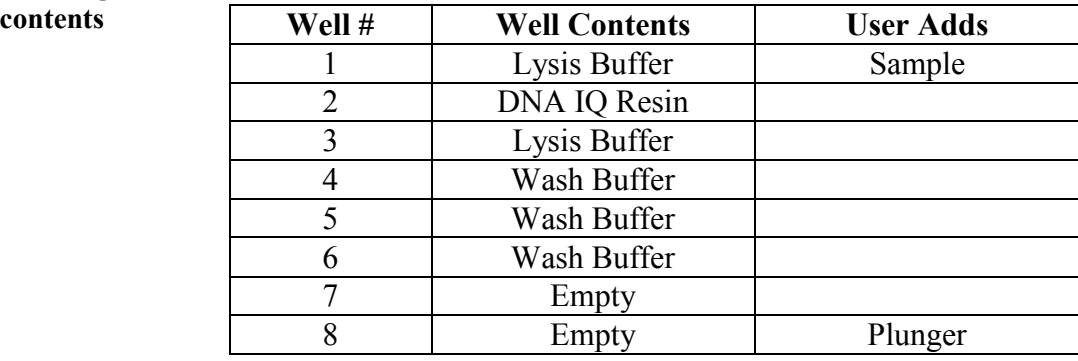

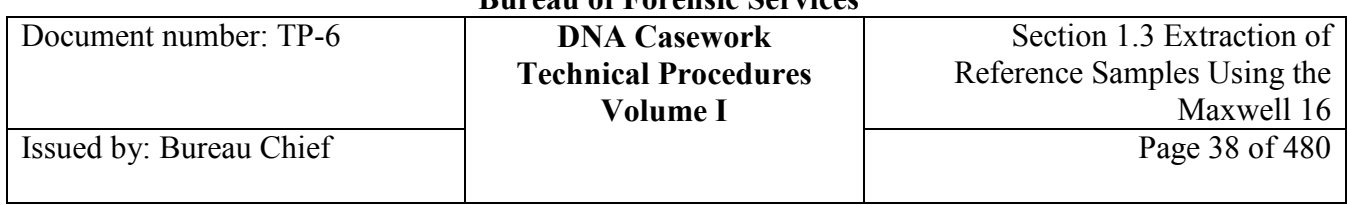

### **Robotic extraction**

Follow the steps below to extract DNA from reference samples using the Maxwell 16.

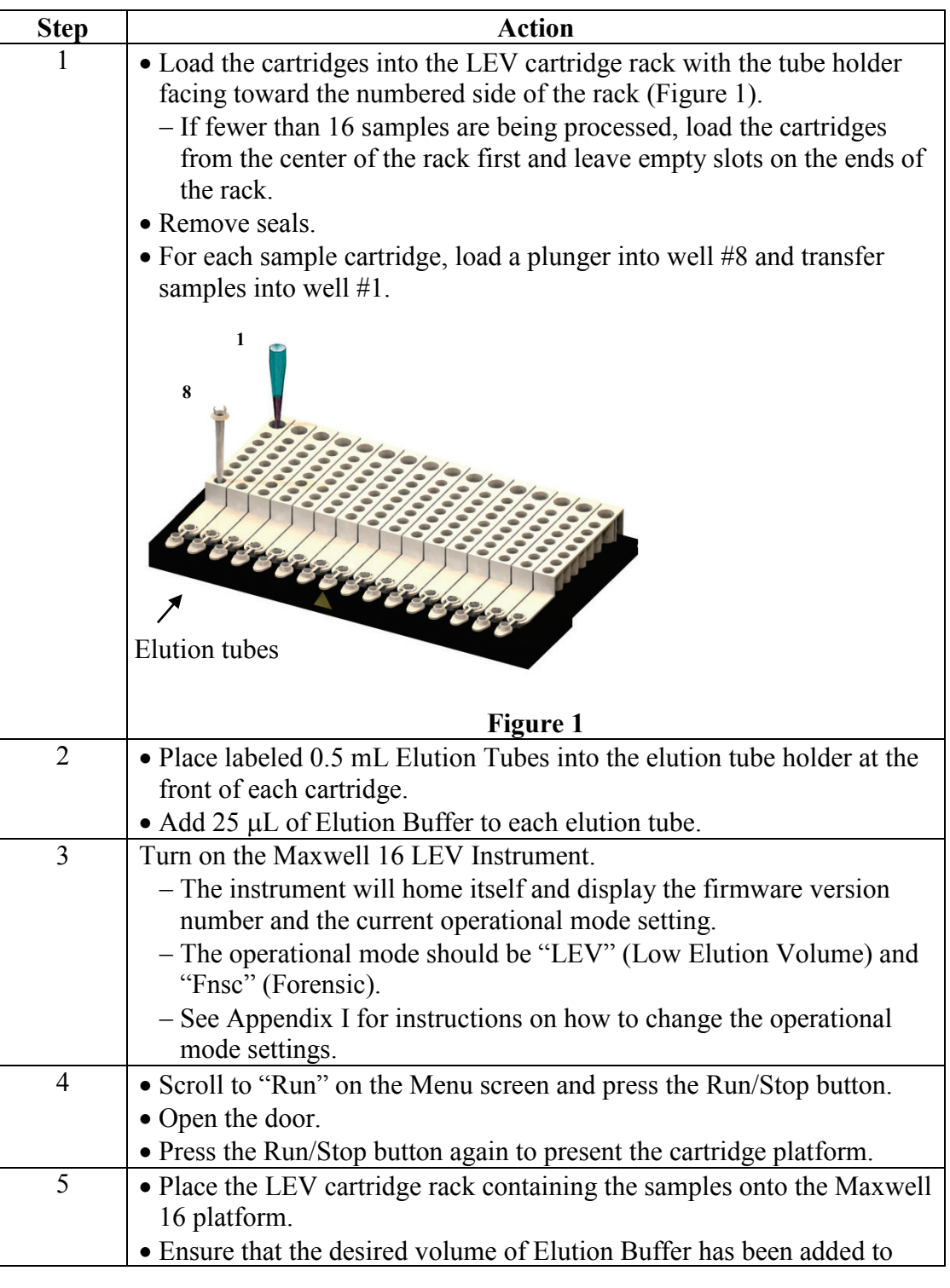

**+++ALL PRINTED COPIES ARE UNCONTROLLED+++** epic.org EPIC-16-06-15-CalDOJ-FOIA-20160711-Production 003893**Revision 20, Issue Date: 9-30-2015**

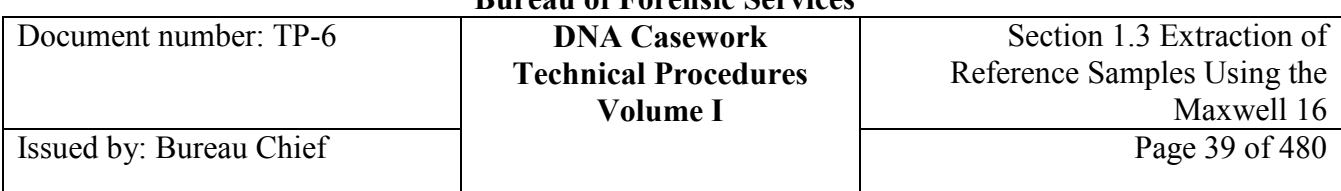

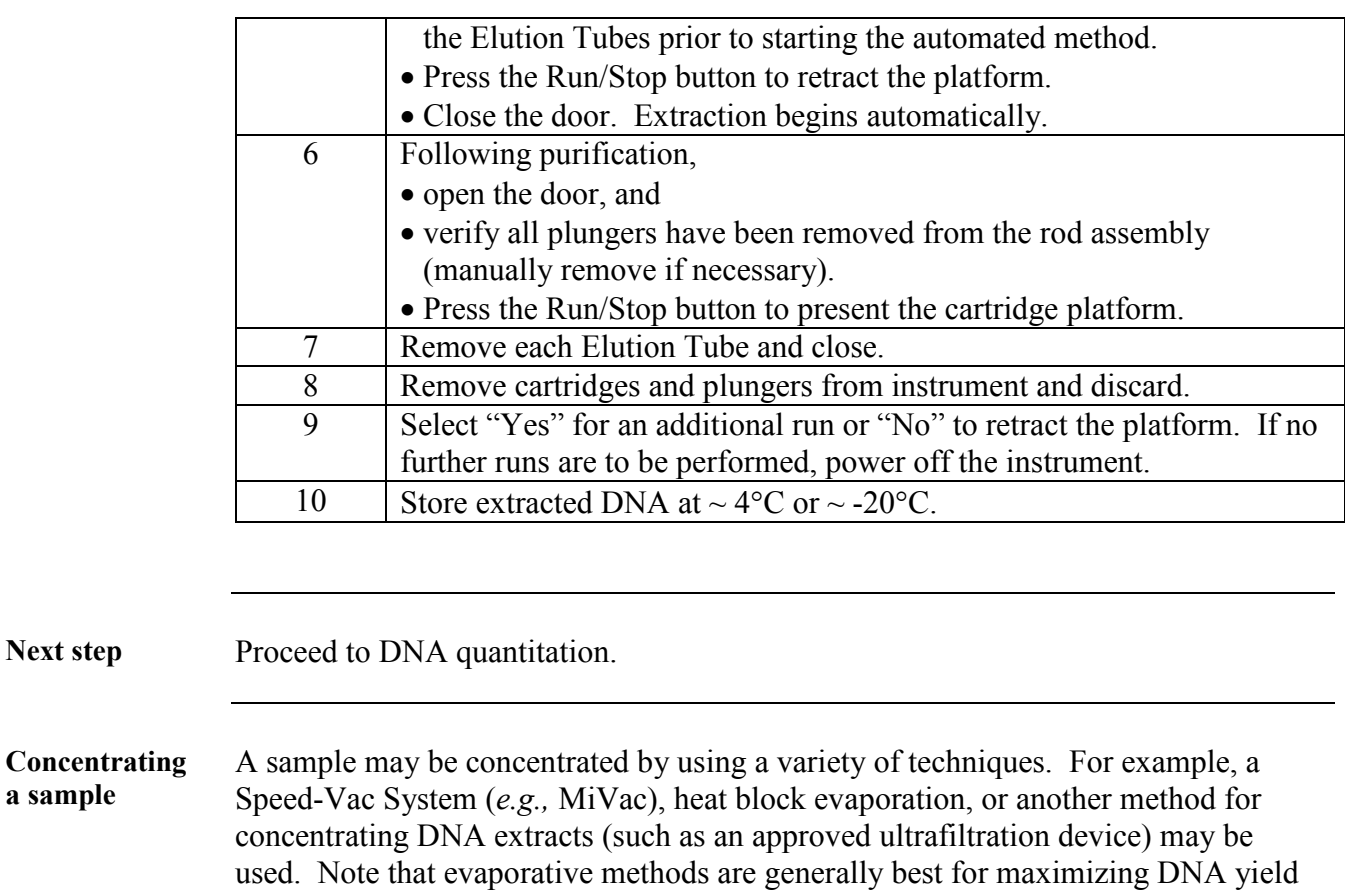

### **Important**

• Related controls should be treated in the same manner as the sample extracts being concentrated.

while filtration devices are the better approach for minimizing PCR inhibition.

• Techniques to avoid contamination shall be employed, such as covering the sample during evaporation and/or using a bio hood or other dedicated space.

**Reconstituting a sample**  Sterile dH<sub>2</sub>O may be used to reconstitute evaporated samples.

**Next step** 

**a sample** 

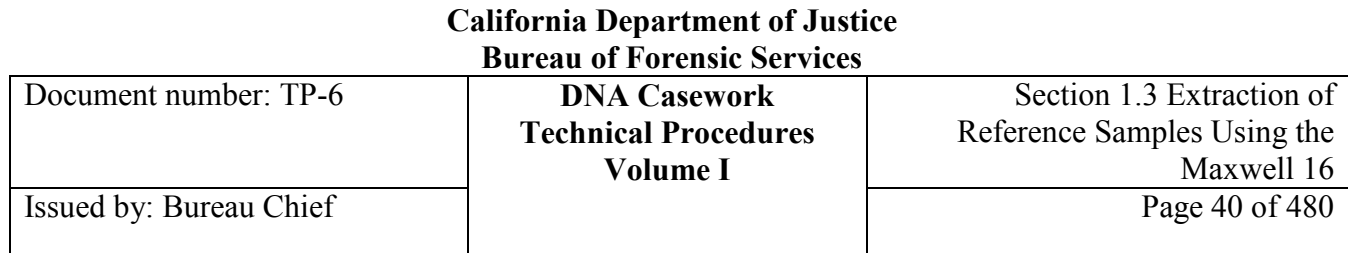

### **Section 1.3.4 References**

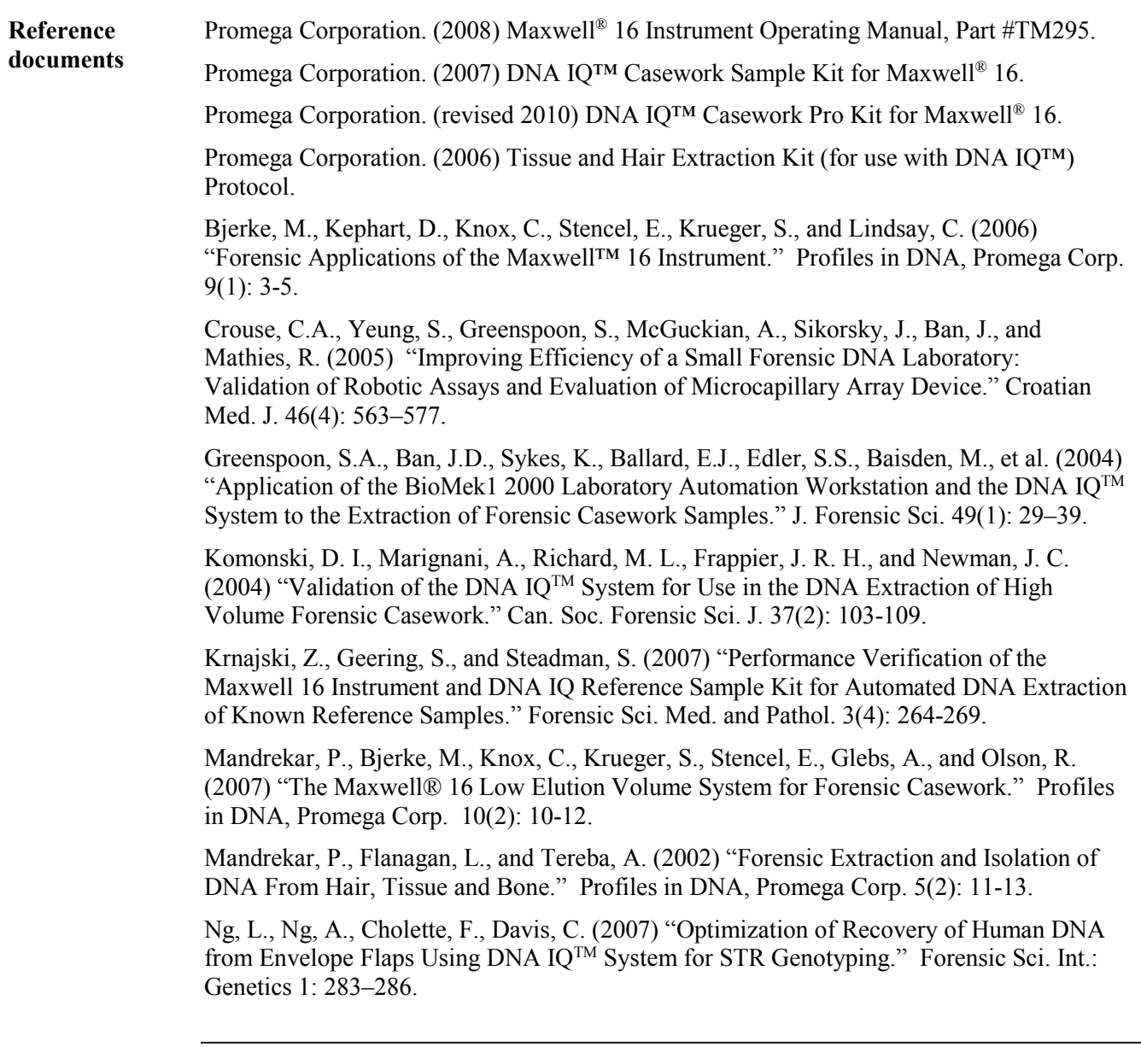

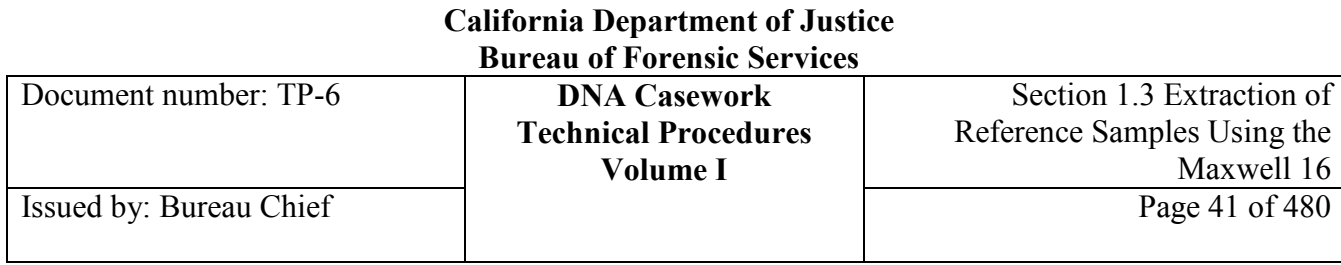

### **Section 1.3.5 APPENDIX I - Operational Mode Setup**

**Mode** Follow the steps below to change the operational mode.

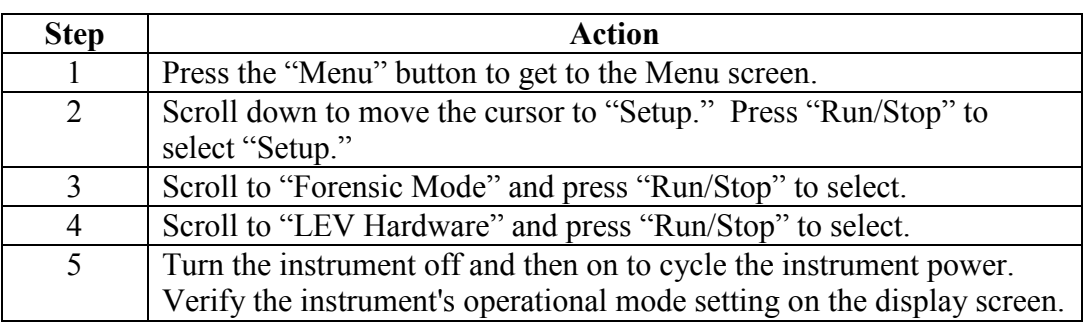

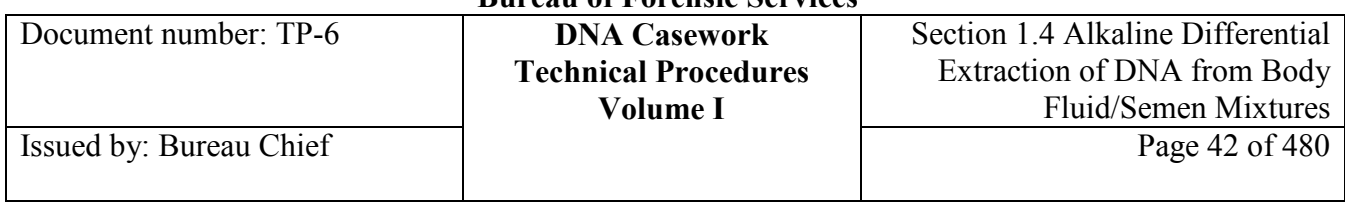

### **Section 1.4 Alkaline Differential Extraction of DNA from Body Fluid/Semen Mixtures**

### **Section 1.4.1 Overview**

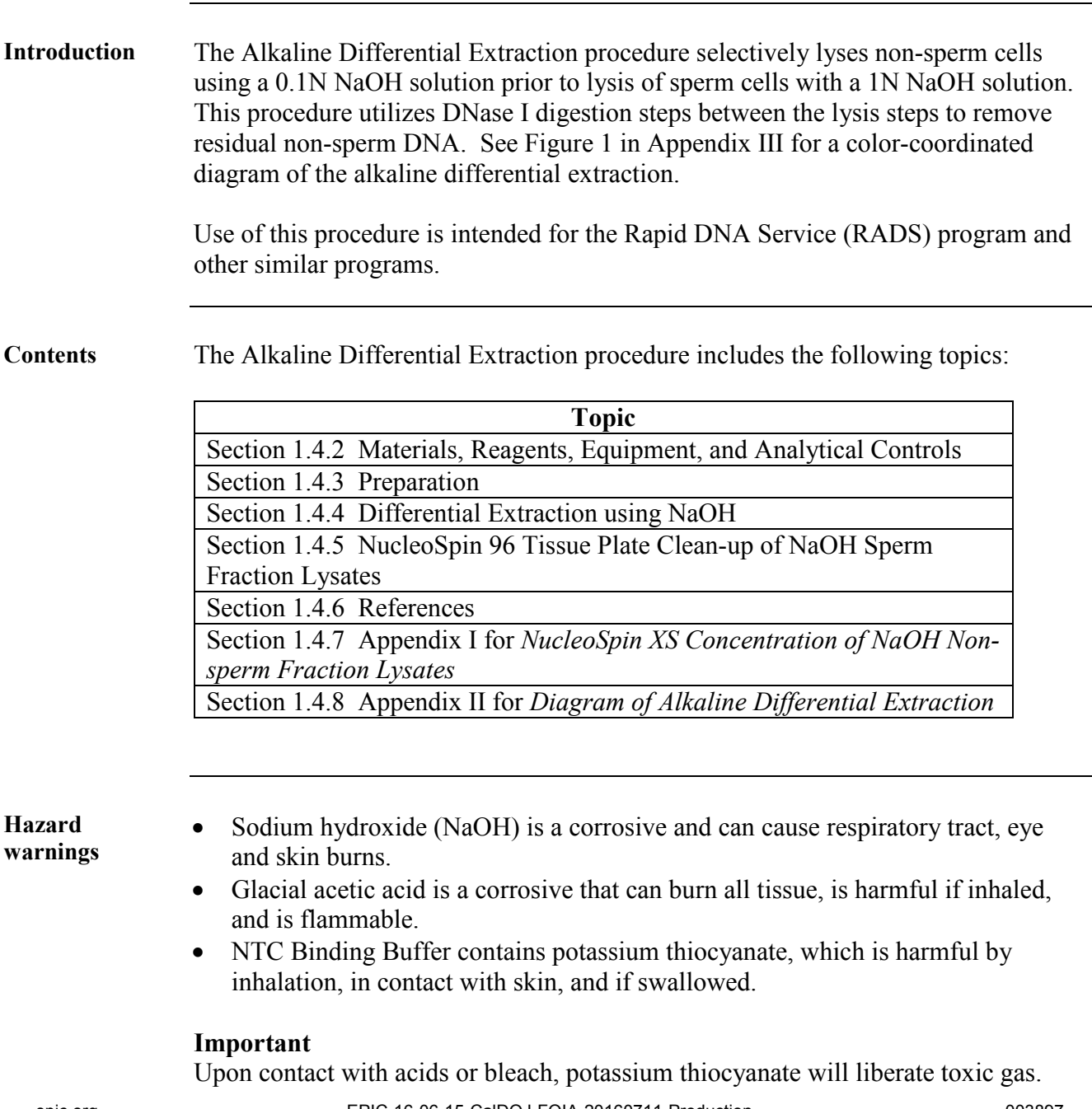

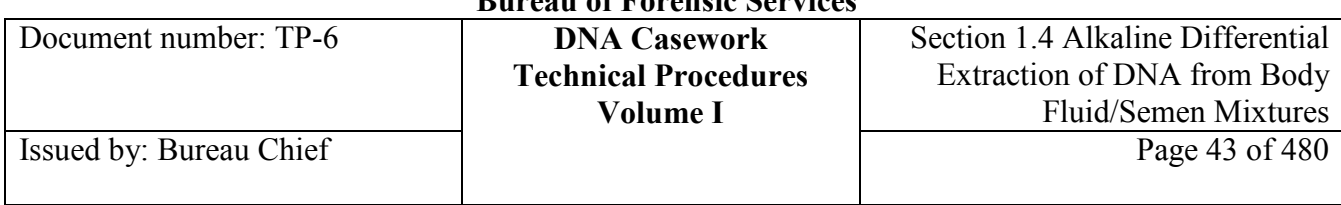

**Warning** DNase I use should be separated from other processes by space and/or time to minimize the potential for DNase contamination.

### **Section 1.4.2 Materials, Reagents, Equipment, and Analytical Controls**

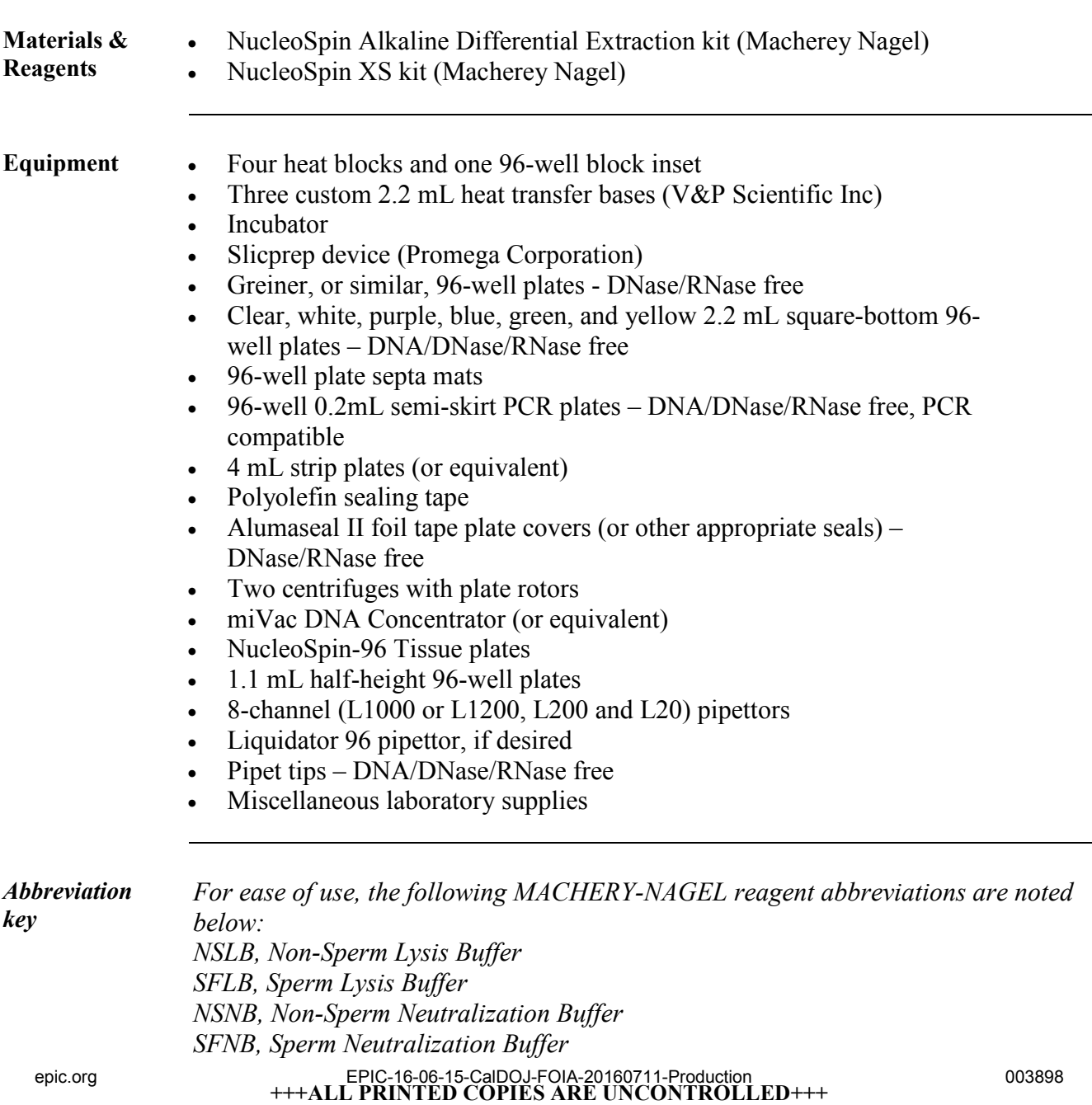

**Revision 20, Issue Date: 9-30-2015**

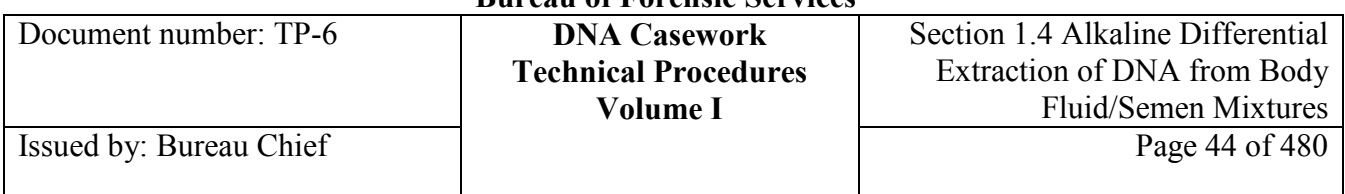

*PBS, Wash Buffer B5, Wash Buffer DNB, DNase Buffer SDB, Sample Dilution Buffer NTC, Binding Buffer DEB, DNA Elution Buffer H2O, Sterile Water*

*Note Record reagent lot numbers on the appropriate checksheet.*

#### **Analytical controls Analytical Controls for DNA Extraction**

Controls are required to assess the quality of the analytical procedures. Evaluation of the controls is essential to the proper interpretation of the test results.

### **Semen Extraction Control Swab**

A semen extraction control swab is run with every extraction set in place of the QC sample described in Section 1.1. However, the same requirements described in that section apply to this control swab.

### **Reagent Blank**

Each extraction set should contain at least two reagent blanks. See Section 1.1 for further details on reagent blanks.

**Before getting started** Mark the left front corner of the Slicprep 96 spin basket and each 96-well plate to ensure the plates are not inadvertently rotated 180°.

### **Section 1.4.3 Preparation**

**Contents** Preparation for the Alkaline Differential Extraction procedure includes the following topics:

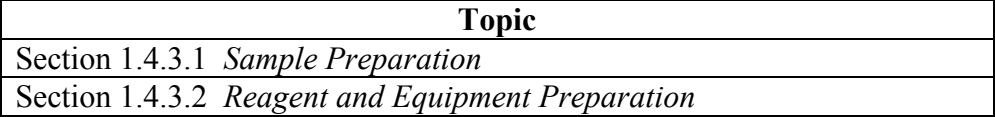

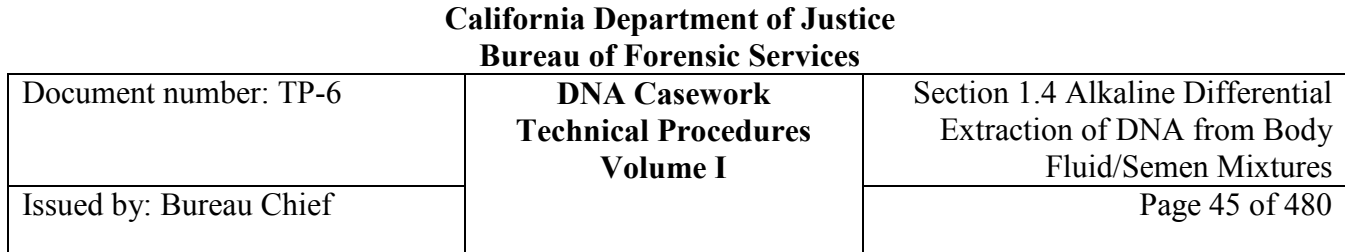

### **Section 1.4.3.1 Sample Preparation**

*Note For simplicity, samples are typically loaded continuously in columns (i.e. well A1, B1, C1…etc.), without skipping wells or columns.*

**Preparing the** 

To prepare samples for differential extraction, perform the following steps:

**samples**

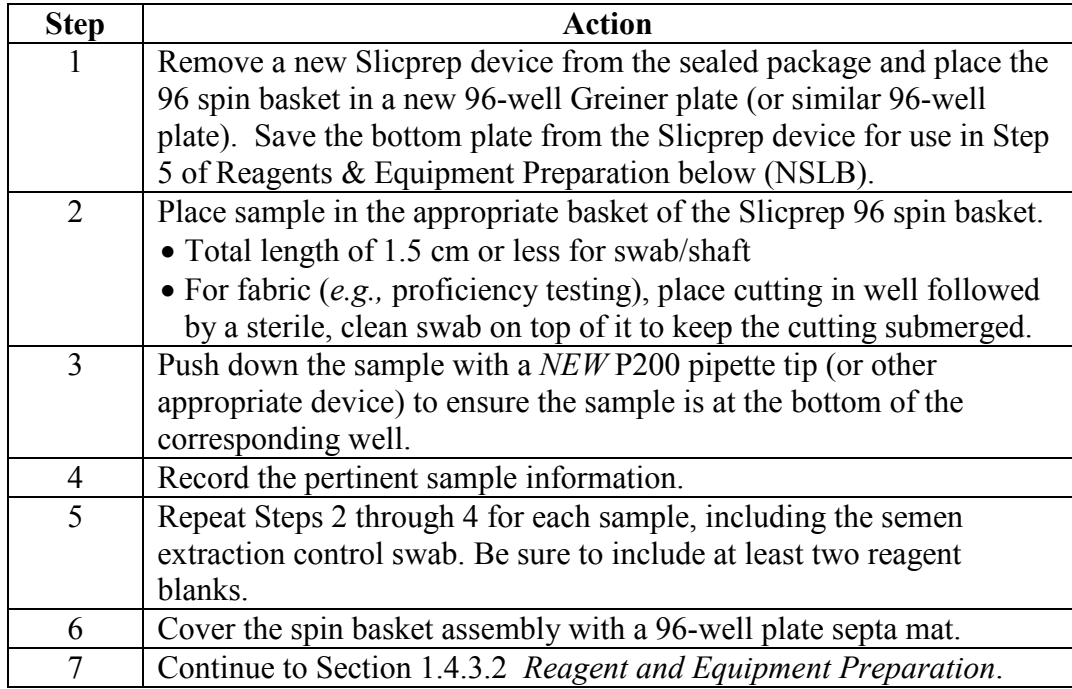

### **Section 1.4.3.2 Reagent and Equipment Preparation**

**Preparing reagents & equipment**

Perform the steps below to prepare the reagents in the appropriate vessels:

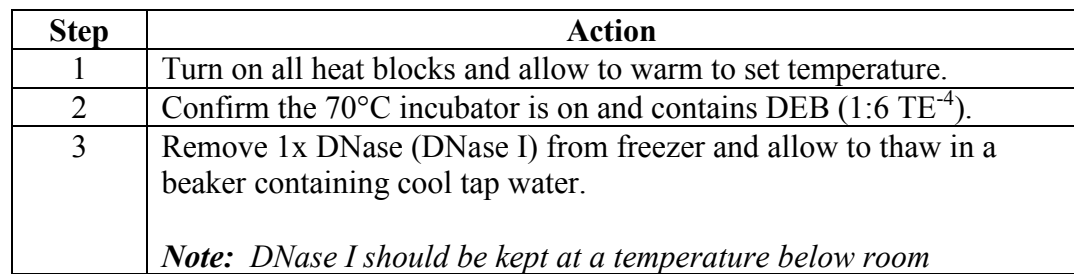

**+++ALL PRINTED COPIES ARE UNCONTROLLED+++** epic.org EPIC-16-06-15-CalDOJ-FOIA-20160711-Production 003900**Revision 20, Issue Date: 9-30-2015**

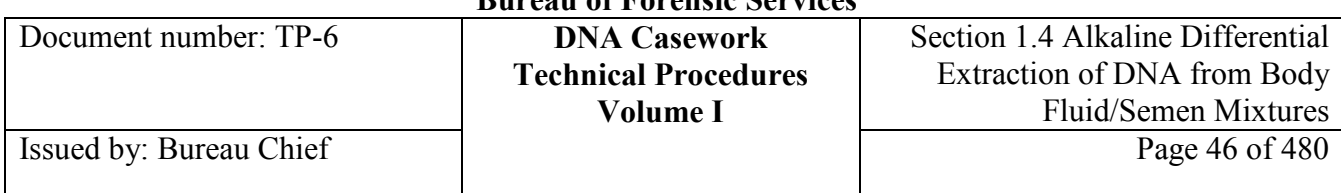

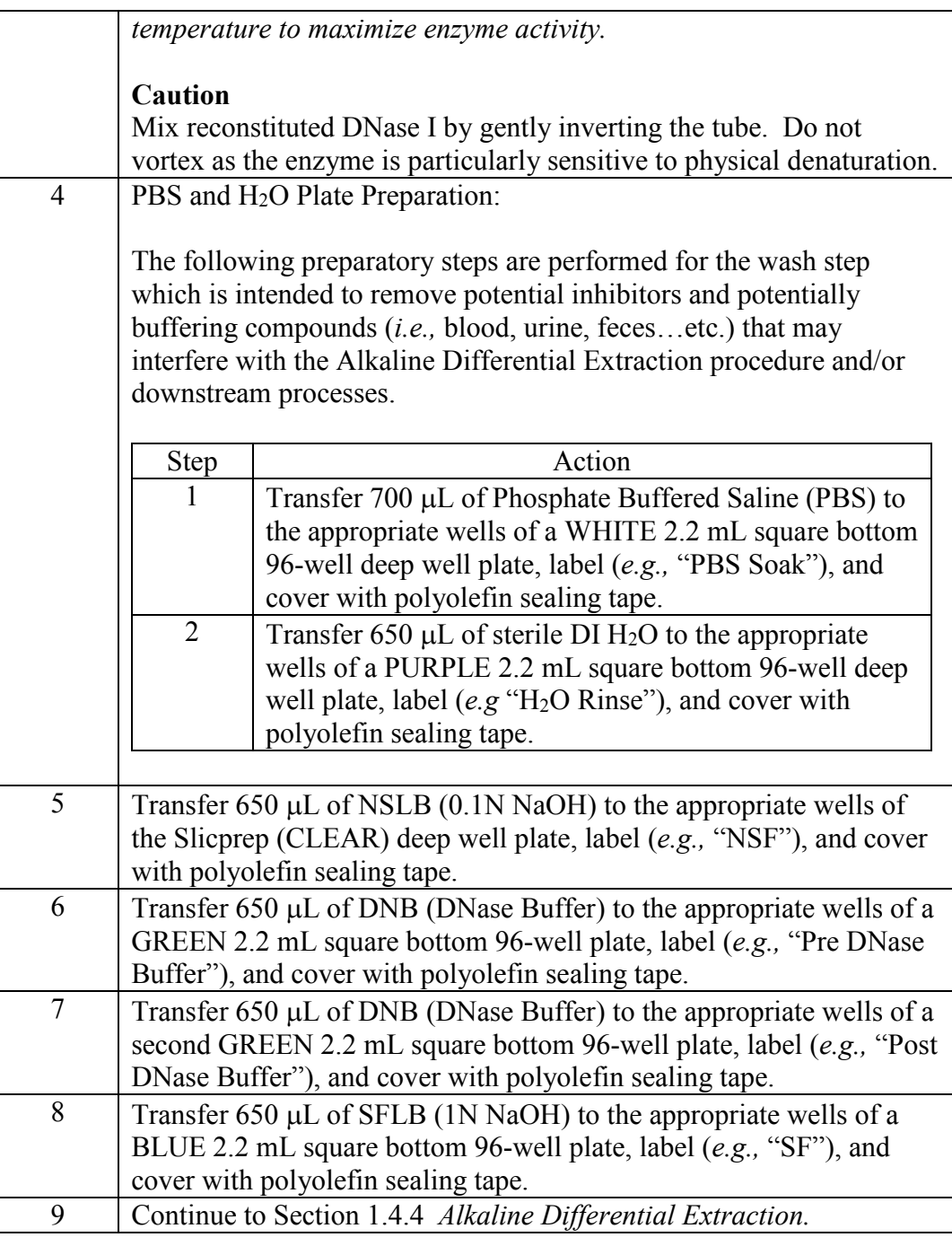

*Note:* The plate color scheme described throughout this procedure may be altered as needed.

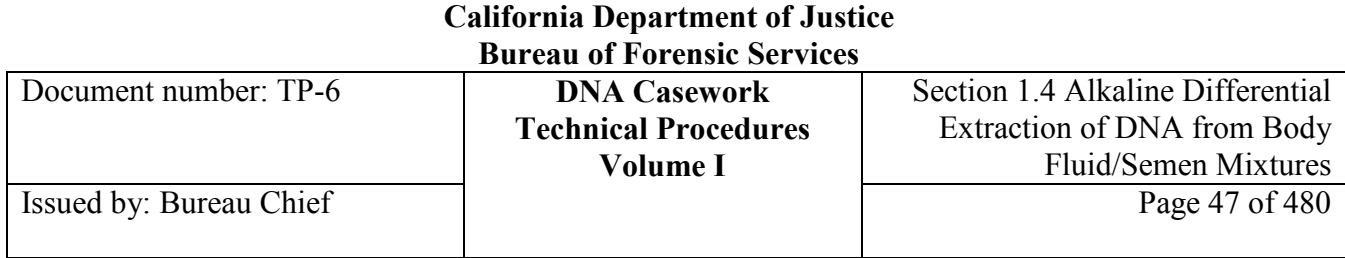

### **Section 1.4.4 Alkaline Differential Extraction**

### **Section 1.4.4.1 Overview**

**Contents** This section contains the following topics:

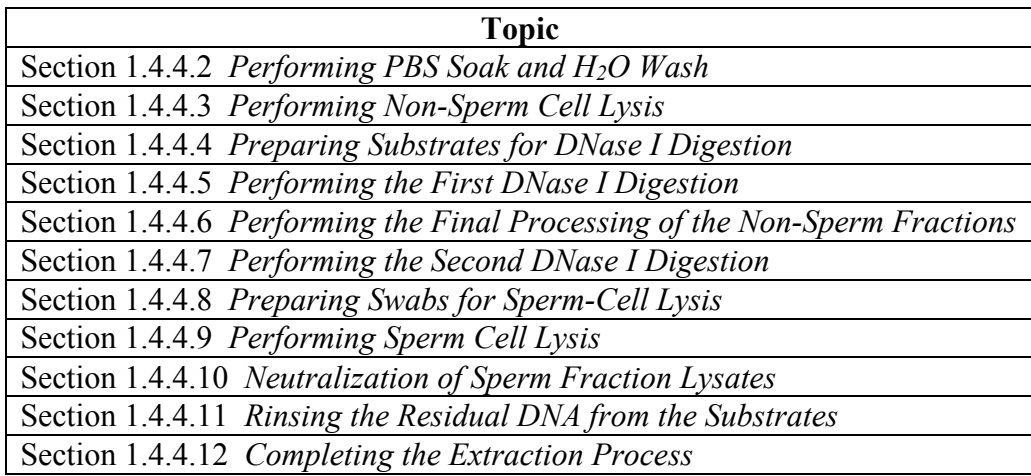

*Notes: The non-sperm and sperm lysis steps as well as the DNase I digestion steps are conducted using custom heat transfer bases from V&P Scientific, Inc. These are manufactured to fit the Slicprep/Abgene 2.2 mL plates.* 

> *It is best to prepare centrifuge balances before beginning continuing with this procedure.*

*For each centrifugal spin of "~3000 x g up to ~30 seconds," the actual time while at ~ 3000 x g should be 10-20 seconds.*

### **Section 1.4.4.2 Performing PBS Soak and H2O Wash**

The following steps are performed with the intent to remove potential inhibitors and potentially buffering compounds (*i.e.* blood, urine, feces, etc.) that may interfere with the Alkaline Differential Extraction procedure and/or downstream processes.

*Note: The plates prepared in Step 9 of Section 1.4.3.2 are utilized in this section.*

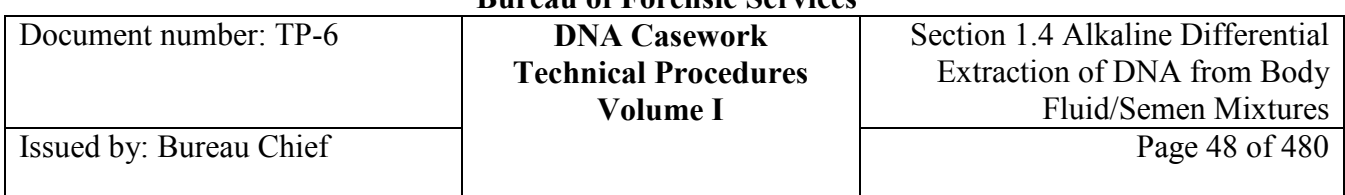

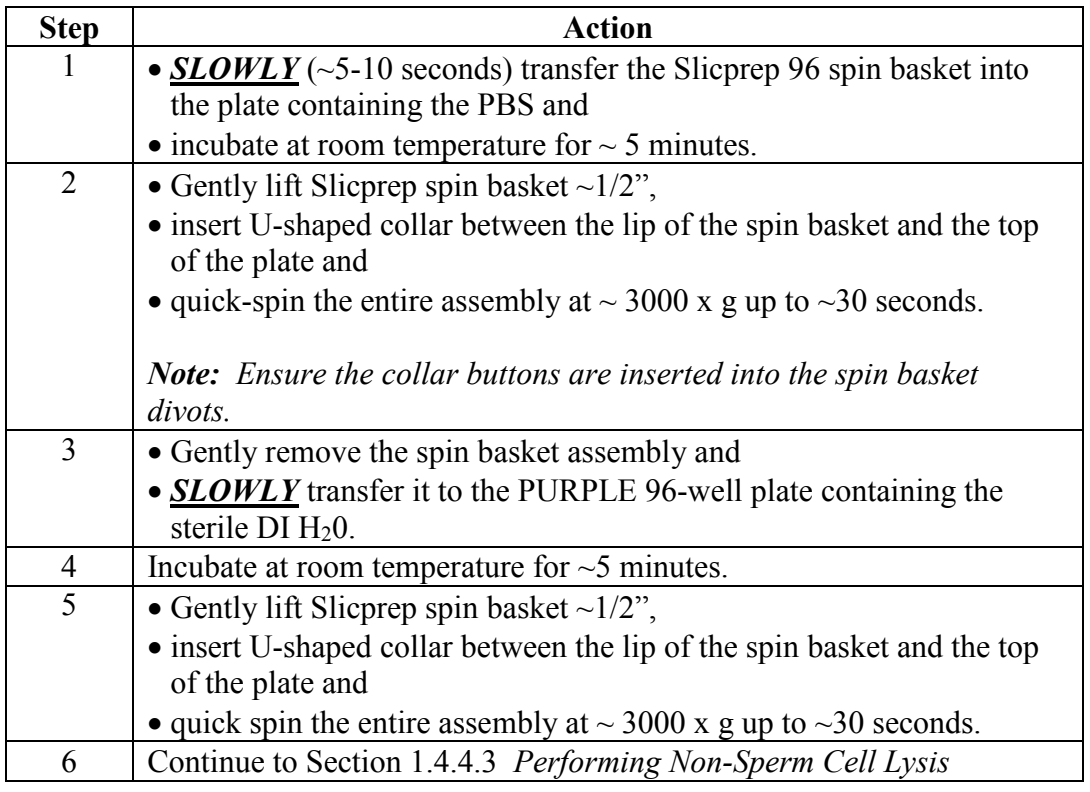

# **Section 1.4.4.3 Performing Non-Sperm Cell Lysis**

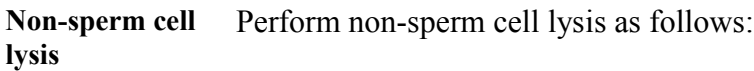

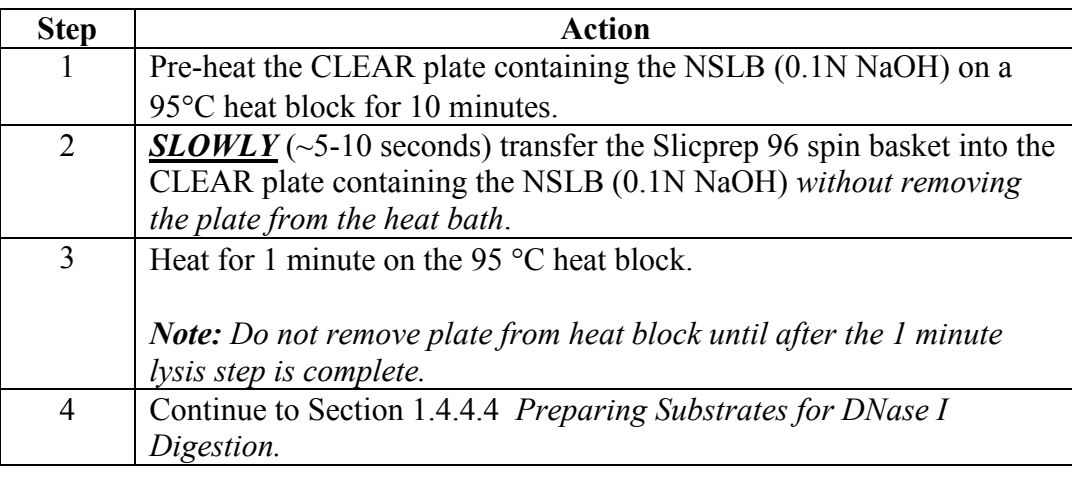

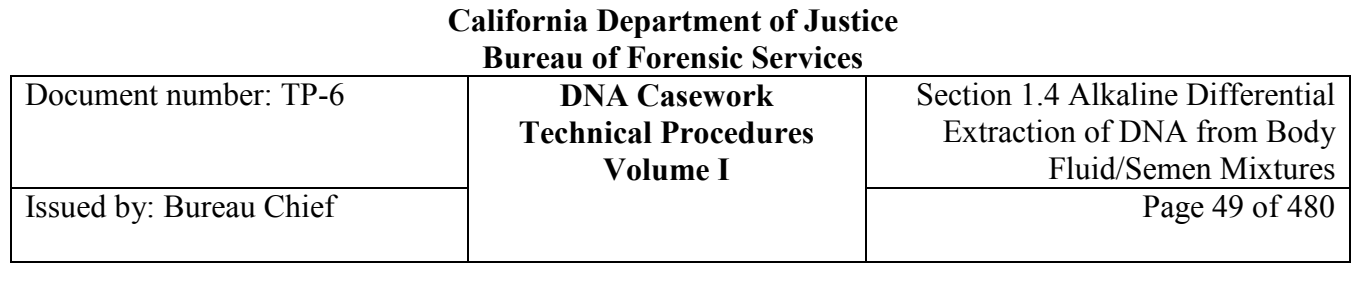

### **Section 1.4.4.4 Preparing Substrates for DNase I Digestion**

**Preparing for DNase digestion**  Prepare the substrates for DNase I digestion by neutralizing the residual NSLB (0.1N NaOH) as indicated below:

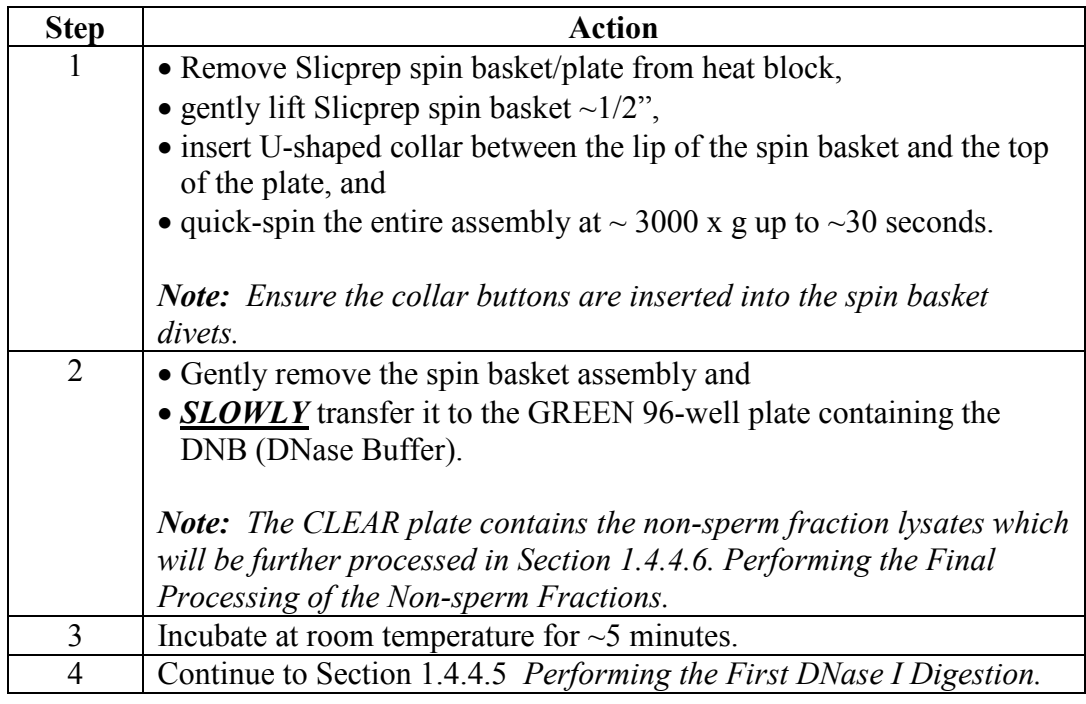

### **Section 1.4.4.5 Performing the First DNase I Digestion**

**First DNase digestion** 

Perform the first DNase I digestion as follows:

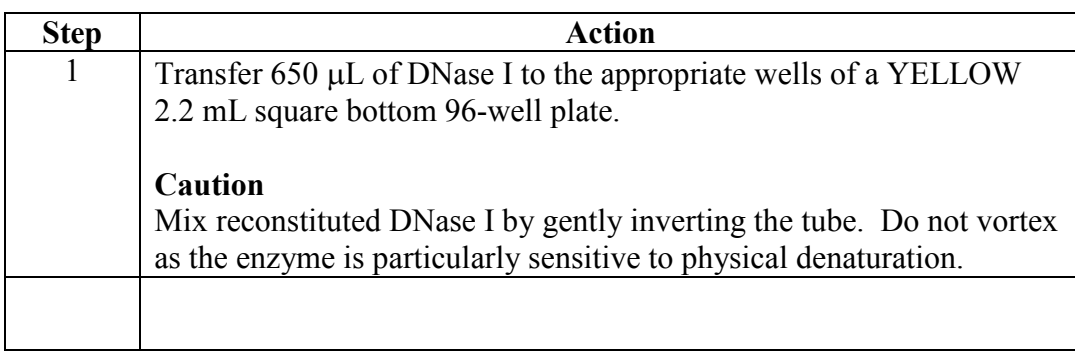

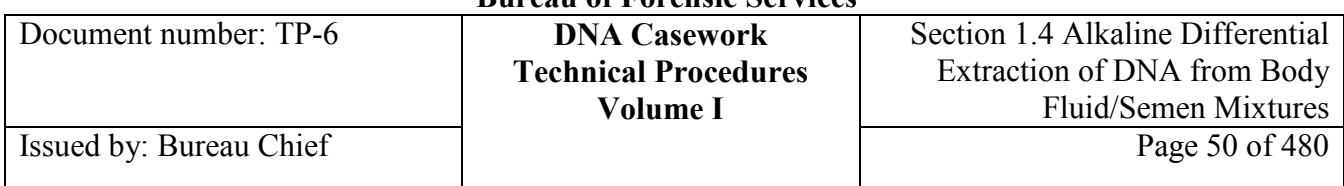

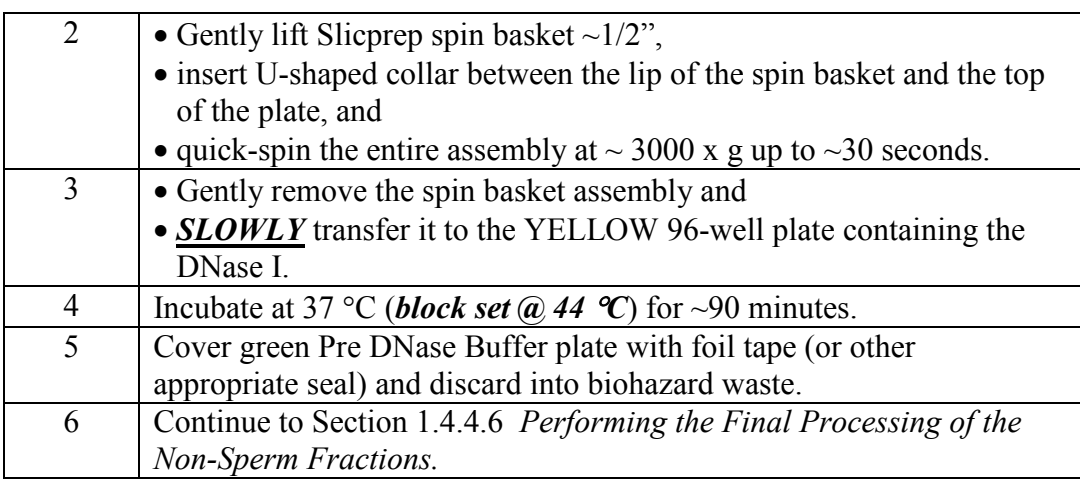

### **Section 1.4.4.6 Performing the Final Processing of the Non-Sperm Fractions**

**Finishing the non-sperm fractions** 

Perform the final processing of the non-sperm fractions as described below:

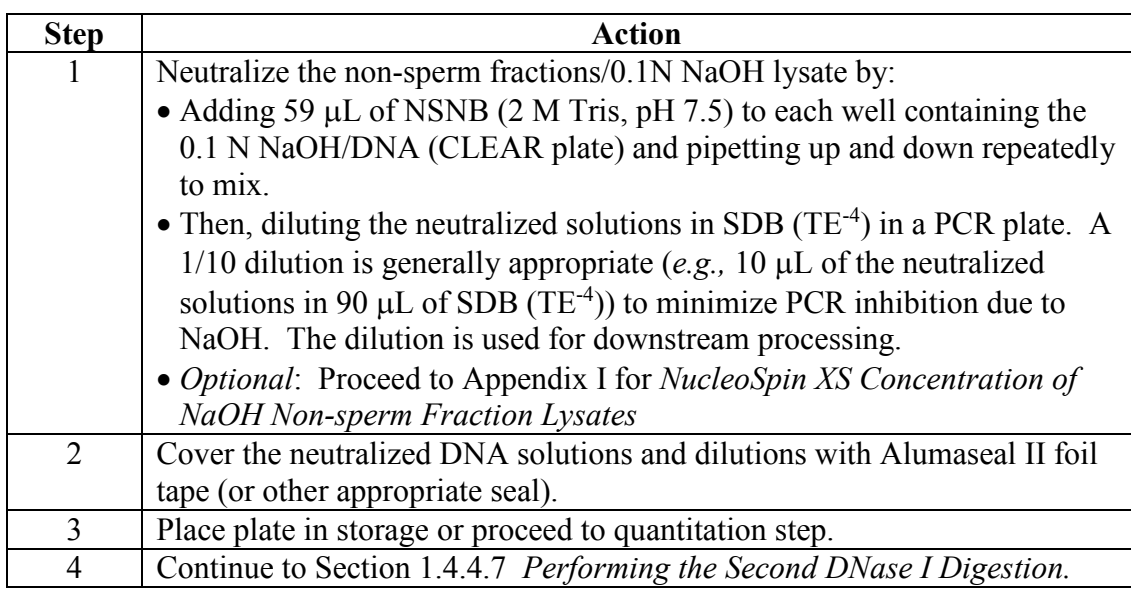

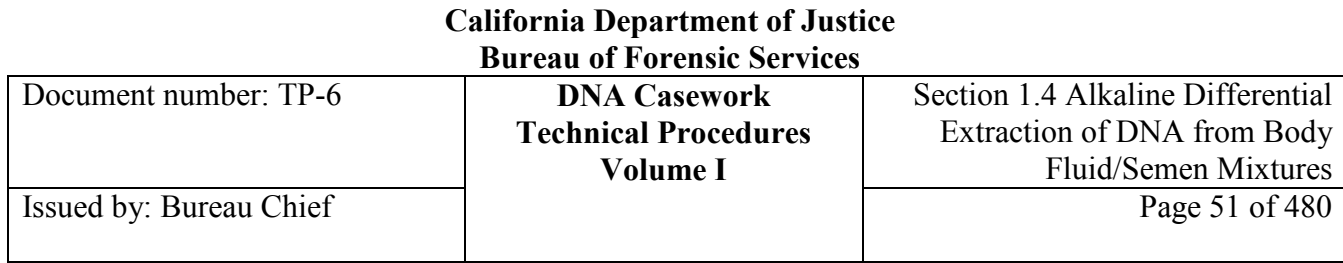

### **Section 1.4.4.7 Performing the Second DNase I Digestion**

**Second DNase digestion**  Perform the second DNase I digestion as described below:

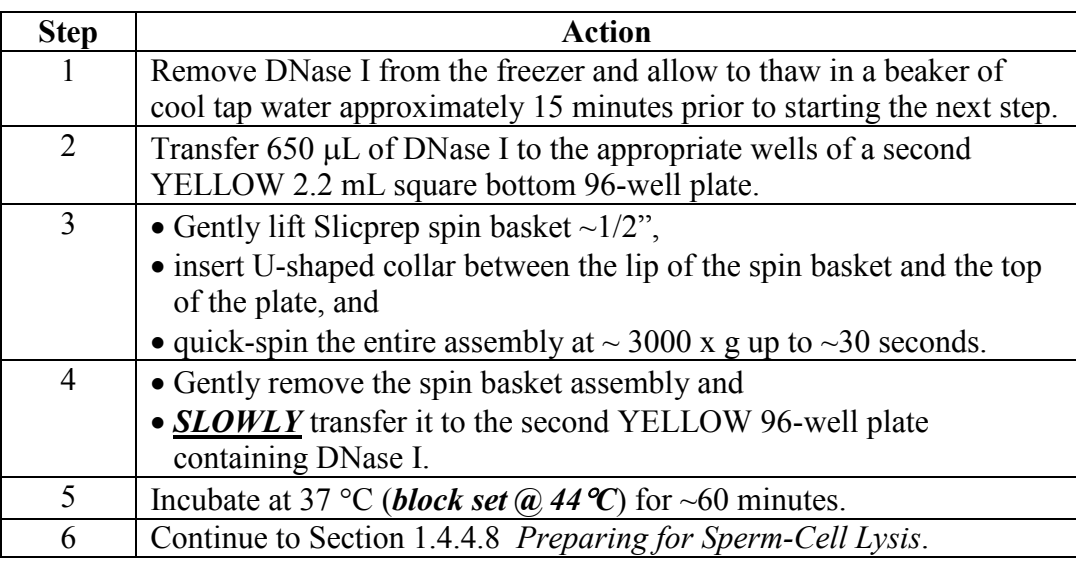

## **Section 1.4.4.8 Preparing for Sperm Cell Lysis**

**Preparing for**  To prepare for sperm cell lysis, perform the steps below:

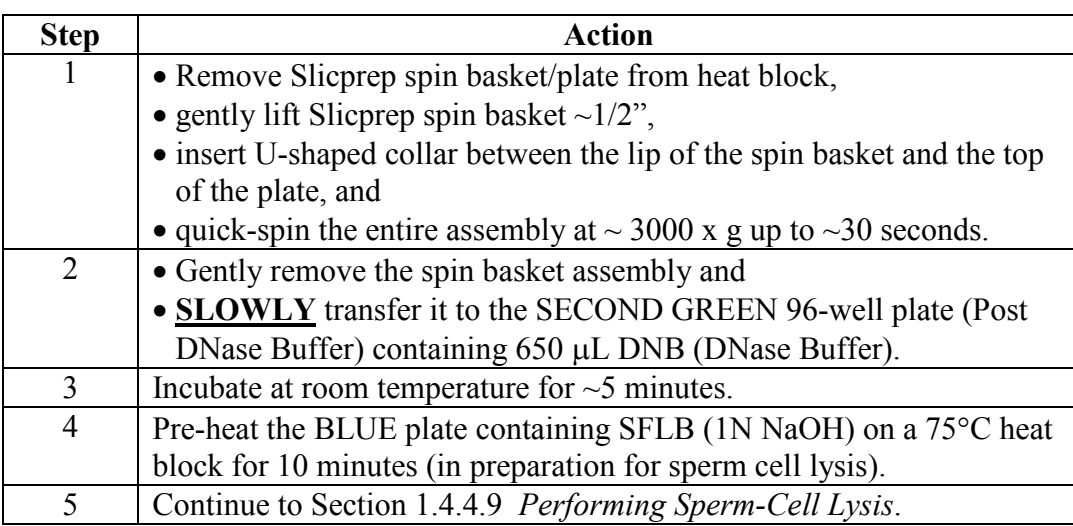

**sperm-cell lysis**

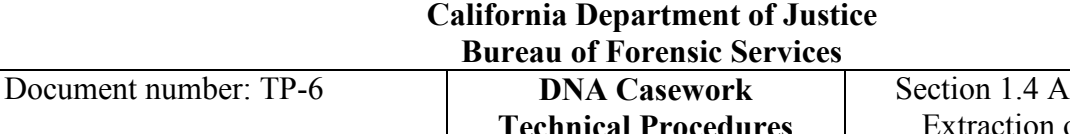

### **Section 1.4.4.9 Performing Sperm-Cell Lysis**

Issued by: Bureau Chief

**Sperm-cell lysis** Perform sperm-cell lysis as described below:

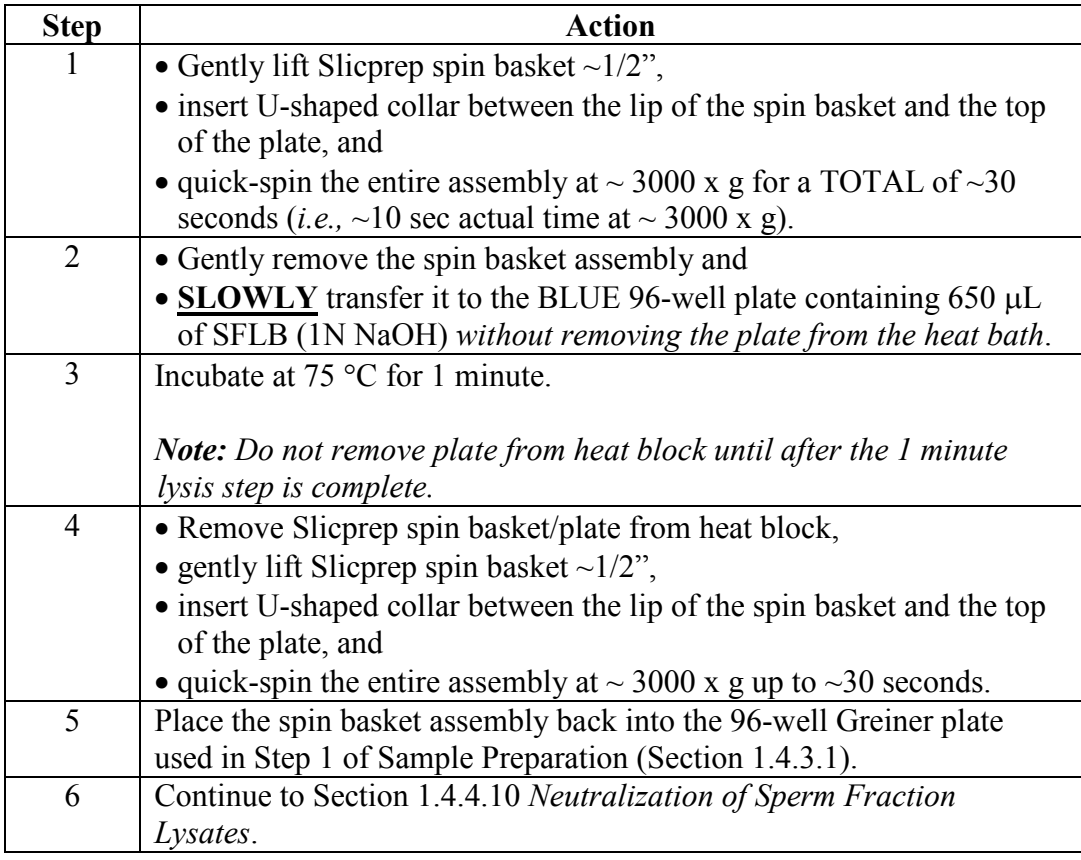

### **Section 1.4.4.10 Neutralization of Sperm Fraction Lysates**

**Caution** Once the glacial acetic acid has been added to each sample, proceed immediately to the remaining rinse/purification/concentration steps for the sperm fraction lysates. Prolonged incubation in glacial acetic acid may result in reduced DNA yields.

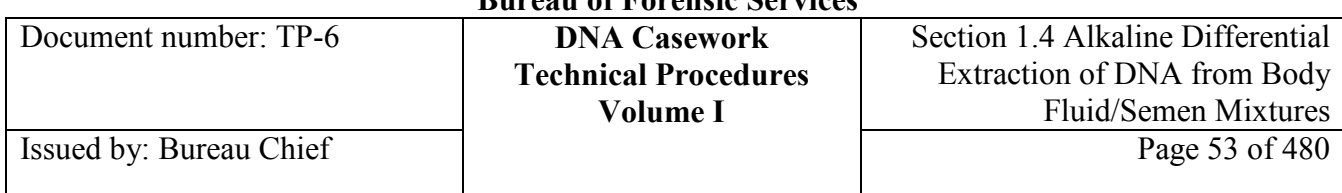

#### **Neutralize lysates** Prepare the NaOH sperm fraction lysates for NucleoSpin 96-well tissue plate clean-up as indicated below:

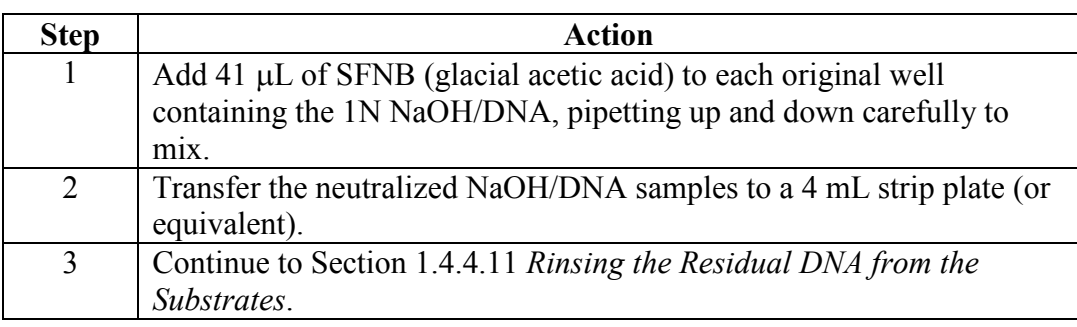

### **Section 1.4.4.11 Rinsing the Residual DNA from the Substrates**

**Rinse DNA** Rinse residual DNA from the substrates as indicated below:

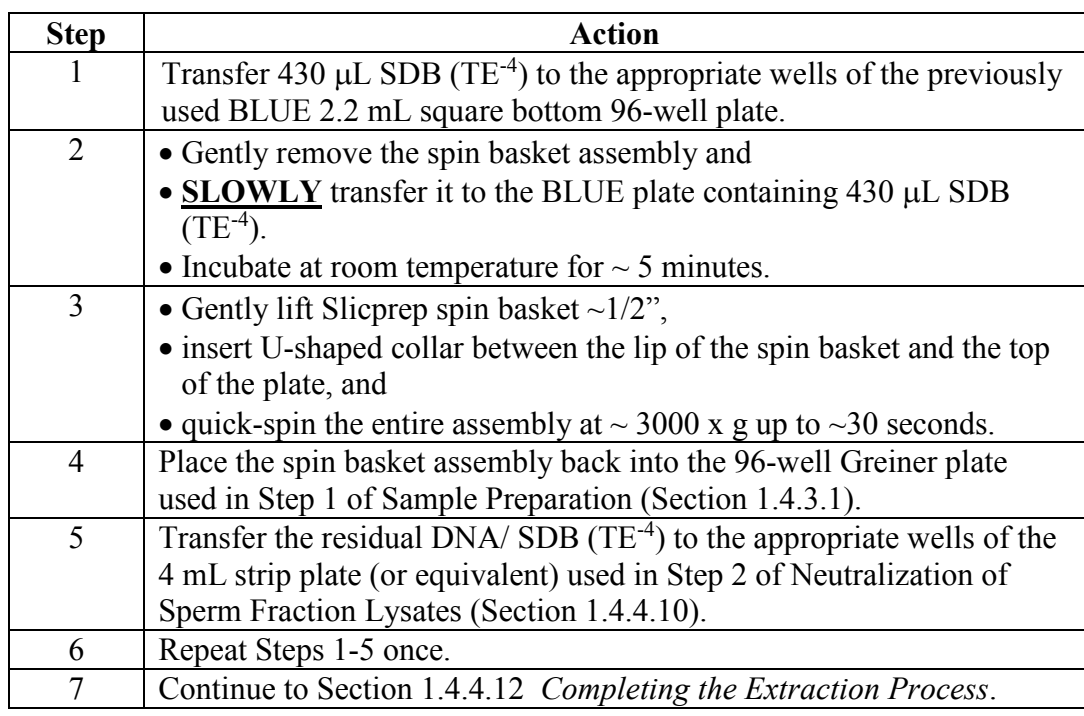

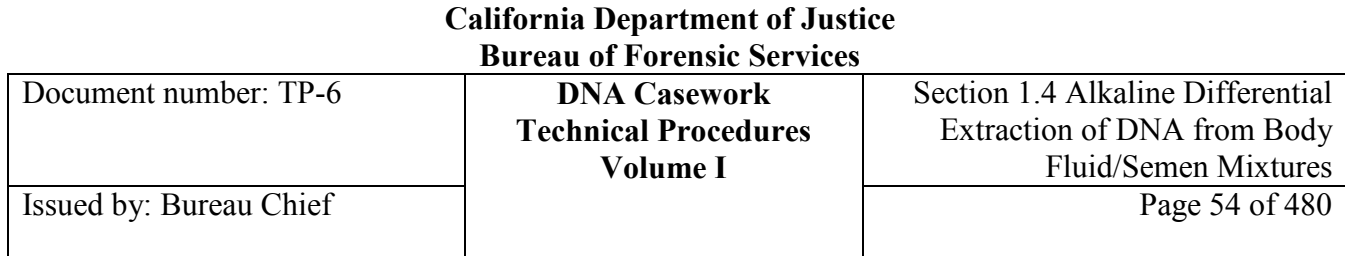

### **Section 1.4.4.12 Completing the Extraction Process**

Complete the extraction process as described below:

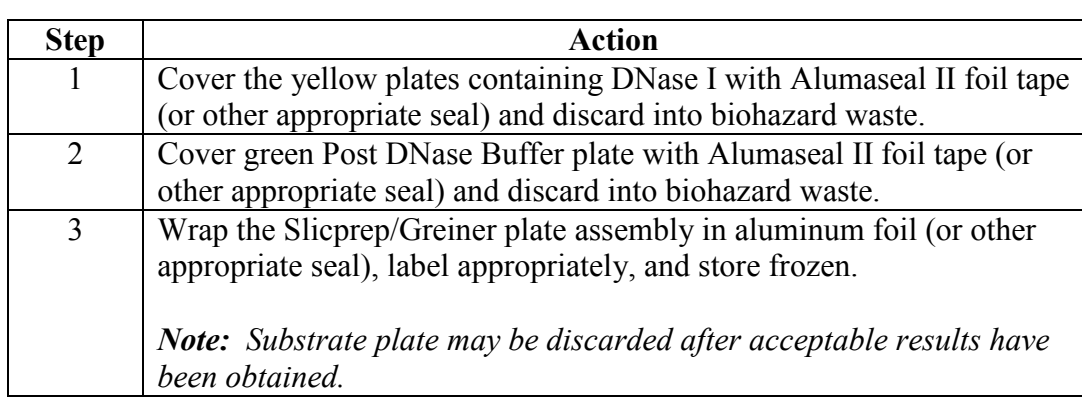

# **Section 1.4.5 NucleoSpin 96 Tissue Plate Clean-up of NaOH Sperm Fraction Lysates**

### **Section 1.4.5.1 Overview**

**Complete extraction**

**Contents** This part contains the following topics:

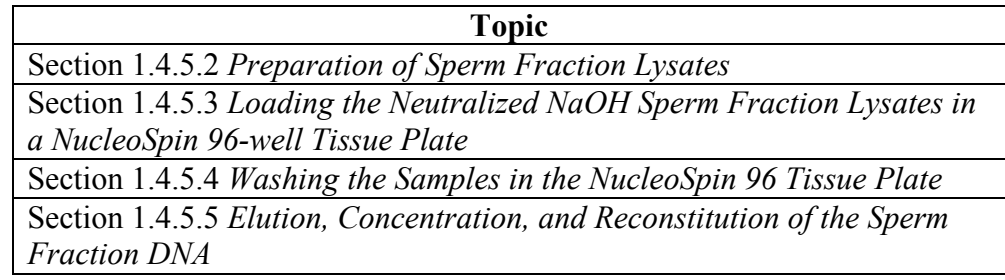

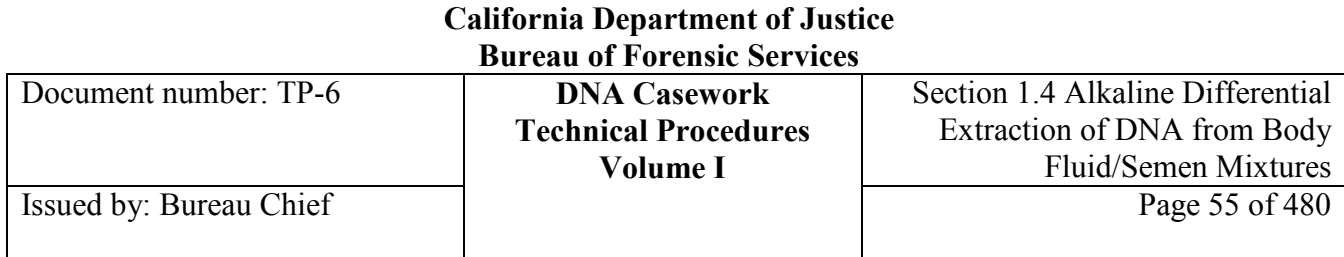

### **Section 1.4.5.2 Preparation of Sperm Fraction Lysates**

**Prepare lysates** Prepare the NaOH sperm fraction lysates for NucleoSpin 96-well tissue plate clean-up as indicated below:

| <b>Step</b>  | <b>Action</b>                                                                |
|--------------|------------------------------------------------------------------------------|
| $\mathbf{1}$ | Transfer 1000 µL of NTC Binding Buffer to the neutralized                    |
|              | NaOH/DNA/TE <sup>-4</sup> solutions, carefully pipetting up and down to mix. |
| 2            | Continue to Section 1.4.5.3 Loading the Neutralized NaOH Sperm               |
|              | Fraction Lysates in a NucleoSpin 96-well Tissue Plate.                       |

### **Section 1.4.5.3 Loading the Neutralized NaOH Sperm Fraction Lysates in a NucleoSpin 96 Tissue Plate**

*Note The NucleoSpin 96 plates are spun uncovered during all centrifugation steps.* **Load the samples** Load the neutralized NaOH sperm fraction lysates in a NucleoSpin 96-well tissue plate according to the steps below.

> *Note: Steps 1 through 4 are conducted with the NucleoSpin plate in a new or rotated 1.1 mL half-height 96-well plate for each spin. If rotated, the 1.1 mL halfheight 96-well plate should be rotated 180° from its previous orientation in the centrifuge*.

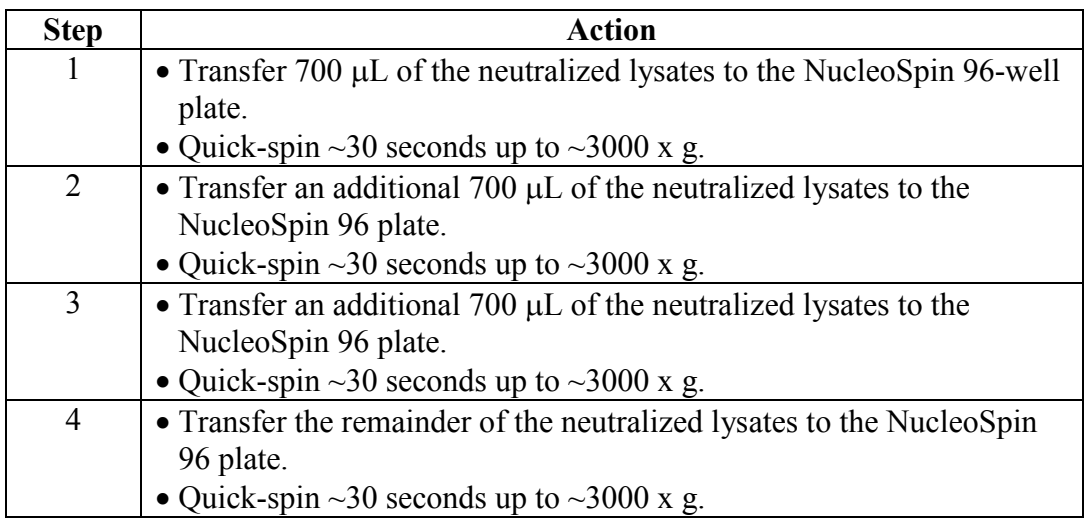

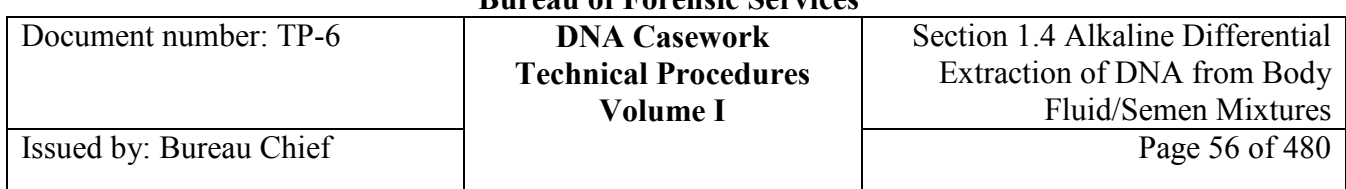

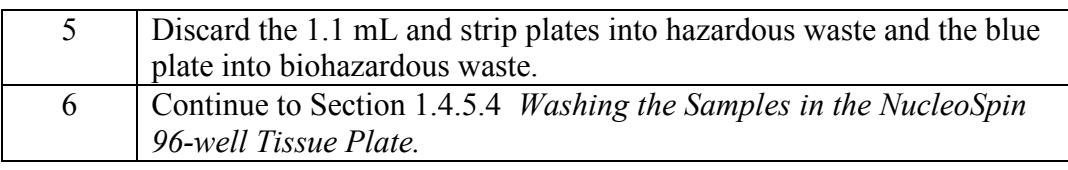

### **Section 1.4.5.4 Washing the Samples in the NucleoSpin 96 Tissue Plate**

#### **Washing the bound DNA** To wash the samples in the NucleoSpin 96 Tissue plate, follow the steps described below.

*Note: Steps 1 and 2 are conducted with the NucleoSpin plate in a new or rotated 1.1 mL half-height 96-well plate for each spin*.

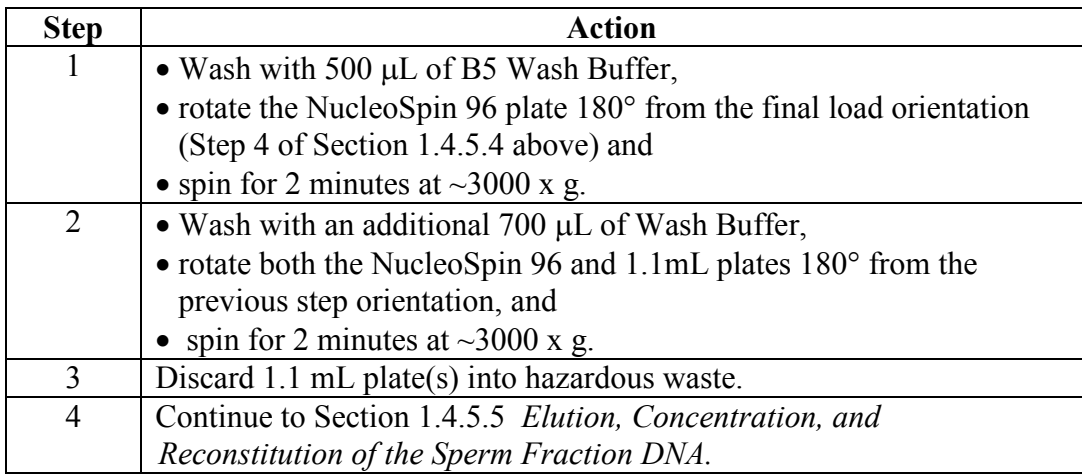

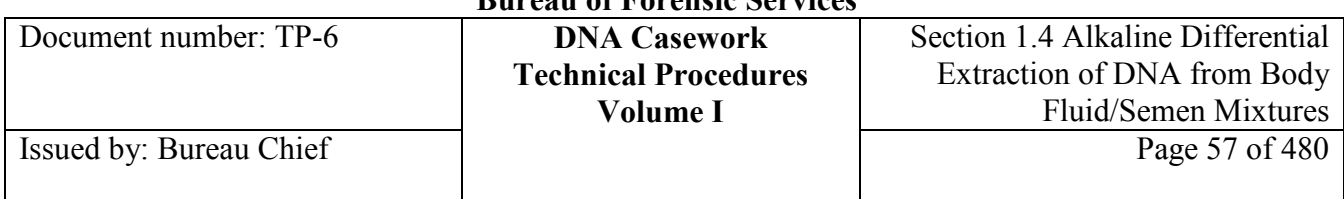

# **Section 1.4.5.5 Elution, Concentration, and Reconstitution of the Sperm Fraction DNA**

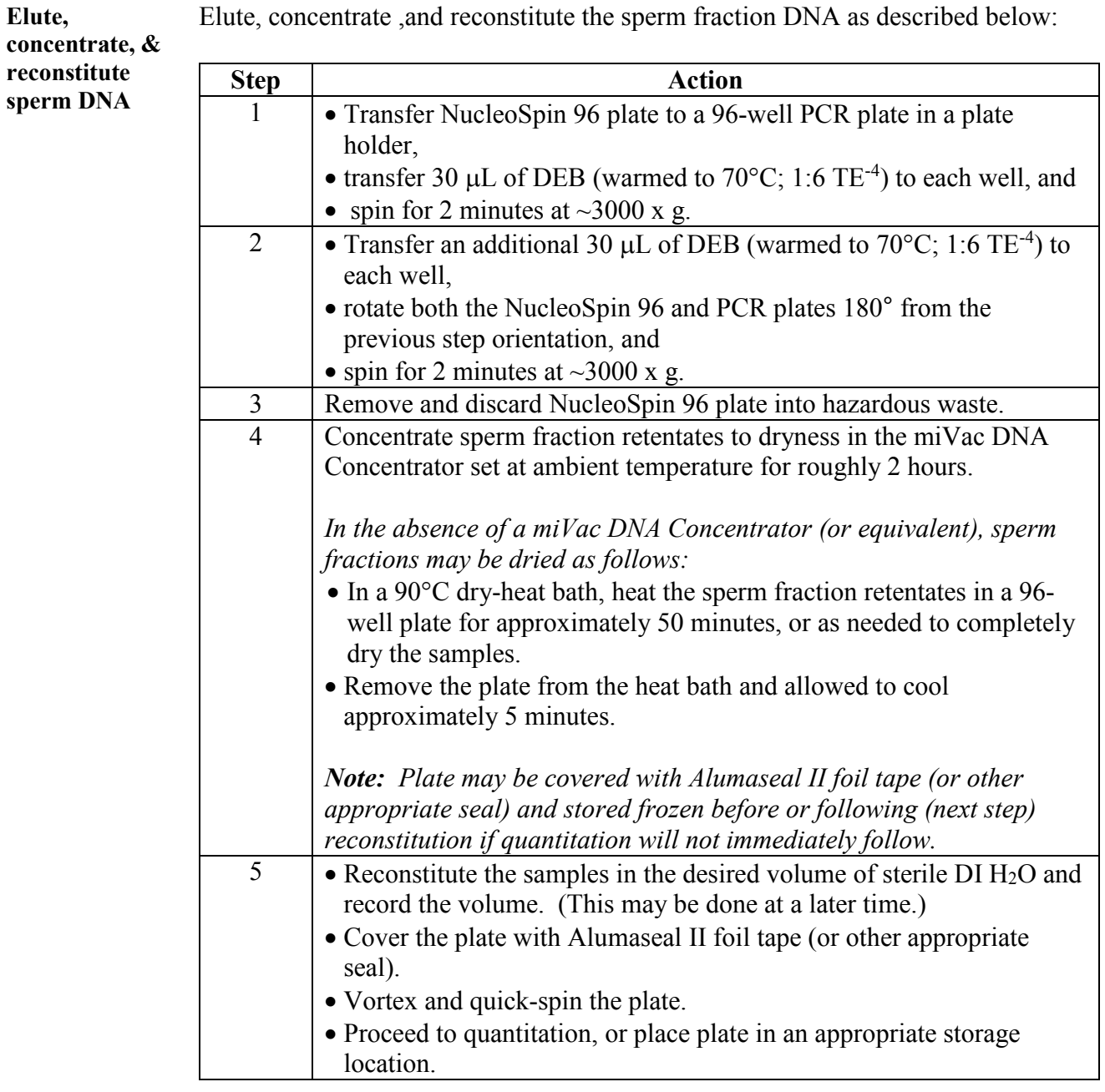

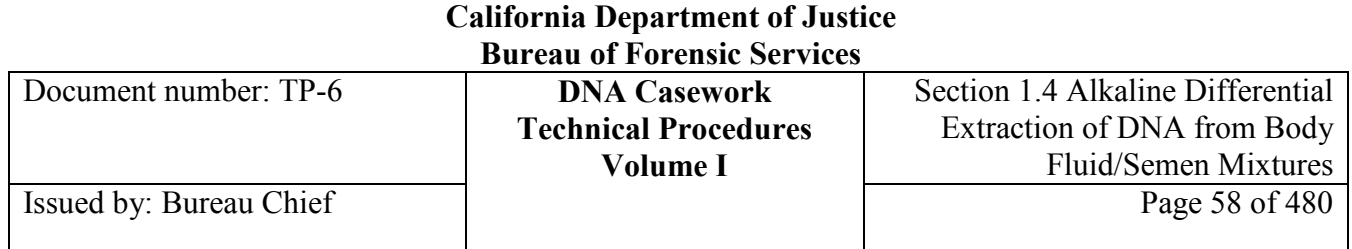

### **Section 1.4.6 References**

#### **Reference documents** Dissing, J., Rudbeck, L., Marcher, H., (1996) "A Five Minute Procedure for Extraction of Genomic DNA from Whole Blood, Semen and Forensic Stains for

PCR" Advances in Forensic Haemogenetics 6:269-271.

Klinschar, M., Neuhuber, F., (2000) "Evaluation of an Alkaline Lysis Method for the Extraction of DNA from Whole Blood and Forensic Stains for STR Analysis" J. Forensic Sci. 45:669-673.

Garvin, A., Bottinelli, M., Gola, M., Conti, Conti, A, Soldati, G., (2009) "DNA Preparation from Sexual Assault Cases by Selective Degradation of Contaminating DNA from the Victim" J. Forensic Sci 6:1297-1303.

Hudlow, W., Buoncristiani, M. (2011) "Development of a Rapid, 96-Well Alkaline Based Differential DNA Extraction Method for Sexual Assault Evidence" Forensic Science International:Genetics In Press**.**

### **Section 1.4.7 Appendix I** - NucleoSpin XS Concentration of NaOH Non-sperm Fraction Lysates

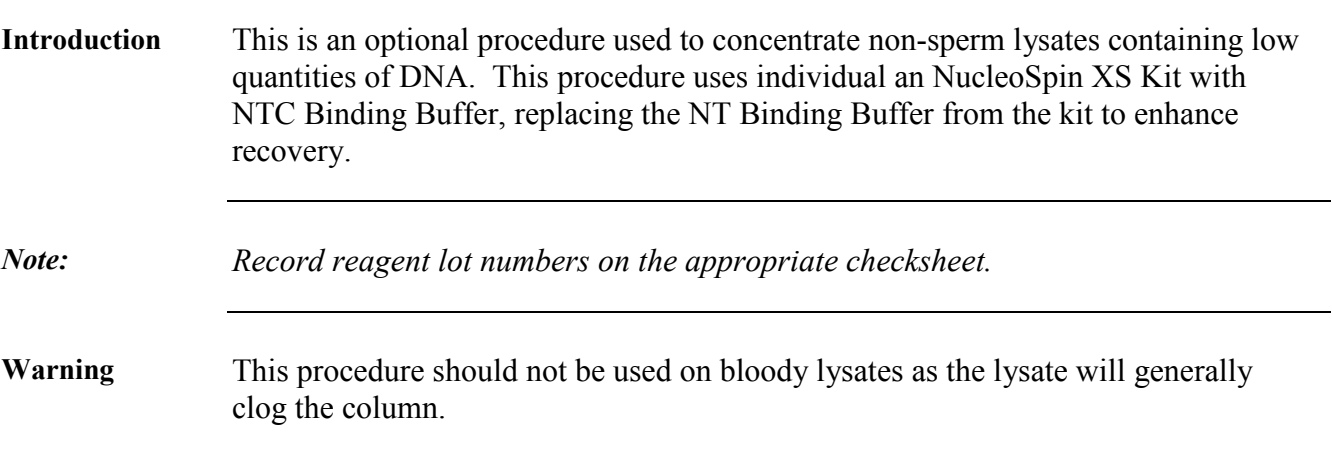

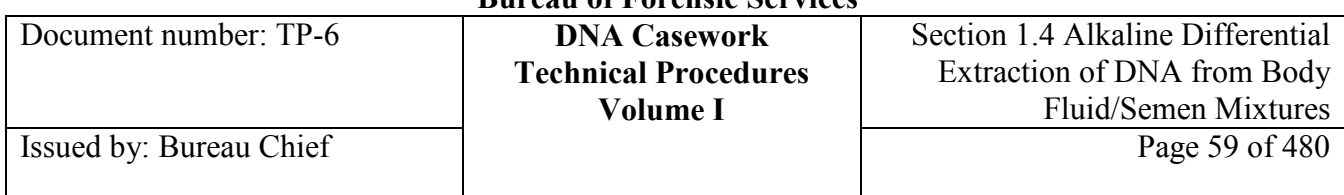

### **Non-sperm fraction clean-up**

To clean up NaOH non-sperm fraction lysates using NucleoSpin XS columns, perform the following steps:

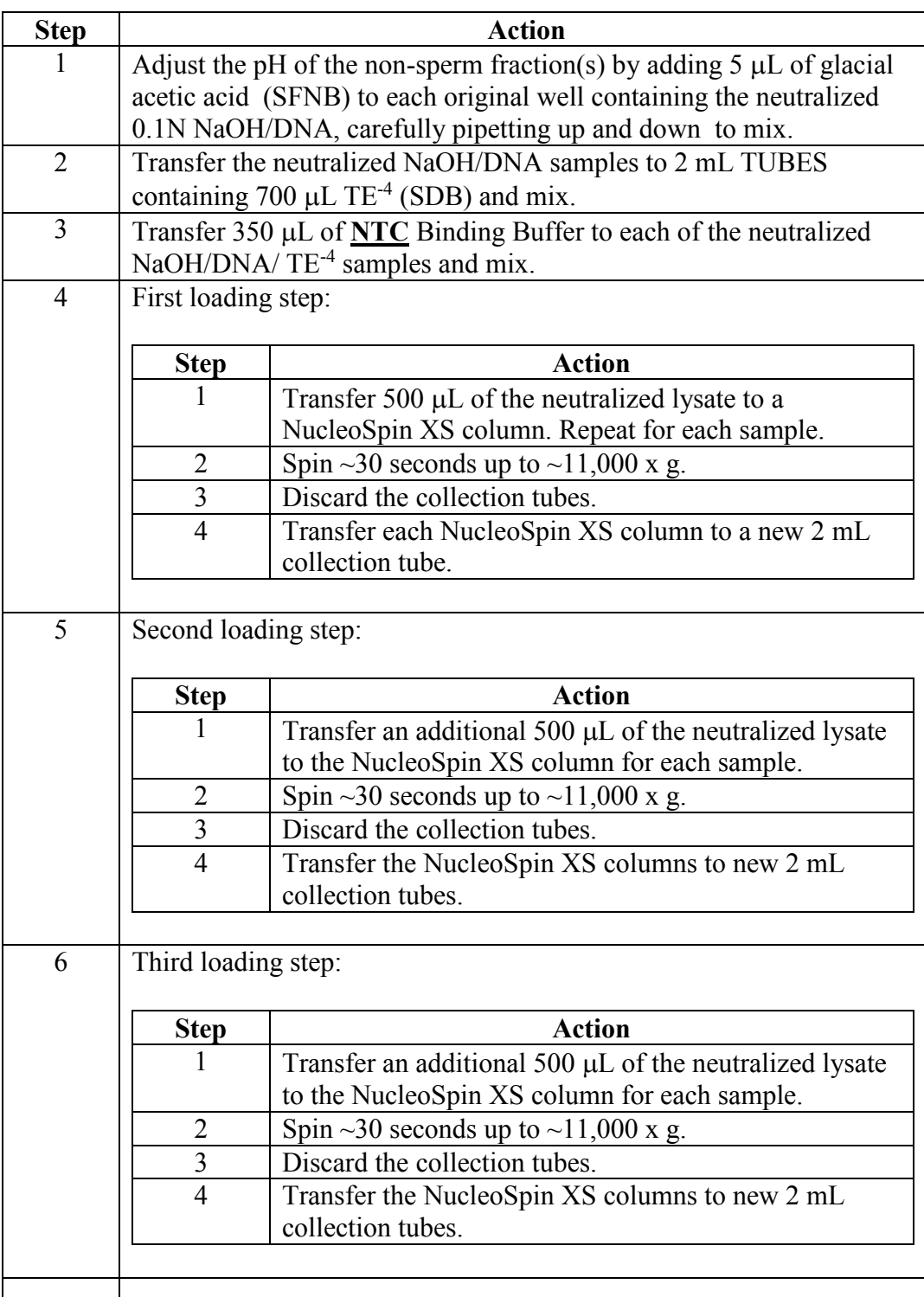

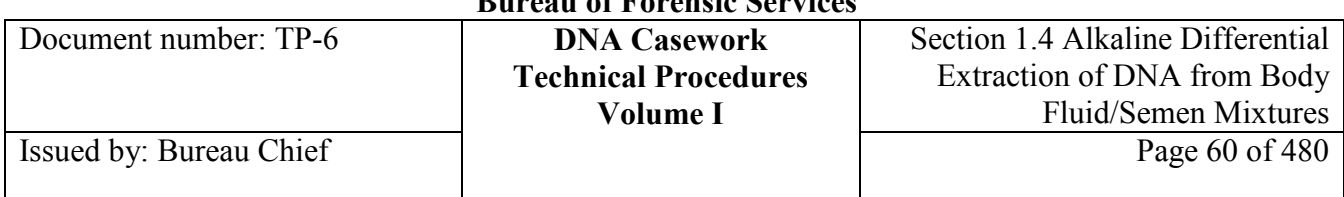

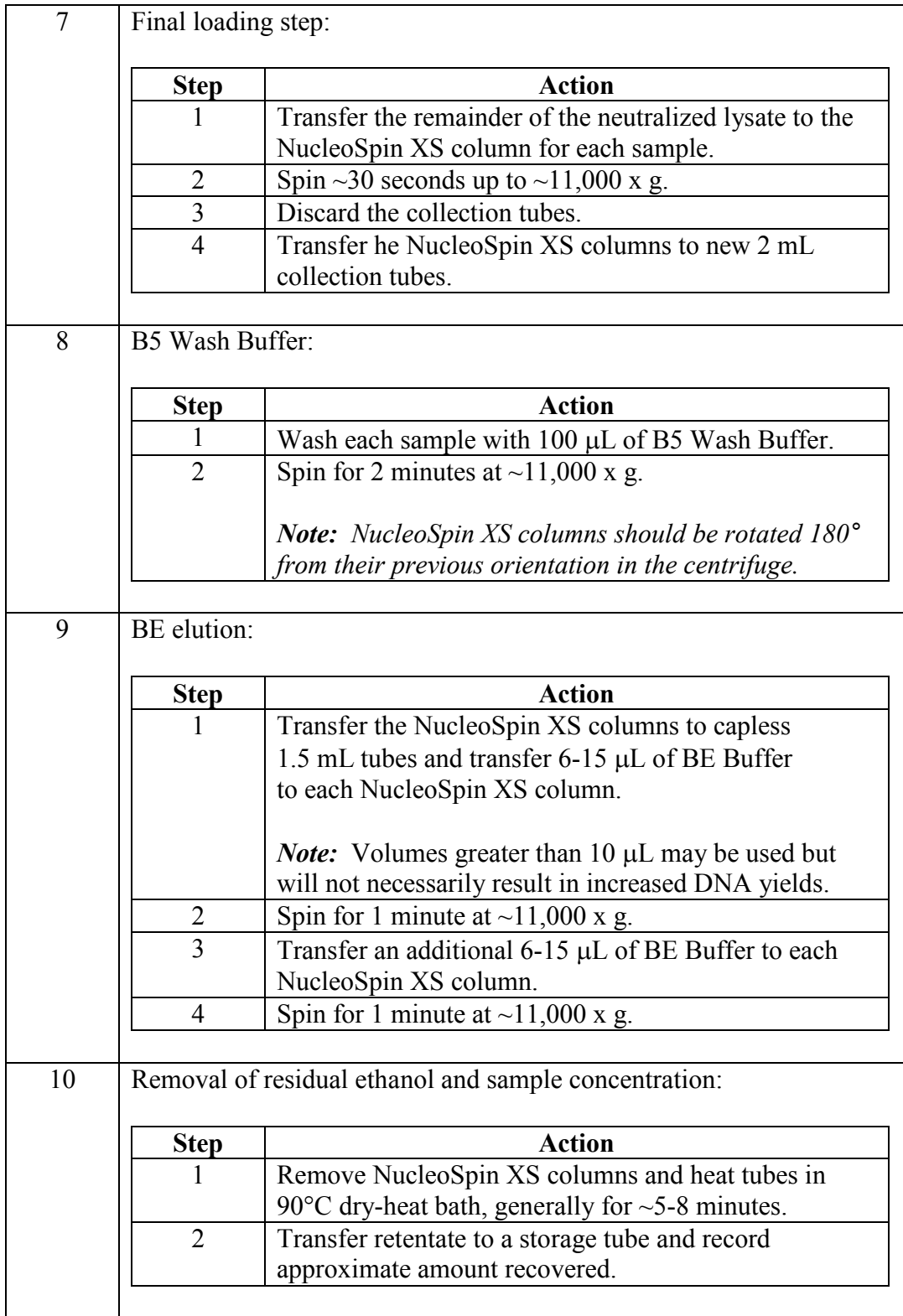

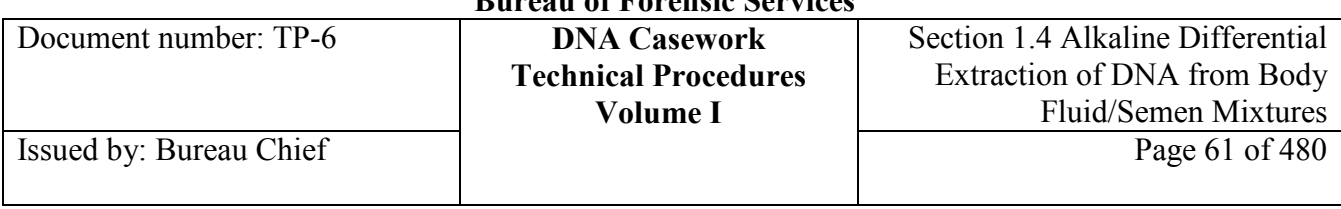

### **Section 1.4.8 Appendix II** – Diagram of Alkaline Differential **Extraction**

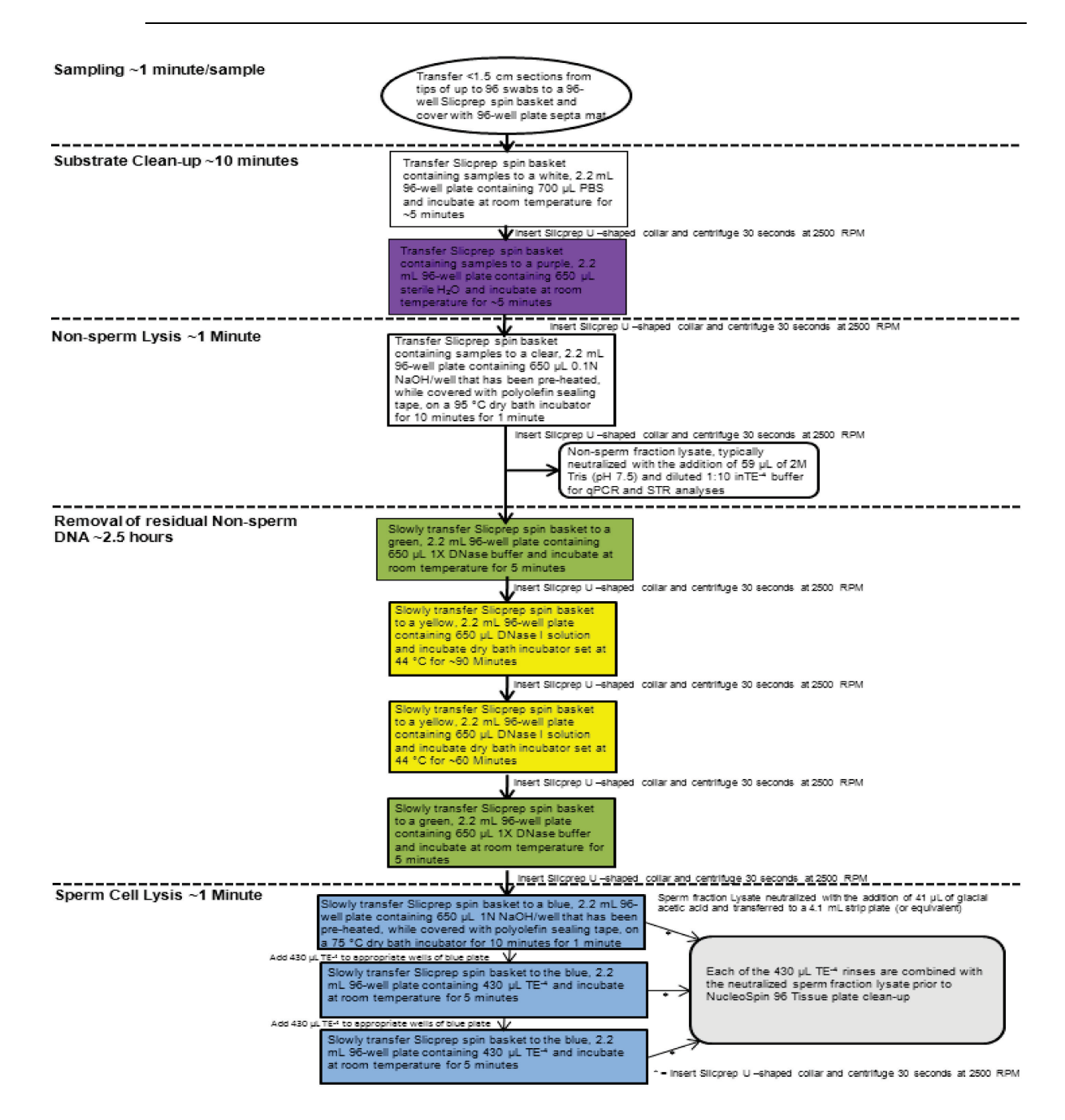

Figure 1

#### **+++ALL PRINTED COPIES ARE UNCONTROLLED+++ Revision 20, Issue Date: 9-30-2015** epic.org EPIC-16-06-15-CalDOJ-FOIA-20160711-Production 003916

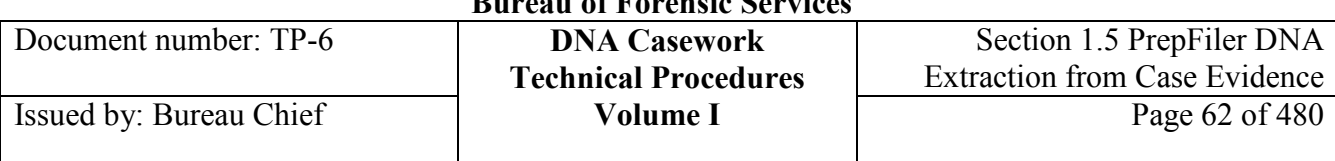

### **Section 1.5 PrepFiler™ DNA Extraction from Case Evidence**

### **Section 1.5.1 Overview**

**Introduction** The PrepFiler<sup>TM</sup> Forensic DNA Extraction Kit is an alternative DNA extraction method to the other validated extraction methods available to casework analysts (*e.g.,* standard organic procedures and the Maxwell DNA IQ process). This procedure may be performed manually or in an automated format using the Tecan HIDEVO150 robotic platform.

> The PrepFiler chemistry is based on reversible binding of DNA from a cellular lysate to magnetic particles. The particles with adhering DNA are washed to remove proteins and other cellular debris. The DNA is then released from the particles and collected in a buffer during the elution steps. The final elution volume is approximately 50  $\mu$ L. Samples may be concentrated to lower volumes using a variety of approaches referenced herein.

#### **Sample types and substrates** The PrepFiler kit is appropriate for the extraction of DNA from stains, swabs, and body-fluid samples (typically  $\lt$  ~40  $\mu$ L). The kit will extract small amounts of tissue adhering to hair shafts, but will not fully digest the shafts.

A variety of sample types and substrates were tested in the PrepFiler DNA extraction validation. While most worked well, those substrates that are frequently challenging with other chemistries also produced suboptimal yields with PrepFiler and sometimes contained PCR inhibitors. These substrates included denim, soil, adhesives (envelopes), and leather. Thus direct lysis from such substrates is generally avoided if possible (*i.e.,* instead, swab the item for an indirect lysis).

See Section 1.5.3.4 for procedural modifications for samples containing soil and non-sperm fraction lysates from the organic differential extraction procedure.

The validated PrepFiler kit is not optimized for extraction from bones or samples with adhesives. Other available methods may prove to be better choices to maximize yield and purity (*e.g.,* extraction with demineralization for bones, organic for adhesives, *etc.*). PrepFiler is also not optimized for the clean-up of alkaline differential extraction lysates; these lysates are instead processed using NucleoSpin columns.

When a substrate is encountered which may result in suboptimal extraction with PrepFiler, it may be prudent to test a similar, non-evidentiary substrate to determine if any co-extracted component will interfere with the binding of the magnetic

**<sup>+++</sup>ALL PRINTED COPIES ARE UNCONTROLLED+++** epic.org EPIC-16-06-15-CalDOJ-FOIA-20160711-Production 003917**Revision 20, Issue Date: 9-30-2015**

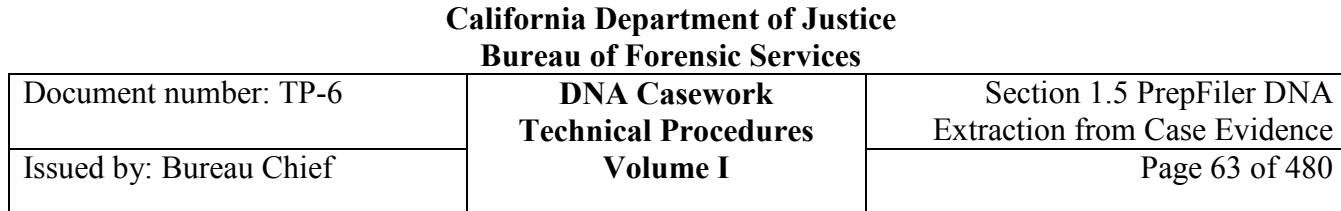

particles to the magnet. This test may be accomplished by performing a "partial" PrepFiler extraction consisting of direct lysis, followed by the first particle-washing step (*i.e.,* addition of isopropanol, addition of Magnetic Particles, and binding of the particles to the magnet). If the particles flocculate or do not bind to the magnet at this step, then direct lysis will not be an efficient approach for PrepFiler extraction. In this case, either indirect sampling methods or alternative extraction methods should be considered.

**Contents** The PrepFiler DNA Extraction procedure includes the following topics:

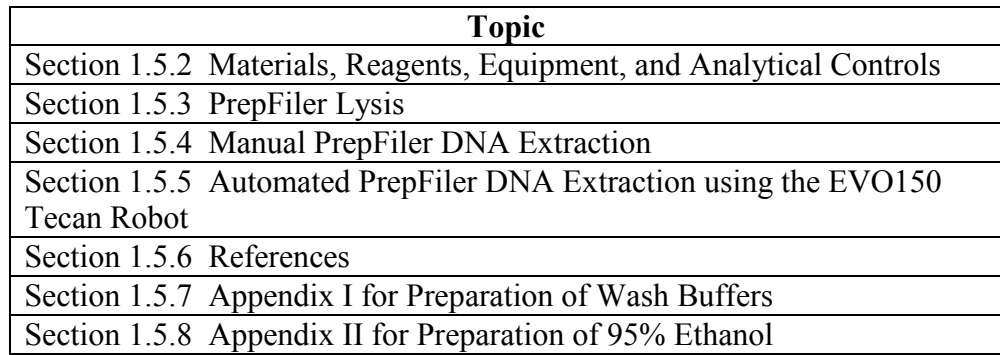

# **Hazard**

- **Figure 12.1 Figure 1.1 Figure 1.1 Figure 1.1 Figure 1.1 Figure 1.1 Figure 1.1 Figure 1.1 Figure 1.1 Figure 1.1 Figure 1.1 Figure 1.1 Figure 1.1 Figure 1.1 Figure 1.1 Figure 1.1 Figure 1.1 Figure 1.1 Figure 1.1 Figure 1.1** inhalation, in contact with skin, and if swallowed. Causes eye, skin, and respiratory tract irritation. Upon contact with acids or bleach, guanidinium will liberate toxic gases.
	- **PrepFiler Magnetic Particles** contain guanidine thiocyanate, which is harmful by inhalation, in contact with skin, and if swallowed. Causes eye, skin, and respiratory tract irritation. Upon contact with acids or bleach, waste containing this product will liberate toxic gases.
	- **PrepFiler Wash Buffer A Concentrate** contains deoxycholate detergent, which is harmful by inhalation, in contact with skin, and if swallowed. Causes eye, skin, and respiratory tract irritation.

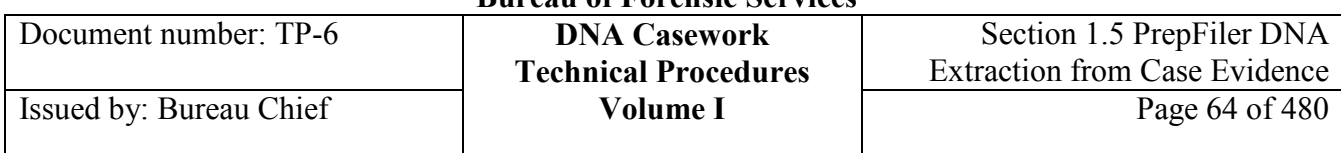

# **Section 1.5.2 Materials, Reagents, Equipment, and Analytical Controls**

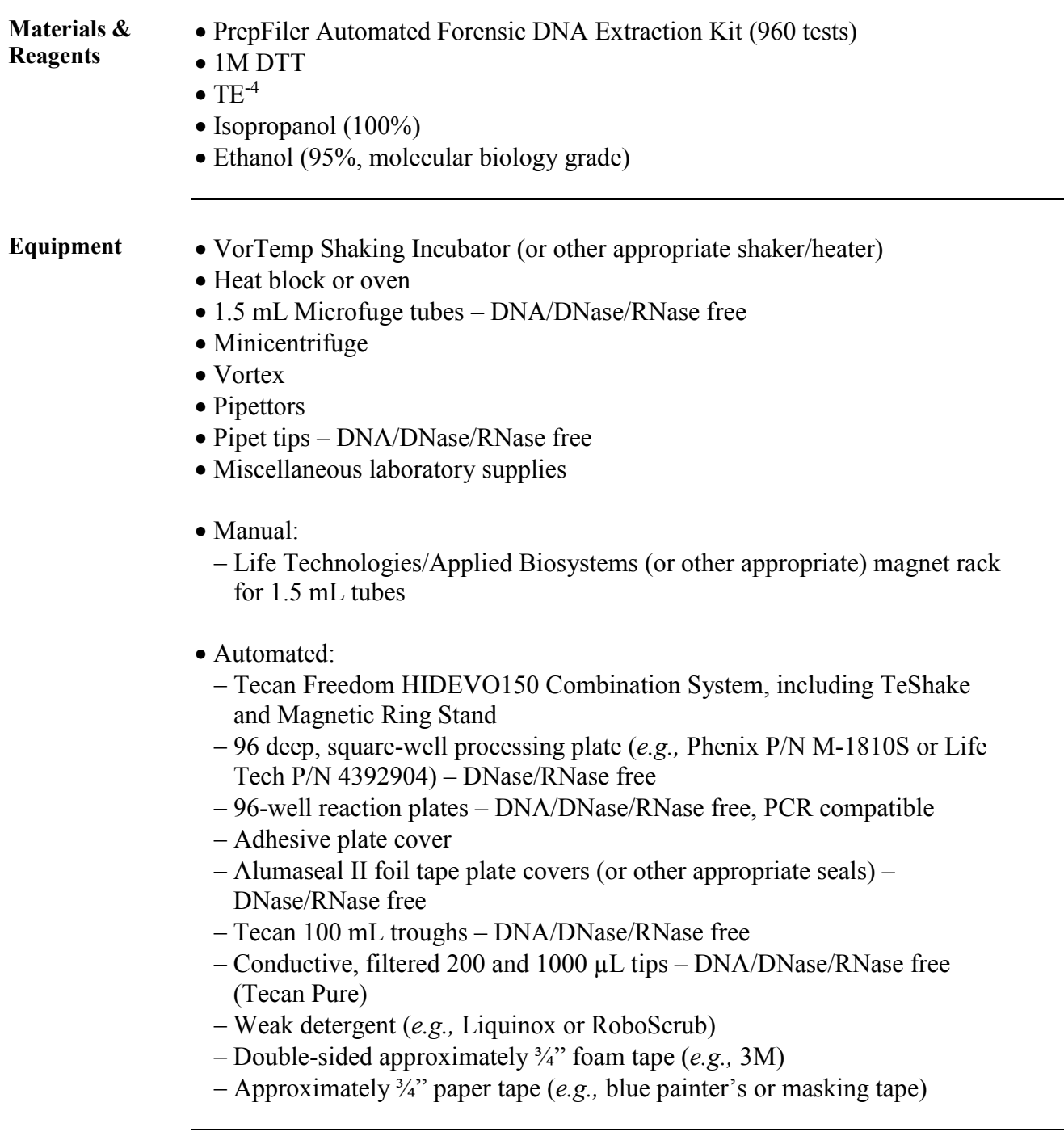

*Note Record reagent lot numbers on the appropriate checksheets.*

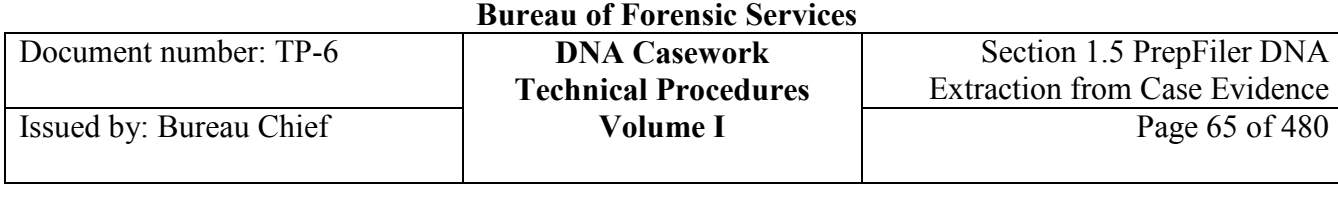

**California Department of Justice** 

#### **Analytical controls** Controls are required to assess the quality of the analytical procedures. Evaluation of the controls is essential to the proper interpretation of the test results. An extraction QC sample and a reagent blank are run with every extraction set. The same requirements described in Section 1.1 apply to the controls extracted with Prepfiler.

### **Section 1.5.3 PrepFiler Lysis**

### **Section 1.5.3.1 Overview**

**Contents** Preparation for PrepFiler Lysis includes the following topics:

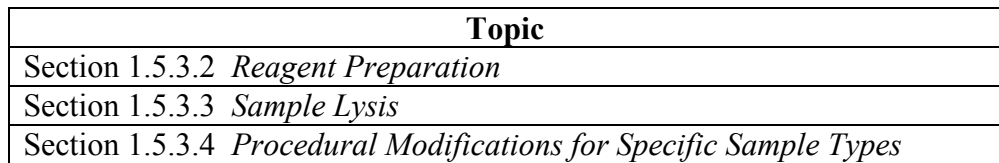

### **Section 1.5.3.2 Reagent Preparation**

**Preparing the lysis cocktail** To prepare the reagents used for PrepFiler lysis, perform the following steps:

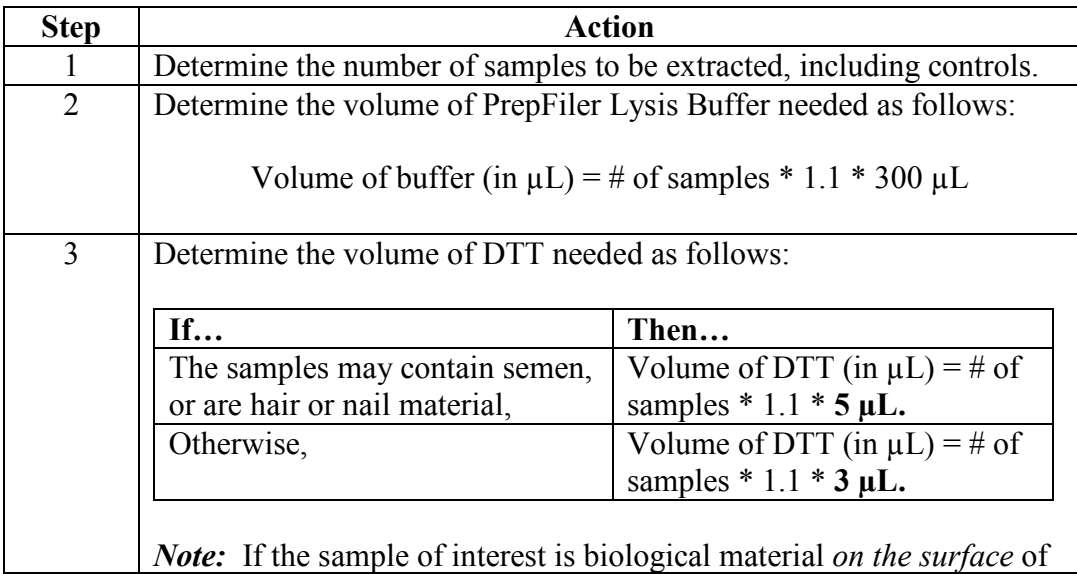

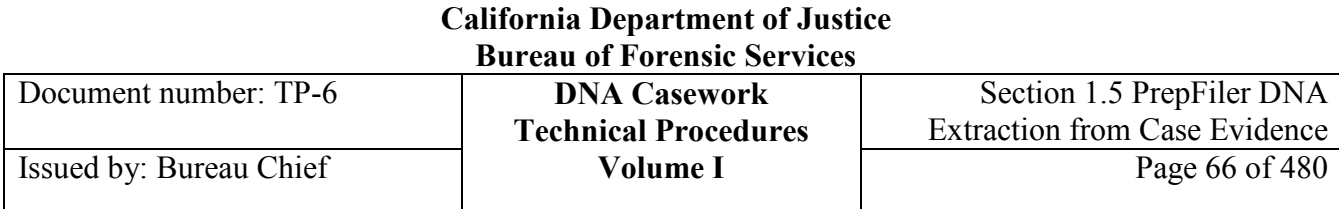

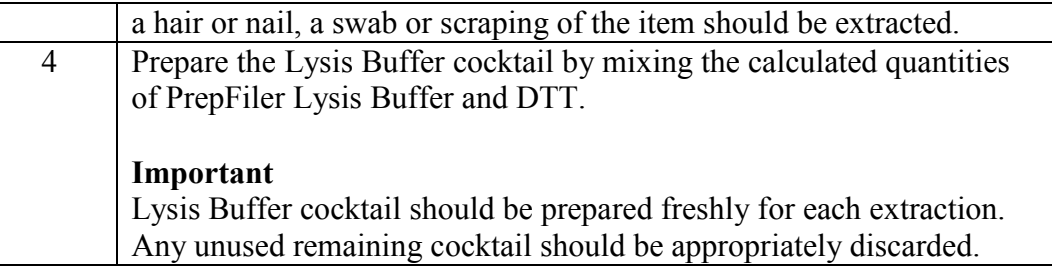

## **Section 1.5.3.3 Sample Lysis**

**Sample lysis** Perform the steps below for sample lysis:

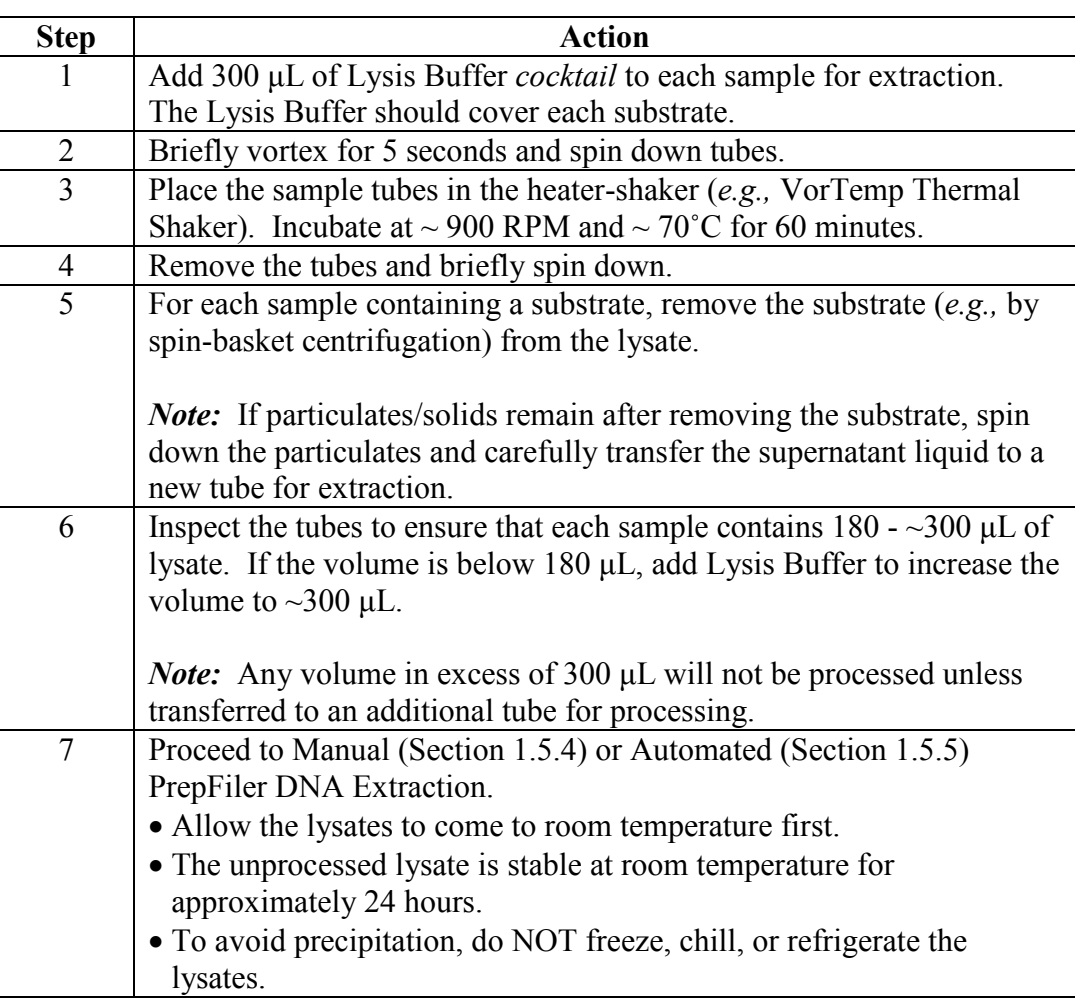

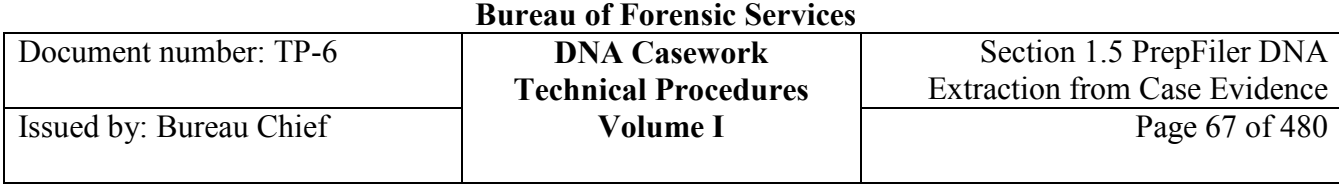

**California Department of Justice** 

## **Section 1.5.3.4 Procedural Modifications for Specific Sample Types**

Soil samples Follow the steps below for a sample containing soil.

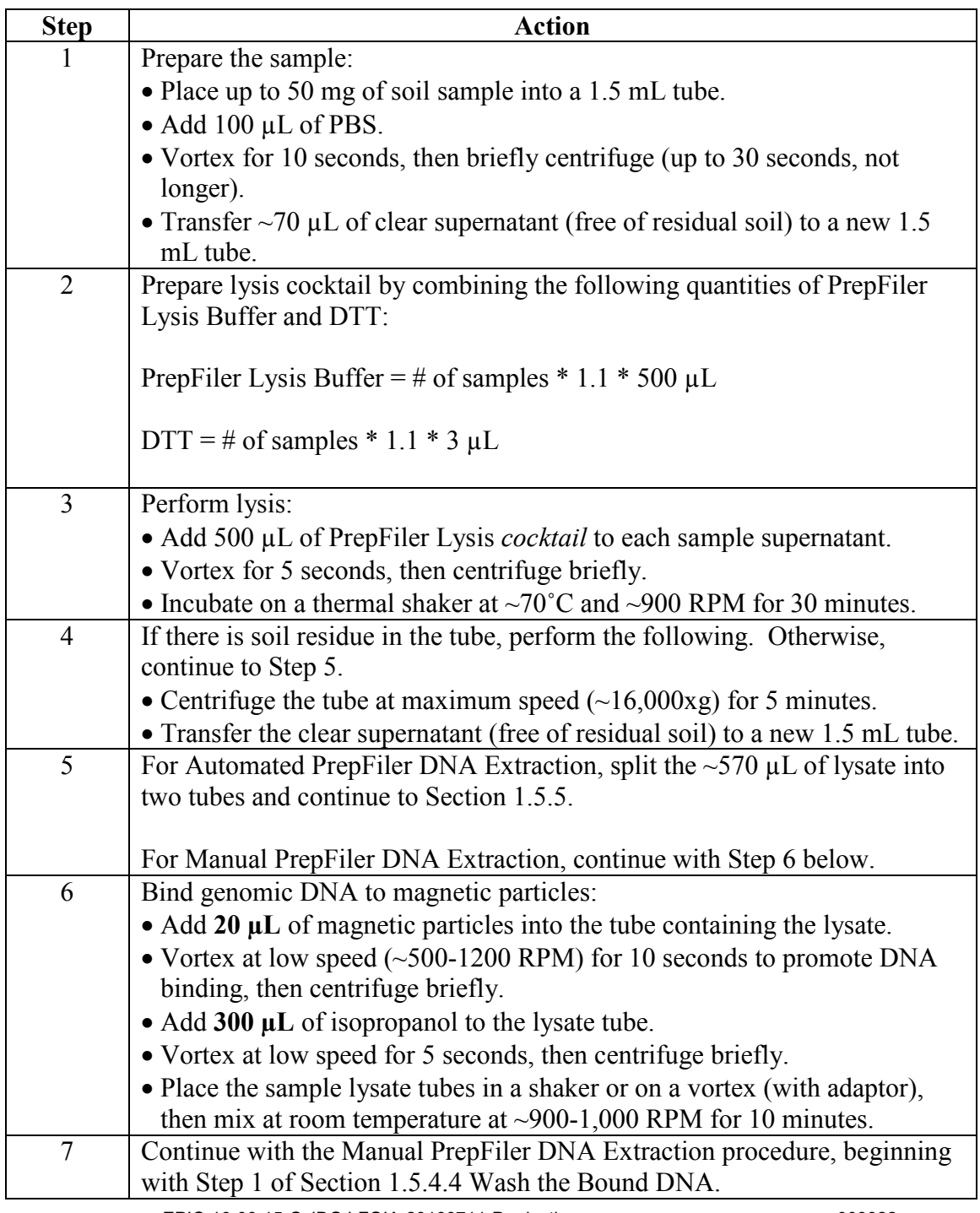

**+++ALL PRINTED COPIES ARE UNCONTROLLED+++** epic.org EPIC-16-06-15-CalDOJ-FOIA-20160711-Production 003922**Revision 20, Issue Date: 9-30-2015**

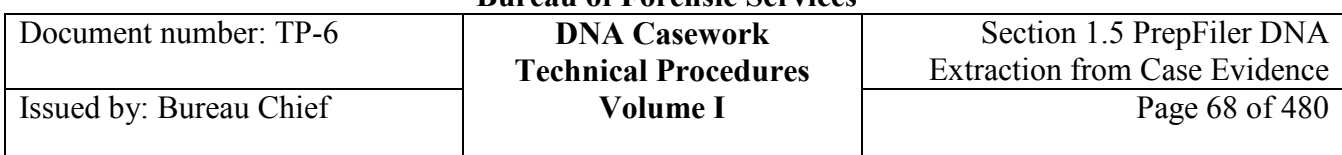

### **Non-sperm fraction lysates**

For non-sperm fraction lysates from the organic differential extraction procedure, the lysate is typically in a volume of  $~400 \mu L$ . Therefore, follow the steps below.

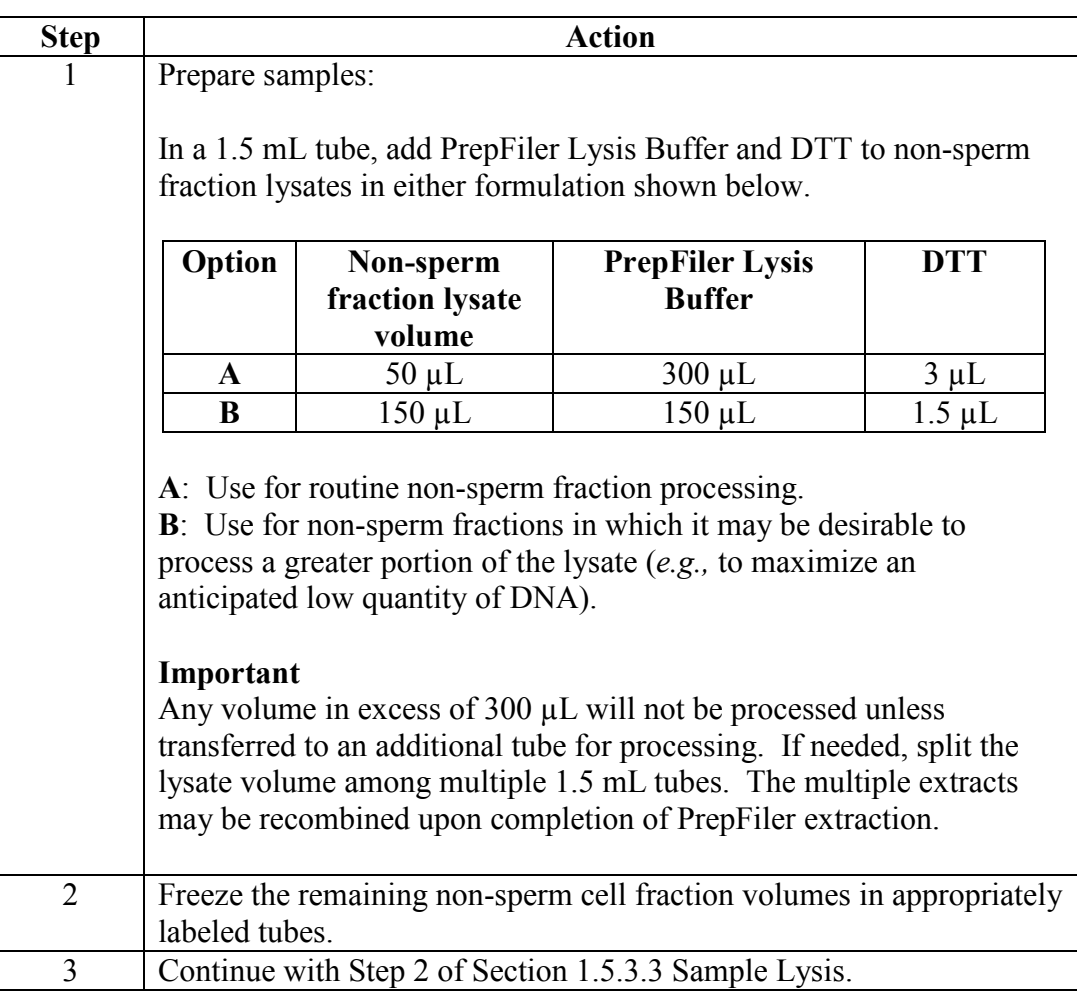

### **Section 1.5.4 Manual Prepfiler DNA Extraction**

### **Section 1.5.4.1 Overview**

**Contents** This section contains the following topics:

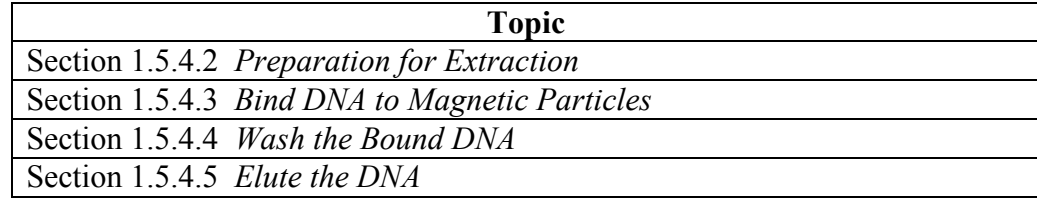

### **Section 1.5.4.2 Preparation for Extraction**

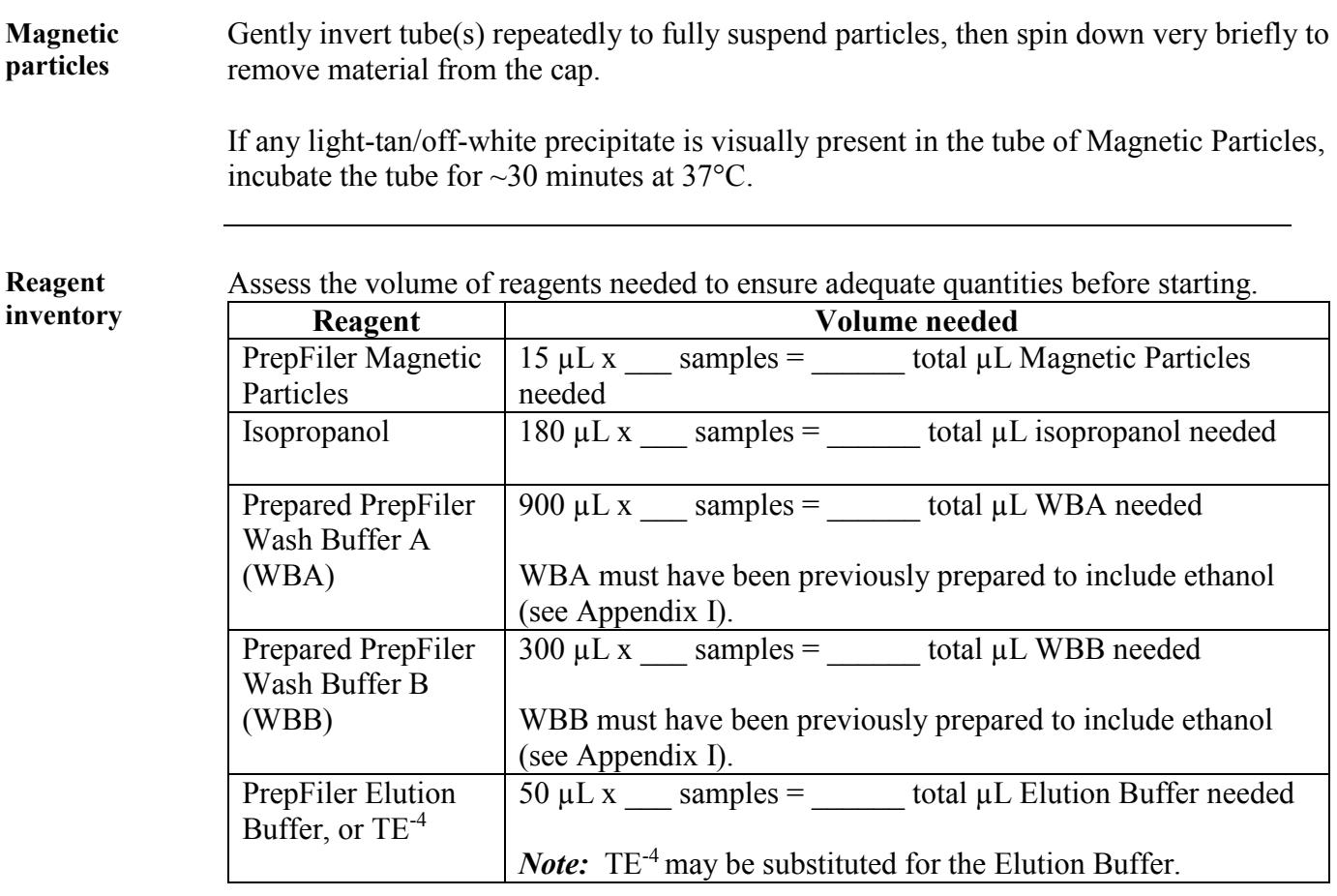

### **+++ALL PRINTED COPIES ARE UNCONTROLLED+++** epic.org EPIC-16-06-15-CalDOJ-FOIA-20160711-Production 003924**Revision 20, Issue Date: 9-30-2015**

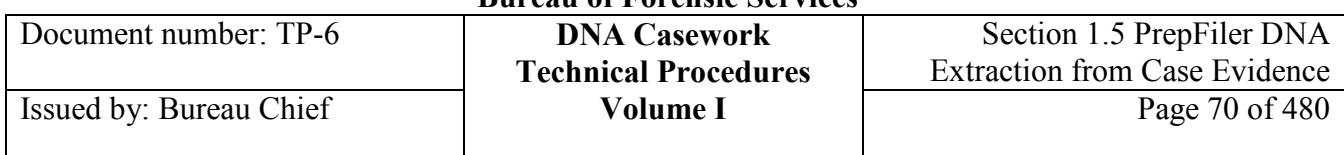

# **Section 1.5.4.3 Bind DNA to Magnetic Particles**

**Binding DNA** Perform the steps below to bind the DNA to the magnetic particles.

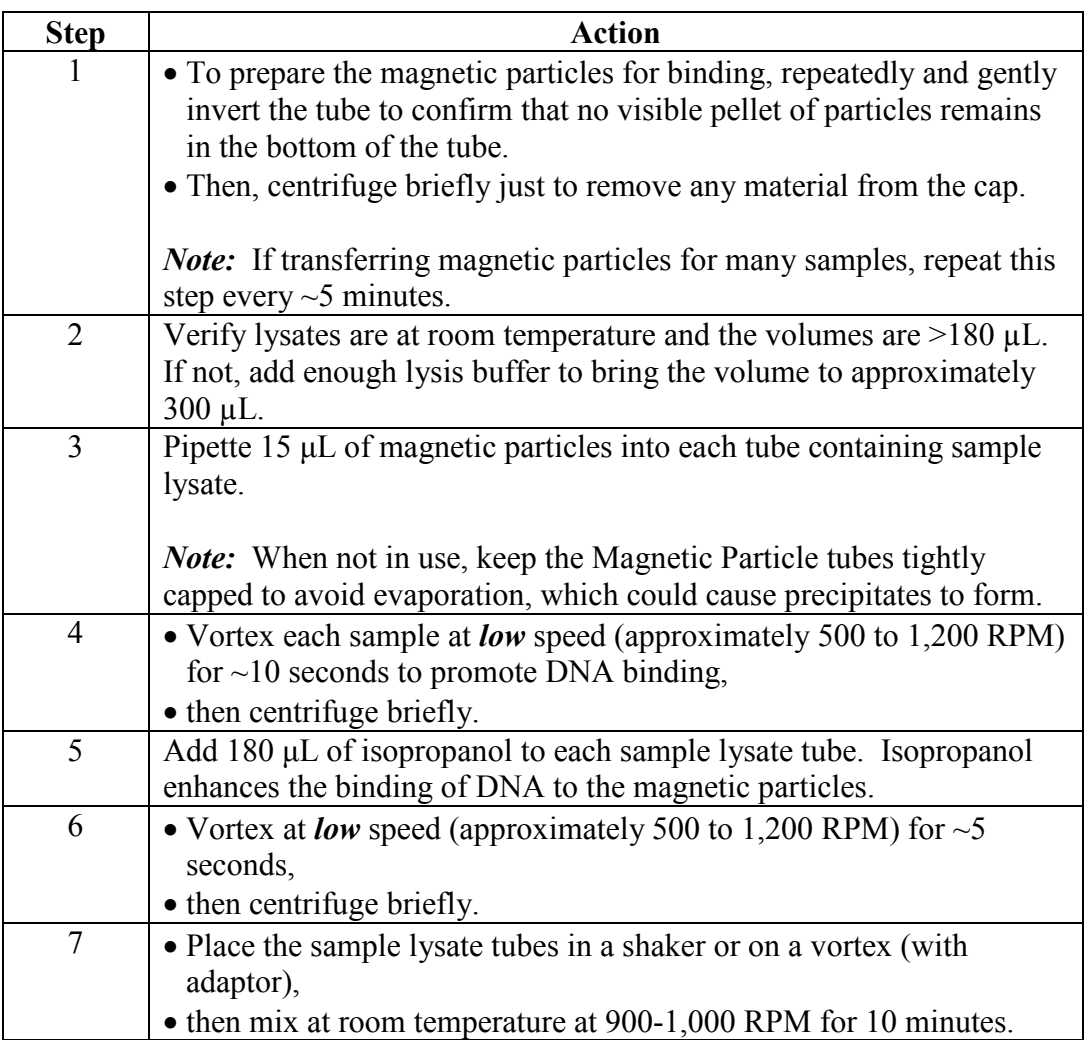

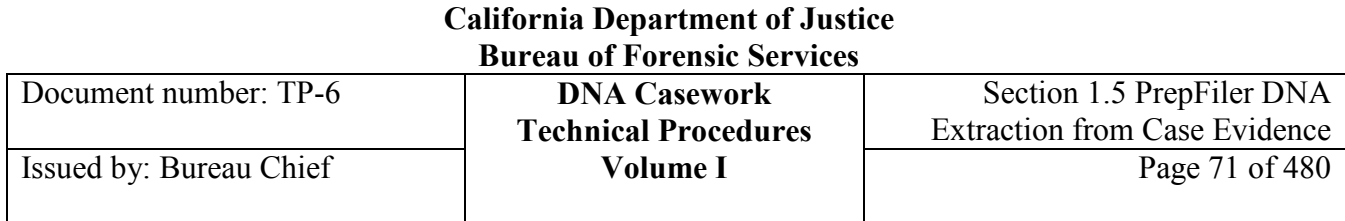

### **Section 1.5.4.4 Wash the Bound DNA**

**Washing bound**  Perform the steps below to wash the bound DNA.

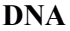

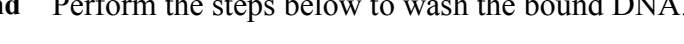

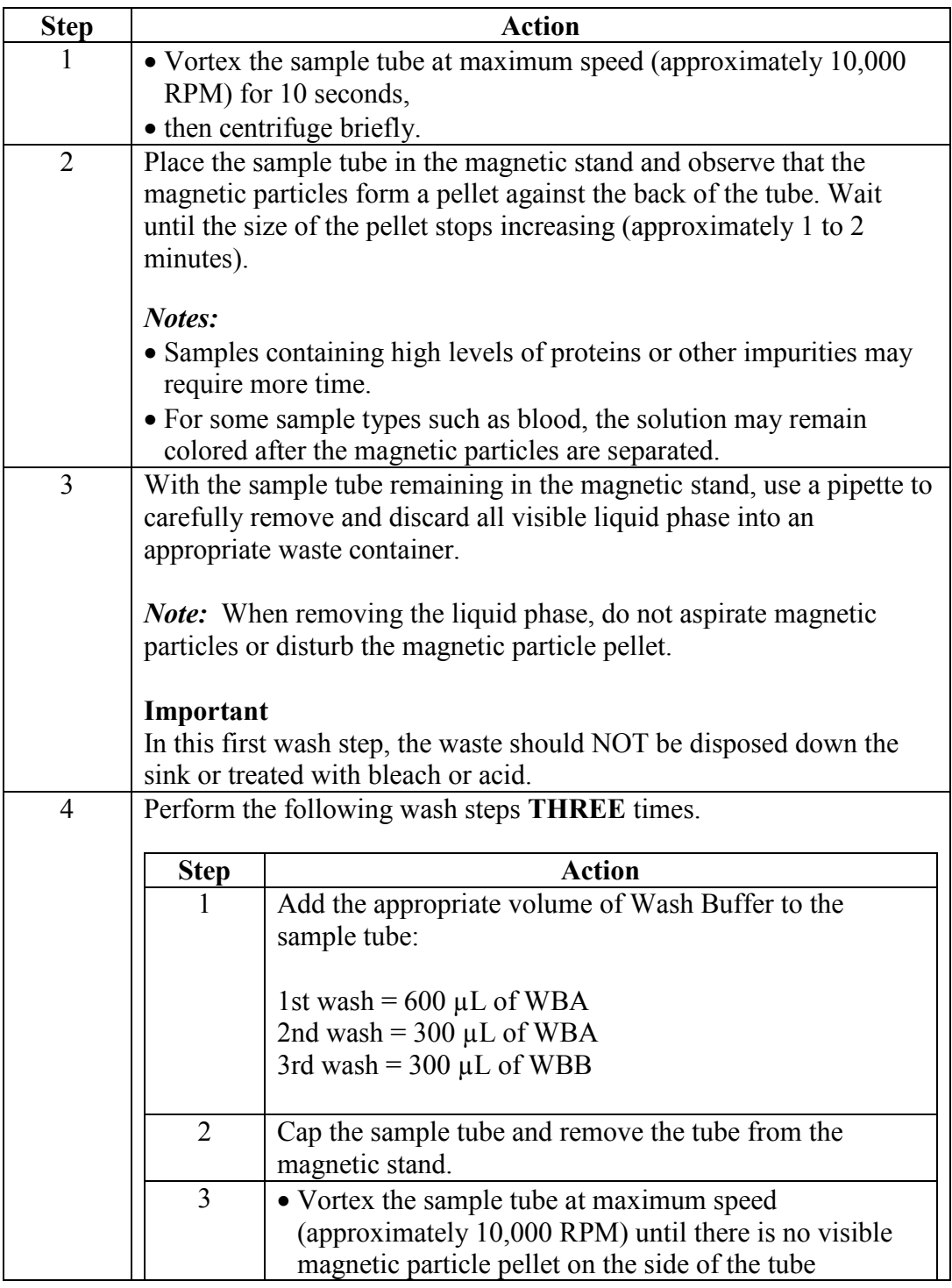

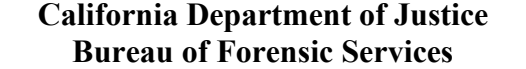

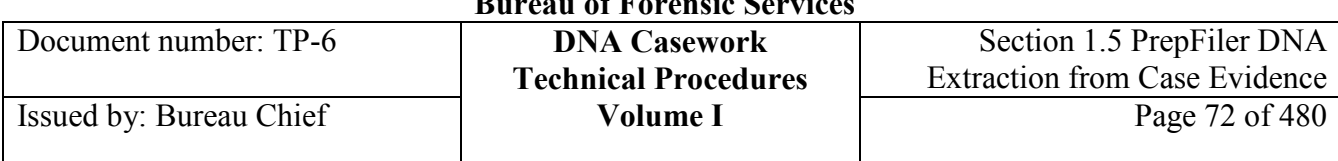

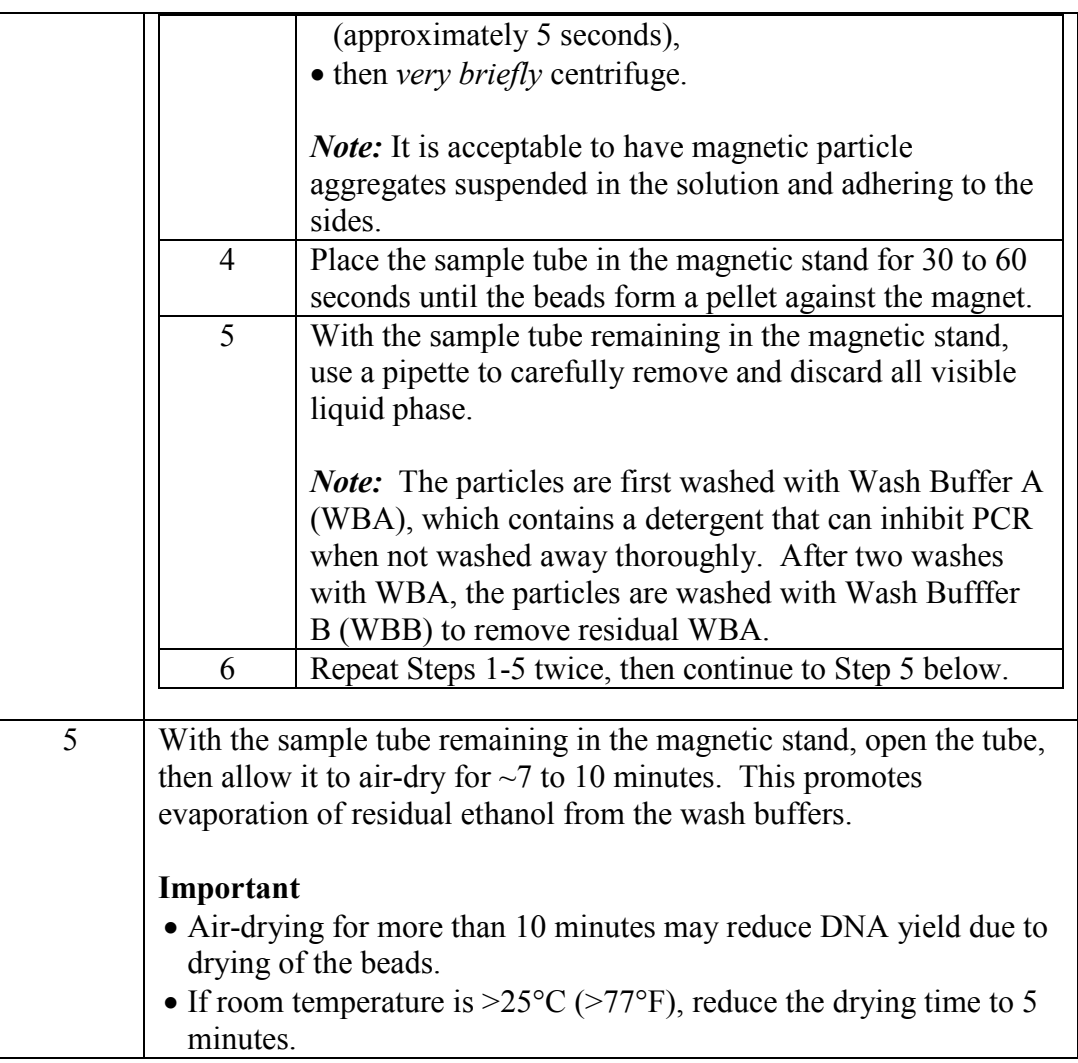

# **Section 1.5.4.5 Elute the DNA**

**Elute** Perform the steps below to elute the DNA.

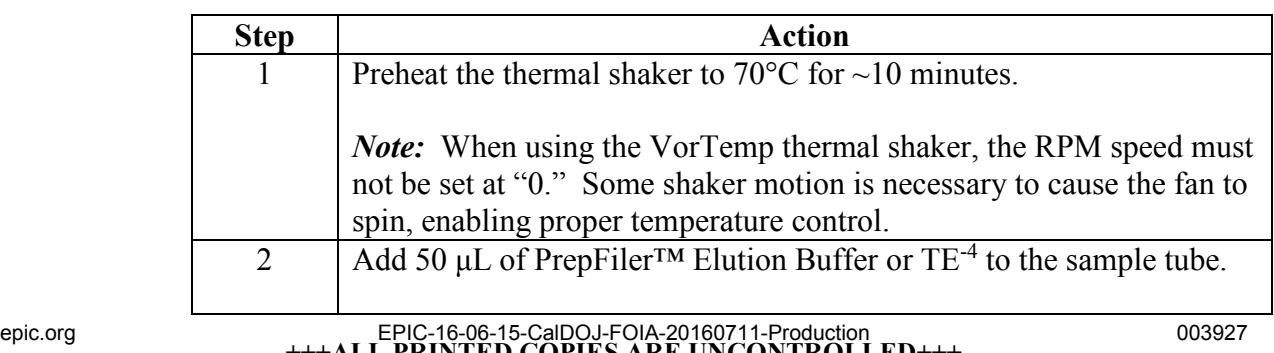
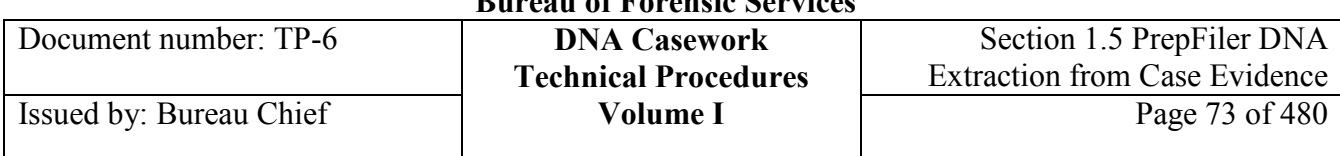

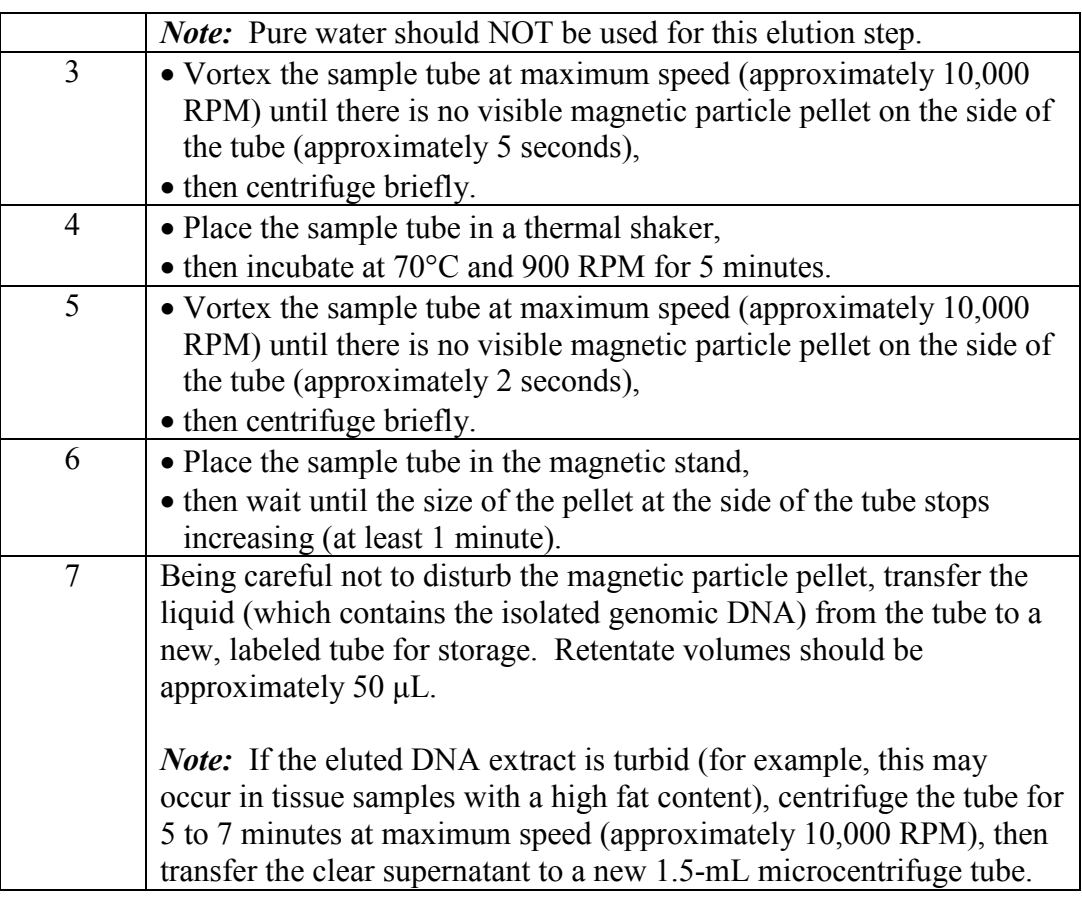

#### **Concentrating a sample**  A sample may be concentrated by using a variety of techniques. For example, a Speed-Vac System (*e.g.,* MiVac), heat block evaporation, or another method for concentrating DNA extracts (such as an approved ultrafiltration device) may be used. Note that evaporative methods are generally best for maximizing DNA yield while filtration devices are the better approach for minimizing PCR inhibition.

#### **Important**

- Related controls should be treated in the same manner as the sample extracts being concentrated.
- Techniques to avoid contamination shall be employed, such as covering the sample during evaporation and/or using a bio hood or other dedicated space.

**Reconstituting a sample**  Sterile DI H<sub>2</sub>O may be used to reconstitute evaporated samples.

## **Section 1.5.5 Automated Prepfiler DNA Extraction**

### **Section 1.5.5.1 Overview**

**Overview** This section describes the procedures for setting up an HIDEVO150 PrepFiler DNA Extraction run. Up to 80 samples may be run at a time in either a "tube-to-tube" or "tube-to-plate" format. In the former, DNA extracts are deposited into 1.5 mL tubes and in the latter, extracts are deposited into a 96-well plate. In both instances, lysates are presented to the Tecan in 1.5 mL tubes, hence "tube-to-tube" and "tubeto-plate."

> Typically, DNA quantification using the Quadruplex qPCR assay follows and then normalization and STR amplification setup are subsequently performed, followed by capillary electrophoresis and detection of STR loci using either a 3130, 3130*xl*, or 3500/3500xL Genetic Analyzer. The data from these instruments are then analyzed through GeneMapper ID or ID-X.

**Contents** This section contains the following topics:

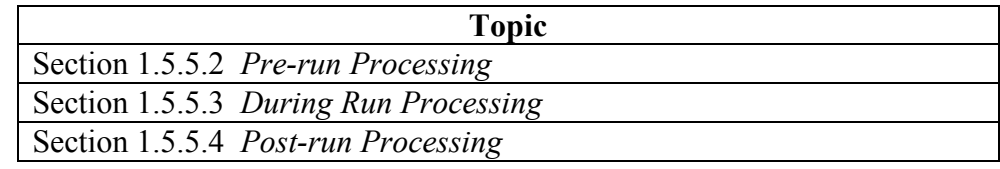

**Hazard** To avoid potential crushing and piercing injuries from moving parts, do NOT reach into the Tecan work space when a script is running. If it is necessary to access the deck or work space during a run, either pause the script (wait for the green indicator light to begin flashing), stop the script (the indicator light turns off), or power down the Tecan.

**Hazard** The barcode reader (*i.e.,* PosID) uses laser technology for scanning. Do not stare into the laser beam or its reflection.

**Warning** Electromagnetic waves from a cellular phone may affect the function of liquid detection. Faulty detection of the liquid surface may cause the system to produce incorrect results. It is recommended to keep a distance of at least 6.5 feet from the instrument when using a cellular phone.

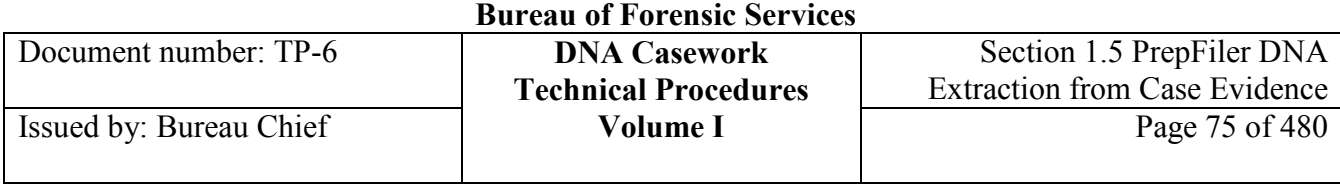

# **Section 1.5.5.2 Pre-Run Processing**

## **Preparation for Extraction**

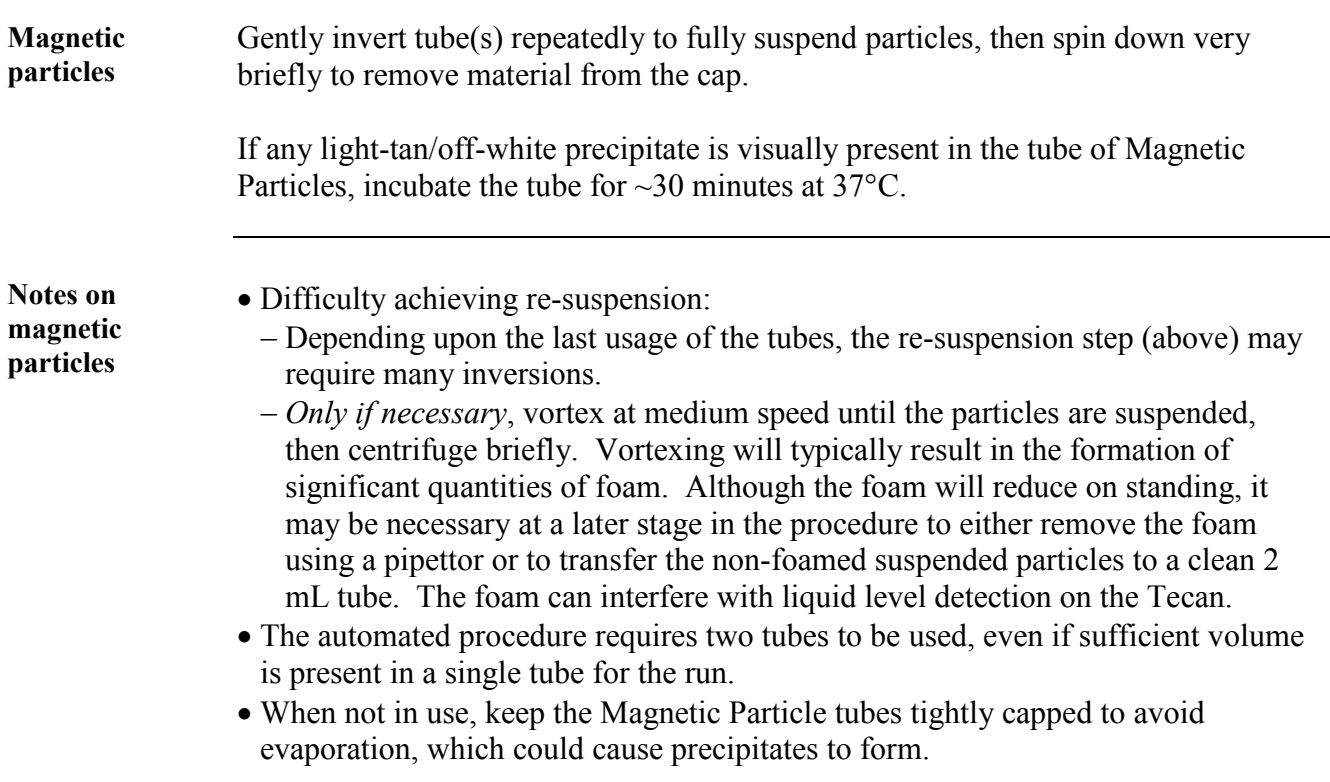

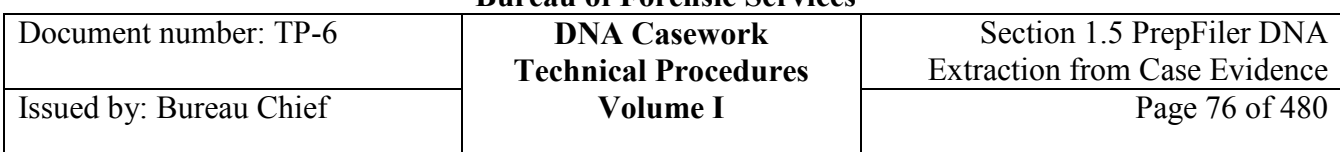

#### **Reagent inventory**

Assess the volume of reagents needed:

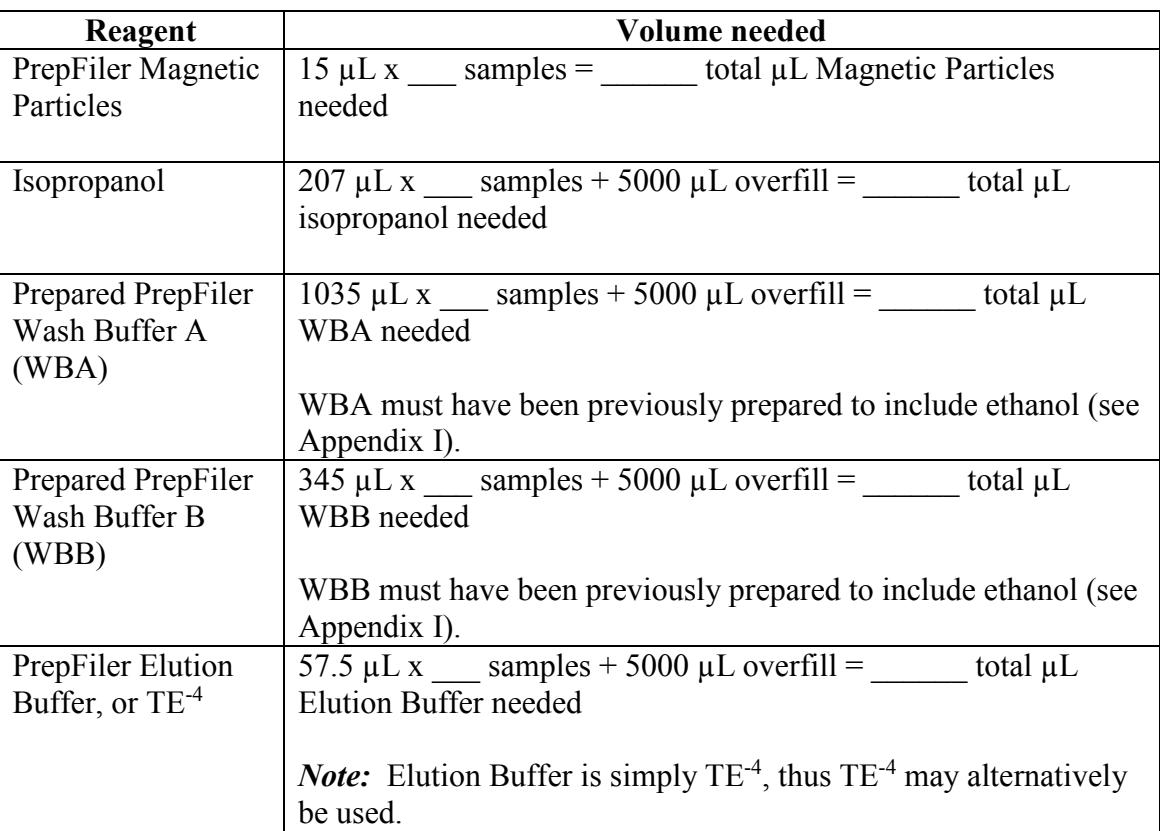

*Note:* These formulations include a volume overfill where needed for robotic processing.

## **Generate Input File**

**Generate input file** Perform the following steps to generate the HIDEVO PrepFiler input file:

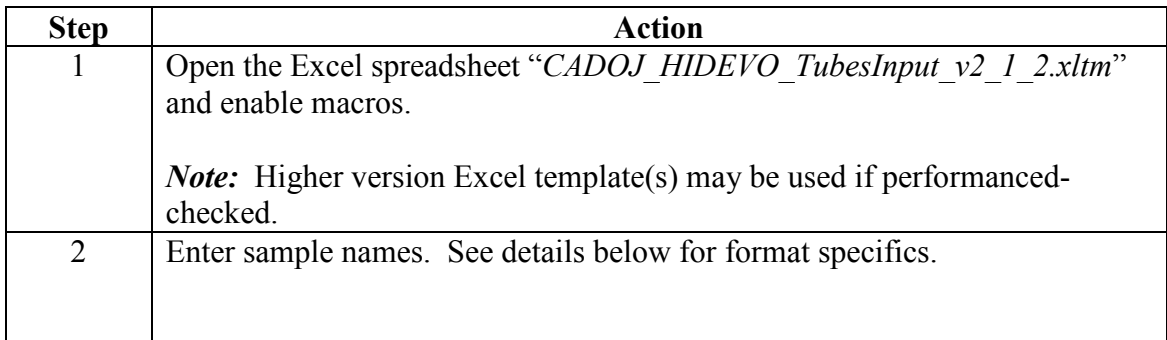

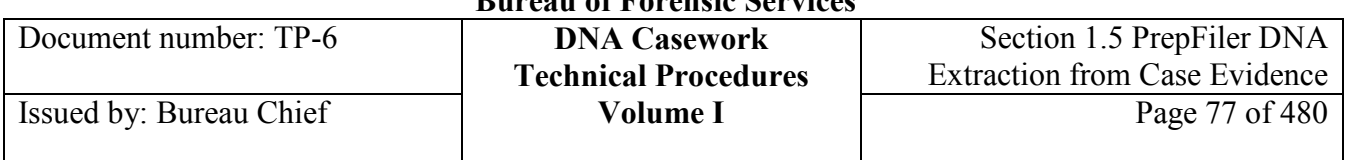

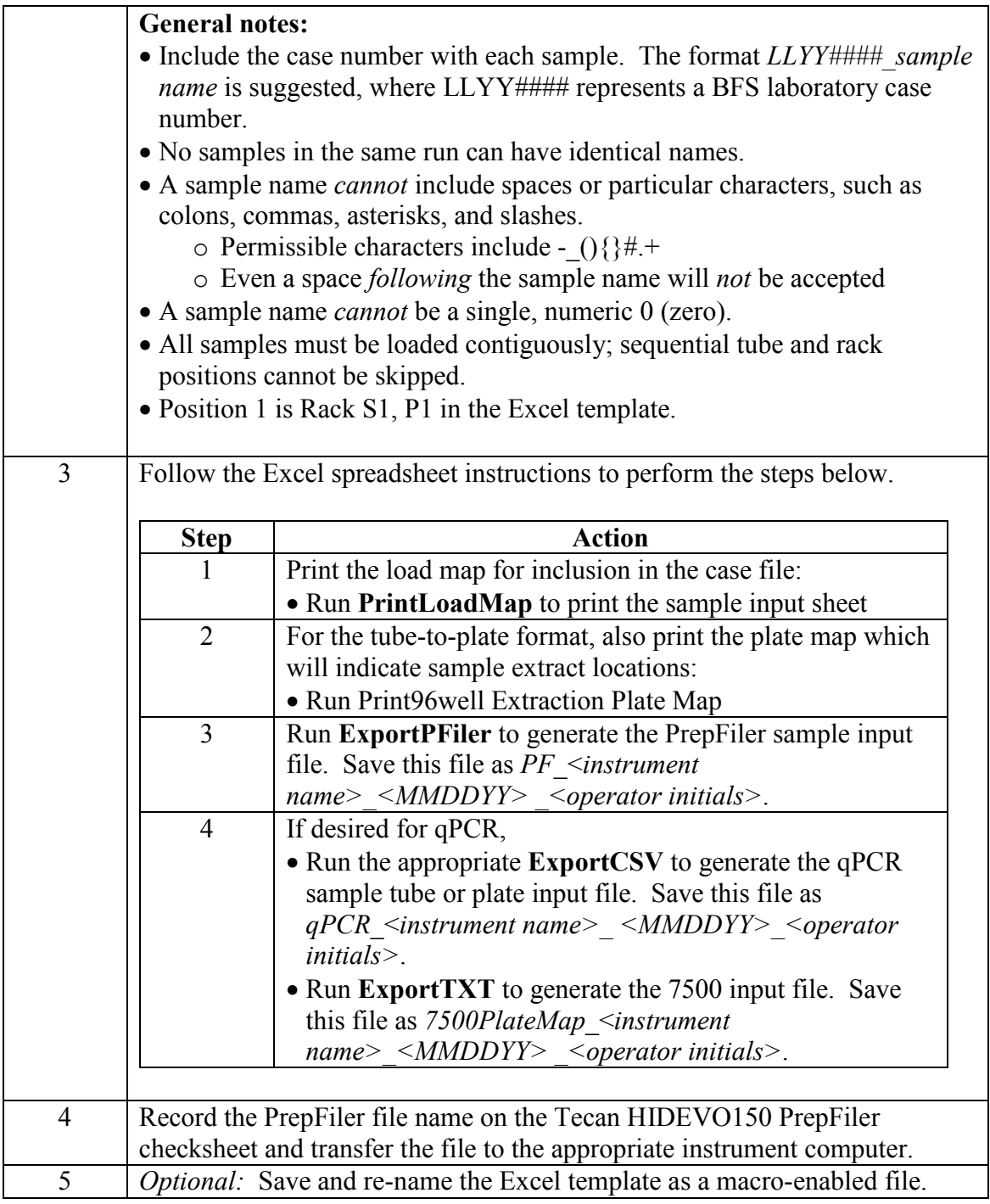

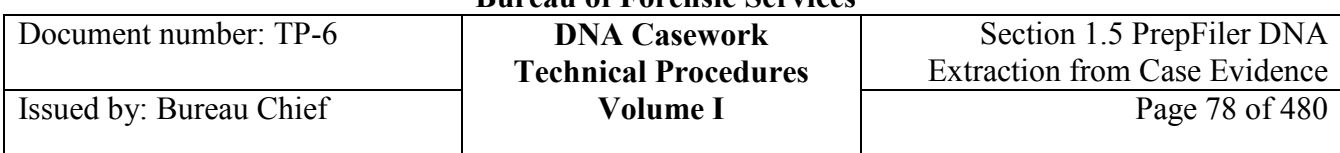

## **Rack Preparation**

**Tecan racks** To prepare the racks on the Tecan for processing, perform the following steps.

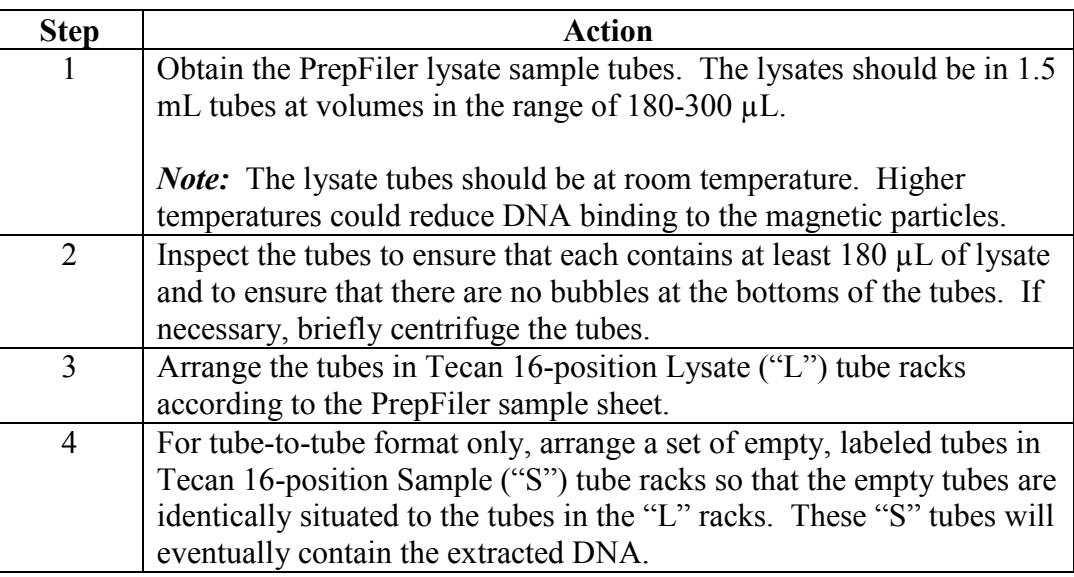

## **Pre-run HIDEVO150 Checks and Maintenance**

**Frequency** These checks and maintenance procedures should be run prior to each sample run.

**Pre-run check/ maintenance** 

Perform the following procedure for pre-run checks and maintenance on the HIDEVO150.

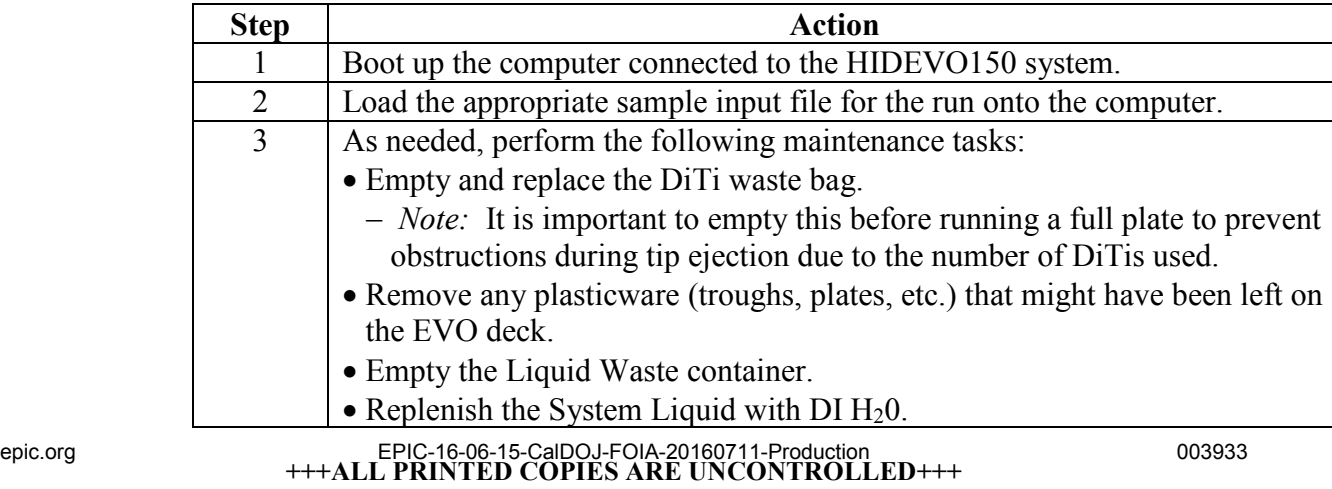

**Revision 20, Issue Date: 9-30-2015**

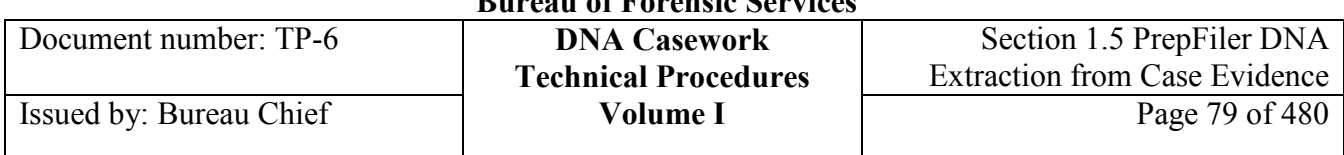

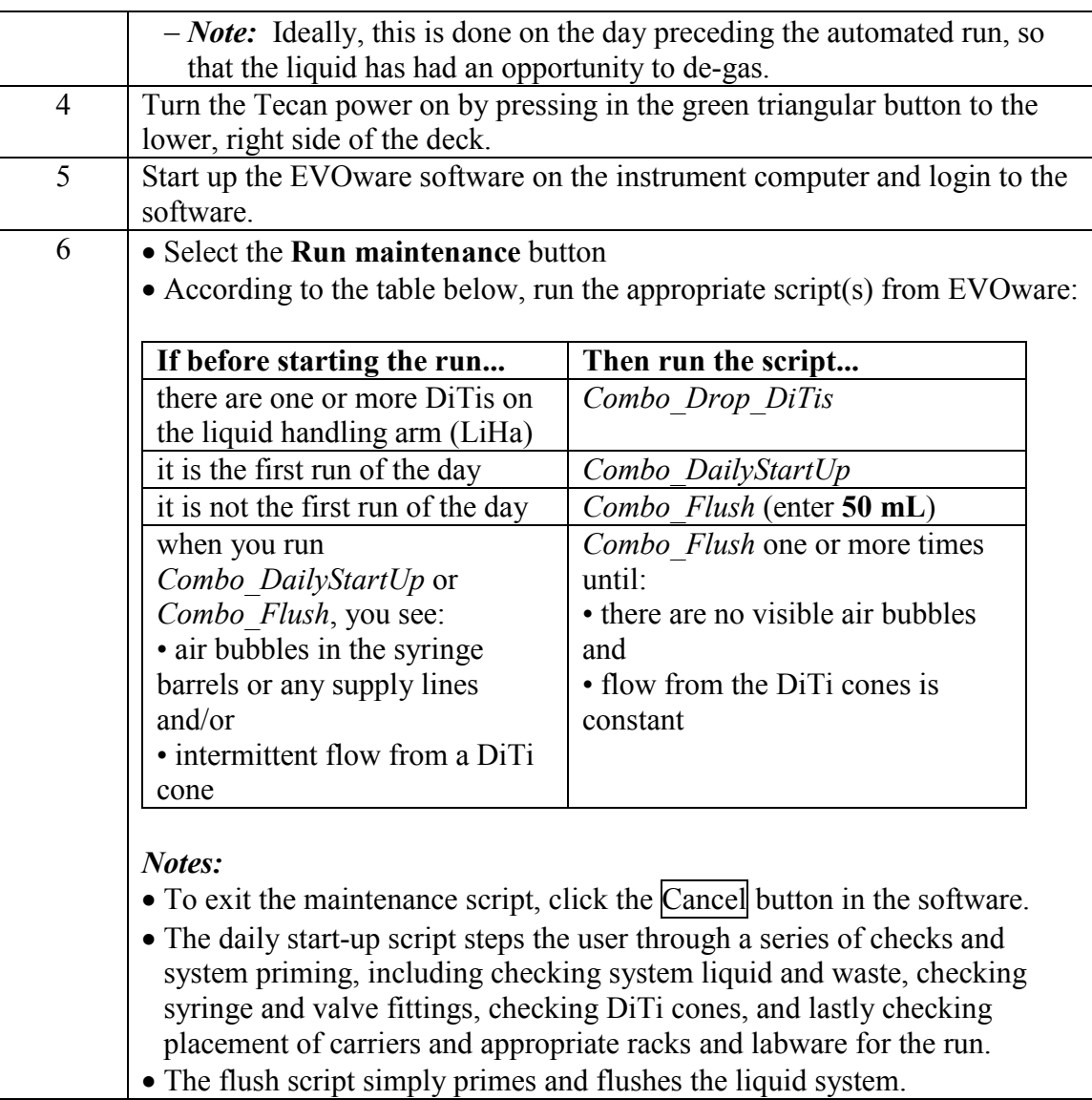

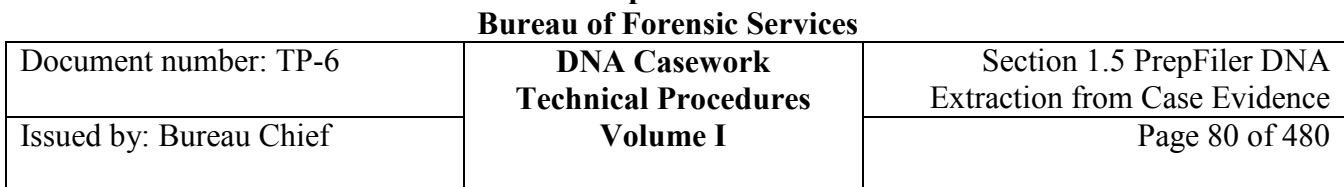

## **Setting Up the HIDEVO150 Deck**

#### **Deck Setup** In this section, the user will confirm that the deck is set up with the proper carriers and labware for the automated PrepFiler extraction procedure. Carriers and labware items will be changed out as needed. Figures 1a and 1b illustrate the PrepFiler Tube-to-Tube and Tube-to-Plate deck setups.

*Note*: It is not necessary to put all of the reagent troughs and plasticware onto the Tecan deck at this time.

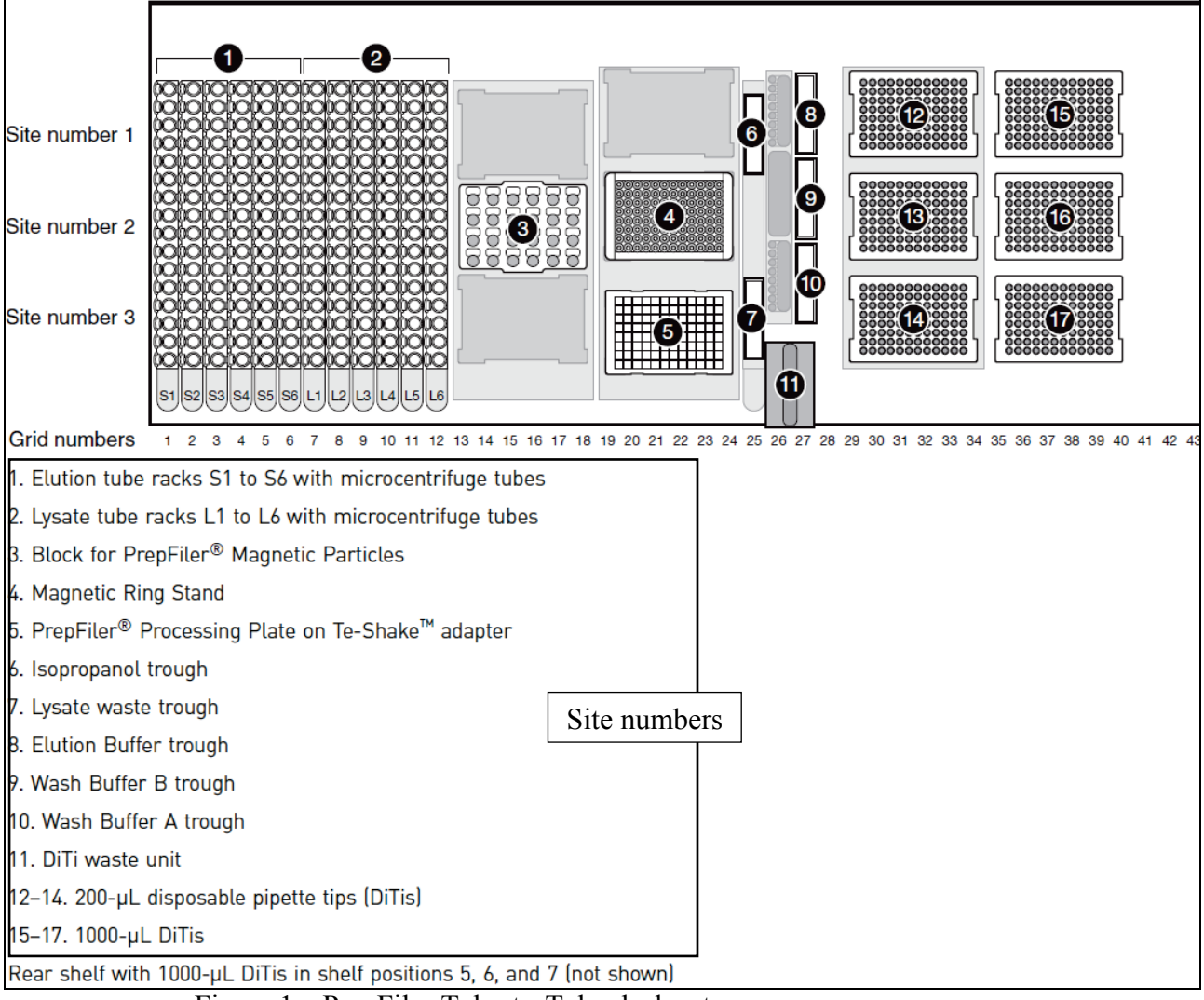

Figure 1a PrepFiler Tube-to-Tube deck setup.

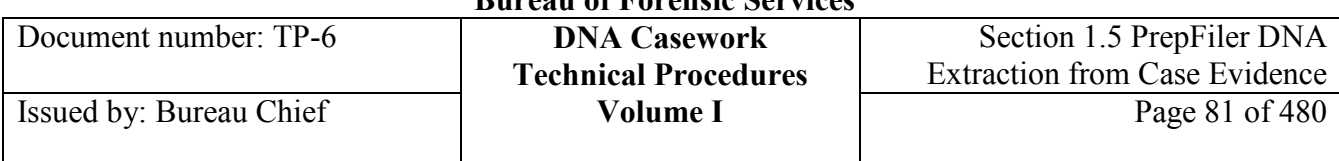

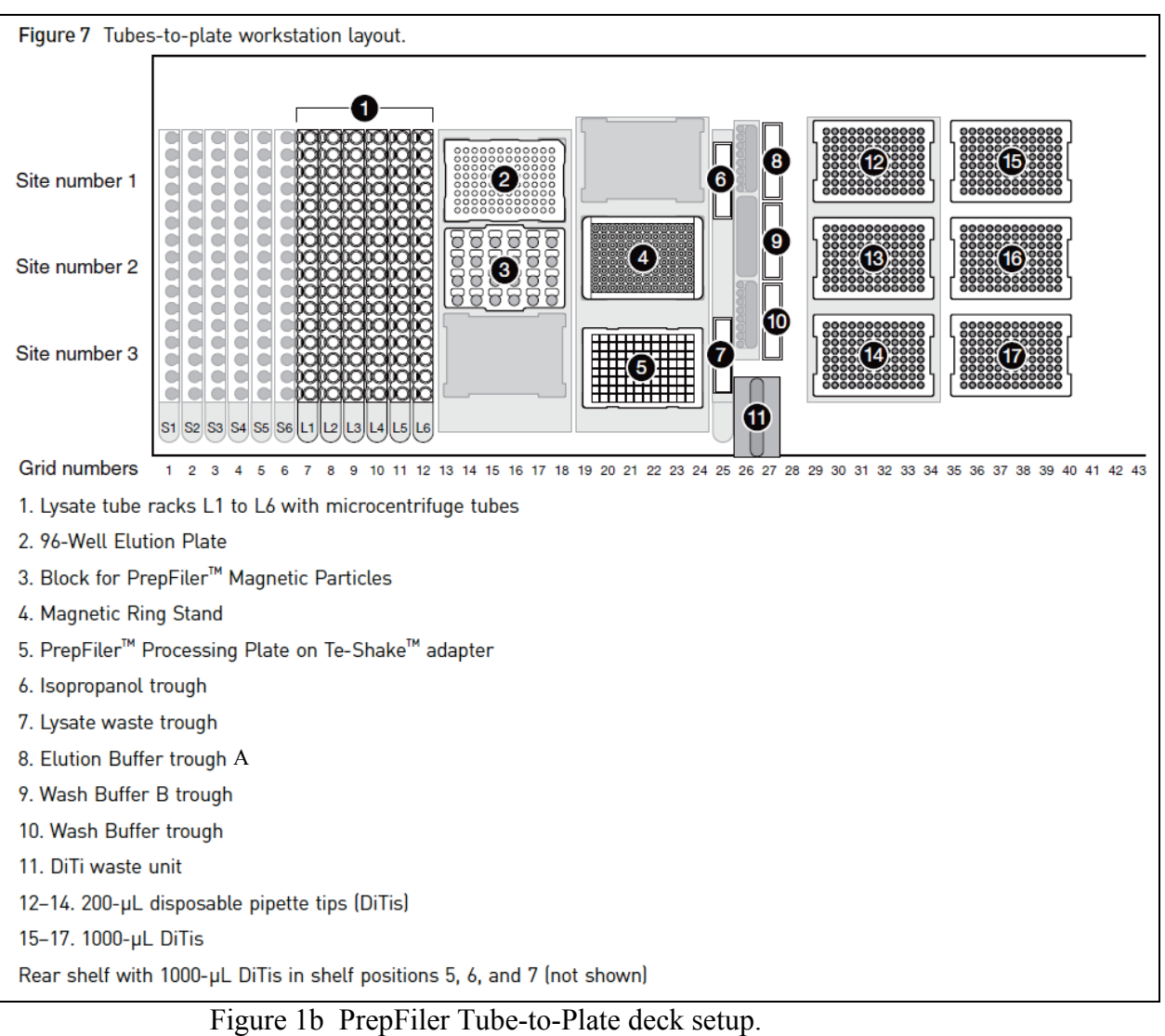

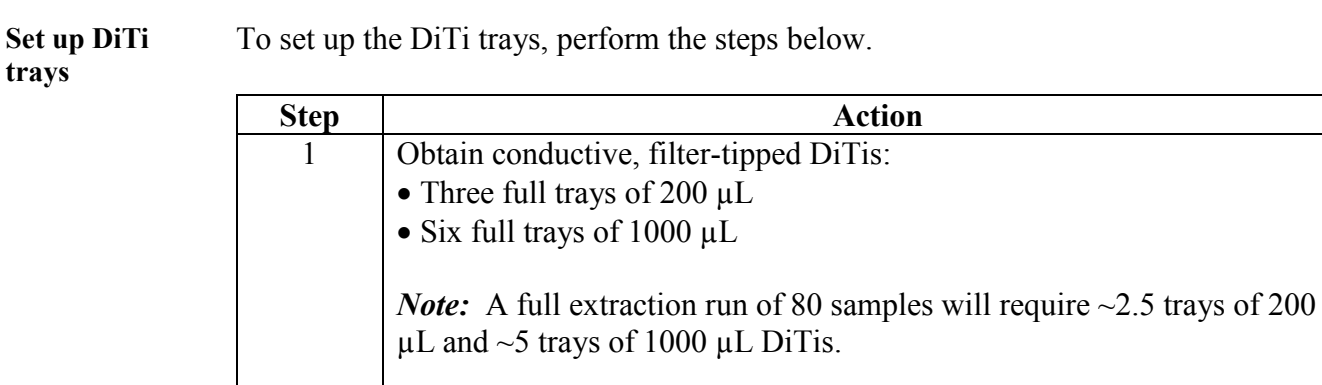

## **Important**  In contrast to the HIDEVO qPCR/STR modules, the PrepFiler module

### **+++ALL PRINTED COPIES ARE UNCONTROLLED+++** epic.org EPIC-16-06-15-CalDOJ-FOIA-20160711-Production 003936**Revision 20, Issue Date: 9-30-2015**

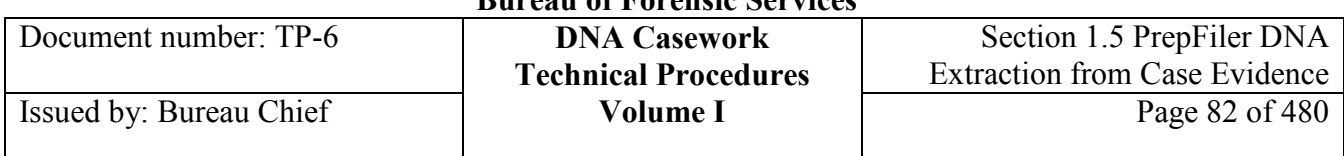

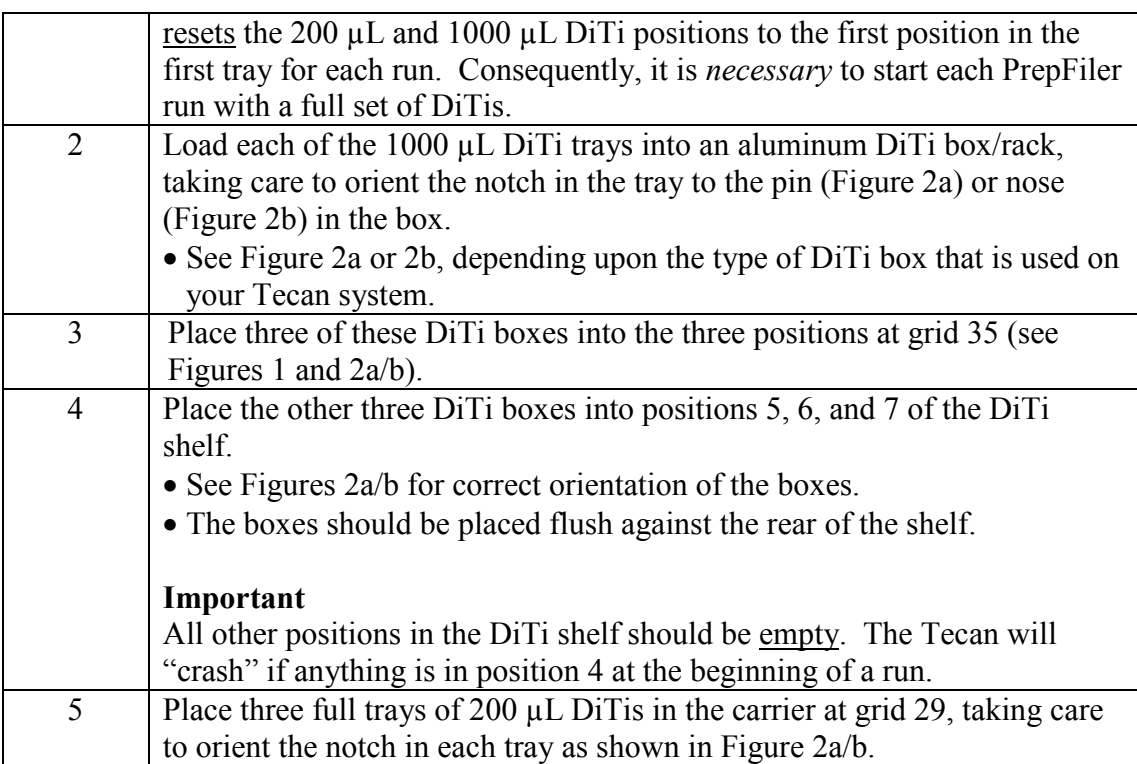

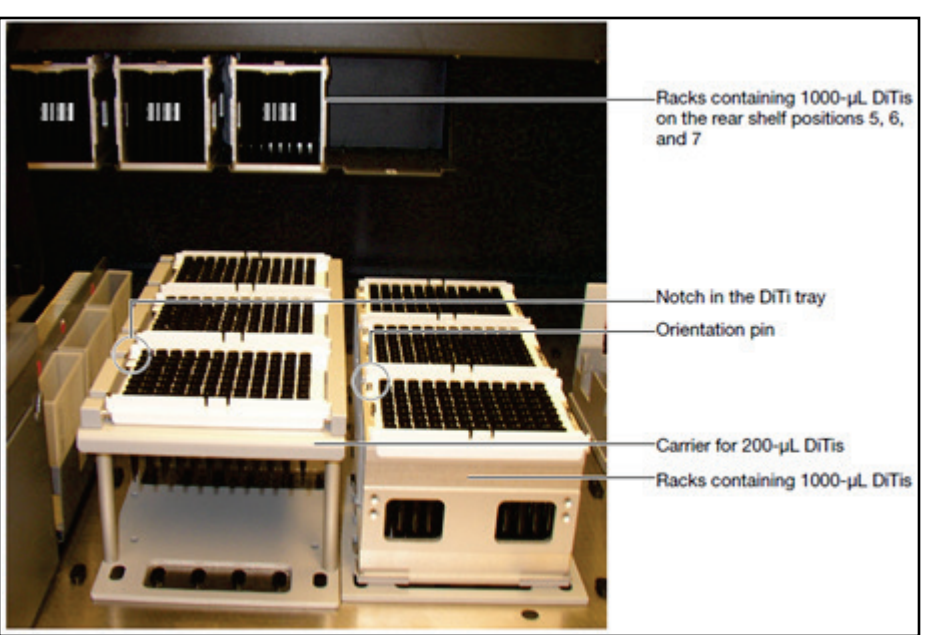

Figure 2a. Diagram of DiTi racks/boxes and trays for PrepFiler extraction. The barcodes on the DiTi racks on the rear shelf should be visible, facing the operator.

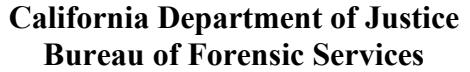

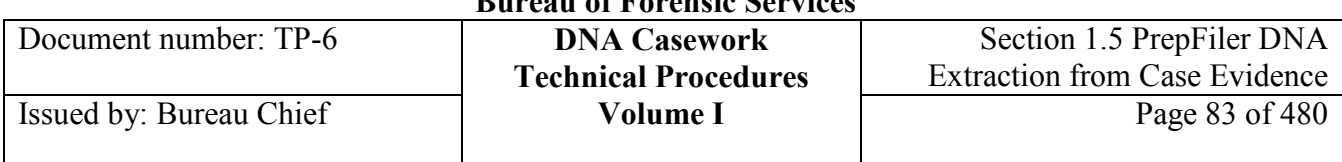

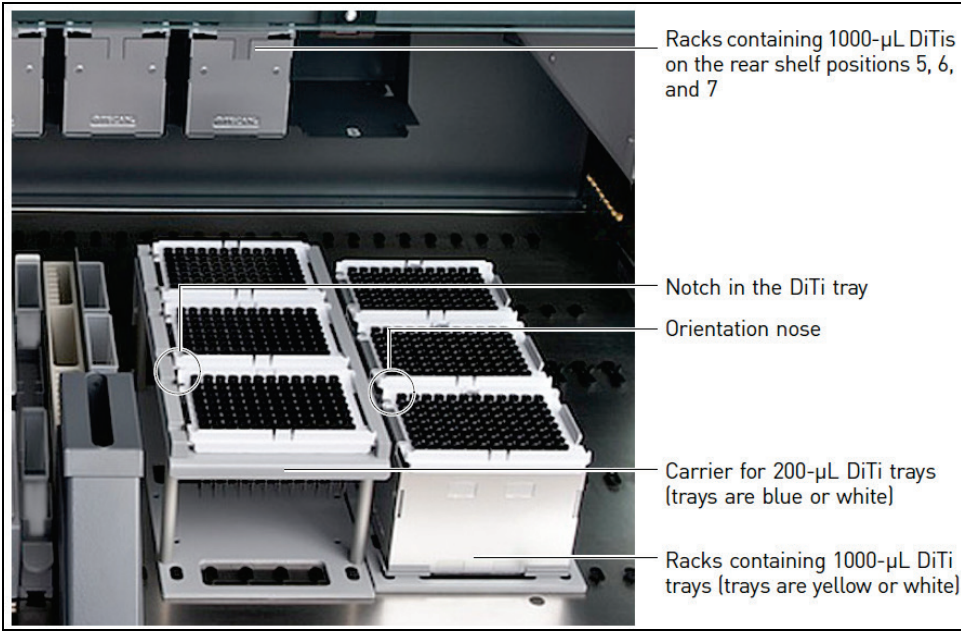

Figure 2b. Diagram of alternative DiTi racks/boxes and trays for PrepFiler extraction.

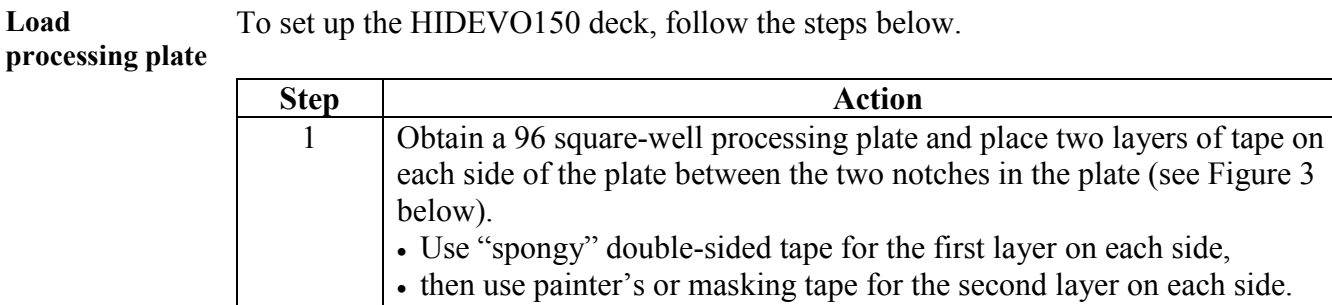

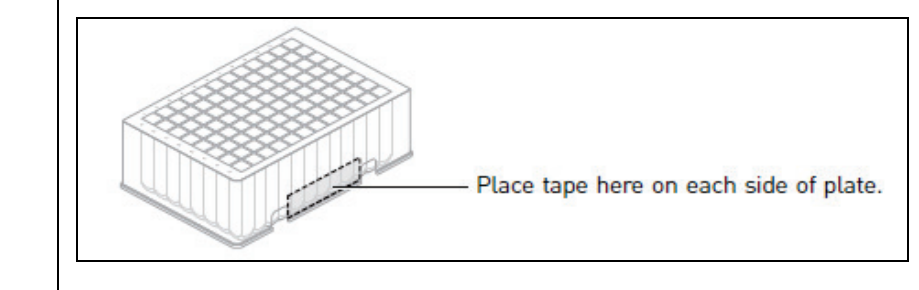

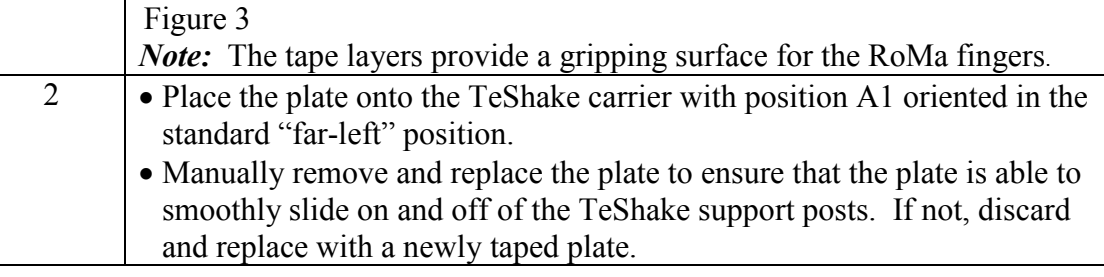

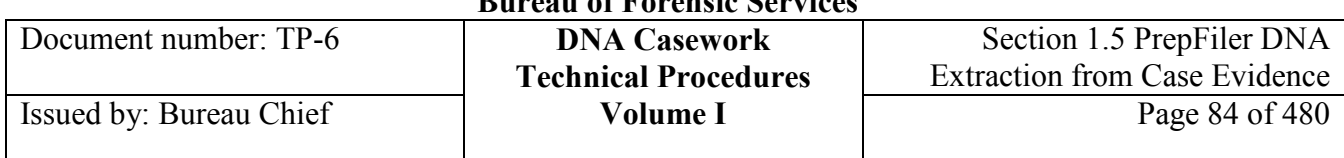

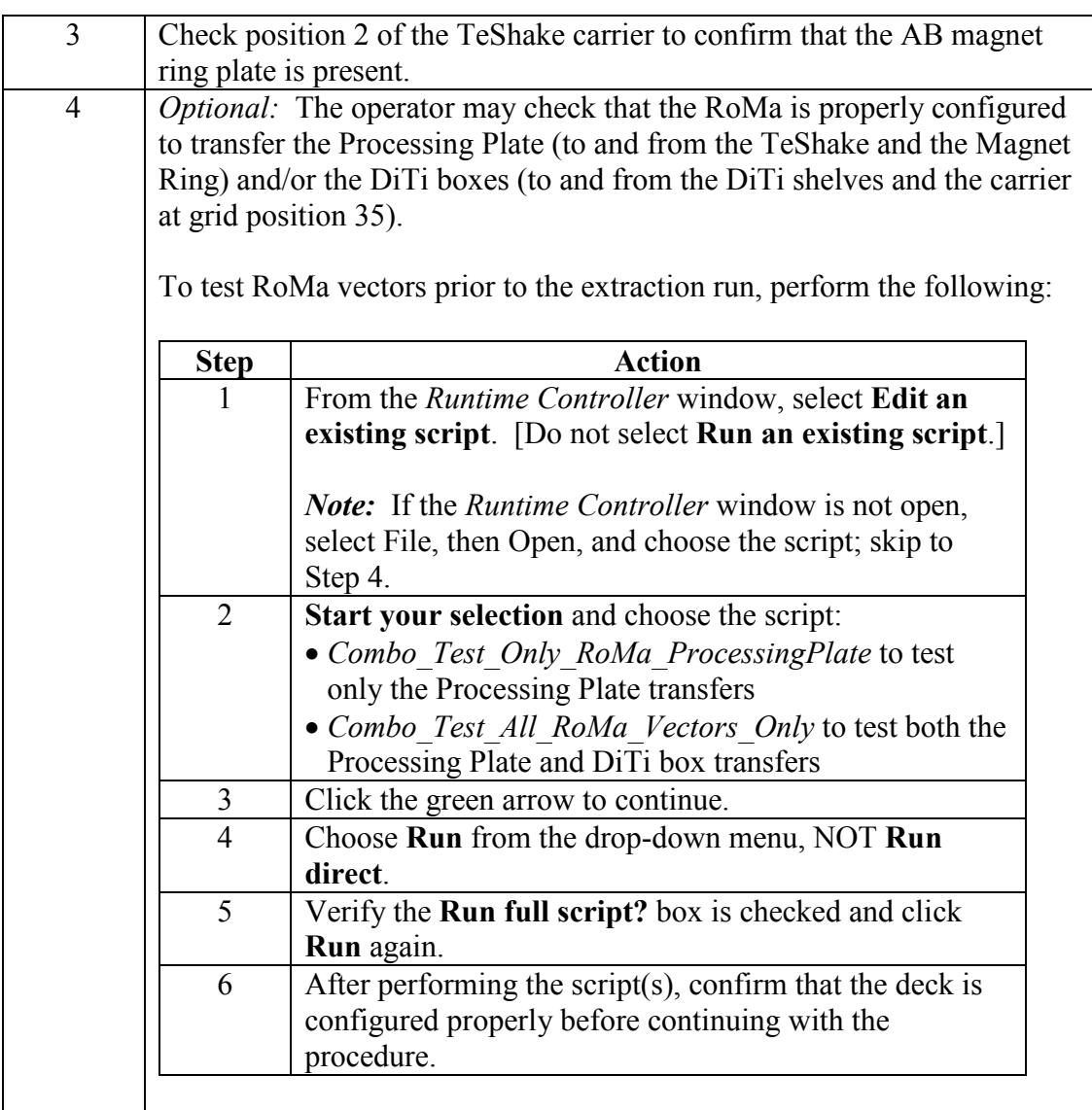

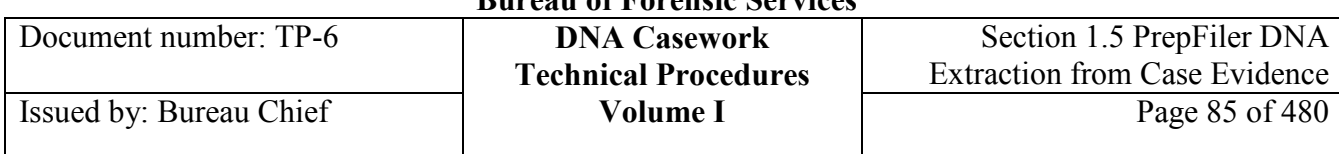

#### **Load PrepFiler reagents**  Perform the following steps to load the PrepFiler reagents on the Tecan deck.

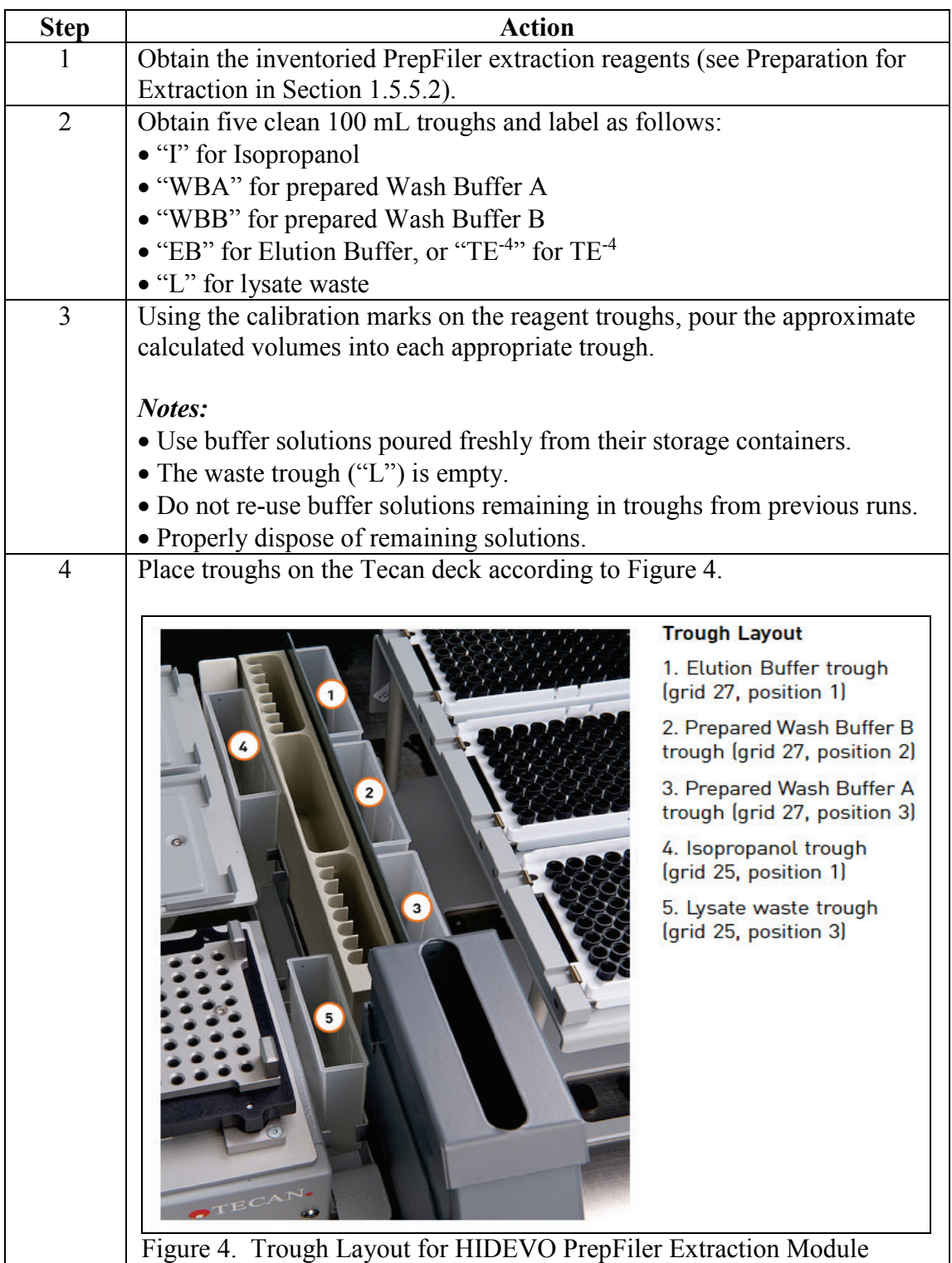

Figure 4. Trough Layout for HIDEVO PrepFiler Extraction Module

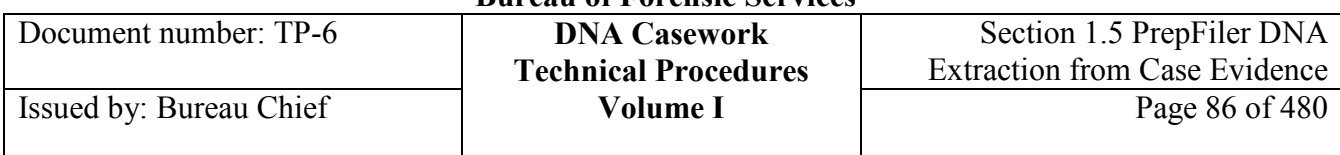

Load Particles Perform the following steps to load the PrepFiler Magnetic Particles.

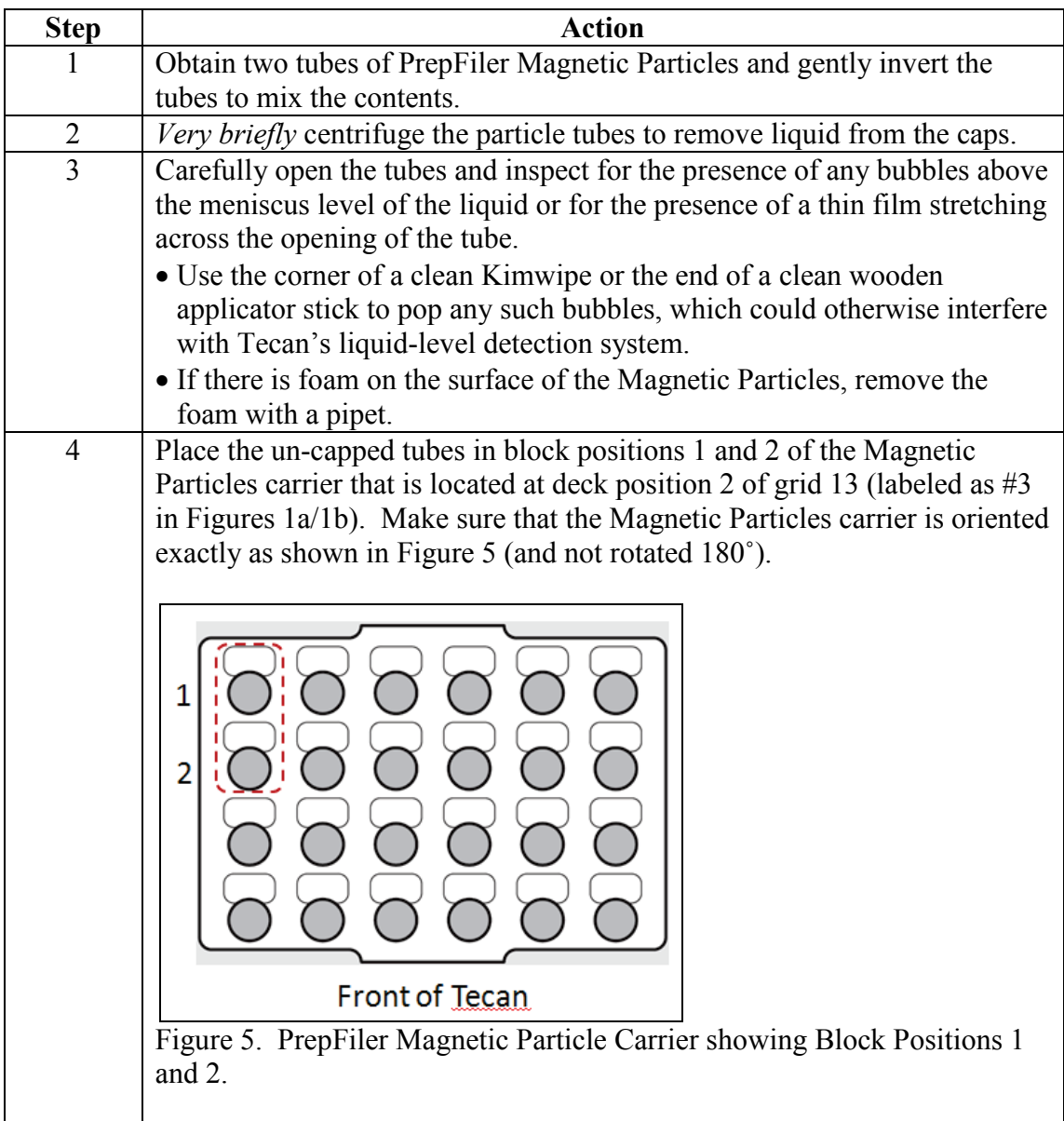

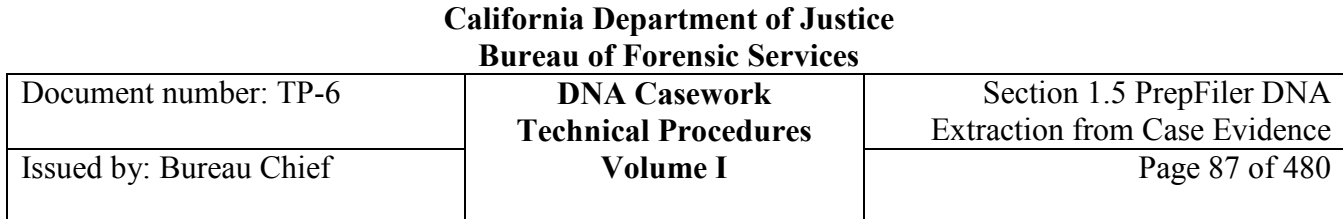

## **Load the Lysate Racks and Sample Tubes/Plate**

Load samples Perform the following steps to load the lysate and sample collection tubes.

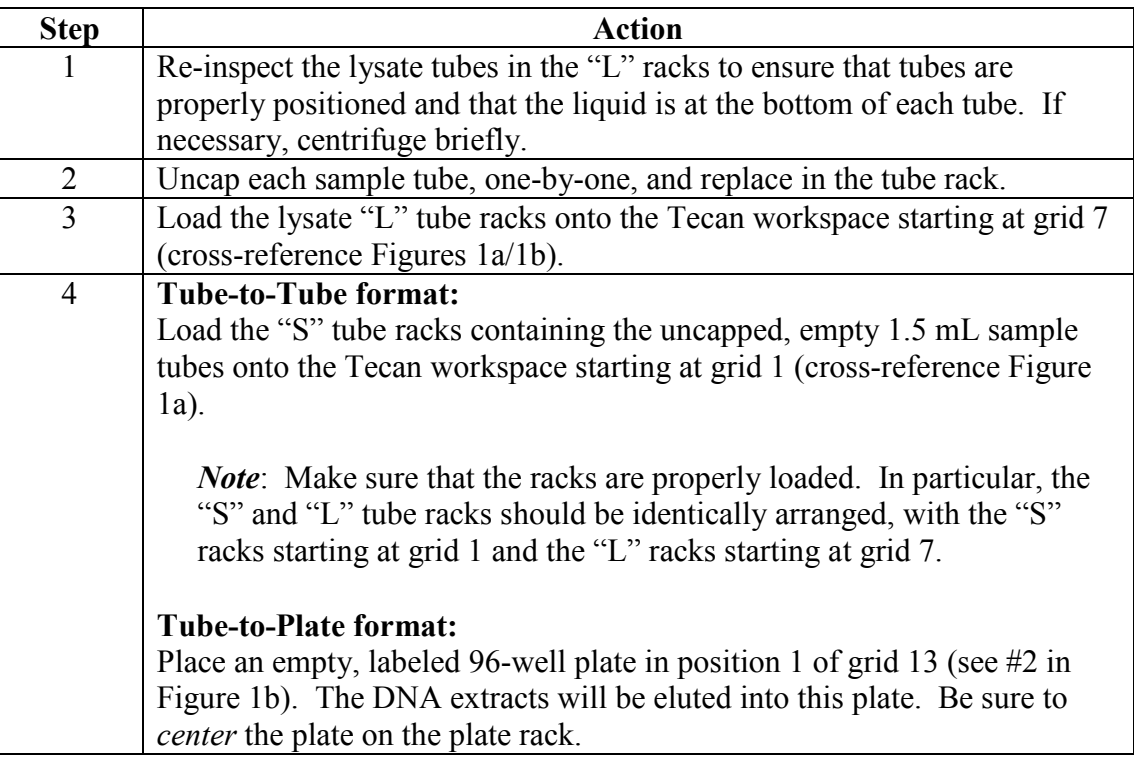

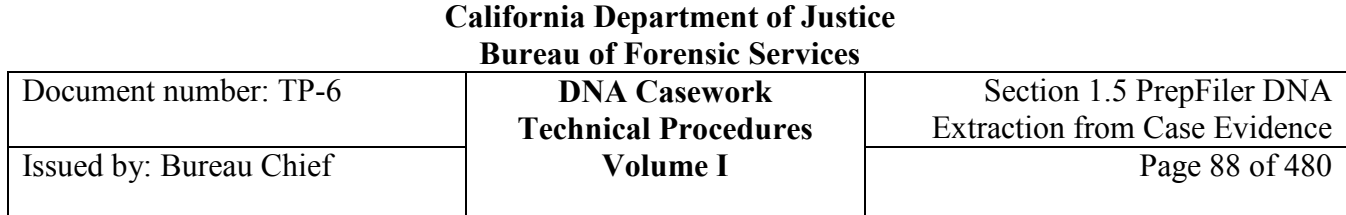

## **Section 1.5.5.3 During Run Processing**

### **Start the Extraction Script**

**Cautionary IMPORTANT!** Do not click  $\Box$  in the Runtime Controller or Freedom EVO ware script **note** dialog, or the run stops and cannot be restarted. If you intentionally or accidentally stop the run, take the following steps to clear the script recovery status before you start a new run: • Click Cancel in the Runtime Controller. **Run script!** Runful spipt?  $\overline{a}$ Stattine: 3:07:51 PLC **RUN**  $\qquad \qquad \Box$  $\blacktriangleright$  $\boxed{\footnotesize \begin{picture}(10,10) \put(0,0){\dashbox{0.5}(10,0){ }} \put(15,0){\circle{10}} \put(15,0){\circle{10}} \put(15,0){\circle{10}} \put(15,0){\circle{10}} \put(15,0){\circle{10}} \put(15,0){\circle{10}} \put(15,0){\circle{10}} \put(15,0){\circle{10}} \put(15,0){\circle{10}} \put(15,0){\circle{10}} \put(15,0){\circle{10}} \put(15,0){\circle{10}} \put(15,0){\circle{10}}$ @ 2007 Tecan • In the Freedom EVO ware script dialog, note the highlighted orange line; this is the step where the run stopped. In the Freedom EVOware script dialog, select Execute > Clear Recovery Status  $\bullet$ from the menu. You can now start a new run. Freedom EV Administrator Help File Edit  $D \rightarrow B$  $\triangleright$  Run Configure a Ratico Contenante + D Recover + Q Lock Contenantes  $CnH+R$ ditor: Dailys tartUp Control Bar .<br>Run Ne 斬 Litle omment Please run this script daily. It will step you through a series of checks and system prime Clear Recovery Status <sup>9</sup> Aspirats<br><sup>9</sup> Disparan Tools pomment This worktable is for HID EVOlution gPCR/5 Departes<br>Wash Tip .<br>Secham Liquid - is these action at a solution of **VB Soipts** er Prompt ana.<br>Mundi **O** Wizards  $^{\circ}$  Church that Syntom Washin - in it empty? on at least worth over flipping in an Declare Variables ker Prompt Copy Plate **P** Register **EL LANGARIA** "Check the Diluters - are the syringe connections tight? are the tubing connections on the

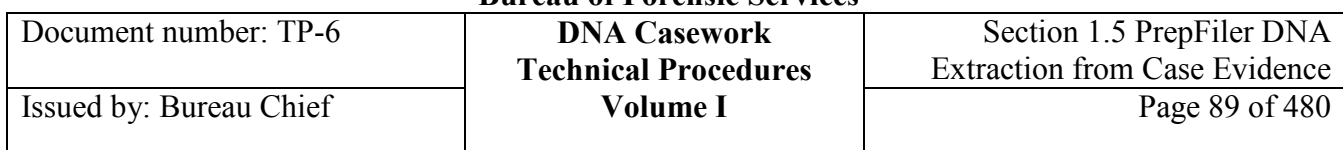

#### **Opening the script** Follow the procedure below to open the appropriate HIDEVO150 PrepFiler DNA extraction script.

*Note:* The script runs for approximately 1.5-4 hours, depending on the number of samples to be processed.

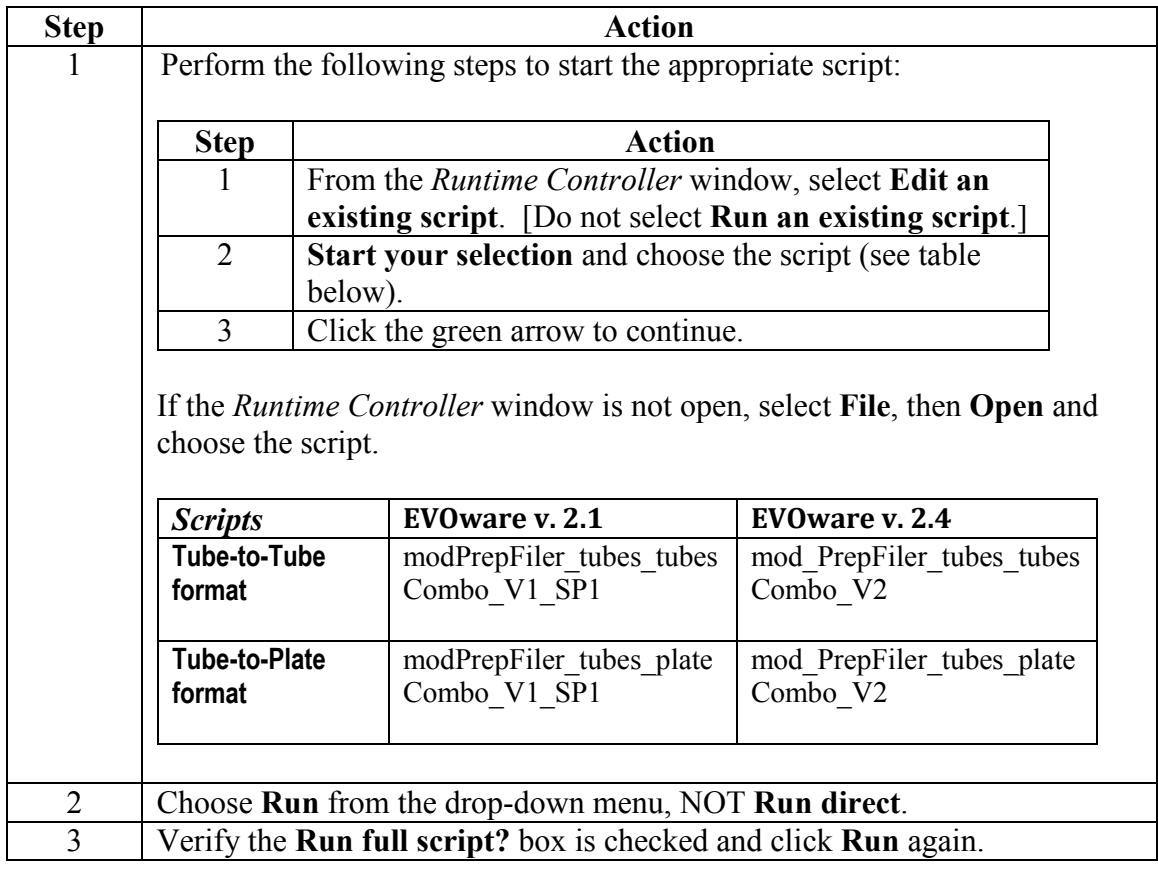

## **Start the Run**

**Start the run** Perform the following steps to start the extraction run:

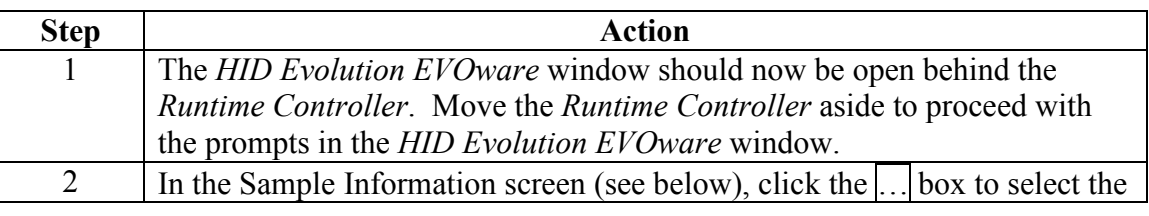

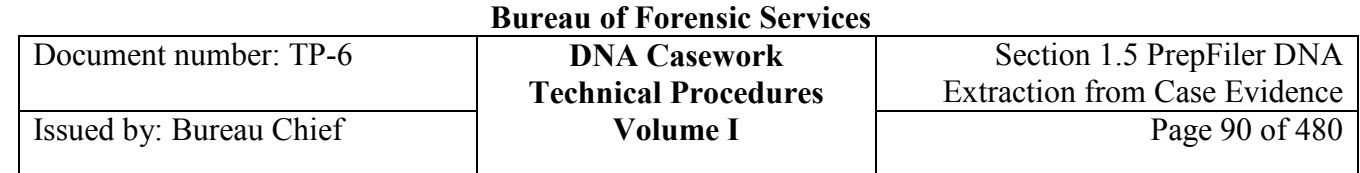

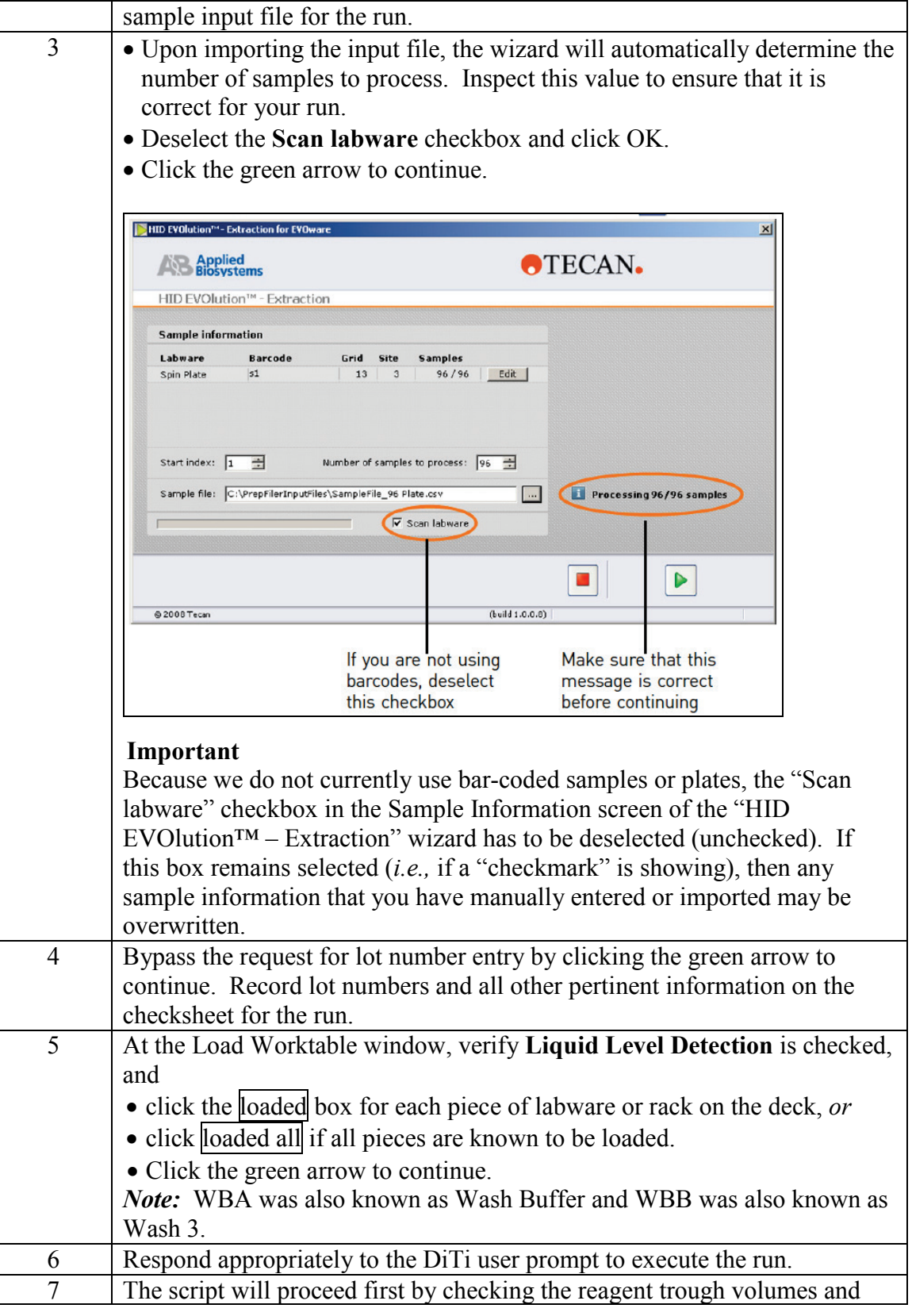

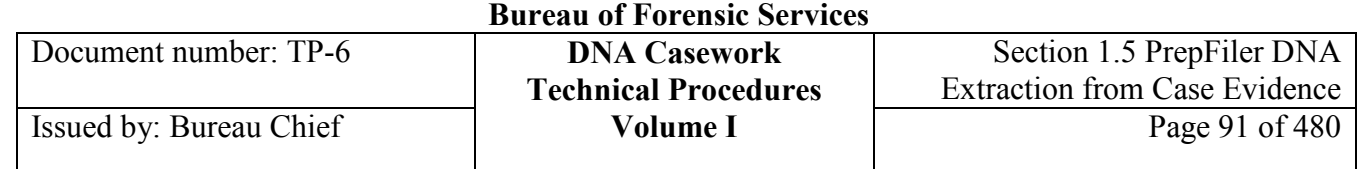

then by transferring 15 µL of magnetic particles to each sample well. After the magnetic particles are transferred, the HIDEVO script will pause to provide a User Prompt window, which will allow the operator to visually inspect the lysate tubes for the presence of magnetic particles prior to proceeding with the automated extraction procedure.

At the pause window:

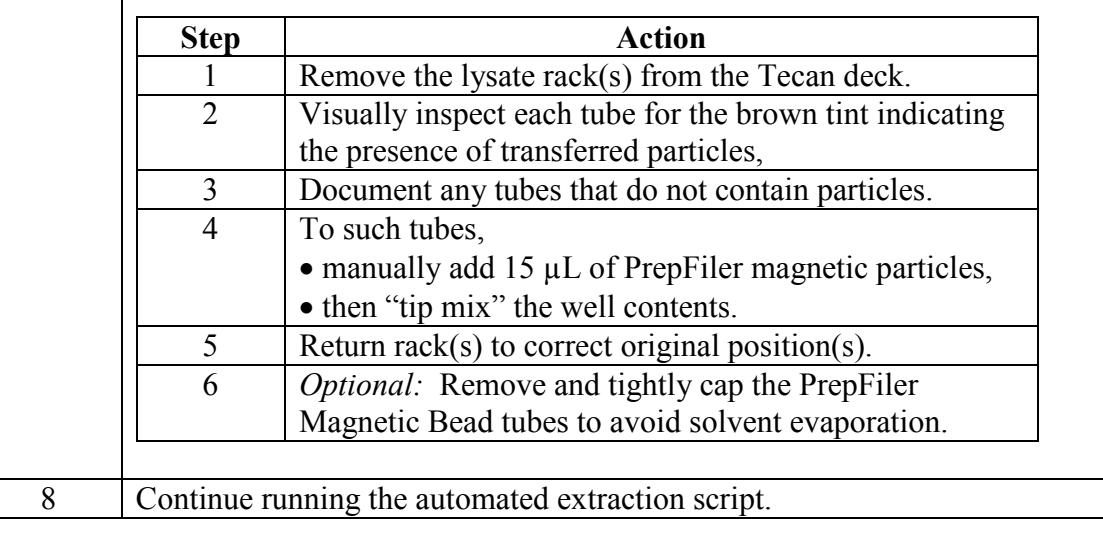

## **Section 1.5.5.4 Post-Run Processing**

## **Post-run Sample Handling**

Process samples following completion of the script as described below.

**Post-run sample handling**

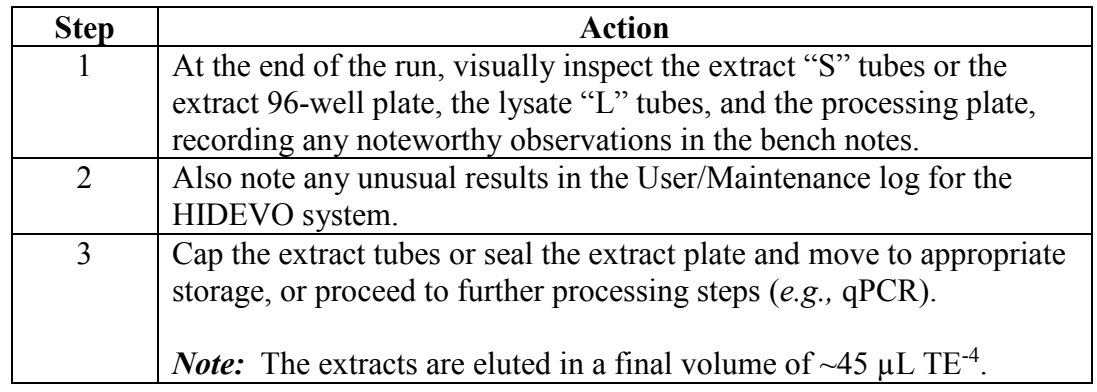

**+++ALL PRINTED COPIES ARE UNCONTROLLED+++ Revision 20, Issue Date: 9-30-2015** epic.org EPIC-16-06-15-CalDOJ-FOIA-20160711-Production 003946

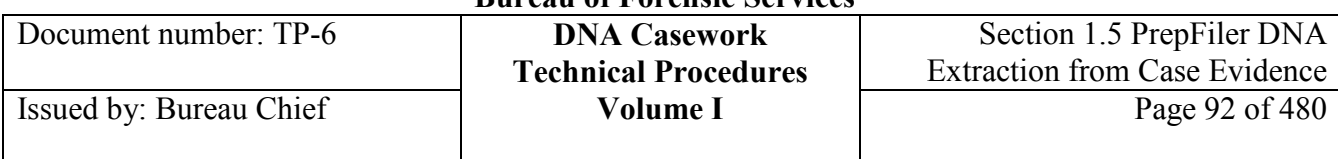

## **Post-run Tecan Clean-Up and Maintenance**

**Clean-up/ maintenance** Perform the following clean-up and maintenance steps after the run.

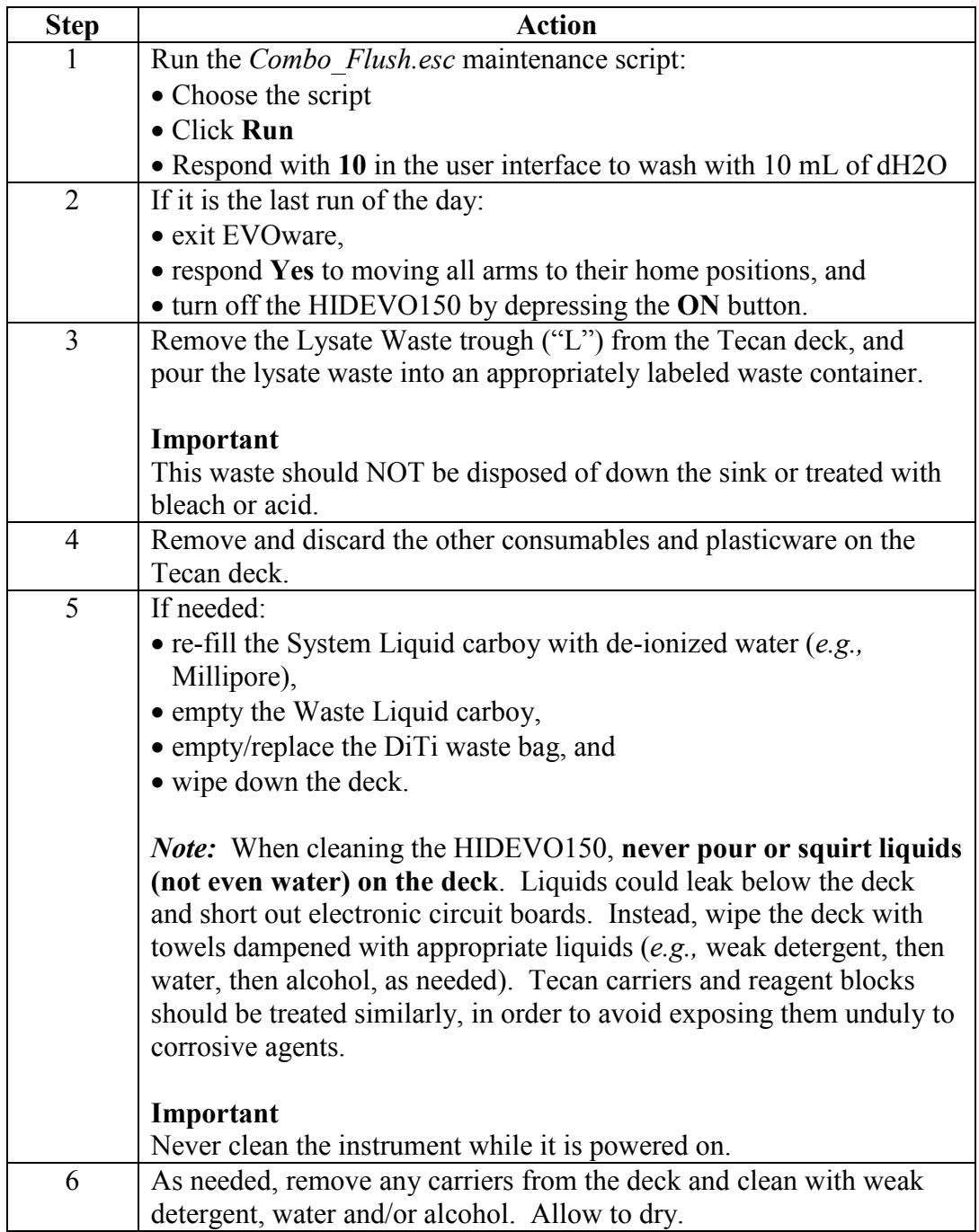

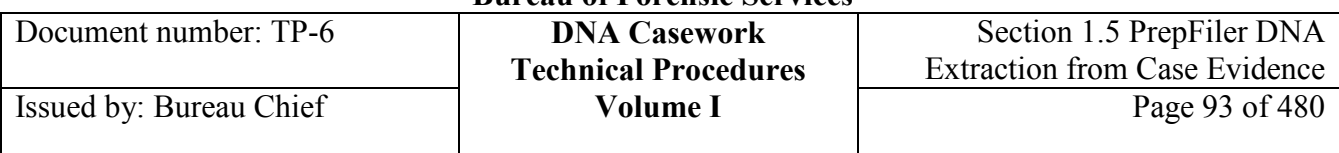

### **Post-Run Electronic File Handling**

The output files generated by the HIDEVO150 run are generated automatically on the Tecan control PC, in the folders or respective subfolders of either:

- *C:\HIDEvolutionExtractionFiles\Export\HID\_...run name* or
- *C:\ HIDEvolutionExtractionFiles\DNAExtraction\_...run name*

Typically, these files are not utilized or retained.

## **Section 1.5.6 References**

**Reference documents** PrepFiler™ Automated Forensic DNA Extraction Kit: Automated Extraction on the HID EVOlution<sup>TM</sup> – Extraction System – User Guide, Applied Biosystems, Part Number 4393917 Rev C 12/2010.

> PrepFiler and PrepFiler BTA Forensic DNA Extraction Kits – User Guide, Applied Biosystems, Part Number 4463348 Rev. C 1/2012.

Brevnov, M., Pawar, H., Mundt, J., Calandro, L., Furtado, M., Shewale, J. (2009) "Developmental Validation of the PrepFiler Forensic DNA Extraction Kit for Extraction of Genomic DNA from Biological Samples" J Forensic Sci 54(3)

Strangegaard, M., Hjort, B., Hansen, T., Hoflund, A., Mogensen, H., Hansen, A., Morling, N. (2013) "Automated extraction of DNA from biological stains on fabric from crime cases. A comparison of a manual and three automated methods" FSIG 7(3).

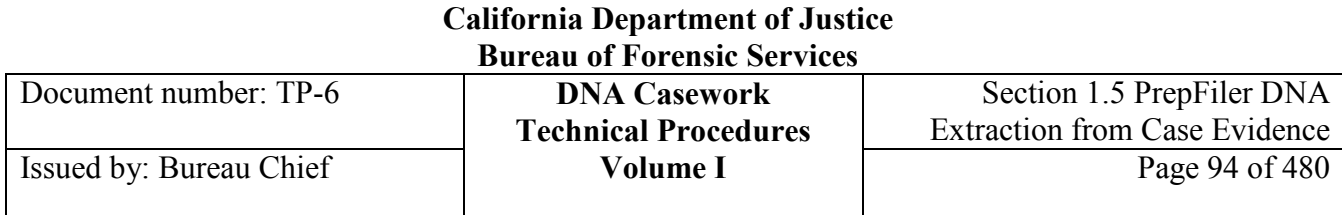

## **Section 1.5.7 Appendix I** – Preparation of Wash Buffers

**WBA** Perform the following to prepare Wash Buffer A (WBA):

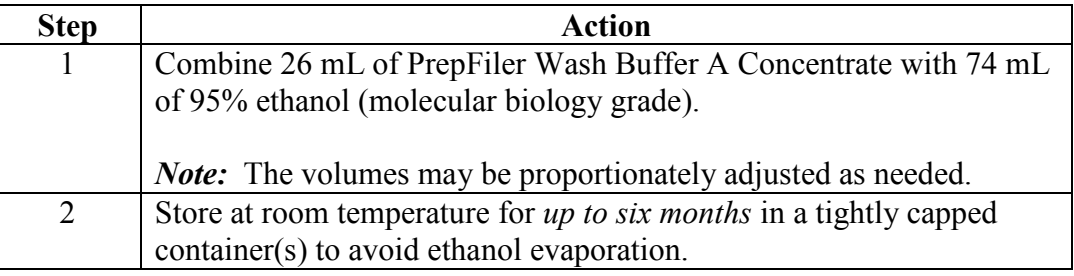

**WBB** Perform the following to prepare Wash Buffer B (WBB):

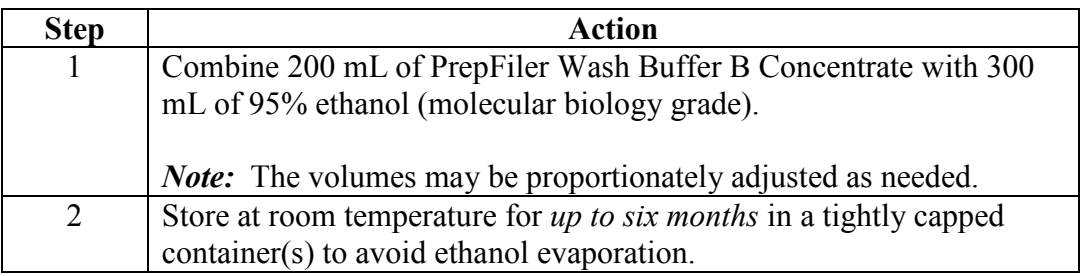

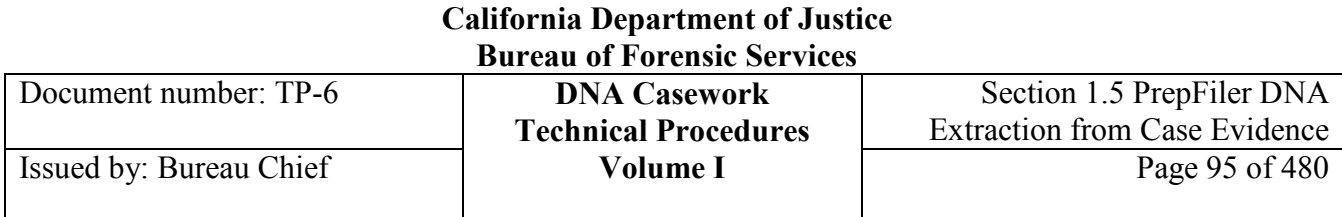

## **Section 1.5.8 Appendix II** – Preparation of 95% Ethanol

#### **95% Ethanol** Ninety-five percent ethanol (molecular biology grade) may be purchased for use in the WBA and WBB. However, it may also be prepared in-house using 200 proof molecular biology grade ethanol, as described below.

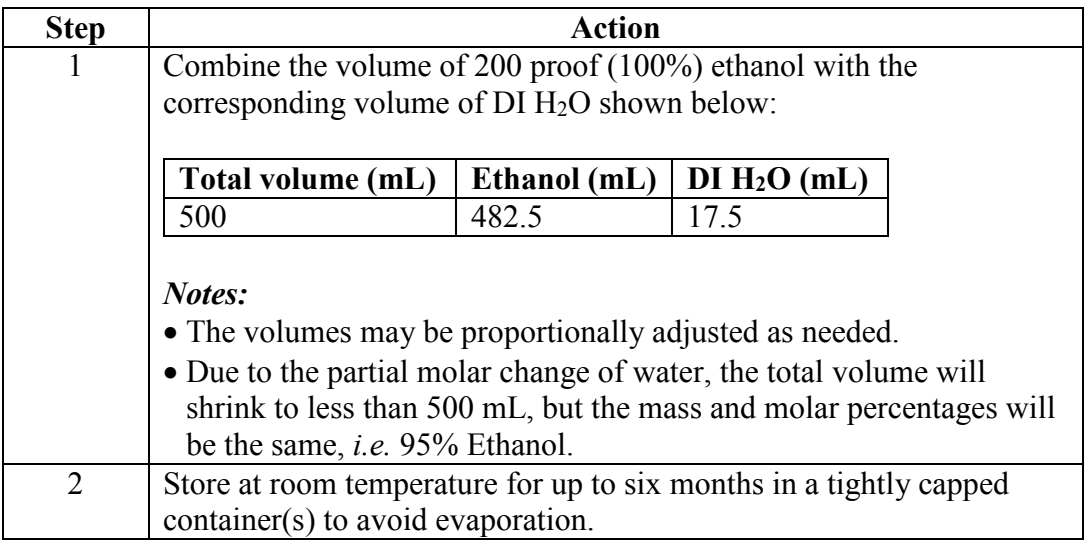

Document number: TP-6 **DNA Casework**

## **Section 2.1 Quadruplex qPCR Procedure**

## **Section 2.1.1 INTRODUCTION**

An estimation of the DNA content of each sample should be conducted before proceeding with STR (short tandem repeat) amplification and analysis. This can be accomplished by quantitative PCR (qPCR), which specifically amplifies and detects primate DNA to assess the quantity of amplifiable DNA in a sample. Successful STR amplification and analysis can benefit not only from an accurate quantification of extracted DNA, but also from an estimation of the quality of that DNA. DNA extracts from forensic samples can be of reduced quality because of degradation due to prolonged environmental exposure or because of the presence of co-extracted PCR inhibitors, both of which can lead to lowered success rates for STR genotyping. The Quadruplex qPCR assay described here assesses DNA fragmentation by simultaneously quantifying two primate-specific nuclear DNA target sequences of different lengths. PCR inhibition is detected by including amplification of an internal PCR control (IPC) sequence. The quantity of male DNA is detected by quantifying a Y-chromosomespecific target sequence. Knowledge of DNA quantity and quality at the outset enables appropriate downstream decisions for improved analytical results.

The Polymerase Chain Reaction (PCR) can be utilized for real-time qPCR quantitation. Real-time quantitative PCR is defined as the detection of products generated at each cycle of PCR so that the accumulation of PCR products for an unknown sample can be compared to the corresponding accumulation for a series of standard samples containing known quantities of template DNA. Through this comparison, real-time qPCR is used to estimate the initial quantity of specific template DNA in the unknown sample. For the protocol described here, this analysis is performed using the TaqMan® Universal PCR Master Mix (No AmpErase® UNG) and AmpliTaq® Gold DNA Polymerase manufactured by Life Technologies/Applied Biosystems and a nuTH01-nuSRY-nuCSF-IPC Quadruplex Primer/Probe Mix. The nuTH01-nuSRY-nuCSF-IPC Quadruplex Primer/Probe Mix contains a Cy5-labeled nuTH01 nuclear probe, a VIC-labeled nuSRY nuclear probe, a FAM-labeled nuCSF nuclear probe, a NED-labeled IPC probe, the synthetic oligonucleotide target sequence of the IPC probe, BSA, and forward and reverse primers for each target sequence of interest. The Primer/Probe Mix is prepared and tested for quality control along with the Universal Master Mix by the Richmond QC group.

After preparation, the nuTH01-nuSRY-nuCSF-IPC Quadruplex Primer/Probe Mix is stored at approximately  $-20^{\circ}$ C. Upon receipt, the ABI TaqMan<sup>®</sup> Universal PCR Master Mix (No AmpErase<sup>®</sup> UNG) is stored at approximately  $-20^{\circ}$ C. When the ABI Master Mix is subsequently separated into  $\sim$ 1 mL aliquots for distribution, it is stored at approximately +4°C. Once thawed, both the Universal Master Mix and Primer/Probe Mix are stored at approximately  $+4^{\circ}$ C until depleted.

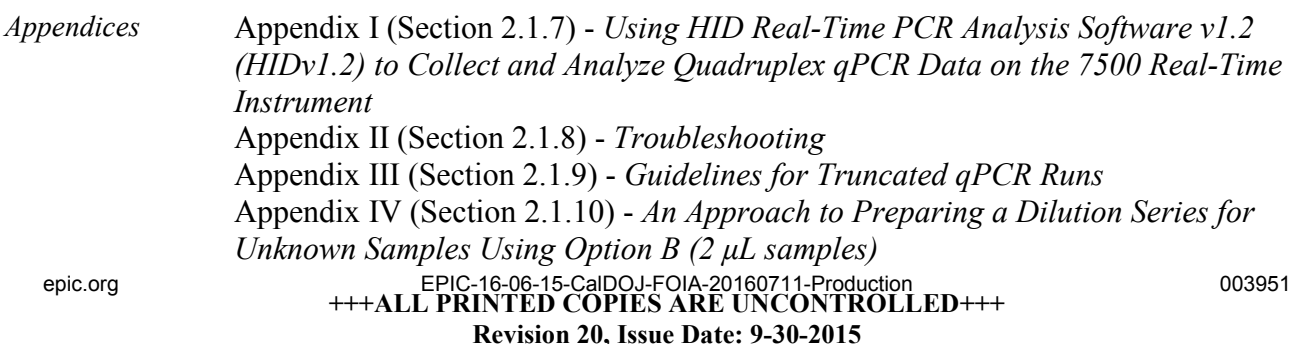

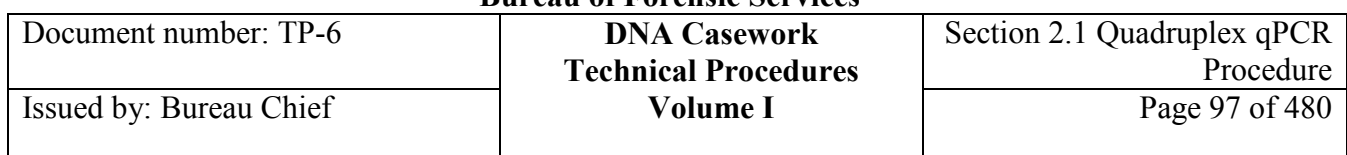

- *Notes Collect Quadruplex data directly onto the local harddrive of the 7500 control computer, rather than over a network or USB drive. If the network goes down or is even just briefly interrupted, then it is likely all data will be lost.*
	- *Clicking around too much with the mouse during a run may result in the data collection software freezing, in which case data loss is likely.*

## **Section 2.1.2 EQUIPMENT AND REAGENTS**

### **2.1.2.1 Equipment**

- 7500 Real Time PCR System instrument, Life Technologies/Applied Biosystems
- MicroAmp Optical 96-well half skirt reaction plate (10 plates/box), Life Technologies/Applied Biosystems P/N N801-0560 (or equivalent) - DNA/DNase/RNase free, PCR compatible
- Optical Adhesive Covers (100 covers/box), Life Technologies/Applied Biosystems P/N 4311971 (or equivalent)
- Adhesive Seal Applicator Kit (5 spatulas/kit), Life Technologies/Applied Biosystems P/N 4333183
- Microfuge tubes DNA/DNase/RNase free
- Pipettors
- Pipet tips DNA/DNase/RNase free
- Mini centrifuge
- Vortex
- Centrifuge with plate rotar or alternative plate spinner

### **2.1.2.2 Reagents**

- $\bullet$  TE<sup>-4</sup>
- Primer probe mix
- Human Genomic DNA: Male (100 µg), Promega P/N G1471
- Water, Molecular Biology Grade (10 x 50 mL), VWR P/N 62111-410 or equivalent
- 7500 Real Time PCR System Spectral Calibration Kit, Life Technologies/Applied Biosystems P/N 4349180
- TaqMan<sup>®</sup> Universal PCR Master Mix, No AmpErase<sup>®</sup> UNG (5 mL), Life Technologies/Applied Biosystems P/N 4324018 (May also be purchased as 10 x 5 mL, Life Technologies/Applied Biosystems P/N 4324020 or 50 mL, Life Technologies/Applied Biosystems P/N 4326614.)
- AmpliTaq<sup>®</sup> Gold DNA Polymerase (5 U/µL) 5 x 1,000 units with Buffer II and MgCl<sub>2</sub> solution, Life Technologies/Applied Biosystems P/N N8080249 (May be purchased with either Buffer I or Buffer II, with or without  $MgCl<sub>2</sub>$  and in any quantity.)
- Custom Oligonucleotides from Eurofins MWG Operon (Huntsville, Alabama): Oligo Name Sequence nuTH01-F 5' - AGG GTA TCT GGG CTC TGG - 3' nuTH01-R 5' - GGC TGA AAA GCT CCC GAT TAT - 3' nuSRY-F 5' - TGG CGA TTA AGT CAA ATT CGC - 3'

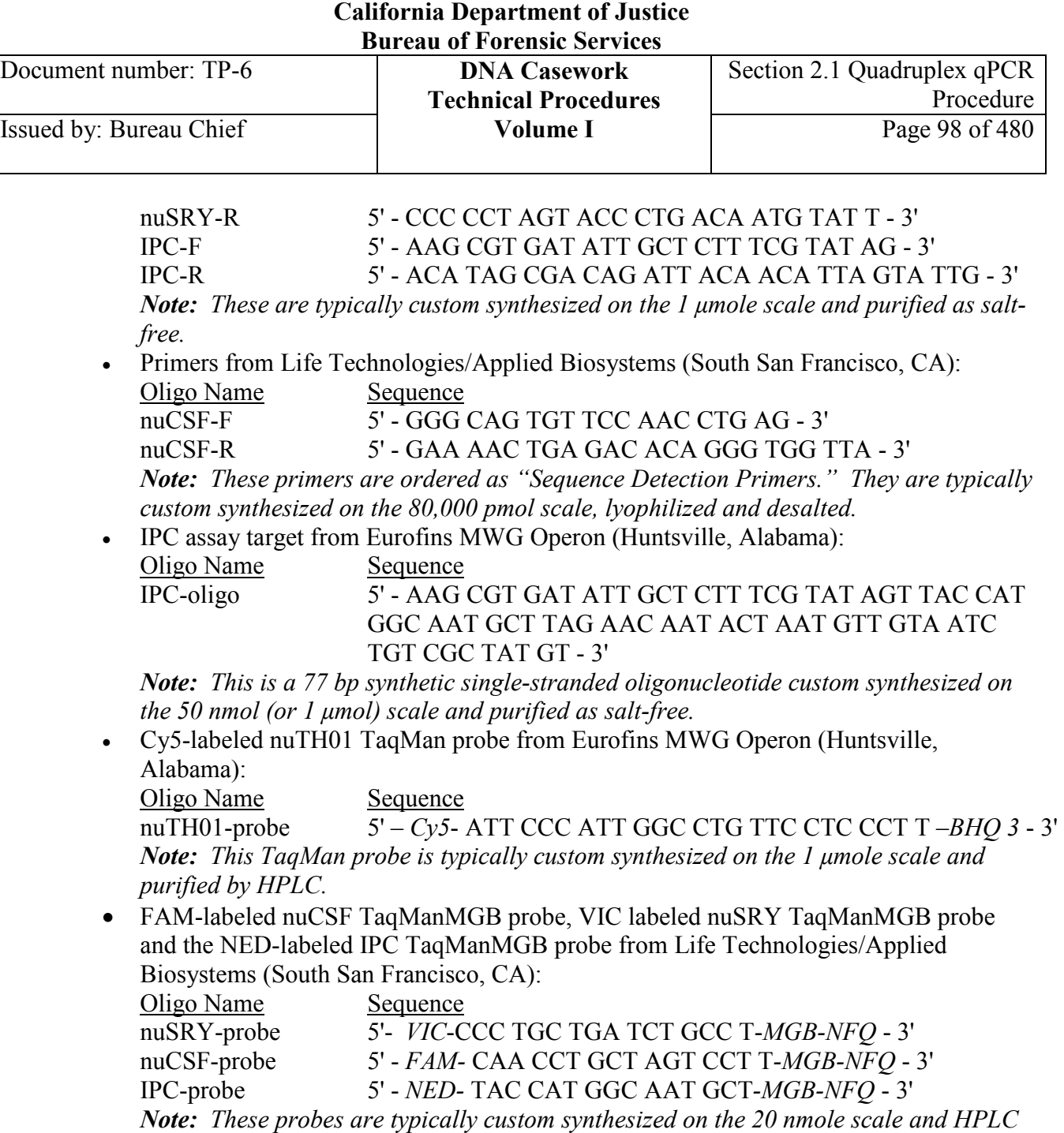

*purified.* 

Issued by: Bureau Chief

## **Section 2.1.3 BACKGROUND INFORMATION ON THE Primers and Probes for the nuTH01-nuSRY-nuCSF-IPC Quadruplex qPCR Assay**

The primers used for the nuTH01-nuSRY-nuCSF-IPC Quadruplex qPCR Assay are listed below. The primers are named for the genome amplified (nu = nuclear), the specific gene amplified (TH01, SRY, CSF) and the direction of the primer ( $F =$  forward,  $R =$  reverse).

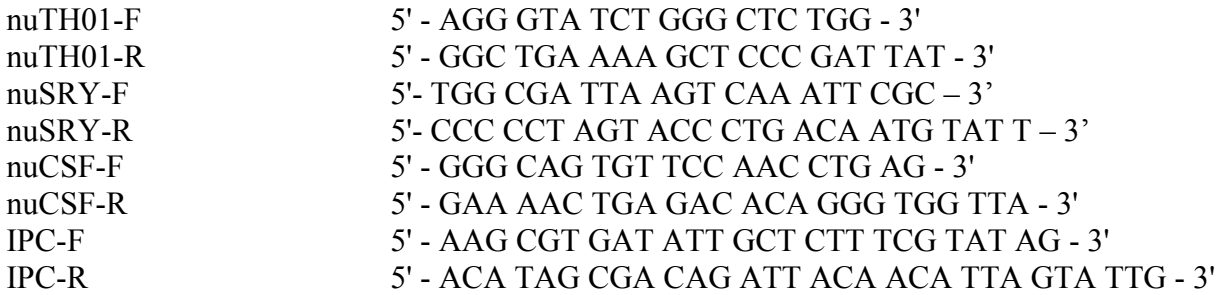

The probes used for the nuTH01-nuSRY-nuCSF-IPC Quadruplex qPCR Assay are listed below. Again, the probes are named for the genome amplified, the specific gene amplified, and the word "probe." FAM, Cy5, VIC and NED indicate the fluorescent dye attached to the 5' end of the oligonucleotide probe. The quenchers are indicated by BHQ (Black Hole Quencher) or NFQ (Non-Fluorescent Quencher) and are located at the 3' end of each probe. MGB indicates that the probe contains a Minor Groove Binder moiety to increase the bonding interaction between the probe and the target DNA.

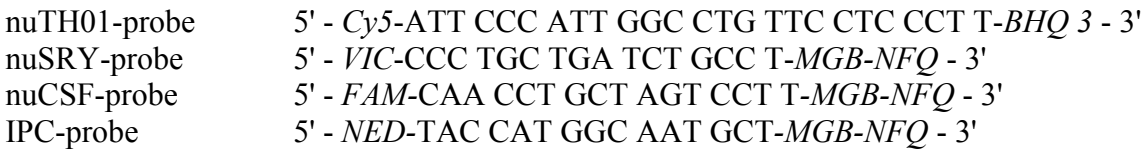

The TH01, SRY and CSF target sequences are co-amplified using the nuTH01-nuSRY-nuCSF-IPC Quadruplex Primer/Probe Mix. The nuTH01 amplicon length varies between 170-192 bp, depending upon the number of tetra-nucleotide repeats (n= 5-11) contained in the template DNA. The nuSRY amplicon is 137 bp in length. The nuCSF amplicon is 67 bp in length. The IPC assay targets a 77 bp synthetic single-stranded oligonucleotide (IPC-oligo, sequence shown below) that is spiked into the Primer/Probe Mix. This target sequence is also co-amplified using the nuTH01-nuSRY-nuCSF-IPC Quadruplex Primer/Probe Mix.

### IPC-oligo 5' - AAG CGT GAT ATT GCT CTT TCG TAT AGT TAC CAT GGC AAT GCT TAG AAC AAT ACT AAT GTT GTA ATC TGT CGC TAT GT - 3'

Document number: TP-6 **DNA Casework**

## **Section 2.1.4 QUANTITATION USING THE nuTH01-nuSRY-nuCSF-IPC Quadruplex qPCR Assay**

### **2.1.4.1 Analytical Controls and Standards for Quantitation**

Controls and standards are required to assess the quantity of the extracted DNA as well as the effectiveness, accuracy and precision of the analytical procedures in a particular case. Evaluation of the controls is essential to the proper interpretation of test results.

In addition to any extraction reagent blanks, extraction controls (e.g., QC samples), and substrate controls, the following standard and control samples are included in each nuTH01-nuSRY-nuCSF-IPC Quadruplex qPCR run:

### **2.1.4.1.1 Quantitation Standards**

Dilutions of Promega "Human Genomic DNA: Male" are used as standards for relative quantitations. Typically, these standards range from 32 ng down to 0.044 ng. The concentration of the standard DNA stock is 32 ng/uL. This stock is prepared by the QC group. All standards are prepared from this stock of DNA.

### **2.1.4.1.2 Negative control**

The negative amplification control contains the reagents used to prepare the qPCR amplification Master Mix in addition to  $TE^{-4}$ , which replaces the DNA sample. The purpose of this sample is to detect DNA contamination that might occur from the PCR reagents, the PCR set-up environment or between the samples being prepared.

### **2.1.4.2 Preparation of the Plate Record for the Run and Warming Up the ABI 7500 Instrument**

*Note:**Go to Section 2.1.7, Appendix I for using HID Real-time PCR Analysis Software v.1.2 (HIDv1.2) to collect and analyze Quadruplex Assay data on the 7500 instrument.* 

1. Turn on the 7500 Real Time PCR System instrument and allow it to warm up for  $\sim$ 15 minutes before beginning the qPCR run.

2. While the instrument is warming up and prior to physically preparing the sample plate for the run, it may be convenient to use the ABI 7500 software to set up the plate record for the run and to printout a hard copy of this record to aid in preparation of the plate, as described here in steps 2 through 6. Alternatively, steps 2-6 may be performed after preparation of the sample plate and immediately prior to the qPCR run.

Log onto the computer attached to the instrument and open the Sequence Detection Software version 1.3 7500 System SDS Software by clicking on the *7500 System Software* shortcut found on the desktop. When the software is open, select *Open…* from the *File* menu.

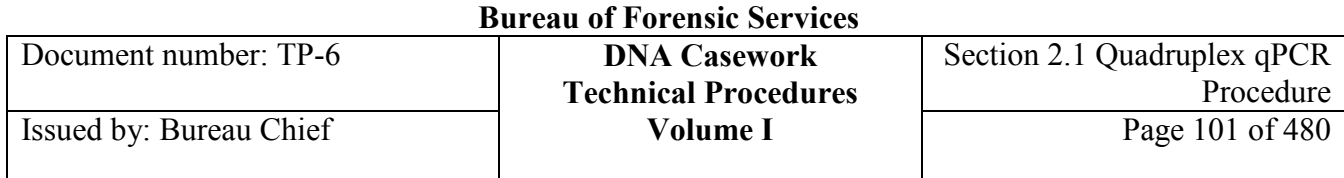

3. In the browser window that appears, select *All SDS Files***,** or select *SDS Templates (\*.sdt)* to limit the list to template files. Browse to find the SDS template *Quadruplex assay*.

4. Open the SDS template file; a 96-well format will appear on the screen. Because any changes can be saved over the template accidentally, save the file with a new name *immediately* after opening the template file. Choose *Save As…* from the *File* menu, assign the file name as *Quadruplex assay <MMDDYY> <INITS-#>*, where MMDDYY is the date of the run, INITS are the initials of the instrument operator, and -# represents the run number for that date (e.g., -1 for the first run, -2 for the second, etc.), and save as an SDS document (\*.sds).

The start-up screen shows that all wells in the plate have been assigned four detectors (Quad nuSRY is the top green symbol, Quad nuTH01 is the red symbol second from the top, Quad nuCSF the blue symbol second from the button, IPC the lower black symbol) so that qPCR data will be obtained for the three nuclear reactions as well as for the IPC reaction. The top row of the plate contains the appropriate sample names and quantities for the standard curve and the  $TE^{-4}$  negative control. Figure 1 shows this initial screen.

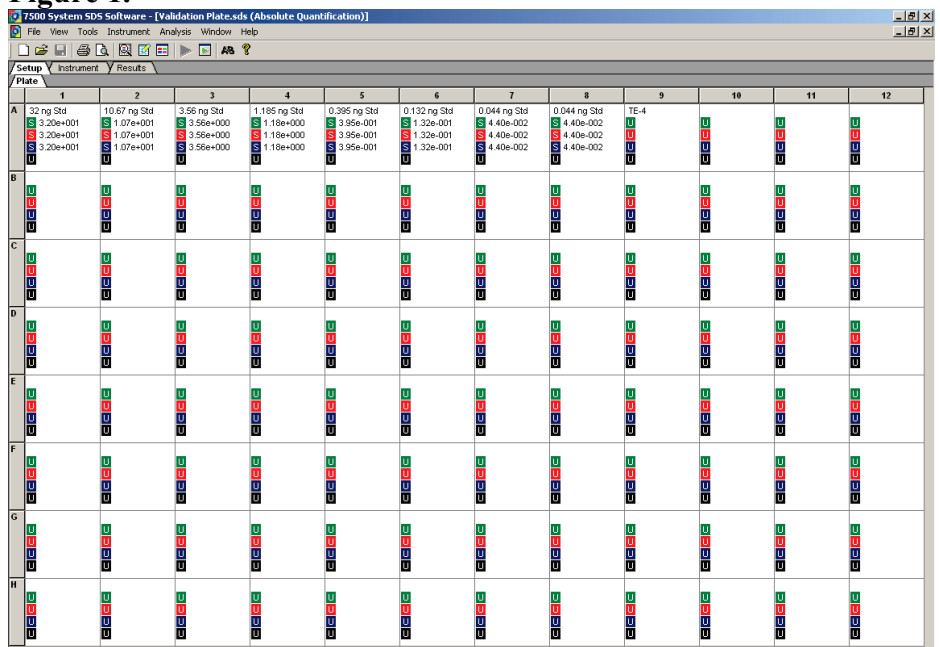

### **Figure 1.**

5. Record the run in the log for the 7500 Real Time PCR System instrument.

6. Determine the well positions for the samples to be quantified, noting that wells A1-A9 are used for the quantitation standards and the negative amplification control. (Any wells that are not used for these standard and control samples may be used for unknown samples.)

Use the 7500 software to populate all sample wells with a sample indicator [sample name, six-digit number (e.g., for case LLYY-######, use YY-####), dilution, etc.] by entering the indicator in the

**<sup>+++</sup>ALL PRINTED COPIES ARE UNCONTROLLED+++ Revision 20, Issue Date: 9-30-2015** epic.org EPIC-16-06-15-CalDOJ-FOIA-20160711-Production 003956

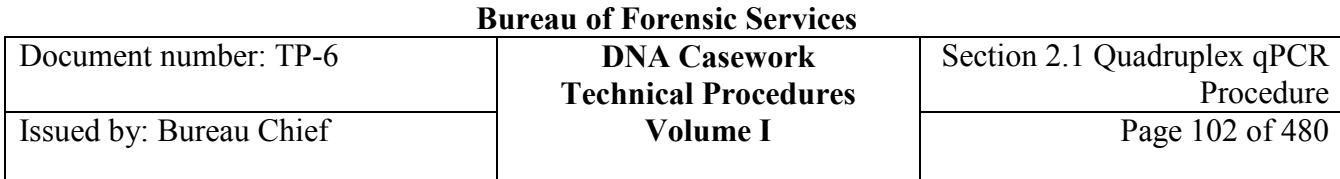

*Sample Name* field in the *Well Inspector*. The Well Inspector can be opened in several ways: by double clicking on the well of interest; by choosing *Well Inspector* from the *View* menu; or by clicking on the *Well Inspector* button on the toolbar. To keep the file size small, empty wells may be omitted by highlighting all empty wells and choosing *Omit Well* in the *Well Inspector*. Alternatively, empty wells may be omitted after the run is completed during data analysis.

*Note: Make sure that you do not omit any wells that contain sample. Data are not collected for omitted wells.*

Ensure that the Passive Reference field in the lower right corner of the Well Inspector has ROX chosen for all samples. To aid in sample loading, the plate map may be printed using the *Print* option under the *File* menu.

*Note: If the sample names are too long, they may be 'cut-off' in the printed plate map. This can be avoided by reducing the size of the printed text, as follows. Choose File > Page Setup > Properties > Advanced (under Paper/Quality) > Scaling, then entering an appropriate reduction percent (75 is usually adequate) using the keyboard, followed by OK.* 

7. Select the *Instrument* tab at the top of the window. Figure 2 shows the Instrument window. The Sample Volume field should indicate 20  $\mu$ *L* reactions and 9600 *Emulation should* be chosen from the drop-down menu in the *Run Mode* field. *Stage 2, Step 2 (60.0 @ 1:00)* should be indicated in the drop-down menu in the *Data Collection* field. The Thermal Profile should indicate the thermal cycler parameters listed below.

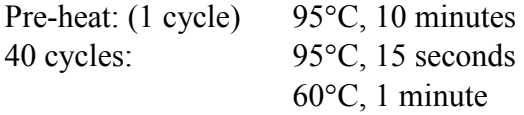

8. The *Start* button at the top of the screen will not be active. This is because when any changes are made to the plate record, the software will not allow the instrument to be run until the plate record has been saved. Choose *Save* from the *File* menu or click the *Save Document* button on the toolbar. This action will activate the *Start* button.Do not start the run at this point; instead proceed to the next section, which describes the preparation of standard DNA samples, unknown/test samples, and Master Mix.

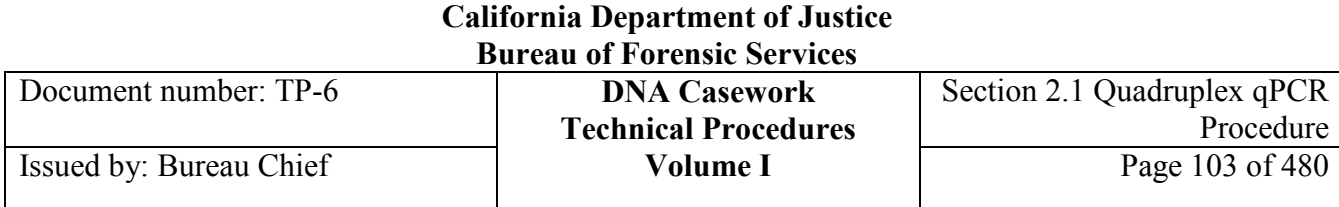

### **Figure 2.**

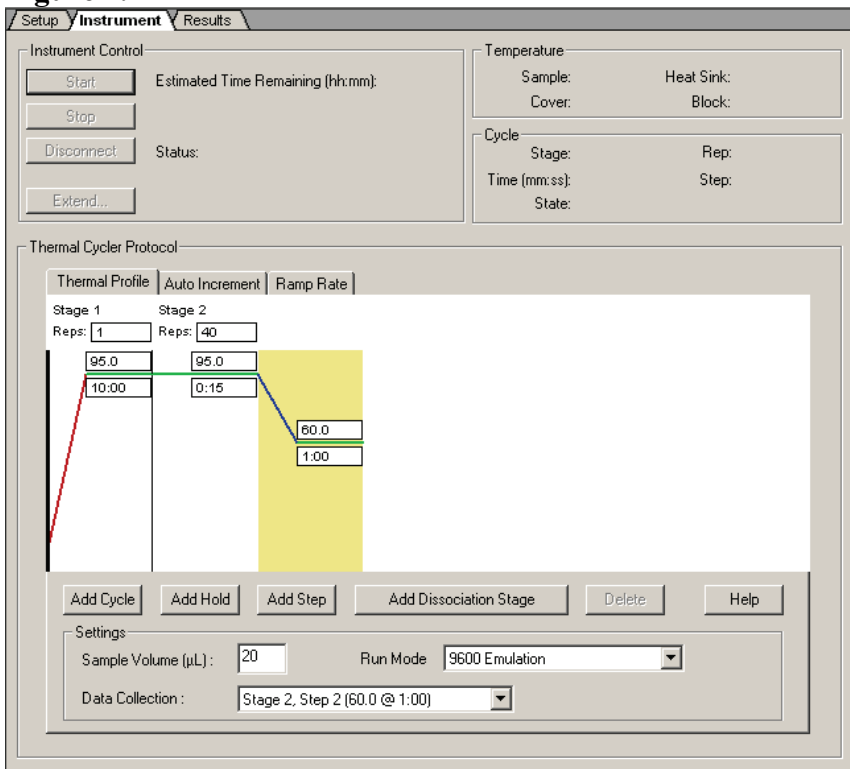

### **2.1.4.3 Preparation of DNA Quantitation Standards, Test Samples and Master Mix**

There are two options for preparing a run using the Quadruplex qPCR assay, Option A and Option B. Option A allows the analyst to use up to 4  $\mu$ L of sample per assay; Option B allows for up to 2  $\mu$ L of sample. These options are provided for convenience in setting up the run, and do not result in any differences in the final composition of the qPCR reaction mix. Instructions for each option are described below. Notice that there is a corresponding check-sheet for each option. Be sure to use the appropriate check-sheet for the option you are using.

*Note*: *Do not mix the procedures for Options A and B. For example, do not use standard DNA dilutions prepared using Option A if you are using Master Mix prepared using Option B.* 

### **2.1.4.3.1 Option A: Using up to 4** µ**L of Template DNA per Assay**

1. Mix the contents of the Human Genomic DNA: Male standard DNA tube thoroughly and spin briefly in a microfuge to remove any liquid from the cap. Record the QC lot #'s for the standard DNA and the TE<sup>-4</sup>

2. Dilute the DNA quantitation standards as described below. Mix well between each dilution. Dilutions should be used on the same day on which they are prepared.

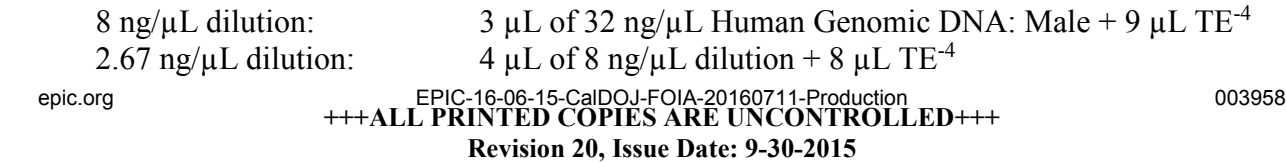

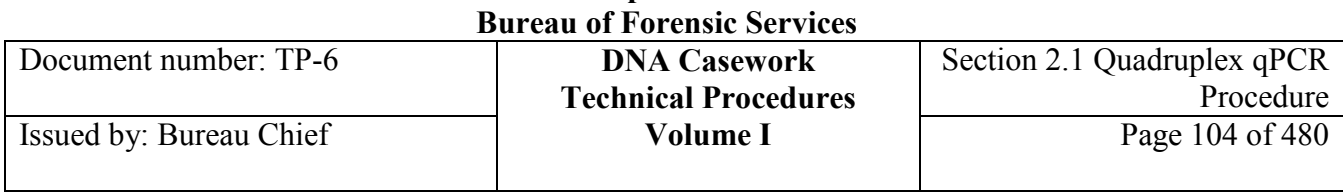

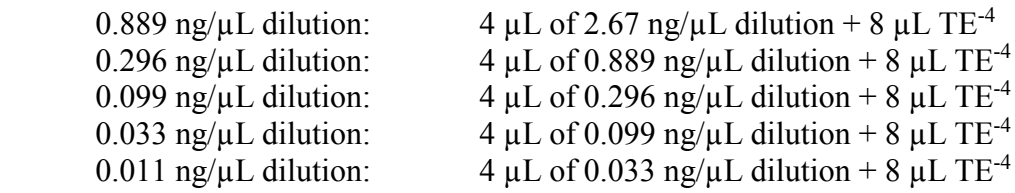

3. As appropriate, dilute each test/unknown sample to the desired extent in  $TE^{-4}$  buffer.

For any sample that is suspected to contain significant amounts of co-extracted PCR inhibitors (e.g., an extract from a soil sample), it may be advantageous to run a dilution series (1:1, 1:5, 1:10, ...) of that sample in order to obtain a more accurate qPCR quantitation (see Appendix IV and discussion in section 2.1.5.5).

*Note: The nuTH01-nuSRY-nuCSF-IPC Quadruplex qPCR assay generates more accurate results for samples whose quantitation values fall within the standard curve. This should be considered when diluting unknown samples.*

4. Determine the number of control, standard and test samples to be analyzed.

*Note: The nuTH01-nuSRY-nuCSF-IPC Quadruplex qPCR assay standard curve is constructed with nine wells of the following nuclear template quantities (all in ng): 32, 10.67, 3.56, 1.19, 0.395, 0.132, 0.044 (duplicate samples) and TE-4.* 

5. Determine the desired location of each sample in a 96-well format, noting that wells A1-A9 are used for standard and control samples (see Figure 1). If you have previously printed a plate map for your run, you may wish to refer to that printout as you prepare the plate.

6. Mix the nuTH01-nuSRY-nuCSF-IPC Quadruplex Primer/Probe Mix thoroughly and spin briefly in a microfuge to remove any liquid from the cap. Mix the TaqMan® Universal PCR Master Mix by gently shaking/swirling the reagent container, then spin down.

*Note: Both of these mixes contain photo-sensitive dyes. Insofar as possible, minimize the exposure of these solutions to light.* 

Obtain a tube of QC'ed AmpliTaq<sup>®</sup> Gold DNA Polymerase ( $5U/\mu L$ ) from the freezer. Record the lot or QC #'s for both mixes and the polymerase.

7. The qPCR Master Mix should be prepared fresh for each run. To account for volume lost during pipetting, the following calculations include an extra 12% of each component of the mix. Prepare the Master Mix by adding the following volumes of reagents to a microfuge tube:

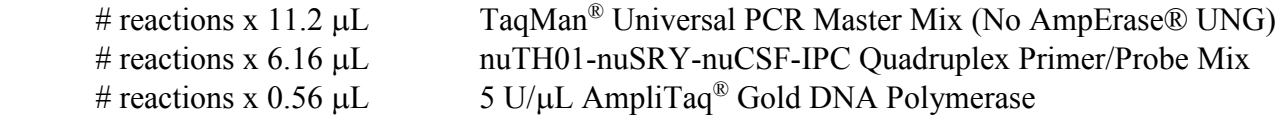

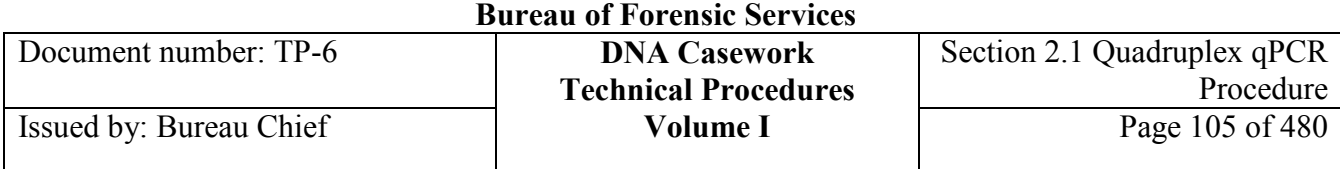

8. Mix thoroughly (e.g., a brief pulse on a vortex unit) and spin the tube briefly in a microfuge to remove any liquid from the cap.

9. Dispense 16 µL of the Master Mix into the correct wells in an ABI MicroAmp® Optical 96 well Reaction Plate, an E&K Semi-Skirt 96 PCR Plate, or equivalent.

10. Opening one tube at a time, add 4  $\mu$ L of test sample, quantitation standard or  $TE^{-4}$  buffer to each appropriate well. After the addition of template to the appropriate wells, cover the prepared plate with an Optical Adhesive Cover. The final reaction volume in each well is 20  $\mu$ L.

*Note*: *With Option A, if less than 4* µ*L of an unknown sample is used, the volume must be made up*" with TE<sup>-4</sup> buffer so that the total volume in the well is 20 µL. For example, if you want to " *use only 1* µ*L of an unknown sample, this can be accomplished by adding 3* µ*L of TE-4 buffer and 1* µ*L of the unknown sample to the well.*

*Note: Sterile deionized water may be used to reconstitute evaporated samples.* 

11. With a spatula, press the optical cover onto the surface of the plate being careful not to introduce wrinkles in the cover. With the edge of the spatula, press the optical cover firmly horizontally and vertically at all intersections across the plate as well as around the outer edge of the plate to secure the adhesive seal. Bring the plate into the PCR product room.

### **Skip past the next section ("Option B") to the section titled "Quantitation with the 7500 Real Time PCR System."**

### **2.1.4.3.2 Option B: Using up to 2** µ**L of Template DNA per Assay**

1. Mix the contents of the Human Genomic DNA: Male standard DNA tube thoroughly and spin briefly in a microfuge to remove any liquid from the cap. Record the QC lot #'s for the standard DNA and the  $TE^{-4}$ .

2. Dilute the DNA quantitation standards as described below. Mix well between each dilution. Dilutions should be used on the same day on which they are prepared.

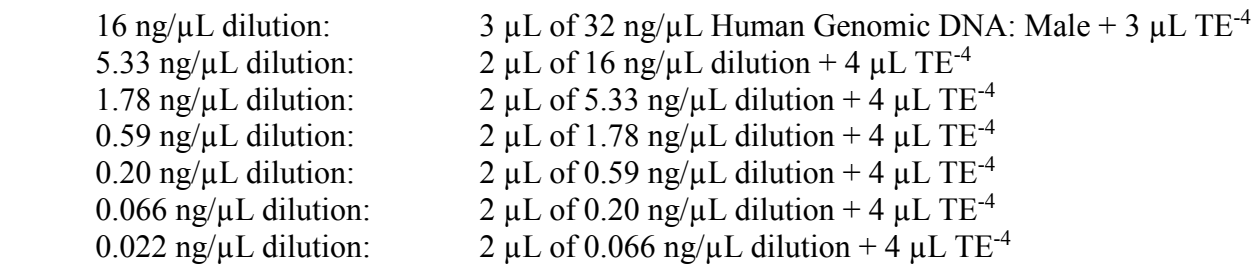

3. As appropriate, dilute each test/unknown sample to the desired extent in  $TE^{-4}$  buffer.

For any sample that is suspected to contain significant amounts of co-extracted PCR inhibitors (e.g., an extract from a soil sample), it may be advantageous to run a dilution series  $(1:1, 1:5, 1:10, ...)$  of that sample in order to obtain a more accurate qPCR quantitation (see Appendix IV and discussion in section 2.1.5.5).

*Note: The nuTH01-nuSRY-nuCSF-IPC Quadruplex qPCR assay generates more accurate results for samples whose quantitation values fall within the standard curve. This should be considered when diluting unknown samples.*

4. Determine the number of control, standard and test samples to be analyzed.

*Note: The nuTH01-nuSRY-nuCSF-IPC Quadruplex qPCR Assay standard curve is constructed with nine wells of the following nuclear template quantities (all in ng): 32, 10.67, 3.56, 1.19, 0.395, 0.132, 0.044 (duplicate samples) and TE-4.* 

5. Determine the desired location of each sample in a 96-well format, noting that wells A1-A9 are used for standard and control samples (see Figure 1). If appropriate, refer to a previously printed plate map for your qPCR run.

6. Mix the nuTH01-nuSRY-nuCSF-IPC Quadruplex Primer/Probe Mix thoroughly and spin briefly in a microfuge to remove any liquid from the cap. Mix the TaqMan® Universal PCR Master Mix by gently shaking/swirling the reagent container, then spin down.

*Note: Both of these mixes contain photo-sensitive dyes. Insofar as possible, minimize the exposure of these solutions to light.* 

Obtain a tube of QC'ed AmpliTaq® Gold DNA Polymerase (5U/µL) from the freezer. Record the lot or QC #'s for both mixes and the polymerase.

 7. The qPCR Master Mix should be prepared fresh for each run. To account for volume lost during pipetting, the following calculations include an extra 12% of each component of the mix. Prepare the Master Mix by adding the following volumes of reagents to a microfuge tube:

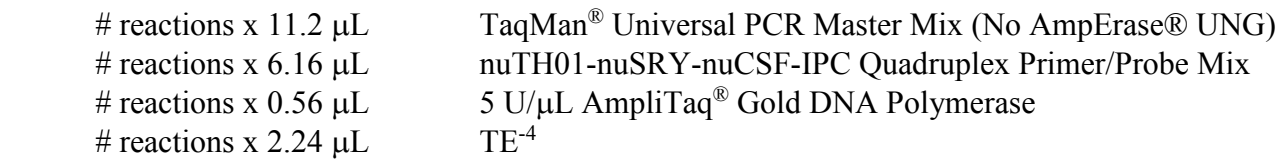

8. Mix thoroughly (e.g., a brief pulse on a vortex unit) and spin the tube briefly in a microfuge to remove any liquid from the cap.

9. Dispense 18  $\mu$ L of the Master Mix into the correct reaction wells in an ABI MicroAmp<sup>®</sup> Optical 96-well Reaction Plate, an E&K Semi-Skirt 96 PCR Plate, or equivalent.

**+++ALL PRINTED COPIES ARE UNCONTROLLED+++ Revision 20, Issue Date: 9-30-2015** epic.org EPIC-16-06-15-CalDOJ-FOIA-20160711-Production 003961

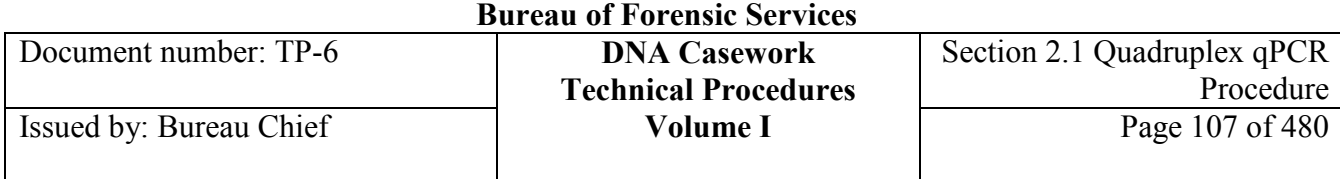

10. Opening one tube at a time, add 2  $\mu$ L of test sample, quantitation standard or TE<sup>-4</sup> buffer to each appropriate plate well. After the addition of template to all wells, cover the prepared plate with an Optical Adhesive Cover. The final reaction volume in each well is  $20 \mu L$ .

*Note*: *With Option B, if less than 2* µ*L of an unknown sample is used, the volume must be "made up" with TE<sup>-4</sup> buffer so that the total volume in the well is 20 µL. For example, if you want to use 1* µ*L of an unknown sample, this can be accomplished by adding 1* µ*L of TE-4 buffer and 1* µ*L of the unknown sample to the well.* 

*Note: Sterile deionized water may be used to reconstitute evaporated samples.* 

11. With a spatula, press the optical cover onto the surface of the plate being careful not to introduce wrinkles in the cover. With the edge of the spatula, press the optical cover firmly horizontally and vertically at all intersections across the plate as well as around the outer edge of the plate to secure the adhesive seal. Bring the plate into the PCR product room.

### **2.1.4.4 Quantitation with the 7500 Real Time PCR System**

The following operations assume that the ABI 7500 Real Time PCR system is powered on and warmed up, that a plate record has been previously created and saved for the qPCR run, and that a qPCR reaction plate has been prepared following the protocol for either Option A or B. If these steps have not been performed, follow the instructions provided earlier in this protocol.

*Note:**Go to Section 2.1.7, Appendix I for using HID Real-time PCR Analysis Software v.1.2 (HIDv1.2) to collect and analyze Quadruplex Assay data on the 7500 instrument.* 

1. Inspect the plate to make sure that liquid is at the bottom of each well. Be careful to avoid air bubbles at the bottom of each well, which can interfere with fluorescence detection. If necessary, spin down the plate to avoid such bubbles. Bubbles at the tops of the wells are not a problem.

2. Open the 7500 instrument tray. To do this, first apply pressure to the depressed mark on the right corner of the tray and then release. The tray will move out automatically. If the tray stops before the entire 96-hole surface is accessible, gently assist the forward movement of the tray.

3. Place the plate in the exposed instrument plate holder *making sure that well A1 is in the upper left corner*.

4. Close the instrument tray. To do this, apply pressure to the depressed mark on the right corner of the tray. Push the tray back until the tray latches into place.

5. Use the 7500 SDS system software to confirm that the run information is accurate (*i.e.,* that the plate record accurately reflects the sample placement and that the run parameters are appropriate). If necessary, make any changes to the sample information or run parameters, then re-save the plate

**+++ALL PRINTED COPIES ARE UNCONTROLLED+++** epic.org EPIC-16-06-15-CalDOJ-FOIA-20160711-Production 003962**Revision 20, Issue Date: 9-30-2015**

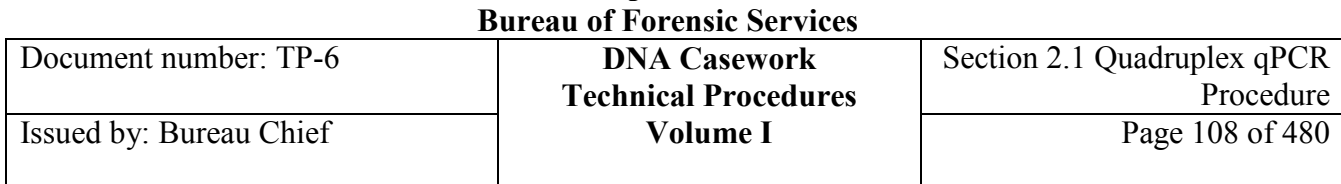

record. To start the run, select the *Instrument* tab (the *Start* button should be active), then click *Start*. Status information regarding the run will be displayed, including the estimated time remaining, temperature status, and cycle status. The run will finish in  $\sim$ 2 hours.

*Note: If the Start button under the Instrument tab is inactive, first make sure that you have re-saved the plate record as described in step 5. If the Start button is still inactive, then the connection between the 7500 and the computer may need to be re-initialized. To do this, close the file and re-open it.* 

6. While the instrument is running, qPCR amplification curves and related data can be monitored in real-time. To do this, select the *Results* tab at the top of the window, then select the *Amplification Plot* tab. Amp curves will be displayed for highlighted wells.

7. The instrument automatically saves data to the output .sds file as the run progresses. When the run is finished, the estimated time remaining will be blank, as indicated under the *Instrument* tab. At run completion, the data need not be re-saved to the file. The file will be ready for analysis.

*Note: At the discretion of the analyst, it is possible to end a run earlier than 40 cycles. The guidelines for such a "truncated" run can be found in Appendix III. The potential disadvantage for truncating a run includes omitting the lower points in the standard DNA dilution curve, thus raising the lower limit of detected DNA in the control and unknown samples. This disadvantage, however, may be offset by the need to end a qPCR run early. In addition, if a run ends prematurely due to a power failure, the data collected up to the point of the power failure can be analyzed according to the guidelines in Appendix III.*

8. Exit the 7500 System SDS software. Move the qPCR data file to the designated network drive.

*Note: The file on the network drive will be purged after 30 days (based on the date of creation of the file).*

9. Turn off the 7500 Real Time PCR System instrument, remove the sample plate from the instrument block and discard it in the PCR product trash bin.

*Note: The lamp on the 7500 Real Time PCR System instrument is rated to have a lifetime of ~2000 hours. The instrument should be turned off soon after run completion; avoid leaving the instrument on overnight unnecessarily.*
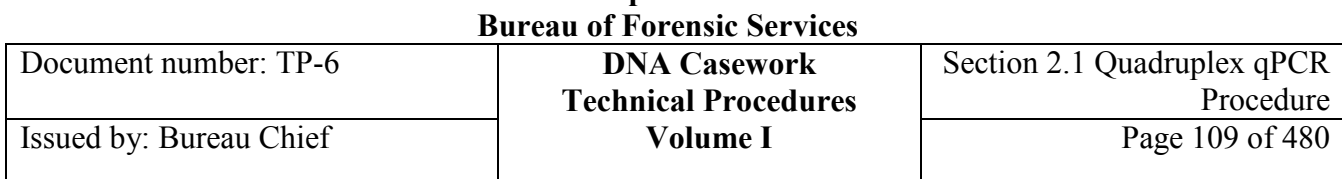

# **2.1.4.5 7500 System SDS Software (version 1.3) Analysis**

The data can be analyzed on the computer connected to the instrument, or the file can be transferred to a different computer for analysis as long as the 7500 System SDS software (v1.3) has been loaded onto that computer. For routine qPCR runs, the Absolute Quantification assay is used to analyze data. (Other assays, e.g., the Background and Pure Spectra assays, are used for periodic instrument calibration and are not performed for each run.)

*Note:**Go to Section 2.1.7, Appendix I for using HID Real-time PCR Analysis Software v.1.2 (HIDv1.2) to collect and analyze Quadruplex Assay data on the 7500 instrument.* 

The Absolute Quantification assay uses data collected for a standard DNA dilution series to develop a standard curve for each run, from which quantifications of the unknown samples can be interpolated (or extrapolated). The presence of a passive reference dye (ROX) in each sample is used to normalize the fluorescence intensity across the 96-well plate. The amplification curves for each sample are brought to equivalent initial baseline values of zero by an automatic baselining routine. The cycle threshold (Ct) for each curve is determined automatically by using an analyst-defined fluorescence threshold.

The specific steps for using the Absolute Quantification assay to analyze data from a nuTH01-nuSRYnuCSF-IPC Quadruplex qPCR run are as follows:

1. Transfer the .sds output file to the SDS Documents folder of the computer that will be used for data analysis. This transfer can be accomplished by using a networked drive or a portable memory device.

To open the .sds file for analysis:

- Open the 7500 System SDS software.
- If a "Product Registration" dialog box opens, click the *Cancel* button.
- From the *File* menu choose *Open…*
- Browse to find the correct .sds file and click *Open*.

2. The *Plate* tab within the *Setup* tab will be shown when the document opens. Before proceeding with data analysis, examine the ROX signal intensities for several samples as part of a per-run quality evaluation of the instrument. Under the *Results* tab, open the *Components* tab. A window displaying the fluorescence data for each detector (FAM, VIC, NED, Cy5, and ROX) is displayed. The ROX signal should be visible, typically as a magenta line (make sure the ROX "box" is checked "on"). Visually examine the intensity level of the ROX signal for wells A3, A6 and A9 by clicking sequentially on the appropriate boxes in the plate map below the fluorescence plots. Make sure that the ROX fluorescence is  $\geq 14,000$  units for each of the three wells. If the ROX signal is <14,000 fluorescence units for any of the three wells, indicate the value(s) and the well position(s) in the 7500 logbook. Data from the qPCR run may still be analyzed and interpreted to give DNA quantitations, but consistently low ROX signals could indicate that the tungsten-halogen excitation lamp needs to be replaced.

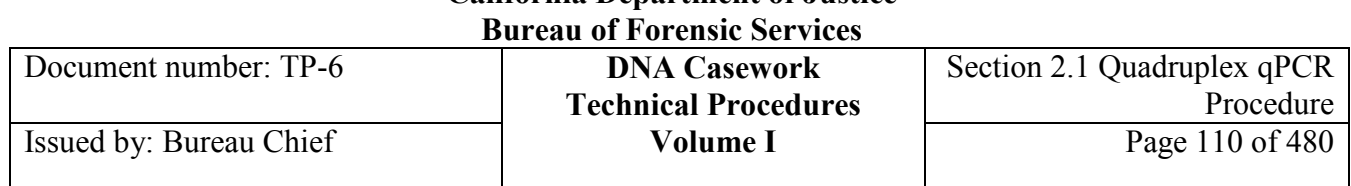

3. Analysis occurs automatically upon opening the .sds file. Review the quantification results by selecting the *Plate* tab within the *Results* tab. Make sure that the appropriate default analysis settings were used for the automatic data analysis:

- Select the *Amplification Plot* tab within the *Results* tab.
- In the window at the right of the plot, check that *Delta Rn vs Cycle* is chosen from the *Data* drop-down menu.
- Either *Well Color* or *Detector Color* may be selected in the *Line Color* drop-down menu. This will be a preference left up to the analyst. *Note: Line color indicates in which color the amplification curve lines will be displayed on the screen. Selecting Well Color will cause all amp curves for a particular well to be displayed in the same color regardless of detector, while selecting Detector Color will cause all amp curves for a particular detector to be displayed in the same color regardless of well/sample.*
- Select the *Quad nuTH01* detector from the *Detector* drop-down menu and check the *Analysis Settings*. See Figure 3a (below). Ensure the following selections:
- Manual Ct with a *0.025* Threshold setting.
- Auto Baseline feature.
- If necessary, modify the settings to match these default values.
- Select the Quad nuSRY detector from the Detector drop-down menu and check the Analysis Settings. See Figure 3b (below). Ensure the following selections:
- Manual Ct with a *0.20* Threshold setting.
- Auto Baseline feature.
- Select the Quad nuCSF detector from the Detector drop-down menu and check the Analysis Settings. See Figure 3c (below). Ensure the following selections:
- Manual Ct with a *0.10* Threshold setting.
- Auto Baseline feature.
- If necessary, modify the settings to match these default values.
- Select the IPC detector from the Detector drop-down menu and check the Analysis Settings. See Figure 3d (below). Ensure the following selections:
- Manual Ct with a *0.025* Threshold setting.
- Auto Baseline feature.
- If necessary, modify the settings to match these default values.

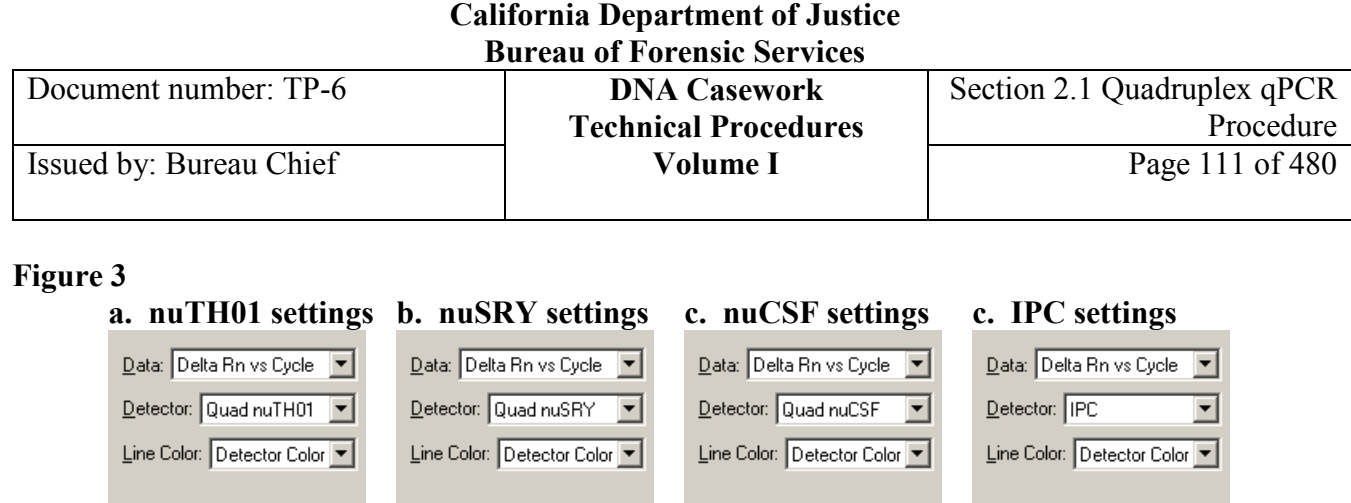

Analysis Settings

C Manual Ct

Threshold: 0.1000000

C Auto Baseline

C Manual Baseline:

Start (cycle): Auto

End (cycle): Auto

C Auto Ct

Analysis Settings

C Manual Ct

Threshold: 0.0250000

C Auto Baseline

C Manual Baseline:

Start (cycle): Auto

End (cycle): Auto

C Auto Ct

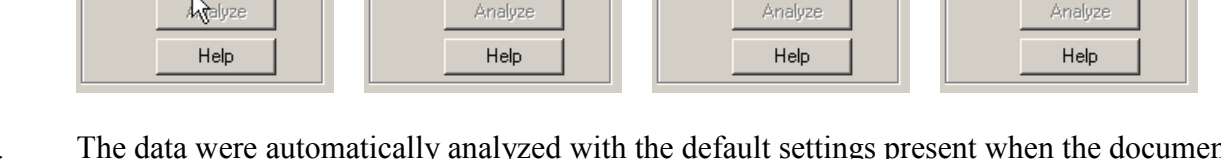

4. The data were automatically analyzed with the default settings present when the document was opened. If no settings were changed in step 3, then re-analysis is not needed. Proceed to step 5.

If any settings were changed in step 3, the data will need to be re-analyzed, as indicated by the color change in the threshold plot line (green to red). To re-analyze:

- Click *Analyze* in the window to the right of the plot, or

Analysis Settings

C Manual Ct

Threshold:  $\boxed{0.2000000}$ 

C Auto Baseline

C Manual Baseline:

Start (cycle): Auto

End (cycle): Auto

C Auto Ct

- From the *Analysis* menu choose *Analyze*, or

Analysis Settings

C Manual Ct

Threshold: 0.0250000

C Auto Baseline

C Manual Baseline:

Start (cycle): Auto

End (cycle): Auto

C Auto Ct

- Click the green arrow in the toolbar at the top of the screen.

5. Return to the *Results/Amplification Plot* tab. Select the *Standard Curve* tab at the top of the screen and evaluate the quality of both the nuTH01, nuSRY and nuCSF standard curves by choosing first one then the other in the *Detector* drop-down menu.

- For all detectors, the  $R^2$  value should be  $\geq 0.98$ .
- For all detectors, the slope of the standard curve should be between -2.9 and -4.0.

6. While evaluating the quality of the standard curve, also evaluate the quality of the amplification plots, analysis settings and negative control results according to the interpretation guidelines (next section). If necessary, make any changes to the analysis settings or standards as allowable by the interpretation guidelines and re-analyze the data as described in step 4 above.

Use the Well Inspector to omit appropriate wells (e.g., empty wells that were not omitted prior to data collection, or, for a batched plate, sample-containing wells that will be analyzed by someone else). Results for omitted wells will not be included in the printed report. Re-analyze if you omit any wells.

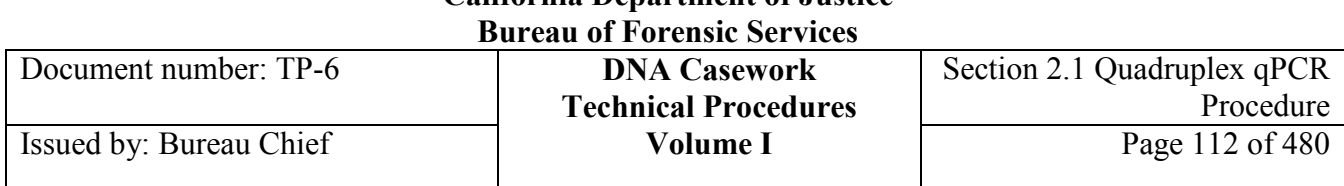

*Note: If wells are omitted after data collection, the data will need to be re-analyzed before it can be exported as the Data.csv file.* 

7. Select *Save* from the *File* menu to save the data under the same name. (If the data was not reanalyzed, there is no need to re-save the file. In this case, the *Save* option in the *File* menu will not be active.)

- 8. Print the absolute quantification results.
- 9. Print the nuTH01 and nuCSF standard curves (printing the nuSRY curve is optional).
	- Choose *Quad nuTH01* from the *Detector* drop-down menu.
	- Select *Print…* from the *File* menu and click *OK*.
	- Choose *Quad nuCSF* from the *Detector* drop-down menu.
	- Select *Print…* from the *File* menu and click *OK*.
	- If desired, choose *Quad nuSRY* from the *Detector* drop-down menu.
	- Select *Print…* from the *File* menu and click *OK*.
	- A copy of each standard curve should be placed in all related case folders.

10. The quantitation results for the run can be summarized, viewed and printed by exporting the data from the 7500 System SDS Software so that it can be analyzed using the Excel spreadsheet template *qPCR Casework-Degradation Quadruplex.xlt*.

To use this spreadsheet, first export the qPCR results table from the 7500 System SDS Software by using the *File* menu (*Export > Results...*), naming the table *Data.csv* at the prompt and saving it into the folder C:\Documents and Settings\All Users\Desktop. This is the only file that needs to be in a specific location on the hard drive. *Note: If your Desktop is found on the D: drive, save the file to D:\Documents and Settings\All Users\Desktop.*

11. After exporting the Data.csv file, open *Quadruplex qPCR Casework-Degradation.xlt* by double-clicking on the desktop icon. At the prompt, enable the spreadsheet to run macros.

*Note: Do not save the spreadsheet prior to running the macros. Saving it will cause the macro "Data Entry" to halt.*

- 12. Click on the following three macro-buttons in the sequence given:
	- "Case Info Entry" button to enter the case number(s), analyst initials and date.
	- "Data Entry: C Drive" or "Data Entry: D Drive" button, as appropriate for the desktop
	- drive on your analysis computer, to enter the relevant data from the "Data.csv"
	- results table into the spreadsheet.
	- "Print Page" button  $-$  to print the results table for inclusion in the case file.

# *Note: Do not simply use the standard Excel "print" function, which will result in multiple blank pages printed out along with the table page.*

The print out, which should be included in the lab notes for any relevant case folders, will contain the following results for each sample:

**+++ALL PRINTED COPIES ARE UNCONTROLLED+++ Revision 20, Issue Date: 9-30-2015** epic.org EPIC-16-06-15-CalDOJ-FOIA-20160711-Production 003967

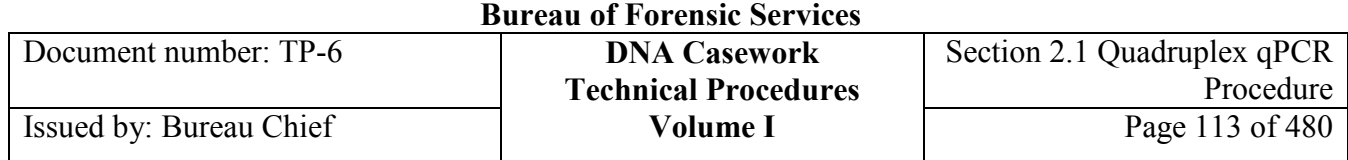

- *Sample Name*
- *ΔIPC* the IPC Ct value of the sample minus the average IPC Ct value for the standard DNA and control samples in wells A2-A9
- *ng nuTH01* the quantitation value measured by the nuTH01 portion of the Quadruplex assay
- *ng nuCSF* the quantitation value measured by the nuCSF portion of the Quadruplex assay
- *Ratio* the quotient from the operation (ng nuCSF) ÷ (ng nuTH01)
- *Male/Human Ratio* the quotient from the operation (ng nuSRY) ÷ (ng nuTH01)

Quantitation values are rounded to two significant figures. The quantities are reported as ng of nuclear DNA per well. To convert the concentration to units of ng/μL, you will need to divide the reported values by the volume of sample you added to each well. The lower limit of quantification (LQ) for each assay has been set at 0.0125 ng of nuclear DNA. The limit of quantification is defined here as the level above which signal from DNA is reproducibly distinguished above noise; below this limit, these are considered indistinguishable. Any result below this limit is listed as "<LQ" on the printout from the Quadruplex qPCR Nuclear Degradation Excel spreadsheet.

# **Section 2.1.5 QUANTITATION INTERPRETATION GUIDELINES**

# **2.1.5.1 Introduction**

The interpretation of results in casework is necessarily a matter of professional judgment and expertise. Not every situation can or should be covered by a pre-set rule, nor is it expected that competent analysts will always be in full agreement in a particular situation. However, it is important that the laboratory develops and adheres to minimum criteria for interpretation of analytical results. These criteria are based on validation studies, literature references, and casework experience, and are developed with maximum input from analysts. It is expected that these interpretation guidelines will continue to evolve as the collective experience of the laboratory grows.

The purpose of these guidelines is to establish a general framework and to outline minimum standards to ensure that:

- conclusions in casework reports are scientifically supported by the analytical data, including that obtained from appropriate standards and controls.
- interpretations are made as objectively and consistently as possible from analyst to analyst.

# **2.1.5.2 Evaluation of the Analysis Settings**

# **2.1.5.2.1 Ct Threshold and Baseline Settings**

The Analysis Settings for qPCR assays analyzed on the 7500 Real Time PCR System instrument are comprised of two separate settings: the Ct threshold and the baseline. Although the 7500 System SDS Software version 1.3 has the capability to automatically assign both Ct and baseline values for each amplification curve, the validation was completed using the automatic feature only for baseline analyses. For Ct analyses, analyst-determined ("manual") values were used. Specifically, the nuTH01 data were analyzed with a Ct threshold of 0.025, the nuSRY data were analyzed with a Ct threshold of 0.20, the nuCSF data with a Ct threshold of 0.10, and the IPC data with a Ct threshold of 0.025. These pre-determined analysis settings should be suitable for analyzing data for most qPCR runs. However, during analysis of each nuTH01-nuSRY-nuCSF-IPC Quadruplex qPCR assay plate, the efficacy of the settings should be reviewed using the following criteria:

1. Correct baseline settings should lead to a flat early portion of each amplification curve (when viewing the amplification curve in linear mode on the Y-axis). By enabling the automatic baseline feature, the 7500 software should automatically identify and apply appropriate settings to give flat baselines.

2. The Ct threshold should be set within the exponential (geometric) phase of the logarithmic scale amplification plot. In addition, the threshold should be set high enough to avoid noise in the background signal.

# **2.1.5.2.2 Examining Amplification Curves**

Amplification curves should be examined to make sure that the auto-baselining feature of the 7500 software led to flat baselines (~zero slope) in the pre-exponential-growth portions for each sample.

- 1. Select the *Amplification Plot* tab (under the *Results* tab).
- 2. Select *Quad nuTH01* from the *Detector* drop-down menu.
- 3. To look at the amplification curve for a particular well, single click on the well of interest in the 96-well plate grid at the bottom of the screen. To overlay multiple amplification curves, hold down the *Ctrl* key or the *Shift* key while clicking on wells to highlight individual or multiple samples respectively. All wells in the plate may be selected by clicking the square in the upper-left corner of the grid above the "A" indicating row A of the plate.
- 4. It is easier to determine if the baseline is flat in the desired range if the plots are viewed with a linear Y-axis scale. To change the Y-axis scale, double-click on the Y-axis to open the *Graph Settings* window. Under *Post Run Settings* change the Y-axis scale from *Log* to *Linear* and click *OK*.
- 5. Select *Quad nuSRY* from the *Detector* drop-down menu and highlight all samples. As needed, use the instructions in steps 1-4 to determine if the baseline is flat in the appropriate portion of each amplification curve.
- 6. Select *Quad nuCSF* from the *Detector* drop-down menu and highlight all samples. As needed, use the instructions in steps 1-4 to determine if the baseline is flat in the appropriate portion of each amplification curve.

#### **+++ALL PRINTED COPIES ARE UNCONTROLLED+++ Revision 20, Issue Date: 9-30-2015** epic.org EPIC-16-06-15-CalDOJ-FOIA-20160711-Production 003969

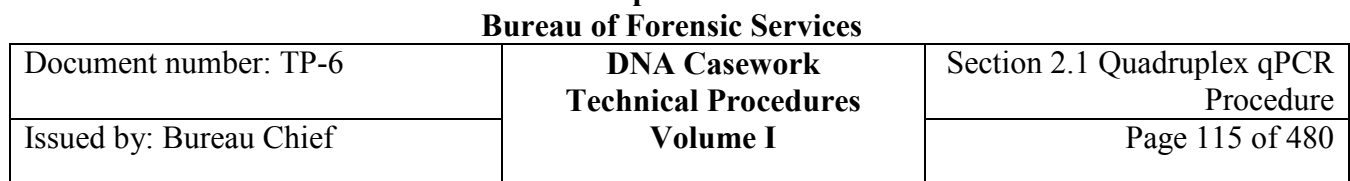

- 7. Select *IPC* from the *Detector* drop-down menu and highlight all samples. As needed, use the instructions in steps 1-4 to determine if the baseline is flat in the appropriate portion of each amplification curve.
- 8. If any amplification curves show sloping baselines that would be expected to significantly alter the Ct for that curve, the sample(s), well position(s), and detector(s) should be documented in the bench notes. A sloping baseline would likely be due to a fluorescence artifact (e.g., a noise spike or a shift in the background) in an early cycle of the qPCR run. Such an artifact would typically be apparent by viewing the "raw" fluorescence for the sample under the *Results/Component* tab.

### **2.1.5.2.3 Reviewing Pre-determined Ct Threshold Settings**

- 1. Select the *Amplification Plot* tab.
- 2. Select *Quad nuTH01* from the *Detector* drop-down menu and highlight the standards to be used in the nuTH01 standard curve (wells A1 to A8;  $32 - 0.044$  ng).
- 3. With the Y-axis in logarithmic scale, the threshold should appear as a green horizontal line across the standards within the exponential (geometric) phase of the amplification curves and should avoid instances of noisy signal. Noise appears on the plot as either jagged lines or the disappearance of the lower region of the exponential phase of the curve.

*Note: Sometimes the software does not display the threshold line on the plot correctly, but instead displays it near the bottom of the plot. If this occurs, place the cursor in the box indicating the threshold value and press Enter on the keyboard. The software will then move the threshold line to the correct location on the plot.* 

- 4. The logarithmic amplification curve should be a smooth line that increases linearly and then typically levels off at a plateau. Non-smooth areas do occur occasionally within the exponential phase of amplification curves, but the Ct threshold should avoid instances of these non-smoothed areas if possible.
- 5. Select *Quad nuSRY* from the *Detector* drop-down menu and highlight the standards to be used in the nuSRY standard curve (wells A1 to A8:  $32 - 0.044$  ng).
- 6. With the same criteria used above to evaluate the nuTH01 Ct Threshold, ensure that the nuCSF Ct Threshold is set appropriately.
- 7. Select *Quad nuCSF* from the *Detector* drop-down menu and highlight the standards to be used in the nuCSF standard curve (wells A1 to A8;  $32 - 0.044$  ng).
- 8. With the same criteria used above to evaluate the nuTH01 Ct Threshold, ensure that the nuCSF Ct Threshold is set appropriately.
- 9. Select IPC from the Detector drop-down menu and highlight wells A1-A8.
- 10. With the same criteria used above to evaluate the nuTH01 Ct Threshold, ensure that the IPC Ct Threshold is set properly.
- 11. If any changes are made to the *Analysis Settings*, re-analyze the data and document the change and its rationale.

# **2.1.5.3 Evaluation of the Standard Curve**

### **2.1.5.3.1 nuTH01-nuSRY-nuCSF-IPC Quadruplex qPCR Assay Standard Curve Construction**

The nuTH01-nuSRY-nuCSF-IPC Quadruplex qPCR Assay standard curve is constructed with the following nuclear template quantities (all in ng): 32, 10.67, 3.56, 1.19, 0.395, 0.132, and 0.044 (duplicate samples). The 0.044 ng sample is run in duplicate because the precision of the nuTH01, nuSRY and nuCSF assays is reduced as the amount of template decreases (0.044 ng corresponds to  $\sim$ 15 initial copies of target sequence for the nuTH01 and nuCSF assays and  $\sim$ 7 initial copies of target sequence for the nuSRY assay).

# **2.1.5.3.2 Evaluation of the nuTH01 Standard Curve**

- 1. Select the *Standard Curve* tab.
- 2. Select *Quad nuTH01* from the *Detector* drop-down menu and examine the Slope and R<sup>2</sup> values. The  $\mathbb{R}^2$  value should be at least 0.98, and the slope should be between -2.9 and -4.0.
- 3. If the  $R<sup>2</sup>$  value is less than 0.98 or the slope condition is not met, one or both of the 0.044 ng data points may be removed from the standard curve to improve the standard curve. (To remove a sample from the standard curve, follow the steps described below in section 2.1.5.3.5.) The low number of nuclear copies at this level of template can lead to poor precision in the Ct values.
- 4. If any point(s) higher than 0.044 ng in the standard curve appears to be an outlier, that point may be removed from construction of the standard curve.

### **2.1.5.3.3 Evaluation of the nuSRY Standard Curve (Optional)**

- 1. Select the *Standard Curve* tab.
- 2. Select *Quad nuSRY* from the *Detector* drop-down menu and read the Slope and  $R^2$  values. The  $R<sup>2</sup>$  value should be at least 0.98 and the slope should be between -2.9 and -4.0.
- 3. If the  $R^2$  value is less than 0.98 or the slope condition is not met, one or both of the 0.044 ng data points may be removed from the standard curve to improve the standard curve. (To remove a sample from the standard curve, follow the steps described below in section 2.1.5.3.5 "Removal of Samples from the Standard Curve.") The low number of nuclear copies at this level of template can lead to poor precision in the Ct values.
- 4. If any point(s) higher than 0.044 ng in the standard curve appears to be an outlier, that point may be removed from construction of the standard curve.

# **2.1.5.3.4 Evaluation of the nuCSF Standard Curve**

- 1. Select the *Standard Curve* tab.
- 2. Select *Quad nuCSF* from the *Detector* drop-down menu and read the Slope and  $R^2$  values. The  $R^2$  value should be at least 0.98 and the slope should be between -2.9 and -4.0.
- 3. If the  $R<sup>2</sup>$  value is less than 0.98 or the slope condition is not met, one or both of the 0.044 ng data points may be removed from the standard curve to improve the standard curve. (To<br>EPIC-16-06-15-CalDOJ-FOIA-20160711-Production 003971

# **+++ALL PRINTED COPIES ARE UNCONTROLLED+++** epic.org EPIC-16-06-15-CalDOJ-FOIA-20160711-Production 003971

### **Revision 20, Issue Date: 9-30-2015**

remove a sample from the standard curve, follow the steps described below in section 2.1.5.3.5.) The low number of nuclear copies at this level of template can lead to poor precision in the Ct values.

4. If any point(s) higher than 0.044 ng in the standard curve appears to be an outlier, that point may be removed from construction of the standard curve.

# **2.1.5.3.5 Removal of Samples from the Standard Curve**

- 1. To remove a sample from the standard curve, select the *Plate* tab and double-click the sample to be removed.
- 2. In the row corresponding to the appropriate detector in the *Well Inspector*, choose *Unknown* from the *Task* drop-down menu.
- 3. The symbol for that detector in the *Plate* window will immediately change from an  $S(\mathbf{s})$  to a  $U(\blacksquare)$ .
- 4. Close the *Well Inspector* and re-analyze the data. Document the change and its rationale.

*Note: Alternatively, an outlier data point may be removed from construction of the standard curve by either deselecting the detector from the Use column in the Well Inspector or simply omitting the well.*

# **2.1.5.3.6 Addition of Samples to the Standard Curve**

- 1. To add a sample back into the standard curve, select the *Plate* tab and double-click the sample to be added.
- 2. In the row corresponding to the appropriate detector in the *Well Inspector*, choose *Standard* from the *Task* drop-down menu.
- 3. The symbol for that detector in the *Plate* window will immediately change from a  $U(\mathbf{U})$  to an  $S(\overline{s})$ .
- 4. In the *Quantity* column enter the number of known nanograms in that sample in the row corresponding to the appropriate detector.
- 5. Close the *Well Inspector* and re-analyze the data. Document the change and its rationale.

# **2.1.5.4 Evaluation of the Negative Control**

The protocol requires the inclusion of at least one negative control. This control consists of all reagents used in the nuTH01-nuSRY-nuCSF-IPC Quadruplex qPCR assay except that it includes either 2 (Option B) or 4 (Option A) μL of TE-4 in place of the DNA template. Although only one negative control per run is required, multiple negative controls may be included if desired. A negative control sample should show negative amplifications ("<LQ" as reported by the *Quadruplex qPCR Casework-Degradation.xlt* analysis spreadsheet) for the nuclear assays, but should show a positive amplification for the IPC assay, indicating that qPCR amplification and detection are working properly.

# *Note: "<LQ" corresponds to the lower limit of quantification (0.0125 ng) for each nuclear assay.*

If nuTH01, nuSRY and/or nuCSF amplifications in the negative control sample are detected *above* the lower limits of quantification, the sample shall be amplified and typed in order to be evaluated for potential contamination and how it may have occurred. Generally, if the level of nuclear DNA

**+++ALL PRINTED COPIES ARE UNCONTROLLED+++** epic.org EPIC-16-06-15-CalDOJ-FOIA-20160711-Production 003972

#### **Revision 20, Issue Date: 9-30-2015**

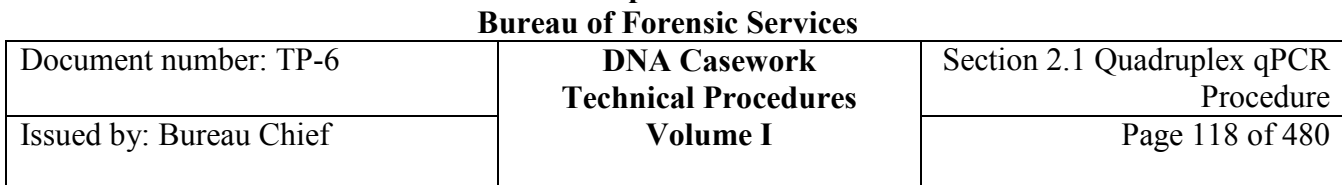

detected by qPCR would not be expected to result in detectable signals in downstream analyses (e.g., in detected STR alleles), then the detected qPCR signal would not indicate contamination of significance.

Negative control results (*e.g.,* reagent blanks) that show background signal <LQ in one or more detectors do not necessarily require further characterization when there are multiple reagent blanks included for an extraction set. In this situation, the reagent blank demonstrating the greatest signal, if any, should be the reagent blank that is amplified for STRs and typed using the most sensitive volume of the extraction set.

*Note: If samples have been diluted in a different lot of TE-4 than the standard curve, analysts may include a negative control for the different TE-4 lot.*

An early cycle baseline artifact ("ECBA") may be periodically observed, typically resulting in a false positive quantitation value in one detector of a negative control. This type of qPCR result can be readily identified by a large quantitation value in one detector and no signal in the other two (for "unknowns"). The resulting inauthentic amplification curve can be verified by the shape of the curve and by early baseline elevation in the raw component data.

# **2.1.5.5 PCR Inhibition and Interpretation of the IPC Amplification Curves**

The purpose of an IPC (internal PCR control) assay is to provide an internal indication of the success of each PCR amplification. This assay (i) indicates that the qPCR master mix components were successfully prepared and that the qPCR instrument is working properly and (ii) detects for the presence of co-extracted PCR inhibitors in the unknown samples. The IPC assay amplifies a synthetic oligonucleotide ("IPC-oligo") that is spiked into the Primer/Probe mix at a relatively fixed concentration (~90,000 oligo copies per assay). Since every sample in a run will contain roughly the same quantity of synthetic oligonucleotide target sequences, the IPC Ct values for all samples in the run should be nearly identical (assuming that no samples contain co-extracted PCR inhibitors). For the Quadruplex assay, these IPC Ct values generally fall between 25 and 27 cycles. There is some run-torun variability in this Ct range, presumably due to differences in preparations of the qPCR master mix. As discussed in more detail below, the possibility for PCR inhibition is indicated in those samples that show delays in Ct  $(>= 0.75$  to 1 cycles) of the IPC assay.

A positive IPC amplification is defined to be one in which the IPC Ct value falls within the range expected for samples that are known to be non-inhibited. Since each qPCR run includes a set of noninhibited, control samples (the DNA standards and  $TE<sup>-4</sup>$ ), the IPC Ct values for these samples can be used to determine an "average control IPC Ct" value for the run. This average IPC Ct for the control samples, which is calculated automatically by the Excel worksheet template *qPCR Casework-Degradation Quadruplex.xlt* as part of routine data analysis, is compared to the IPC Ct for each unknown by taking the following difference:

 $\triangle IPC = (IPC Ct of sample) - (average control IPC Ct)$ 

*Note: The calculation of the "average control IPC Ct" value does not use results from the 32* 

**+++ALL PRINTED COPIES ARE UNCONTROLLED+++ Revision 20, Issue Date: 9-30-2015** epic.org EPIC-16-06-15-CalDOJ-FOIA-20160711-Production 003973

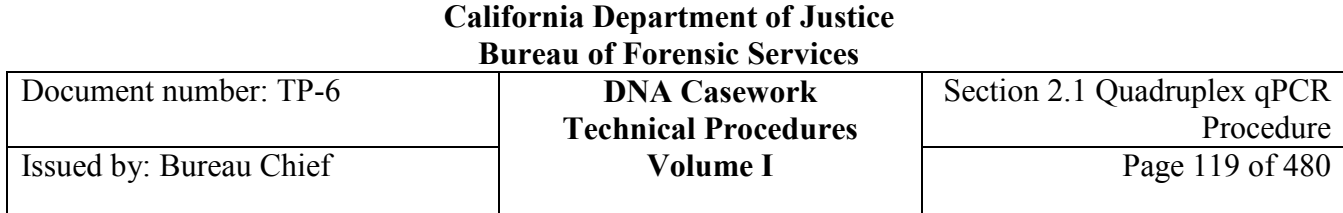

*ng standard DNA sample (well A1) because co-amplification of the relatively large quantity of nuclear DNA in this sample reduces the efficiency of the IPC amplification, resulting in a delay in the IPC Ct that is unrelated to the presence of co-extracted PCR inhibitors.*

Detection of PCR inhibition is important primarily for two reasons. First, PCR inhibition in the qPCR can lead to an underestimation of the quantity of nuclear DNA in the sample, a result that would likely cause the analyst to inadequately dilute the sample for downstream STR amplification. If this underestimation were significant, the STR amplification could be adversely affected due to the combined effects of using excess template DNA in the presence of excess PCR inhibitor. Second, if PCR inhibitors are known to be present, then an analyst can decide how to avoid possible downstream implications (*e.g.,* sub-optimal STR amplifications), for example, by diluting the sample or by repurifying the extract to reduce the inhibitor content (*e.g.,* NucleoSpin filtration).

# **2.1.5.5.1 Guidelines for ΔIPC Interpretation**

Some guidelines are listed below for using the ΔIPC value to assess the accuracy of qPCR quantification. Keep in mind that these guidelines are based on validation studies using hematin, which cannot be expected to reproduce the effects of the entire array of inhibitors encountered in genuine forensic samples.

1) Identify those samples that show a ΔIPC greater than 0.75 cycles; the printout from the Excel worksheet (*qPCR Casework-Degradation Quadruplex.xlt*) will flag such samples. These samples *possibly* contain PCR inhibitors and should be evaluated further. For samples that show a ΔIPC less than ~0.75 cycles, the nuTH01 assay should reliably quantify the DNA concentration in the original extract. (*Note: For STR amplifications using the ABI kits, the nuTH01 quantification result should be used for dilution calculations, because the nuTH01 target length (~180bp) is intermediate in the range of STR allele lengths.*)

2) If  $\triangle$ IPC is greater than 0.75 cycles AND the quantity of template is large ( $\geq$  ~20 ng by either the nuTH01 or nuCSF assays), then the delay in IPC Ct may NOT be due to PCR inhibition, but instead due to competition among the four qPCR reactions in the Quadruplex assay. This possibility can be confirmed by comparing the slope of the nuCSF amplification curve for the sample in question to the slope of the nuCSF curve for one of the DNA standards in the run. If the two slopes are visually similar, then the presence of significant PCR inhibition is unlikely. If the delay in IPC Ct is due to a large quantity of DNA, then the qPCR quantification should be suitable for use in downstream analysis (e.g., for calculating dilutions for STR amplifications).

**+++ALL PRINTED COPIES ARE UNCONTROLLED+++** epic.org EPIC-16-06-15-CalDOJ-FOIA-20160711-Production 0039743) If  $\triangle$ IPC is greater than 0.75 cycles AND the quantity of template is not large ( $\leq$  ~20 ng), then the effects of PCR inhibition should be considered before proceeding to downstream applications. As indicated by the validation studies with hematin, a  $\triangle$ IPC of ~0.75 cycles was not associated with a significant underestimation of DNA quantity, and in this case, it might be appropriate to use the qPCR results to go directly to downstream analysis. However, a ΔIPC of ~1 cycle likely means that the qPCR quantification is inaccurate (e.g., underestimating the quantity of DNA by  $\sim$ 30% or more) and due caution should be exercised in using the qPCR result to calculate dilutions for downstream analyses. Moreover, if  $\Delta \text{IPC}$  is  $\sim 1$  (or greater), the risk for carry-over of PCR inhibitors into downstream PCR amplifications is increased. For such samples, the best approach is to obtain qPCR<br>
EPIC-16-06-15-CalDOJ-FOIA-20160711-Production 003974

**Revision 20, Issue Date: 9-30-2015**

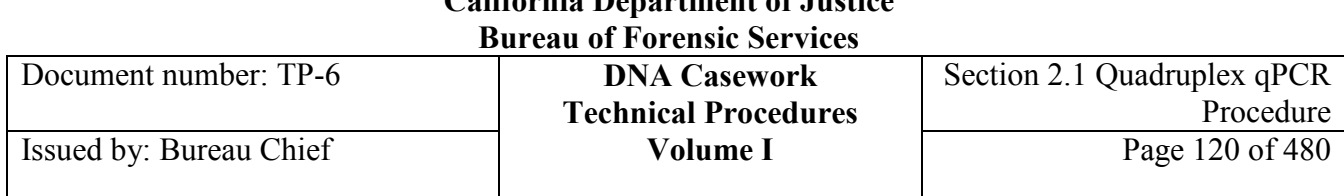

data on a dilution series (1:5, 1:10, 1:20 ...) of the extract, as described in Appendix IV. In this approach, *the least diluted sample that does not show effects of PCR inhibition can be expected to provide the most accurate qPCR quantification.* Once the DNA quantity in the extract is accurately determined, consideration of the extent of dilution needed for downstream analysis (e.g., the dilution ratio to achieve 0.1 ng/μL for an STR amplification) in combination with the  $\Delta IPC$  value may provide enough information to assess the likelihood for inhibitor carry-over into the downstream application. If these considerations predict significant PCR inhibition, the analyst may choose to avoid downstream effects by taking appropriate measures, such as sample dilution or re-purifying the extract to remove inhibitors (*e.g.,* NucleoSpin filtration).

4) If ΔIPC indicates any qPCR inhibition, then the qPCR degradation ratio (see next section) should be interpreted carefully. The nuTH01, nuSRY and nuCSF assays do not respond identically to the presence of PCR inhibitors. Consequently, even with relatively low levels of inhibitors, the qPCR degradation ratio can be expected to deviate from the "actual" ratio of target sequence copies present in the sample. For instance, in a genuinely high-molecular-weight sample, it is possible that PCR inhibition could cause the nuCSF amplification to be more delayed than the nuTH01 amplification, leading to a qPCR degradation ratio less than unity, *i.e.,* to the unrealistic result that the sample contains more DNA fragments that are longer than  $\sim$ 180 bp than there are fragments longer than 67 bp.

5) It should be noted that the ΔIPC value should not be used by itself to predict the success or failure of the subsequent STR amplification, as it does not take into consideration the quantity of DNA and/or PCR inhibitor(s) in the STR reaction relative to the quantity in the qPCR reaction. As an example, consider two hypothetical samples, A and B. For sample A, qPCR reveals a "high" nuTH01 DNA concentration (8 ng/μL) and "mild" PCR inhibition ( $\triangle$ IPC = 0.7), whereas for sample B, qPCR reveals a "low" DNA concentration (0.1 ng/μL) and the same "mild" level of inhibition ( $\triangle IPC = 0.7$ ). Even though qPCR indicates the same level of PCR inhibition for samples A and B, the effects of this inhibition on the subsequent STR amplifications are unlikely to be equivalent. That is, sample A will be *diluted* to achieve the desired quantity of template in the STR amplification (with a concomitant reduction in the concentration of PCR inhibitor), while sample B is unlikely to be diluted and much more likely to show inhibition effects in the STR amplification. Therefore, before predicting the effects of PCR inhibition in downstream STR amplifications, the relative quantity of DNA and PCR inhibitor(s), as estimated from qPCR, should be taken into consideration. We suggest here a simple and general approach to address this issue. For each sample quantified by qPCR, a "normalized inhibition factor" (NIF) is calculated to estimate the degree of inhibition per nanogram of sample:

NIF  $=$   $(\triangle IPC \text{ (cycles)}) \div (\text{quantity of DNA (ng)})$ 

The larger the NIF, the more likely the sample is to exhibit PCR inhibition effects in downstream STR amplifications

**+++ALL PRINTED COPIES ARE UNCONTROLLED+++** epic.org EPIC-16-06-15-CalDOJ-FOIA-20160711-Production 003975For the nuTH01-nuSRY-nuCSF-IPC Quadruplex qPCR assay, it is possible to calculate three independent NIF values for each sample: a nuTH01 autosomal NIF (ΔIPC/ng nuTH01), a nuCSF autosomal NIF (ΔIPC/ng nuCSF) and a nuSRY Y-chromosomal NIF (ΔIPC/ng nuSRY). As shown in Table I, the nuTH01 autosomal NIF is useful for assessing potential inhibition effects in downstream Identifiler STR amplifications. In particular, samples with nuTH01 autosomal NIF values greater than  $~1$  are seen to produce incomplete Identifiler profiles or null amplifications. These results effectively<br> $~\text{EPIC-16-06-15-CalDOJ-FOIA-20160711-Production}$  003975

**Revision 20, Issue Date: 9-30-2015**

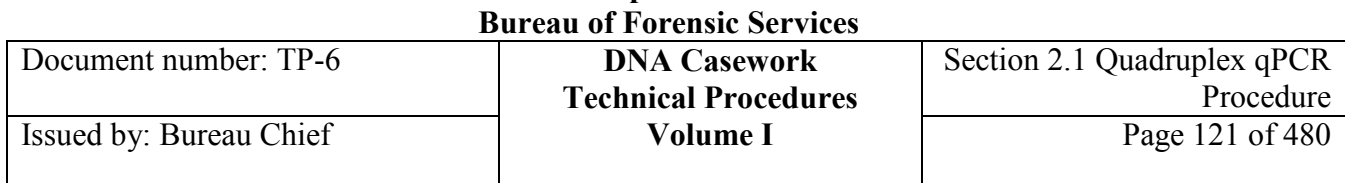

establish a threshold of 1 for the nuTH01 autosomal NIF, which, if reached, is indicative of potential PCR inhibition in downstream Identifiler STR amplifications.

| Sample  |                 |            | Normalized Inhibition Factor                   |                     |
|---------|-----------------|------------|------------------------------------------------|---------------------|
| $\mu$ M |                 |            | $(I-NIF)$                                      | % Identifiler Peaks |
| Hematin | $\triangle IPC$ | nuTH01(ng) | $(\Delta \text{IPC}/\text{nuTH01}(\text{ng}))$ | Detected            |
| 0.00    | $-0.18$         | 2.30       | $-0.08$                                        | 100                 |
| 10.00   | $-0.10$         | 2.65       | $-0.04$                                        | 100                 |
| 20.00   | 0.50            | 2.15       | 0.23                                           | 100                 |
| 30.00   | 1.10            | 1.40       | 0.79                                           | 100                 |
| 40.00   | 1.50            | 1.20       | 1.25                                           | 39                  |
| 50.00   | 1.90            | 0.70       | 2.73                                           | $\overline{0}$      |
| 60.00   | 2.70            | 0.24       | 11.25                                          | $\Omega$            |
| 70.00   | 3.10            | 0.08       | 39.24                                          | $\Omega$            |
| 80.00   | 4.00            | 0.00       |                                                | $\theta$            |

**Table I. I-NIF: Quadruplex qPCR and Identifiler STR Results (run 061406)**

Table II shows that samples with nuSRY Y-chromosomal NIF values greater than 2 are likely to produce incomplete Yfiler profiles or null amplifications, effectively establishing a Y-chromosomal NIF threshold of  $\sim$ 2 for predicting downstream amplification effects. It is possible that the increase in the NIF threshold value from  $\sim$ 1 for the autosomal nuTH01 value to  $\sim$ 2 for the Y-chromosomal nuSRY value is a reflection of the different template amounts used in the two STR assays; twice as much DNA (and PCR inhibitor) is typically utilized in the 1 ng Identifiler reactions than in 0.5 ng Yfiler reactions, and thus the ratio of PCR inhibitor to DNA can be twice as high before it has an equivalent effect. When the I-NIF is greater than 1, or the Y-NIF is greater than 2, reduced template amplification and/or sample clean-up should be considered. Although we do not currently use nuCSF autosomal NIF values, these might be helpful for predicting downstream inhibition effects in MiniSTR amplifications. Finally, although our results indicate that NIF values are potentially useful for identifying samples that may show inhibition in downstream PCR amplifications, the NIF approach does not cover every situation. For example, some samples that contain low quantities of DNA *and* PCR inhibitors may yield insignificantly small  $ΔIPC$  values, especially when a small volume (1-4 μL) of sample is amplified with the nuTH01-nuSRY-nuCSF-IPC Quadruplex assay. For such samples, the larger quantities and volumes utilized in the STR amplification may contain sufficient PCR inhibitor(s) to prevent amplification.

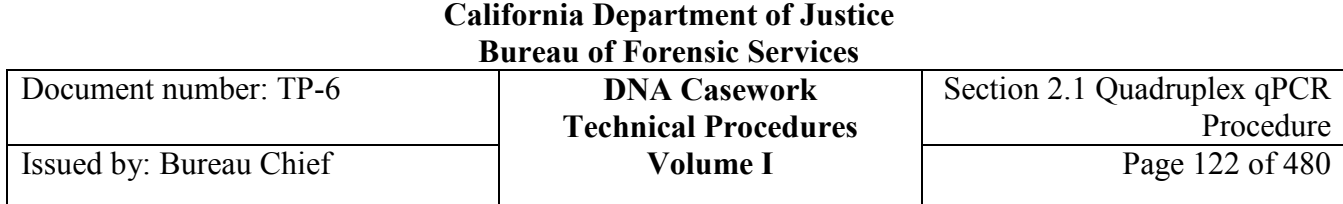

### **Table II. Y-NIF: Quadruplex qPCR and Yfiler STR Results (run 061406BH)**

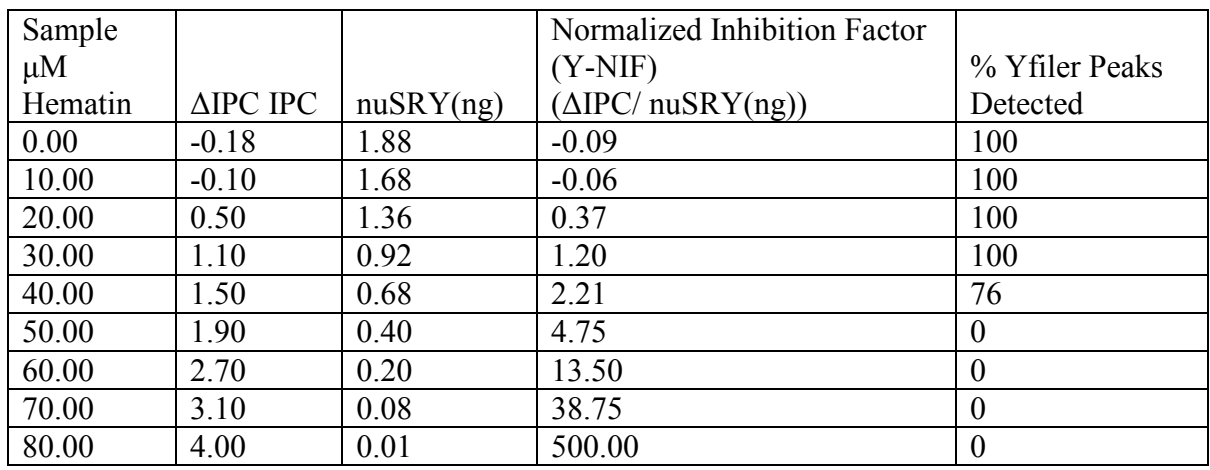

*Note: When a Y-NIF is calculated the presence of excessive quantities of female DNA should be considered, as the ΔIPC may be a result of excessive female DNA and not due to the presence of PCR inhibitor(s).* 

### **2.1.5.6 Interpretation of the qPCR "Degradation Ratio"**

### **2.1.5.6.1 Introduction**

The Quadruplex qPCR assay amplifies two independent autosomal target sequences with different lengths:

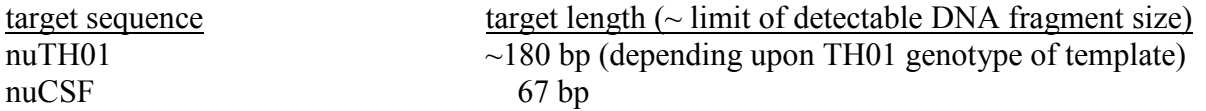

This difference in target sequence length has implications for quantifying DNA in degraded samples. In effect, the nuCSF portion of the Quadruplex assay quantifies those DNA fragments in the extract that are at least 67 bp in length, while the nuTH01 portion quantifies those fragments that are at least  $\sim$ 180 bp in length. For samples containing non-degraded DNA, the quantity of nuCSF fragments will be nearly identical to the quantity of nuTH01 fragments because nearly all of the fragments will be longer than 180 bp. However, if the DNA in a sample is highly degraded (e.g., average fragment length ~150 bp), then the sample will contain more nuCSF targets than nuTH01 targets. In this case, the nuCSF portion of the Quadruplex assay will amplify and quantify more "DNA" than the nuTH01 portion of the assay. (*Note*: *Ideally, the nuTH01 assay should never quantify more "DNA" than the nuCSF assay.*) This effect is analogous to what is commonly seen for STR profiles of degraded DNA, where peaks for the smaller amplicons (e.g., AMEL, D3S1358) are progressively more intense than peaks for the larger amplicons (e.g., CSF1PO, D7S820). This type of STR profile for degraded DNA is often called the "wedge" or "ski slope" effect, and STR profiles for increasingly degraded DNA will exhibit increasingly pronounced wedge effects. In the same way, the nuCSF and nuTH01 qPCR

**<sup>+++</sup>ALL PRINTED COPIES ARE UNCONTROLLED+++ Revision 20, Issue Date: 9-30-2015** epic.org EPIC-16-06-15-CalDOJ-FOIA-20160711-Production 003977

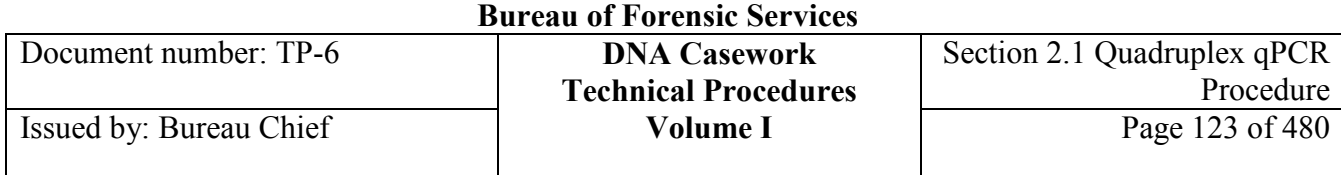

quantifications will increasingly diverge as the DNA is increasingly fragmented, and this divergence in qPCR quantification can be used to estimate the extent of DNA degradation.

Using the Quadruplex qPCR assay, the extent of DNA degradation is represented by the "qPCR Degradation Ratio:"

qPCR Degradation Ratio = (nuCSF quantity)  $\div$  (nuTH01 quantity)

For high-molecular-weight DNA, this ratio will be approximately 1. As the DNA becomes increasingly fragmented, the ratio will increase to values of 2-3 for moderately degraded samples and to values >5-10 for highly degraded samples.

If the nuTH01 and nuCSF assays are giving different quantitations, which value should be used in making dilutions for STR amplifications?As discussed in more detail below, it is better to use the nuTH01 quantity, because the nuTH01 target length falls within the range of sizes of the STR alleles in the ABI amplification kits. In general, for degraded DNA samples, it is important to consider the sizes of the target sequences in the downstream application (e.g., 100-375 bp for Identifiler) and to use the qPCR assay that best approximates these sizes. For downstream typing systems that rely on the amplification of short amplicons (e.g., mini-STR systems), it might be appropriate to use the quantity supplied by the shorter nuCSF target.

# **2.1.5.6.2 Guidelines for Interpretation of the qPCR Degradation Ratio**

Unless otherwise indicated, template calculations for Identifiler Plus amplifications should use results from the nuTH01 assay because the nuTH01 target is similar in length to the STR alleles and template calculations for Yfiler amplifications should use the nuSRY target as the nuSRY target is a better representation of male DNA present in mixed gender samples.

1) The qPCR Degradation Ratio is listed for each sample on the printout from the Excel worksheet (*qPCR Casework-Degradation Quadruplex.xlt*). For samples with Degradation Ratios less than 3, the nuTH01 quantity can be used for downstream STR analysis, and the effects of DNA degradation on STR genotyping are expected to be minimal. Samples with Degradation Ratios greater than 3 will be flagged by the Excel worksheet for further examination.

There are two circumstances in which the Degradation Ratio is likely to be inaccurate and should be interpreted with due caution. First, if the sample shows evidence for inhibition in the ΔIPC, then the Degradation Ratio is likely to be inaccurate due to the different responses of the nuCSF and nuTH01 assays to the PCR inhibition. In particular, relatively low levels of PCR inhibitor may lead to degradation ratios <1. Second, if either (or both) of the qPCR quantifications is low (e.g.,  $\le$   $\sim$  50-100 pg per assay), then imprecision in the quantification(s) can be expected to reduce the accuracy of the Degradation Ratio.

2) If the Degradation Ratio for a sample is between 3 and 5, the STR profile can be expected to exhibit a pronounced wedge effect, but relatively few artifacts (e.g., cross-dye pull-up) can be expected, most of which may be remedied by re-injecting the PCR product at shorter time(s).

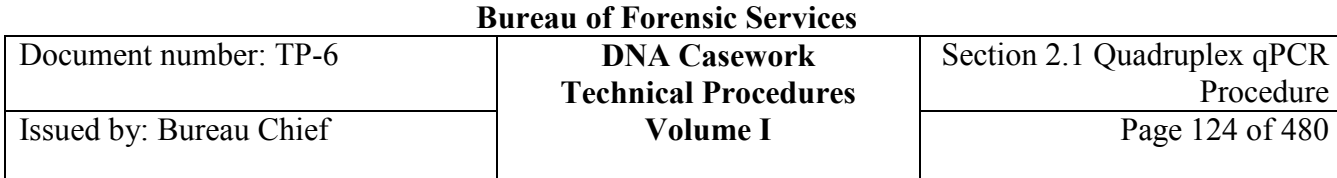

3) As the Degradation Ratio increases above 5, more pronounced effects on the STR profile can be expected, including increased incidences of pull-up, off-scale peaks (at the smaller loci), incomplete non-template nucleotide addition ("-A" shouldering), called stutter peaks, and allelic drop-outs (at the larger loci). Potential remedies for some of these effects include re-injecting at shorter times or repeating amplification with less template.

If qPCR data for an extract indicate that it contains highly degraded DNA, but that the DNA yield is fairly high, it is worth considering performing more than one STR amplification at the outset, for example, a "1 ng" amplification based on the nuTH01 results and another (more dilute) "1 ng" amplification based on the nuCSF results (or some result in between the nuTH01 and nuCSF quantitation values). This approach, to use different template quantities in different amplifications, acknowledges the reality that there is no single quantification value that can represent the "true" DNA concentration in a degraded sample.

# **2.1.5.7 Interpretation of the qPCR nuSRY:nuTH01 ratio**

The Quadruplex qPCR assay amplifies a total human nuclear target (nuTH01) and a human male sequence (nuSRY) with different lengths:

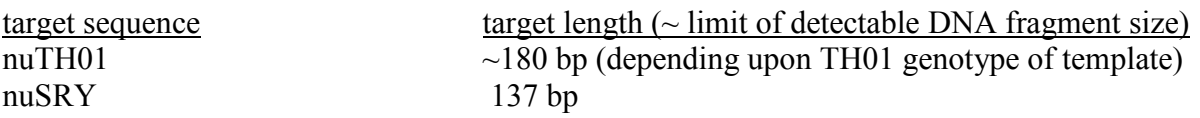

These targets can be compared by the ratio of the quantity of male DNA detected by the nuSRY target to the ratio of total human DNA detected by the nuTH01 target.

Male DNA: Total Human DNA Ratio = (nuSRY quantity)  $\div$  (nuTH01 quantity)

For a single-source male sample this value is expected to be approximately 1. This expectation was tested in the validation of the Quadruplex assay by quantifying 225 single-source samples from known male donors in three self-identified populations (US Black, US Caucasian, and US Hispanic). Male DNA:Total human DNA ratios in the population study ranged from 0.3 to 2.13. Ratios less than 1 may be attributed to inhibition and/or primer or probe binding site mutations, and ratios greater than 1 generally correlated with degradation ratios greater than 1. Therefore, the level of degradation should be considered when interpreting the male DNA:total human DNA ratio. As ratios less than 1 have been observed in known single-source male samples, ratios less than 1 should not necessarily be assumed to be a mixed gender sample. However, ratios less than 0.3 are indicative of a male:female mixture and when the ratio is equal to or less than 0.1 Y-STR typing should be considered.

# **Section 2.1.6 REFERENCES**

Walker N.J., (2002) "Real-Time PCR: A Technique Whose Time Has Come." Science 296:28-29.

Timken M.D., Swango K.L., Orrego C., and Buoncristiani M.R., (2005) "A Duplex Real-Time qPCR Assay for the Quantification of Human Nuclear and Mitochondrial DNA in Forensic Samples: Implications for Quantifying DNA in Degraded Samples." J Forensic Sci 50:1044-60.

Swango K.L., Timken M.D., Date Chong M., and Buoncristiani M.R., (2006) "A Quantitative PCR Assay for the Assessment of DNA Degradation in Forensic Samples." Forensic Science International 158:14-26.

Swango K.L., Hudlow W.R., Timken M.D., Buoncristiani M.R., (2007) "Developmental Validation of a Multiplex qPCR Assay for Assessing the Quantity and Quality of Nuclear DNA in Forensic Samples." Forensic Science International 170(1):35-45.

Hudlow W.R., Date Chong M., Swango K.L.,. Timken M.D., Buoncristiani M.R., (2008) "A Quadruplex Real-Time qPCR Assay for the Simultaneous Assessment of Total Human DNA, Human Male DNA, DNA Degradation and the Presence of PCR Inhibitors in Forensic Samples." Forensic Science International: Genetics 2:108-125.

Document number: TP-6 **DNA Casework**

# **Section 2.1.7 APPENDIX I - Using HID Real-Time PCR Analysis Software v1.2 (HIDv1.2) to Collect and Analyze Quadruplex Assay Data on the 7500 Real-Time Instrument**

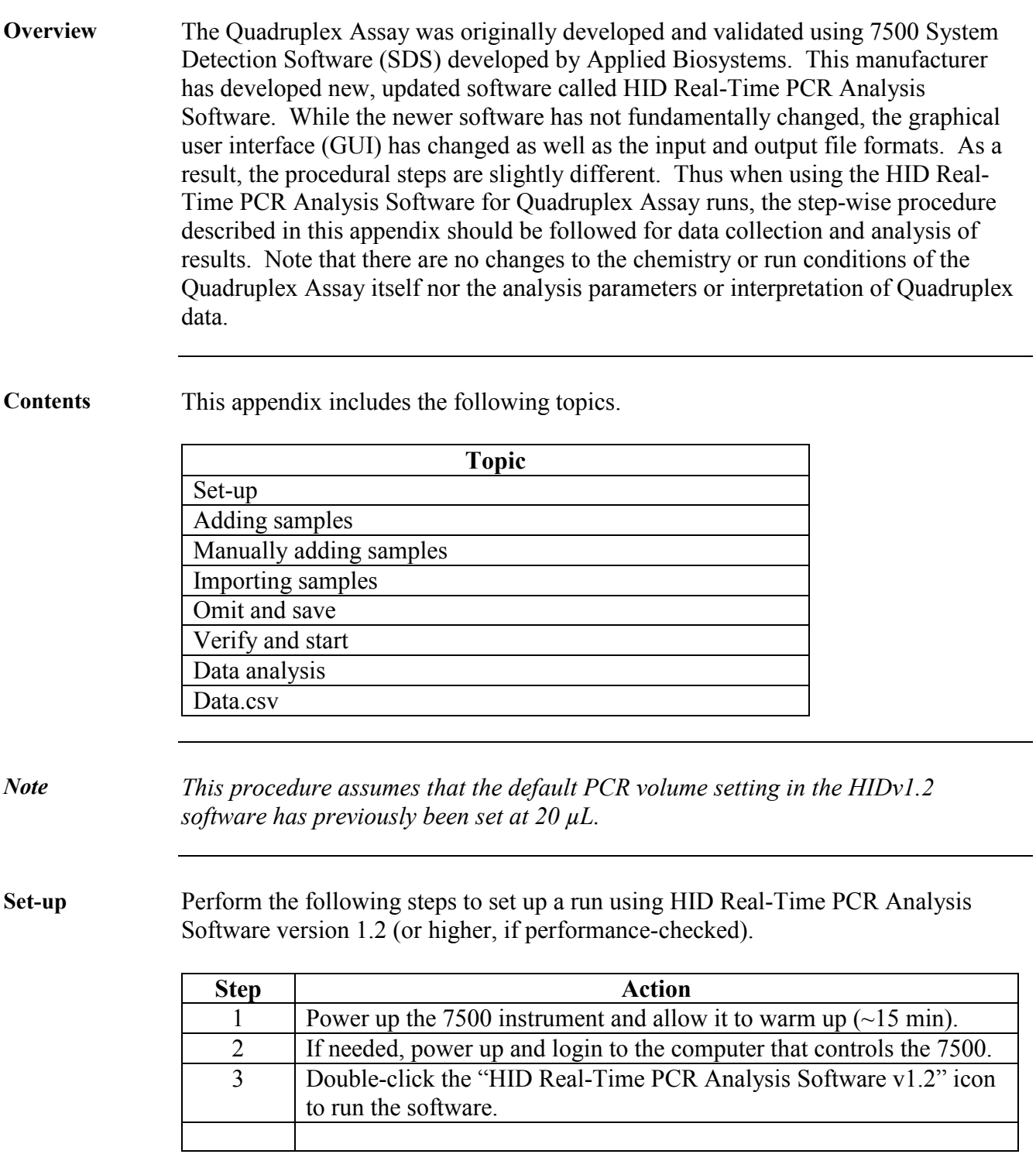

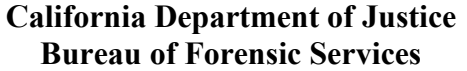

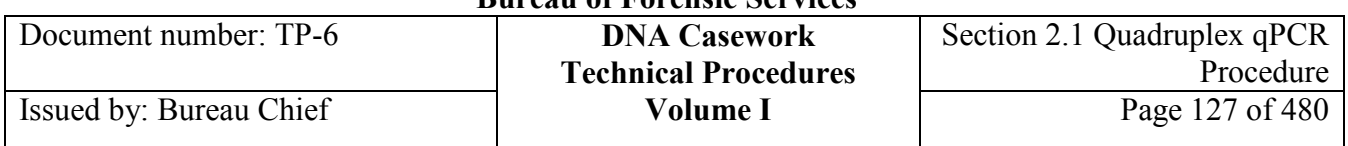

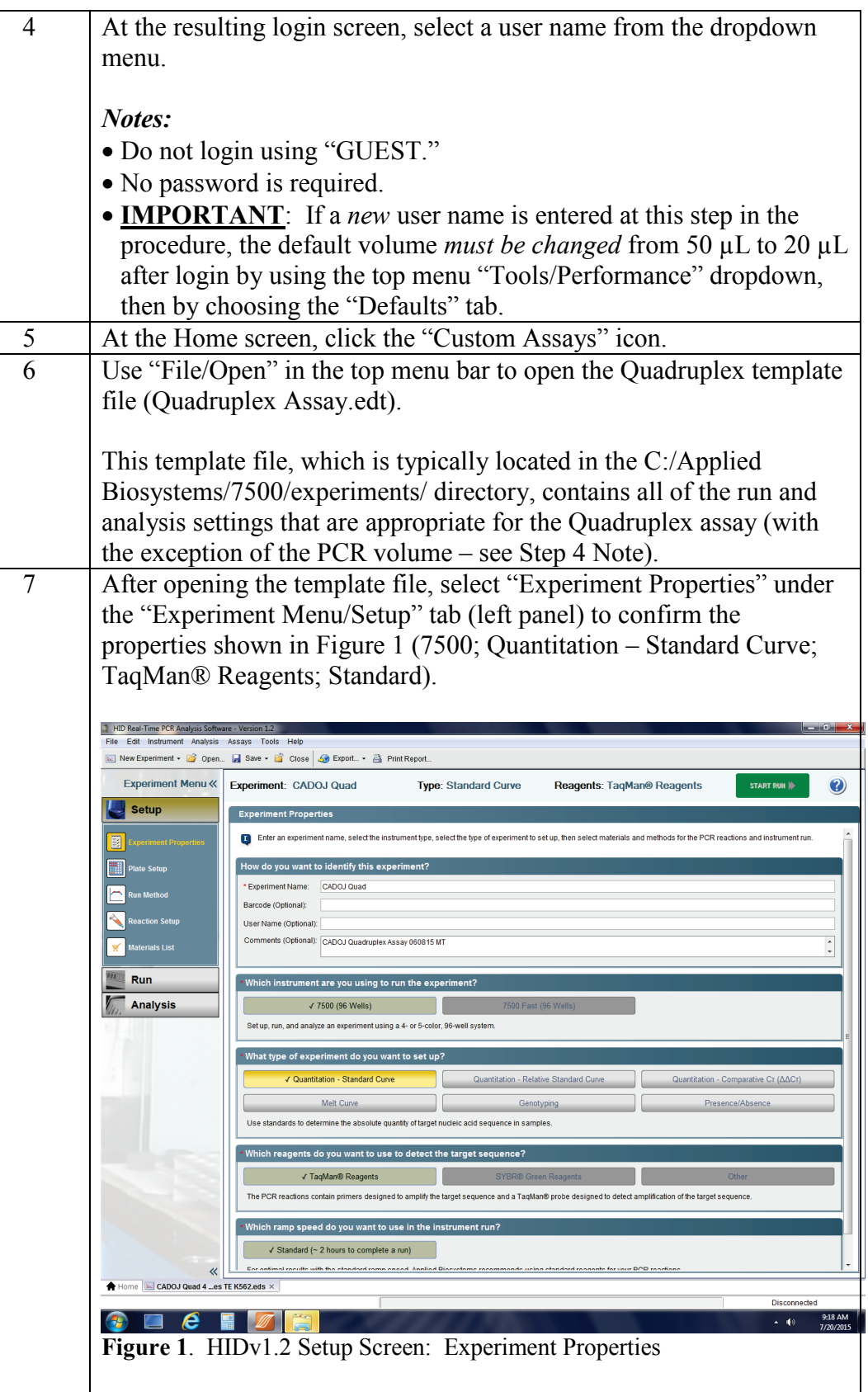

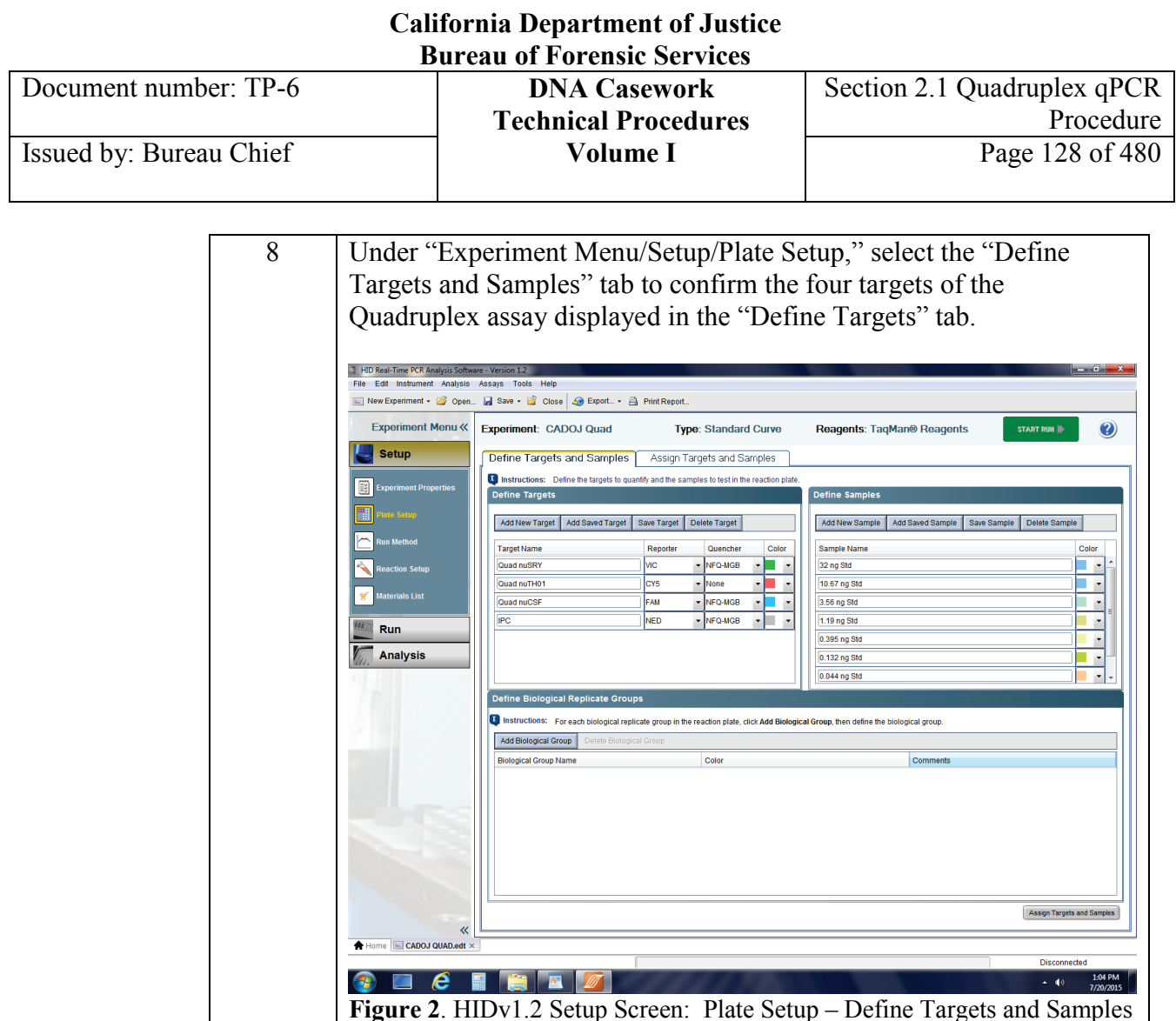

**Adding samples** As indicated in the "Define Samples" tab (Figure 2), the template file only defines the DNA Standard dilutions and  $TE^4$  as samples. As described in the next section, additional samples may be incorporated in the run plate using either a manual entry method or by importing a properly formatted text (.txt) file. See the appropriate procedure below.

**Manually added samples**

The manual addition of a sample to a run plate consists defining the sample by adding its name to a sample list and assigning that sample name to a well position in the run plate. To manually add samples, follow the steps below.

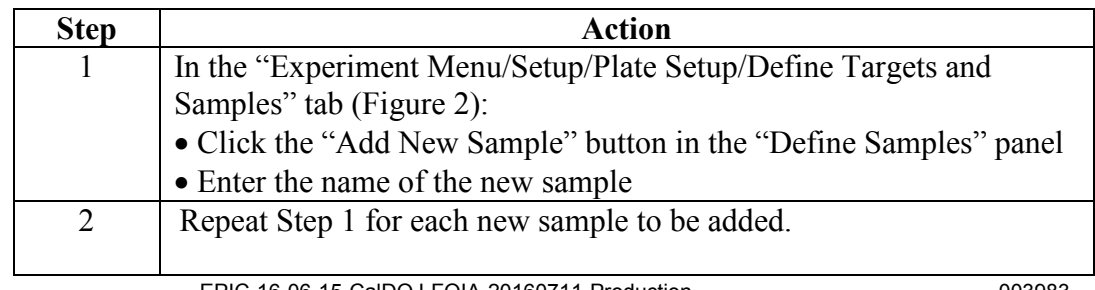

**+++ALL PRINTED COPIES ARE UNCONTROLLED+++** epic.org EPIC-16-06-15-CalDOJ-FOIA-20160711-Production 003983**Revision 20, Issue Date: 9-30-2015**

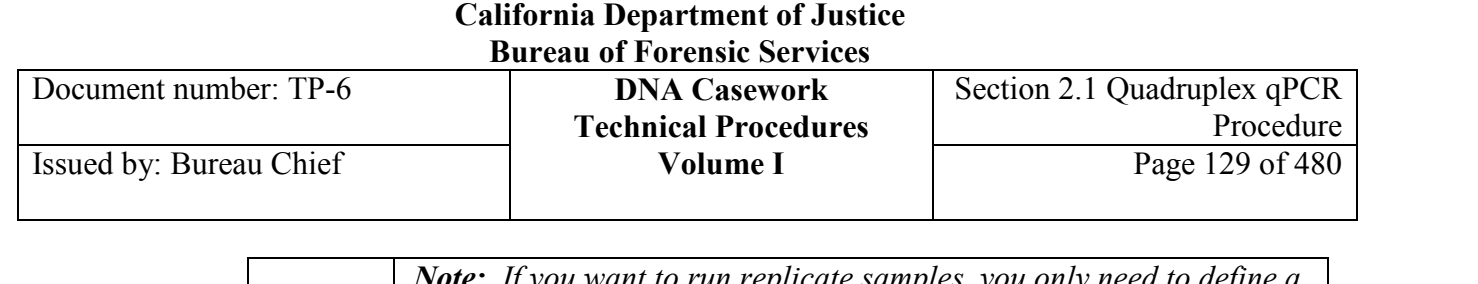

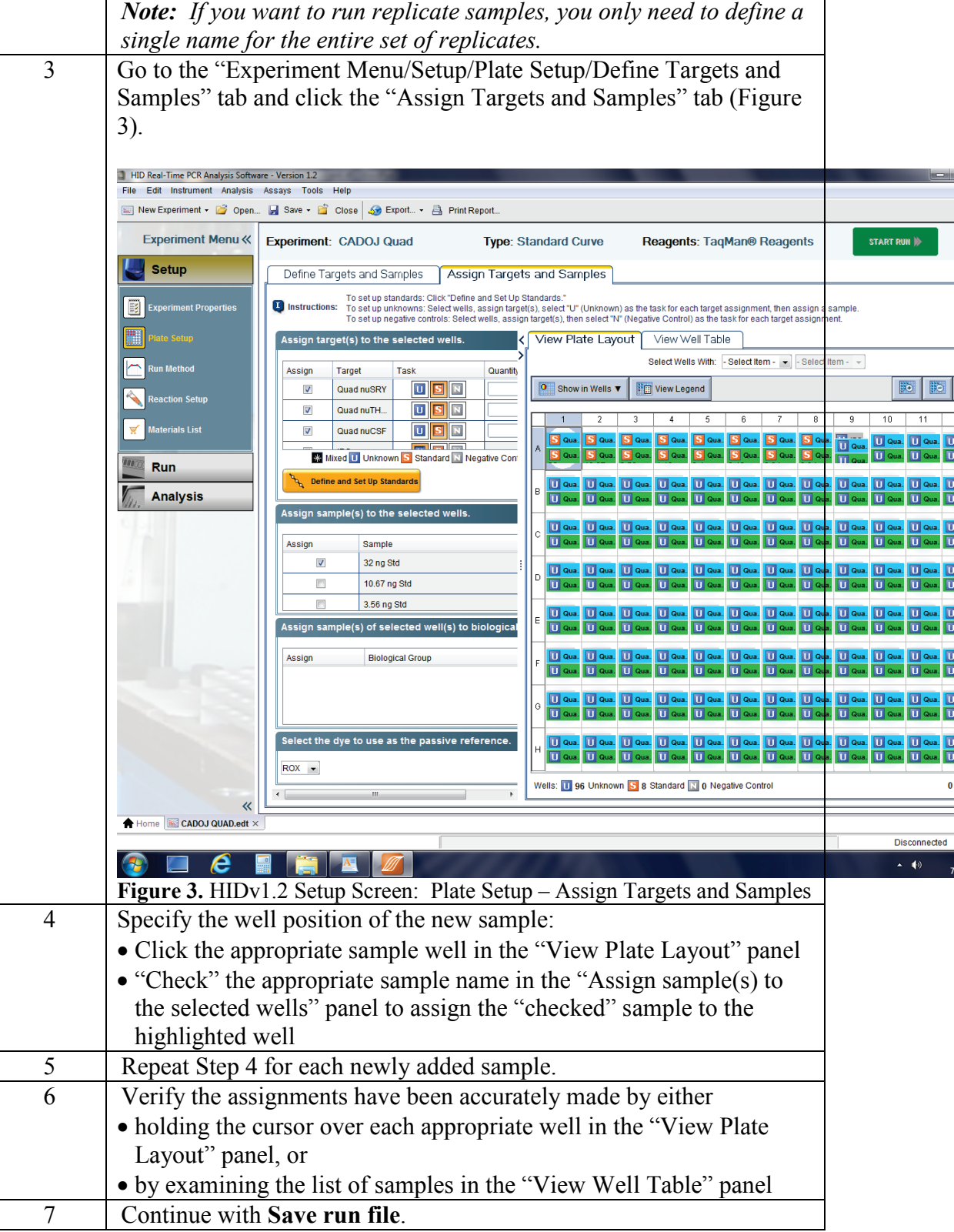

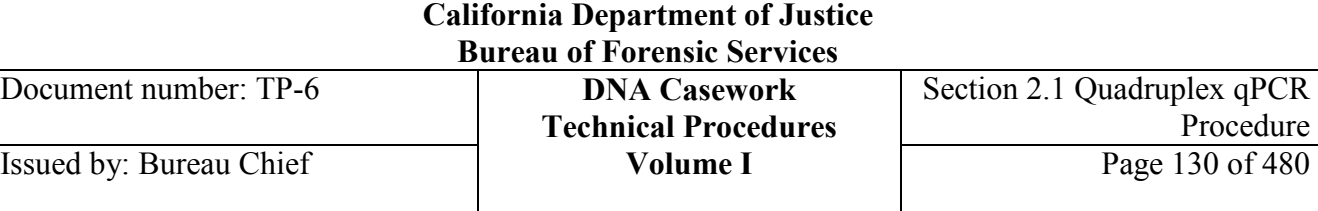

# **Importing**

To import samples using a .txt-formatted file, follow the steps below.

**samples**

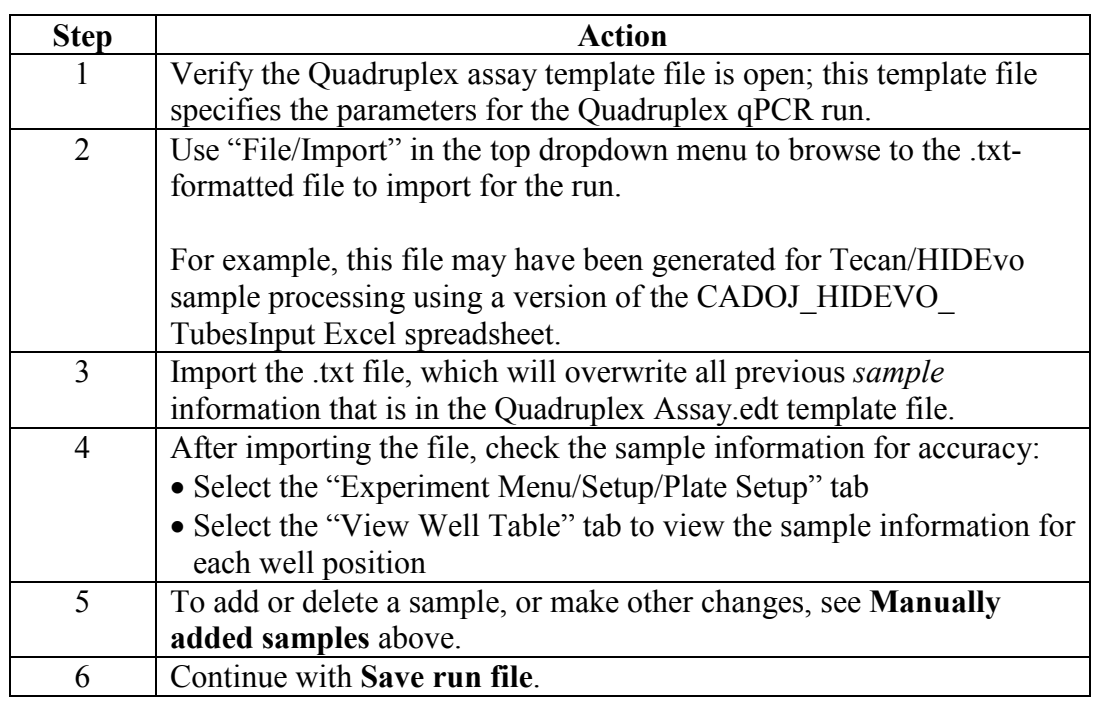

**Save run file** Save the ".eds" qPCR run file as Quadruplex Assay <*MMDDYY*> *<INITS-#>*, where MMDDYY is the date of the run, INITS are the initials of the analyst/operator, and -# represents the run number for that date (*e.g.,* -1 for the first run, -2 for the second, *etc.*).

### **California Department of Justice Bureau of Forensic Services**

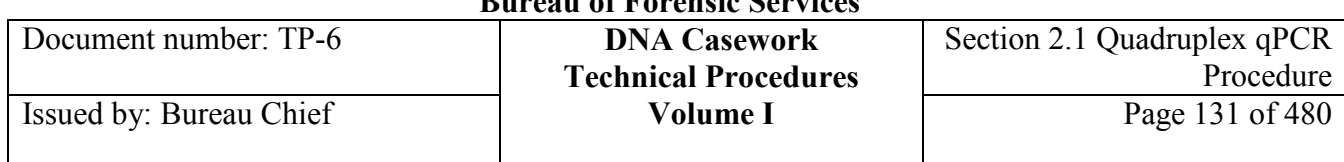

**Verify and start** Verify the parameters and start the run as described below.

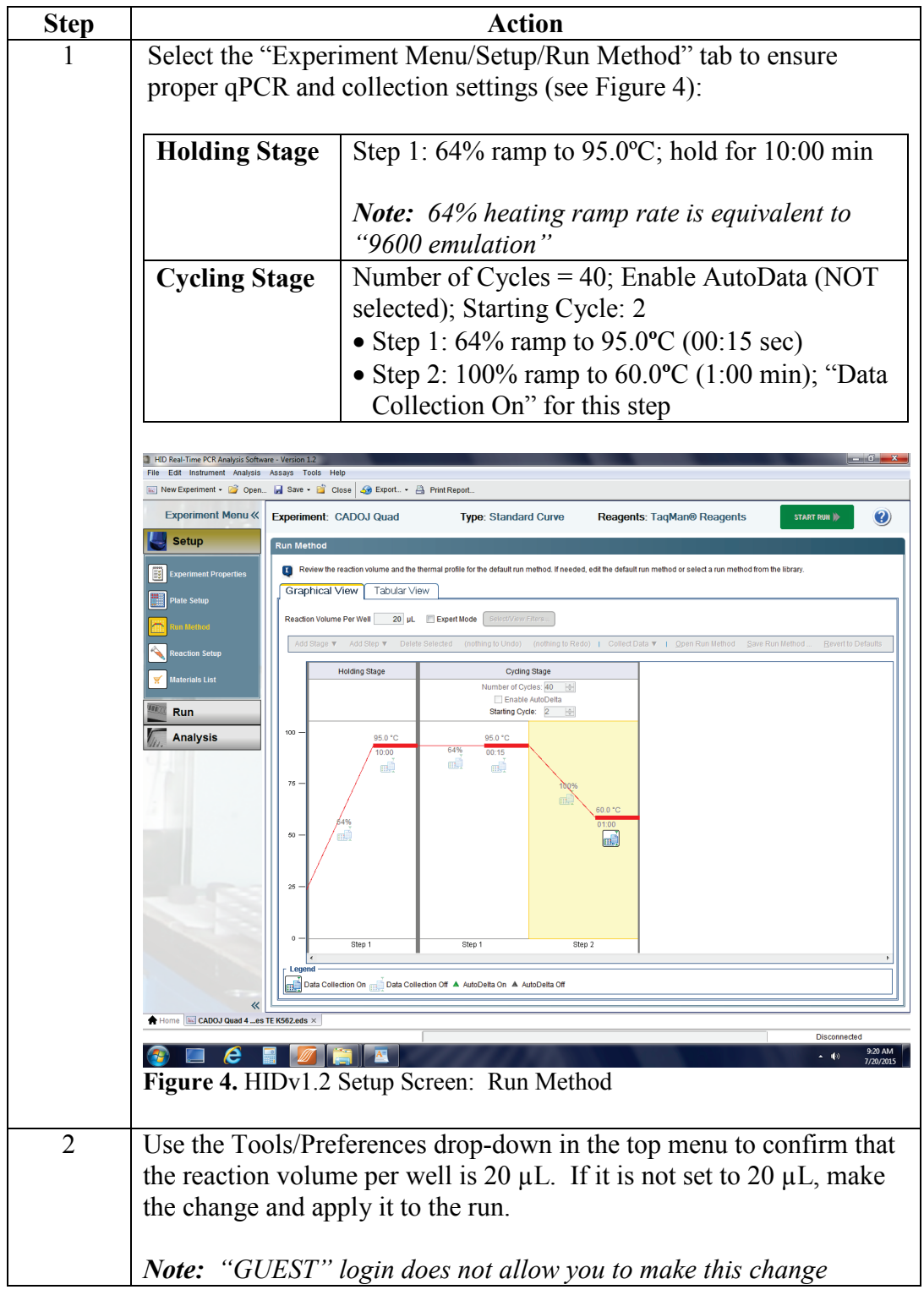

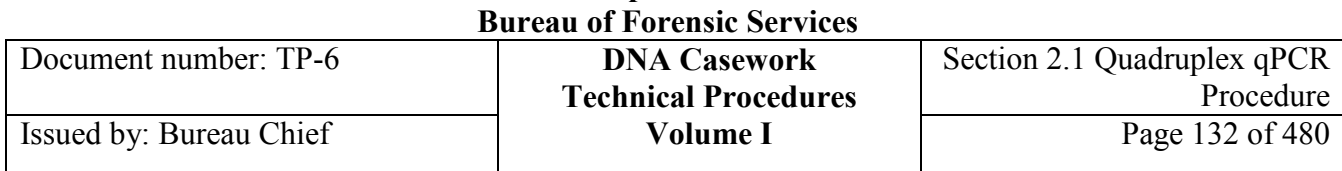

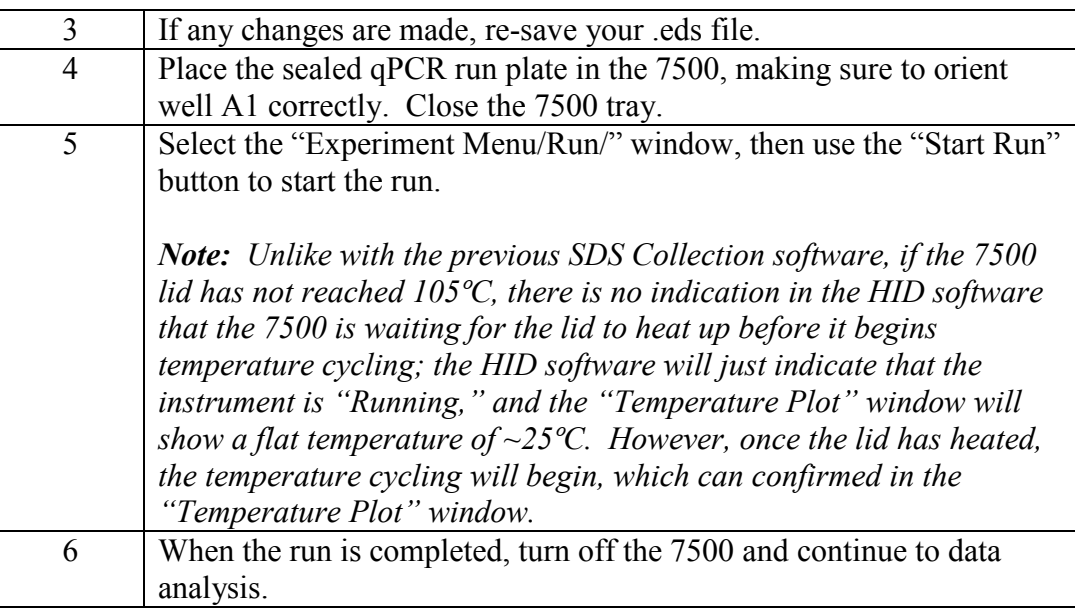

# **Data analysis** Perform the following steps for data analysis using HID Real-Time PCR Analysis Software version 1.2 (or higher, if performance-checked).

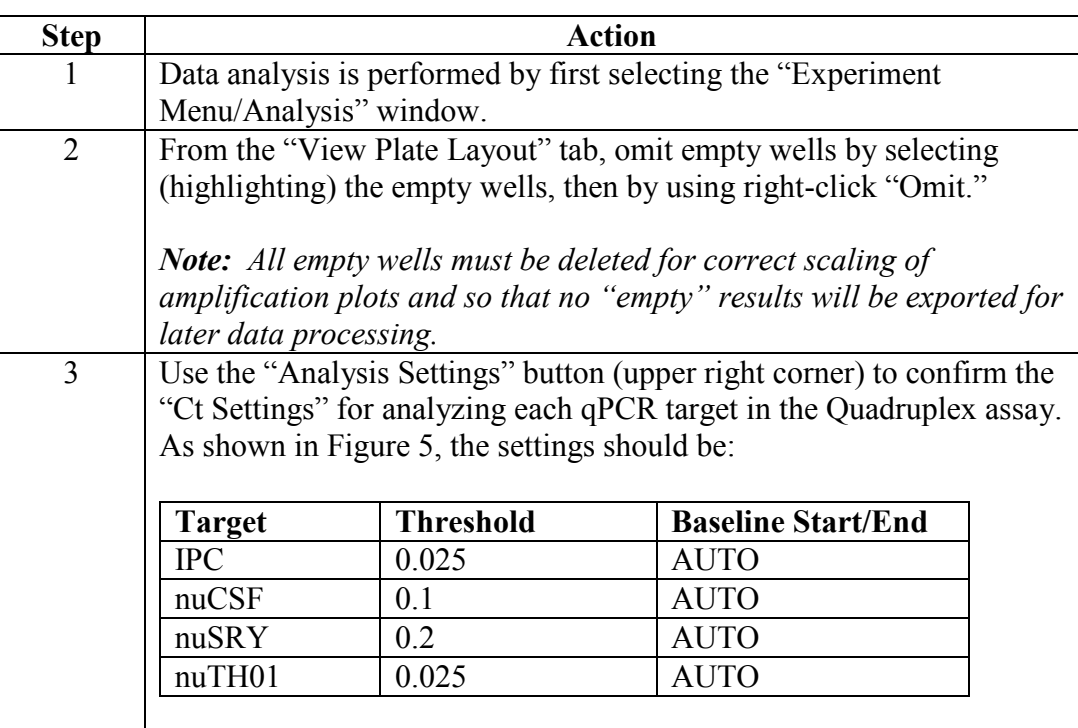

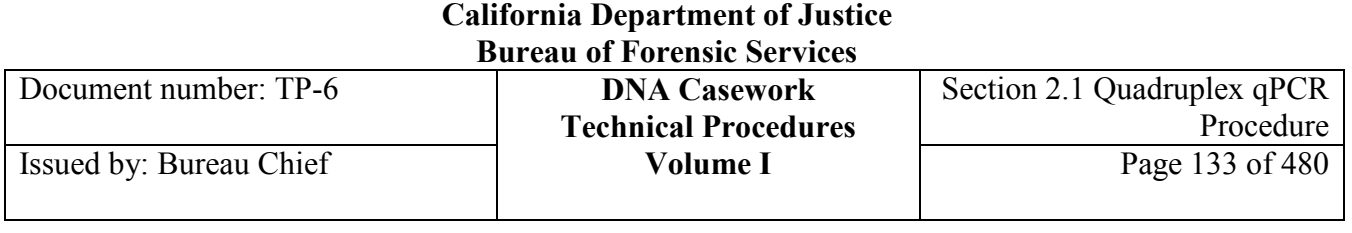

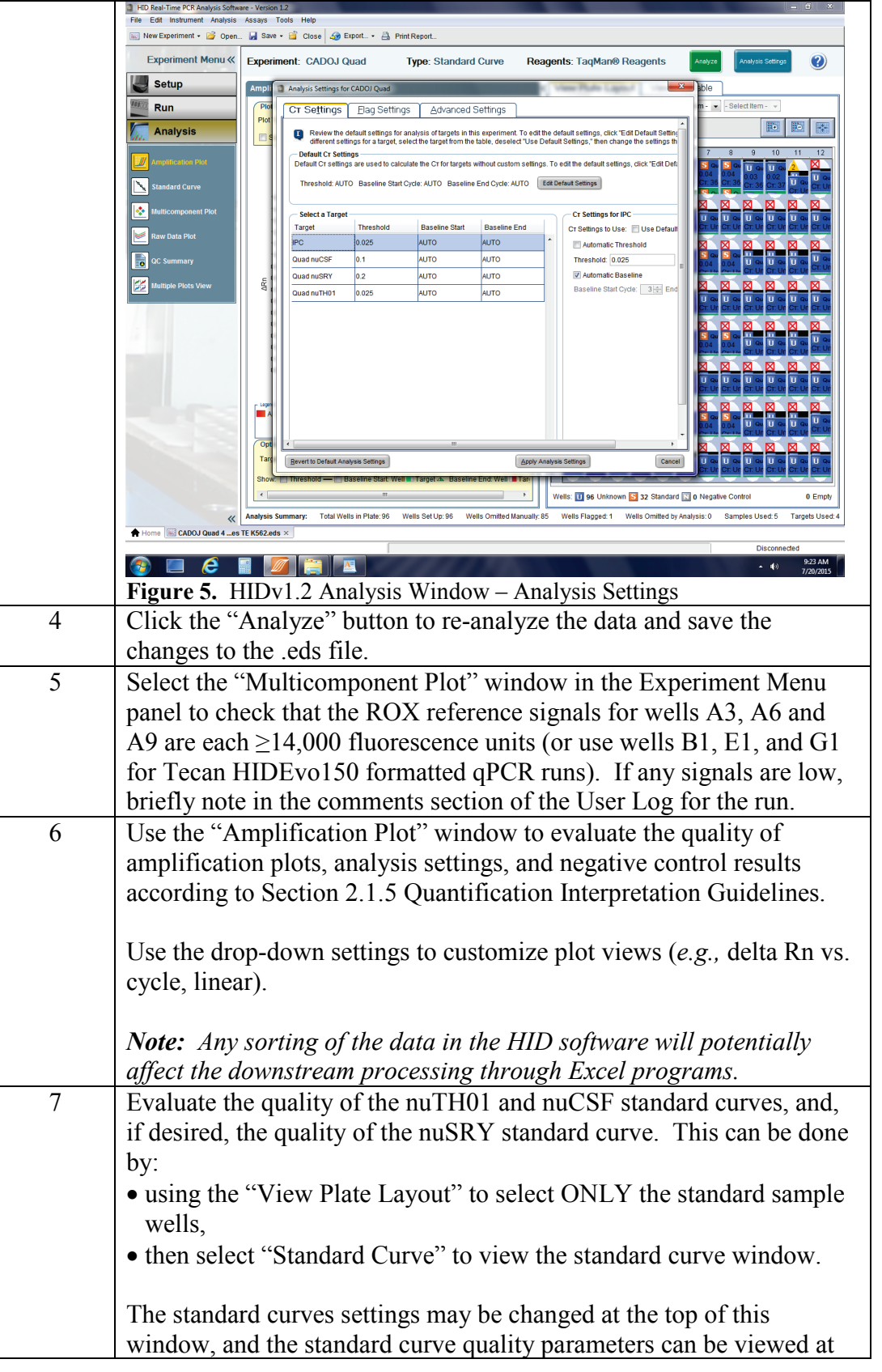

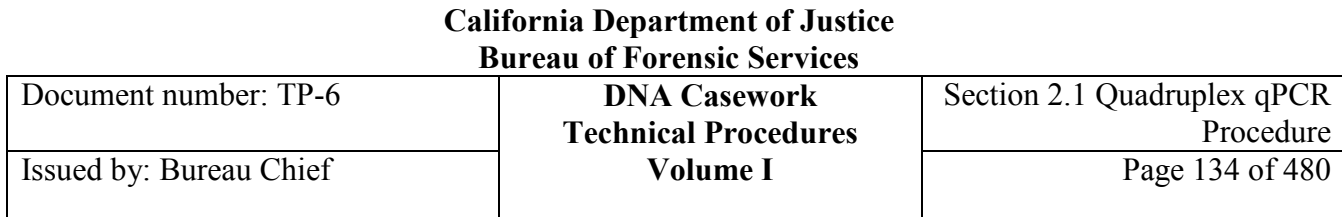

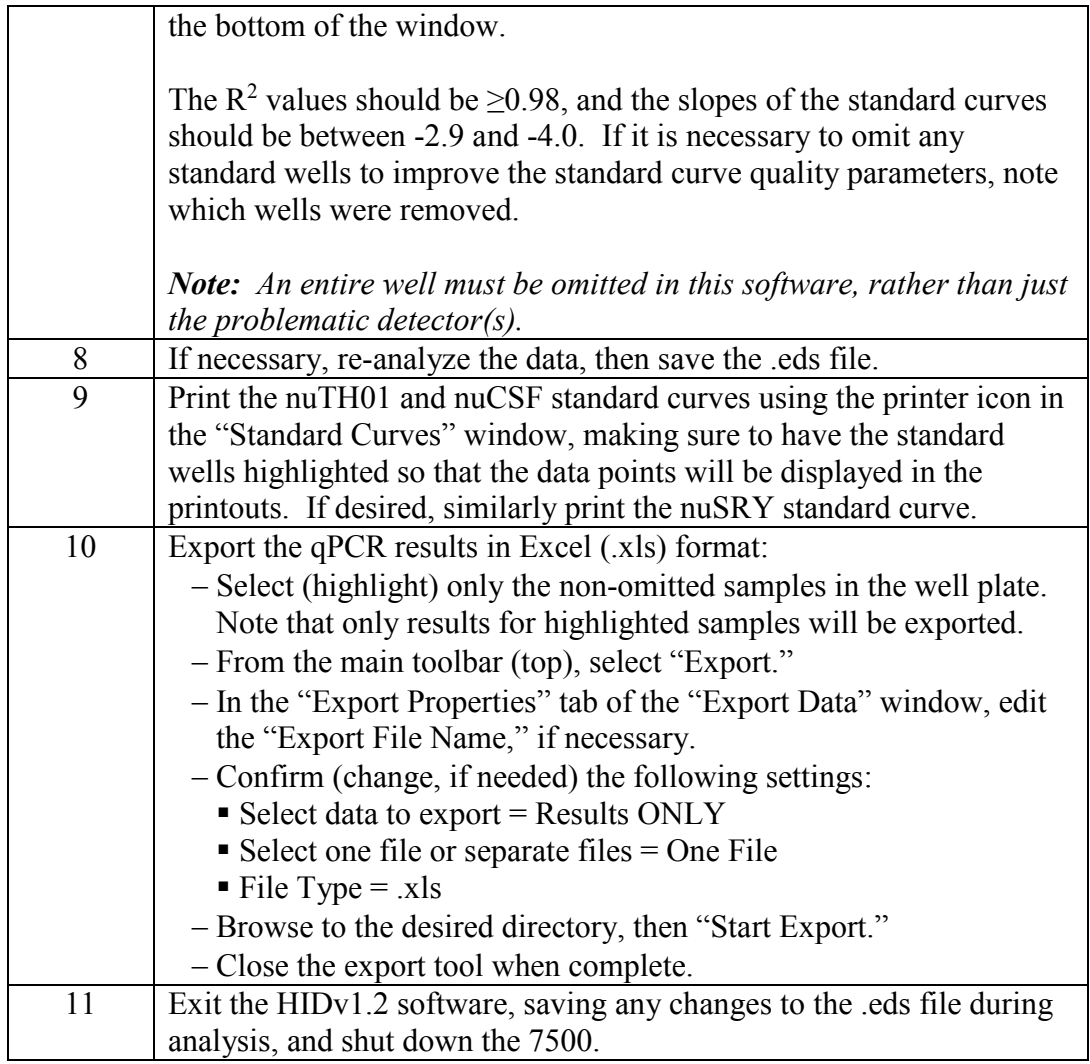

### **California Department of Justice Bureau of Forensic Services**

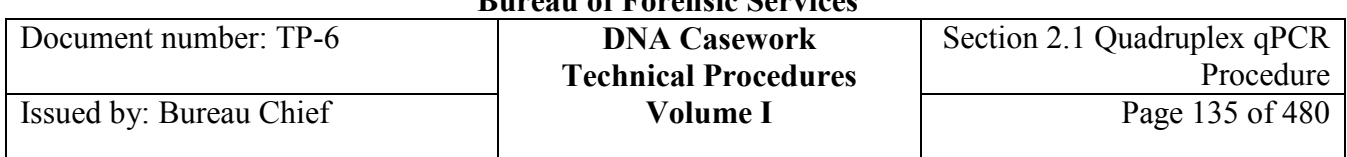

**Data.csv** To create a "Data.csv"-formatted file from the exported .xls results file, follow the steps below.

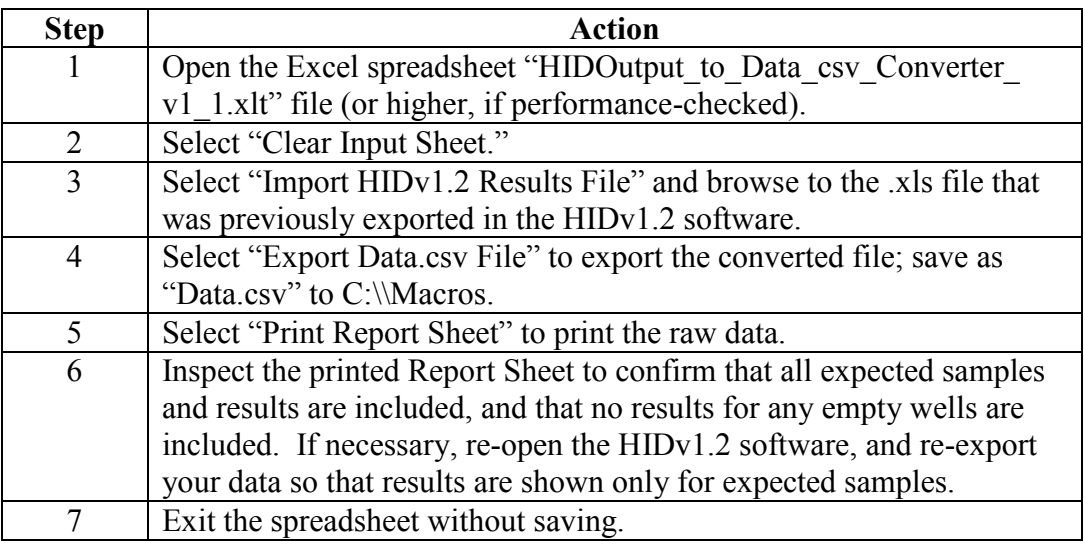

# **Section 2.1.8 APPENDIX II – Troubleshooting**

# **Identifying potential evaporation**

Under the *Component tab*, evaporation of a well during a qPCR run is typically indicated by a creep of the ROX signal in that well over the course of the run as well as the baseline of the other dyes creeping before the exponential portion of the curve. Note that component data is spectrally deconvolved but the baselines have not been normalized. The occurance of evaporation can additionally be verified by the total volume in the well after the run and examination of the seal.

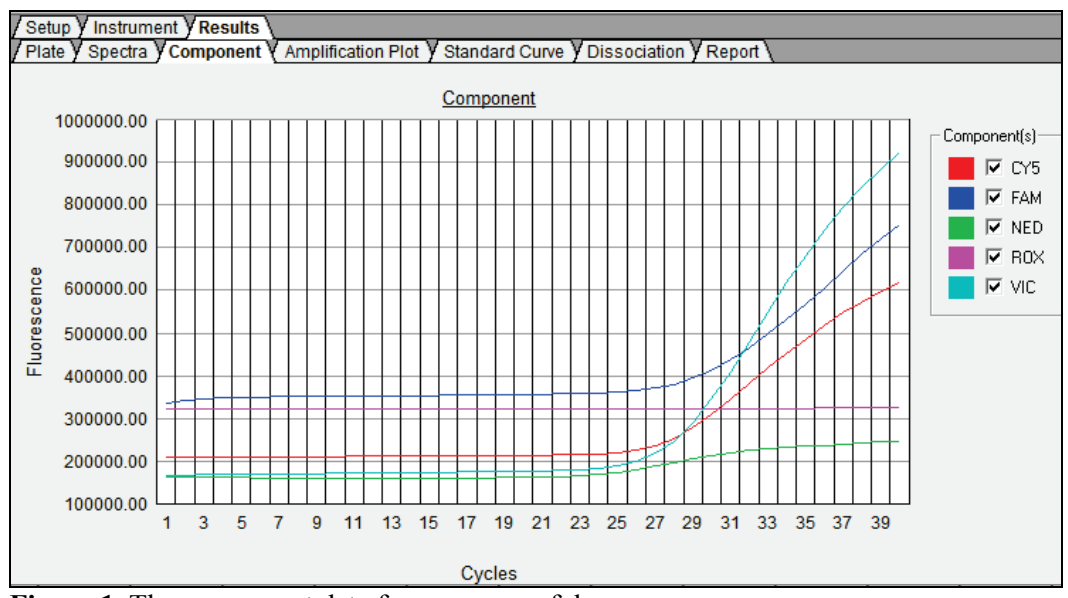

**Figure 1.** The component data from a successful run.

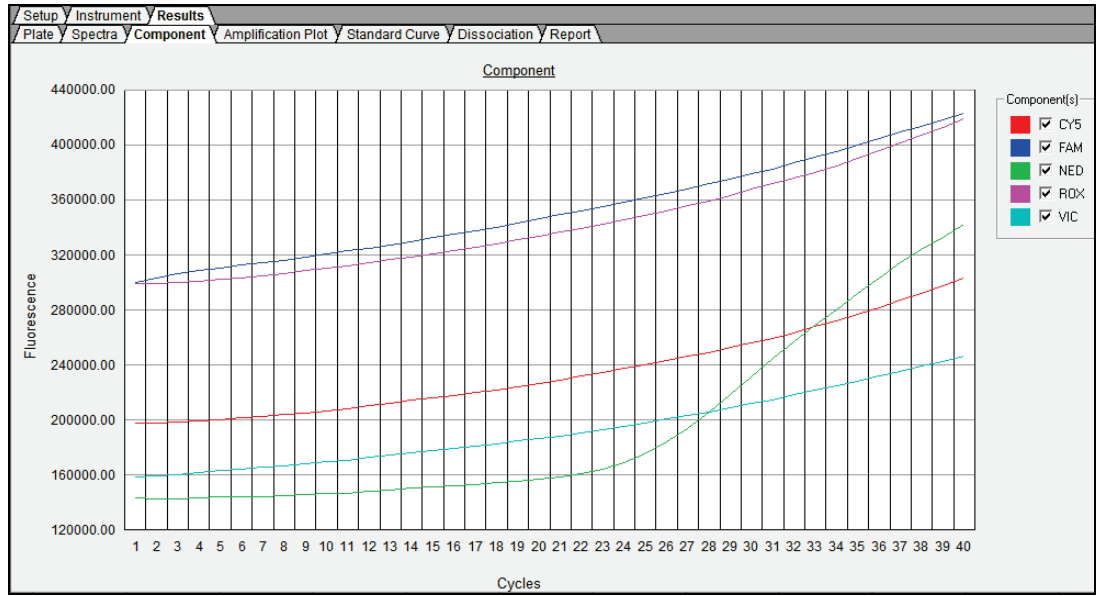

Figure 2. The component data from a well which evaporated during a qPCR run. Note the characteristic creep of the ROX signal.

#### **+++ALL PRINTED COPIES ARE UNCONTROLLED+++ Revision 20, Issue Date: 9-30-2015** epic.org EPIC-16-06-15-CalDOJ-FOIA-20160711-Production 003991

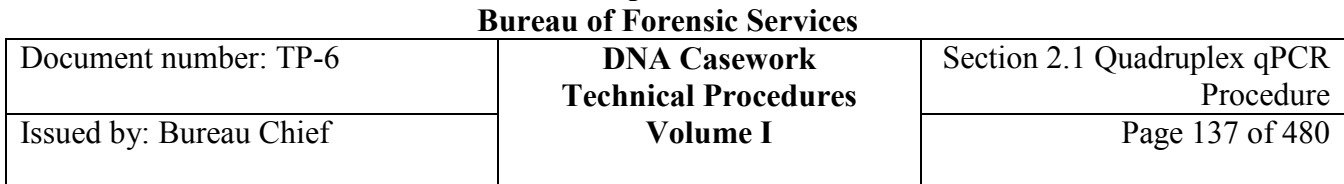

# **Unexpected male signal**

Quantitation of relatively large quantities of female-only DNA may result in the apparent detection of very low quantities of male (nuSRY) DNA. If small quantities of male DNA are detected in the presence of relatively large quantities of female DNA, the authentic presence of male DNA in the sample should be confirmed by inspecting the nuSRY amplification curve. In particular, look for an increased (~exponential) slope in the curve, which would indicate an authentic nuSRY amplification.

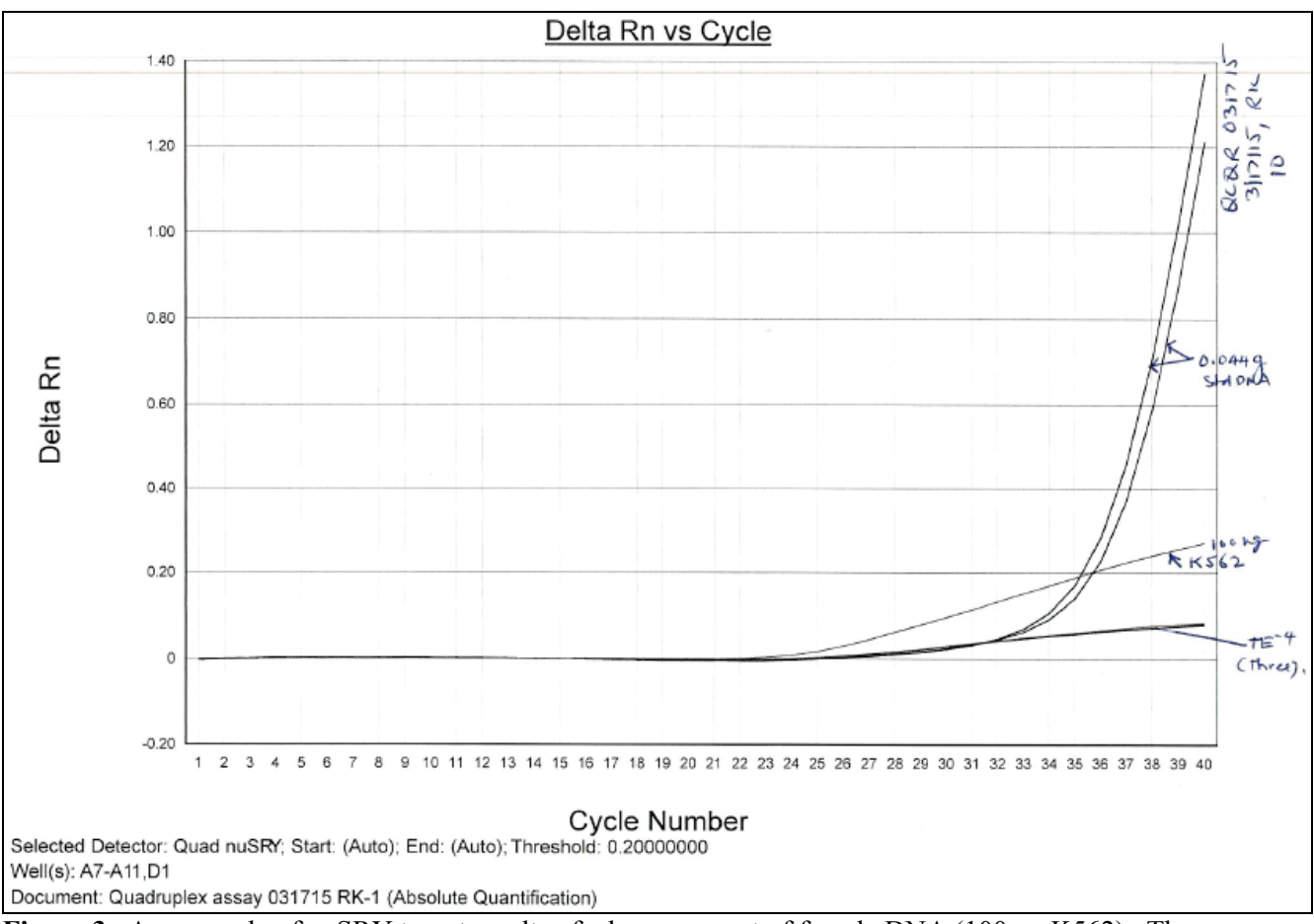

**Figure 3.** An example of nuSRY target results of a large amount of female DNA (100 ng K562). The inauthentic male signal shown is due to spectral cross-talk into the VIC/nuSRY filter.

#### **+++ALL PRINTED COPIES ARE UNCONTROLLED+++ Revision 20, Issue Date: 9-30-2015** epic.org EPIC-16-06-15-CalDOJ-FOIA-20160711-Production 003992

Document number: TP-6 **DNA Casework**

# **Section 2.1.9 APPENDIX III - Guidelines for Truncated qPCR Runs**

# **2.1.7.1 Introduction**

Runs will typically end after 40 qPCR cycles. A run, however, may be truncated at less than 40 cycles at the discretion of the analyst, but only if adequate qPCR data are collected to deduce DNA quantities for the desired samples. (*Note: It is also possible that a run may be truncated due to a power failure, under which circumstances the qPCR data may be interpreted using these same guidelines.*)

In order to use data from a truncated run, the amplification curves for *at least three* of the standard DNA dilutions need to cross the qPCR threshold. (That is, at least three points must be used to construct the nuTH01, nuSRY and nuCSF standard curves.) For such truncated runs, the data will need to be evaluated to determine a lower limit of detection, which should be recorded in the analyst's bench notes. This evaluation uses the standard curve parameters (listed by the ABI 7500 analysis software on the printout of each curve) for that run. An example is shown below for calculating the lower limit of detection for the nuTH01 qPCR portion for a hypothetical run that was stopped at 32 cycles and that gave a nuTH01 standard curve with a slope of -3.45 and an intercept of 31.33:

 $y = mx + b$  $Ct = m(\log C_0) + b$ , which rearranges to  $Co = 10^{\circ}((Ct-b)/m)$ , or  $Co = 10^{(32 - 31.33)/(-3.45)} = 0.64$  ng

For this example, the lower limit of detection for the nuTH01 portion of the Quadruplex assay would be 0.64 ng. Lower quantities than this would not be detectable in standard, control, or unknown samples. The lower limit of detection for the nuCSF portion of the run can be calculated similarly from the slope and intercept values of the nuCSF standard curve.

# **2.1.7.2 Truncating a run on the ABI 7500**

(1) In real-time, use the Results/Amplification Plot tab of the 7500 collection software to examine the amplification curves of the desired samples to ensure that these curves cross threshold for each of the nuTH01, nuSRY and nuCSF portions of the Quadruplex assay.

(2) Similarly, use the collection software to examine the amplification curves of the DNA standard samples to ensure that at least three of the amplification curves cross threshold for each of the nuTH01, nuSRY and nuCSF portions of the Quadruplex assay.

(3) If the preceding conditions are met, use the Stop button under the Instrument tab of the 7500 collection software to truncate the run.

(4) Data analysis is performed as usual, except to calculate and annotate the lower limit of detection, as described above. In calculating the DNA standard curve, the 7500 software will automatically ignore any amplification curves that do not cross threshold.

# **Section 2.1.10 APPENDIX IV - An Approach to Preparing a Dilution Series for Unknown Samples Using Option B (2 μL samples)**

Co-extracted PCR inhibitors can lead to a significant underestimation of the amount of DNA by qPCR. It may be possible to avoid such an underestimation by collecting qPCR data from a dilution series (1:5, 1:10, 1:20, etc.) of the extract so that the inhibition effects are diluted out. If a sample is suspected of containing significant quantities of PCR inhibitors (e.g., colored extracts, or extracts from soil or bone samples), it may be advantageous to prepare a dilution series from the outset. An example of a dilution series, which uses Option B (2  $\mu$ L sample volumes) and requires a total of 4  $\mu$ L of extract, is shown below:

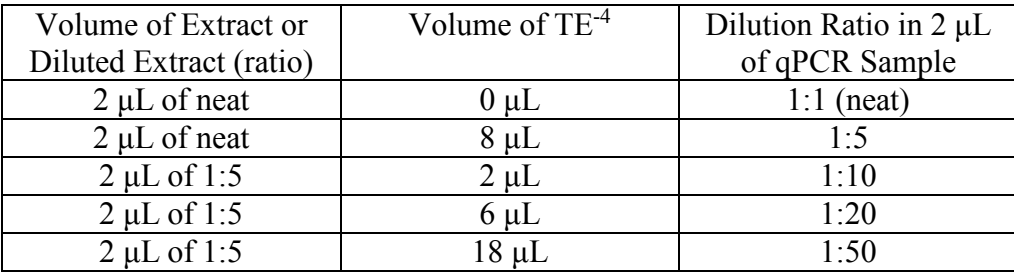

Notes:

(1) Although the effects of PCR inhibition are expected to be diluted out by achieving a dilution ratio of  $\sim$ 1:20, some samples may require higher levels of dilution (e.g., 1:50 or 1:100). If the inhibitors are not soluble, dilutions may not be effective in their removal.

(2) Keep in mind that higher levels of extract dilution will not only remove the effects of PCR inhibition but will also contain smaller quantities of DNA, possibly reducing quantitation precision or giving null results.

# **Section 3.2 AMPF***l***STR Identifiler Plus Amplification**

# **Section 3.2.1 Overview**

**Introduction** The Polymerase Chain Reaction (PCR) is utilized for Short Tandem Repeat (STR) typing. This analysis is performed using the AmpF*l*STR® Identifiler® Plus PCR Amplification Kit manufactured by Life Technologies/Applied Biosystems. Each kit provides sufficient reagents for 200 tests.

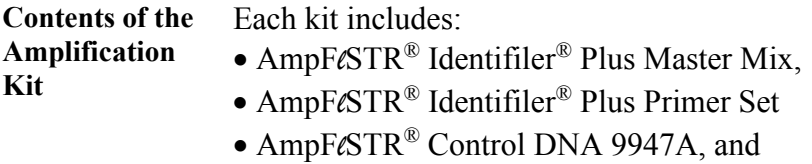

• AmpF*l*STR® Identifiler® Plus Allelic Ladder.

**Contents** Section 3.2 contains the following topics:

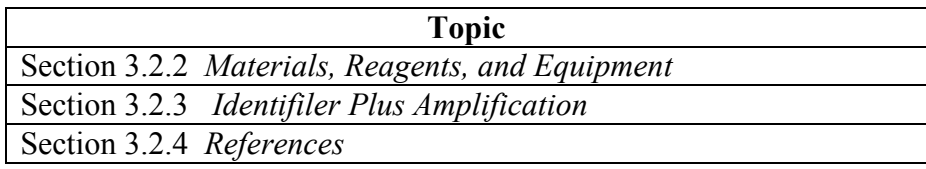

# **Section 3.2.2 Materials, Reagents, and Equipment**

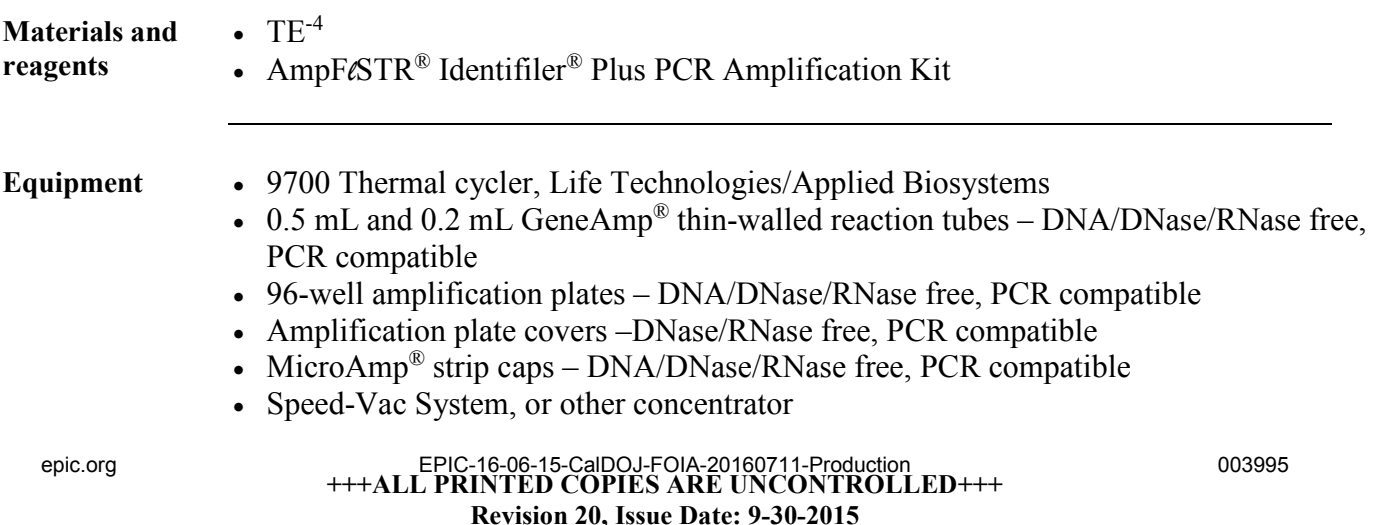

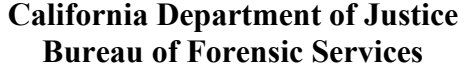

Document number: TP-6 **DNA Casework**

Issued by: Bureau Chief

- Pipettors
- Pipet tips DNA/DNase/RNase free
- Mini centrifuge
- Vortex
- Miscellaneous laboratory supplies

# **Section 3.2.3 AMPF***l***STR Identifiler Plus Amplification**

**Contents** This section contains the following topics:

**Topic** Analytical Controls and Standard for Amplification Amplification Procedure

# **Section 3.2.3.1 Analytical Controls and Standard for Amplification**

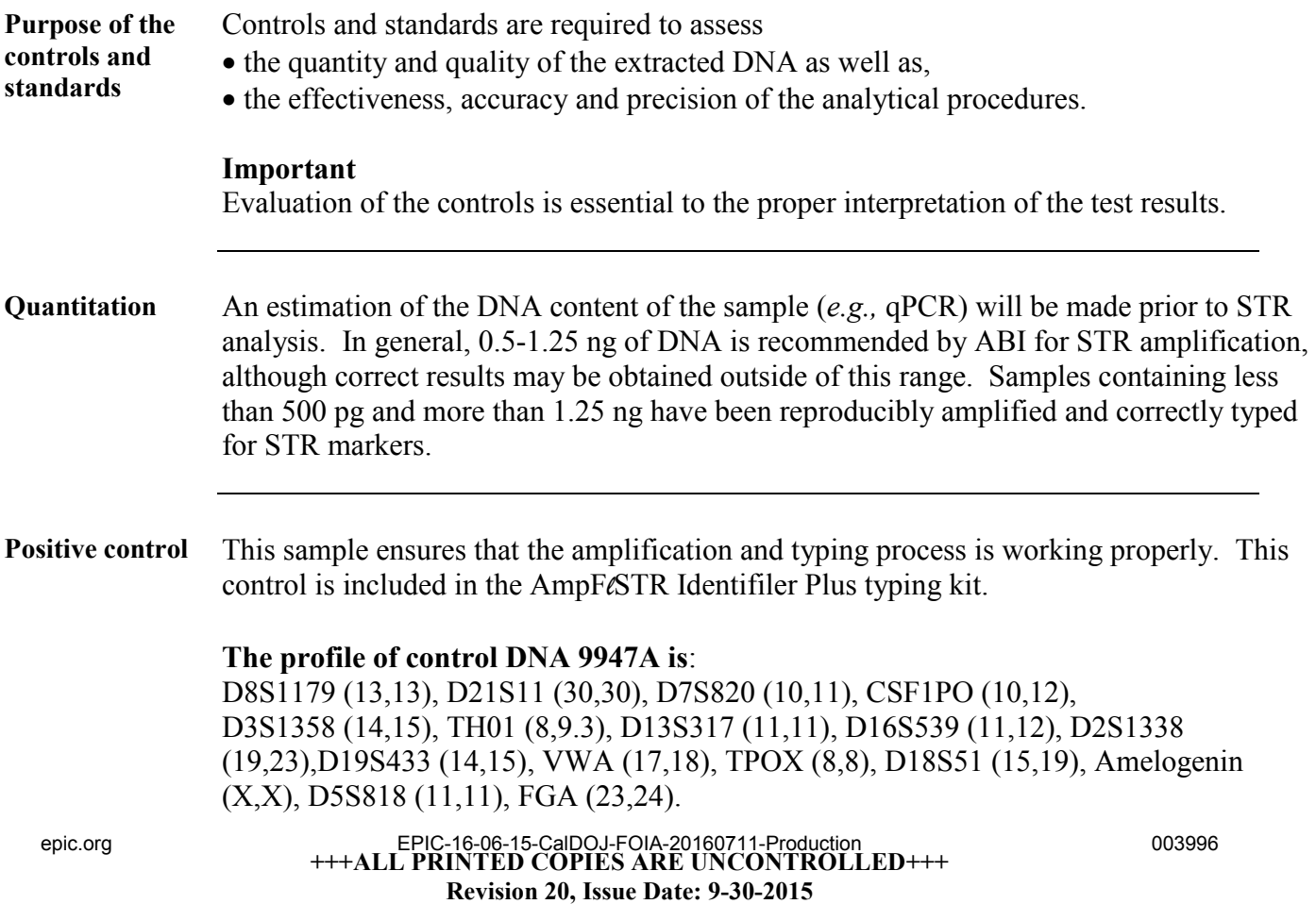

### **California Department of Justice Bureau of Forensic Services**

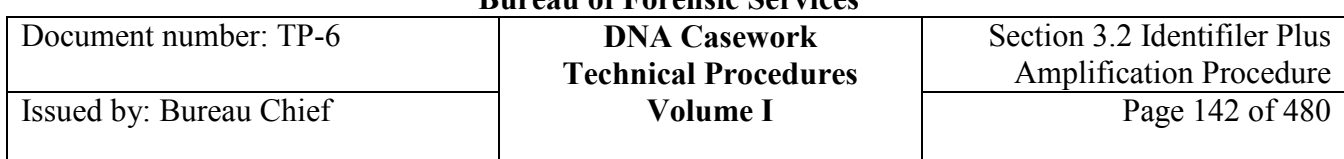

**Negative controls** The negative controls used in the amplification procedure are described below.

### *Negative amplification control*

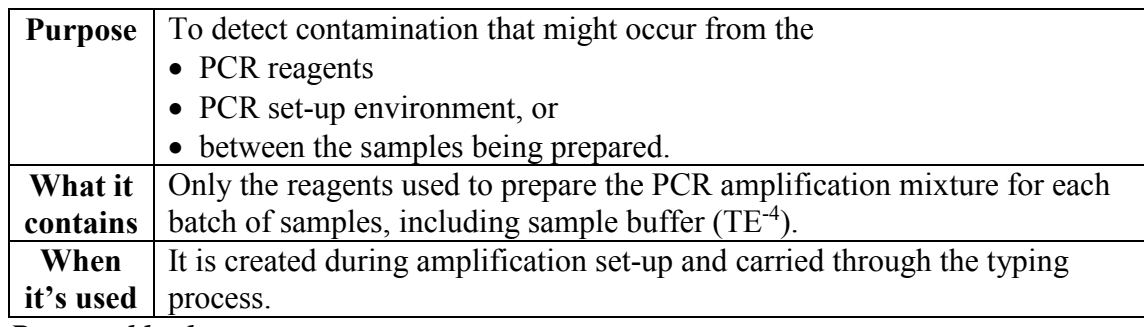

### *Reagent blank*

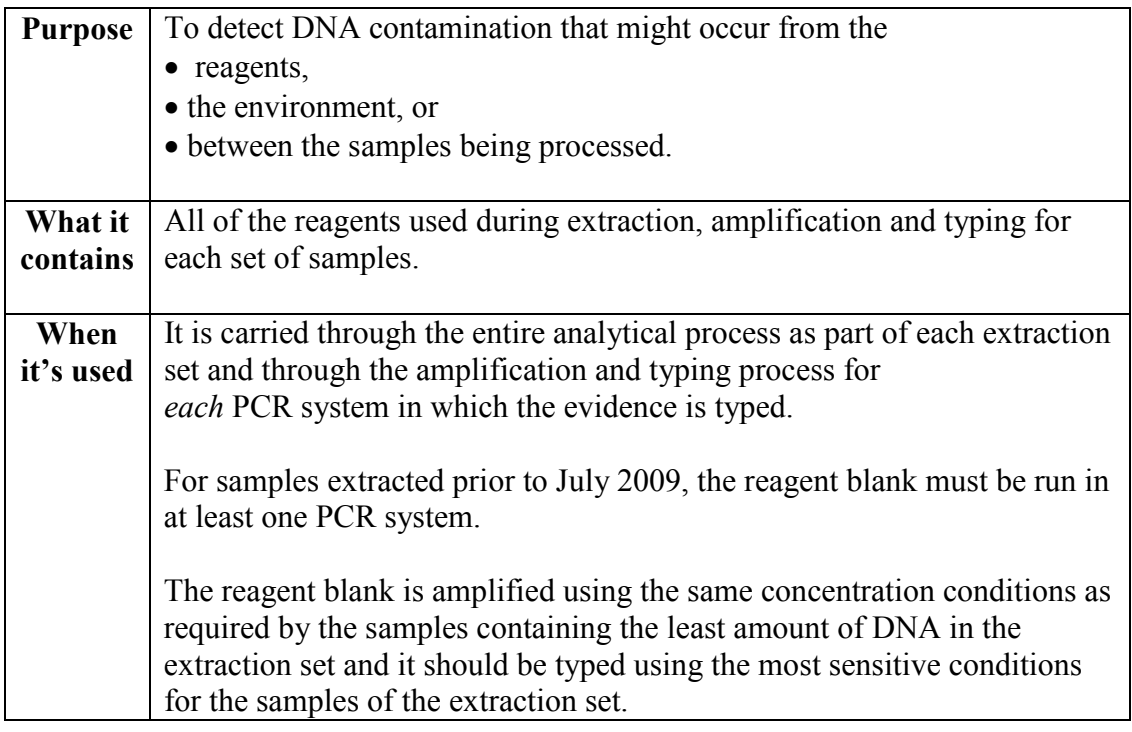

#### **Substrate control sample**

When appropriate, a similarly sized and apparently unstained portion of the substrate adjacent to the questioned stain should be collected and run through the typing process. A substrate control sample will not necessarily produce negative typing results. The possibility of other human biological material being present and contributing to the DNA content of a particular sample will be considered in the final interpretation.

The knowledge, experience and judgment of the analyst are paramount when assessing the

**+++ALL PRINTED COPIES ARE UNCONTROLLED+++** epic.org EPIC-16-06-15-CalDOJ-FOIA-20160711-Production 003997**Revision 20, Issue Date: 9-30-2015**

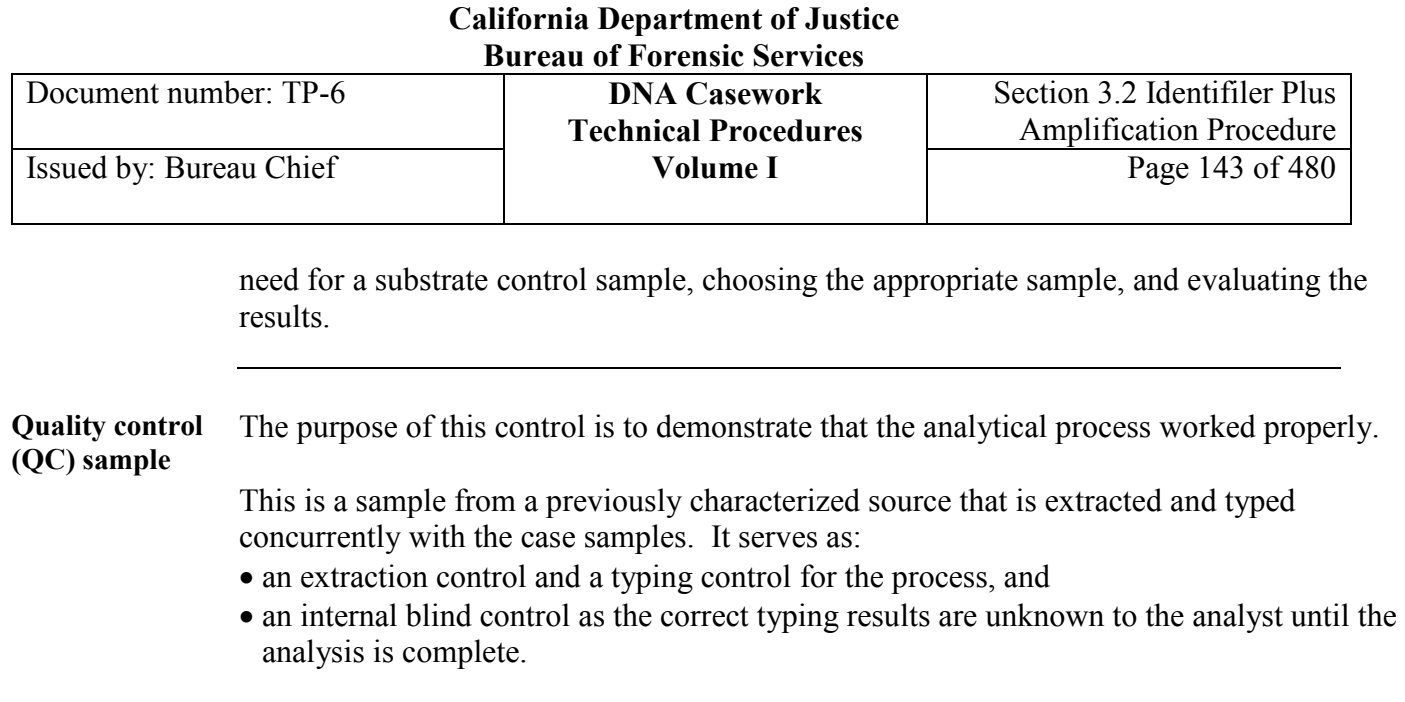

# **Section 3.2.3.2 Amplification Procedure**

**Procedure** Follow these steps to complete the amplification.

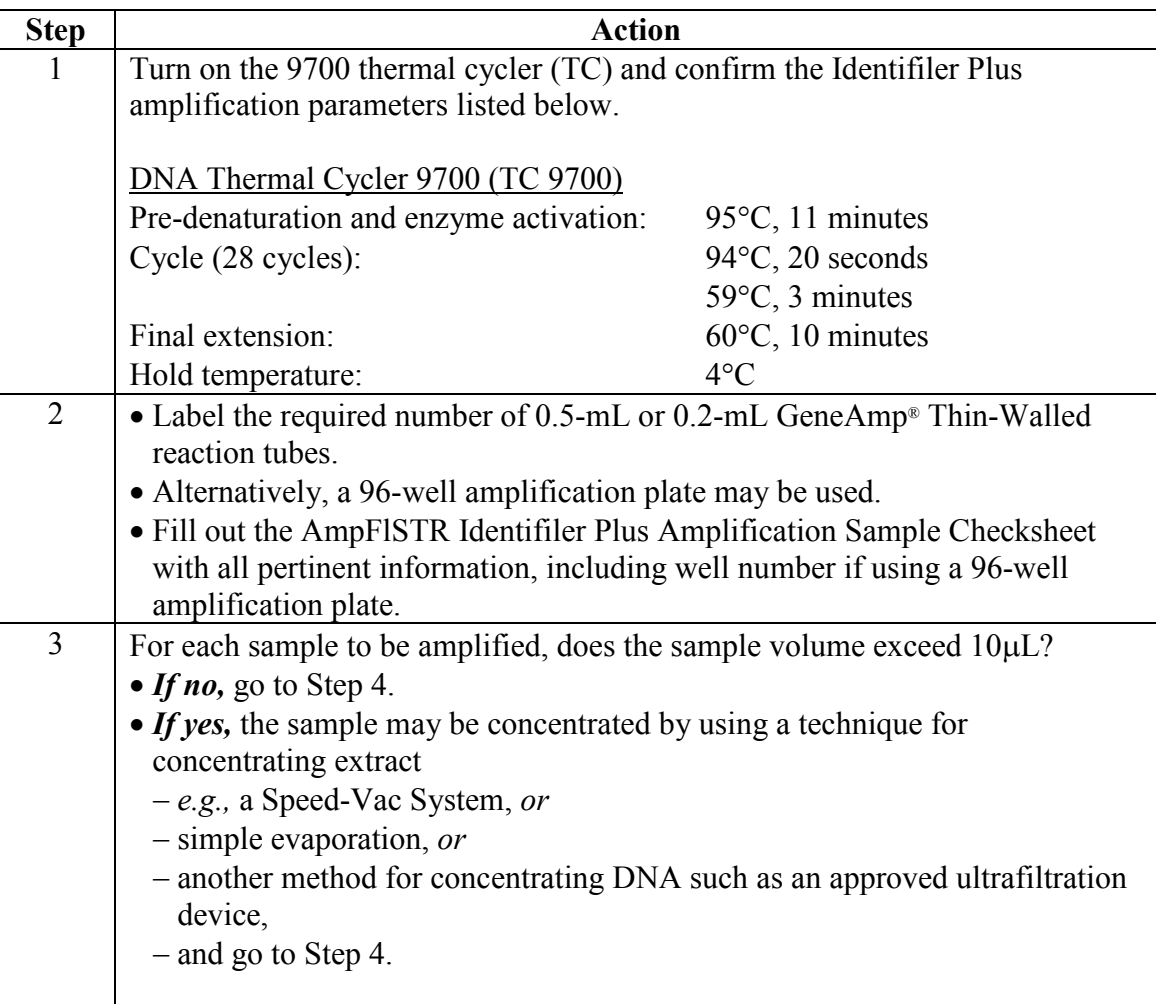

### **California Department of Justice Bureau of Forensic Services**

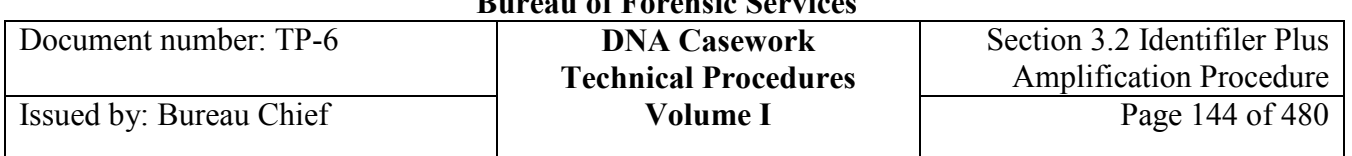

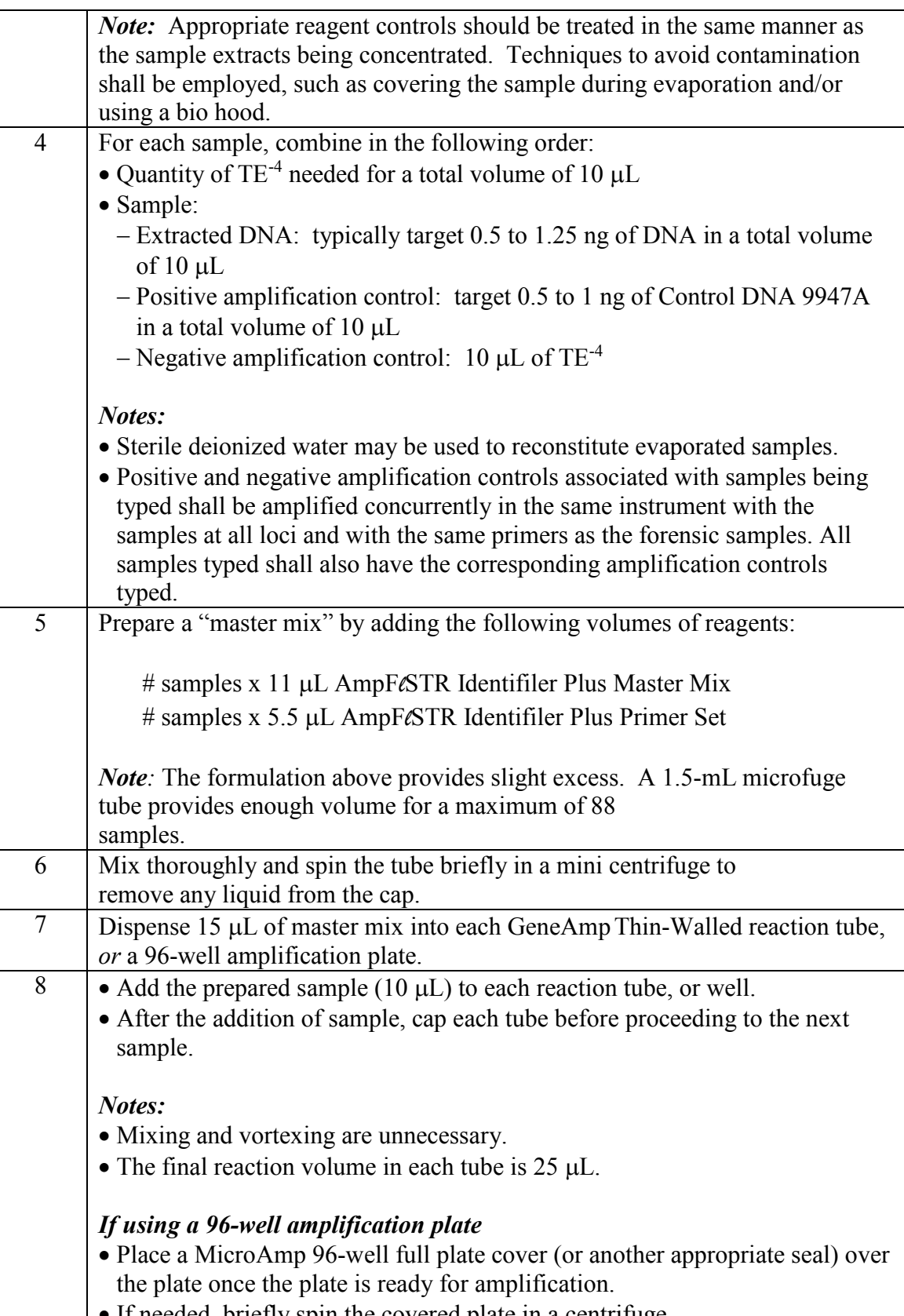

• If needed, briefly spin the covered plate in a centrifuge.
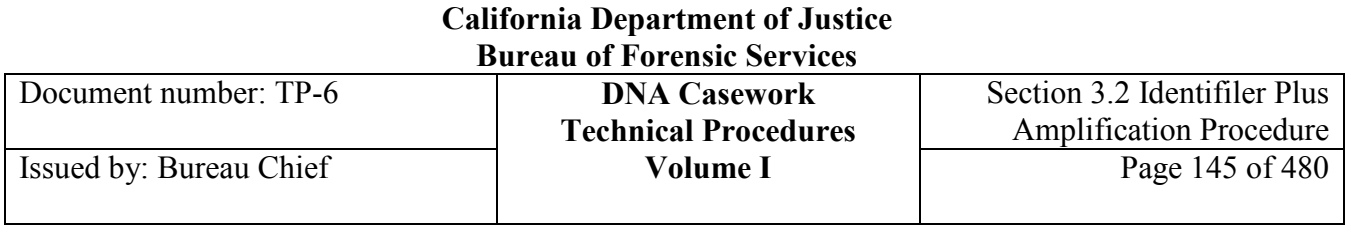

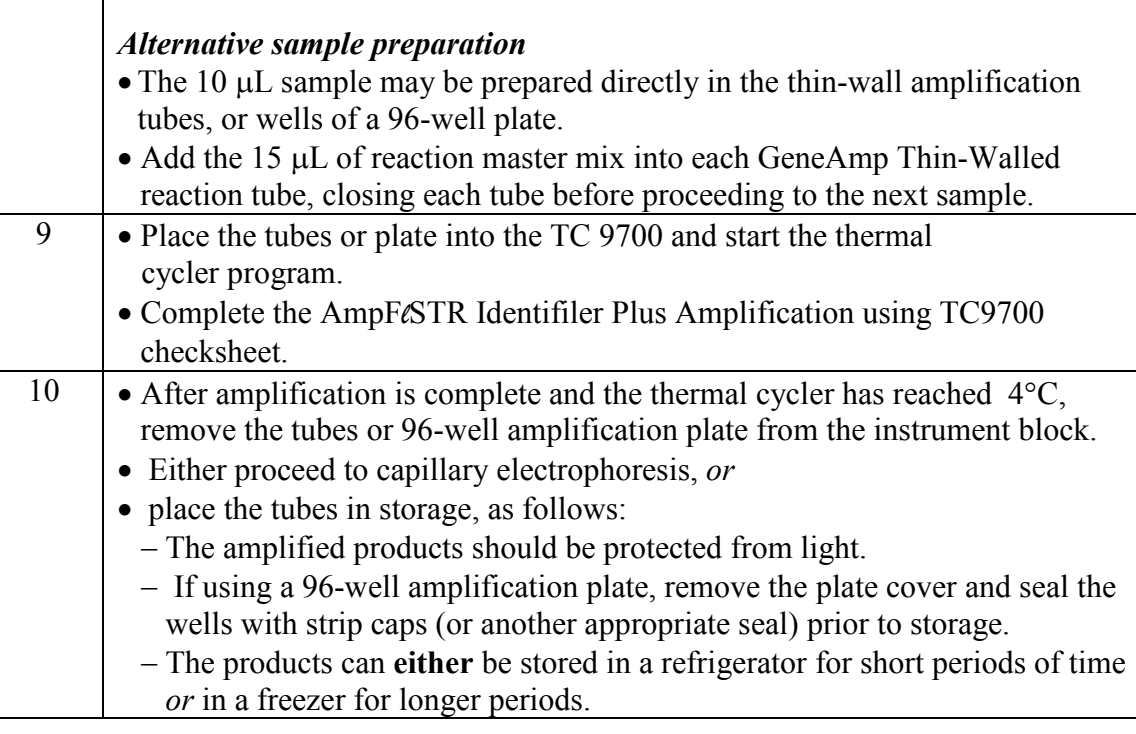

### **Section 3.2.4 References**

See Section 3.10.

### **Section 3.3 Identifiler Plus 3130/3130***xl* **Procedure**

### **Section 3.3.1 INTRODUCTION**

This procedure module describes the use of the Life Technologies/Applied Biosystems 3130 fourcapillary and 3130*xl* 16-capillary electrophoresis instruments in conjunction with the AmpF*l*STR® Identifiler Plus® PCR Amplification Kit and GeneMapper software. It does not contain sections on amplification and genotyping using the analysis software. Amplification and genotyping are performed as described in the relevant technical procedures. This module provides details on capillary electrophoresis and detection with the 3130 and 3130*xl* Genetic Analyzers. References that are specific to the 3130 and 3130*xl* Genetic Analyzers are also included.

*Note: See Appendix I (Section 3.3.5) for Creating New Results Groups and Instrument Procedures See Appendix II (Section 3.3.6) for Electronic File Naming Conventions for 3130/3130xl STR Analysis* 

#### *See Appendix III (Section 3.3.7) for 3130/3130xl Genetic Analyzer Computer Maintenance*

### **Section 3.3.2 EQUIPMENT AND REAGENTS**

#### **3.3.2.1 Equipment**

- 3130 or 3130*xl* Genetic Analyzer, Life Technologies/Applied Biosystems
- 4-capillary and 16-capillary arrays
- Microfuge tubes
- Mini centrifuge
- Vortex
- Centrifuge with plate rotor or alternative plate spinner
- 96-well reaction plates
- MicroAmp strip caps
- Genetic Analyzer septa plate covers
- Heat blocks or thermal cyclers
- Ice blocks or ice
- Polypropylene 50 mL tubes
- Luer lock syringe
- Pipettors
- Pipet tips DNA/DNase/RNase free

Document number: TP-6 **DNA Casework**

#### **3.3.2.2 Reagents**

- GeneScan-600 [LIZ] internal size standard
- Hi Di formamide
- Identifiler Plus allelic ladder (AmpF*eSTR<sup>®</sup>* Identifiler Plus<sup>®</sup> PCR Amplification Kit)
- Genetic Analyzer POP-4 polymer
- Genetic Analyzer 10X buffer with EDTA
- Matrix standard DS-33
- Deionized water

### **Section 3.3.3 CAPILLARY ELECTROPHORESIS AND DETECTION WITH THE 3130/3130XL GENETIC ANALYZERS**

Capillary electrophoresis is performed only in the PCR Product Room. All pipettors and other equipment in the PCR Product Room are dedicated for post-PCR use only.

### **3.3.3.1 Analytical Controls and Standards for Capillary Electrophoresis**

- **Internal Size Standard (GeneScan®-600 [LIZ] version 2)**  GeneScan<sup>®</sup>-600 [LIZ] version 2 (GS600v2 [LIZ]) contains dye-labeled plasmid DNA fragments of known size that are co-injected with the sample to allow estimation of STR allele sizes.
- **AmpF***l***STR Identifiler Plus Allelic Ladder** The allelic ladder provided in the AmpF*l*STR Identifiler Plus Amplification Kit is used to determine the genotypes of samples. While the ladder includes primarily the common alleles, additional alleles exist and may be detected.

### **3.3.3.2 Setting up the 3130/3130***xl* **Genetic Analyzers**

*Note: When replacing or replenishing polymer, if the entire volume of 3130/3130xl Genetic Analyzer POP-4™ is not needed, pour the desired volume of polymer into a clean 3130/3130xl polymer bottle. A minimum of 2 mL of polymer is needed to prepare the instrument when replacing polymer. A minimum of 1mL of polymer is needed to prepare the instrument when replenishing polymer.*

1. If needed, turn on the 3130/3130*xl* Genetic Analyzer computer. The computer must be powered on before the instrument. Log onto the computer.

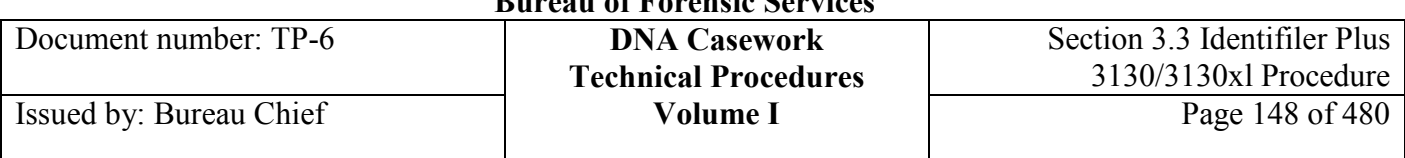

- 2. Turn on the 3130/3130*xl* Genetic Analyzer. Wait for the status light to turn solid (not flashing) green.
- 3. Launch the 3130/3130*xl* Genetic Analyzer Data Collection software version 3.0 (or higher, if performance checked) by double-clicking on the desktop shortcut icon. Alternatively, launch Data Collection software directly from the **Start** menu, point to **All Programs**, then **Applied Biosystems**, **Data Collection,** and select **Run 3130/3130xl Data Collection v3.0**.
- 4. The **Service Console** will be displayed. By default, all applications are off, indicated by red circles. They launch automatically with the 3130/3130*xl* Data Collection Software. As each application activates, the red circles (off) change to yellow triangles (activating), and then to green squares (on) when they are fully functional. When all four applications are running (displaying green squares), the **Foundation Data Collection** window will be displayed. This may take several minutes to complete.
- 5. In the **Foundation Data Collection** window, click on the **+** next to each folder as desired to expand subfolders in the left tree pane. Select items from this tree pane to open manager, viewer, and other program windows.
- 6. Record the pertinent information in the instrument log.
- 7. If necessary, make 1X Genetic Analyzer buffer with EDTA:
	- Dilute, e.g., 3 mL of 10X Genetic Analyzer buffer with EDTA to 1X concentration with 27 mL of deionized water (or 4 mL with 36 mL water) in a 50-mL polypropylene tube.
- 8. The polymer delivery pump water trap should be flushed with deionized water approximately monthly to keep the pump clean and to clear bubbles. If the water trap does not need to be flushed, proceed to step 9.

#### **Flush the water seal trap:**

- Fill a 20-mL Luer lock syringe with deionized water and expel any bubbles from the syringe.
- Attach the syringe to the forward-facing Luer fitting at the top of the pump block. Hold the fitting with one hand while threading the syringe onto the fitting with the other hand.
- Open the Luer fitting by grasping the body of the fitting and turning it (and the attached syringe) approximately one-half turn counterclockwise.
- Open the exit fitting at the top left side of the pump block by turning it approximately onehalf turn counterclockwise.
- Hold an empty tube or beaker under the exit fitting to receive approximately 5 mL of waste.
- Flush the trap by pushing slowly and steadily on the syringe plunger. It is VERY important to flush slowly; it should take approximately 30 seconds to flush 5 mL of deionized water through the trap.
- Close the Luer fitting by turning it clockwise until it seals against the pump block. Do NOT over tighten.

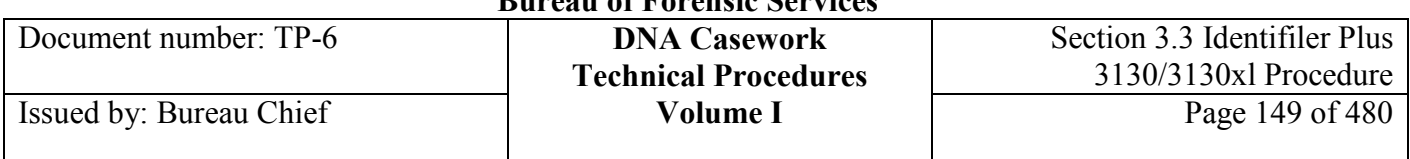

- Close the exit fitting by turning it clockwise until it seals against the pump block. Do NOT over tighten.
- Remove the syringe from the Luer fitting. Hold the fitting with one hand while turning the syringe counterclockwise with the other hand.

#### 9. **Install Array Wizard.**

- Determine if the capillary array must be installed or replaced. The array should yield acceptable data up to at least 150 runs; a run is one set of 4 (3130) or 16 (3130*xl*) samples. In practice, acceptable data has been obtained from significantly more than 150 runs on a single array. If the capillary array does not need to be replaced, continue to step 10.
- Remove the 3130/3130*xl* Genetic Analyzer POP-4™ polymer from the refrigerator, loosen the cap and allow it to warm to room temperature. If precipitate is present in the bottle when removed from cold storage, it should go back into solution at room temperature by gentle mixing.
- Click <*instrument name>* in the tree pane. Select **Install Array Wizard** from the **Wizards** menu at the top of the screen. Follow all prompts in the wizard to install or replace the array.
- If necessary, select **Update Cap Array Info** wizard from the **Wizards** menu at the top of the screen to correct any entries or to update capillary array and serial number information.
- When the Install Array Wizard is finished proceed to step 13.

#### 10. **Water Wash Wizard**.

- The polymer delivery pump chamber, lower polymer block, channels and tubing should be washed with deionized water approximately monthly to keep the blocks clean and in good working order. If the instrument does not need to be washed, proceed to step 11.
- Remove the 3130/3130*xl* Genetic Analyzer POP-4™ polymer from the refrigerator, loosen the cap and allow it to warm to room temperature. If precipitate is present in the bottle when removed from cold storage, it should go back into solution at room temperature by gentle mixing.
- Click <*instrument name>* in the tree pane. Select **Water Wash Wizard** from the **Wizards** menu at the top of the screen. Follow all prompts in the wizard to wash the polymer delivery pump chamber, lower polymer block, channels and tubing with water.
- When the Water Wash Wizard is finished, proceed to step 13.

#### 11. **Replenish Polymer Wizard**.

- Determine whether the polymer and buffer need to be changed or supplemented. Approximately 25-40  $\mu$ L of polymer is used per run of 4 samples (3130) and 50-80  $\mu$ L of polymer for each run of 16 samples (3130*xl*)*.* If the polymer and buffer do not need to be changed, proceed to step 12.
- Remove the 3130/3130*xl* Genetic Analyzer POP-4<sup>™</sup> polymer from the refrigerator, loosen the cap and allow it to warm to room temperature. If precipitate is present in the bottle when removed from cold storage, it should go back into solution at room temperature by gentle mixing.

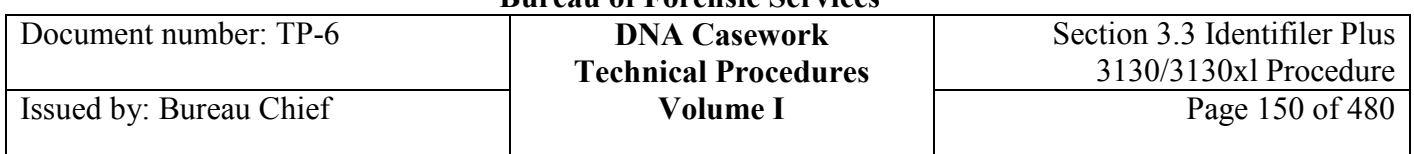

- Click <*instrument name>* in the tree pane. Select **Replenish Polymer Wizard** from the **Wizards** menu at the top of the screen. Follow all prompts in the wizard to replenish or replace the polymer. When the Replenish Polymer Wizard is finished, proceed to step 13.

#### 12. **Bubble Remove Wizard.**

- Check the polymer delivery pump, channels and tubing for the presence of bubbles. Proceed to step 13 if no bubbles are present.
- If bubbles are present, click <*instrument name>* in the tree pane. Select **Bubble Remove Wizard** from the **Wizards** menu at the top of the screen. Follow all prompts in the wizard to remove bubbles.
- If persistent bubbles remain, perform a water wash (see step 10).

#### 13. **Replace buffer and water:**

- With the instrument doors closed, press the **Tray** button on the outside of the instrument to bring the autosampler to the forward position. Once the autosampler has stopped moving, open the doors.
- Remove cathode buffer and water reservoirs from the instrument.
- Dispose of remaining fluid and rinse reservoirs and septa strips with deionized water.
- Dry all parts.
- Fill the cathode buffer reservoir to the line with 1X Genetic Analyzer buffer with EDTA  $(-17 \text{ mL})$ , seal with a septa strip, and replace in position 1.
- Fill the water reservoirs to the line with deionized water, seal with septa strips, and replace in positions 2 and 4.
- Position 3 remains empty.
- If needed replace the buffer in the anode buffer reservoir:
	- Remove the anode buffer reservoir from the instrument.
	- Dispose of remaining fluid and rinse with deionized water.
	- Fill the anode buffer reservoir to the line with 1X Genetic Analyzer buffer and place under the lower pump block.
- Close the instrument doors and press the **Tray** button on the outside of the instrument to return the autosampler to its previous position.
- 14. If necessary, select **Update Cap Array Info** wizard from the **Wizards** menu at the top of the screen to correct any entries or to update capillary array and serial number information.
- 15. Close the 3130/3130*xl* doors. Autosampler should return to the previous position and submerge the ends of the capillaries. If this does not occur automatically, press the **Tray** button on the outside of the instrument to bring the autosampler back to the previous position.

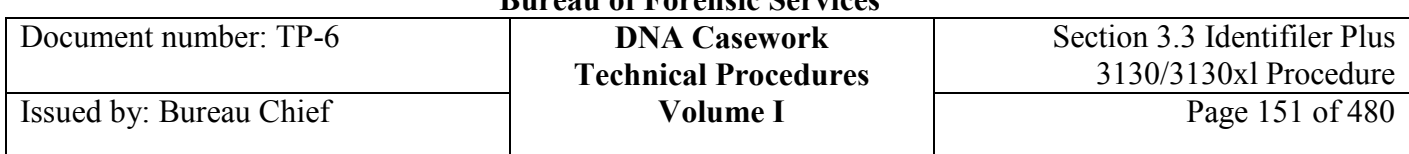

#### **3.3.3.3 Spatial Calibration**

A spatial calibration creates a spatial map of the array for the CCD (Charged-Coupled Device). This map defines the pixel number at the center of fluorescence in each capillary.

*Note: A spatial calibration must be performed each time a capillary array is installed, replaced, or temporarily removed from the detection block. A spatial calibration is unnecessary if the instrument is already set-up, whether or not additional polymer has been added or the buffer has been replaced.* 

- 1. In the tree pane of the Data Collection software, go to **GA Instruments > /ga3130xl >**  <*instrument name>* **> Spatial Run Scheduler**.
- 2. In the Protocol drop-down menu in the Spatial Protocols section, select either **3130SpatialNoFill\_1** (if the capillaries contain fresh polymer) or **3130SpatialFill\_1** (if the capillaries do not contain fresh polymer).

*Note: If the spatial calibration is performed more than once, there is no need to fill the capillaries with polymer the second time.* 

- 3. Click **Start**. The spatial profile window will turn black when the spatial calibration begins.
- 4. Once the spatial calibration is complete, evaluate the spatial calibration. There should be 4 (3130) or 16 (3130*xl*) single sharp peaks, all of similar peak height and at least approximately 6,000 RFU. The presence of small shoulders is acceptable. Each peak should have an orange cross symbol at the top of the peak and the peaks should be separated by increments of approximately 13-16 position values.
- 5. If the data meet these passing criteria, press **Ctrl-Alt-PrintScreen** to copy the image. Open **WordPad** (or another comparable program), and **Paste** under **Edit**. Then choose **Save As** under **File** and name as *Spatial <date> <analyst's initials>*. Save this to a Spatial Calibrations folder on the C drive. It will be retained there for five years, after which time it may be deleted. Choose **Quit** under **File** to exit **WordPad**.
- 6. In 3130/3130*xl* Data Collection, click **Accept** to write the calibration data to the database.

If the spatial calibration data do not meet the criteria for passing, do not print the image. Click **Reject** and repeat steps 2-5 above. It may be helpful to fill the capillaries again.

#### **3.3.3.4 Spectral Calibration**

A spectral calibration creates a calibration file to correct for the overlap of fluorescence emission spectra from each of the dyes. The Identifiler Plus dyes (6-FAM, VIC, NED, PET, LIZ) are referred to as the G5 dye set.

A spectral calibration should be performed if the laser, optics, or CCD camera have been realigned or replaced by a service engineer, or when pull-up/pull-down peaks become excessive  $(>= 6\%)$ . It is not necessary to perform a spectral calibration if installing an array. If the instrument has been giving acceptable data and a service engineer has not replaced or realigned the laser, optics, or CCD camera, the analyst may omit this calibration procedure.

If the 3130/3130*xl* is new or has had the Data Collection software reinstalled, the condition number bounds of the Spect36 POP4 1 run module should be verified prior to performing a spectral calibration. This is done by choosing this module under **Protocol Editor** and clicking **Edit Param**. The condition number bounds for the G5 dye set should be set at 7-12. Edit the parameters if they are different and save the changes.

- 1. In the tree pane of the Data Collection software, go to **GA Instruments > /ga3130xl > Protocol Manager** to open the **Protocol Manager** window.
- 2. In the **Instrument Protocols** pane, click **New** and the **Protocol Editor** dialog box will open.
- 3. Complete the **Protocol Editor** dialog box:
	- Type G5Spectral for the procedure.
	- If desired, type a description for the procedure.
	- Select **Spectral** in the Type drop-down list.
	- Select **G5** in the Dye Set drop-down list.
	- Select **POP4** in the Polymer drop-down list.
	- Select **36** in the Array Length drop-down list.
	- Select **Matrix Standard** in the Chemistry drop-down list.
	- Select **Spect36\_POP4\_1** in the Run Module drop-down list.
	- Click **OK**.
- 4. In the tree pane of the Data Collection software, go to **GA Instruments > /ga3130xl > Plate Manager** and click **New** to open the **New Plate Dialog** box.

Document number: TP-6 **DNA Casework**

- 5. Complete the **New Plate Dialog** box:
	- Type a name for the plate.
	- If desired, type a description for the plate record.
	- Select **Spectral Calibration** in the Application drop-down list.
	- Select **96-well** in the Plate Type drop-down list.
	- Enter a name for each the owner and the operator.
	- Click **OK**.
- 6. Complete the **Spectral Calibration Plate Editor** dialog box:
	- In the Sample Name column, enter a sample name then click the next cell. The value 100 automatically displays in the Priority column. *Note:* See Section 3.3.3.6 Plate Records for sample name restrictions.
	- If desired, enter any additional comments or notations for the sample in the Comments column.
	- Select **G5Spectral** in the Instrument Protocol 1 drop-down list
	- Highlight the entire row and select **Edit > Fill Down Special**. The software will automatically fill in the appropriate well numbers for a single run.
	- Click **OK** to complete the plate record.
- 7. In the tree pane of the Data Collection software, go to **GA Instruments > /ga3130xl >**  <*instrument name>* **> Run Scheduler > Plate View**.
- 8. Search for the plate record:
	- If there are a limited number of plates in the database, choose **Barcode** in the Type of Search drop-down menu and click **Find All**. All plates in the database will display in the plate record section.
	- Perform an advanced search by selecting **Advanced** in the Type of Search drop-down menu. Use the drop-down condition list and values next to the category (or multiple categories) to define search conditions. Click **Search** to display all plates in the database that match the search criteria in the plate record section.

#### **WARNING! CHEMICAL HAZARD! Formamide is an irritant and a teratogen. Avoid skin contact and inhalation. Use in a well-ventilated area. Wear lab coat, gloves, and protective eyewear when handling.**

*Note: Formamide should be aliquoted in a fume hood. Minimize light exposure to the matrix standard.* 

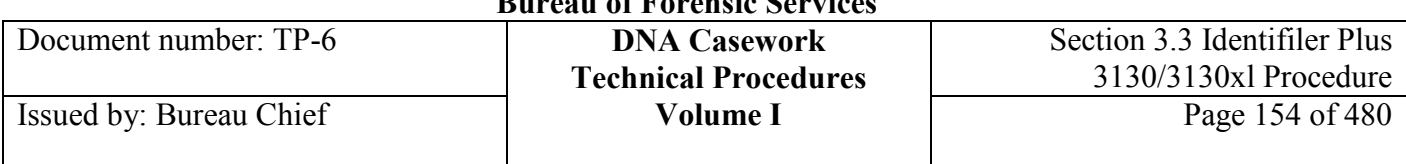

9. Prepare standards for spectral calibration by mixing 1.5 µL (3130) or 5 µL (3130*xl*) of Matrix Standard Set DS-33 with 58.5 µL (3130) or 195 µL (3130*xl*) of HiDi Formamide. Vortex cocktail and spin briefly. Dispense 10 µL of matrix standard cocktail into wells A1-D1 (3130) or A1-H2 (3130*xl*) of a 96-well plate. Cover the plate with a septa mat. Heat-denature the matrix standards for 3 minutes at 95°C. Snap-cool the plate for 3 minutes.

*Note: The matrix standard volume may be adjusted as needed.* 

- 10. Ensure that each sample is positioned correctly at the bottom of each well. Assemble the 96-well plate on a plate base and snap a plate retainer over the plate and base. Press **Tray** to bring the autosampler forward, open the 3130/3130*xl* doors, and place the sample assembly on the autosampler. The plate position indicator in the **Plate View** should now show a yellow grid. Close the doors. The autosampler should automatically return to its previous position. If the autosampler does not respond upon door closing, either press the **Tray** button or open and close the doors again. Ensure that all the capillaries are submerged in buffer at site 1 (or water at site 2 or 3).
- 11. Check and refill fluids on the instrument as necessary.
- 12. Link the plate record to the samples by highlighting the plate record and then clicking on the plate position indicator. When linked, the plate position indicator will change from yellow to green.
- 13. Click the **Run Instrument** button on the toolbar (green triangle) to begin the run.
- 14. The **Processing Plates** dialog box opens. Click **OK** to begin the run.
- 15. When the run has concluded, evaluate the spectral calibration profile for each capillary via the **Spectral Viewer**. In the tree pane of the Data Collection software, go to **GA Instruments > /ga3130xl >** <*instrument name>* **> Spectral Viewer**.
- 16. In the Dye Set drop-down list, select **G5**.
- 17. In the plate diagram, green wells indicate passed capillaries while tan wells indicate failed capillaries. Select each well on the plate diagram in turn to view the spectral results for each capillary.

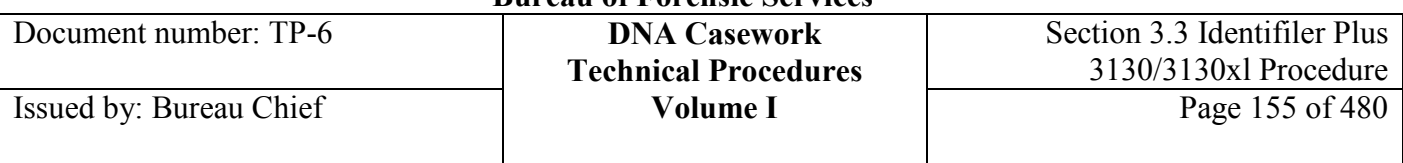

- 18. Evaluate the spectral profile (top display) and raw data (lower display) for each capillary:
	- Verify that the order of the peaks in the spectral profile from left to right is blue-greenyellow-red-orange.
	- Verify that the order of the peaks in the raw data profile from left to right is orange-redyellow-green-blue.
	- Verify that the peaks in the spectral profile do not contain gross overlaps, dips, or other irregularities.
	- Re-run the spectral calibration if more than 1 capillary failed on the 3130 or more than 3 capillaries failed on the 3130*xl*.

*Note: It is generally useful to review the spectral calibration run log file to determine the cause of failure for any non-passing matrices. This can be found at E:\AppliedBiosystems\UDC\DataCollection|data|ga3130|<3130>\SpectralCalTmpFiles\G5\\*.txt* 

- 19. If desired, rename the spectral calibration run. (The spectral file default name is the day, date, and time of the run.)
	- Click **Rename**.
	- In the **Rename Calibration** dialog box, enter the run number, dye set, and date performed using underscores instead of spaces (*<instrument name/run number>* \_G5\_*<date >*). This file is electronically maintained until a suitable replacement is created. Record the name of the spectral calibration in the instrument log.
	- Click **OK**.
- 20. The results from a new spectral calibration automatically become the active spectral calibration. To change the active spectral calibration:
	- In the tree pane of the Data Collection software, go to **GA Instruments > /ga3130xl >**  <*instrument name>* **> Spectral Viewer**.
	- Select **G5** in the Dye Set drop-down menu.
	- In the List of Calibrations for Dye Set G5 drop-down list, select the desired spectral calibration. The spectral profiles and raw data will be displayed.
	- If the spectral calibration is acceptable, click **Set**. This becomes the active spectral calibration.

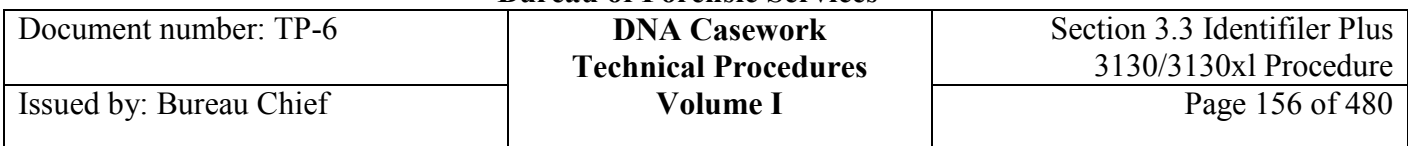

### **3.3.3.5 Preparing Identifiler Plus Samples for Capillary Electrophoresis**

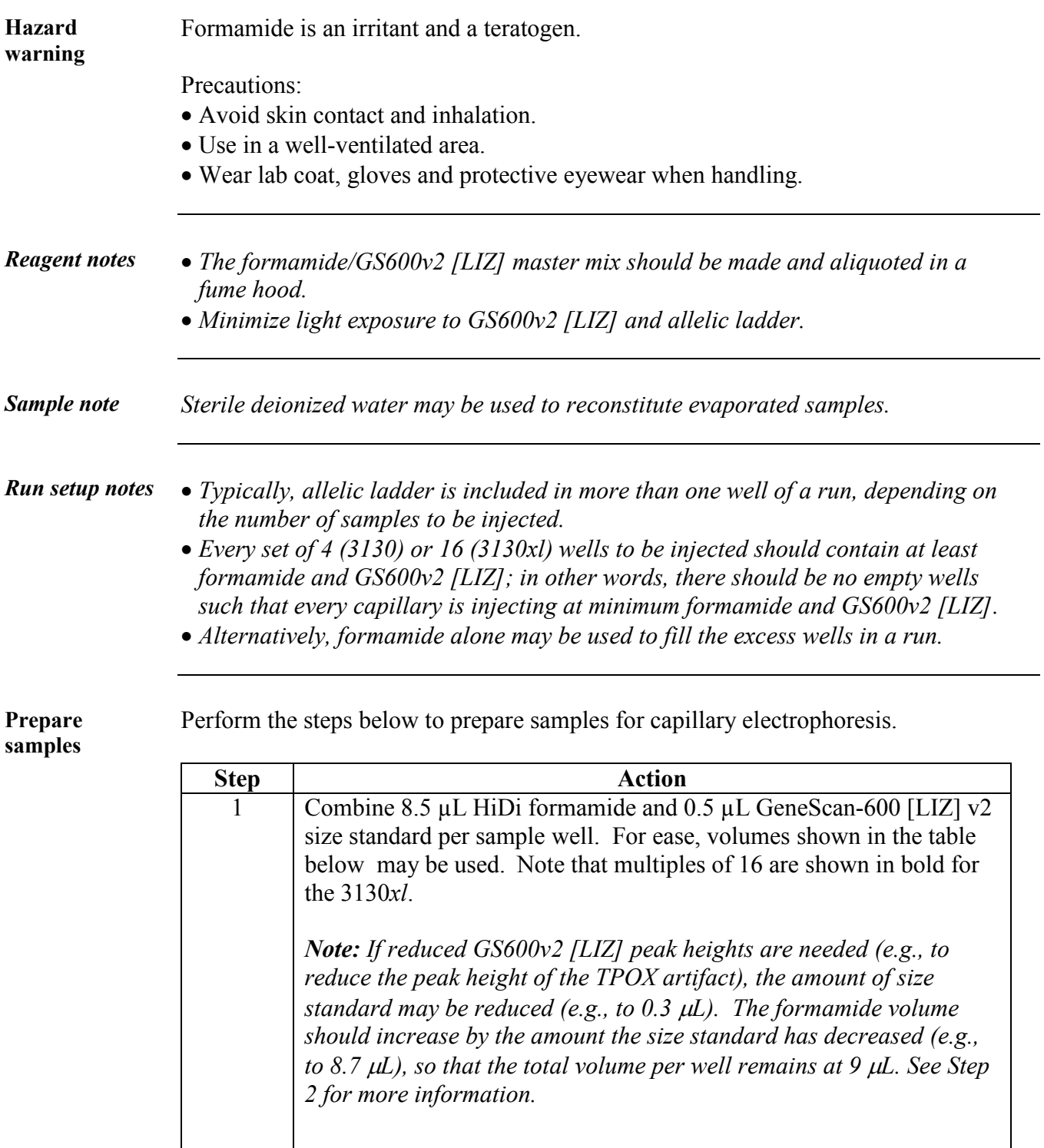

Document number: TP-6 **DNA Casework**

Issued by: Bureau Chief

# **Technical Procedures Volume I**

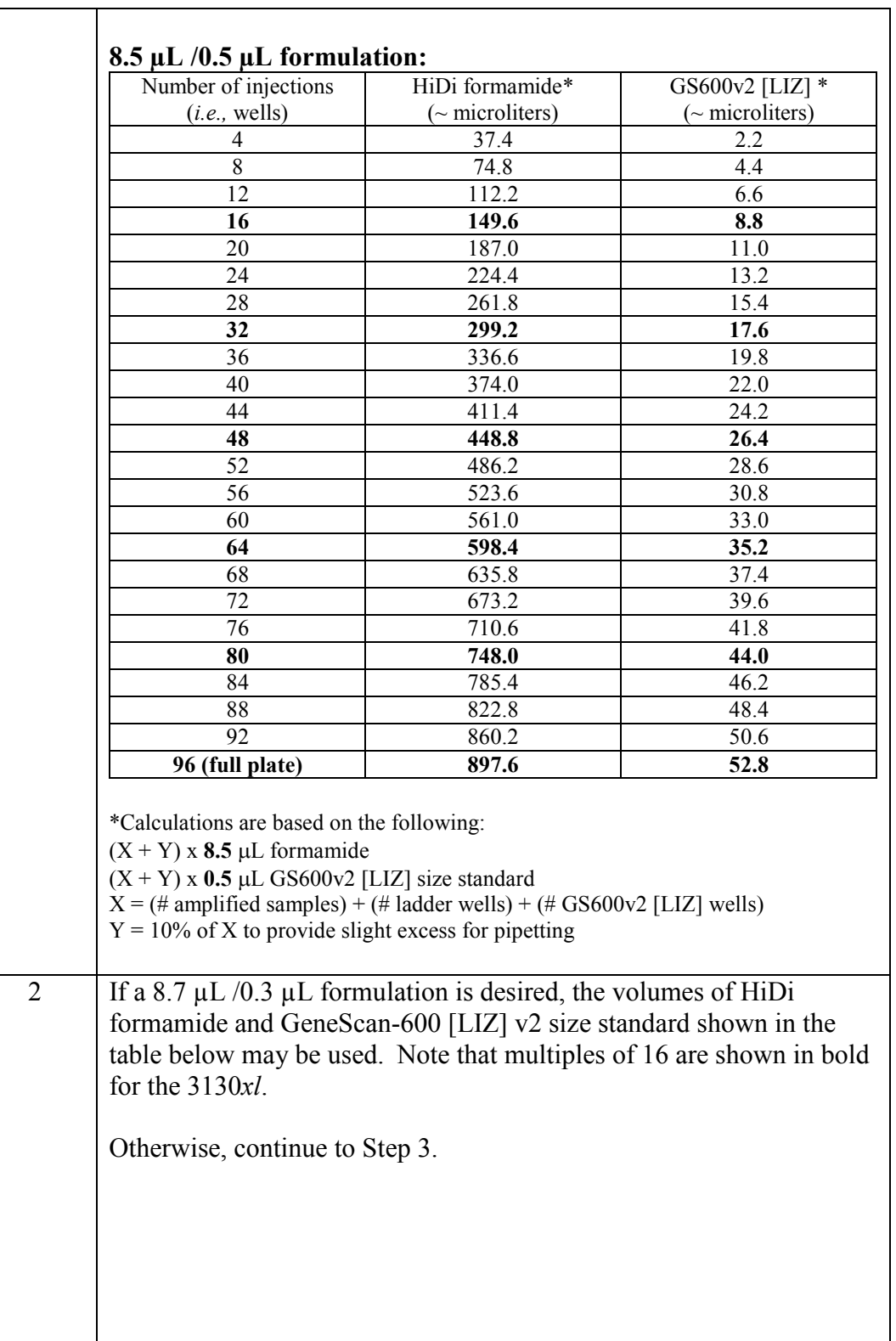

## **California Department of Justice**

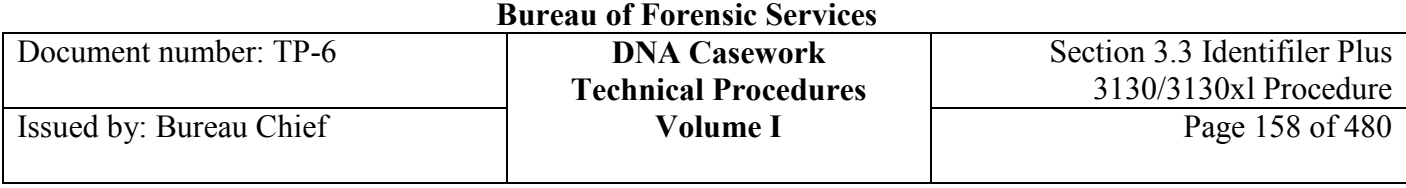

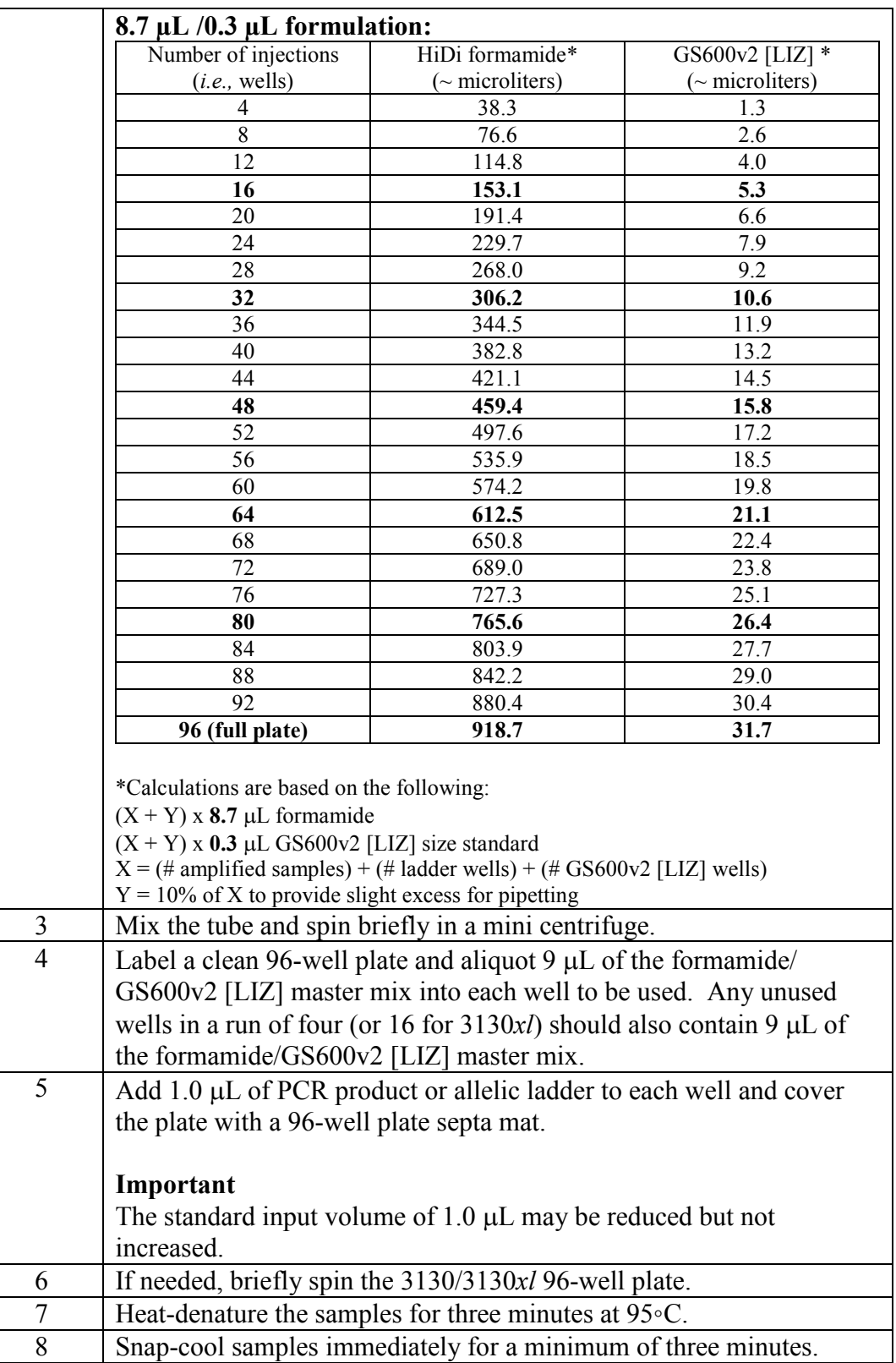

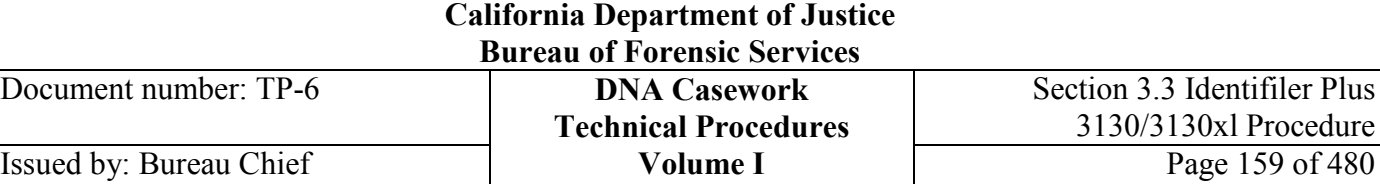

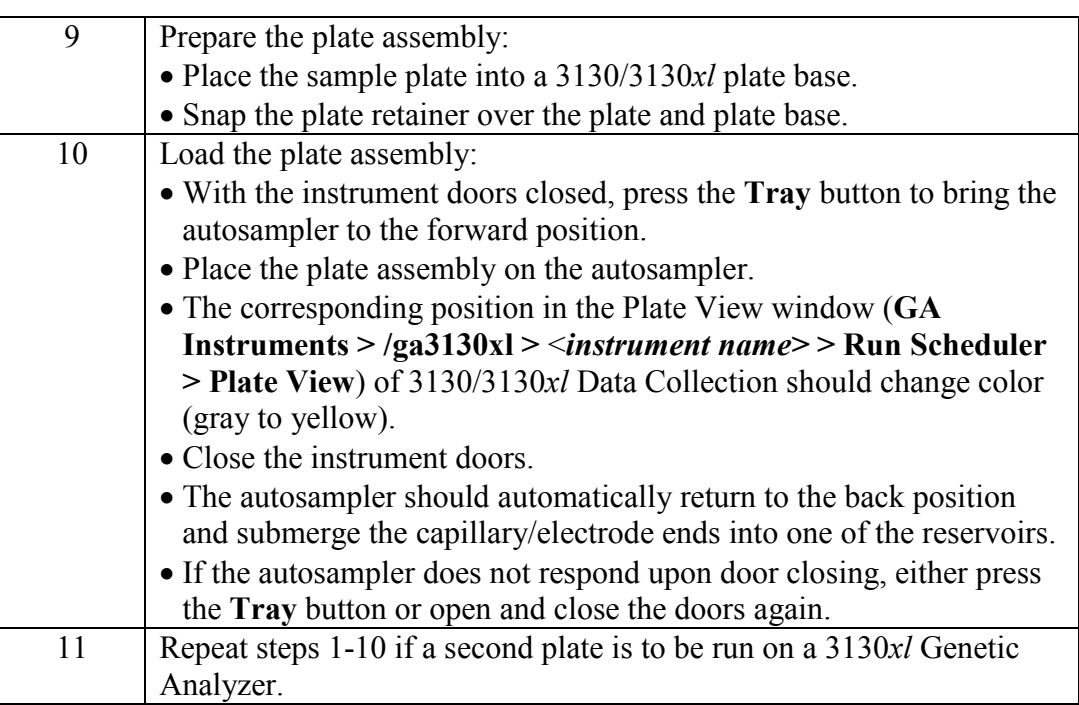

*Note: The 3130/3130xl septa mats may be re-used several times before discarding. See the procedure described below:* 

- *1. Soak the previously used septa mat in 5% bleach for approximately 5-15 minutes.*
- *2. Rinse the septa mat thoroughly with running tap water, followed by dH20.*
- *3. Allow the septa mat to air dry.*
- *4. Once dry, store the septa mat in a clean location.*

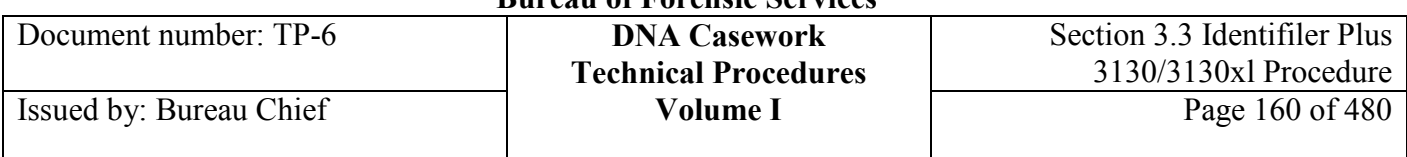

#### **3.3.3.6 Plate Records**

Plate records are data tables in the instrument database that store information about the plates and samples such as plate name, type, owner, sample well numbers, dye set information, run modules, etc. Sample name restrictions limit the use of non-letter and non-number characters to -  $\bigcap \{ \} \# +$ . In addition, spaces are NOT allowed.

Each plate of samples must have a plate record. If two plates are to be run on a 3130*xl*, then two plate records must be created—one for each plate.

- 1. Before creating a new plate record, check that the desired Results Group and Instrument Procedures already exist on the instrument.
	- Go to **GA Instruments > Results Group** and see if the desired Results Group is listed.
	- Go to **GA Instruments > /ga3130xl > Protocol Manager** and see if the desired Instrument Protocol is listed.
	- If either is not yet created on the instrument, create and save the desired files. (See Appendix I, "Creating New Results Groups and Instrument Procedures.")
	- Alternatively, a new plate record can be started and if the desired Results Group or Instrument Protocol is not listed, select **New** in the appropriate drop-down menu and follow instructions in the Appendix I under "Creating New Results Groups and Instrument Procedures."
- 2. A new plate record can be created directly in the Data Collection Software (go to step 3) or in Excel on a separate computer and imported into the Data Collection software (skip to step 7). To create a new plate record, go to **GA Instruments > /ga3130xl > Plate Manager** in the tree pane of the Data Collection software and click **New** to open the **New Plate Dialog** box.
- 3. Complete the **New Plate Dialog** box:
	- Type a name for the plate (e.g., 16MCE5 mmddyy).
	- Select **GeneMapper-Generic** in the Application drop-down list.
	- Select **96-well** in the Plate Type drop-down list.
	- Enter a name for the owner (the analyst) and the operator (the analyst).
	- Click **OK**.

*Note: If setting up two plates to be run on a 3130xl, an "A" may be included in the name of the plate record for the plate in the left deck position (e.g., 16MCE5A\_mmddyy). Similarly, a "B" may be included for the right-hand plate (e.g., 16MCE5B\_mmddyy).* 

- 4. Fill in the plate record with the appropriate information.
	- Enter sample names in the Sample Names column.
	- As samples are added to the plate record, the Priority column automatically populates with a default value of 100. Changing this value to a smaller number will cause that set of 4 (3130) or 16 (3130*xl*) samples to be injected before others on the plate record. In other words,

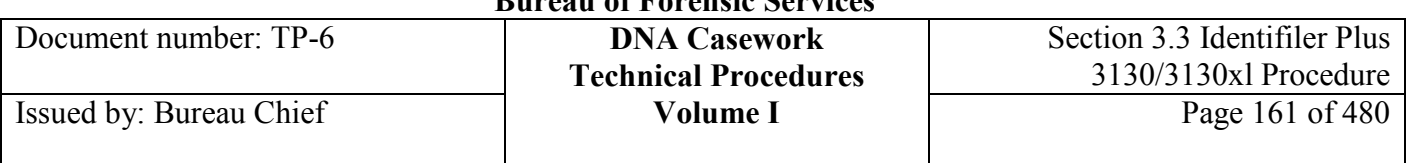

regardless of location on the plate, runs proceed in the order of their priority number (smallest to largest). If no priority numbers are entered (other than the default), runs will proceed in the order in which they are listed in the plate record.

- As an option, the following fields may be filled out in the plate record: Sample Type, Size Standard, Panel, Analysis Method. In the Sample Type column, enter ladder, positive control, and negative control for allelic ladder, positive amplification control, and negative amplification control, respectively. This information will be used to autopopulate the Sample Type field when importing sample files into a GeneMapper project. The SnpSet field and User Defined columns are not generally utilized.
- In the Results Group 1 column, choose **Identifiler** Generic from the drop-down menu.
- In the Instrument Protocol 1 column, choose **Identifiler5sec** from the drop-down menu.

*Note: All samples and controls, including the allelic ladder, should be injected at least twice per run. For case samples, the quality of the two injections must be sufficient to ensure reproducibility of typing results. One good injection is sufficient for positive and negative controls.* 

*Note: Modified modules may additionally or alternatively be chosen. Modifications may include shorter injection times, lower injection voltages, and longer run times. Refer to Appendix I Creating New Results Groups and Instrument Protocols. Modified modules should reflect the changes made in the title of the Instrument Protocol (e.g.,* **Identifiler1.5kV***).*

*Note: The standard injection conditions of 5 seconds at 3kV may be reduced, but not increased. The standard run time of 1500 seconds (25 minutes) may be increased. Two injections with the same injection conditions are needed for interpretation of evidence samples.* 

- Add additional Results Group and Instrument Protocol columns by choosing **Add Sample Run** from the **Edit** menu at the top of the screen. Complete these columns as above.
- Highlight the Results Groups and Instrument Protocol columns and select **Edit > Fill Down** to complete these columns for all samples.

*Note: Duplicate injections can be identified in the Extracted Data folder by the file suffix ".2" (or ".3" if a triplicate injection, etc.).*

5. When finished, click **OK**. The changes will be automatically saved and the plate record will appear in the plate record list.

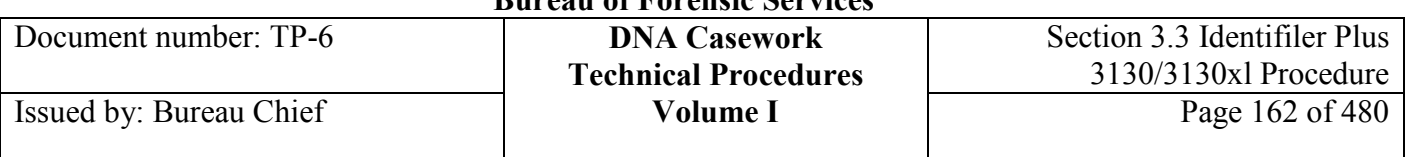

- 6. Export the plate record so that a copy can be saved with the sample files when the run is complete.
	- Go to **GA Instruments > /ga3130xl > Plate Manager** in the tree pane of the Data Collection software and locate the plate record (see Spectral Calibration section for details on searching for plate records).
	- Highlight the plate record in the list and click the **Export** button.
	- Save as a tab delimited text file (".txt") to the desired location.
- 7. Repeat steps 2-6 if a second plate is to be run on a 3130*xl* Genetic Analyzer.

### **3.3.3.7 Capillary Electrophoresis**

- 1. In the tree pane of the Data Collection software, go to **GA Instruments > /ga3130xl >**  <*instrument name>* **> Run Scheduler > Plate View**.
- 2. Search for the plate record:
	- If there are a limited number of plates in the database, choose **Barcode** in the Type of Search drop-down menu and click **Find All**. All plates in the database will display in the plate record section.
	- Perform an advanced search by selecting **Advanced** in the Type of Search drop-down menu. Use the drop-down condition list and values next to the category (or multiple categories) to define search conditions. Click **Search** to display all plates in the database that match the search criteria in the plate record section.
- 3. Link the plate record to the plate on the autosampler by highlighting the plate record and then clicking on the plate position indicator. When linked, the plate position indicator will change from yellow to green.
- 4. Repeat Steps 2 and 3 if a second plate is to be run on a 3130*xl* Genetic Analyzer.
- 5. For networked computers, disconnect the computer from the network by unplugging the cord from the ethernet wall or computer port or by using another appropriate procedure.
- 6. Click the **Run Instrument** button on the toolbar (green triangle). When the **Processing Plates** dialog box opens, click **OK** to begin the run.
- 7. When running the 3130/3130*xl* Genetic Analyzer, leave the data collection software open to the Instrument Status window (**GA Instruments > /ga3130xl >** <*instrument name>* **> Instrument Status**.).

Data for a set of injections can be viewed as it is being collected by going to **GA Instruments > /ga3130xl >** <*instrument name>* **>Capillaries Viewer.**

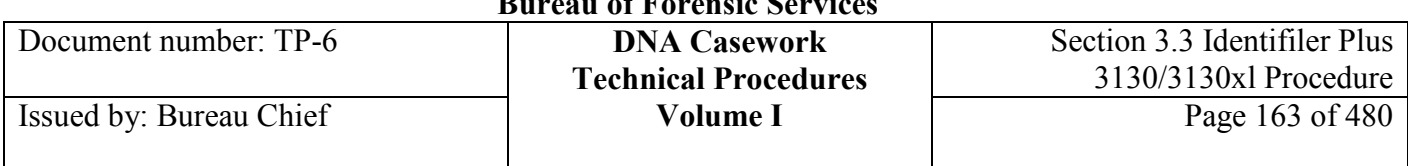

Data for completed injections can be viewed using analysis software (GeneMapper, GeneScan) while a run is in progress. Sample files are added to the run folder on the E drive (E:\Applied Biosystems\udc\data) at the completion of each set of injections.

If it is necessary to add injections to a run in progress, go to **GA Instruments > /ga3130xl > Plate Manager** in the tree pane of the Data Collection software. Select the plate record from the list and click **Edit.** Add additional Results Group and Instrument Protocol columns by choosing **Add Sample Run** from the **Edit** menu at the top of the screen. Fill in the Results Group and Instrument Protocol fields for the samples to be injected. Click **OK**. The plate record will be updated and the additional runs will appear in the Run View window (**GA Instruments > /ga3130xl >** <*instrument name>* **> Run Scheduler > Run View**).

*8.* When the run has completed, review the data to ensure that it is of sufficient quality for each sample. If additional injections are needed for the samples or a subset of the samples from a run, edit the original plate record to perform a new run to minimally include those samples requiring another injection, the positive and negative amplification controls, and two injections of allelic ladder. *This becomes a new run.* 

*Note: Any corresponding reagent blank(s) should be included if the samples re-injected are run on an instrument different from the original and/or if the run conditions have potentially increased in sensitivity.*

To edit a previous plate record:

- Go to **GA Instruments > /ga3130xl > Plate Manager** in the tree pane of the Data Collection software.
- Search for the plate record using either **Barcode** or **Advanced** Search.
- Highlight the plate record name and click **Duplicate**.
- Edit the plate name accordingly in the **Plate Name** field of the **Plate Dialog Box.**
- Click **OK.**
- Delete the all of the Results Group and Instrument Protocol information for the sets of samples that will not be re-injected.
- In the Sample Name column, delete the sample names for all sets of samples that will not be re-injected. (The plate record cannot be saved if Results Group and Instrument Protocol information is not provided for every sample listed in the Sample Name column).
- If necessary, add additional Results Group and Instrument Protocol columns for the desired number of injections.

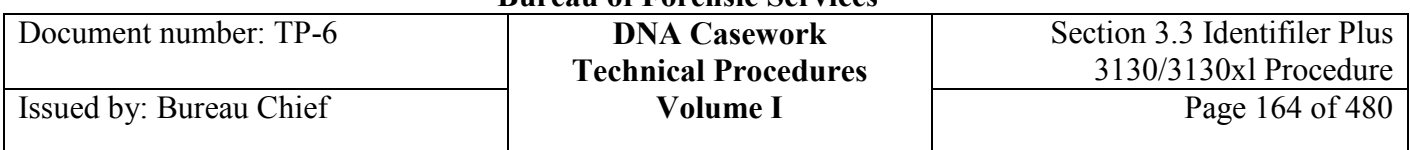

#### **3.3.3.8 Data Transfer**

- 1. For networked computers, reconnect the computer to the network by plugging the cord into the ethernet wall or computer port or by using another appropriate procedure.
- 2. Locate data in the **Data** or **Extracted Data** folder on the E drive and perform the following:
	- Rename the run folder as *RF <instrument name/run number> <date >* (See Section 3.3.6) Appendix II).
	- Export the plate record into the run folder and print the sample names, well numbers, and modules used for inclusion in the case file(s) (*e.g.,* open in Excel, delete extraneous columns, print in landscape).
	- Transfer the run folder to the desired workstation for analysis.

#### **3.3.3.9 3130/3130xl Genetic Analyzer Shutdown**

*Note: It is not necessary to shutdown the 3130/3130xlGenetic Analyzer and the associated computer following a run.* 

- 1. Estimate the length of time before the instrument will be run again. Depending on the time frame, either a short-term (continue to step 3) or long-term (continue to step 2) shut down may be performed if desired.
- 2. (Long-term shutdown) From the toolbar at the top of the Data Collection software, select **Instrument Shutdown Wizard** and follow the prompts, then skip to Step 4.
- 3. (Short-term shutdown) Go to **GA Instruments > /ga3130xl > <***instrument name***> > Manual Control**. In the **Send Defined Command** drop-down menu, select **Autosampler**. In the **Command Name** drop-down menu, select **Move autosampler to site.** In the **Value** menu, select **Waste** and click **Send Command**. Wait for the autosampler to stop moving and **Send Command** becomes active, before proceeding. In the **Send Defined Command** drop-down menu, select **Polymer Delivery Pump**. In the **Command Name** drop-down menu, select **Fill 36 cm capillary array** and click **Send Command**. The main objective of a short-term shutdown is to preserve the array by filling it with polymer and keeping the capillary ends submerged in buffer or water. Steps 4-6 may optionally be performed.
- 4. **Exit** Data Collection software application.
- 5. Depress the 3130/3130*xl* Genetic Analyzer power button to shut down the instrument.
- 6. Turn off the computer by selecting **Shutdown** from the **Start** menu.

Document number: TP-6 **DNA Casework**

### **Section 3.3.4 REFERENCES FOR THE 3130/3130***xl* **GENETIC ANALYZERS**

Applied Biosystems (2004), "3130/3130*xl* Genetic Analyzers Getting Started Guide," Applied Biosystems P/N 4352715.

Applied Biosystems (2004), "3130/3130*xl* Genetic Analyzers Maintenance, Troubleshooting, and Reference Guide," Applied Biosystems P/N 4352716, Rev. B.

Applied Biosystems (2004), "3130/3130*xl* Genetic Analyzers Quick Reference Card," Applied Biosystems P/N 4362825.

Applied Biosystems (2005), "3130/3130*xl* Genetic Analyzers Using Data Collection Software v3.0," User Bulletin, Applied Biosystems P/N 4363787, Rev. A.

### **Section 3.3.5 APPENDIX I - Creating New Results Groups and** Instrument Procedures

This procedure describes the creation of plate records using the Results Group **Identifiler\_Generic** and the Instrument Protocol **Identifiler5sec**. If these features are not yet created on the 3130/3130*xl* instrument to be utilized, create them by following the steps below.

#### **3.3.5.1 Creating New Results Groups**

- 1. In the tree pane of the Data Collection software, go to **GA Instruments > Results Group**.
- 2. Click **New…** to open the **Results Group Editor**.
- 3. On the **General** tab, type in "Identifiler\_Generic" for the name of the Results Group.
- 4. On the **Analysis** tab, select "GeneMapper-Generic" as the Analysis Type.
- 5. On the **Destination** tab, check the box next to **Use Custom Location** and type in "E:\Extracted Data" as the custom location.

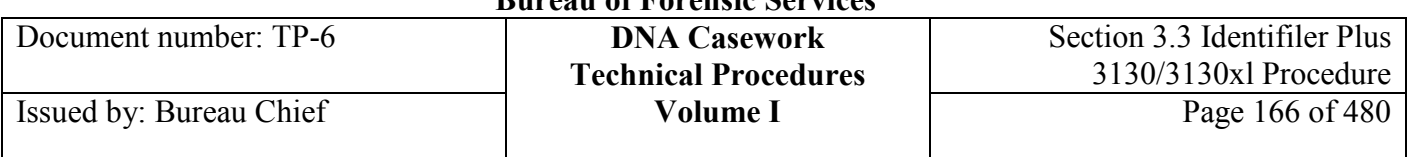

6. On the **Naming** tab, type "RF" as the Prefix in the Run Folder Name Format section and ensure that "" is the selected Name Delimiter. "Plate Name" should be chosen from the drop-down menu in the first field under Format and the other two fields should remain "none".

Also while on the **Naming tab**, choose the desired Sample File Name Format (*e.g.,* well position, sample name, capillary number) using the format drop-down menu.

7. Click **OK** to save the Results Group.

#### **3.3.5.2 Creating New Instrument Procedures**

Because the **Identifiler5sec** procedure utilizes the Run Module **Identifiler5sec**, this Run Module must be created before establishing the **Identifiler5sec** procedure.

- 1. To create the **Identifiler5sec** Run Module, in the tree pane of the Data Collection software, go to **GA Instruments > /ga3130xl > <***instrument name***> > Module Manager** and click **New** to open the **Run Module Editor** dialog box.
- 2. Complete the **Run Module Editor** dialog box:
	- Type "Identifiler5sec" as the name for the new module.
	- Select **Regular** in the Type drop-down list.
	- Select **HIDFragmentAnalysis36 POP4** in the Template drop-down list.
	- If desired, type a description for the procedure.
	- The **Identifiler5sec** parameters are identical to those of the HID default module on the 3130 Genetic Analyzer. Therefore, no changes need to be made to the Run Module Settings for the 3130. However, for the 3130*xl* Genetic Analyzer, the **Identifiler5sec** injection time parameter is different from that of the HID default module. Therefore, change the **Injection\_Time** parameter from 10 seconds to 5 seconds *for the 3130xl*. The remaining parameters are identical.
	- Click **OK**.
- 3. Next, create the Instrument Protocol. In the tree pane of the Data Collection software, go to **GA Instruments > /ga3130xl > Protocol Manager** and click **New** to open the **Protocol Editor**.
- 4. Complete the **Protocol Editor** dialog box:
	- Type "Identifiler5sec" as the name for the procedure.
	- If desired, type a description for the procedure.
	- Select **Regular** in the Type drop-down list.
	- Select **Identifiler5sec** in the Run Module drop-down list.
	- Select **G5** in the Dye Set drop-down list.
	- Click **OK** to save the Instrument Protocol.

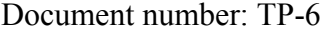

### **Section 3.3.6 APPENDIX II - Electronic File Naming Conventions for** 3130/3130*xl* STR Analysis

The instrument run number and the case number are used to facilitate electronic data tracking. Each casework 3130 or 3130*xl* instrument is assigned an identifier, and each run is assigned a consecutive number. For purposes of illustration, this is simply referred to as "#MCE#" in the examples below. In the circumstance where two or more of the same file/folder types are generated on the same day, they will be distinguished by the addition of -2, -3, etc. (e.g., CaseNumber GM-2 *mmddyy* Analyst's Initials).

*Note*: The software will automatically add the appropriate extensions to file names. The following is a list of extensions used by Data Collection and GeneMapper ID/ID-X:

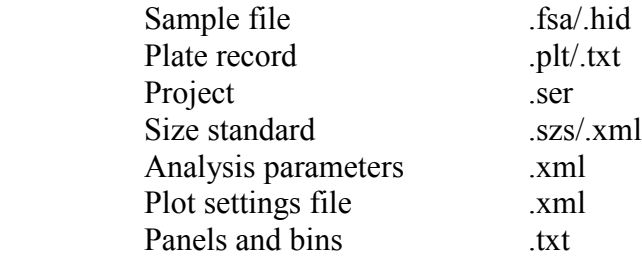

#### **3.3.6.1 Run set-up documents**

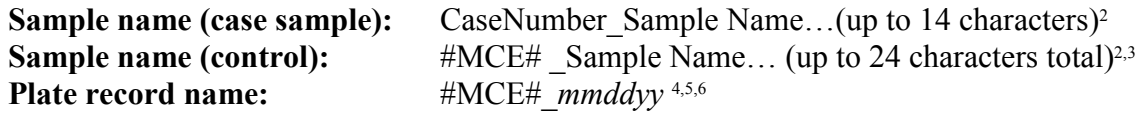

2 The 3130/3130*xl* Genetic Analyzer Data Collection software will automatically add the well position as a prefix and the capillary number as a suffix to the sample name (*e.g.*,B01\_ CaseNumber\_Sample Name 002, E04  $#MCE \#$  Sample Name 001). Duplicate injections of the same sample will be appended with .2, .3 etc. (e.g., B01 CaseNumber Sample Name 002.2).

<sup>3</sup>Control samples are identified with the instrument run number (e.g.,  $\#MCE\#MCE\#$  FAM). When cases are batched, this includes the batched control samples (*e.g.,* quality control sample, reagent blanks, positive and negative amplification controls). When needed for clarity, the case number may alternatively be used. For plates set up on the Tecan HIDEVO, an instrument run number is not generally used as part of the sample file name since that is determined later in the process flow. Instead, Plate ID (amplification plate name) is automatically appended to all sample files.

4 This date ("*mmddyy"*) is the date of the 3130/3130*xl* run.

5 The plate names may include an "A" or "B" if two plates were run together on a 3130*xl*. This distinguishes the run folders from one another (e.g., 16MCE5A\_mmddyy and 16MCE5B\_mmddyy). 6 Other unique identifiers, such as the amplification plate name (*e.g.,* date run and analyst initials), may be used to name the plate record and run folder.

Document number: TP-6 **DNA Casework**

#### **3.3.6.2 Post run documents**

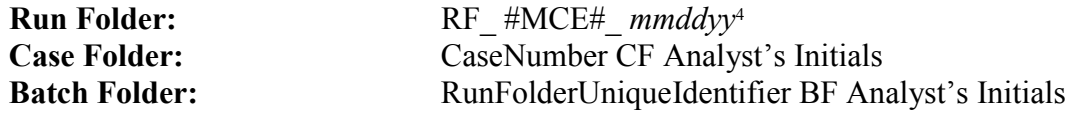

The 3130/3130*xl* Collection software automatically creates run folders. The plate record name will be appended automatically as a suffix to the run folder name.

If multiple runs are performed for a case, the additional run folders are added to the Case or Batch Folder.

#### **3.3.6.3 GeneMapper ID documents**

GeneMapper Project: CaseNumberIP GM *mmddyy* Analyst's Initials<sup>1,5</sup> 2nd Reader Project (optional): CaseNumberIP GM 2nd reader *mmddyy* Reviewer's Initials<sup>1,5, 6</sup>

<sup>1</sup>Use "IP" for samples amplified with the Identifiler Plus kit. <sup>5</sup>The project date is the date the project was created. <sup>6</sup> Analysis files generated by the second reader are saved to the Case/Batch Folder.

Note that a Run Folder unique identifier may be used for a batch project, as opposed to Case Number for a case-specific project.

See Section 3.9 for GeneMapper ID-X electronic file naming conventions.

#### **3.3.6.4 Case/Batch Folder organization**

The following example demonstrates typical Case Folder organization:

CaseNumber CF Analyst's Initials RF\_ #MCE#\_ *mmddyy* #MCE#\_*mmddyy* (plate record) (Sample files) CaseNumberIP GM *mmddyy* Analyst's Initials

The following example demonstrates typical Batch Folder organization:

#MCE# BF Analyst's Initials RF\_ #MCE#\_ *mmddyy* #MCE#\_*mmddyy* (plate record) (Sample files) #MCE#IP GM *mmddyy* Analyst's Initials

**+++ALL PRINTED COPIES ARE UNCONTROLLED+++ Revision 20, Issue Date: 9-30-2015** epic.org EPIC-16-06-15-CalDOJ-FOIA-20160711-Production 004023 **Volume I**

# **Section 3.3.7 APPENDIX III -** 3130/3130*xl* Genetic Analyzer Computer

### **Maintenance**

Before a run will start, the Data Collection software automatically checks the space on drives C, D, E, and F to ensure that there is sufficient space to store the newly created sample file data.All runs are stored to both D and E drives*.* The Data Collection software will send a warning message if a drive is getting full. For the D drive, which houses the Data Collection Oracle database, this message occurs when the drive is 70-75% full.

To check drive space:

- In the tree pane of the Data Collection software, go to **GA Instruments > Database Manager** to open the **Database Manager** window.
- Check the space available on each drive under the **Free Disk Space Status** section.
- If there is insufficient space in the database for additional runs, the Data Collection software will prompt you in the **Database Status** section to "**Cleanup Processed Plates**." This should be performed promptly (see instructions below). At 78% full, the software will not start a run.

If a warning message is generated when a run is started, the system status light in the bottom lefthand corner of the data collection window will flash red. View the message by going to **GA Instruments > /ga3130xl > <***instrument name***> > Instrument Status > Event Log**. The log will describe the reason for the warning message. To delete runs from the D and E drives, see the procedures described below. Once completing the message request, click the **Clear Errors** button in the bottom right corner of the **Event Log** to clear the errors and stop the system status light from blinking.

The **Cleanup Processed Plates** utility will erase all runs in the Oracle database. It will additionally delete all plate records and processed frame data in the database. Do not run this utility more than once a day as previously extracted sample files may be overwritten. Alternatively, plate records and runs may be manually deleted from the database one at a time.

To perform the **Cleanup Processed Plates** utility on the **D drive**:

- In the tree pane of the Data Collection software, go to **GA Instruments > Database Manager**  to open the **Database Manager** window.
- Click **Cleanup Processed Plates** button.
- Click **OK** in the dialog box that opens. It may take several minutes to cleanup the database if it contains a lot of data or is full.

*Note: Spatial and Spectral Calibrations are not deleted by the Cleanup Processed Plates utility.*

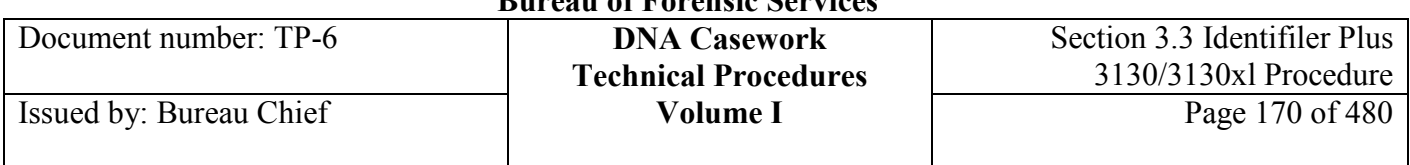

The Cleanup Processed Plates utility does not erase the extracted runs from the E drive. Runs on the E drive should be manually deleted periodically. It may be most convenient to do this when Cleanup Processed Plates is run on the D drive.

To clean-up the **E drive** space:

- Open the **E drive** and locate the **Extracted Data** folder.
- Verify that the run folders have been transferred for analysis and archiving.
- Transfer the run folders to be deleted to the **Recycle Bin** and **Delete.**

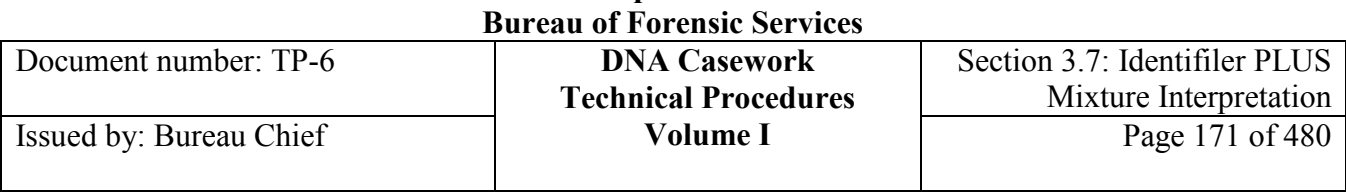

**California Department of Justice** 

### **Section 3.7 Identifiler Plus Mixture Interpretation Procedures and Guidelines**

### **Section 3.7.1 Overview**

**Genetic** 

**Model**

**Introduction** This section contains information, guidance, and procedures on the deconvolution and documentation of DNA mixtures. A mixture is a DNA typing result originating from two or more individuals. Because an individual's contribution to a mixed biological sample is generally proportional to their yield in PCR product, DNA results of mixed samples may be further refined through qualitative and quantitative assessments. Examples of such assessments include identification of foreign alleles, minimum peak height ratio expectations, and mixture proportion evaluations. The deconvolution of a mixed DNA sample is the separation of contributors based on such assessments and underlying assumptions.

> Discernment of typing results through deconvolution may effectively constitute a singlesource profile, such as the major contributor in a two-person mixture. In other instances, discernment of genotypes may be limited to only some loci, yielding mixed or partial profiles. Mixed or partial profiles may be used for comparison to other profiles when an appropriate statistical calculation can be made, should an inclusion result from such comparison.

**Analyzer**  This procedure was originally written for Genetic Analyzer 3130/3130*xl* data. It has since been updated to incorporate Genetic Analyzer 3500/3500xL data. The concepts between the two platforms are the same despite the difference in the scale of the signal. However, note that many of the examples given throughout this procedure use the 3130/3130*xl* scale.

> For simplicity, where noted, "3130" refers to both the 3130 and 3130*xl* models and "3500" refers to both the 3500 and 3500xL models.

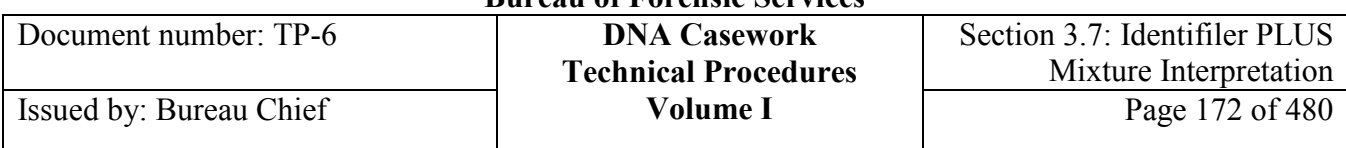

**Contents** The following topics are covered:

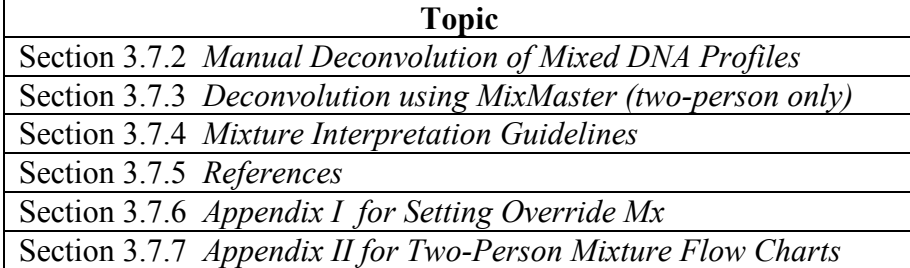

### **Section 3.7.2 Manual Deconvolution of Mixed DNA Profiles**

### **Section 3.7.2.1 Overview**

**Purpose** This section contains guidance and procedures on the deconvolution of DNA mixtures without the use of MixMaster. As part of mixture deconvolution, assumptions made are reviewed throughout the process to ensure an appropriate and scientifically sound interpretation.

Note that MixMaster mimics the manual mixture deconvolution approach.

**Contents** The following outlines the steps used in the recognition and deconvolution of DNA mixtures.

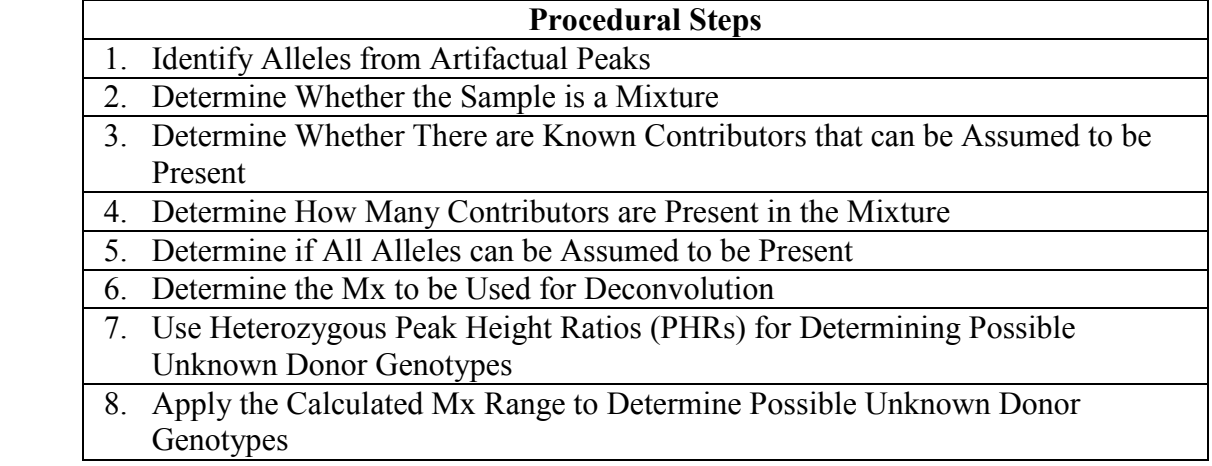

The above steps are illustrated for 4-allele, 3-allele, and 2-allele locus interpretation of two-person mixtures in Appendix II.

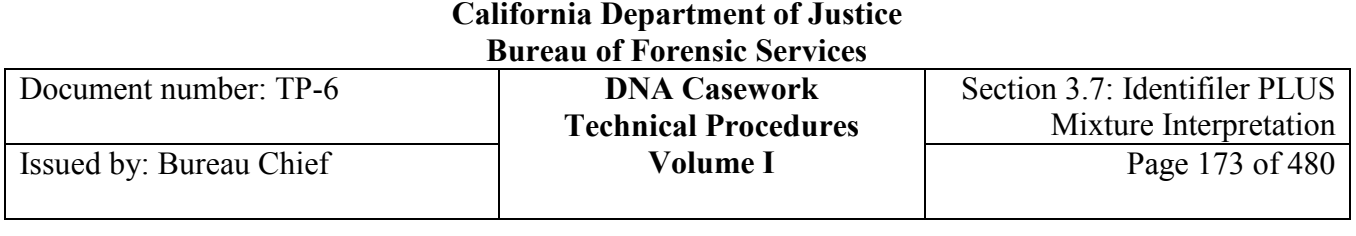

### **Section 3.7.2.2 Identify Alleles from Artifactual Peaks**

#### **Allele or artifact?**

Perform the following steps to determine which peaks will be called alleles as opposed to artifacts. Note that Section 3.10.5 contains more information on artifactual peaks and this step may have already been accomplished as part of GeneMapper analysis.

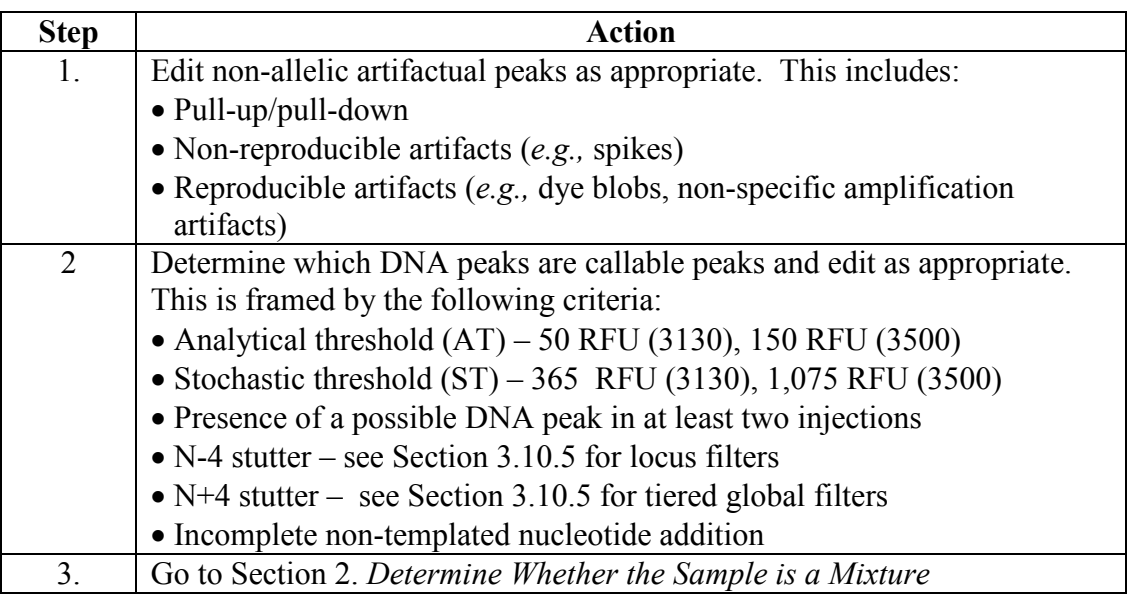

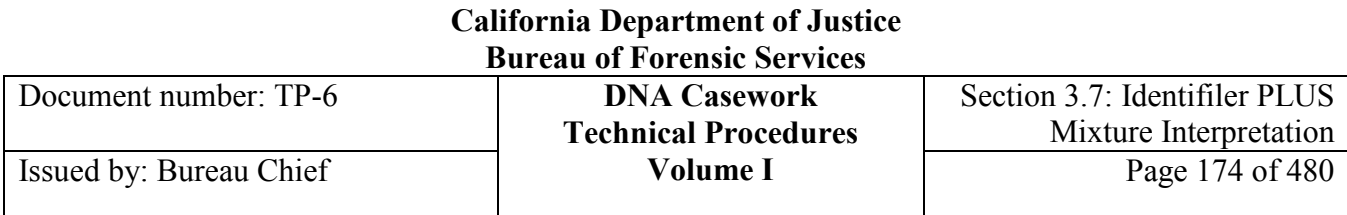

### **Section 3.7.2.3 Determine Whether the Sample is a Mixture**

#### **Is it a mixture?** Perform the following steps to determine if the sample may be a mixture of DNA sources. See Section 3.10.6 for additional information.

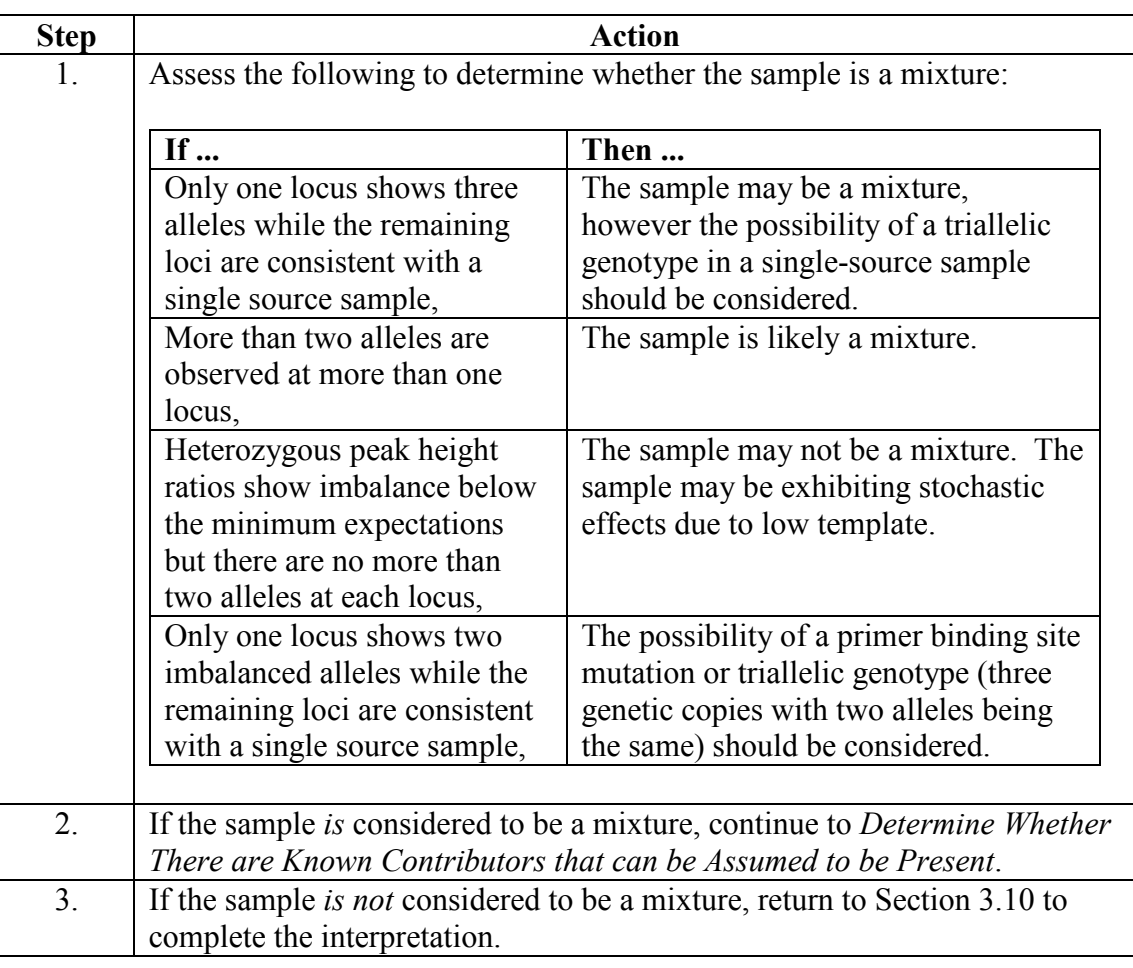

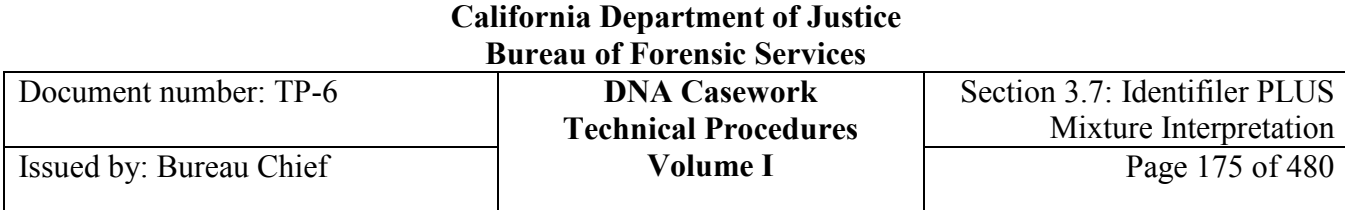

### **Section 3.7.2.4 Determine Whether There are Known Contributors that can be Assumed to be Present**

**Known donor?** Apply the following criteria to determine whether a known contributor can be assumed to be present in the data. See Sections 3.7.4.2 for more information on assumed donors.

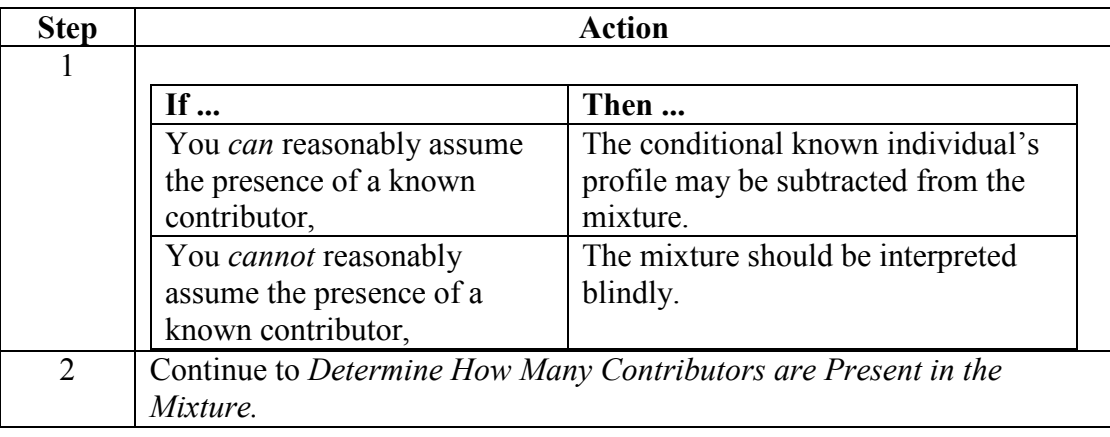

### **Section 3.7.2.5 Determine How Many Contributors are Present in the Mixture**

**How many contributors?** Perform the following steps to determine how many contributors are present in a mixture.

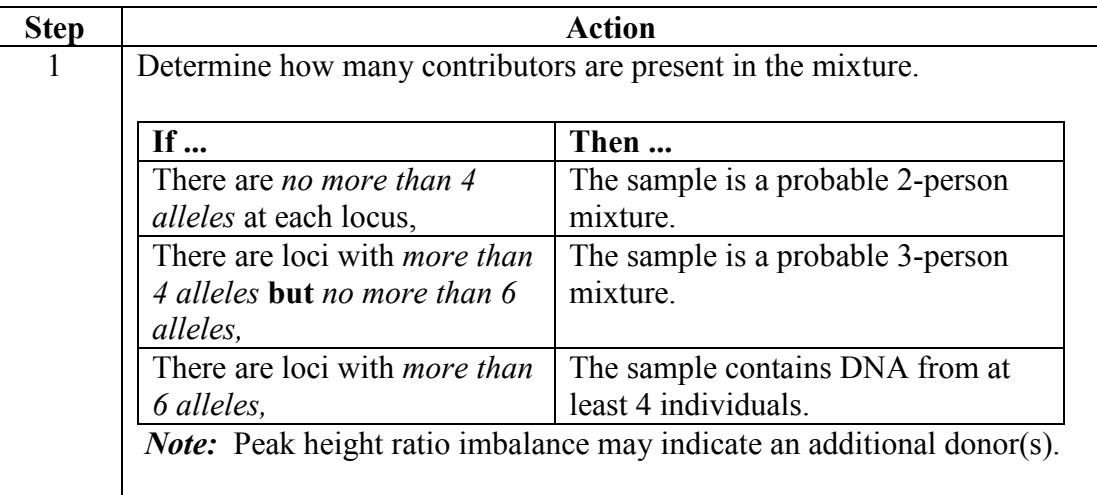

## **California Department of Justice**

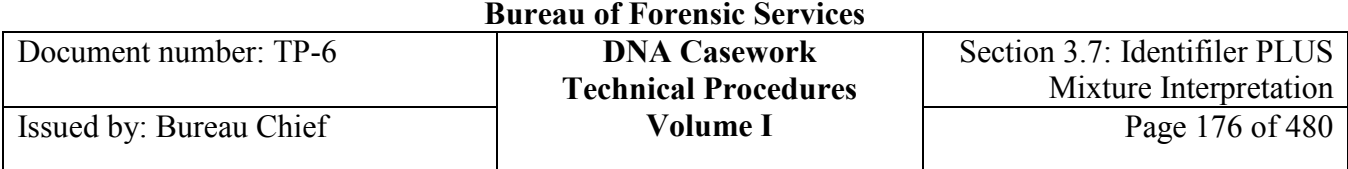

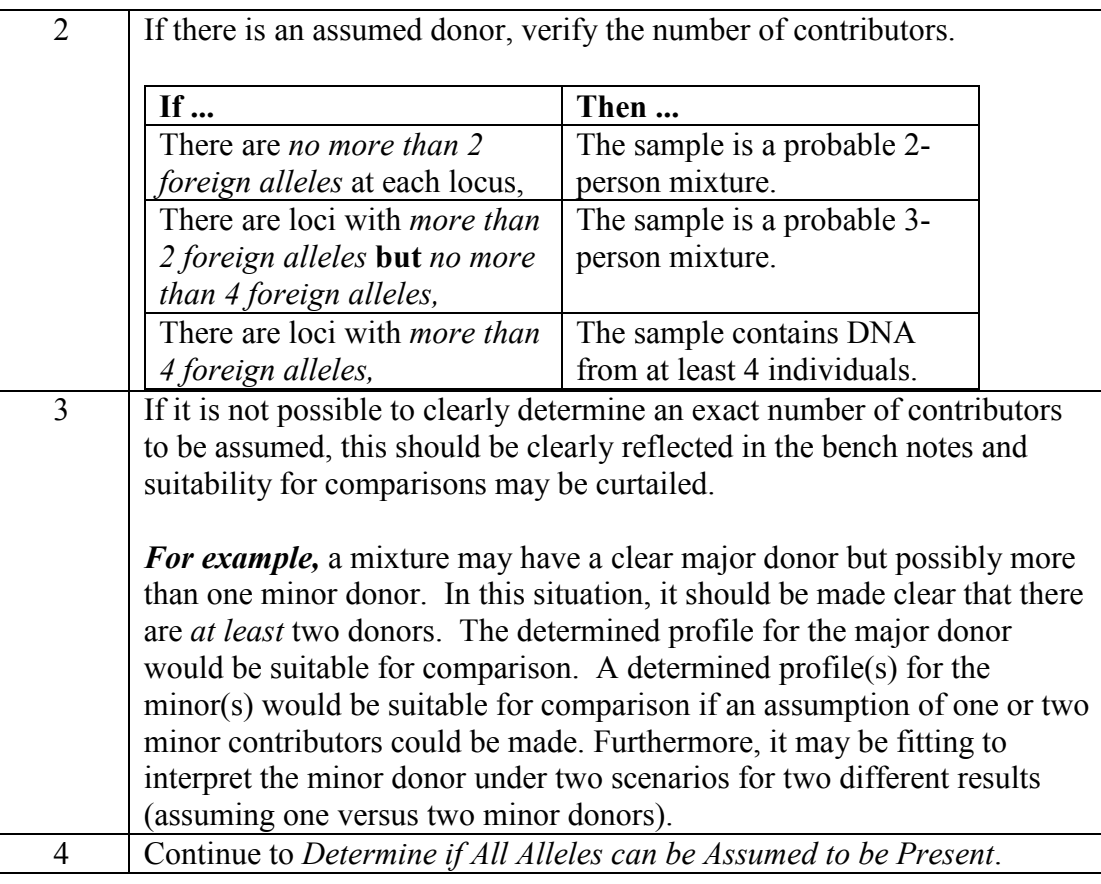

### **Section 3.7.2.6 Determine if All Alleles can be Assumed to be Present**

**All alleles detected?** Apply the following criteria to each locus to determine if all alleles can be assumed to be present in the data. In general, it is easier to determine whether all alleles have been detected with increasing peak height and for those loci with a greater number of alleles present (*i.e.,* 2N or 2N-1 where N is the number of assumed individuals).

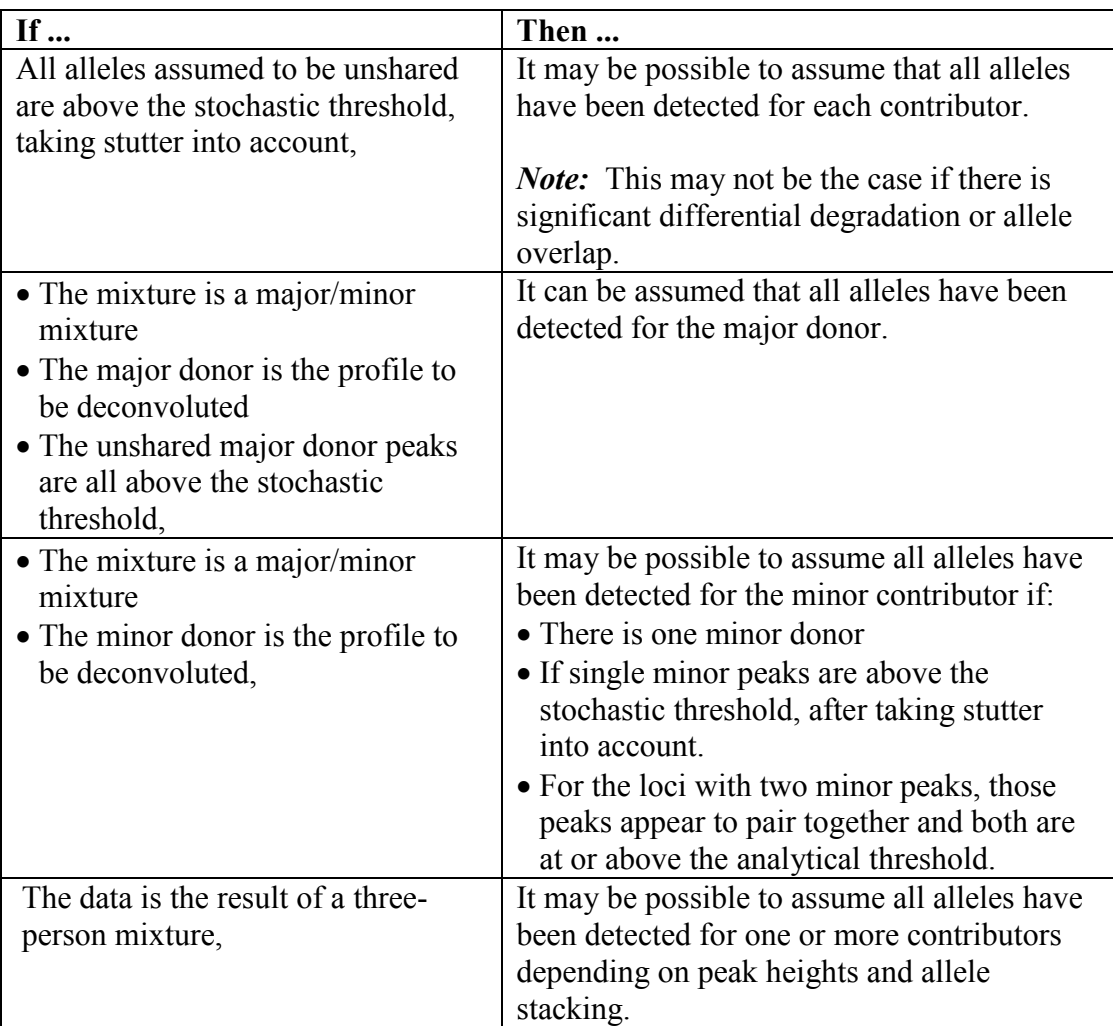

*Notes:* It is common practice to assume the detection of all alleles for a major donor while not detecting all alleles for the minor donor. It is also possible to assume the detection of all alleles for a donor(s) at some loci but not others.

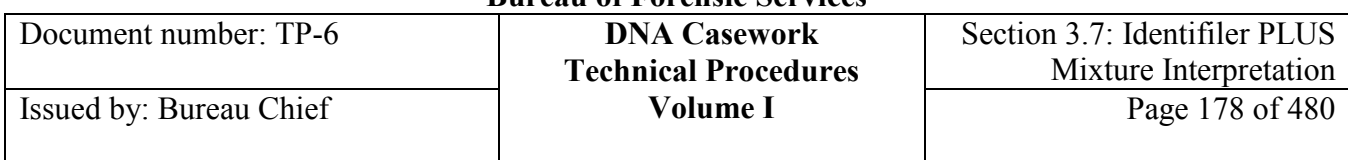

#### **Assumed or not?**

Once it has been determined whether it is reasonable to assume that all alleles were detected, proceed as follows:

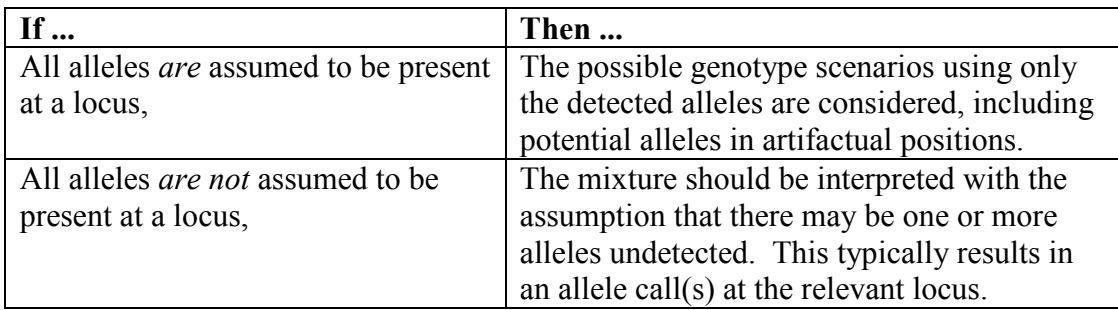

Continue to *Determine the Mx to be Used for Deconvolution.*

### **Section 3.7.2.7 Determine the Mixture Proportion (Mx) to be Used for Deconvolution**

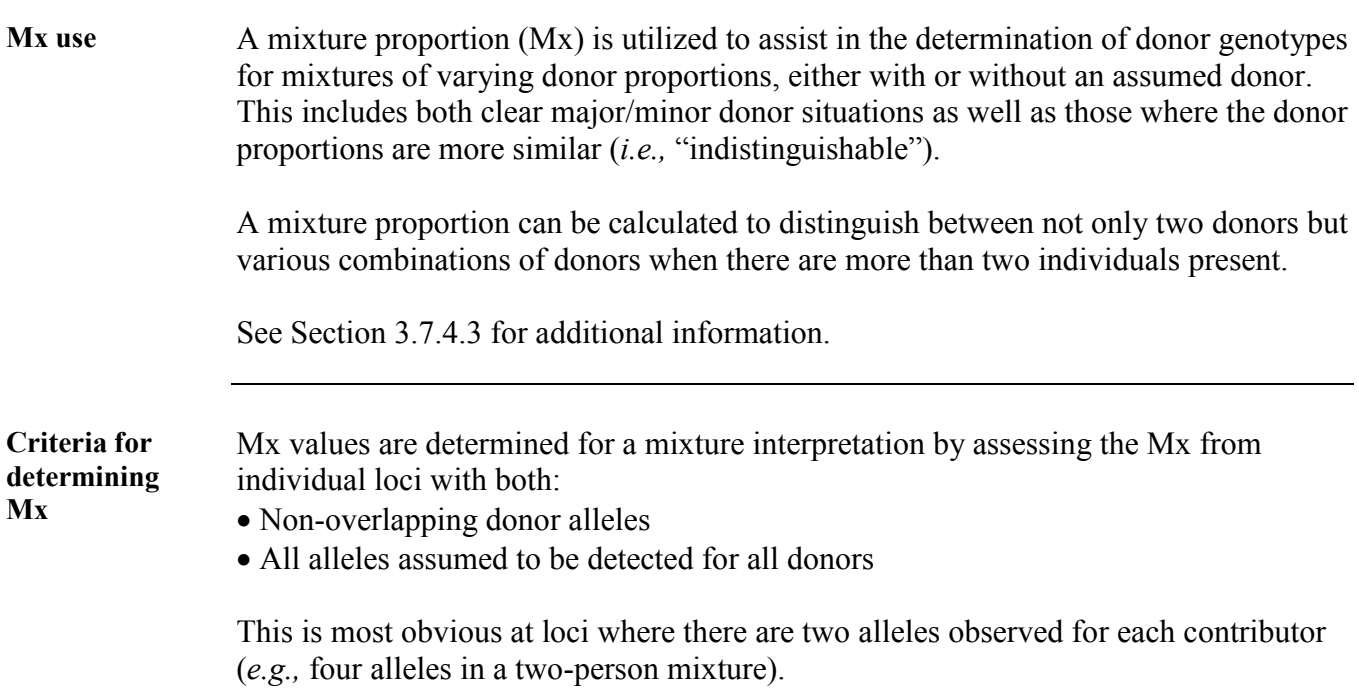

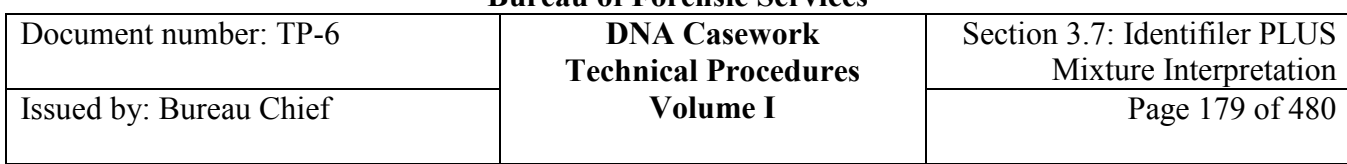

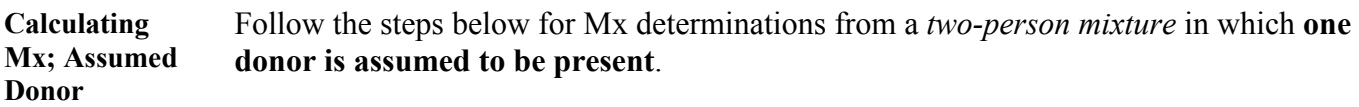

#### *For 4-allele loci:*

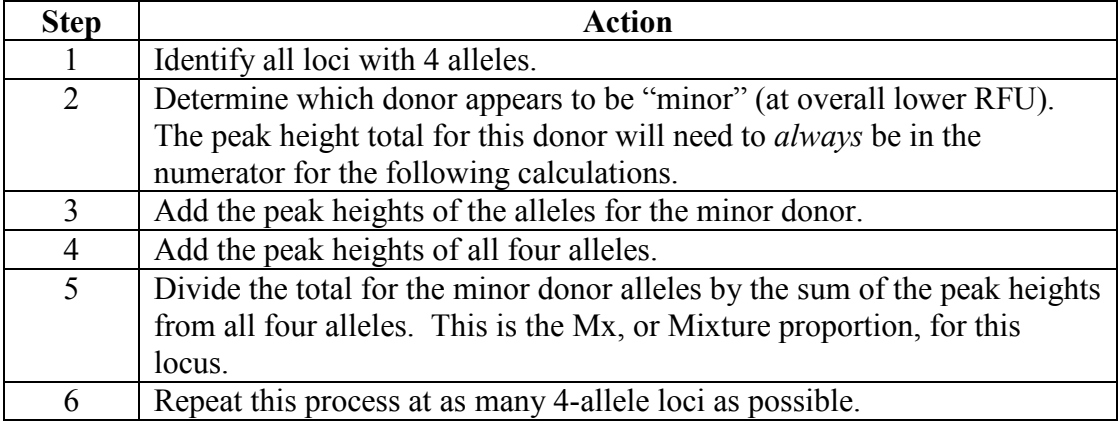

#### *For 3-allele loci:*

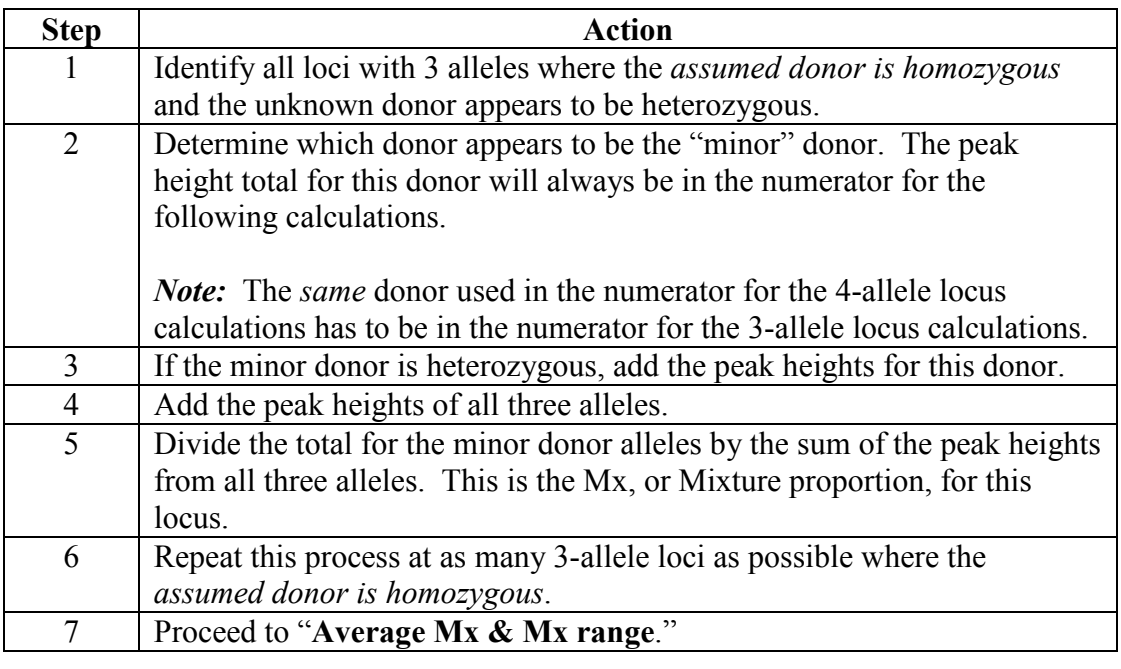

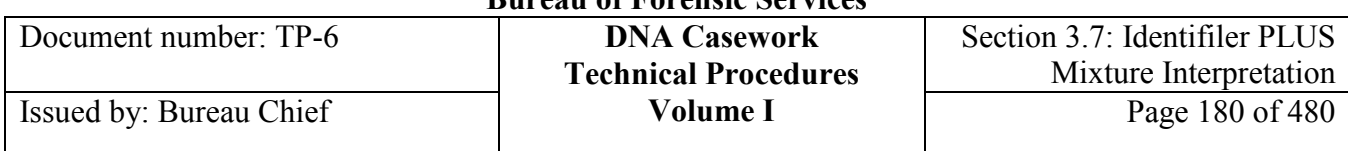

**Calculating Mx; No Assumed Donor** When **a donor cannot be assumed** to be present and mixture proportions are needed for interpretation, Mx values may be determined for a *two-person mixture* using 4-allele loci as described below:

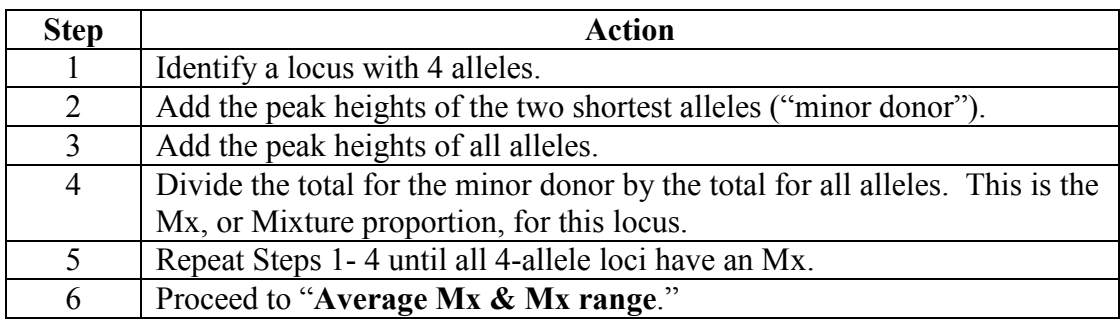

Three allele loci may be used when **a donor cannot be assumed** for a *two-person mixture* only if the minor peaks pair exclusively with one another (*i.e.,* a clear major homozygote and minor heterozygote).

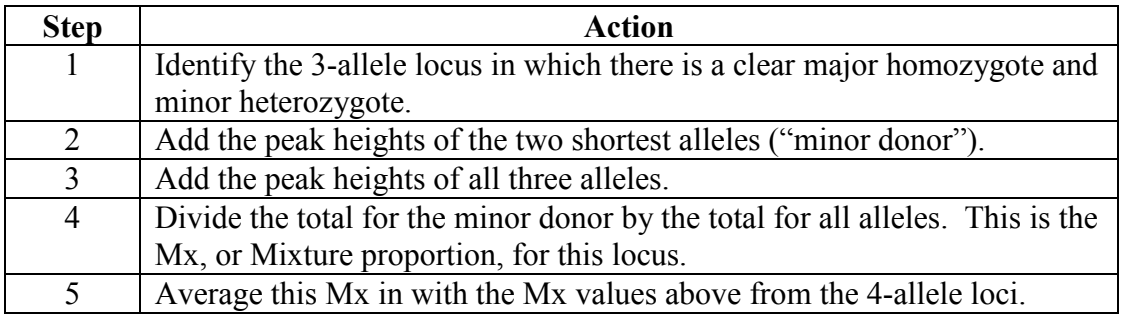

**Average Mx & Mx range**  After determining the Mx's for each locus, determine the average Mx and range of acceptable Mx values as follows:

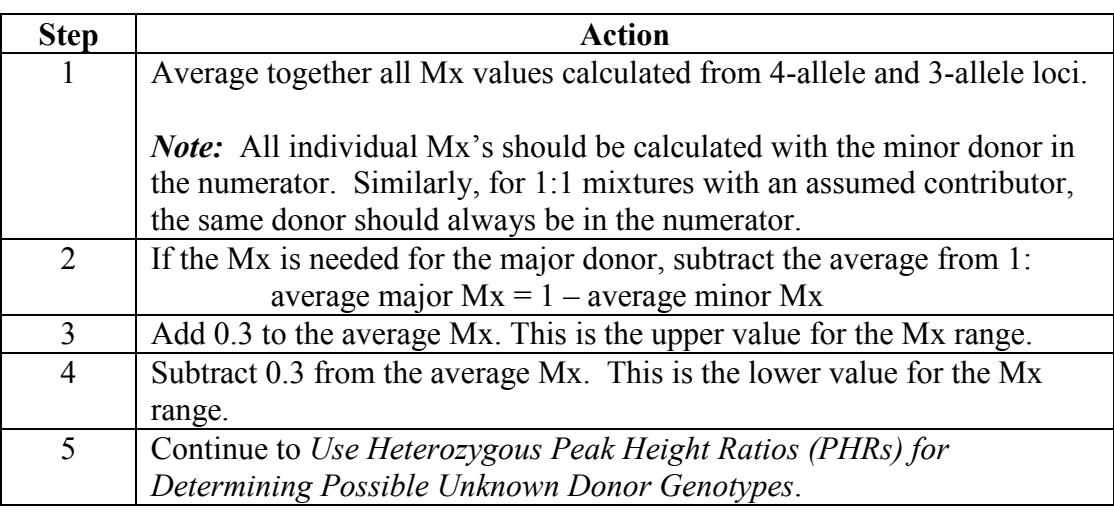
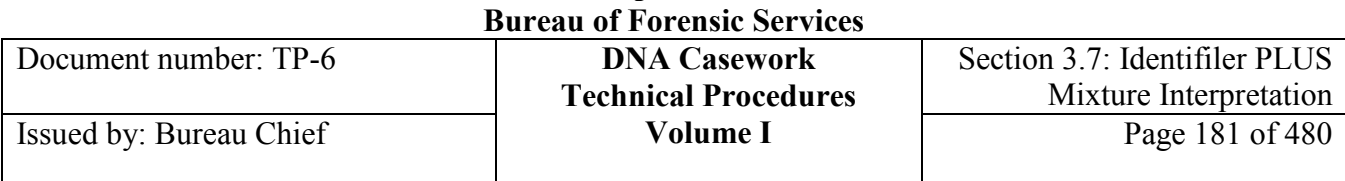

*Note:* The Mx range may be adjusted as appropriate within  $0.2 - 0.5$ .

### **Section 3.7.2.8 Use Heterozygous Peak Height Ratios (PHRs) for Determining Possible Unknown Donor Genotypes**

**PHR use** Heterozygous peak height ratios (PHRs) are utilized to assist in the determination of donor genotypes for mixtures of varying donor proportions. This includes both clear major/minor donor situations as well as those where the donor proportions are more similar ("indistinguishable").

**Acceptable PHR thresholds** The minimum acceptable PHR used for a mixture interpretation is dependent upon the peak height of the taller allele for the particular two peaks in question, as follows:

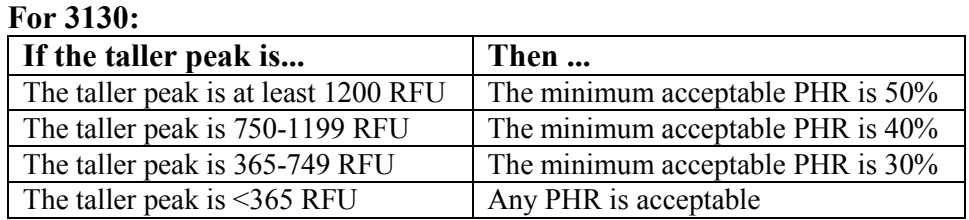

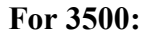

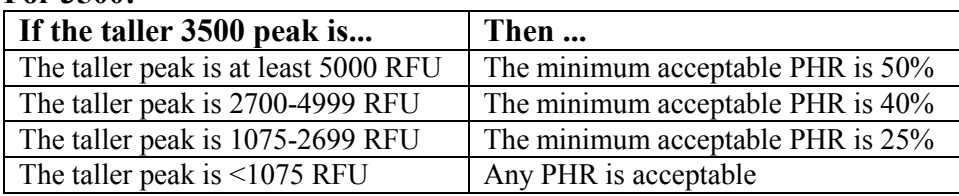

Typically, when a PHR is below the minimum expectation in a mixed DNA sample, the data is best explained by there being more than one donor present. Mixture interpretation assumptions should be re-evaluated throughout the deconvolution process, particularly the number of contributors assumed to be present.

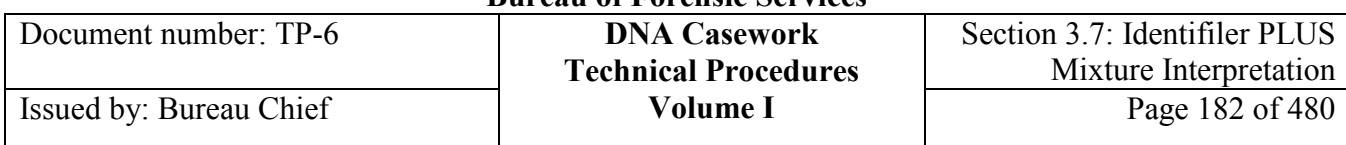

Perform the following steps to apply the PHR thresholds to the mixture data.

**Calculate mixture PHRs**

**Step Action** 1 At each locus, calculate the PHRs for potential heterozygote allele pairings. This is typically performed using a 100% PHR as a first pass and testing whether each peak may be shared. Some peaks will obviously not be shared based on peak height (and assumed donor genotype, if relevant) while others will require calculations. **Example:** A two-person mixture with 3 peaks at the locus being evaluated: 600 RFU (unshared, donor A), 1300 RFU (testing if shared), 800 RFU (unshared, donor B). Subtract the height of one unshared peak from the height of the shared allele. The PHR for the other donor is the remainder paired with the unshared allele from the second donor. Therefore,  $1300-600 = 700$ ;  $700/800 = 87.5%$  PHR; or  $1300-800 = 500$ ;  $500/600 = 83\%$ . 2 Apply the appropriate minimum expected PHR thresholds based on the peak height of the taller peak for each pairing to determine acceptable versus rejected pairings. **Example:** The PHR of 87.5% (or 83%) exceeds the minimum expectation and therefore the genotype would be accepted as a possibility based on the PHR. 3 If a PHR does not meet or exceed the minimum expectation, it is appropriate in most instances to check whether the genotype(s) would be included when calculating PHRs based on a minimum contribution. See the Steps below for *"Minimum contribution."*  **Example:** A two-person mixture with 3 peaks at the locus being evaluated: 400 RFU (unshared, donor A), 900 RFU (shared), 1300 RFU (unshared, donor B). Using a  $100\%$  PHR,  $900-400 = 500$ ;  $500/1300 =$ 38.5% PHR. This is below the 50% minimum. *Note*: If the maximum contribution needs to be calculated, go to that section below. 4 Continue to *Apply the Calculated Mx Range to Determine Possible Unknown Donor Genotypes.*

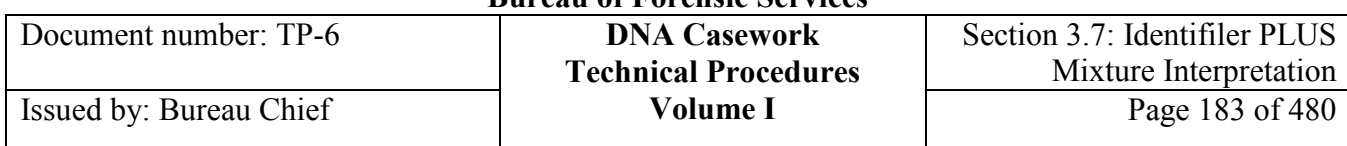

**Minimum contribution** To calculate a minimum contribution, perform the following steps:

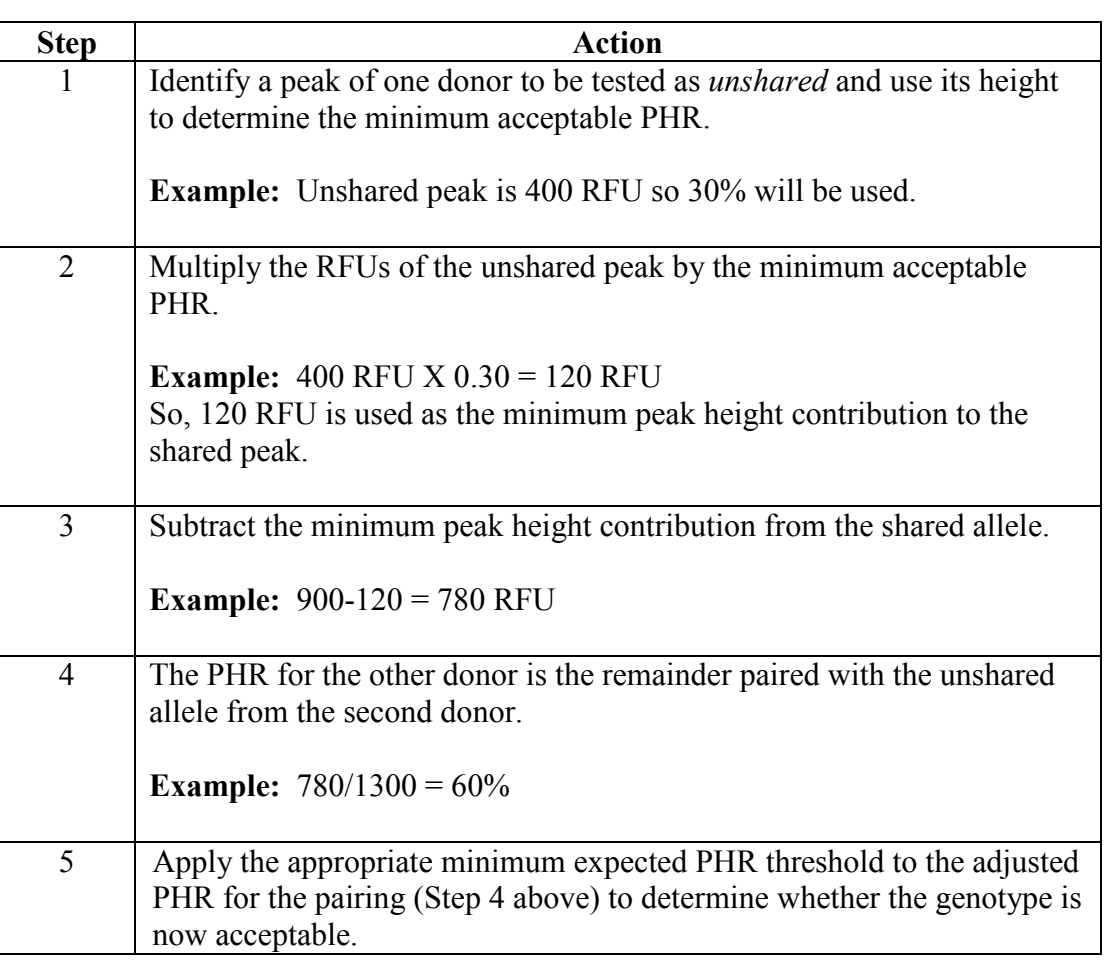

**Maximum contribution** To calculate the maximum contribution of an allele and the corresponding PHR, perform the following steps:

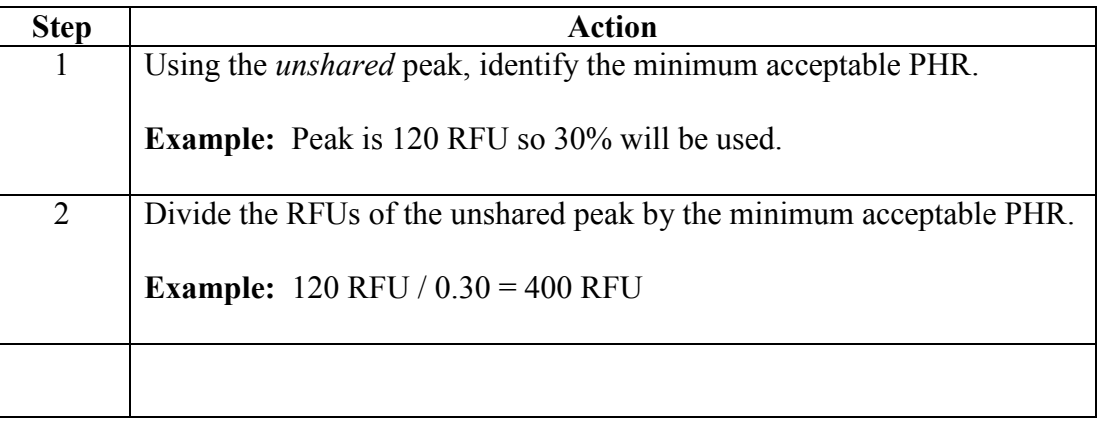

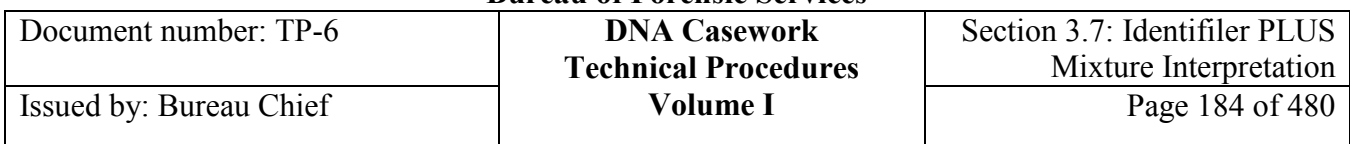

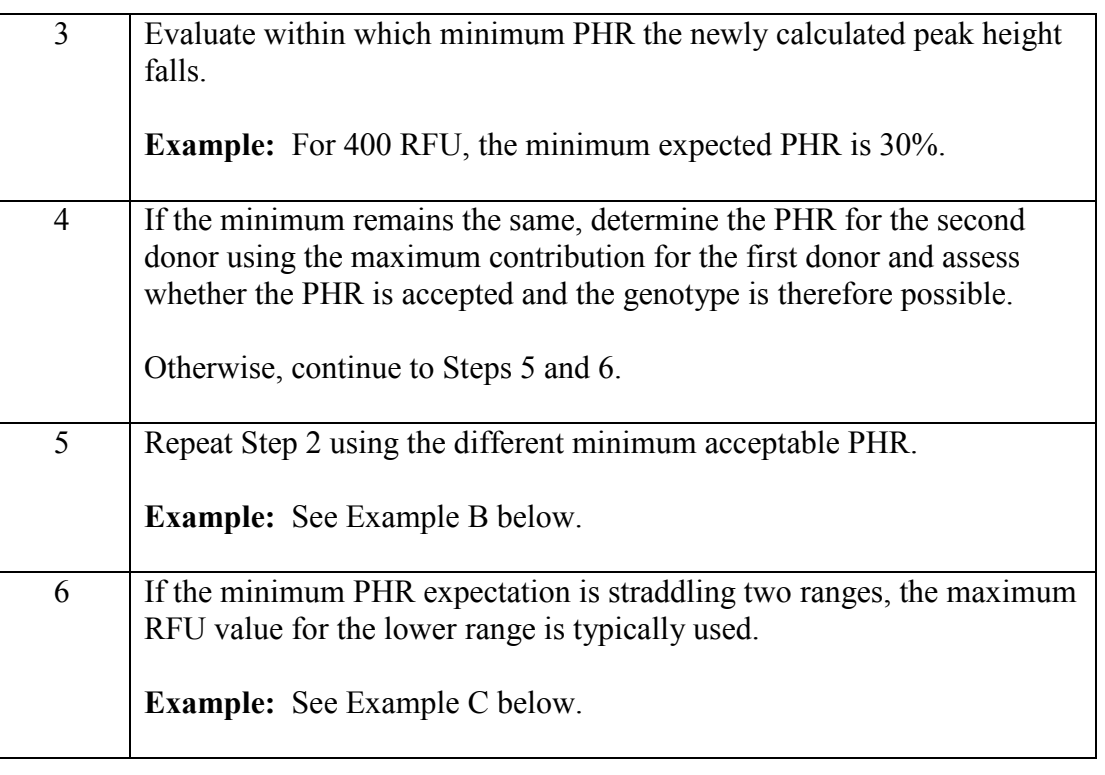

#### **Examples** The following are examples of how the maximum contribution is used.

- Example A: Unshared peak  $= 120$  RFU
	- 1.)  $120/0.30 = 400$  RFU; stop here and use 400 RFUs as maximum. contribution to shared peak
- Example B: Unshared peak  $=$  350 RFU
	- 1.)  $350/0.30 = 1167$  RFU; outside 30% range so go to #2.
	- 2.)  $350/0.40 = 875$  RFU; stop here and use 875 RFUs as maximum contribution to shared peak
- Example C: Unshared peak  $= 250$  RFU
	- 1.)  $250/0.30 = 833$  RFU; outside 30% range so go to #2.
	- 2.)  $250/0.40 = 625$  RFU; outside 40% range so go to #3.
	- 3.) Use a value of 749 RFU for the maximum contribution because it is the maximum value for the 30% range (*i.e.,* 250/749 = 33%).

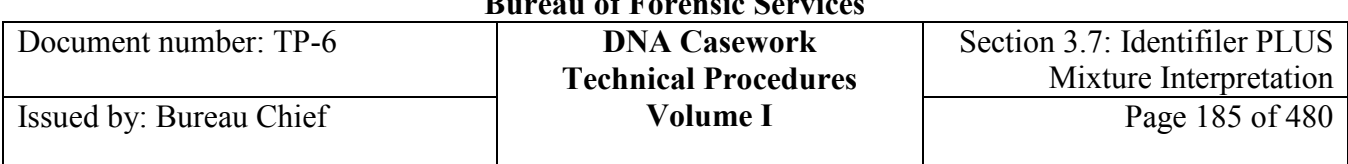

### **Section 3.7.2.9 Apply the Calculated Mx Range to Determine Possible Unknown Donor Genotypes**

**Applying Mx range**  Perform the following steps to apply the Mx range to mixture data.

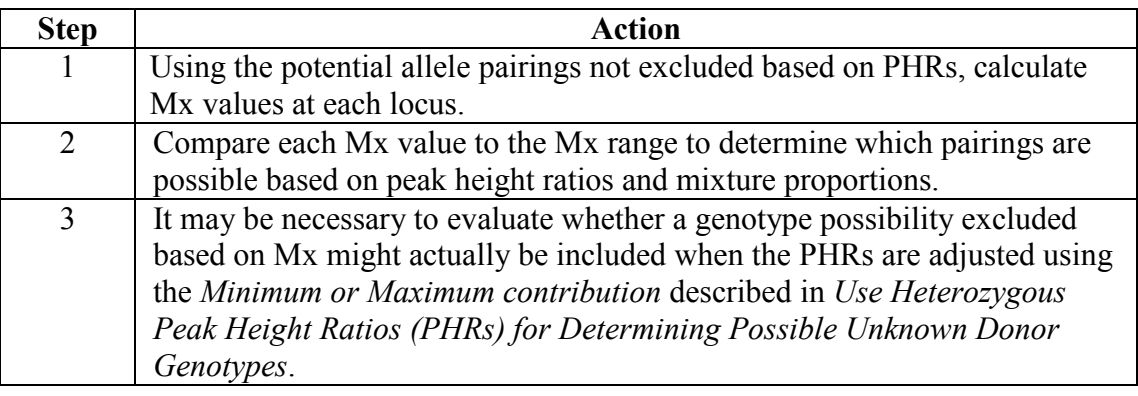

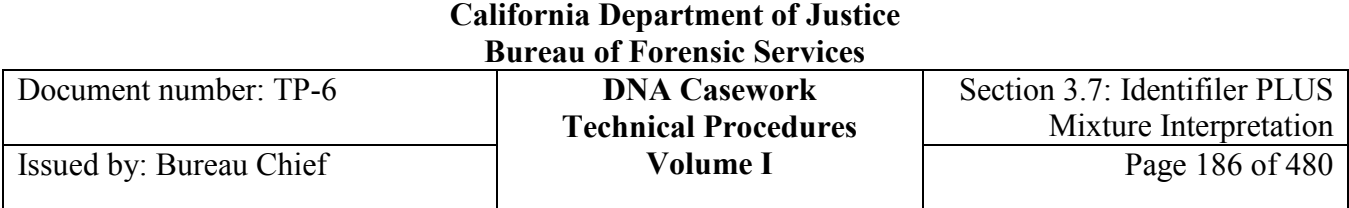

### **Section 3.7.3 MixMaster**

### **Section 3.7.3.1 Overview**

**Introduction** MixMaster IDP is a two-person mixture deconvolution tool that has been validated for use with *Identifiler Plus* results. MixMaster is not an Expert System. It is not meant to replace the criminalist's assessment and judgment. MixMaster is a calculation tool that mimics the manual deconvolution approach.

> The purpose of this calculation tool is to assist the analyst in determining the allowable genotypes given the Bureau-defined thresholds. However, the ultimate interpretation is dependent upon the analyst's review of all available data within the context of the Bureau's procedures. The analyst may add or redact genotypes based on the evaluation of the data and the reasoning shall be documented in the notes.

**Contents** This section contains the following topics:

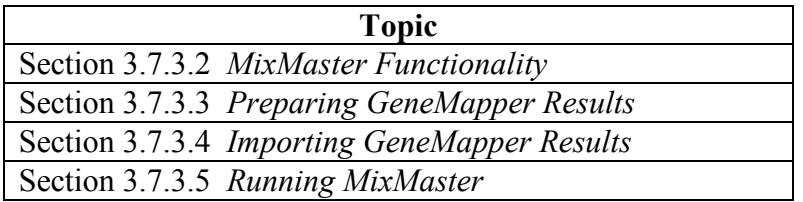

### **Section 3.7.3.2 MixMaster Functionality**

**How it works** Mixture deconvolution is based upon the concepts of relative peak heights and the additive nature of overlapping alleles between two contributor's genotypes. Foundational discussions of 2-person mixture interpretation and deconvolution can be found in Clayton *et al*. (FSI 41 1998 55-70) and Gill *et al*. (FSI 41 1998 41-53).

> MixMaster does not use the concept of "residuals" as discussed in Gill *et al*. and applied in the mixture application of Life Technologies/Applied Biosystems GeneMapper ID-X. For a combination of genotypes to be allowed, the individual PHRs and the minor donor mixture proportion should fall within the accepted, Bureau-defined ranges. The MixMaster approach is similar, but not identical, to that described in Gill *et al.* (FSI 148 2005 181–189) and applied in  $FSS-i<sup>3</sup>$ .

**<sup>+++</sup>ALL PRINTED COPIES ARE UNCONTROLLED+++ Revision 20, Issue Date: 9-30-2015** epic.org EPIC-16-06-15-CalDOJ-FOIA-20160711-Production 004041

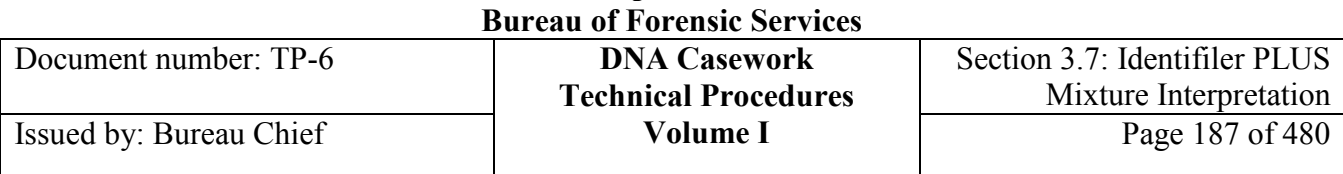

MixMaster adjusts the observed data, cycling through randomized locus mixture proportions and stutter levels. With each cycle, it assesses which pairs of major and minor contributor genotypes would be allowed given predetermined peak height ratios, randomized stutter (N+4 and N-4) subtraction, and mixture proportion thresholds. Possible genotypes take into account allelic drop out ("F") as well as minor contributor alleles overlapping major contributor stutter and incomplete nucleotide addition (INA) peaks.

The following flow chart is a graphical representation of the MixMaster process.

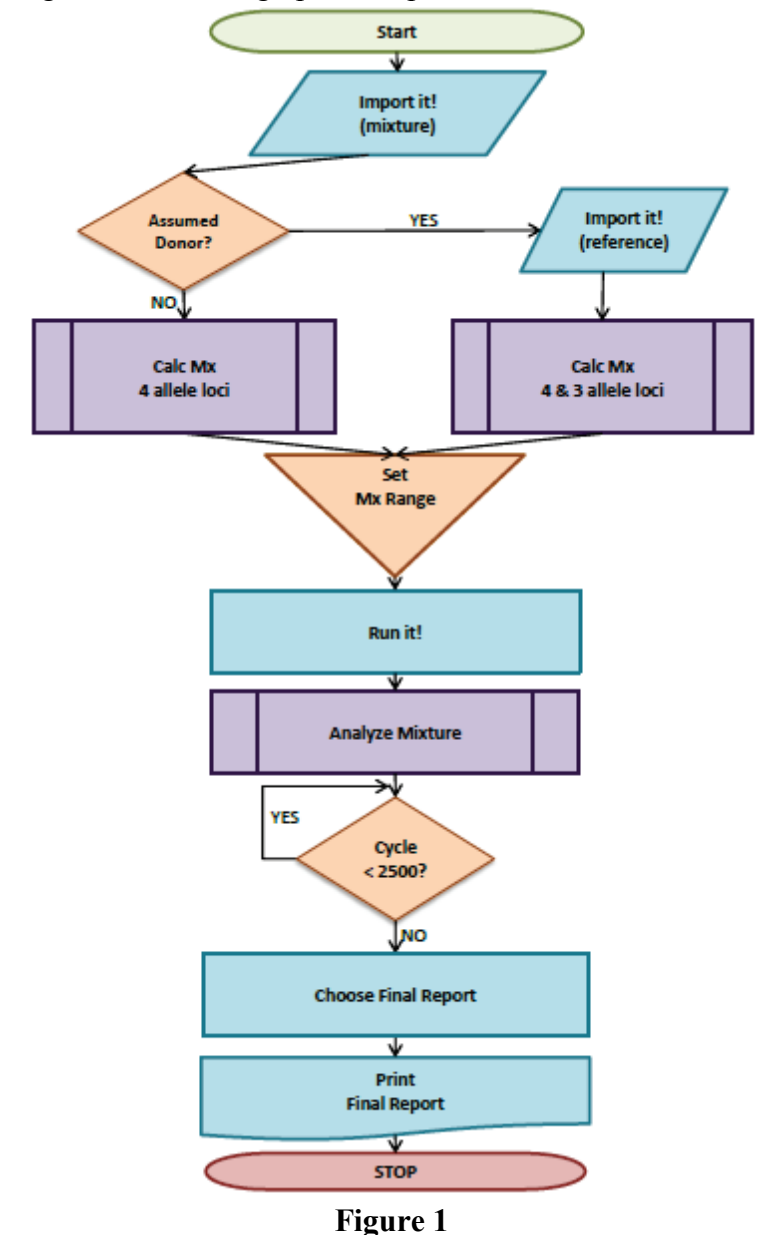

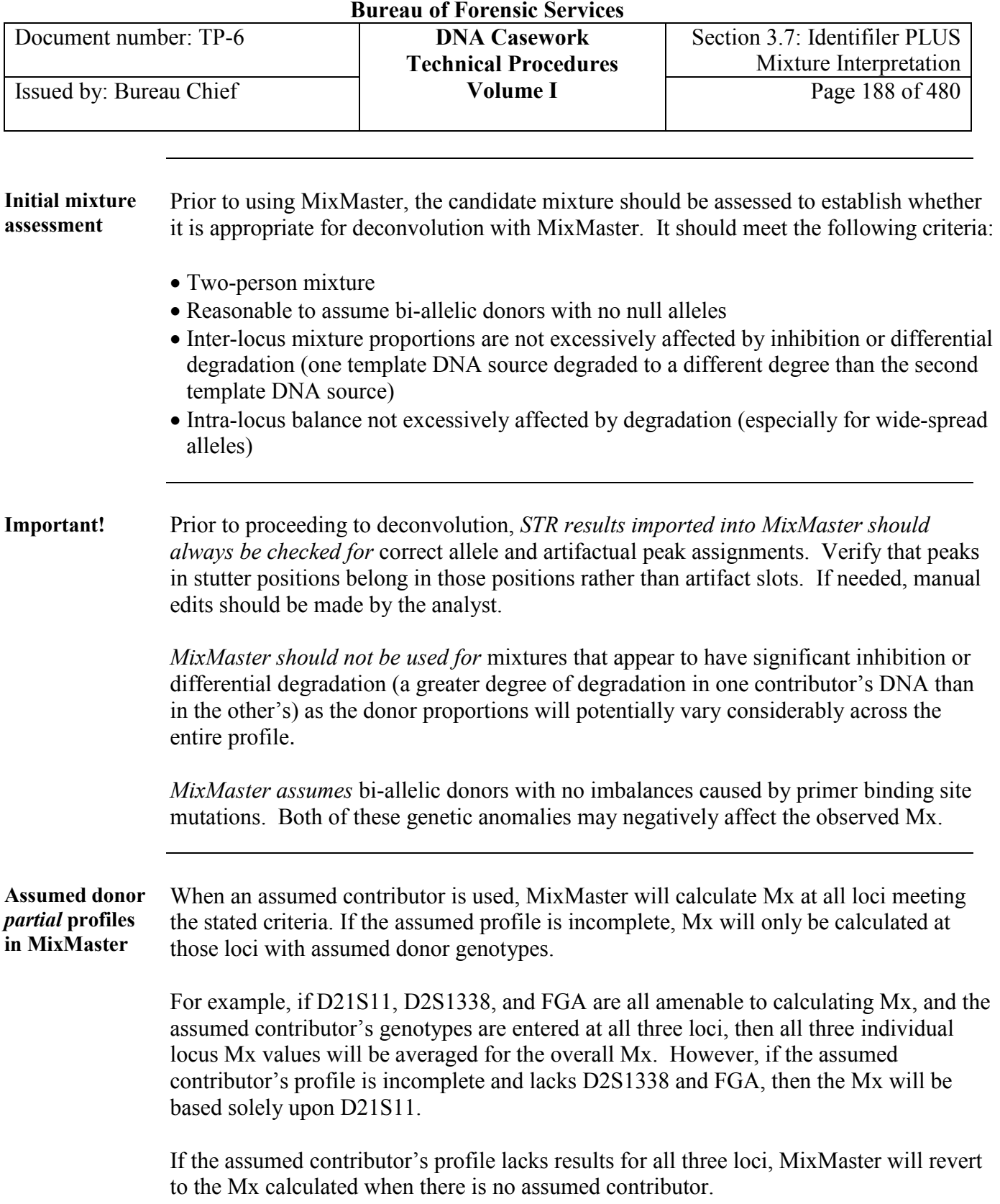

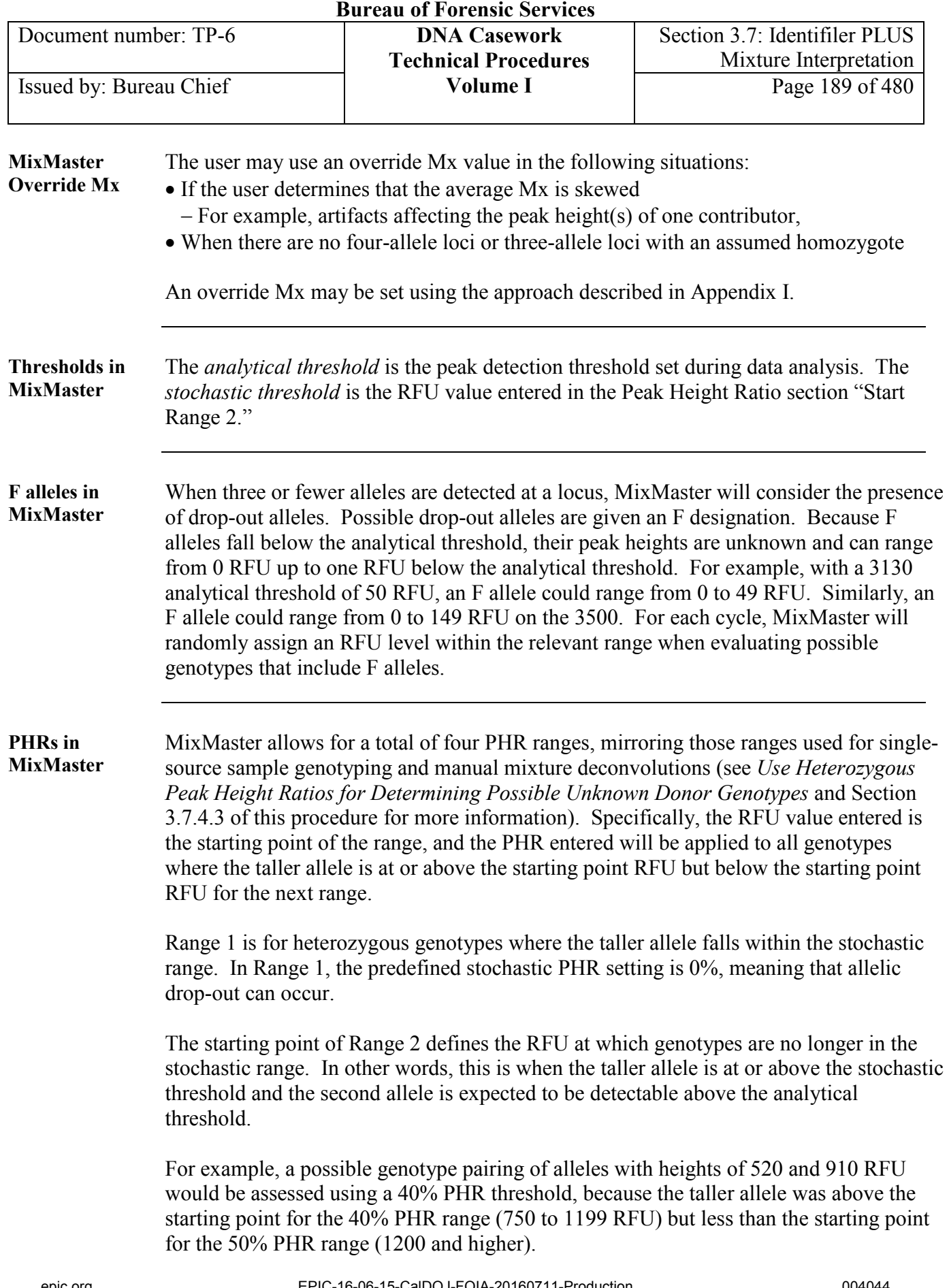

**<sup>+++</sup>ALL PRINTED COPIES ARE UNCONTROLLED+++ Revision 20, Issue Date: 9-30-2015** epic.org EPIC-16-06-15-CalDOJ-FOIA-20160711-Production 004044

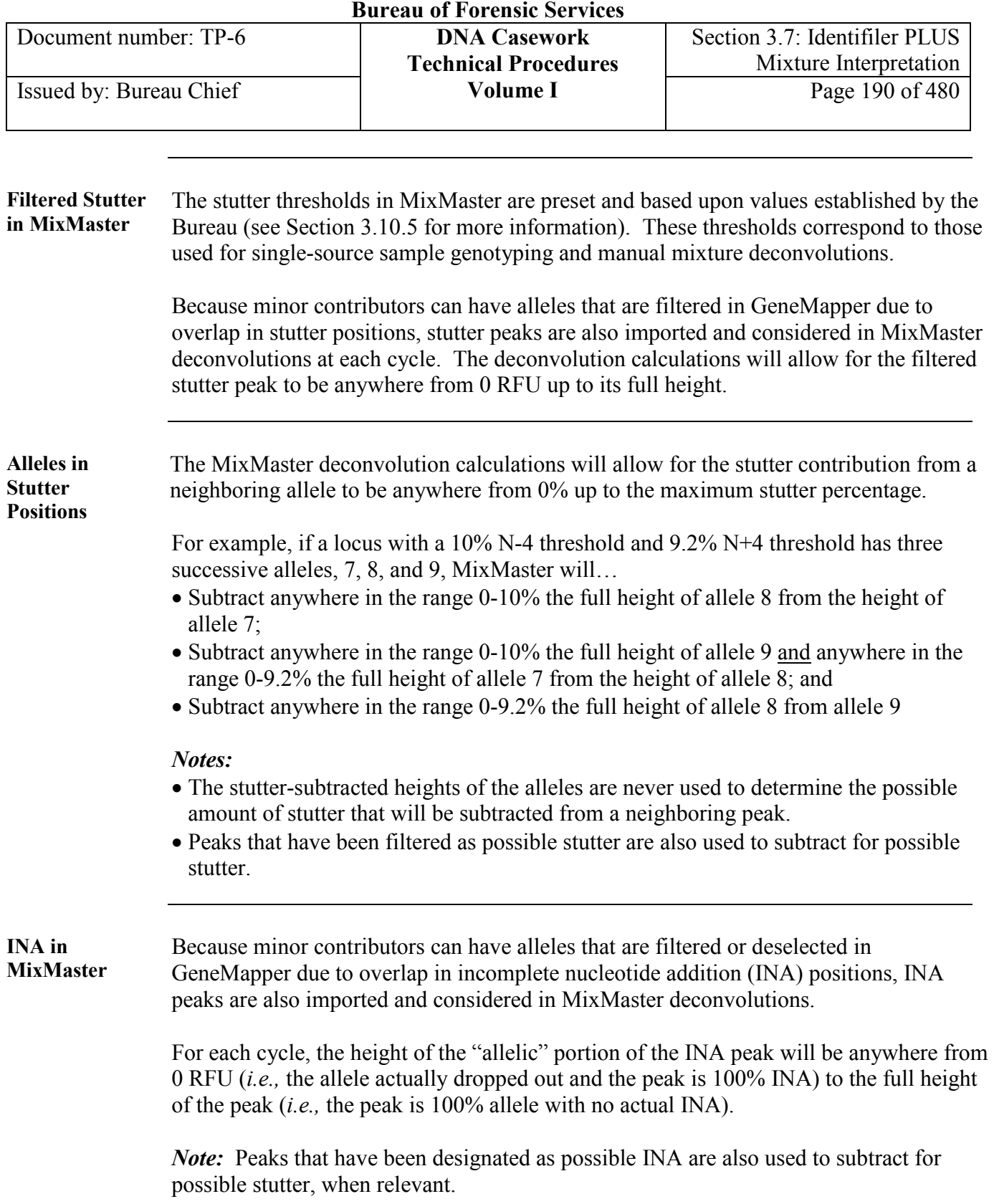

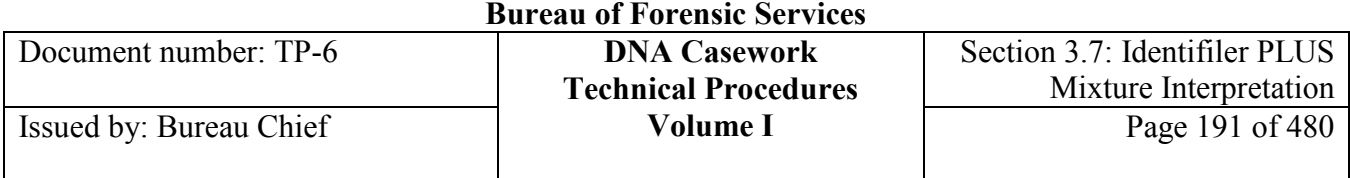

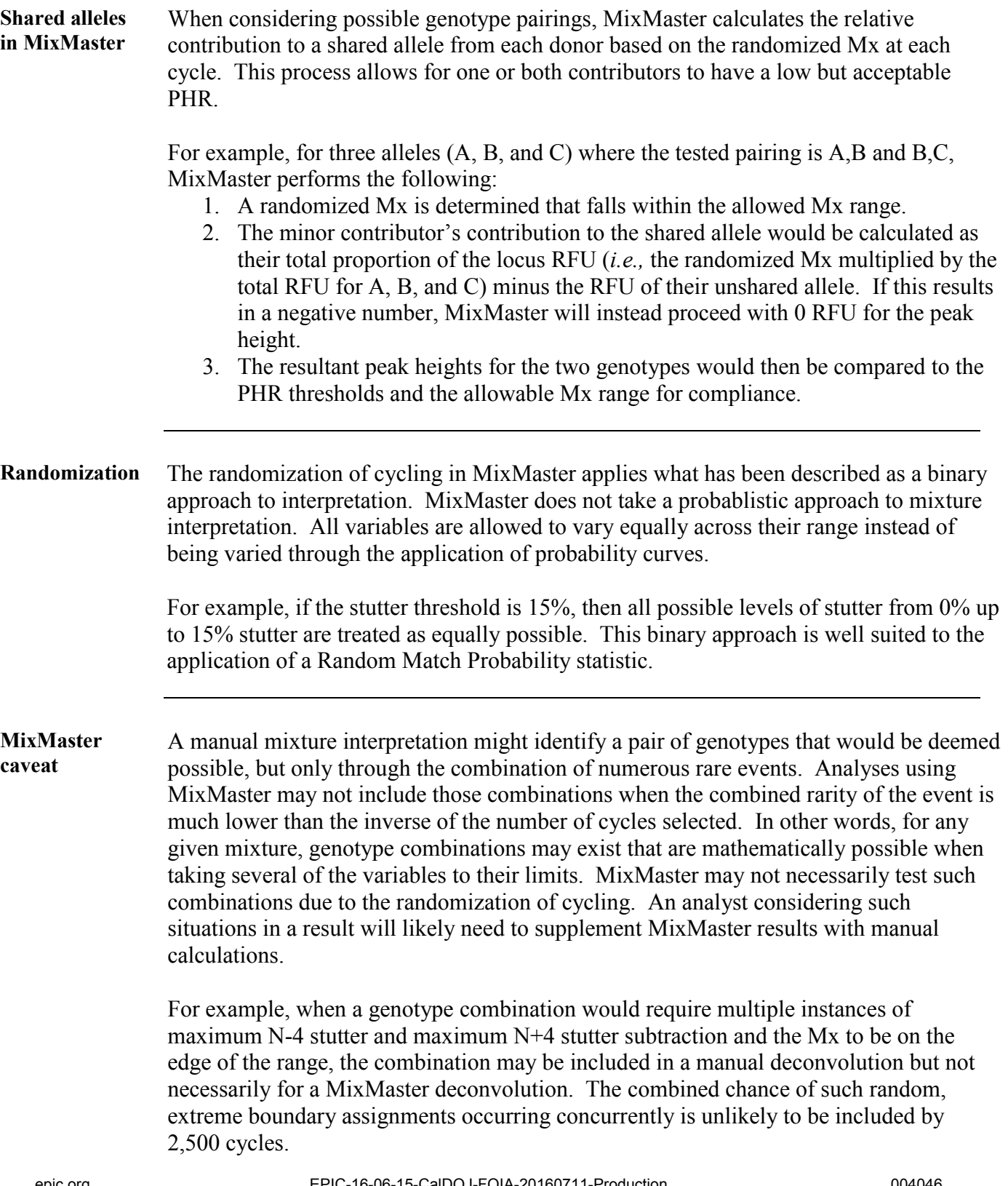

**<sup>+++</sup>ALL PRINTED COPIES ARE UNCONTROLLED+++ Revision 20, Issue Date: 9-30-2015** epic.org EPIC-16-06-15-CalDOJ-FOIA-20160711-Production 004046

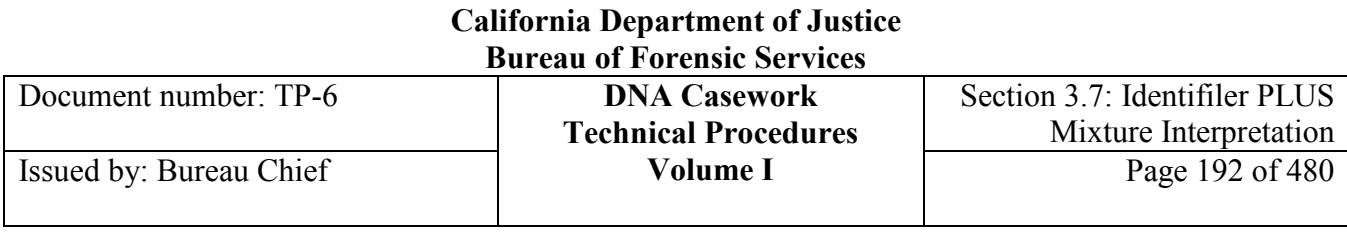

### **Section 3.7.3.3 Preparing GeneMapper results**

**GeneMapper**  To prepare import files for MixMaster, perform the following steps in GeneMapper ID/ID-X to create export tables.

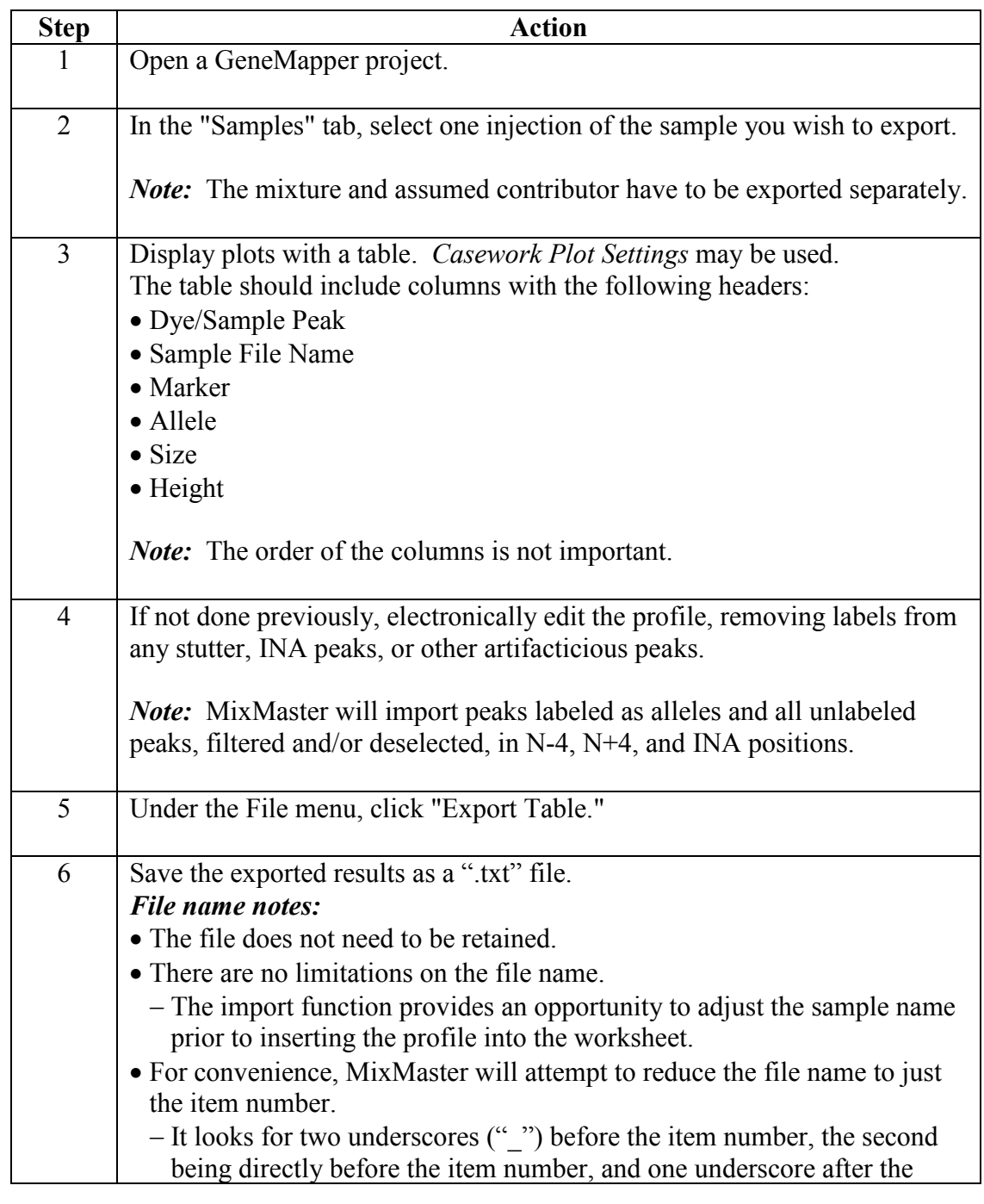

**Exporting** 

**txt files**

**+++ALL PRINTED COPIES ARE UNCONTROLLED+++** epic.org EPIC-16-06-15-CalDOJ-FOIA-20160711-Production 004047**Revision 20, Issue Date: 9-30-2015**

| Durvau vi i vrvnšiv svi vičeš |                             |                               |
|-------------------------------|-----------------------------|-------------------------------|
| Document number: TP-6         | <b>DNA Casework</b>         | Section 3.7: Identifiler PLUS |
|                               | <b>Technical Procedures</b> | Mixture Interpretation        |
| Issued by: Bureau Chief       | Volume I                    | Page 193 of 480               |
|                               |                             |                               |

item number. − For example, a file name of "B02\_BKYY####\_2-5sp\_002.2" would be shortened to "2-5sp."

### **Section 3.7.3.4 Importing GeneMapper results**

**Peak import facts**

*"OL" labels* for microvariant alleles need to be converted to the determined microvariant calls.

*Alleles designated "<A" or ">B"* should be modified to a standard allele designation based on its basepair size for deconvolution in MixMaster. This designation is simply for MixMaster as it will not accept the "<" and ">" symbols; it does not represent the true allele designation. The final report should reflect the conventional "<A" or ">B" designation from GeneMapper.

*Filtered peaks* are entered in blocks associated with the respective allele. For example:

- − For 9.3 and 10 alleles, the 8.3 stutter would be entered into the 9.3 allele block and the 9 stutter into the 10 allele block.
- − For 8 and 8.3 alleles, where a 7.3 was detected above the stutter filter but was interpreted as INA from the 8, it would be entered as 7.3 INA in the 8 block. Similarly, 8.2 INA would be entered in the 8.3 allele block.

Peaks that are possible INA of stutter peaks, N+4 stutter peaks, or other artifacts that might also contain low RFU alleles can instead be entered in the two peak entry positions labeled "Artifact."

− When utilizing these entry slots for INA or N+4, select the adjacent cell containing the word "Artifact" to activate a drop-down window, and modify the entry to the appropriate designation ("Stutter" or "INA").

*Note*: Once MixMaster has run, an alert will be given if there are loci that contain more stutter/INA/artifact peaks than MixMaster can interpret as possible alleles. For those loci, deconvolution will not be performed.

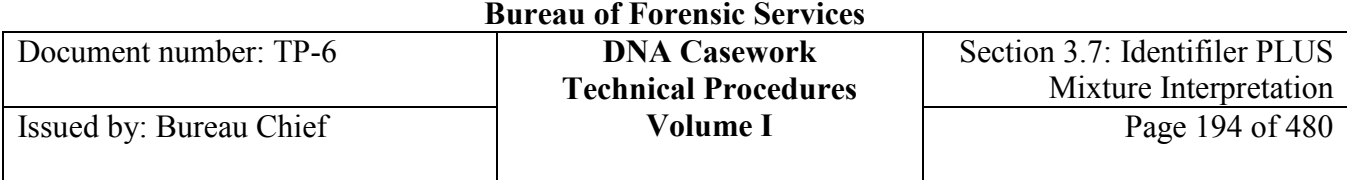

# **Opening the**

Perform the following to open and prepare MixMaster.

#### **workbook**

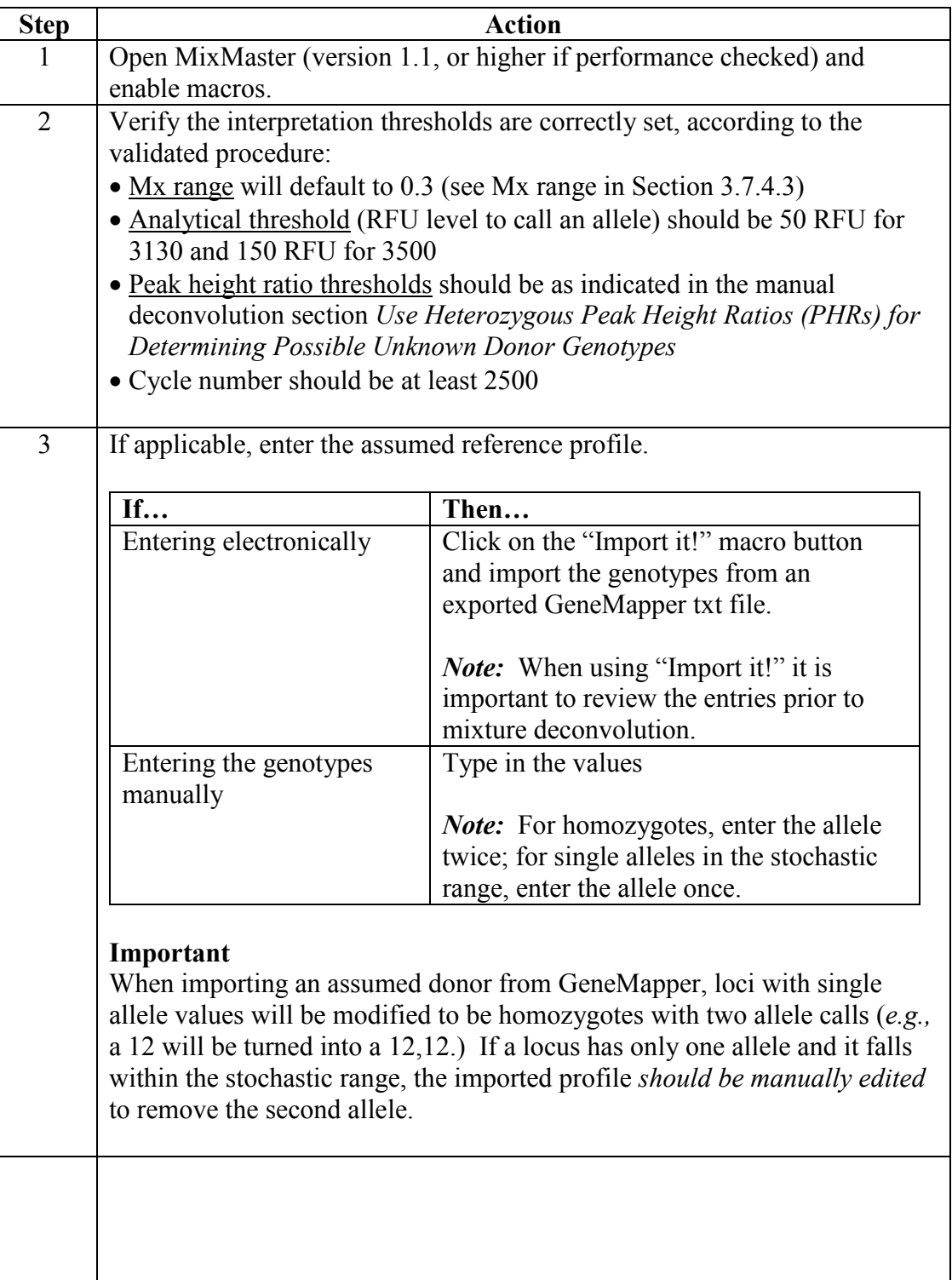

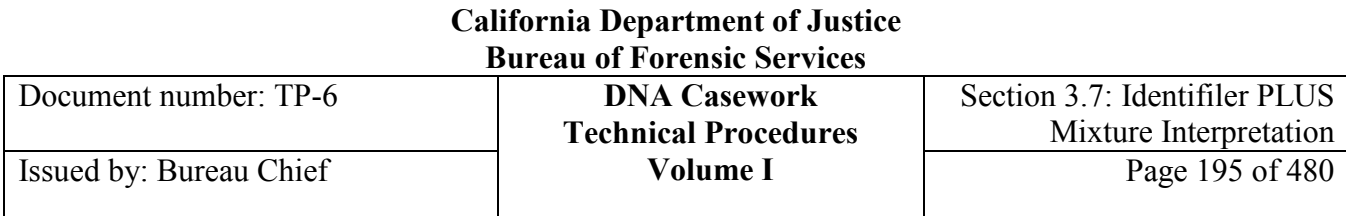

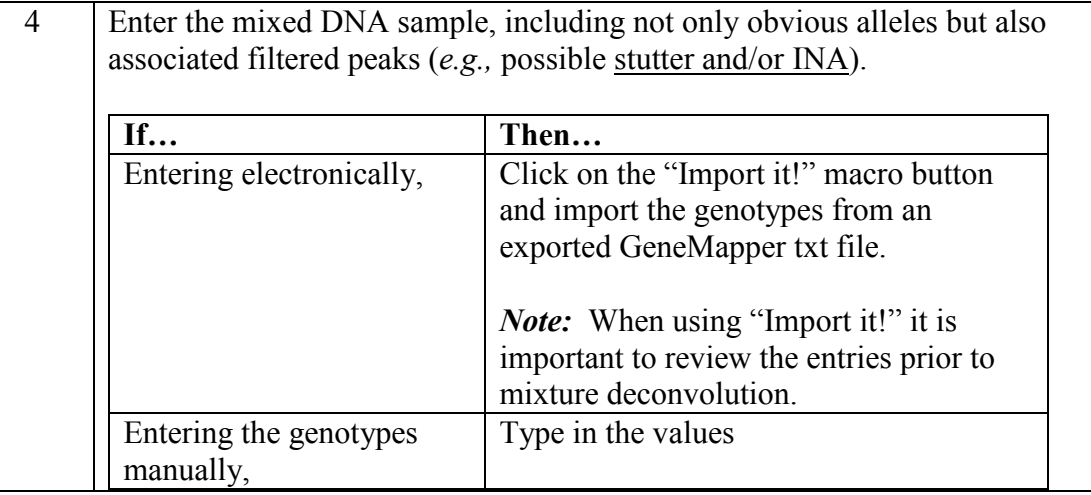

### **Section 3.7.3.5 Running MixMaster**

### *Run It!*

**Run It!** To run the MixMaster deconvolution, perform the following steps:

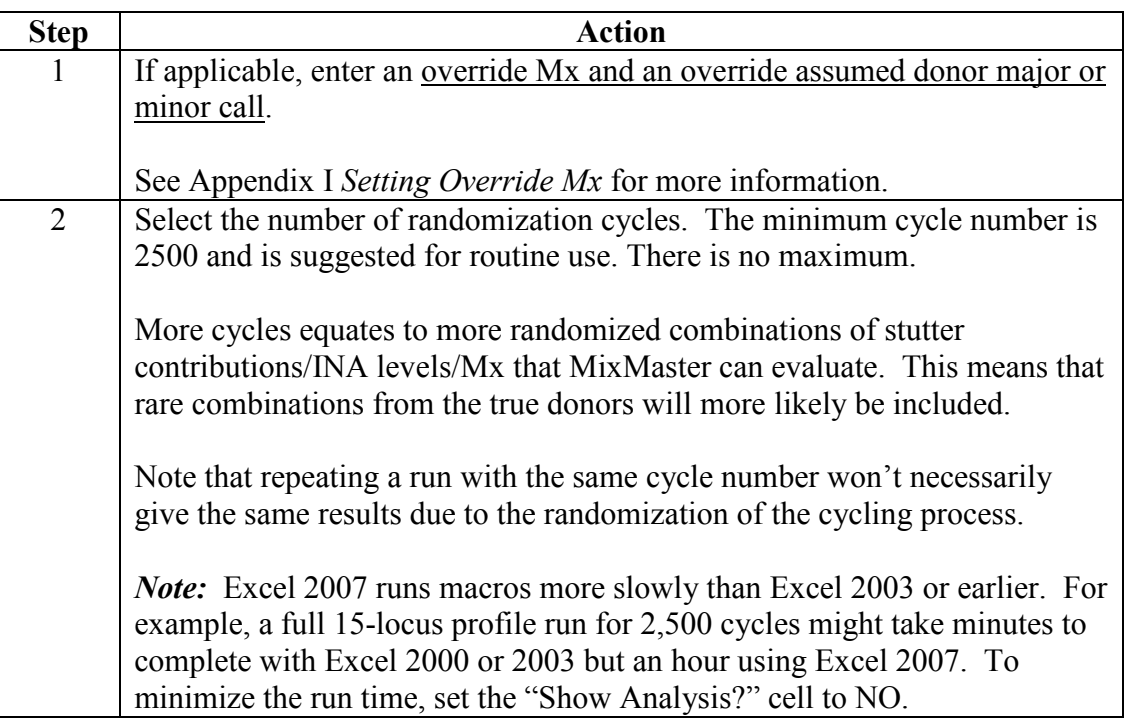

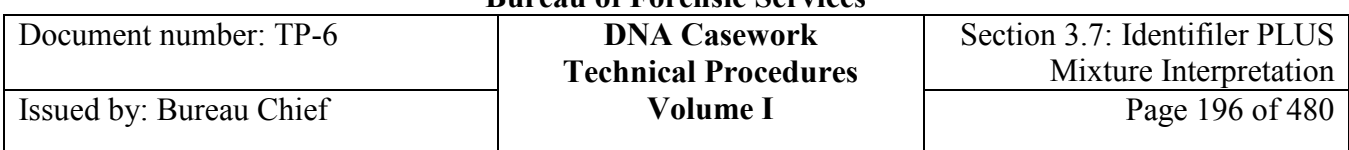

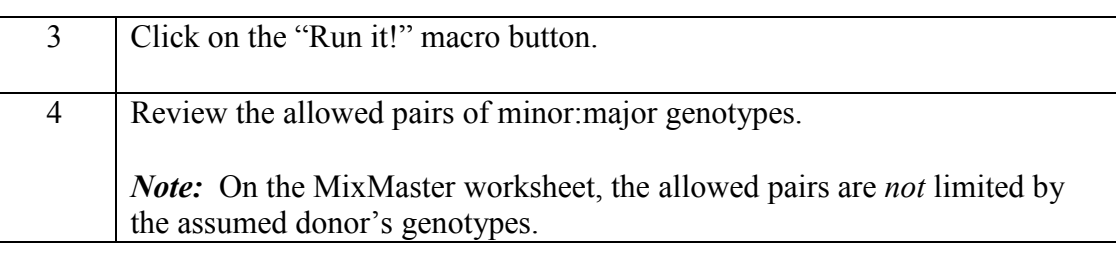

## *Report It!*

**Report It!** To create a report of MixMaster results, perform the following steps:

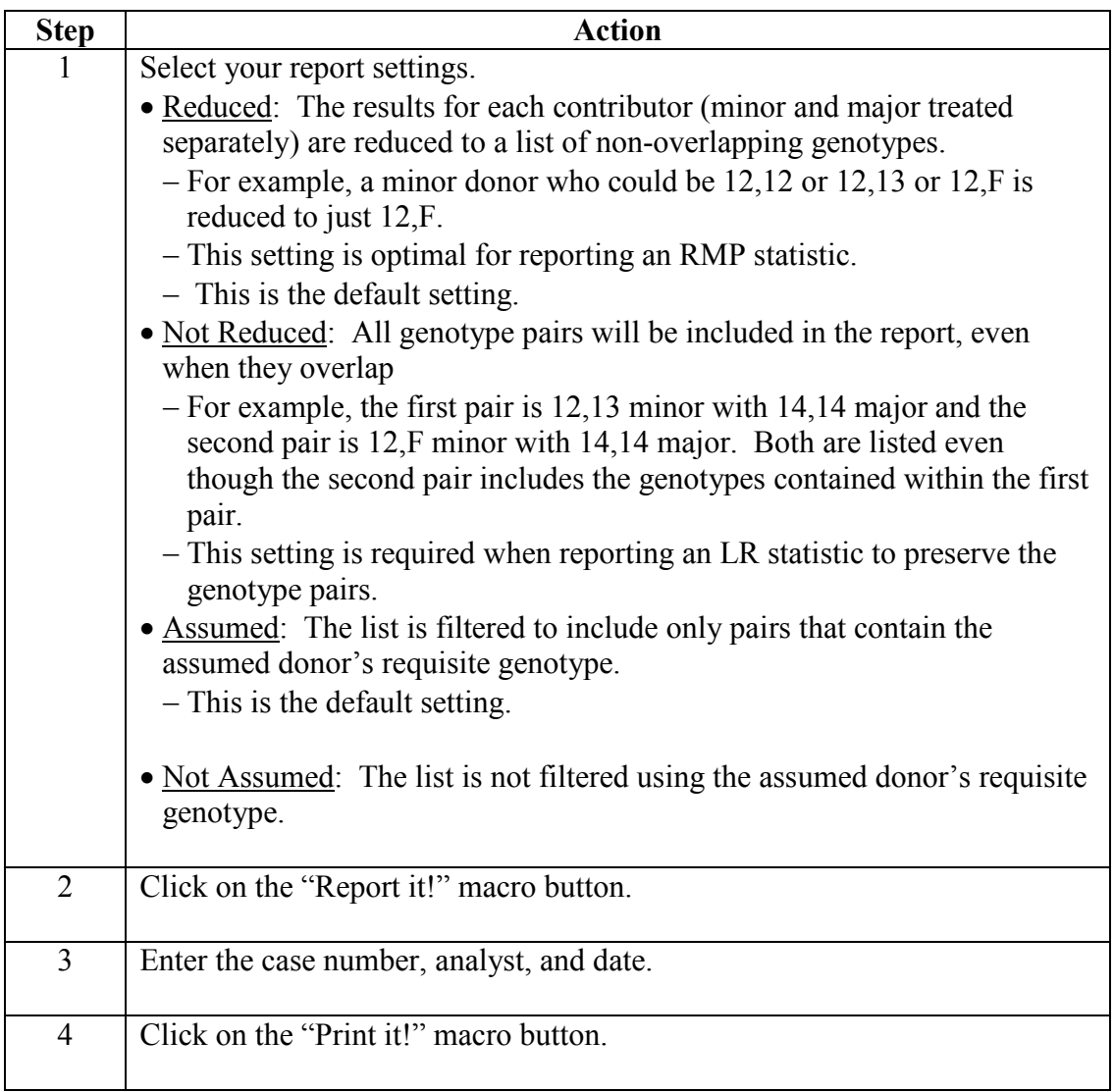

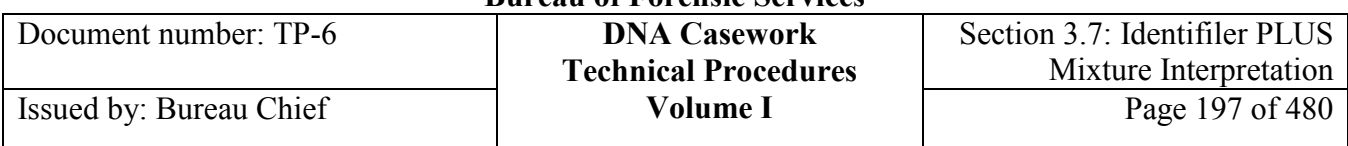

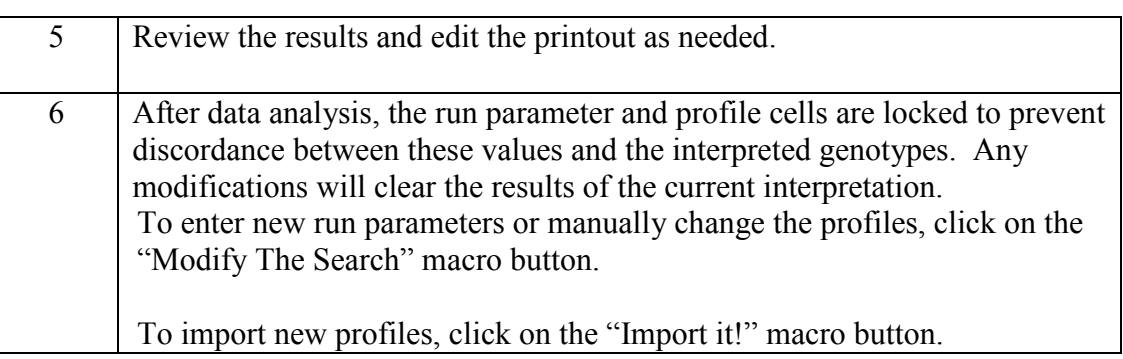

### *Clear It!*

**Clear It!** To start a new interpretation, click on the "Clear it!" macro button, clear both overrides, and begin again.

### **Section 3.7.4 Mixture Interpretation Guidelines**

### **Section 3.7.4.1 Overview**

**Introduction** These criteria for the deconvolution and interpretation of DNA mixtures are based on validation studies, literature references, and casework experience. They were developed with maximum input from analysts. It is expected that these criteria will continue to evolve as the collective experience of the BFS Laboratories grows. **Purpose** The purpose of these guidelines is: • To bring uniformity to mixture interpretation within the Bureau • To ensure that conclusions in casework reports are scientifically supported by the analytical data • To enable interpretations to be made as objectively as possible These guidelines are used in conjunction with those described in Section 3.5.

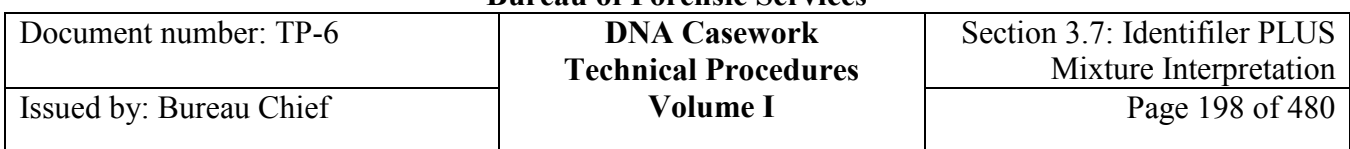

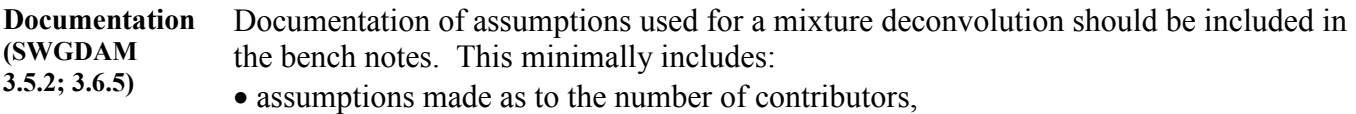

- individuals/profiles assumed to be present,
- whether all alleles have been assumed to be detected for a particular contributor, particular locus (loci), or the overall results,
- any calculated mixture proportions and the corresponding range(s), and
- any other relevant assumptions made which are not stated in the Technical Procedure.

The optional Mixture Evaluation Worksheet may be used to facilitate such documentation.

#### *Notes:*

- Unless modified from the Technical Procedures, heterozygous PHR assumptions, stutter filters, and the applied analytical and stochastic thresholds do not need to be restated in the notes.
- Unless noted otherwise, biallelic donors are assumed with no null or partial null alleles.

**Contents** The following topics are covered:

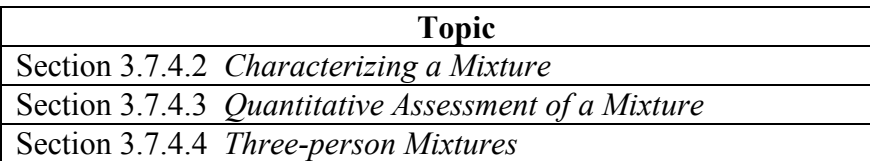

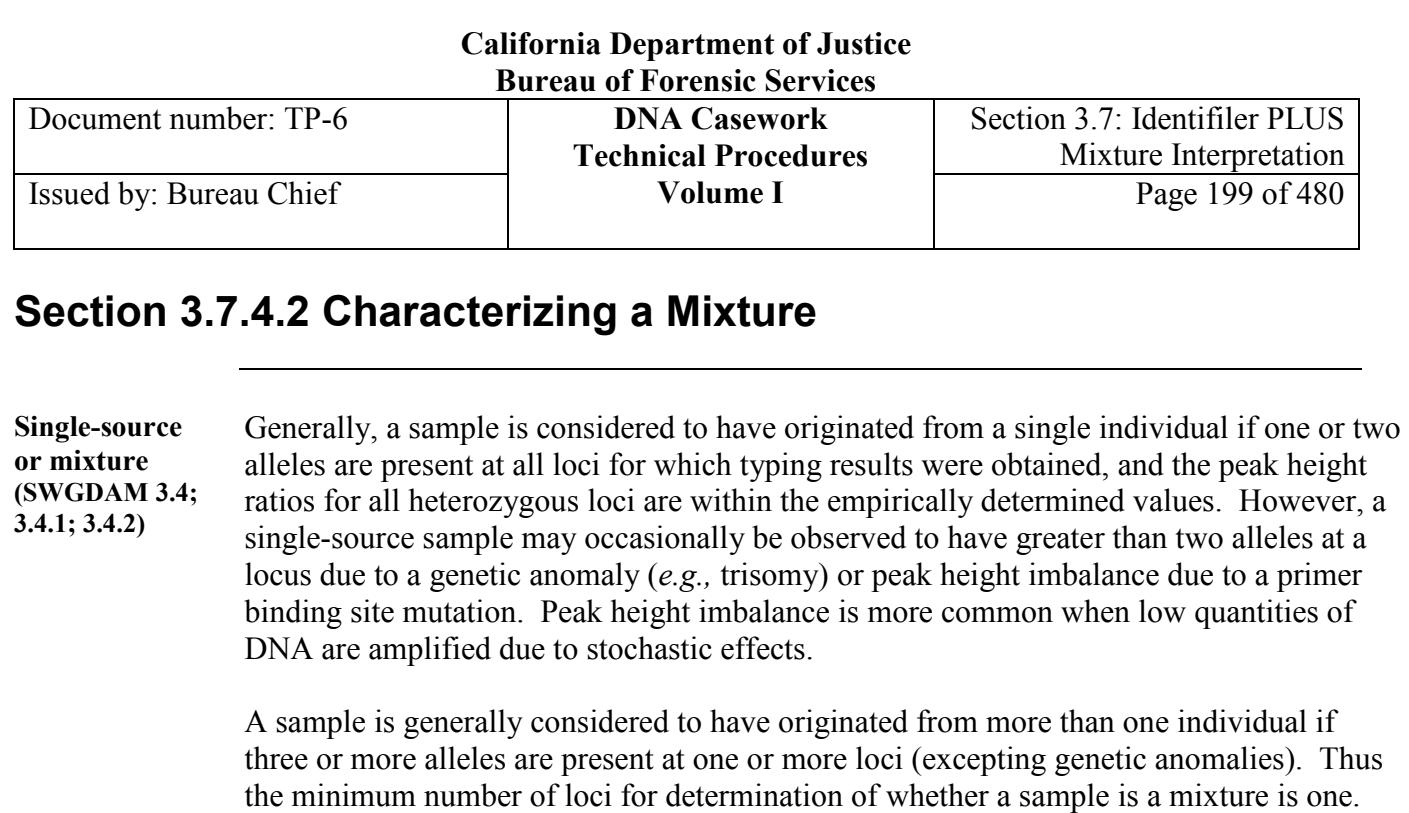

height ratio expectations.

allelic peaks.

assessment.

Additionally, a sample may be considered to be a mixture if the peak height ratios for heterozygous pairs are below the empirically determined minimum heterozygous peak

The minimum number of contributors to a mixed sample can be determined based upon a combination of relative peak heights and the loci that exhibit the greatest number of

As an example, if at most four alleles are detected per locus, then the DNA typing results might appear consistent with having arisen from two individuals. However, if a locus with four alleles exhibits peaks that cannot pair exclusively with one another based on

Peaks that do not meet the analytical and stochastic thresholds may be used in this

Results at the gender locus Amelogenin may be used in establishing the presence of a

If a sample contains a predominance of an individual's DNA, this results in what is categorized as a "distinguishable" mixture, whereby there is a distinct contrast in the peak heights among the different contributors' alleles. In such instances, major and/or minor contributors may be determined. The deduced profiles typically constitute single-source profiles. Discernment of genotypes for the major or minor contributors

mixture and/or male DNA (*e.g.,* presence of major X and low-level Y alleles).

**Minimum number of contributors (SWGDAM 3.4.1; 3.4.2)**

**Amelogenin (SWGDAM 3.2.1.2; 4.6.3.1)**

**Major/minor genotyping (SWGDAM 3.5; 3.5.1; 3.5.2.2; 3.5.4; 3.5.4.2; 3.5.4.3)**

may be determined at some, but not necessarily all, loci.

peak height ratios, then there may be a third contributor.

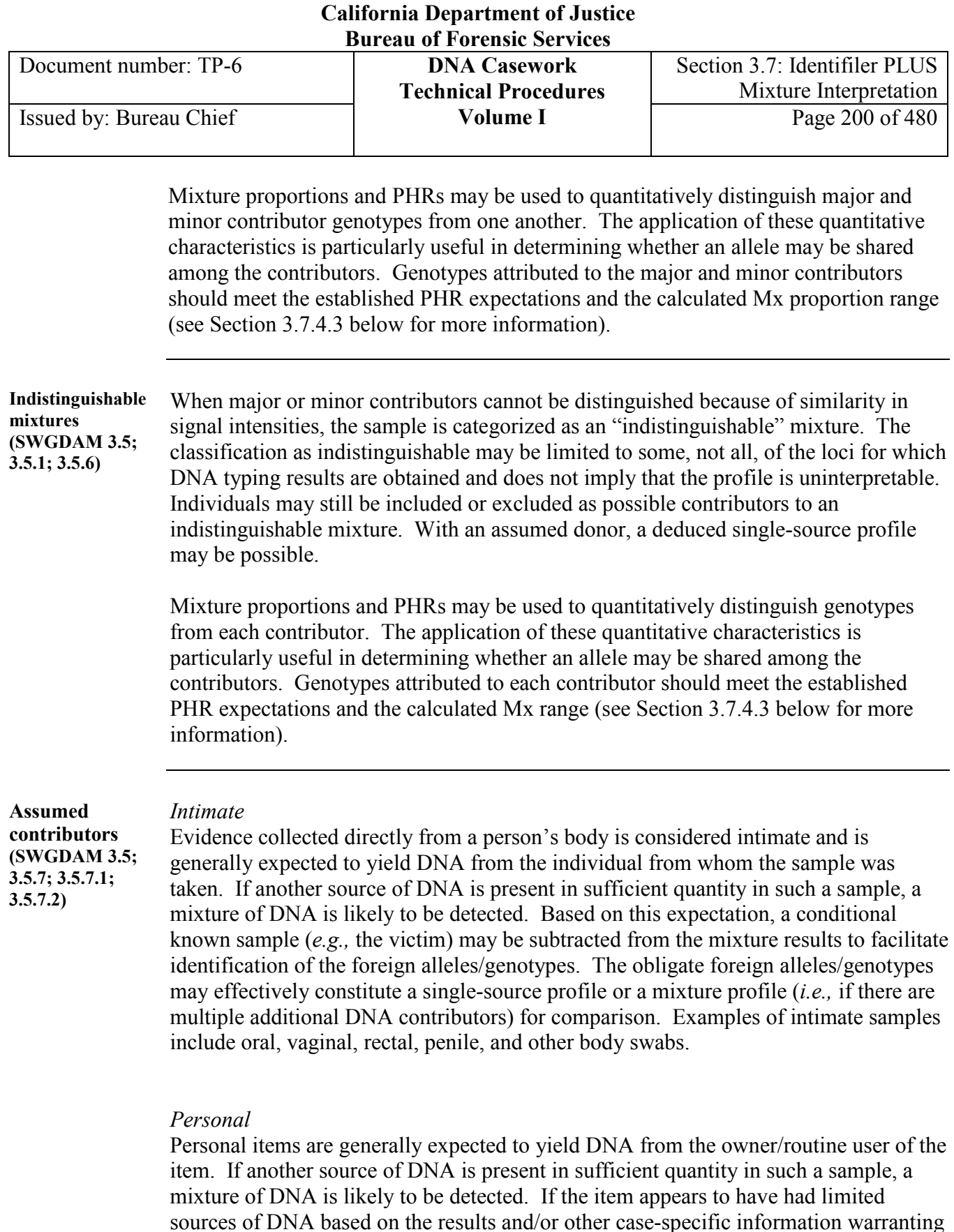

**+++ALL PRINTED COPIES ARE UNCONTROLLED+++** epic.org EPIC-16-06-15-CalDOJ-FOIA-20160711-Production 004055a contributor assumption, a conditional known sample (*e.g.,* the victim) may be subtracted from the mixture results to facilitate identification of the foreign alleles/genotypes. Examples of personal items include clothing, bed linens, and personal equipment (*e.g.,* toothbrush, computer).

# **Revision 20, Issue Date: 9-30-2015**

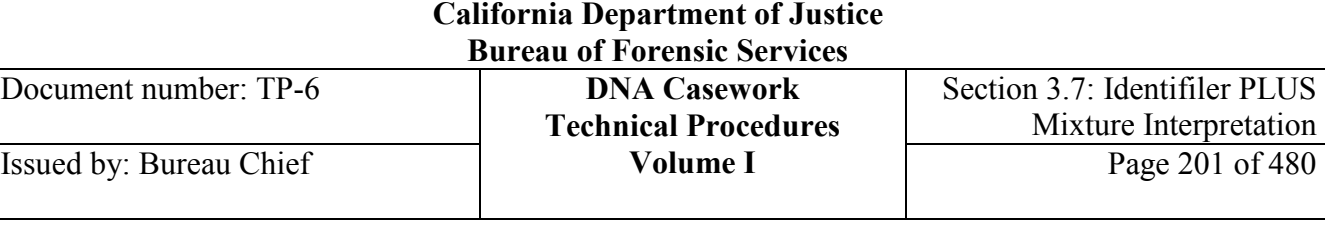

Portable items that may easily come into contact with multiple individuals (*e.g.,* ski mask, gang-related evidence) should be treated cautiously with regard to assumed contributors.

A conditional sample may additionally include results obtained from a substrate sample or other sub-item result expected to have had close contact and/or mixing with the biological material of interest.

**Multiple items/ same source (SWGDAM 3.6.4)**  A conclusionary statement can be made that all DNA typing results from a mixed sample may be accounted for by a particular combination of profiles when the following conditions are met:

1.) Deconvolution of a DNA mixture is unnecessary (see below), *and*

2.) Two or more individuals cannot be excluded as potential contributors, *and*

3.) All of the DNA typing results in question (*e.g.,* all alleles detected, majors of a category II three-person mixture, *etc*.) are accounted for by previously determined profiles/sources.

*For example,* "All of the detected alleles may be accounted for by a mixture of DNA from the victim and a consensual partner."

Interpretation of a DNA mixture may be unnecessary due to the existence of other evidence providing greater probative value. Some examples include:

- When there is a single-source male in sperm fraction and the non-sperm fraction is a mixture consistent with the sperm donor and the victim, the non-sperm fraction is not typically deconvoluted.
- When all alleles of a mixture can be accounted for by the victim and a consensual partner, and there was no foreign DNA detected that can be attributed to the assailant, the mixture may not need to be deconvoluted.
- When a foreign, male profile has been determined from a vaginal swab result, a DNA mixture from the victim's jeans consistent with DNA from that individual and the victim may not need to be deconvoluted.

As suggested by the examples above, this approach is case context-dependent. For example, deconvolution and statistical calculations *are* typically appropriate is when it is *not* reasonable to assume the probative results from the various items are from the same individual (*e.g.,* evidentiary items collected from a burglary).

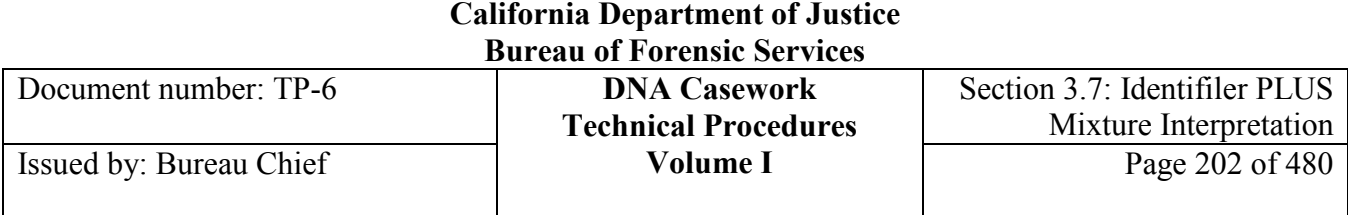

### **Section 3.7.4.3 Quantitative Assessment of a Mixture**

### *Peak Height Ratio*

**PHR Thresholds (SWGDAM 3.3; 3.3.1; 3.3.1.1; 3.3.2; 3.5.4.1; 3.5.4.2)**

Peak height ratio expectations differ with changes to the overall peak heights and therefore a tiered approach to applying peak height ratios is used, as outlined below. Note that there is no minimum expected peak height ratio when the taller peak falls below the stochastic threshold (*i.e.,* 0%).

Based on Identifiler Plus empirical data generated by the Bureau Laboratories, the following minimum PHRs were determined for use at all STR loci:

#### **For 3130:**

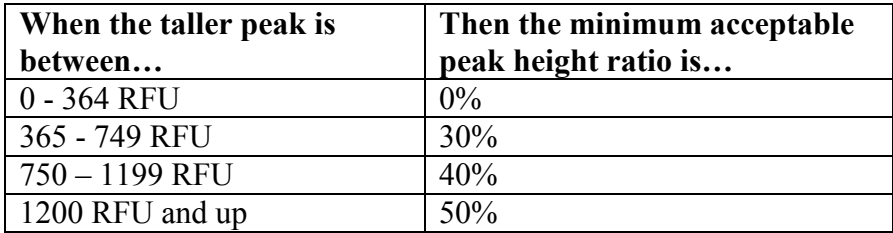

#### **For 3500:**

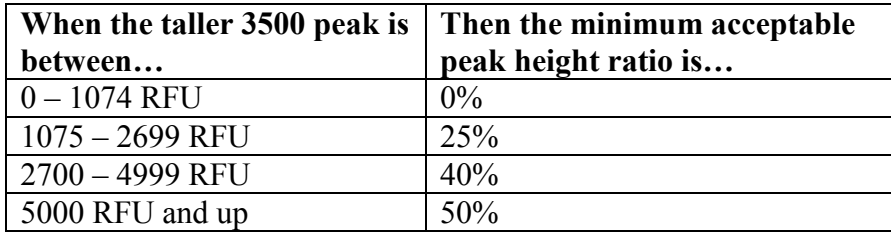

Note that per analyst discretion, a minimum expected PHR may be reduced, but not increased when performing a manual deconvolution; these thresholds are "fixed" in **MixMaster** 

**PHR Minimum & Maximum** To deconvolute loci with potentially shared alleles, the minimum and maximum possible contributions to a shared peak may need to be calculated. In a two-person mixture, this involves loci with less than four alleles present. In a three-person mixture, the loci with less than six alleles present are frequently involved.

> The purpose of looking at minimum and maximum contributions to a shared allele is to ensure that all possible genotype pairings are included given the Mx range and the minimum expected peak height ratios (PHRs). The various ways to divide a shared

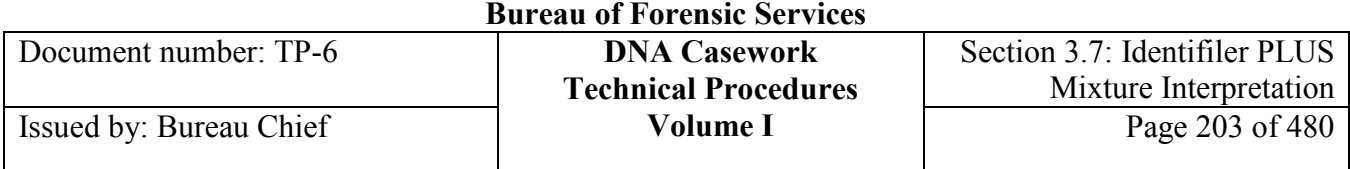

allele to include the most genotypes possible can also be determined by trial and error. Thus minimum and maximum contributions account for worst case scenarios that may be less likely but still possible given the interpretation assumptions.

Minimum and maximum contributions are described in detail in *Use Heterozygous Peak Height Ratios (PHRs) for Determining Possible Unknown Donor Genotypes*.

### *Mixture Proportion*

**Mixture proportion (SWGDAM 3.5.3; 3.5.4.1)** A mixture proportion (Mx) is a quantitative characteristic used to assess the potential contribution of a donor at each locus.

For two-person mixture deconvolution, the Mx is defined as the RFU sum of the minor contributor alleles divided by the total RFU sum of all alleles.

$$
Mx = \frac{\sum RFU_{Minor}}{\sum RFU_{Total}}
$$

When there is no contributor assumed to be present, Mx is calculated at loci with four alleles, and the minor contributor is assigned the two lower RFU alleles, even though that may not be the true genotype pairing.

When an assumed contributor is present in a two-person mixture, Mx is calculated for loci where there is no allelic overlap. This includes four-allele loci and three-allele loci where the assumed contributor is a homozygote. The formula then becomes:

$$
Mx = \frac{\sum RFU_{Assumed}}{\sum RFU_{\text{Total}}}
$$

When the assumed contributor is the major donor to the mixture (averaged across the entire profile), the Mx is calculated as:

$$
Mx = 1 - \frac{\sum RFU_{Assumed}}{\sum RFU_{Total}}
$$

When using an assumed contributor, the same donor should always be in the numerator.

**<sup>+++</sup>ALL PRINTED COPIES ARE UNCONTROLLED+++ Revision 20, Issue Date: 9-30-2015** epic.org EPIC-16-06-15-CalDOJ-FOIA-20160711-Production 004058

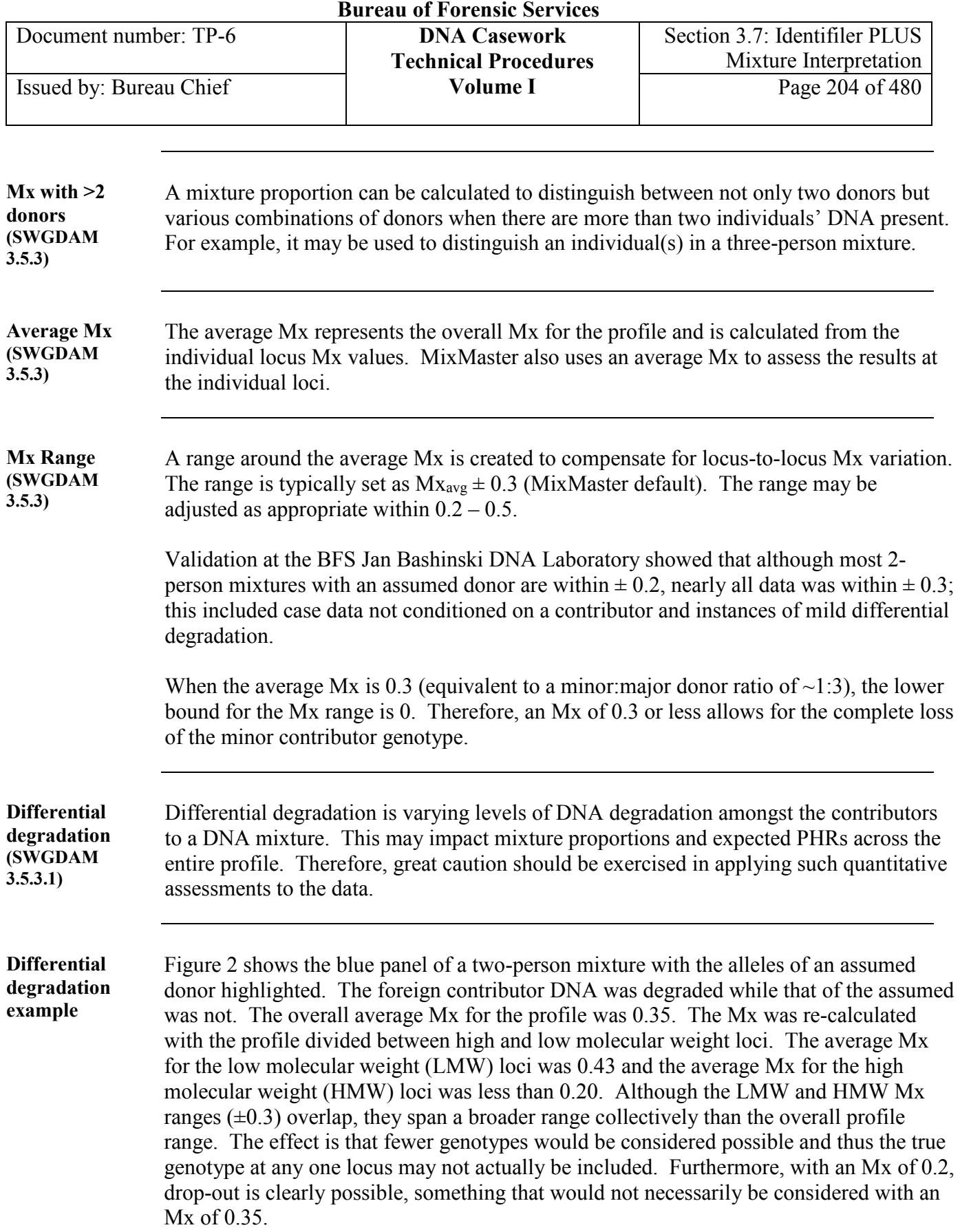

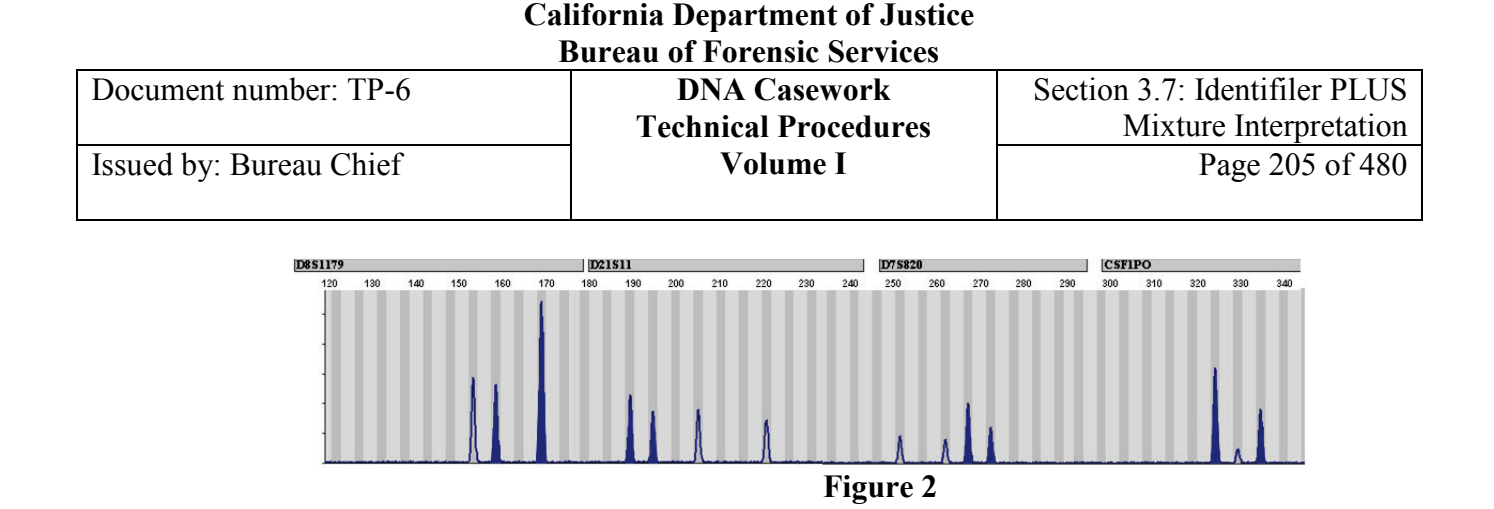

**Stutter** *versus* **minor peaks (SWGDAM 3.5.8; 3.5.8.1; 3.5.8.2; 3.5.8.3)** For mixtures in which minor contributor genotype(s) are being considered, stutter may be indistinguishable from potential minor alleles. This is considered in deconvolution when deriving potential genotypes from applied minimum PHR expectations and the calculated Mx range. As a result, a filtered peak in a stutter position may be included as a potential minor allele.

Generally, when the height of a peak in a stutter position exceeds the stutter threshold(s), that peak is designated as an allele.

**Stutter** *v.* **minor Example 1** In the example below, the peak in the position of a 6 allele would be filtered as stutter by GeneMapper but should be considered as a possible minor allele in the deconvolution. The 6 (118 RFU) could pair with the 12 (380 RFU), resulting in a 31% PHR. Assuming a three-person mixture (Category II – see next section) and all alleles have been detected, the possible minor genotypes are: 6,12 7,12 8,12 10,12 12,12

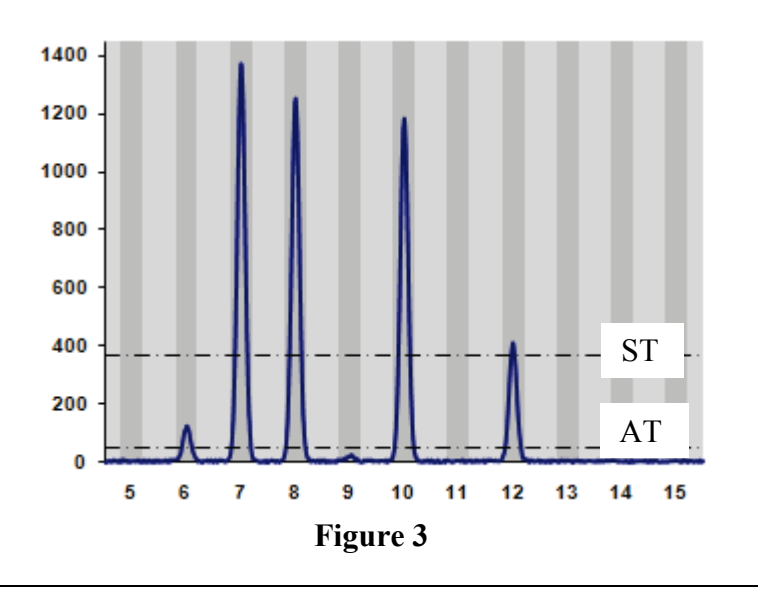

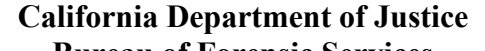

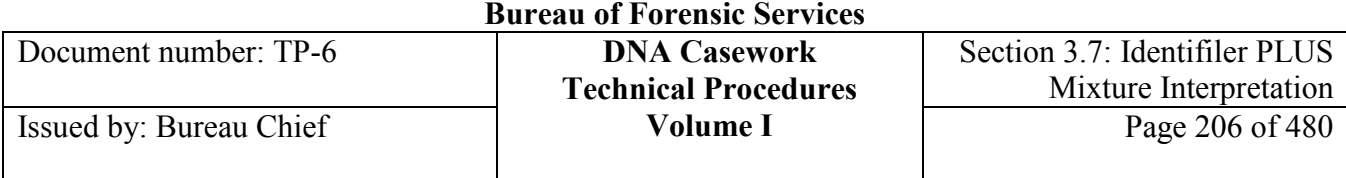

**Stutter** *v.* **minor Example 2** In this example, taking N+4 at 9.2% stutter into account leads to the inclusion of an additional possible genotype (*i.e.,* 7,10).

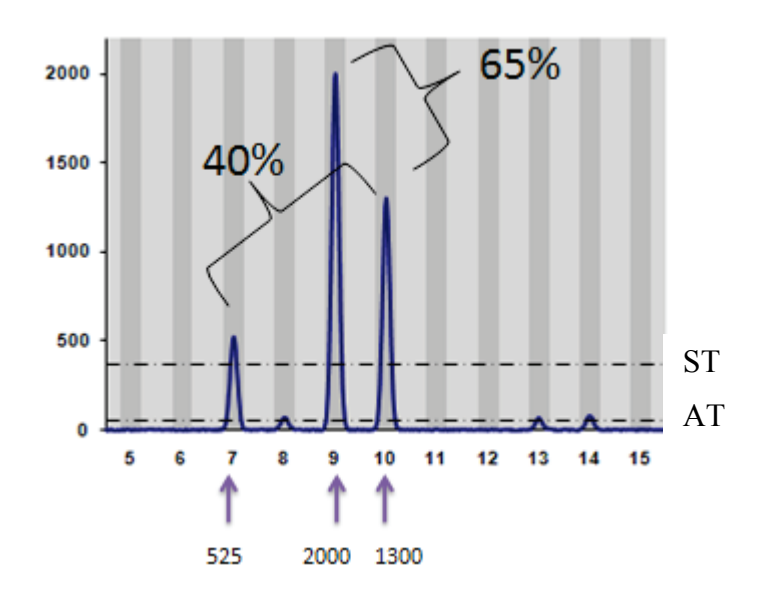

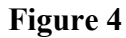

With N+4 considered  $(9.2\%)$ :  $2000 \times 0.092 = 184$  RFU 1300 - 184 = 1116 RFU PHR for 7,10 becomes  $525/1116 = 47\%$ 

### **Section 3.7.4.4 Three-person Mixtures**

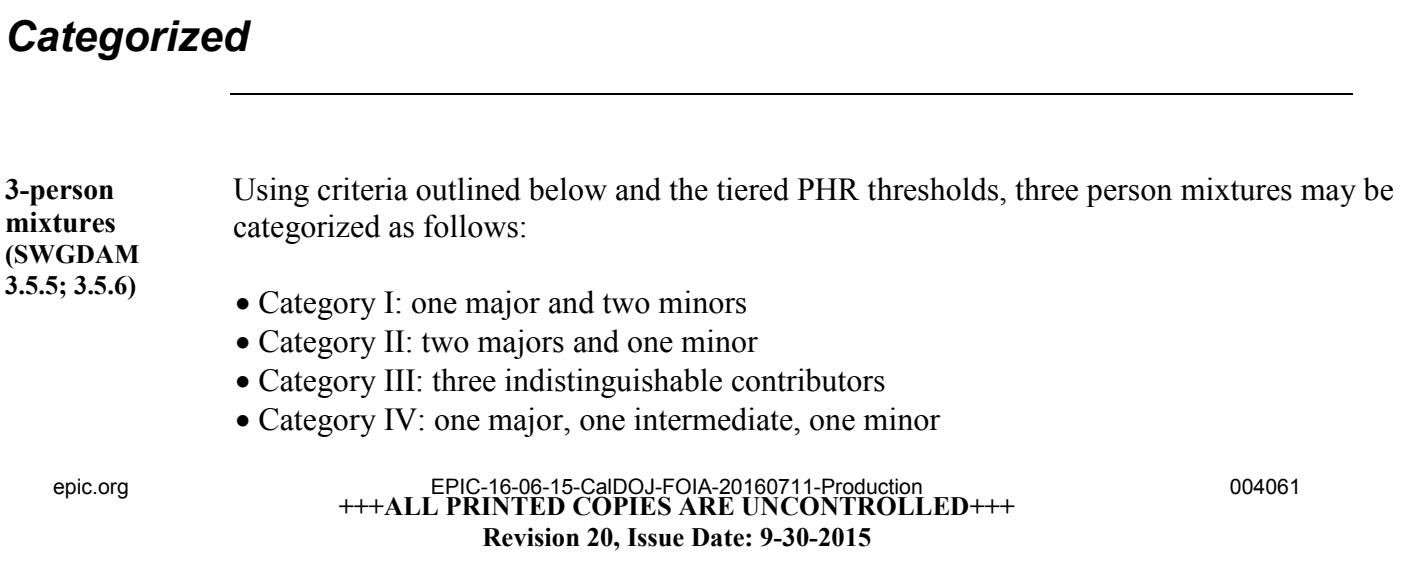

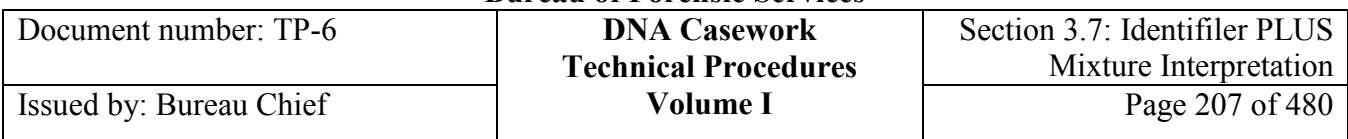

#### **Notes:**

- Some mixtures may not fit neatly into only one category (see Figures 2 and 23).
- Any three-person mixture that does not fit into category I, II, or IV, should be treated as a category III mixture.

**Mx for > 2 person mixtures (SWGDAM 3.5.3)** Mixture proportion may be applied to a donor or combination of donors in mixtures with more than two contributors. It can be used to assess the proportion of major, minor, or intermediate donor(s) to the donor pool.

**Category I** To determine whether a three-person mixture falls into Category I (one major/two minors), it should meet the following criteria.

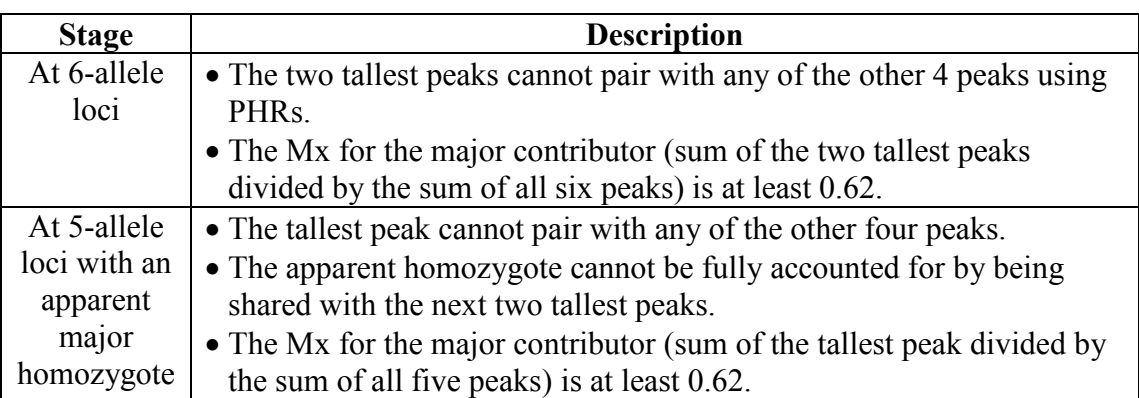

**Cat I, Mx ≥0.62**

In a 3-person mixture in which a Category I classification is being considered, the Mx for the major contributor should be at least 0.62. This basement threshold is derived from the minimum peak height ratio expectations, as described below.

Considering the worst case 3130 scenario (the lowest acceptable peak height ratio of 30%), the taller peaks should be at least 365 RFU and have a peak height ratio less than 30% when evaluated for pairing with any of the minor alleles. Given that, the minor alleles detected would each be < 110 RFU. At that level, the Mx would be less than 0.624, as illustrated below.

$$
Mx = \frac{365 + 365}{110 + 110 + 110 + 110 + 365 + 365} = 0.624
$$

Similarly, for the worst case 3500 scenario (the lowest acceptable peak height ratio of 25%), the taller peaks should be at least 1075 RFU and have a peak height ratio less than 25% when evaluated for pairing with any of the minor alleles. As follows, the minor<br>EPIC-16-06-15-CalDOJ-FOIA-20160711-Production 004062 epic.org EPIC-16-06-15-CalDOJ-FOIA-20160711-Production

### **+++ALL PRINTED COPIES ARE UNCONTROLLED+++**

**Revision 20, Issue Date: 9-30-2015**

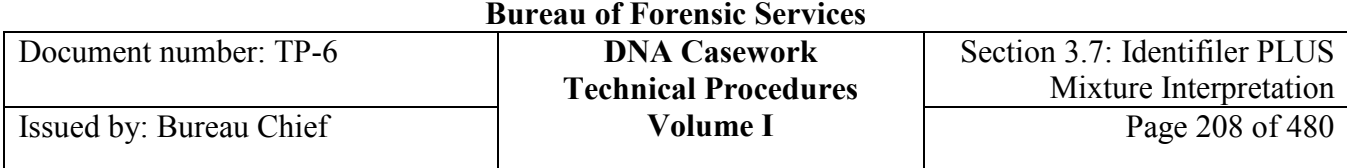

alleles detected would each be < 269 RFU. At that level, the Mx would be less than 0.67, as illustrated below.

$$
Mx = \frac{1075 + 1075}{269 + 269 + 269 + 269 + 1075 + 1075} = 0.67
$$

See Figure 5 below for an example of a six-allele locus in a Category I mixture. All major/minor PHRs are less than the lowest minimum PHR.

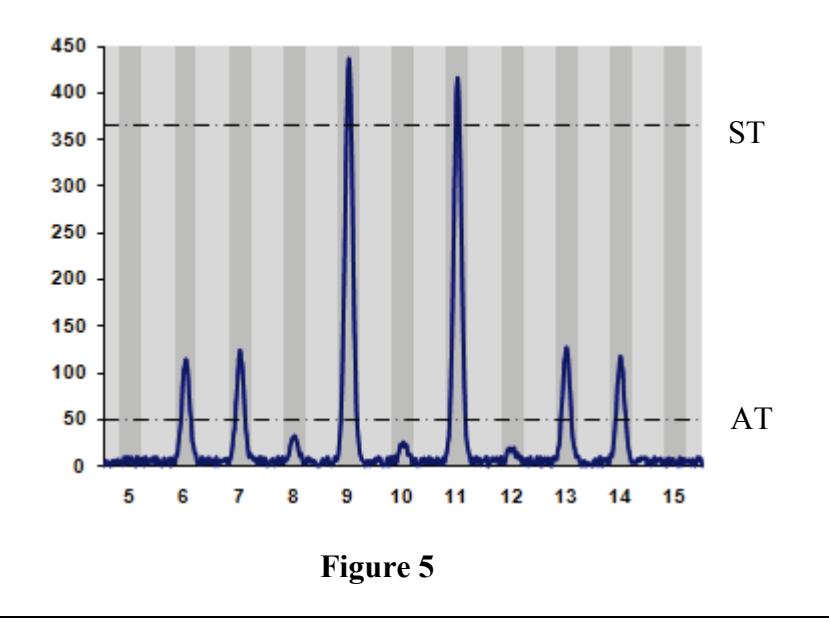

**Cat I, Example 2** See Figure 6 below for an example of a five-allele locus in a Category I mixture with an assumed donor.

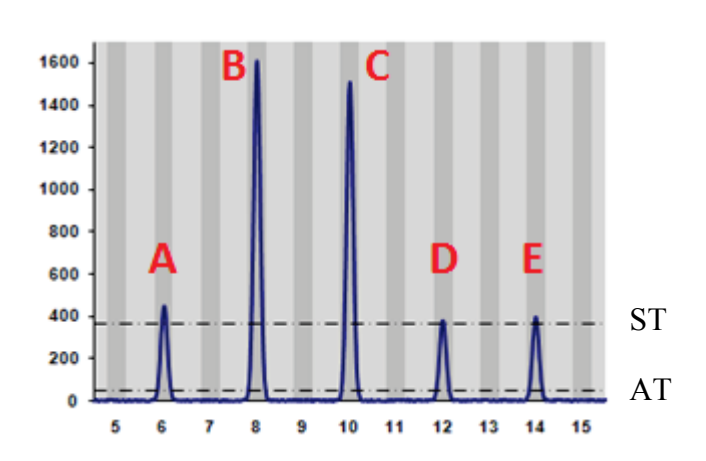

**Cat I, Example 1**

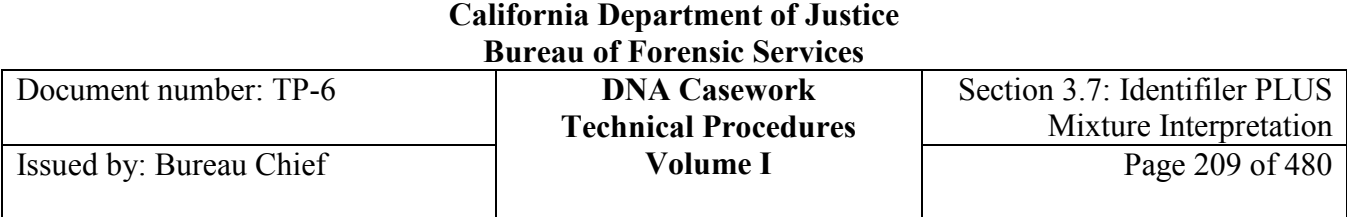

$$
Major Mx = \frac{B + C}{A + B + C + D + E}
$$

Assumed donor = A,A B & C cannot pair with A, D, or E based on PHR

**Figure 6**

**Cat I, Example 3** See Figure 7 below for an example of a four-allele locus in a Category I mixture with an assumed donor.

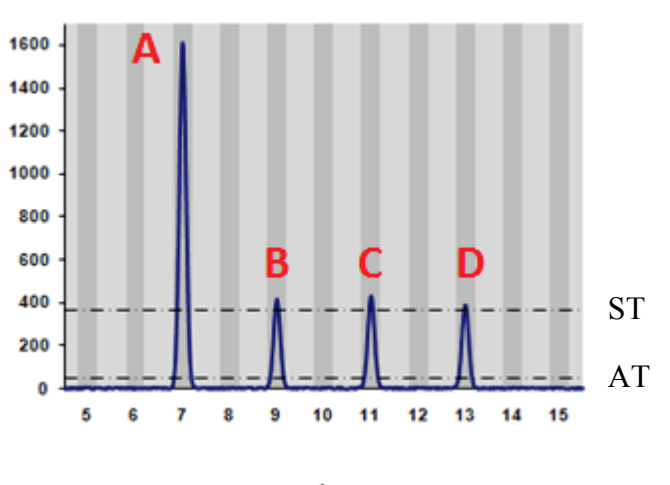

$$
Major Mx = \frac{A}{A+B+C+D}
$$

Assumed donor = B,B A cannot pair with B, C, or D based on PHR

**Figure 7**

**Category I – Suitable for Comparison (Minor) (SWGDAM 3.6.2.1)**

For loci in which the minor contributors are present at a low level, only those loci in which there are at least three minor alleles may be suitable for comparison and statistical evaluation for the minor contributors.

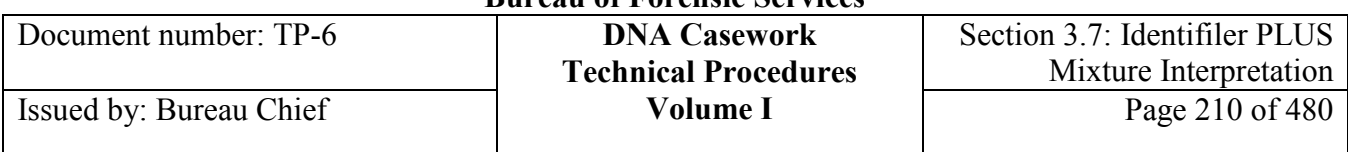

**Category II** To determine whether a three-person mixture falls into Category II (two majors/one minor), it should meet the following criteria:

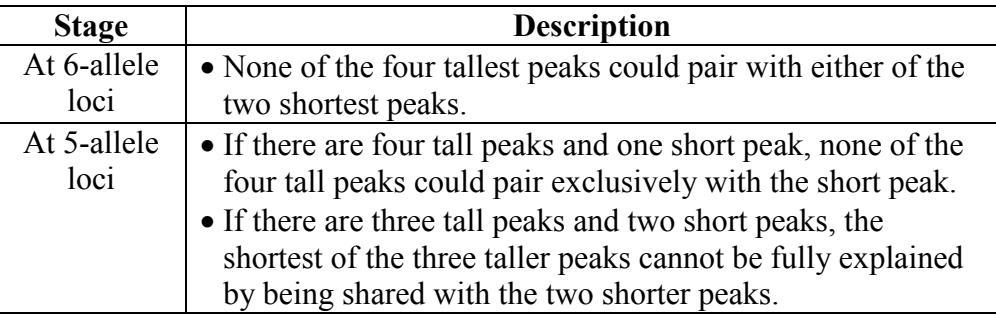

*Note:* Once major and minor alleles are determined, it may be possible over at least part of the profile to treat the two major contributors as a two-person mixture.

**Cat II, Example 1** See Figure 8 below for an example of a six-allele locus in a Category II mixture. All major/minor PHRs are less than 40%.

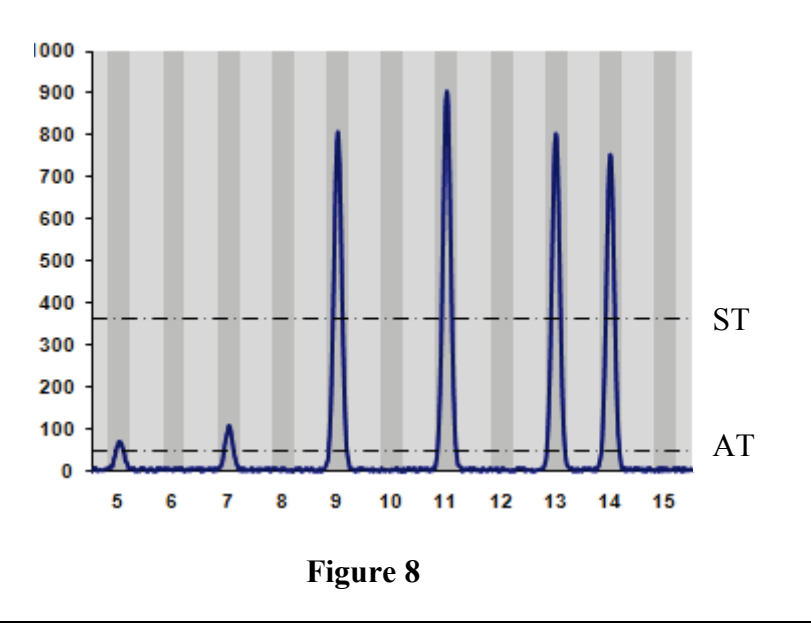

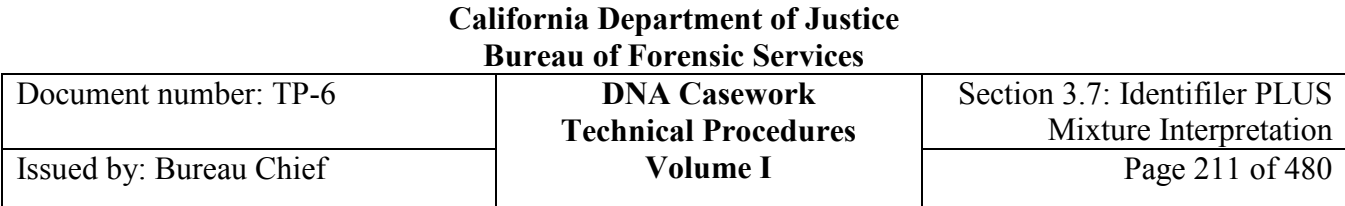

#### **Cat II, Example 2** See Figure 9 below for an example of a five-allele locus in a Category II mixture. All major/minor PHRs are less than 40%.

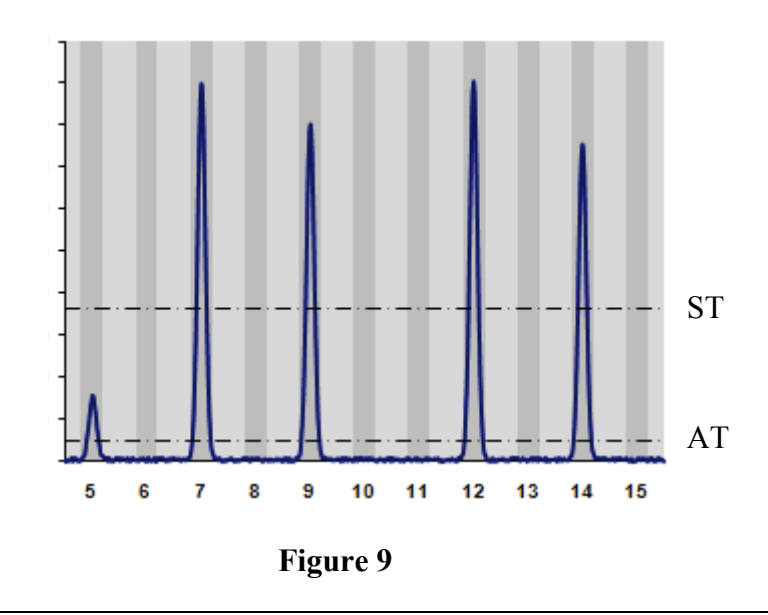

#### **Cat II, Example 3** See Figure 10 below for an example of a five-allele locus in a Category II mixture. In this example, a combination of 6,10 and 8,10 do not fully explain the height of the 10 allele.

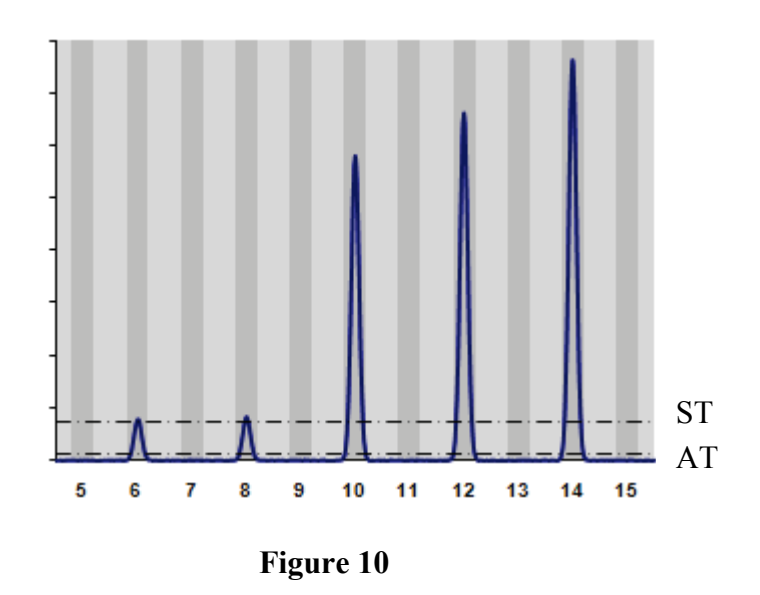

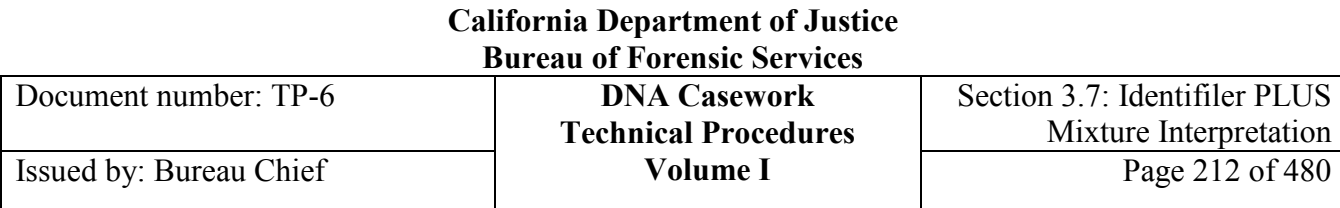

**Category III** To determine whether a three-person mixture falls into Category III (indistinguishable), it should meet the following criteria:

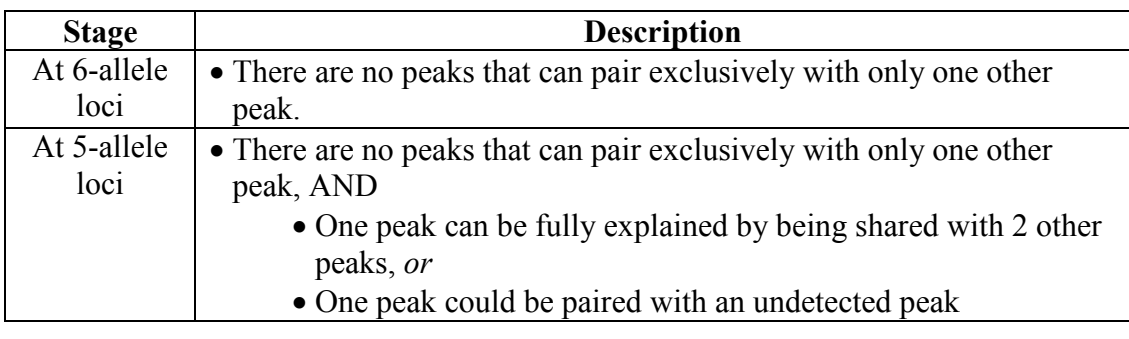

**Cat III, Example 1** See Figure 11 below for an example of a six-allele locus in a Category III mixture.

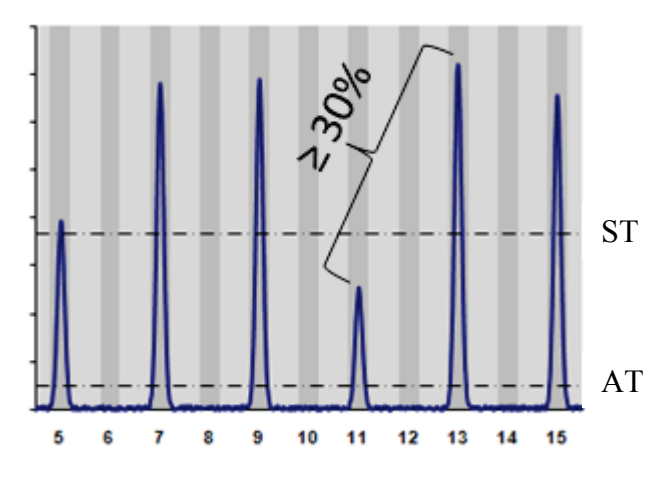

**Figure 11**

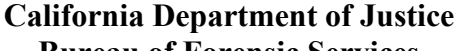

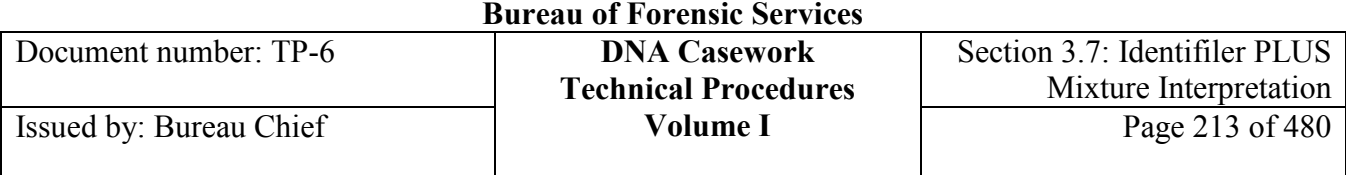

**Cat III, Example 2** See Figure 12 below for an example of a five-allele (potential sixth allele), low-level locus in a Category III mixture.

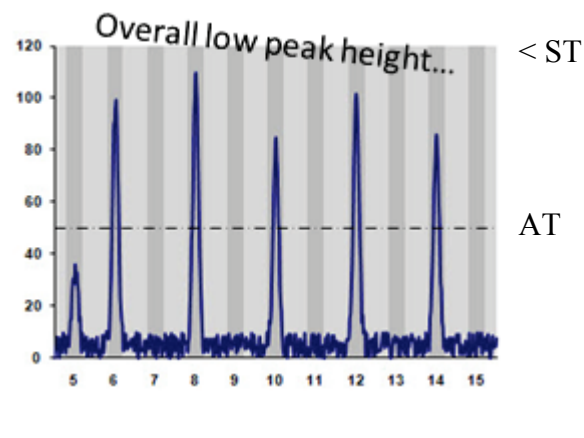

**Figure 12**

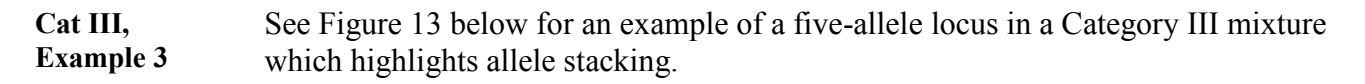

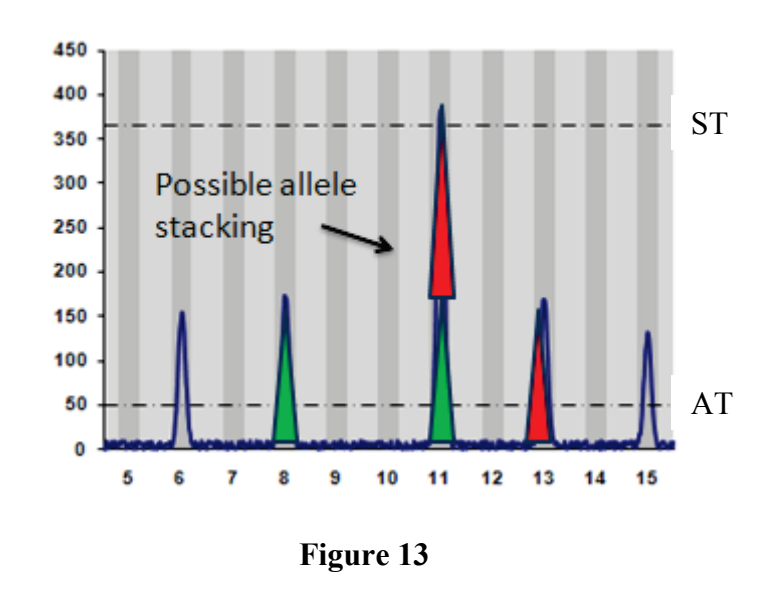

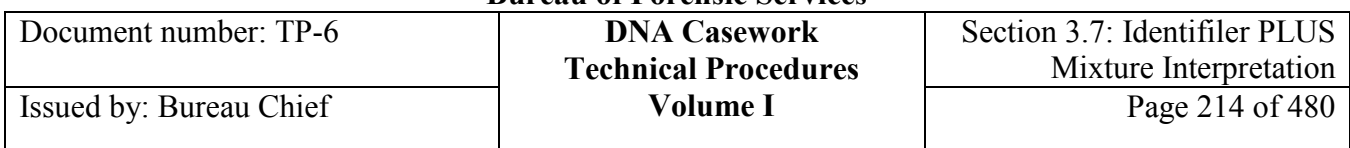

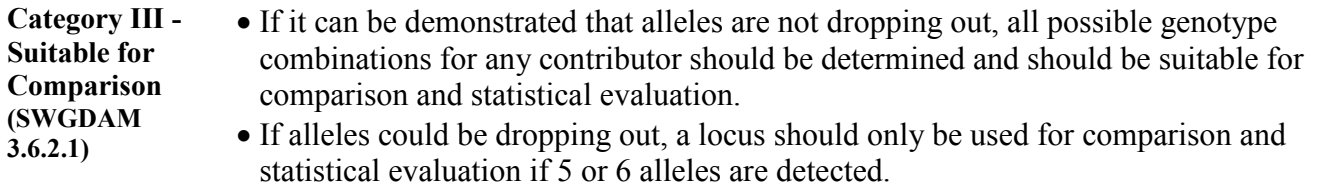

**Cat III, Example 4**

See Figure 14 below for an example of a five-allele locus in a Category III mixture in which the following assumptions are made:

- One assumed contributor
- All alleles have been detected (no drop-out)
- No significant separation between the two foreign contributors

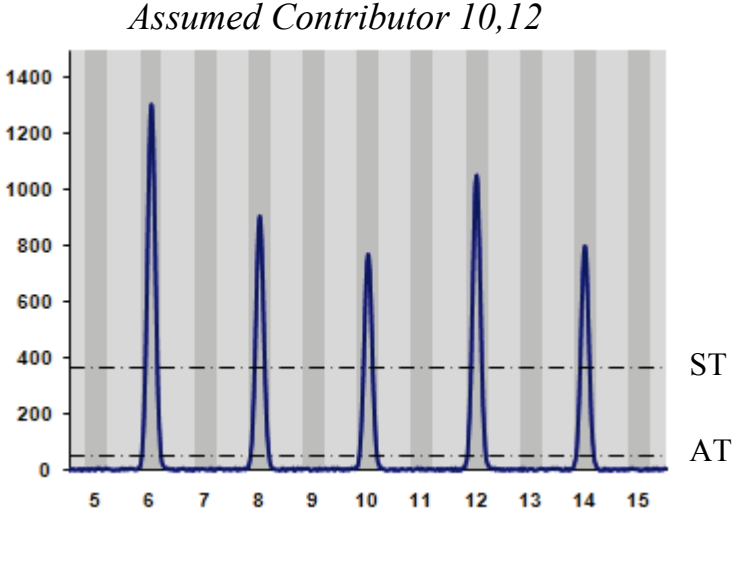

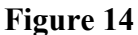

Given the assumptions and considering PHRs (10 allele cannot be shared),

- The genotypes to include for the foreign contributors are: 6,6 8,14 8,8 6,14 14,14 6,8 6,12 8,12 12,14.
- The genotypes to exclude for the foreign contributors are:  $10,10 \quad 10,12 \quad 12,12 \quad 6,10$ 8,10 10,14.

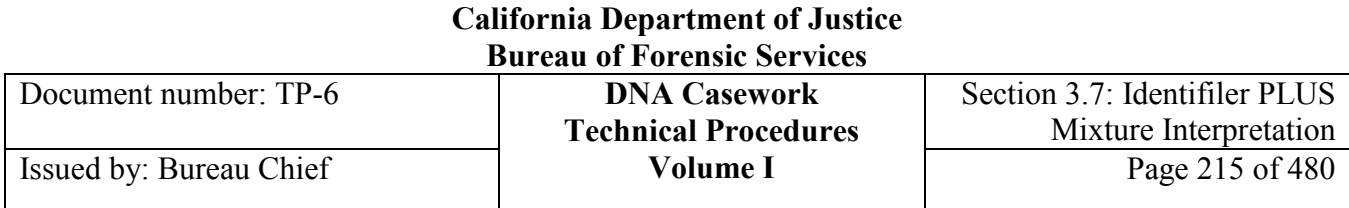

#### **Cat III, Example 5**

See Figure 15 below for an example of a three-allele locus in a Category III mixture in which the following assumptions are made:

- One assumed contributor
- All alleles have been detected (no drop-out)
- No significant separation between the two foreign contributors

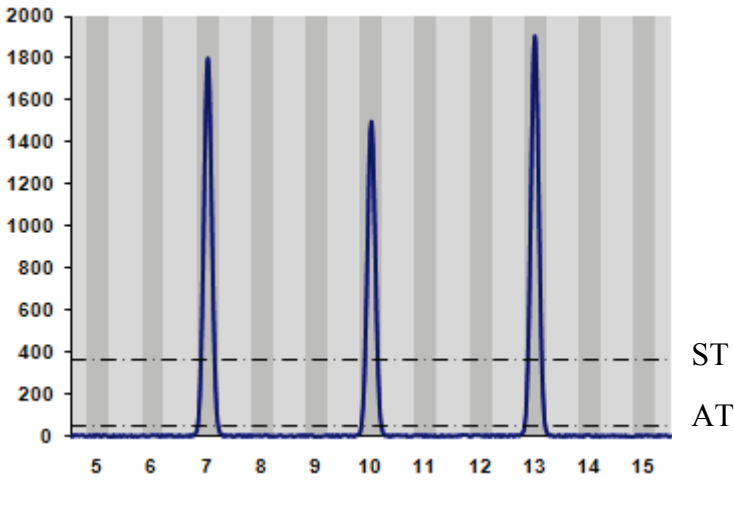

#### *Assumed Contributor 7,10*

**Figure 15**

Given the assumptions and considering PHRs:

• The genotypes to include for the foreign contributors are: 7,7 7,13 10,13 7,10 10,10 13,13

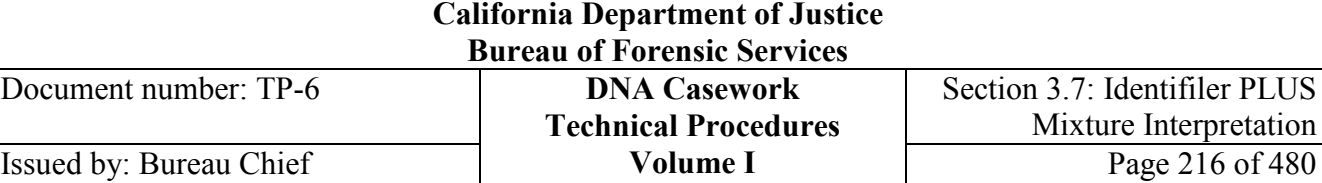

#### **Cat III, Example 6**

See Figure 16 below for an example of a five-allele locus in a Category III mixture in which the following assumptions are made:

- One assumed donor
- Drop-out is possible
- No significant separation between the two foreign contributors

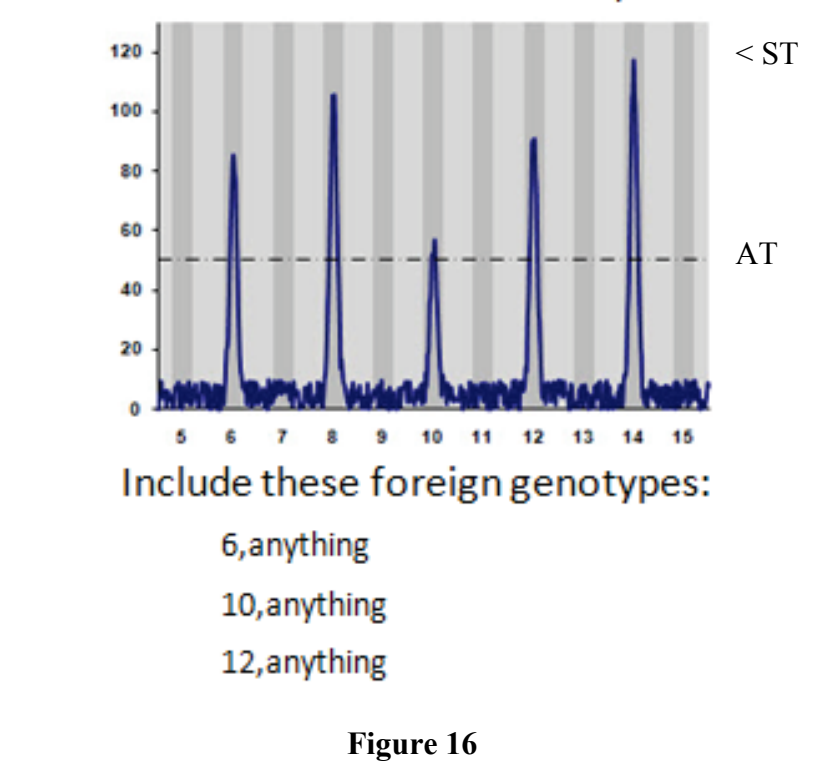

### Assumed contributor = 8,14
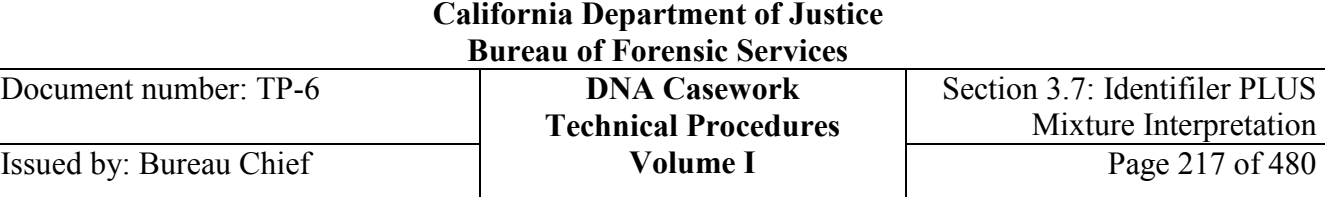

## **Cat III,**

**Example 7**

See Figure 17 below for an example of a four-allele locus in a Category III mixture in which the following assumptions are made:

- One assumed donor
- Drop-out is possible
- No significant separation between the two foreign contributors

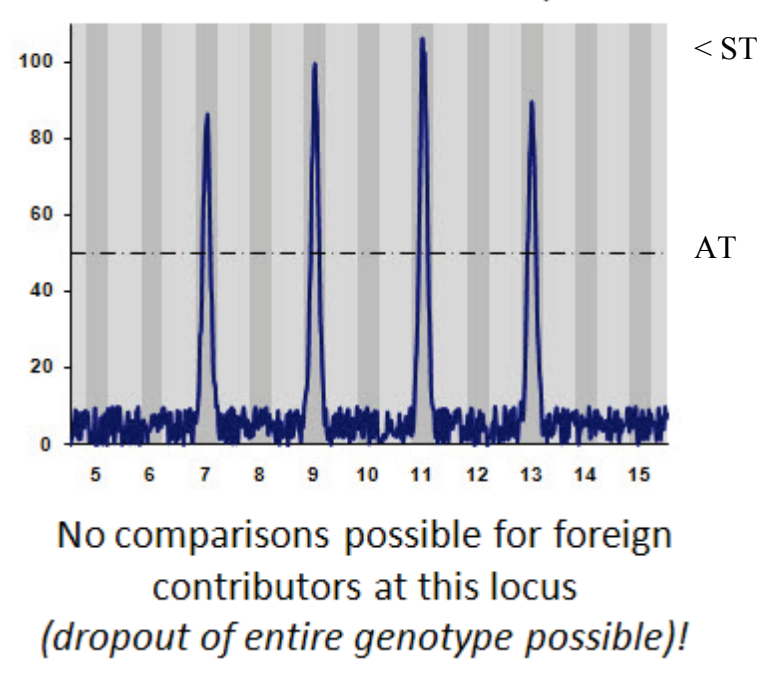

## Assumed contributor = 7,11

**Figure 17**

- **Category IV** A three-person mixture falls into Category IV (major/intermediate/minor) if:
	- At least one six-allele locus is present AND
	- At all 6 allele loci, 3 pairs of alleles exist that cannot pair with any other alleles (based on PHRs).

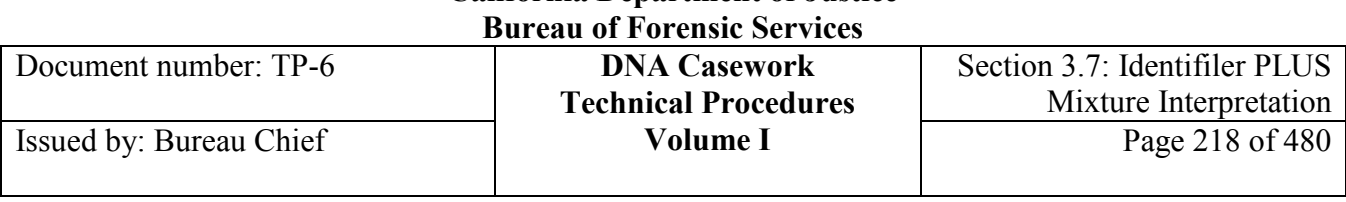

**Cat IV, Example** See Figure 18 below for an example of a six-allele locus in a Category IV mixture in which unambiguous pairings can be made based upon minimum PHR expectations: 5,7 and 9,11 and 13,15.

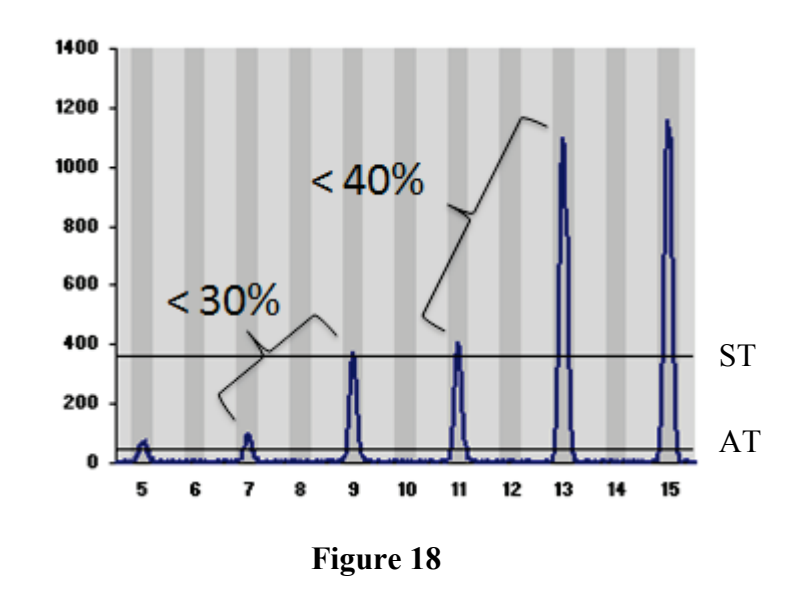

### **Category IV Limitations**

- At some loci, it may not be possible to interpret for individual contributors**.**
- At all loci, the combination of all possible genotypes from non-minor peaks should typically include the major and intermediate contributors.
- At loci where allele sharing is a concern, you may not be able to determine separate genotypes for the major and intermediate contributors.

#### **Category IV Alternatives**

If a three-person mixture has at least one six-allele locus present but does not fall into Category IV above, consider the following scenarios:

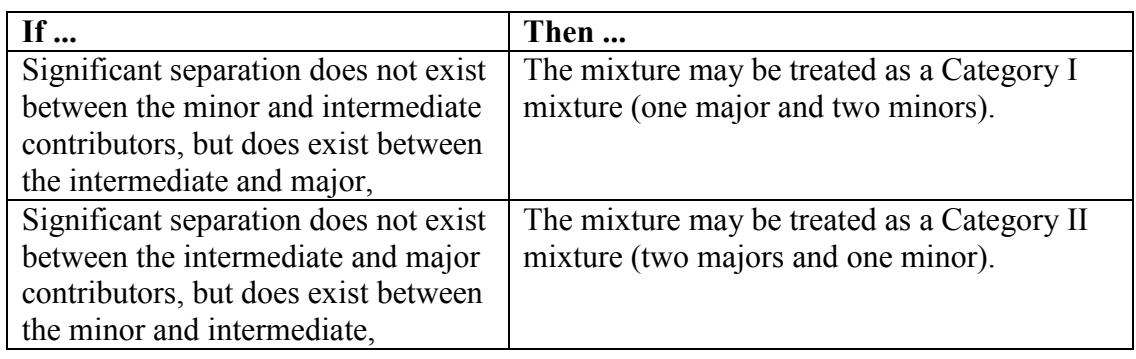

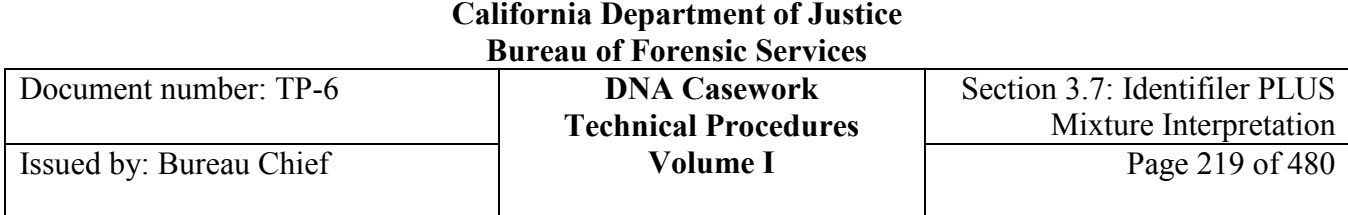

# *Assumed Contributors to Three-person Mixtures*

**One assumed contributor**

For three-person mixtures in which one donor is assumed, see the following table for guidance on further interpretation.

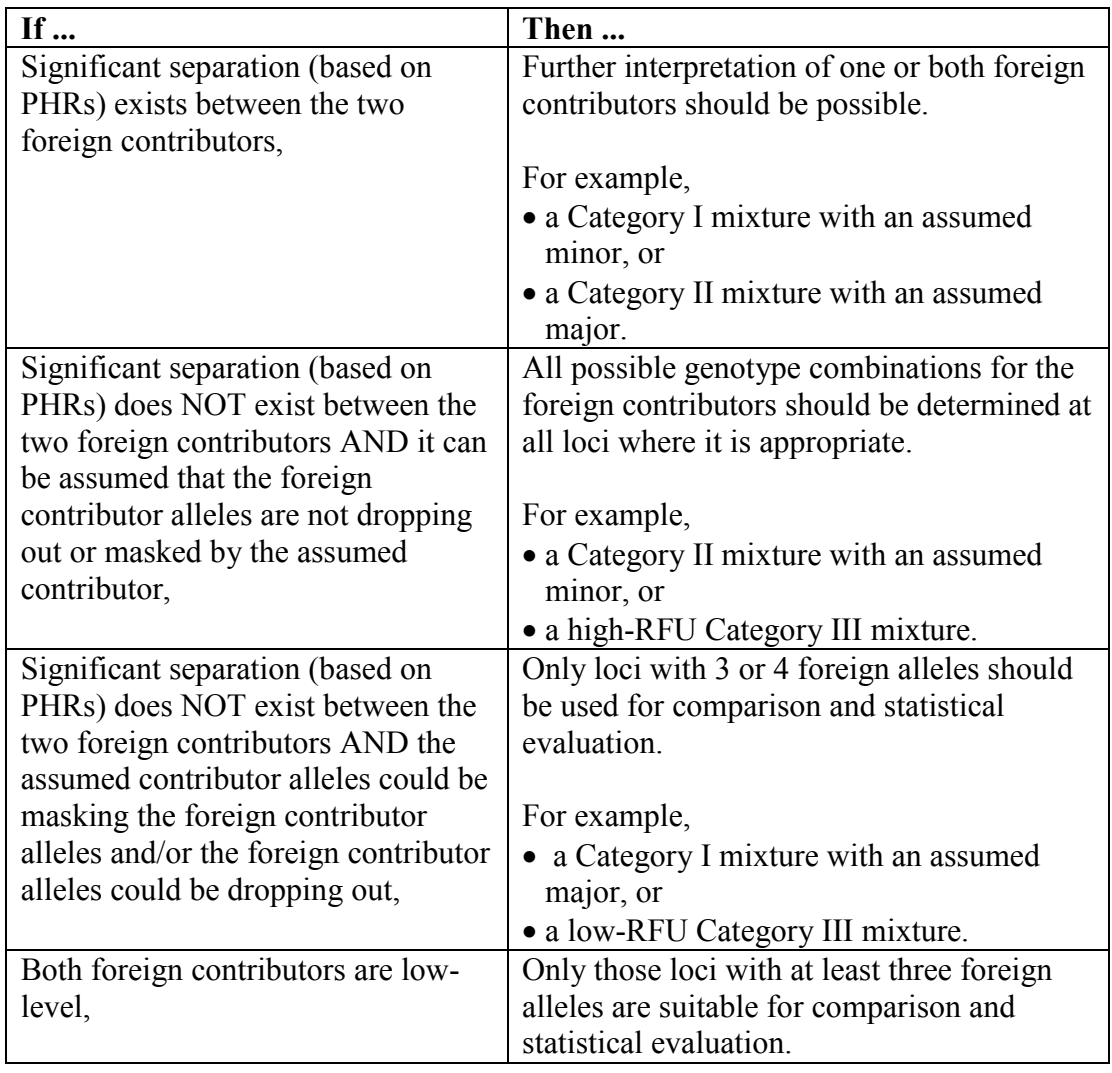

#### **California Department of Justice Bureau of Forensic Services**

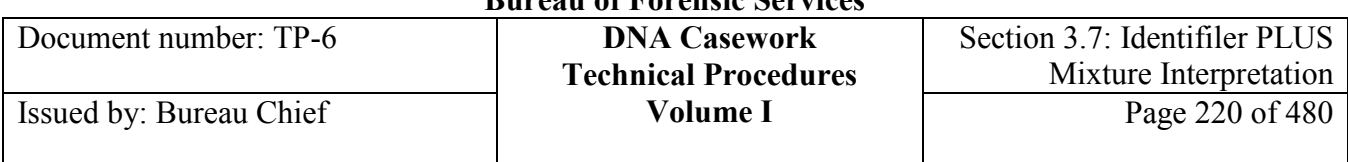

#### **Two assumed contributors**

For three-person mixtures in which two donors are assumed, see the following table for guidance on further interpretation.

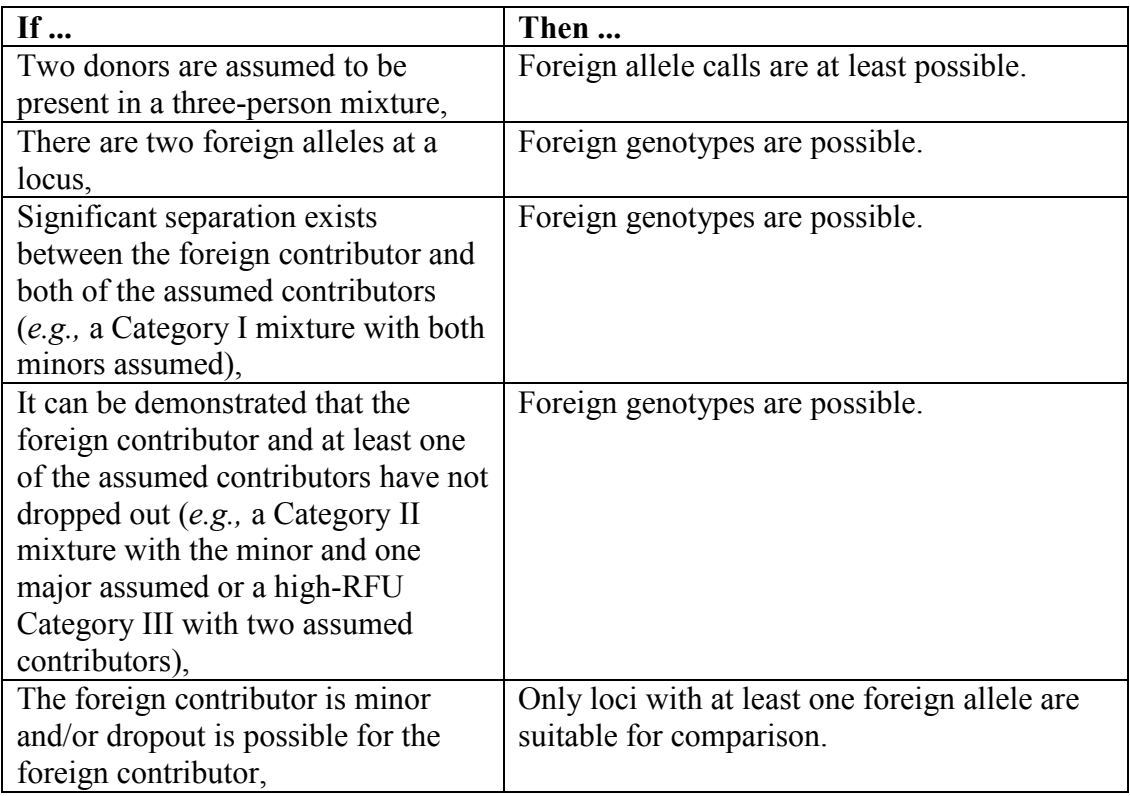

## *Additional considerations in three-person mixtures*

**+++ALL PRINTED COPIES ARE UNCONTROLLED+++** epic.org EPIC-16-06-15-CalDOJ-FOIA-20160711-Production 004075**Revision 20, Issue Date: 9-30-2015 Missing alleles** There are typically only three situations that account for missing alleles: 1. Allelic dropout 2. Stacking 3. Stutter These are described in more detail below. **Allelic dropout** After considering worst-case scenario PHRs (*e.g.,* the maximum contribution of an unshared allele relative to another peak), dropout should be considered if the remaining peak height is less than the stochastic threshold, which results in an allele call only.

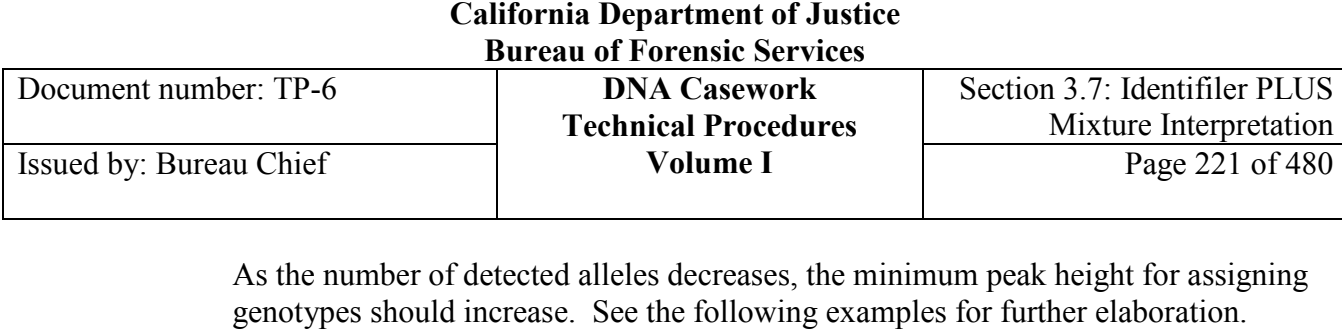

#### **Allelic dropout**  Allelic dropout • At a 5-allele locus, one allele below the stochastic threshold *could* be paired examples with one allele less than the analytical threshold with one allele less than the analytical threshold.

• At a 4-allele locus, one allele below 730 RFU *could* be paired with one allele greater than the analytical threshold of 50 RFU and one allele less than 50 RFU, as illustrated in Figure 19 below. In this 3-person mixture situation, the 10 allele is less than 730 RFU and the two low-level peaks could account for the entire height of the 10 allele.

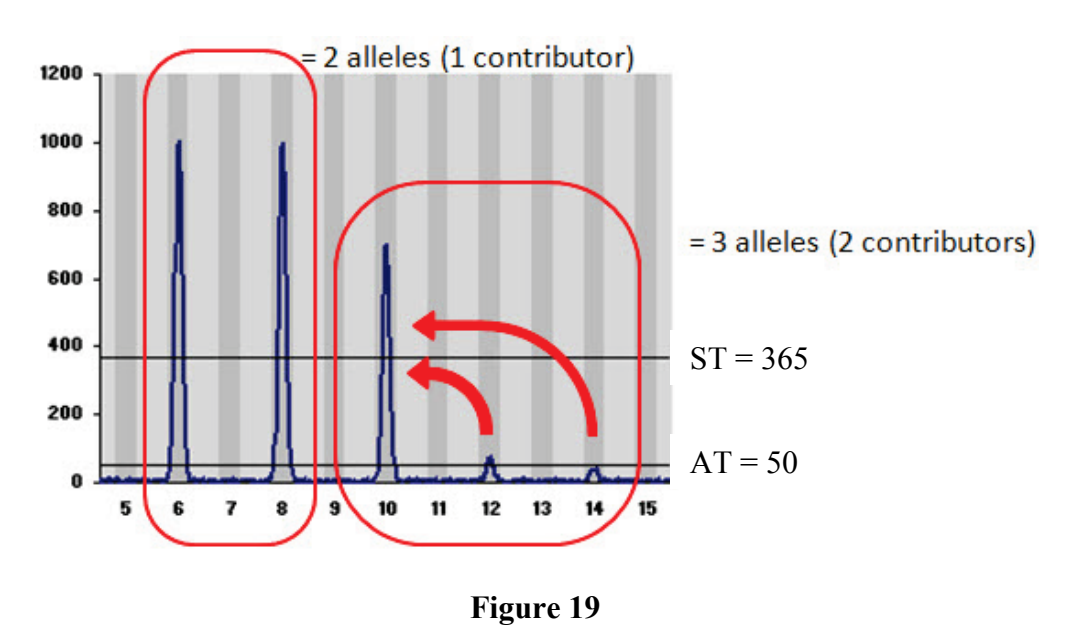

• At a 3-allele locus, one allele below 730 RFU *could* be paired with two alleles less than 50 RFU, as illustrated below in Figure 20. In this 3-person mixture situation, the 10 allele is less than 730 RFU and the two peaks below the analytical threshold could account for the entire height of the 10 allele.

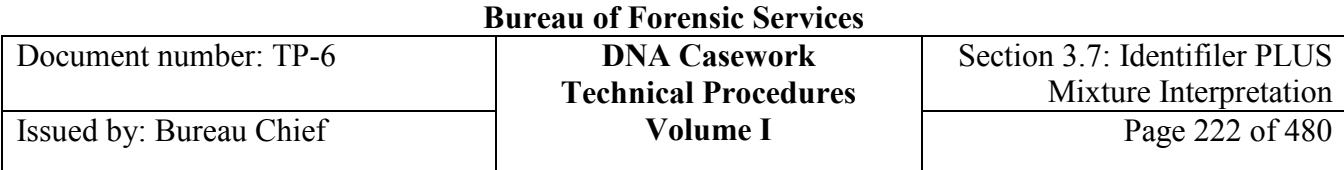

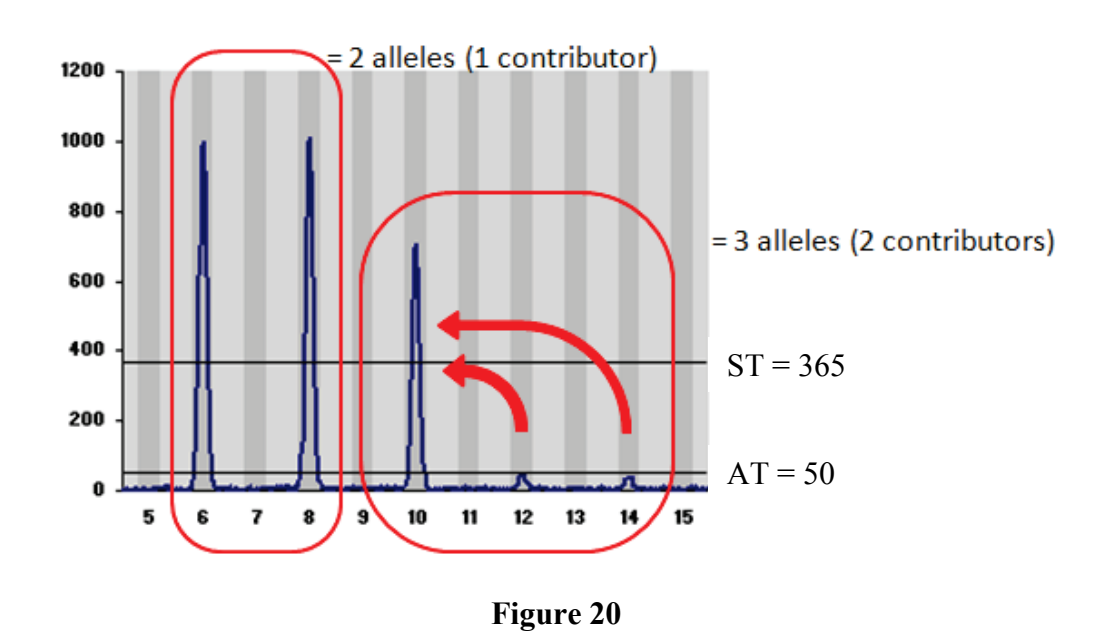

- At a 2-allele locus, one allele below 730 RFU *could* be paired with two alleles less than 50 RFU. In this scenario, the one allele above 730 RFU would be a homozygote (similar to Figure 20 above).
- At a locus with a single allele, one allele less than 1095 RFU *could* be paired with three alleles less than 50 RFU, as illustrated in Figure 21 below.

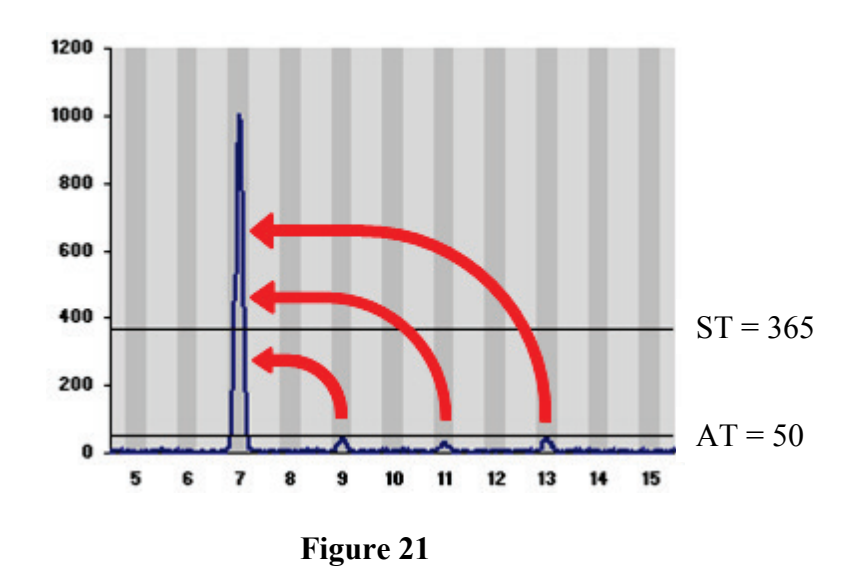

#### **California Department of Justice Bureau of Forensic Services**

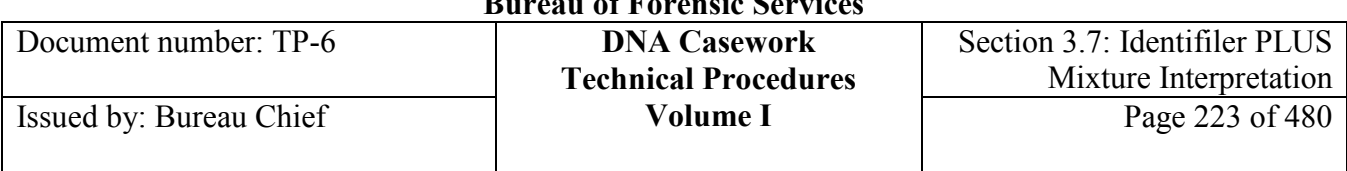

#### **F alleles in 3 person mixtures**

Given the preceding illustrated points, the maximum peak height of a *potentially shared* allele that may be paired with an F sister allele(s) can be summarized below. In general, as the number of detected alleles decreases, the maximum number of potential F alleles increases and therefore the maximum peak height of the potentially shared allele may increase.

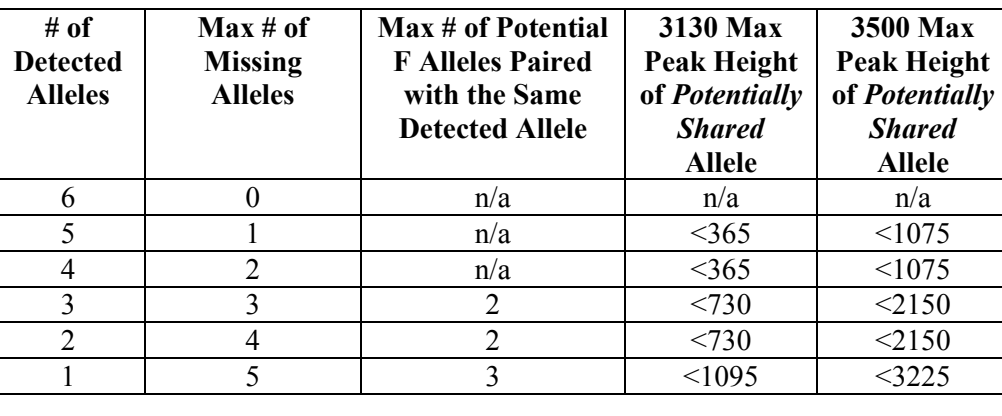

**Stacking** When peaks in an apparently high-level 3-person mixture exceed the stochastic threshold, the effects of possible stacking of minor alleles should be considered. Two or more lowlevel peaks whose partner peaks are less than the analytical threshold could be stacked on top of each other to create the appearance of one taller peak above the stochastic threshold. See Figures 19, 20, and 21 for examples.

> Stacking should also be considered at loci where the possibility of dropout has been ruled out and where it appears there is balance between 2 pairs of peaks. For example, at a 4 allele locus, a taller peak could be paired with two smaller peaks leaving a taller, fourth peak to be a homozygote. For example, as illustrated below in Figure 22, one possible genotype scenario would include: 6,6 and 8,10 and 8,12.

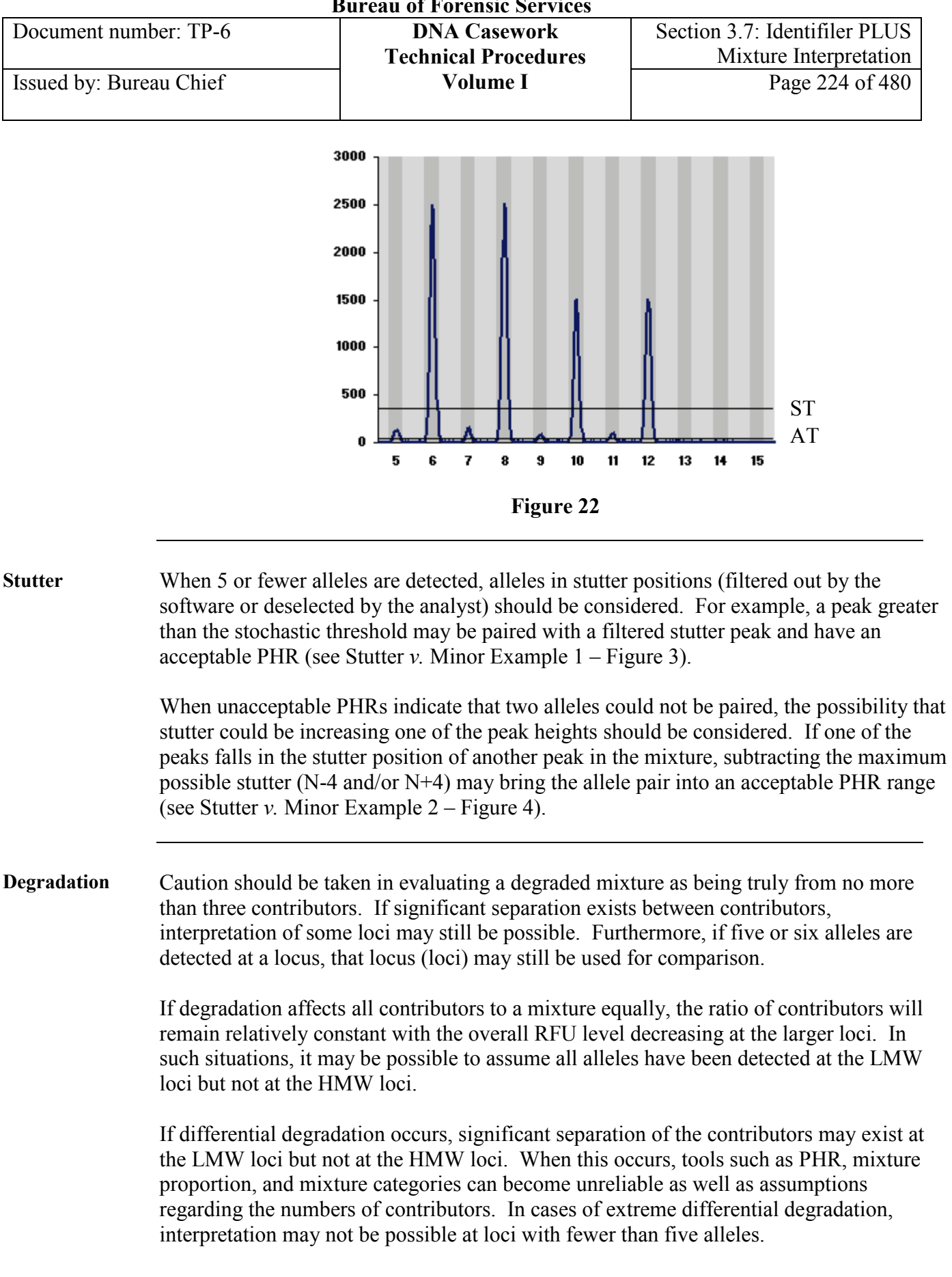

**<sup>+++</sup>ALL PRINTED COPIES ARE UNCONTROLLED+++ Revision 20, Issue Date: 9-30-2015** epic.org EPIC-16-06-15-CalDOJ-FOIA-20160711-Production 004079

#### **California Department of Justice Bureau of Forensic Services**

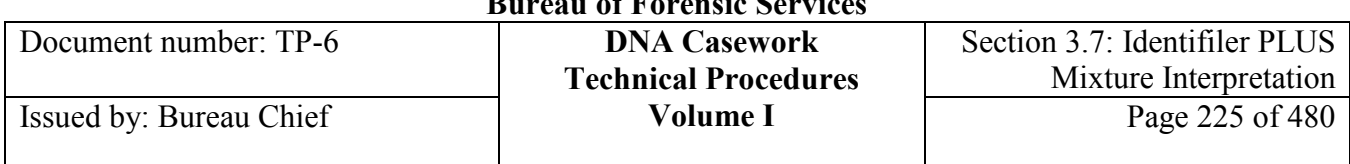

#### **Differential degradation example**

See Figure 23 below for an example of differential degradation transitioned between Categories I and II.

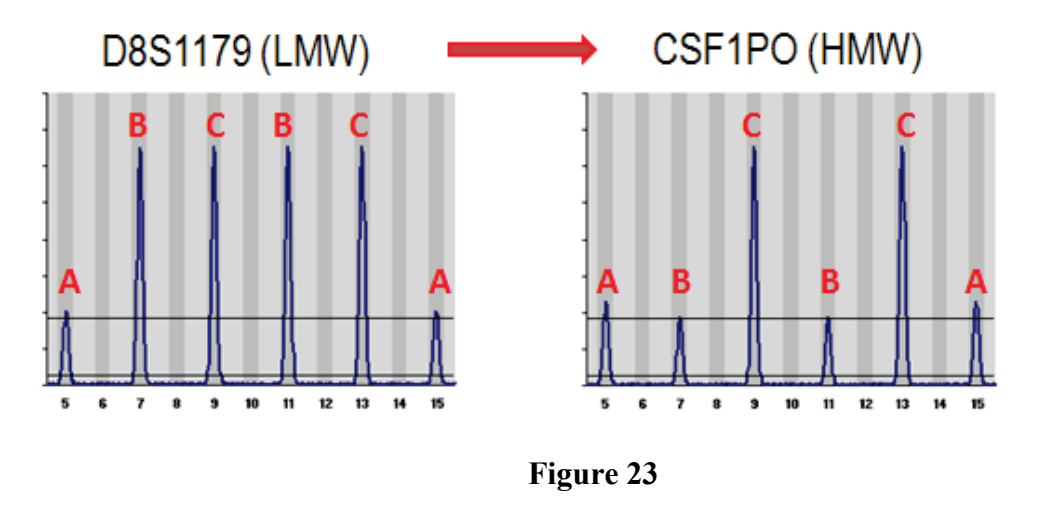

#### **> 3-person mixtures**

In the case of a mixed DNA sample containing DNA from at least four individuals, the usefulness of PHRs and mixture proportions is greatly diminished due to allele stacking. Because of potential allele stacking, the number of detected alleles becomes a poor estimator of the number of contributors to the DNA mixture. Consequently, with increasing contributors, estimates of the numbers of donors become less accurate.

If there is a donor(s) that can be assumed to be present, stacking and stochastic uncertainties may be reduced.

For example, in a four-person mixture, it may only be possible to determine genotypes at loci with 7-8 alleles, despite the assumption of four contributors across the entire profile. With the subtraction of a known contributor, genotypes may be determined at additional loci.

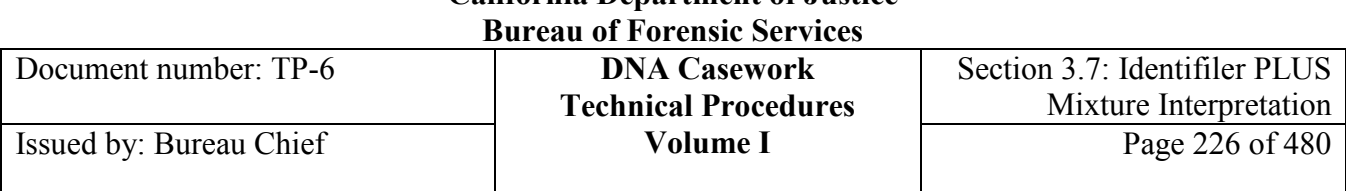

## **Section 3.7.5 References**

The following references are supplemental to those included in Section 3.10:

Bill, M., Gill, P., Curran, J., Clayton, T., Pinchin, R., Healy, M., Buckleton, J. (2005) "Pendulum – a guideline-based approach to the interpretation of STR mixtures." Forensic Science International 148:181-191.

Clayton, T.M., Whitaker, J.P., Sparkes, R., Gill, P. (1998) "Analysis and interpretation of mixed forensic stains using DNA STR profiling." Forensic Science International 91:55-70.

Gill, P., Sparkes, R., Pinchin, R., Clayton, T., Whitaker, J., Buckleton, J. (1998) "Interpreting simple STR mixtures using allele peak areas." Forensic Science International 91:41-53.

Gill, P., Brenner, C.H., Buckleton, J.S., Carracedo, A., Krawczak, M., Mayr, W.R., Morling, N., Prinz, M., Schneider, P.M., Weir, B.S. (2006) "DNA commission of the International Society of Forensic Genetics: Recommendations on the interpretation of mixtures." Forensic Science International 160:90-101.

Gill, P., Brown, R.M., Fairley, M., Lee, L., Smyth, M., Simpson, N., Irwin, B., Dunlop, J. Greenhalgh, M., Way, K., Westacott, E.J., Ferguson, S.J., Ford, L.V., Clayton, T., Guiness, J. (2008) Letter to the Editor: "National recommendations of the Technical UK DNA working group on mixture interpretation for the NDNAD and for court going purposes." Forensic Science International: Genetics 2:76-82.

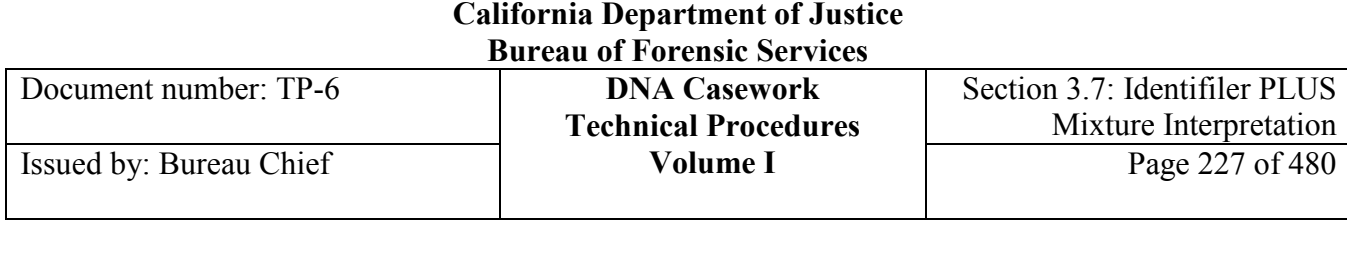

# **Section 3.7.6 Appendix I** – Setting Override Mx in MixMaster

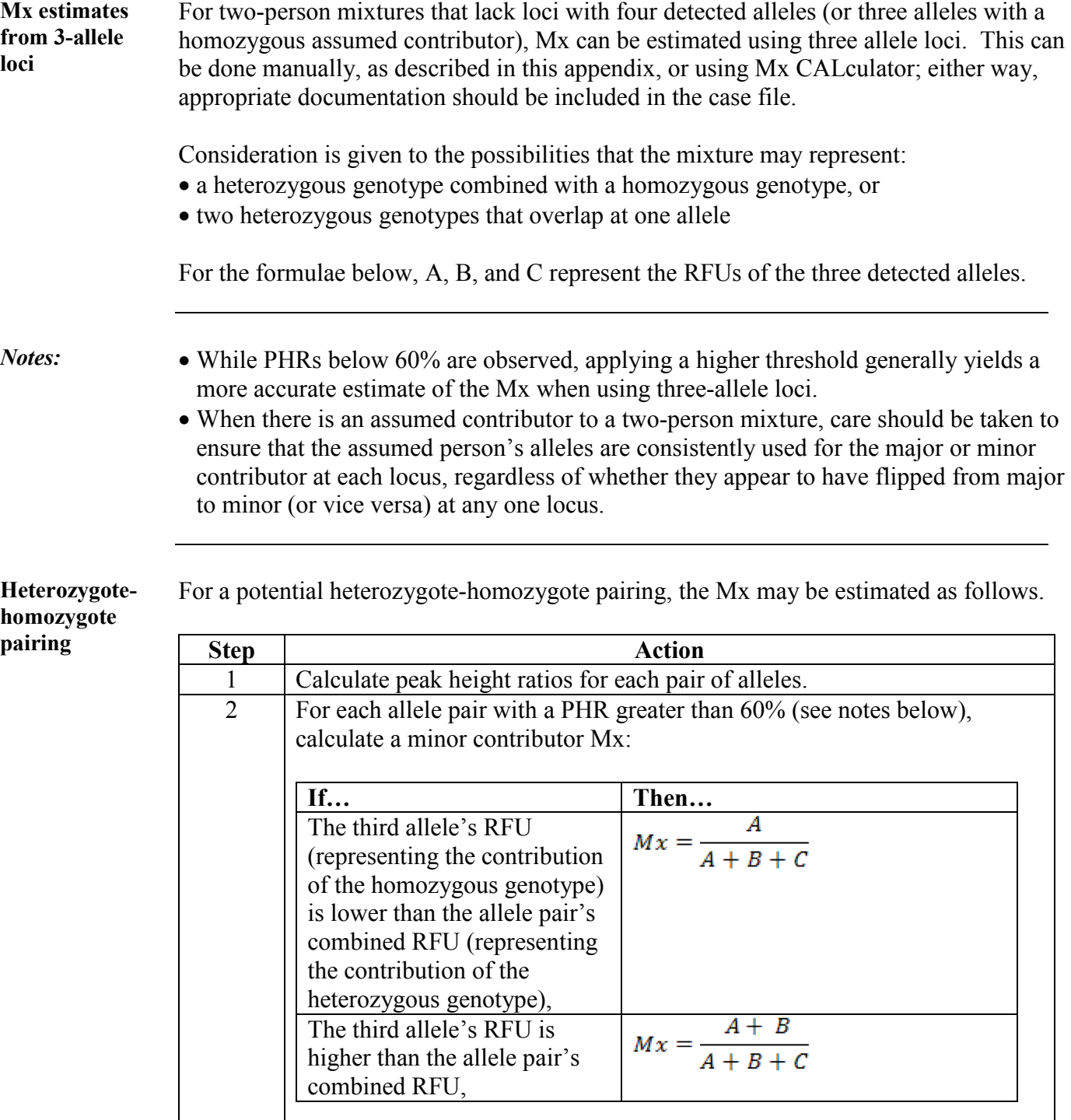

#### **California Department of Justice Bureau of Forensic Services**

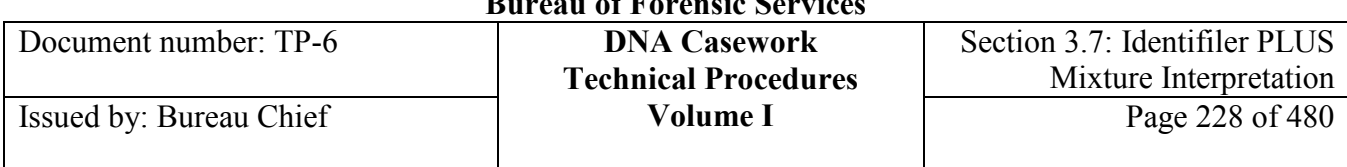

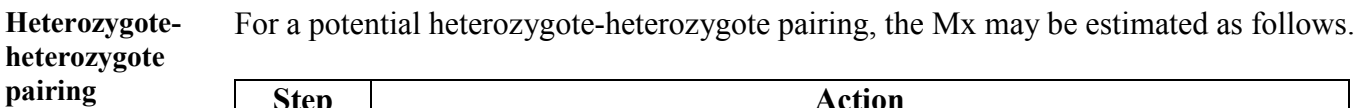

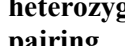

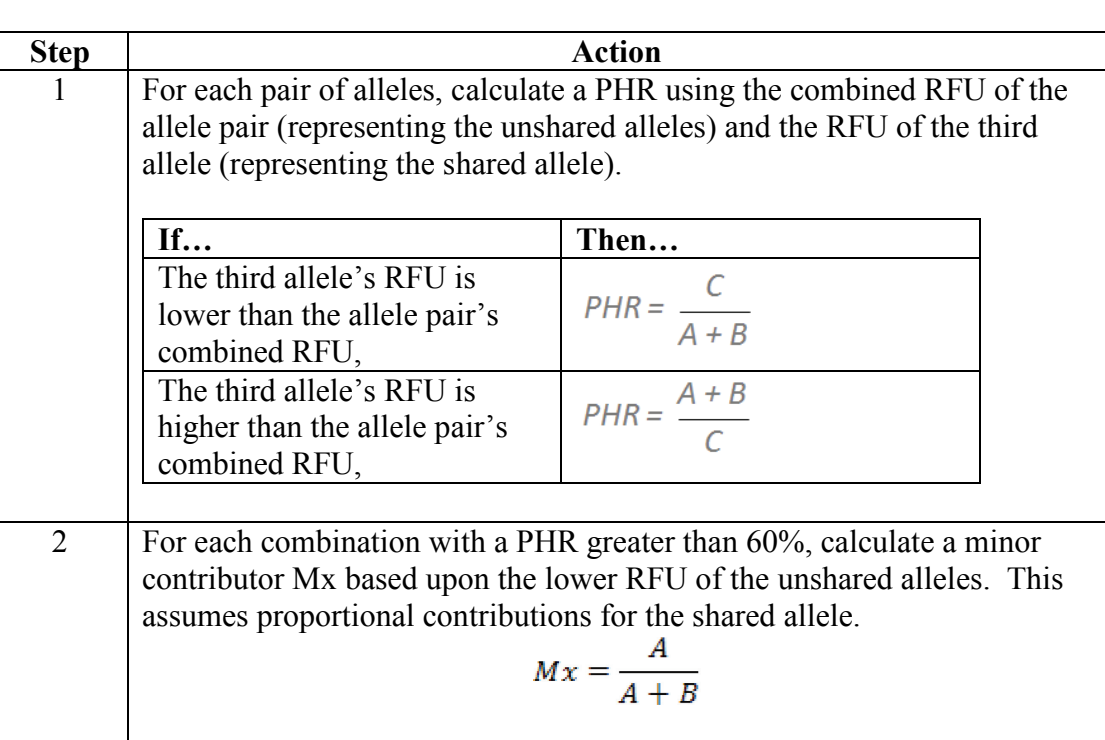

**Locus Mx** Average the Mx values from the potential heterozygote-homozygote pairings and heterozygote-heterozygote pairings. For example, if two combinations were possible for heterozygote-homozygote pairings and one combination was possible for a heterozygote-heterozygote pairing, the average Mx would be the sum of the three individual Mx values divided by 3. Average Mx Average the Mx values from all three-allele loci for which an Mx was estimated.

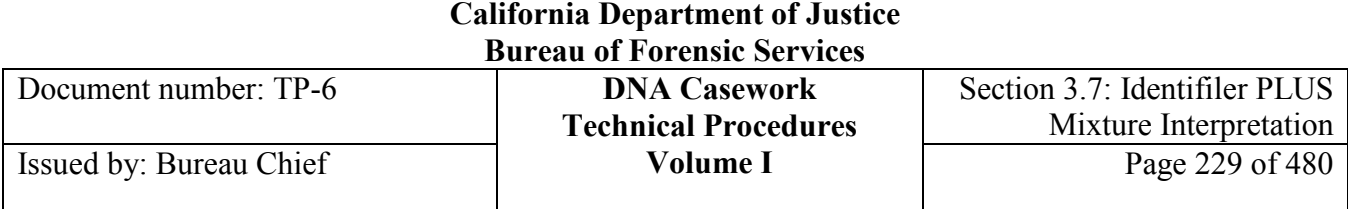

# **Section 3.7.7 Appendix II** – Two-Person Mixture Flow Charts

## **Flow charts** The following flow charts diagram the interpretation process for 2-allele, 3 allele, and 4-allele loci in two-person DNA mixtures.

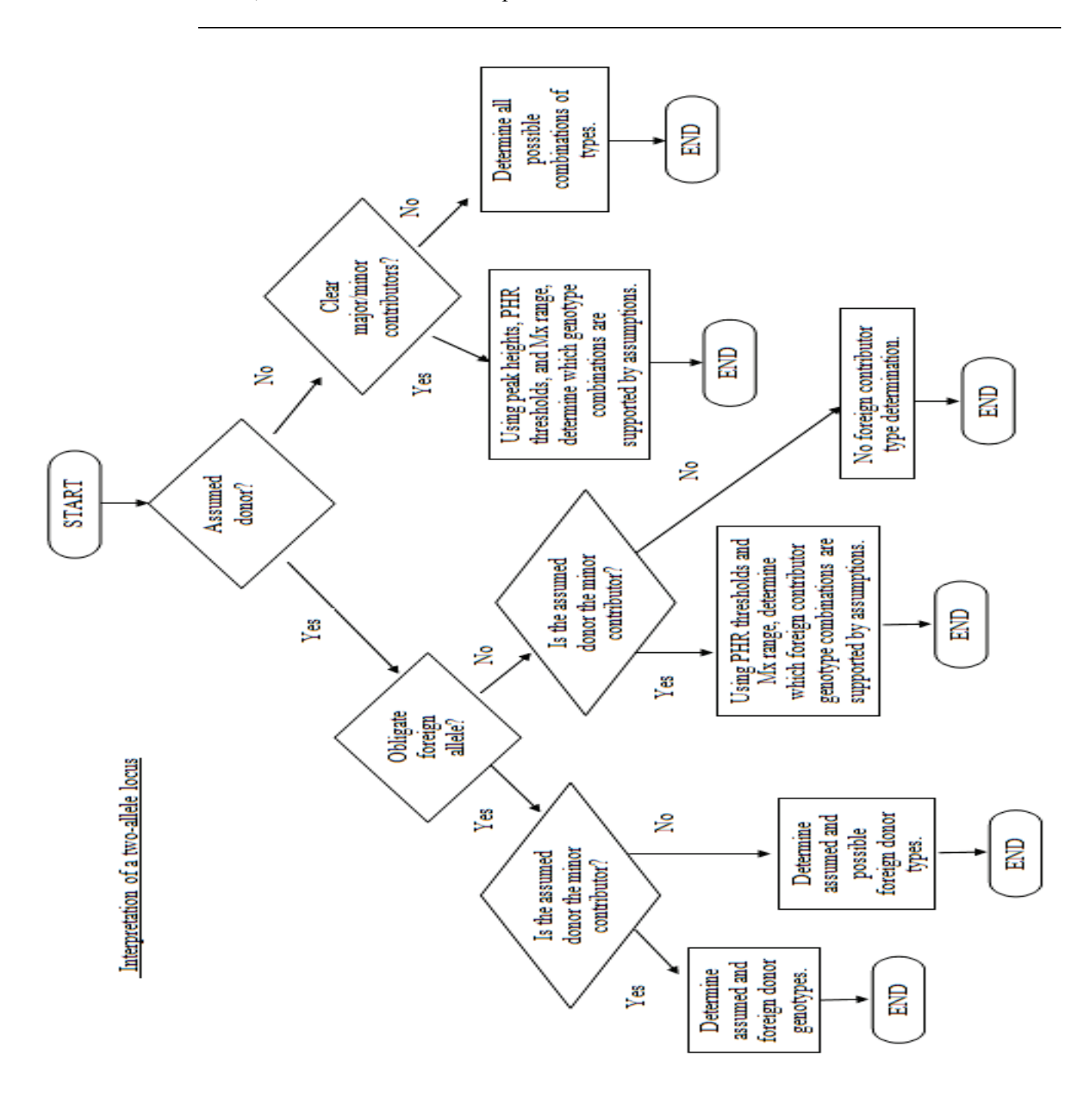

**<sup>+++</sup>ALL PRINTED COPIES ARE UNCONTROLLED+++** epic.org EPIC-16-06-15-CalDOJ-FOIA-20160711-Production 004084**Revision 20, Issue Date: 9-30-2015**

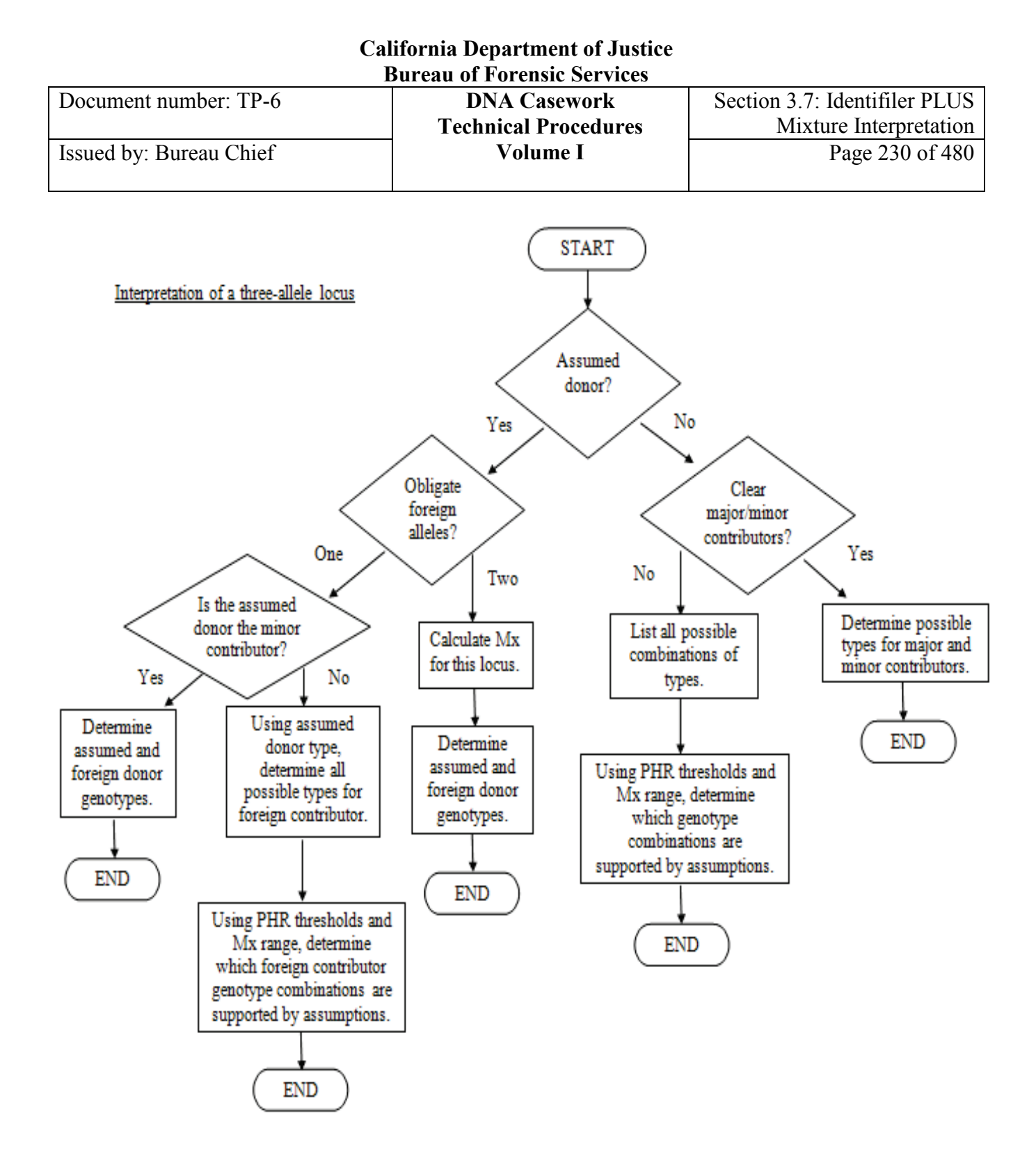

## **+++ALL PRINTED COPIES ARE UNCONTROLLED+++** epic.org EPIC-16-06-15-CalDOJ-FOIA-20160711-Production 004085**Revision 20, Issue Date: 9-30-2015**

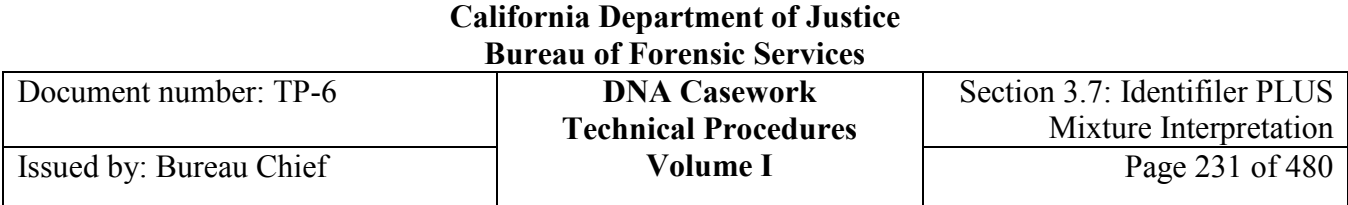

## Interpretation of a four-allele locus

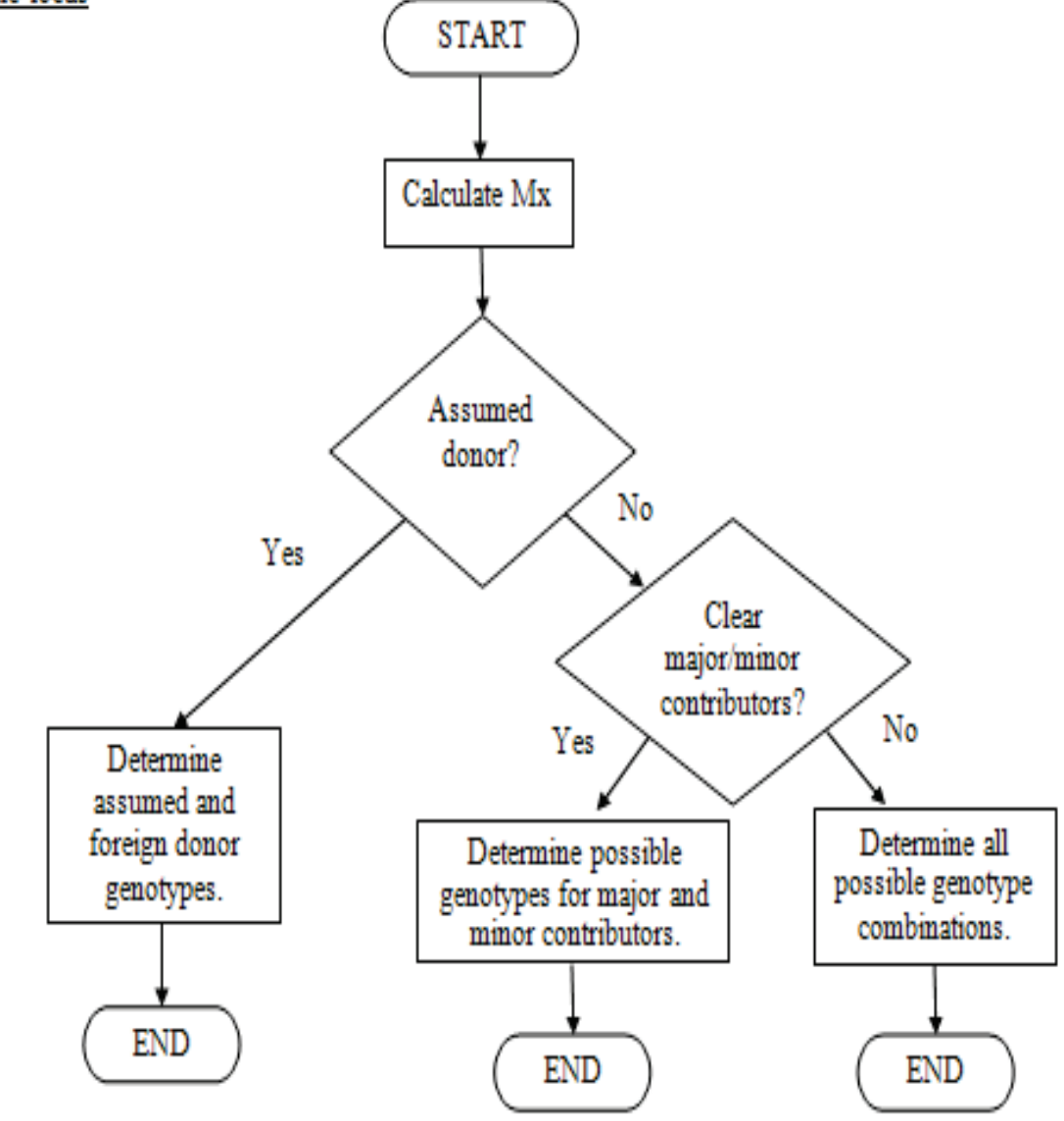

Document number: TP-6 **DNA Casework**

# **Section 3.8 3500/3500xL Genetic Analyzer Procedure**

## **Section 3.8.1 Introduction**

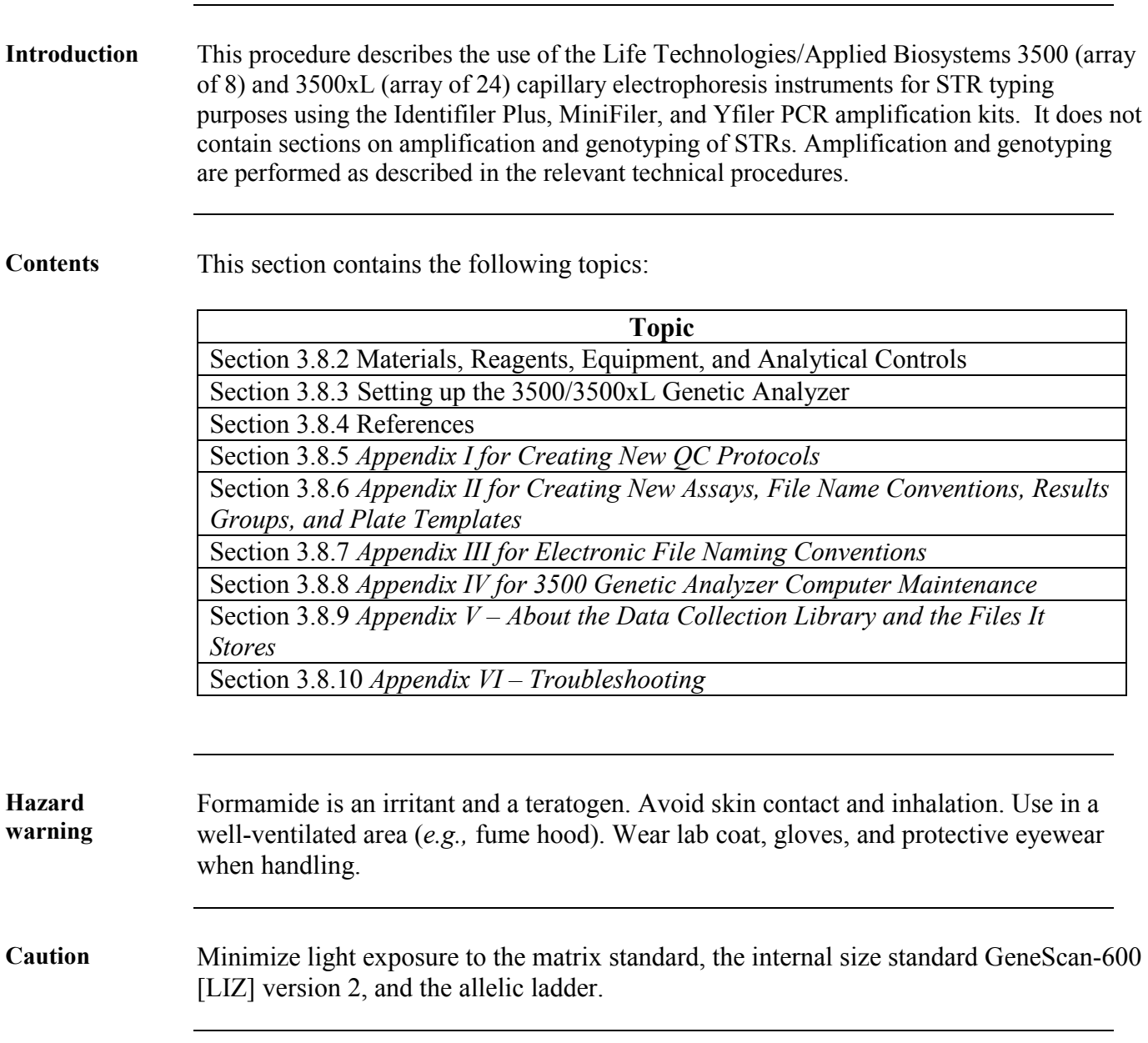

Document number: TP-6 **DNA Casework**

# **Section 3.8.2 Materials, Reagents, Equipment, and Analytical Controls**

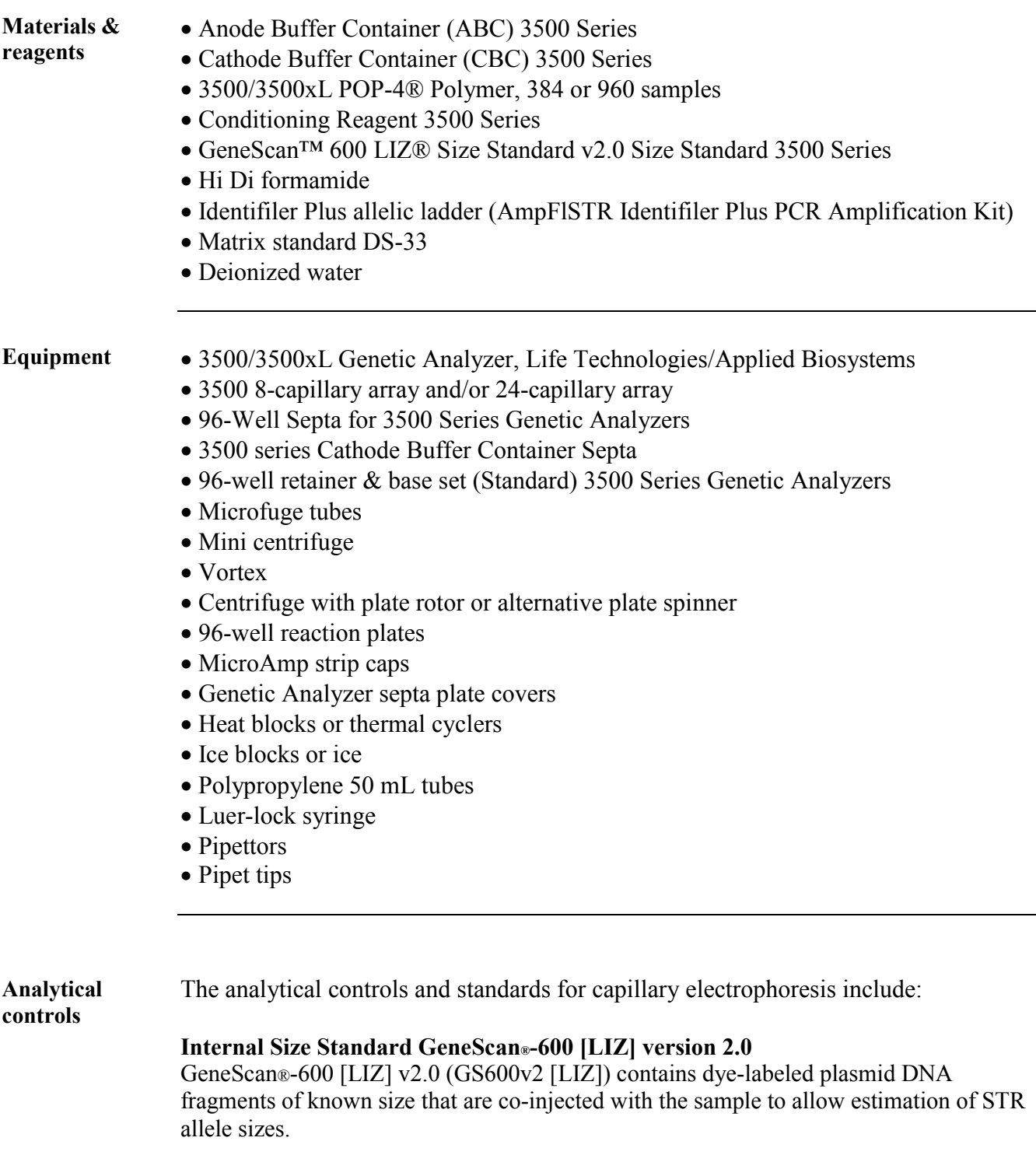

## **+++ALL PRINTED COPIES ARE UNCONTROLLED+++** epic.org EPIC-16-06-15-CalDOJ-FOIA-20160711-Production 004088**Revision 20, Issue Date: 9-30-2015**

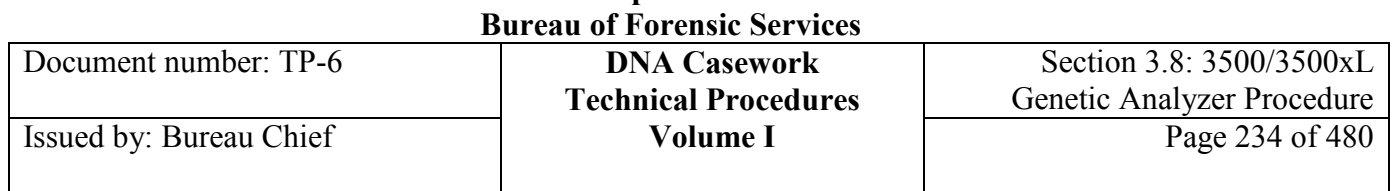

## **Allelic Ladder**

The allelic ladder provided in each STR kit is used to determine the genotypes of samples amplified from the same kit (*e.g.,* Identifiler Plus, MiniFiler, and Yfiler). While the ladders primarily include the common alleles, additional alleles exist and may be detected.

## **Important** Capillary electrophoresis is performed only in the PCR Product Room. All pipettors and other equipment in the PCR Product Room are dedicated for post-PCR use only.

The 3500/3500xL license must be renewed annually. Upon expiration, the instrument will not operate.

## **Section 3.8.3 Setting up the 3500/3500xL Genetic Analyzer**

## **Section 3.8.3.1 Initial Set-Up**

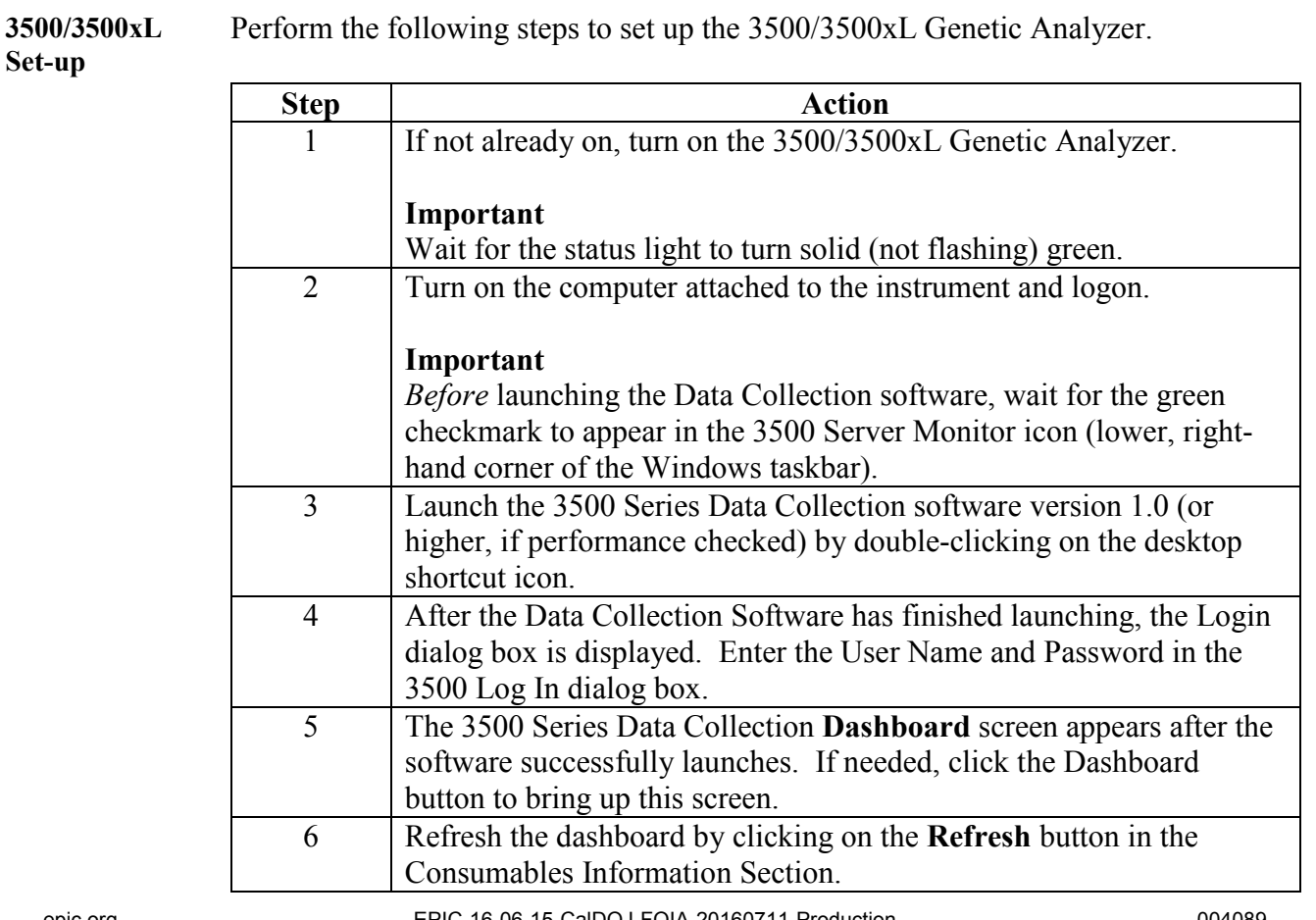

## **+++ALL PRINTED COPIES ARE UNCONTROLLED+++** epic.org EPIC-16-06-15-CalDOJ-FOIA-20160711-Production 004089**Revision 20, Issue Date: 9-30-2015**

#### **California Department of Justice Bureau of Forensic Services**

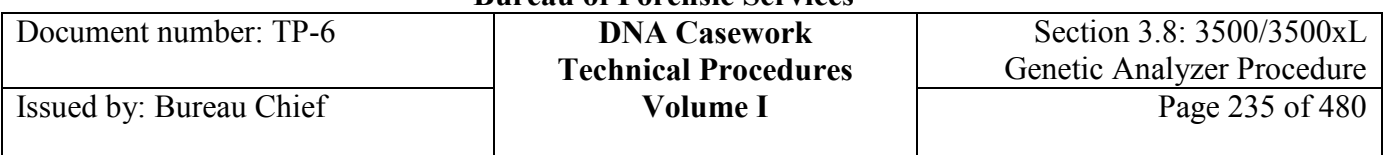

## **Preferences** Data Collection preferences may be set and adjusted by opening the window labeled **Preferences**. In particular:

- **System/Instrument Settings/Instrument Name** may be set to the name of the instrument.
- **User/Plate Setup** may be set to **HID, POP4,** and **36** for **Application, Polymer Type,** and **Capillary Length,** respectively; and to **Plate** or **Table** for **Assign Plate Contents View.**
- **User/Run Setup** is generally set to match the folder location designated in the Results Group (*e.g.,* D:\Applied Biosystems\3500\Data); data will go to this folder in the absence of an assigned Results Group and File Name Convention.

## **Section 3.8.3.2 Maintenance**

**Before starting** Note that the Maintenance Wizards are accessed via the left navigation pane. After choosing **Maintenance** from the top right-hand side of the screen, click on **Maintenance Wizards** in the left navigation pane.

> Data Collection will tick down the dials in the Dashboard every 10 minutes but it does not refresh the Consumables Information window unless prompted.

**Monthly Maintenance** The following should be performed approximately monthly or at least within a month prior to a run:

- Flush the water seal trap
- Perform the *Wash Pump and Channels* wizard

The other tasks are performed as needed.

**Water Trap** To flush the water seal trap, perform the following steps.

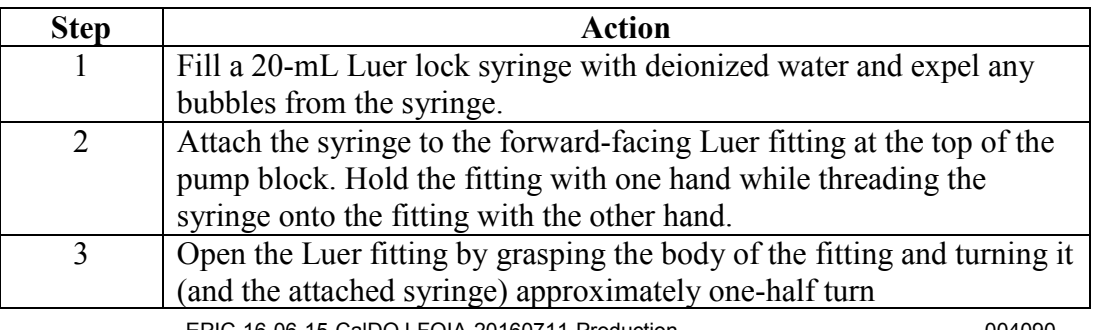

## **+++ALL PRINTED COPIES ARE UNCONTROLLED+++** epic.org EPIC-16-06-15-CalDOJ-FOIA-20160711-Production 004090**Revision 20, Issue Date: 9-30-2015**

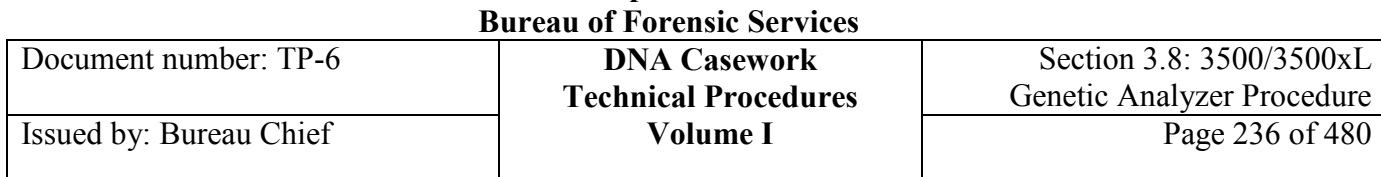

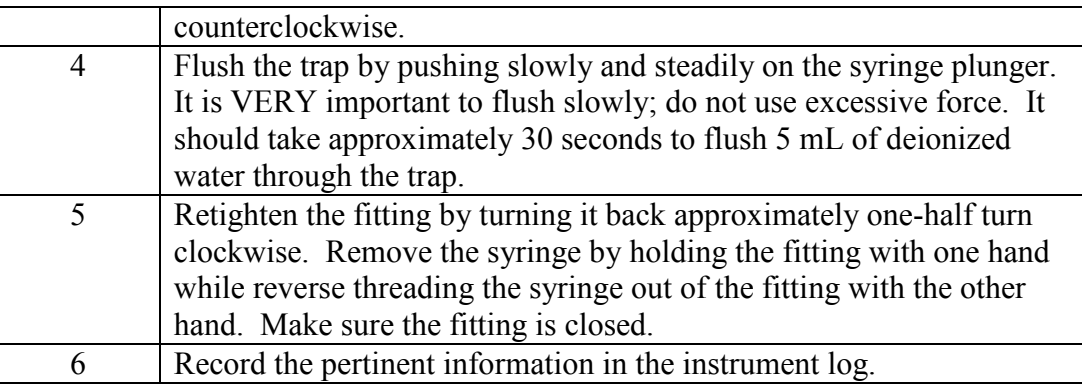

**Wash** To run the *Wash Pump and Channels* wizard, perform the following steps.

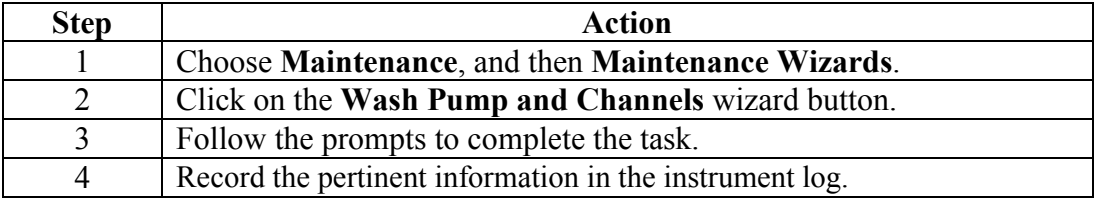

**Fill Array** The array may be filled with polymer periodically to extend the life of the array.

To fill an array, perform the steps below.

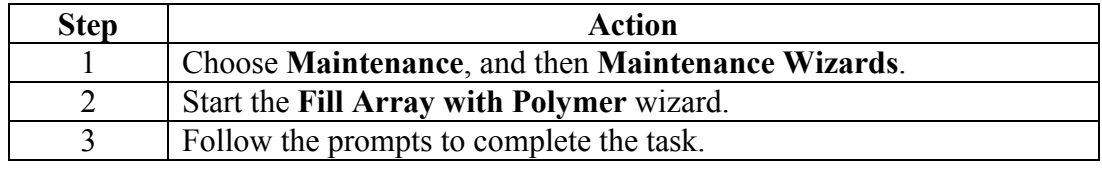

**Shutdown** The 3500/3500xL may be shutdown when desired (*e.g.,* during an extended period of no use). It is not necessary to shut down the Genetic Analyzer and associated computer following a run.

To shut down the 3500/3500xL, perform the steps below.

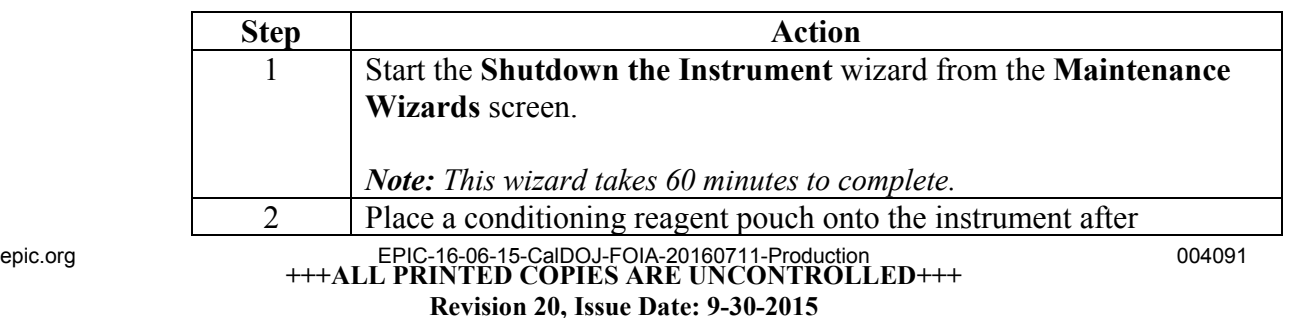

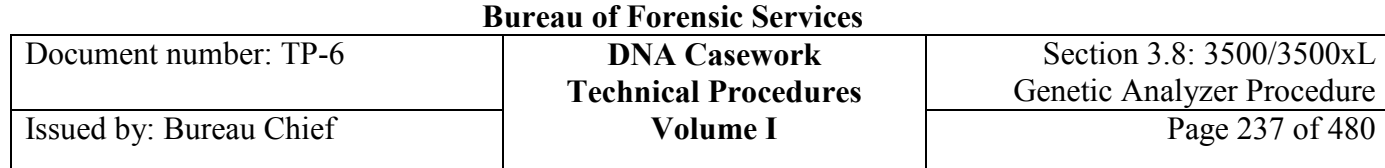

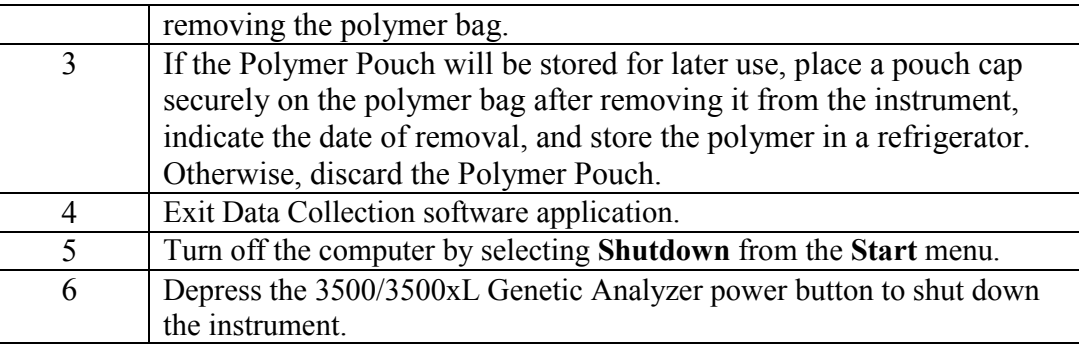

Restart It is beneficial to perform a periodic restart of the computer and the 3500/3500xL, as described below:

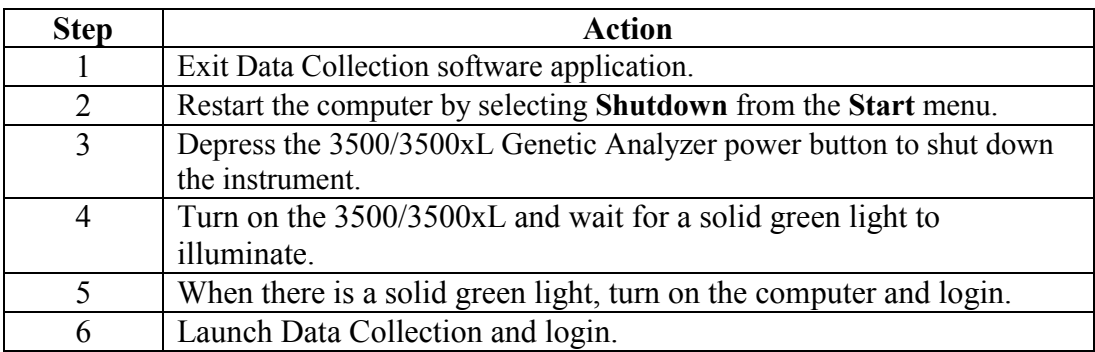

#### **Septa mat re-use**

The 3500 septa mats may be re-used several times before discarding. See the cleaning procedure described below:

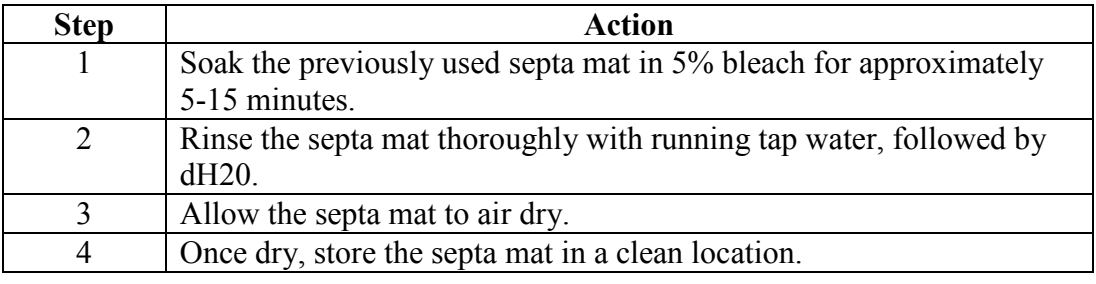

## **Section 3.8.3.3 3500/3500xL Reagent Preparation**

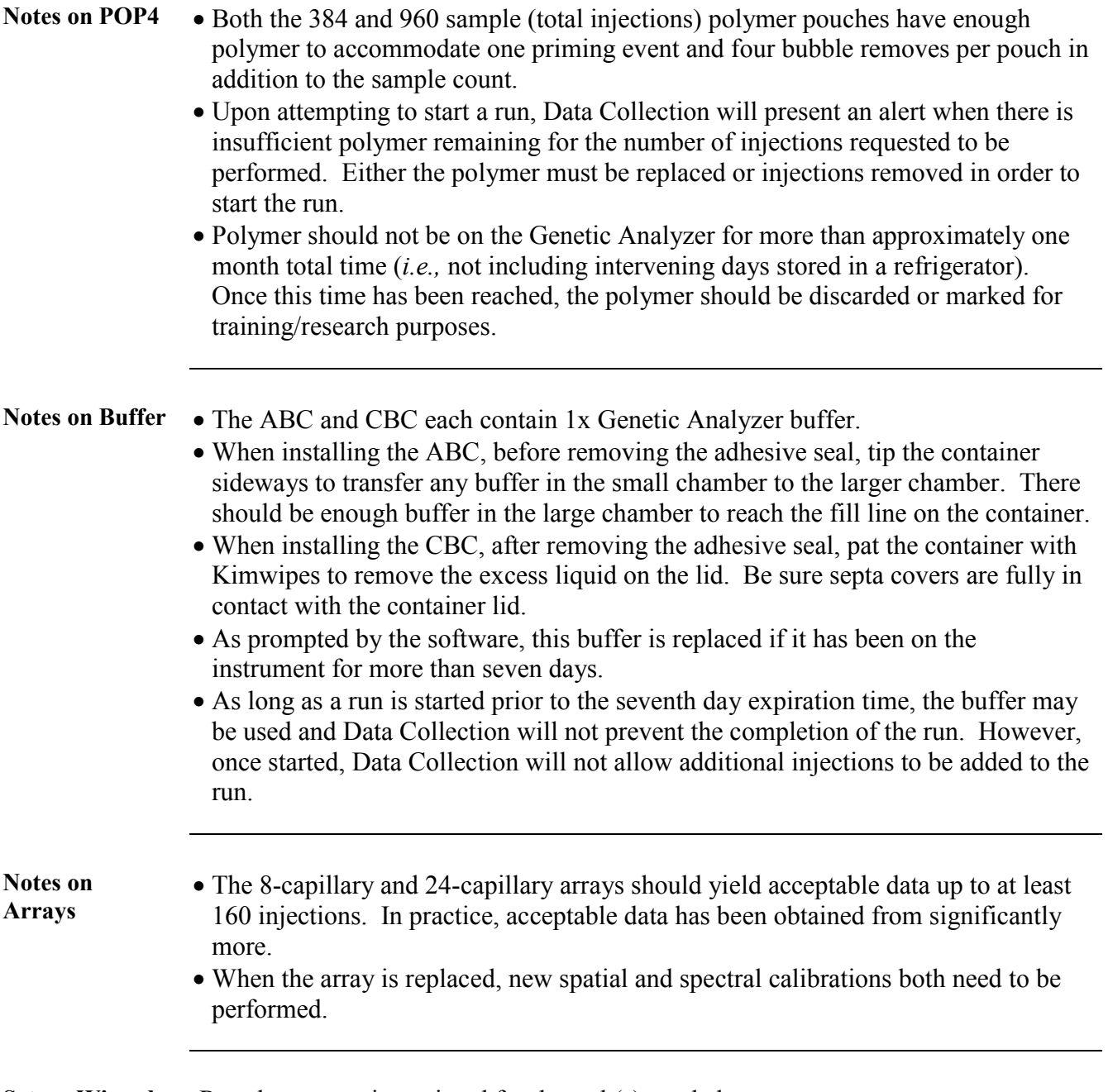

**Set-up Wizards** Run the appropriate wizard for the task(s) needed.

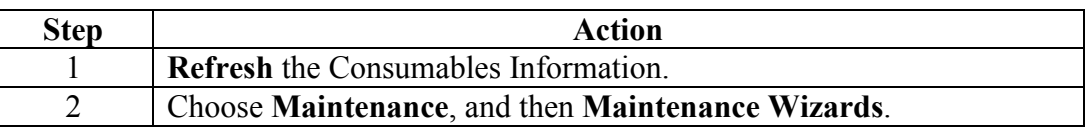

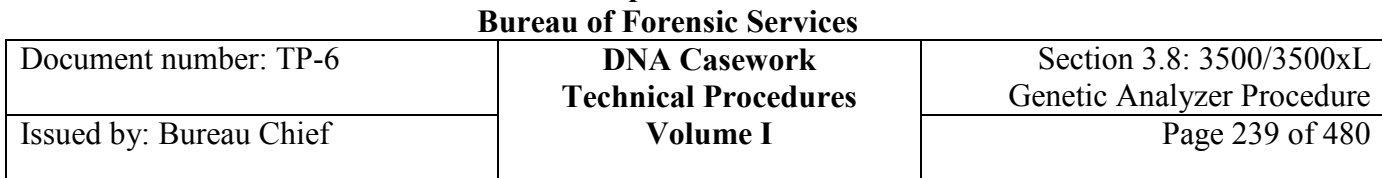

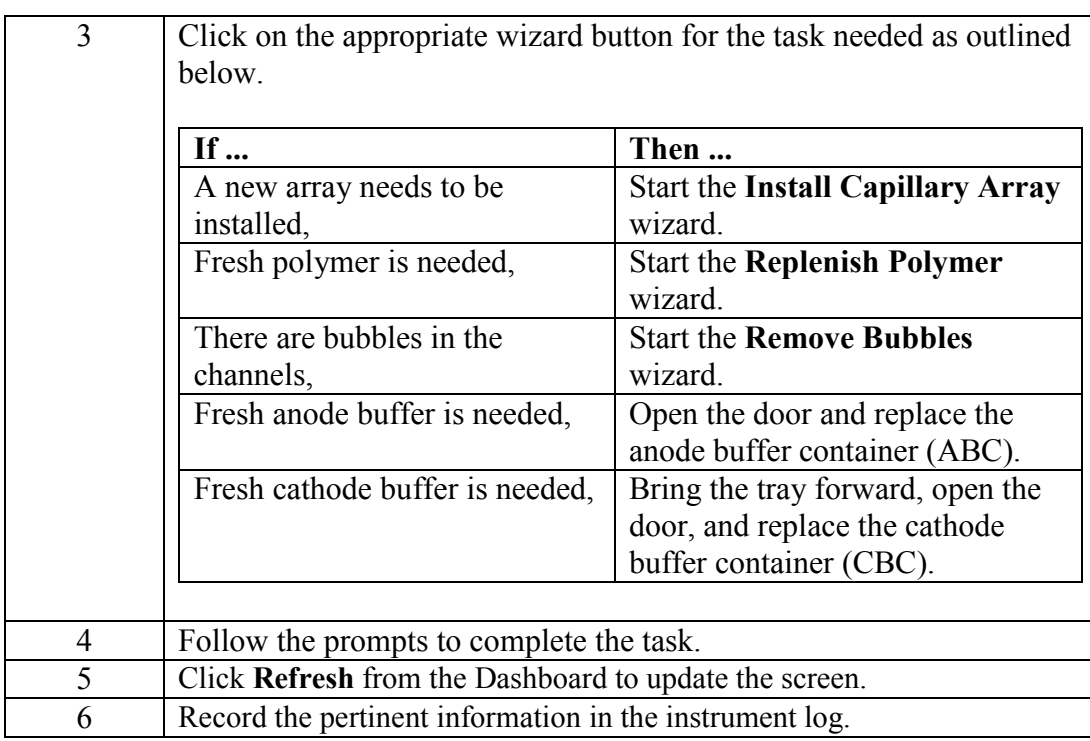

# **Section 3.8.3.4 Spatial Calibration**

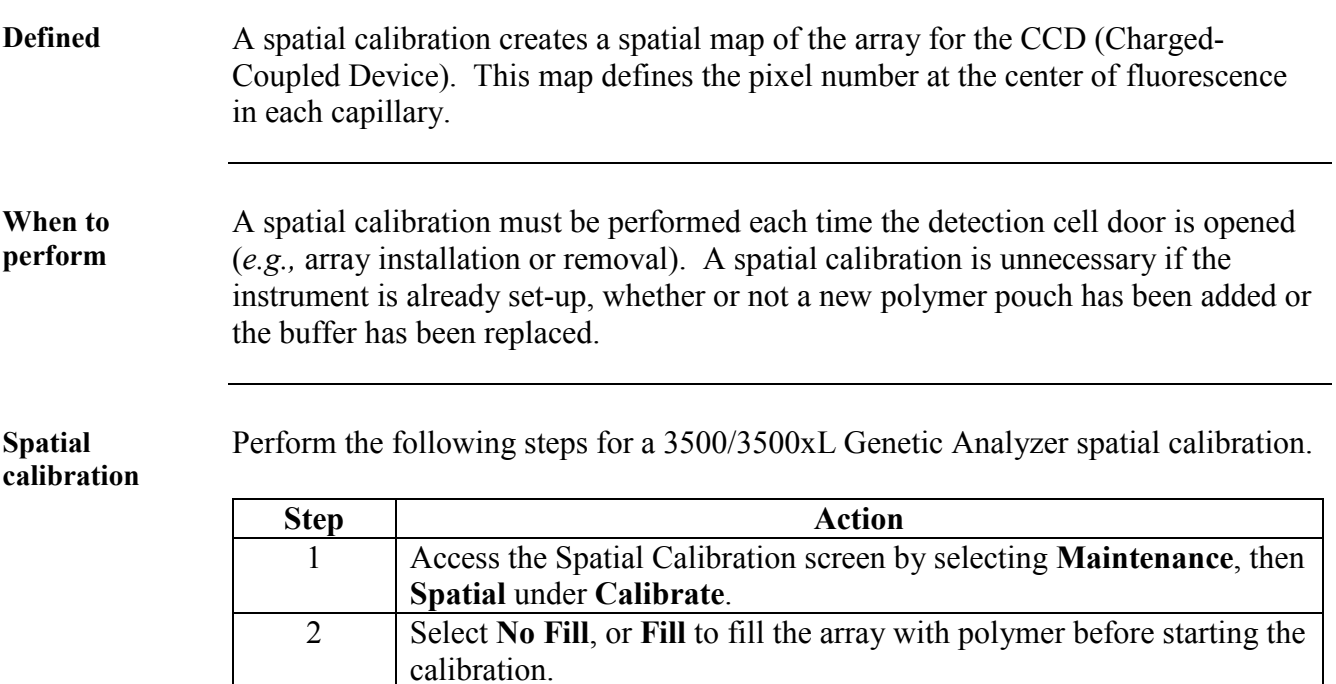

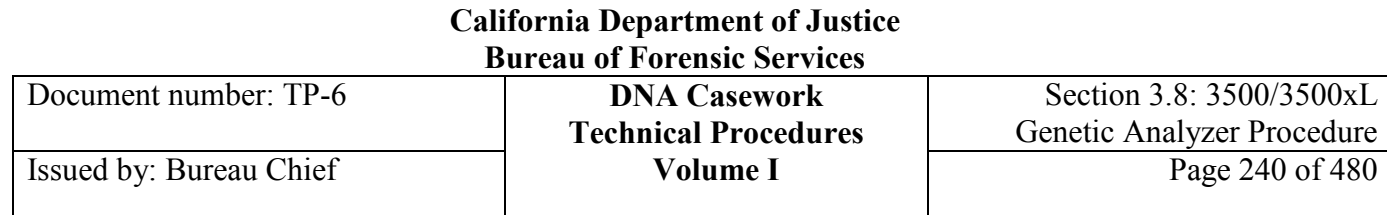

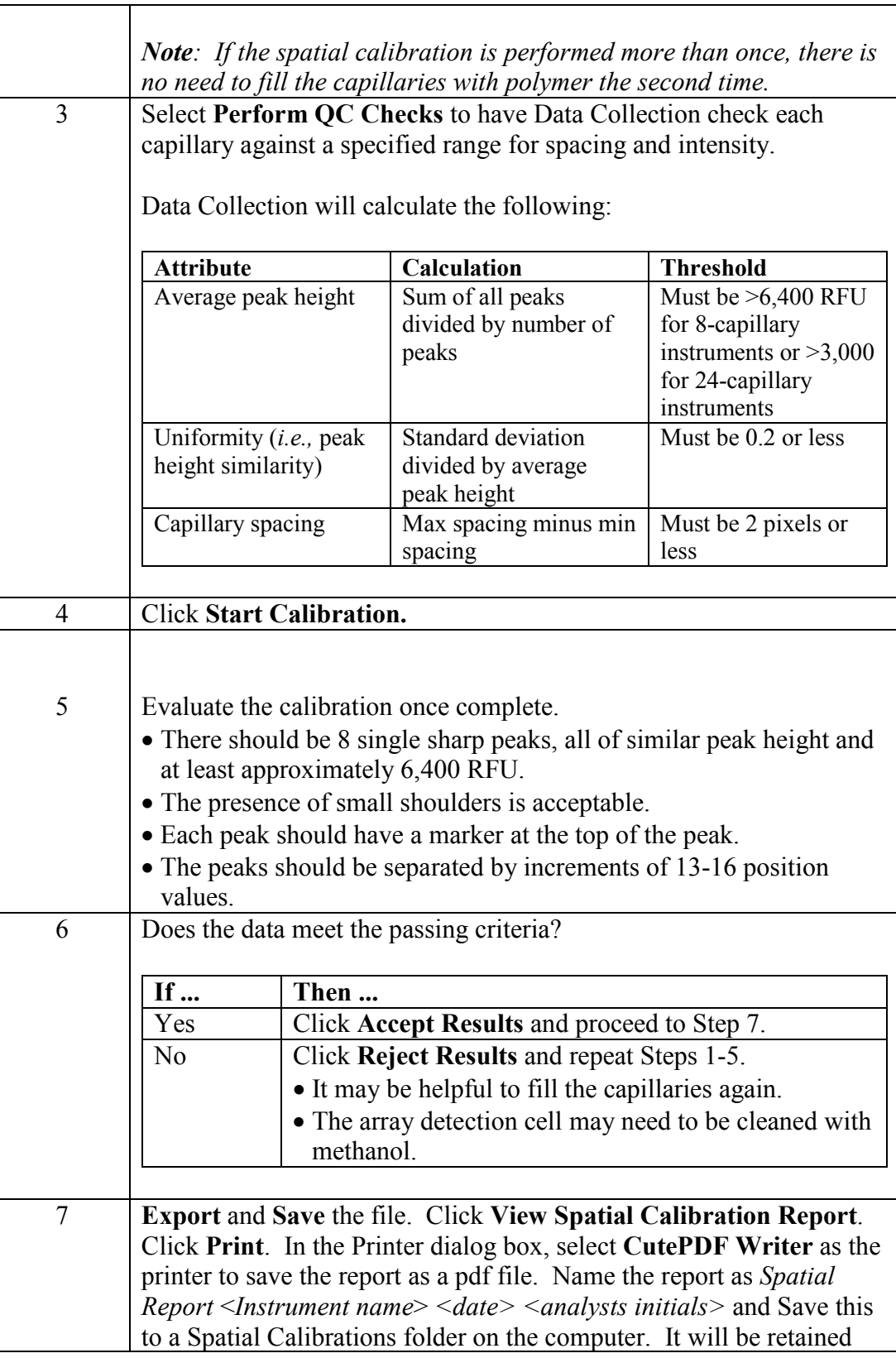

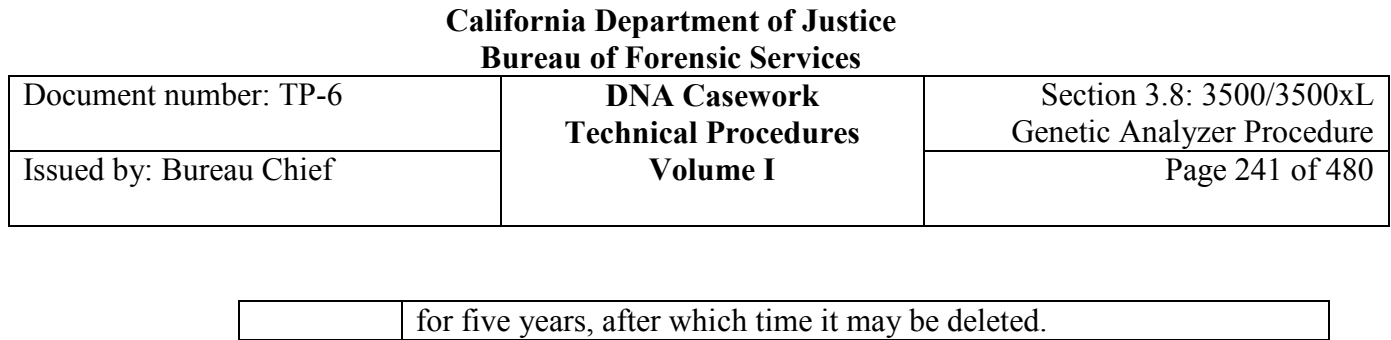

# **Section 3.8.3.5 Spectral Calibration**

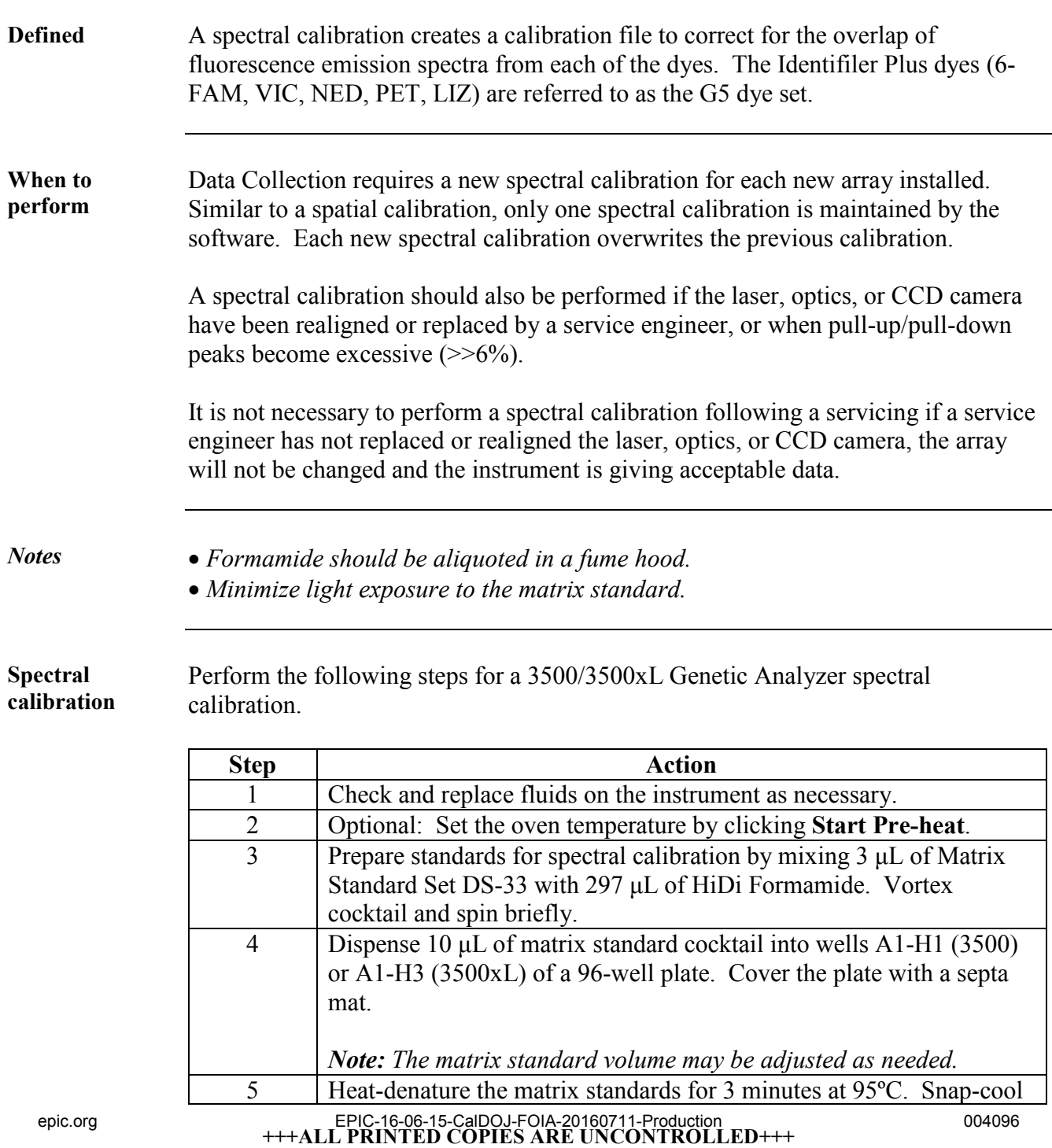

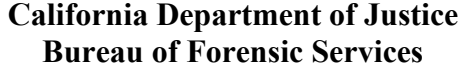

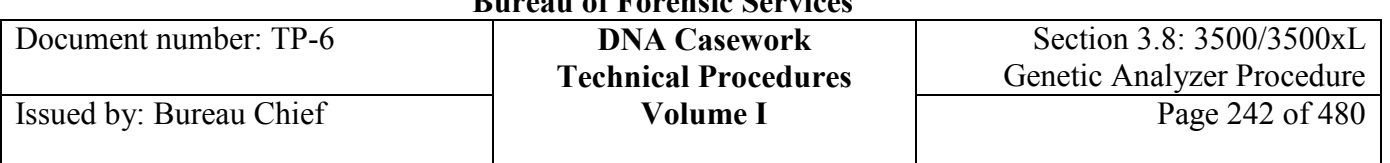

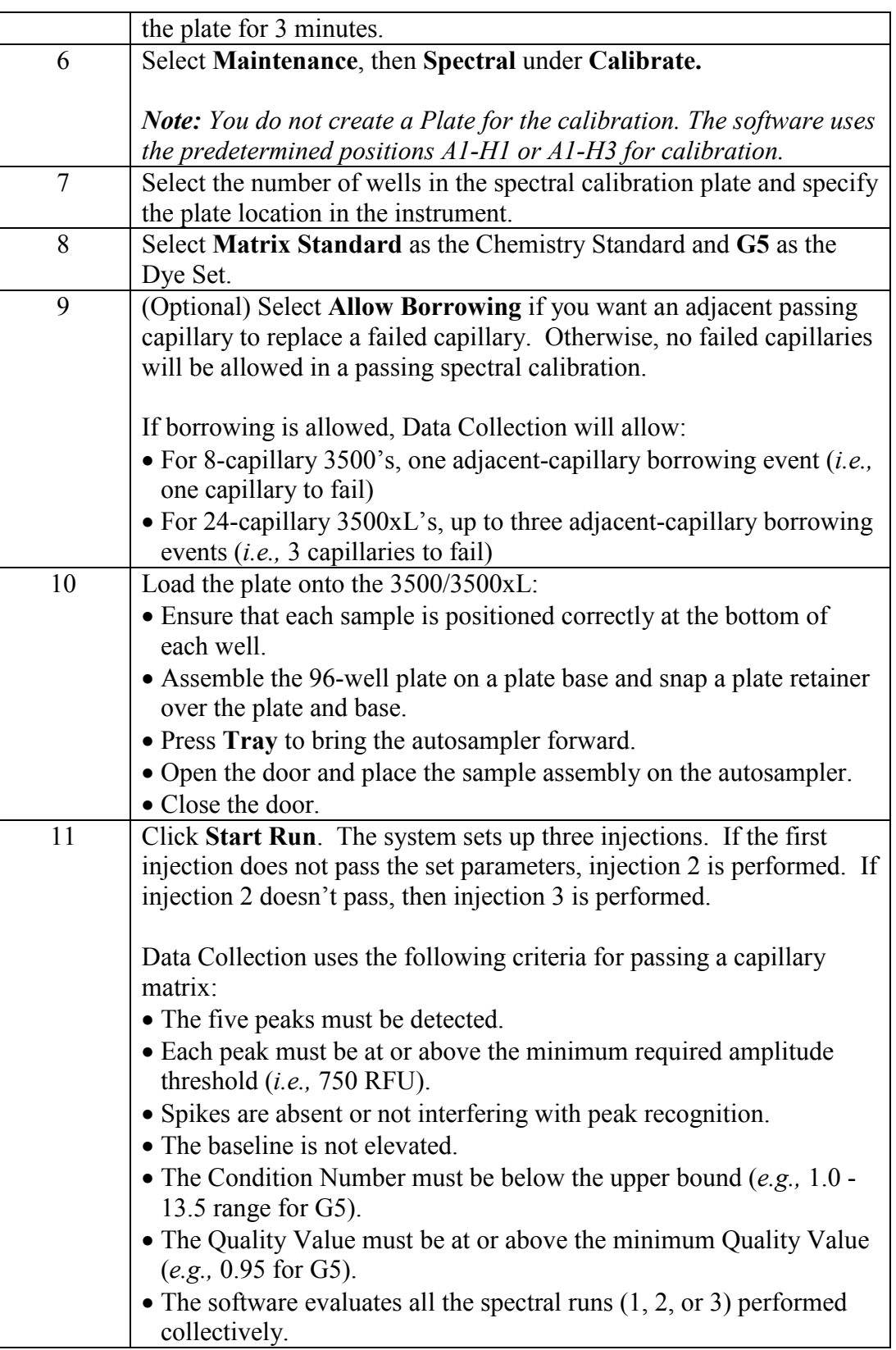

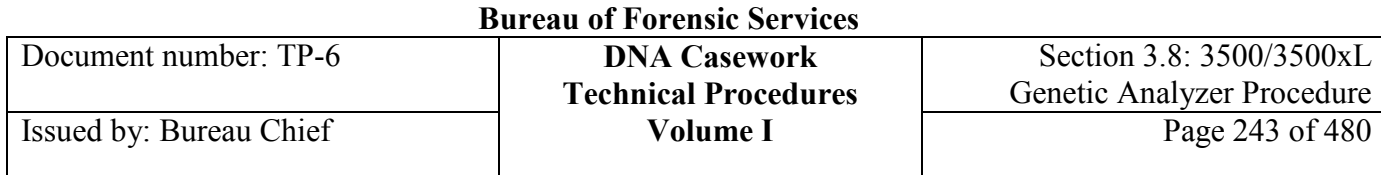

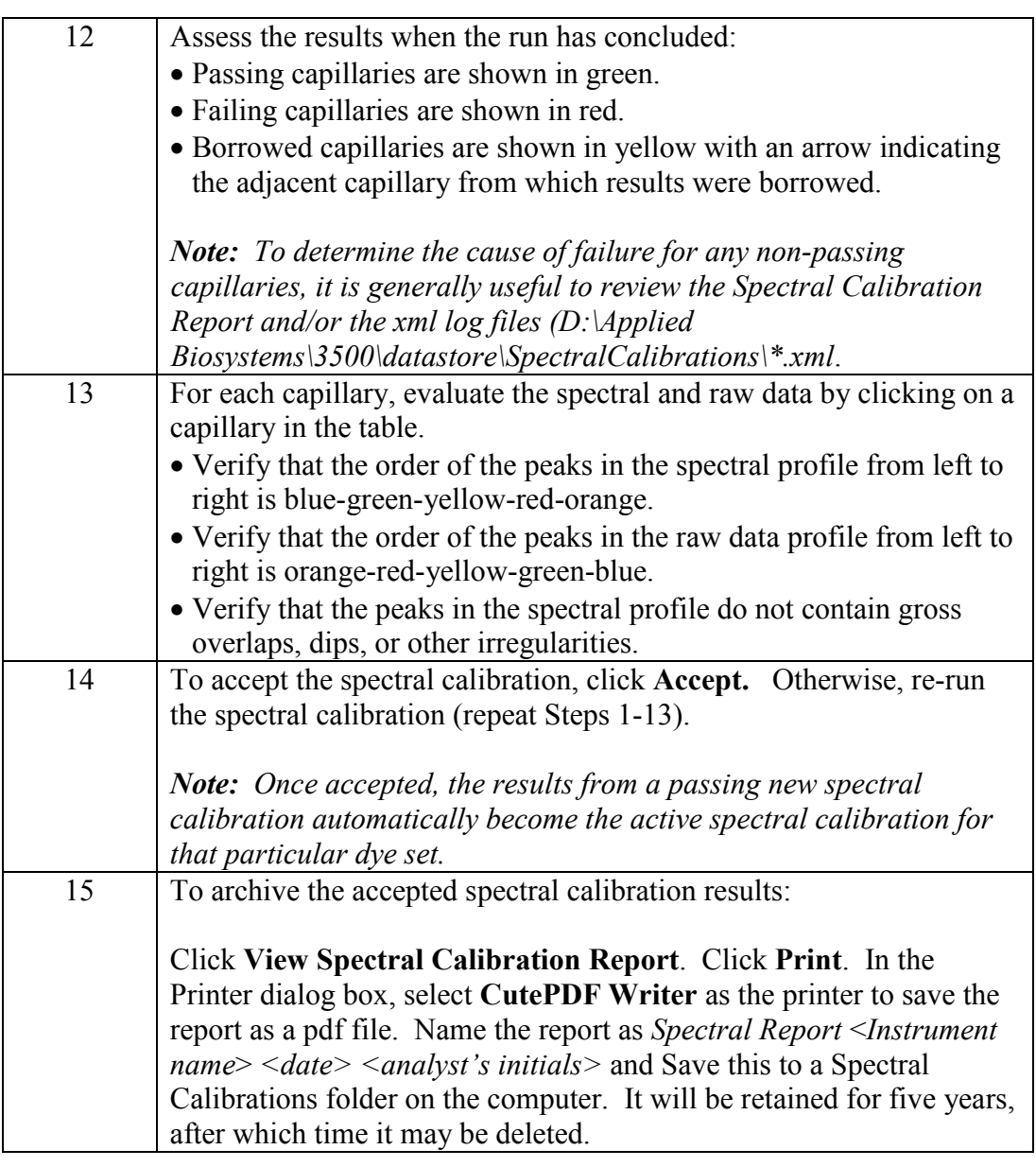

## **Section 3.8.3.6 Preparing Samples for Capillary Electrophoresis**

- **Before starting** Typically, allelic ladder is included in more than one well of an entire run, depending on the number of samples to be injected.
	- Every set of 8 or 24 wells to be injected should contain at least formamide and GS600v2 [LIZ]; in other words, there should be no empty wells such that every capillary is injecting at minimum formamide and GS600v2 [LIZ]. Alternatively,

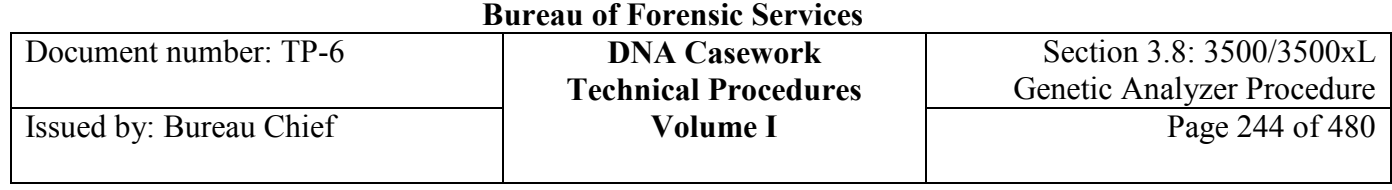

formamide alone may be used to fill the excess wells in a run. Note that data from excess wells need not be collected (*i.e.,* included in the Plate).

• The plate record on the 3500/3500xL is referred to as the Plate.

**Prepare Samples** Perform the following steps to prepare samples for capillary electrophoresis.

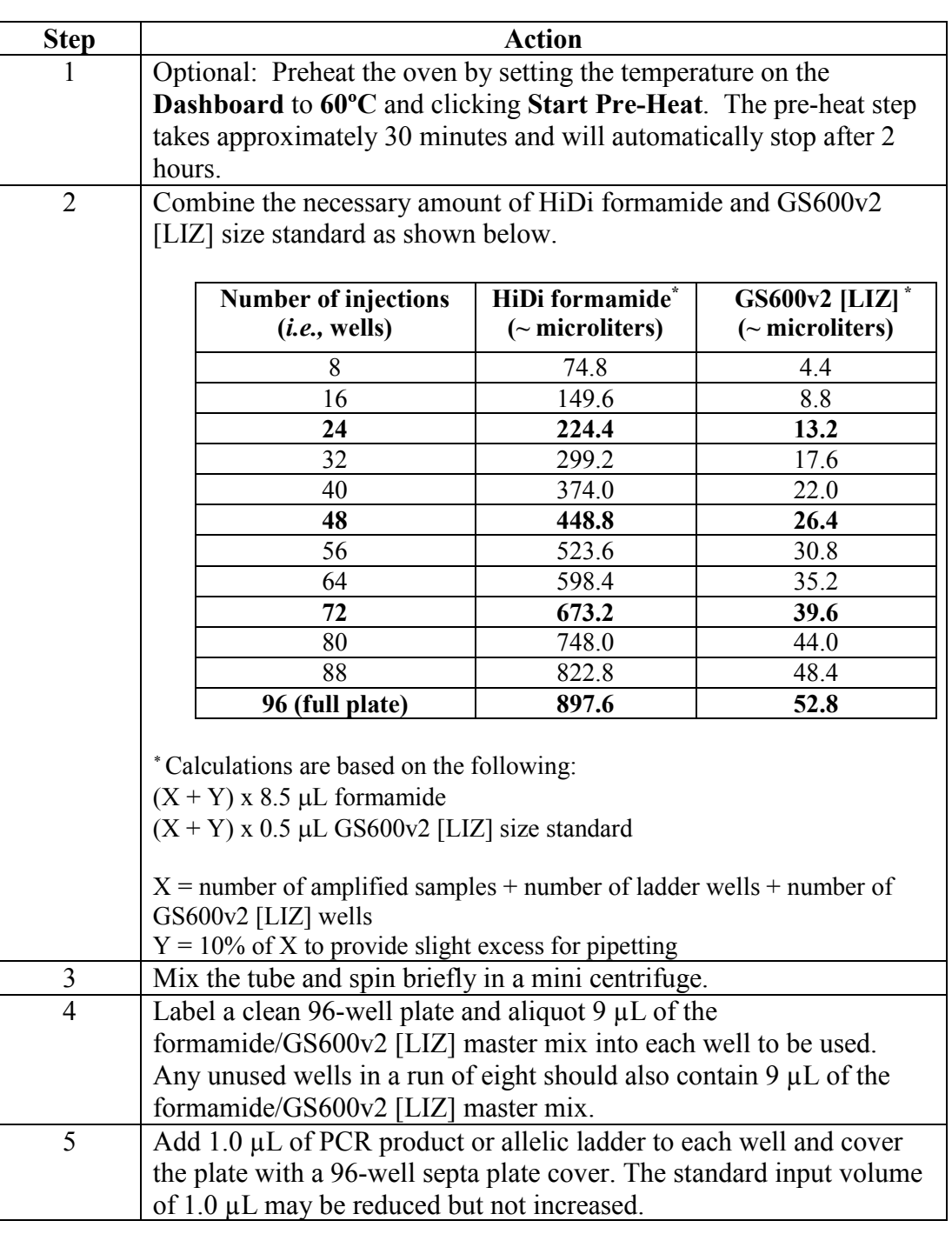

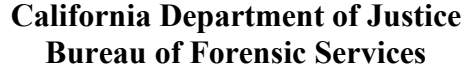

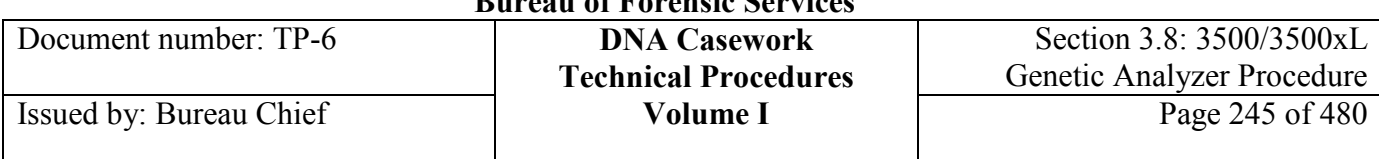

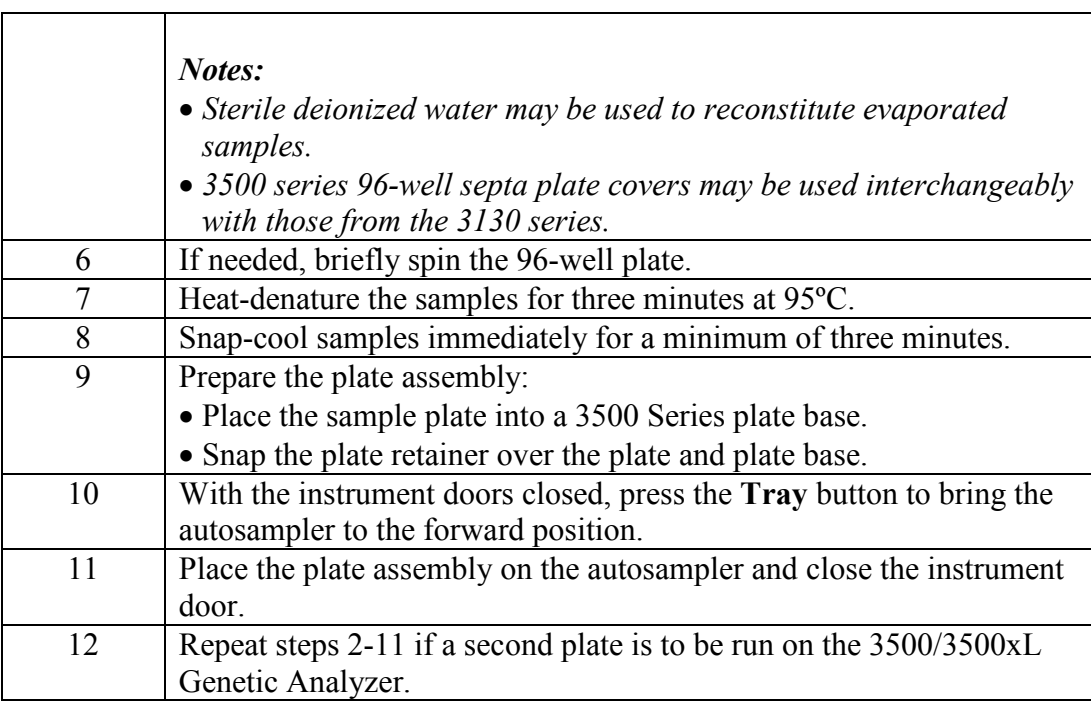

## **Section 3.8.3.7 Create/Import a Plate**

**Defined** Plates are data tables in the instrument database that store information about a run, such as sample names, plate name, sample well numbers, dye set information, assays, *etc.,* similar to a Plate Record on the ABI Prism 3130 instrument. Each plate of samples will have an assigned Plate in the Data Collection software. If two plates of samples are to be run on a 3500/3500xL, then two Plates must be created—one for each.

**Before starting** All samples and controls, including the allelic ladder, should be injected at least twice per run. For case samples, the quality of the two injections must be sufficient to ensure reproducibility of typing results. One good injection is sufficient for positive and negative controls.

> Two injections with the *same injection conditions* are needed for interpretation of evidence samples.

> The standard run time of 1210 seconds (both 3500 and 3500xL) may be increased. The standard injection conditions may be reduced, but not increased.These are: • 15 seconds at 1.2kV on the 3500

• 24 seconds at 1.2kV on the 3500xL

Modified assays may additionally or alternatively be chosen. Modifications may include shorter injection times, lower injection voltages, and longer run times. Refer to Appendix I Creating New Assays, File Name Conventions, and Results Groups. Modified assays should reflect the changes made in the assay name (*e.g.,* Casework POP4 3500 8sec).

More than one protocol can be assigned to an assay. For example, if samples are to be injected twice with two different injection durations, then a single assay with the two protocols is chosen. Alternatively, to use a different protocol for a replicate injection, specify a re-injection in the Monitor Run screen after you start the run.

Duplicate injections are identified by the file suffix "(2)" or, "(3)" if a triplicate injection, *etc.*

**Create a Plate** Perform the following steps to create a Plate. A plate may alternatively be imported, as described in the next block.

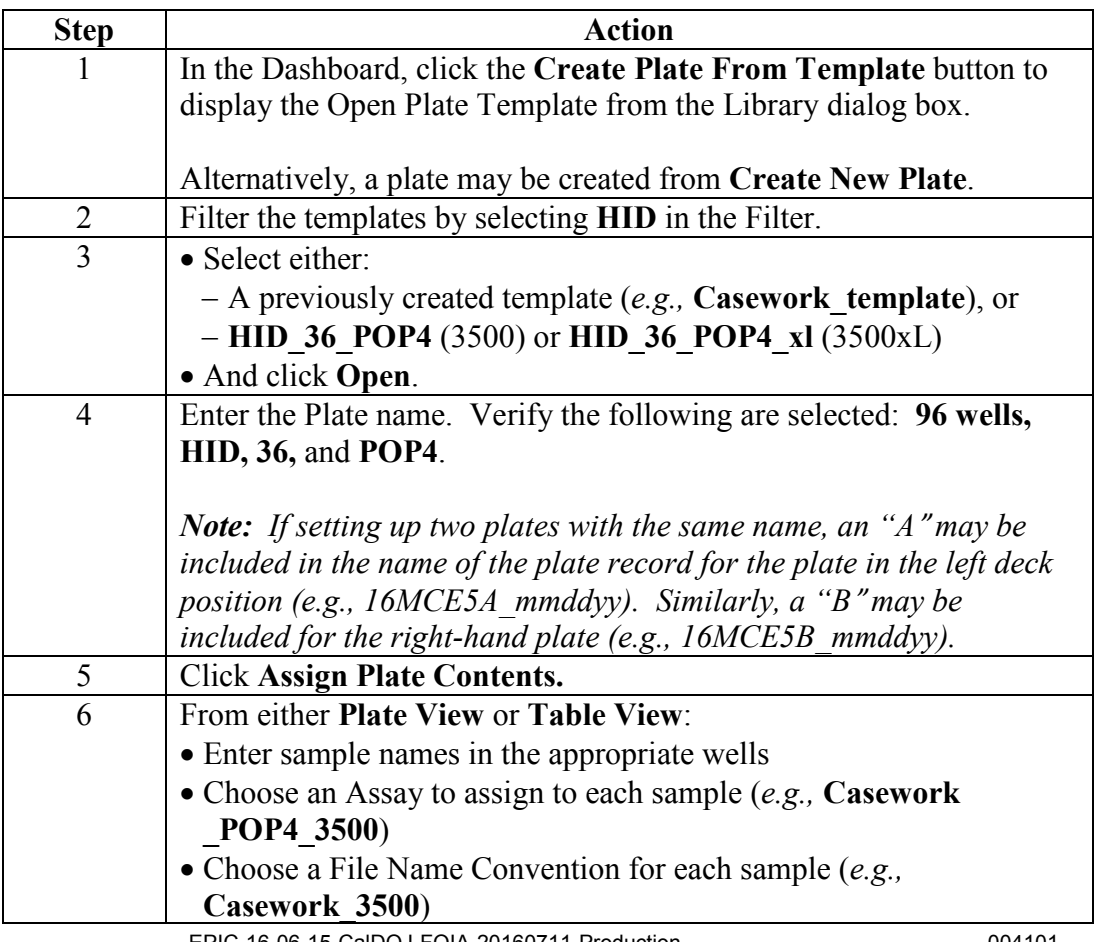

**+++ALL PRINTED COPIES ARE UNCONTROLLED+++** epic.org EPIC-16-06-15-CalDOJ-FOIA-20160711-Production 004101**Revision 20, Issue Date: 9-30-2015**

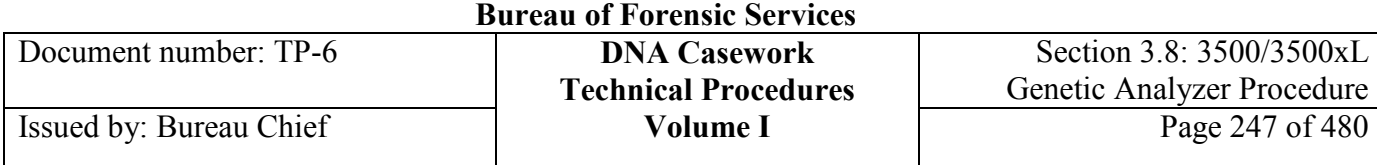

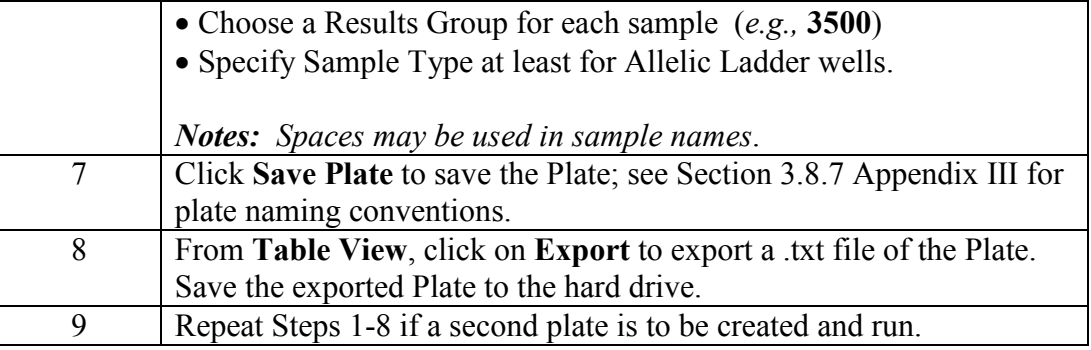

## **Import a Plate** A plate may alternatively be imported. Perform the following steps to import a Plate.

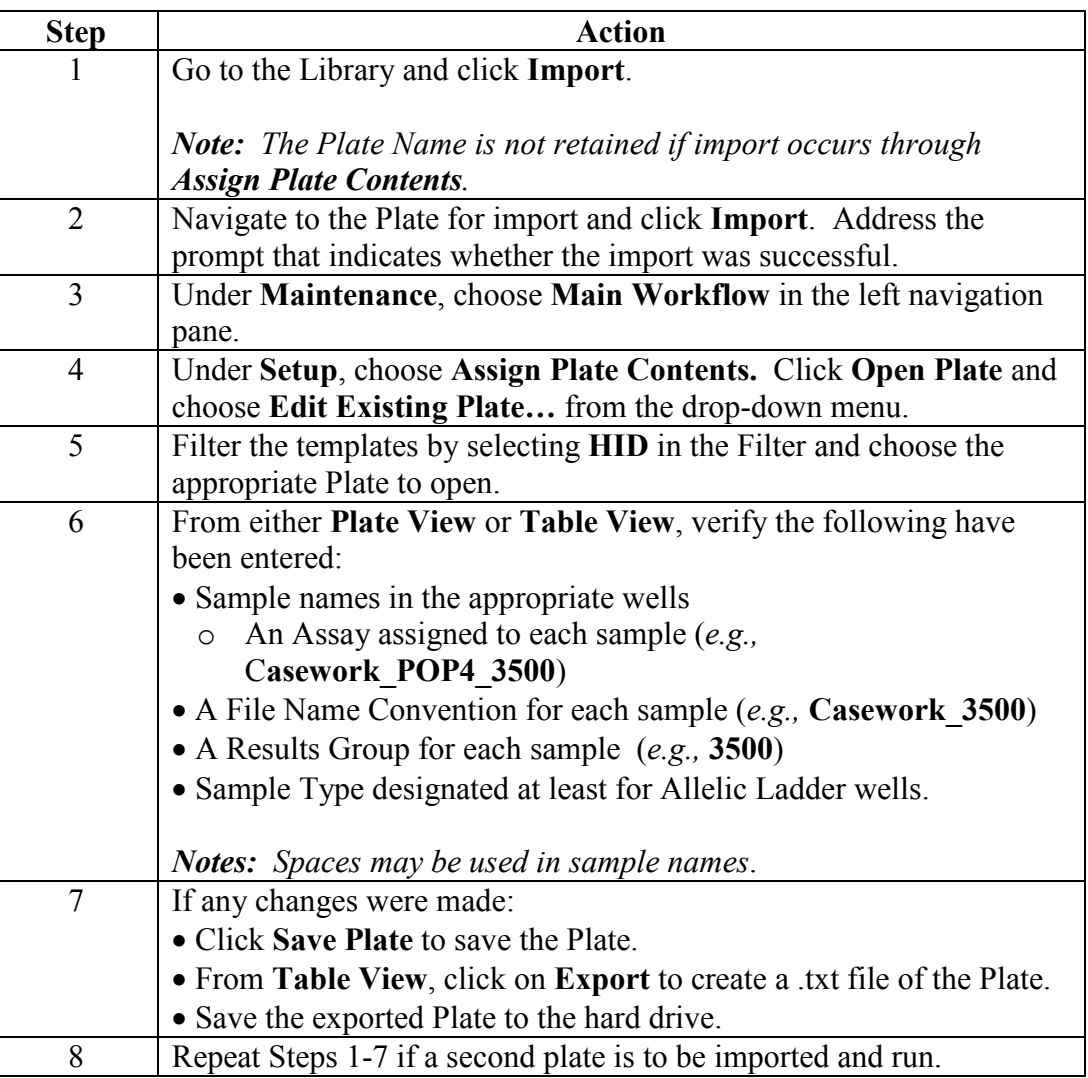

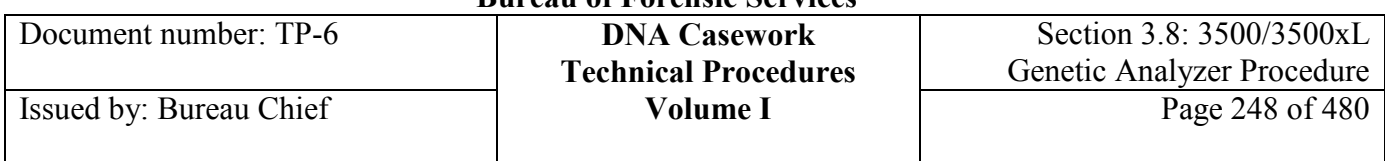

# **Section 3.8.3.8 Start a Run**

**Start** Perform the following steps to start a run.

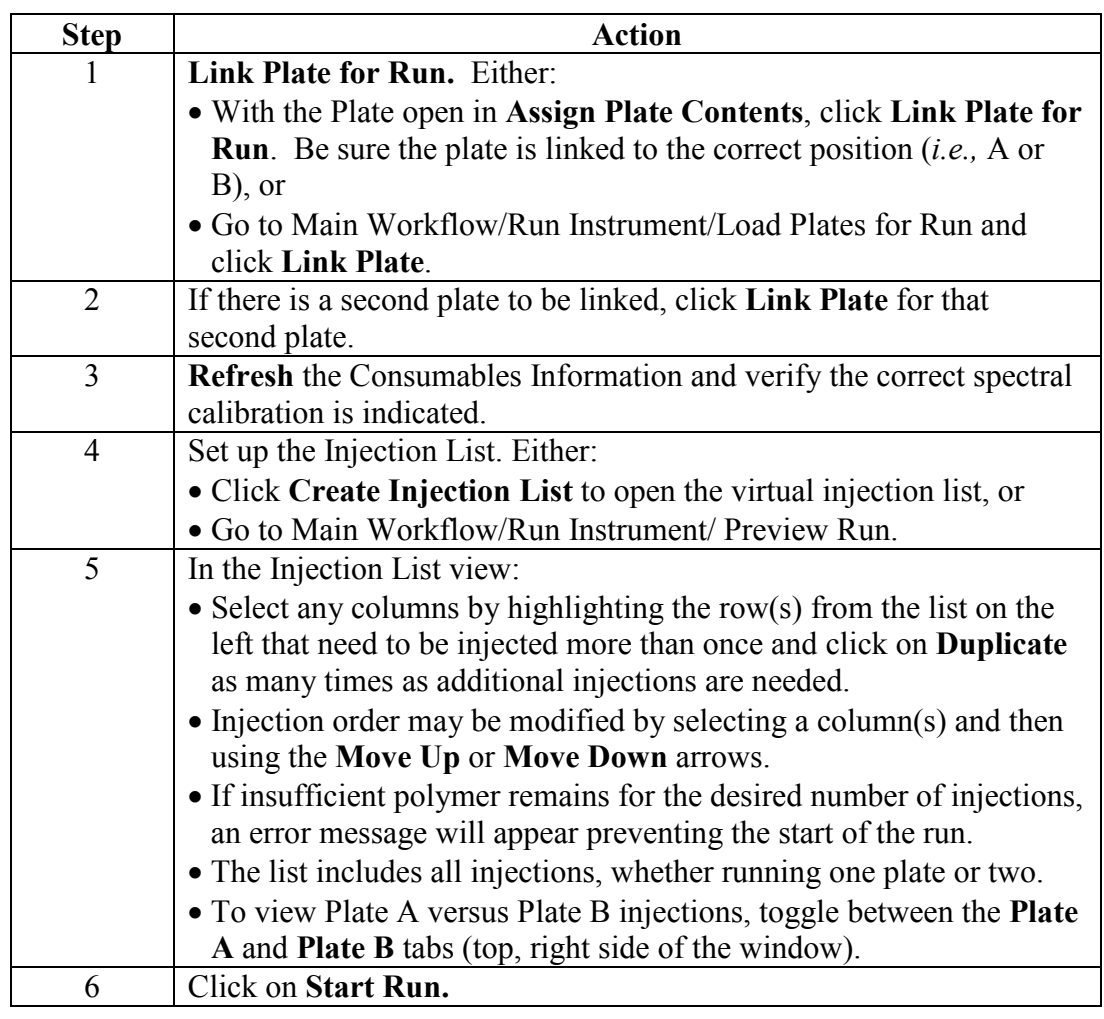

## **Section 3.8.3.9 Monitor and Modify a Run**

**Start** Perform the following steps to monitor and modify a run.

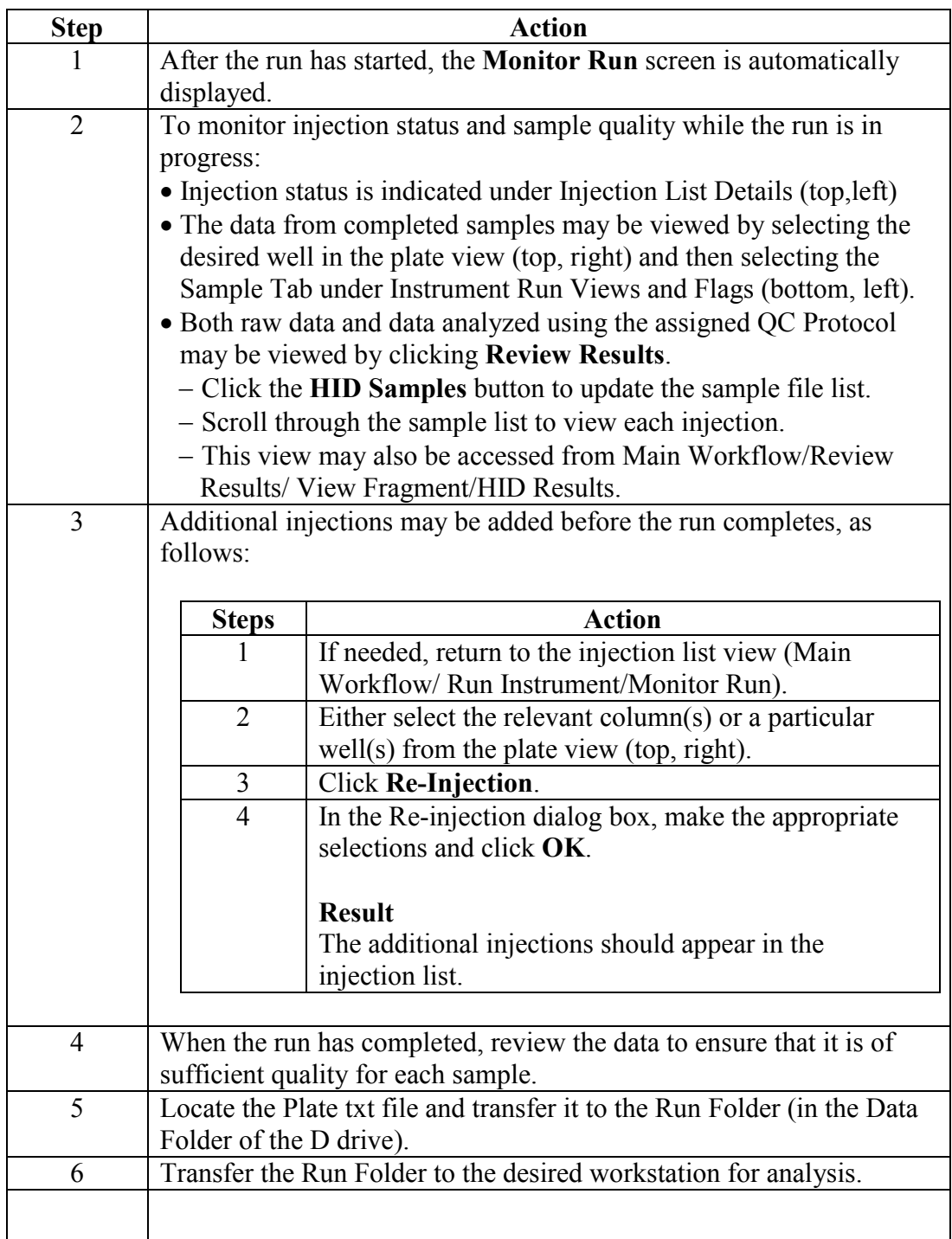

 $\mathcal{L}$ 

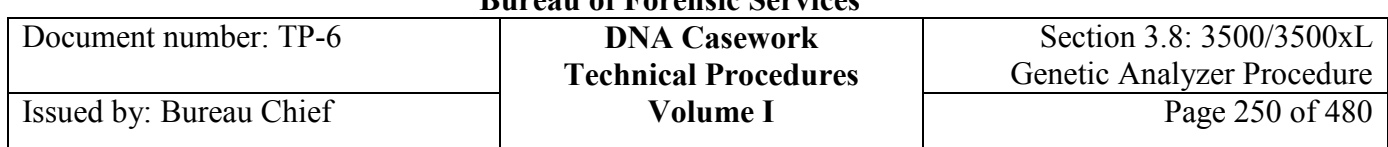

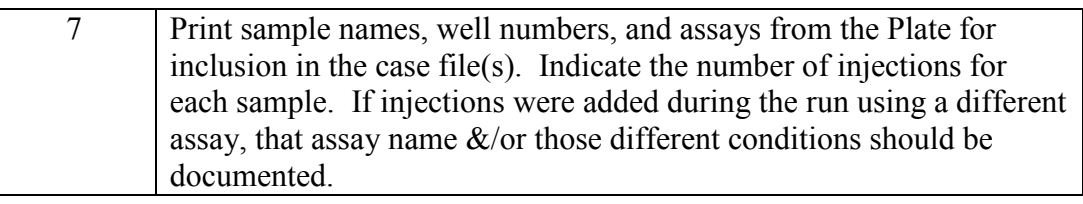

## **Section 3.8.3.10 Additional Run**

#### **A follow-up run** If the initial run has completed and additional injections are needed for the samples or a subset of the samples from a run, either:

- Create a new Plate (see previous Section 3.8.3.7 Create/Import a Plate) or,
- Edit the original Plate (see below).

This becomes a new run; record run information in pertinent instrument log. The new run should *minimally* include:

- Those samples requiring another injection,
- The positive and negative amplification controls,
- Two injections of allelic ladder, and
- Any corresponding reagent blank(s) *if* the samples re-injected are run on an instrument different from the original and/or if the run conditions have potentially increased in sensitivity.

**Edit original**  To edit the original Plate:

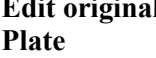

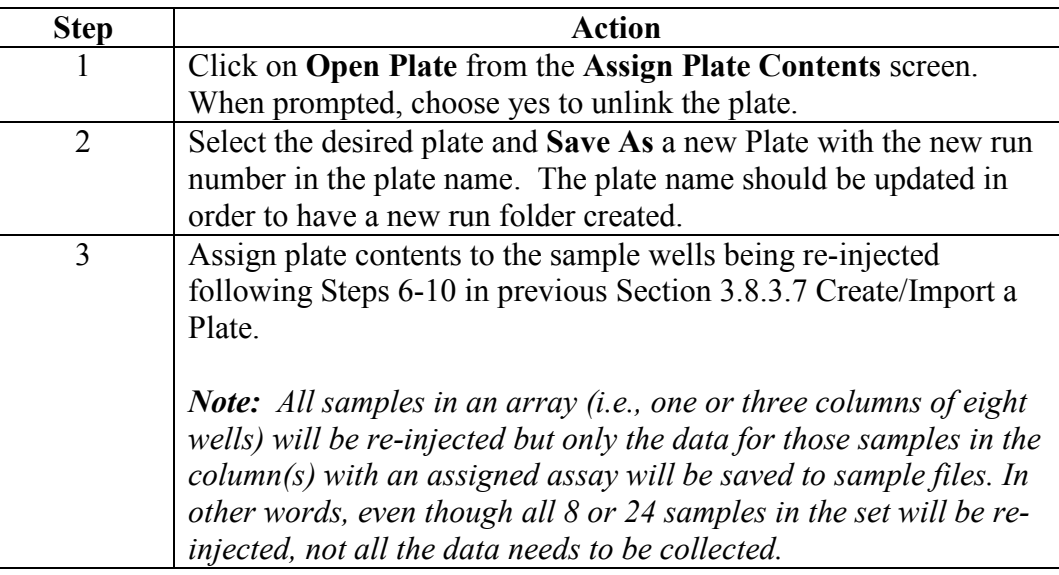

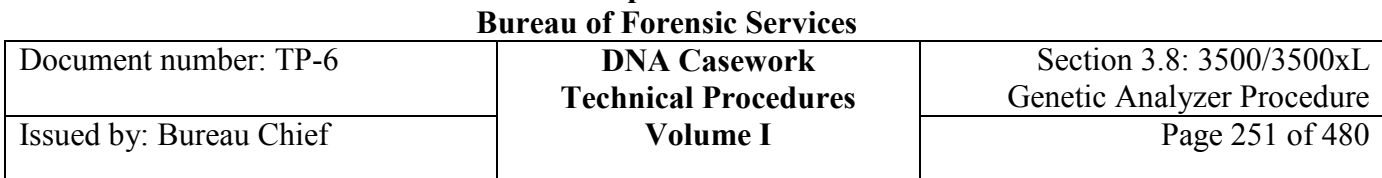

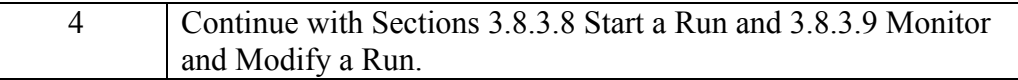

## **Section 3.8.4 References**

Applied Biosystems 3500/3500xL Genetic Analyzer, 3500 Series Software 2 User Guide (PN 4476988c) July 2013

Applied Biosystems 3500/3500xL Genetic Analyzer User Bulletin (PN 4469192A) June 2011

## **Section 3.8.5 Appendix I - Creating New QC Protocols**

**Casework QC Protocol**  The Casework QC protocol can be used to assist the analyst in evaluating data for re-injections while the instrument is running. For example, the software will flag sample wells that fail SQ (sizing quality).

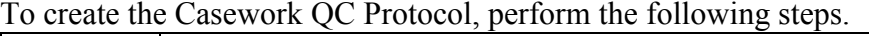

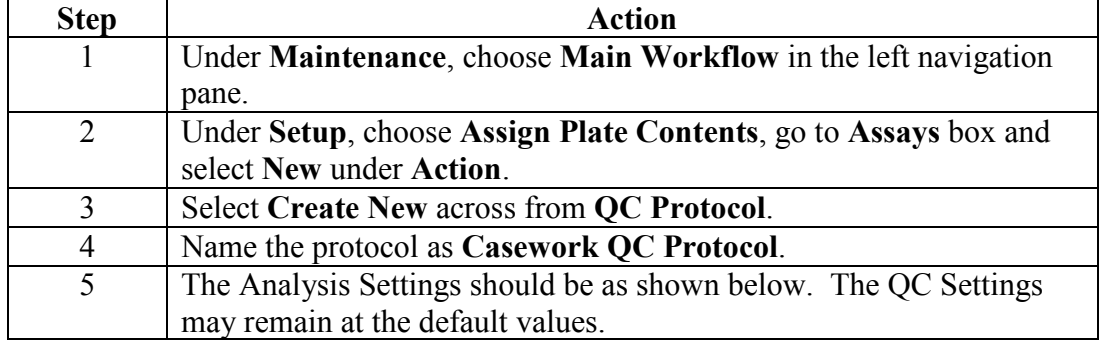

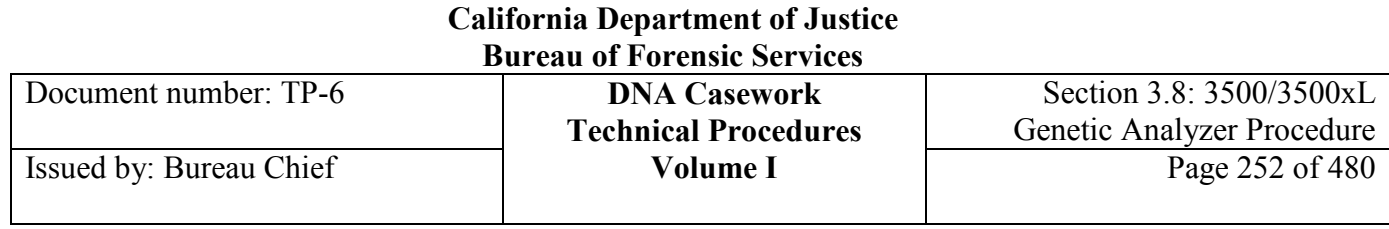

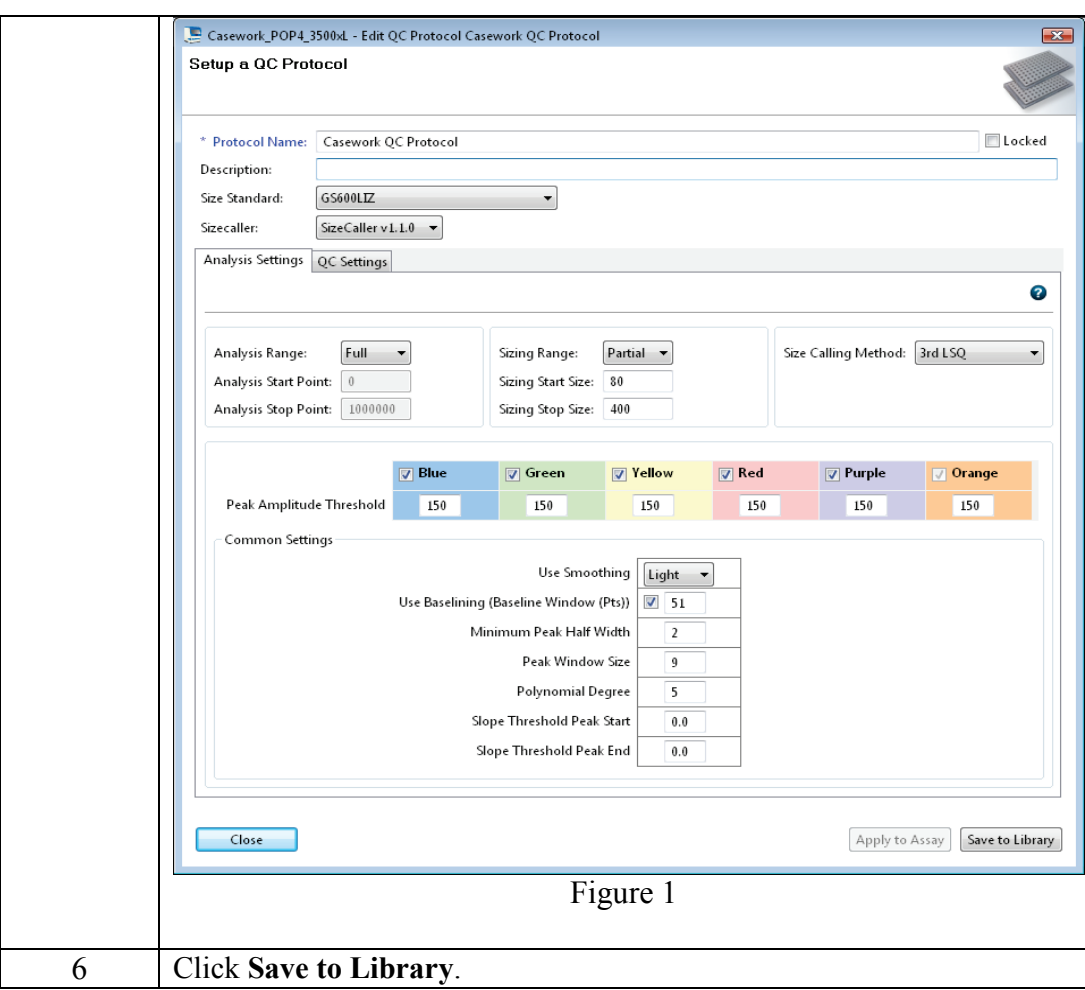

## **Section 3.8.6 Appendix II** - Creating New Assays, File Name Conventions, Results Groups, and Plate Templates

**New Assays** To create a new Assay, perform the following steps.

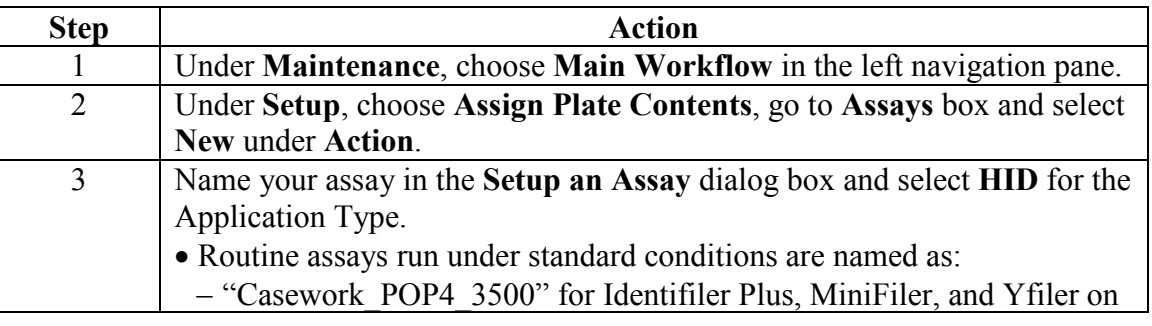
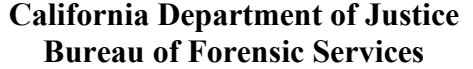

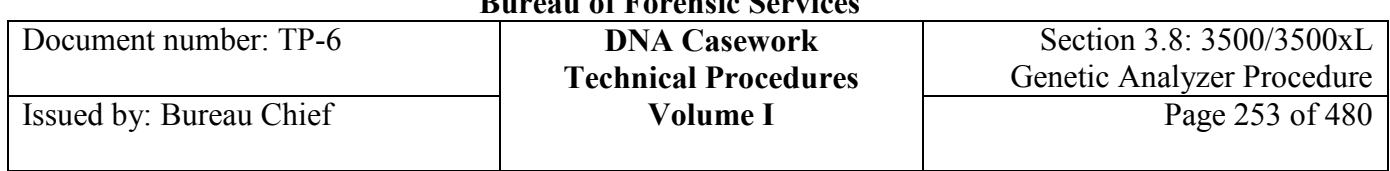

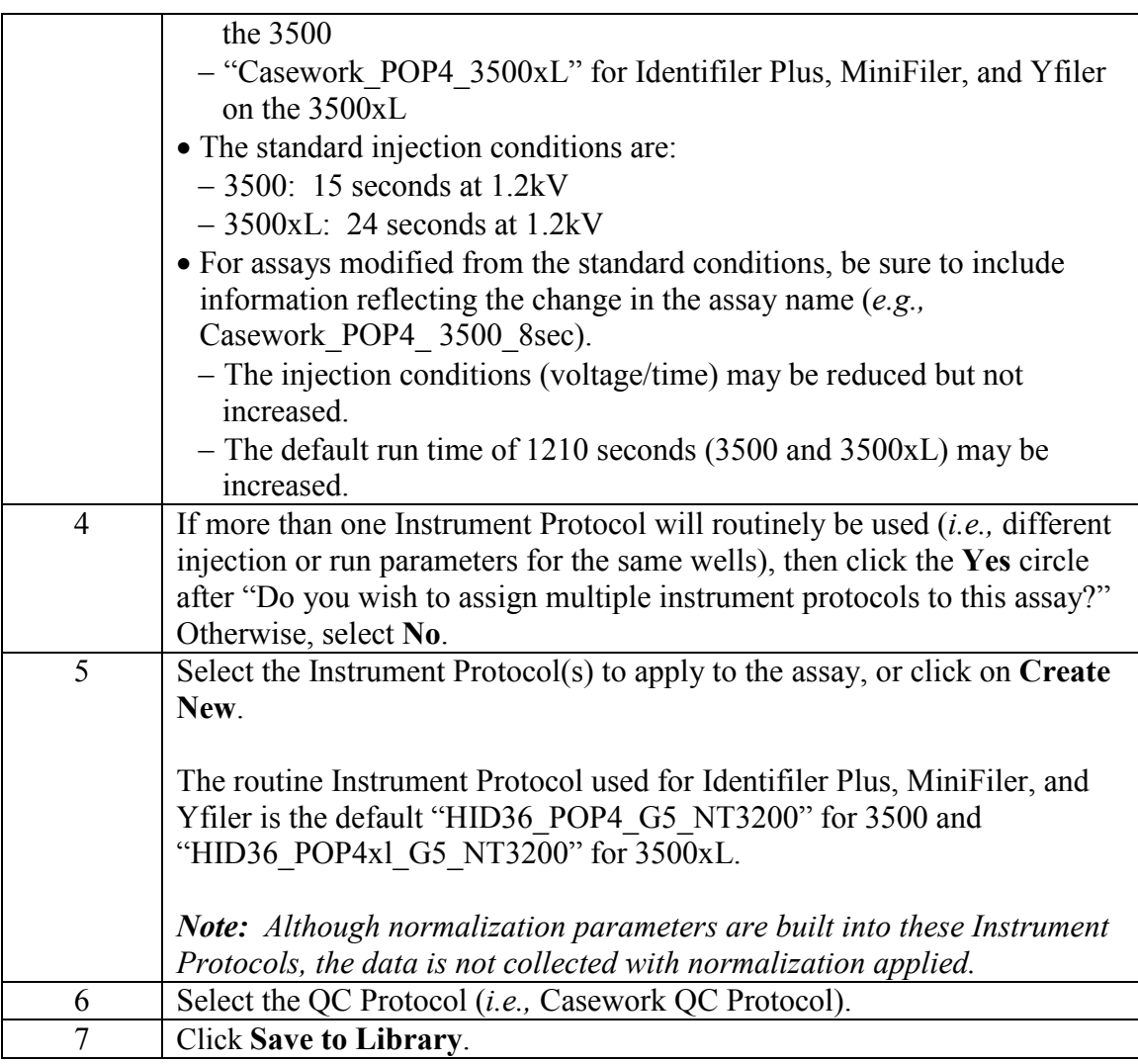

**New File Name**  To create a new File Name Conventions, perform the following steps. **Conventions**

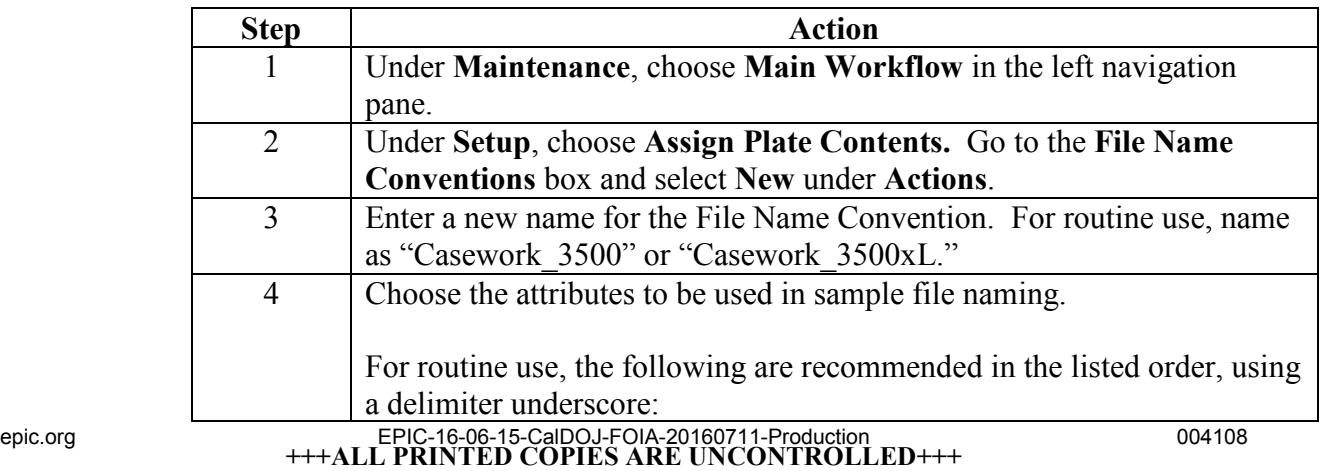

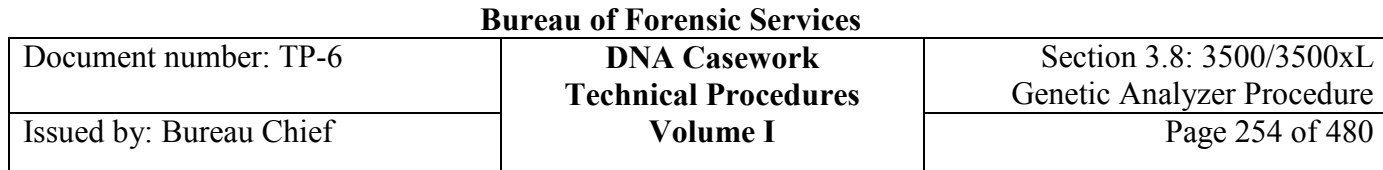

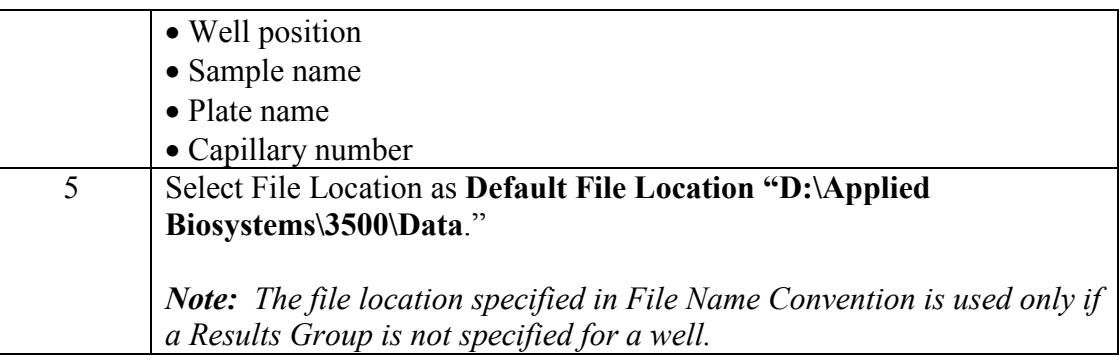

# **New Results**

To create a new Results Group, perform the following steps.

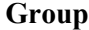

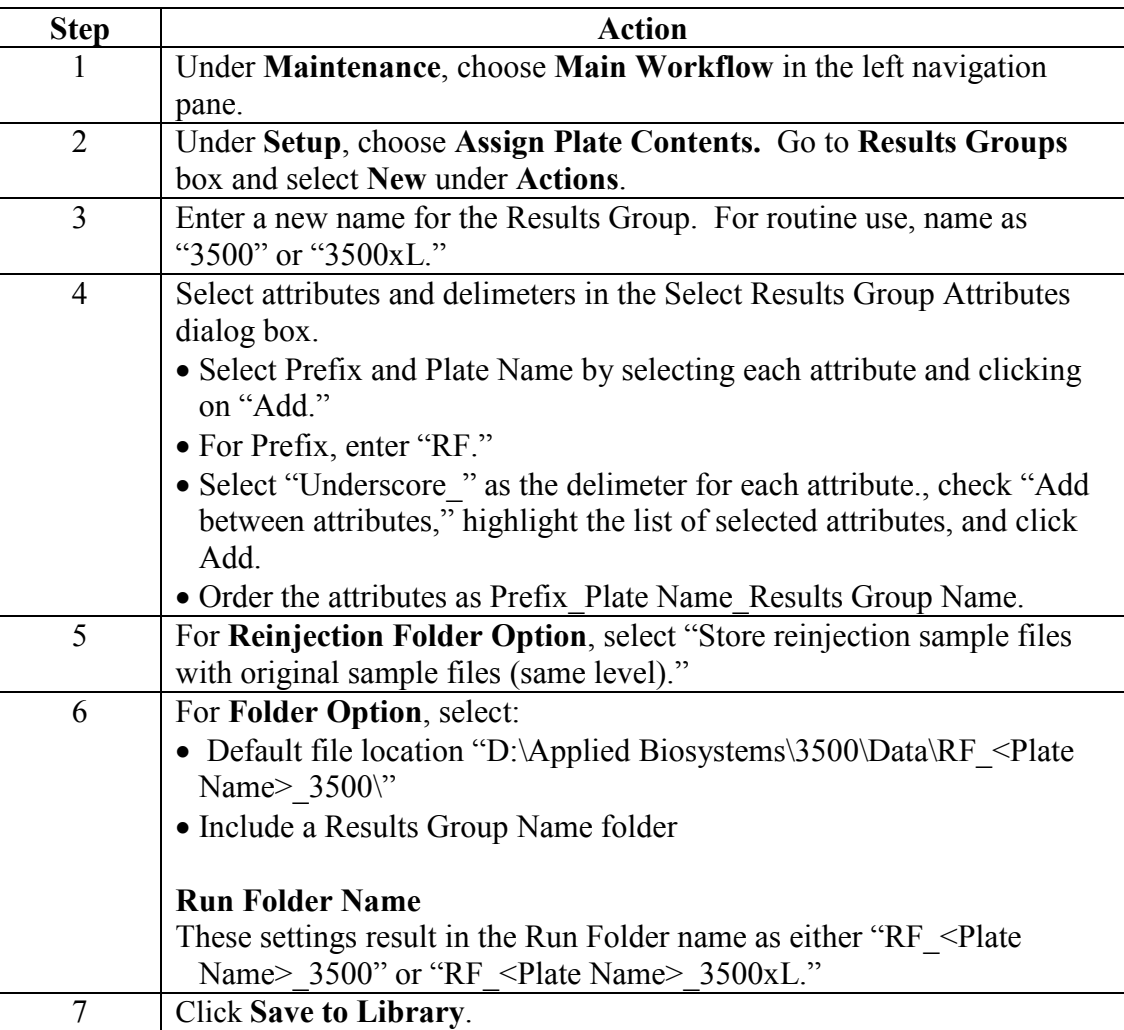

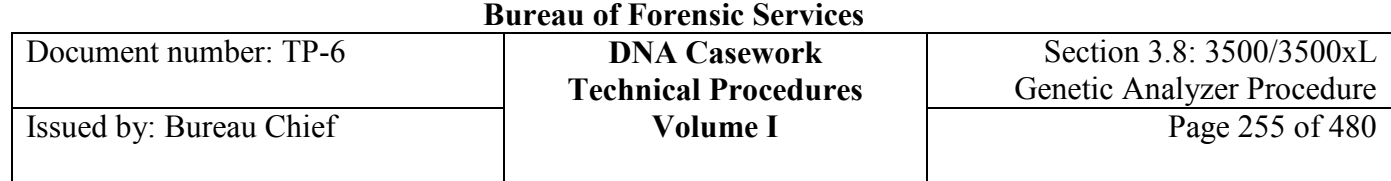

### **Plate template** A run template may be set up to have a Plate auto-populate with an assay, file name convention, and results group routinely run.

To set up the Casework\_template, perform the following steps:

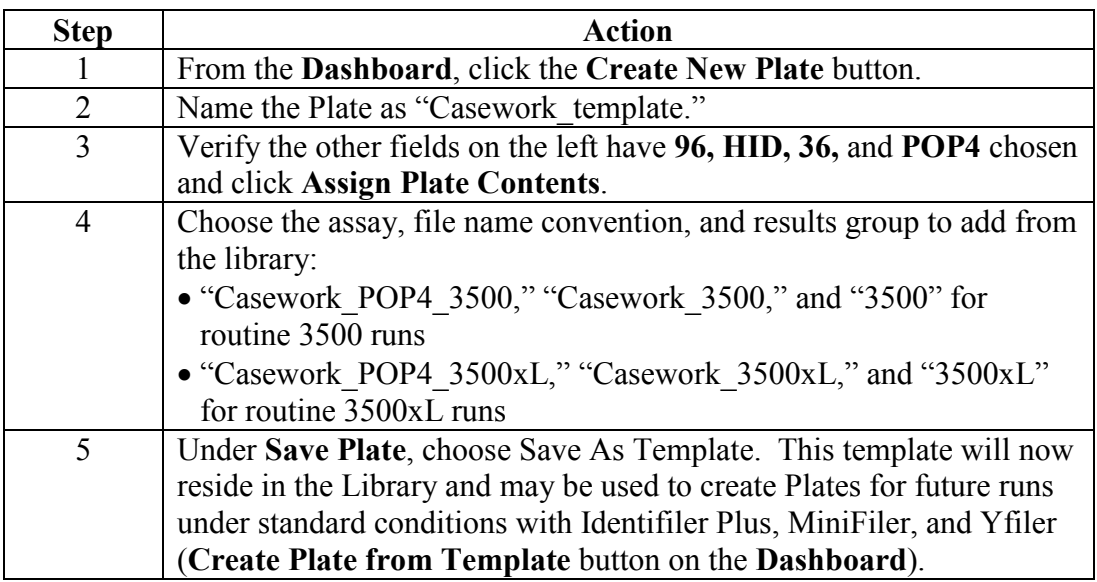

## **Section 3.8.7 Appendix III** - Electronic File Naming Conventions

**Naming** The instrument run number, case number, and plate name are used to facilitate electronic data tracking. Each casework 3500/3500xL instrument is assigned an identifier, and each run is assigned a consecutive number. For purposes of illustration, this is simply referred to as "#MCE#" in the examples below. In the circumstance where two or more of the same file/folder types are generated on the same day, they will be distinguished by the addition of -2, -3, *etc.* (*e.g.,* CaseNumber IDX-2 *mmddyy* Analyst's Initials). **File extensions** The software will automatically add the appropriate extensions to file names. The following is a list of extensions used by Data Collection and GeneMapperID-X: Sample file .hid Project .ser Size standard .xml Analysis parameters .xml epic.org EPIC-16-06-15-CalDOJ-FOIA-20160711-Production CO4110

**+++ALL PRINTED COPIES ARE UNCONTROLLED+++ Revision 20, Issue Date: 9-30-2015**

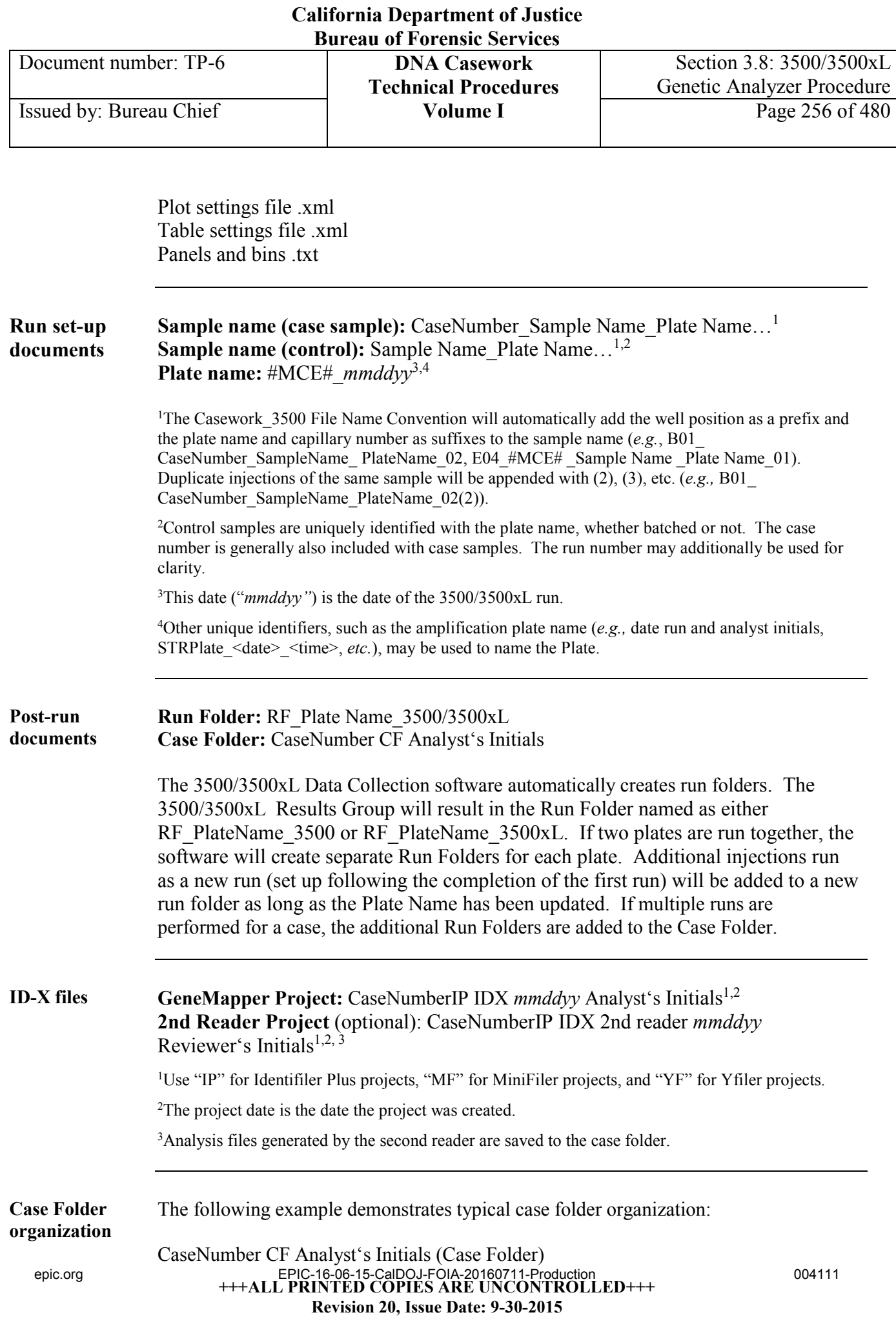

- RF\_PlateName\_3500/3500xL (Run Folder)
	- − Sample files
	- − Plate.txt
- CaseNumberIP IDX *mmddyy* Analyst's Initials (Identifiler Plus Project)
- CaseNumberMF IDX *mmddyy* Analyst's Initials (MiniFiler Project)
- CaseNumberYF IDX *mmddyy* Analyst's Initials (Yfiler Project)

# **Section 3.8.8 Appendix IV** - 3500/3500xL Genetic Analyzer Computer Maintenance

**Drive space** Before a run will start, the Data Collection software automatically checks the space on drives C, D, E, and F to ensure that there is sufficient space to store the newly created sample file data. Runs are stored to the D drive*.* 

> The Data Collection software will send a warning message if a drive is getting full (70- 75% full). At 78% full, the software will not start a run.

If there is insufficient room to store data from a new run, the following message will appear:

"Remove data: the drive is getting full"

**Check Drives** To check drive space:

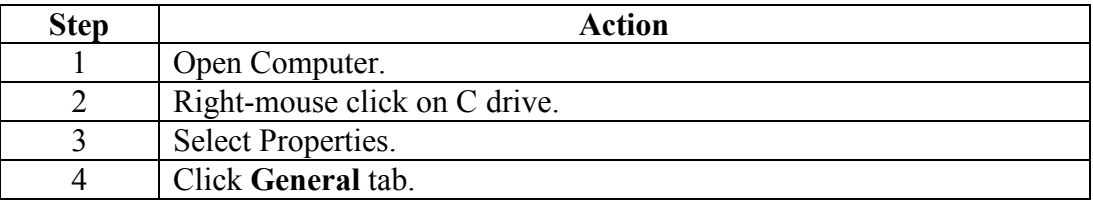

### **Insufficient drive space**

If there is insufficient space:

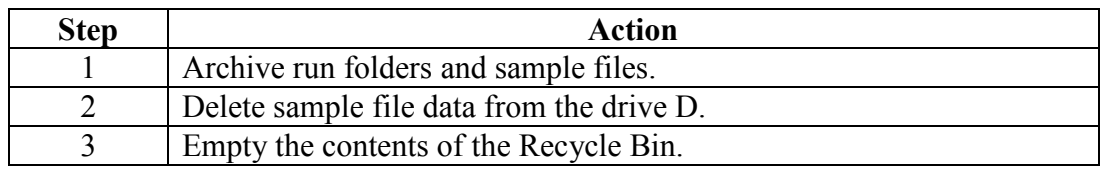

### **California Department of Justice Bureau of Forensic Services**

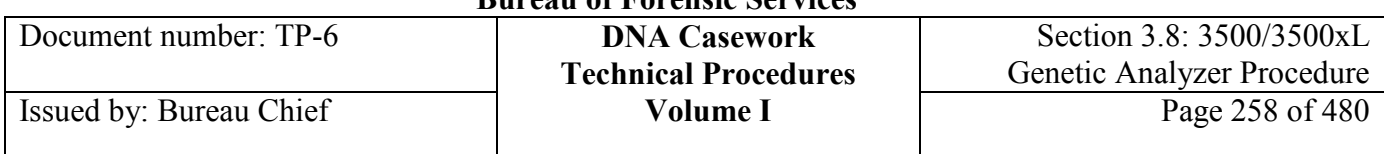

**Library cleanup** User-created items in the Library may be either manually delete or purged using Purge as described below.

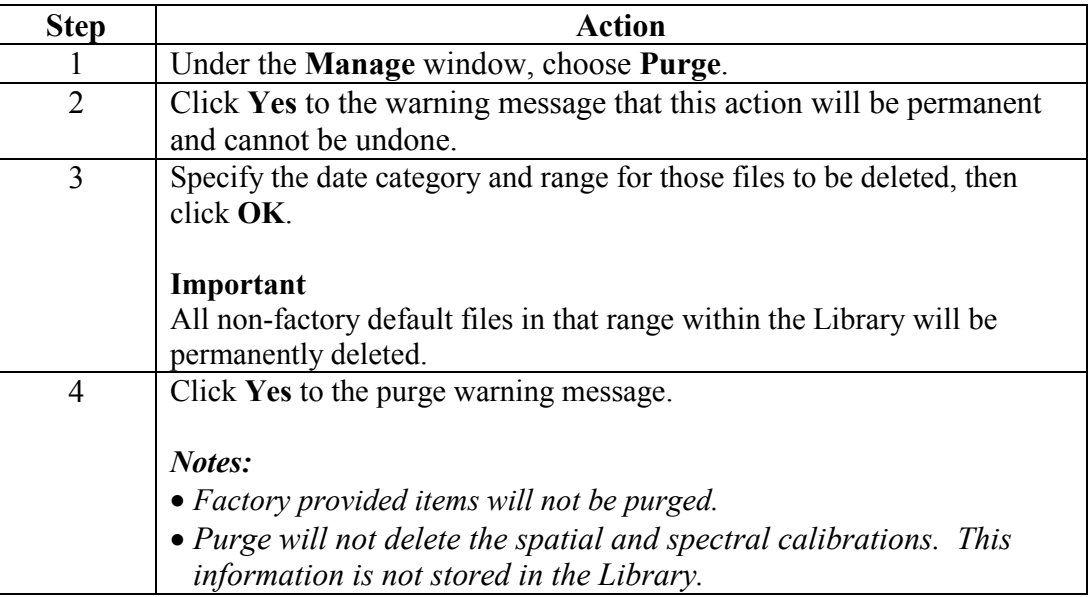

*Note: Items in the library may be archived to a .dsz file and subsequently restored to the library via the Archive and Restore functions under the Manage drop-down window. This may be useful if the Data Collection is being upgraded or the computer hard drive must be rebuilt or replaced*.

**Defragment** Defragment the hard drive space:

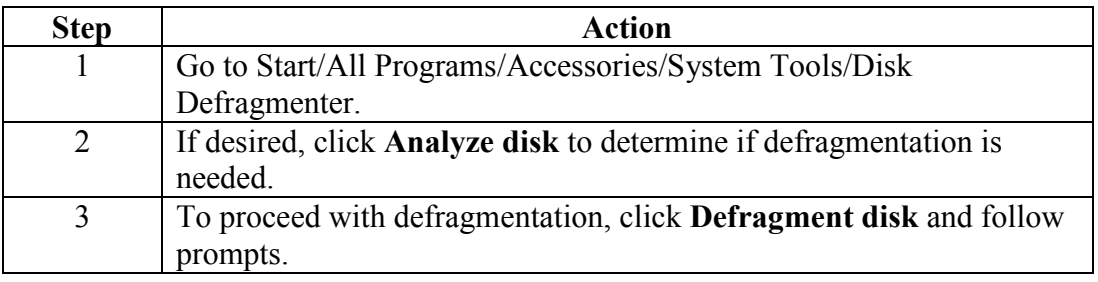

Document number: TP-6 **DNA Casework**

# **Section 3.8.9 Appendix V** - About the Data Collection Library and the Files It Stores

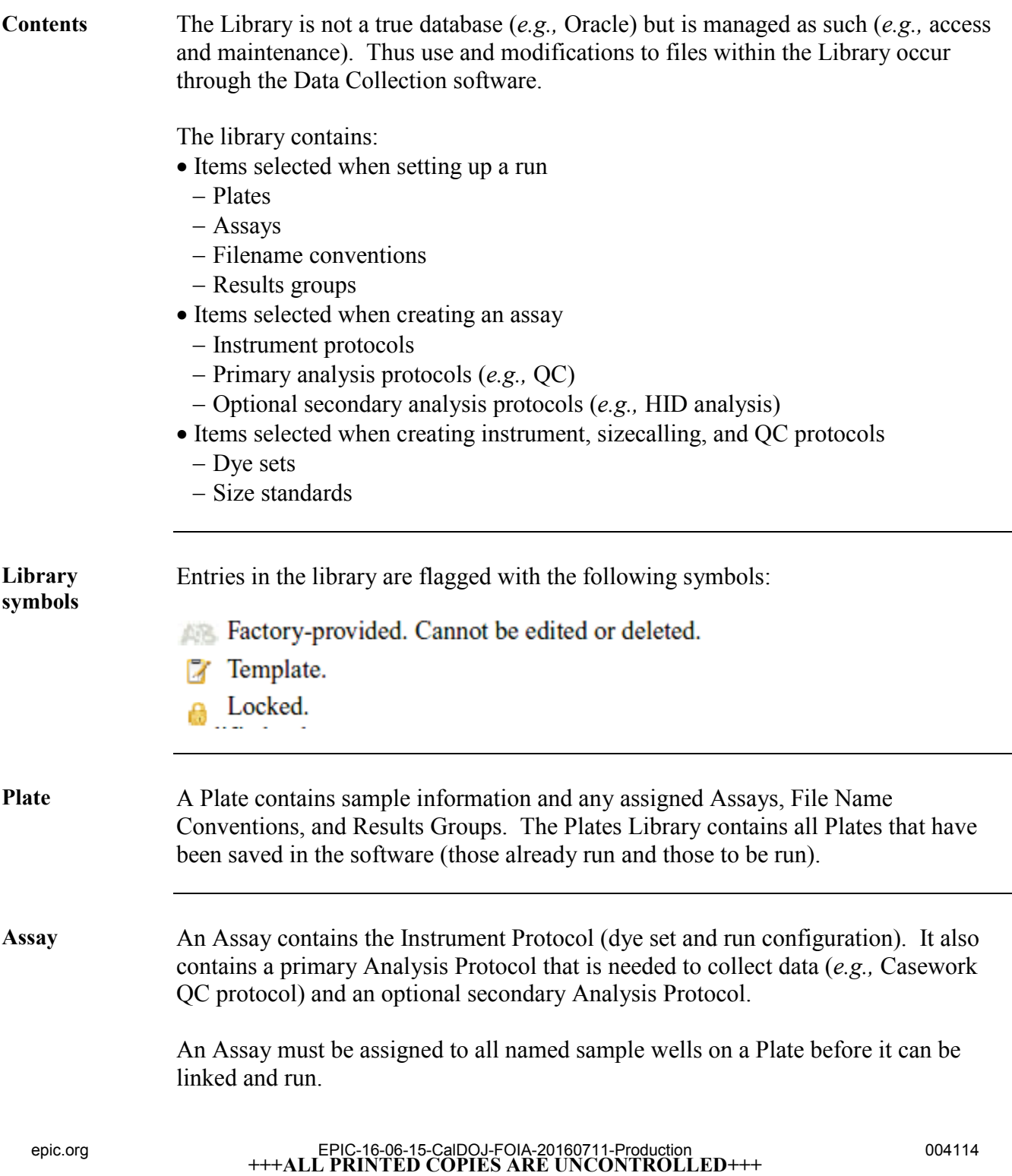

**Revision 20, Issue Date: 9-30-2015**

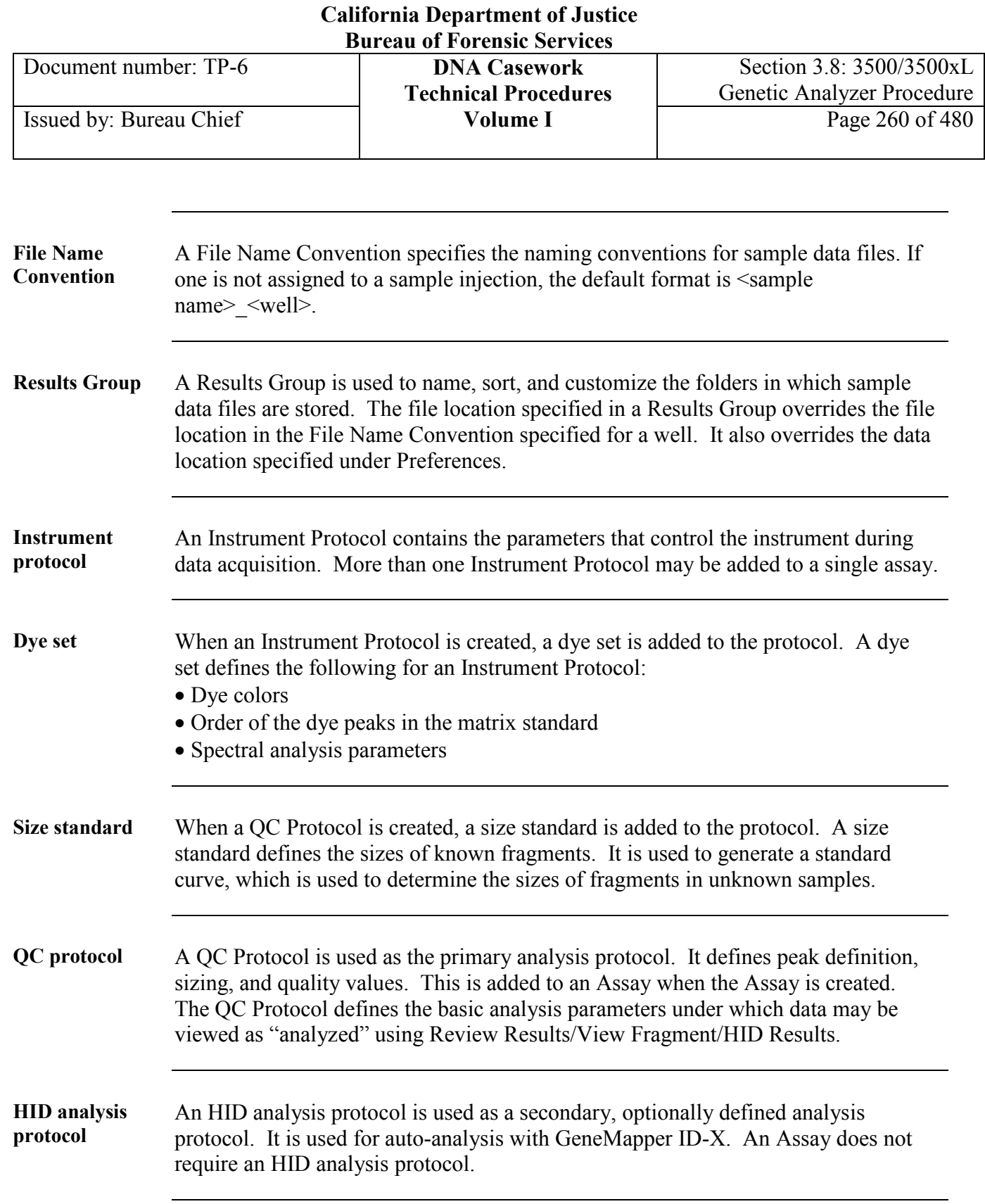

**Library templates** When files are used from the Library as templates for a new run, the template is copied by the software and modifications made are independent of the original item in the Library. The changes may be saved to only the assigned Plate and/or the Library copy as well.

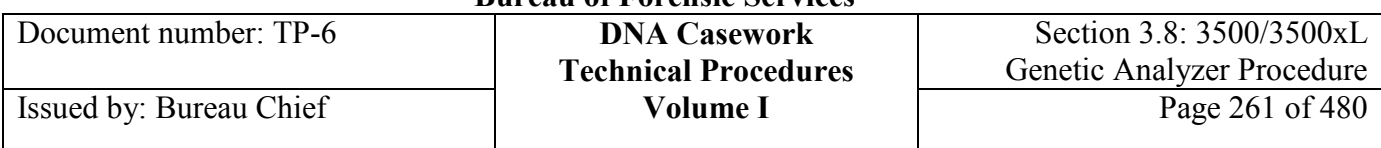

# **Section 3.8.10 Appendix VI - Troubleshooting**

**Red light** If the indicator light becomes red, the following are possible causes and remediations:

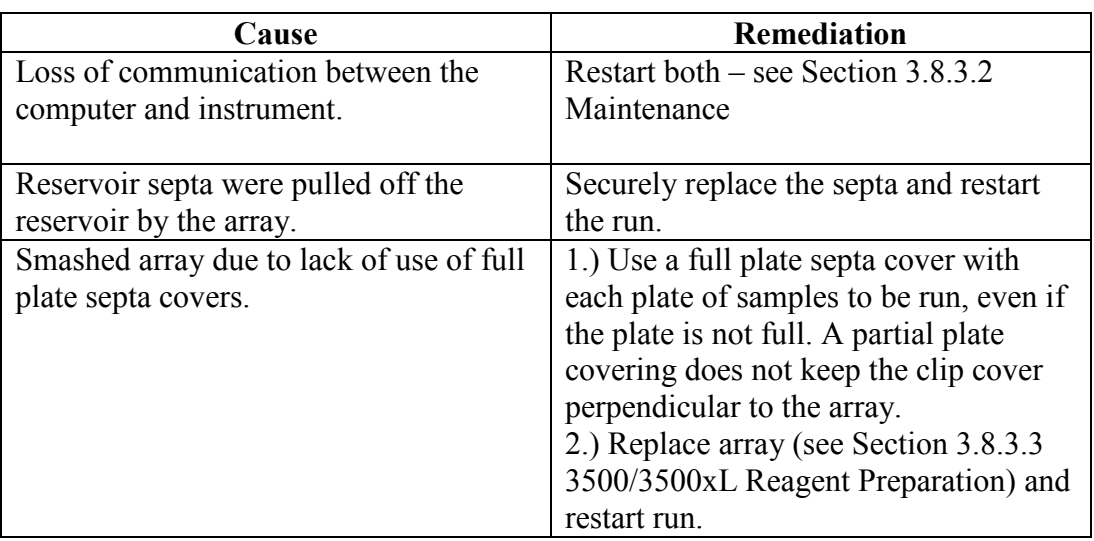

**RFID tag** If the instrument isn't reading an RFID tag properly, be sure the tag is correctly facing the instrument. For example, the POP4 pouch may be installed facing either direction but the RFID reader may have difficulty reading the tag if it is facing toward the installer. **Run log** It may be useful to review the run log for a particular run. This is access through **View Logs**, under the **Tools** drop-down menu. Once open, choose the appropriate run to view. **Add from library** If the desired Assay, File Name Convention, and/or Results Group does not appear as a choice in the respective box when setting up a Plate, go to that box, click on the drop-down window, choose **Add From Library**, make the relevant selection from

the list (filter for HID for ease), and choose **Add to Plate**.

Issued by: Bureau Chief

# **Section 3.9 Identifiler Plus Genotyping Using GeneMapper® ID-X Version 1.4**

# **Section 3.9.1 Overview**

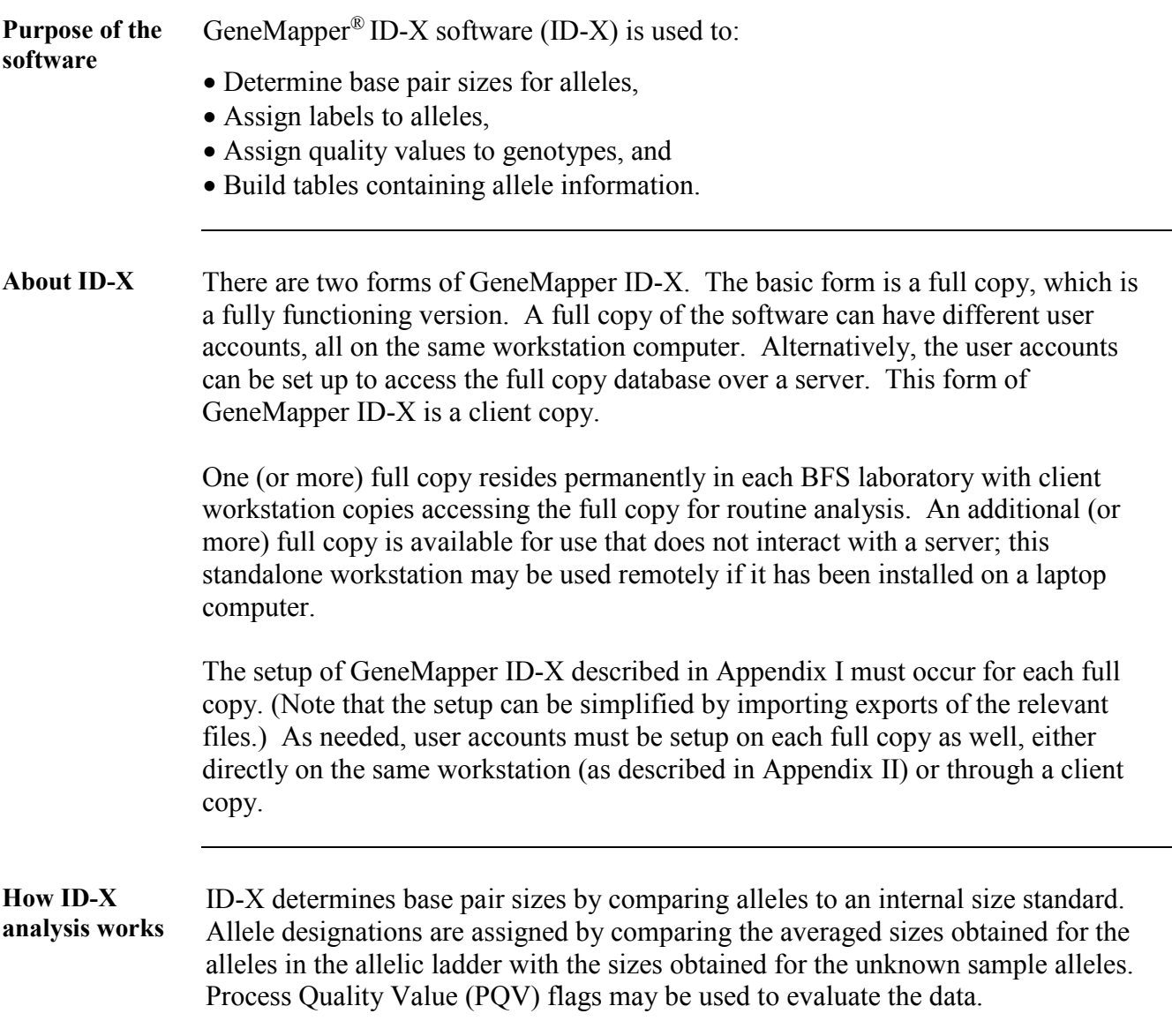

### **California Department of Justice Bureau of Forensic Services**

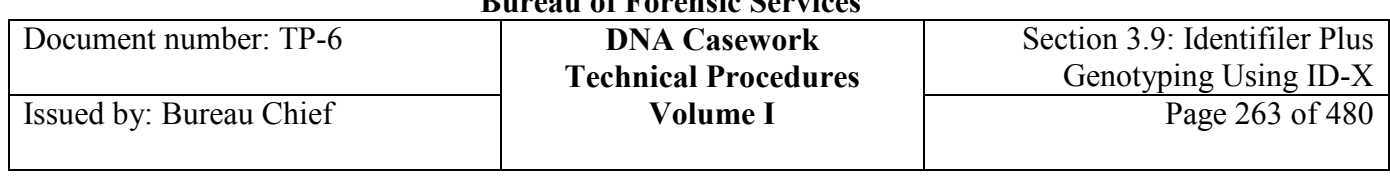

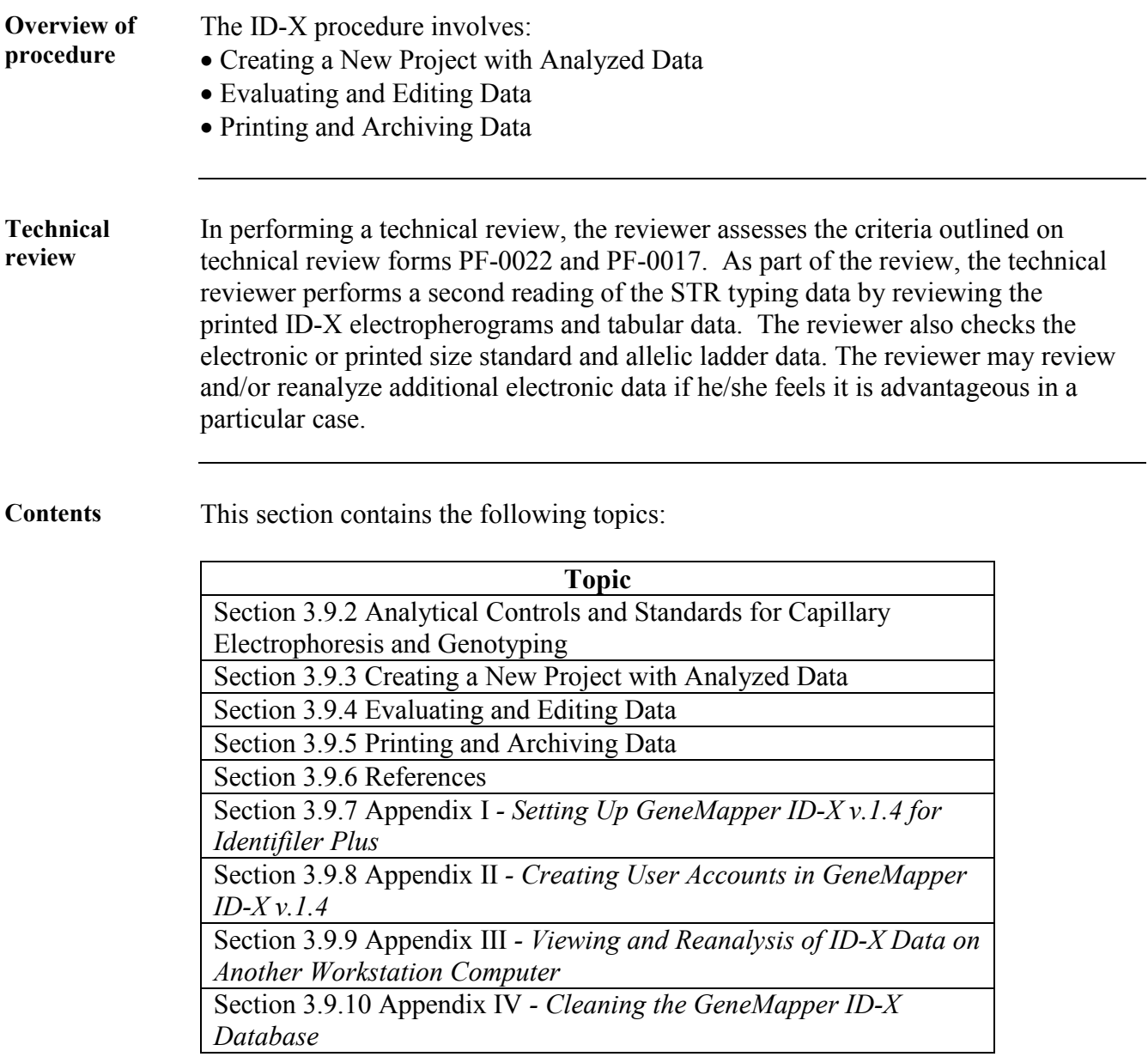

Document number: TP-6 **DNA Casework**

# **Section 3.9.2 Analytical Controls and Standards for Capillary Electrophoresis and Genotyping**

**Purpose/use** The allelic ladder provided in the AmpF*l*STR Identifiler Plus Amplification Kit is used to determine the allele designations of samples. While the ladder primarily includes the common alleles, additional alleles exist and may be detected in samples.

> GeneMapper ID-X software assigns allele designations to peaks by comparison to allelic ladder(s) injected in the same run. The specific size assigned to each ladder allele may vary between instruments *and* between injections on one instrument.

**Allelic Ladder** The STR alleles included in the ladder, and the size ranges they span, are listed in Table 1.

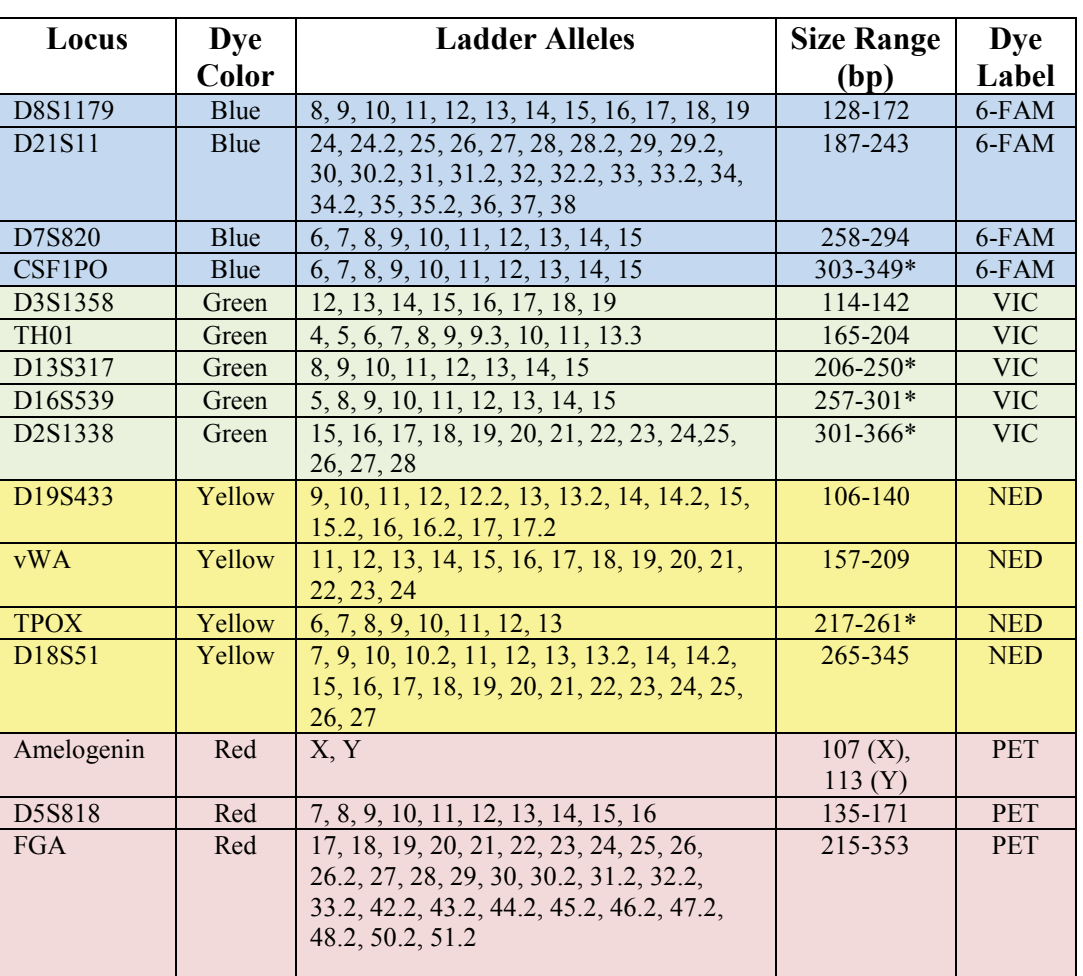

**Table 1**

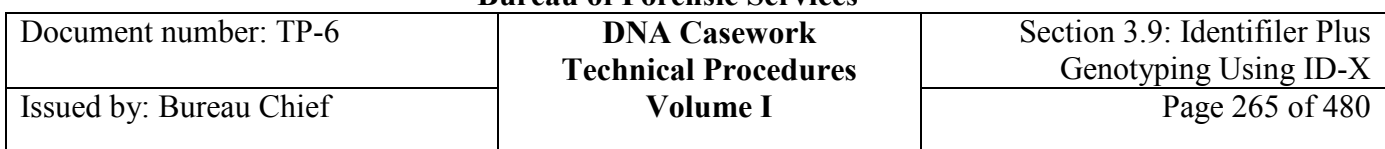

### *Note about sizing information*

- Sizes listed for each range are based on sequence data and include the additional nucleotide resulting from non-template nucleotide addition.
- Loci marked with asterisks contain non-nucleotide linkers to modify inter-locus spacing, and thus the size ranges listed for these markers are approximations.

**Internal Size Standard**  The internal size standard GeneScan®-600 [LIZ] version 2 (GS600v2 [LIZ]) contains dye-labeled DNA fragments of known size that are co-injected with the sample to allow estimation of STR allele sizes.

# **Section 3.9.3 Creating a New Project with Analyzed Data**

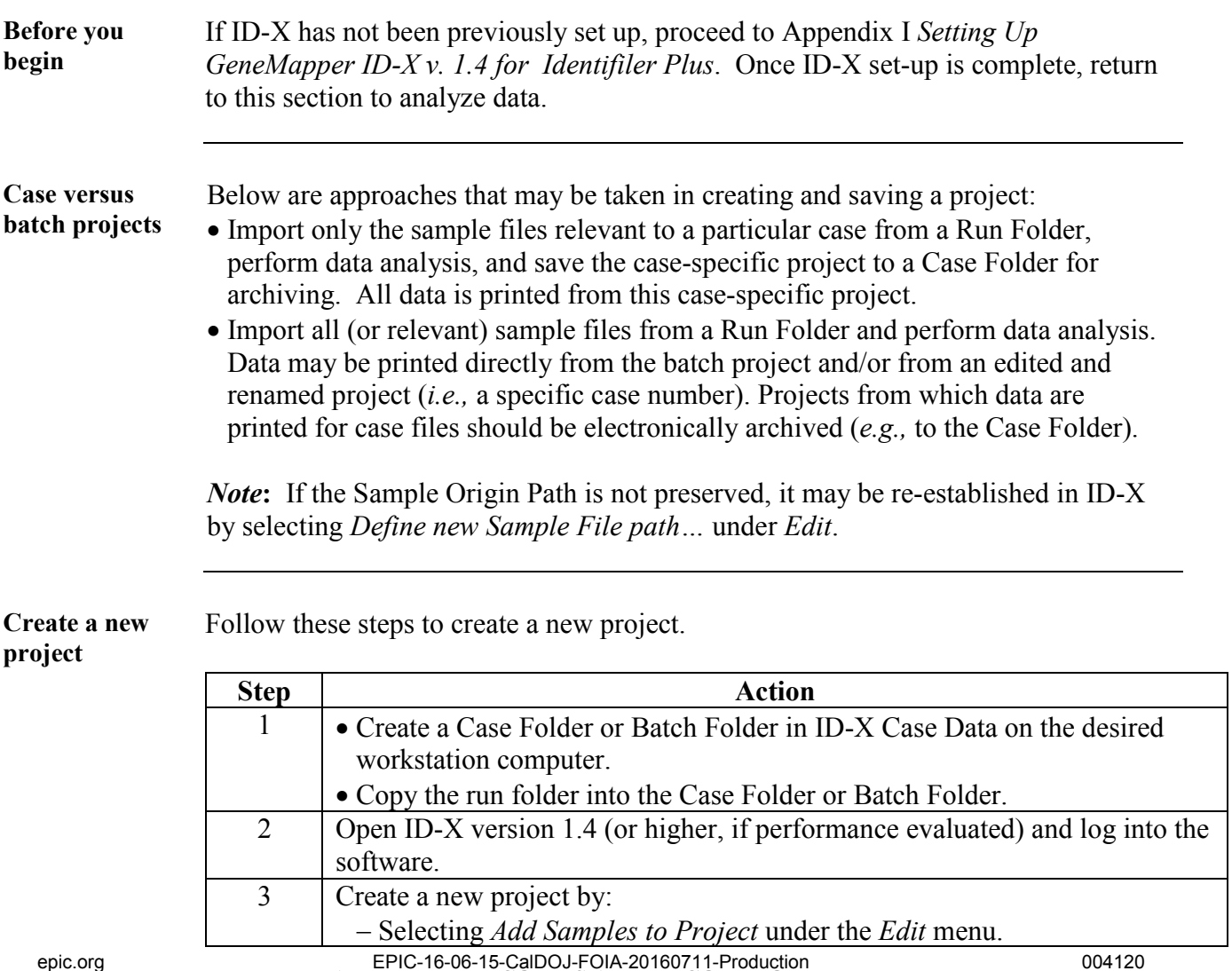

**+++ALL PRINTED COPIES ARE UNCONTROLLED+++ Revision 20, Issue Date: 9-30-2015**

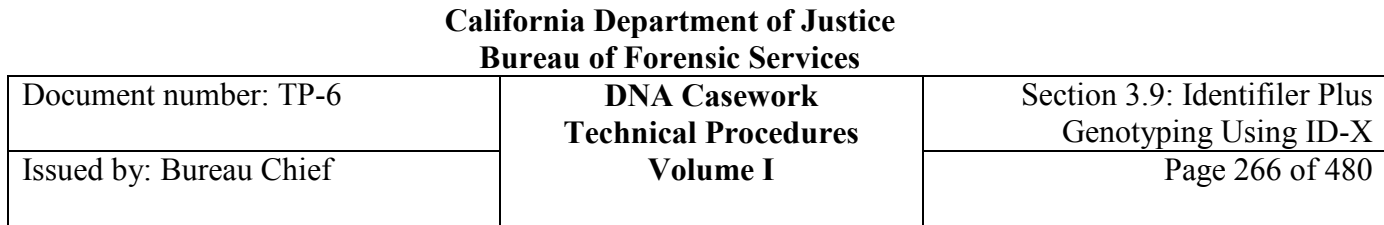

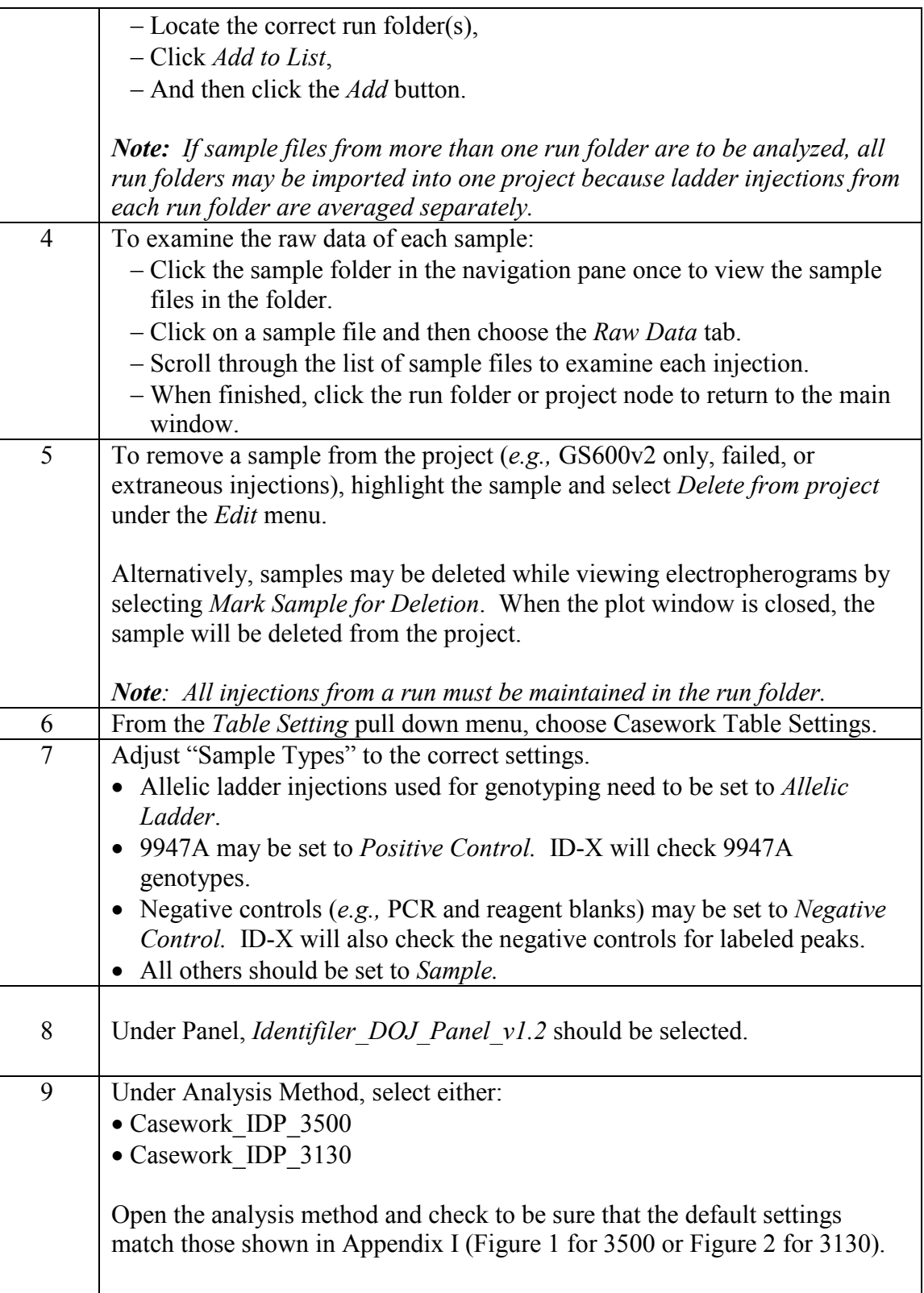

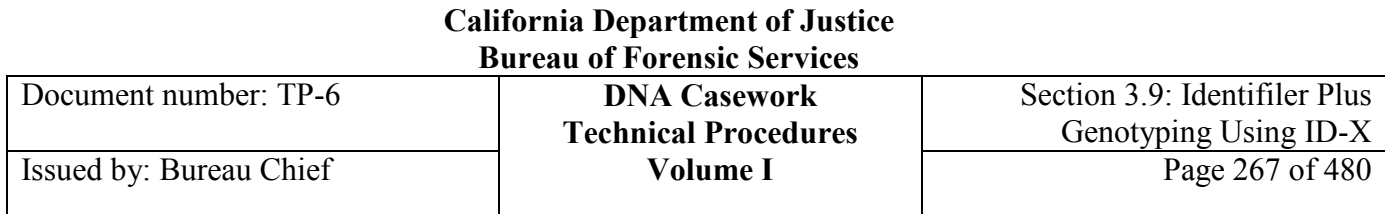

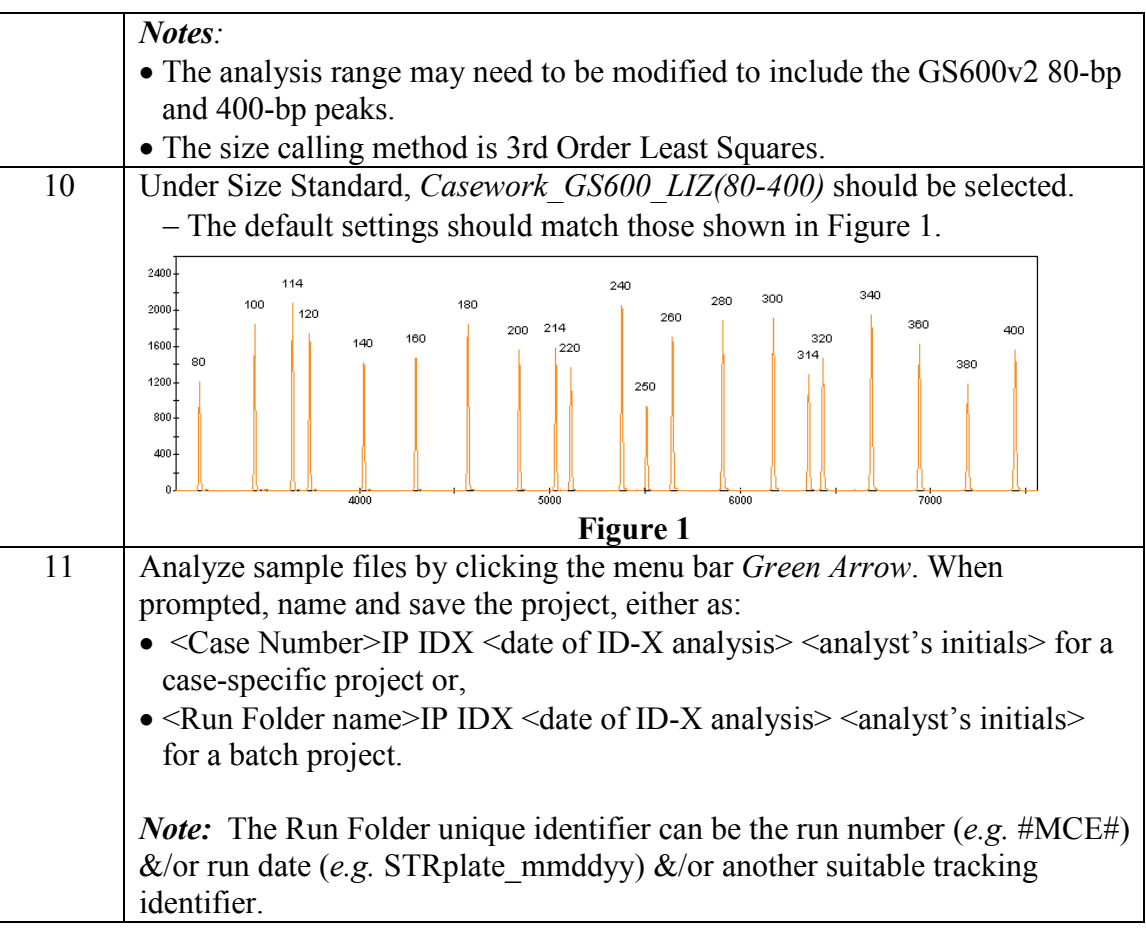

Next steps **Continue with the steps for Evaluating and Editing Data.** 

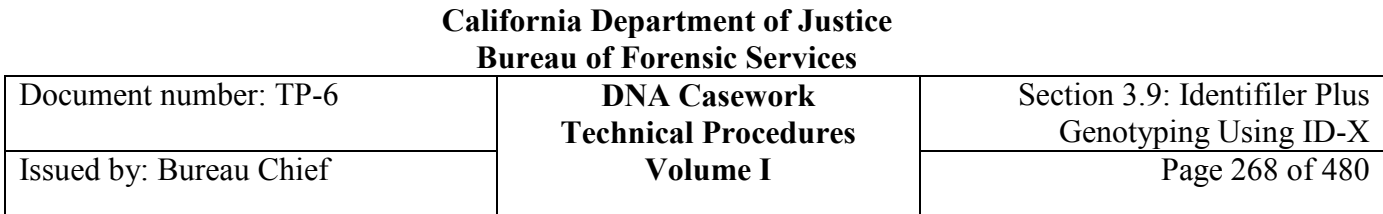

# **Section 3.9.4 Evaluating and Editing Data**

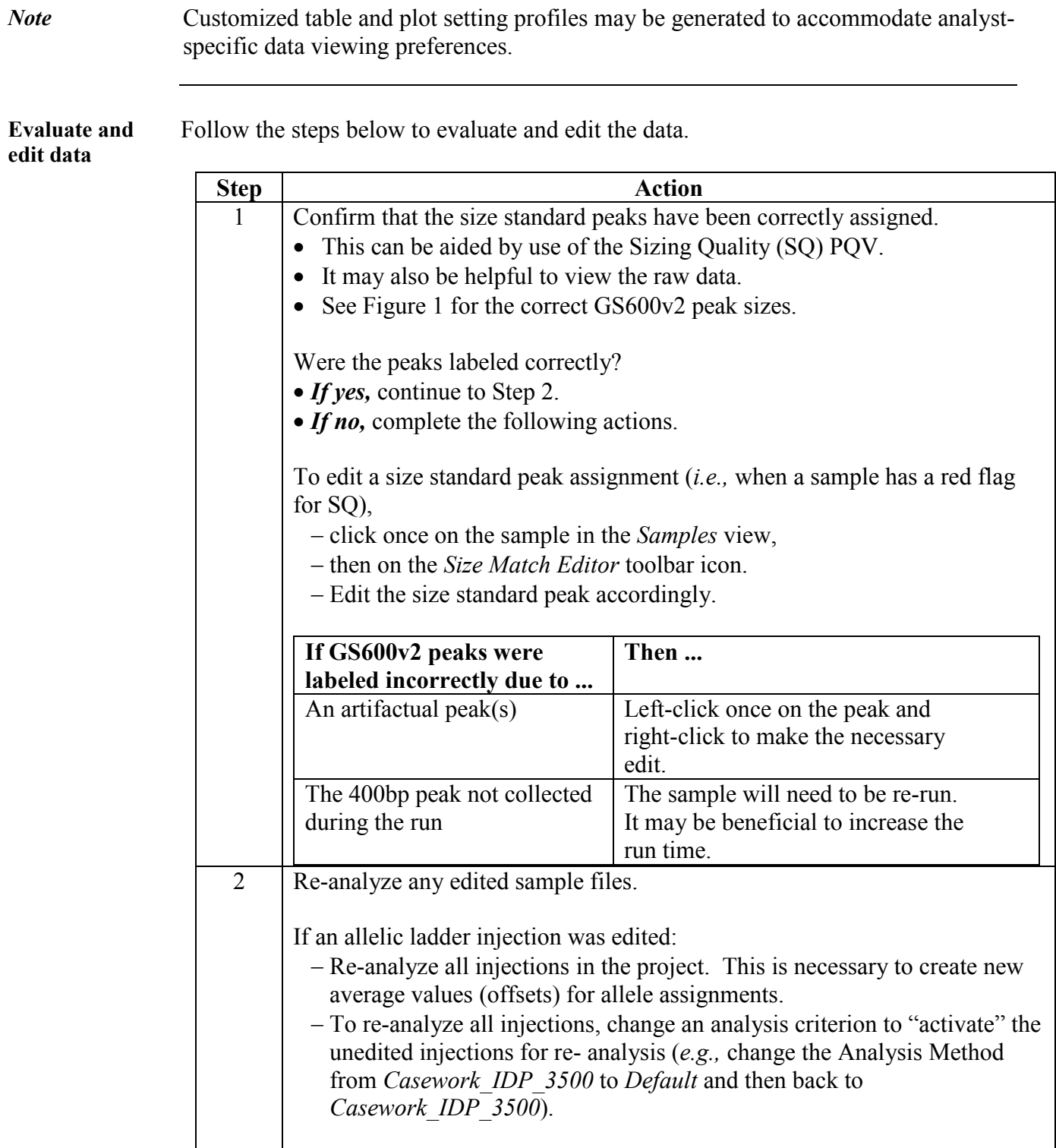

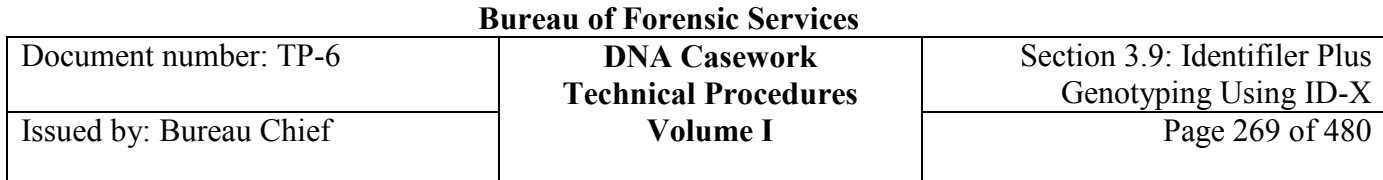

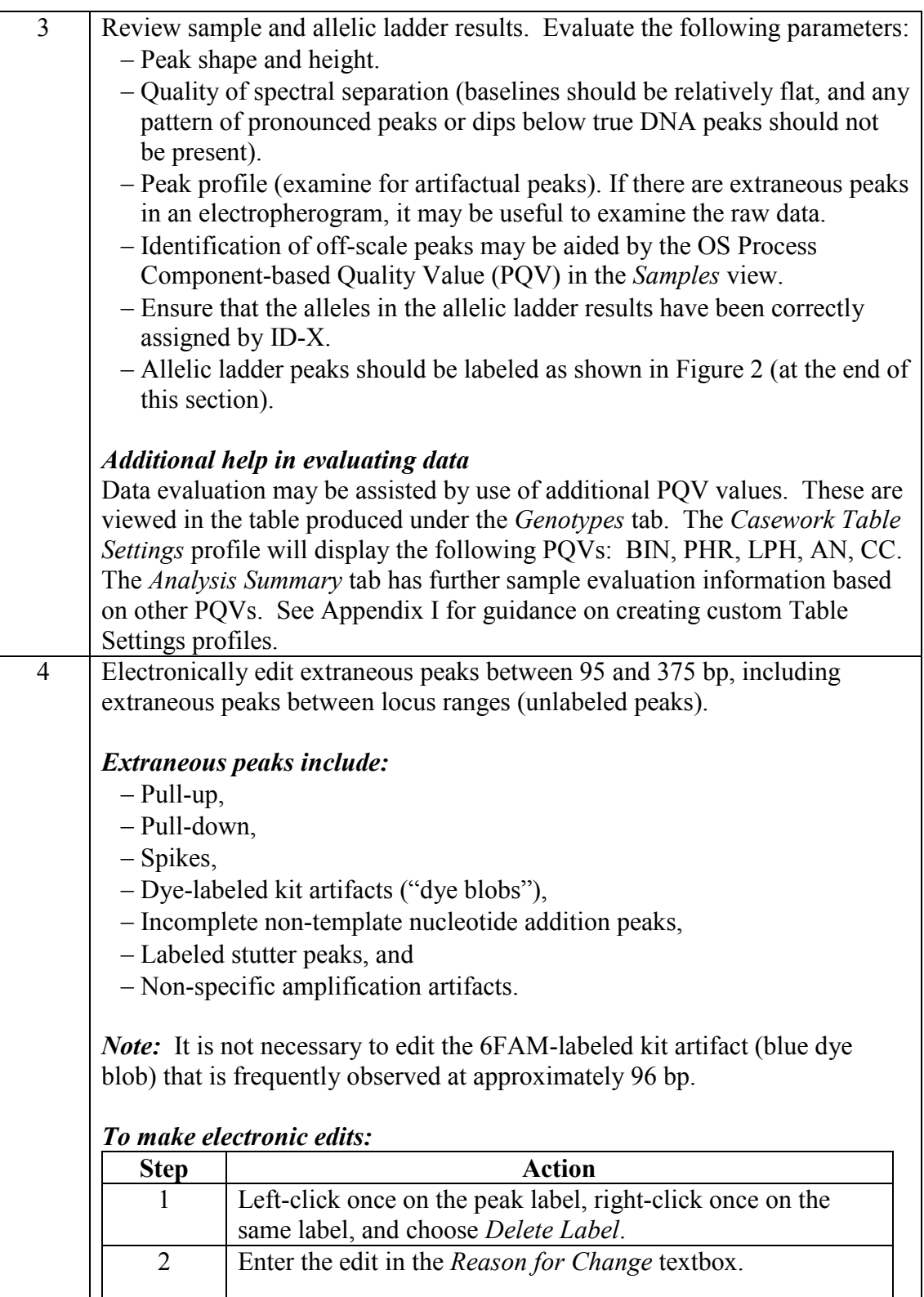

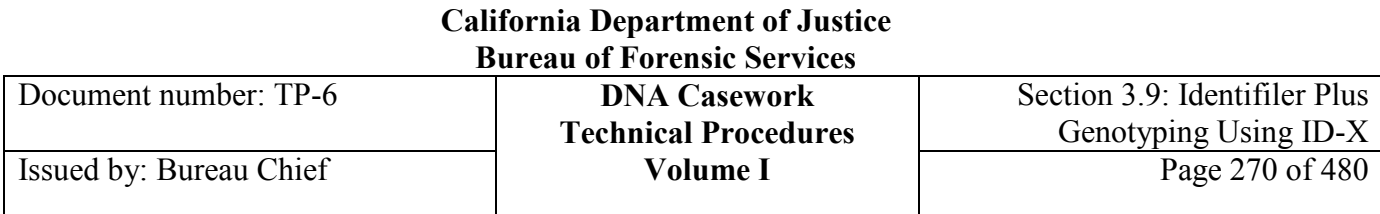

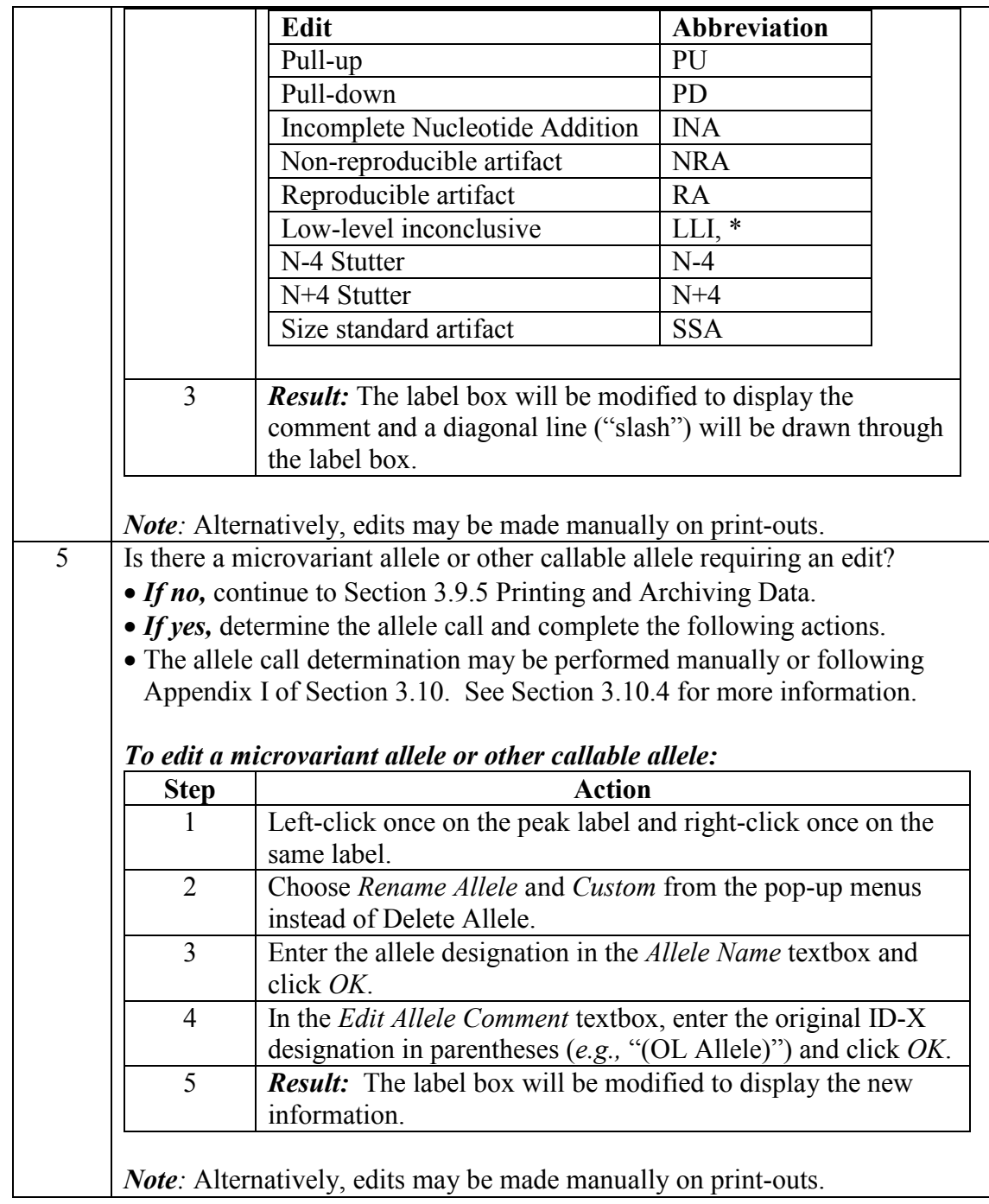

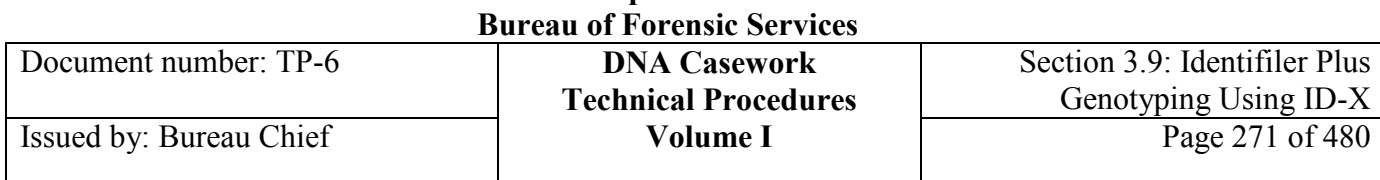

### AmpFlSTR Identifiler Plus allelic ladder peaks are shown here in Figure 2.

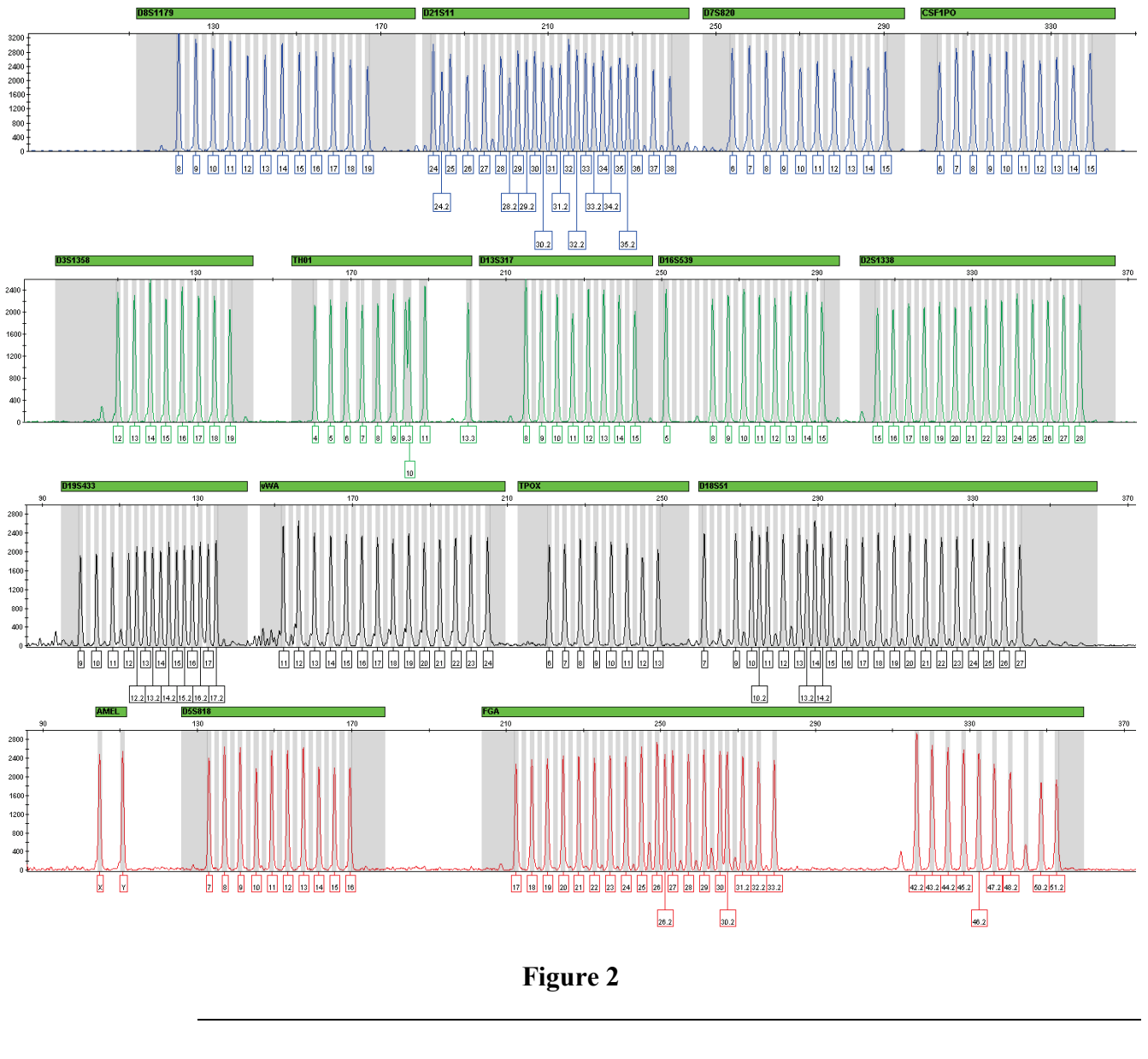

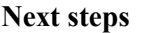

Next steps **Continue with the steps for Printing and Archiving Data.** 

# **Section 3.9.5 Printing and Archiving Data**

**Print and archive data** Follow the steps below to print and archive the data. **Step Action** 1 | Before printing:

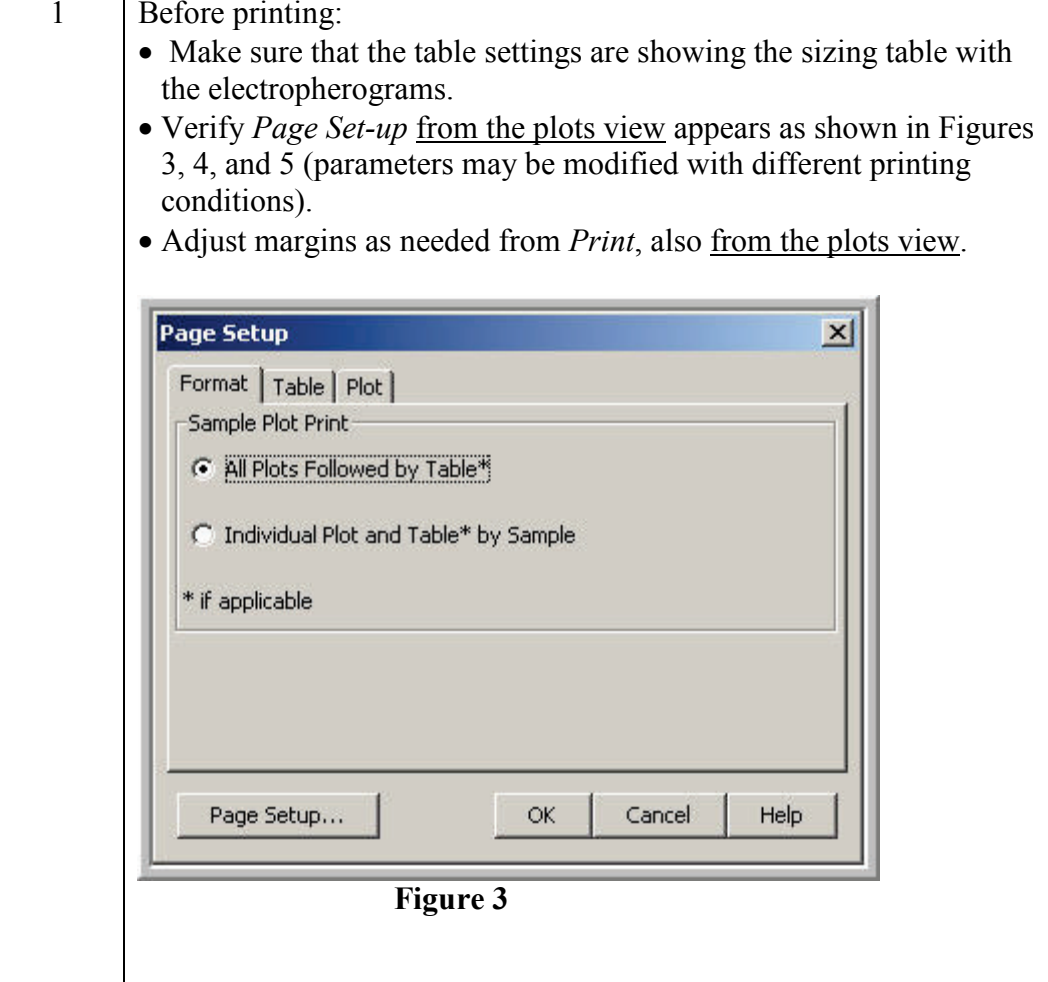

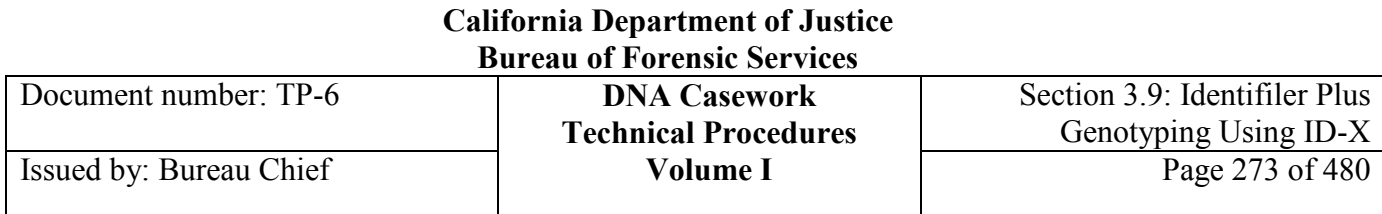

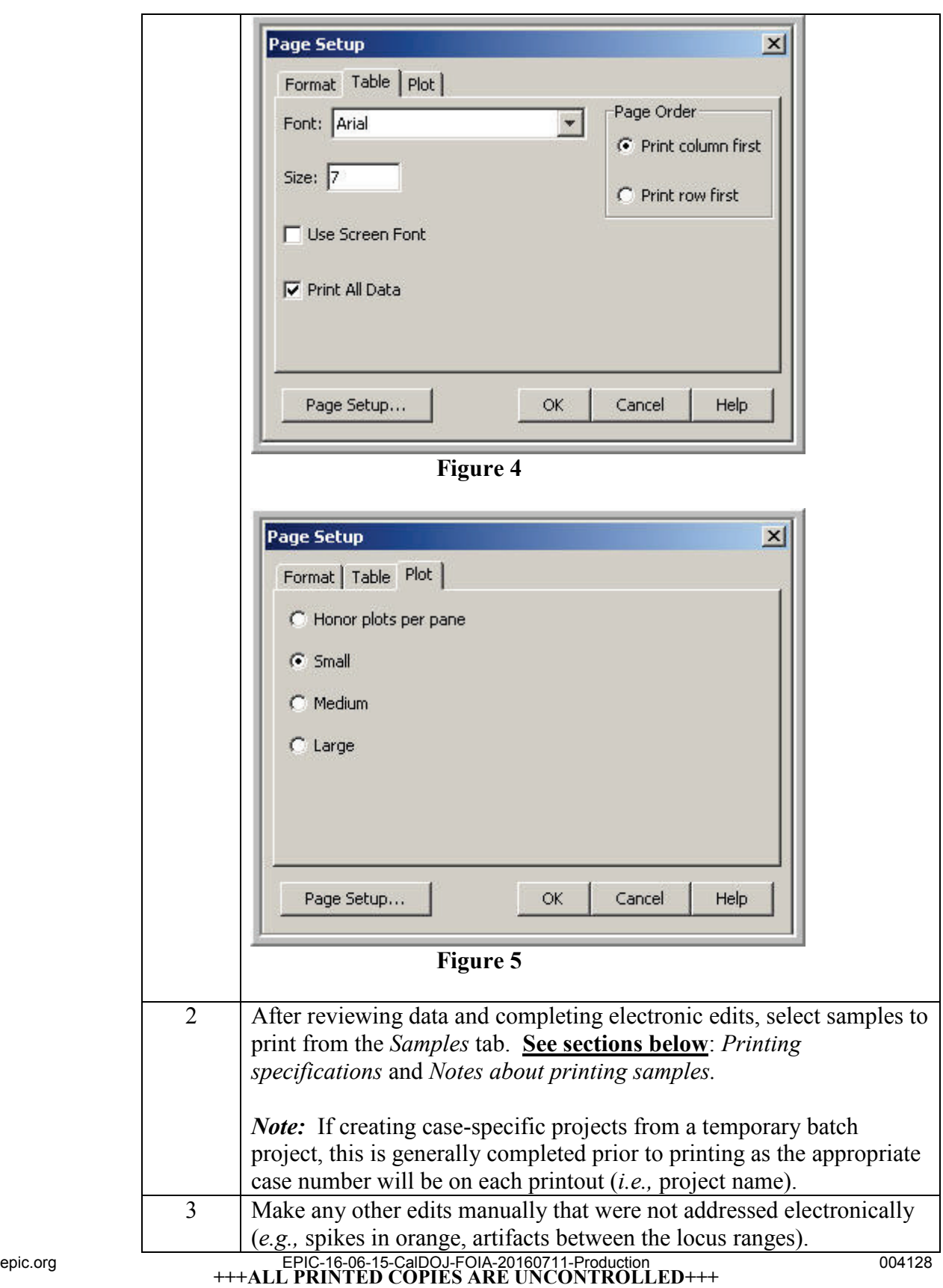

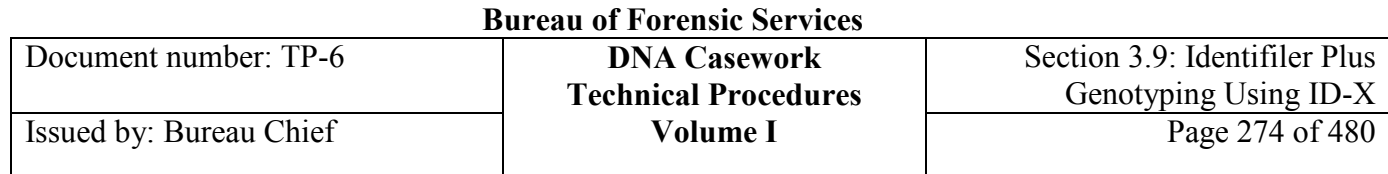

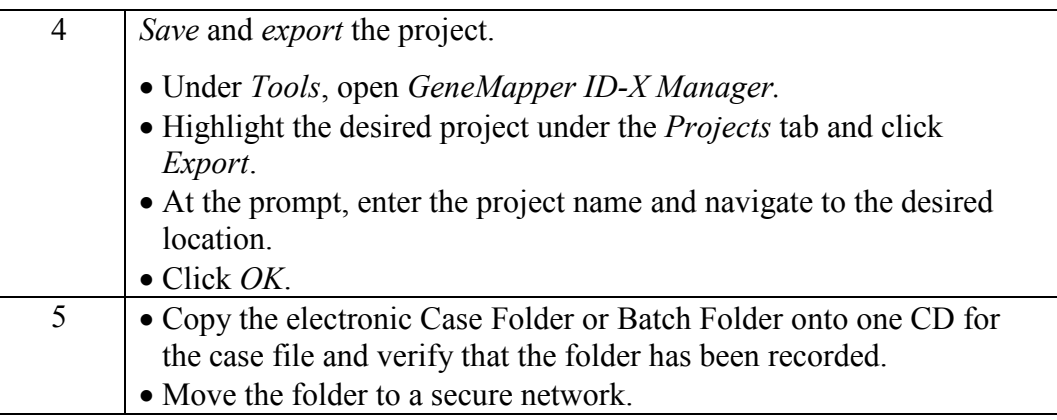

#### **Printing specifications** Full view is defined as visualization of the highest peak apexes in the upper half of the printed electropherogram*.*

**Casework Evidence/ Reference Samples (if single-source):** Print blue, green, yellow, and red tabular data and electropherograms in full view from one injection. At the analyst's discretion, a close-up view may also be printed.

**Casework Evidence Samples (if a mixture):** For one injection, print the blue, green, yellow, and red tabular data and electropherograms at full view and close-up view. For at least one other injection, print the blue, green, yellow and red tabular data and electropherograms in close-up view.

**Casework Evidence Samples (if a partial profile):** For one injection, print the blue, green, yellow, and red tabular data and electropherograms at full view and close-up view. For at least one other injection, print the blue, green, yellow and red tabular data and electropherograms in close-up view.

**Negative Amplification Controls, Reagent Blanks, and Other Blanks:** Print blue, green, yellow, and red tabular data and electropherograms at 300 (3500)/ 100 (3130) RFU from one injection.

**Positive Amplification Control and Quality Control Sample:** Print blue, green, yellow, and red tabular data and electropherograms in full view from one injection.

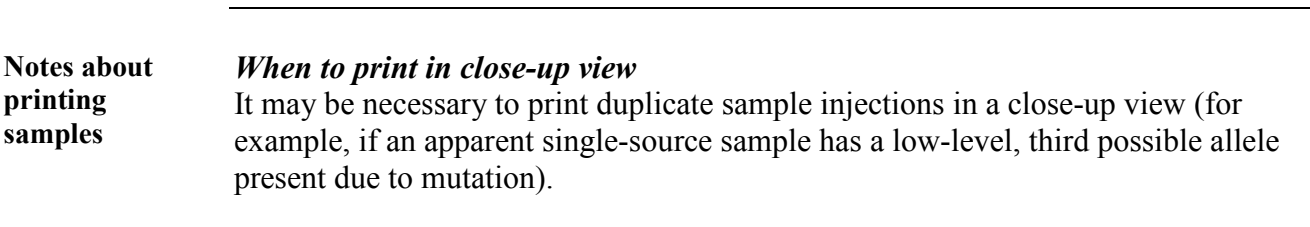

### *Allelic ladders*

**+++ALL PRINTED COPIES ARE UNCONTROLLED+++** Because the genotyping bins are based on an average of all the allelic ladders, it is epic.org EPIC-16-06-15-CalDOJ-FOIA-20160711-Production 004129

**Revision 20, Issue Date: 9-30-2015**

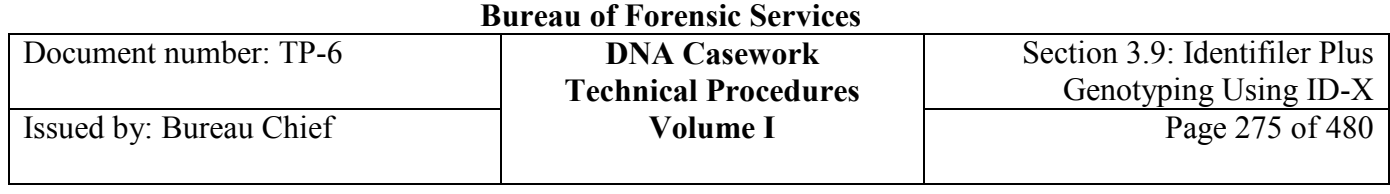

not necessary to print the allelic ladders nor the GS600v2 (orange) electropherograms and tabular data for the allelic ladders.

### *Batch projects*

A unique laboratory identifier must be included on each printed ID-X page. For example, the batch name as the project name or the case number in the sample name field.

## **Section 3.9.6 References**

Applied Biosystems (2012), "GeneMapper® ID-X Software Version 1.4," Applied Biosystems User Bulletin P/N 4477684, Rev.A.

Applied Biosystems (2009), "GeneMapper® ID-X Software Version 1.2," Applied Biosystems Reference Guide P/N 4426481, Rev.A.

Applied Biosystems (2007), "GeneMapper® ID-X Software Version 1.0," Applied Biosystems Administrator's Guide P/N4376327, Rev.A.

See also Section 3.10.

Document number: TP-6 **DNA Casework**

# **Section 3.9.7 Appendix I** – Setting Up GeneMapper ID-X v. 1.4 for Identifiler Plus

**Contents** This appendix describes the steps used to set-up GeneMapper ID-X v. 1.4 (or higher if performance checked) for analysis of Identifiler Plus data from both the 3500/3500xL and 3130/3130*xl* Genetic Analyzers. Some of these steps must be completed while logged into the administrator/gmidx account, thus it is recommended to complete the set up using this login.

Setting up GeneMapper ID-X includes the topics listed below.

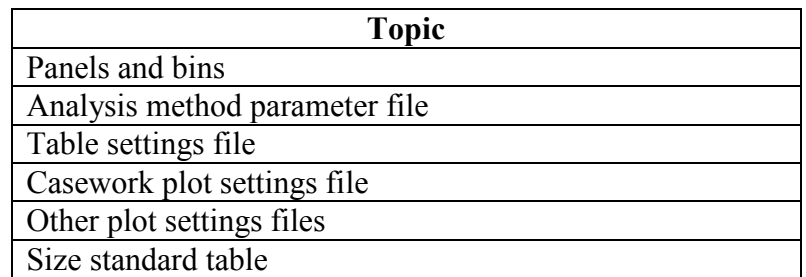

### **Important**

The files created in this appendix are seen and potentially used by all user accounts.

*Note: Customized table and plot setting profiles may be generated to accommodate analyst-specific data viewing preferences. Be cognizant that the commonly used files are used by all user accounts.*

**About Administrator/ gmidx** The Administrator/gmidx user account allows the user full access to all functions of the GeneMapper ID-X software. This includes access to analyze, view, edit, and print data (as with the Casework Analyst – see Appendix II Creating User Accounts in GeneMapper ID-X) as well as all administrative function access (such as Security Manager) and creating analysis method parameters. This account has access to all projects, including those of the Casework, GeneMapper ID-X, and Admin Security Groups. This account can reset Casework Analyst passwords. However, if the password of

this Administrator account is lost, it cannot be retrieved by another user nor Life Technologies/Applied Biosystems.

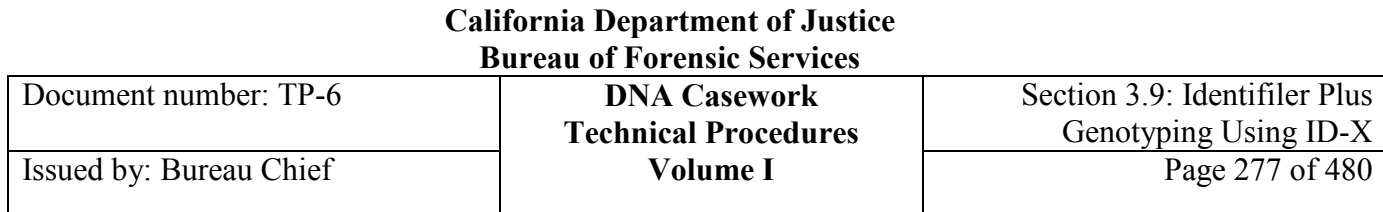

**Panels & bins** Perform the following to install and verify the panels and bins.

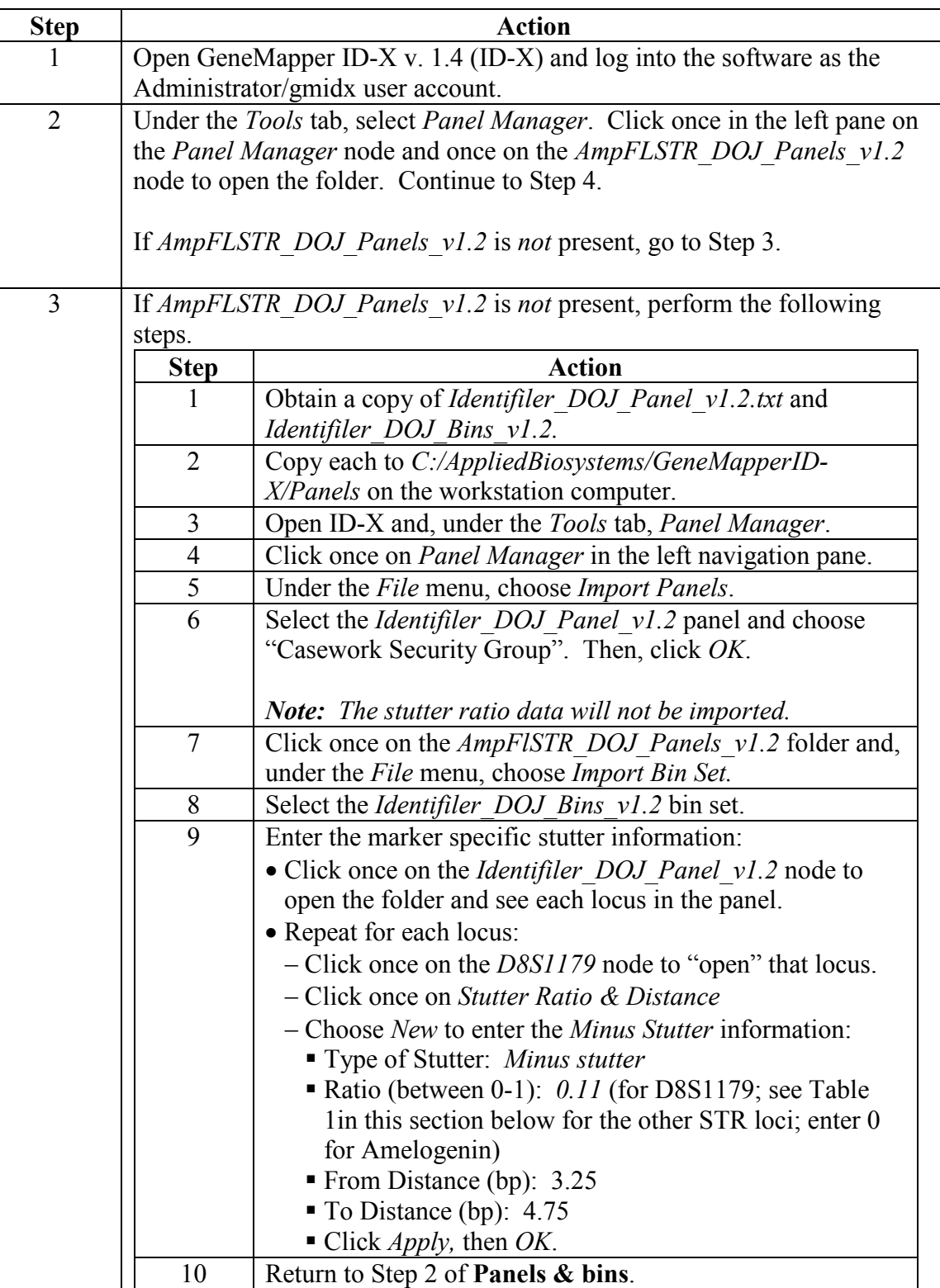

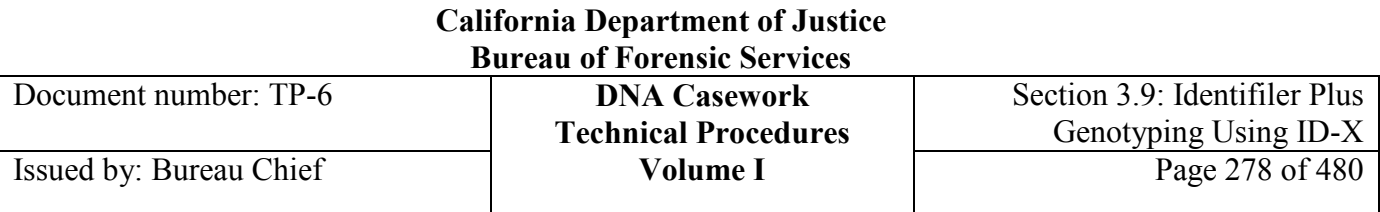

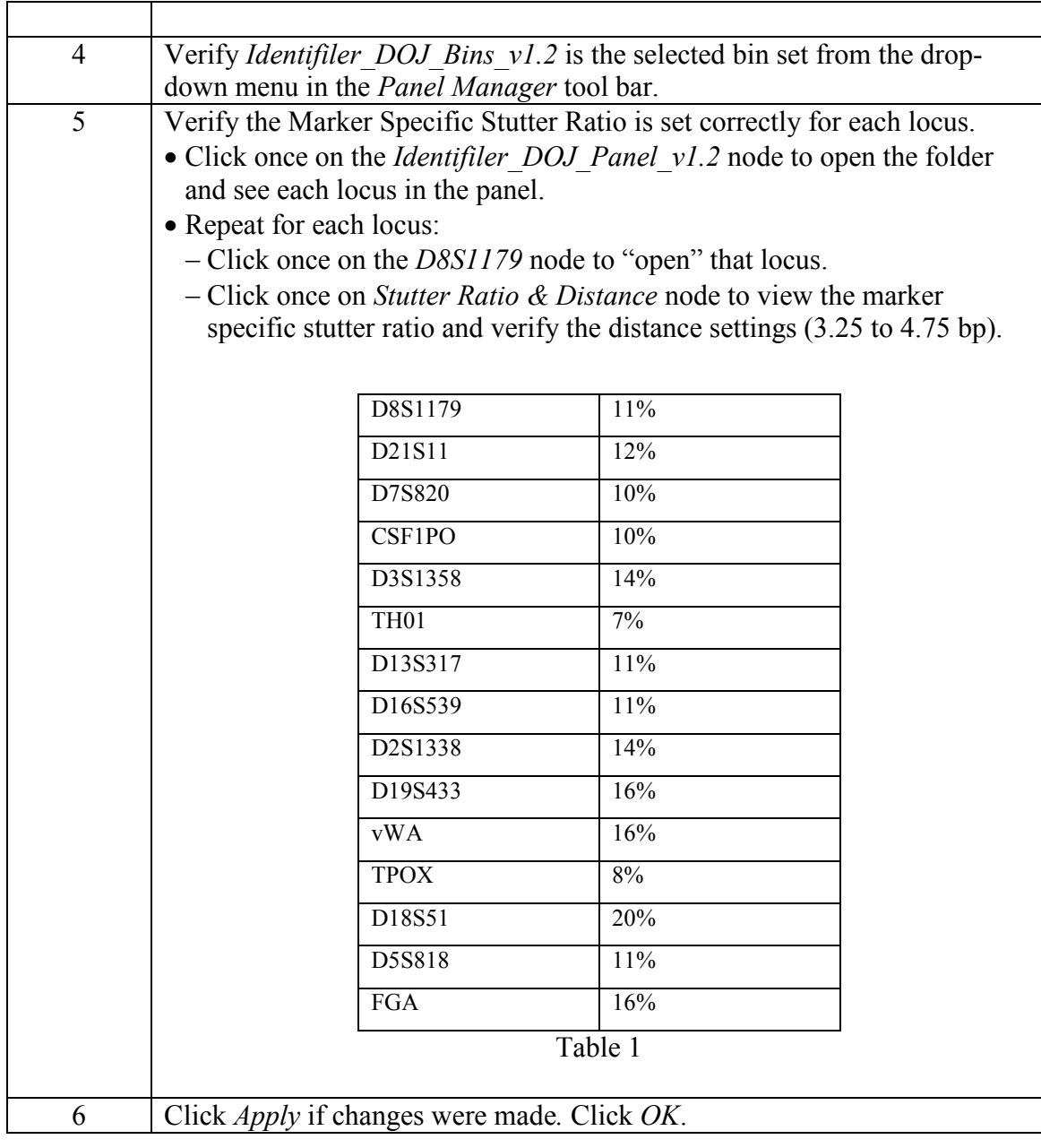

### **California Department of Justice Bureau of Forensic Services**

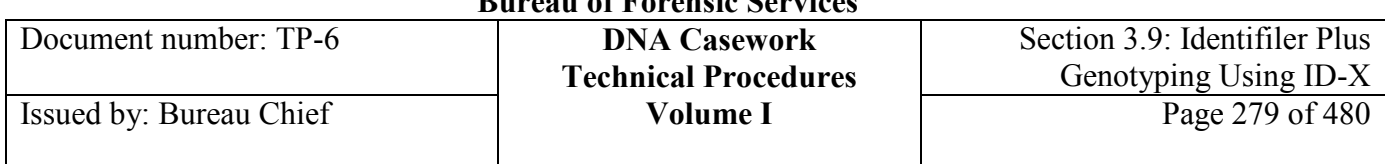

#### **3500 Analysis Method** To create the *Casework\_IDP\_3500* Analysis Method, perform the following steps. Note that this analysis method will apply a global  $2\%$  N+4 filter.

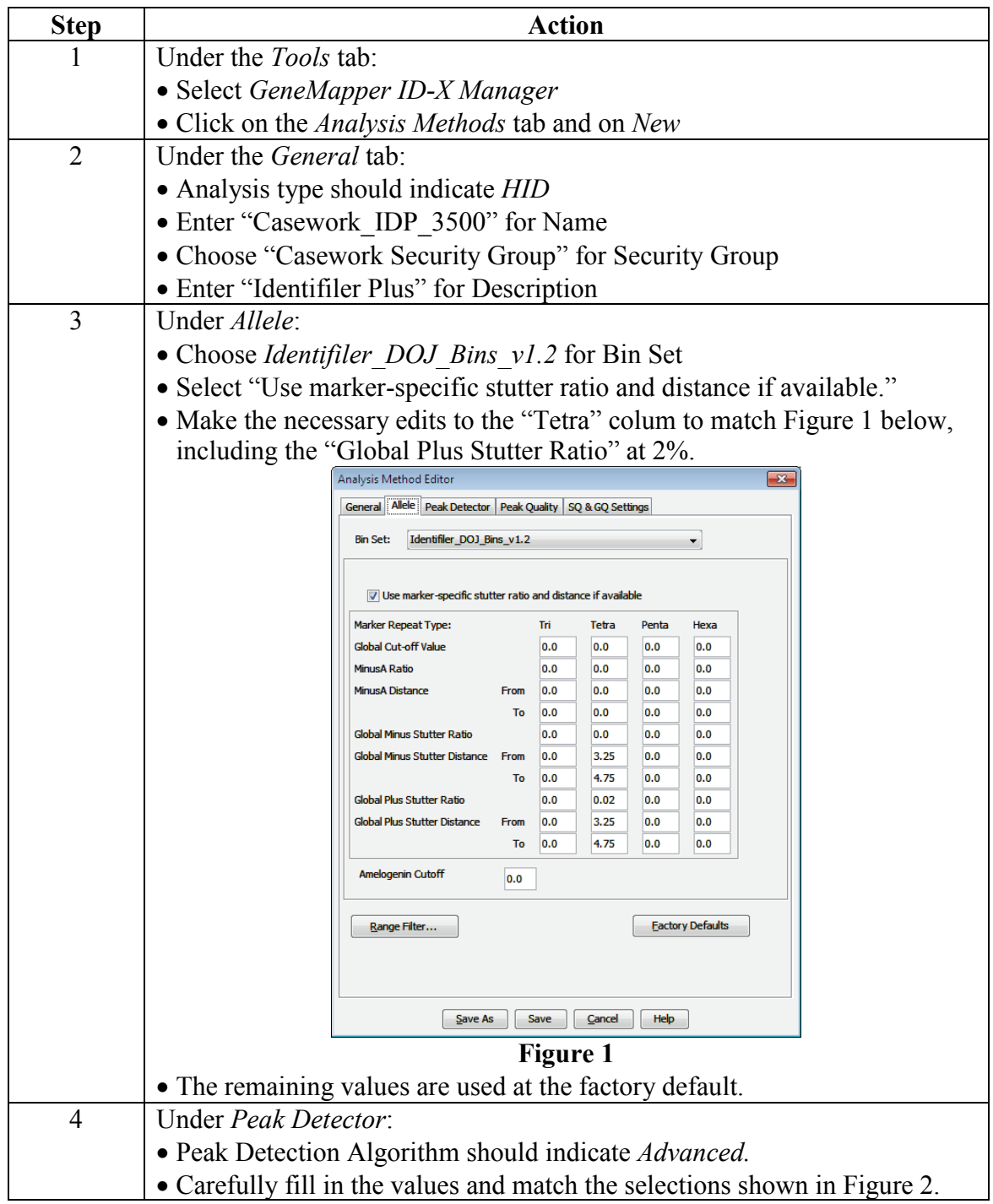

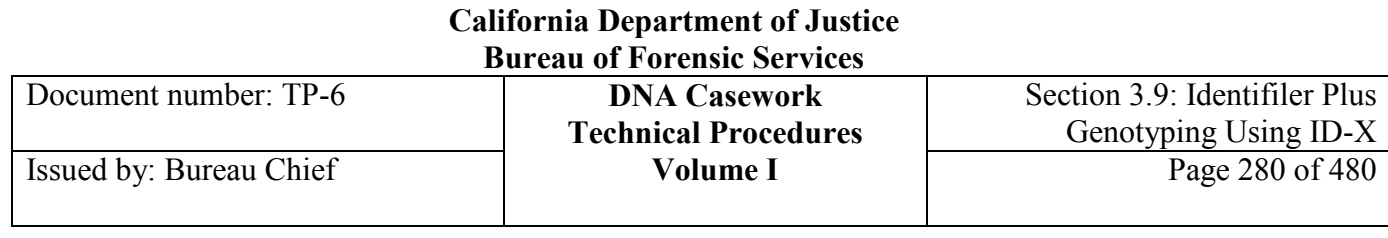

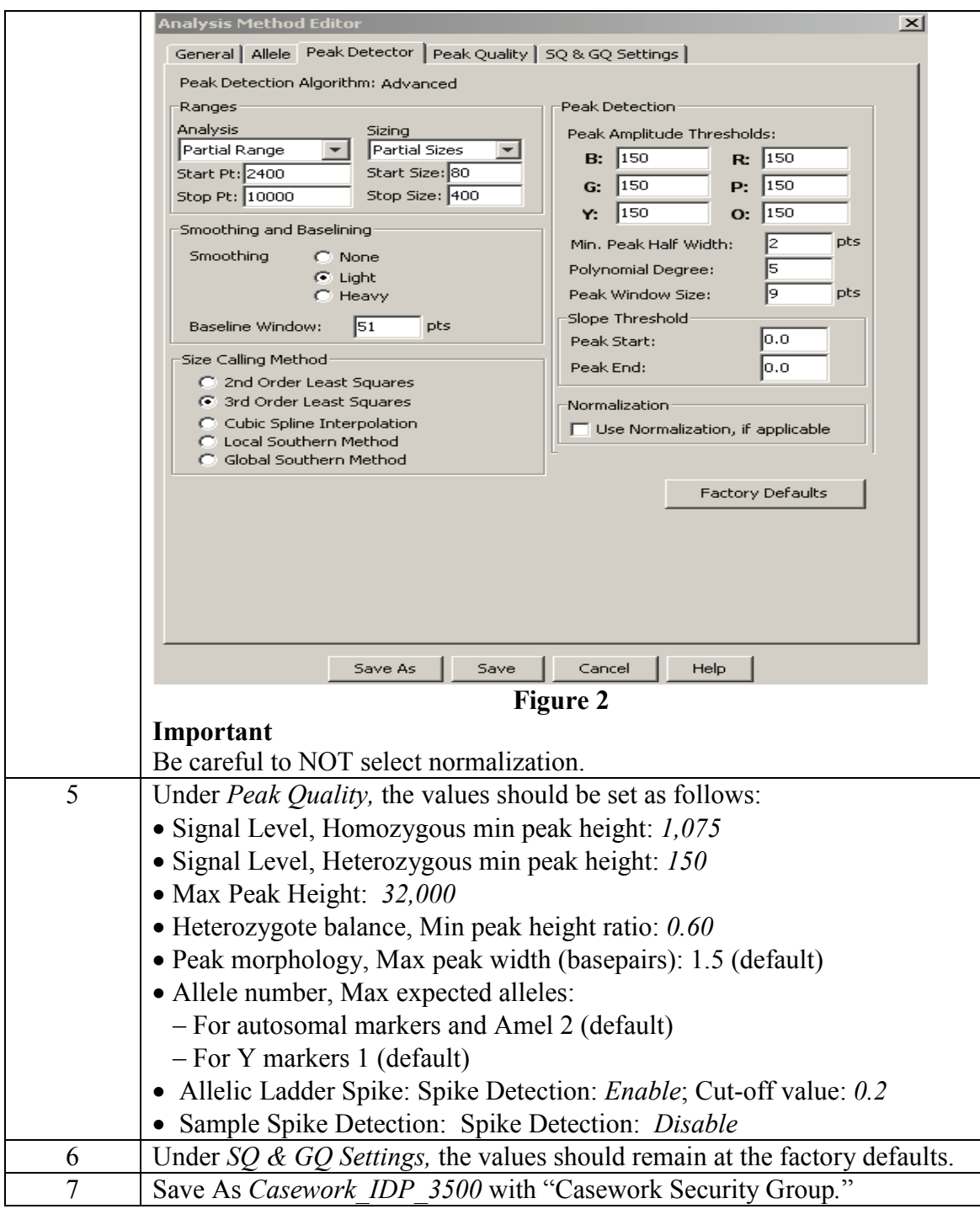

### **California Department of Justice Bureau of Forensic Services**

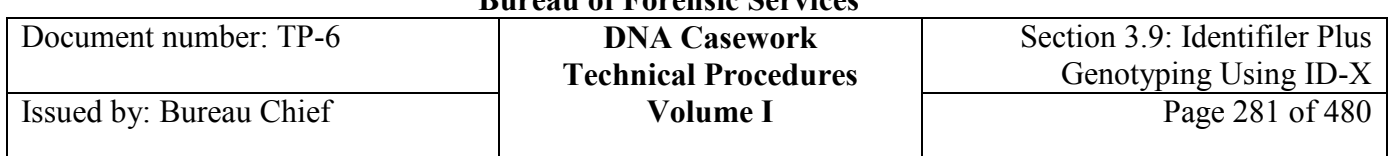

#### **3130 Analysis Method** To create the *Casework\_IDP\_3130* Analysis Method, perform the following:

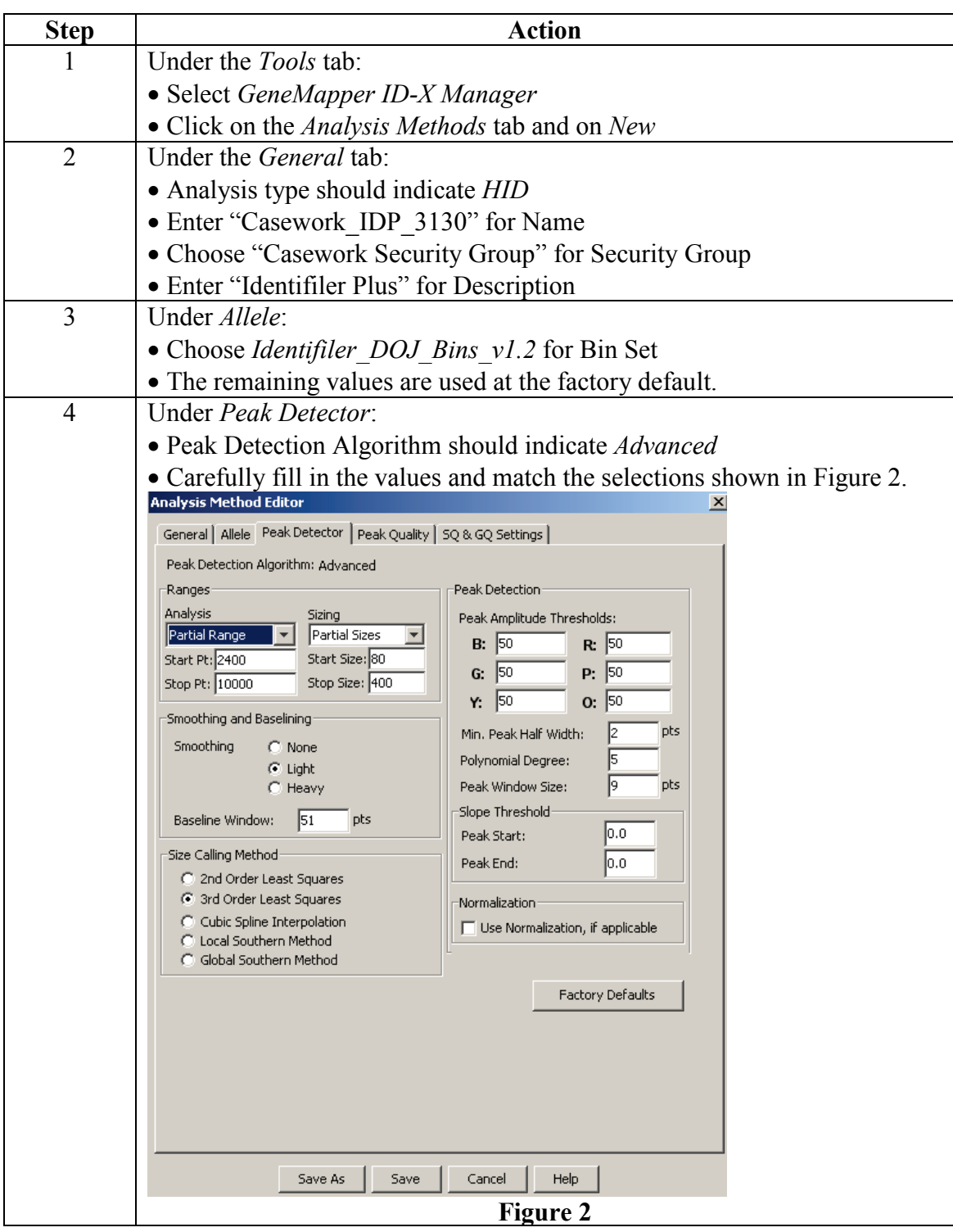

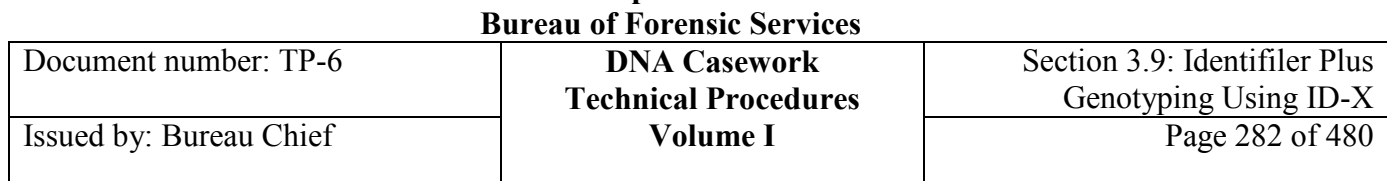

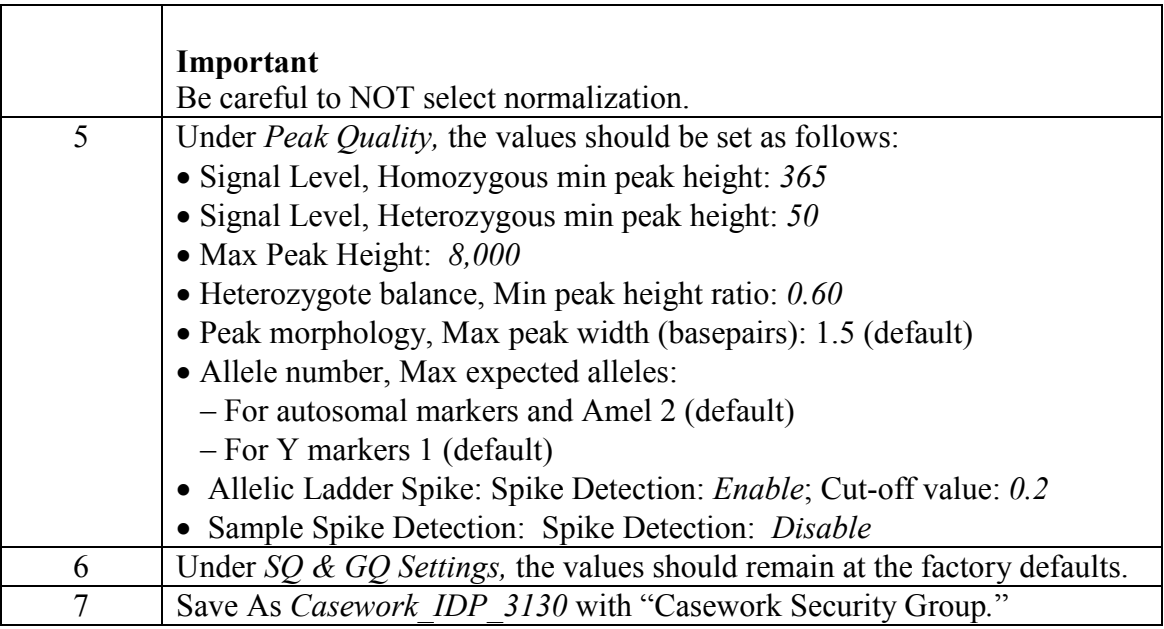

### **Table settings file**

To create the *Casework Table Settings*, perform the following:

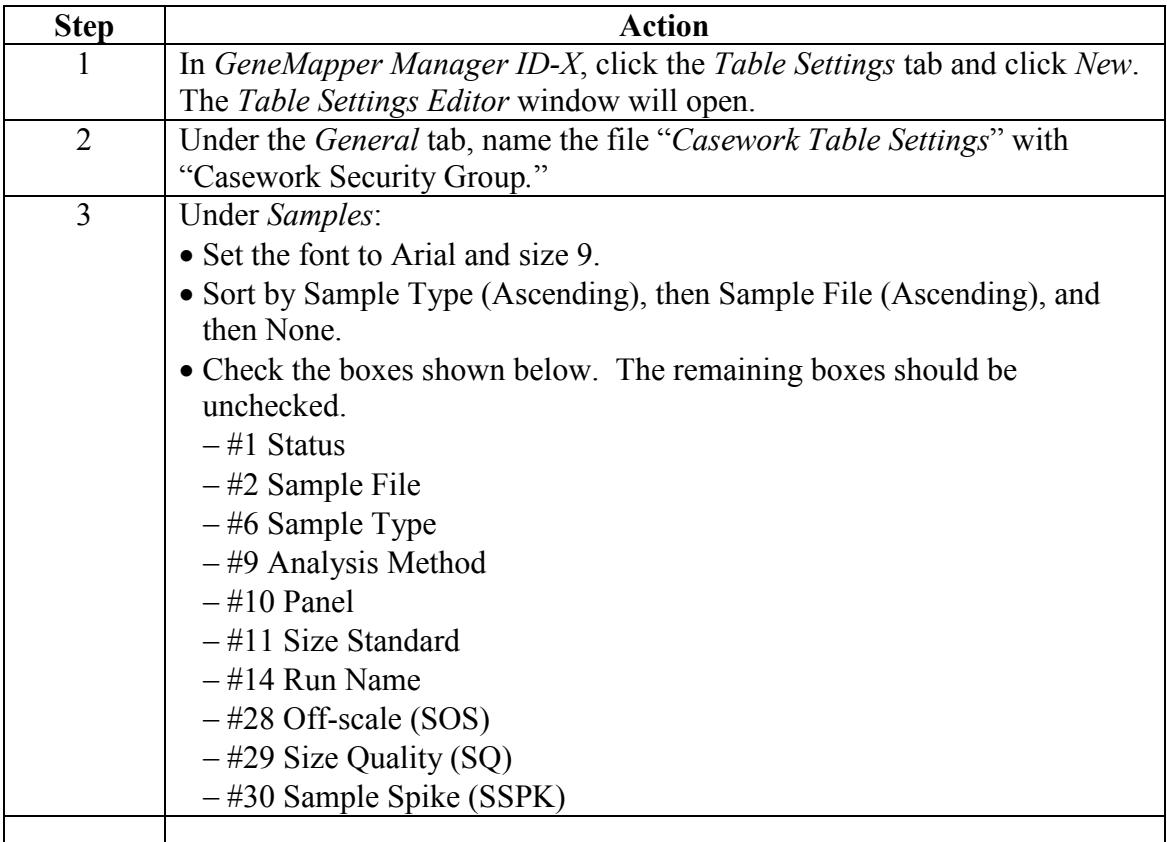

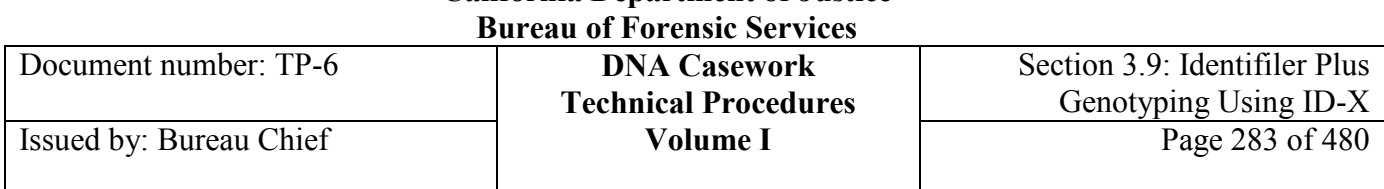

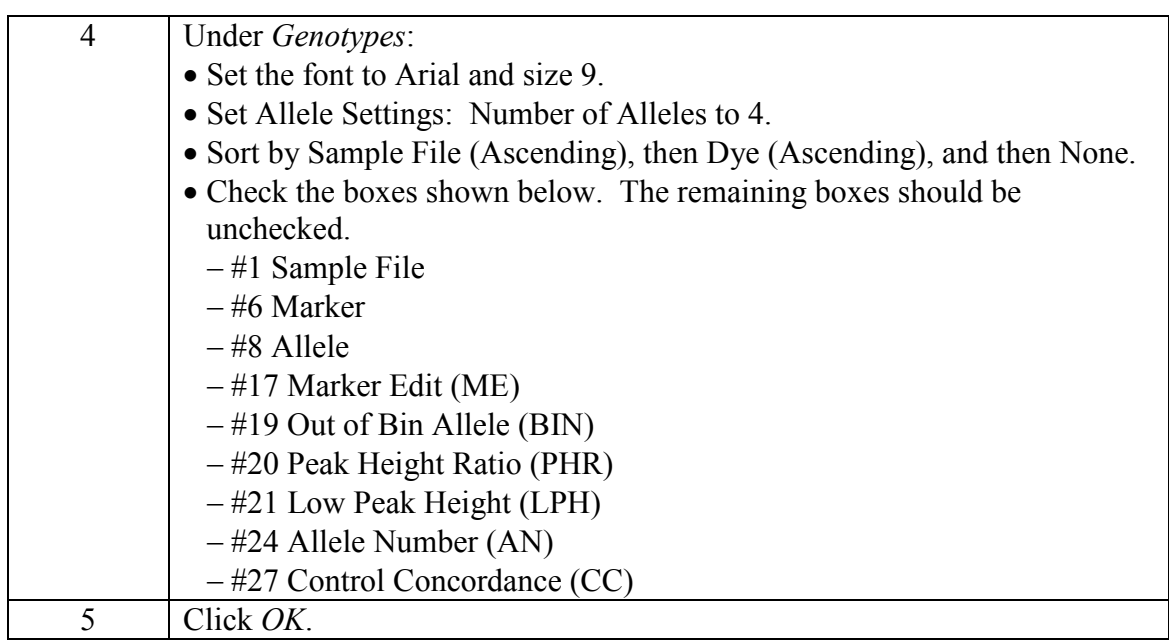

### **Casework plot settings file**

To create *Casework Plot Settings*, perform the following steps.

### *Note: See Section 3.9.5 Printing and Archiving Data to set printing preferences for electropherograms and tabular data.*

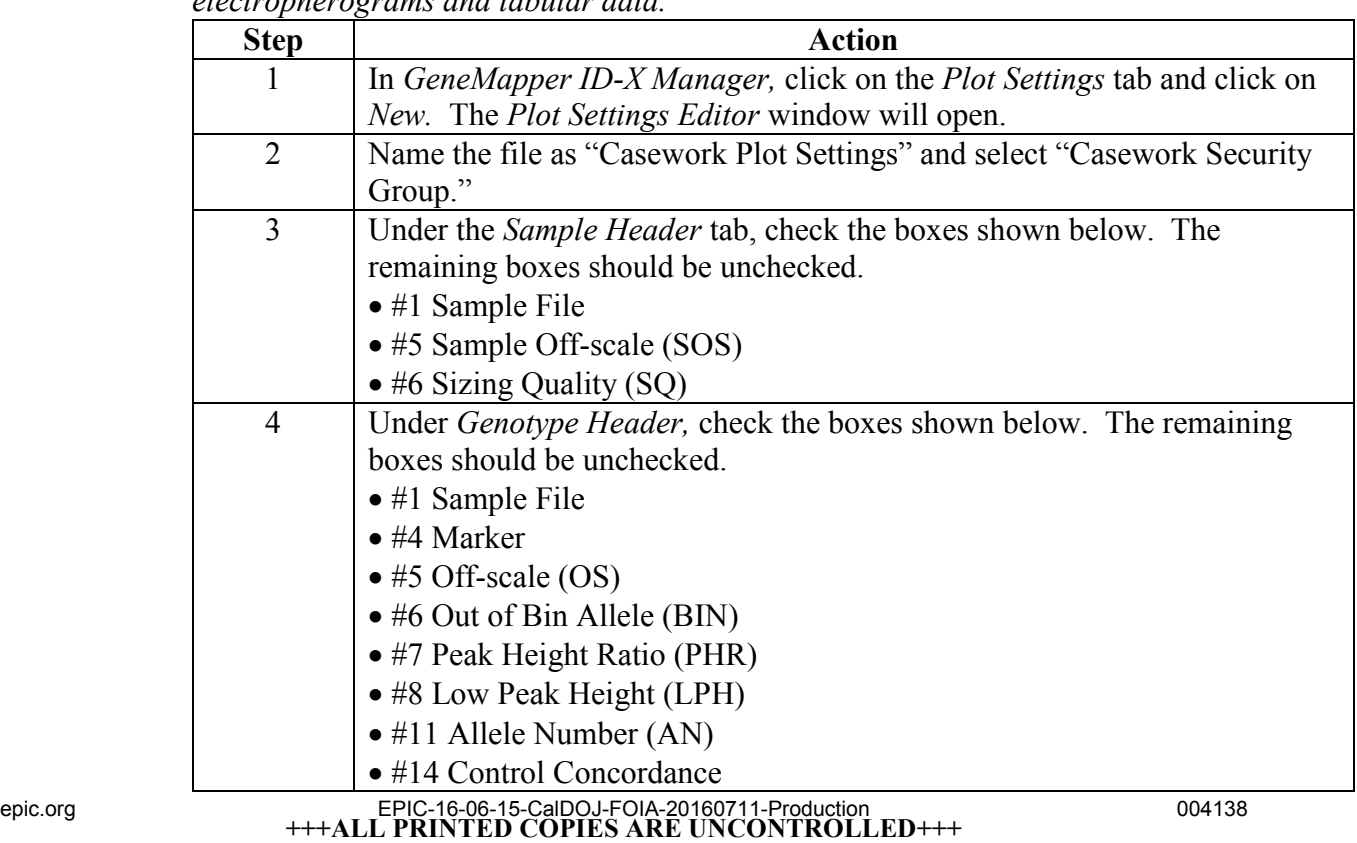

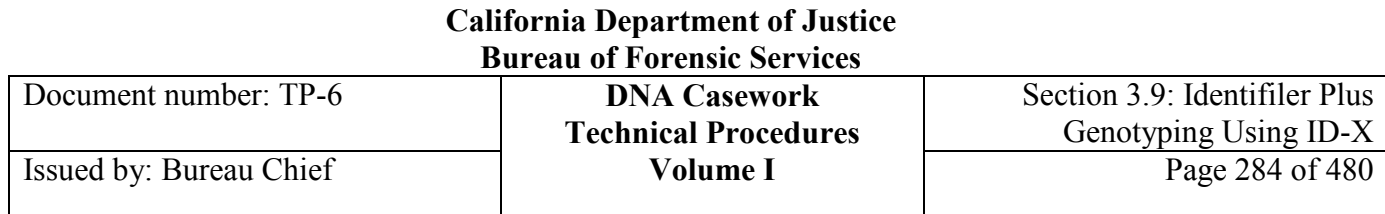

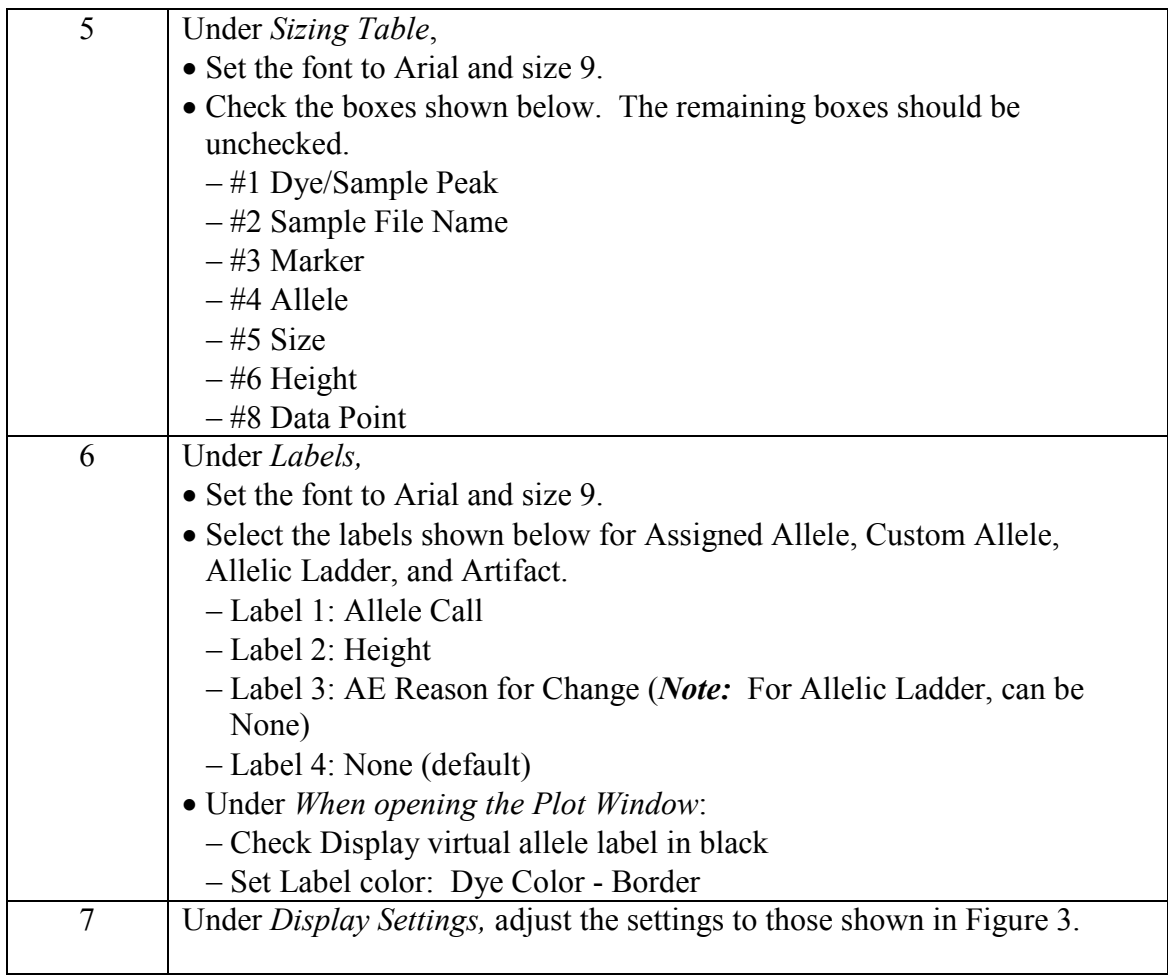

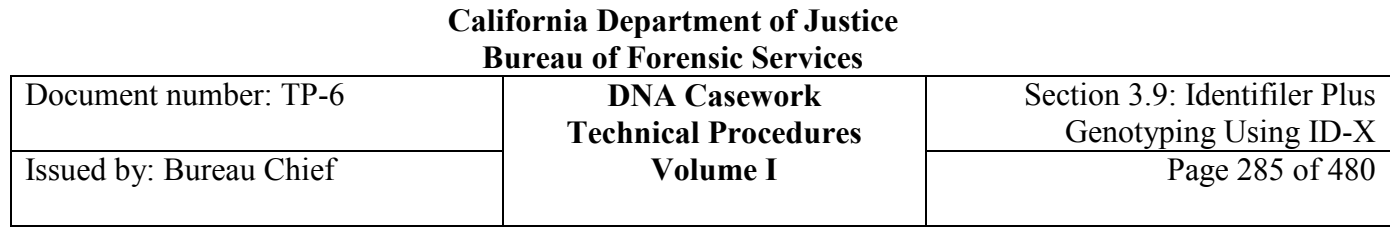

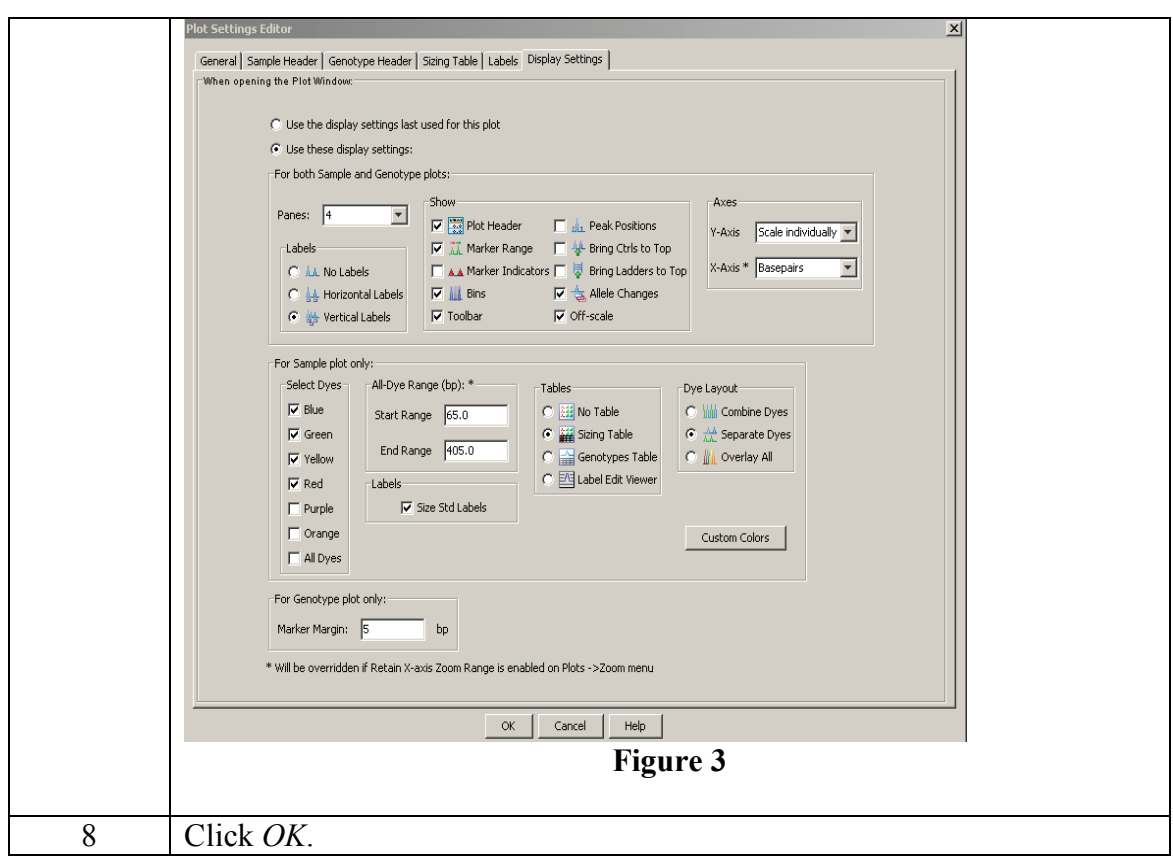

**Other plot settings files** Modified plot settings files may be created for routine use. Some examples are described below.

Casework GS600v2 3500:

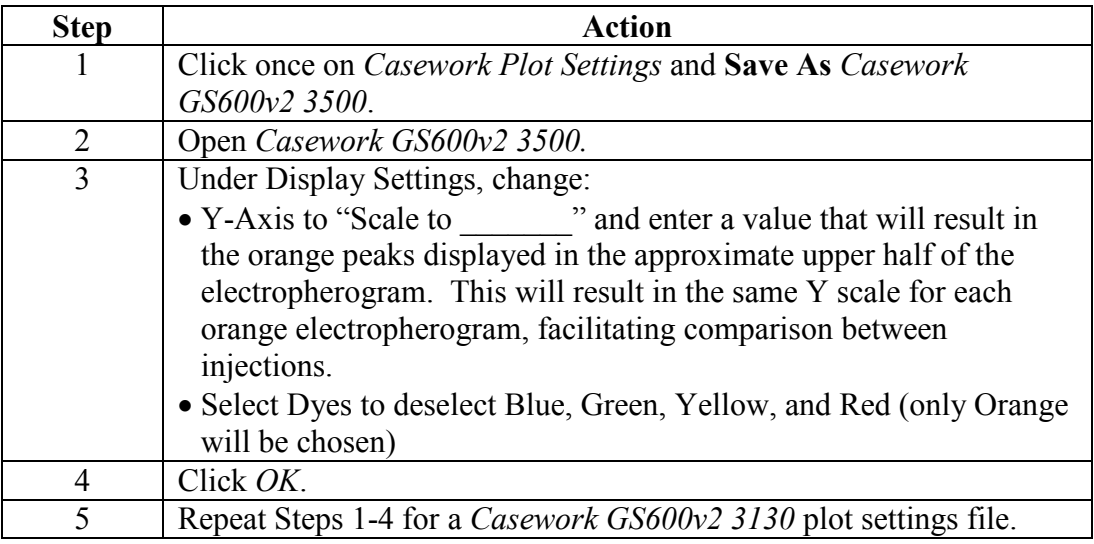

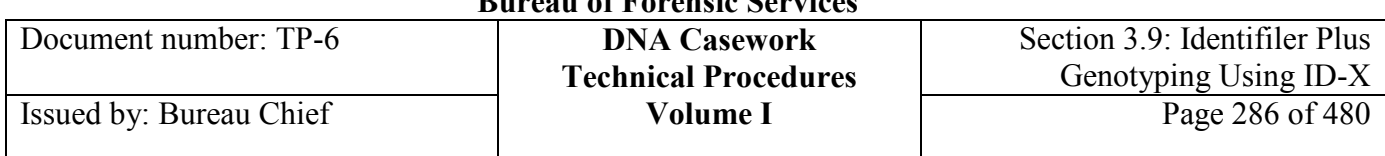

### Casework Zoom 3500:

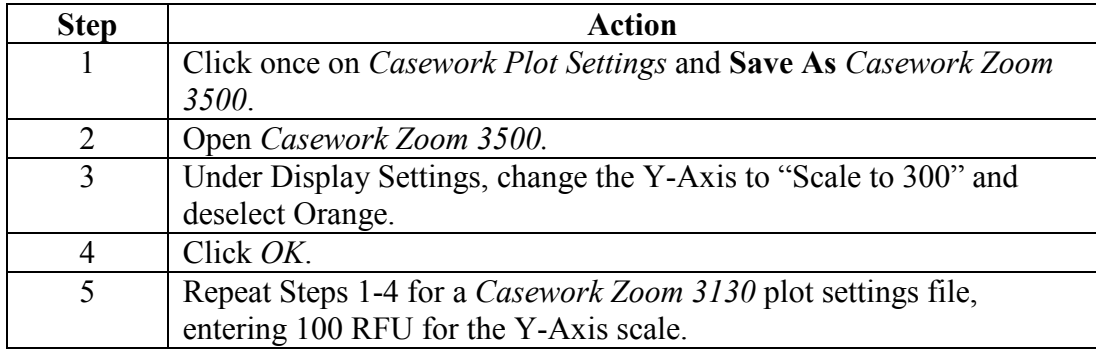

### Casework Compare:

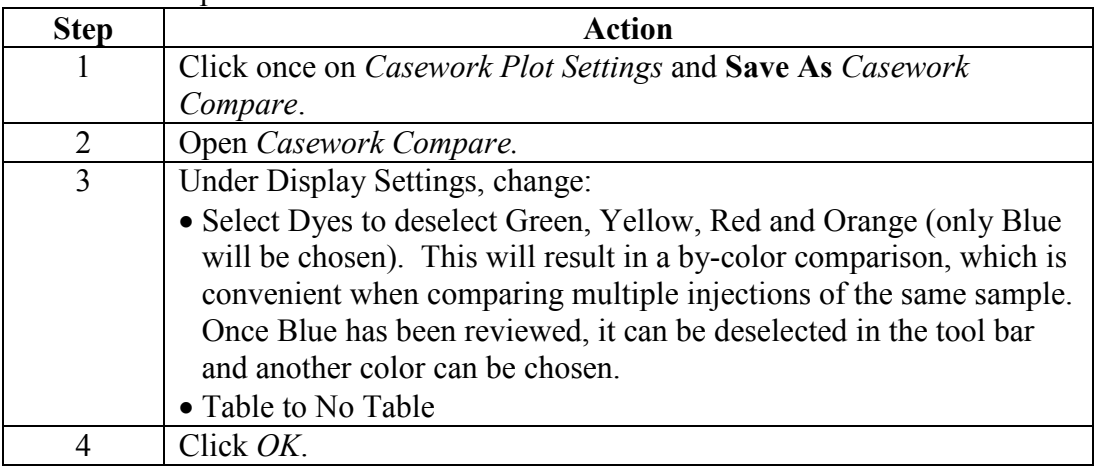

**Size standard table** To create the *Casework*\_*GS600\_LIZ\_(80-400)* Size Standard Table, perform the following steps.

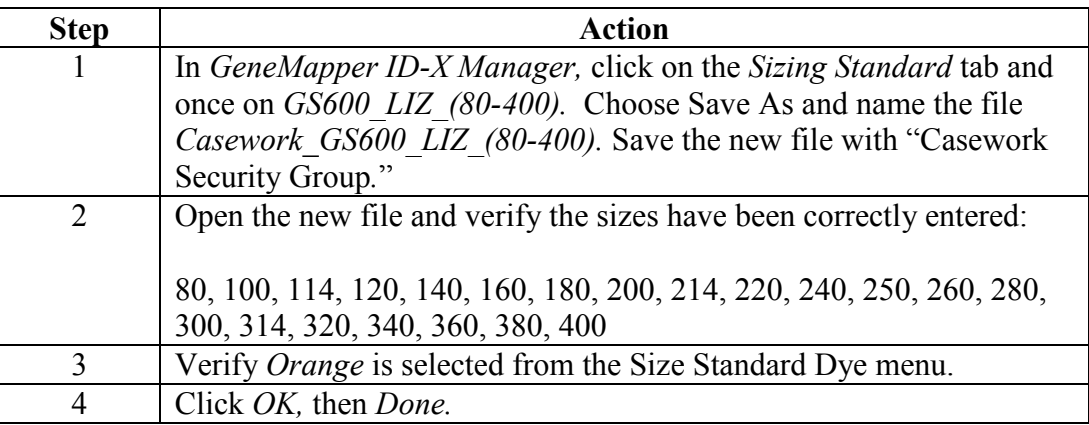

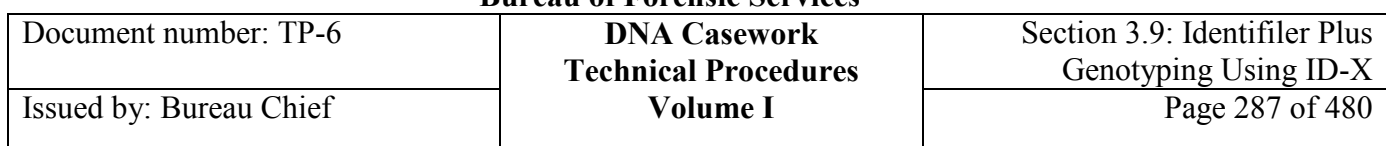

# **Section 3.9.8 Appendix II - Creating User Accounts in GeneMapper** ID-X v. 1.4

**Contents** This appendix describes the steps taken to create a Casework Analyst user account. It also includes the additional user-specific steps for setting up the account and workstation.

Setting up GeneMapper ID-X includes the topics listed below.

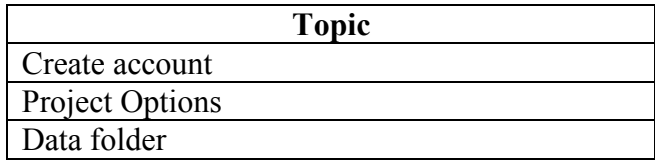

**About Casework Analyst**  The Casework Analyst user account allows the user access to projects through the Casework Security Group. Projects saved under the GeneMapper ID-X generic group are also accessible.

> The default Profile associated with this user group is Analyst. This profile has the following access associated with the Casework and GeneMapper ID-X Security Groups:

- Create, import, view, edit, and delete projects
- Create, import, view, edit, and delete plotting settings
- Create, import, view, edit, and delete table settings
- Create, import, view, edit, and delete size standard files
- Import, view, edit, and delete panels
- Edit and save modifications to the size range and analysis range of analysis method parameters
- Analyze, edit, and export data

**Create account** Follow the steps below to create a Casework Analyst user account.

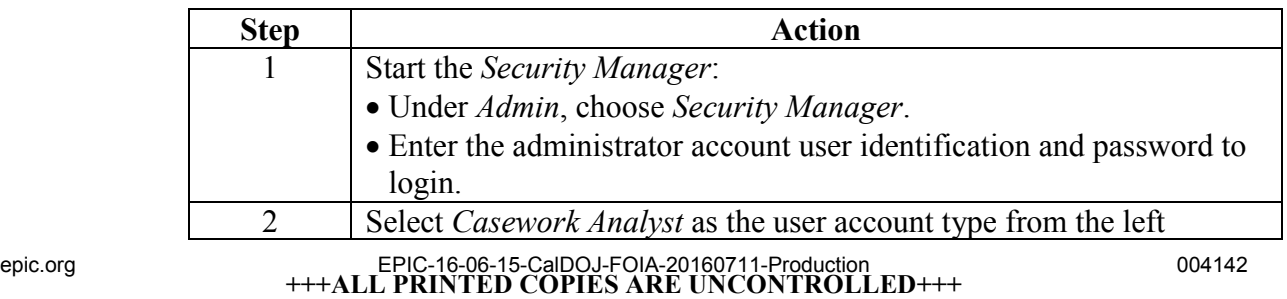

### **California Department of Justice Bureau of Forensic Services**

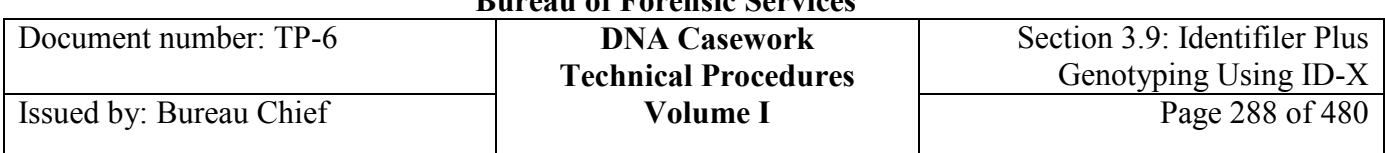

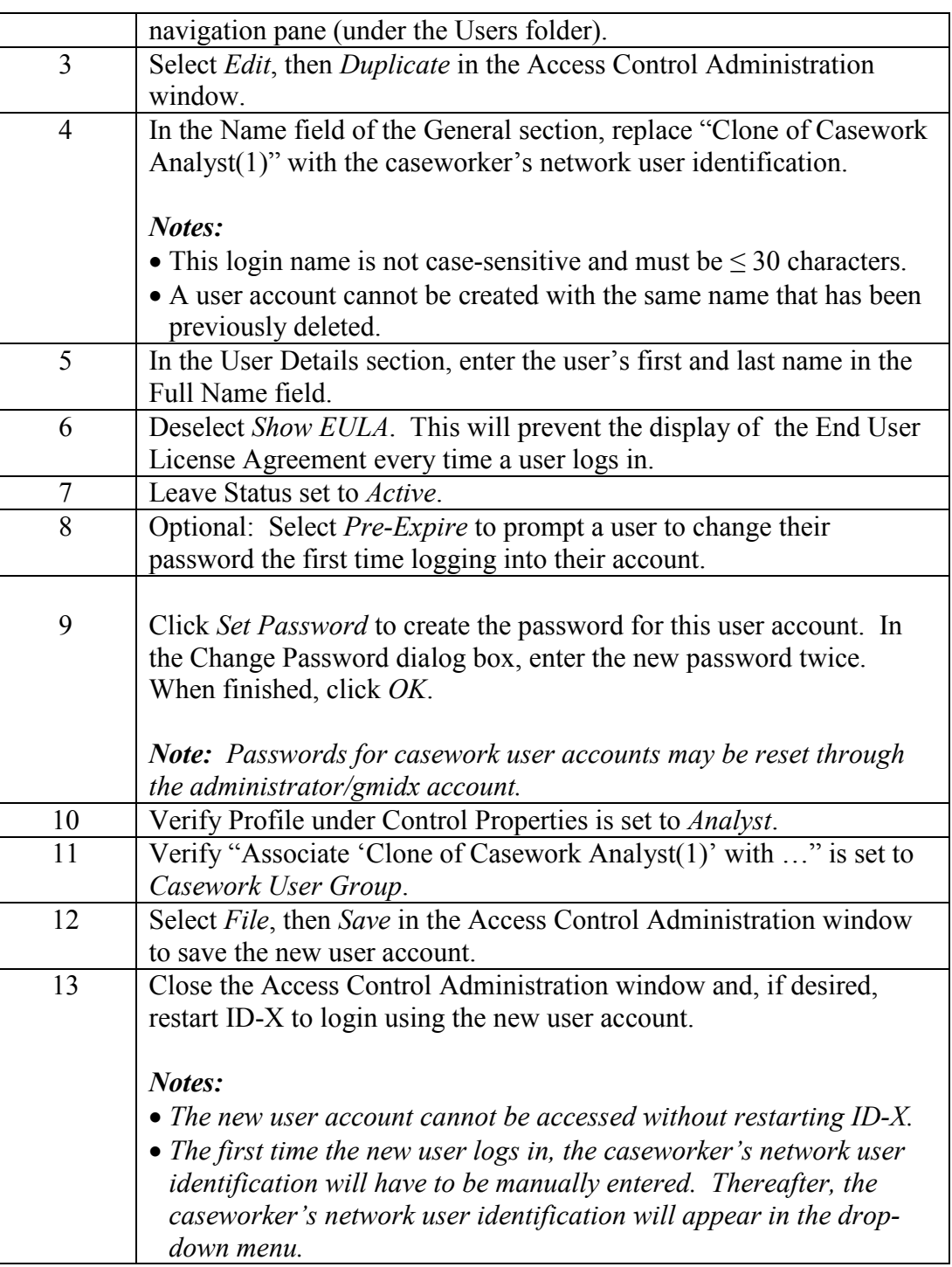
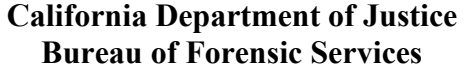

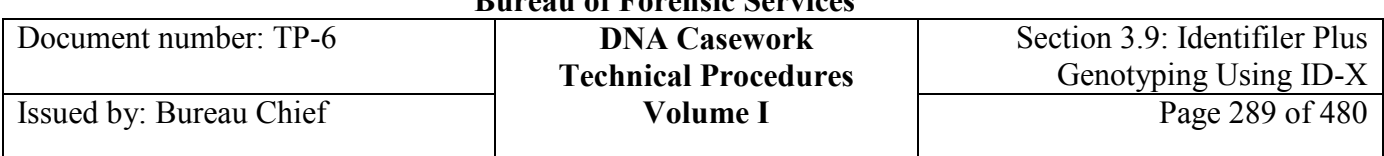

### **Project Options** The project option preferences are specific to each user account. To set these preferences, follow the steps described below.

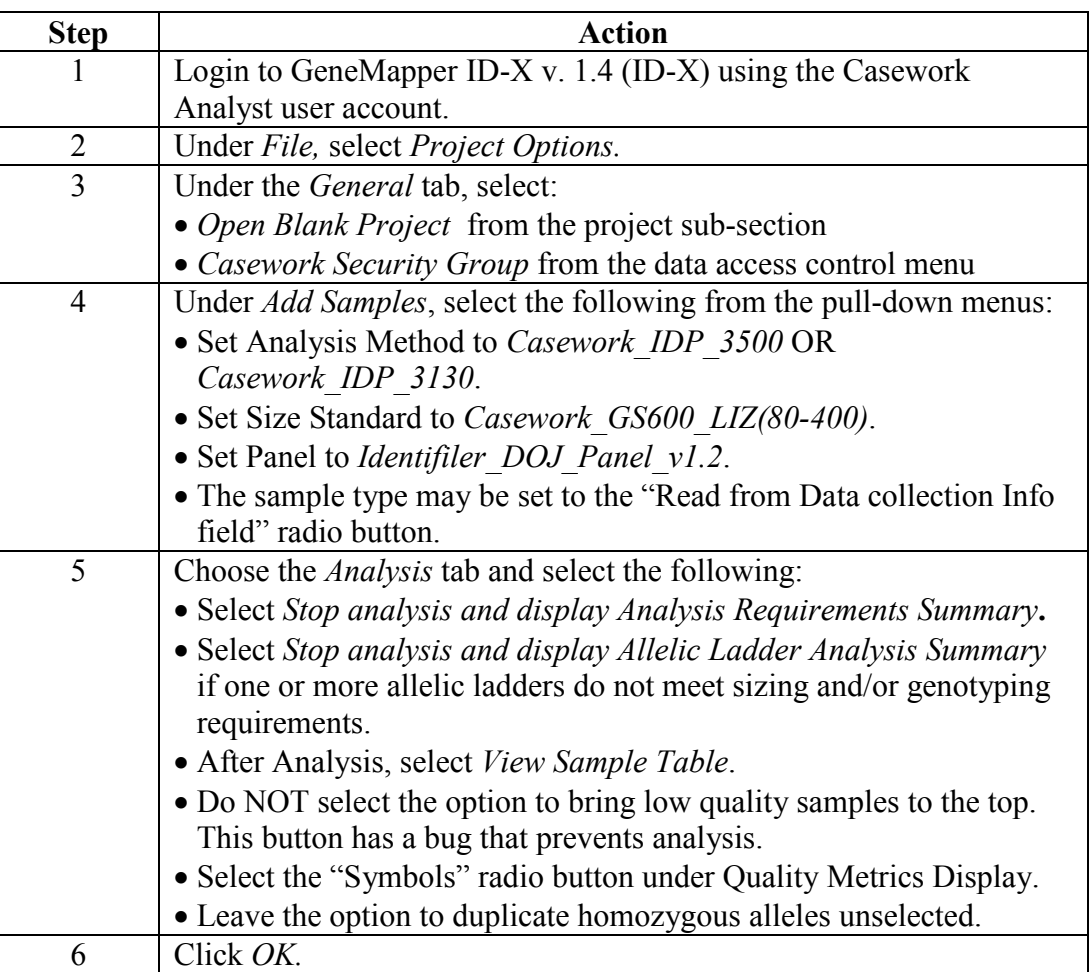

*Note: These preferences are set at the user's discretion and may be modified as preferred.*

**Data folder** Create a folder called ID-X Case Data on the user's workstation desktop. *For example,* C:\Documents and Settings\All Users\Desktop. Case and run folders should be stored here when analyzing data in ID-X. A standard location for case and run folder placement when creating projects facilitates preservation of the virtual path of origin (the link between sample files and a project).

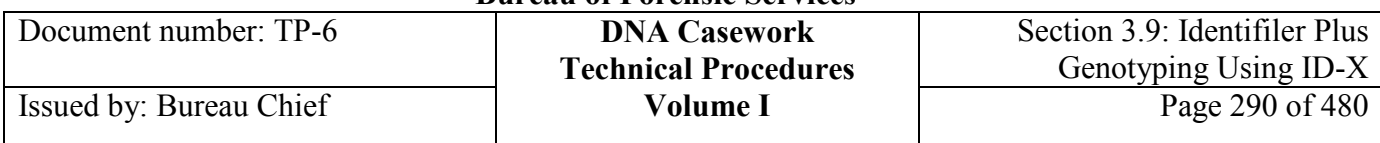

# **Section 3.9.9 Appendix III** - Viewing and Re-analysis of ID-X Data on Another Workstation Computer

**Analyzed data** Users have access to view all projects within the same full copy of GeneMapper ID- $X$  (ID-X).

> To view projects on a different full copy of ID-X (as may be done for a technical review), the project must be imported to the ID-X database. To import a project, perform the following steps.

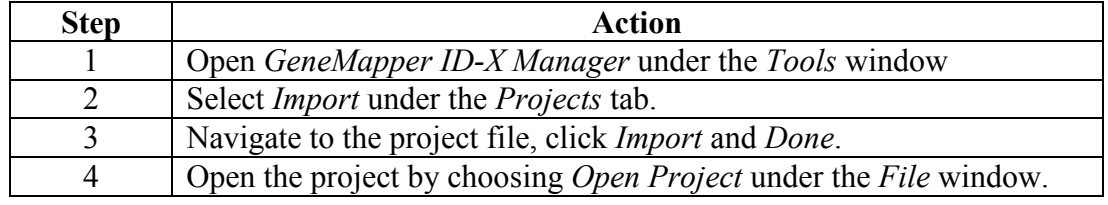

**Raw data** To access and view raw data, the run folder for the project should also be present on the workstation calling up the project and in the original sample path (location). When a project is created, ID-X creates a link between the project and sample files (*i.e.,* raw data). Raw data from sample files is not stored in the project. Thus, if sample files are removed from a workstation, the raw data cannot be accessed for the particular project as the link has been broken.

The link may be re-established by one of two approaches:

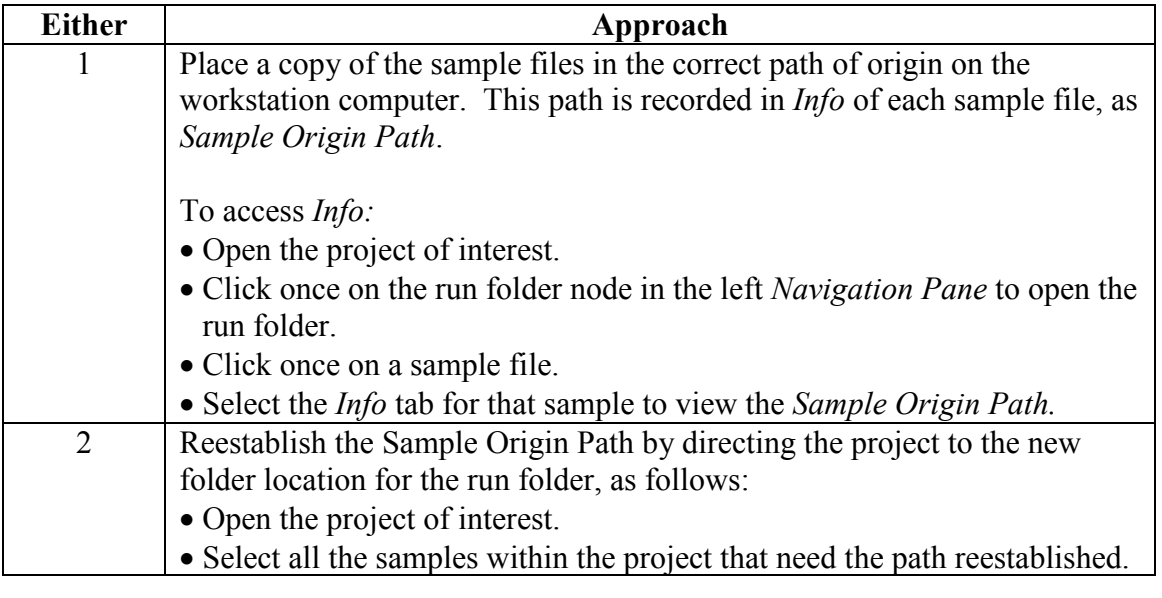

**+++ALL PRINTED COPIES ARE UNCONTROLLED+++ Revision 20, Issue Date: 9-30-2015** epic.org EPIC-16-06-15-CalDOJ-FOIA-20160711-Production 004145

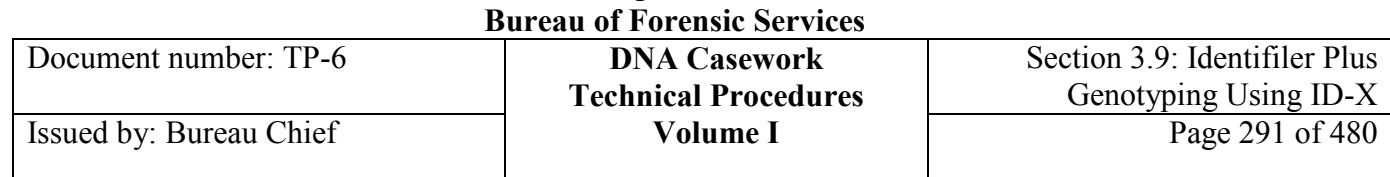

**California Department of Justice** 

- Under *Edit*, choose *Define new Sample File path*.
	- At the prompt, navigate to the run folder containing the sample files and click *Select*.

**Reanalysis** To re-analyze data within an existing project, access to the sample files is required and the run folder must be in the correct path of origin.

## **Section 3.9.10 Appendix IV** - Cleaning the GeneMapper ID-X Database

**ID-X clean-up** GeneMapper ID-X database clean-up is recommended to keep the stored information manageable and maximize efficient software and computer functioning.

To delete a project from ID-X:

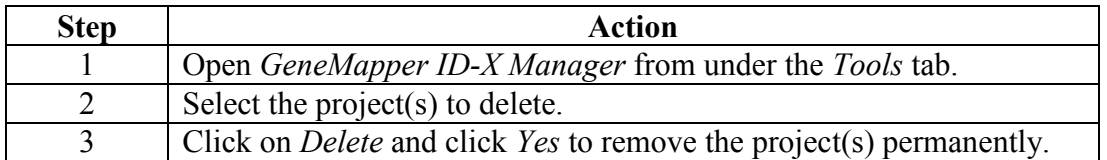

### **Important**

Prior to deleting a project in GeneMapper ID-X, ensure that the project has been exported for permanent storage.

## **Section 3.9.11 Appendix V** – Audit Record Settings and Management in GeneMapper ID-X

**Overview** GMID-X has an administrative auditing capability to audit specific actions desired. This includes various actions while using GMID-X (*e.g.,* allele edits) and various files applied (*e.g.,* panels and bins). BFS DNA casework sections do not utilize this tracking system, other than to directly electronically edit peak labels when needed. Rather, key information is technically and administratively reviewed as described elsewhere and all relevant analysis parameters are addressed in the DNA Technical **Procedures** 

> For peak label changes, BFS DNA caseworkers already "track" peak label changes indicating why a peak has been edited by either 1.) electronically entering the "reason for change" in the dialog box, or 2.) manually documenting the

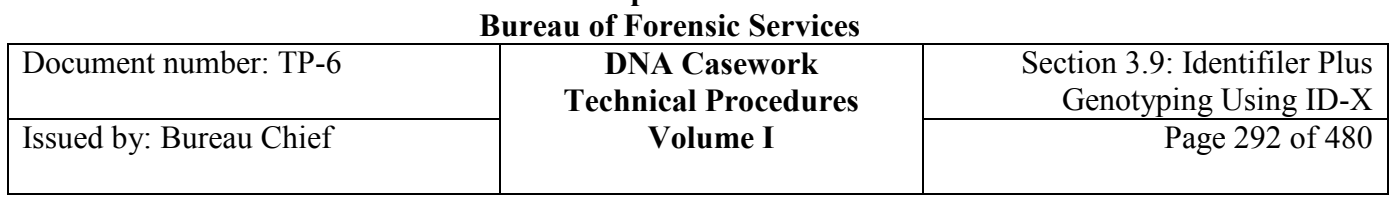

**California Department of Justice** 

change/reasoning on the printed electropherogram. Either way, such changes are indicated as LLI, PU, NRA, RA, *etc.* for a deleted allele or with the custom allele name for a microvariant, per the DNA Technical Procedures. The audit tracking system cannot be completely deactivated because it will cause the "reason for change" dialog box to no longer be available. The preferences described below enable this one feature to remain functional.

**Set audit record preferences** To turn off all but allele editing audit records, perform the following steps.

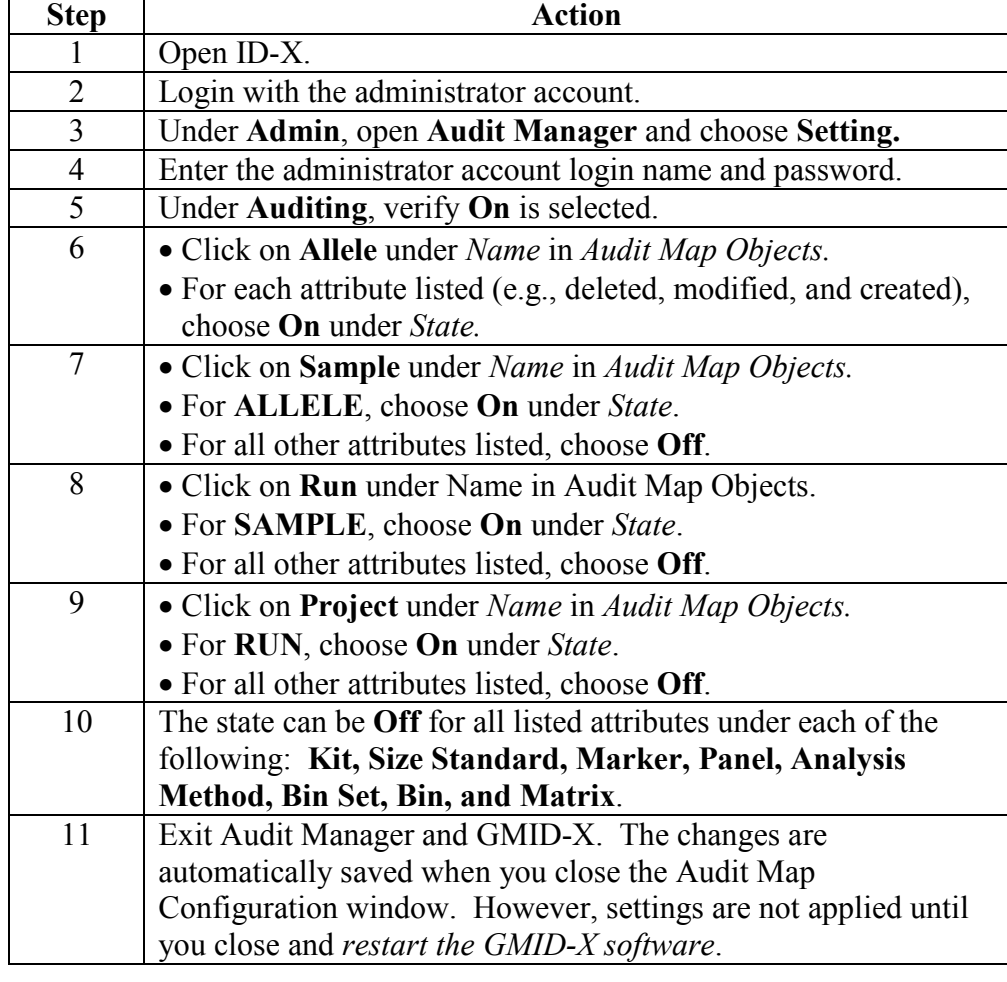

#### **Managing the audit records**

This audit tracking system in GMID-X automatically compiles audit records for designated actions set up as preferences, such as the allele editing feature described above. The compiled audit records occupy disk space and therefore periodically need to be deleted, especially as the disk space approaches its maximum limit defined in the software (*i.e.,* 40,000 records).

**+++ALL PRINTED COPIES ARE UNCONTROLLED+++ Revision 20, Issue Date: 9-30-2015** epic.org EPIC-16-06-15-CalDOJ-FOIA-20160711-Production 004147

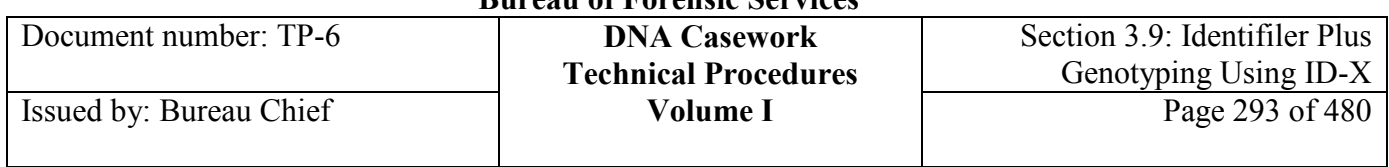

#### **Check & delete audit record counts** To check the Audit Record Count and delete the audit records, perform the following steps.

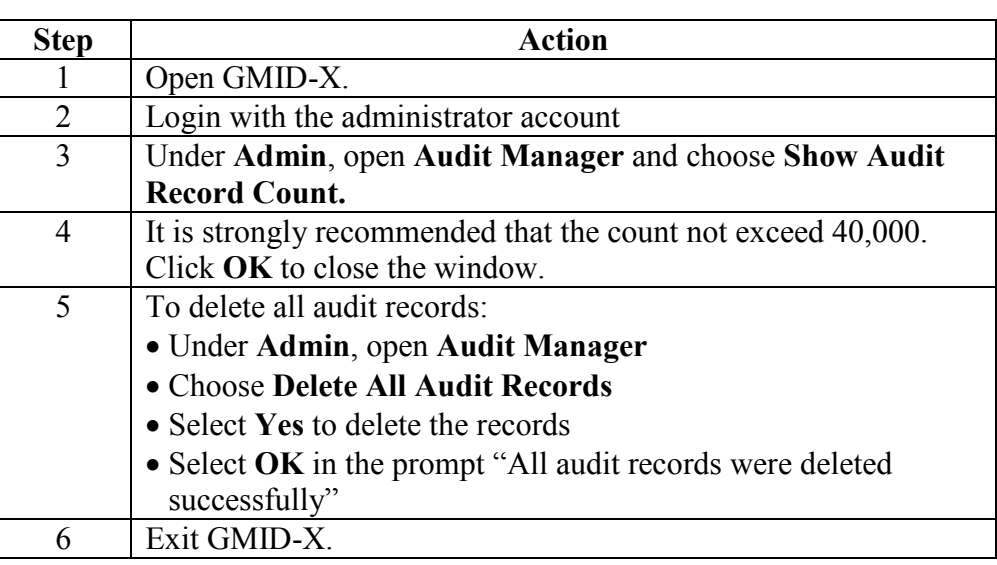

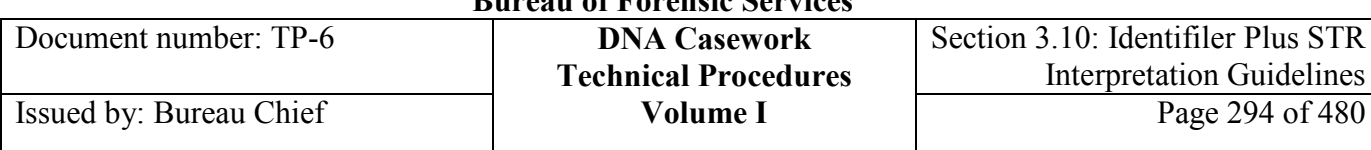

# **Section 3.10 Identifiler Plus STR Interpretation Guidelines**

## **Section 3.10.1 Overview**

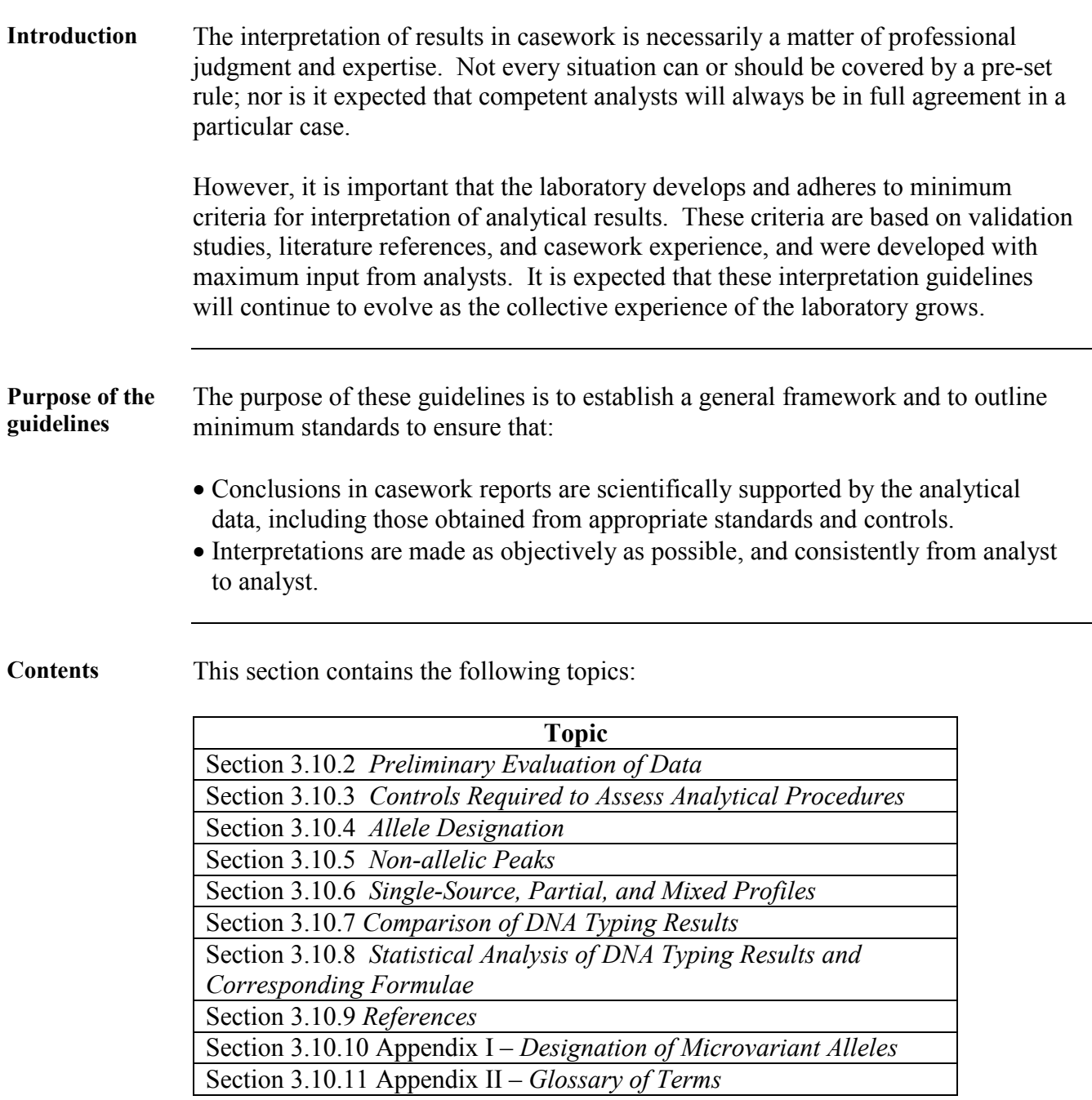

# **Section 3.10.2 Preliminary Evaluation of Data**

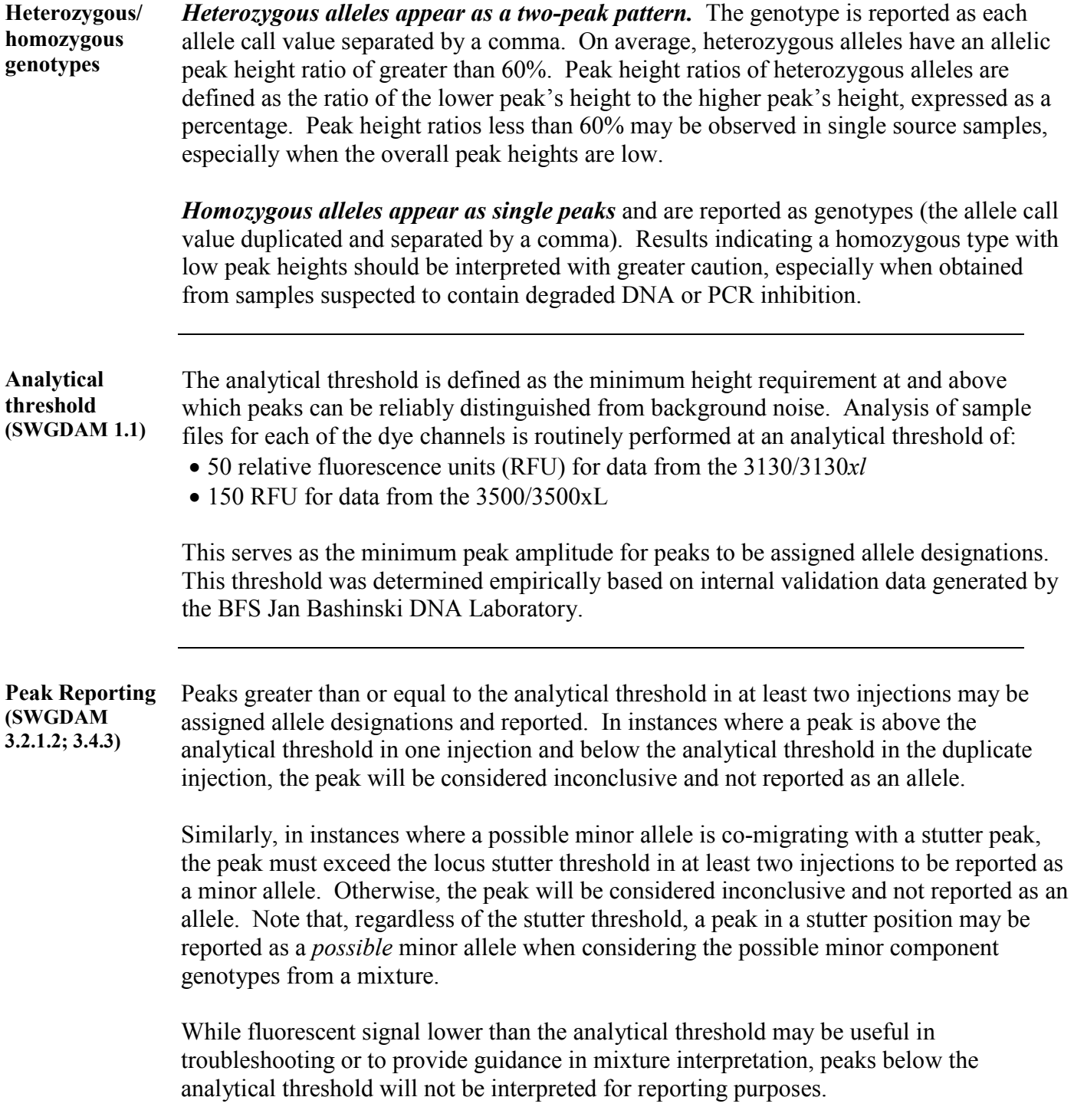

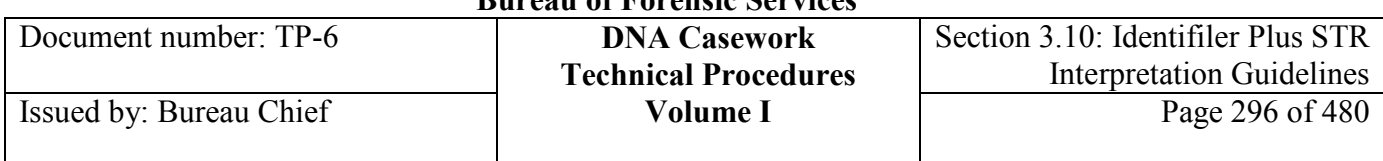

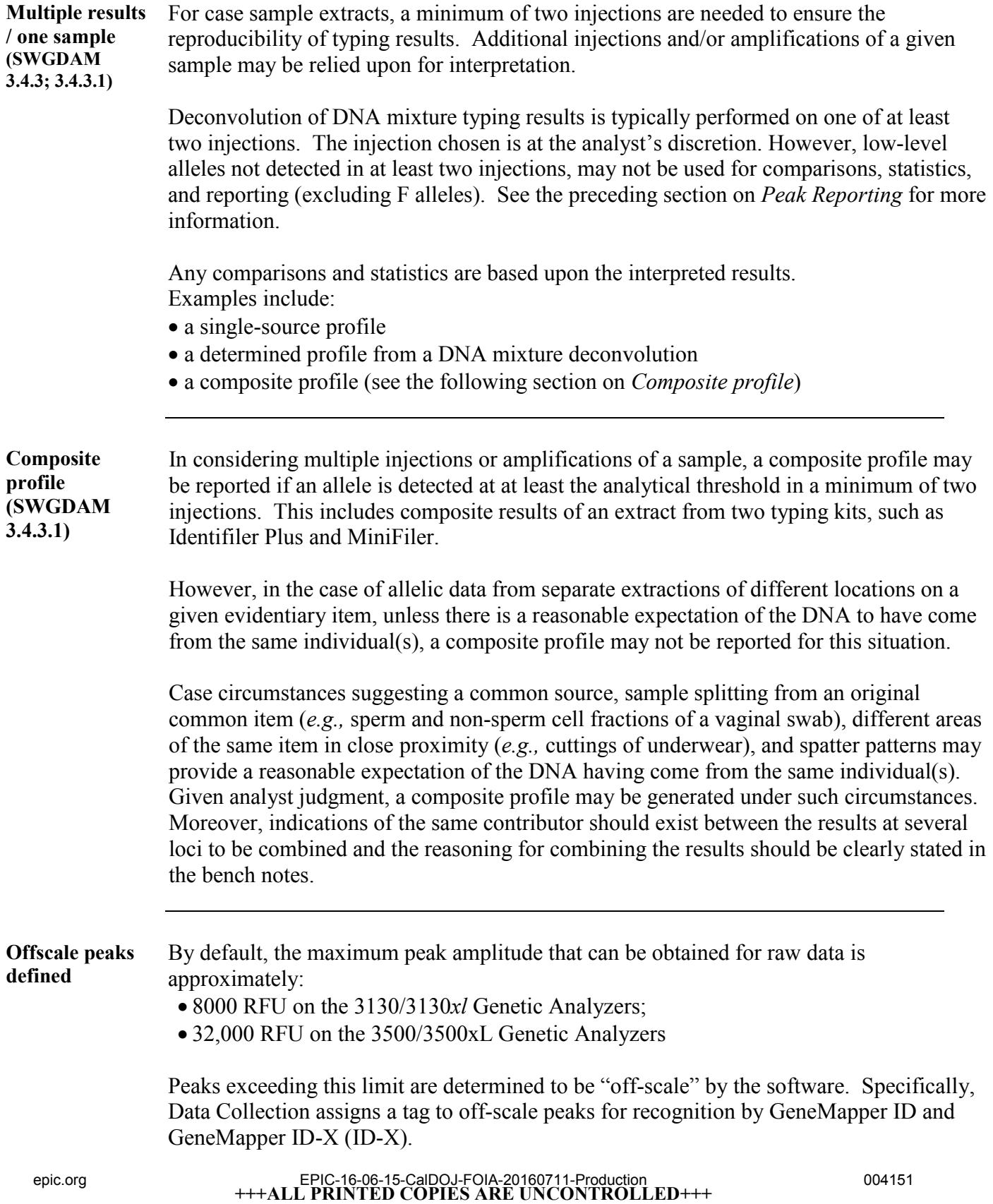

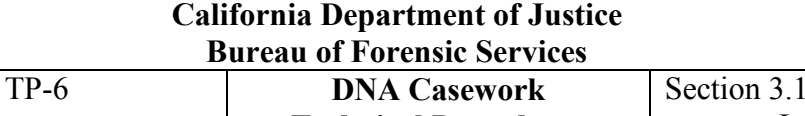

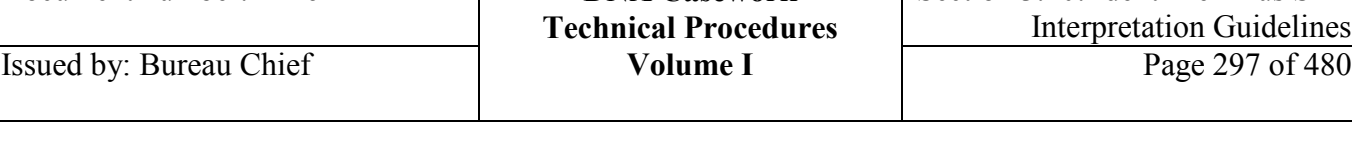

#### **Use of off-scale data (SWGDAM 3.1; 3.1.1.3)** Off-scale peaks may be assigned allele designations if pull-up, raised baselines, artificially elevated stutter peaks, or artifacts caused by an excess of input DNA (*e.g.*, peaks caused by incomplete 3´ terminal nucleotide addition) have been ruled out. These artifacts should be noted on the GeneMapper ID /ID-X printouts.

Peak height values for off-scale peaks should not be used in quantitative aspects of interpretation.

A sample that exhibits one or more unacceptable off-scale peaks may be either re-injected using a shorter injection time and/or lower injection voltage, re-run using less PCR product, or re-amplified using less input DNA.

# **Section 3.10.3 Controls Required to Assess Analytical Procedures**

# *Extraction & Amplification Controls*

Document number:

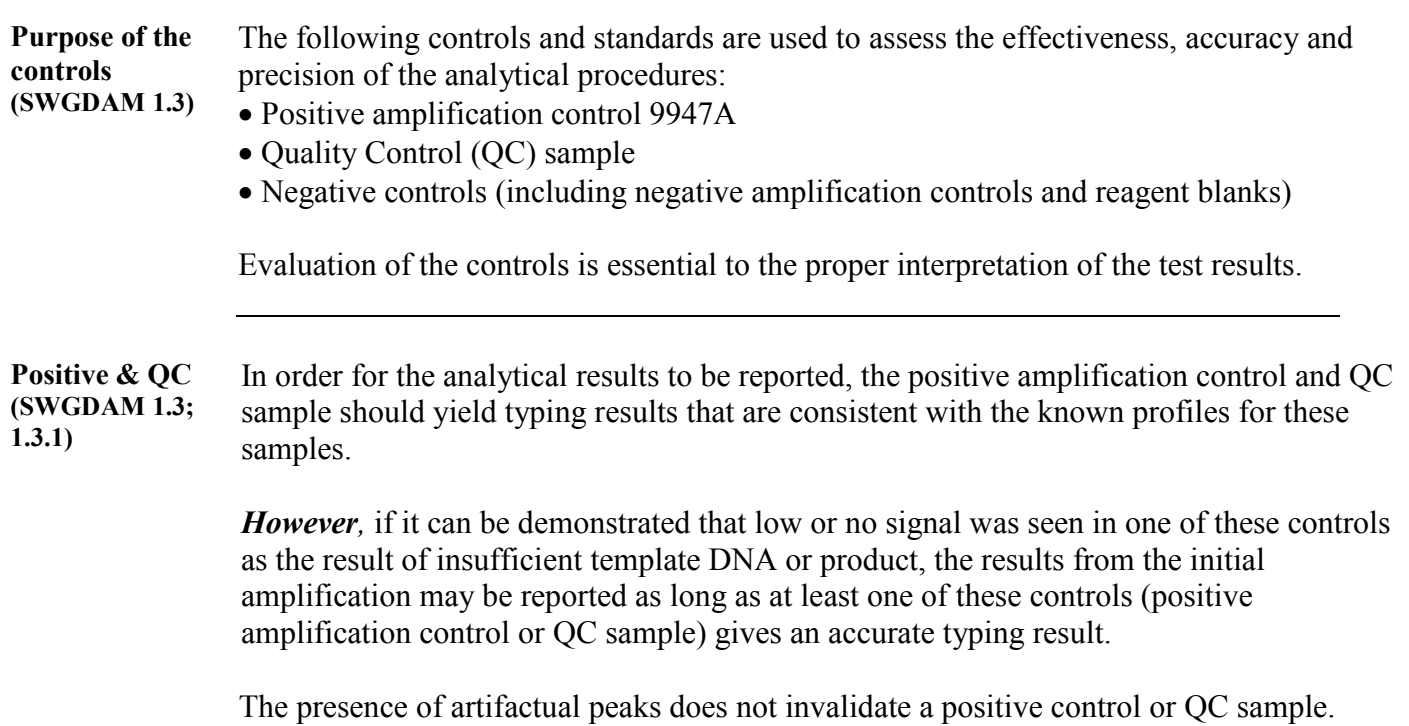

0: Identifiler Plus STR

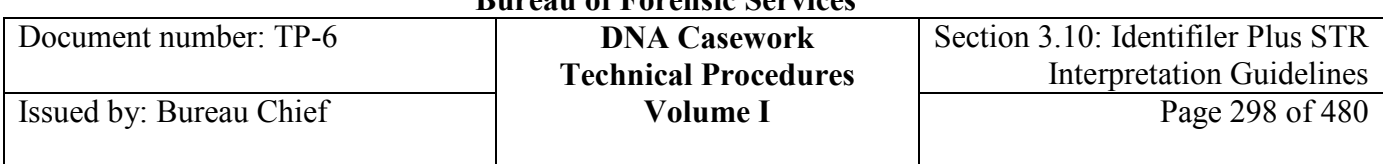

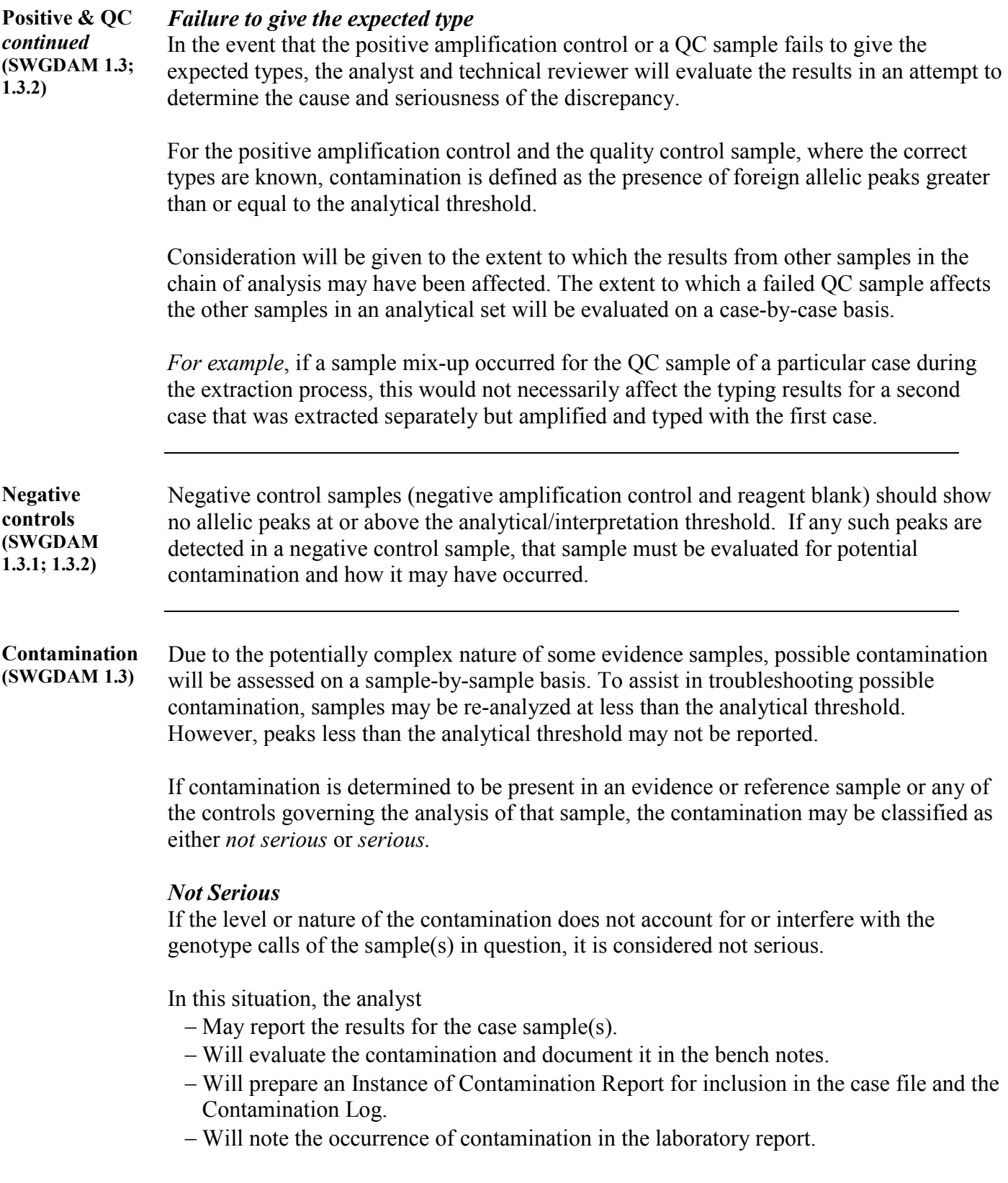

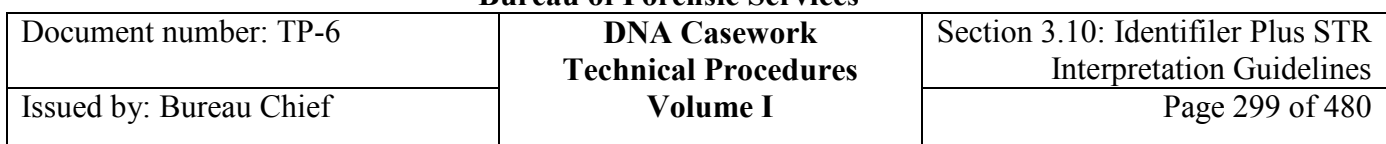

## *Serious*

If the level or nature of the contamination does account for or interfere with the genotype calls of the sample(s) in question, it is considered serious.

In this situation, the analyst

- − Will repeat the procedures to the appropriate extent for the affected samples.
- − Will evaluate the contamination and document it in the bench notes.
- − Will prepare an Instance of Contamination Report for inclusion in the case file and the Contamination Log.
- − Will note the occurrence of contamination in the laboratory report.

### Review

The Technical Leader will review all contamination reports.

**Other considerations**

## *Potential issue with reference samples*

Although reference samples are typically single-source, transfusion should be considered as a possible source of additional alleles. When a reference sample contains a secondary source that is determined not to be the result of contamination by the laboratory, this will be documented.

# *Sizing & Genotyping Controls*

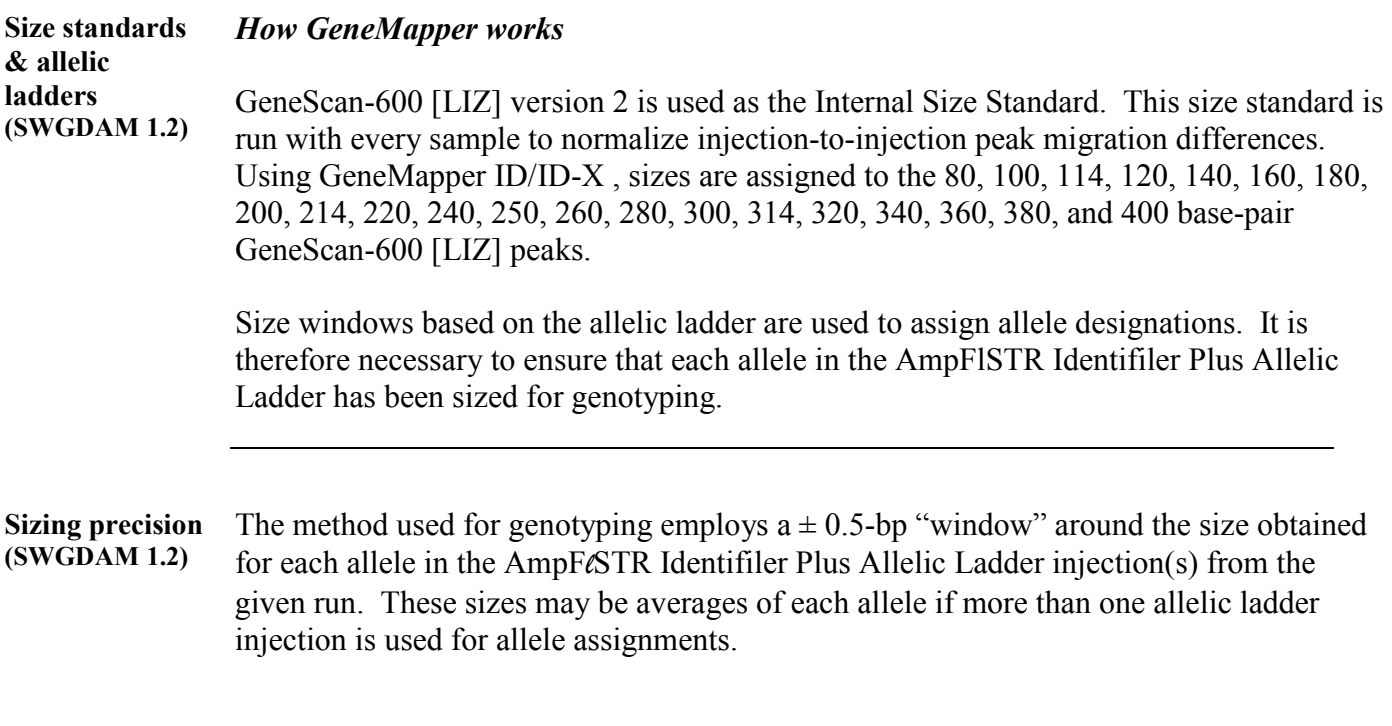

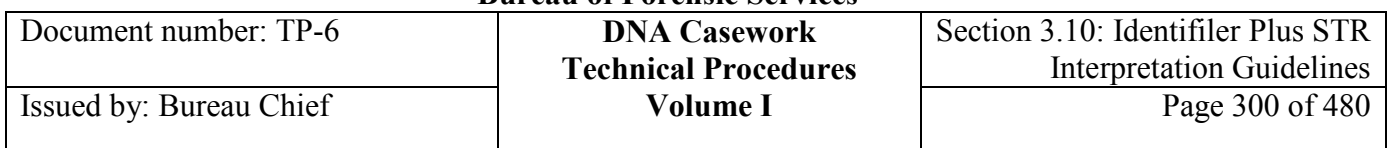

## *Off-ladder sample alleles*

 $A \pm 0.5$ -bp window allows for the detection and correct assignment of potential off-ladder sample alleles whose true size is only one base different from an allelic ladder allele.

- − A sample allele that sizes outside a window could be an off-ladder allele (an allele of a size that is not represented in the allelic ladder), or
- − an allele that does correspond to an allelic ladder allele, but whose size is just outside a window because of measurement imprecision.

**Effect of temperature on sizing precision** Fluctuation in ambient temperature during the course of a set of capillary injections may affect sizing precision.

## *Recognizing the effects of temperature on a run*

An indicator that room temperature fluctuation may have affected a run is the occurrence of shifts in the migration of peaks from one injection to the next.

- − Variations in peak migration may become apparent while determining the optimal analysis range for a run.
- − It may result in size variation between injections such that allelic ladder peaks differ by more than 0.5 bp from allelic peaks in other injections.
- − *Result:* This will cause GeneMapper ID/ID-X to assign these alleles as off-ladder alleles.

# **Section 3.10.4 Allele Designation**

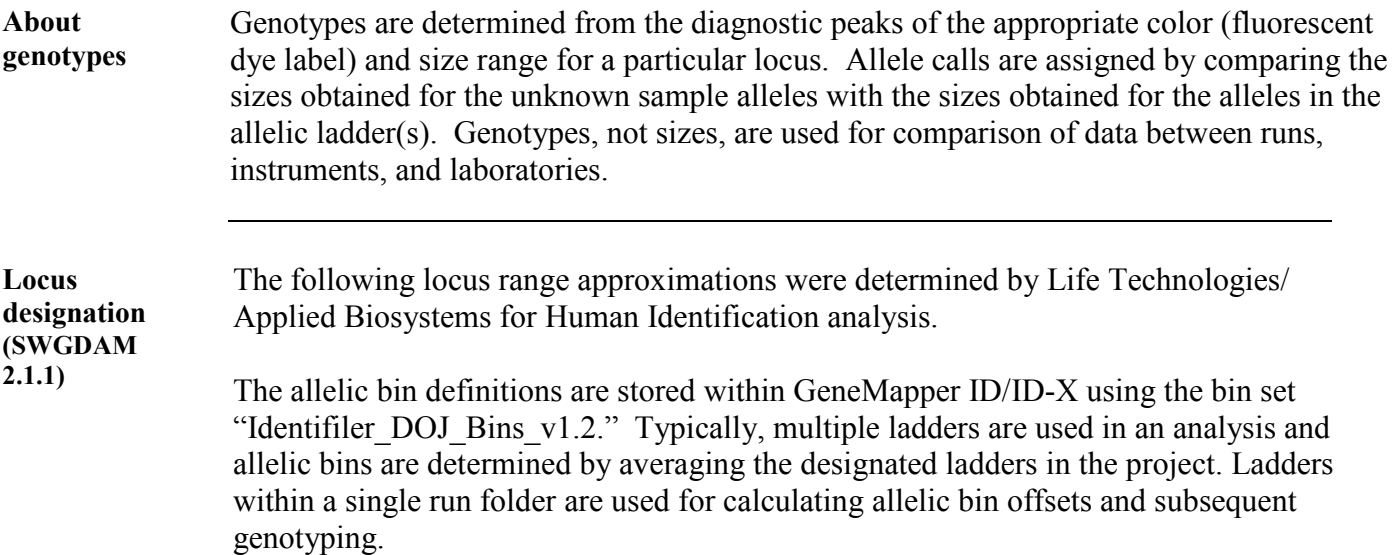

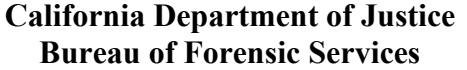

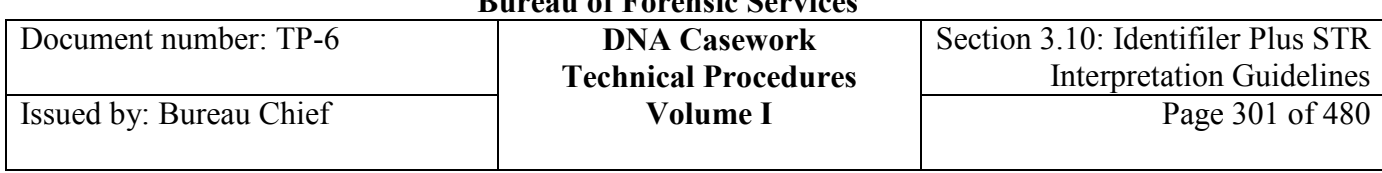

6-FAM-labeled loci:

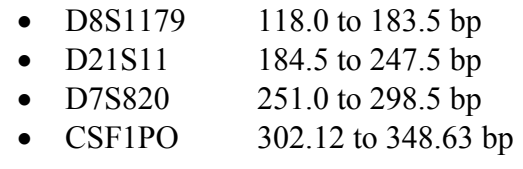

VIC-labeled loci:

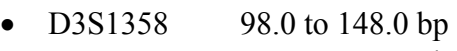

- TH01 159.0 to 205.0 bp
- D13S317 205.64 to 250.16 bp
- D16S539 255.3 to 301.81 bp
- D2S1338 304.8 to 370.31 bp

NED-labeled loci:

- D19S433 101.0 to 148.0 bp
- VWA 151.0 to 213.5 bp
- TPOX 216.98 to 260.99 bp
- D18S51 263.49 to 365.0 bp

PET-labeled loci:

- Amelogenin 106.0 to 114.0 bp
- D5S818 128.0 to 180.0 bp
- FGA 206.25 to 360.0 bp

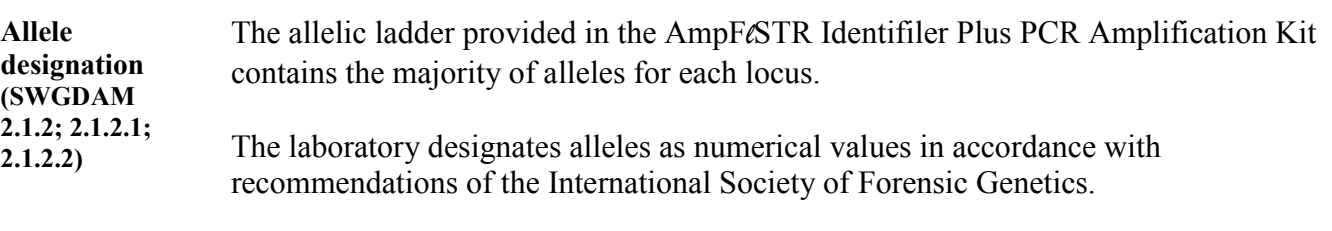

The number of 4-bp repeat units observed in an allele that is present in the ladder is designated by an integer.

Alleles that contain an incomplete repeat motif are designated by an integer representing the number of complete repeats, followed by a decimal point and the number of bases in the incomplete repeat (*e.g.*, the 26.2 allele in FGA).

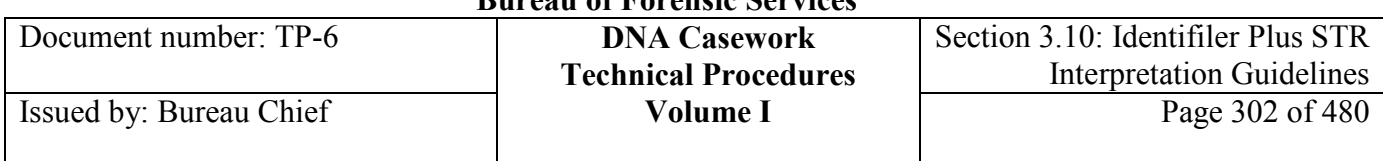

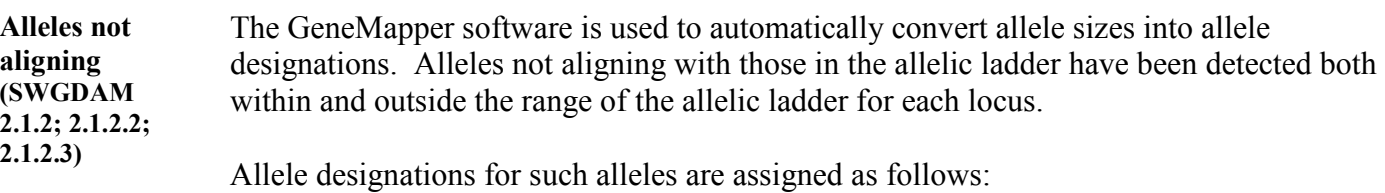

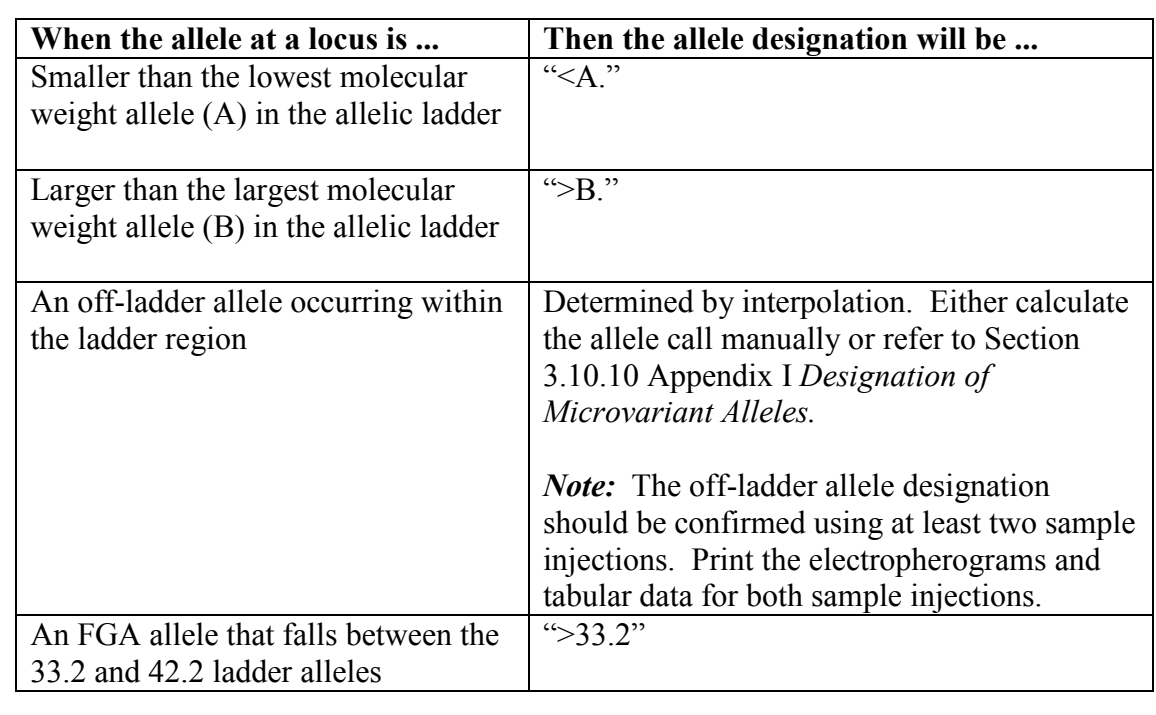

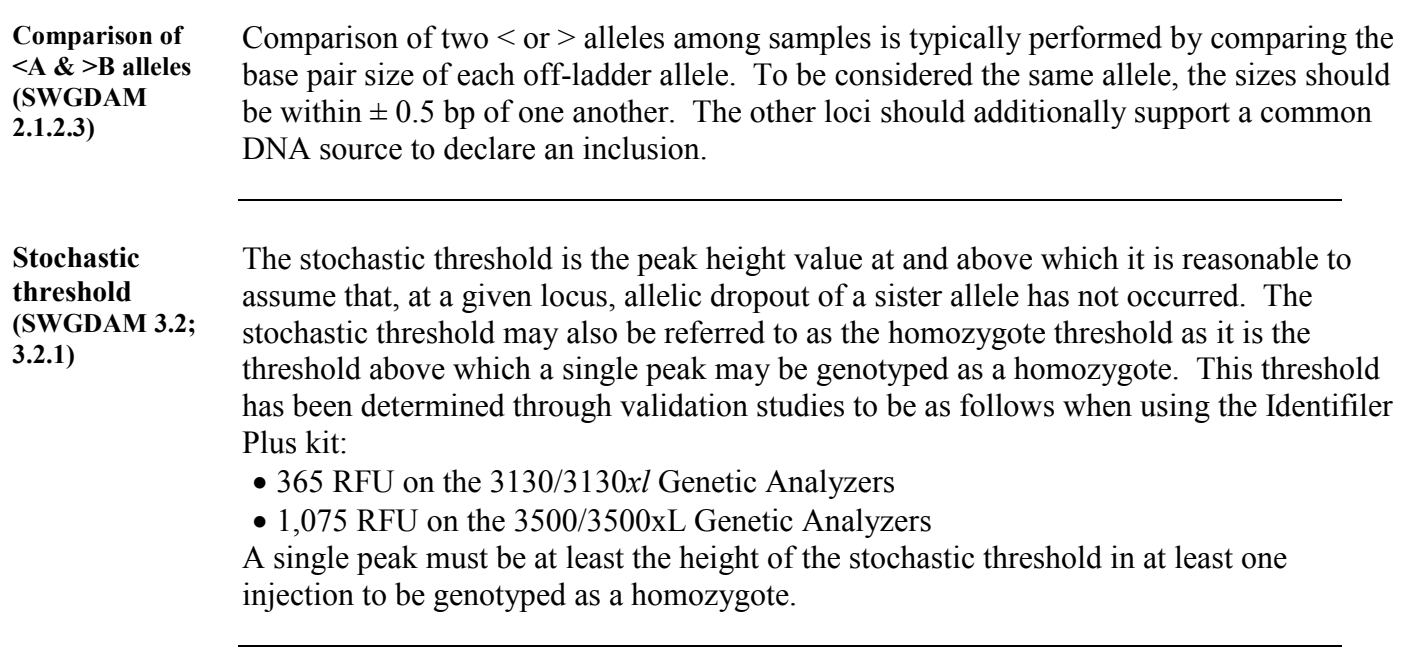

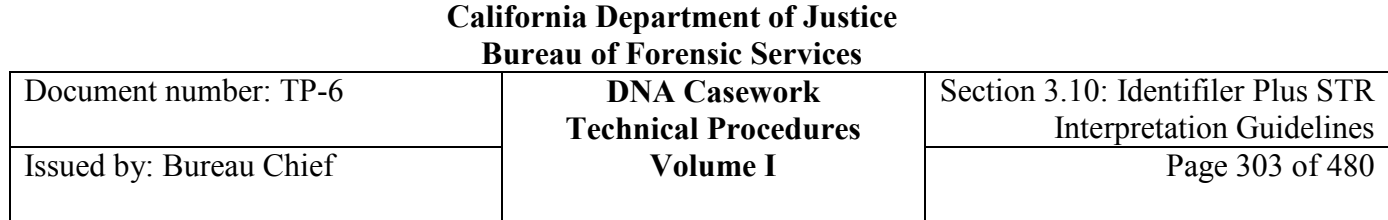

#### **Concordance (SWGDAM 1.4)** When a sample is analyzed using STR multiplexes that contain redundant loci (*e.g.,* MiniFiler and Identifiler Plus), the results from the redundant loci should be consistent with one another. However, if amplification of one of the redundant loci is successful with one amplification kit but not the other, the successful amplification may be reported. In cases where low-level alleles are detected at or above the analytical threshold with one kit but not the other, the low-level alleles may be reported. On occasion, results may vary between loci due to primer sequence variation between the typing kits that can lead to a partial or full null allele.

## **Section 3.10.5 Non-Allelic Peaks**

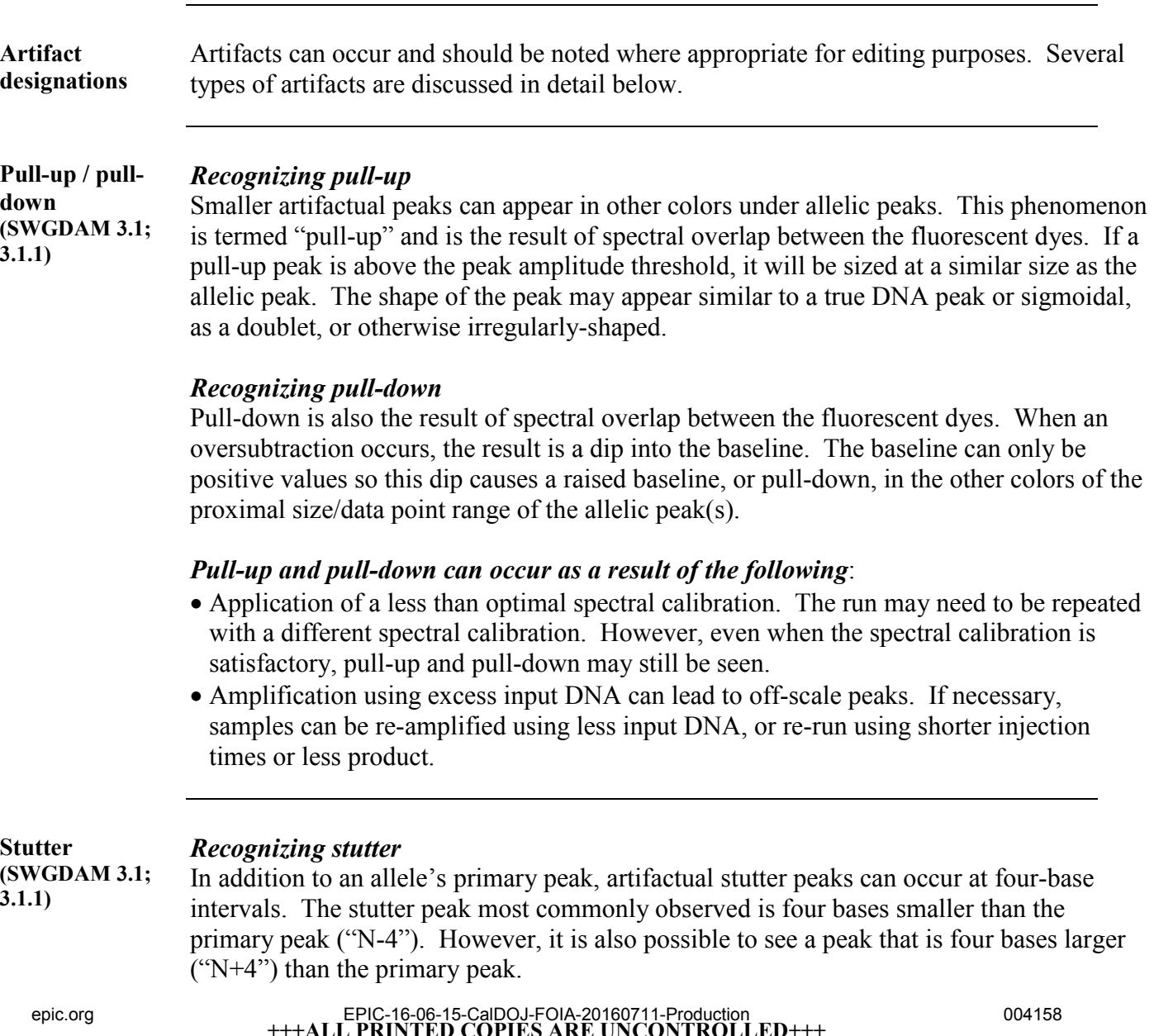

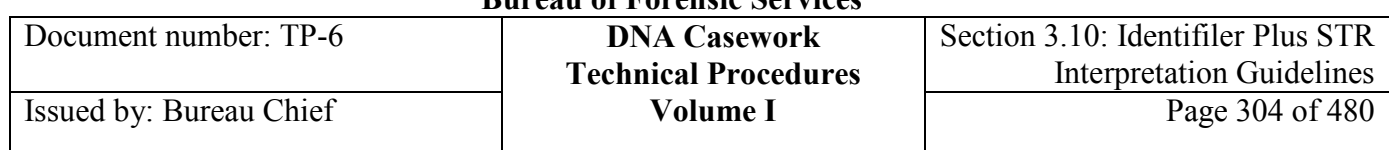

*Stutter peaks may be due to* repeat slippage during amplification. Sequence variation can affect the amount of stutter; a lower amount of stutter is produced from alleles with increased sequence variation between repeats.

#### **N-4 Stutter thresholds (SWGDAM 3.1; 3.1.1)** Stutter peaks are evaluated by examining the ratio of the stutter peak height to the primary peak height, expressed as a percentage. This percentage can vary by locus. Moreover, longer alleles within a locus generally have a higher N-4 stutter percentage than the shorter alleles.

The *GeneMapper thresholds for N-4 stutter* are set at the values shown below in Table 2. Typically, N-4 stutter is expected to be less than these percentages.

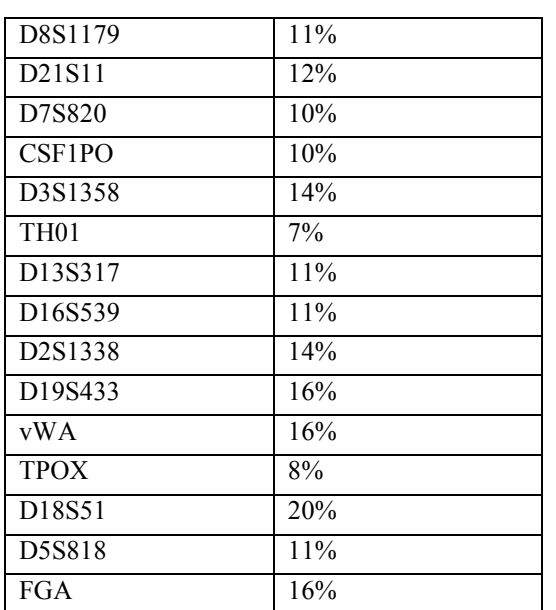

## **Table 2**

*Reference:* These thresholds are based on validation studies performed at the BFS Jan Bashinski DNA Laboratory and represent the overall locus mean plus four standard deviations.

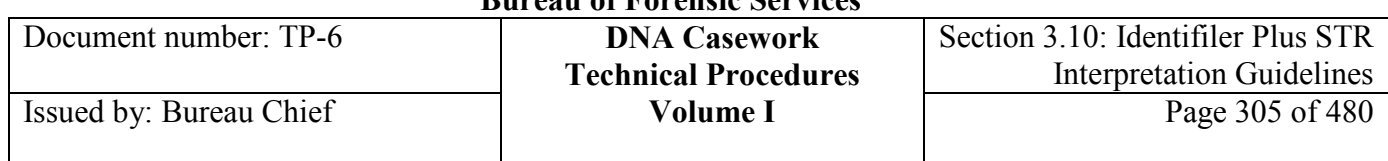

### **N+4 Stutter threshold (SWGDAM 3.1; 3.1.1)**

Although uncommon, **N+4 stutter** has been observed as high as 9.2% in Identifiler Plus validation studies performed at the BFS Jan Bashinski DNA Laboratory. While the presence of N+4 stutter does not complicate the interpretation of singlesource samples, the possible presence of this PCR artifact should be considered when interpreting mixture results.

Though N+4 stutter does not exhibit the predictability of N-4 stutter, the percentage relative to the parent allele does reproducibly increase with decreasing parent peak height. Therefore, the following tiered stutter thresholds are applied to **Identifiler Plus 3500/3500xl** results:

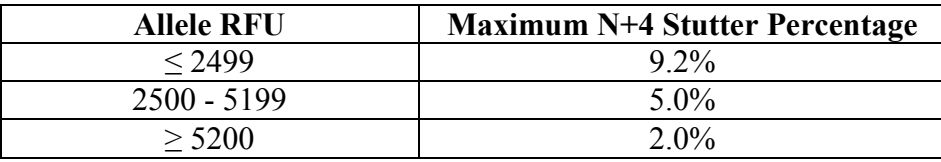

## **Important**

- GMID-X will apply a global 2.0% filter when using the Casework IDP 3500 analysis parameters. As relevant, the analyst *manually* applies the 5.0% and 9.2% filters.
- The analyst also *manually* applies the combination of N+4 and N-4 filters for a peak in an N-4/N+4 overlap position because GMID-X applies the filters separately, rather than additively.
- MixMaster IDP 3500 is programmed to apply all three filters and the N-4/N+4 overlap additively when a peak is in an N-4/N+4 position.

**Causes of elevated stutter peak heights (SWGDAM 3.1; 3.1.1)**

The presence of peaks in stutter positions exhibiting percentages greater than the threshold values may indicate a DNA mixture.

However, stutter peak heights may also be elevated above the expected thresholds by the following:

• The measurement of percent stutter may be unnaturally high for **main peaks that are off-scale**, *i.e.*, have exceeded the linear dynamic range for detection. This is approximately 8,000 RFU for the 3130/3130*xl* instruments and approximately 32,000 RFU for the 3500/3500xl instruments. Because "raw data" from both instrument models has already had the spectral calibration applied, viewing the raw data is not a means for determining whether a peak was detected off-scale. Rather, the Genotypes Display in GeneMapper has a PQV designated as "OS" that is set to flag off-scale peaks automatically. If a stutter peak is greater than the maximum expected and the primary peak is off-scale, the analyst should interpret the results with caution. The sample may be subsequently re-injected with less product or for a shorter time/less

**California Department of Justice** 

voltage, or the sample may need to be re-amplified using less input DNA.

- For **alleles differing by two repeat units**, the stutter peak from the larger allele may overlap the trailing shoulder of the smaller allele and therefore exhibit an increased stutter percentage for the larger allele. This will not occur if the smaller allele peak drops to baseline before reaching the stutter peak.
- Stutter may exceed a threshold simply as a result of **normal statistical variation**. Specifically, the thresholds are based on an overall mean plus four standard deviations calculation at each locus.
- Apparent elevated stutter may be the result of a **somatic mutation** (*i.e.,* Type I mutations; Clayton *et al* 2004 JFS, Rolf *et al* 2002 FSI, Gill, P. 2002 BioTechniques). For example, such mutations may be seen in rapidly dividing buccal cells or spermatozoa. These situations are generally the result of a minor proportion of the otherwise wildtype cell population containing the mutated genotype (*i.e.,* mosaicism). "IPA," or indeterminate possible allele, may be used in the benchnotes to annotate such occurrences in apparent single-source samples.
- In some situations, **an allelic peak in a mixture may co-migrate with the stutter peak** of another allelic peak, resulting in an apparent stutter peak height greater than that typically observed for stutter in a single-source sample.

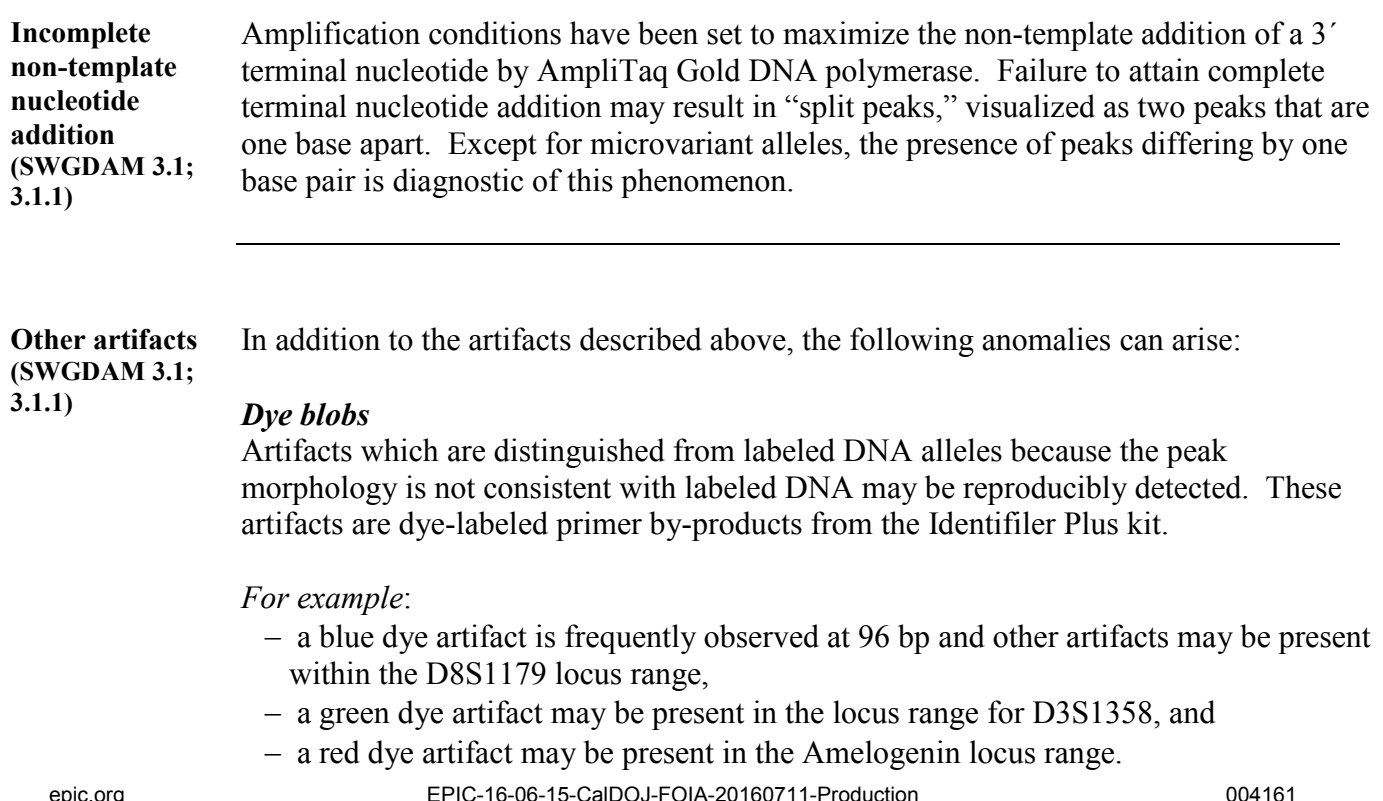

**+++ALL PRINTED COPIES ARE UNCONTROLLED+++** epic.org EPIC-16-06-15-CalDOJ-FOIA-20160711-Production 004161**Revision 20, Issue Date: 9-30-2015**

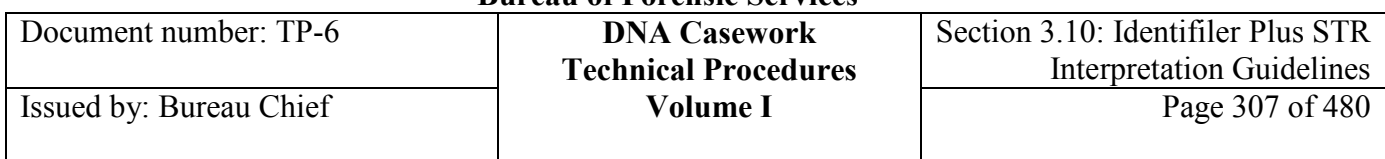

## *Spikes*

Peaks of the approximately same size, frequently present in all five colors, are not the result of dye-labeled DNA and do not indicate a spectral calibration problem. The shape of these peak-like artifacts often differs from the shape of dye-labeled DNA peaks and these artifacts are generally not reproducible.

## *TPOX Artifact*

There is frequently an artifactual peak(s) observed at the TPOX locus when the Identifiler Plus kit is run in combination with the GS600v2 LIZ size standard. This artifactual peak typically follows each TPOX allele at approximately 2.5-3.1 bases larger in size. The internal validation studies performed at the BFS Jan Bashinski DNA Laboratory showed the artifact to increase in height over time, to as high as approximately 30% of the corresponding TPOX allele 48 hours after preparation of the plate for capillary electrophoresis. Because the size of this artifact does not correspond with allele bins for TPOX, it is readily identified and may be noted as "SSA" (size standard artifact).

# **Section 3.10.6 Single-Source, Partial, and Mixture Profiles**

**Purpose of this section** This section describes conditions in which the data would lead to the conclusion that the source of the DNA is either from a single person or may be from more than one person. If the data indicate the presence of DNA from more than one person, the analyst should proceed to the Identifiler Plus Mixture Interpretation Procedures and Guidelines (Section 3.7) for more information.

**Considerations (SWGDAM 3.4)** It is generally possible to estimate a minimum number of contributors to a DNA sample by considering the number of alleles present at a locus, the appearance of allelic patterns within and between loci, peak heights, and/or peak height ratios. Peaks that do not meet the analytical and stochastic thresholds may be used in this assessment.

> The data may indicate a mixture if there are more than two alleles per locus and/or a peak present in a stutter position shows significantly greater peak height than that typically observed for stutter in a single-source sample.

However, some data may be best explained by:

- The possible presence of a "null" or "partial null" allele an allele that is not detected or has significantly reduced peak height due to a mutation in the primer annealing region or a deletion
- A possible genetic anomaly, such as trisomy, mosaicism, and chimerism.

# **California Department of Justice**

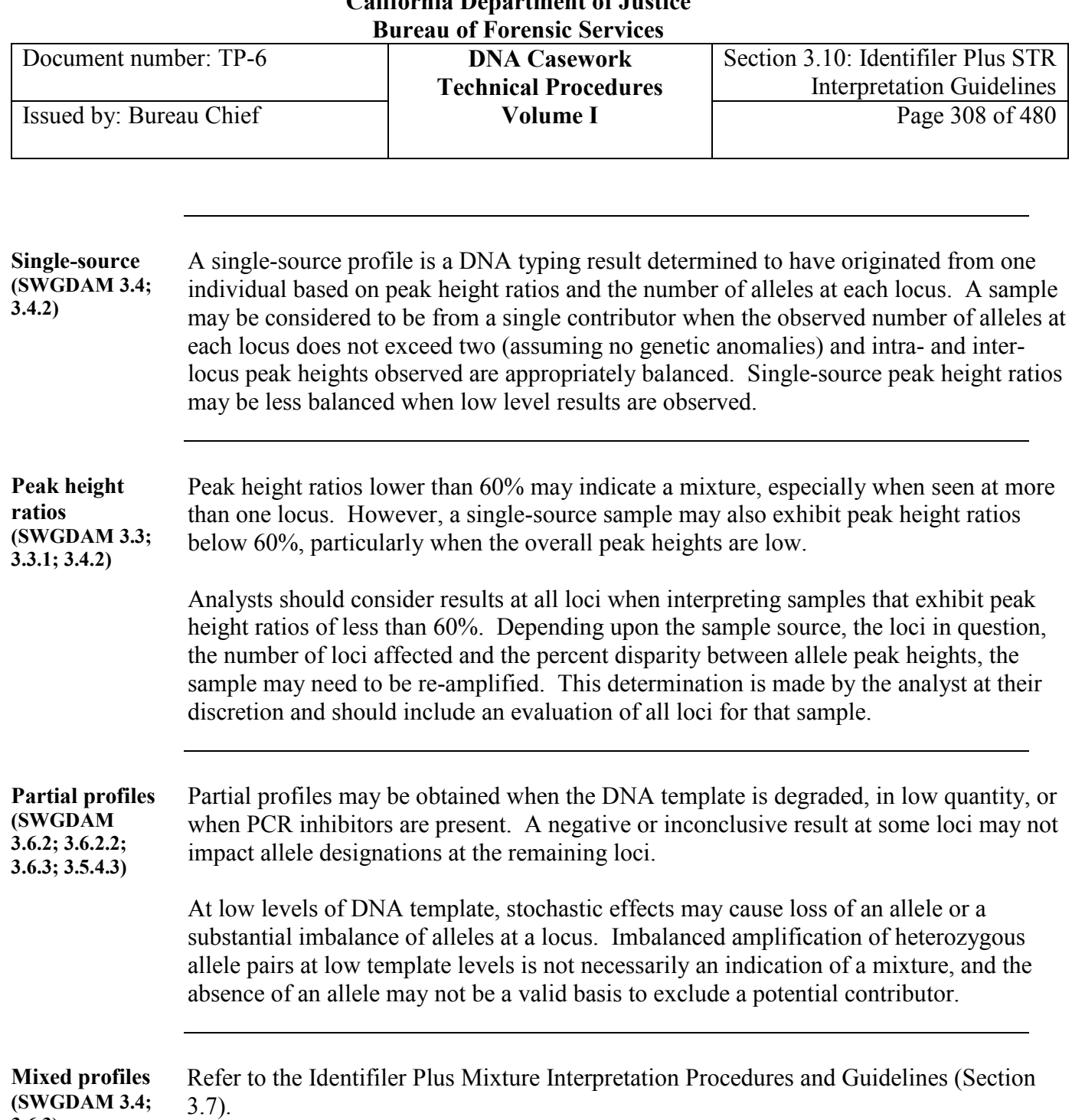

**3.6.3)**

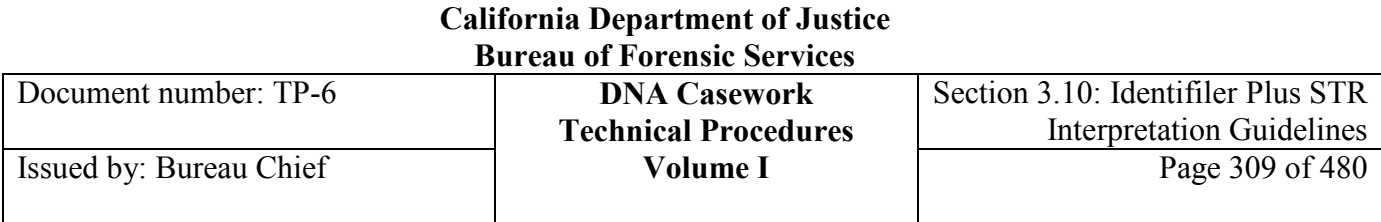

# **Section 3.10.7 Comparison of DNA Typing Results**

#### **Purpose of this section (SWGDAM 3.6)** This section provides guidelines that may be used in formulating conclusions resulting from comparisons of single-source profiles and the results of mixed DNA samples (*e.g.,* determined "single-source" and mixed profiles).

General categories of conclusions include:

- Inclusion
- Exclusion
- Inconclusive
- No result

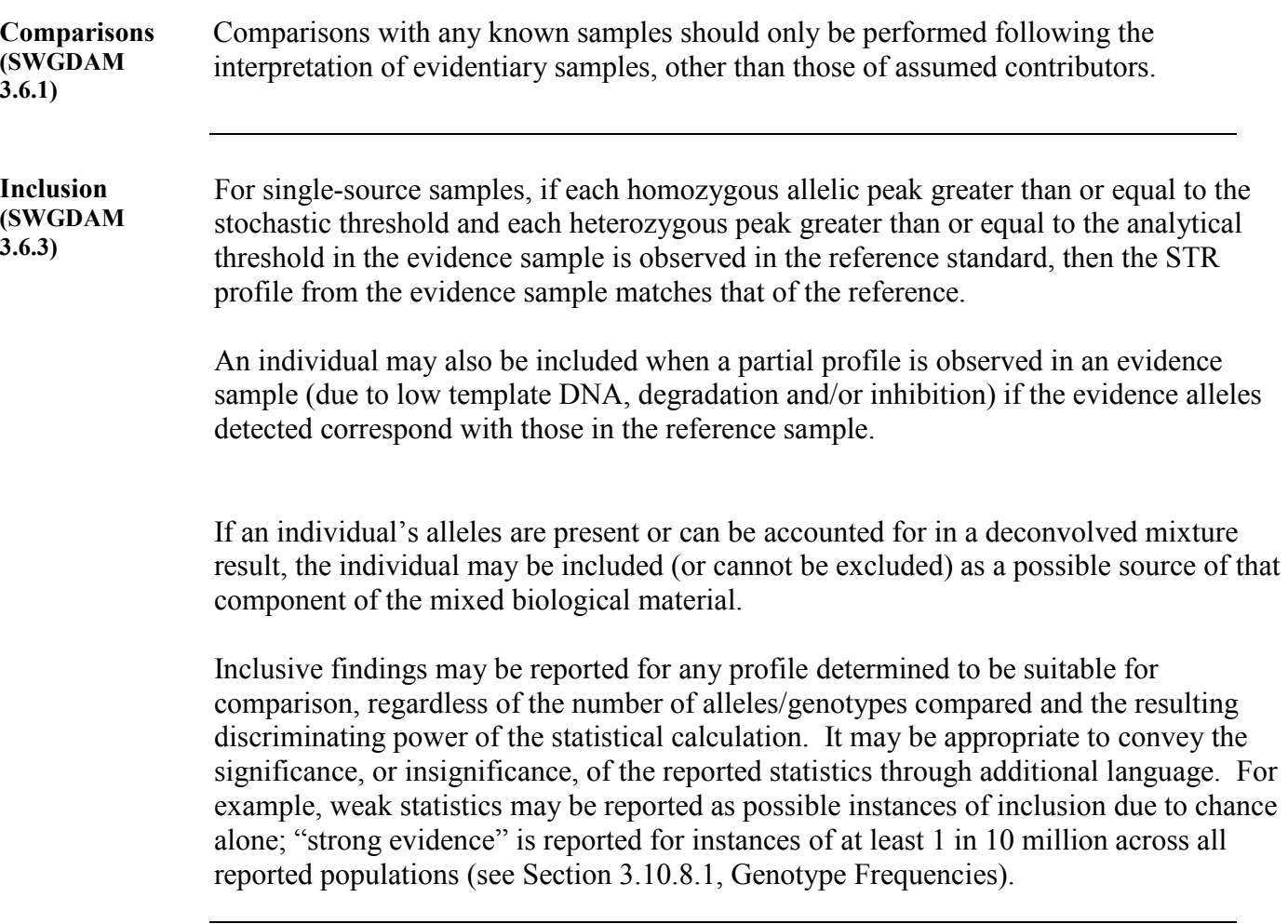

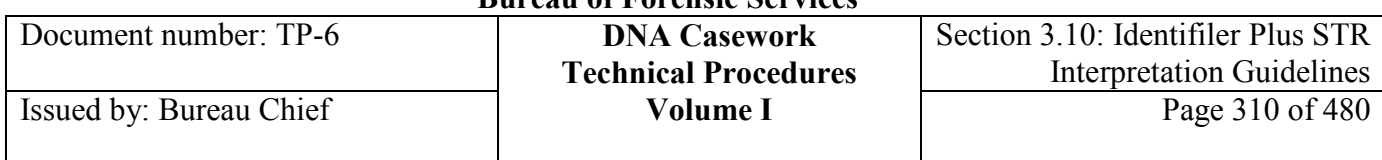

## **Exclusion (SWGDAM 3.6.3)** If allelic peaks in the profile from a reference standard are not found in the profile of the evidence sample, and their absence cannot be attributed to insufficient template, degradation, inhibition, masking at a stutter position, or a genetic anomaly, then the individual is excluded as a possible source of the biological material present in the sample. As a matter of policy and at analyst discretion, a sample that is determined to be unsuitable for the calculation of a statistic (*e.g.,* due to an indeterminate number of contributors), and therefore unsuitable for an inclusion statement, may be compared to reference standards for exclusionary purposes only. Such samples are those which do not support the inclusion of an individual based on a lack of alleles in common with the evidence result and/or a lack of "expected" alleles when considering locus zygosity, DNA fragment length, allele frequency, etc. The exclusion should be clearly documented and discussed with the Technical Leader. Such results may be worded as follows: "John Doe appears to be excluded as a DNA contributor to item X. However, due to the nature of the data, the results for the mixed sample are unsuitable for inclusionary statements." For such data, the analyst may inform the client that submitting additional references may be inappropriate. **Inconclusive (SWGDAM 3.6.3; 3.6.6)** When it is not possible to conclude with a reasonable level of confidence whether an individual is excluded or included as a potential contributor, the results are inconclusive. Specifically, when a potential inclusion cannot be paired with an appropriate statistic, the DNA typing results obtained for that sample are unsuitable for comparison and considered inconclusive. Inconclusive results may apply to a particular locus or loci in a profile or the overall profile. For example, an appropriate statistic cannot be calculated if there is a possibility of allele drop-out *and* a fixed number of contributors to a mixture cannot be reasonably assumed for the component in question. These conditions are problematic as they lead to uncertainty about the possibility of entire genotypes being undetected in a mixture. Under such circumstances, comparisons are not typically made as no appropriate statistic can be given.

A determination of inconclusive may apply to one component of a mixture (*e.g.,* minor contributor results in a mixture with an interpretable major component) or to the overall results (*e.g.,* low-level *possible* mixture with peaks below the analytical threshold). For example, in a mixture of one major DNA contributor and at least one minor contributor, comparisons may be made to the determined major contributor and a statistic would be calculated for any inclusion. However, the minor DNA contributor(s) may be unsuitable for comparison if a fixed number of contributors cannot be reasonably assumed.

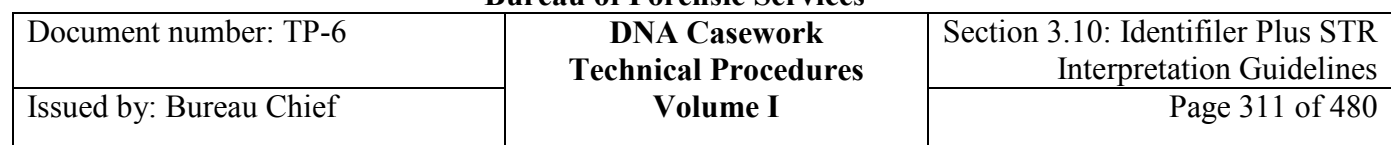

Inconclusive DNA results are typically due to:

- An inability to determine whether entire genotypes at one or more loci may have dropped out from a DNA mixture (*e.g.,* low-level mixture);
- An inability to reasonably assume a fixed number of contributors to a mixture (*e.g.,* at least two, maybe three DNA contributors);
- The presence of excessive background DNA, as indicated by the results for a corresponding substrate sample; and/or
- The presence of excessive DNA template confounding the background of DNA typing results.

It may be beneficial to re-amplify a sample with inconclusive results, if possible, or to seek additional probative evidence.

**No result** A finding of "no results" is reported when no non-artifactual fluorescent signal greater than or equal to the analytical threshold is observed. A conclusion of "no results" may be obtained for some or all loci of a particular sample.

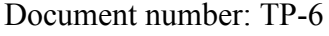

# **Section 3.10.8 Statistical Analysis of DNA Typing Results and Corresponding Formulae**

# **Section 3.10.8.1 Overview**

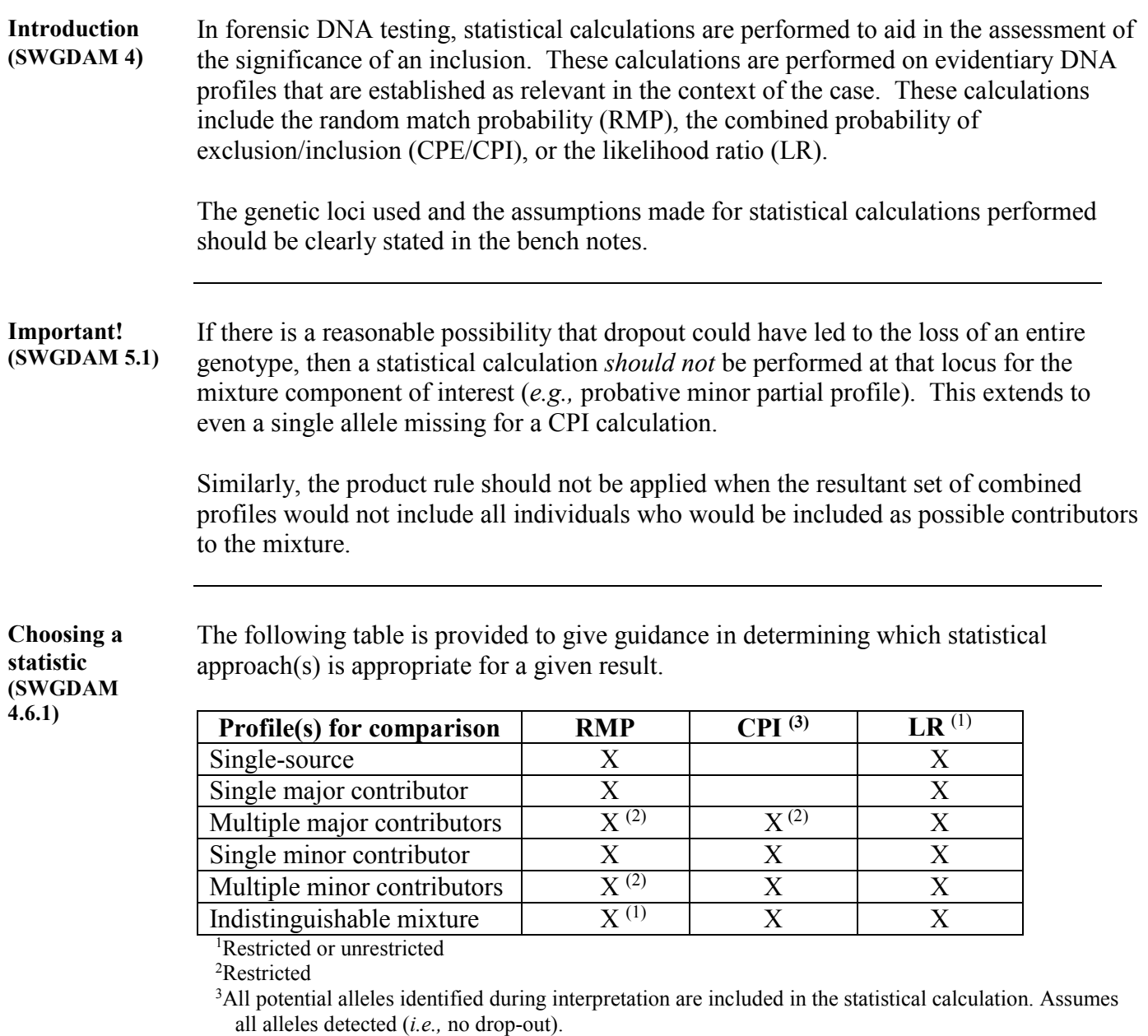

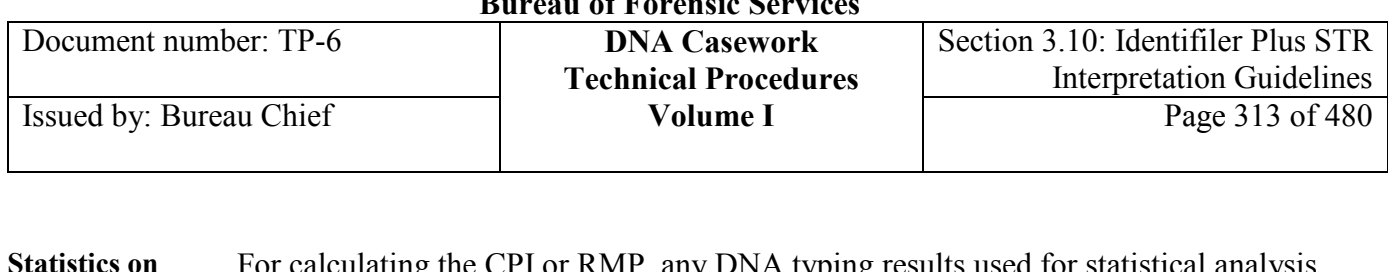

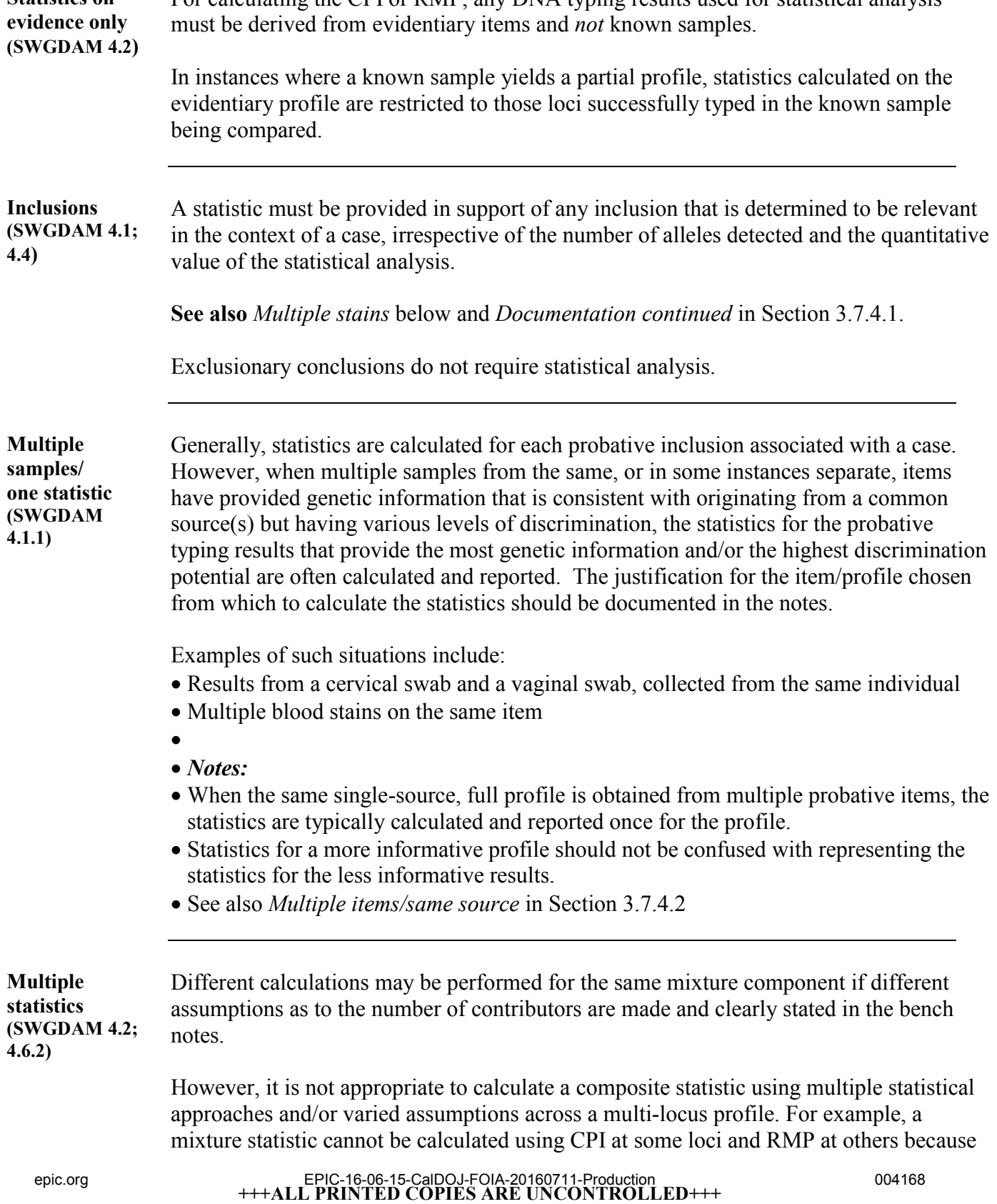

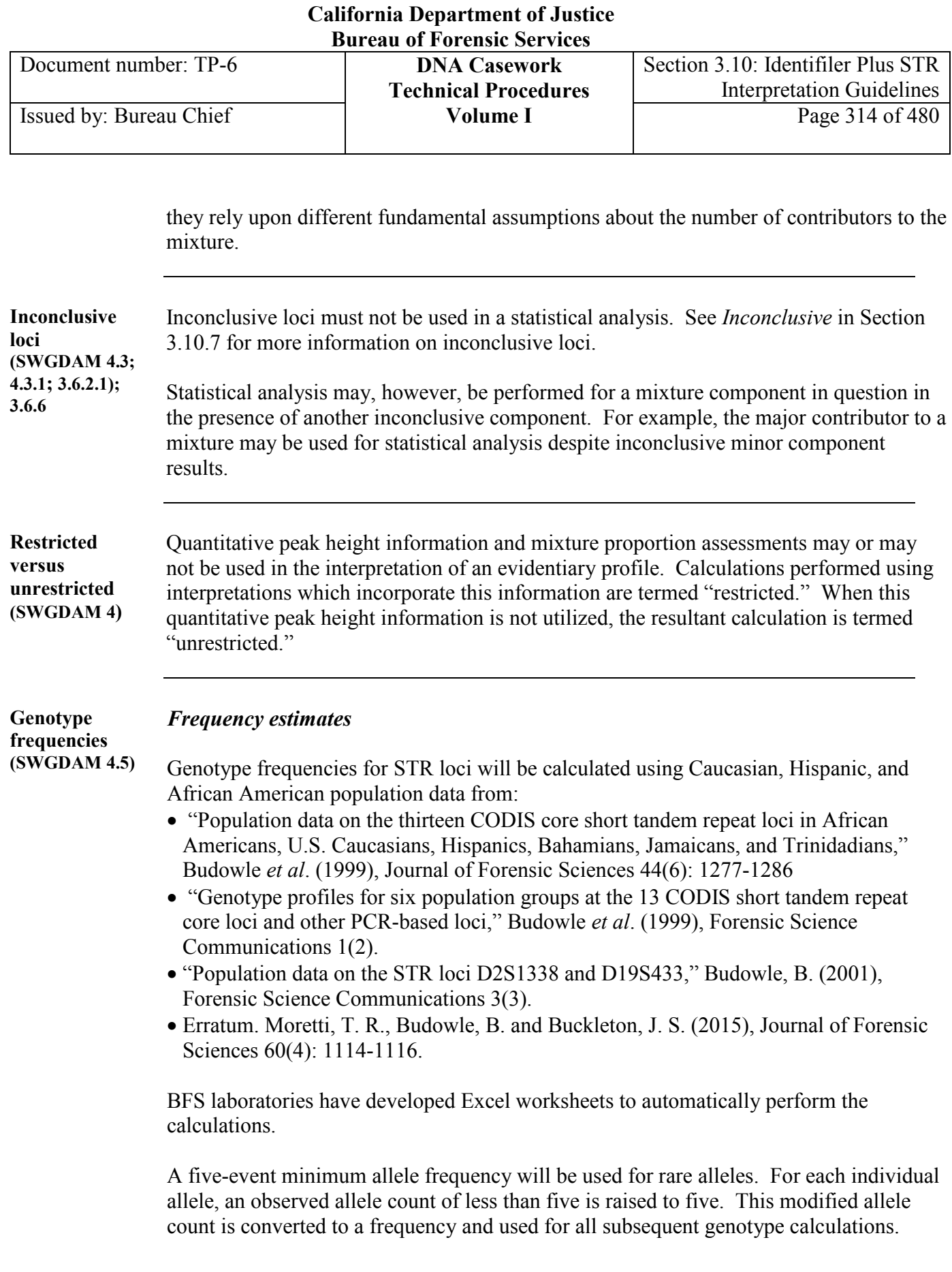

**<sup>+++</sup>ALL PRINTED COPIES ARE UNCONTROLLED+++** epic.org EPIC-16-06-15-CalDOJ-FOIA-20160711-Production 004169**Revision 20, Issue Date: 9-30-2015**

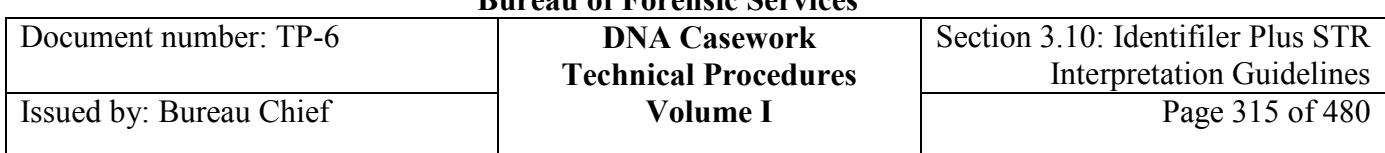

## *Reporting estimates*

- Additional racial/ethnic population data known to be relevant to the case may also be used when available.
- Frequency estimates will be reported to two significant figures.
- A threshold value of 1 in 10 million across all reported populations should be obtained in order to use the phrase "strong evidence" in reports.
- Subject to analyst discretion, frequencies are not usually calculated on non-probative samples, such as the victim's type on a vaginal swab.

**Contents** This section contains the following topics:

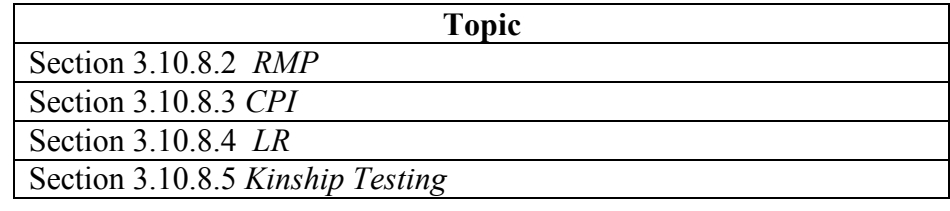

## **Section 3.10.8.2 RMP**

**RMP (SWGDAM 4)**  The Random Match Probability (RMP) is the probability of randomly selecting an unrelated individual from the population who could be a potential contributor to an evidentiary profile.

> The application of the RMP inherently includes an assumption of the number of contributors to the DNA result. If an exact number of contributors cannot be assumed, this statistic cannot be applied appropriately to an inclusive result.

The application of the RMP to mixture calculations is sometimes refered to as a modified RMP. This procedure applies the term RMP to both single-source profiles and mixture calculations.

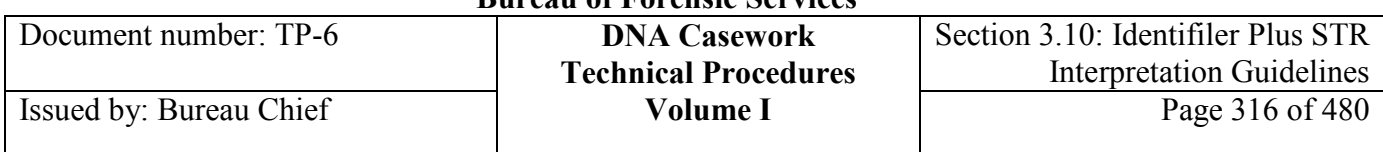

#### **Single-source (SWGDAM 4.6; 5.2)** The formulae used in calculating the frequency of a single-source DNA profile are shown in the table below.

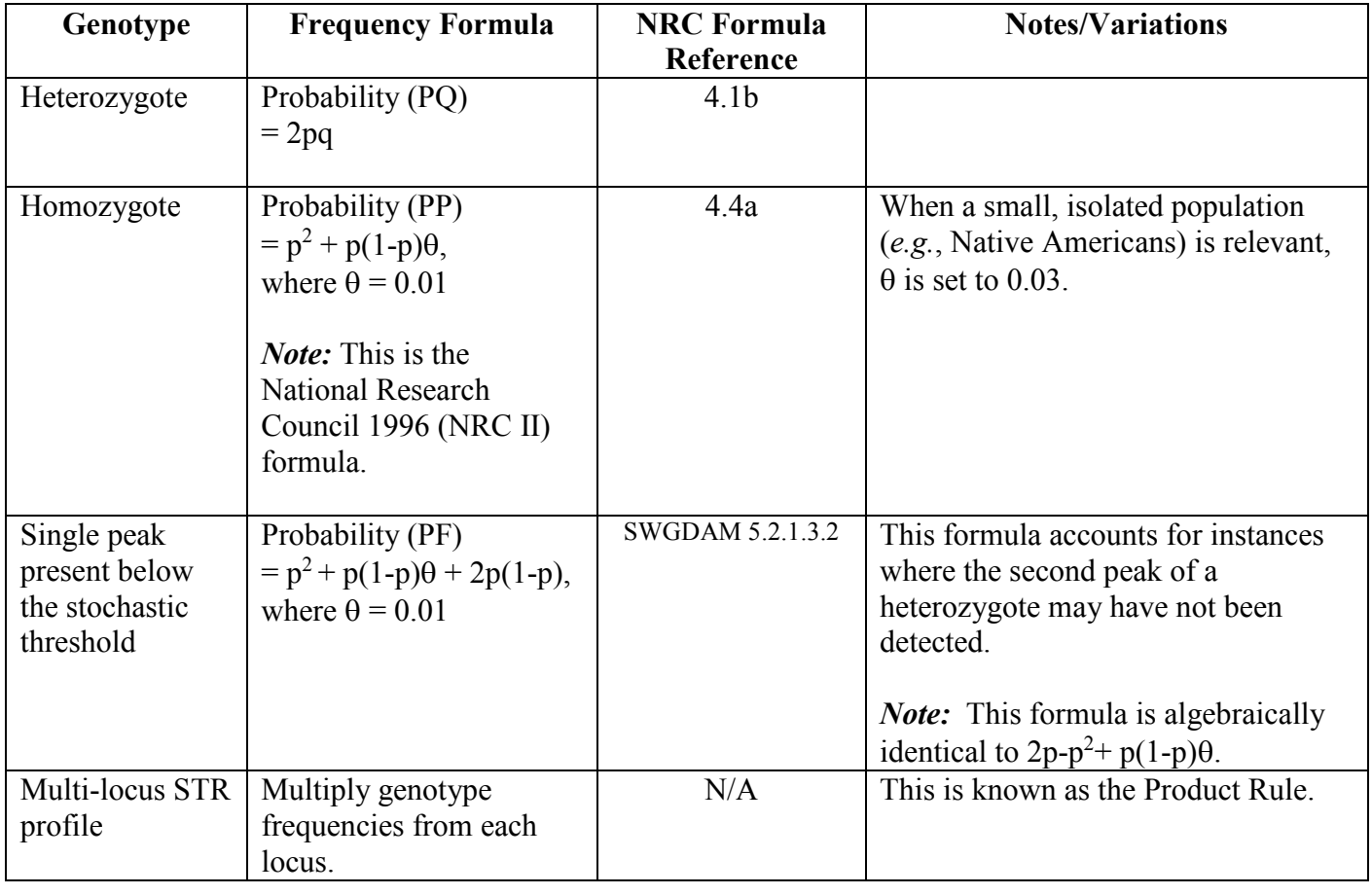

#### **Conditional subpopulation calculations**  Refer to the NRC formulae 4.10a and 4.10b. These formulae determine the probability of selecting a random person with the same genotype as the evidence donor, given that the two individuals are from the same subpoulation.

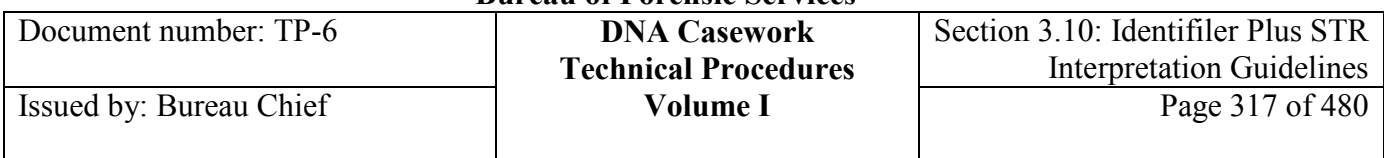

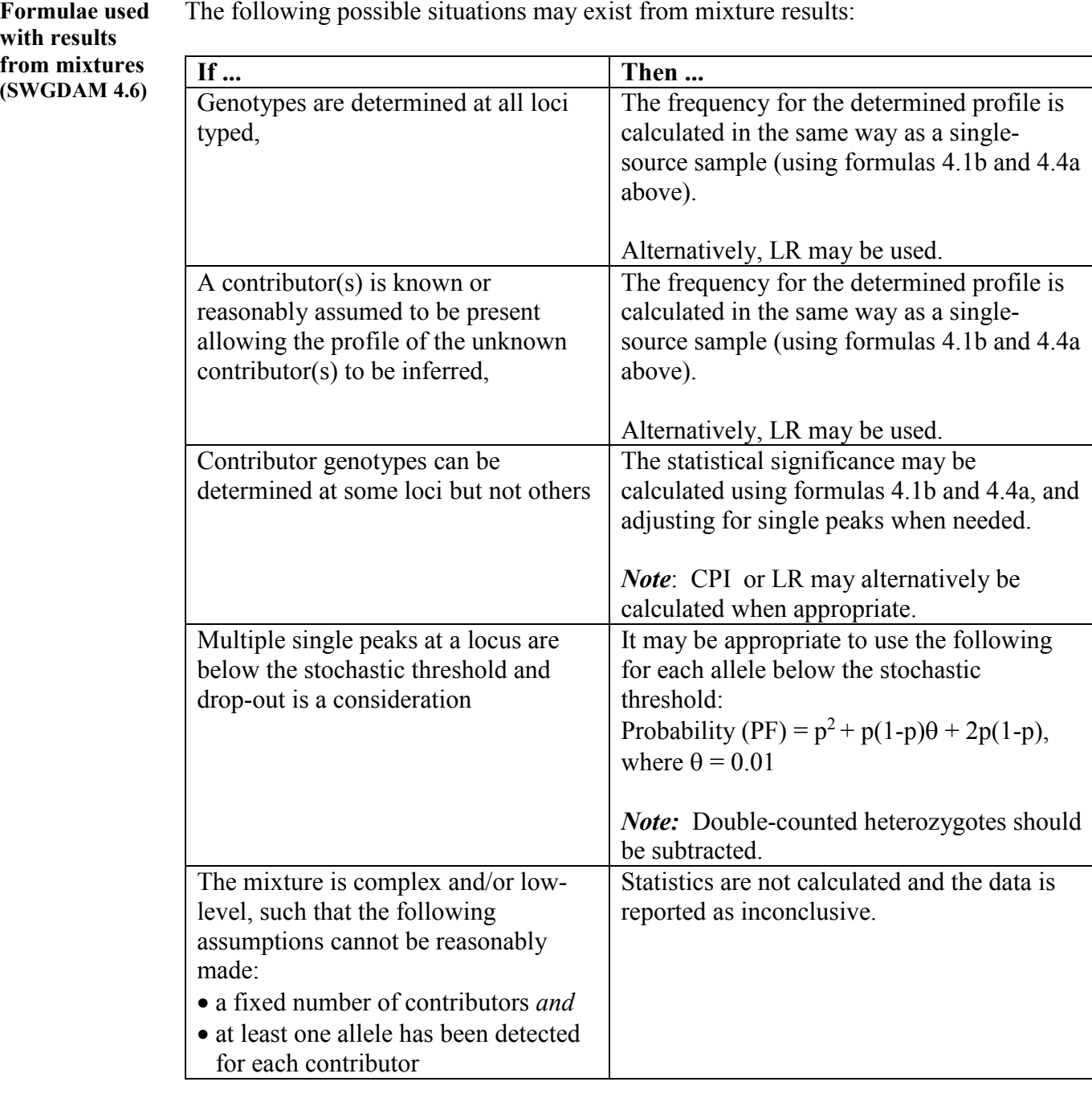

The following possible situations may exist from mixture results:

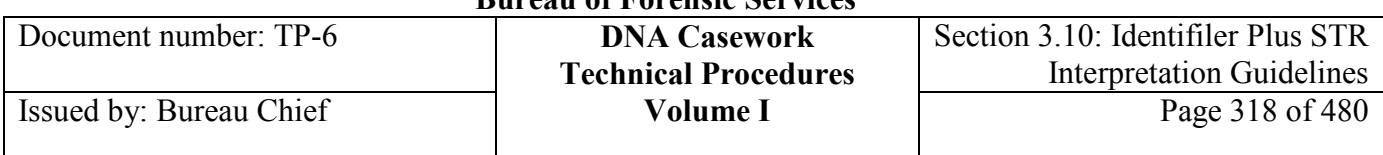

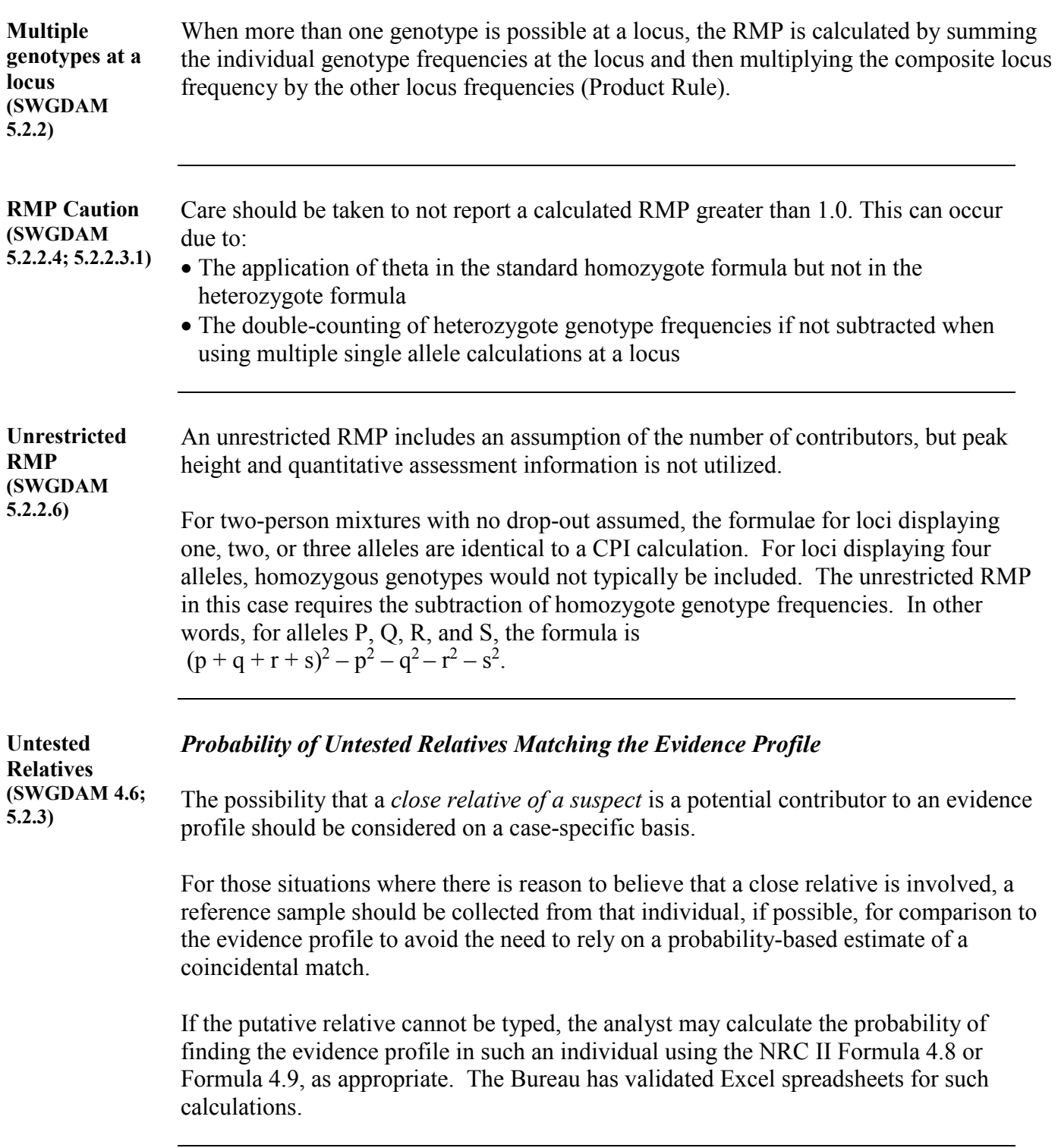

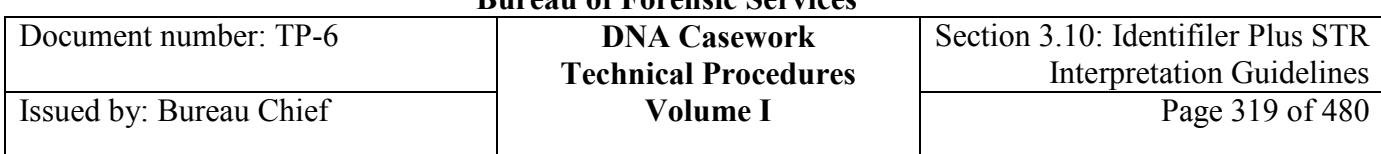

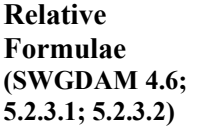

For *noninbred unilineal relatives* (relatives who have at most one gene identical by descent at a locus), the formulae can be expressed in terms of the kinship coefficient, F:

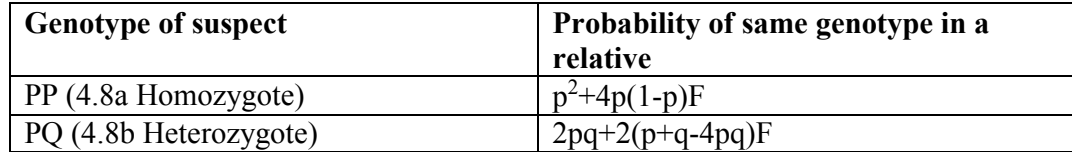

where the value for F is:

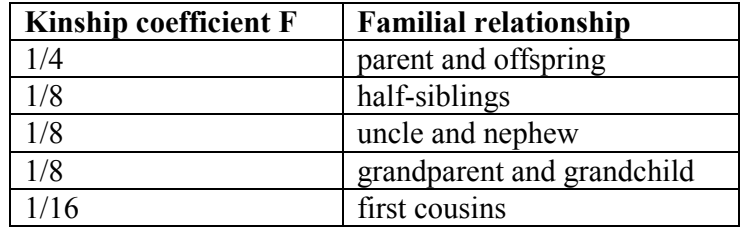

*Full siblings*, being bilineal rather than unilineal, require different formulae:

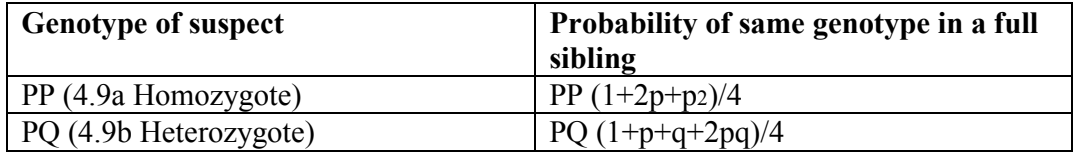

**Conditional subpopulation calculations (SWGDAM 5.2.3.3)** Conditional subpopulation corrections could also be applied to these formulae if needed.

## **Section 3.10.8.3 CPI**

**CPI (SWGDAM 4; 4.6)** The combined probability of inclusion is produced by multiplying each locus probability of inclusion (PI), where PI represents the percentage of the population that can be included as potential contributors to a DNA mixture. CPI is also known as Random Man Not Excluded (RMNE). Unlike the RMP, the CPI makes no assumption as to the number of contributors.

> The combined probability of exclusion (CPE) provides an estimate of the frequency of individuals who are excluded as possible contributors to the mixture. CPE is equivalent to 1-CPI.

**+++ALL PRINTED COPIES ARE UNCONTROLLED+++ Revision 20, Issue Date: 9-30-2015** epic.org EPIC-16-06-15-CalDOJ-FOIA-20160711-Production 004174

# **California Department of Justice**

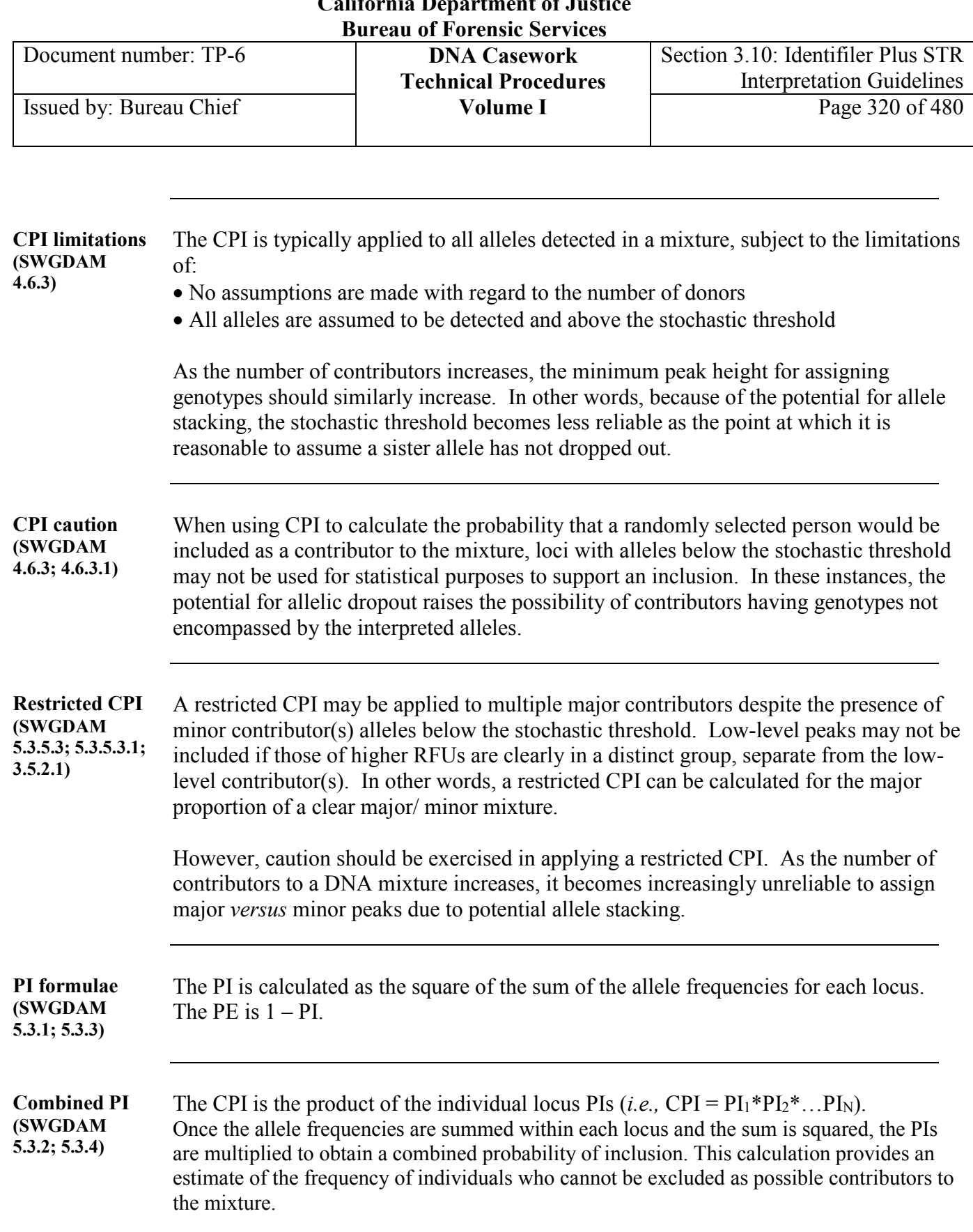

The CPE is  $1 - \text{CPI}$ , or  $1 - [(1 - \text{PE}_1) * [(1 - \text{PE}_2) * ... * (1 - \text{PE}_N)].$ 

The Bureau has validated an Excel spreadsheet for such calculations.

**+++ALL PRINTED COPIES ARE UNCONTROLLED+++** epic.org EPIC-16-06-15-CalDOJ-FOIA-20160711-Production 004175**Revision 20, Issue Date: 9-30-2015**

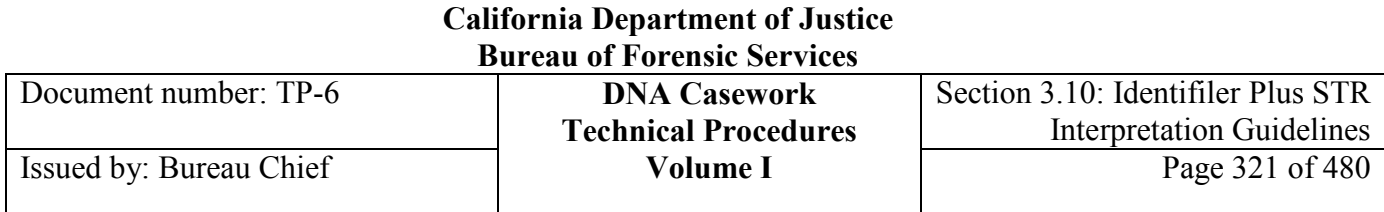

# **Section 3.10.8.4 LR**

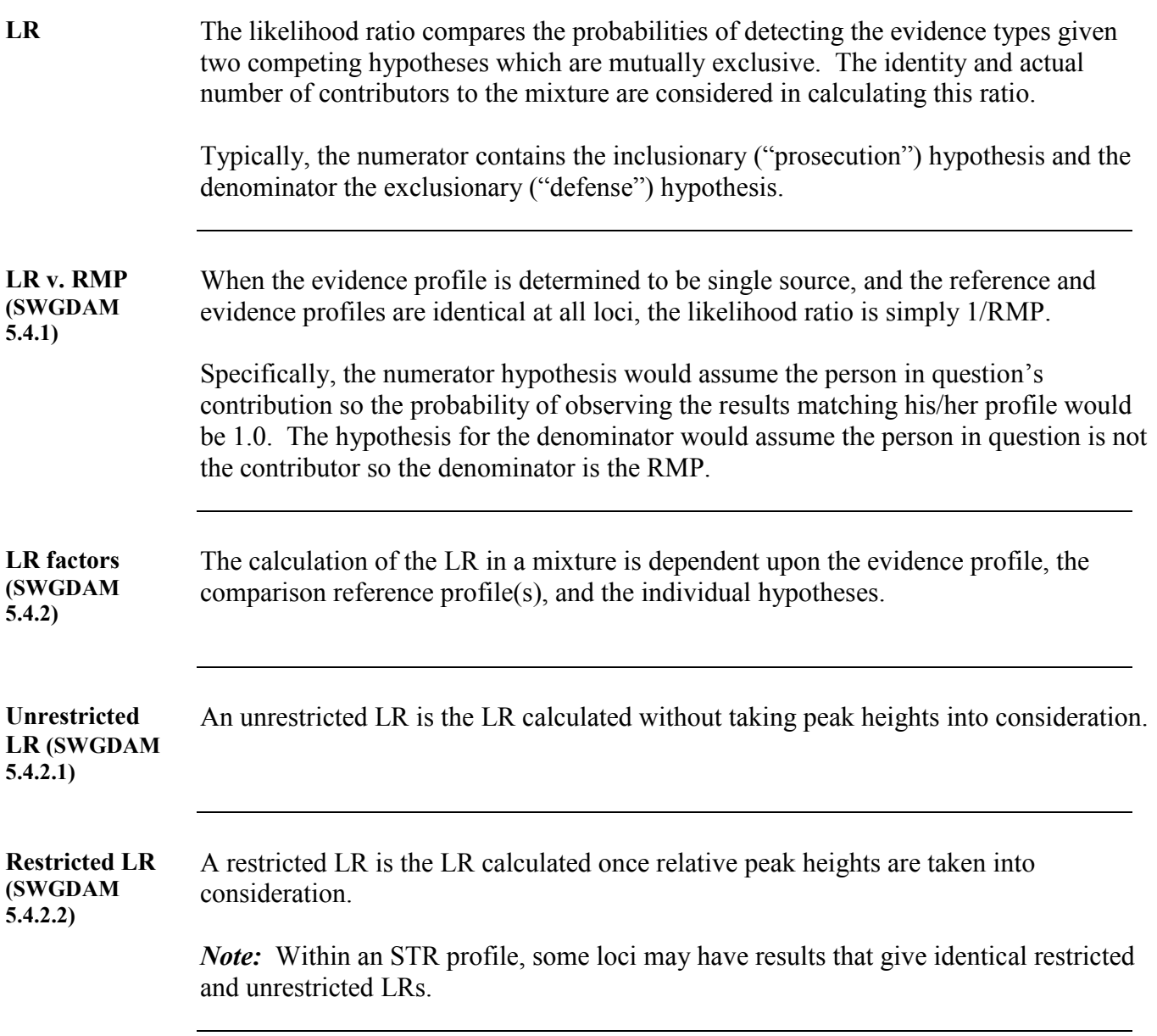

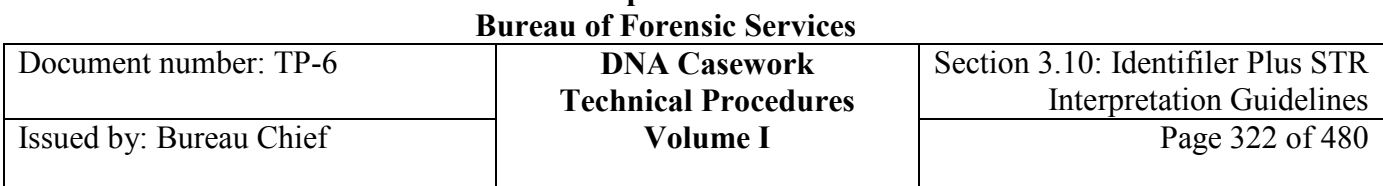

**California Department of Justice** 

## **Section 3.10.8.5 Kinship Testing**

**Kinship index** *Relationship Testing (including Parentage ) using the Kinship Index*

The laboratory performs kinship analysis in certain situations. These include:

- Identification of remains
- Cases where an evidentiary stain is compared to relatives of a victim for whom no reference sample is available
- Criminal paternity cases

In these instances, the analyst should use the likelihood ratio approach and calculate a kinship (*e.g.,* paternity, maternity, parentage, sibship) index. The Bureau has developed Excel worksheets to automatically perform the kinship calculations. A kinship index of at least 10,000 across all reported populations should be obtained in order to use the phrase *"strong evidence"* in reports.

While the LR is the preferred approach for kinship testing calculations, on occasion the analyst may also use the Random Man Not Excluded/ Probability of Inclusion/ Probability of Exclusion in parentage cases.

**Parentage index example** In a paternity case, the likelihood ratio compares the probability a child would inherit the observed profile if the known mother and alleged father were the parents versus if the known mother and a random man were the parents. In cases where a man and woman are thought to be the biological parents of an individual for whom there is no reference sample, the parentage index (sometimes referred to as a reverse parentage index) compares the probability of a child having the observed profile if the tested couple were the parents versus if a random couple were the parents.

## **Section 3.10.9 References**

American Association of Blood Banks, Parentage Testing Standards Program Unit Annual Report Summary for Testing in 2003 and 2008.

American Association of Blood Banks (2000) Guidance for Standards for Parentage Testing Laboratories.

Applied Biosystems (2011) "Considerations for the Evaluation of Plus Stutter for AmpFℓSTR® PCR Amplification Kits in Human Identification Laboratories" Technical Note November 2011

Applied Biosystems (2010) AmpF*eSTR* Identifiler Plus PCR Amplification Kit User's Guide.

Ayers, K.L. (2000) "Relatedness testing in subdivided populations." Forensic Science International 114:107-115.

Bar, W., Brinkmann, B., Budowle, B., Carracedo, A., Gill, P., Lincoln, P., Mayr, W., Olaisen, B. (1997) "DNA recommendations: Further report of the DNA Commission of the ISFH regarding the use of short tandem repeat systems." International Journal of Legal Medicine 110:175-176.

Budowle, B., Moretti, T.R., Baumstark, A.L., Defenbaugh, D.A. Keys, K.M. (1999) "Population data on the thirteen CODIS core short tandem repeat loci in African Americans, U.S. Caucasions, Hispanics, Bahamians, Jamaicans, and Trinidadians." Journal of Forensic Sciences 44(6):1277- 1286.

Budowle, B., Moretti, T. (1999) "Genotype profiles for six population groups at the 13 CODIS short tandem repeat core loci and other PCR-based loci." Forensic Science Communications 1(2).

Budowle, B., Shea, B., Niezgoda, S., Chakraborty, R. (2001) "CODIS STR loci data from 41 sample populations." Journal of Forensic Sciences 46(3):453-489.

Budowle, B., Collins, P., Dimsoski, P., Ganong, C., Hennessy. L., Leibelt, C., Rao-Coticone, S., Shadravan, F., Reeder, D. (2001) "Population data on the STR loci D2S1338 and D19S433." Forensic Science Communications 3(3).

Budowle, B. (2001) "Genotype profiles for five population groups at the short tandem repeat loci D2S1338 and D19S433." Forensic Science Communications 3(3).

Erratum. Moretti, T. R., Budowle, B. and Buckleton, J. S. (2015), Journal of Forensic Sciences 60(4): 1114-1116.

Clayton, T.M., Guest, J.L., Urquhart, A.J, Gill, P.D. (2004) "A Genetic Basis for Anomalous Band Patterns Encountered During DNA STR Profiling." Journal of Forensic Sciences 49(6):1207-

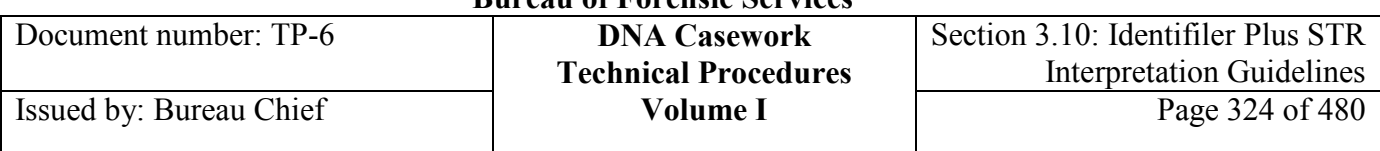

1214.

Collins, P.J., Hennessy, L.K., Leibelt, C.S., Roby, R.K., Reeder, D.J., Foxall, P.A. (2004) "Developmental validation of a single-tube amplification of the 13 CODIS STR loci, D2S1338, D19S433, and Amelogenin: the AmpFlSTR Identifiler PCR amplification kit." Journal of Forensic Sciences, 49(6):1265-1277.

Committee on DNA Forensic Science: An Update, National Research Council. The Evaluation of Forensic DNA Evidence. National Academy Press, Washington, DC, 1996.

DNA Advisory Board (2000) "Statistical and population genetics issues affecting the evaluation of the frequency of occurrence of DNA profiles calculated from pertinent population database(s)." Forensic Science Communications 2(3).

FBI Director (2011) "Quality assurance standards for forensic DNA testing laboratories." http://www.fbi.gov/about-us/lab/codis/summary-of-new-qas-revisions-effective-9-1-2011/

Fung, W.K., Hu, Y.Q. (2008) Statistical DNA Forensics: Theory, Methods and Computation. Wiley:Hoboken, NJ.

Gill, P. (2002) "Role of short tandem repeat DNA in forensic casework in the UK – past, present, and future perspectives." BioTechniques 32(2): 366-385.

Hartzell, B., Graham, K., McCord, B. (2003) "Response of short tandem repeat systems to temperature and sizing methods." Forensic Science International 133:228-234.

Holt, C.L., Stauffer, C., Wallin, J.M., Lazaruk, K., Nguyen, T., Budowle, B. Walsh, P.S. (2000) "Practical applications of genotypic surveys for forensic STR testing." Forensic Science International 112:91-109.

Holt, C.L., Buoncristiani, M., Wallin, J.M., Nguyen, T., Lazaruk, K.D., Walsh, P.S. (2002) "TWGDAM validation of AmpF*l*STR PCR Amplification Kits for forensic DNA casework." Journal of Forensic Sciences 47(1):66-96.

Klein, S.B., Wallin, J.M., Buoncristiani, M.R. (2003) "Addressing ambient temperature variation effects on sizing precision of AmpF*e*STR Profiler Plus alleles detected on the ABI Prism 310 Genetic Analyzer." Forensic Science Communications 5(1).

Kline, M.C., Jenkins, B., Rodgers S. (1998) "Non-amplification of a vWA allele." Journal of Forensic Sciences 43(1):250.

Lazaruk, K., Walsh, P.S., Oaks, F., Gilbert D., Rosenblum, B.B., Menchen, S., Scheibler, D., Wenz, H.M., Holt, C., Wallin, J. (1998) "Genotyping of forensic short tandem repeat (STR) systems based on sizing precision in a capillary electrophoresis instrument." Electrophoresis

**<sup>+++</sup>ALL PRINTED COPIES ARE UNCONTROLLED+++ Revision 20, Issue Date: 9-30-2015** epic.org EPIC-16-06-15-CalDOJ-FOIA-20160711-Production 004179
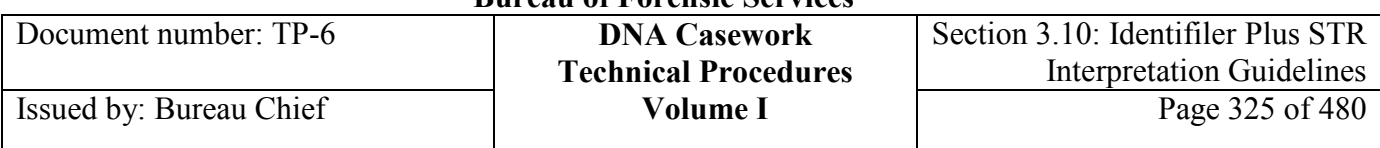

19:86-93.

Leibelt, C., Budowle, B., Collins, P., Daoudi, Y., Moretti, T., Nunn, G., Reeder, D., Roby, R. (2003) "Identification of a D8S1179 primer binding site mutation and the validation of a primer designed to recover null alleles." Forensic Science International 133:220-227.

Rolf, B., Wiegand, P., Brinkmann, B. (2002) "Somatic mutations at STR loci-a reason for threeallele pattern and mosaicism." Forensic Science International 126:200-202.

Scientific Working Group on DNA Analysis Methods (SWGDAM) (2010) "SWGDAM interpretation guidelines for autosomal STR typing by forensic DNA testing laboratories." http://www.fbi.gov/about-us/lab/codis/swgdam-interpretation-guidelines

Wallin, J.M., Holt, C.L., Lazaruk, K.D., Nguyen, T.H., Walsh, P.S. (2002) "Constructing Universal Multiplex PCR Systems for Comparative Genotyping." Journal of Forensic Sciences 47(1):52-65.

Walsh, S. (1998) "Commentary on Kline MC, Jenkins B, Rodgers S. Non-amplification of a vWA allele." Journal of Forensic Sciences 43(5):1103-1104.

Walsh, P.S., Fildes, N.J., Reynolds, R. (1996) "Sequence analysis and characterization of stutter products at the tetranucleotide repeat locus vWA." Nucleic Acids Research 24:2807-2812.

Wang, D.Y,, Chang, C., Lagace, R.E., Calandro, L.M., Hennessy, L.K. (2012) "Developmental Validation of the AmpFLSTR® Identifiler® Plus PCR Amplification Kit: An Established Multiplex Assay with Improved Performance." Journal of Forensic Sciences 57(2):453-65

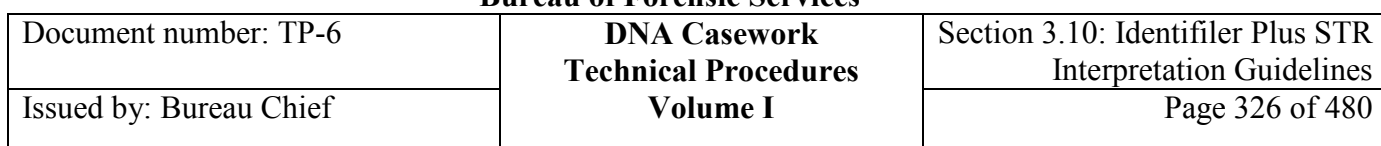

# **Section 3.10.10 Appendix I** – Designation of Microvariant Alleles

**Overview** When an off-ladder allele occurs within the ladder region, the allele designation will be determined by interpolation. This appendix describes an interpolation process for determining the microvariant allele designation.

**Capturing size** 

Follow these steps to capture the size information in GeneMapper ID/ID-X.

## **information**

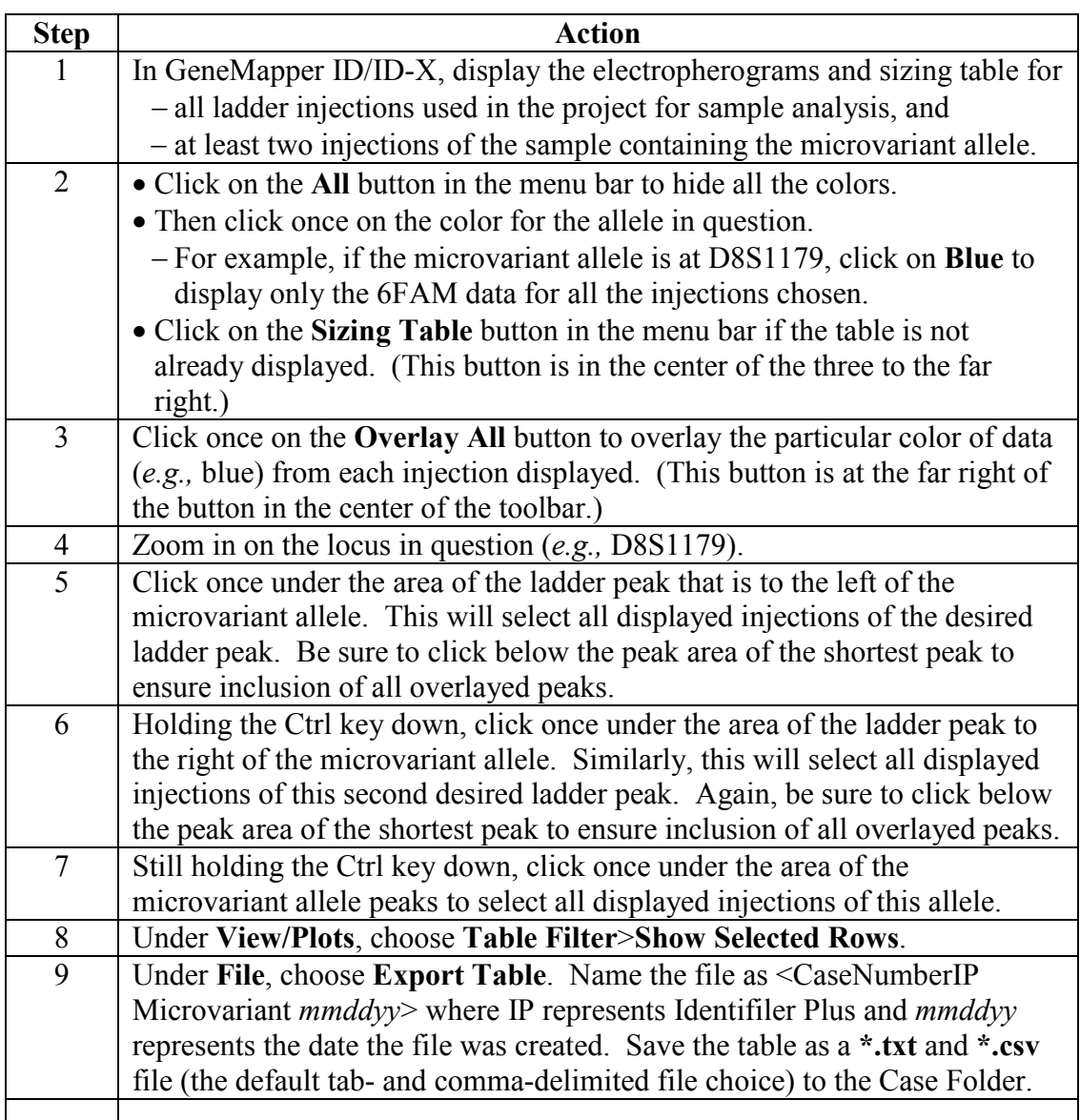

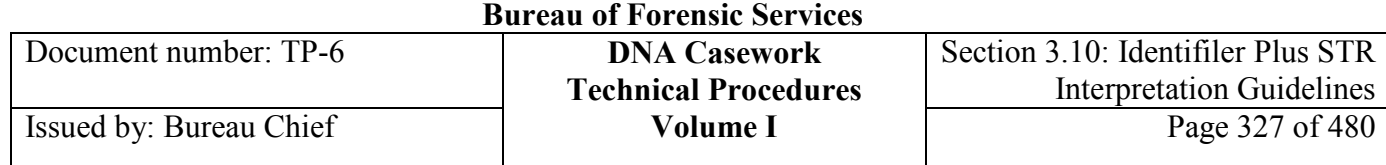

10 *If not already done,* print the electropherograms and tabular data as usual (see Printing and Archiving Data in Section 3.9.5 of this procedure) from at least two injections of the sample containing the microvariant allele for inclusion in the case file.

*If desired,* additional print-outs may be included in the file (*e.g*., a zoomedin comparison of the sample to the ladder alleles).

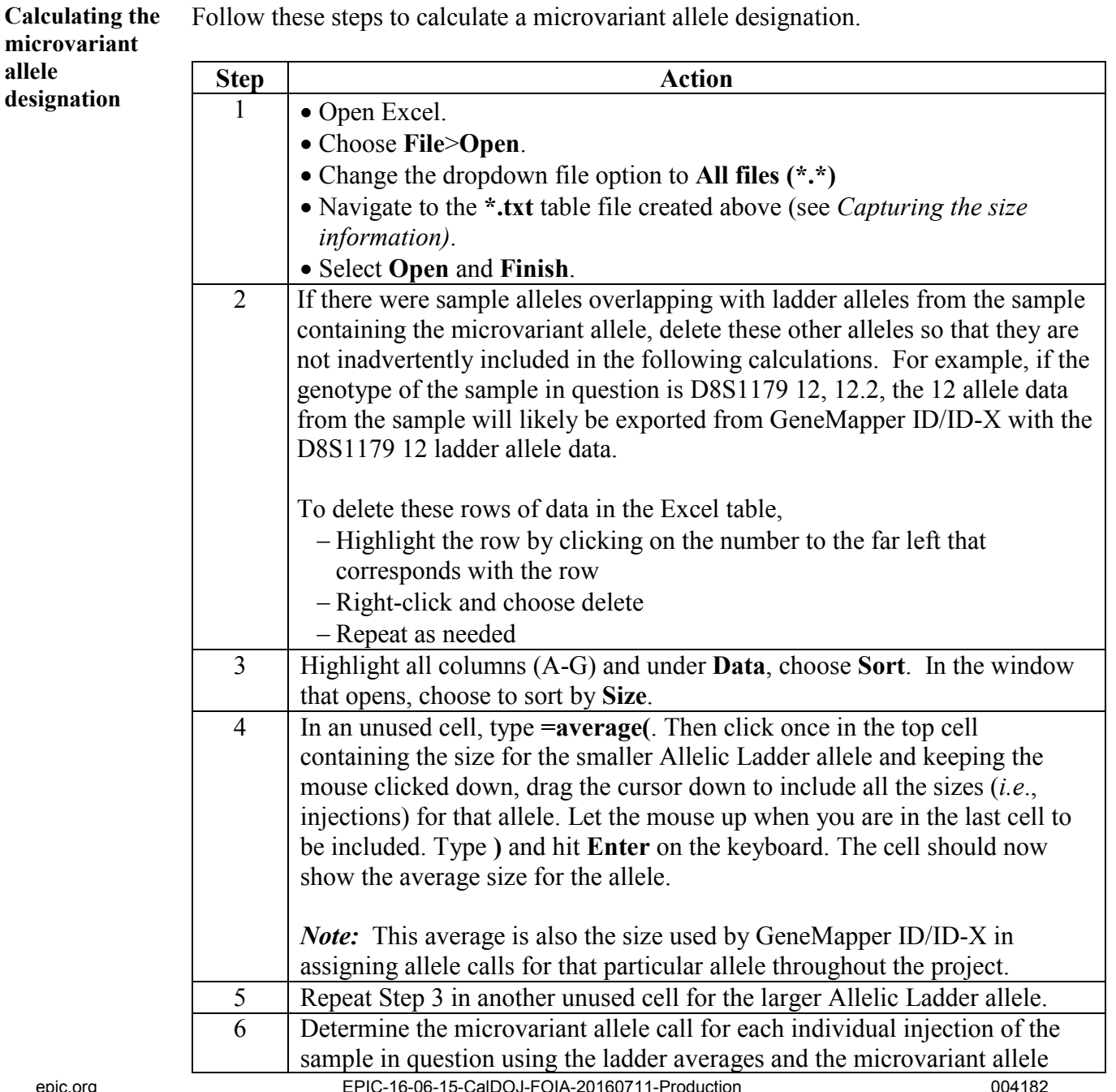

**<sup>+++</sup>ALL PRINTED COPIES ARE UNCONTROLLED+++** epic.org EPIC-16-06-15-CalDOJ-FOIA-20160711-Production 004182

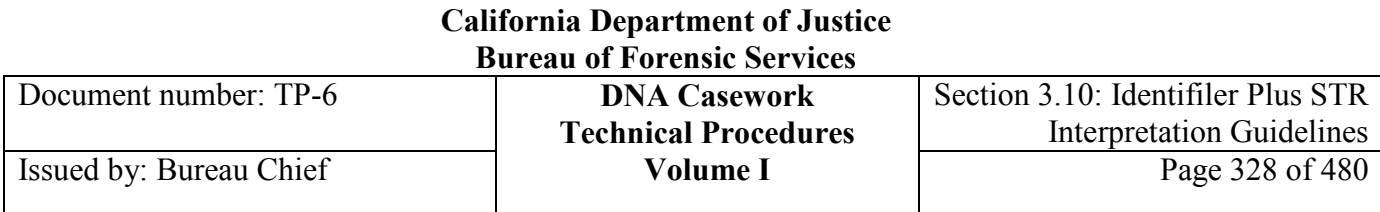

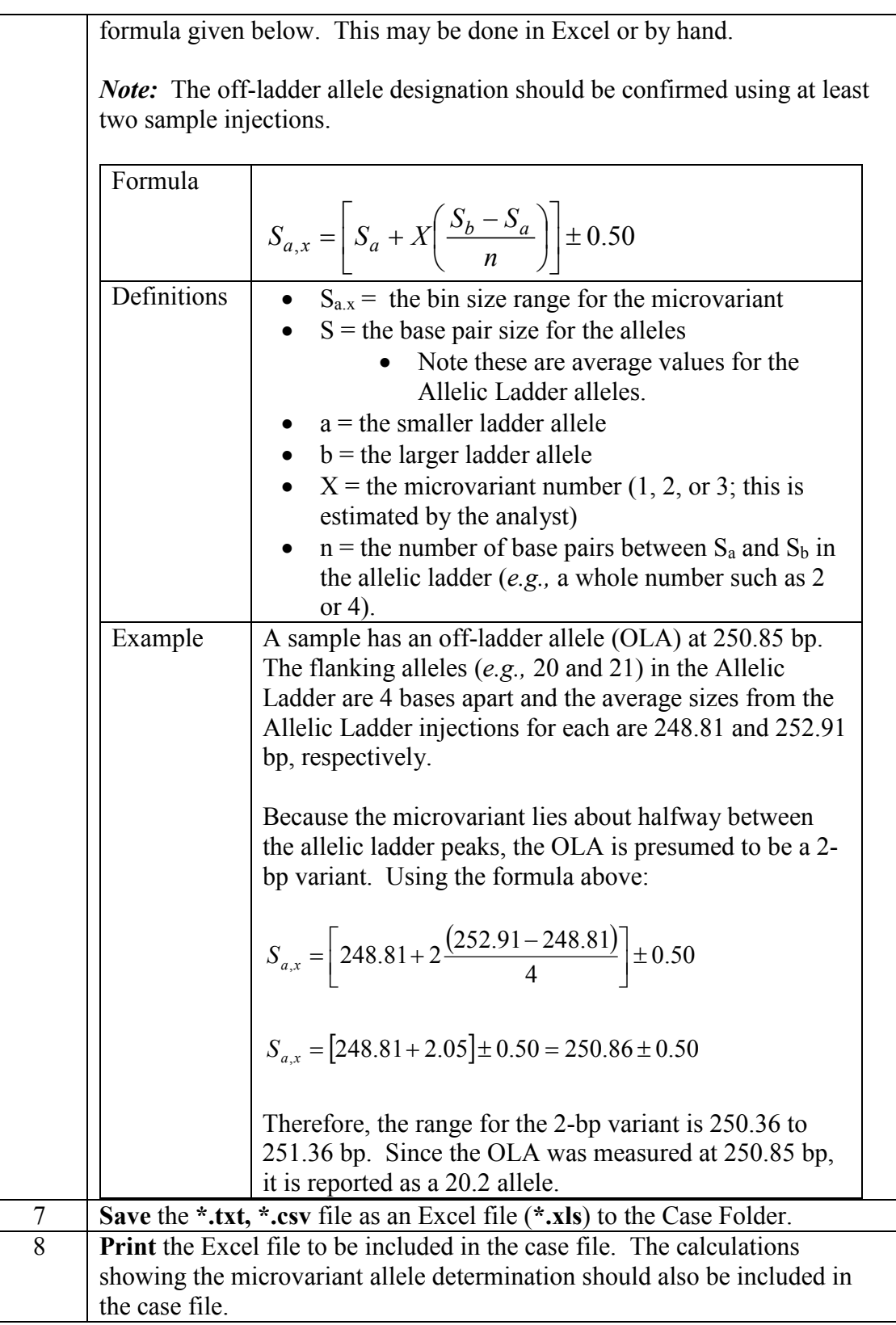

Document number: TP-6 **DNA Casework**

# **Section 3.10.11 Appendix II – Glossary of Terms**

This glossary is supplemental to the terms defined within the body of this procedure as well as Section 3.7.

- **Allelic dropout**: Failure to detect an allele at or above the analytical threshold or failure to amplify an allele during PCR. These alleles are represented by an "F" and are assumed to have a peak height from 0 to 49 RFU (3130) or 0 to 149 RFU (3500).
- **Baseline**: The reference value (anchored at zero) set by the software; the software calculates this value for each data point using a moving window size (typically set at 51 data points).
- **Consistent with:** Agreeing or concordant with.
- **Determined profile:** A single-source or mixture profile that is derived from DNA mixture results using deconvolution. A determined profile may also be called a foreign or deduced profile.
- **F allele:** See allelic dropout definition.
- **Likely:** Reasonably believed or expected; probable.
- **Major profile/component/proportion**: The profile from the predominant contributor(s) to a mixture.
- **Minor profile/component/proportion**: The profile from the lesser, secondary contributor(s) to a mixture.
- **Mixture consistent with X contributors:** Based on the number of alleles, peak height ratios, and mixture proportion, the mixture appears to have no more and no less than X contributors.
- **Mixture Deconvolution**: The separation of contributors to a DNA mixture that is based on quantitative assessments and assumptions.
- **Mixture of** *at least* **X contributors**: Based on the number of alleles, peak height ratios, and the possibility that not all alleles have been detected, there are at least X contributors, but it is possible that there are more than X.
- **Mixture profile**: The determined profile from a DNA mixture which contains alleles and/or genotypes representing more than one individual.
- **Mutually exclusive:** Of or pertaining to a situation involving two or more events, possibilities, etc., in which the occurrence of one precludes the occurrence of the other.
- **Noise**: The background signal detected by a data collection instrument.
- **Partial profile**: The profile of one or more individuals which lacks allelic information at one or more tested loci.
- **Peak:** A distinct, triangular section of an electropherogram that projects above the baseline.
- **Peak height, or peak amplitude**: The point at which the signal intensity of the peak is highest.
- **Possible:** That which may or can be, exist, or happen.
- **Probable:** Likely to occur or prove true; having more evidence for than against.
- **Shared Allele:** A detected allele is the result of DNA contributed from more than one donor.
- **Signal-to-noise ratio:** An assessment used to establish an analytical threshold to distinguish allelic peaks (signal) from background/instrumental noise.

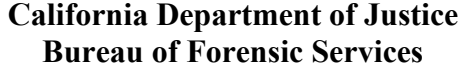

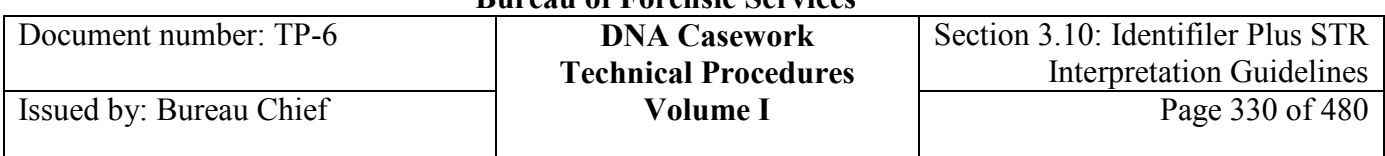

- **Stacking**: An additive effect due to the co-amplification and co-migration of the same allele from more than one donor. Such overlap is expected given STR allele frequencies.
- **Stochastic effects:** The observation of intra-locus peak height imbalance and/or allele drop-out resulting from random, disproportionate amplification of alleles in low-quantity template samples.
- **Suitable for comparison:** The result may be compared to reference standard results and an appropriate statistic can be calculated for an inclusive finding.
- **Unshared allele**: A detected allele that is the result of DNA from only one donor.

Document number: TP-6 **DNA Casework**

## **Section 4.1 AmpF** $\delta$ **TR Yfiler Amplification Procedure**

## **Section 4.1.1 INTRODUCTION**

The Polymerase Chain Reaction (PCR) is utilized for Short Tandem Repeat (STR) typing of loci on the Y chromosome (Y-STRs). This analysis is performed using the AmpF*eSTR<sup>®</sup>* Yfiler<sup>®</sup> PCR Amplification Kit manufactured by Life Technologies/Applied Biosystems. Each kit provides sufficient reagents for 100 tests. Included in each kit are AmpF*STR PCR Reaction Mix*, AmpF*STR* Yfiler Primer Set, AmpF*l*STR Control Female DNA 9947A, AmpF*l*STR Positive Male Control DNA 007, AmpliTaq Gold™ DNA Polymerase, and AmpF*l*STR Yfiler Allelic Ladder.

Following amplification, electrophoresis and detection of AmpF*l*STR Yfiler™ STR loci are performed using a 3500/3500xL Genetic Analyzer (Section 3.8), followed by GeneMapper ID-X version 1.4 analysis (Section 4.3).

All Yfiler data is interpreted according to Section 4.4.

## **Section 4.1.2 EQUIPMENT AND REAGENTS**

## **4.1.2.1 Equipment**

- 9700 Thermal cycler, Life Technologies/Applied Biosystems
- 0.5 mL and 0.2 mL GeneAmp thin-walled reaction tubes DNA/DNase/RNase free, PCR compatible
- 96-well amplification plates DNA/DNase/RNase free, PCR compatible
- Amplification plate covers DNase/RNase free, PCR compatible
- MicroAmp strip caps DNA/DNase/RNase free, PCR compatible
- Speed-Vac System, or other concentrator
- Micellaneous laboratory supplies

## **4.1.2.2 Reagents**

- $\bullet$  TE<sup>-4</sup>
- AmpF*l*STR® Yfiler® PCR Amplification Kit

Document number: TP-6 **DNA Casework**

# **Section 4.1.3 AMPF&TR YFILER AMPLIFICATION**

## **1.1.3.1 Analytical Controls and Standards for Amplification**

Controls and standards are required to assess the quantity and quality of the extracted DNA as well as the effectiveness, accuracy and precision of the analytical procedures. Evaluation of the controls is essential to the proper interpretation of the test results.

## **4.1.3.1.1 Quantitation**

An estimation of the total human DNA and male DNA content of the sample, preferably using Quadruplex qPCR (refer to the Procedure for the nuTH01-nuSRY-nuCSF-IPC Quadruplex qPCR Assay Using the 7500 Real Time PCR System), should be made prior to STR analysis. If the sample is a single-source male reference sample or there is other information (*e.g.,* Identifiler Plus typing results) about the sample, then the sample may not need to be requantitated. In general, 0.5-1.0 ng of male DNA is recommended by ABI for STR amplification, although correct results may be obtained outside of this range. For this protocol, a narrower range, 0.5 to 0.8 ng, should be targeted for amplification if sufficient male DNA is available. However, samples less than 125 pg have been reproducibly amplified and correctly typed for Y-STR markers.

## **4.1.3.1.2 Positive amplification control (007)**

This sample ensures that the amplification and typing process is working properly. This control is included in the AmpF*e*STR Yfiler typing kit. The haplotype of control DNA 007 is: DYS456 (15), DYS389I (13), DYS390 (24), DYS389II (29), DYS458 (17), DYS19 (15), DYS385a/b (11,14), DYS393 (13), DYS391 (11), DYS439 (12), DYS635 (24), DYS392 (13), Y GATA H4 (13), DYS437 (15), DYS438 (12), and DYS448 (19).

## **4.1.3.1.3 Negative controls**

- The **female DNA 9947A control** (10ng/µl) is used to determine specificity of the Yfiler kit and should be run with each set of amplifications. No amplification products should be observed when female DNA is amplified.
- The **negative amplification control** contains only the reagents used to prepare the PCR amplification mixture for each batch of samples, including sample buffer  $(TE^{-4})$ . The purpose of this control is to detect contamination that might occur from the PCR reagents, the PCR set-up environment or between the samples being prepared.
- A **reagent blank** is carried through the entire analytical process as part of each extraction set and through the amplification and typing process for *each* PCR system in which the evidence

**<sup>+++</sup>ALL PRINTED COPIES ARE UNCONTROLLED+++** epic.org EPIC-16-06-15-CalDOJ-FOIA-20160711-Production 004187**Revision 20, Issue Date: 9-30-2015**

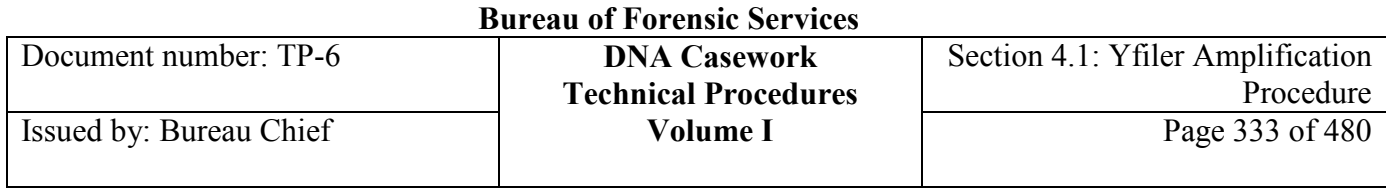

is typed. For samples extracted prior to July 2009, the reagent blank must be run in at least one PCR system.

The purpose of this control is to detect DNA contamination that might occur from the reagents, the environment or between the samples being processed. It contains all of the reagents used during extraction, amplification and typing for each set of samples. The reagent blank is amplified using the same concentration conditions as required by the samples containing the least amount of DNA in the extraction set and it should be typed using the most sensitive conditions for the samples of the extraction set.

## **4.1.3.1.4 Substrate control sample**

When appropriate, a similarly sized and apparently unstained portion of the substrate adjacent to the questioned stain should be collected and run through the typing process. A substrate control sample will not necessarily produce negative typing results. The possibility of other human biological material being present and contributing to the DNA content of a particular sample will be considered in the final interpretation. The knowledge, experience and judgment of the analyst are paramount when assessing the need for a substrate control sample, choosing the appropriate sample and evaluating the results.

## **4.1.3.1.5 Quality Control (QC) sample**

The purpose of this control is to demonstrate that the analytical process worked properly. This is a sample from a previously characterized source (male or female) that is extracted and typed concurrently with the case samples. It serves as both an extraction control and, if from a male source, a typing control for the process. It also serves as an internal blind control as the correct typing results are unknown to the analyst until the analysis is complete.

If the QC sample is indicated to be from a female source, the QC should be amplified using the same amount of DNA as the male amplification control, 007 (*e.g.,* 0.5 ng).

## **4.1.3.2 Amplification**

1. Turn on the 9700 thermal cycler (TC) and confirm the Yfiler amplification parameters listed below.

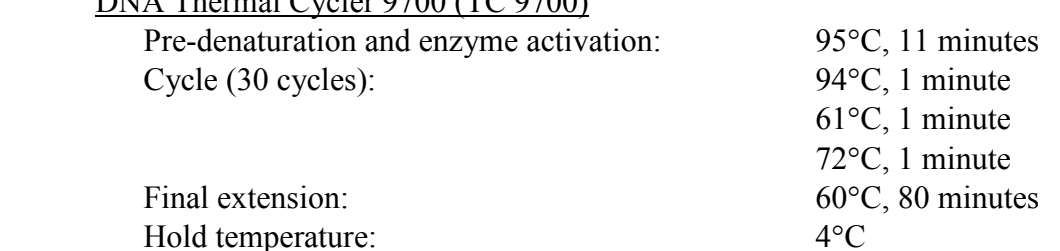

DNA Thermal Cycler 9700 (TC 9700)

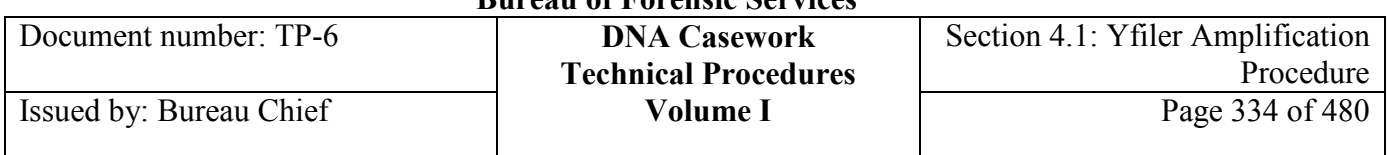

- 2. Label the required number of 0.5-mL or 0.2-mL GeneAmp® Thin-Walled reaction tubes. Alternatively, a 96-well amplification plate may be used. Fill out the AmpF*l*STR Yfiler Amplification Sample Checksheet with all pertinent information, including well number if using a 96-well amplification plate.
- 3. For each sample, combine in the following order:
	- Quantity of  $TE^{-4}$  needed for a total volume of 10  $\mu$ L
	- Sample:
		- Extracted DNA: typically target  $0.5$  to  $0.8$  ng of male DNA in a total volume of  $10 \mu L$
		- Positive amplification control:  $5 \mu L (0.5 \text{ ng})$  of Control DNA 007
		- Control female DNA: 1 µL (10 ng) of Control DNA 9947A
		- Negative amplification control:  $10 \mu L$  of TE<sup>-4</sup>

*Note: Less than 0.5 ng positive amplification control may be amplified.* 

*Note: If a sample volume exceeds 10* µ*L the sample may be concentrated to approximately 10*  <sup>µ</sup>*L by using a technique for concentrating the extract. For example, a Speed-Vac System, simple evaporation, or another method for concentrating DNA extracts such as an approved ultrafiltration device may be used. Appropriate reagent controls should be treated in the same manner as the sample extracts being concentrated. Techniques to avoid contamination shall be employed, such as covering the sample during evaporation, and using a bio hood.* 

*Note: Sterile deionized water may be used to reconstitute evaporated samples.* 

*Note: Positive and negative amplification controls associated with samples being typed shall be amplified concurrently in the same instrument with the samples at all loci and with the same primers as the forensic samples. All samples typed shall also have the corresponding amplification controls typed.* 

4. Prepare a "master mix" by adding the following volumes of reagents:

 # samples x 10.12 µL PCR Reaction Mix # samples x 5.5 µL AmpF*l*STR Yfiler Primer Set # samples x 0.88 µL AmpliTaq Gold DNA Polymerase

*Note: The formulation above provides slight excess. A 1.5-mL microfuge tube provides enough volume for a maximum of 88 samples.*

- 5. Mix thoroughly and spin the tube briefly in a microfuge to remove any liquid from the cap.
- 6. Dispense 15 µL of the master mix into each GeneAmp® Thin-Walled reaction tube, or a 96-well amplification plate.

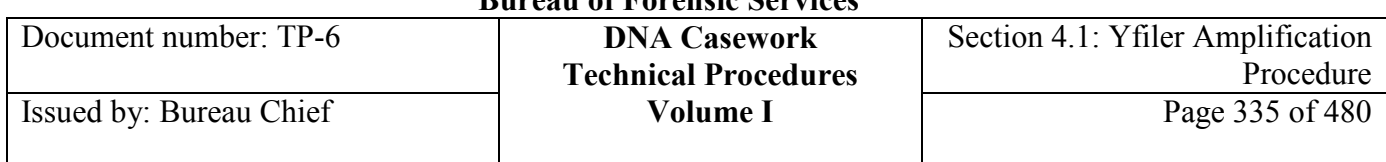

7. Add the prepared sample  $(10 \mu L)$  to each reaction tube. After the addition of sample, cap each tube before proceeding to the next sample. Mixing and vortexing are unnecessary. The final reaction volume in each tube is 25 µL.

*Note: Alternatively, the 10*  $\mu$ *L sample may be prepared directly in the thin-wall amplification tubes. Add the 15* µ*L of the reaction master mix into each GeneAmp Thin-Walled reaction tube. After the addition of reaction mix, cap each tube before proceeding to the next sample. The final reaction volume in each tube is 25* µ*L.*

*Note: If using a 96-well amplification plate, place a MicroAmp 96-well full plate cover (or another appropriate seal) over the plate once the plate is ready for amplification. If needed, briefly spin the covered plate in a centrifuge.*

- 8. Place the tubes or plate into the TC 9700 and start the thermal cycler program. Complete the documentation of the amplification.
- 9. After amplification is complete and the thermal cycler has reached  $4^{\circ}$ C, remove the tubes from the instrument block and proceed to capillary electrophoresis. Alternatively, place the tubes in storage. The amplified products should be protected from light and can be stored in a refrigerator for short periods of time. For longer periods, the products should be stored in a freezer.

*Note: If using a 96-well amplification plate, remove the plate cover and seal the wells with strip caps (or another appropriate seal) prior to storage..*

## **Section 4.1.4 References**

See Section 4.4.

# **Section 4.3 Yfiler Genotyping Using GeneMapper® ID-X, Version 1.4**

## **Section 4.3.1 Overview**

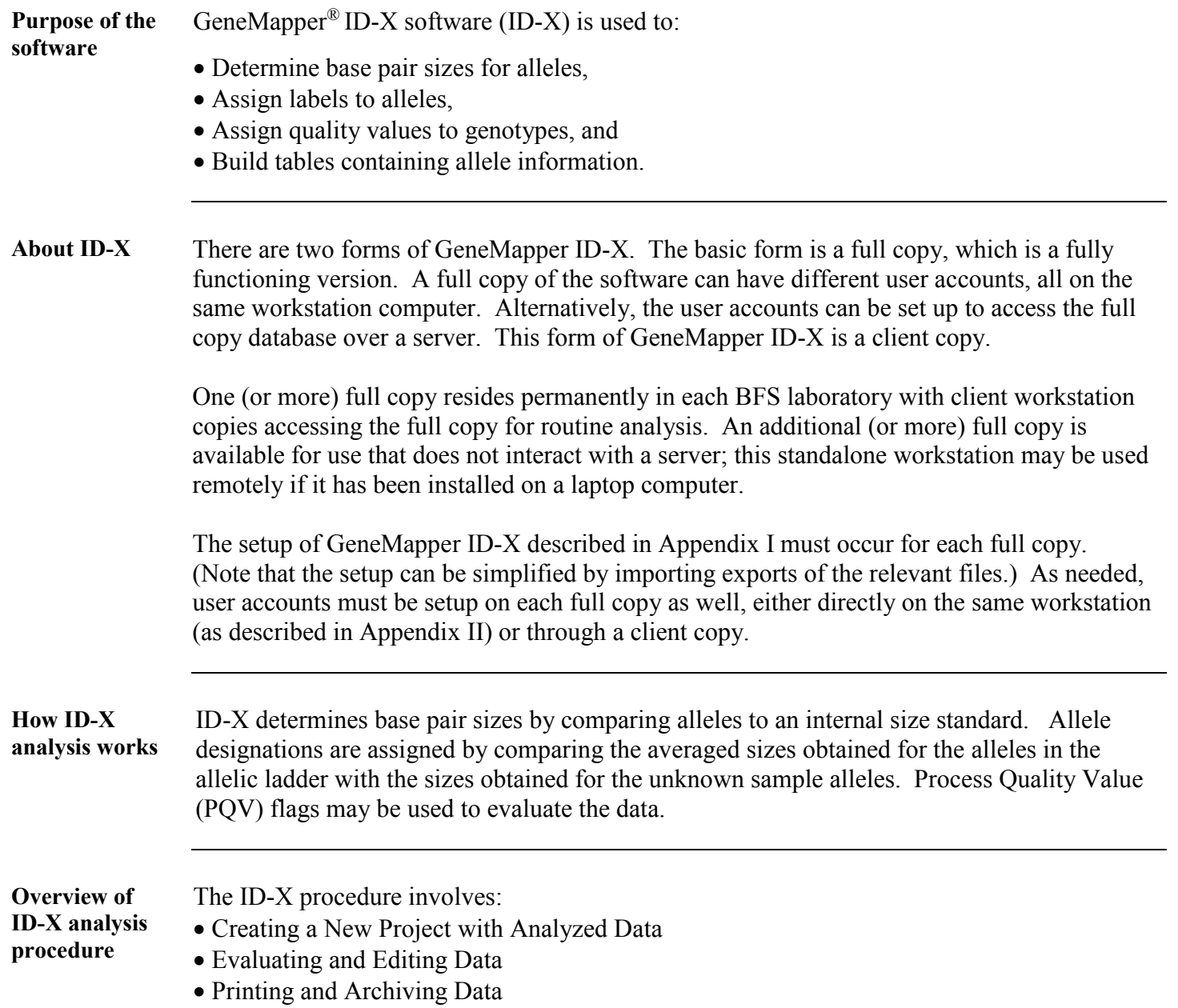

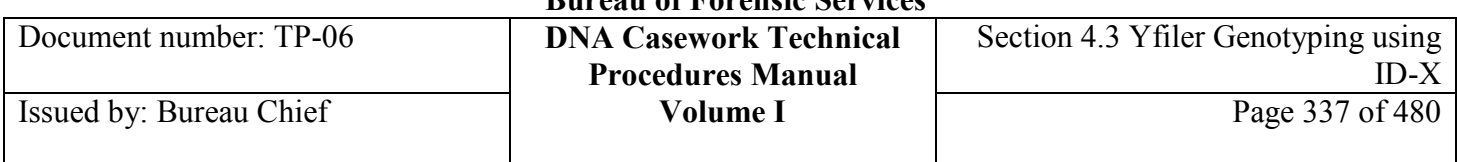

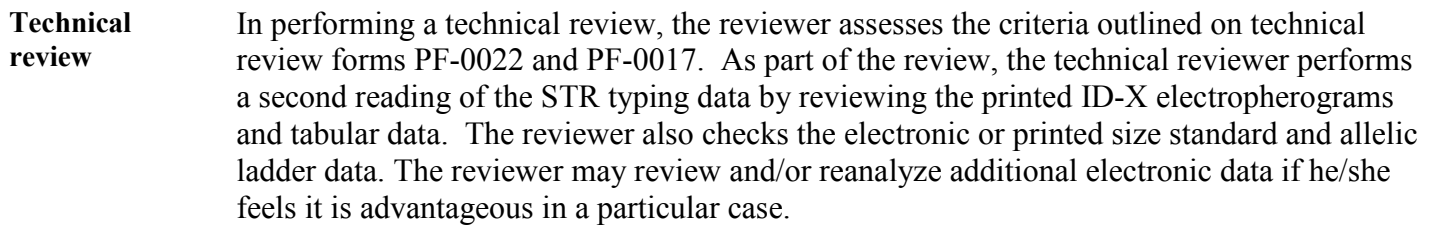

**Contents** This section contains the following topics:

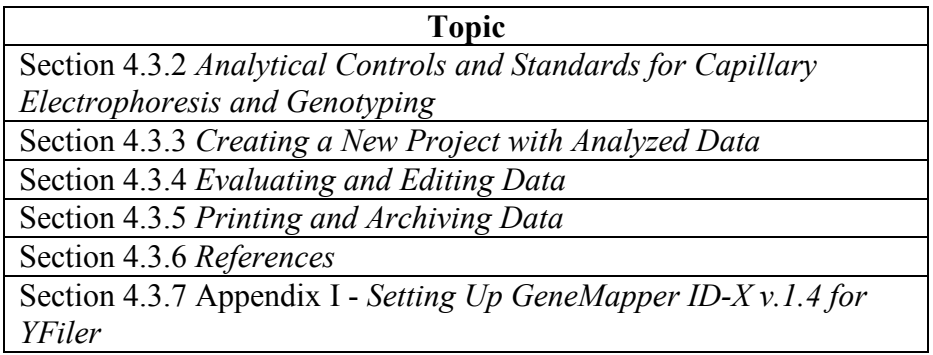

# **Section 4.3.2 Analytical Controls and Standards for Capillary Electrophoresis and Genotyping**

**Purpose/use** The allelic ladder provided in the AmpF*<i>STR Yfiler Amplification Kit is used to determine* the allele designations of samples. While the ladder primarily includes the common alleles, additional alleles exist and may be detected in samples.

> GeneMapper ID-X software assigns allele designations to peaks by comparison to allelic ladder(s) injected in the same run. The specific size assigned to each ladder allele may vary between instruments *and* between injections on one instrument.

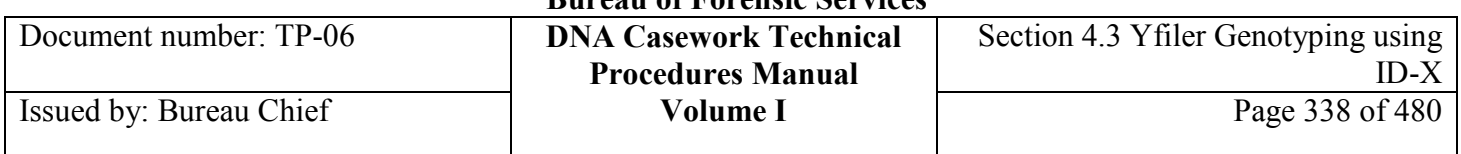

## **Allelic Ladder** The STR alleles included in the ladder, and the size ranges they span, are listed in Table 1.

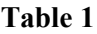

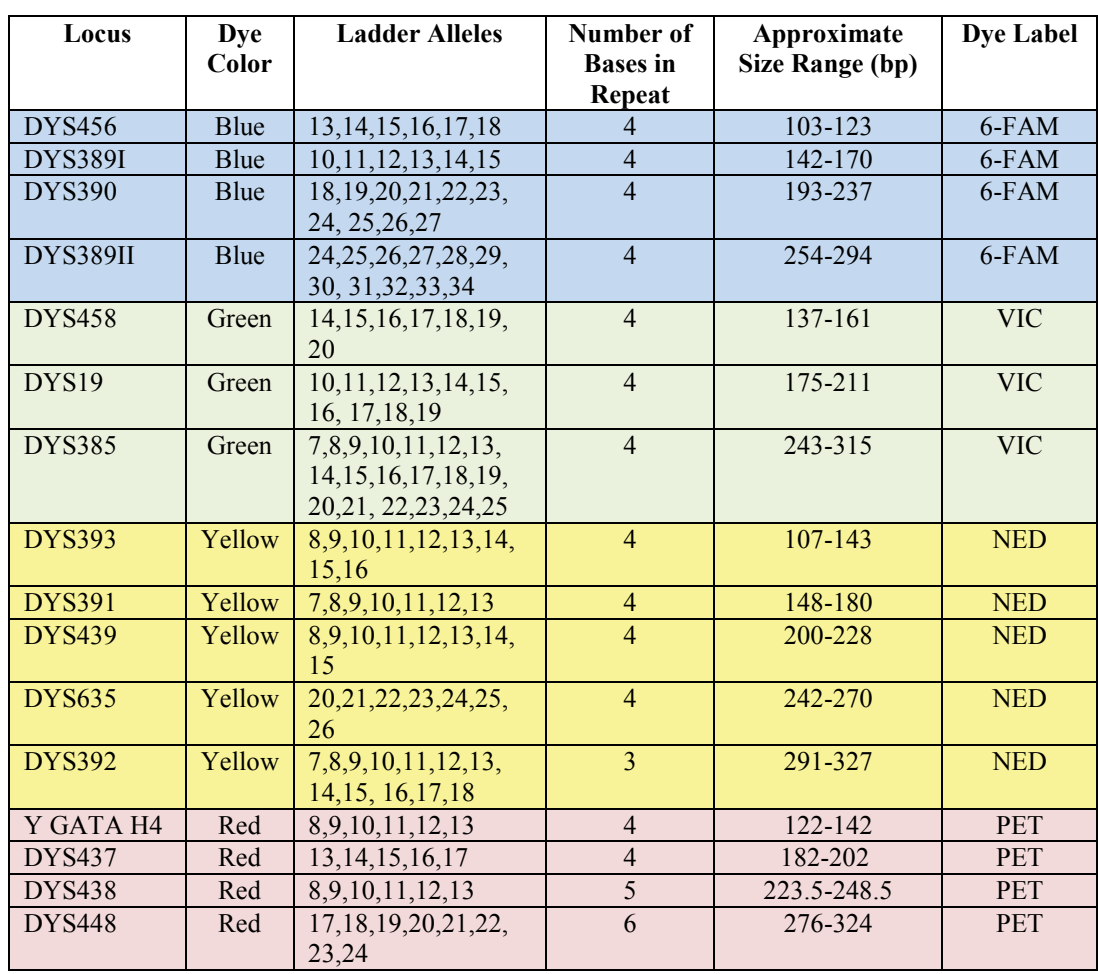

## **Internal Size Standard**

The internal size standard GeneScan®-600 [LIZ] version 2 (GS600v2 [LIZ]) contains dyelabeled DNA fragments of known size that are co-injected with the sample to allow estimation of STR allele sizes.

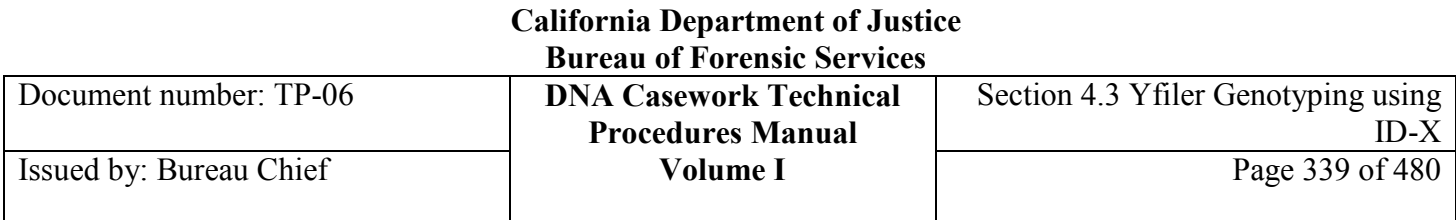

# **Section 4.3.3 Creating a New Project with Analyzed Data**

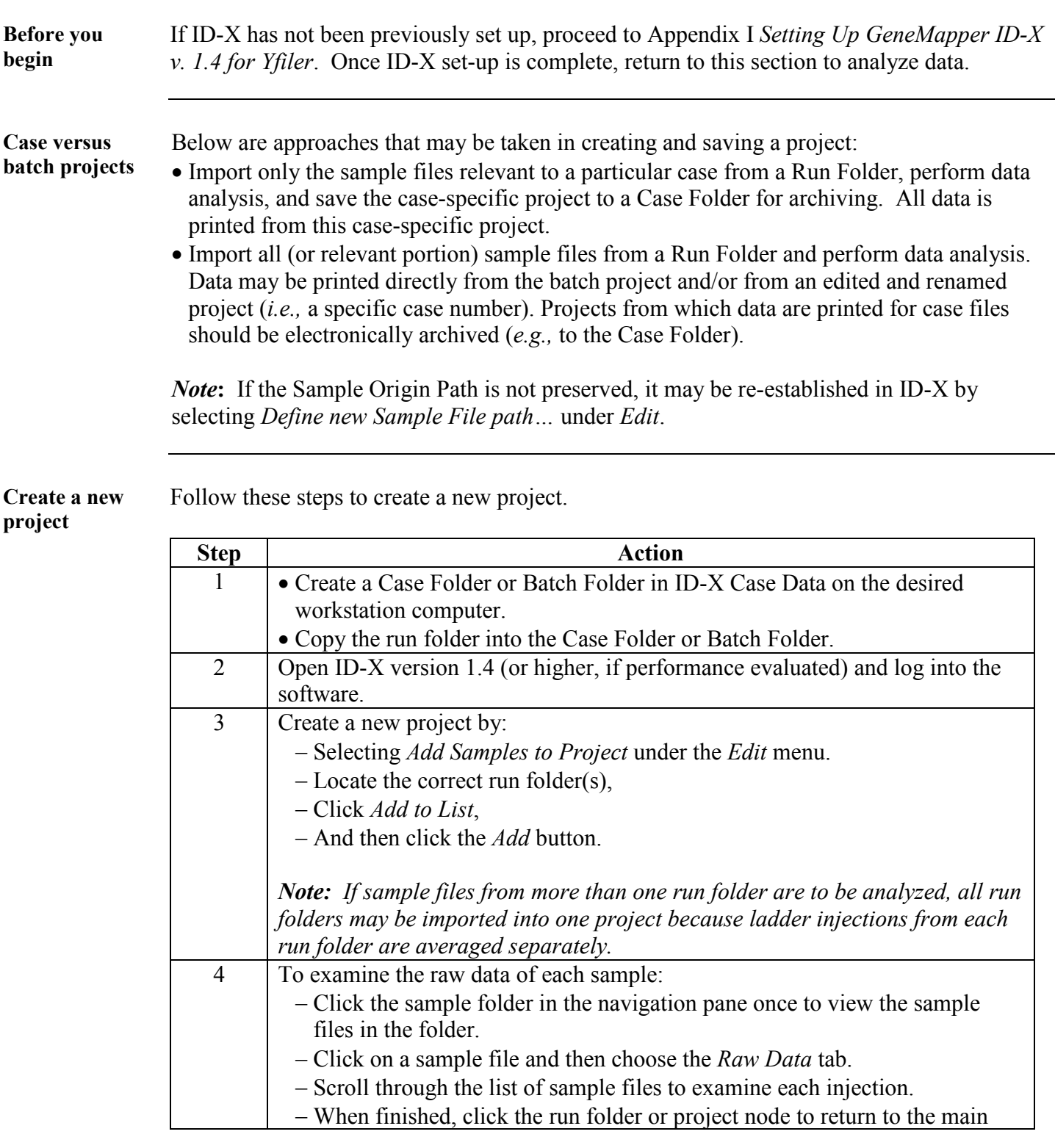

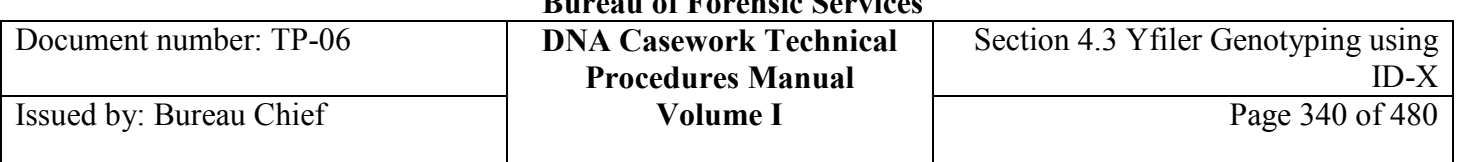

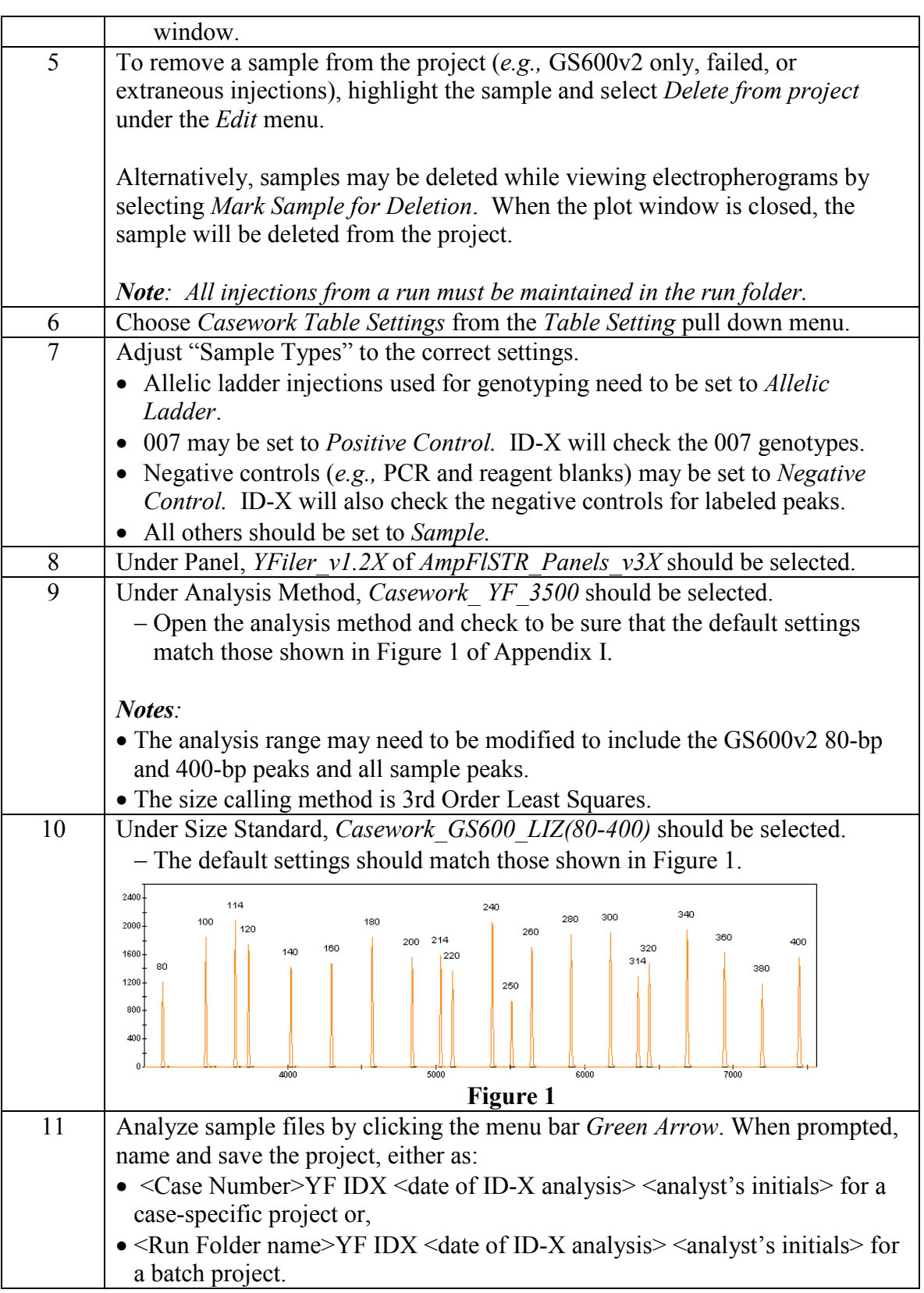

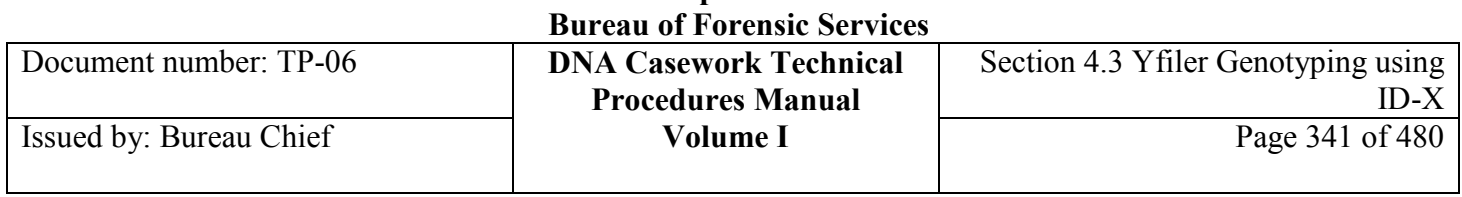

Next steps Continue with the steps for Evaluating and Editing Data.

## **Section 4.3.4 Evaluating and Editing Data**

*Note* Customized table and plot setting profiles may be generated to accommodate analyst-specific data viewing preferences.

**Evaluate and edit data**

Follow the steps below to evaluate and edit the data.

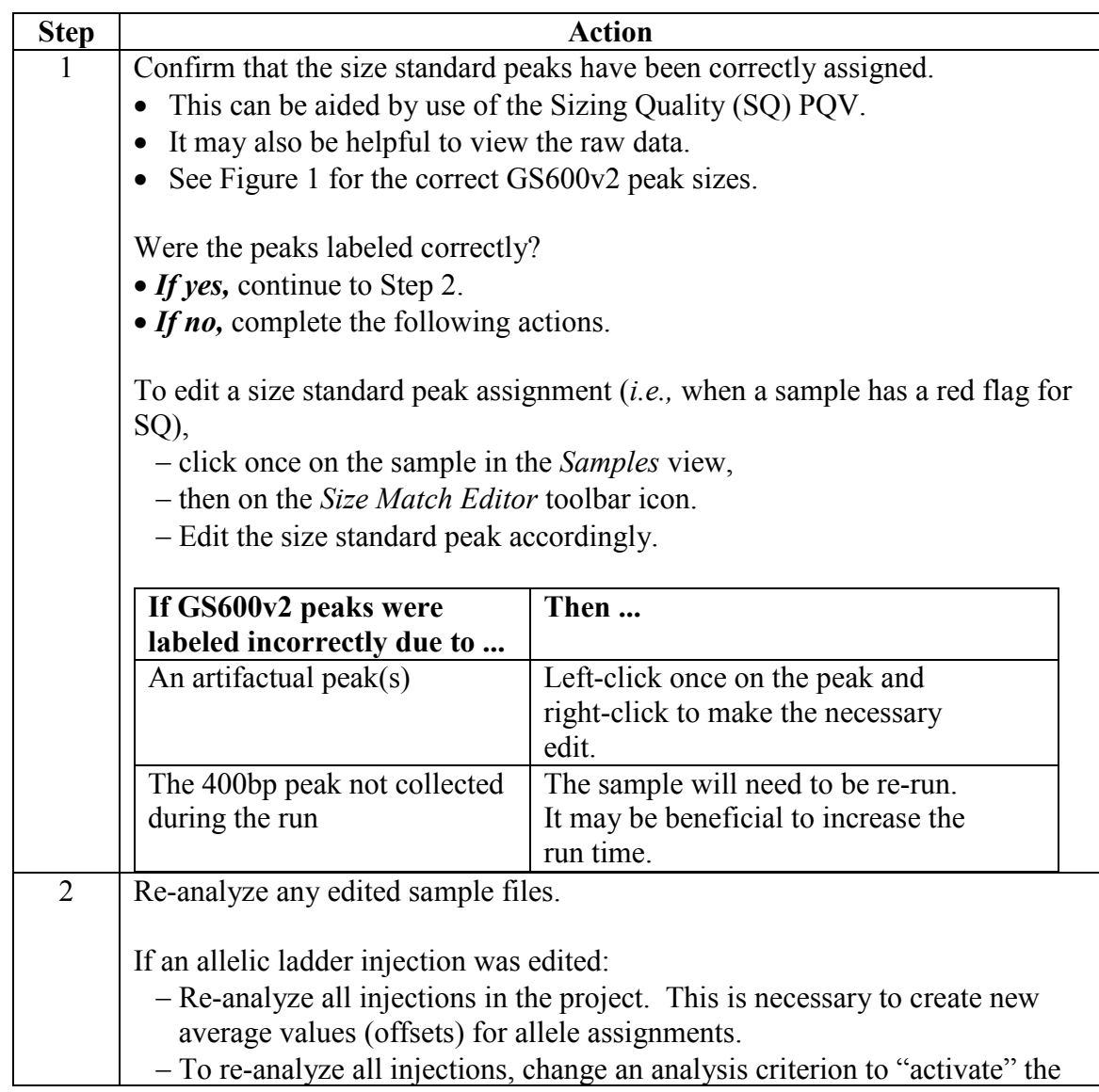

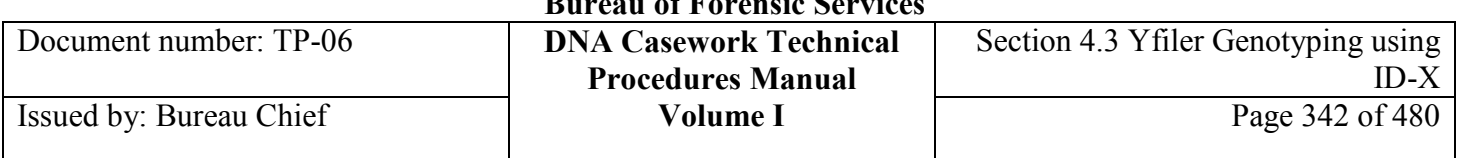

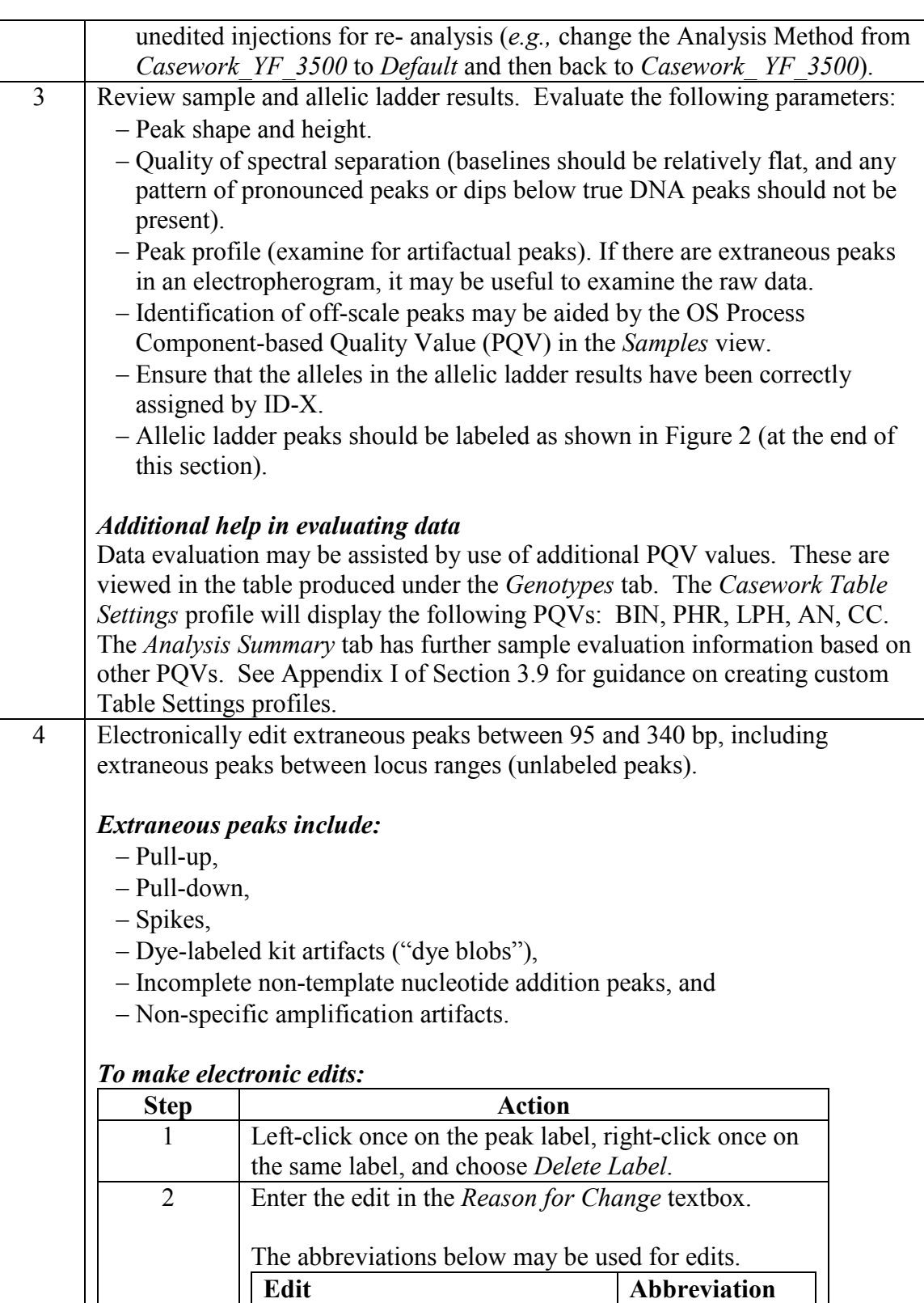

Pull-up PU

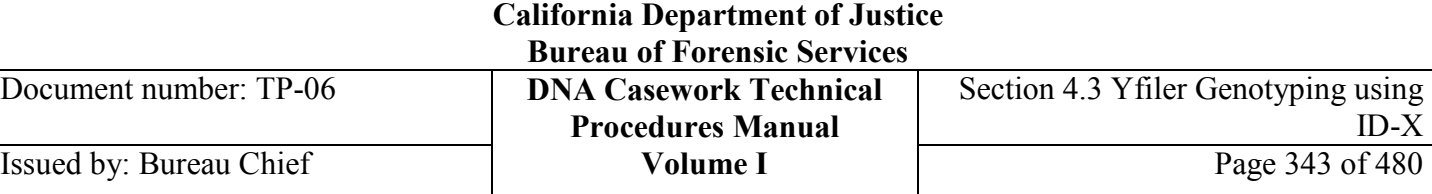

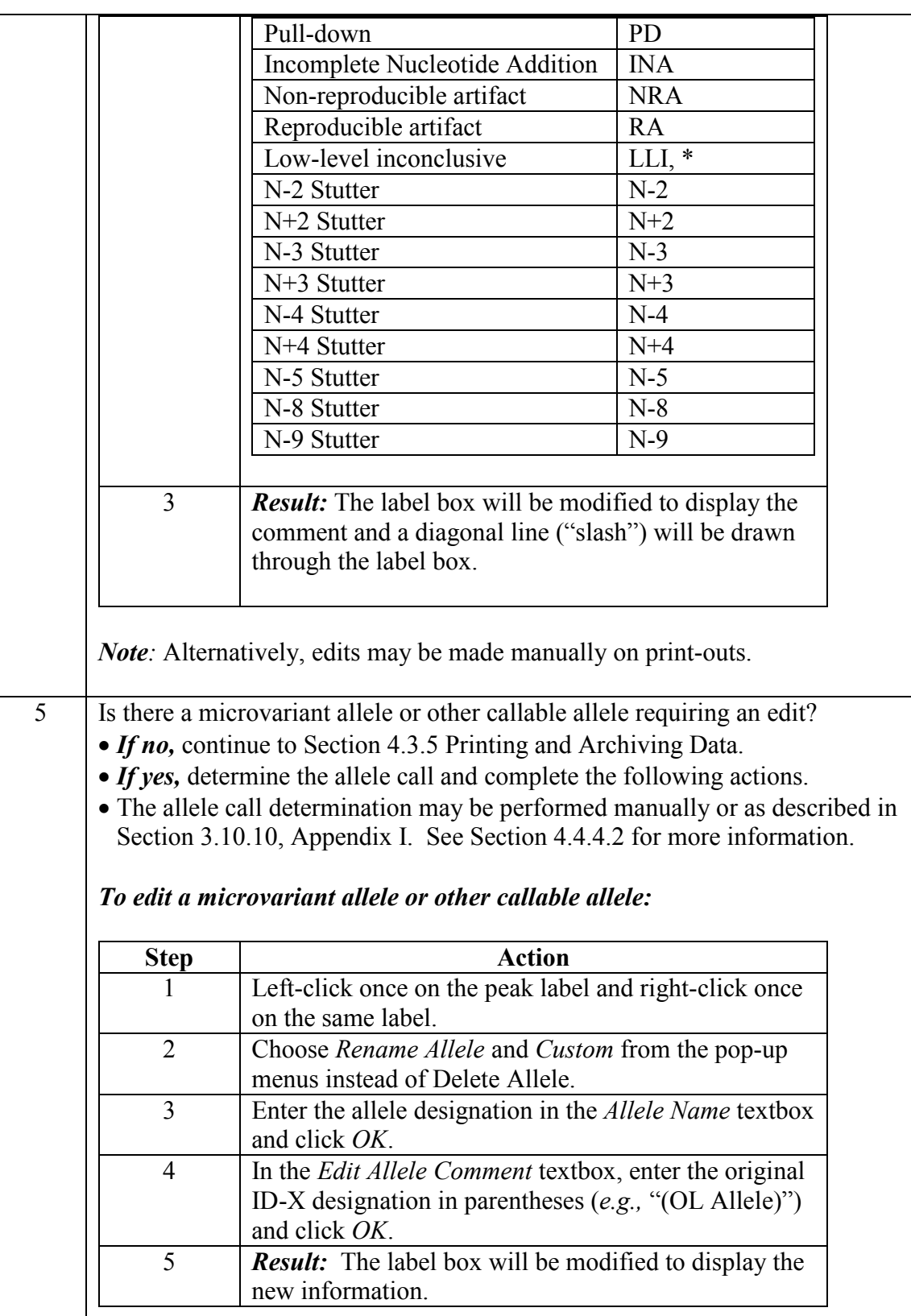

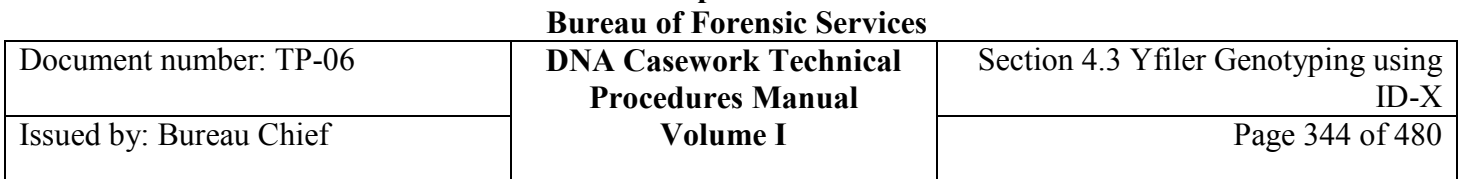

*Note:* Alternatively, edits may be made manually on print-outs.

## AmpFlSTR Yfiler Allelic Ladder peaks are shown here in Figure 2.

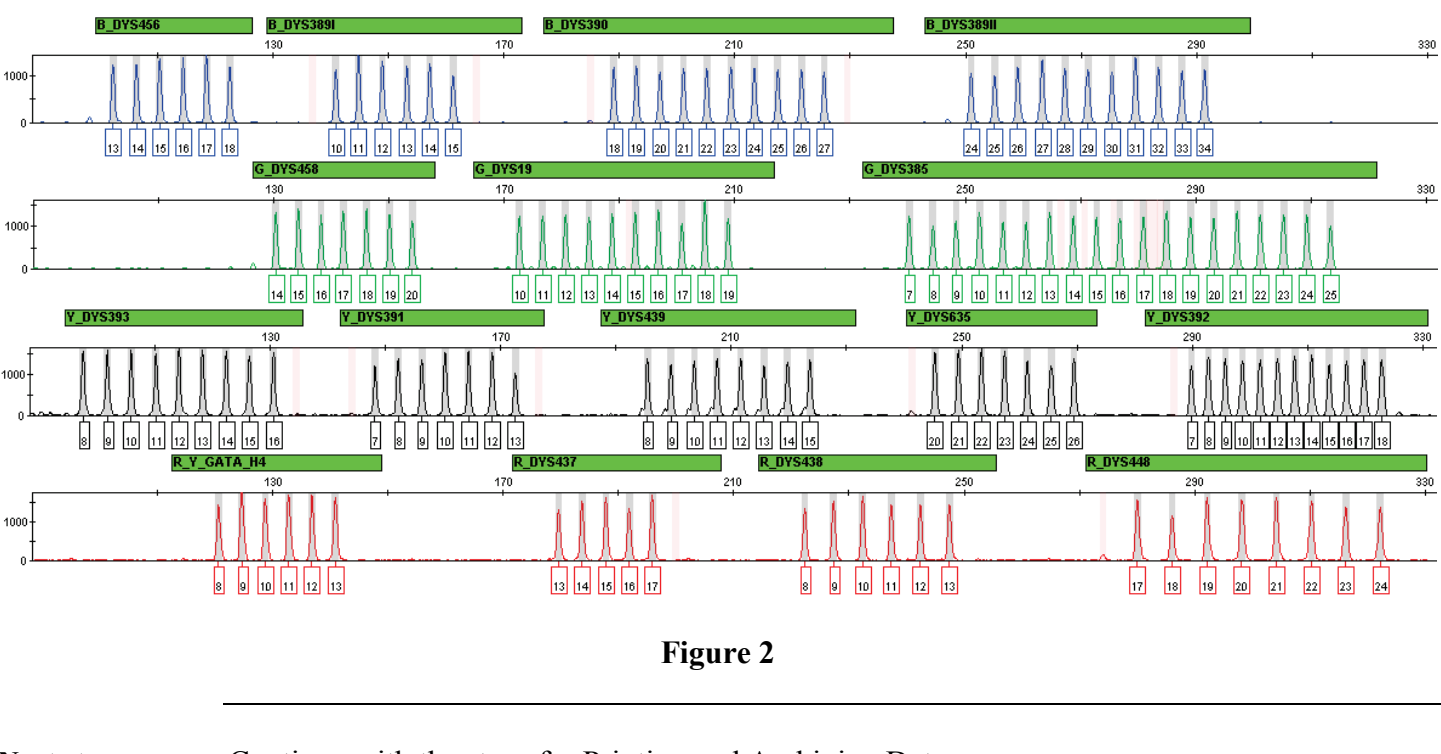

Next steps **Continue with the steps for Printing and Archiving Data.** 

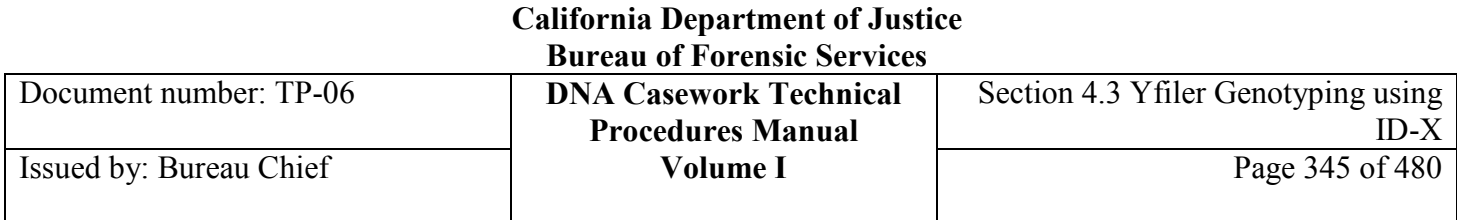

# **Section 4.3.5 Printing and Archiving Data**

**Print and archive data** Follow the steps below to print and archive the data. **Step Action** 1 | Before printing: • Make sure that the table settings are showing the sizing table with the electropherograms. • Verify *Page Set-up* from the plots view appears as shown in Figures 3, 4, and 5 (parameters may be modified with different printing conditions). • Adjust margins as needed from *Print*, also from the plots view. Page Setup  $\vert x \vert$ Format | Table | Plot | Sample Plot Print-All Plots Followed by Table\* C Individual Plot and Table\* by Sample \* if applicable Page Setup... **OK** Cancel Help **Figure 3**

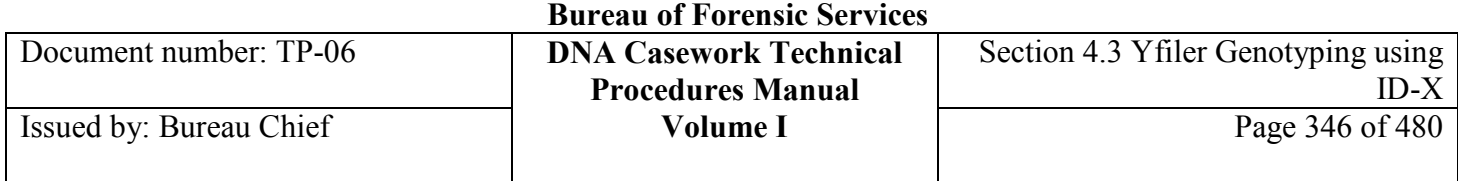

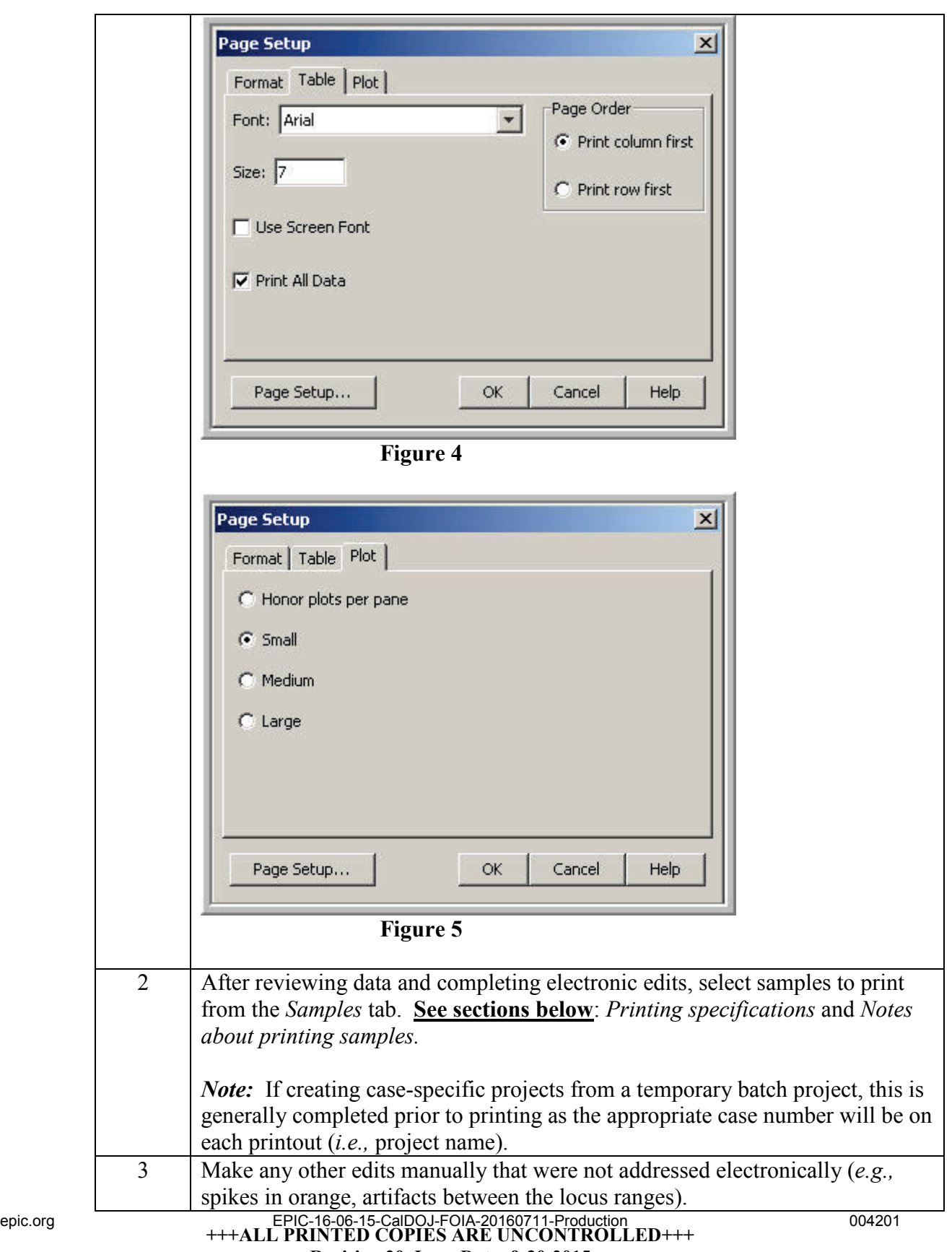

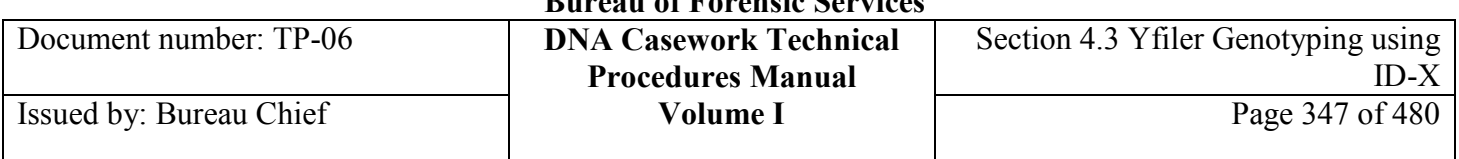

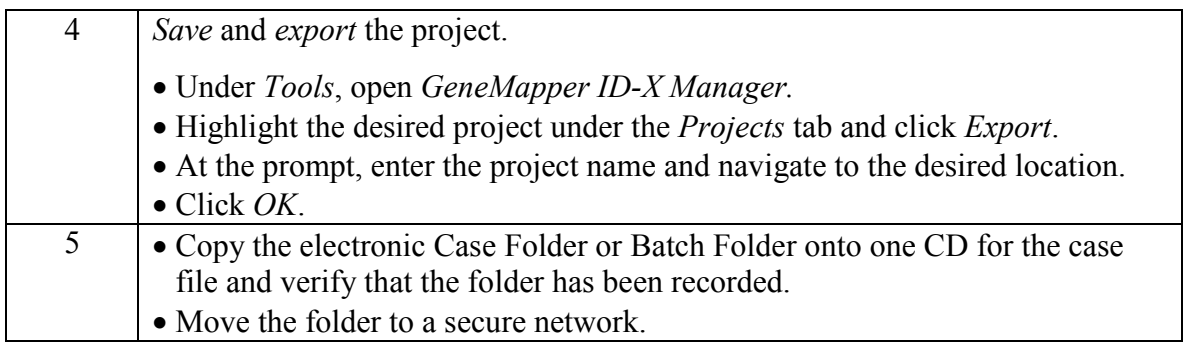

#### **Printing specifications** Full view is defined as visualization of the highest peak apexes in the upper half of the printed electropherogram*.*

**Casework Evidence/ Reference Samples (if single-source):** Print blue, green, yellow, and red tabular data and electropherograms in full view from one injection. At the analyst's discretion, a close-up view (*e.g.*, 300 RFU) may also be printed.

**Casework Evidence Samples (if a mixture or a partial haplotype):** For one injection, print the blue, green, yellow, and red tabular data and electropherograms at full view and close-up view (*e.g.,* 300 RFU). For at least one other injection, print the blue, green, yellow and red tabular data and electropherograms in close-up view.

**Negative Amplification Controls, Reagent Blanks, and Other Blanks:** blue, green, yellow, and red tabular data and electropherograms at 300 RFU from one injection.

**Positive Amplification Control and Quality Control Sample:** Print blue, green, yellow, and red tabular data and electropherograms in full view from one injection. If the Quality Control sample is indicated to be from a female, print sample according to the Negative Amplification Control instructions.

#### **Notes about printing**  *When to print in close-up view*

It may be necessary to print duplicate sample injections in a close-up view (for example, if an apparent single-source sample has a low-level, second possible allele present due to mutation).

## *Allelic ladders*

Because the genotyping bins are based on an average of all the allelic ladders, it is not necessary to print the allelic ladders nor the GS600v2 (orange) electropherograms and tabular data for the allelic ladders.

## *Batch projects*

A unique laboratory identifier must be included on each printed ID-X page. For example, the batch name as the project name or the case number in the sample name field.

**samples**

## **+++ALL PRINTED COPIES ARE UNCONTROLLED+++** epic.org EPIC-16-06-15-CalDOJ-FOIA-20160711-Production 004202**Revision 20, Issue Date: 9-30-2015**

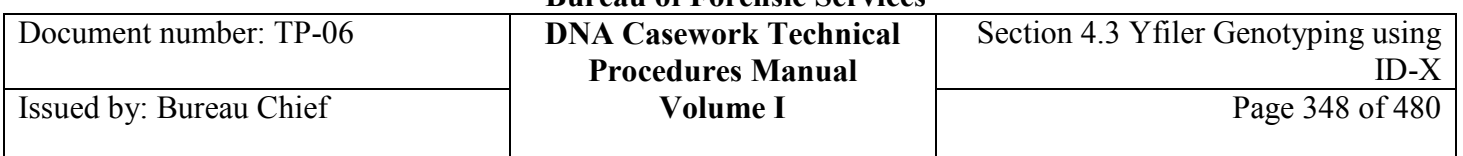

## **Section 4.3.6 References**

Applied Biosystems (2012), "GeneMapper® ID-X Software Version 1.4," Applied Biosystems User Bulletin P/N 4477684, Rev.A.

Applied Biosystems (2009), "GeneMapper® ID-X Software Version 1.2," Applied Biosystems Reference Guide P/N 4426481, Rev.A.

Applied Biosystems (2007), "GeneMapper® ID-X Software Version 1.0," Applied Biosystems Administrator's Guide P/N4376327, Rev.A.

# **Section 4.3.7 Appendix I** – Setting Up GeneMapper ID-X v. 1.4 for Yfiler

**Contents** This appendix describes the steps used to set-up GeneMapper ID-X v. 1.4 (or higher if performance checked) for analysis of Yfiler data. Some of these steps must be completed while logged into the administrator/gmidx account, thus it is recommended to complete the set up using this login. The table settings file, plot settings files, and size standard table are the same as those used for Identifiler Plus; refer to Appendix I in Section 3.9.

Setting up GeneMapper ID-X includes the topics listed below.

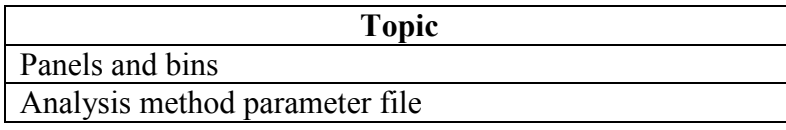

## **Important**

The files created and used in this appendix are accessible to all ID-X user accounts*.*

**About Administrator/ gmidx** The Administrator/gmidx user account allows the user full access to all functions of the GeneMapper ID-X software. This includes access to analyze, view, edit, and print data (as with the Casework Analyst – see Section 3.9 Appendix II Creating User Accounts in GeneMapper ID-X) as well as all administrative function access (such as Security Manager) and creating analysis method parameters.

> This account has access to all projects, including those of the Casework, GeneMapper ID-X, and Admin Security Groups.

This account can reset Casework Analyst passwords. However, if the password of this Administrator account is lost, it cannot be retrieved by another user nor Life Technologies/ Applied Biosystems.

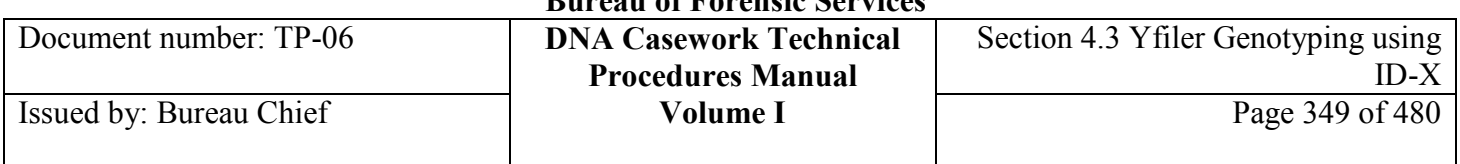

## **Panels & bins** Perform the following to install and verify the YFiler panels and bins.

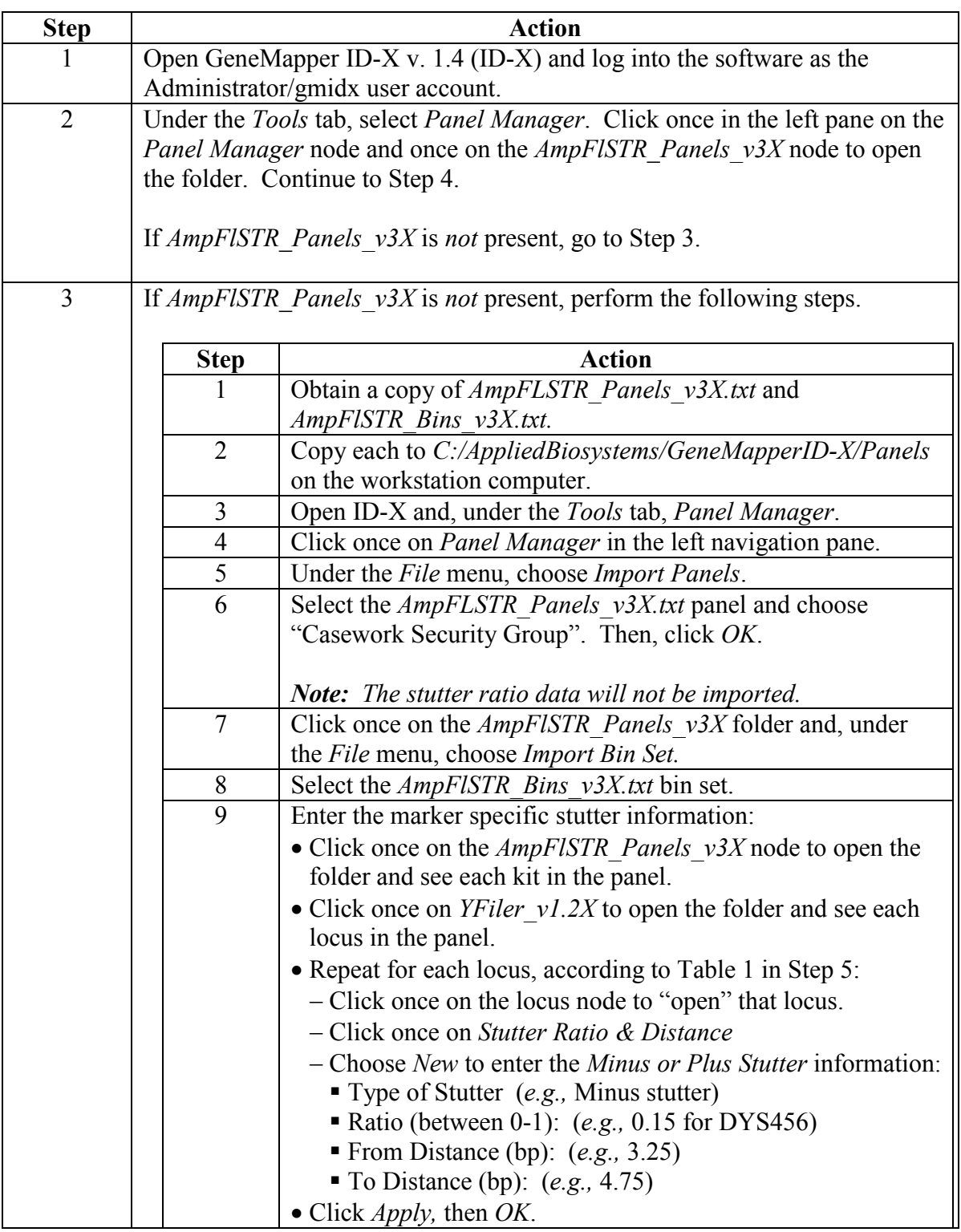

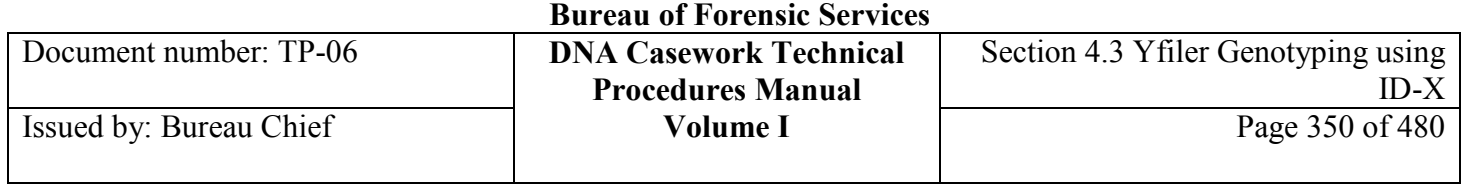

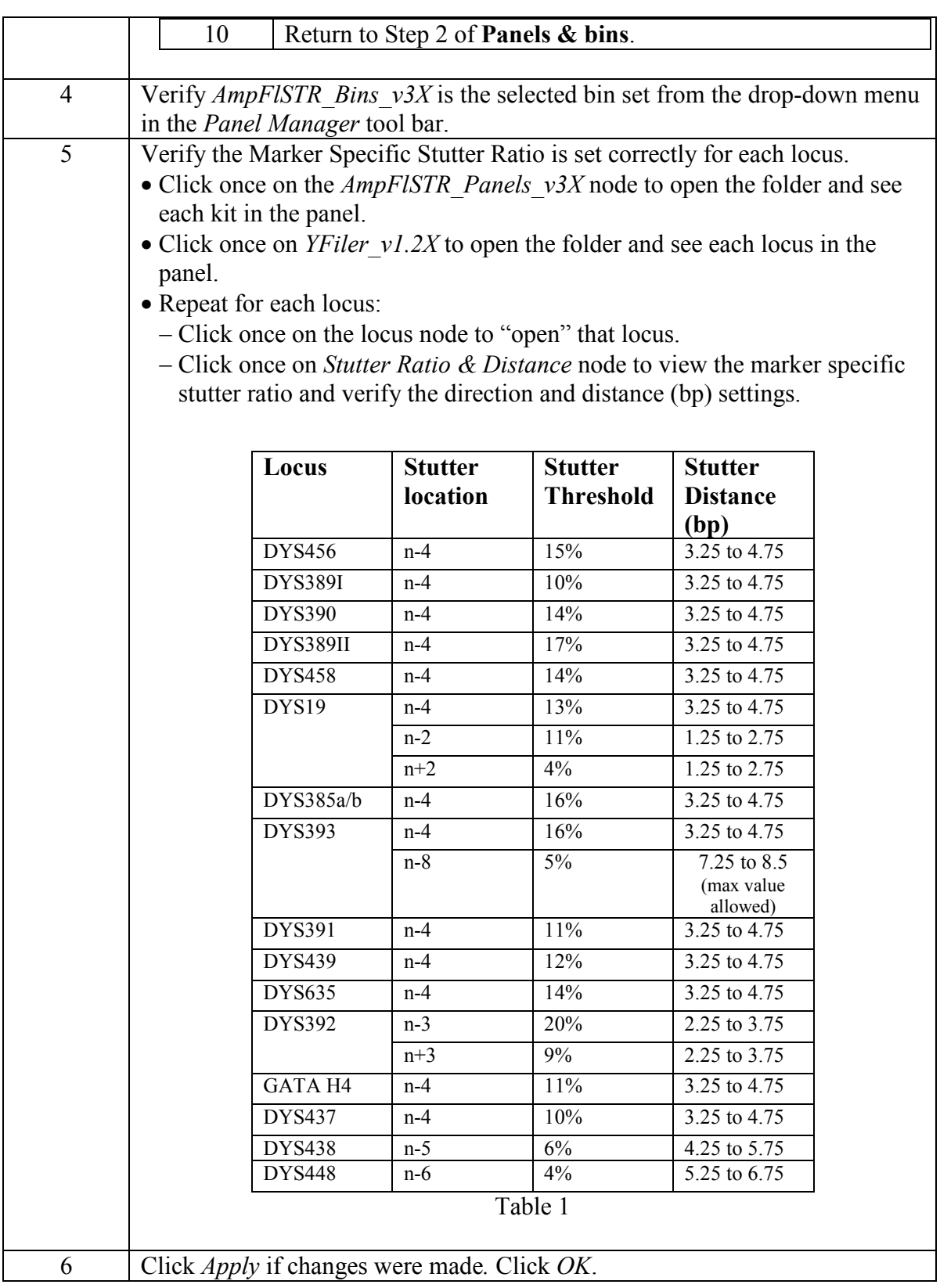

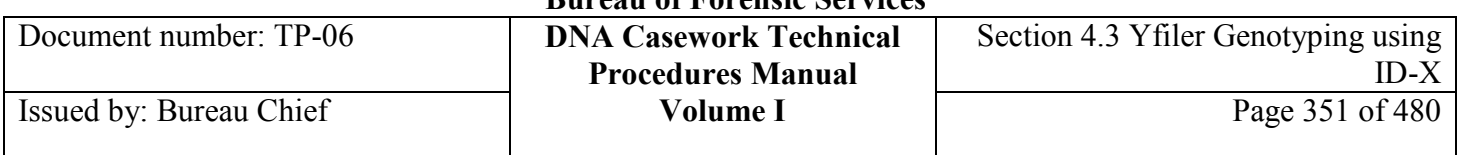

To create the *Casework\_YF\_3500* Analysis Method, perform the following:

**Analysis Method**

**Step Action** 1 Under the *Tools* tab: • Select *GeneMapper ID-X Manager* • Click on the *Analysis Methods* tab and on *New* 2 Under the *General* tab: • Analysis type should indicate *HID* • Enter "Casework YF 3500" for Name • Choose "Casework Security Group" for Security Group • Enter "YFiler" for Description 3 Under *Allele*: • Choose *AmpFLSTR\_ Bins\_v3X* for Bin Set • The remaining values are used at the factory default. 4 Under *Peak Detector*: • Peak Detection Algorithm should indicate *Advanced* • Carefully fill in the values and match the selections shown in Figure 1 **Analysis Method Editor**  $\times$ General | Allele | Peak Detector | Peak Quality | 5Q & GQ Settings | Peak Detection Algorithm: Advanced Ranges Peak Detection Analysis Sizing Peak Amplitude Thresholds: Partial Range ᆋ Partial Sizes  $\overline{ }$  $\mathbf{B}: \sqrt{150}$  $\mathbf{R}$ : 150 Start Pt: 2400 Start Size: 80 G:  $150$  $P: 150$ Stop Pt: 10000 Stop Size: 400  $Y: \sqrt{150}$  $0:$  150 Smoothing and Baselining Min. Peak Half Width:  $\sqrt{2}$ pts  $\odot$  None Smoothing Polynomial Degree: 下  $G$  Light  $\sqrt{2}$ pts  $\bullet$ Heavy Peak Window Size: Slope Threshold:  $51$ **Baseline Window: pts** Peak Start:  $0.0$ Size Calling Method Peak End:  $0.0$ C 2nd Order Least Squares C 3rd Order Least Squares Normalization: C Cubic Spline Interpolation<br>C Cubic Spline Interpolation<br>C Local Southern Method □ Use Normalization, if applicable Local Southern Method C Global Southern Method Factory Defaults Save As Save Cancel Help **Figure 1 Important** 

Be careful to NOT select normalization.

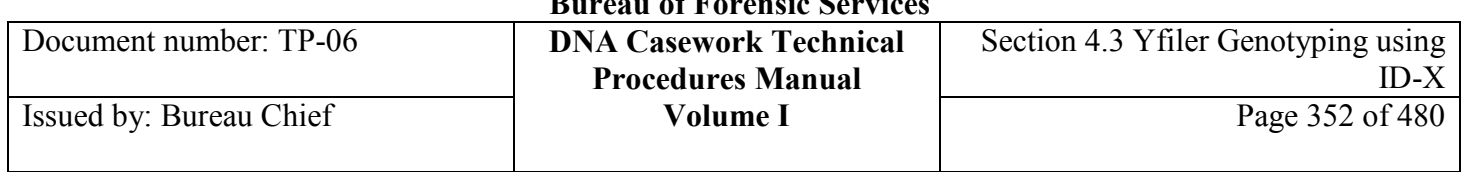

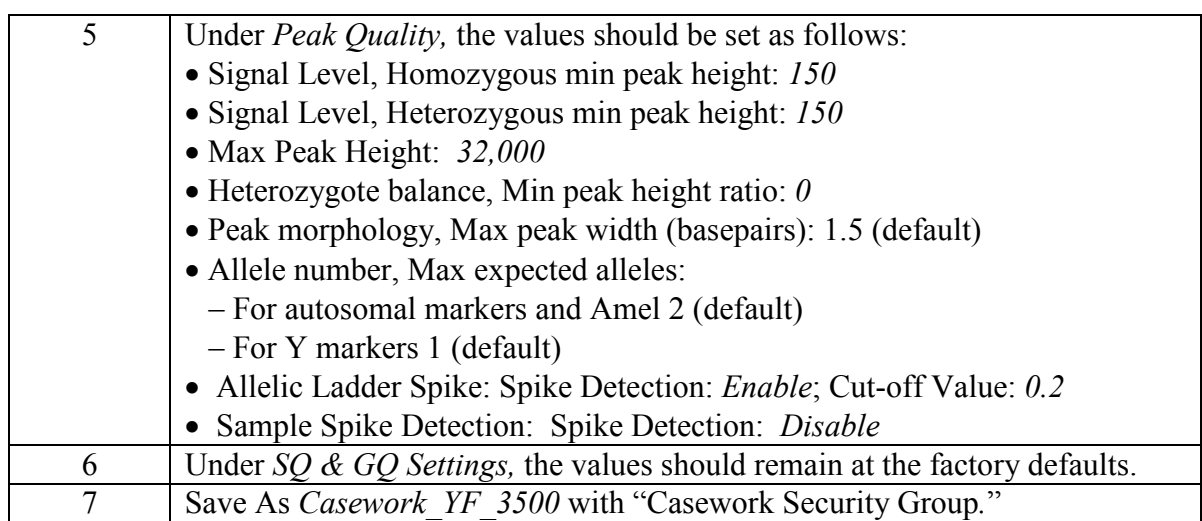

# **Section 4.4 Y-STR INTERPRETATION GUIDELINES**

# **Section 4.4.1 Introduction**

The interpretation of results in casework is necessarily a matter of professional judgment and expertise. Not every situation can or should be covered by a pre-set rule; nor is it expected that competent analysts will always be in full agreement in a particular case. However, it is important that the laboratory develops and adheres to minimum criteria for interpretation of analytical results. These criteria are based on validation studies, literature references, and casework experience, and were developed with maximum input from analysts. It is expected that these interpretation guidelines will continue to evolve as the collective experience of the laboratory grows.

The purpose of these guidelines is to establish a general framework and to outline minimum standards to ensure that:

- Conclusions in casework reports are scientifically supported by the analytical data, including that obtained from appropriate standards and controls.
- Interpretations are made as objectively as possible, and consistently from analyst to analyst.

# **Section 4.4.2 Preliminary Evaluation of Data**

A peak is defined as a distinct, triangular section of an electropherogram that projects above the baseline. The peak height, or peak amplitude, is the point at which the signal intensity of the peak is highest.

## **4.4.2.1 Analytical and Stochastic Thresholds**

The analytical thresholds are defined as the minimum and maximum peak amplitudes that are acceptable for peaks that will be assigned allele designations. Analysis of sample files is routinely performed at a peak detection (analytical) threshold of:

- 50 relative fluorescence units (RFU) for data from the 3130/3130*xl*
- 150 RFU for data from the 3500/3500xL

By default, the maximum peak amplitude that can be obtained for raw data is approximately:

- 8000 RFU on the 3130/3130*xl* Genetic Analyzers
- 32,000 RFU on the 3500/3500xL Genetic Analyzers

Peaks exceeding this limit are determined to be "off-scale" by the software. Specifically, Data Collection assigns a tag to off-scale peaks for recognition by GeneMapper ID/ID-X. Peaks derived from off-scale data may be assigned allele designations if pull-up, pull-down/raised baselines, artificially elevated stutter peaks, or artifacts caused by an excess of input DNA (*e.g.*, peaks caused by incomplete 3´ terminal nucleotide

**<sup>+++</sup>ALL PRINTED COPIES ARE UNCONTROLLED+++** epic.org EPIC-16-06-15-CalDOJ-FOIA-20160711-Production 004208**Revision 20, Issue Date: 9-30-2015**

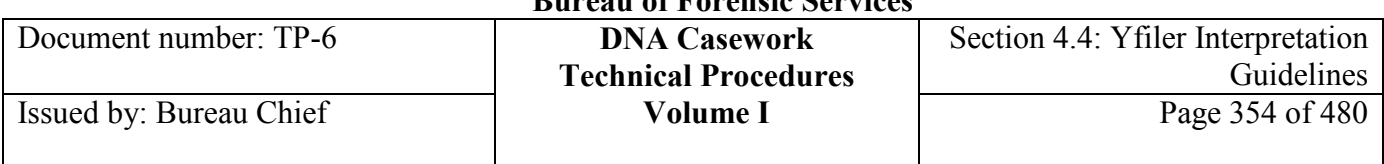

addition) have been ruled out. These artifacts should be noted on the GeneMapper ID/ID-X printouts. Peak height values for off-scale peaks should not be used in quantitative aspects of interpretation. A sample that exhibits one or more unacceptable off-scale peaks may be either re-injected using a shorter injection time and/or lower injection voltage, re-run using less PCR product, or re-amplified using less input DNA.

The minimum signal intensity used to assign alleles was determined empirically based on data generated by the laboratory. Peaks greater than or equal to the analytical threshold in at least two injections may be assigned allele designations and reported. In instances where a peak is above the analytical threshold in one injection and below in the second injection, the peak will be considered inconclusive and not reported as an allele. Similarly, in instances where a possible minor allele is co-migrating with a stutter peak, the peak must exceed the locus stutter threshold in at least two injections to be reported as a minor allele; otherwise, the peak will be considered inconclusive.

In considering multiple injections or amplifications of a sample, a composite haplotype may be reported if an allele is detected at at least the analytical threshold in a minimum of two injections. However, in the case of allelic data from separate extractions of different locations on a given evidentiary item, unless there is a reasonable expectation of the DNA to have come from the same individual, a composite haplotype may not be reported for this situation.

Fluorescent signal lower than the analytical threshold will not be interpreted for reporting purposes.

## **4.4.2.2 Size Standards and Allelic Ladders**

On the 3130/3130*xl* Genetic Analyzers, GeneScan-500 [LIZ] is used as the Internal Size Standard. This size standard is run with every sample to normalize injection-to-injection peak migration differences. Using GeneMapper ID, sizes are assigned to the 75, 100, 139, 150, 160, 200, 300, 350, 400, and 450 base-pair GS-500 [LIZ] peaks. No value is assigned to the 250- and 340-bp peaks. In instances in which the 450-bp peak was not collected by the Data Collection software, sample analysis may proceed as usual with an adjusted Size Standard Table.

On the 3500/3500xL Genetic Analyzers, GeneScan-600 [LIZ] version 2 is used as the Internal Size Standard. This size standard is run with every sample to normalize injection-to-injection peak migration differences. Using GeneMapper ID-X , sizes are assigned to the 80, 100, 114, 120, 140, 160, 180, 200, 214, 220, 240, 250, 260, 280, 300, 314, 320, 340, 360, 380, and 400 base-pair GeneScan-600 [LIZ] peaks.

Size windows based on the allelic ladder are used to assign allele designations. It is therefore necessary to ensure that each allele in the allelic ladder has been sized for genotyping.

## **4.4.2.3 Sizing Precision**

The method used for genotyping employs  $a \pm 0.5$ -bp "window" around the size obtained for each allele in the AmpF*l*STR Yfiler Allelic Ladder injection(s) from the given run. These sizes may be averages of each allele if more than one allelic ladder injection is used for allele assignments.  $A \pm 0.5$ -bp window allows for the detection and correct assignment of potential off-ladder sample alleles whose true size is only one base different from an allelic ladder allele. A sample allele that sizes outside a window could be an off-ladder<br>EPIC-16-06-15-CalDOJ-FOIA-20160711-Production 004209

**+++ALL PRINTED COPIES ARE UNCONTROLLED+++** epic.org EPIC-16-06-15-CalDOJ-FOIA-20160711-Production 004209

**Revision 20, Issue Date: 9-30-2015**

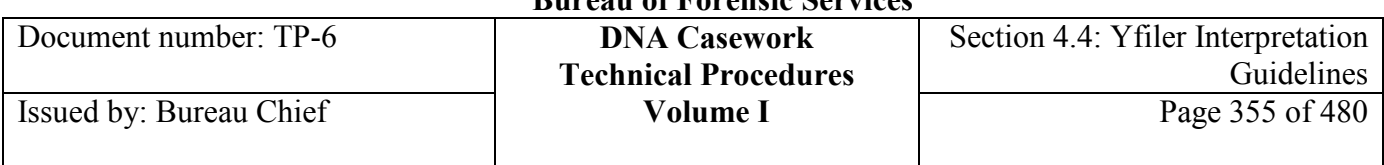

allele (an allele of a size that is not represented in the allelic ladder) or an allele that does correspond to an allelic ladder allele, but whose size is just outside a window because of measurement imprecision.

Fluctuation in ambient temperature during the course of a set of capillary runs may affect sizing precision. An indicator that room temperature fluctuation may have affected a run is the occurrence of shifts in the migration of peaks from one run to the next, which is most easily and more commonly observed in the GS500 peaks (especially the 250-bp peak). Variations in peak migration may become apparent while determining the optimal analysis range for a comparison set. Significant room temperature fluctuation may result in size variation between injections such that allelic ladder peaks differ by more than 0.5 bp from allelic peaks in other injections. This will cause GeneMapper ID/ID-X to assign these alleles as off-ladder alleles.

# **Section 4.4.3 Controls required to assess analytical procedures**

The following controls and standards are used to assess the effectiveness, accuracy and precision of the analytical procedures:

- Positive amplification control 007
- Negative controls (including negative amplification controls and reagent blanks)
- Ouality Control (OC) sample

Evaluation of the controls is essential to the proper interpretation of the test results.

In order for the analytical results to be reported, the positive amplification control and QC sample, if from a male source, should yield typing results that are consistent with the known haplotypes for these samples. However, if it can be demonstrated that low or no signal was seen in one of these controls as the result of insufficient template DNA or product, the results from the initial amplification may be reported as long as at least one of these controls (positive amplification control or male QC sample) gives an accurate typing result. The presence of artifactual peaks does not invalidate a positive control or QC sample.

In the event that the positive amplification control or a QC sample fails to give the expected types, the analyst and technical reviewer will evaluate the results in an attempt to determine the cause and seriousness of the discrepancy. Consideration will be given to the extent to which the results from other samples in the chain of analysis may have been affected. The extent to which a failed QC sample affects the other samples in an analytical set will be evaluated on a case-by-case basis. For example, if a sample mix-up occurred for the QC sample for a particular case during the extraction process, that would not necessarily affect the typing results for a second case that was extracted separately but amplified and typed with the first case.

Negative control samples (female DNA 9947A control, negative amplification control, system water control, and reagent blank), as well as female QC samples should show no allelic peaks at or above the analytical/interpretation threshold. If any such peaks are detected in a negative control sample, that sample must be evaluated for potential contamination and how it may have occurred.

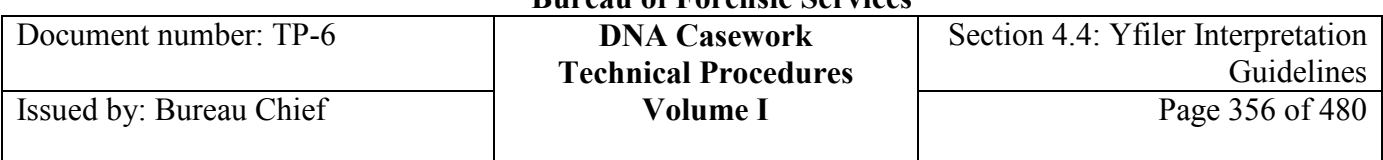

For the positive amplification control and the quality control sample, where the correct types are known, contamination is defined as the presence of foreign allelic peaks greater than or equal to the analytical threshold.

Although reference samples are typically single-source, transfusion should be considered as a possible source of additional alleles. When a reference sample contains a secondary source that is determined not to be the result of contamination by the laboratory, this will be documented.

Due to the potentially complex nature of some evidence samples, possible contamination will be assessed on a sample-by-sample basis. To assist in troubleshooting possible contamination, samples may be re-analyzed at less than the analytical threshold. However, peaks less than the analytical threshold may not be reported.

If contamination is determined to be present in an evidence or reference sample or any of the controls governing the analysis of that sample, the contamination may be classified as not serious if the level or nature of the contamination does not account for or interfere with the typing calls of the sample(s) in question. In this situation, the results for the case sample(s) may be reported. The possible contamination will be evaluated and documented in the bench notes, and the analyst will prepare an Instance of Contamination Report for inclusion in the case file and the Contamination Log. If the contamination is determined to be serious, the procedures will have to be repeated to the appropriate extent for the affected samples. Evaluation and documentation in the case file and Contamination Log will also be required. The Technical Leader will review all contamination reports. The occurrence of contamination should be noted in the laboratory report.

# **Section 4.4.4 Designation**

Types are determined from the diagnostic peaks of the appropriate color (fluorescent dye label) and size range for a particular locus. Allele calls are assigned by comparing the sizes obtained for the unknown sample alleles with the sizes obtained for the alleles in the allelic ladder(s). Types, not sizes, are used for comparison of data between runs, instruments, and laboratories.

## **4.4.4.1 Locus Designation**

The following locus range approximations were determined by Life Technologies/Applied Biosystems for Human Identification analysis. The allelic bin definitions are stored within GeneMapper ID/ID-X using the corresponding bin set. Typically, multiple ladders are used in an analysis and allelic bins are determined by averaging the designated ladders in the project. Ladders within a single run folder are used for calculating allelic bin offsets and subsequent typing.

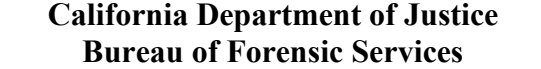

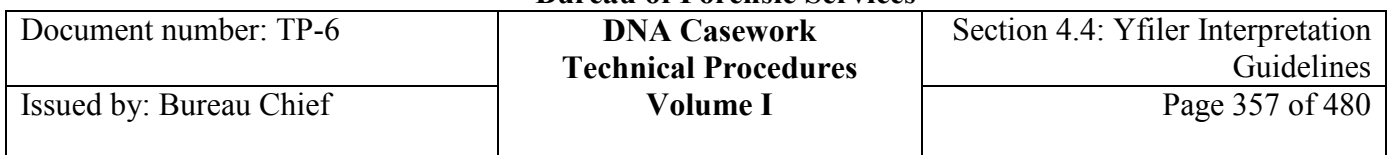

6-FAM-labeled loci:

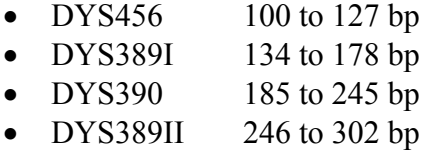

VIC-labeled loci:

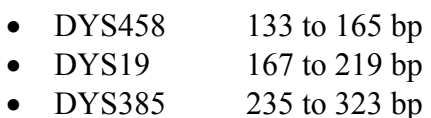

NED-labeled loci:

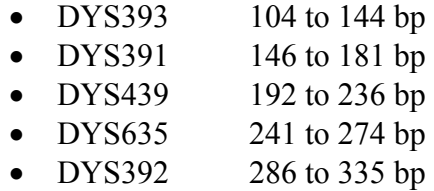

PET-labeled loci:

- Y GATA H4 114 to 150 bp
- DYS437 174 to 210 bp
- DYS438 215.5 to 256.5 bp
- DYS448 273 to 332 bp

## **4.4.4.2 Allele designation**

The allelic ladder provided in the AmpF*l*STR Yfiler PCR Amplification Kit contains the majority of alleles for each locus. The alleles contained in the allelic ladder were named by the kit manufacturer.

The number of repeat units observed in an allele that is present in the ladder is designated by an integer. Alleles that contain an incomplete repeat motif are designated by an integer representing the number of complete repeats, followed by a decimal point and the number of bases in the incomplete repeat. The GeneMapper ID/ID-X software is used to automatically convert allele sizes into allele designations. Alleles not aligning with those in the allelic ladder have been detected both within and outside the range of the allelic ladder for each locus. Alleles smaller than the lowest molecular weight allele (A) in the allelic ladder for that locus will be designated as "<A." Alleles larger than the largest molecular weight allele (B) in the allelic ladder for that locus will be designated as ">B." When an off-ladder allele occurs within the ladder region, the allele designation will be determined by interpolation The off-ladder allele designation should be confirmed using at least two sample injections. Print both sample injection electropherograms with tabular data.

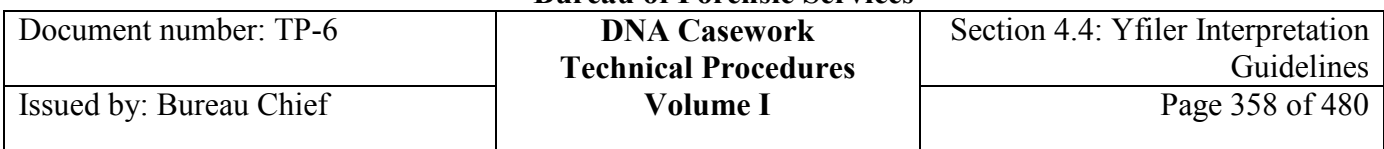

## **4.4.4.3 Artifacts**

Artifacts can occur and should be noted where appropriate for editing purposes.

## **4.4.4.3.1 Pull-up / pull-down**

Smaller artifactual peaks can appear in other colors under allelic peaks. This phenomenon is termed "pull-up" and is the result of spectral overlap between the fluorescent dyes. If a pull-up peak is above the peak amplitude threshold, it will be sized at a similar size as the allelic peak. The shape of the peak may appear similar to a true DNA peak or sigmoidal, as a doublet, or otherwise irregularlyshaped.

Similarly, pull-down is also the result of spectral overlap between the fluorescent dyes. When an oversubtraction occurs, the result is a dip into the baseline. The baseline can only be positive values so this dip causes a raised baseline, or pull-down, in the other colors of the proximal size/data point range of the allelic peak(s).

Pull-up and pull-down can occur as a result of the following:

- Application of a less than optimal spectral calibration or matrix. The run may need to be repeated with a different spectral calibration or re-analyzed with a different matrix.
- Amplification using excess input DNA can lead to off-scale peaks. If necessary, samples can be re-amplified using less input DNA, or re-run using shorter injection times or less product.

Even when the spectral calibration is satisfactory, pull-up and pull-down may be seen.

## **4.4.4.3.2 Stutter**

In addition to an allele's primary peak, artifactual stutter peaks can occur at different base pair intervals depending on the number of bases in the repeating unit. In general, the stutter peak most commonly observed is one repeating unit smaller than the primary peak (*e.g.,* "n-4"). However, it is also possible to see a peak that is one or more repeating units larger or smaller (*e.g.,* "n+4" or "n-8") than the primary peak.

## *Note: For DYS19 it is common to observe n-2 stutter and/or n+2 stutter.*

Stutter peaks may be due to repeat slippage during amplification. Sequence variation can affect the amount of stutter; a lower amount of stutter is produced from alleles with increased sequence variation between repeats.

Stutter peaks are evaluated by examining the ratio of the stutter peak height to the primary peak height, expressed as a percentage. This percentage can vary by locus. Moreover, longer alleles within a locus generally have a higher stutter percentage than the shorter alleles.

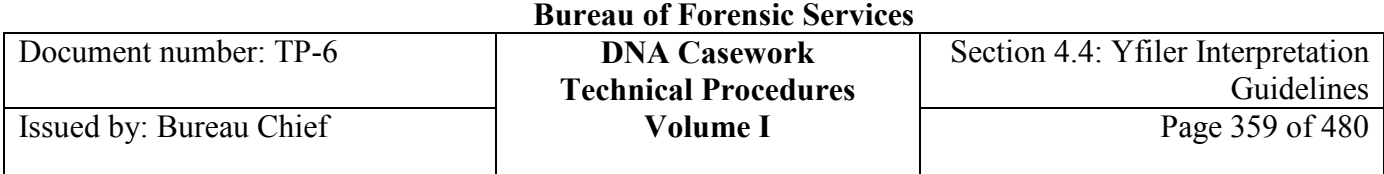

The GeneMapperID/ID-X thresholds for stutter are set at those values shown in Table 2:

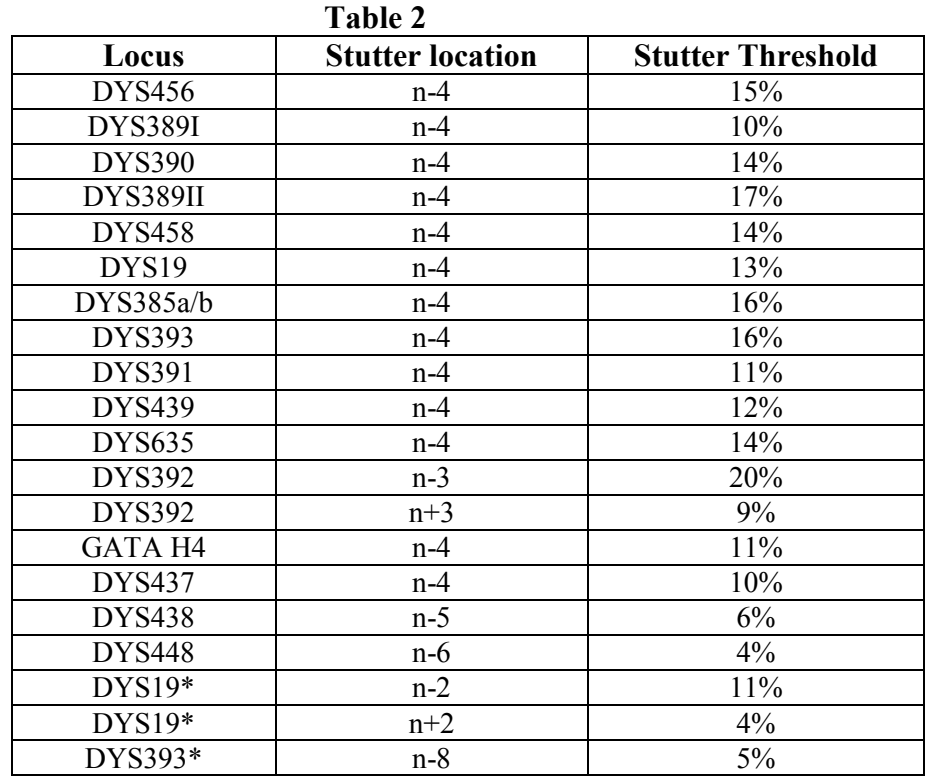

*Note:* Although GeneMapper ID thresholds for stutter cannot be set for the asterisked loci, the stutter percentage thresholds are set at those values shown. Electronic or manual edits will need to be made to the electropherograms for these three stutter percentage thresholds when using GeneMapper ID.

These stutter thresholds are based on validation studies performed at the BFS Sacramento Laboratory and represent the locus mean plus four standard deviations determined individually for each locus. Typically the stutter percentages for each locus are expected to be less than these percentages.

The presence of peaks in the stutter positions exhibiting percentages greater than these values may indicate a DNA mixture. However, stutter peak heights may also be elevated above the expected thresholds by the following:

• The measurement of percent stutter may be unnaturally high for main peaks that are offscale, *i.e.*, have exceeded the linear dynamic range for detection (raw data greater than approximately 8,000 on the 3130 and 32,000 RFU on the 3500). The Genotypes Display in GeneMapper ID/ID-X has a PQV that can be set to flag off-scale peaks automatically, designated as "OS." If a stutter peak is greater than the maximum expected and the primary

**<sup>+++</sup>ALL PRINTED COPIES ARE UNCONTROLLED+++ Revision 20, Issue Date: 9-30-2015** epic.org EPIC-16-06-15-CalDOJ-FOIA-20160711-Production 004214

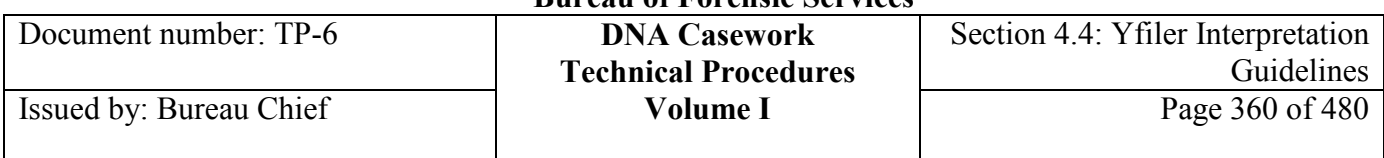

peak is off-scale, the analyst should interpret the results with caution. The sample may be subsequently re-injected with less product or for a shorter time, or the sample may need to be re-amplified using less input DNA.

- For alleles differing by two repeat units, the stutter peak from the larger allele may overlap the trailing shoulder of the smaller allele and therefore exhibit an increased stutter percentage. This will not occur if the smaller allele peak drops to baseline before reaching the stutter peak.
- Stutter may exceed a threshold simply as a result of normal statistical variation. Specifically, the thresholds are based on a mean plus four standard deviations calculation.
- Apparent elevated stutter may be the result of a **somatic mutation** (*i.e.,* Type I mutations; Clayton *et al* 2004 JFS, Rolf *et al* 2002 FSI, Gill, P. 2002 BioTechniques). For example, such mutations may be seen in rapidly dividing buccal cells or spermatozoa. These situations are generally the result of a minor proportion of the otherwise wildtype cell population containing the mutated genotype (*i.e.,* mosaicism). "IPA," or indeterminate possible allele, may be used in the benchnotes to annotate such occurrences in apparent single-source samples.
- In some situations, an allelic peak in a mixture may co-migrate with the stutter peak of another allelic peak, resulting in an apparent stutter peak height greater than that typically observed for stutter in a single-source sample.

## **4.4.4.3.3 Incomplete non-template nucleotide addition**

Amplification conditions have been set to maximize the non-template addition of a 3´ terminal nucleotide by AmpliTaq Gold DNA polymerase. Failure to attain complete terminal nucleotide addition may result in "split peaks," visualized as two peaks that are one base apart. Except for microvariant alleles, the presence of peaks differing by one base pair is diagnostic of this phenomenon.

## **4.4.4.3.4 Other artifacts**

In addition to the artifacts described above, the following anomalies can arise:

- Artifacts which are distinguished from labeled DNA alleles because the peak morphology is not consistent with labeled DNA may be reproducibly detected. These artifacts are dyelabeled primer by-products from the Yfiler kit. For example, a green dye artifact is frequently observed at approximately 87-90 bp and a yellow dye artifact may be observed at approximately 90 bp. These artifacts are also referred to as "dye blobs."
- Peaks of the approximately same size, frequently present in all five colors, are not the result of dye-labeled DNA and do not indicate a spectral calibration problem. The shape of these peak-like artifacts ("spikes") often differs from the shape of dye-labeled DNA peaks and these artifacts are generally not reproducible.

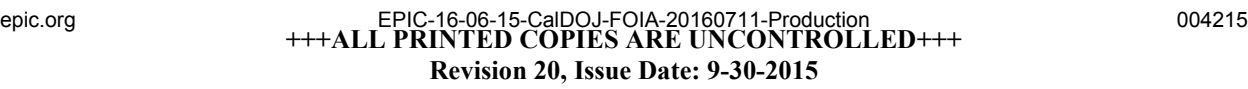
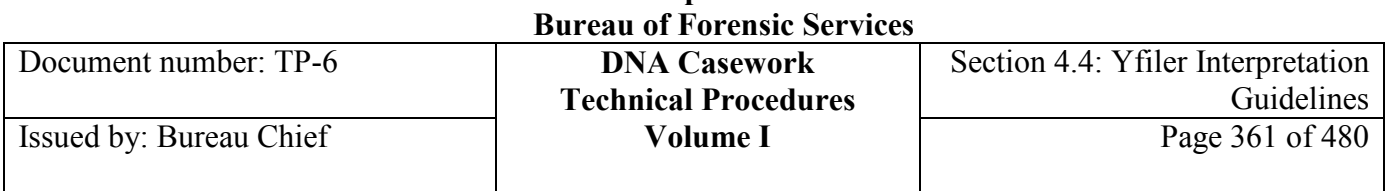

**California Department of Justice** 

• Low-level artifacts have been observed in the DYS437 and DYS385 loci in the n-5 position as well as the DYS385 locus in the n-9 position.

## **Section 4.4.5 Interpretation of Results**

The following situations describe conditions in which the data would lead to the conclusion that the source of the male DNA is either from a single male or from more than one male. It is generally possible to estimate the number of male contributors by considering the number of alleles present at a locus and among all loci. When an assumption is made in the interpretation of the Y-STR data of a male DNA mixture, that assumption should be clearly stated in the laboratory report.

The following are considerations in interpreting sample haplotypes:

- The presence of more than one allele per locus (except DYS385 a/b which typically has two alleles, but may have just one), especially at more than one locus, may indicate a mixture.
- The presence of a peak at a stutter position that is significantly greater in peak height than that typically observed for stutter in a single-source sample may indicate a mixture.
- The possible presence of a "null" or "partial null" allele an allele that is not detected or has significantly reduced peak height due to a mutation in the primer-annealing region or a deletion.

### **4.4.5.1 Single Male Contributor**

A sample may be considered to be from a single male contributor when the observed number of alleles at each locus does not exceed one (assuming no genetic anomalies, see 4.4.5.6), except for DYS385 a/b which typically has two alleles, but may have just one.

### **4.4.5.2 Mixtures with major and minor male contributors**

A sample may be considered to be a mixture of major and minor male contributors if there is a distinct contrast in peak heights among the alleles within loci. It may be possible to determine major and minor contributors in mixtures of two males if there are significant differences in peak height. However, it may be difficult to discern minor alleles from stutter and these mixtures should be interpreted with caution.

### **4.4.5.3 Mixtures with a known contributor(s)**

In some situations, when the presence of one of the contributors (*e.g.*, the victim) can be assumed based on the nature of the sample, the genetic haplotype of the unknown contributor may be inferred. Depending on the haplotypes in the specific instance, this can be accomplished by subtracting the contribution of the known donor from the mixed haplotype.

**<sup>+++</sup>ALL PRINTED COPIES ARE UNCONTROLLED+++ Revision 20, Issue Date: 9-30-2015** epic.org EPIC-16-06-15-CalDOJ-FOIA-20160711-Production 004216

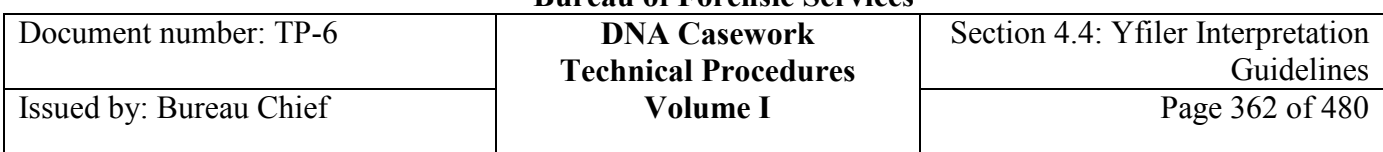

### **4.4.5.4 Mixtures with indistinguishable contributors**

When major or minor contributors cannot be distinguished, single donor haplotypes generally cannot be discerned. An exception would be in an intimate sample in which the foreign alleles are derived based on the haplotype of a known contributor (see Section 4.4.5.3 above).

### **4.4.5.5 Partial haplotypes**

Partial haplotypes may be obtained when the DNA template is degraded, in low quantity, or when PCR inhibitors are present. A negative or inconclusive result at some loci may not impact allele designations at the remaining loci.

### **4.4.5.6 Genetic Anomalies**

It is possible to observe a variety of variants that include, but are not limited to:

- deletion of portions of the Y chromosome that may affect one or more loci
- duplication or deletion of a locus (*e.g.,* DYS390, DYS392)
- deletion of a single base (*e.g.,* microvariant)
- transversion of a base that can affect mobility
- triplication or quadruplication

For current information regarding observed genetic anomalies see the Y Chromosome Haplotype Reference Database website at www.yhrd.org or the National Institute of Standards and Technology's website at www.cstl.nist.gov/biotech/strbase/.

See Appendix I for some examples of genetic anomalies that were observed by the BFS Sacramento Laboratory during its validation studies.

## **Section 4.4.6 Conclusions**

The following guidelines may be used in formulating conclusions resulting from comparisons of singlesource samples and some male mixtures with known reference samples. General categories of conclusions include, but are not limited to:

## **4.4.6.1 Inclusion**

For single-source samples, if each allelic peak is greater than or equal to the analytical threshold in the evidence sample and is observed in the reference standard, then the STR male haplotype from the evidence sample matches that of the reference. An individual may also be included when a partial haplotype is observed in an evidence sample (due to low template DNA, degradation and/or inhibition) if the evidence alleles detected are the same as those at the corresponding loci in the reference sample.

**<sup>+++</sup>ALL PRINTED COPIES ARE UNCONTROLLED+++** epic.org EPIC-16-06-15-CalDOJ-FOIA-20160711-Production 004217**Revision 20, Issue Date: 9-30-2015**

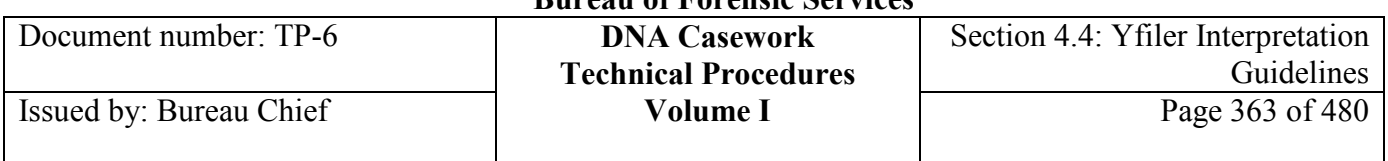

If a single-source haplotype can be deduced from a mixture, the haplotype may be used for comparison purposes and an individual may be included (or cannot be excluded) as a possible source of some of the biological material present in the sample. Such profiles include (a) those of major (and potentially minor) contributor(s) to a distinguishable mixture, and (b) for an intimate sample, those foreign alleles derived from separation of a conditional known sample (*e.g.,* from the victim) type.

In instances where an individual cannot be excluded as a source of the evidentiary haplotype, a haplotype frequency estimate must be provided in the report. In instances where a single-source haplotype cannot be deduced from a mixture, the results may only be used for exclusionary purposes.

## **4.4.6.2 Exclusion**

If allelic peaks in the male haplotype from a reference standard are not found in the haplotype of the evidence sample, and their absence cannot be attributed to insufficient template, degradation, inhibition, masking at a stutter position, or a genetic anomaly, then the individual is excluded as a possible source of the biological material present in the sample.

### **4.4.6.3 Inconclusive or uninterpretable**

Depending on the results of a particular sample, some alleles may not be detected at low levels, and it may not be possible to determine conclusively whether or not a particular individual is included or excluded.

The interpretation of results for an evidentiary sample may be confounded by the presence of excessive background male DNA, as indicated by the results for the corresponding substrate sample.

### **4.4.6.4 No results**

A finding of "no results" is reported when no non-artifactual fluorescent signal greater than or equal to the analytical threshold is observed. A conclusion of "no results" may be obtained for some or all loci of a particular sample.

## **Section 4.4.7 Statistical Interpretation**

### **4.4.7.1 Haplotype statistics**

In instances where an individual cannot be excluded as a source of the evidentiary haplotype, a haplotype frequency estimate must be provided in the report. Since Y-STR loci are located on the nonrecombining part of the Y-chromosome, they should be considered linked as a single locus.

A consolidated United States Y-STR population database (www.usystrdatabase.org) consisting of anonymous population profiles from various ethnic groups has been established and should be used for reporting the significance of a Y-STR match. The search of the database provides the number of times a specific haplotype is observed in the database. Haplotype searches of the population database should be conducted using all loci for which results were obtained from the evidentiary sample. In cases where less information is obtained from the known sample, only those loci for which results were obtained from both the known and evidentiary sample should be used in the population database search.

The basis for the haplotype frequency estimation is the counting method. The application of a confidence interval corrects for database size and sampling variation.

An upper bound confidence interval should be calculated from the results of a database search in order to provide a conservative estimate of the population frequency of a haplotype. An upper 95% confidence interval value (upper bound) should be presented as a percentage of individuals within each population who are estimated to be included as potential sources of the evidentiary haplotype. The upper bound confidence interval estimate is dependent on the size of the database, and the estimates are therefore likely to change as the database size changes.

The results of the upper bound confidence interval calculation are typically included in the report.

The following formulae are used to calculate the upper bound estimate:

*In cases where the haplotype has been observed in the database:* 

The conservative Clopper and Pearson formula to calculate the upper 95 percent confidence limit in this case would be

$$
\sum_{k=0}^{x} {n \choose k} p_0^k (1-p_0)^{n-k} = 0.05
$$

where n = database size,  $x =$  the number of observations of the haplotype in the database,  $k = 0, 1, 2$ ,  $3...$  x observations, and  $p =$  the haplotype frequency at which x or fewer observations are expected to occur 5% of the time.

This cumulative binomial distribution formula is solved for p through serial iterations and therefore requires the use of a computer program.

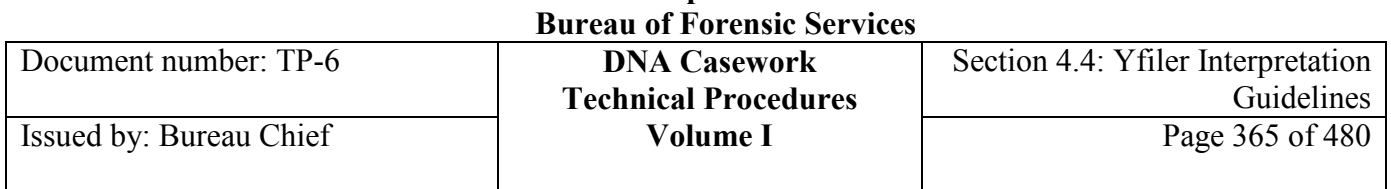

**California Department of Justice** 

*In cases where the haplotype has not been observed in the database:* 

 $1-\alpha^{1/n}$ 

 $\alpha$  is the confidence coefficient (0.05 for a 95% confidence interval), and n is the number of individuals in the database. This is equivalent to the Clopper and Pearson formula listed above where  $x = 0$  (*i.e.* no matching haplotypes).

Example: 0 matches in 4,004  $1-(0.05)^{[1/4,004]}=0.000748$  $= 0.075\%$  (~1 in 1,340)

By following the directions for entering haplotype data at the U.S. Y-STR Database, the formulae listed above are used to calculate frequency estimates. Typically, frequency estimates for African American, Caucasian, and Hispanics will be used for reporting purposes.

## **4.4.7.2 Relatives**

Patrilineal male relatives will have the same male haplotype (barring genetic mutations). The possibility that a close relative of a suspect is a potential contributor to an evidence haplotype should be considered.

## **4.4.7.3 Paternity**

Due to the inheritance of the male haplotype from father to son, it is possible to perform paternity analysis in criminal paternity cases. This may be particularly useful in analyzing products of conception where it may not be possible to separate the maternal DNA from the DNA of a male fetus. In the instance that the alleged father's haplotype is very similar to the male child's haplotype, mutation rates for the locus or loci should be taken into consideration. For current Y-STR mutation rates see the Y Chromosome Haplotype Reference Database website at www.yhrd.org.

## **Section 4.4.8 REFERENCES**

Applied Biosystems (2003) GeneMapper ID Software Version 3.1, Human Identification Analysis User Guide, Rev. C.

Applied Biosystems (2004) Installation Procedures and New Features for GeneMapper ID Software v3.2, User Bulletin, Rev. A.

Applied Biosystems (2006) AmpF*eSTR Yfiler PCR Amplification Kit User's Manual, Rev. C.* 

Bar, W., Brinkmann, B., Budowle, B., Carracedo, A., Gill, P., Lincoln, P., Mayr, W., Olaisen, B. (1997) "DNA recommendations: Further report of the DNA Commission of the ISFH regarding the use of short tandem repeat systems." International Journal of Legal Medicine 110:175-176.

Balding, D.J. (2005) *Weight-of-Evidence for Forensic DNA Profiles*. John Wiley & Sons, Hoboken, N.J. pp.99-101.

**+++ALL PRINTED COPIES ARE UNCONTROLLED+++ Revision 20, Issue Date: 9-30-2015** epic.org EPIC-16-06-15-CalDOJ-FOIA-20160711-Production 004220

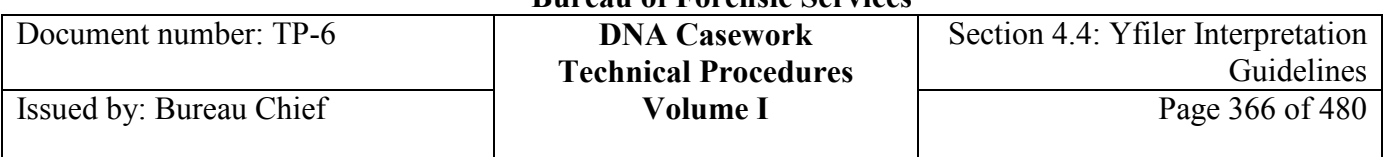

Buckleton, J., Walsh, S., Harbison, S. (2005) "Nonautosomal Forensic Markers," Chapter 9 in *Forensic DNA Evidence Interpretation*. (eds., Buckleton, J., Triggs, C.M., Walsh, S.J.) CRC Press, Boca Raton, FL, pp.299- 331.

Budowle, B., Sinha, S.K., Lee, H.S., Chakraborty, R. (2003) "Utility of Y-chromosome short tandem repeat haplotypes in forensic applications." Forensic Science Review 15:153-164.

Budowle, B., Adamowicz, M., Aranda, X.G., Barna, C., Chakraborty, R., Cheswick, D., Dafoe, B., Eisenberg, A.J., Frappier, J.R.H., Gross, A.M., Ladd, C., Lee, H.S., Meyers, C., Milne, S.C., Prinz, M., Richard, M.L., Saldanha, G., Tierney, A.A., Viculis, L., Krenke, B.E. (2005) "Twelve short tandem repeat loci Y chromosome haplotypes: genetic analysis of populations residing in North America." Forensic Science International 150:1-15.

Butler, J.M. (2003) "Recent developments in Y-short tandem repeat and Y-single nucleotide polymorphism analysis." Forensic Science Review 15:91-111.

Butler, J.M. (2005) "Y Chromosome DNA Testing," Chapter 9 in *Forensic DNA Typing: Biology, Technology, and Genetics of STR Markers*. Elsevier Academic Press, New York, pp.201-239.

Butler, J.M., Decker, A.E., Kline, M.C., Vallone, P.M. (2005) "Chromosomal duplications along the Ychromosome and their potential impact on Y-STR interpretation." Journal of Forensic Sciences 50:853-859.

Clopper C.J., and Person, E.S. (1934) "The use of confidence or fiducial limits illustrated in the case of the binomial." Biometrika 26(404-413).

DNA Advisory Board (2000) "Quality assurance standards for forensic DNA testing laboratories." Forensic Science Communications 2(3).

Dupuy, B.M., Stenersen, M., Egeland, T., Olaisen, B. (2004) "Y chromosomal microsatellite mutation rates: differences in mutation rate between and within loci." Human Mutation 23:117-124.

FBI Director (2009) "Quality assurance standards for forensic DNA testing laboratories." www.fbi.gov/about-us/lab/codis/qas\_testlab.pdf

FBI Director (2011) "Quality assurance standards for forensic DNA testing laboratories." http://www.fbi.gov/about-us/lab/codis/summary-of-new-qas-revisions-effective-9-1- 2011/

Gill, P., Brenner, C., Brinkmann, B., Budowle, B., Carracedo, A., Jobling, M.A., de Knijff, P., Kayser, M., Krawczak, M., Mayr, W.R., Morling, M., Olaisen, B., Pascali, V., Prinz, M., Roewer, L, Schneider, P.M., Sajantila, A., Tyler-Smith, C. (2001) "DNA Commission of the International Society of Forensic Genetics: Recommendation on forensic analysis using Y-chromosome STRs." Forensic Science International 124:5-10.

Gross, A.M., Liberty, A.A., Ulland, M.M., Kuriger, J.K. (2008) "Internal validation of the AmpF*l*STR Yfiler amplification kit for use in forensic casework." Journal of Forensic Sciences 53:125-134.

Gusmao, L, Butler, J.M. Carracedo, A., Gill, P. Kayser, M., Mayr, W.R., Morling, N., Prinz, M., Roewer, L., Tyler-Smith, C., Schneider, P.M. (2006) "DNA Commission of the International Society of Forensic Genetics (ISFG): An update of the recommendations on the use of Y-STRs in forensic analysis." Forensic Science International 157:187-197.

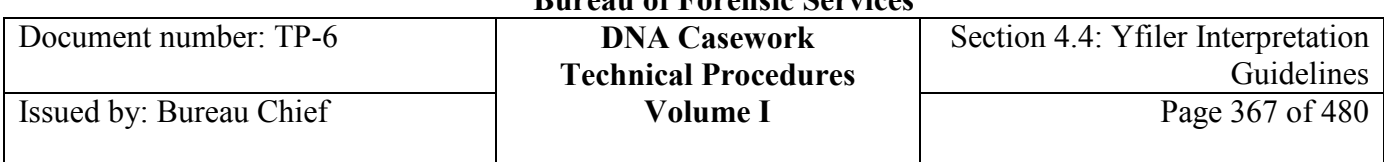

Gusmao, L, Sanchez-Diz, P., Calafell, F. Martin, P., Alonso, C.A., Alvarez-Fernandez, F., Alves, C., Borjas-Fajardo, L, Bozzo, W.R., Bravo, M.L., Builes, J.J., Capilla, J., Carvalho, M., Castillo, C., Catanesi, Ci. et al. (2005) "Mutation rates at Y-chromosome specific microsatellites." Human Mutation 26:520-528.

Hammer, M.F., Chamberlain, V.F., Kearney, V.F., Stover, D., Zhang, G., Karafet, T., Walsh, B., Redd, A.J. (2006) "Population structure of Y chromosome SNP haplogroups in the United States and forensic implications for constructing Y chromosome STR databases." Forensic Science International 164:45-55.

Hanson, E., Ballantyne, J. (2006) "Comprehensive annotated STR physical map of the human Y chromosome: Forensic implications" Legal Medicine 8:110-120.

Kayser, M., Caglia, A., Corach, D., Fretwell, N., Gehrig, C., Graziosi, G., Heidonr, F., Herrmann, S., Herzog, B., Hidding, M., Honda, K., Jobling, M., Krawczak, M., Leim, K., Meuser, S., Meyer, E., Oestereich, W., Pandya, A., Parson, W., Penacino, G., Perez-Lezaun, A., Piccinini, A., Prinz, M., Schmitt, C., Schneider, P.M., Szibor, R., Teifel-Greding, J., Weichold, G., De Knijff, P., Roewer, L, (1997) "Evaluation of Y chromosomal STRs: a multicenter study." International Journal of Legal Medicine 100:125-133 and 141-149.

Kayser, M., Brauer, S., Schadlich, J., Prinz, M., Batzer, M.A., Zimmerman, PA., Boatin, B.A., Stoneking, M. (2003) "Y chromosome STR haplotypes and the genetic structure of U.S. populations of African, European and Hispanic ancestry." Genome Research 13:624-634.

Kayser, M., Brauer, S., Willuweit, S., Schadlich, H., Batzer, M.A., Zawacki, J., Prinz, M., Roewer, L., Stoneking, M. (2002) "Online Y-chromosomal short tandem repeat haplotype reference database (YHRD) for U.S. Populations." Journal of Forensic Sciences 47:513-519.

Mulero, J.J., Chang, C.W., and Hennessy, L.K. (2006) "Characterization of the N+3 stutter product in the trinucleotide repeat locus DYS392." Journal of Forensic Sciences 51:1069-1073.

Mulero, J.J., Chang, C.W., Calandro, L.M., Green, R.L., Li, Y., Johnson C.L., and Hennessy, L.K. (2006) "Development and validation of the AmpF*l*STR Yfiler PCR amplification kit: a male specific, single amplification 17 Y-STR multiplex system." Journal of Forensic Sciences 51:64-75.

Mulero, J.J., Budowle, B., Butler, J., Gusmão. (2006) "Nomenclature and allele repeat structure update for the Y-STR locus GATA H4," Letter to the Editor. Journal of Forensic Sciences 51:694.

Schoske, R., Vallone, P.M., Kline, M.C., Redman, J.W., Butler, J.M. (2004) "High throughput Y-STR typing of U.S. populations with 27 regions of the Y chromosome using two multiplex PCR assays." Forensic Science International 139:107-121.

Scientific Working Group on DNA Analysis Methods (SWGDAM) (2000) "Short Tandem Repeat (STR) interpretation guidelines." Forensic Science Communications 2(3).

Scientific Working Group on DNA Analysis Methods Y-STR subcommittee (SWGDAM) (2004) "Report on the current activities of the Scientific Working Group on DNA Analysis Methods Y-STR Subcommittee." Forensic Science Communications 6(3).

Scientific Working Group on DNA Analysis Methods Y-STR subcommittee (SWGDAM) (2009) "Ychromosome Short Tandem Repeat (Y-STR) Interpretation Guidelines." http://swgdam.org/docs.html

Scientific Working Group on DNA Analysis Methods Y-STR subcommittee (SWGDAM) (2014) "SWGDAM Interpretation Guidelines for Y-chromosome STR Typing by Forensic DNA Laboratories." http://swgdam.org/docs.html

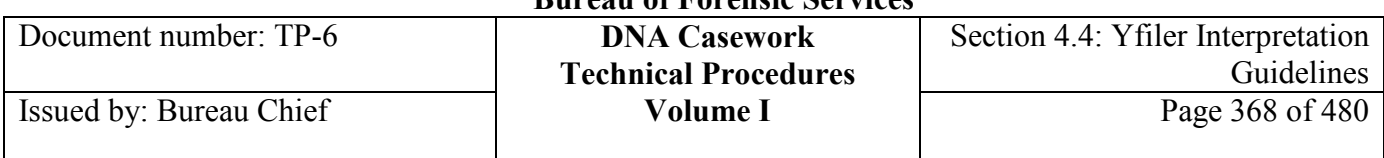

Shewale, J.G., Sinha, S.K. (2003) "Y-Short Tandem Repeat Multiplex Systems—Y-Plex6 and Y-Plex5." Forensic Science Review 15:115-135.

Walsh, B., Redd, A.J., Hammer, M.F. (2008) "Joint match probabilities for Y chromosomal and autosomal markers." Forensic Science International 174:234-238.

## **Section 4.4.9 APPENDIX I -** Examples of observed Genetic Anomalies

### **Deletion of DYS456 and DYS393**

A sample with a deletion at each of these loci was analyzed at the BFS Sacramento Laboratory (see Figure 1 below).

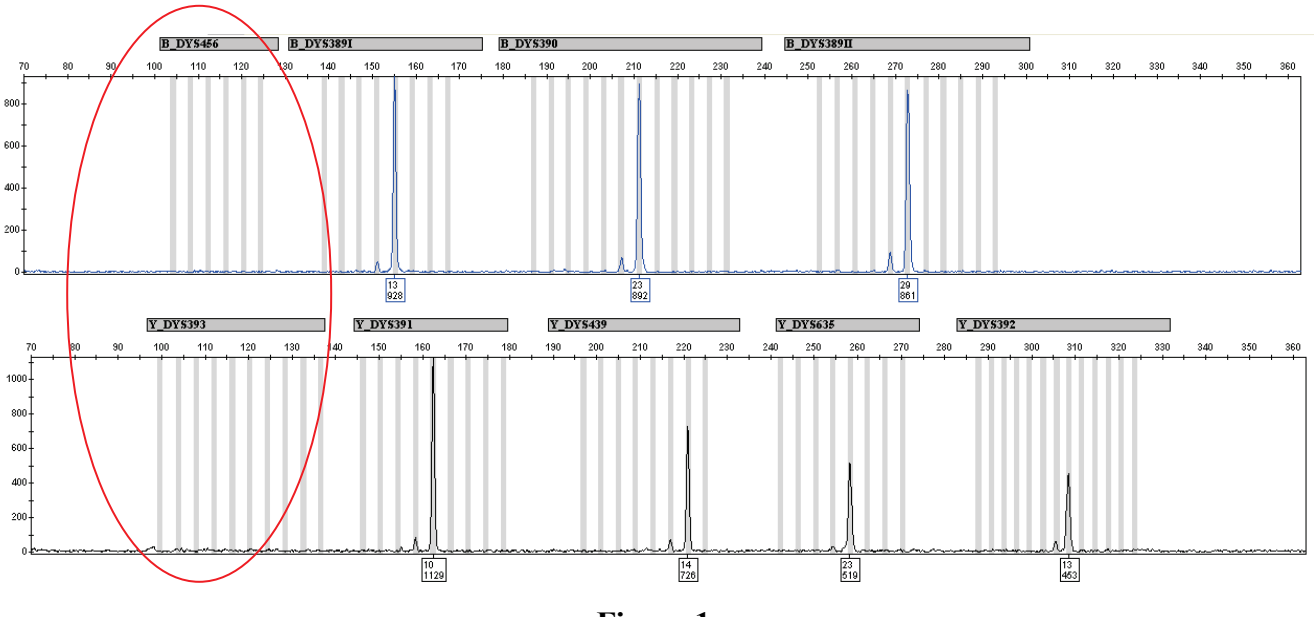

**Figure 1** 

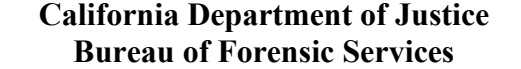

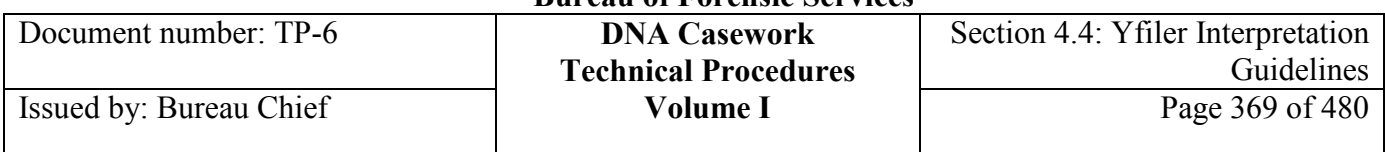

#### **DYS392 "10.2" Variant**

Variant allele  $=$  "10.2" (see Figure 2 below), from a sample that was analyzed at the BFS Sacramento Laboratory.

Report this variant allele as a 10.2 or an 11 with a footnote at the bottom of the table.

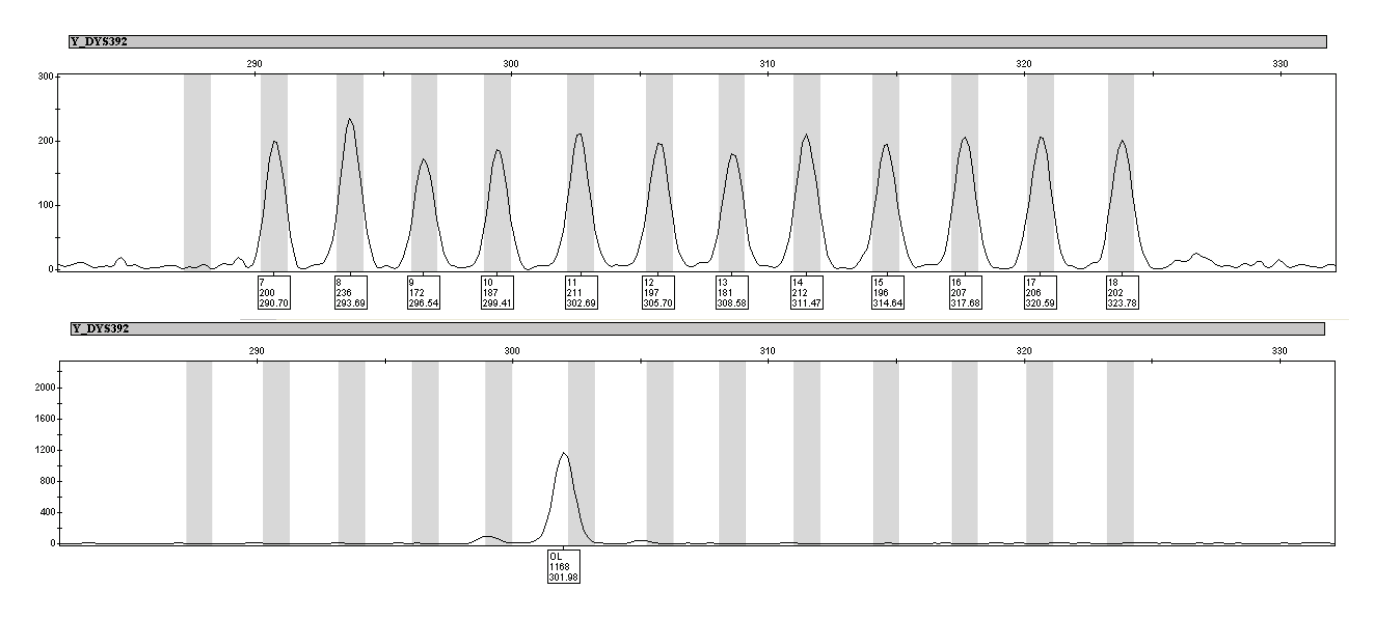

**Figure 2** 

A "10.2" variant was sequenced by the National Institute of Standards and Technology (NIST). The variant is a "C" to "G" transversion 180bp upstream of the STR repeat region. The mutation causes an apparent mobility shift of approximately 0.75bp such that the allele falls outside of the  $+/-$  0.5bp genotyping bin. See **www.cstl.nist.gov/biotech/strbase/STRseq.htm**.

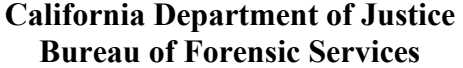

Document number: TP-6 **DNA Casework** Issued by: Bureau Chief

## **Section 7 – Abbreviations**

This list is sorted by description and is not all inclusive. Analysts may use additional abbreviations so long as they are defined in the case record.

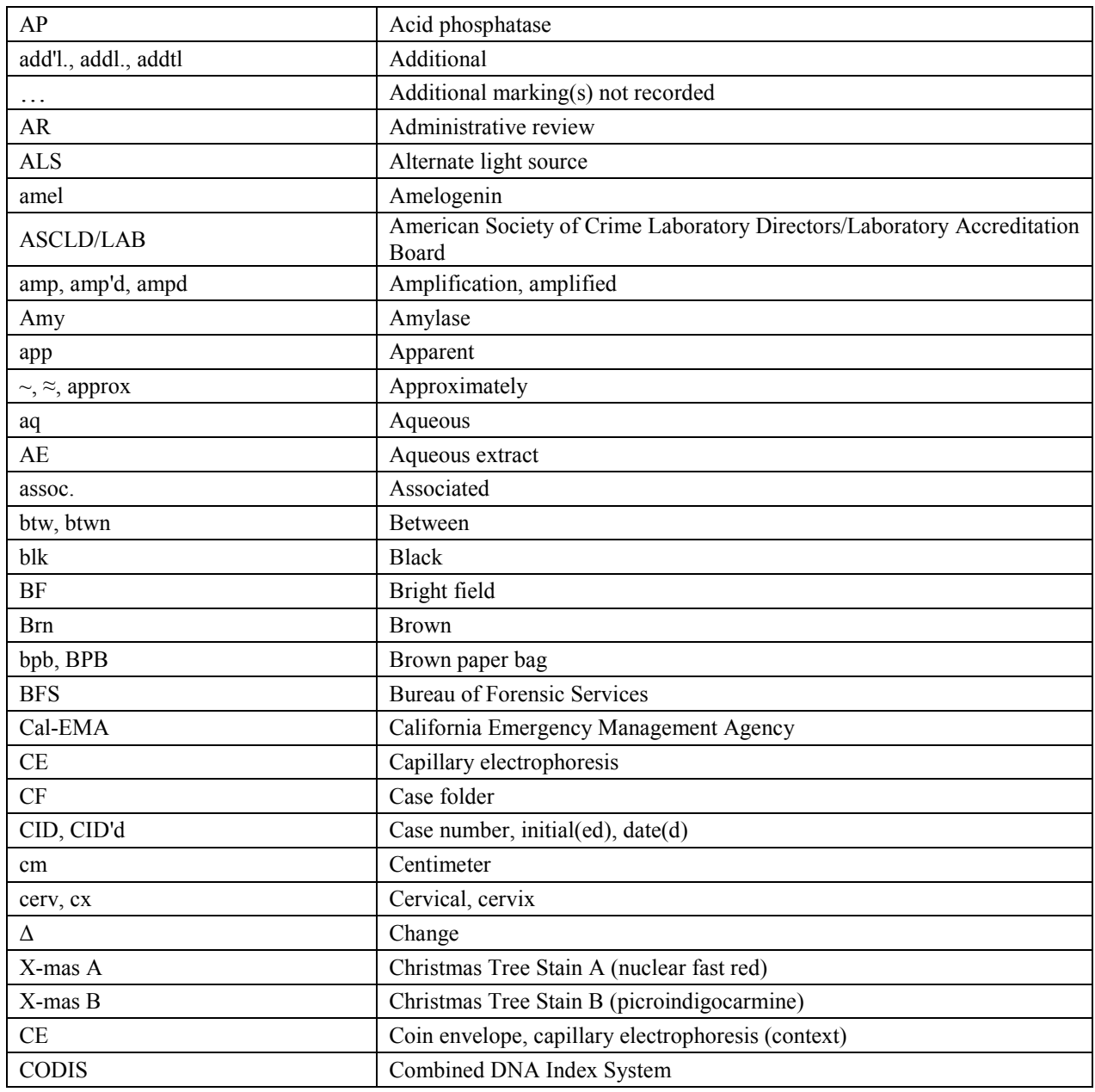

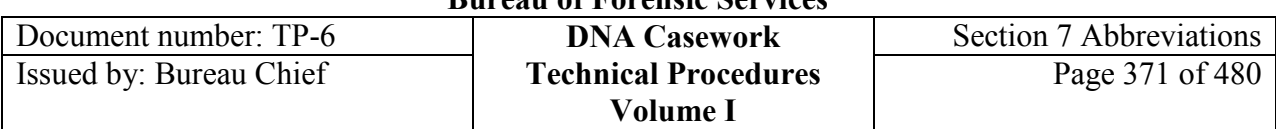

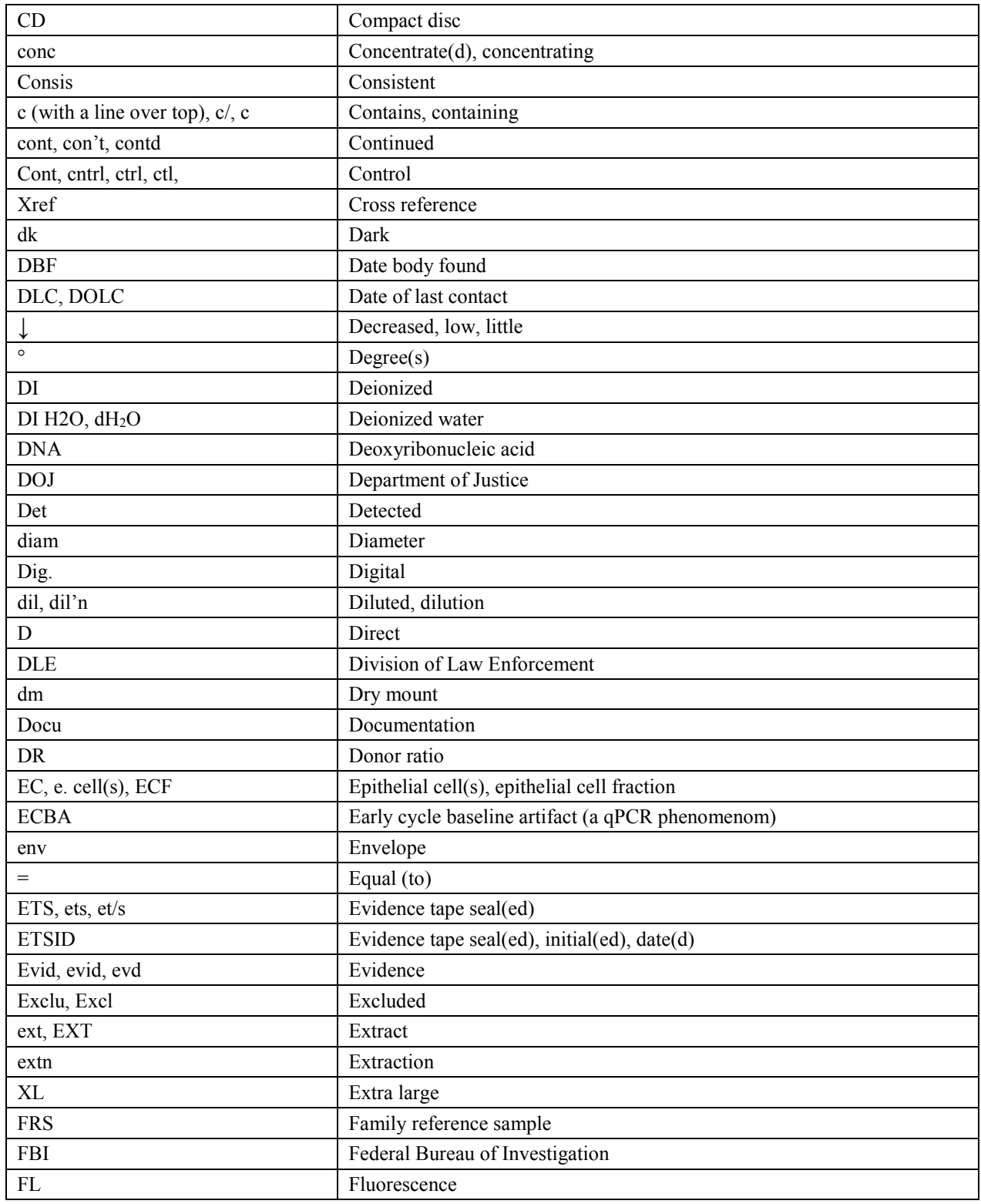

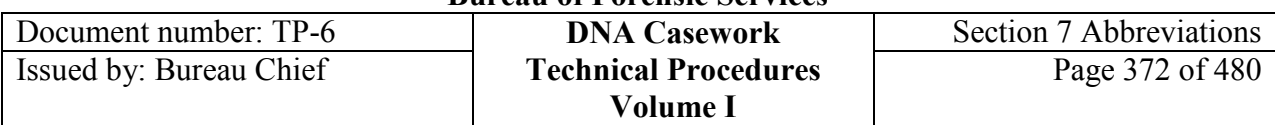

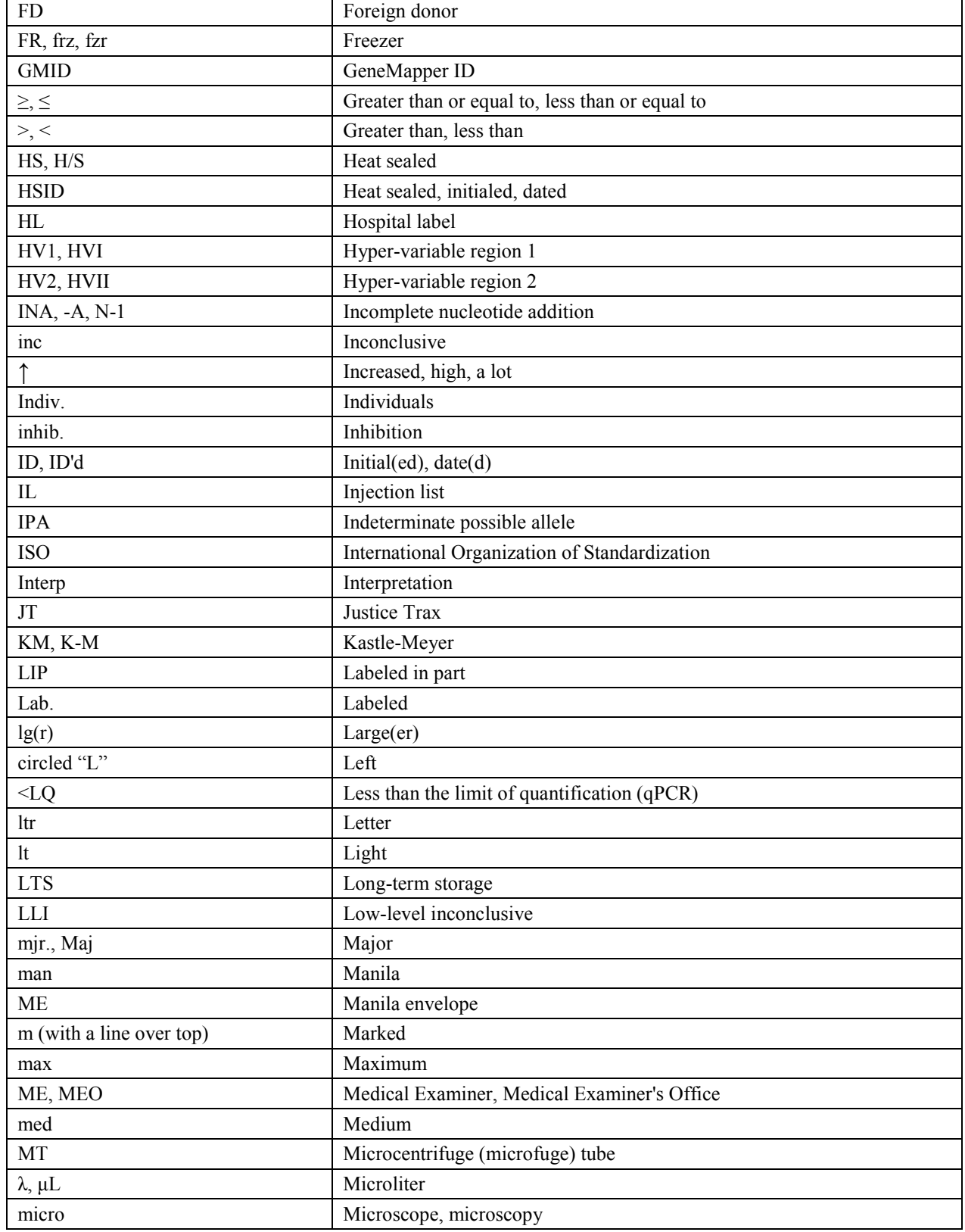

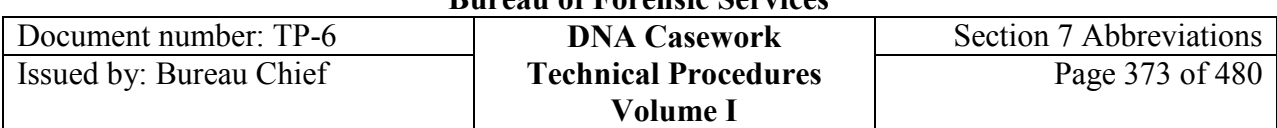

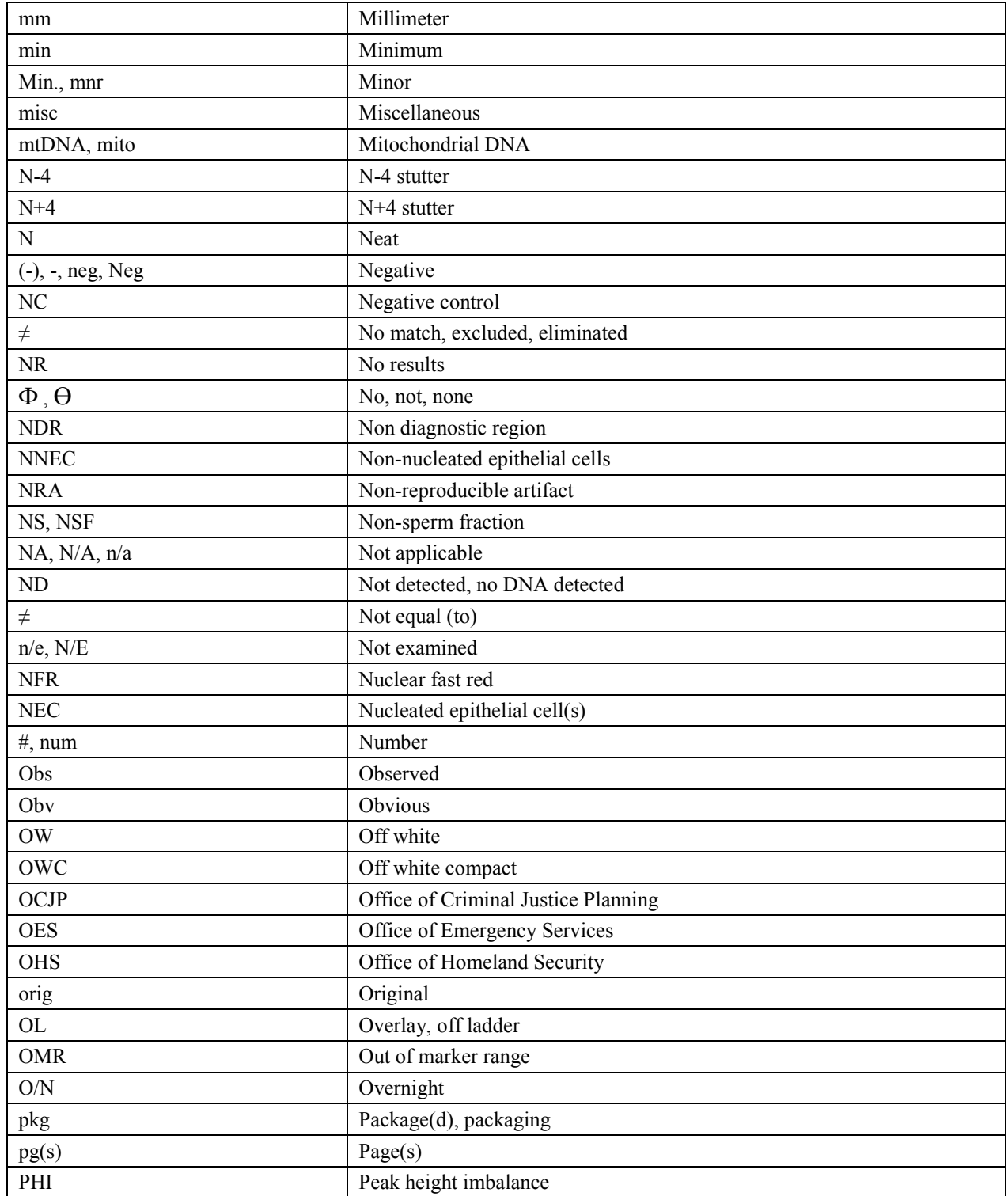

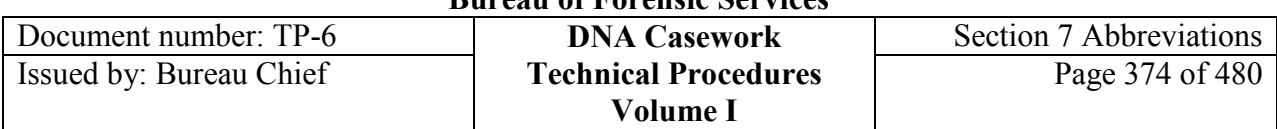

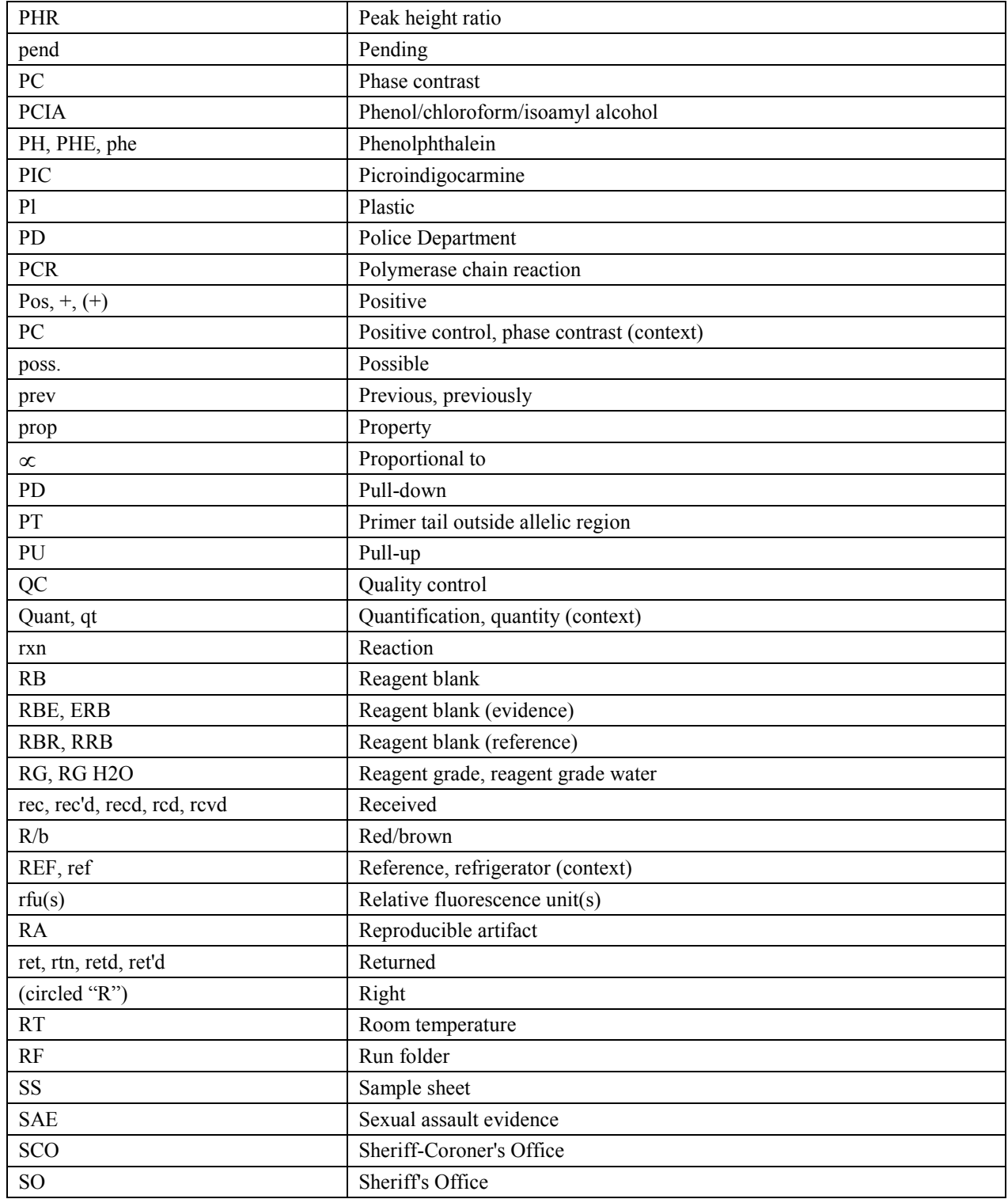

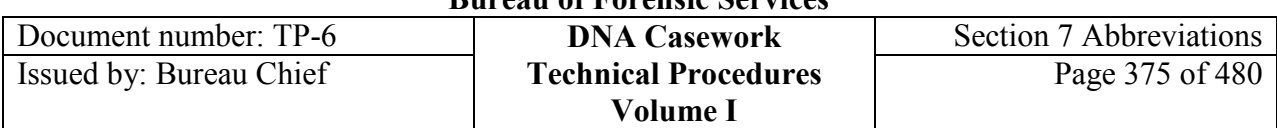

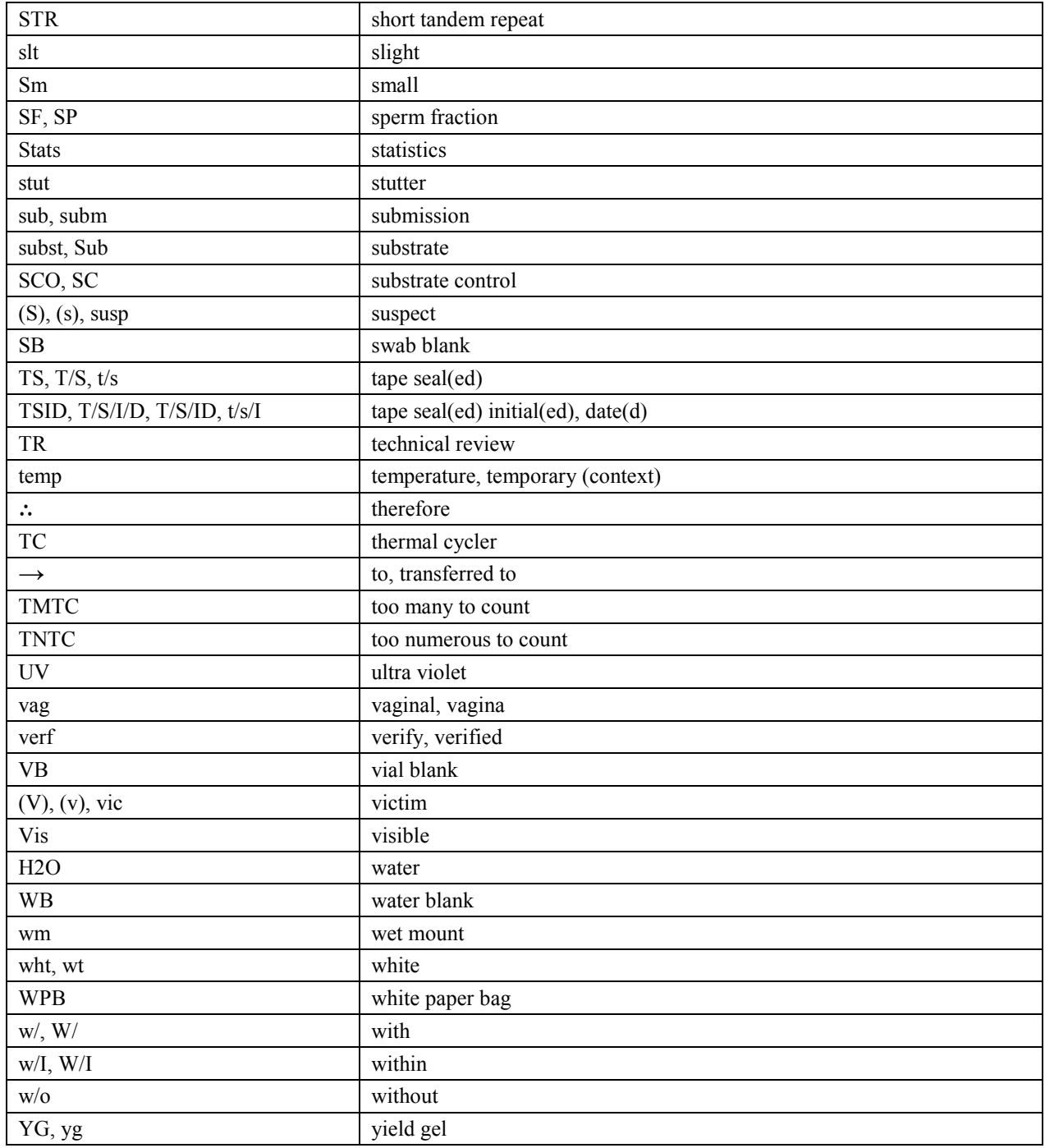

## **Section 11.1 AmpF***l***STR MiniFiler Amplification Procedure**

## **Section 11.1.1 INTRODUCTION**

The Polymerase Chain Reaction (PCR) is utilized for Short Tandem Repeat (STR) typing. This analysis is performed using the AmpF*e*STR<sup>®</sup> MiniFiler<sup>®</sup> PCR Amplification Kit manufactured by Life Technologies/Applied Biosystems. Each kit provides sufficient reagents for 100 tests. Included in each kit are AmpF*l*STR MiniFiler Master Mix, AmpF*l*STR MiniFiler Primer Set, AmpF*e*STR Control DNA 007, and AmpF*eSTR* MiniFiler Allelic Ladder.

Following amplification, electrophoresis and detection of AmpF*STR®* MiniFiler<sup>®</sup> STR loci are performed using a 3500/3500xL Genetic Analyzer (Section 3.8), followed by GeneMapper ID-X version 1.4 analysis (Section 11.3).

All MiniFiler data is interpreted according to Section 11.4.

## **Section 11.1.2 EQUIPMENT AND REAGENTS**

## **11.1.2.1 Equipment**

- 9700 Thermal cycler, Life Technologies/Applied Biosystems
- 0.5 mL and 0.2 mL GeneAmp thin-walled reaction tubes DNA/DNase/RNase free, PCR compatible
- 96-well amplification plates DNA/DNase/RNase free, PCR compatible
- Amplification plate covers DNase/RNase free, PCR compatible
- MicroAmp strip caps DNA/DNase/RNase free, PCR compatible
- Speed-Vac System, or other concentrator
- Pipettors
- Pipet tips DNA/DNase/RNase free
- Mini centrifuge
- Vortex
- Miscellaneous laboratory supplies

## **11.1.2.2 Reagents**

- $\bullet$  TE<sup>-4</sup>
- AmpF*l*STR® MiniFiler® PCR Amplification Kit

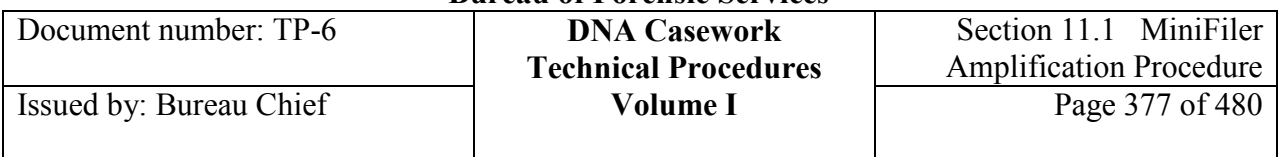

## **Section 11.1.3 AmpF***STR MINIFILER AMPLIFICATION*

### **11.1.3.1 Analytical Controls and Standards for Amplification**

Controls and standards are required to assess the quantity and quality of the extracted DNA as well as the effectiveness, accuracy and precision of the analytical procedures. Evaluation of the controls is essential to the proper interpretation of the test results.

### **11.1.3.1.1 Quantitation**

An estimation of the DNA content of the sample (e.g., qPCR) will be made prior to STR analysis. In general, 0.25-0.75 ng of DNA is recommended by ABI for MiniFiler amplification, although correct results may be obtained outside of this range. Samples containing less than 0.25 ng and more than 0.75 ng have been reproducibly amplified and correctly typed for STR markers using the MiniFiler kit.

### **11.1.3.1.2 Positive amplification control (007)**

This sample ensures that the amplification and typing process is working properly. This control is included in the AmpF*l*STR MiniFiler typing kit. The profile of control DNA  $007$  is: D13S317 (11,11), D7S820 (7,12) Amelogenin (X,Y), D2S1338 (20,23), D21S11 (28,31) D16S539 (9,10), D18S51 (12,15) CSF1PO (11,12), FGA (24,26).

### **11.1.3.1.3 Negative controls**

- The **negative amplification control** contains only the reagents used to prepare the PCR amplification mixture for each batch of samples, including sample buffer  $(TE^{-4})$ . The purpose of this control is to detect contamination that might occur from the PCR reagents, the PCR set-up environment or between the samples being prepared.
- A **reagent blank** is carried through the entire analytical process as part of each extraction set and through the amplification and typing process for *each* PCR system in which the evidence is typed. For samples extracted prior to July 2009, the reagent blank must be run in at least one PCR system.

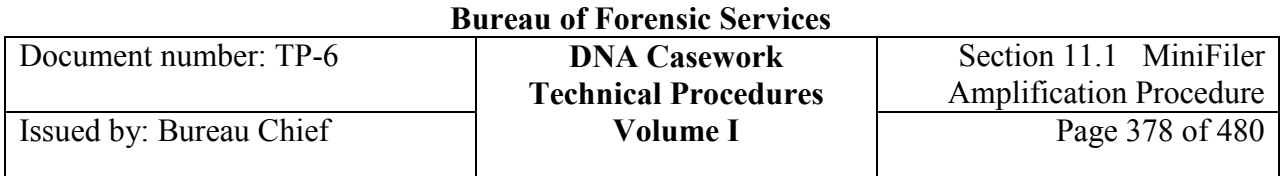

**California Department of Justice** 

The purpose of this control is to detect DNA contamination that might occur from the reagents, the environment or between the samples being processed. It contains all of the reagents used during extraction, amplification and typing for each set of samples. The reagent blank is amplified using the same concentration conditions as required by the samples containing the least amount of DNA in the extraction set and it should be typed using the most sensitive conditions for the samples of the extraction set.

#### **11.1.3.1.4 Substrate control sample**

When appropriate, a similarly sized and apparently unstained portion of the substrate adjacent to the questioned stain should be collected and run through the typing process. A substrate control sample will not necessarily produce negative typing results. The possibility of other human biological material being present and contributing to the DNA content of a particular sample will be considered in the final interpretation. The knowledge, experience and judgment of the analyst are paramount when assessing the need for a substrate control sample, choosing the appropriate sample and evaluating the results.

### **11.1.3.1.5 Quality Control (QC) sample**

The purpose of this control is to demonstrate that the analytical process worked properly. This is a sample from a previously characterized source that is extracted and typed concurrently with the case samples. It serves as both an extraction control and a typing control for the process. The QC sample should be typed with each PCR system in which the evidence is typed. It also serves as an internal blind control as the correct typing results are unknown to the analyst until the analysis is complete.

#### **11.1.3.2 Amplification**

1. Turn on the 9700 thermal cycler (TC) and confirm the MiniFiler amplification parameters listed below.

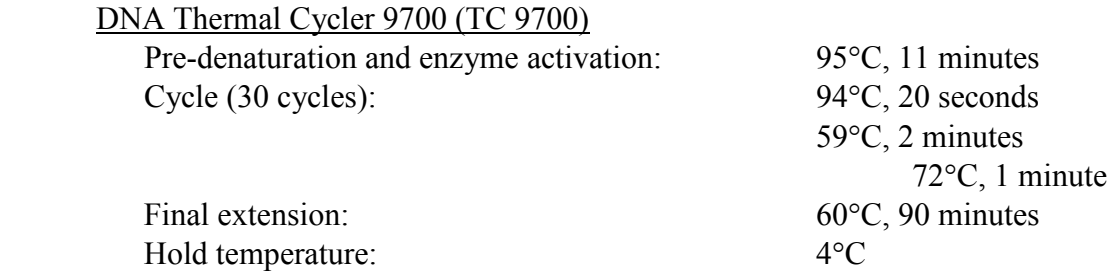

2. Label the required number of 0.5-mL or 0.2-mL GeneAmp® Thin-Walled reaction tubes. Alternatively, a 96-well amplification plate may be used. Fill out the AmpF*l*STR MiniFiler Amplification Sample Checksheet with all pertinent information, including well number if using a 96-well amplification plate.

**<sup>+++</sup>ALL PRINTED COPIES ARE UNCONTROLLED+++ Revision 20, Issue Date: 9-30-2015** epic.org EPIC-16-06-15-CalDOJ-FOIA-20160711-Production 004233

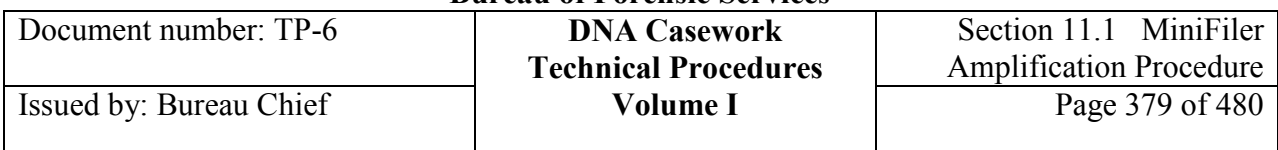

- 3. For each sample, combine in the following order:
	- Quantity of TE<sup>-4</sup> needed for a total volume of 10  $\mu$ L
	- Sample:
		- Extracted DNA: typically target  $\sim 0.5$  ng of DNA in a total volume of 10  $\mu$ L
		- Positive amplification control:  $0.25$  to  $0.5$  ng (2.5 to  $5 \mu L$ ) of Control DNA 007 in a total volume of 10 µL
		- Negative amplification control:  $10 \mu L$  of TE<sup>-4</sup>

*Note: If a DNA sample is significantly degraded, the nuCSF result from the qPCR quantitation may be the most appropriate value for determining the amount of DNA to be amplified using the MiniFiler kit.*

*Note: If a sample volume exceeds 10*  $\mu$ *L the sample may be concentrated to approximately 10* <sup>µ</sup>*L, e.g., by using a technique for concentrating the extract. For example, a Speed-Vac System, simple evaporation, or another method for concentrating DNA extracts such as an approved ultrafiltration device may be used. Appropriate reagent controls should be treated in the same manner as the sample extracts being concentrated. Techniques to avoid contamination shall be employed, such as covering the sample during evaporation and/or using a bio hood.* 

*Note: Sterile deionized water may be used to reconstitute evaporated samples.* 

*Note: Positive and negative amplification controls associated with samples being typed shall be amplified concurrently in the same instrument with the samples at all loci and with the same primers as the forensic samples. All samples typed shall also have the corresponding amplification controls typed.* 

4. Prepare a "master mix" by adding the following volumes of reagents to a 1.5-mL microfuge tube:

> # samples x 11 µL AmpF*l*STR MiniFiler Master Mix # samples x 5.5 µL AmpF*l*STR MiniFiler Primer Set

*Note: The formulation above provides slight excess. A 1.5-mL microfuge tube provides enough volume for a maximum of 88 samples.* 

- 5. Mix thoroughly and spin the tube briefly in a mini centrifuge to remove any liquid from the cap.
- 6. Dispense 15 µL of the *prepared* master mix (MiniFiler Master Mix plus Primer Set) into each GeneAmp® Thin-Walled reaction tube, or a 96-well amplification plate.

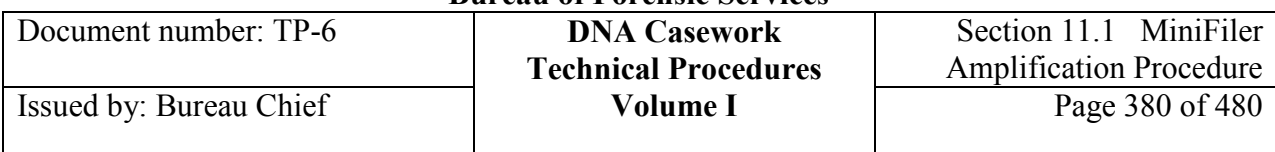

7. Add the prepared sample (10 µL) to each reaction tube. After the addition of sample, cap each tube before proceeding to the next sample. Mixing and vortexing are unnecessary. The final reaction volume in each tube is 25 µL.

*Note: Alternatively, the 10 µL sample may be prepared directly in the thin-wall amplification tubes. Add the 15* µ*L of the prepared master mix (MiniFiler Master Mix plus Primer Set) into each GeneAmp Thin-Walled reaction tube, closing each tube before proceeding to the next sample. The final reaction volume in each tube is 25 µL.* 

*Note: If using a 96-well amplification plate, place a MicroAmp 96-well full plate cover (or another appropriate seal) over the plate once the plate is ready for amplification. If needed, briefly spin the covered plate in a centrifuge.* 

- 8. Place the tubes or plate into the TC 9700 and start the thermal cycler program. Complete the AmpF*e*STR MiniFiler Amplification using TC9700 checksheet.
- 9. After amplification is complete and the thermal cycler has reached  $4^{\circ}$ C, remove the tubes from the instrument block and proceed to capillary electrophoresis. Alternatively, place the tubes in storage. The amplified products should be protected from light and can be stored in a refrigerator for short periods of time. For longer periods, the products should be stored in a freezer.

*Note: If using a 96-well amplification plate, remove the plate cover and seal the wells with strip caps (or another appropriate seal) prior to storage.*

## **Section 11.1.4 References**

See Section 11.4.

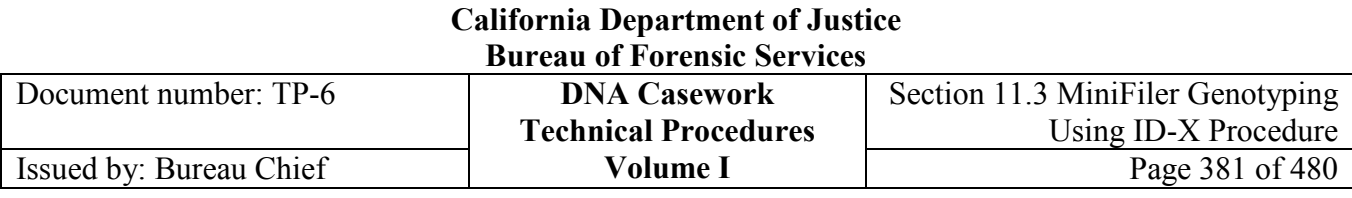

## **Section 11.3 MiniFiler Genotyping Using GeneMapper® ID-X, v.1.4**

## **Section 11.3.1 Overview**

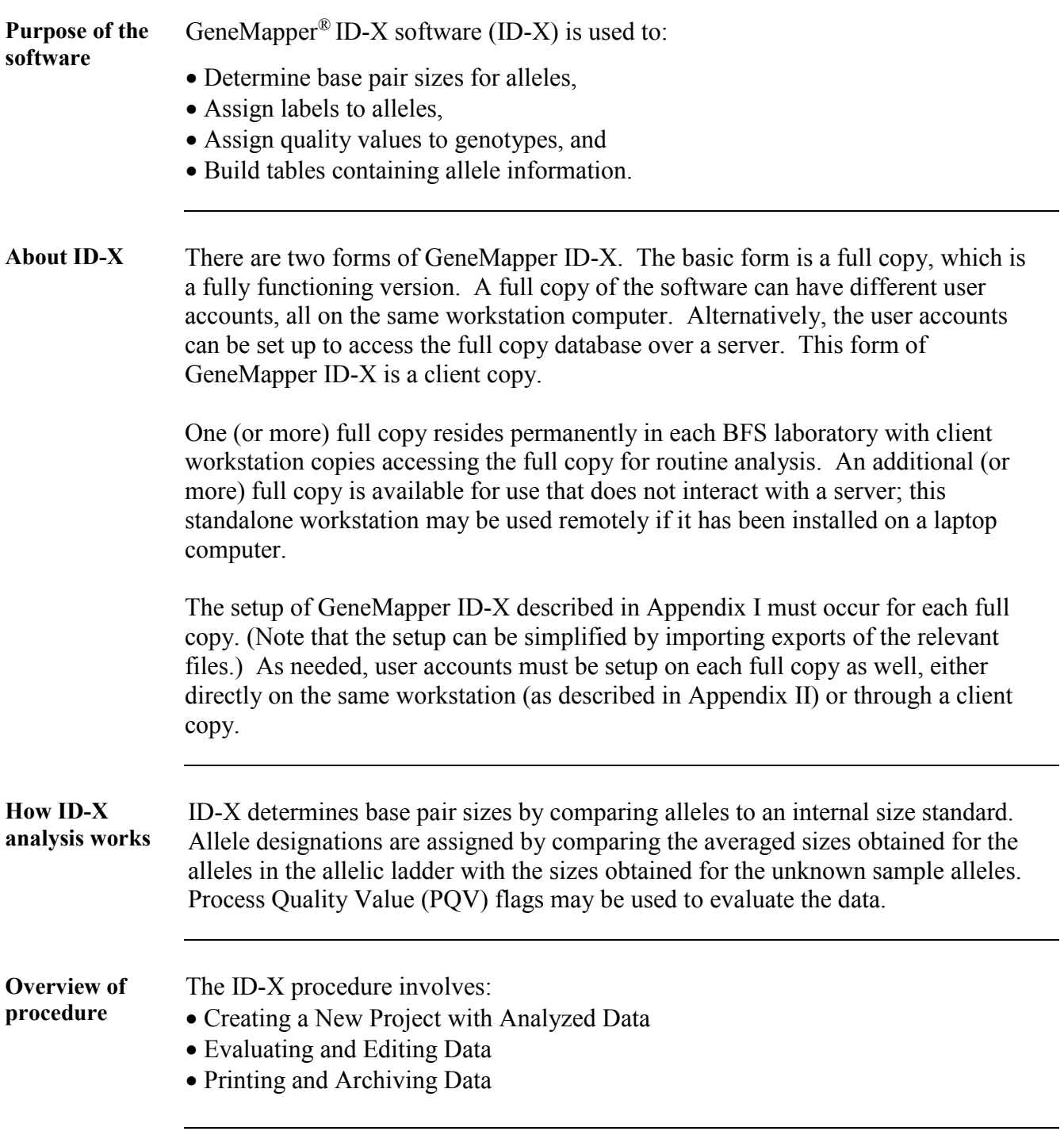

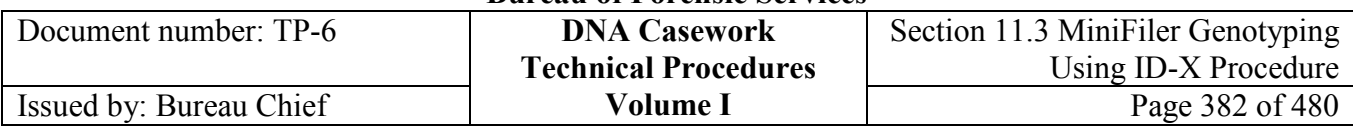

**Technical review** In performing a technical review, the reviewer assesses the criteria outlined on technical review forms PF-0022 and PF-0017. As part of the review, the technical reviewer performs a second reading of the STR typing data by reviewing the printed ID-X electropherograms and tabular data. The reviewer also checks the electronic or printed size standard and allelic ladder data. The reviewer may review and/or reanalyze additional electronic data if he/she feels it is advantageous in a particular case.

**Contents** This section contains the following topics:

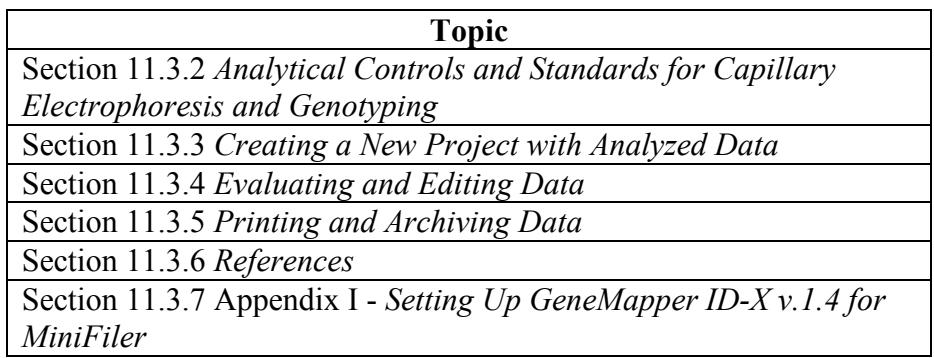

## **Section 11.3.2 Analytical Controls and Standards for Capillary Electrophoresis and Genotyping**

**Purpose/use** The allelic ladder provided in the AmpF*eSTR* MiniFiler Amplification Kit is used to determine the allele designations of samples. While the ladder primarily includes the common alleles, additional alleles exist and may be detected in samples.

> GeneMapper ID-X software assigns allele designations to peaks by comparison to allelic ladder(s) injected in the same run. The specific size assigned to each ladder allele may vary between instruments *and* between injections on one instrument.

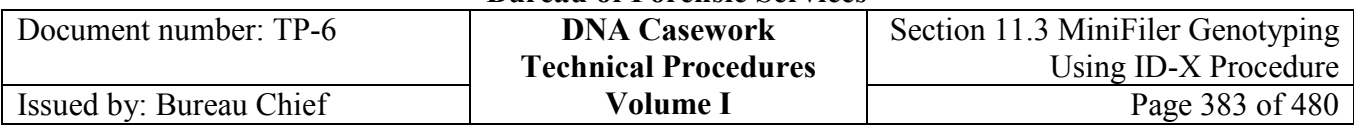

#### **Allelic Ladder** The STR alleles included in the ladder, and the size ranges they span, are listed in Table 1.

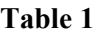

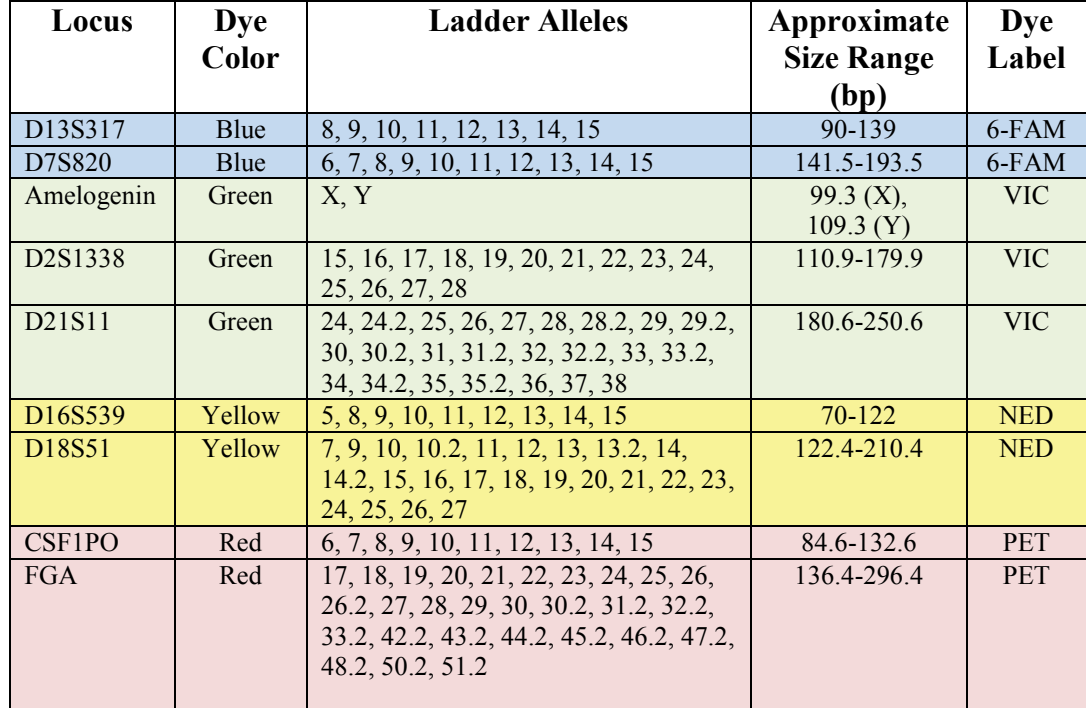

#### *Note about sizing information*

- Sizes listed for each approximate range are those listed in the GeneMapper MiniFiler bins.
- Except for D13S317, the loci contain non-nucleotide linkers to modify inter-locus spacing.

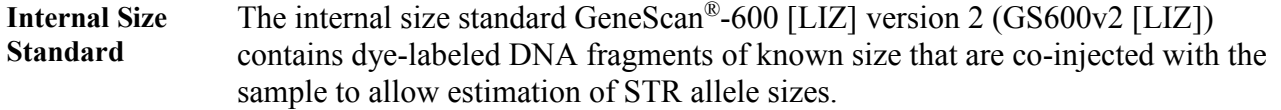

## **Section 11.3.3 Creating a New Project with Analyzed Data**

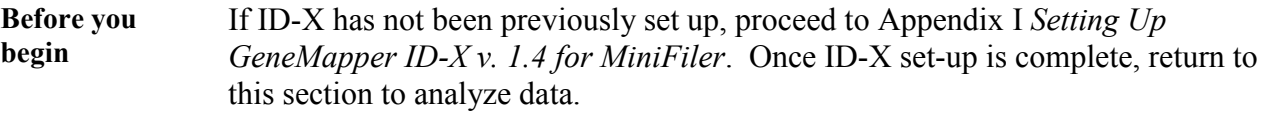

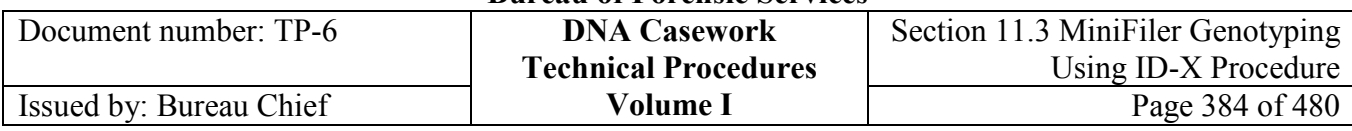

#### **Case versus batch projects**

Below are approaches that may be taken in creating and saving a project:

- Import only the sample files relevant to a particular case from a Run Folder, perform data analysis, and save the case-specific project to a Case Folder for archiving. All data is printed from this case-specific project.
	- Import all (or relevant portion) sample files from a Run Folder and perform data analysis. Data may be printed directly from the batch project and/or from an edited and renamed project (*i.e.,* a specific case number). Projects from which data are printed for case files should be electronically archived (*e.g.,* to the Case Folder).

*Note***:** If the Sample Origin Path is not preserved, it may be re-established in ID-X by selecting *Define new Sample File path…* under *Edit*.

# **Create a new**

Follow these steps to create a new project.

### **project**

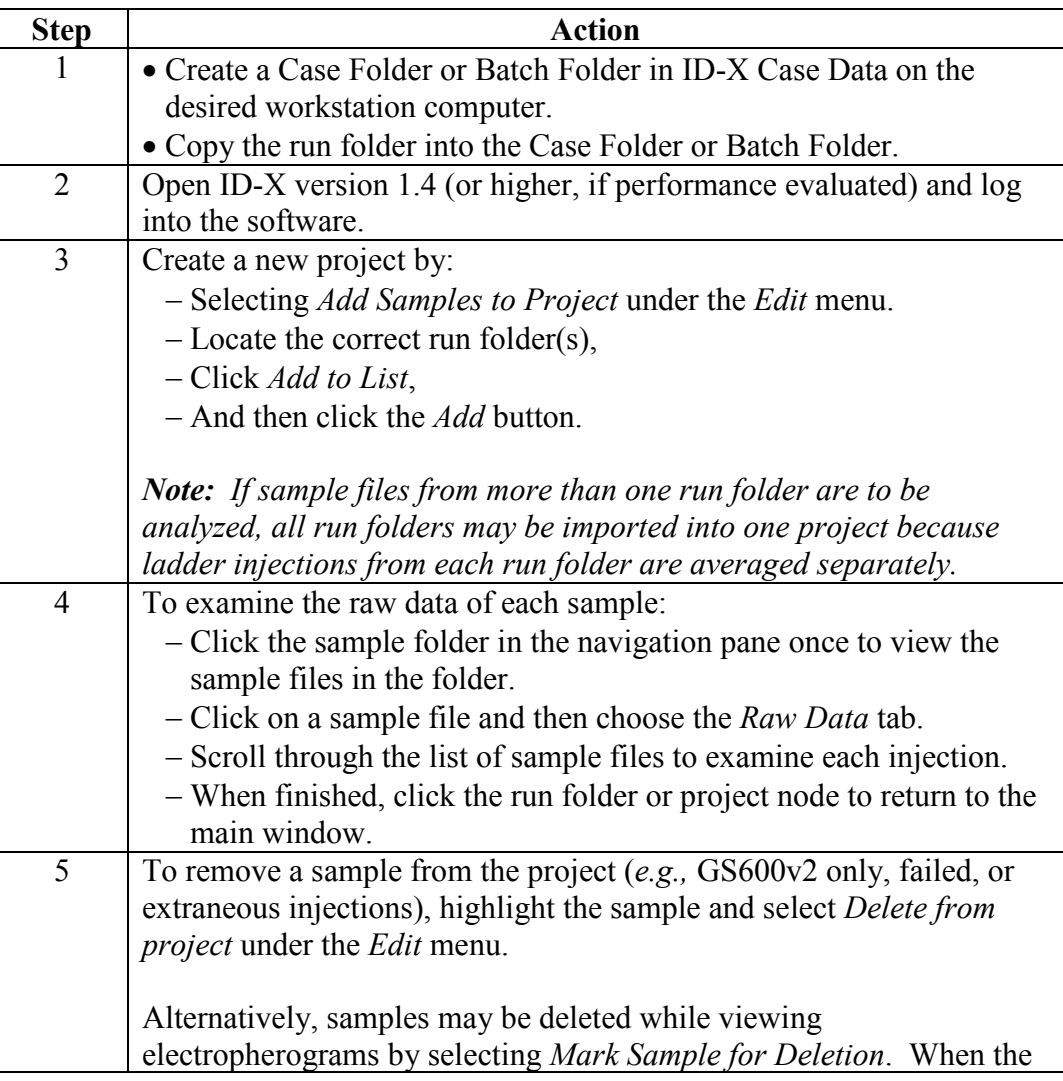

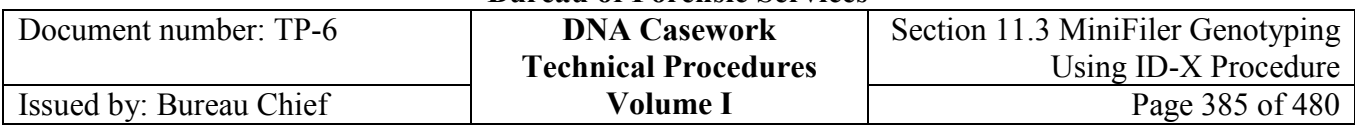

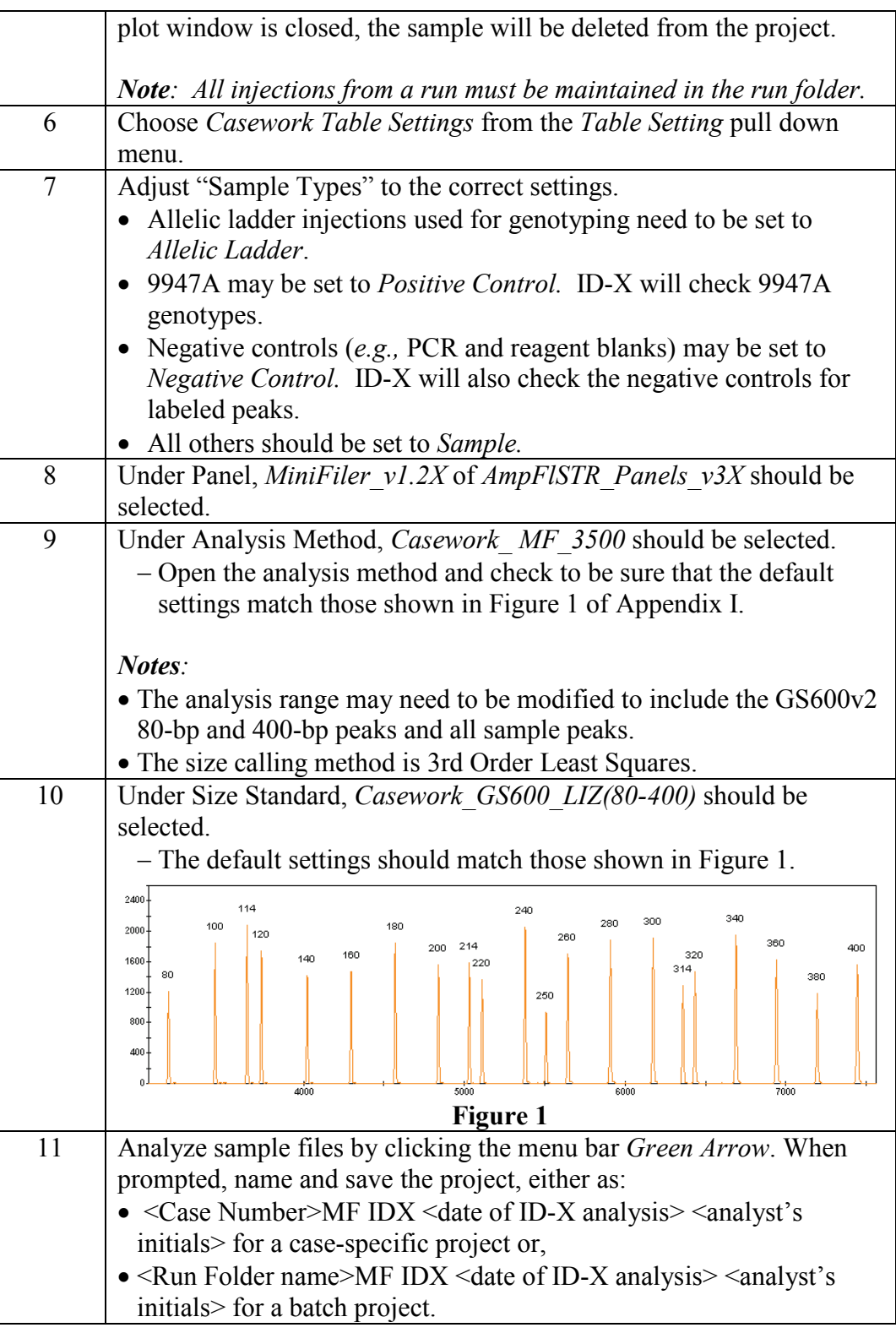

Next steps **Continue with the steps for Evaluating and Editing Data.** 

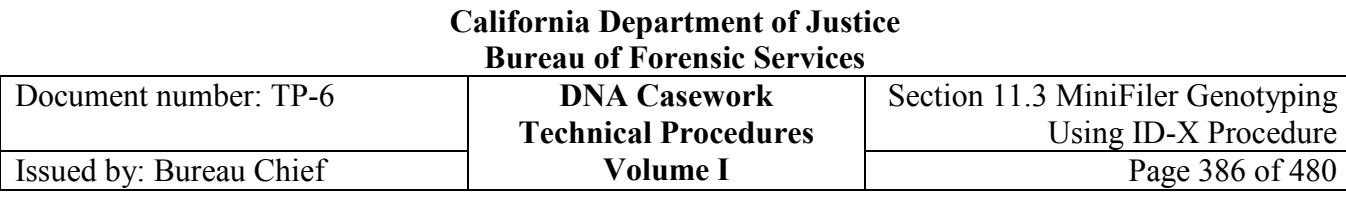

## **Section 11.3.4 Evaluating and Editing Data**

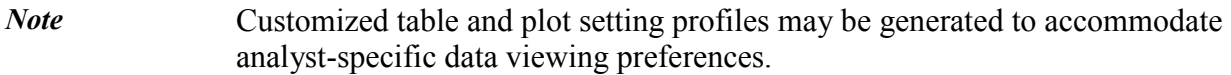

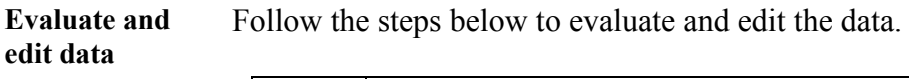

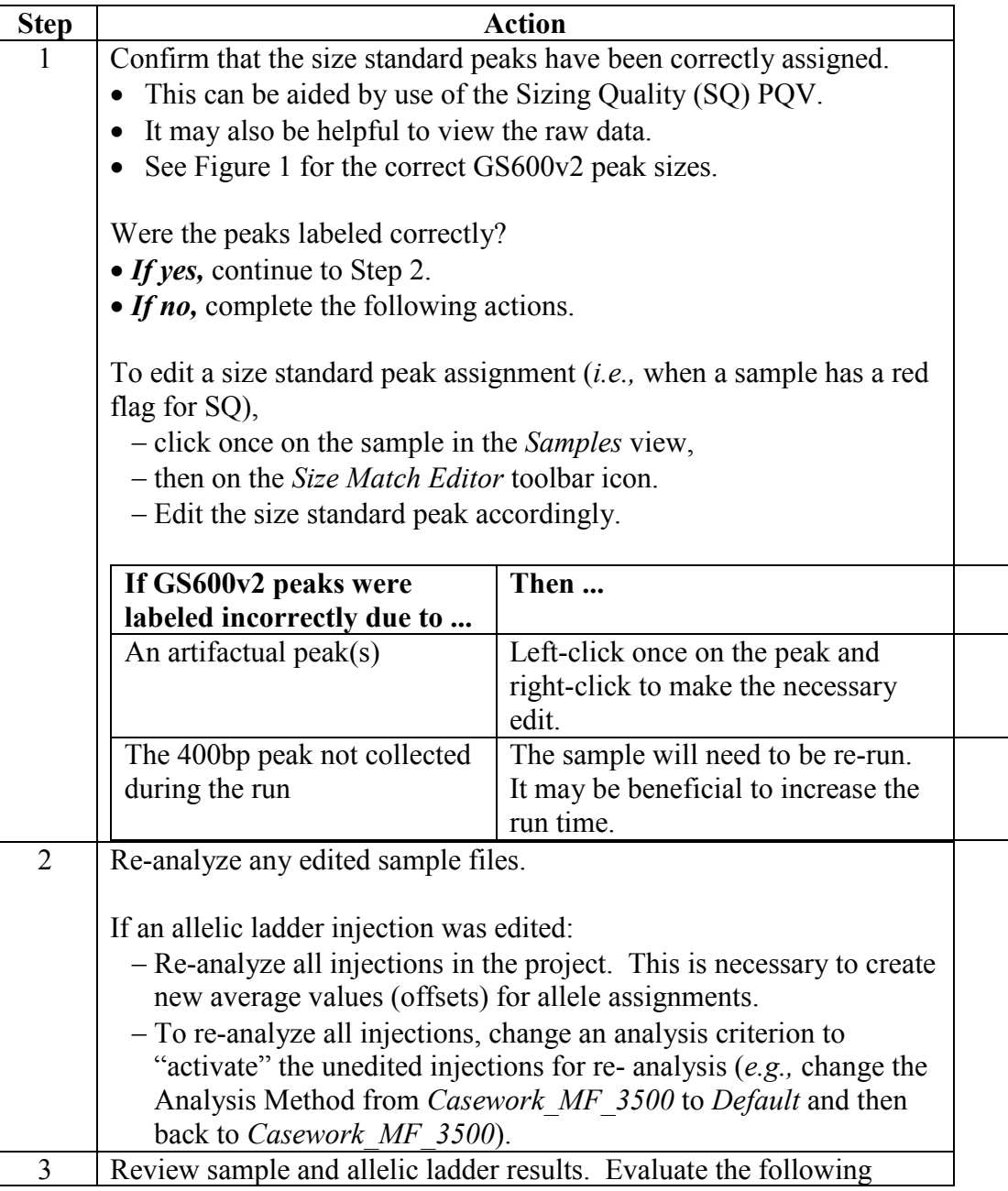

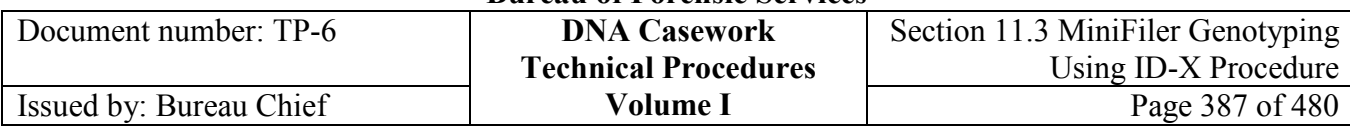

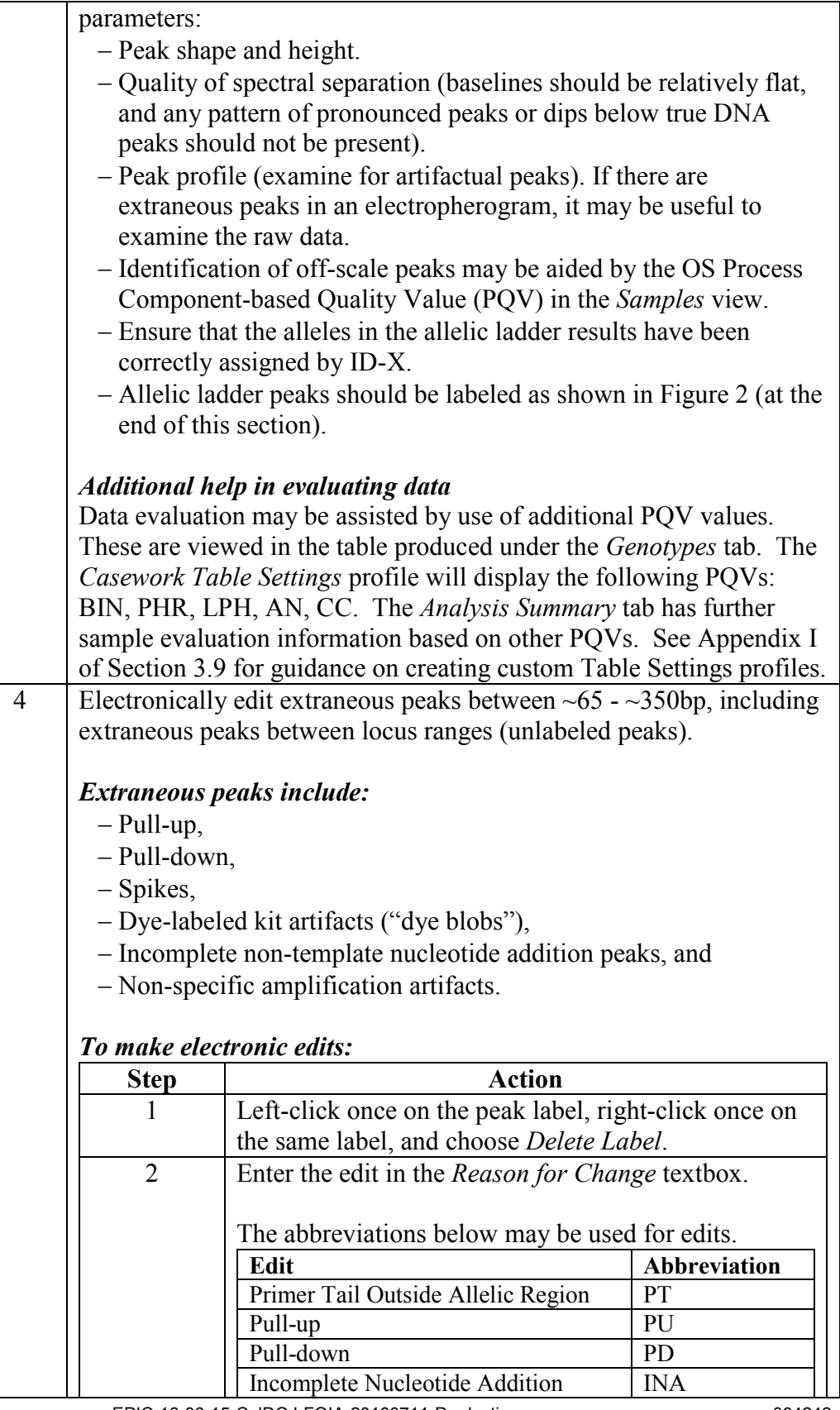

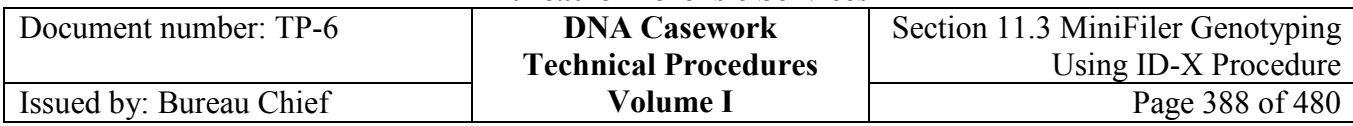

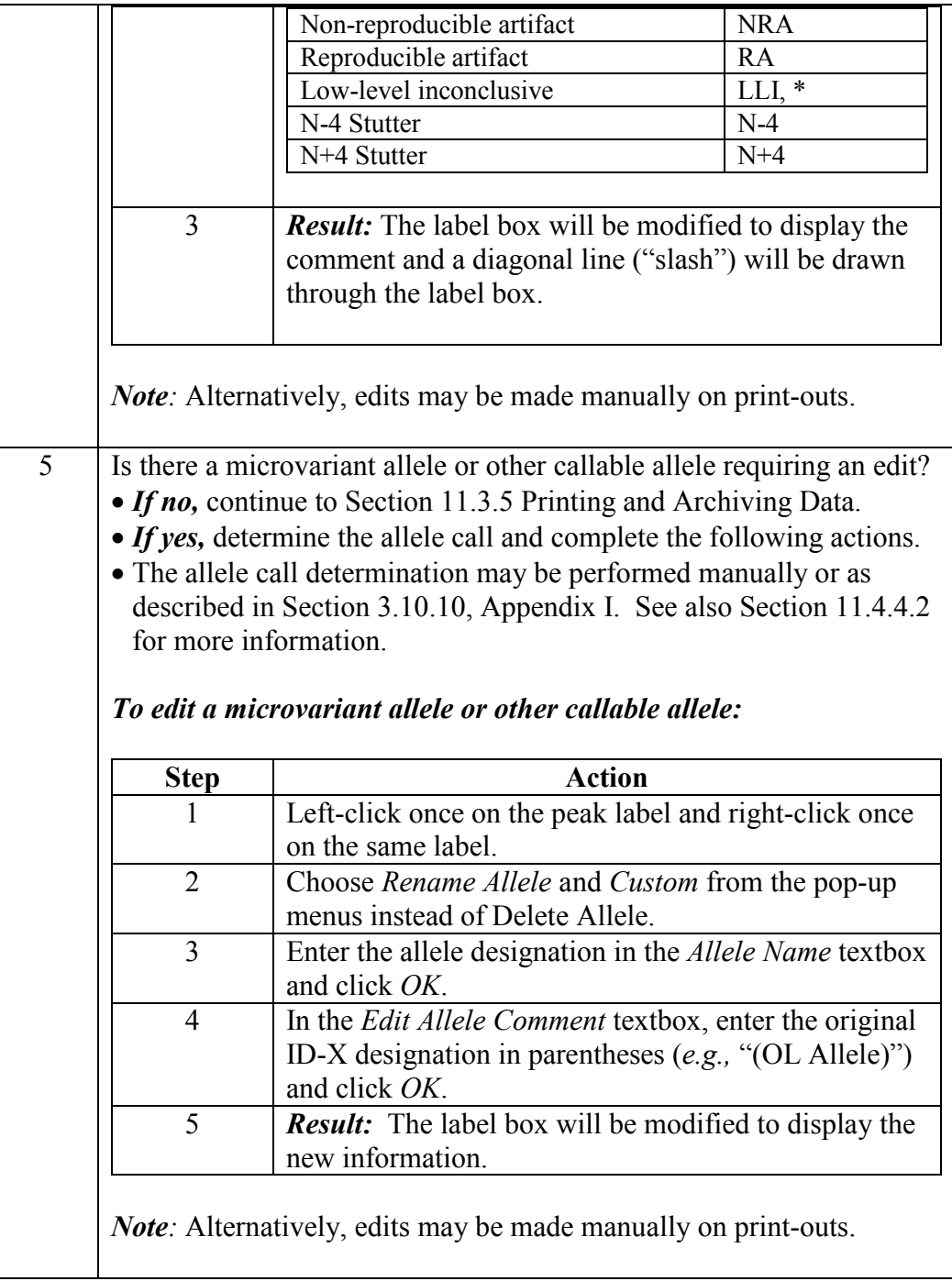

#### **California Department of Justice Bureau of Forensic Services** Document number: TP-6 **DNA Casework Technical Procedures Volume I** Section 11.3 MiniFiler Genotyping Using ID-X Procedure<br>Page 389 of 480 Issued by: Bureau Chief

AmpFlSTR MiniFiler Allelic Ladder peaks are shown here in Figure 2.

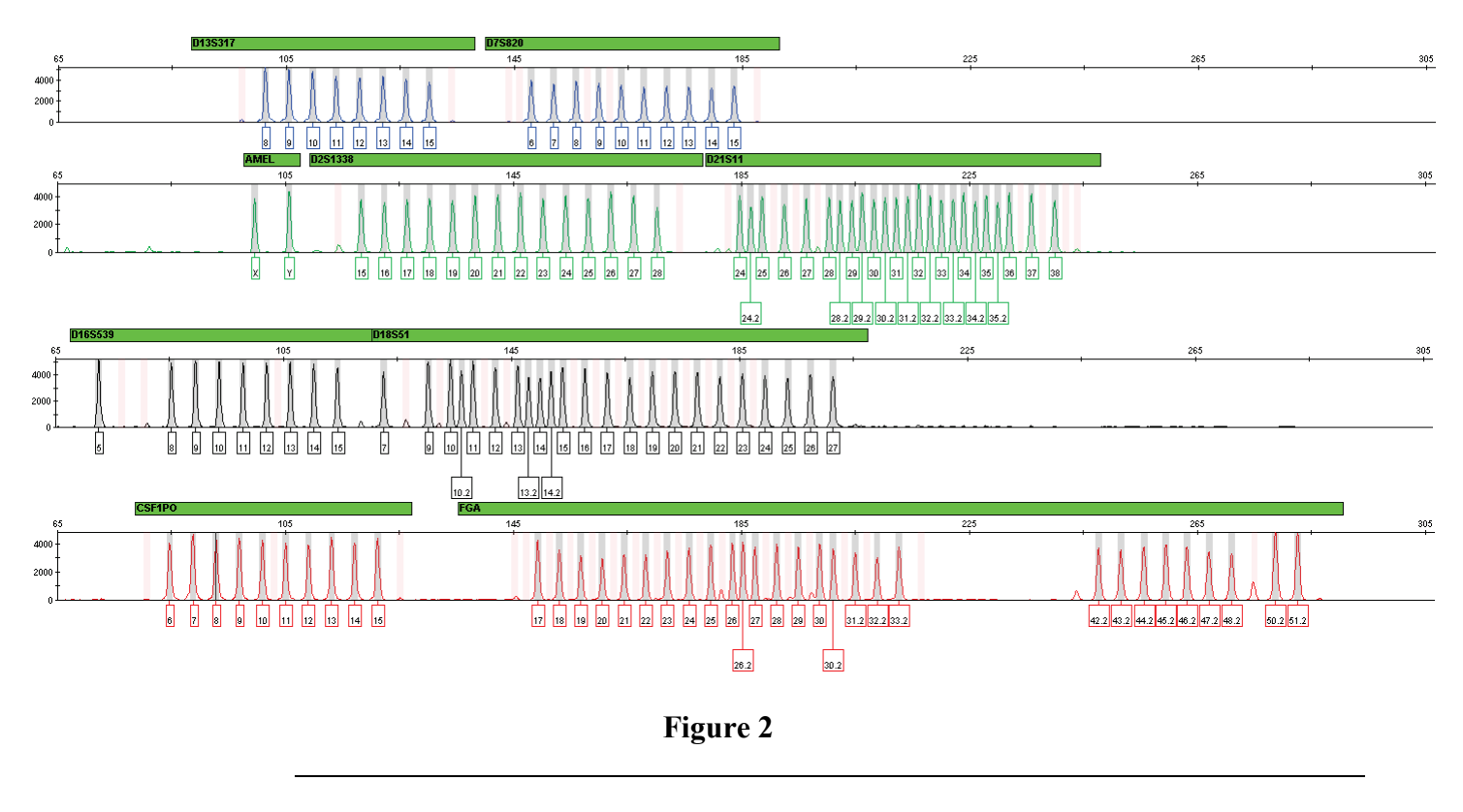

Next steps Continue with the steps for Printing and Archiving Data.

## **Section 11.3.5 Printing and Archiving Data**

**Print and archive data** Follow the steps below to print and archive the data.

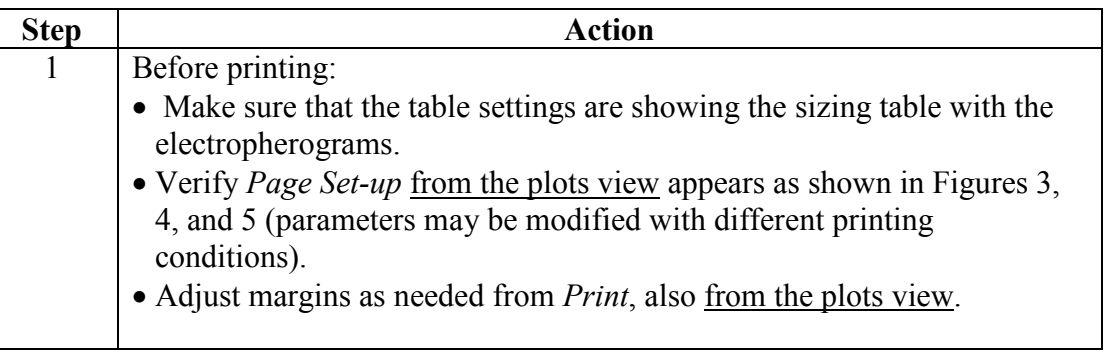

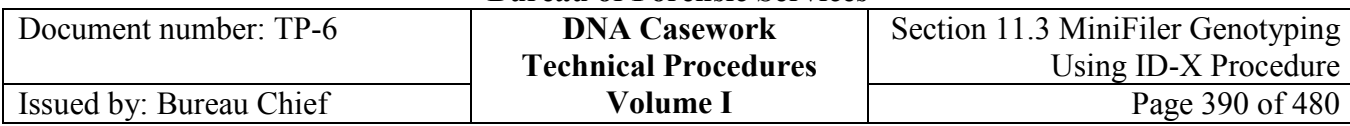

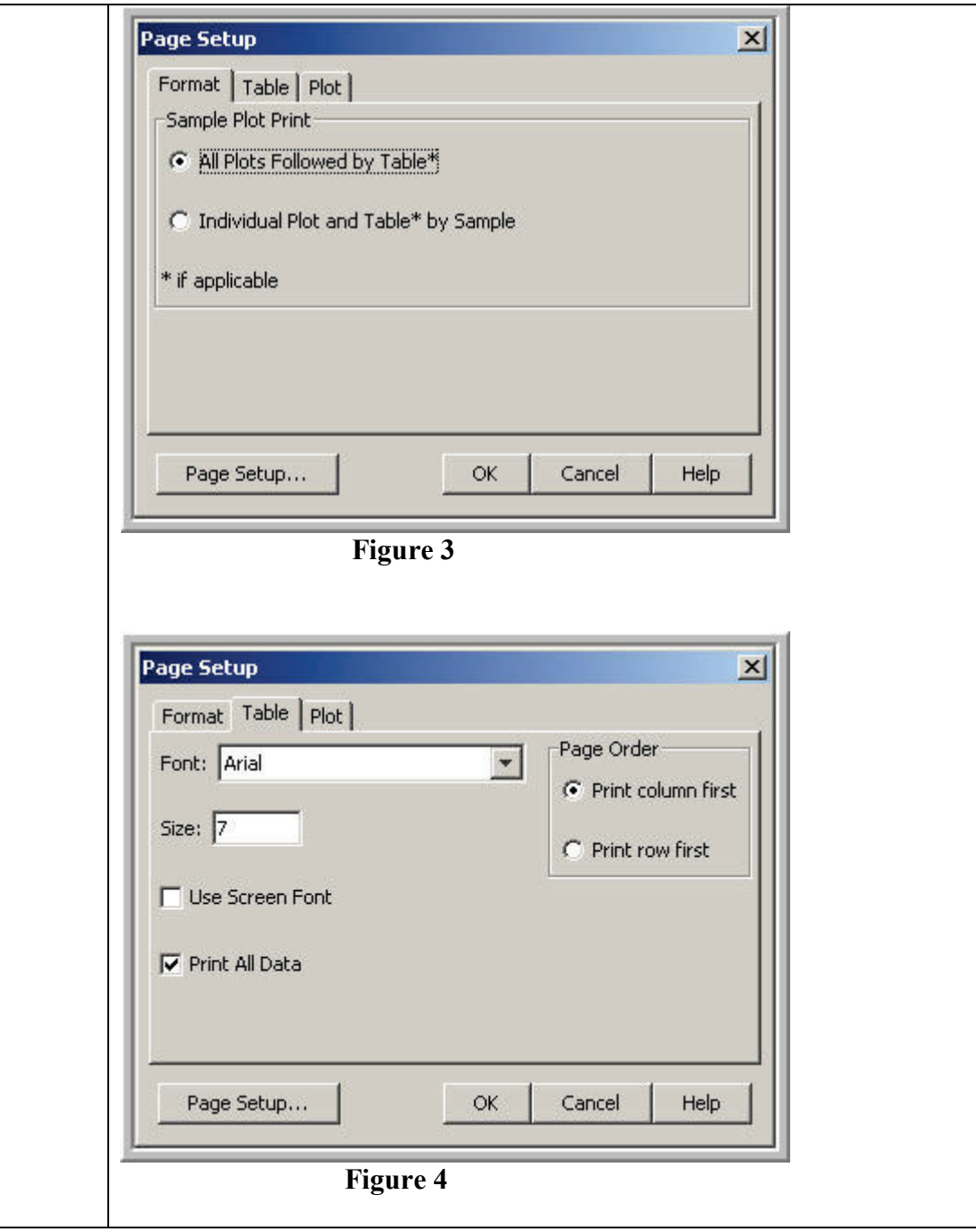

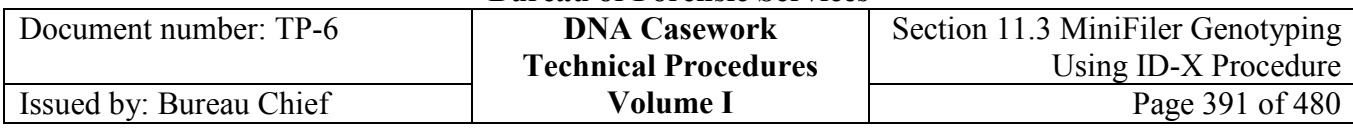

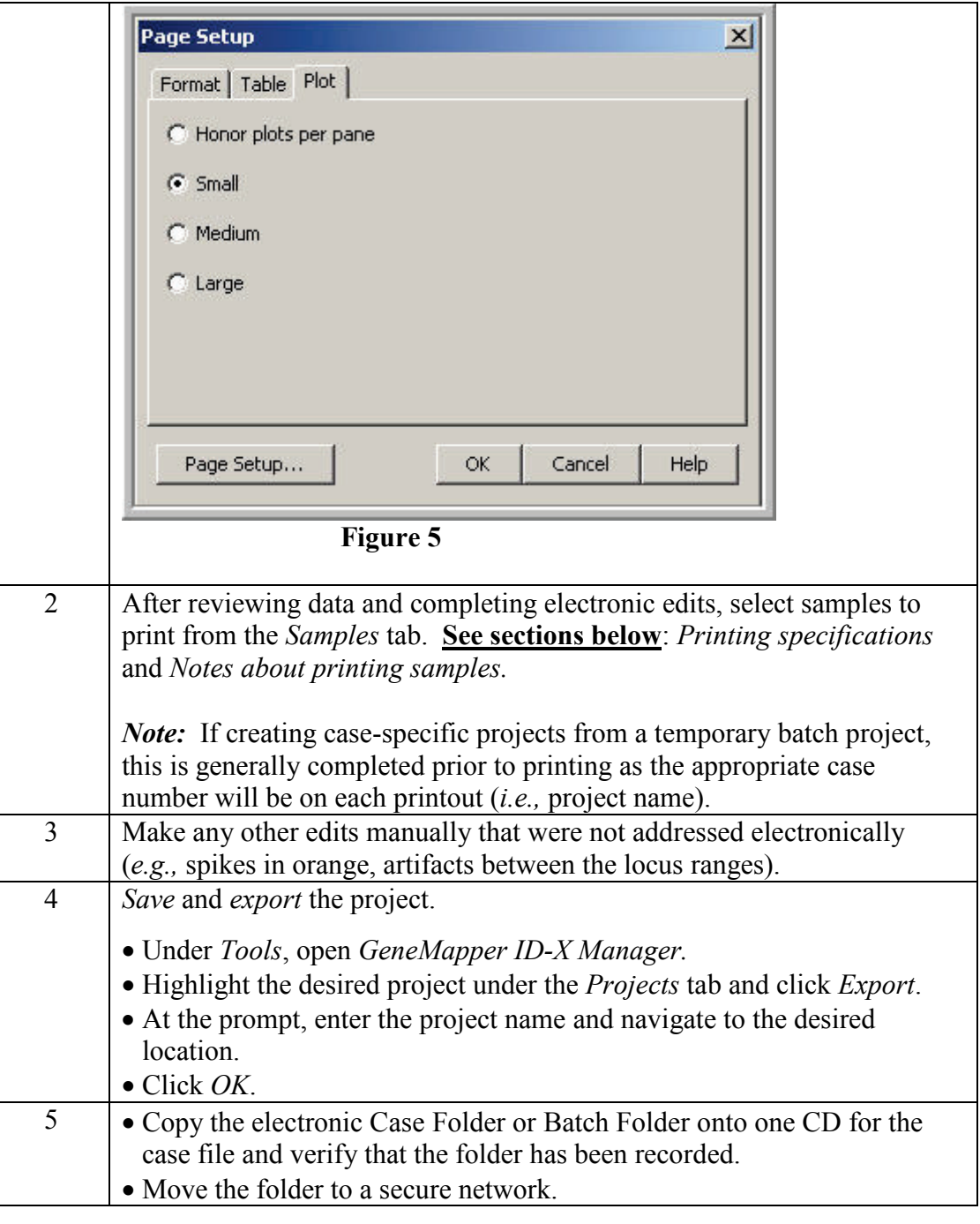

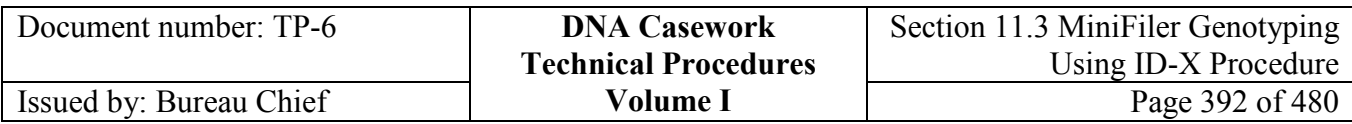

#### **Printing specifications** Full view is defined as visualization of the highest peak apexes in the upper half of the printed electropherogram*.*

**Casework Evidence/ Reference Samples (if single-source):** Print blue, green, yellow, and red tabular data and electropherograms in full view from one injection. At the analyst's discretion, a close-up view (*e.g.*, 300 RFU) may also be printed.

**Casework Evidence Samples (if a mixture):** For one injection, print the blue, green, yellow, and red tabular data and electropherograms at full view and in closeup view (*e.g.,* 300 RFU). For at least one other injection, print the blue, green, yellow and red tabular data and electropherograms in close-up view.

**Casework Evidence Samples (if a partial profile):** For one injection, print the blue, green, yellow, and red tabular data and electropherograms at full view and close-up view (*e.g.,* 300 RFU). For at least one other injection, print the blue, green, yellow and red tabular data and electropherograms in close-up view.

**Negative Amplification Controls, Reagent Blanks, and Other Blanks:** Print blue, green, yellow, and red tabular data and electropherograms at 300 RFU from one injection.

**Positive Amplification Control and Quality Control Sample:** Print blue, green, yellow, and red tabular data and electropherograms in full view from one injection.

**Notes about printing samples** *When to print in close-up view* It may be necessary to print duplicate sample injections in a close-up view (for example, if an apparent single-source sample has a low-level, third possible allele present due to mutation).

### *Allelic ladders*

Because the genotyping bins are based on an average of all the allelic ladders, it is not necessary to print the allelic ladders nor the GS600v2 (orange) electropherograms and tabular data for the allelic ladders.

### *Batch projects*

A unique laboratory identifier must be included on each printed ID-X page. For example, the batch name as the project name or the case number in the sample name field.

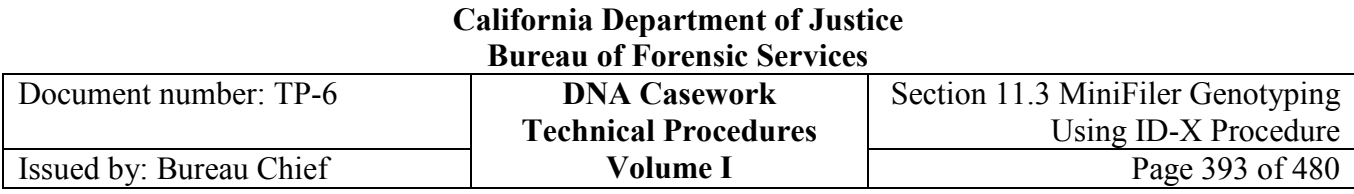

## **Section 11.3.6 References**

Applied Biosystems (2012), "GeneMapper® ID-X Software Version 1.4," Applied Biosystems User Bulletin P/N 4477684, Rev.A.

Applied Biosystems (2009), "GeneMapper® ID-X Software Version 1.2," Applied Biosystems Reference Guide P/N 4426481, Rev.A.

Applied Biosystems (2007), "GeneMapper® ID-X Software Version 1.0," Applied Biosystems Administrator's Guide P/N4376327, Rev.A.

## **Section 11.3.7 Appendix I** – Setting Up GeneMapper ID-X v. 1.4 for **MiniFiler**

**Contents** This appendix describes the steps used to set-up GeneMapper ID-X v. 1.4 (or higher if performance checked) for analysis of MiniFiler data. Some of these steps must be completed while logged into the administrator/gmidx account, thus it is recommended to complete the set up using this login. The table settings file, plot settings files, and size standard table are the same as those used for Identifiler Plus; refer to Appendix I in Section 3.9.

Setting up GeneMapper ID-X includes the topics listed below.

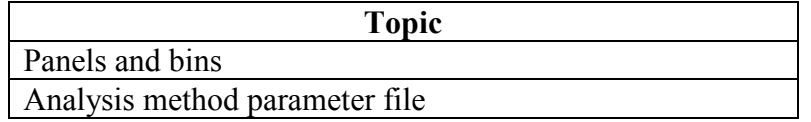

#### **Important**

The files created and used in this appendix are accessible to all ID-X user accounts*.*

**About Administrator/ gmidx** The Administrator/gmidx user account allows the user full access to all functions of the GeneMapper ID-X software. This includes access to analyze, view, edit, and print data (as with the Casework Analyst – see Section 3.9 Appendix II Creating User Accounts in GeneMapper ID-X) as well as all administrative function access (such as Security Manager) and creating analysis method parameters.

> This account has access to all projects, including those of the Casework, GeneMapper ID-X, and Admin Security Groups.

This account can reset Casework Analyst passwords. However, if the password of this Administrator account is lost, it cannot be retrieved by another user nor Life

**+++ALL PRINTED COPIES ARE UNCONTROLLED+++ Revision 20, Issue Date: 9-30-2015** epic.org EPIC-16-06-15-CalDOJ-FOIA-20160711-Production 004248

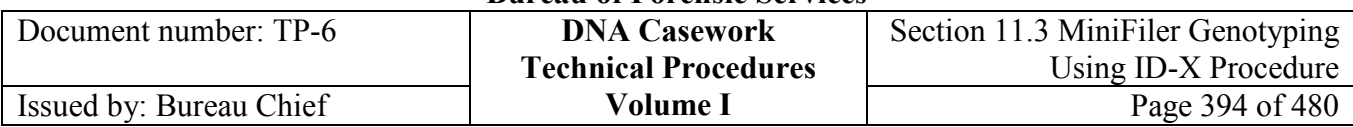

Technologies/Applied Biosystems.

**Panels & bins** Perform the following to install and verify the MiniFiler panels and bins.

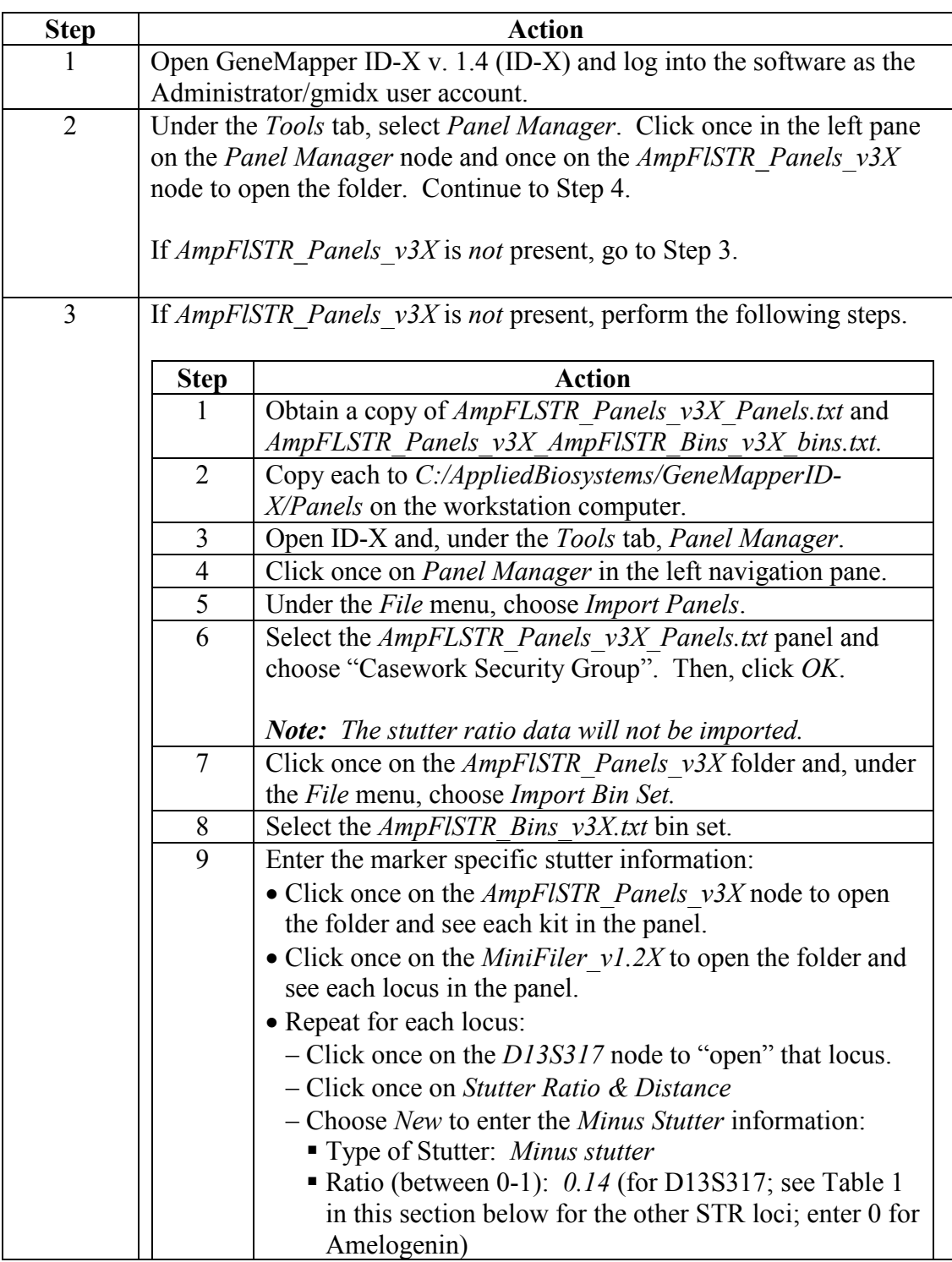

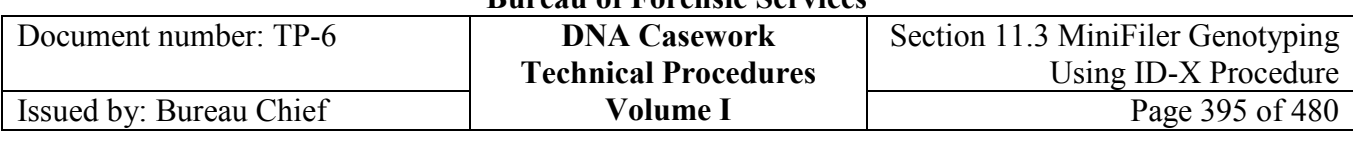

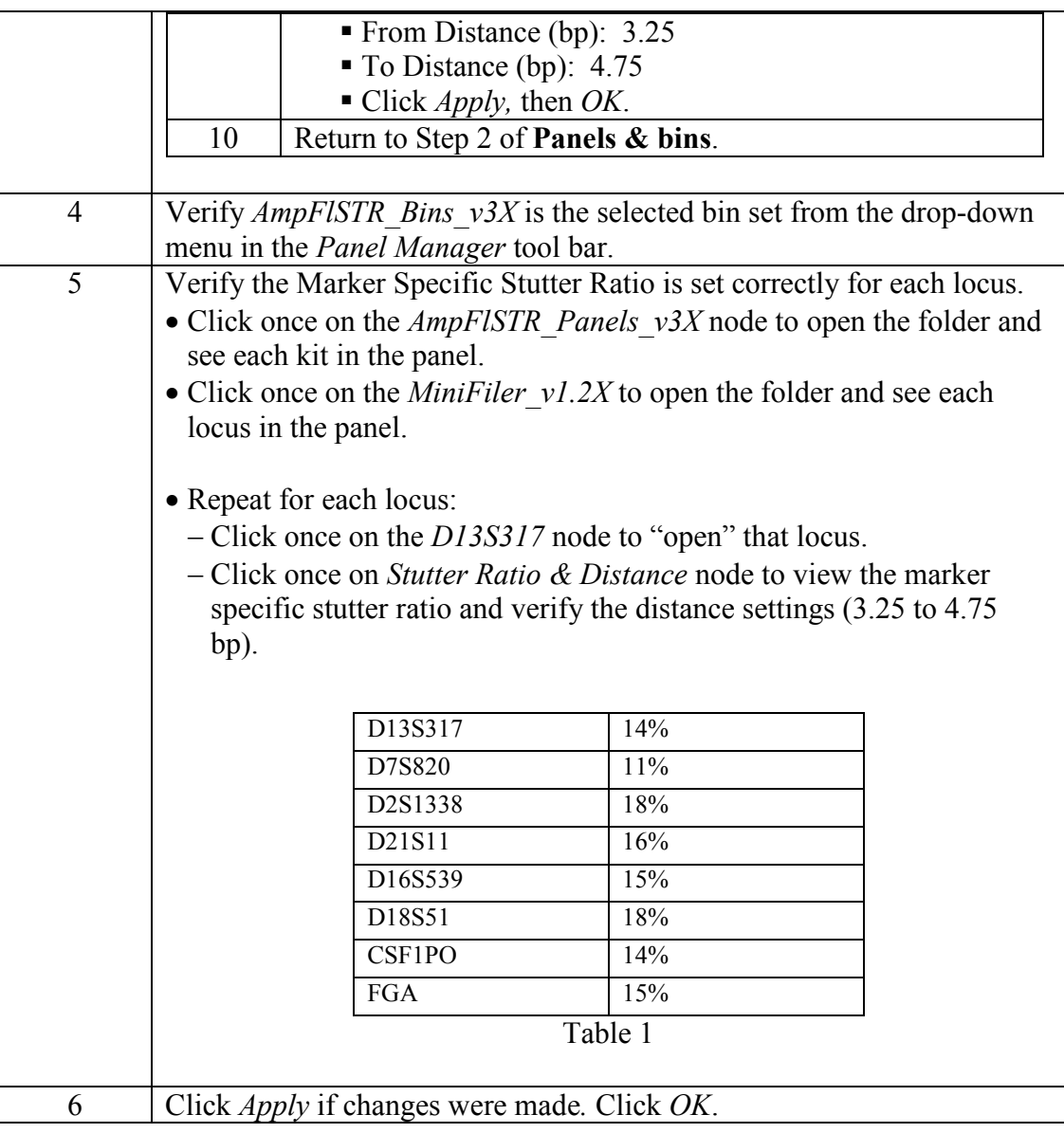

# **Analysis**

To create the *Casework\_MF\_3500* Analysis Method, perform the following:

## **Method**

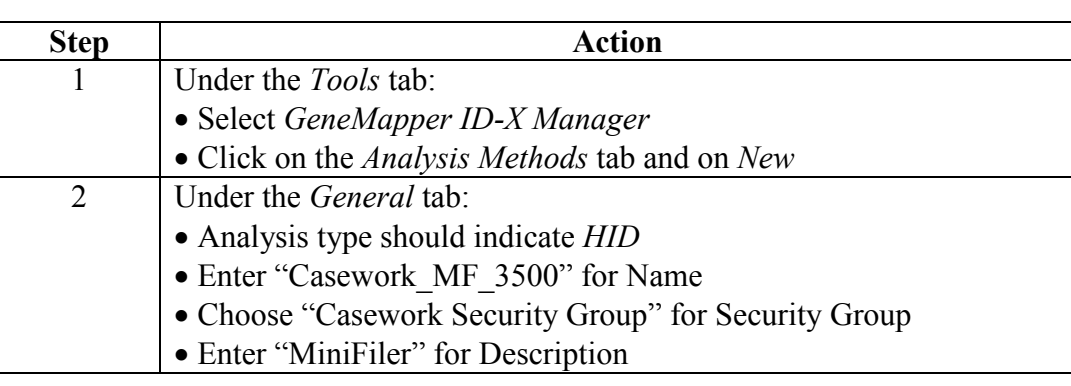

**+++ALL PRINTED COPIES ARE UNCONTROLLED+++** epic.org EPIC-16-06-15-CalDOJ-FOIA-20160711-Production 004250**Revision 20, Issue Date: 9-30-2015**

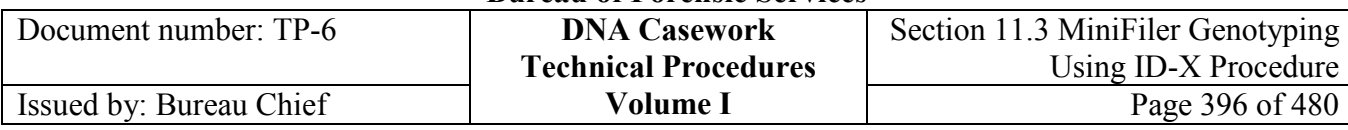

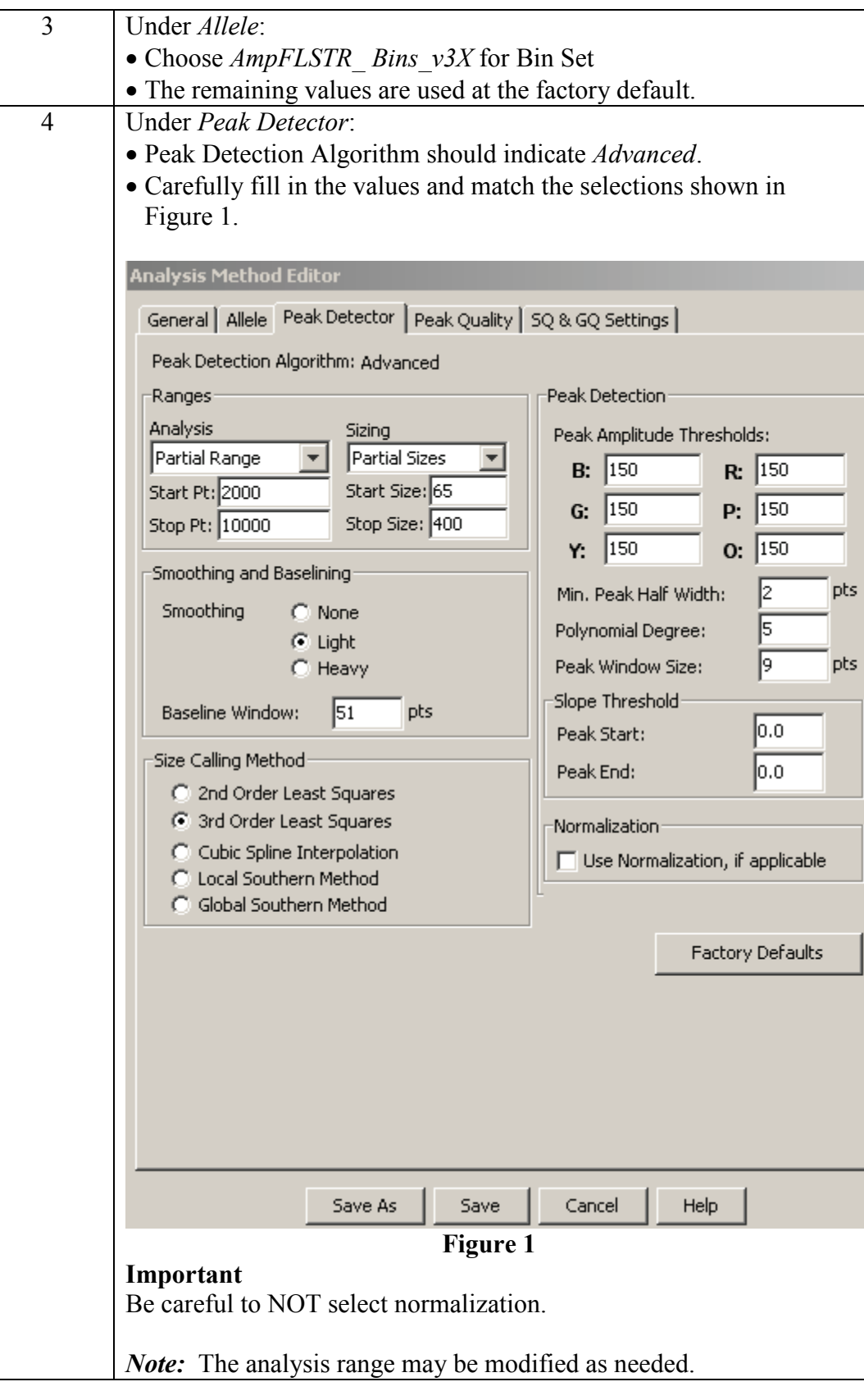
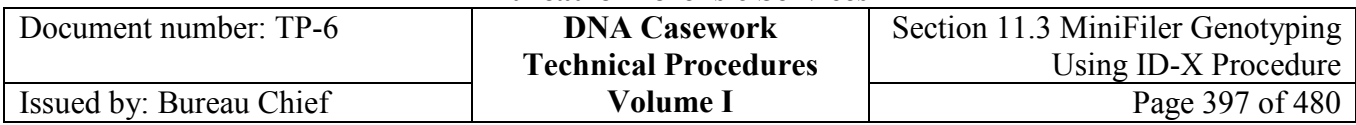

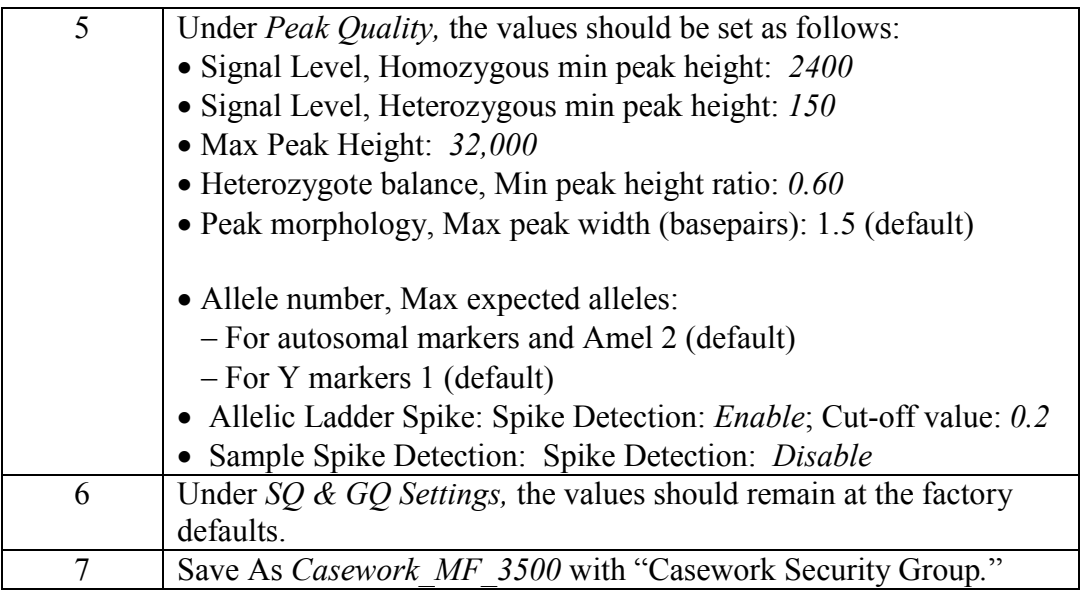

# **Section 11.4 Minifiler Interpretation Guidelines**

# **Section 11.4.1 Introduction**

The interpretation of results in casework is necessarily a matter of professional judgment and expertise. Not every situation can or should be covered by a pre-set rule; nor is it expected that competent analysts will always be in full agreement in a particular case. However, it is important that the laboratory develops and adheres to minimum criteria for interpretation of analytical results. These criteria are based on validation studies, literature references, and casework experience, and were developed with maximum input from analysts. It is expected that these interpretation guidelines will continue to evolve as the collective experience of the laboratory grows.

The purpose of these guidelines is to establish a general framework and to outline minimum standards to ensure that:

- Conclusions in casework reports are scientifically supported by the analytical data, including those obtained from appropriate standards and controls.
- Interpretations are made as objectively as possible, and consistently from analyst to analyst.

# **Section 11.4.2 Preliminary Evaluation of Data**

A peak is defined as a distinct, triangular section of an electropherogram that projects above the baseline. The peak height, or peak amplitude, is the point at which the signal intensity of the peak is highest.

Heterozygous alleles appear as a two-peak pattern and, on average, have an allelic peak height ratio of greater than 65%. Peak height ratios of heterozygous alleles are defined as the ratio of the lower peak's height to the higher peak's height, expressed as a percentage. Peak height ratios less than 65% may be observed in single source samples, especially when the overall peak heights are low.

Homozygous alleles appear as single peaks. Results indicating a homozygous type with low peak heights should be interpreted with greater caution, especially when obtained from samples suspected to contain degraded DNA or PCR inhibition.

### **11.4.2.1 Analytical and Stochastic Thresholds**

The analytical thresholds are defined as the minimum and maximum peak amplitudes that are acceptable for peaks that will be assigned allele designations. Analysis of sample files is routinely performed at a peak detection (analytical) threshold of:

- 50 relative fluorescence units (RFU) for data from the 3130/3130*xl*
- 150 RFU for data from the 3500/3500xL

#### **+++ALL PRINTED COPIES ARE UNCONTROLLED+++ Revision 20, Issue Date: 9-30-2015** epic.org EPIC-16-06-15-CalDOJ-FOIA-20160711-Production 004253

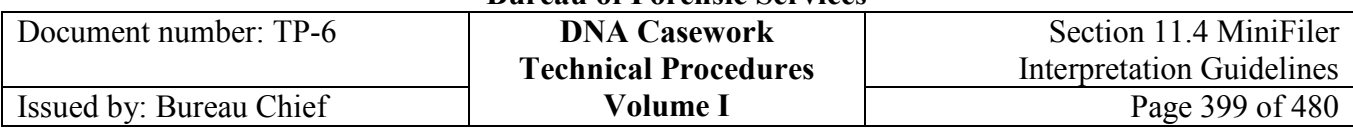

By default, the maximum peak amplitude that can be obtained for raw data is approximately:

- 8000 RFU on the 3130/3130*xl* Genetic Analyzers
- 32,000 RFU on the 3500/3500xL Genetic Analyzers

Peaks exceeding this limit are determined to be "off-scale" by the software. Specifically, Data Collection assigns a tag to off-scale peaks for recognition by GeneMapper ID/ID-X. Peaks derived from off-scale data may be assigned allele designations if pull-up, pull-down/raised baselines, artificially elevated stutter peaks, or artifacts caused by an excess of input DNA (*e.g.*, peaks caused by incomplete 3´ terminal nucleotide addition) have been ruled out. These artifacts should be noted on the GeneMapper ID/ID-X printouts. Peak height values for offscale peaks should not be used in quantitative aspects of interpretation. A sample that exhibits one or more unacceptable off-scale peaks may be either re-injected using a shorter injection time and/or lower injection voltage, re-run using less PCR product, or re-amplified using less input DNA.

The stochastic threshold is the peak height value at and above which it is reasonable to assume that, at a given locus, allelic dropout of a sister allele has not occurred. The stochastic threshold may also be referred to as the homozygote threshold as it is the threshold above which a single peak may be genotyped as a homozygote. This threshold has been determined through validation studies to be as follows when using the MiniFiler kit:

- 600 RFU on the 3130/3130*xl* Genetic Analyzers
- 2400 RFU on the 3500/3500xLGenetic Analyzers

A single peak must be at least the height of the stochastic threshold in at least one injection to be genotyped as a homozygote.

The minimum signal intensities used to assign alleles or genotypes were determined empirically based on data generated by the laboratory. Peaks greater than or equal to the analytical threshold in at least two injections may be assigned allele designations and reported. Single peaks between the analytical threshold and the stochastic threshold should be reported as alleles rather than genotypes, since one allele of a heterozygote may not be detected at this level for stochastic reasons. In instances where a peak is above the analytical threshold in one injection and below in the duplicate injection, the peak will be considered inconclusive and not reported as an allele.

Similarly, in instances where a possible minor allele is co-migrating with a stutter peak, the peak must exceed the locus stutter threshold in at least two injections to be reported as a minor allele. Otherwise, the peak will be considered inconclusive and not reported as an allele. Note that, regardless of the stutter threshold, a peak in a stutter position may be reported as a *possible* minor allele when considering the possible minor component genotypes from a mixture.

In considering multiple injections or amplifications of a sample, a composite profile may be reported if an allele is detected at at least the analytical threshold in a minimum of two injections. However, in the case of allelic data from separate extractions of different locations

**<sup>+++</sup>ALL PRINTED COPIES ARE UNCONTROLLED+++ Revision 20, Issue Date: 9-30-2015** epic.org EPIC-16-06-15-CalDOJ-FOIA-20160711-Production 004254

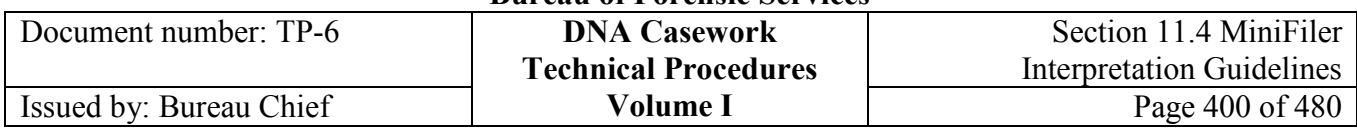

on a given evidentiary item, unless there is a reasonable expectation of the DNA to have come from the same individual, a composite profile may not be reported for this situation.

Fluorescent signal lower than the analytical threshold will not be interpreted for reporting purposes.

### **11.4.2.2 Size Standards and Allelic Ladders**

On the 3130/3130*xl* Genetic Analyzers, GeneScan-500 [LIZ] is used as the Internal Size Standard. This size standard is run with every sample to normalize injection-to-injection peak migration differences. Using GeneMapper ID, sizes are assigned to the 75, 100, 139, 150, 160, 200, 300, 340, 350, 400, and 450 base-pair GS-500 [LIZ] peaks. No value is assigned to the 250-bp peak. In instances in which the 450-bp peak was not collected by Data Collection software, sample analysis may proceed as usual with an adjusted Size Standard Table.

On the 3500/3500xL Genetic Analyzers, GeneScan-600 [LIZ] version 2 is used as the Internal Size Standard. This size standard is run with every sample to normalize injection-to-injection peak migration differences. Using GeneMapper ID-X , sizes are assigned to the 80, 100, 114, 120, 140, 160, 180, 200, 214, 220, 240, 250, 260, 280, 300, 314, 320, 340, 360, 380, and 400 base-pair GeneScan-600 [LIZ] peaks.

Size windows based on the allelic ladder are used to assign allele designations. It is therefore necessary to ensure that each allele in the allelic ladder has been sized for genotyping.

### **11.4.2.3 Sizing Precision**

The method used for genotyping employs  $a \pm 0.5$ -bp "window" around the size obtained for each allele in the AmpF*l*STR MiniFiler Allelic Ladder injection(s) from the given run. These sizes may be averages of each allele if more than one allelic ladder injection is used for allele assignments.  $A \pm 0.5$ -bp window allows for the detection and correct assignment of potential off-ladder sample alleles whose true size is only one base different from an allelic ladder allele. A sample allele that sizes outside a window could be an off-ladder allele (an allele of a size that is not represented in the allelic ladder) or an allele that does correspond to an allelic ladder allele, but whose size is just outside a window because of measurement imprecision.

Fluctuation in ambient temperature during the course of a set of capillary runs may affect sizing precision. An indicator that room temperature fluctuation may have affected a run is the occurrence of shifts in the migration of peaks from one run to the next, which is most easily and more commonly observed in the GS500 peaks (especially the 250-bp peak). Variations in peak migration may become apparent while determining the optimal analysis range for a comparison set. Significant room temperature fluctuation may result in size variation between injections such that allelic ladder peaks differ by more than 0.5 bp from allelic peaks in other injections. This will cause GeneMapper ID/ID-X to assign these alleles as off-ladder alleles.

**<sup>+++</sup>ALL PRINTED COPIES ARE UNCONTROLLED+++** epic.org EPIC-16-06-15-CalDOJ-FOIA-20160711-Production 004255**Revision 20, Issue Date: 9-30-2015**

## **Section 11.4.3 Controls required to assess analytical procedures**

The following controls and standards are used to assess the effectiveness, accuracy and precision of the analytical procedures:

- Positive amplification control 007
- Negative controls (including negative amplification controls and reagent blanks)
- Quality Control (QC) sample

Evaluation of the controls is essential to the proper interpretation of the test results. In order for the analytical results to be reported, the positive amplification control and QC sample should yield typing results that are consistent with the known profiles for these samples. However, if it can be demonstrated that low or no signal was seen in one of these controls as the result of insufficient template DNA or product, the results from the initial amplification may be reported as long as at least one of these controls (positive amplification control or QC sample) gives an accurate typing result. The presence of artifactual peaks does not invalidate a positive control or QC sample.

In the event that the positive amplification control or a QC sample fails to give the expected types, the analyst and technical reviewer will evaluate the results in an attempt to determine the cause and seriousness of the discrepancy. Consideration will be given to the extent to which the results from other samples in the chain of analysis may have been affected. The extent to which a failed QC sample affects the other samples in an analytical set will be evaluated on a case-by-case basis. For example, if a sample mix-up occurred for the QC sample for a particular case during the extraction process, that would not necessarily affect the typing results for a second case that was extracted separately but amplified and typed with the first case.

Negative control samples (negative amplification control, system water control, and reagent blank) should show no allelic peaks at or above the analytical/interpretation threshold. If any such peaks are detected in a negative control sample, that sample must be evaluated for potential contamination and how it may have occurred.

For the positive amplification control and the quality control sample, where the correct types are known, contamination is defined as the presence of foreign allelic peaks greater than or equal to the analytical threshold.

Although reference samples are typically single-source, transfusion should be considered as a possible source of additional alleles. When a reference sample contains a secondary source that is determined not to be the result of contamination by the laboratory, this will be documented.

Due to the potentially complex nature of some evidence samples, possible contamination will be assessed on a sample-by-sample basis. To assist in troubleshooting possible contamination, samples may be re-analyzed at less than the analytical threshold. However, peaks less than the analytical threshold may not be reported.

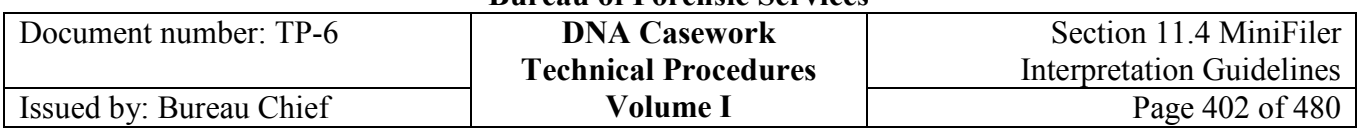

If contamination is determined to be present in an evidence or reference sample or any of the controls governing the analysis of that sample, the contamination may be classified as not serious if the level or nature of the contamination does not account for or interfere with the genotype calls of the sample(s) in question. In this situation, the results for the case sample(s) may be reported. The possible contamination will be evaluated and documented in the bench notes, and the analyst will prepare an Instance of Contamination Report for inclusion in the case file and the Contamination Log. If the contamination is determined to be serious, the procedures will have to be repeated to the appropriate extent for the affected samples. Evaluation and documentation in the case file and Contamination Log will also be required. The Technical Leader will review all contamination reports. The occurrence of contamination should be noted in the laboratory report.

# **Section 11.4.4 Designation**

Genotypes are determined from the diagnostic peaks of the appropriate color (fluorescent dye label) and size range for a particular locus. Allele calls are assigned by comparing the sizes obtained for the unknown sample alleles with the sizes obtained for the alleles in the allelic ladder(s). Genotypes, not sizes, are used for comparison of data between runs, instruments, and laboratories.

### **11.4.4.1 Locus Designation**

The following locus range approximations were determined by Life Technologies/Applied Biosystems for Human Identification analysis. The allelic bin definitions are stored within GeneMapper ID/ID-X using the corresponding bin set. Typically, multiple ladders are used in an analysis and allelic bins are determined by averaging the designated ladders in the project. Ladders within a single run folder are used for calculating allelic bin offsets and subsequent genotyping.

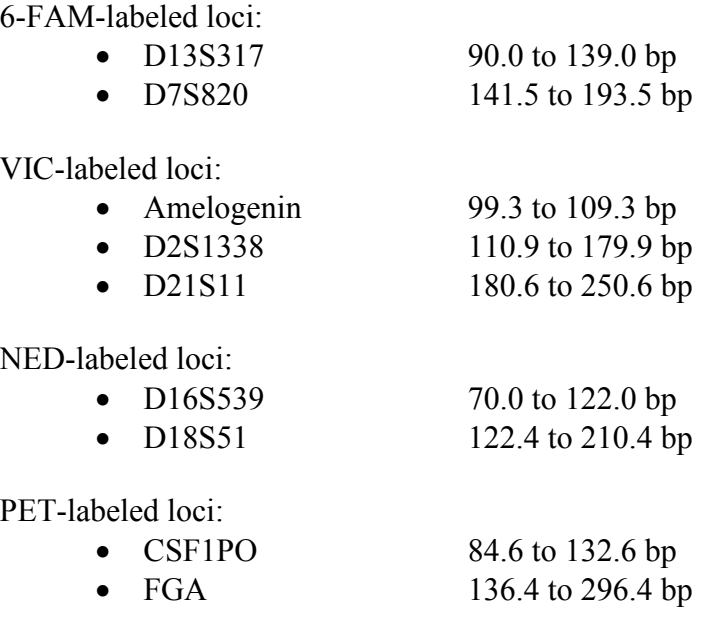

### **11.4.4.2 Allele designation**

The allelic ladder provided in the AmpF*eSTR* MiniFiler PCR Amplification Kit contains the majority of alleles for each locus. The alleles contained in the allelic ladder were named by the kit manufacturer in accordance with the recommendations of the DNA Commission of the International Society for Forensic Haemogenetics.

The number of 4-bp repeat units observed in an allele that is present in the ladder is designated by an integer. Alleles that contain an incomplete repeat motif are designated by an integer representing the number of complete repeats, followed by a decimal point and the number of bases in the incomplete repeat (*e.g.*, the 26.2 allele in FGA).

The GeneMapper software is used to automatically convert allele sizes into allele designations. Alleles not aligning with those in the allelic ladder have been detected both within and outside the range of the allelic ladder for each locus. Alleles smaller than the lowest molecular weight allele (A) in the allelic ladder for that locus will be designated as " $\leq$ A." Alleles larger than the largest molecular weight allele (B) in the allelic ladder for that locus will be designated as ">B." When an off-ladder allele occurs within the ladder region, the allele designation will be determined by interpolation. The off-ladder allele designation should be confirmed using at least two sample injections. Print both sample injection electropherograms with tabular data.

*Note: For locus FGA, alleles that fall between the 33.2 and 42.2 ladder alleles will be reported as >33.2.* 

### **11.4.4.3 Artifacts**

Artifacts can occur and should be noted where appropriate for editing purposes.

### **11.4.4.3.1 Pull-up/Pull-down**

Smaller artifactual peaks can appear in other colors under allelic peaks. This phenomenon is termed "pull-up" and is the result of spectral overlap between the fluorescent dyes. If a pull-up peak is above the peak amplitude threshold, it will be sized at a similar size as the allelic peak. The shape of the peak may appear similar to a true DNA peak or sigmoidal, as a doublet, or otherwise irregularly-shaped.

Similarly, pull-down is also the result of spectral overlap between the fluorescent dyes. When an oversubtraction occurs, the result is a dip into the baseline. The baseline can only be positive values so this dip causes a raised baseline, or pull-down, in the other colors of the proximal size/data point range of the allelic peak(s).

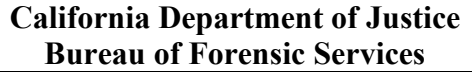

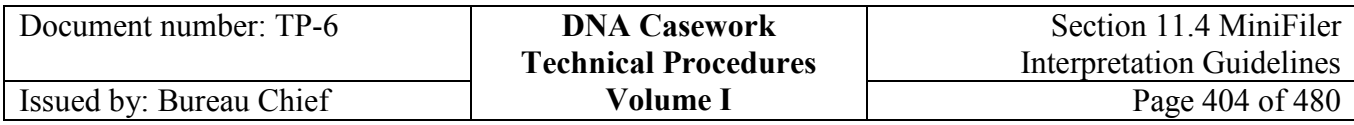

Pull-up (or pull-down) can occur as a result of the following:

- Application of a less than optimal spectral calibration or matrix. The run may need to be repeated with a different spectral calibration.
- Amplification using excess input DNA can lead to off-scale peaks. If necessary, samples can be re-amplified using less input DNA, or re-run using shorter injection times or less product.

Even when the spectral calibration is satisfactory, pull-up and pull-down may still be seen.

### **11.4.4.3.2 Stutter**

In addition to an allele's primary peak, artifactual stutter peaks can occur at four-base intervals. The stutter peak most commonly observed is four bases smaller than the primary peak ("n-4"). However, it is also possible to see a peak that is four bases larger ("n+4") than the primary peak.

Stutter peaks may be due to repeat slippage during amplification. Sequence variation can affect the amount of stutter; a lower amount of stutter is produced from alleles with increased sequence variation between repeats.

Stutter peaks are evaluated by examining the ratio of the stutter peak height to the primary peak height, expressed as a percentage. This percentage can vary by locus. Moreover, longer alleles within a locus generally have a higher stutter percentage than the shorter alleles.

The GeneMapper ID/ID-X thresholds for n-4 stutter are set at those values shown in Table

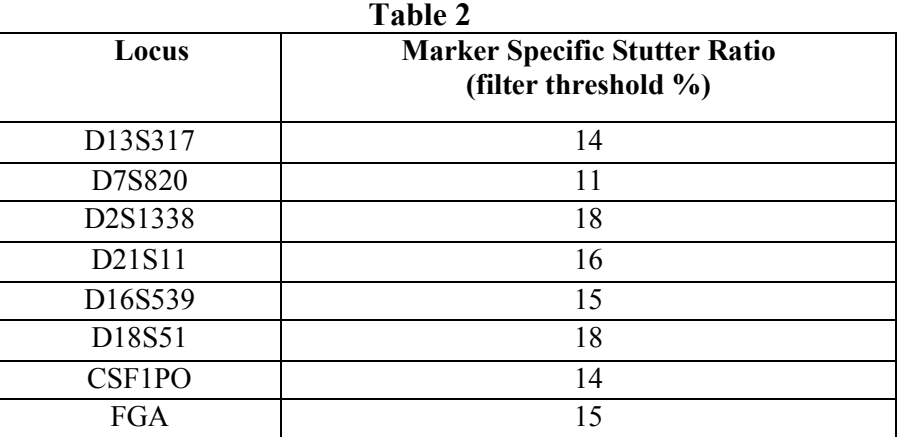

These thresholds are the values determined by Life Technologies/Applied Biosystems and used in the kit panel. Typically, n-4 stutter is expected to be less than these percentages.

2.

#### **+++ALL PRINTED COPIES ARE UNCONTROLLED+++ Revision 20, Issue Date: 9-30-2015** epic.org EPIC-16-06-15-CalDOJ-FOIA-20160711-Production 004259

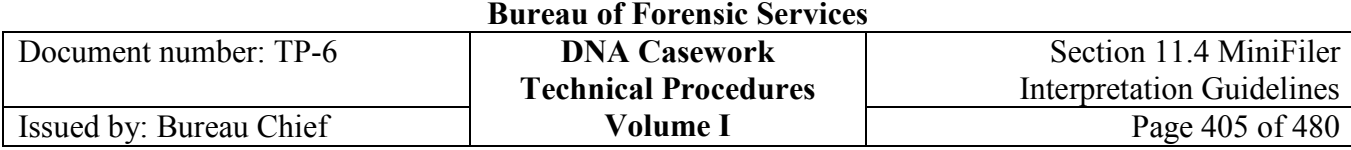

**California Department of Justice** 

The presence of peaks in the stutter positions exhibiting percentages greater than these values may indicate a DNA mixture. However, stutter peak heights may also be elevated above the expected thresholds by the following:

- The measurement of percent stutter may be unnaturally high for main peaks that are off-scale, *i.e.*, have exceeded the linear dynamic range for detection (raw data greater than approximately 8,000 RFU on the 3130 and 32,000 RFU on the 3500). However, the "raw data" has already had the spectral calibration applied and therefore is not a means for confirming whether a peak was detected off-scale. The Genotypes Display in GeneMapper ID/ID-X has a PQV that can be set to flag offscale peaks automatically, designated as "OS." If a stutter peak is greater than the maximum expected and the primary peak is off-scale, the analyst should interpret the results with caution. The sample may be subsequently re-injected with less product or for a shorter time, or the sample may need to be re-amplified using less input DNA.
- For alleles differing by two repeat units, the stutter peak from the larger allele may overlap the trailing shoulder of the smaller allele and therefore exhibit an increased stutter percentage. This will not occur if the smaller allele peak drops to baseline before reaching the stutter peak.
- Stutter may exceed a threshold simply as a result of normal statistical variation.
- Apparent elevated stutter may be the result of a somatic mutation (*i.e.,* Type I mutations; Clayton et al 2004 JFS, Rolf et al 2002 FSI, Gill, P 2002 BioTechniques). For example, such mutations may be seen in rapidly dividing buccal cells or spermatozoa. These situations are generally the result of a minor proportion of the otherwise wildtype cell population containing the mutated genotype (*i.e.,* mosaicism). "IPA," or indeterminate possible allele, may be used in the benchnotes to annotate such occurrences.
- In some situations, an allelic peak in a mixture may co-migrate with the stutter peak of another allelic peak, resulting in an apparent stutter peak height greater than that typically observed for stutter in a single-source sample.
- Although less common,  $n+4$  stutter has been observed, typically no more than 4.5%. While the presence of  $n+4$  stutter does not complicate the interpretation of singlesource samples, the possible presence of this PCR artifact should be considered when interpreting mixture results.

### **11.4.4.3.3 Incomplete non-template nucleotide addition**

Amplification conditions have been set to maximize the non-template addition of a 3´ terminal nucleotide by DNA polymerase. Failure to attain complete terminal nucleotide addition may result in "split peaks," visualized as two peaks that are one base apart. Except

**<sup>+++</sup>ALL PRINTED COPIES ARE UNCONTROLLED+++** epic.org EPIC-16-06-15-CalDOJ-FOIA-20160711-Production 004260**Revision 20, Issue Date: 9-30-2015**

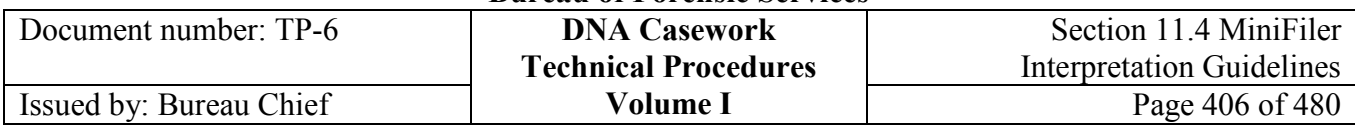

for microvariant alleles, the presence of peaks differing by one base pair is diagnostic of this phenomenon.

### **11.4.4.3.4 Other artifacts**

In addition to the artifacts described above, the following anomalies can arise:

- Artifacts in the non-calling region may appear in the 6-FAM ( $\sim$ 70 bp) and VIC ( $\sim$ 80 bp) dyes.
- Low level artifacts in the calling region may appear in the 6-FAM  $(\sim 117$  and  $\sim 127$ bp), VIC ( $\sim$ 118 bp), and NED ( $\sim$ 166 bp) dyes.
- Amplification of quantities of DNA that exceed the optimal template level may lead to artifacts that have been characterized as secondary stutter products in the D13S317 and D21S11 loci. Their mobility varies with that of the main amplification products.
- Low level artifacts observed at  $\sim$ 7-9 bp less than the allelic peak for D13S317 and  $\sim$ 2.5 bp less than the allelic peak for D2S1338.
- Peaks of the same size, often present in all five colors, are not the result of dyelabeled DNA and do not indicate a spectral calibration problem. The shape of these peak-like artifacts ("spikes") often differs from the shape of dye-labeled DNA peaks and these artifacts are generally not reproducible.

# **Section 11.4.5 Interpretation of Results**

The following situations describe conditions in which the data would lead to the conclusion that the source of the DNA is either from a single person or from more than one person. It is generally possible to estimate the number of contributors by considering the number of alleles present at a locus, the appearance of allelic patterns within and between loci, peak heights, and/or peak height ratios. Due to the increased sensitivity and stochastic effects observed with this kit, additional caution should be applied to the interpretation of MiniFiler STR typing results.

Peak height ratios lower than 65% may indicate a mixture, especially when seen at more than one locus. However, a single-source sample may also exhibit peak height ratios below 65%, especially when the overall peak heights are low. Analysts should consider results at all loci when interpreting samples that exhibit peak height ratios of less than 65%. Depending upon the sample source, the loci in question, the number of loci affected and the percent disparity between allele peak heights, the sample may need to be re-amplified and typed. This determination is made by the analyst at their discretion and should include an evaluation of all loci for that sample.

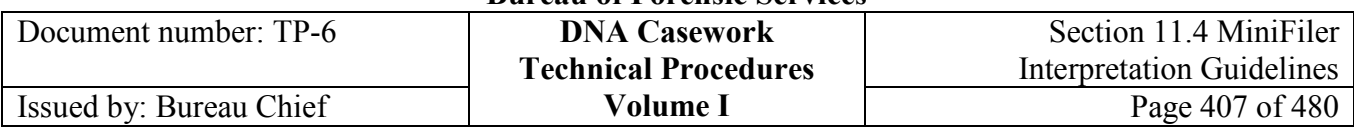

The following are also considerations in interpreting sample profiles:

- The presence of more than two alleles per locus, especially at more than one locus, may indicate a mixture. However, some individuals may exhibit more than two alleles at a locus due to genetic anomalies (*e.g.*, trisomy, mosaicism, and chimerism).
- The presence of a peak at a stutter position that is significantly greater in peak height than that typically observed for stutter in a single-source sample may indicate a mixture.
- The possible presence of a "null" or "partial null" allele an allele that is not detected or has significantly reduced peak height due to a mutation in the primer-annealing region or a deletion.

### **11.4.5.1 Single Contributor**

A sample may be considered to be from a single contributor when the observed number of alleles at each locus does not exceed two (assuming no genetic anomalies), and intra- and interlocus peak heights observed are appropriately balanced. Single-source peak height ratios may be less balanced when low level results are observed.

### **11.4.5.2 Mixtures with major and minor contributors**

A sample may be considered to be a mixture of major and minor contributors if there is a distinct contrast in peak heights among the alleles. In some situations, a major or minor contributor's profile may be determined at some, but not all, loci.

### **11.4.5.3 Mixtures with a known contributor(s)**

In some situations, when the presence of one of the contributors (*e.g.*, the victim) can be assumed based on the nature of the sample, the genetic profile of the unknown contributor may be inferred. Depending on the profiles in the specific instance, this can be accomplished by subtracting the contribution of the known donor from the mixed profile. It may be possible to infer the foreign profile by examining peak height ratios.

### **11.4.5.4 Mixtures with indistinguishable contributors**

When major or minor contributors cannot be distinguished because of similarity in peak heights or the presence of shared or masked alleles, individuals may still be included or excluded as possible contributors to the mixture.

When an assumption is made in the interpretation of the STR data of a complex DNA mixture, that assumption should be clearly stated in the laboratory report.

### **11.4.5.5 Partial profiles**

Partial profiles may be obtained when the DNA template is degraded, in low quantity, or when PCR inhibitors are present. A negative or inconclusive result at some loci may not impact allele designations at the remaining loci.

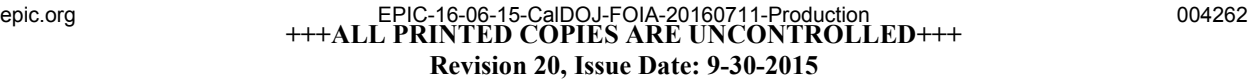

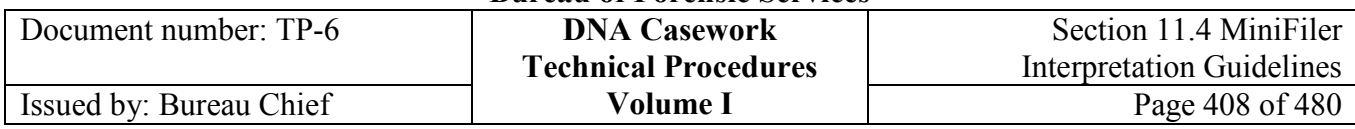

At low levels of DNA template, stochastic effects (*i.e.*, unequal signal from alleles in a heterozygote due to chance sampling and/or unequal amplification) may cause loss of an allele or a substantial imbalance of alleles at a locus. Imbalanced amplification of heterozygous allele pairs at low template levels is not necessarily an indication of a mixture, and the absence of an allele may not be a valid basis to exclude a potential contributor.

# **Section 11.4.6 Conclusions**

The following guidelines may be used in formulating conclusions resulting from comparisons of single-source samples and mixtures with known reference samples.

General categories of conclusions include, but are not limited to:

### **11.4.6.1 Inclusion**

For single-source samples, if each homozygous allelic peak greater than or equal to the stochastic threshold and each heterozygous peak greater than or equal to the analytical threshold in the evidence sample is observed in the reference standard, then the STR profile from the evidence sample matches that of the reference. An individual may also be included when a partial profile is observed in an evidence sample (due to low template DNA, degradation and/or inhibition) if the evidence alleles detected are the same as those at the corresponding loci in the reference sample. Generally, if an individual's alleles are present or can be accounted for in a mixture, the individual may be included (or cannot be excluded) as a possible source of some of the biological material present in the sample.

### **11.4.6.2 Exclusion**

If allelic peaks in the profile from a reference standard are not found in the profile of the evidence sample, and their absence cannot be attributed to insufficient template, degradation, inhibition, masking at a stutter position, or a genetic anomaly, then the individual is excluded as a possible source of the biological material present in the sample.

### **11.4.6.3 Inconclusive or uninterpretable**

In situations where allelic peaks below the analytical threshold are observed in a sample, it may not be possible to determine a complete profile. Depending on the results of a particular sample, some alleles may not be detected at these low levels, and it may not be possible to determine conclusively whether or not a particular individual is included or excluded.

The interpretation of results for an evidentiary sample may be confounded by the presence of excessive background DNA, as indicated by the results for the corresponding substrate sample.

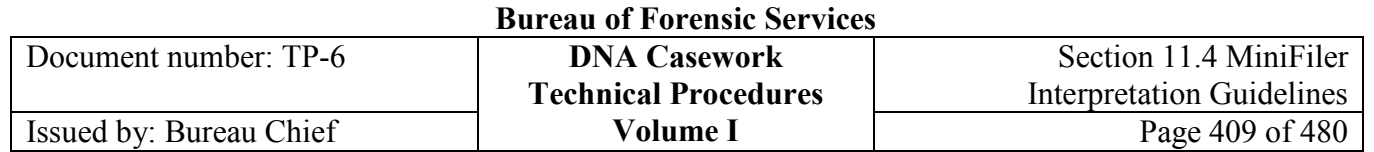

**California Department of Justice** 

### **11.4.6.4 No results**

A finding of "no results" is reported when no non-artifactual fluorescent signal greater than or equal to the analytical threshold is observed. A conclusion of "no results" may be obtained for some or all loci of a particular sample.

## **Section 11.4.7 Statistical Interpretation**

See Section 3.10.8 of the Identifiler Plus STR Interpretation Guidelines.

# **Section 11.4.8 References**

See also Identifiler Plus references.

Applied Biosystems (2007), "AmpF*eSTR<sup>®</sup>* MiniFiler<sup>™</sup> PCR Amplification Kit User Guide,", Rev. B.

Butler, J.M., Shen, Y., McCord, B.R. (2003) "The development of reduced size STR amplicons as tools for analysis of degraded DNA." Journal of Forensic Sciences 48(5):1054-1064.

Chung, D.T., Drabek, J., Opel, K.L., Butler, J.M., McCord, B.R. (2004) "A study on the effects of degradation and template concentration on the amplification efficiency of the STR miniplex primer sets." Journal of Forensic Sciences 49(4):733-740

Drabek, J., Chung, D.T., Butler, J.M., McCord, B.R. (2004) "Concordance study between miniplex STR assays and a commercial STR typing kit." Journal of Forensic Sciences 49(4):859-860.

Hill, C.R., Kline, M.C., Mulero, J.J., Lagace, R.E, Chang, C-W., Hennessy, L.K., Butler, J.M. (2007) "Concordance study between the AmpF*l*STR MiniFiler PCR Amplification Kit and conventional STR Typing Kits." Journal of Forensic Sciences 52(4):870-873

Luce, C., Montpetit, S., Gangitano, D., O'Donnell, P. (2009) "Validation of the AmpF*eSTR* MiniFiler PCR amplification kit for use in forensic casework." Journal of Forensic Sciences 54(5):1046-1054.

Mulero, J.J., Chang, C-W, Lagace, R.E., Wang, D.Y., Bas, J.L., McMahon, T.P., Hennessy, L.K. (2008) "Development and validation of the AmpF*l*STR MiniFiler PCR amplification kit: a miniSTR multiplex for the analysis of degraded and/or PCR inhibited DNA." Journal of Forensic Sciences 53(4):838-852.

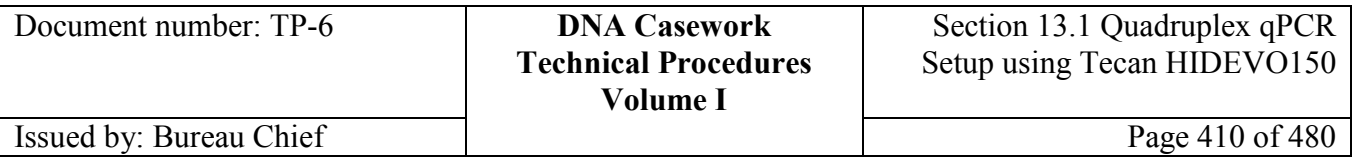

# **Section 13.1 Quadruplex qPCR Setup Using the Tecan Freedom HIDEVO150 Combo System**

## **Section 13.1.1 Overview**

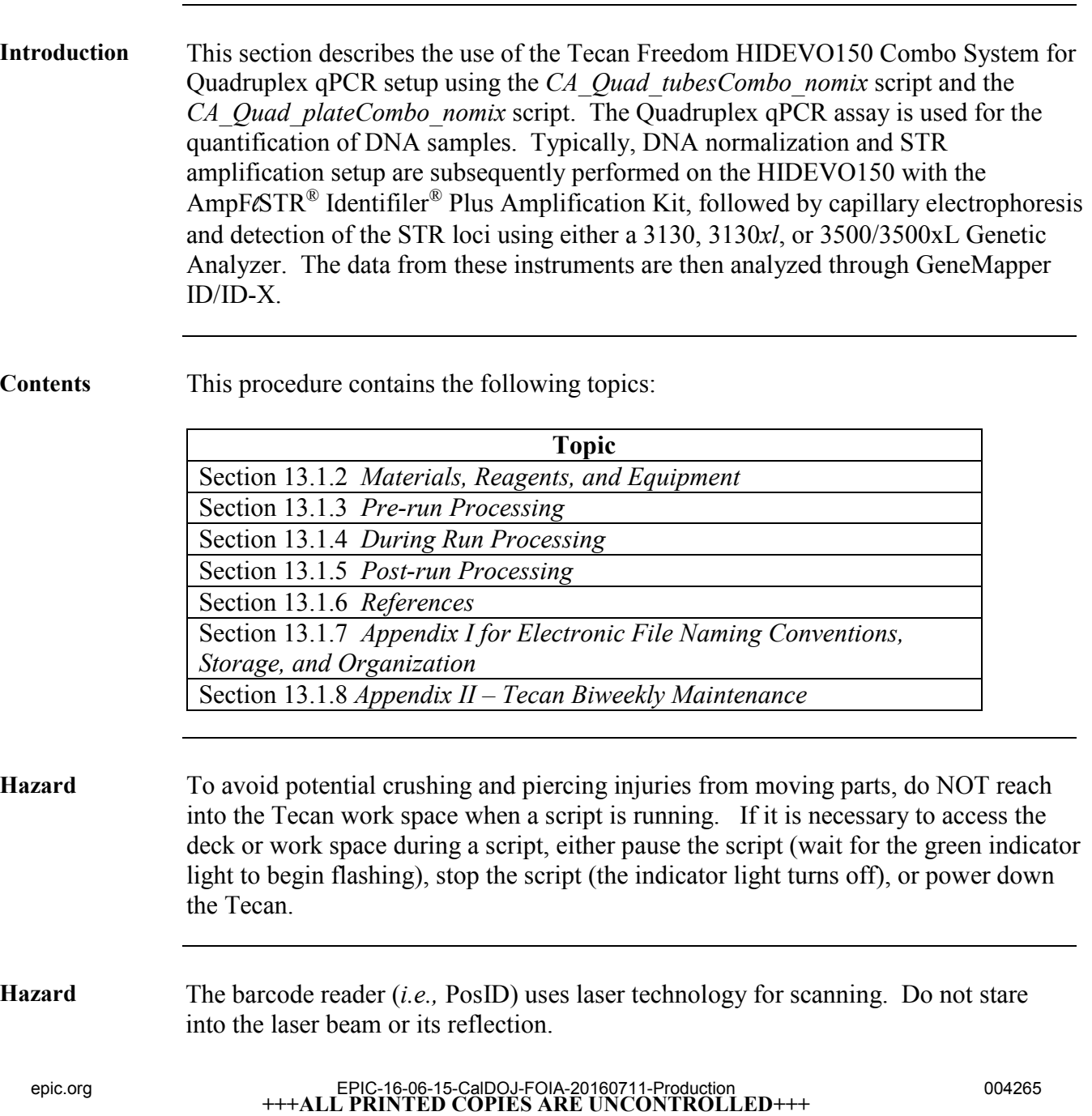

**Revision 20, Issue Date: 9-30-2015**

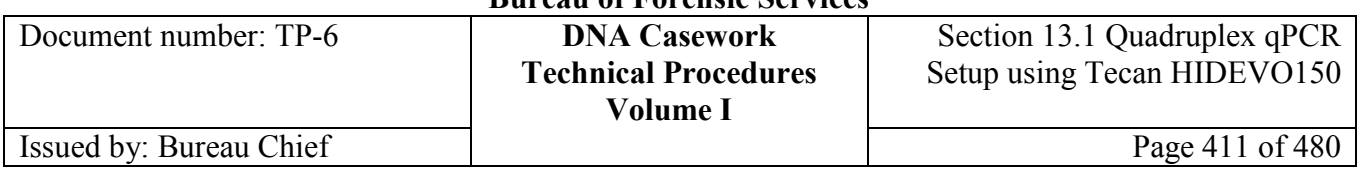

**Warning** Electromagnetic waves from a cellular phone may affect the function of liquid detection. Faulty detection of the liquid surface may cause the system to produce incorrect results. It is recommended to keep a distance of at least 6.5 feet from the instrument when using a cellular phone.

## **Section 13.1.2 Materials, Reagents, and Equipment**

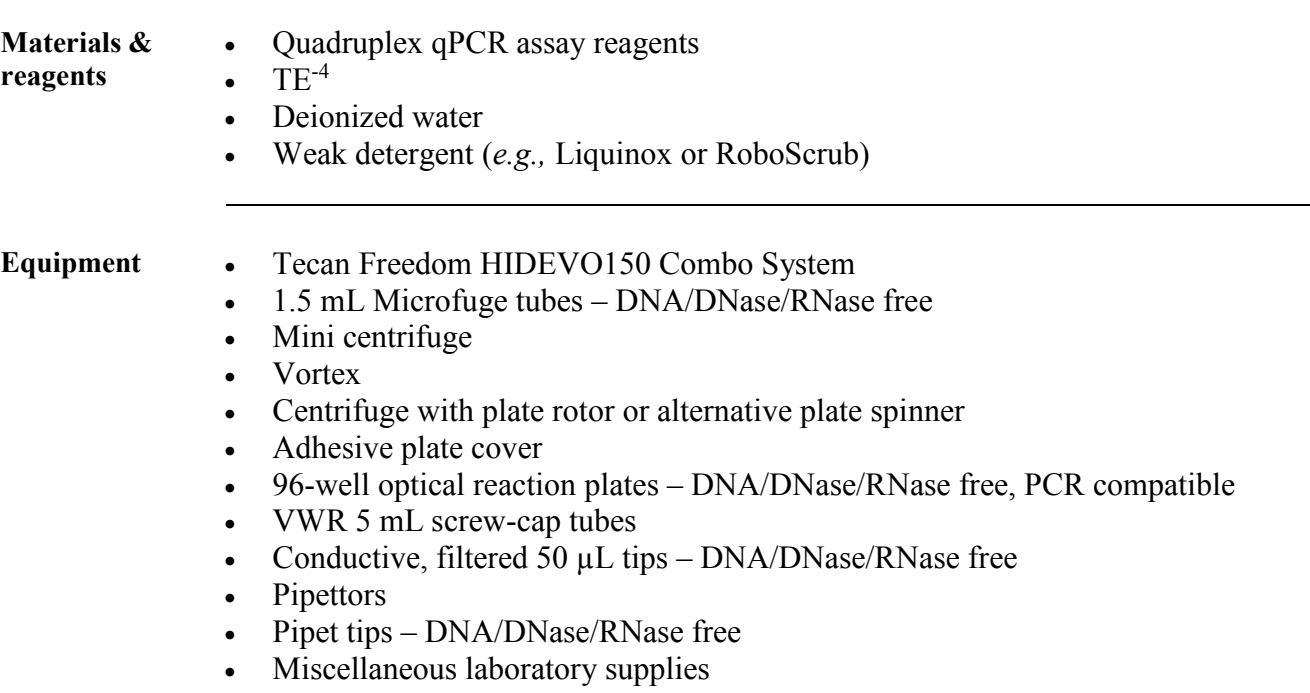

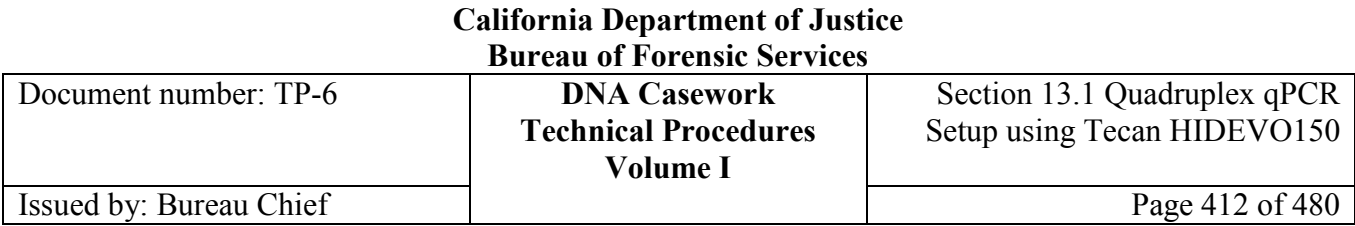

## **Section 13.1.3 Pre-run Processing**

## **Section 13.1.3.1 Overview**

**Introduction** This section describes the procedures for setting up an HIDEVO150 Quadruplex qPCR Setup run. This is a procedure which specifically amplifies and detects primate DNA for the purpose of assessing the quantity of amplifiable DNA in a sample. For more information on the Quadruplex assay, refer to Section 2.1, procedure for nuTH01-nuSRY-nuCSF-IPC Quadruplex qPCR Assay.

**Contents** This part contains the following topics:

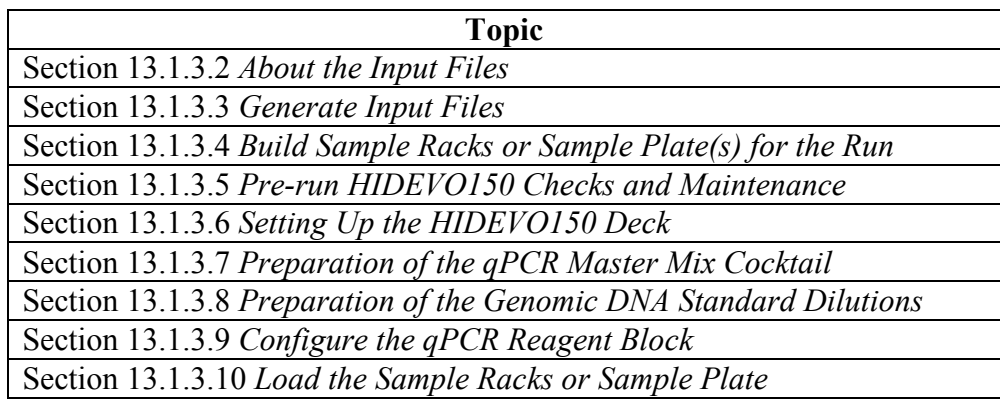

## **Section 13.1.3.2 About the Input Files**

**Required files** The HIDEVO150 Quadruplex qPCR setup procedure requires two input files:

- 1. a sample input file, which specifies the name and position of each sample tube in the 16-position tube racks or in the 96-well sample plate for the HID EVOware software.
- 2. a plate map file required by the AB7500 system software for the qPCR run.

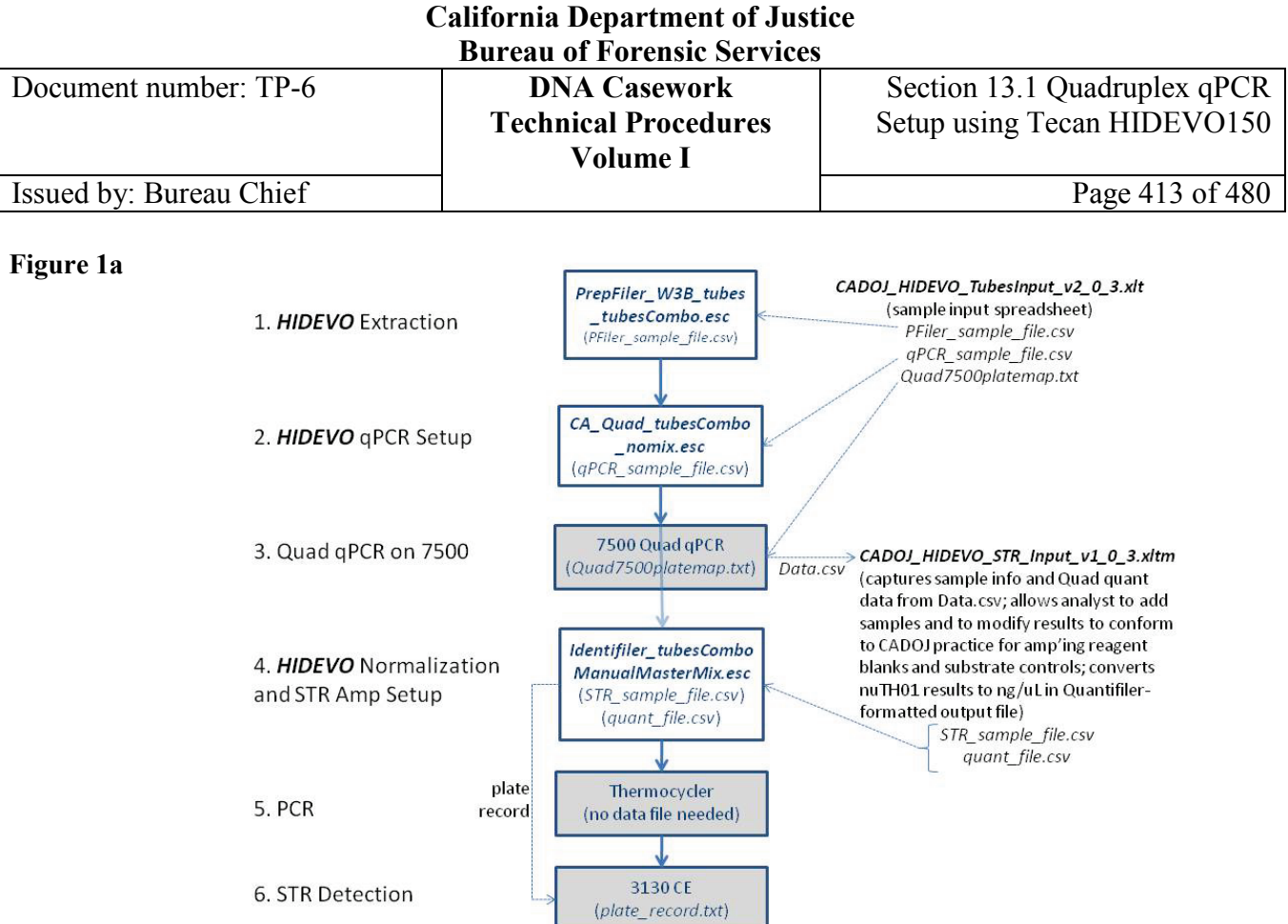

*Figure 1a.* An overview of HIDEVO150 sample tube processing at the CA DOJ.

- The bold arrows represent the rough flow of the actual samples through the processing.
- The thin, dotted arrows represent the flow of data files generated to connect the processes.
- Steps 1, 2, and 4 represent the three HIDEVO150 automation modules (extraction, quantification setup, normalization/amp setup), while steps 3, 5, and 6 represent operations performed on AB instrument platforms.

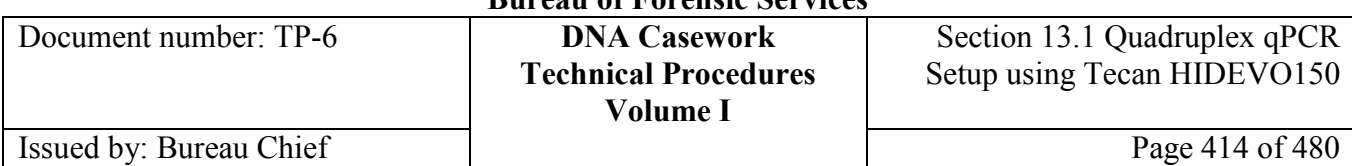

### **Figure 1b**

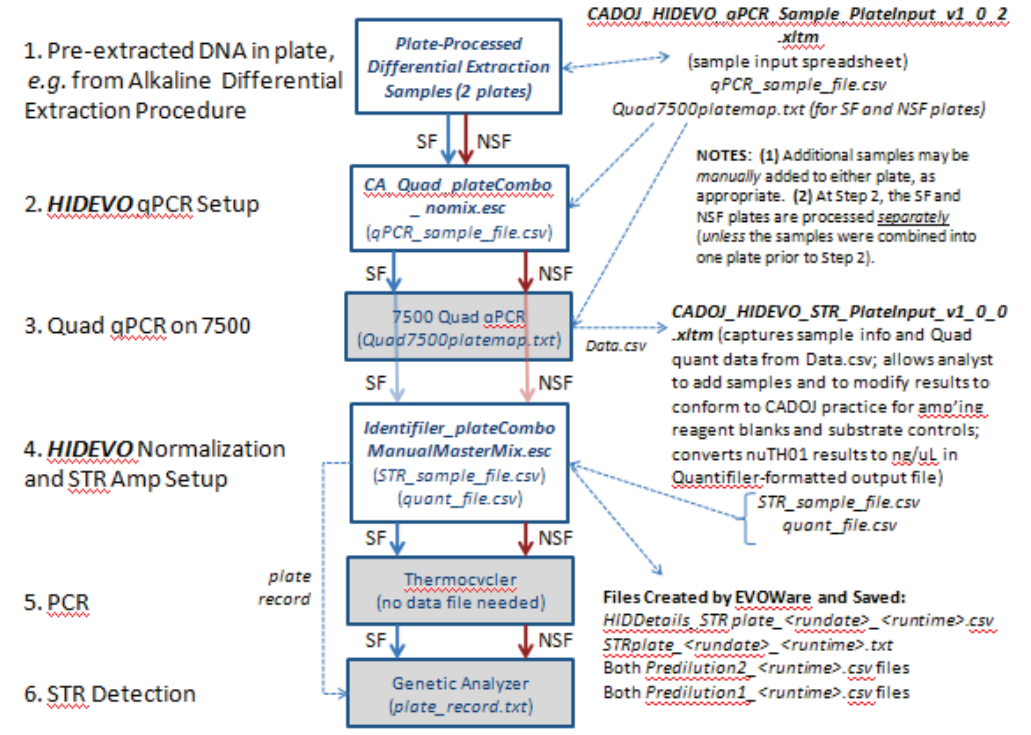

*Figure 1b.* An overview of HIDEVO150 sample plate processing at the CA DOJ. Differentially-extracted sample plates are illustrated as an example.

- The bold arrows represent the rough flow of the actual samples through the processing.
- The thin, dotted arrows represent the flow of data files generated to connect the processes.
- Steps 1, 2, and 4 represent the three HIDEVO150 automation modules (extraction, quantification setup, normalization/amp setup), while steps 3, 5, and 6 represent operations performed on AB instrument platforms.

### **Background**

Each HIDEVO150 automation module is identified by a specific EVOware script file (.esc), which requires at least one input file (in parentheses in Figure 1) for processing.

Due to the custom nature of our quadruplex qPCR protocol, our data files are not created only by EVOware, but are also created or modified by locally-developed VBAenabled Excel templates (right-hand side of Figures 1a and 1b).

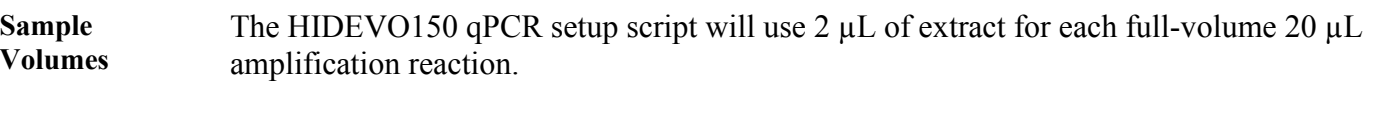

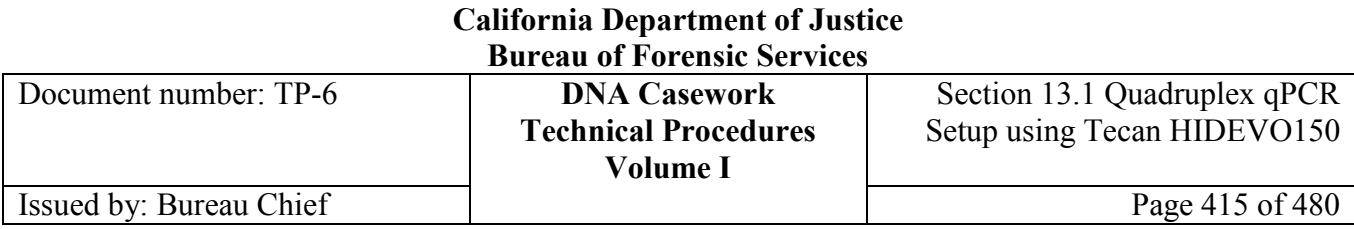

# **Section 13.1.3.3 Generate Input Files**

**Generating input files**

Perform the following to generate the sample and 7500 input files.

*Note: If proceeding from the Tecan automated PrepFiler procedure with no changes to the sample setup, continue to Section 13.1.3.4.* 

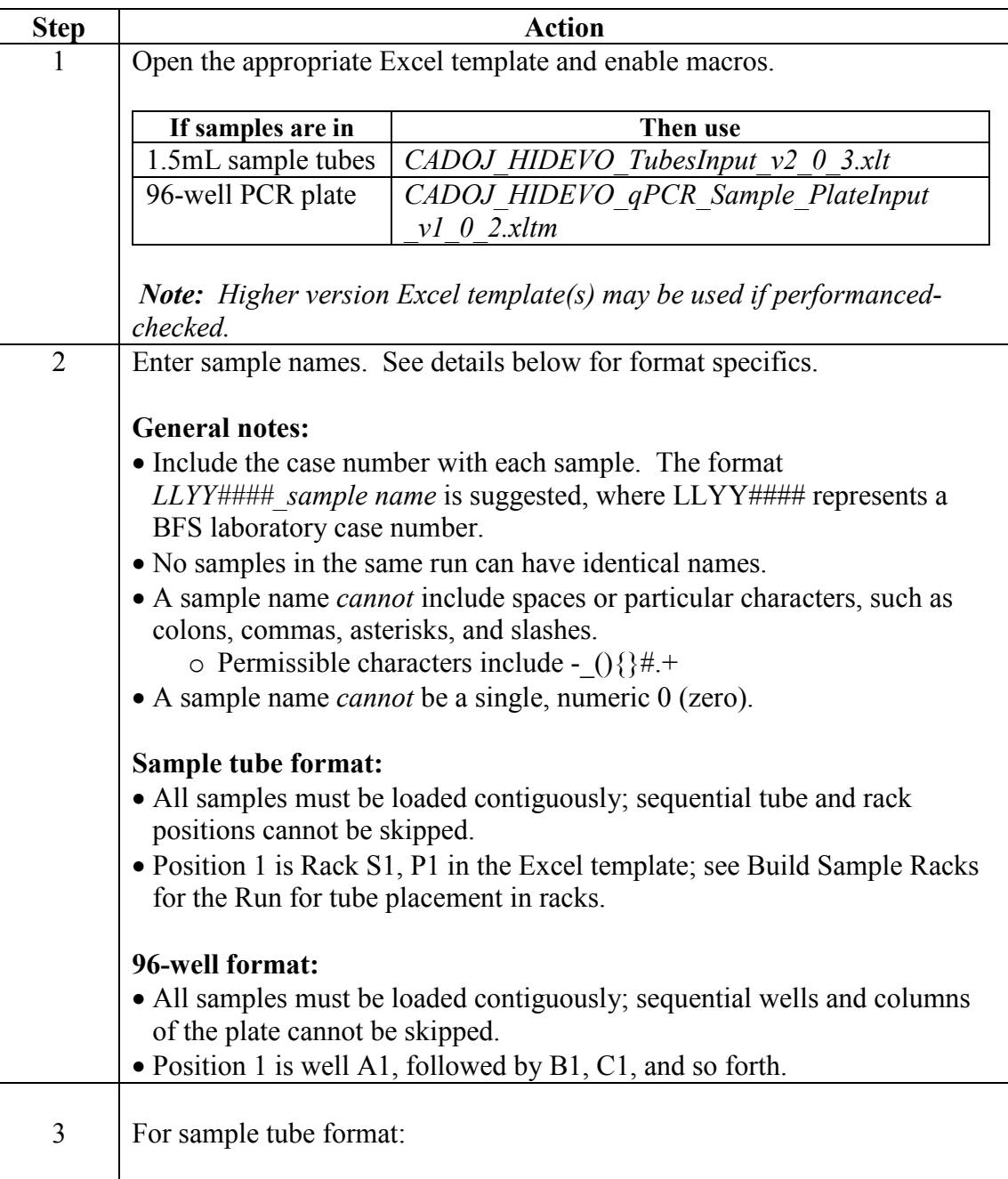

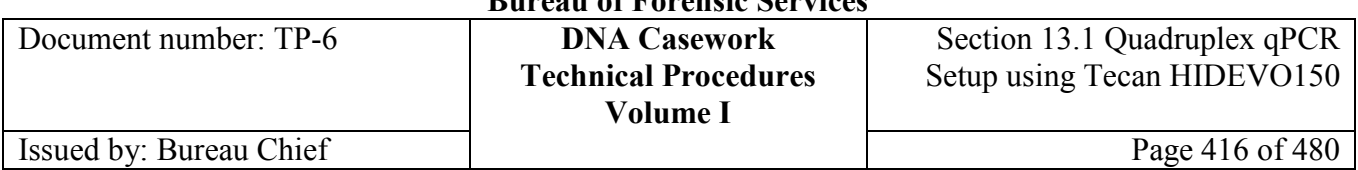

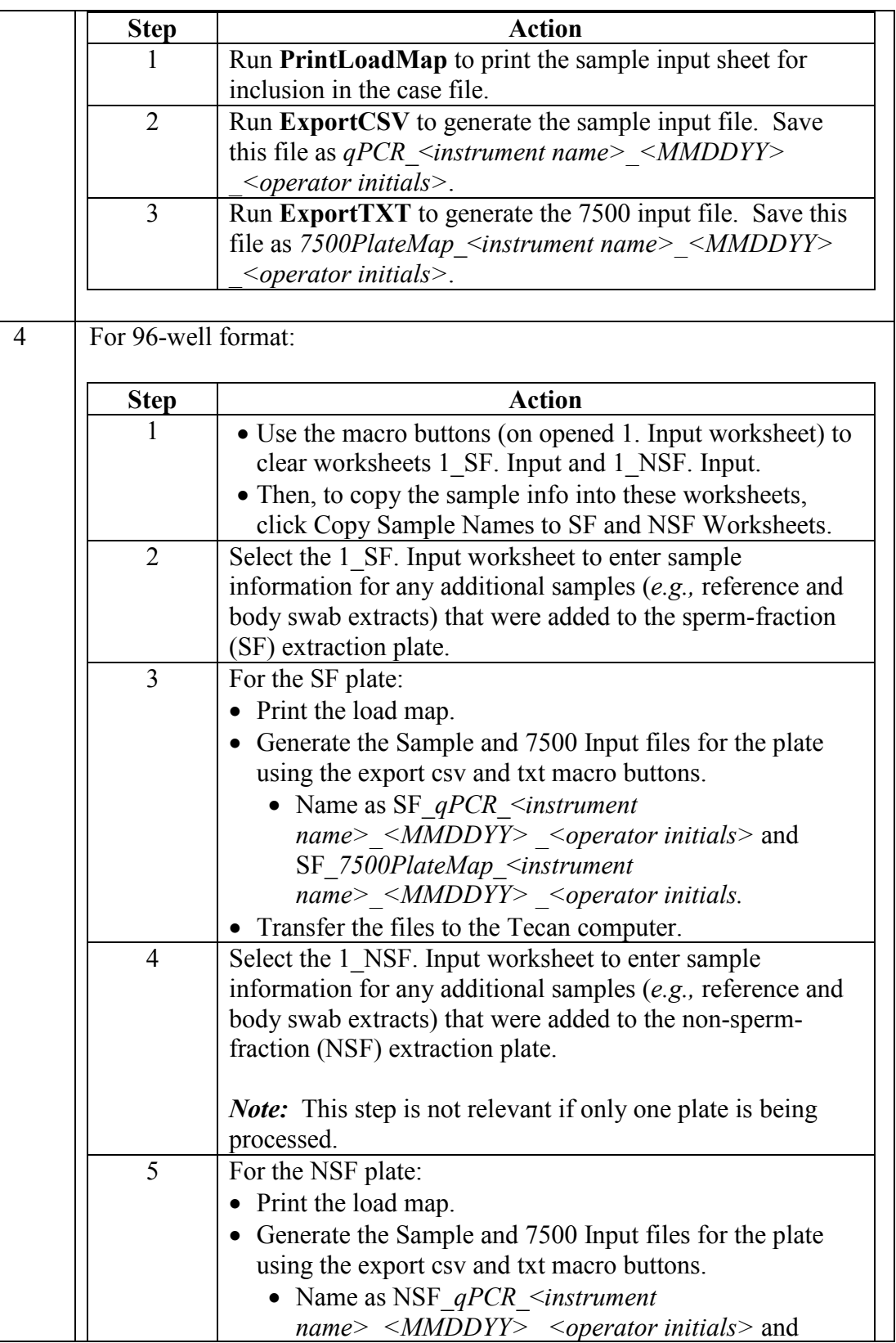

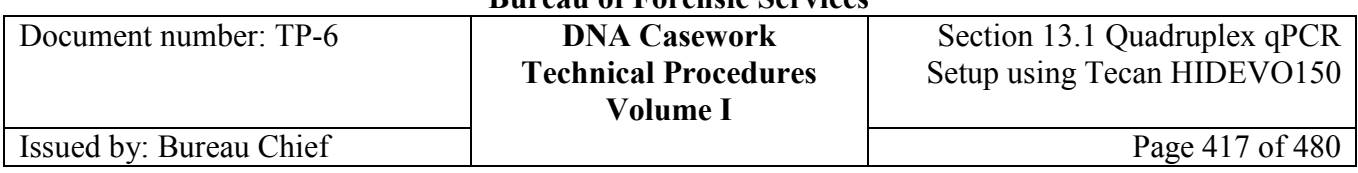

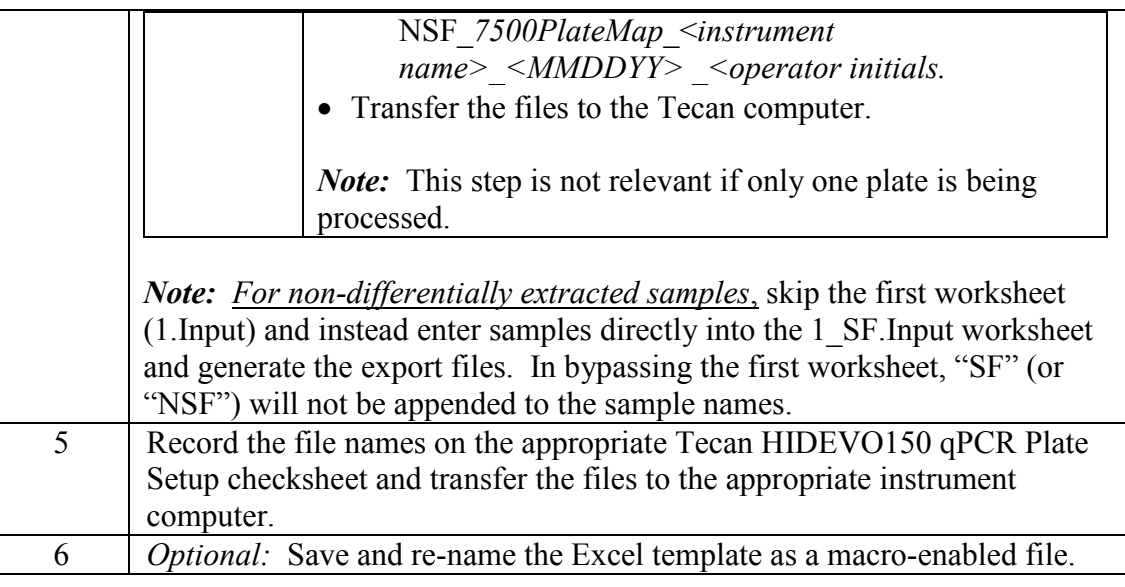

*Note* When using the plate format, note that the remainder of the procedure is performed *separately* for each plate (*e.g.,* SF and NSF plates).

# **Section 13.1.3.4 Build Sample Racks or Sample Plate(s) for the Run**

**Sample**  Perform the following to begin sample setup.

### **preparation**

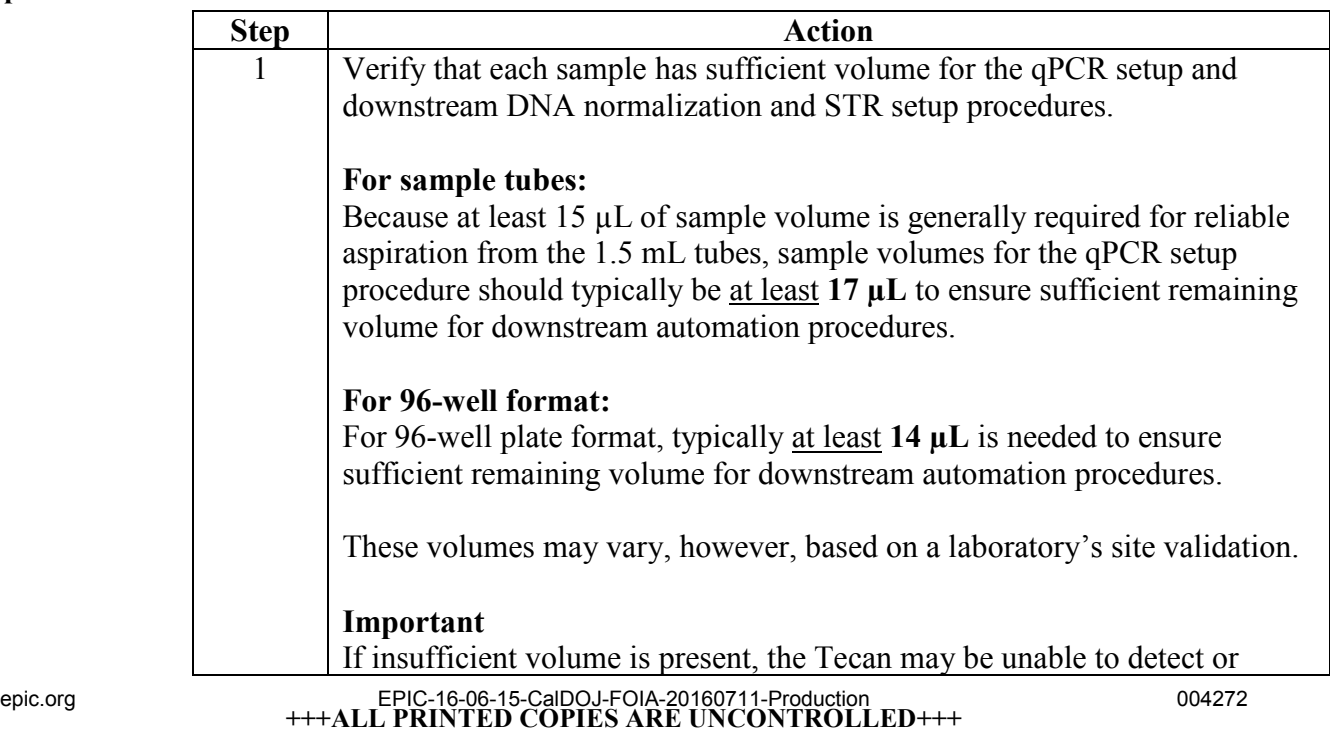

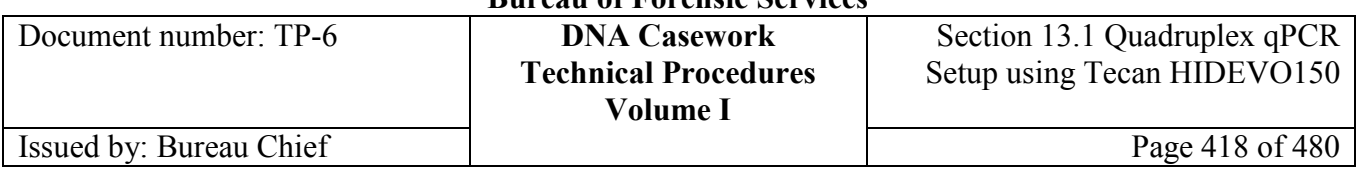

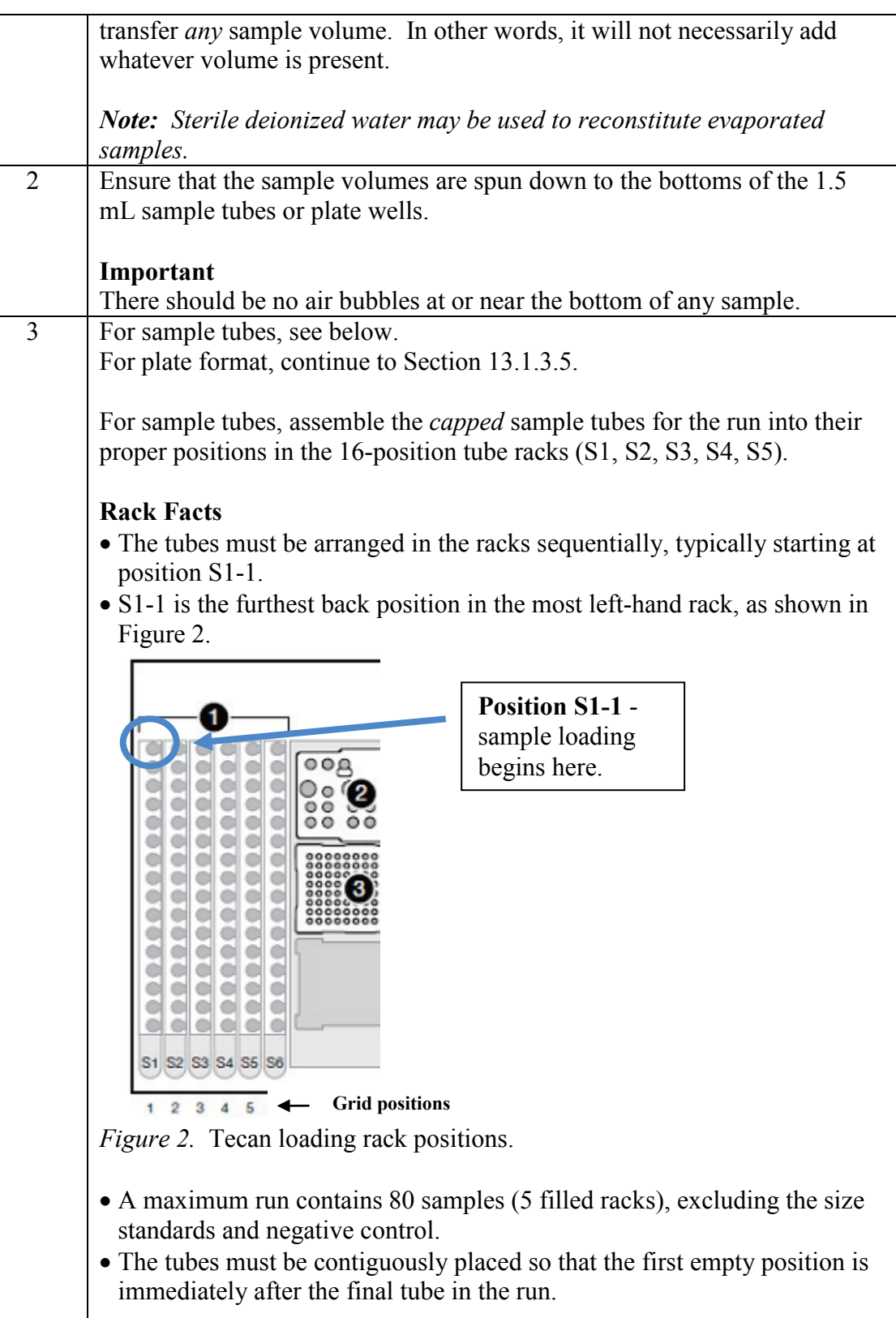

Document number: TP-6 **DNA Casework**

**Technical Procedures Volume I**

Section 13.1 Quadruplex qPCR Setup using Tecan HIDEVO150

### **Important**

Each rack must be completely filled before starting to place tubes into the next rack.

## **Section 13.1.3.5 Pre-run HIDEVO150 Checks and Maintenance**

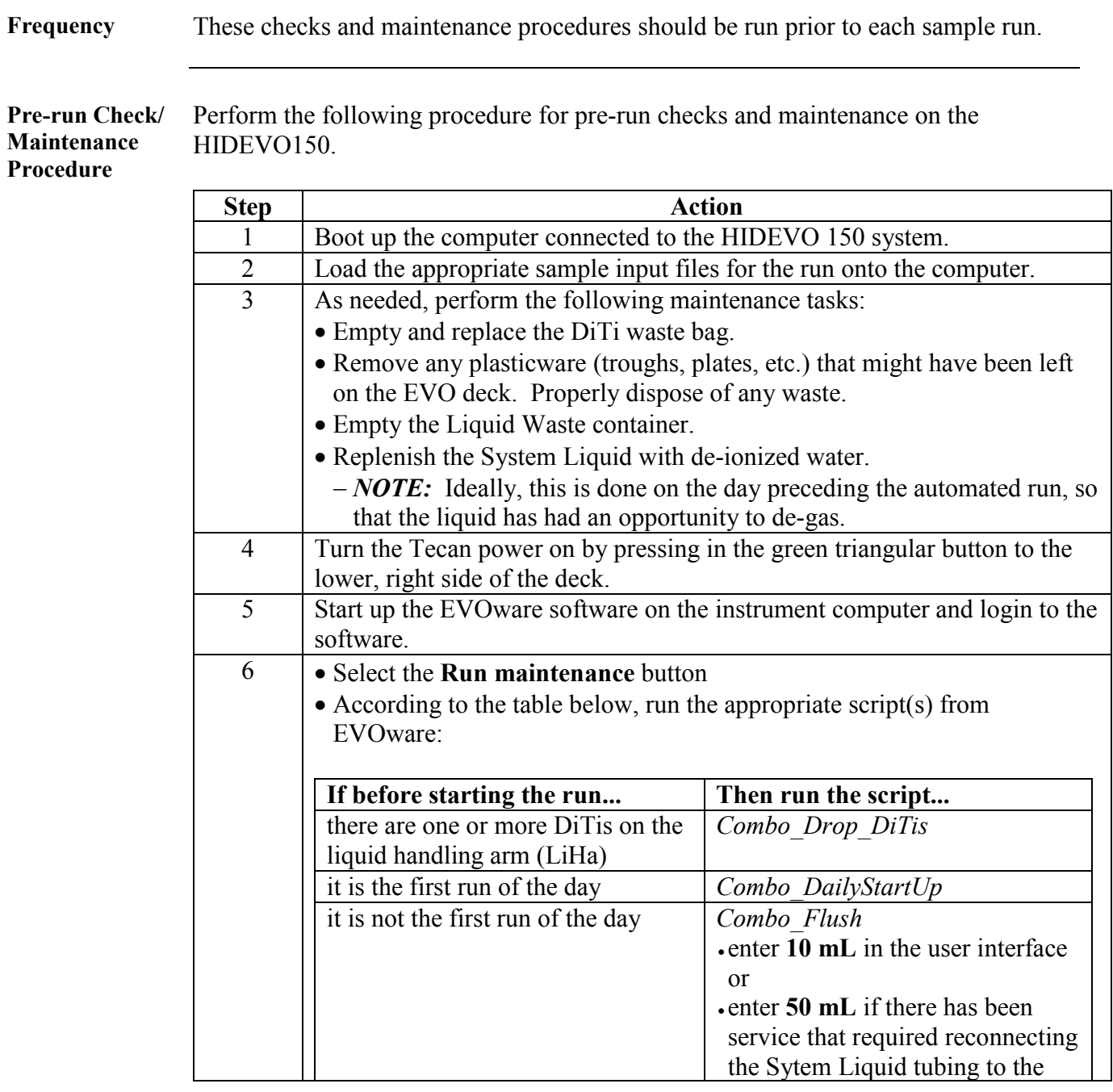

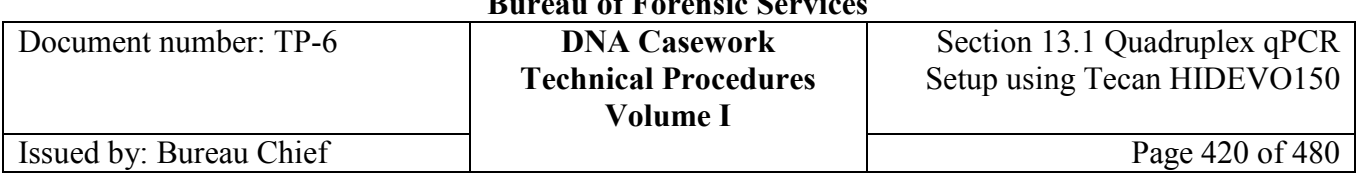

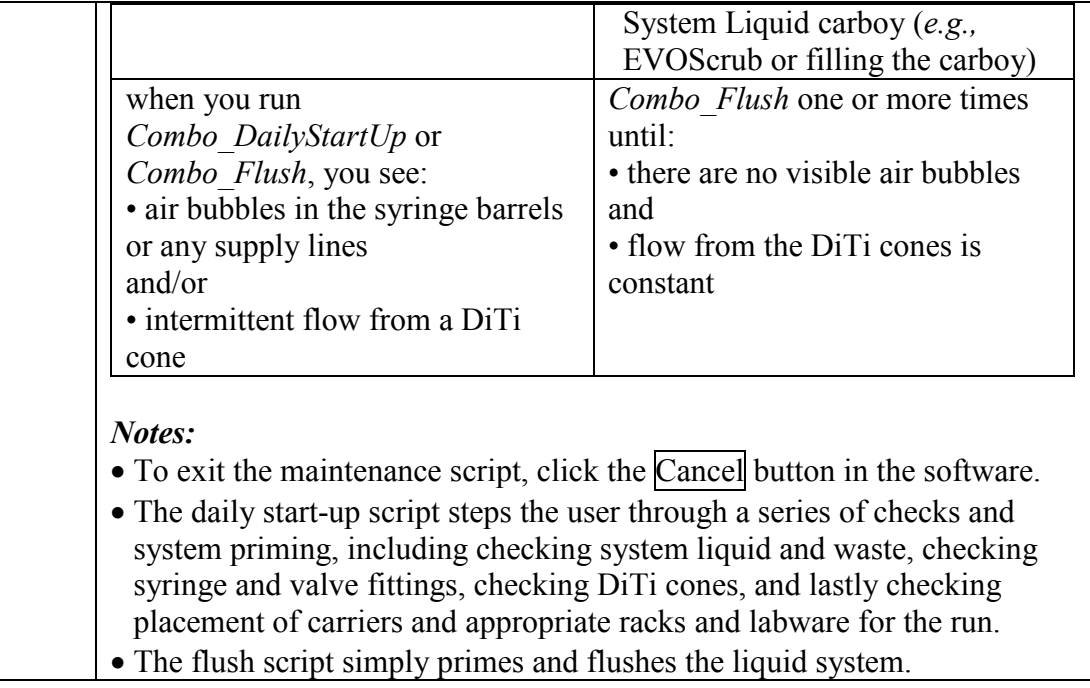

# **Section 13.1.3.6 Setting Up the HIDEVO150 Deck**

**Deck Setup** Perform the following to set up the HIDEVO150 Deck.

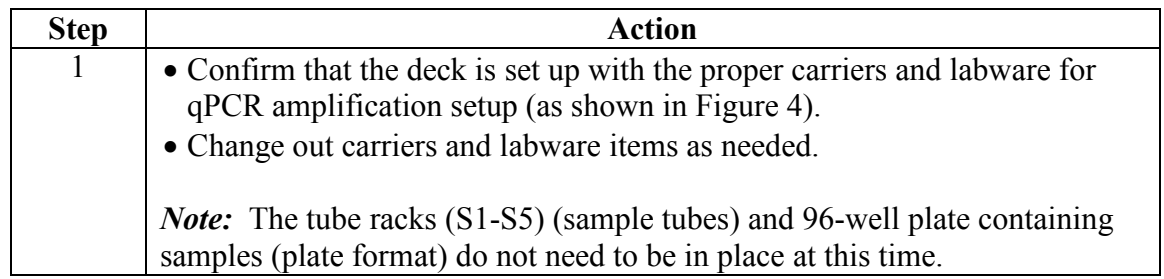

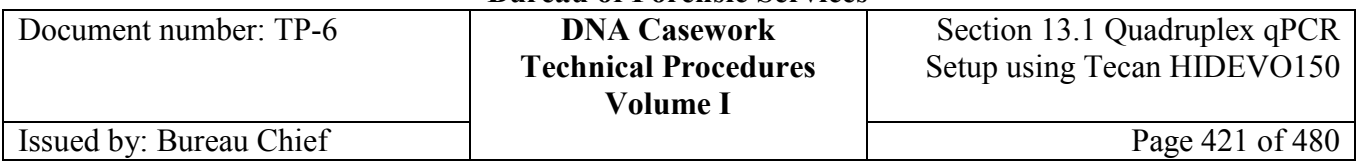

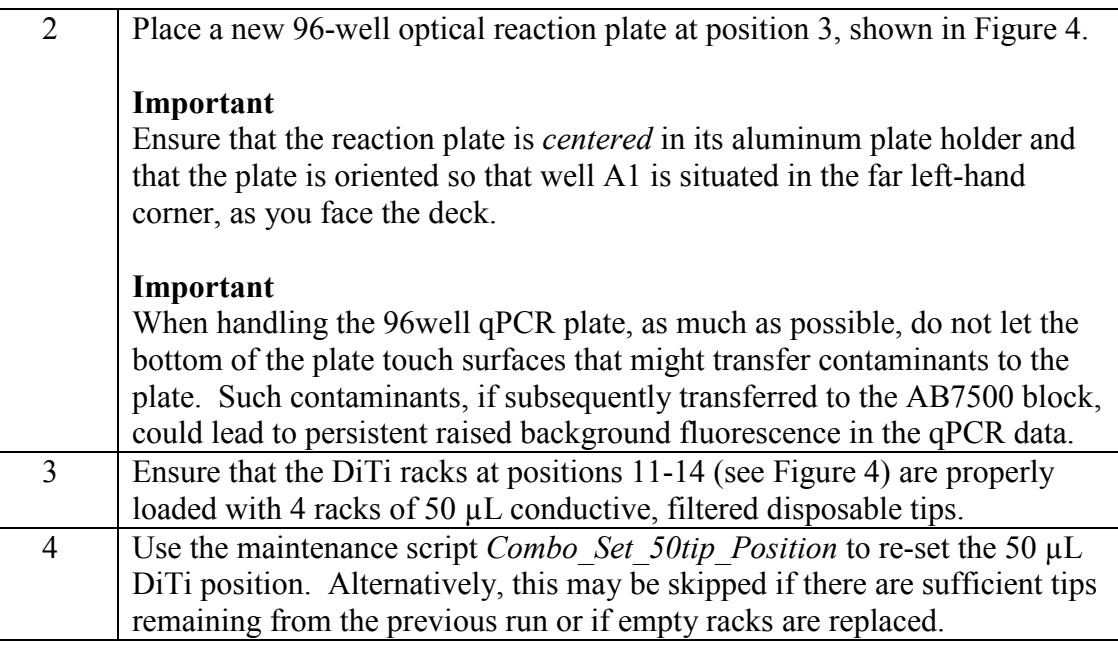

#### **Figure 4**

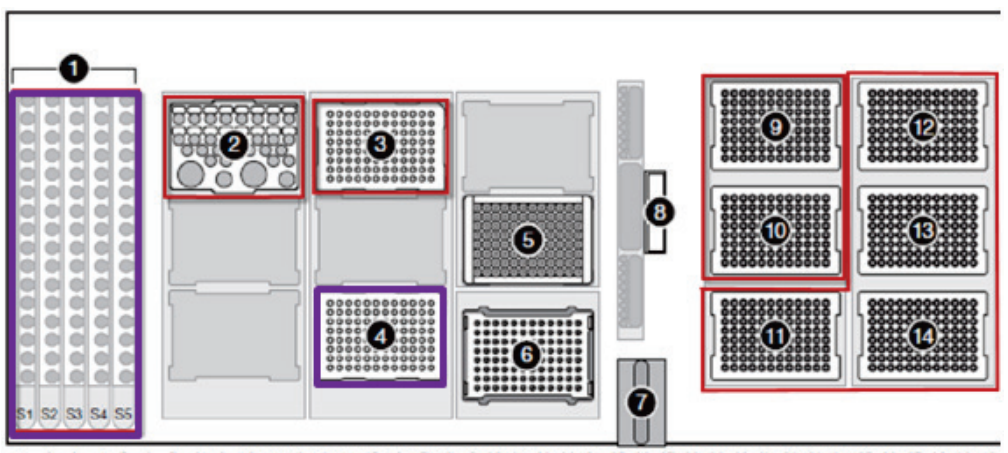

1 2 3 4 5 6 7 8 9 10 11 12 13 14 15 16 17 18 19 20 21 22 23 24 25 26 27 28 29 30 31 32 33 34 35 36 37 38 39 40 *Figure 4.* Tecan Deck Configuration for HIDEVO150 qPCR Setup (modified from AB User Bulletin: HID EVOlution<sup>TM</sup> – Combination System). The numbering key for positions utilized with this script is as follows: **1.** 1.5 mL tube racks for extracted DNA samples in tube format (not all racks required), **2.** qPCR Reagent Carrier, **3.** 96-well optical reaction plate for qPCR processing, **4.** 96-well plate containing samples for plate format, and **11.-14.** 50 µL DiTi Racks.

*Note*: The remaining numbered positions are not utilized with the Quadruplex qPCR Setup script.

Document number: TP-6 **DNA Casework Technical Procedures Volume I** Section 13.1 Quadruplex qPCR Setup using Tecan HIDEVO150 Issued by: Bureau Chief Page 422 of 480

# **Section 13.1.3.7 Preparation of the CA DOJ Quadruplex qPCR Master Mix**

**Make the master mix** Perform the following to prepare the Quadruplex qPCR master mix.

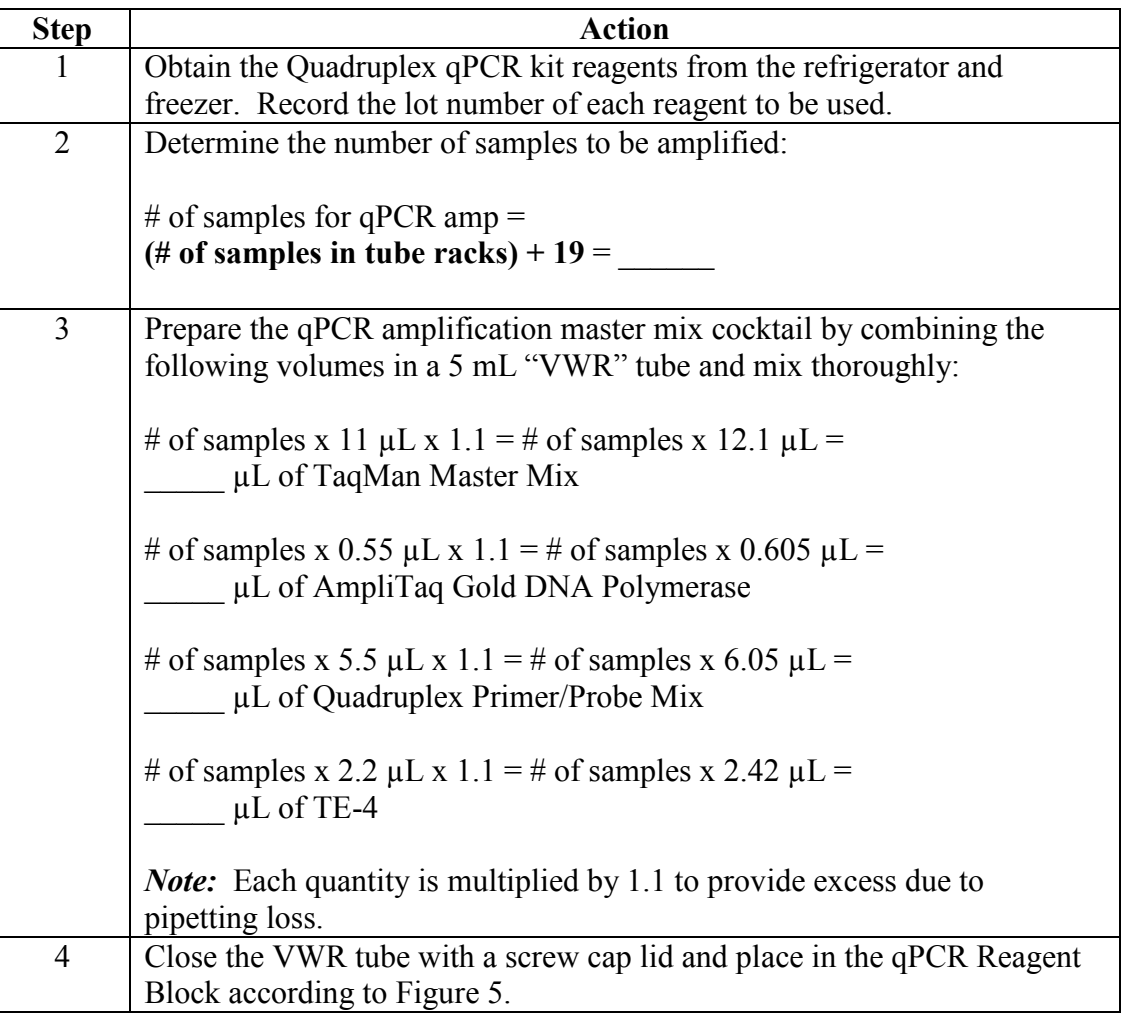

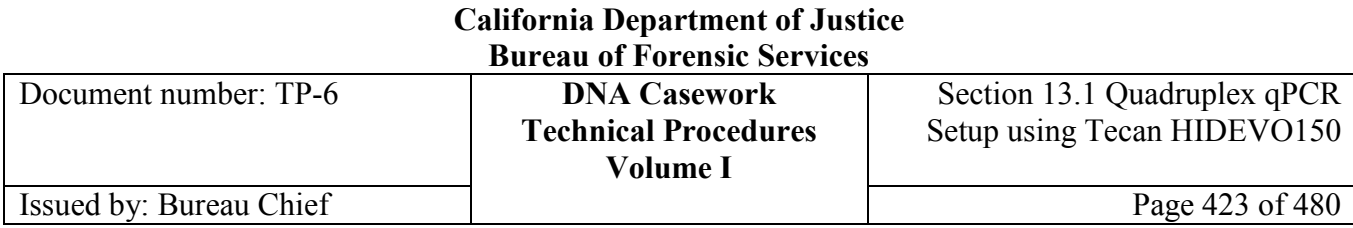

## **Section 13.1.3.8 Preparation of the Genomic DNA Standard Dilutions**

Perform the following to prepare the DNA standard dilution series.

**Make the master mix**

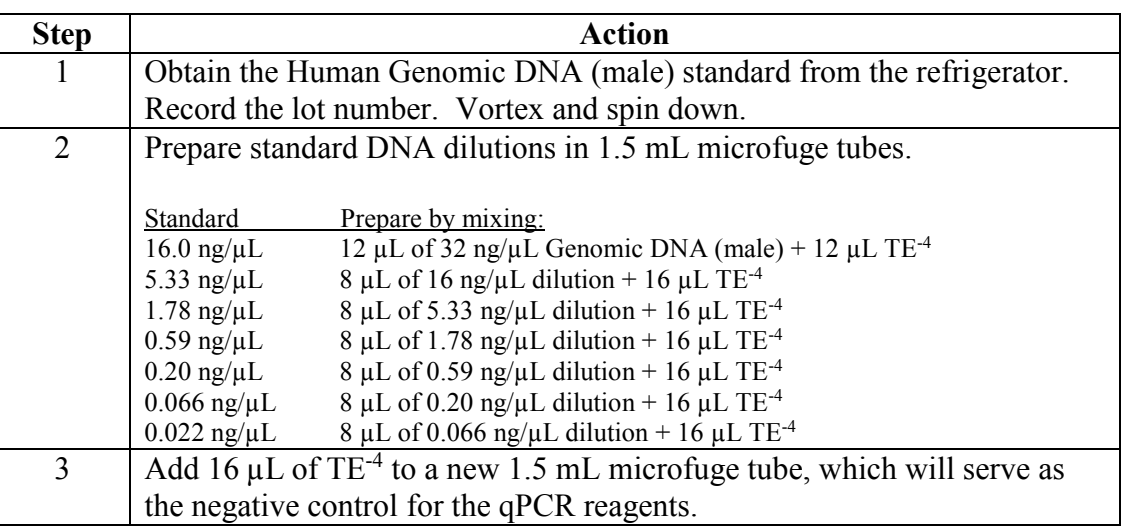

# **Section 13.1.3.9 Configure the qPCR Reagent Block**

**Reagent block** Perform the following to configure the qPCR Reagent Block.

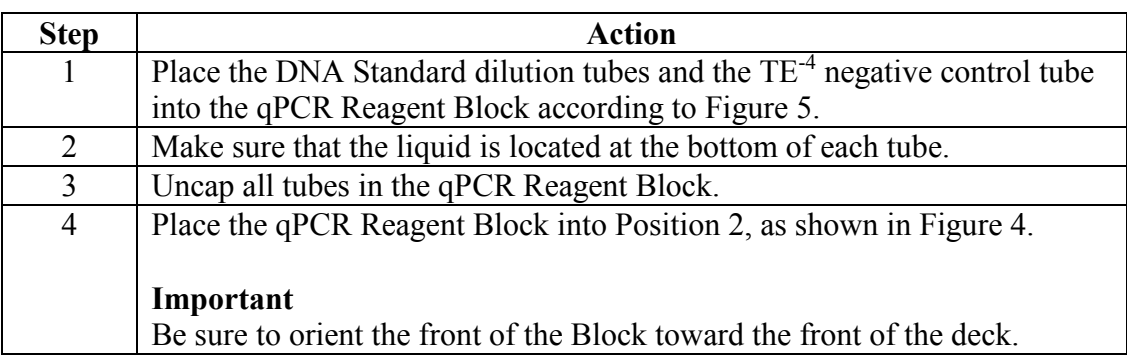

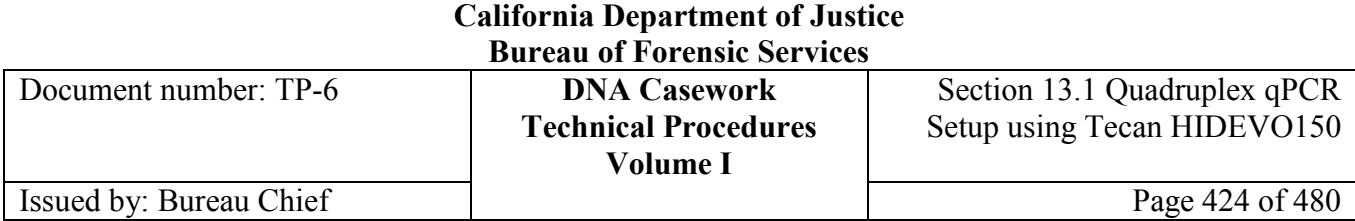

### **Figure 5**

### Labware Layout for HIDEVO qPCR Reagent Carrier

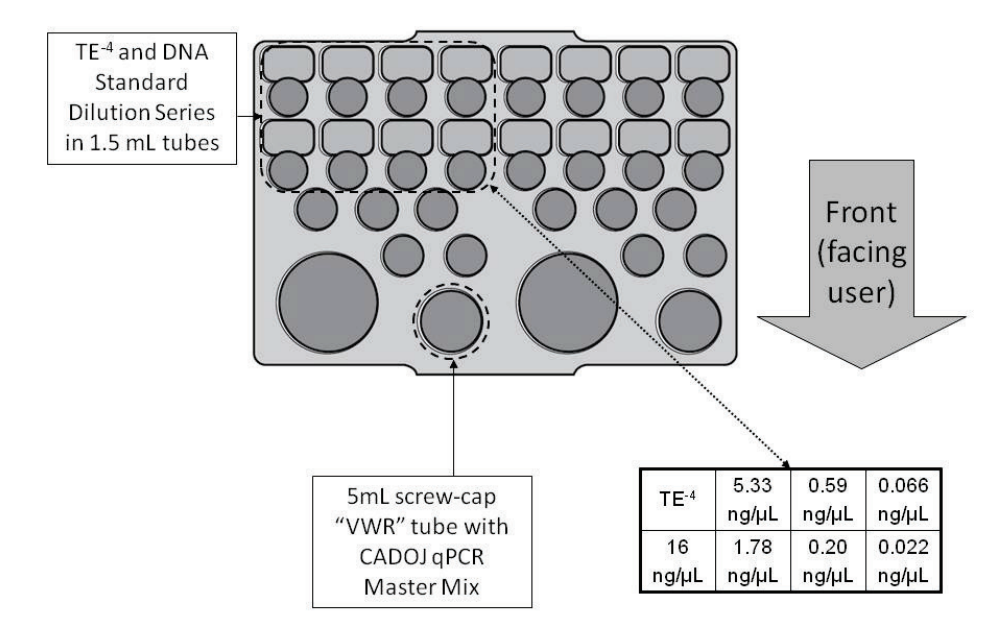

*Figure 5.* qPCR Reagent Block for the *CA\_Quad\_tubesCombo\_nomix* and *CA\_Quad\_plateCombo\_nomix* scripts.

## **Section 13.1.3.10 Load the Sample Racks or Sample Plate**

**Sample Racks** For the sample rack format, perform the following to uncap sample tubes and load racks.

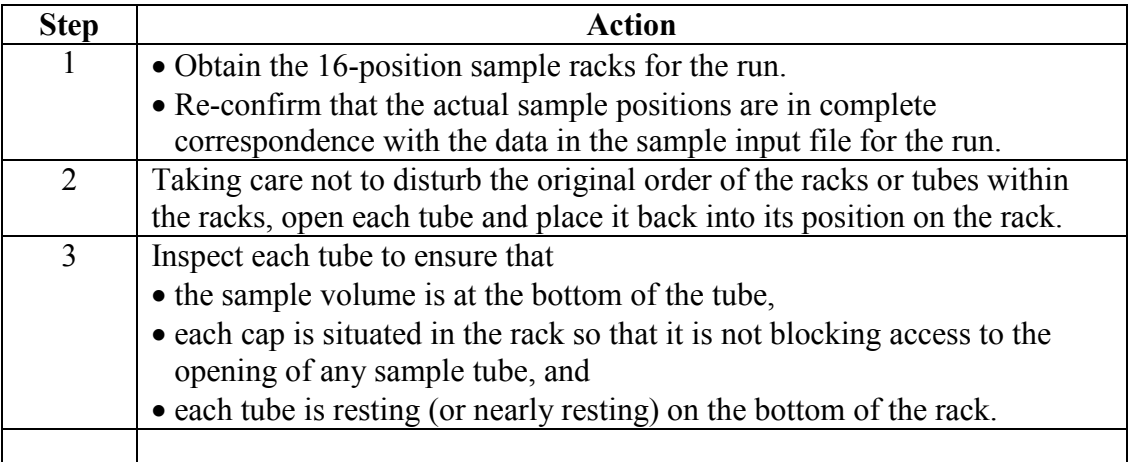

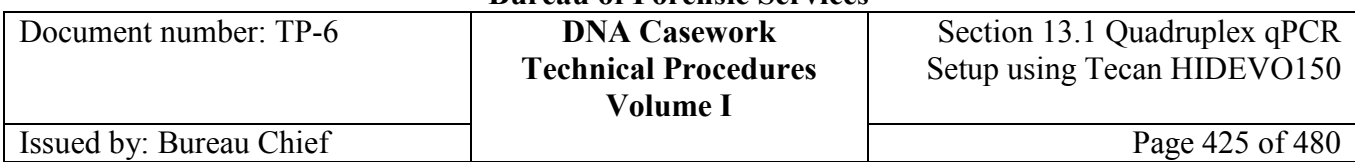

4 Slide each rack into its appropriate position at grids 1-5 on the deck (reference Figure 2).

*Note:* It is not necessary to put empty racks on the deck.

**Plate Format** For the sample plate format, perform the following to load the plate.

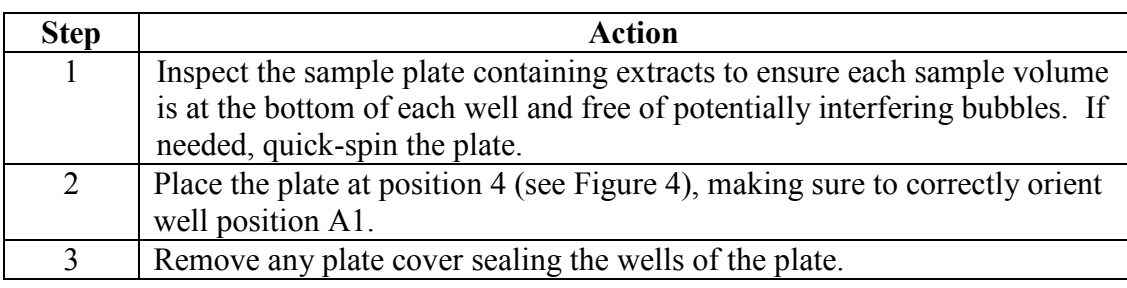

# **Section 13.1.4 During Run Processing**

## **Section 13.1.4.1 Overview**

**Introduction** This section contains the procedures for performing the HIDEVO150 qPCR Setup run.

**Contents** This part contains the following topics:

**Topic** Section 13.1.4.2 *Opening the script* Section 13.1.4.3 *Perform the HIDEVO qPCR Setup Run*

## **Section 13.1.4.2 Opening the script**

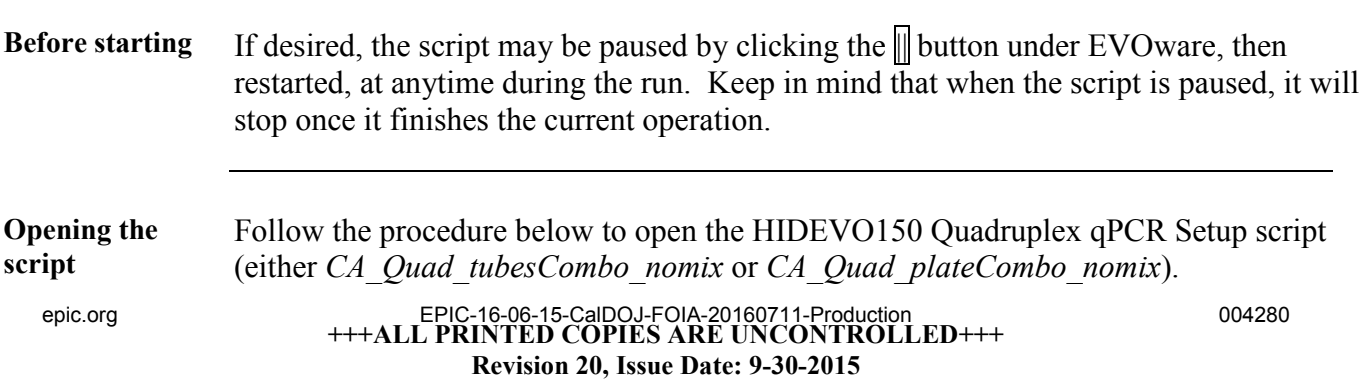

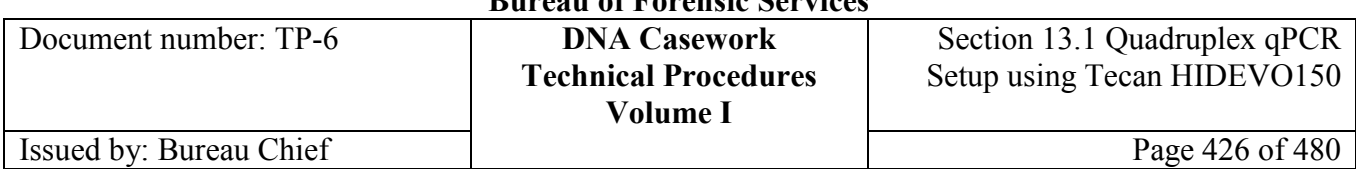

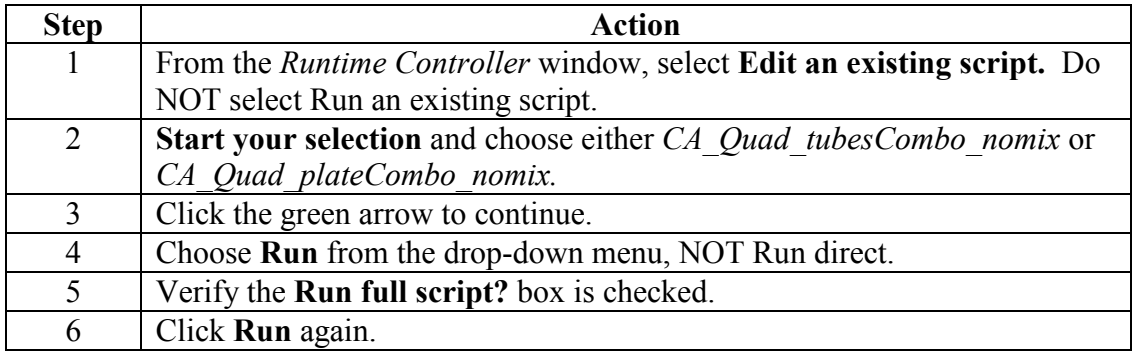

# **Section 13.1.4.3 Perform the HIDEVO150 qPCR Setup Run**

**Performing the**  Follow the procedure below to perform the HIDEVO150 qPCR Setup run. **run**

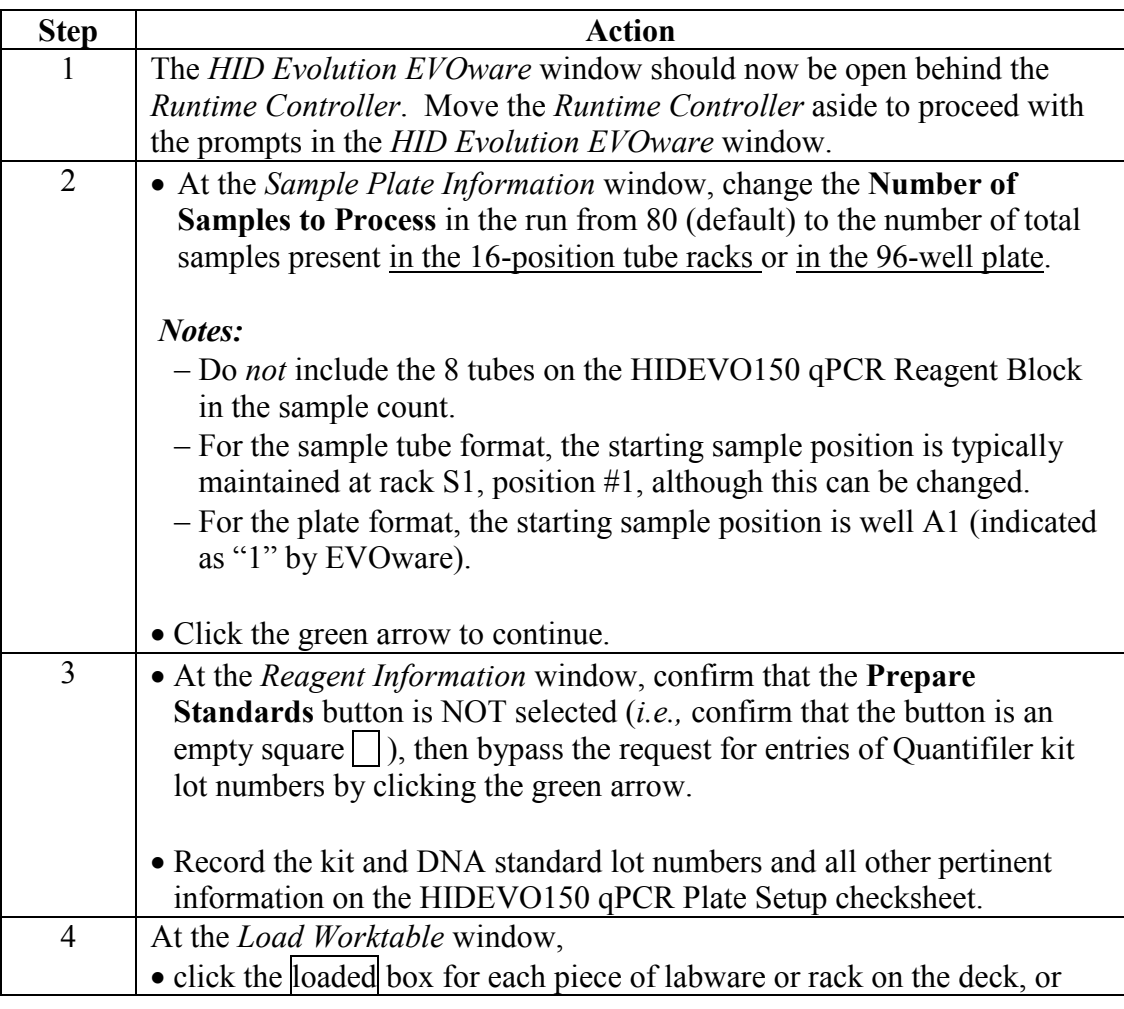

**+++ALL PRINTED COPIES ARE UNCONTROLLED+++** epic.org EPIC-16-06-15-CalDOJ-FOIA-20160711-Production 004281**Revision 20, Issue Date: 9-30-2015**

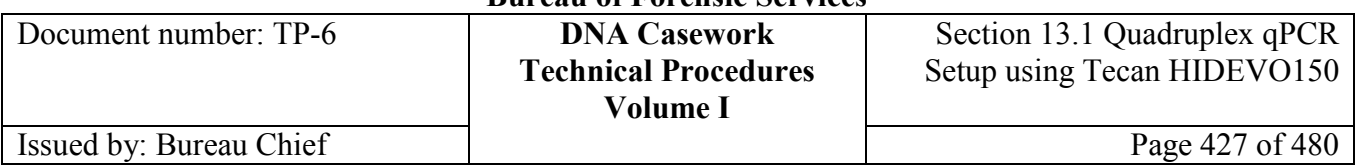

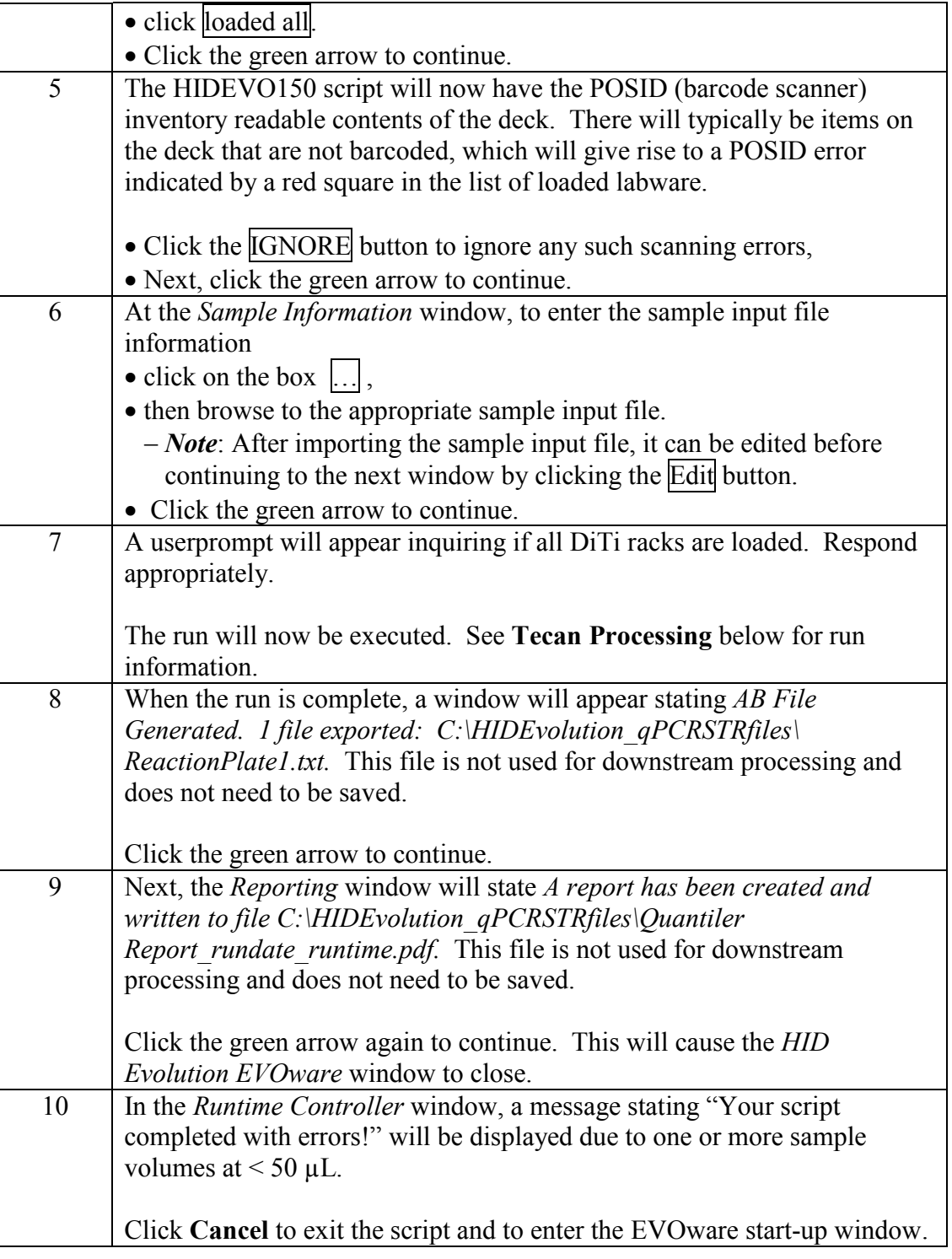

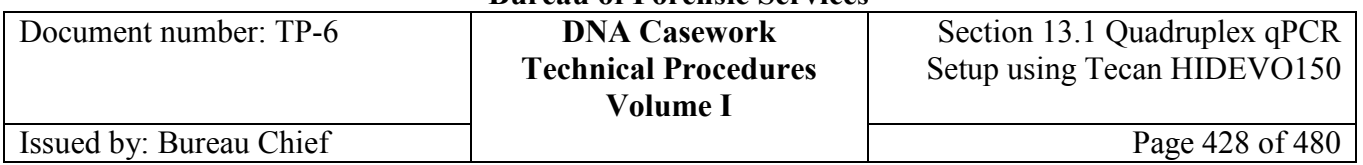

#### **Tecan Processing**

The run will first transfer 18  $\mu$ L of qPCR Master Mix cocktail into each appropriate well of the 96-well optical plate (in Position 3). The run will proceed by adding  $2 \mu L$  of sample to each well, beginning with the DNA standard dilution series in the qPCR Reagent Block. The standards are loaded as follows:

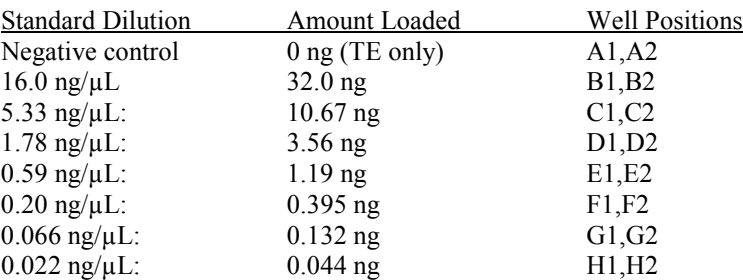

After all transfer steps are completed, the script will request an operator response to proceed in generating a report and data files from the run. These are not currently used by CA DOJ.

# **Section 13.1.5 Post-run Processing**

## **Section 13.1.5.1 Overview**

**Introduction** The procedures for post-run processing are detailed in this section. **Contents** This part contains the following topics: **Topic** Section 13.1.5.2 *Post-run qPCR Plate Handling and Data Analysis* Section 13.1.5.3 *Post-run Sample Handling* Section 13.1.5.4 *Post-run Tecan Clean-up and Maintenance* Section 13.1.5.5 *Post-run Electronic File Handling*

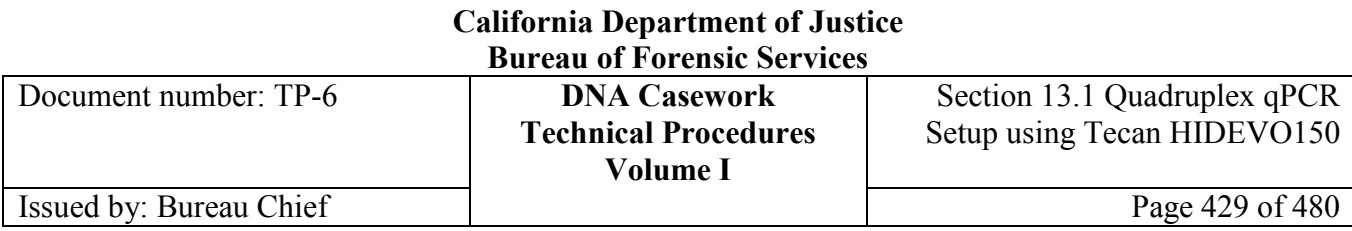

# **Section 13.1.5.2 Post-Run qPCR Plate Handling and Data Analysis**

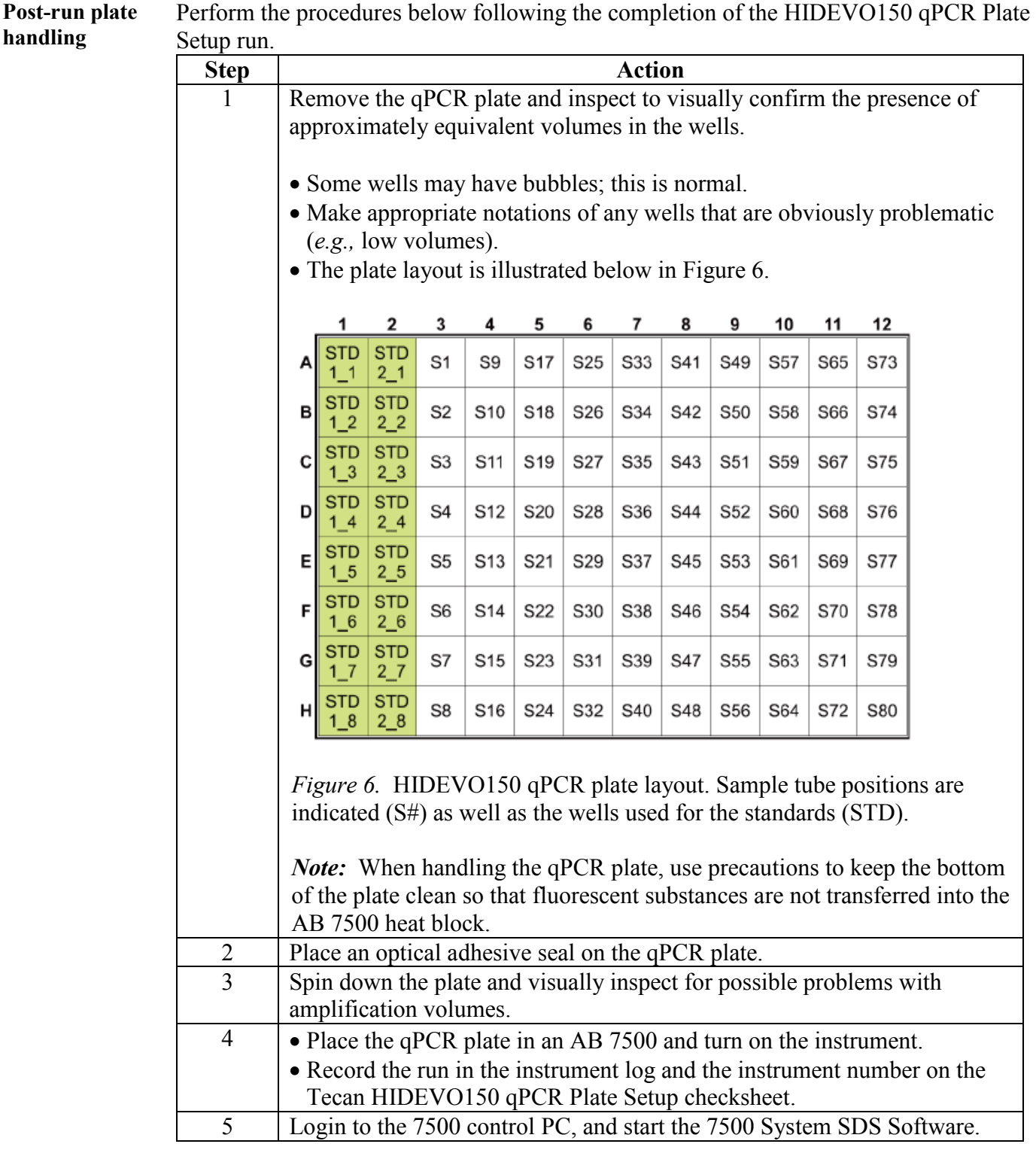

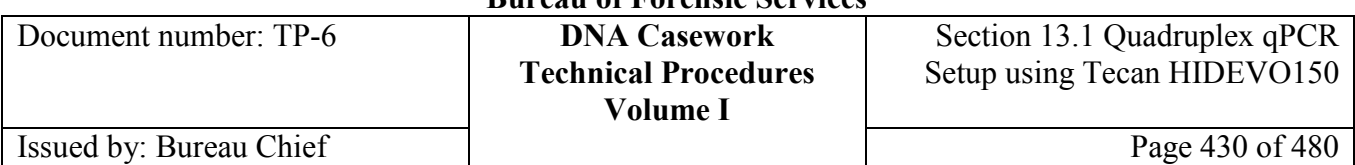

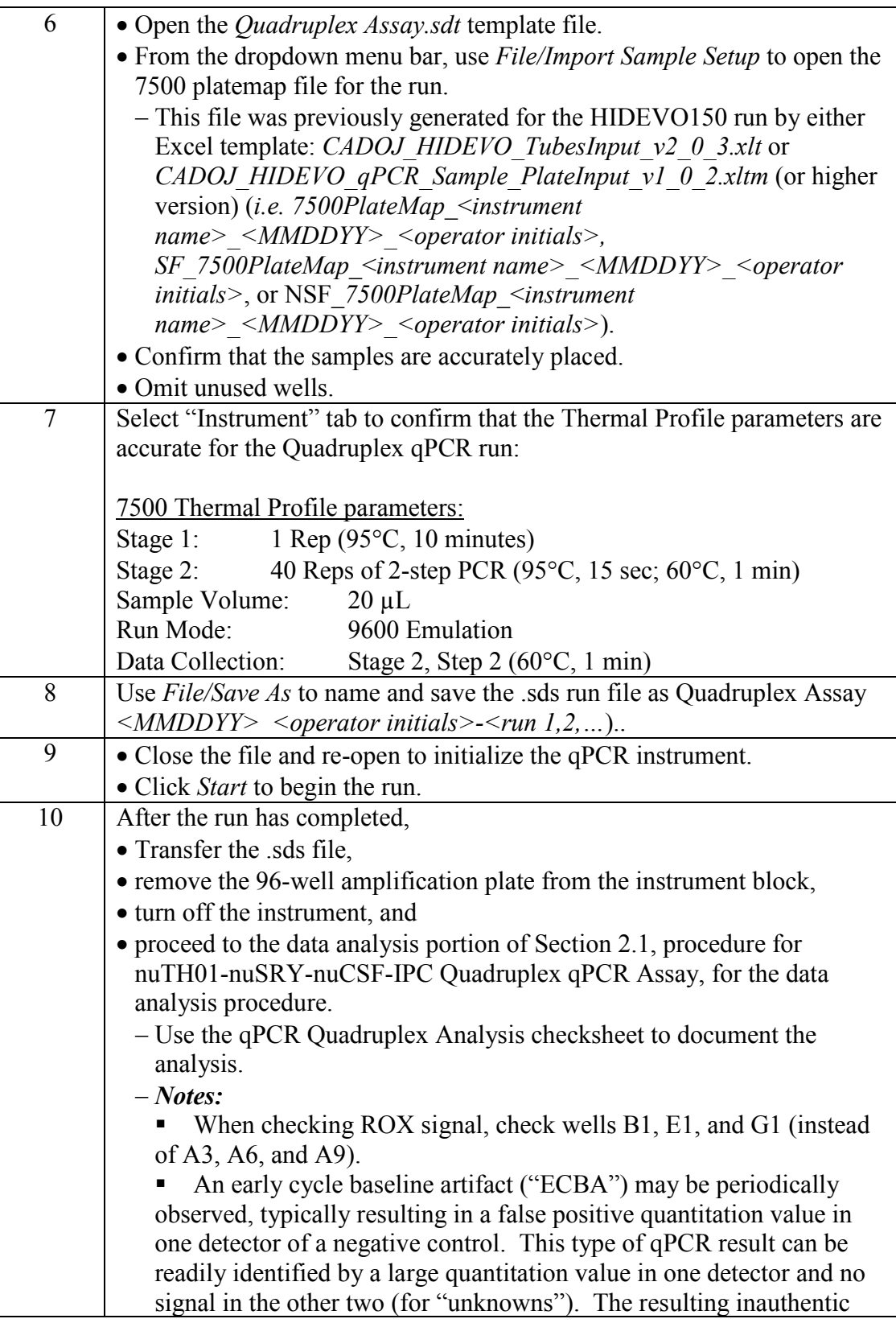

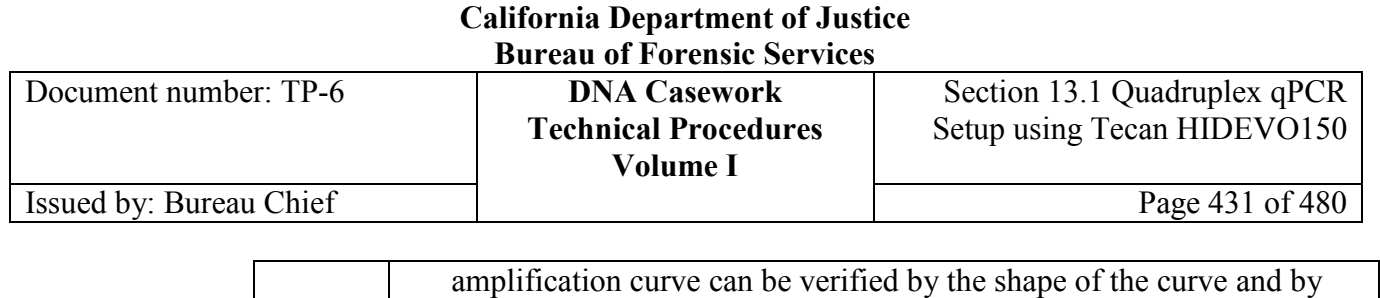

early baseline elevation in the raw component data.

## **Section 13.1.5.3 Post-Run Sample Handing**

**Post-run sample handling** Perform the following after the HIDEVO150 qPCR Plate Setup run is complete.

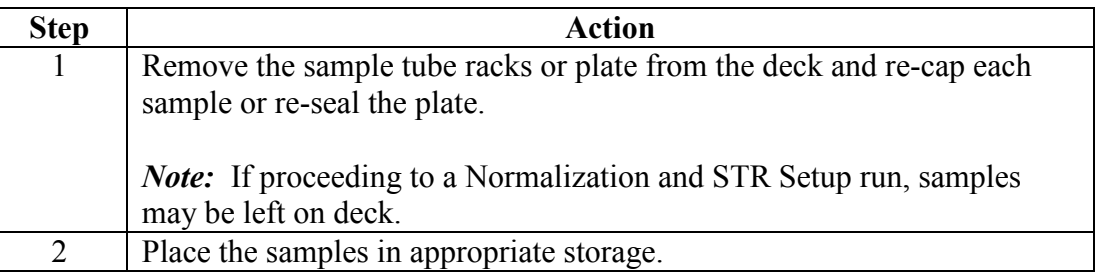

## **Section 13.1.5.4 Post-Run Tecan Clean-Up and Maintenance**

**Post-run Tecan**  Perform the following after the HIDEVO150 qPCR Plate Setup run is complete.

**clean-up/ maintenance**

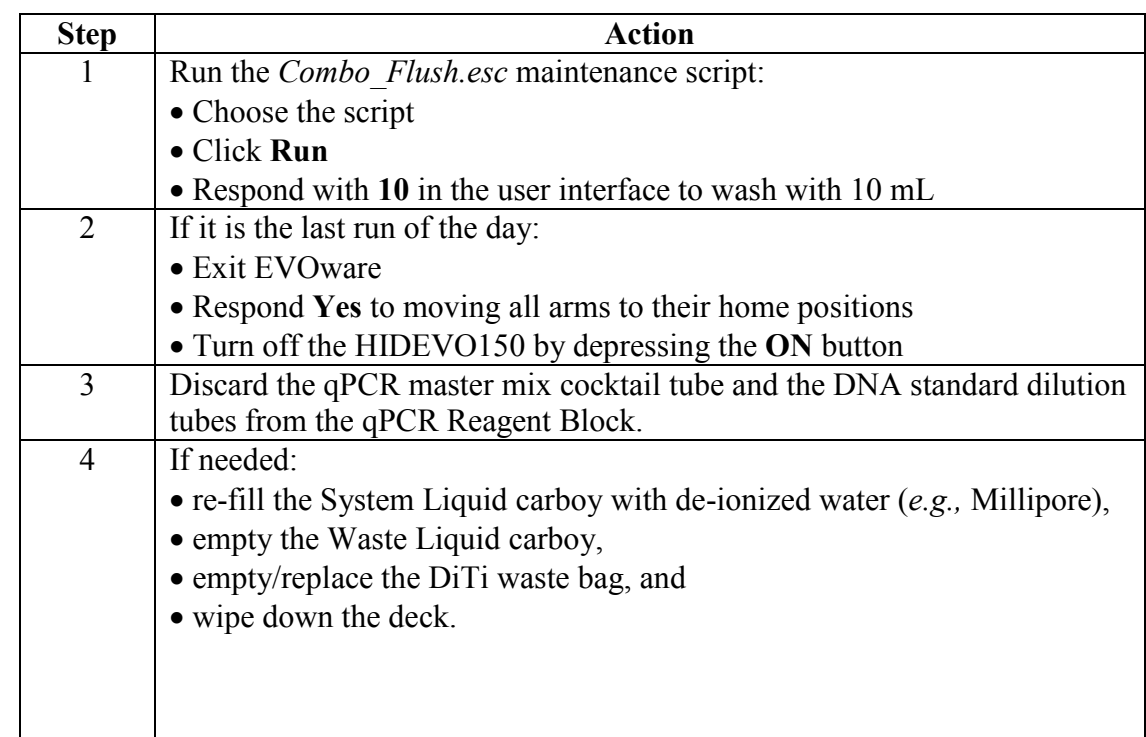

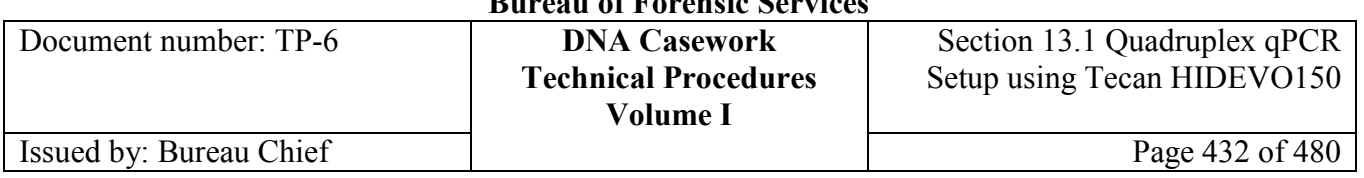

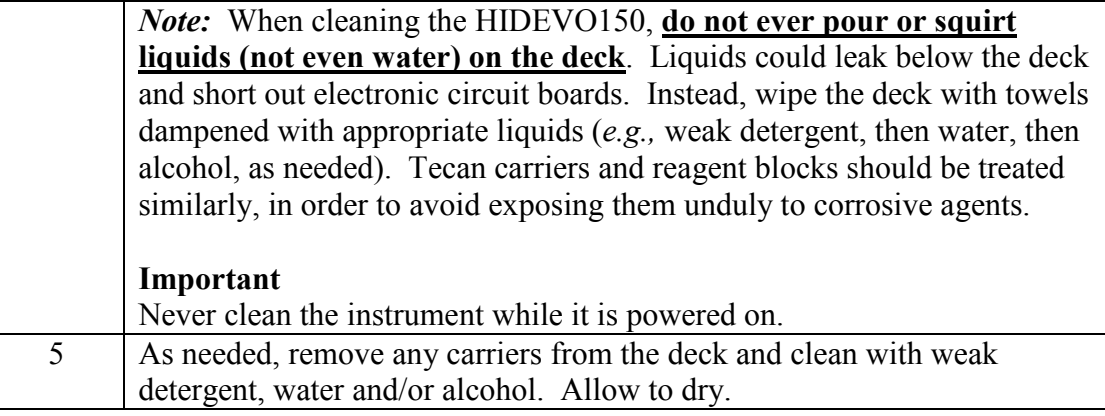

## **Section 13.1.5.5 Post-Run Electronic File Handling**

All output files generated by the HIDEVO150 run are archived automatically on the Tecan control PC, in the folders or respective subfolders of either

- *C:\HIDEvolution\_qPCRSTRfiles\* or
- *C:\Program Files\Tecan\EVOware\output\SOE\*.

Typically, these files are not utilized or retained.

If proceeding to HIDEVO150 Normalization and STR Setup (procedure Section 13.2), the .sds file from the Quadruplex qPCR run should be retained temporarily for file format conversion. The converted file will be the quantitative input file for this downstream processing on the Tecan. Samples may also be added and deleted at this point.

# **Section 13.1.6 References**

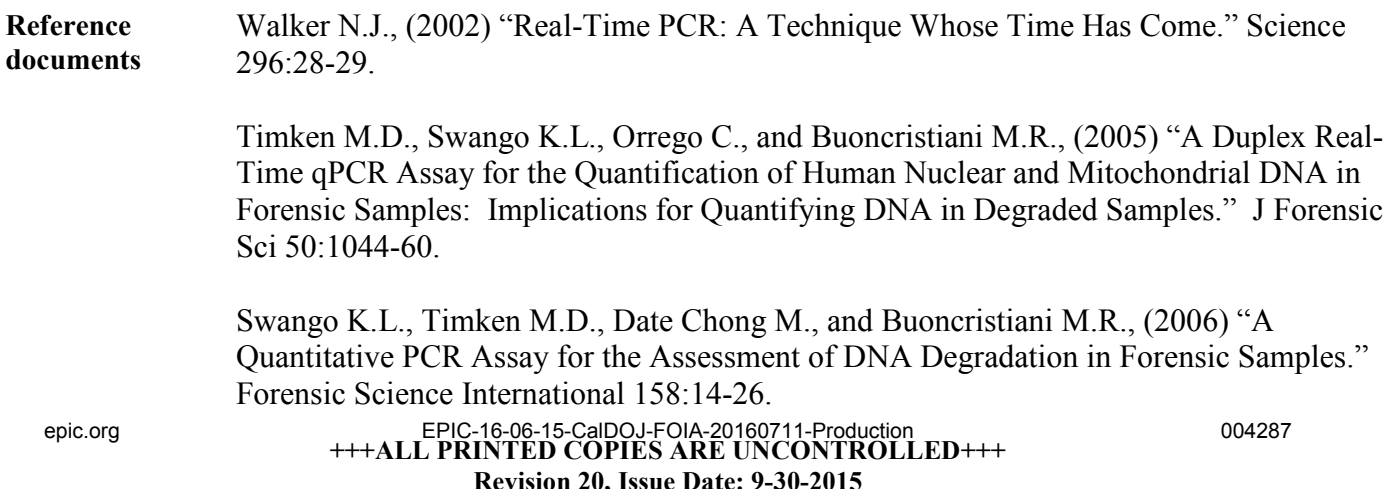
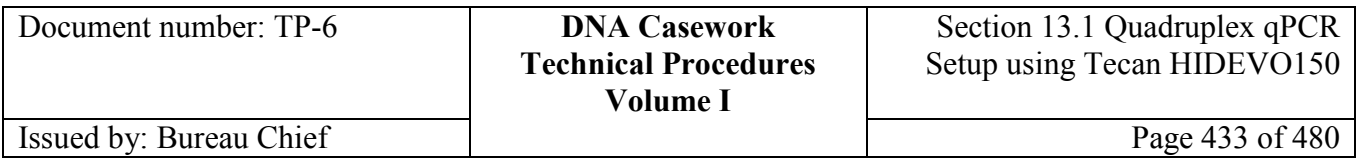

Swango K.L., Hudlow W.R., Timken M.D., Buoncristiani M.R., (2007) "Developmental Validation of a Multiplex qPCR Assay for Assessing the Quantity and Quality of Nuclear DNA in Forensic Samples." Forensic Science International 170(1):35-45.

Hudlow W.R., Date Chong M., Swango K.L.,. Timken M.D., Buoncristiani M.R., (2008) "A Quadruplex Real-Time qPCR Assay for the Simultaneous Assessment of Total Human DNA, Human Male DNA, DNA Degradation and the Presence of PCR Inhibitors in Forensic Samples." Forensic Science International: Genetics 2:108-125.

Benfield, J., "Validation of HID EVOlutionTM System: Automation and Integration of Quantification and STR Analysis for High Throughput Sample Processing," powerpoint presentation at the 60th Annual Scientific Meeting of AAFS, Washington, DC, 2008.

User Bulletin: HID EVOlution™ – Combination System, July 2009, Applied Biosystems (Part Number 4427707 Rev. A)

HID EVOlution - Combination System Application Manual, 2009-06-02, Tecan (Part number: 30029232.00, ID: 395967, en, Version 1.0)

HID EVOlution™ – qPCR/ STR Setup System Getting Started Guide, July 2009, Applied Biosystems (Part Number 4426903 Rev. A)

Stray, J., Nguyen, V.T., Benfield, J., Fang, R., Brevnov, M., Treat-Clemons, L., Porter, G., Furtado, M.R., and Shewale, J.G., "A dedicated automated system for extraction, quantification and STR amplification of forensic evidence samples," FSI-Genetics Supplement Series, Volume 2, Pages 64-65, 2009 (Progress in Forensic Genetics 13 - Proceedings of the 23rd International ISFG Congress).

Fang, R., Liu, J.Y., Kijenski, H.L., Benfield, J., Wong, A., Lagacé, R., Cassel, M.J., Nguyen, V.T., Lauber, W.M., Abeln, D., Treat-Clemons, L., Furtado, M.R., and Shewale, J.G. "The HID EVOlution System for Automation of DNA Quantification and Short Tandem Repeat Analysis," Journal of the Association for Laboratory Automation, Volume 15, Pages 65-73, 2010.

# **Section 13.1.7 Appendix I** - Electronic File Naming Conventions, Storage, and Organization

**Introduction** Electronic file naming and organization should be as described herein to facilitate the tracking and transfer of such files. Files not mentioned within this appendix, do not need to be retained. If proceeding with an HIDEVO150 Normalization and STR Setup run, see also Appendix I of the corresponding procedure (Section 13.2).

**<sup>+++</sup>ALL PRINTED COPIES ARE UNCONTROLLED+++ Revision 20, Issue Date: 9-30-2015** epic.org EPIC-16-06-15-CalDOJ-FOIA-20160711-Production 004288

# **California Department of Justice**

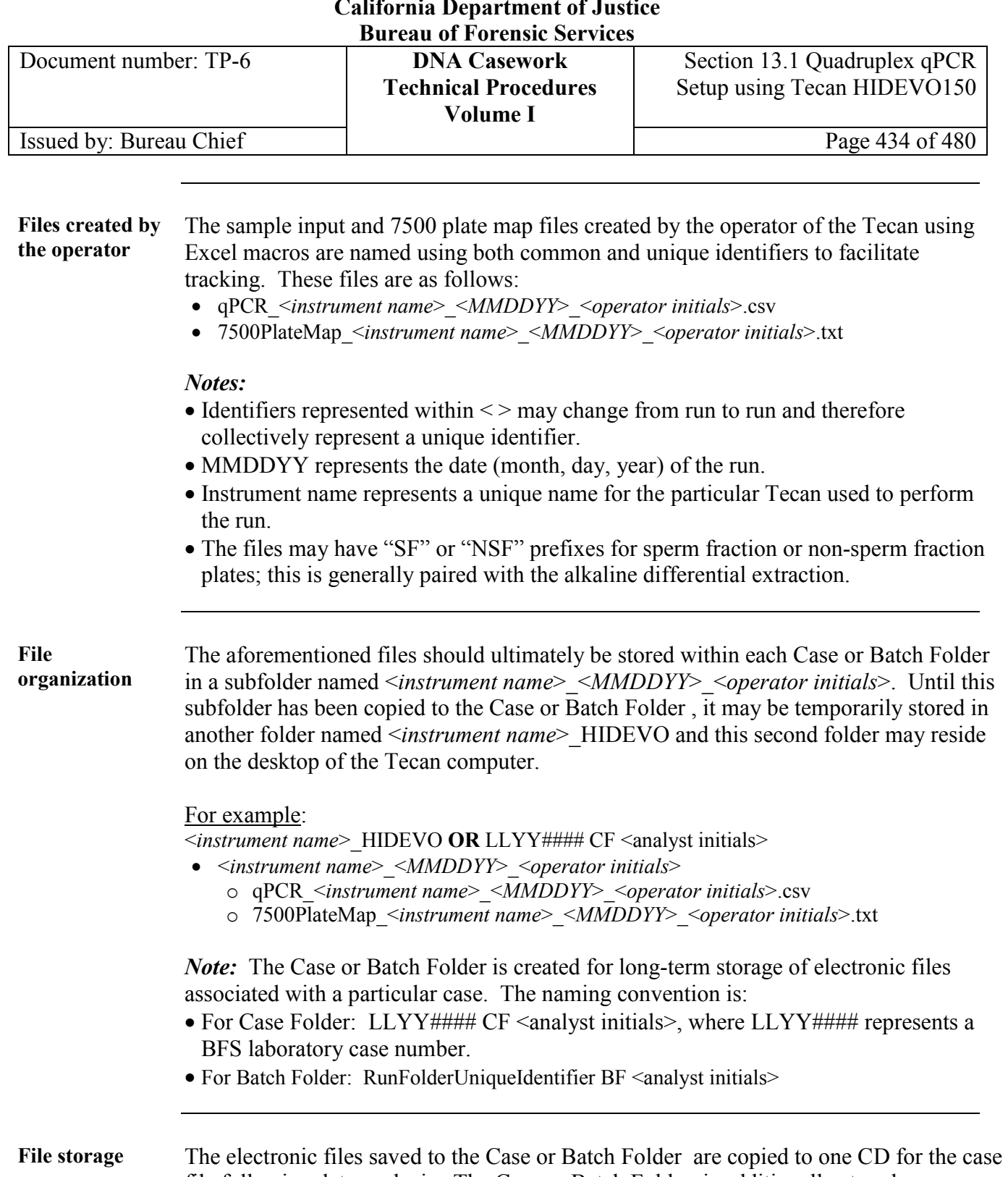

file following data analysis. The Case or Batch Folder is additionally stored on a secure network.

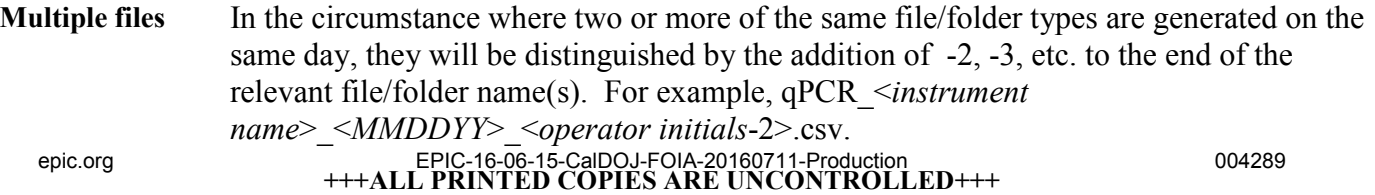

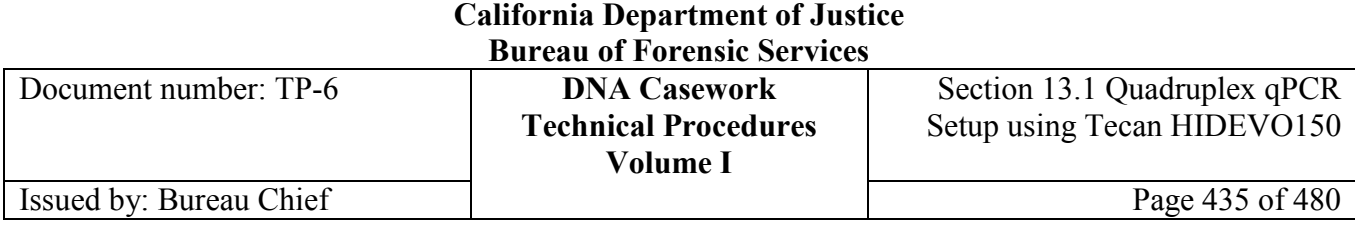

# **Section 13.1.8 Appendix II** - Tecan Biweekly Maintenance

**Introduction** The EVOScrub procedure is used to clean and condition the system liquid lines and syringes on the Tecan Freedom HIDEVO150 Combo system. The tightness of the DiTi cones and diluter screws is important for the accuracy of liquid transfer.

> These procedures should be performed at least every two weeks or at least within two weeks prior to a run. It may be beneficial to run these procedures more frequently with increased usage of the Tecan system. Document the performance of this maintenance in a log.

#### **Contents** This part contains the following topics:

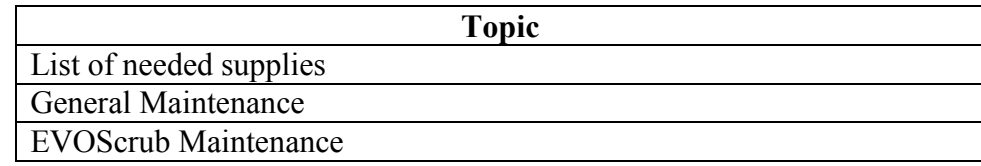

**Supplies needed** The following supplies are needed to perform Tecan Biweekly Maintenance:

- Tecan RoboScrub or LiquiNox detergent concentrate
- De-ionized water
- A one liter bottle for the detergent dilution
- A one liter bottle for the de-ionized water rinse
- An alcohol squirt bottle (optional)
- A tray (*e.g.,* a kitchen-sink-size plastic container)

#### **General Maintenance** Perform the General Maintenance tasks described below.

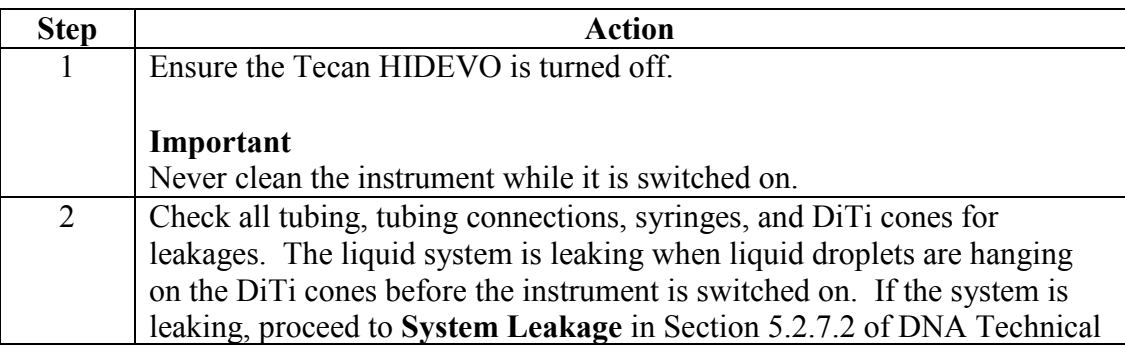

#### **+++ALL PRINTED COPIES ARE UNCONTROLLED+++ Revision 20, Issue Date: 9-30-2015** epic.org EPIC-16-06-15-CalDOJ-FOIA-20160711-Production 004290

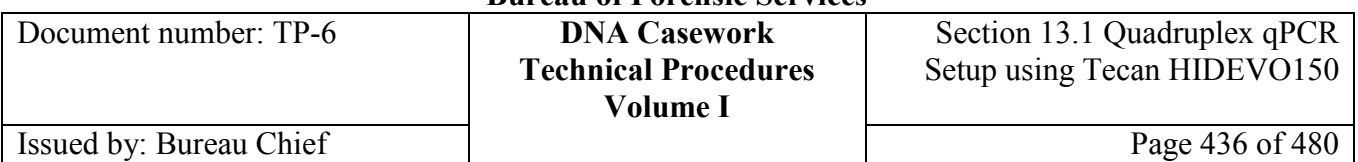

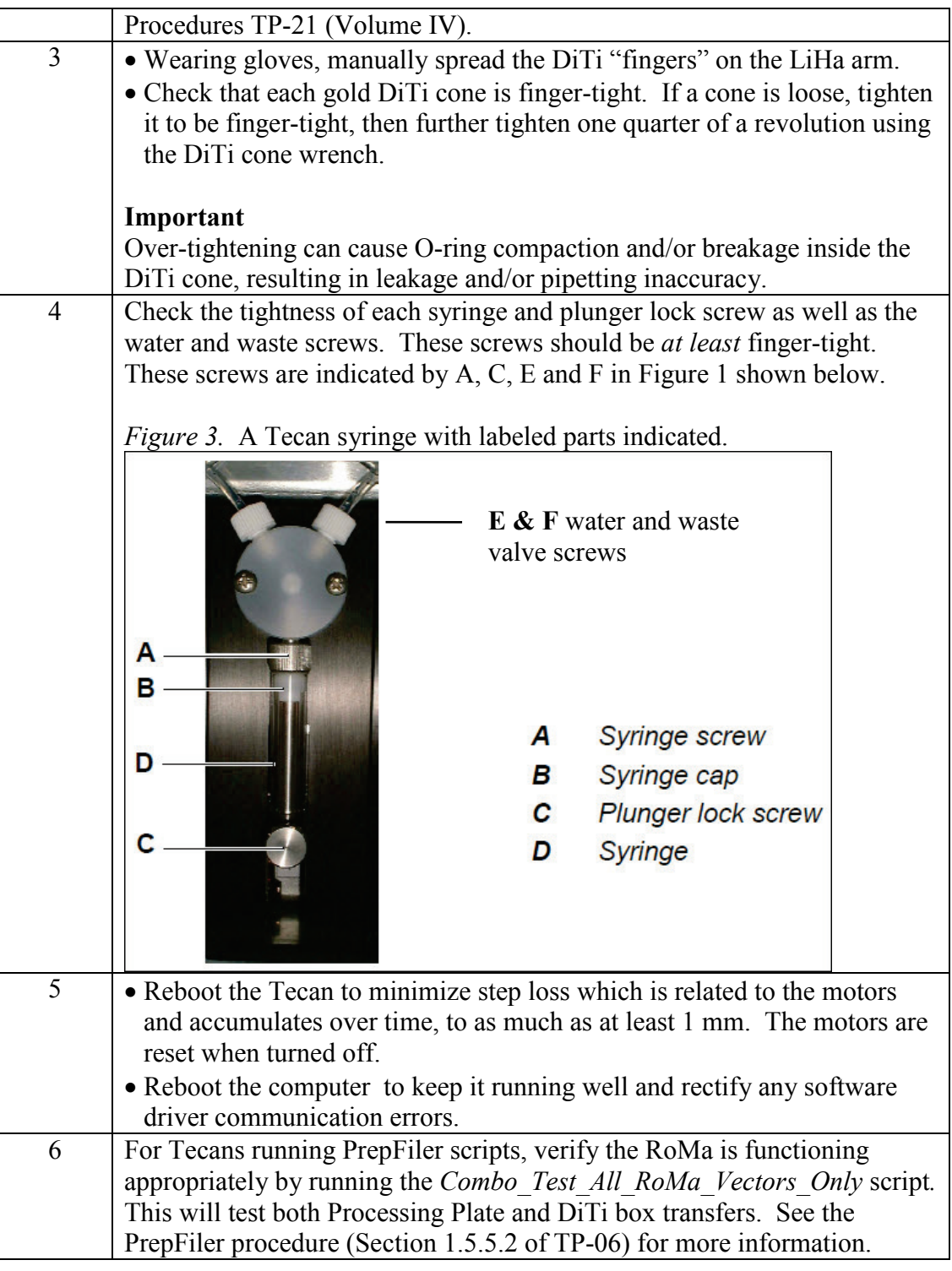

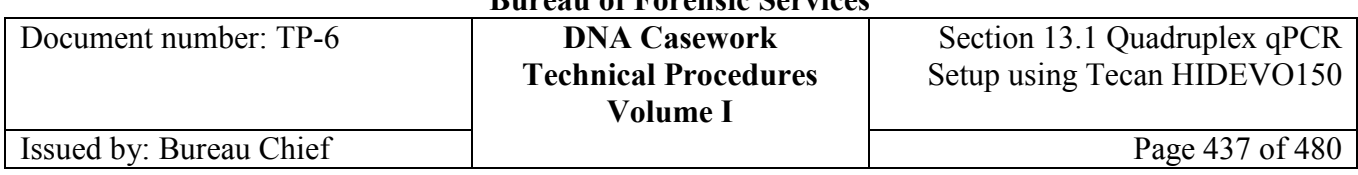

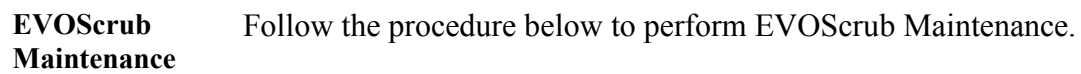

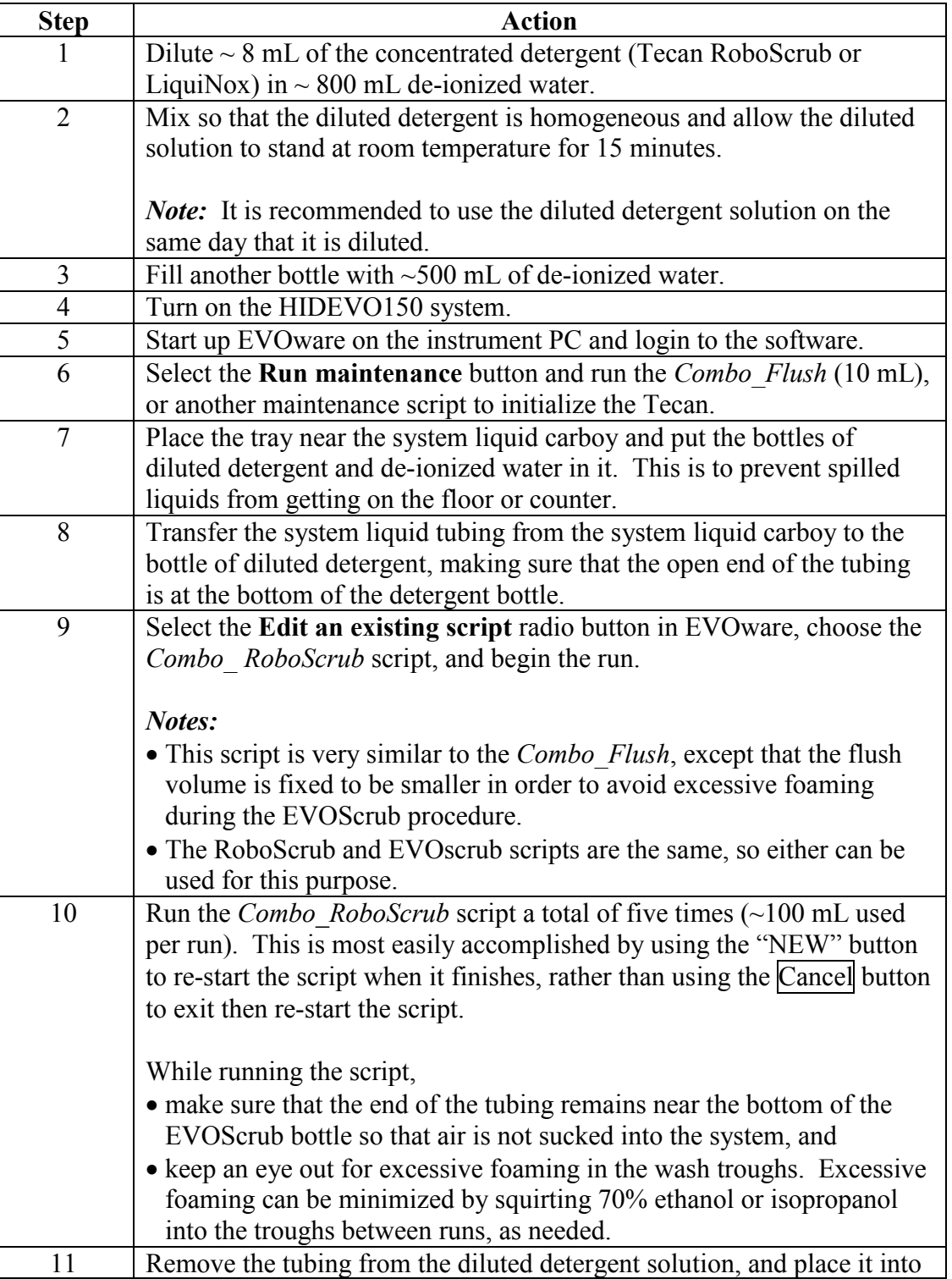

## **+++ALL PRINTED COPIES ARE UNCONTROLLED+++** epic.org EPIC-16-06-15-CalDOJ-FOIA-20160711-Production 004292**Revision 20, Issue Date: 9-30-2015**

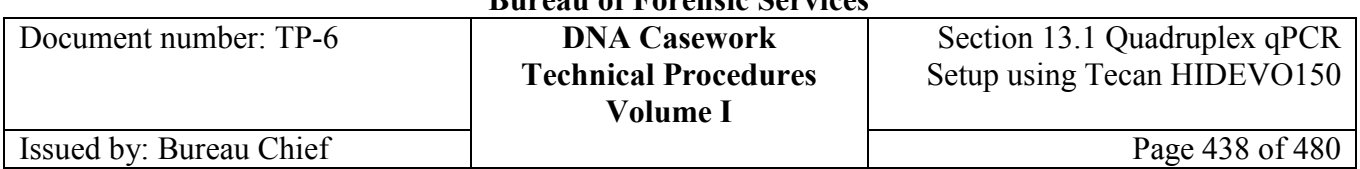

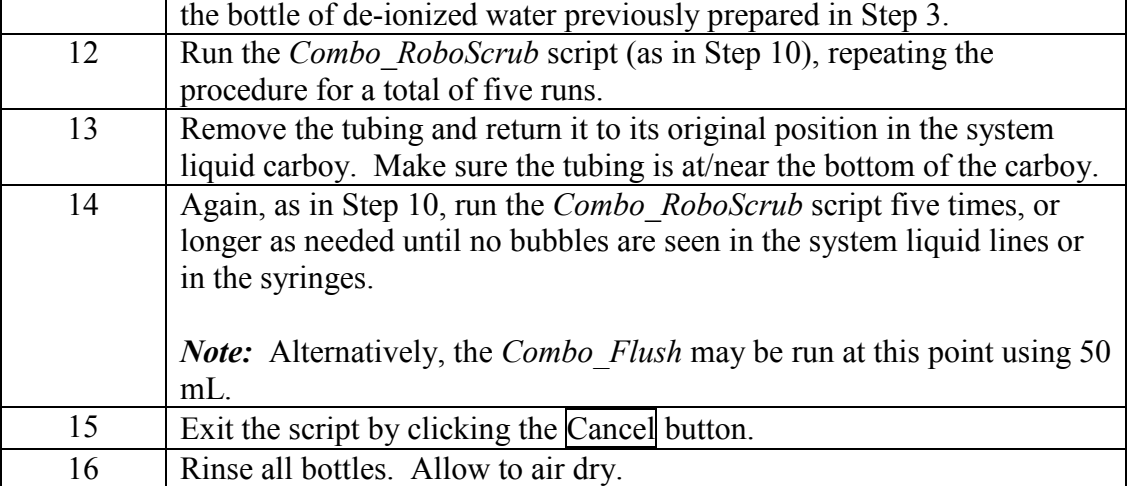

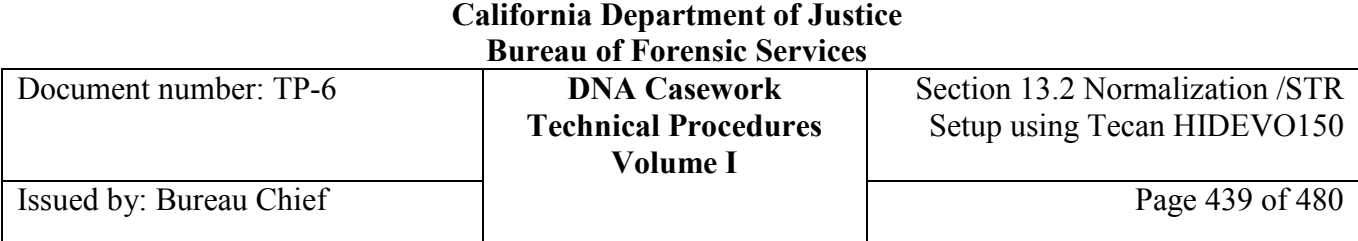

# **Section 13.2 DNA Normalization and STR Amplification Setup Using the Tecan Freedom HIDEVO150 Combo System**

## **Section 13.2.1 Overview**

**Introduction** This section describes the use of the Tecan Freedom HIDEVO150 Combo System for DNA normalization and STR amplification setup using either the Identifiler\_tubesComboManualMasterMix script (for 1.5mL tubes) or the Identifiler\_plateComboManualMasterMix script (for 96-well plates) for amplification plate setup with the AmpF*e*STR<sup>®</sup> Identifiler Plus<sup>®</sup> PCR Amplification Kit, manufactured by Life Technologies/Applied Biosystems.

> Following normalization and amplification, capillary electrophoresis and detection of the STR loci are performed using either a 3130, 3130*xl*, or 3500/3500xL Genetic Analyzer. The data from these instruments is then analyzed through GeneMapper ID  $/ID-X$ .

**Contents** This procedure contains the following topics:

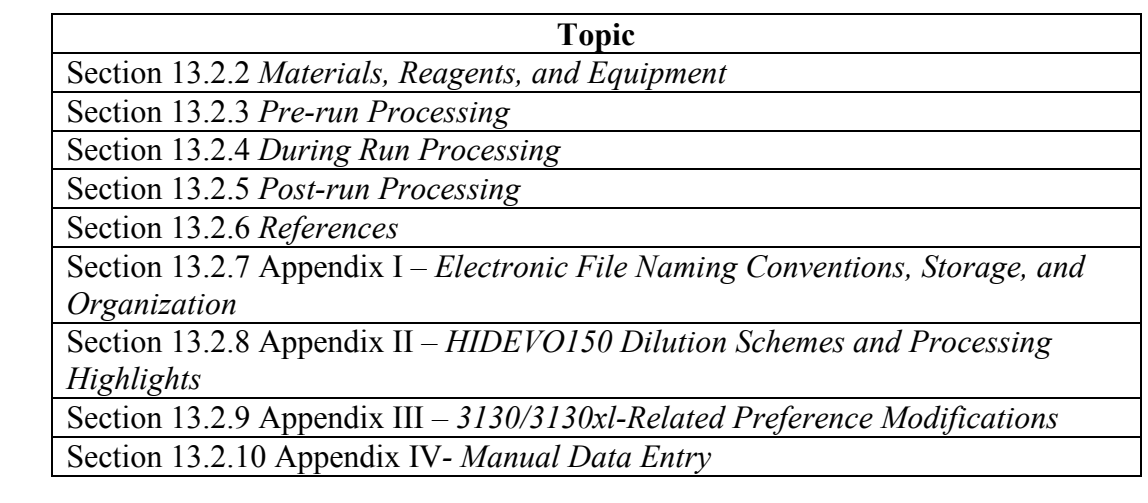

### **Hazard** To avoid potential crushing and piercing injuries from moving parts, do NOT reach into the Tecan work space when a script is running. If it is necessary to access the deck or work space during a script, either pause the script (wait for the green indicator light to begin flashing), stop the script (the indicator light turns off), or power down the Tecan.

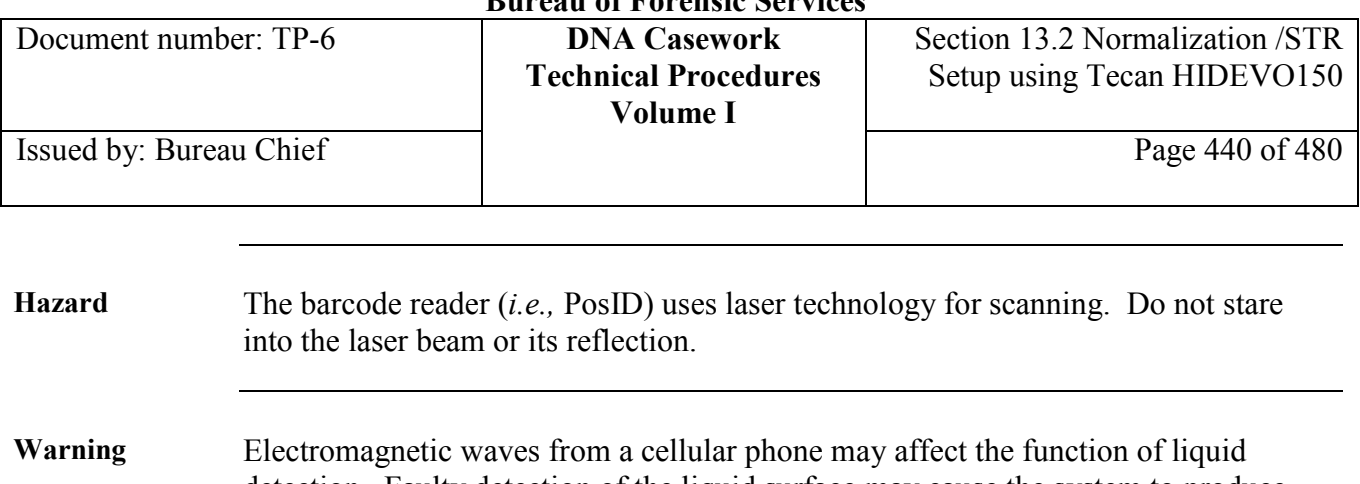

detection. Faulty detection of the liquid surface may cause the system to produce incorrect results. It is recommended to keep a distance of at least 6.5 feet from the instrument when using a cellular phone.

# **Section 13.2.2 Materials, Reagents, and Equipment**

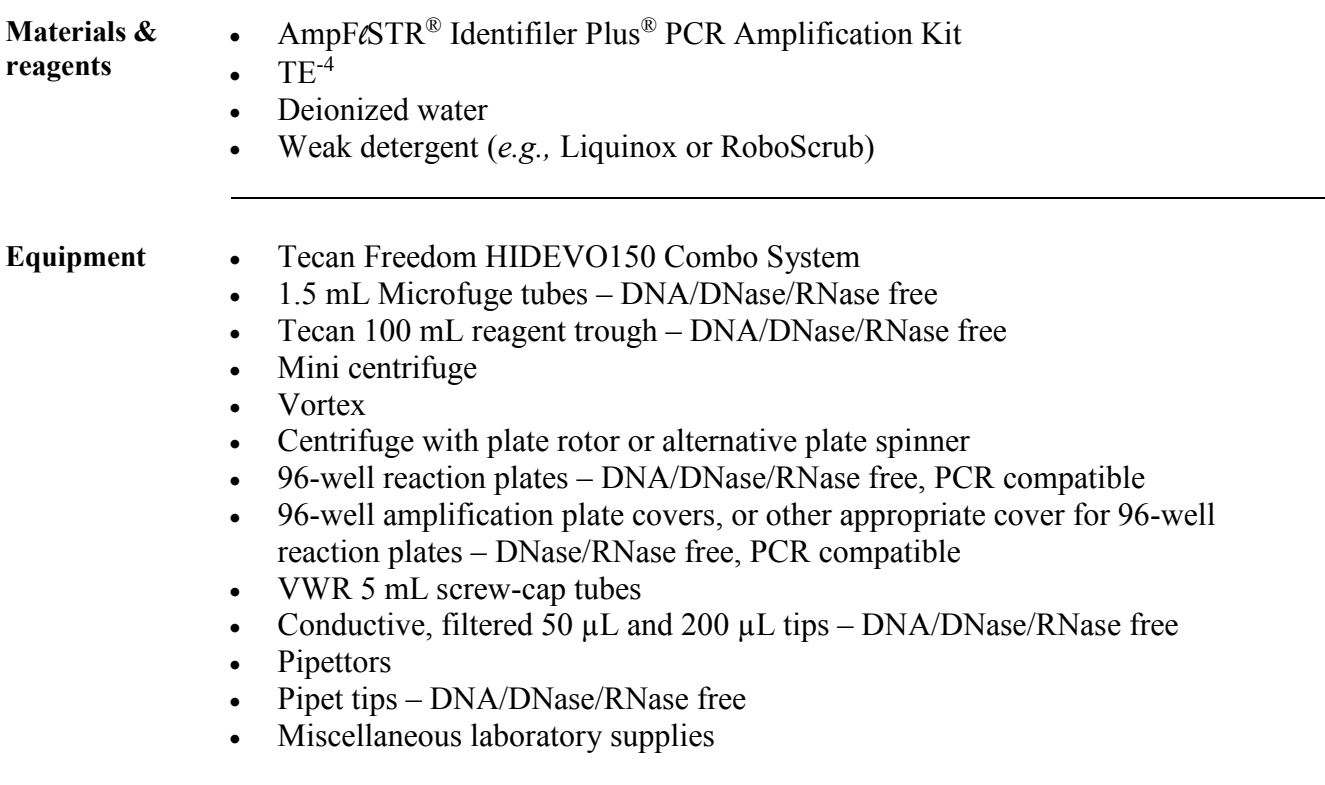

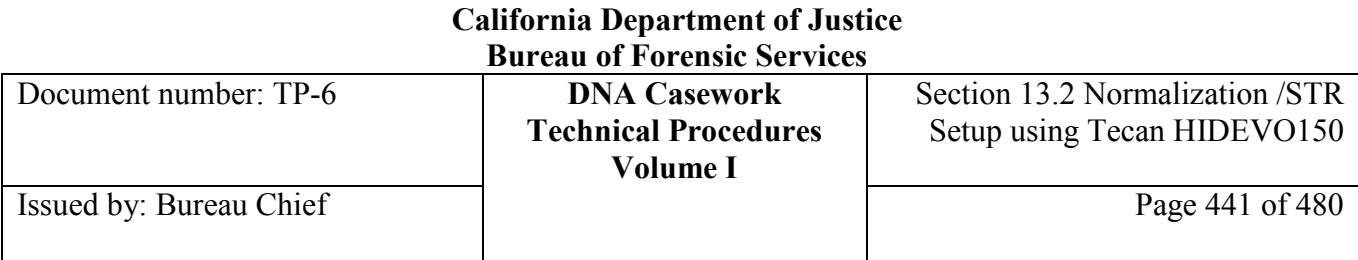

# **Section 13.2.3 Pre-run Processing**

## **Section 13.2.3.1 Overview**

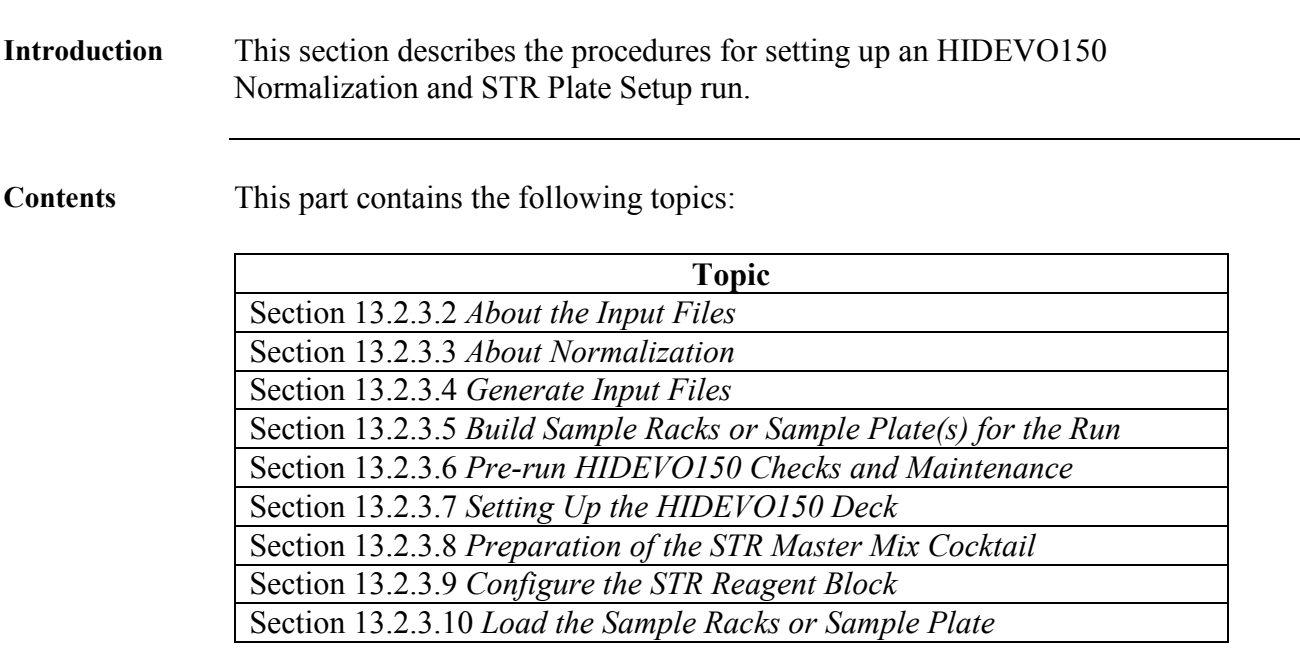

## **Section 13.2.3.2 About the Input Files**

# **Required files** The HIDEVO150 Normalization and STR Amplification Setup procedure requires two input files:

- 1. a sample input file, which specifies the name and position of each sample tube in the 16-position tube racks or in the 96-well sample plate; and
- 2. a quantification input file, which specifies the DNA concentration (in ng/uL) for each sample.

**Important** The HID EVOware software assumes all concentrations are ng/uL.

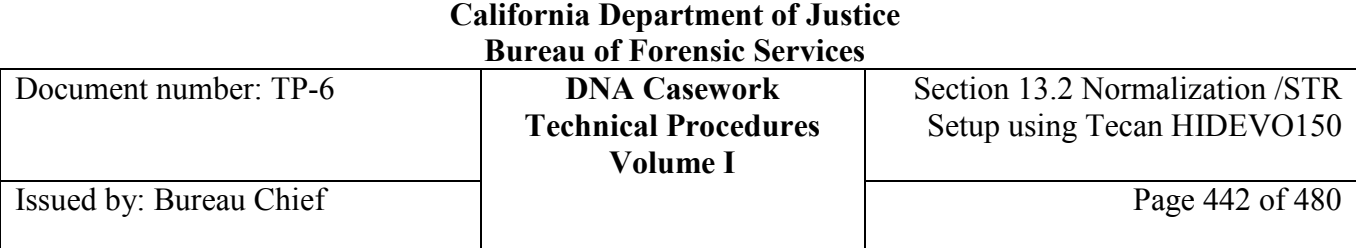

#### **Figure 1a**

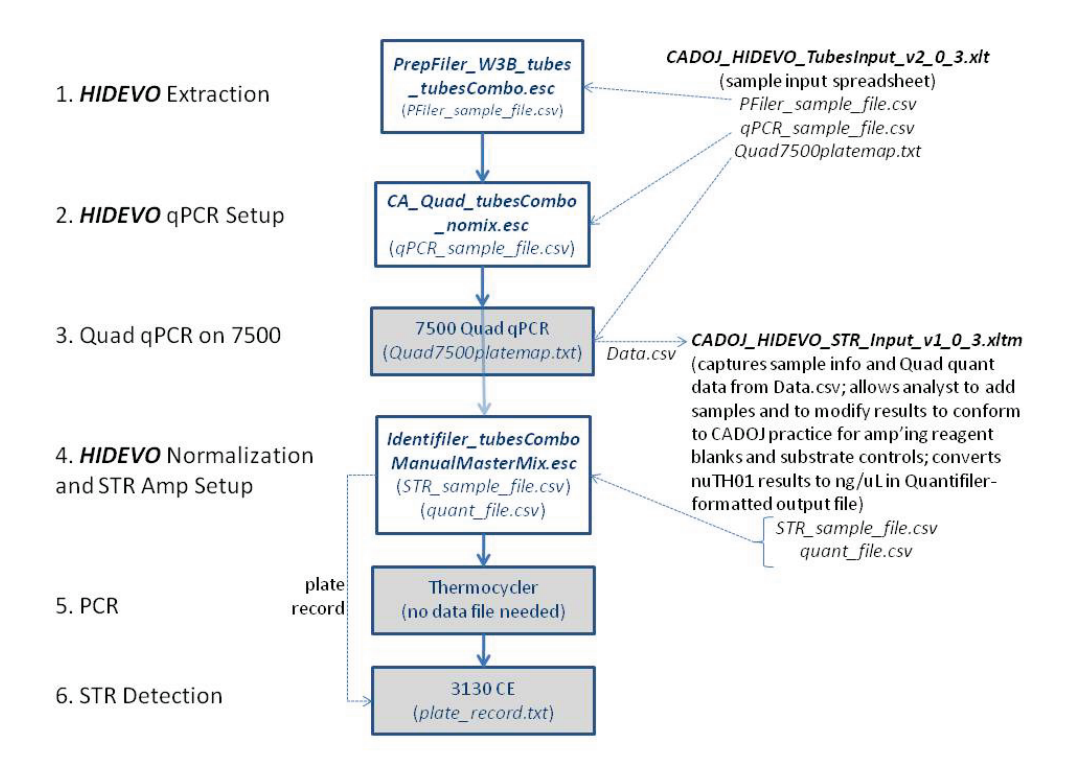

*Figure 1a.* An overview of HIDEVO150 sample tube processing at the CA DOJ.

- The bold arrows represent the rough flow of the actual samples through the processing.
- The thin, dotted arrows represent the flow of data files generated to connect the processes.
- Steps 1, 2, and 4 represent the three HIDEVO150 automation modules (extraction, quantification setup, normalization/amp setup), while steps 3, 5, and 6 represent operations performed on AB instrument platforms.

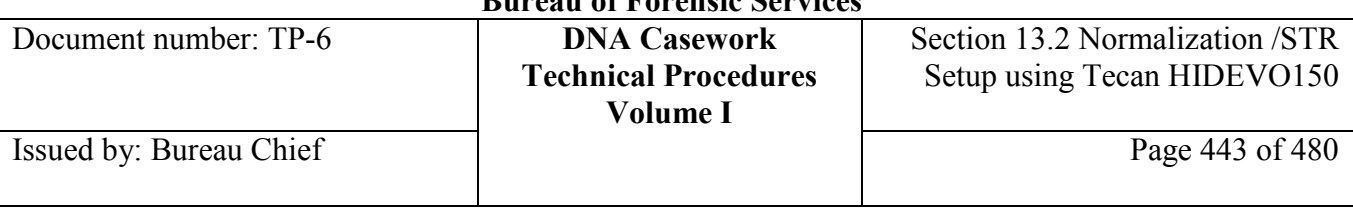

#### **Figure 1b**

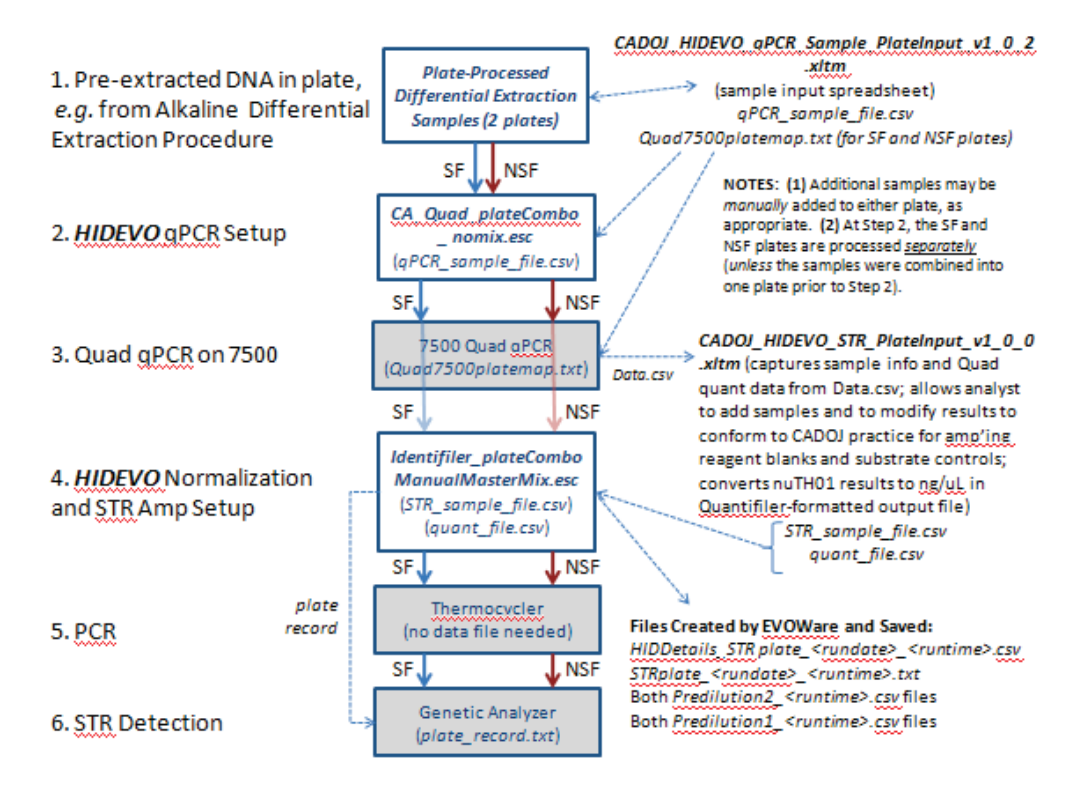

*Figure 1b.* An overview of HIDEVO150 sample plate processing at the CA DOJ. Differentially-extracted sample plates are illustrated as an example.

- The bold arrows represent the rough flow of the actual samples through the processing.
- The thin, dotted arrows represent the flow of data files generated to connect the processes.
- Steps 1, 2, and 4 represent the three HIDEVO150 automation modules (extraction, quantification setup, normalization/amp setup), while steps 3, 5, and 6 represent operations performed on AB instrument platforms.

#### **Background**

Each HIDEVO150 automation module is identified by a specific EVOware script file (.esc), which requires at least one input file (in parentheses in Figure 1) for processing.

Due to the custom nature of our quadruplex qPCR protocol, our data files are not created only by the EVOware software, but are also created or modified by locally-developed VBA-enabled Excel templates (right-hand side of Figures 1a and 1b).

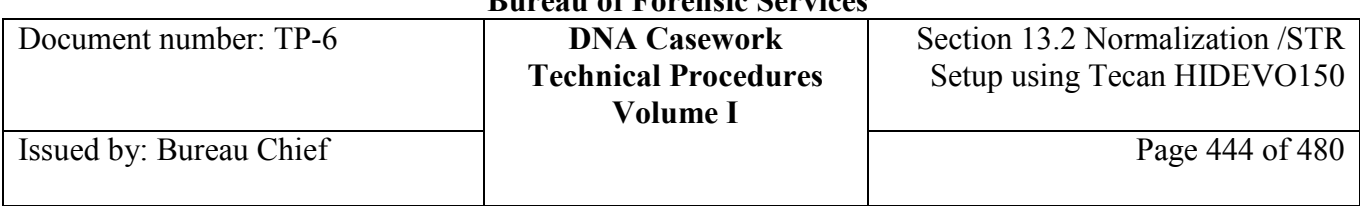

### *Sample Tube Format* **- Sample and Quantification Input Files**

Both the sample and quantification input files for Step 4 of Figure 1a are generated after step 3 using the *CADOJ\_HIDEVO\_ STR\_Input\_v1\_0\_3.xltm* Excel template, or higher version.

Upon opening, this Excel template should appear as shown in Figure 2a below.

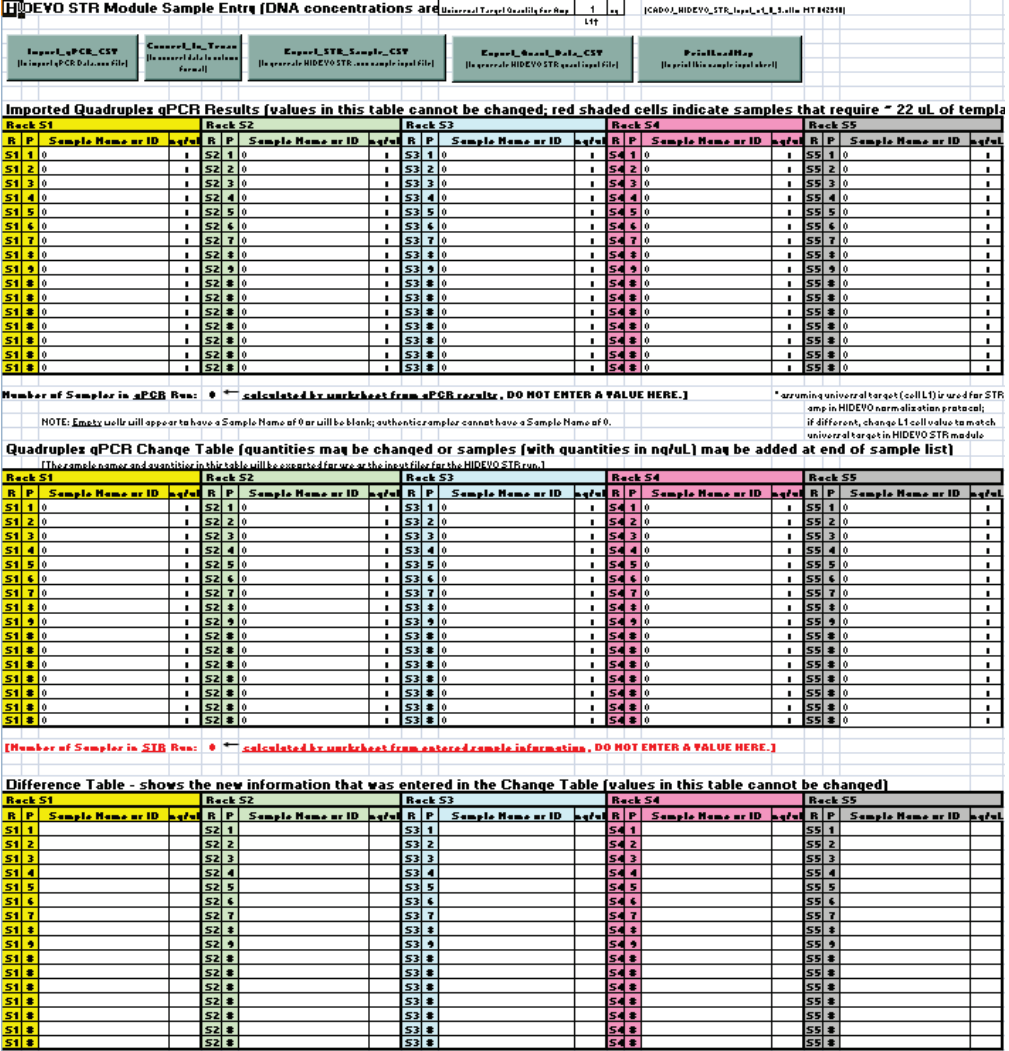

*Figure 2a.* The user interface of the CADOJ\_HIDEVO\_STR\_Input\_ v1\_0\_3.xltm Excel template for the sample tube format. Upon opening, the five buttons across the top (Import\_qPCR\_CSV, Convert\_to\_Tecan, Export\_STR\_Sample\_CSV, Export Quant Data CSV, and PrintLoadMap) and 3 tables (Imported Quadruplex qPCR Results, Quadruplex qPCR Change Table, and Difference Table) should appear. The tables should not initially be populated.

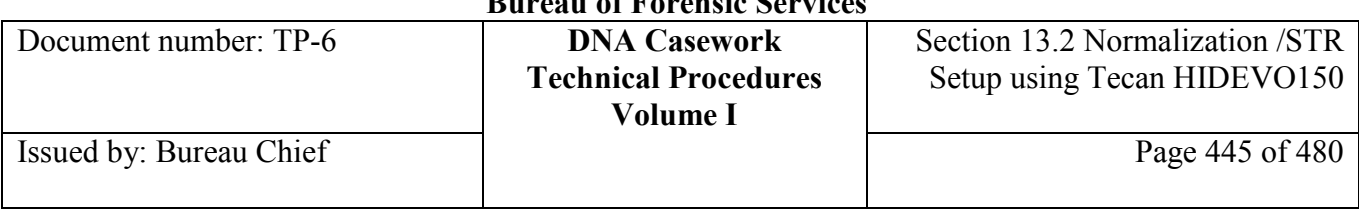

#### *Plate Format* **- Sample and Quantification Input Files**

Both the sample and quantification input files for Step 4 of Figure 1b are generated after step 3 using *CADOJ\_HIDEVO\_STR\_PlateInput\_v1\_0\_0.xltm* Excel template, or higher version.

Upon opening, this Excel template should appear similar to Figure 2b below.

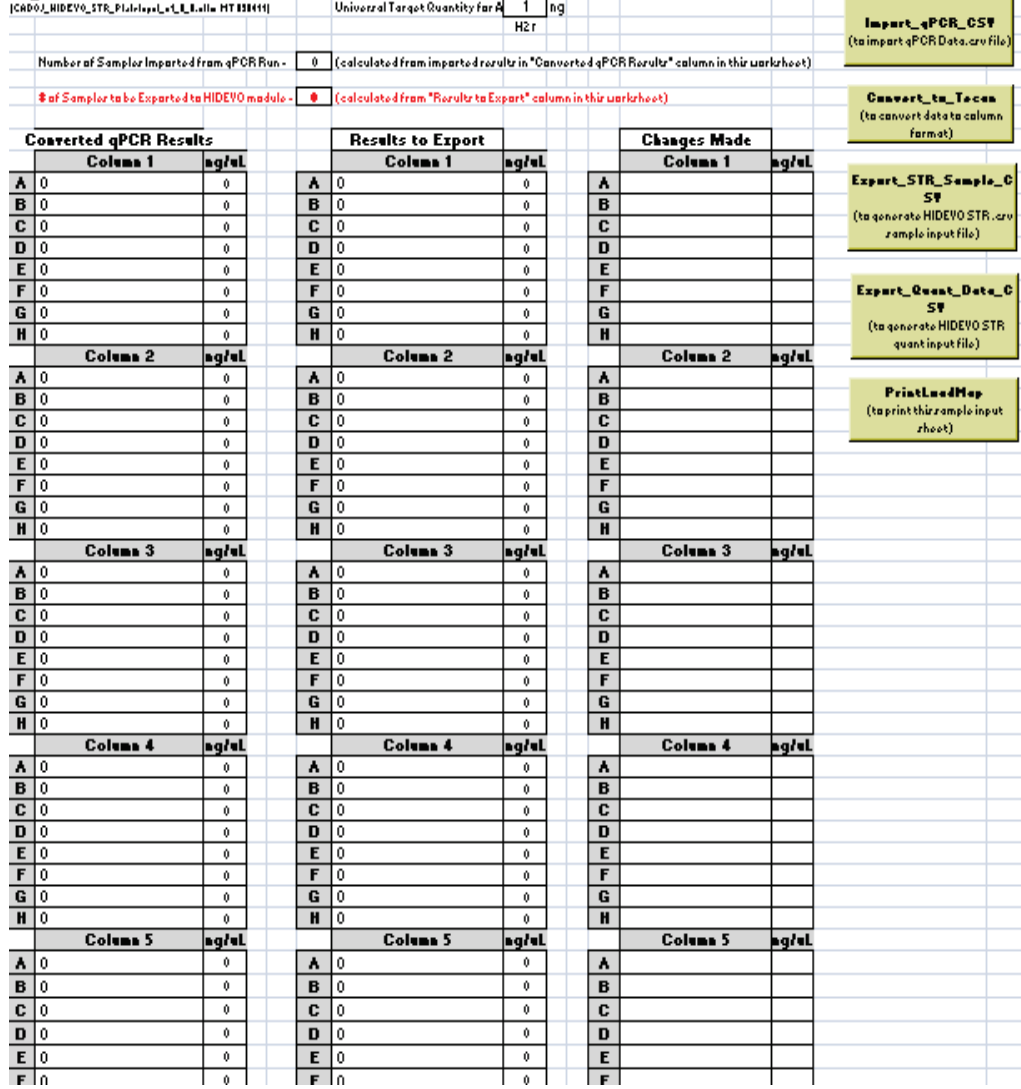

*Figure 2b.* The user interface of the CADOJ\_HIDEVO\_STR\_PlateInput v1\_0\_0.xltm Excel template. Upon opening, the five buttons to the right (Import\_qPCR\_CSV, Convert\_to\_Tecan, Export\_STR\_Sample\_CSV, Export Quant Data CSV, and PrintLoadMap) and 3 tables (Converted qPCR Results, Results to Export, and Changes Made) should appear. The tables should not initially be populated.

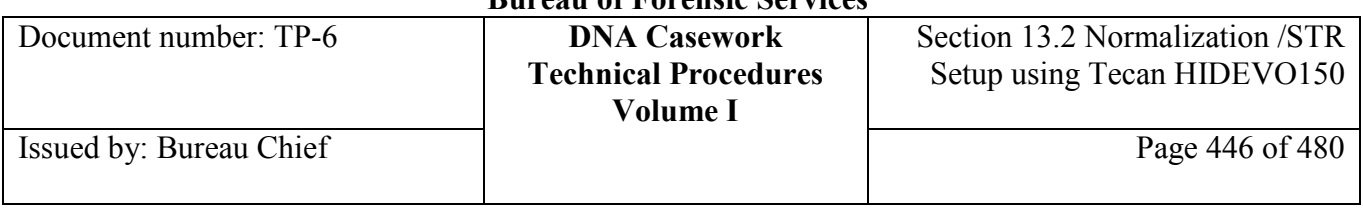

#### **Notes & Limitations** These Excel templates cannot be used to process qPCR data from runs that were performed following the manual Quadruplex procedure (Section 2.1) as the standards are placed in different wells.

These Excel templates cannot be used to process qPCR data from Duplex runs.

Samples quantified by the Quadruplex but to be omitted from STR amplification should *not* be removed from the Excel spreadsheet *nor* the racks/plate. Instead, simply omit them from processing while in the Sample Normalization Adjustment Table of the script when setting up the run (refer to Steps 8 and 9 of Perform the HIDEVO150 Normalization and STR Amplification Setup run). Note the omission in the bench notes and adjust the sample number accordingly when preparing the Identifiler Plus master mix.

## **Section 13.2.3.3 About Normalization**

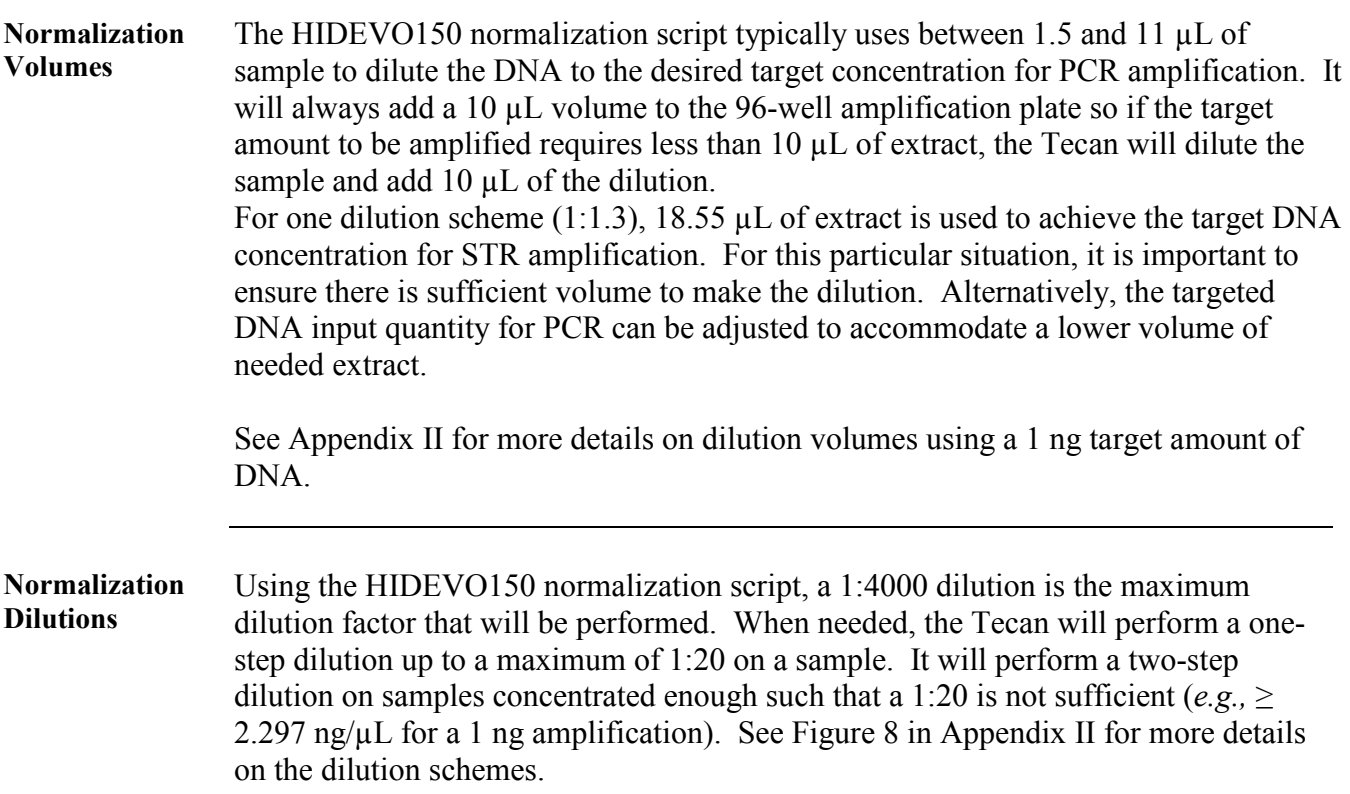

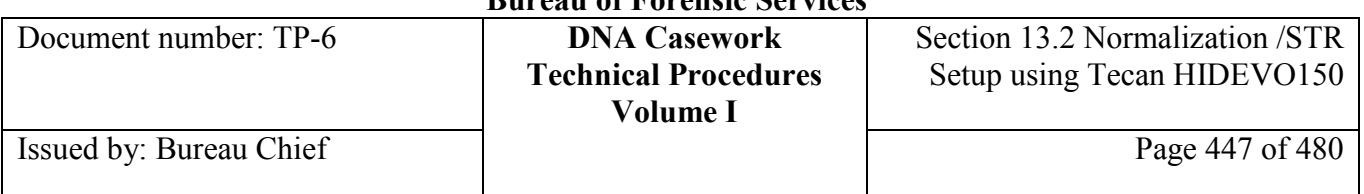

Table 1 below shows the range of concentrations within which a sample can be processed at a particular target amount. If the DNA concentration of a sample is below the Min concentration, then 10 µL of neat extract will be used for amplification.

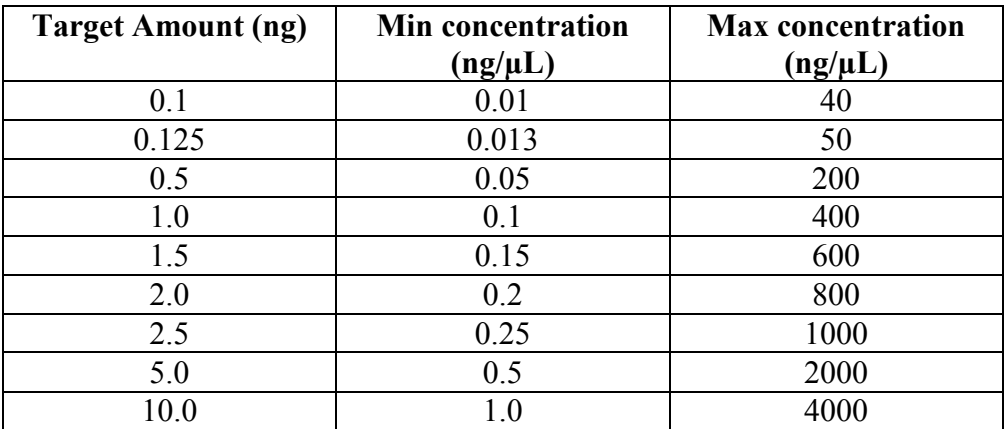

*Table 1.* The range of extract concentrations for STR amplification at the corresponding target amounts.

For example, a maximum DNA concentration of 400 ng/ µL can be processed for a 1 ng target amount. If the sample exceeds  $400$  ng/ $\mu$ L, either a higher target amount can be chosen or the sample can be manually diluted prior to the Tecan Normalization and STR Amplification Setup run. Otherwise, the Tecan will treat the sample as if the exceeding concentration is simply at the maximum of 400 ng/ $\mu$ L.

See Appendix II for more details on normalization dilutions.

*Note:* If the sample is manually diluted, the operator must make sure to change the DNA concentration so that it represents that of the diluted extract. This can *only* be done in the Excel template (*CADOJ\_HIDEVO\_STR\_Input\_ v1\_0\_3.xltm* or *CADOJ\_HIDEVO\_STR\_PlateInput\_v1\_0\_0.xltm,* or higher versions).

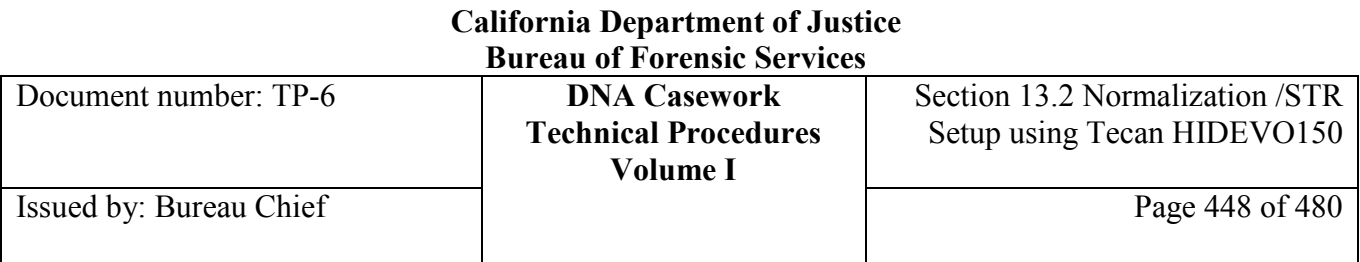

# **Section 13.2.3.4 Generate Input Files**

**Generating input files** Perform the following to generate the sample and quantification input files.

> *Note:* If the qPCR was performed manually, proceed to *Appendix V, Manual Data Entry.*

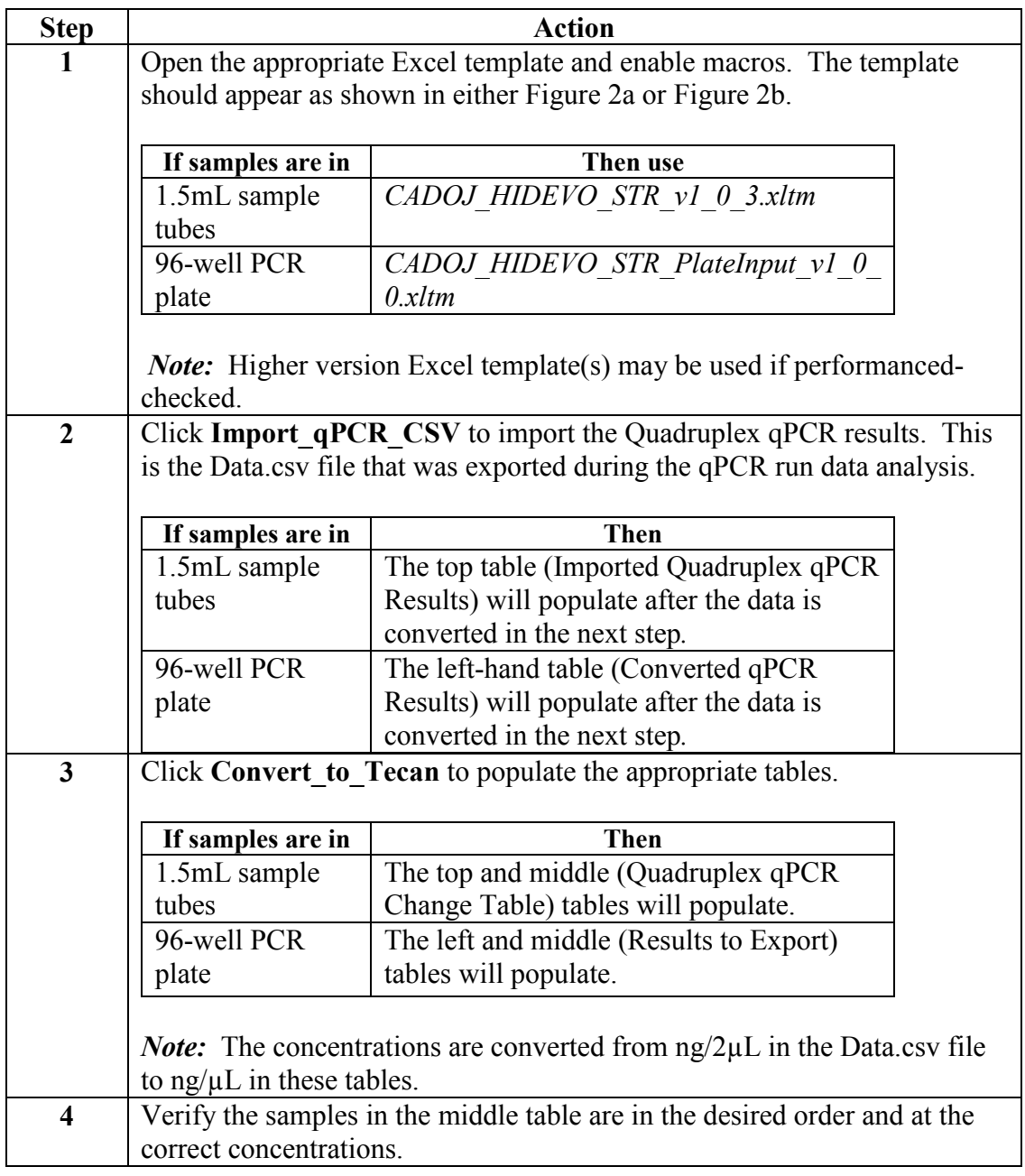

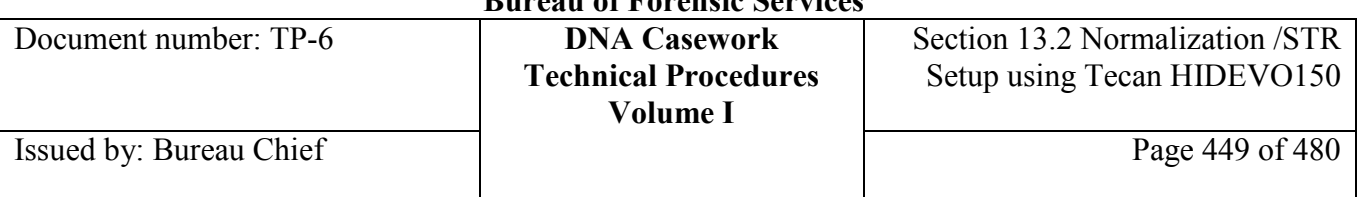

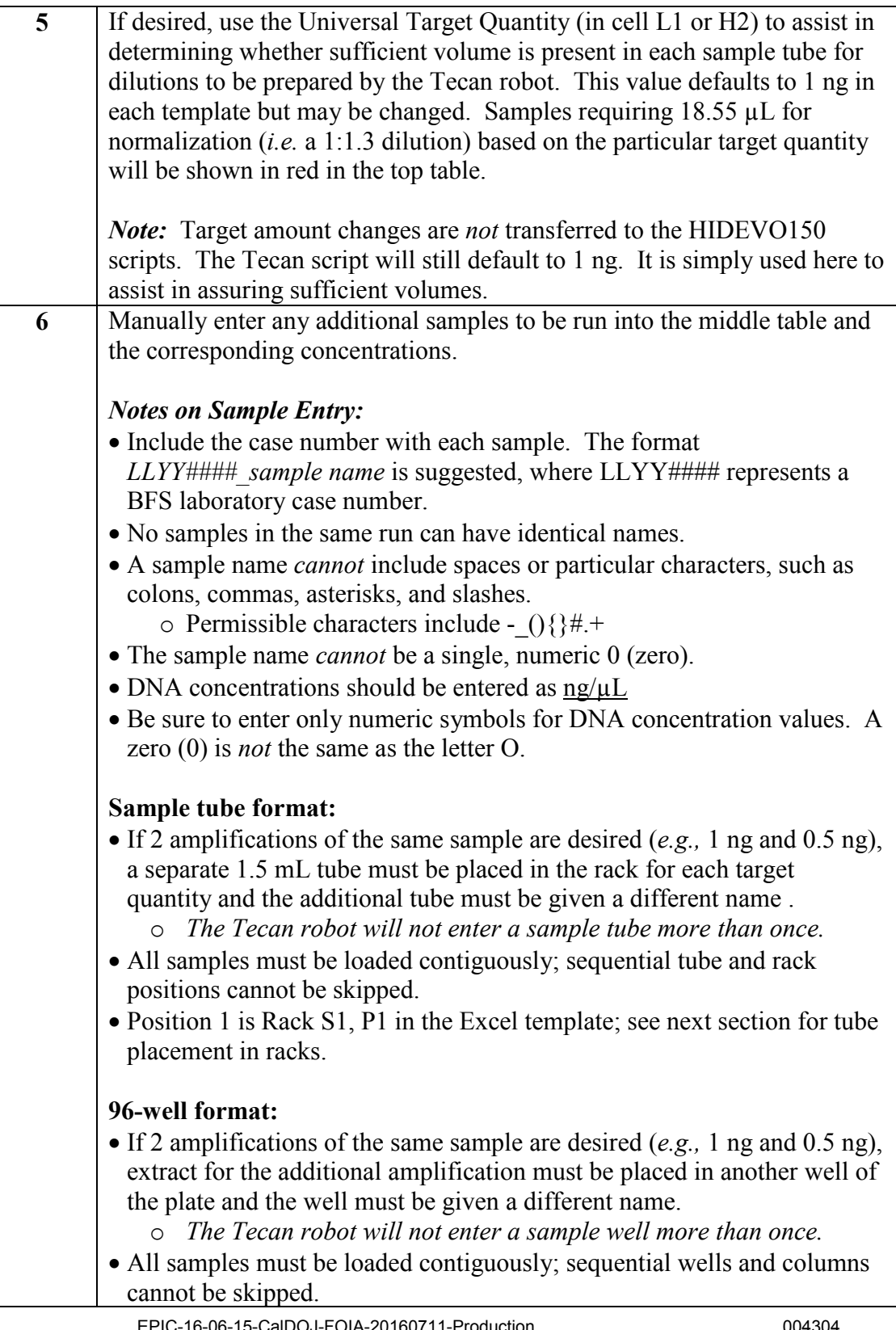

# **California Department of Justice**

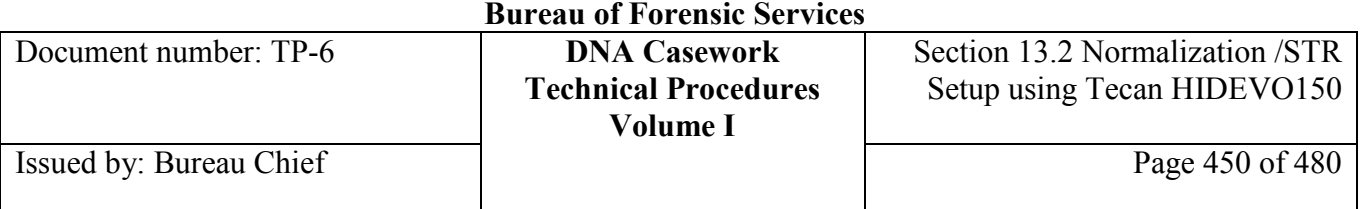

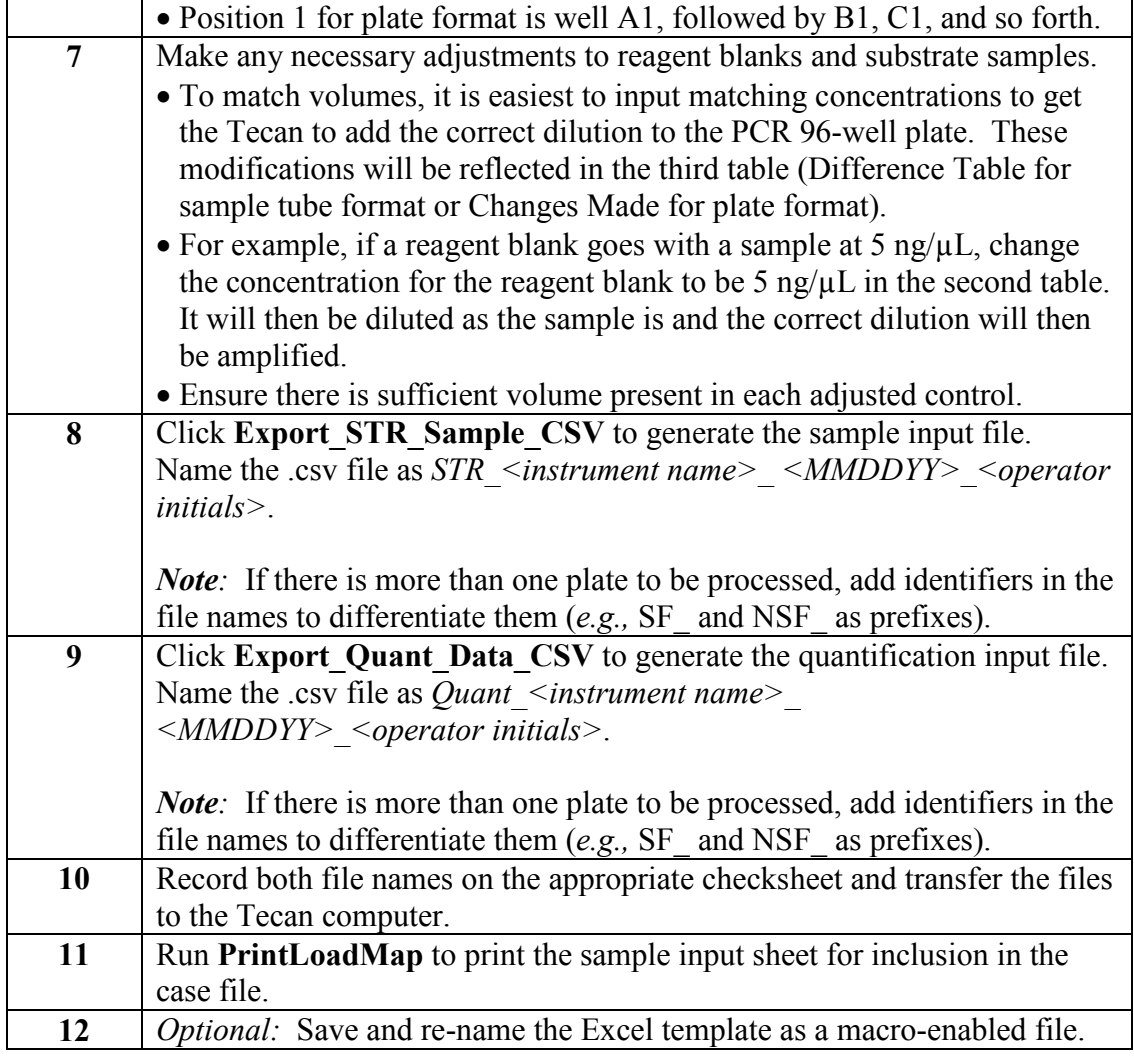

# **Section 13.2.3.5 Build Sample Racks or Sample Plate(s) for the Run**

**Sample Preparation**  Perform the following to begin sample setup.

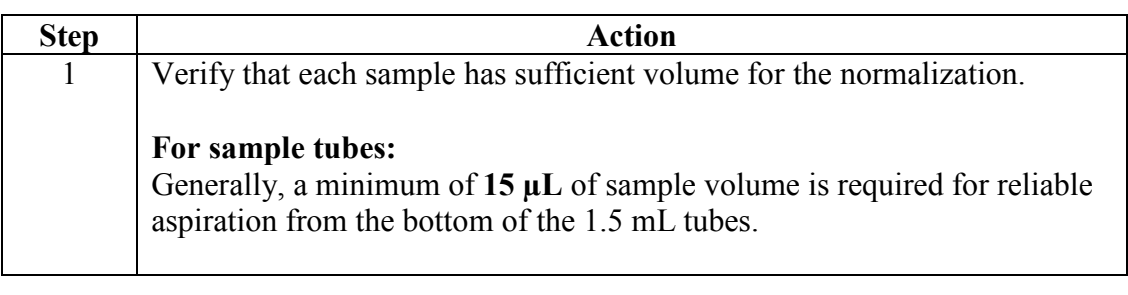

Document number: TP-6 **DNA Casework**

**Technical Procedures Volume I**

Section 13.2 Normalization /STR Setup using Tecan HIDEVO150

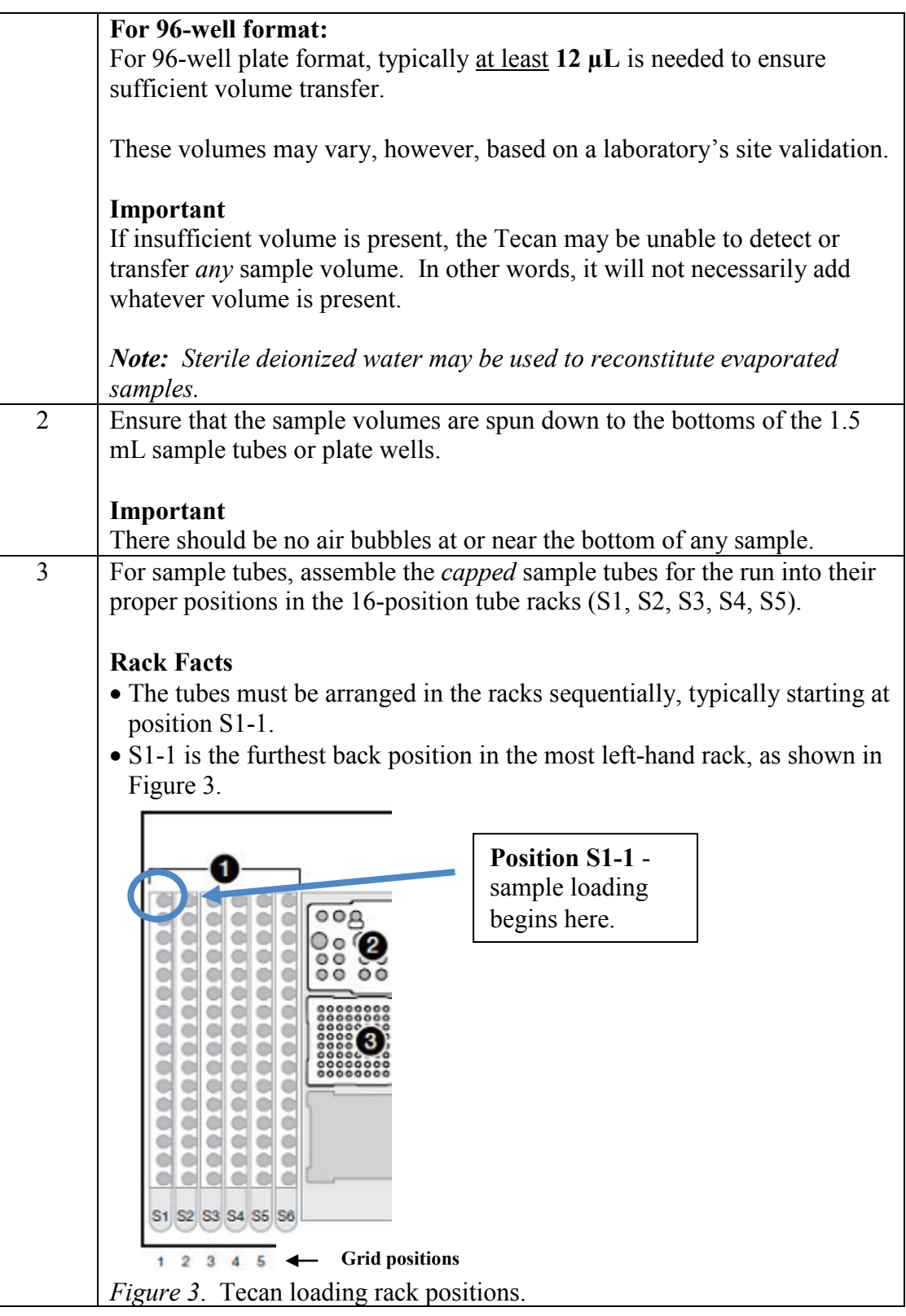

## **+++ALL PRINTED COPIES ARE UNCONTROLLED+++** epic.org EPIC-16-06-15-CalDOJ-FOIA-20160711-Production 004306**Revision 20, Issue Date: 9-30-2015**

Document number: TP-6 **DNA Casework Technical Procedures Volume I** Section 13.2 Normalization /STR Setup using Tecan HIDEVO150 Issued by: Bureau Chief Page 452 of 480

- A maximum run contains 80 samples (5 filled racks), excluding positive and negative amplification controls.
- The tubes must be contiguously placed so that the first empty position is immediately after the final tube in the run.

### **Important**

Each rack must be completely filled before starting to place tubes into the next rack.

*NOTE*: If the samples are being processed shortly after an HIDEVO150 qPCR setup run, they may already be in their proper positions.

## **Section 13.2.3.6 Pre-run HIDEVO150 Checks and Maintenance**

**Frequency** These checks and maintenance procedures should be run prior to each sample run.

**Pre-run Check/ Maintenance Procedure** Perform the following procedure for pre-run checks and maintenance on the HIDEVO150.

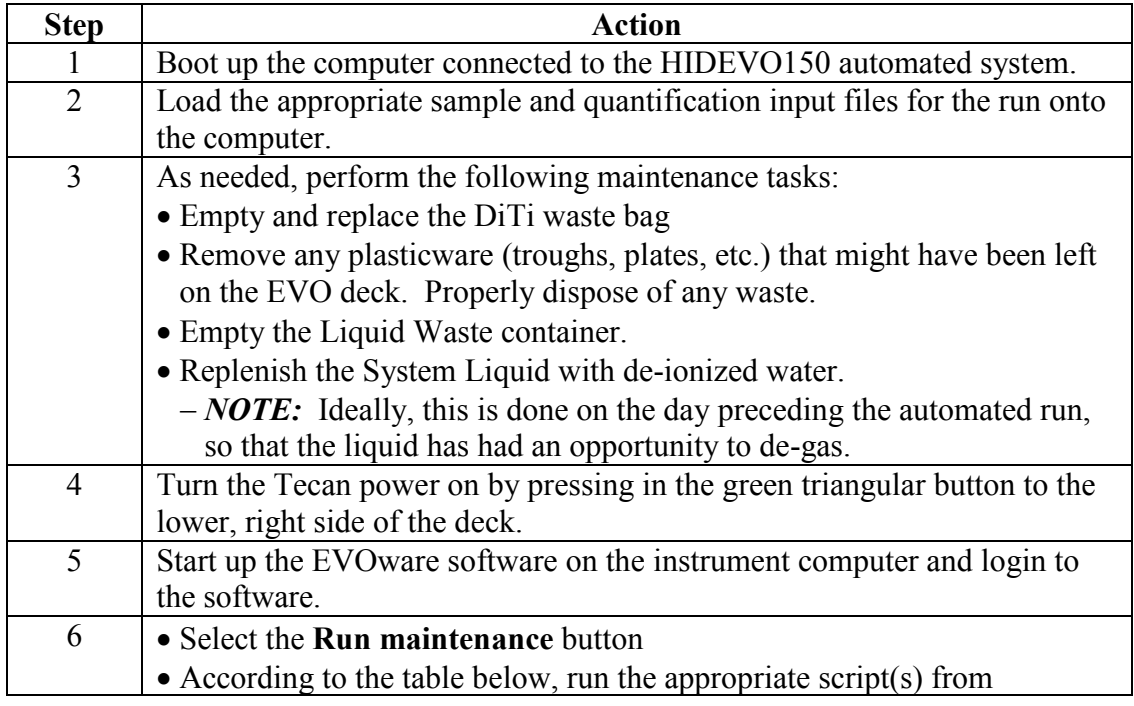

#### **+++ALL PRINTED COPIES ARE UNCONTROLLED+++ Revision 20, Issue Date: 9-30-2015** epic.org EPIC-16-06-15-CalDOJ-FOIA-20160711-Production 004307

## Document number: TP-6 **DNA Casework Technical Procedures Volume I**

Section 13.2 Normalization /STR Setup using Tecan HIDEVO150

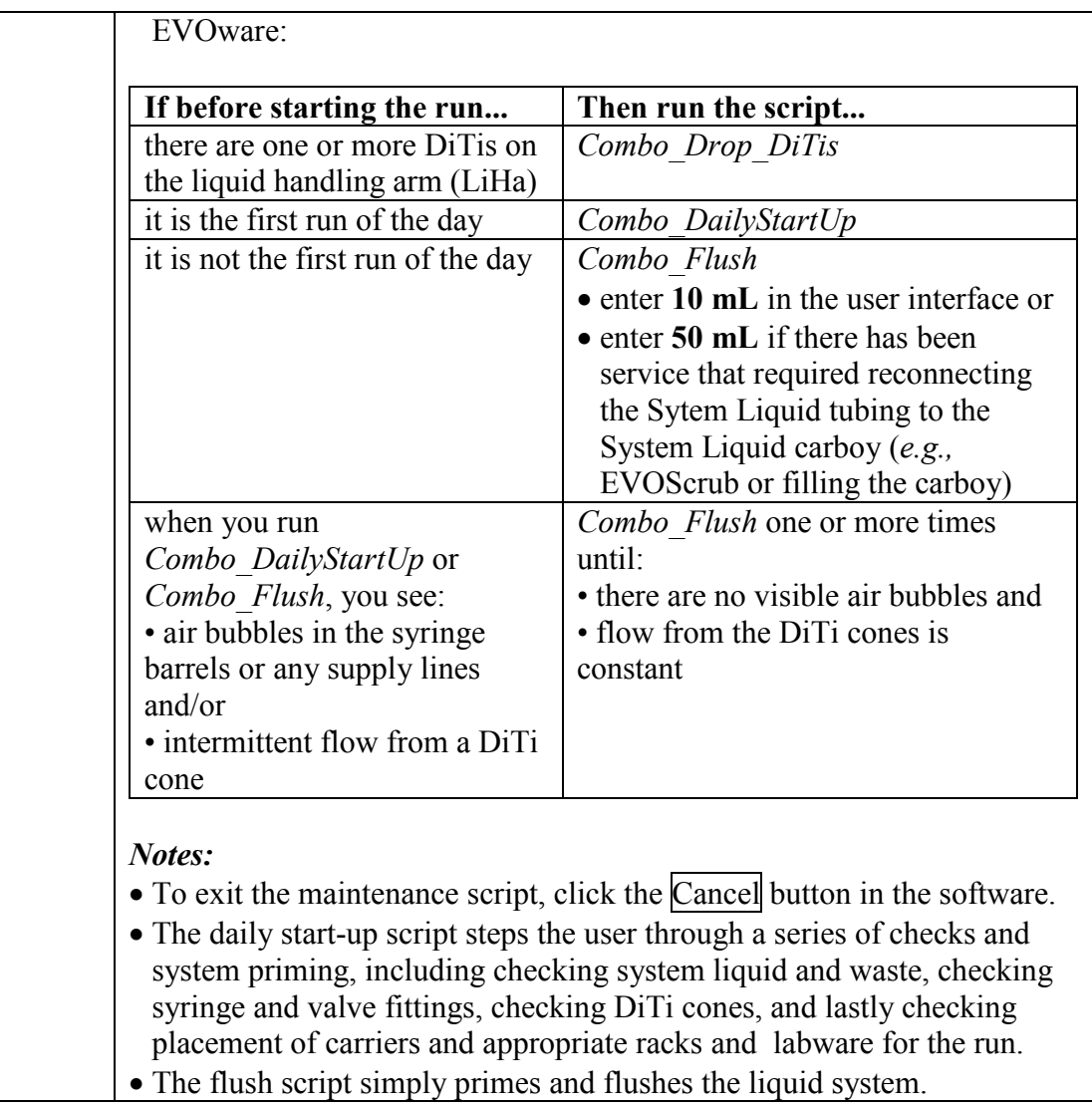

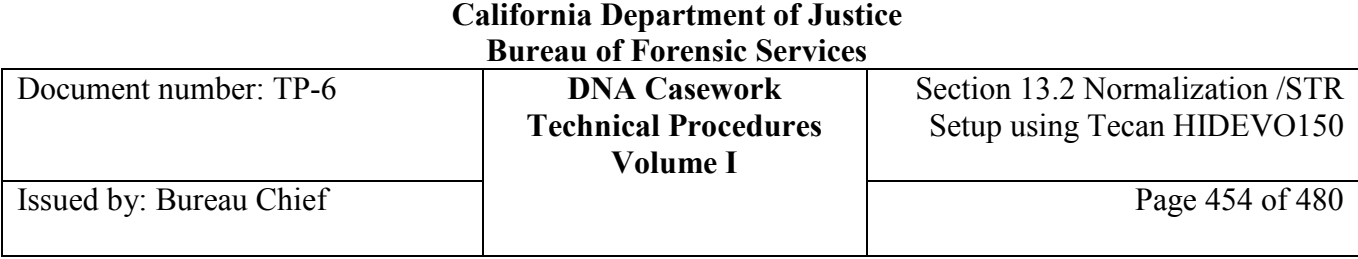

# **Section 13.2.3.7 Setting Up the HIDEVO150 Deck**

**Deck Setup** Perform the following to set up the HIDEVO150 Deck.

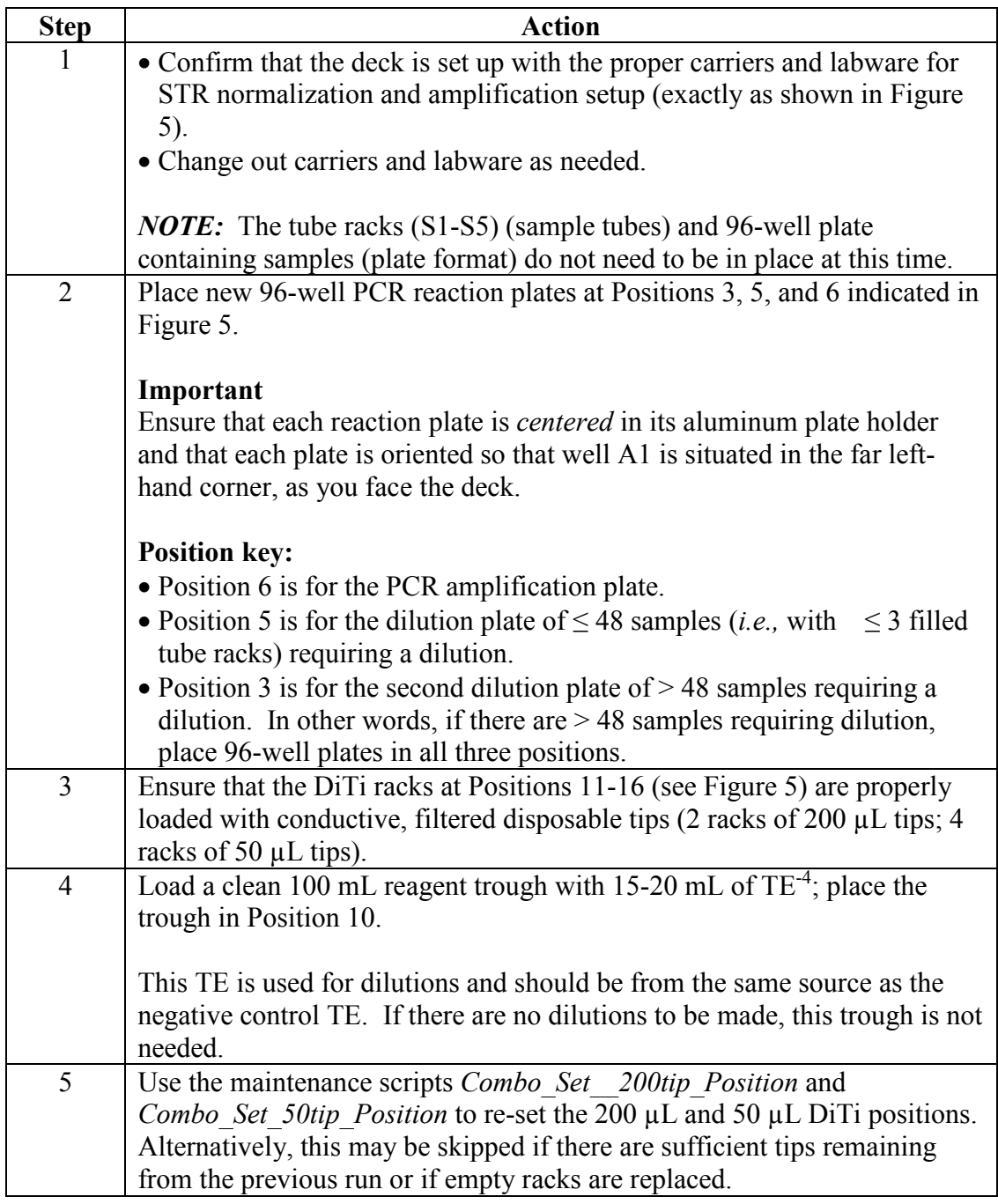

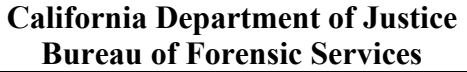

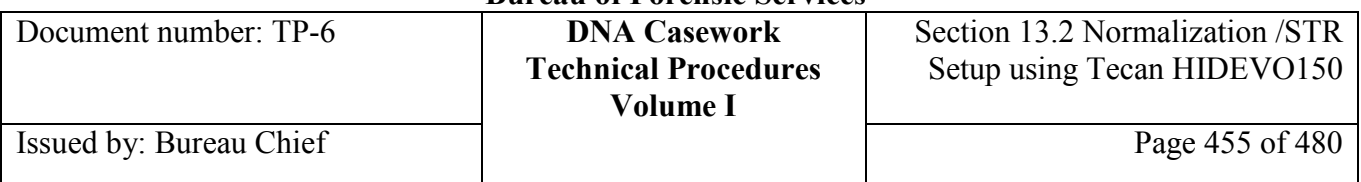

**Figure 5**

### Tecan Deck Layout for HIDEVO CADOJ STR Assay

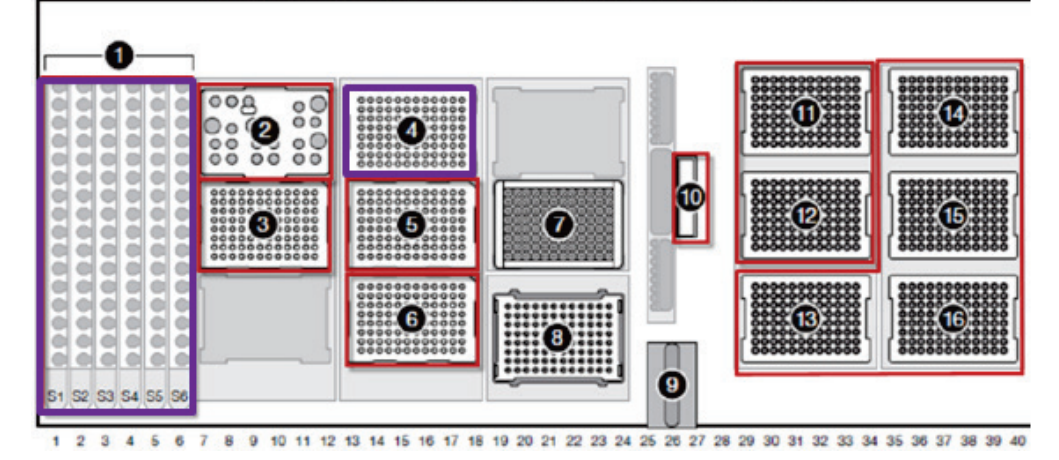

*Figure 5.* Tecan Deck Configuration for HIDEVO150 DNA Normalization and STR Amp Setup (modified from AB User Bulletin: HID EVOlution™ – Combination System). The numbering key for positions utilized with this script is as follows: **1.** 1.5 mL tube racks for extracted DNA samples in tube format (not all racks required), **2.** STR Reagent Carrier, **3.** Predilution1 plate (not needed if <48 samples), **4.** 96-well plate containing samples for plate format, **5**. Predilution2 plate, **6**. 96-well PCR plate for STR reactions, **10.** 100-mL reagent trough containing  $\sim$  20 mL TE<sup>-4</sup>, **11.-12**. 200 µL DiTi Racks, and **13.-16.** 50 µL DiTi Racks.

*Note:* The remaining numbered positions are not utilized with the Normalization and STR Amplification Setup script.

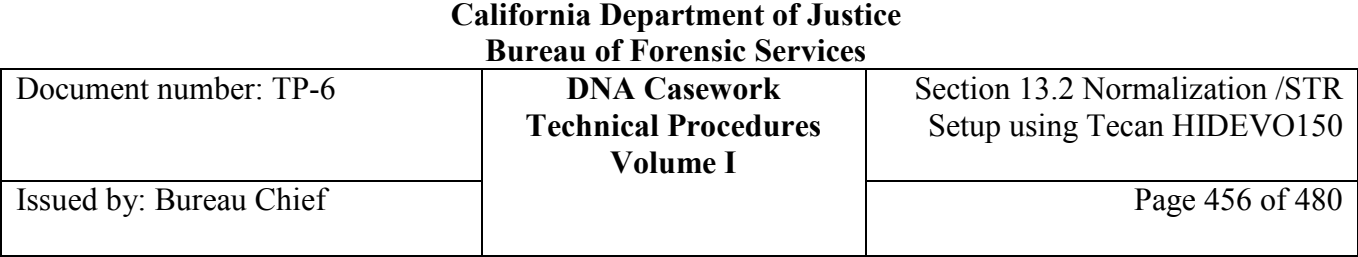

# **Section 13.2.3.8 Preparation of the STR Master Mix**

**Identifiler Plus master mix** Perform the following to prepare Identifiler Plus master mix.

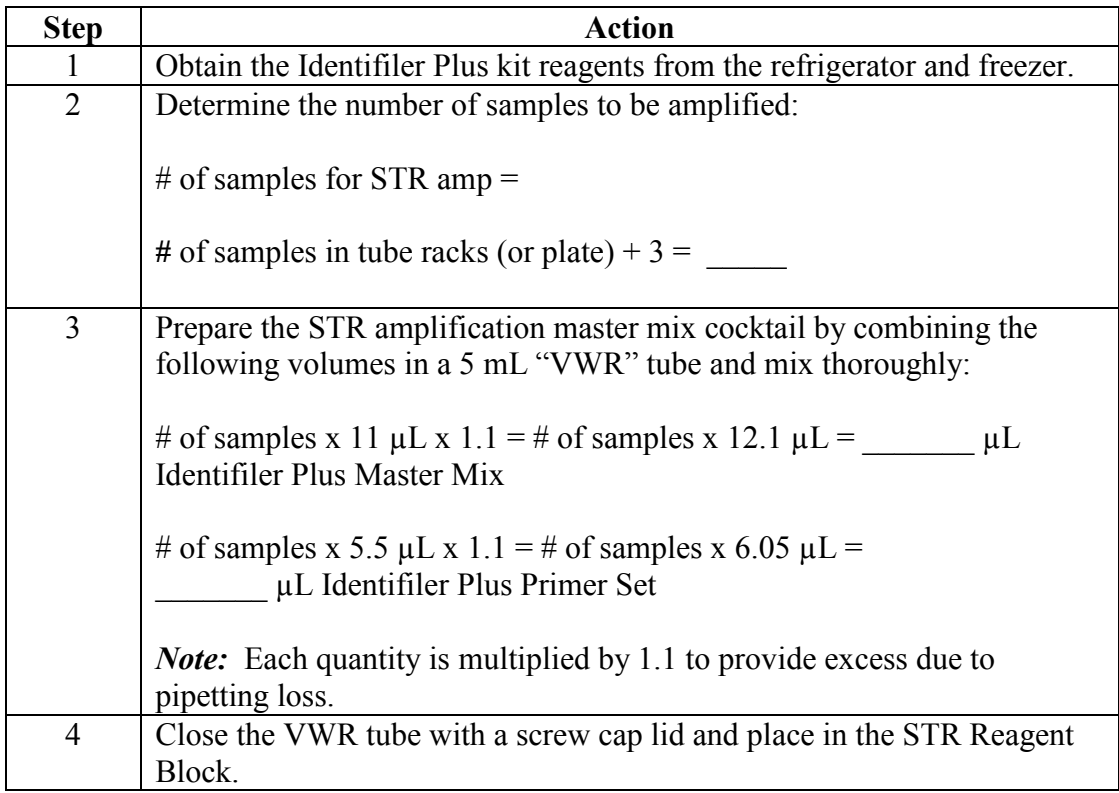

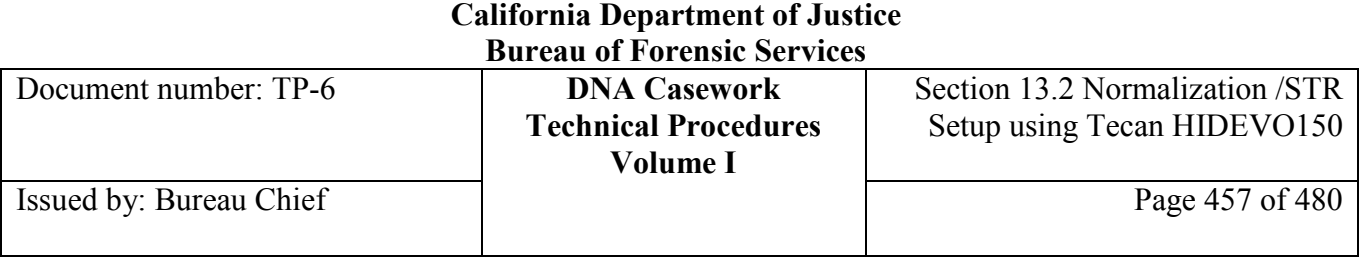

## **Section 13.2.3.9 Configure the STR Reagent Block**

**Reagent block** Perform the following to configure the STR Reagent Block.

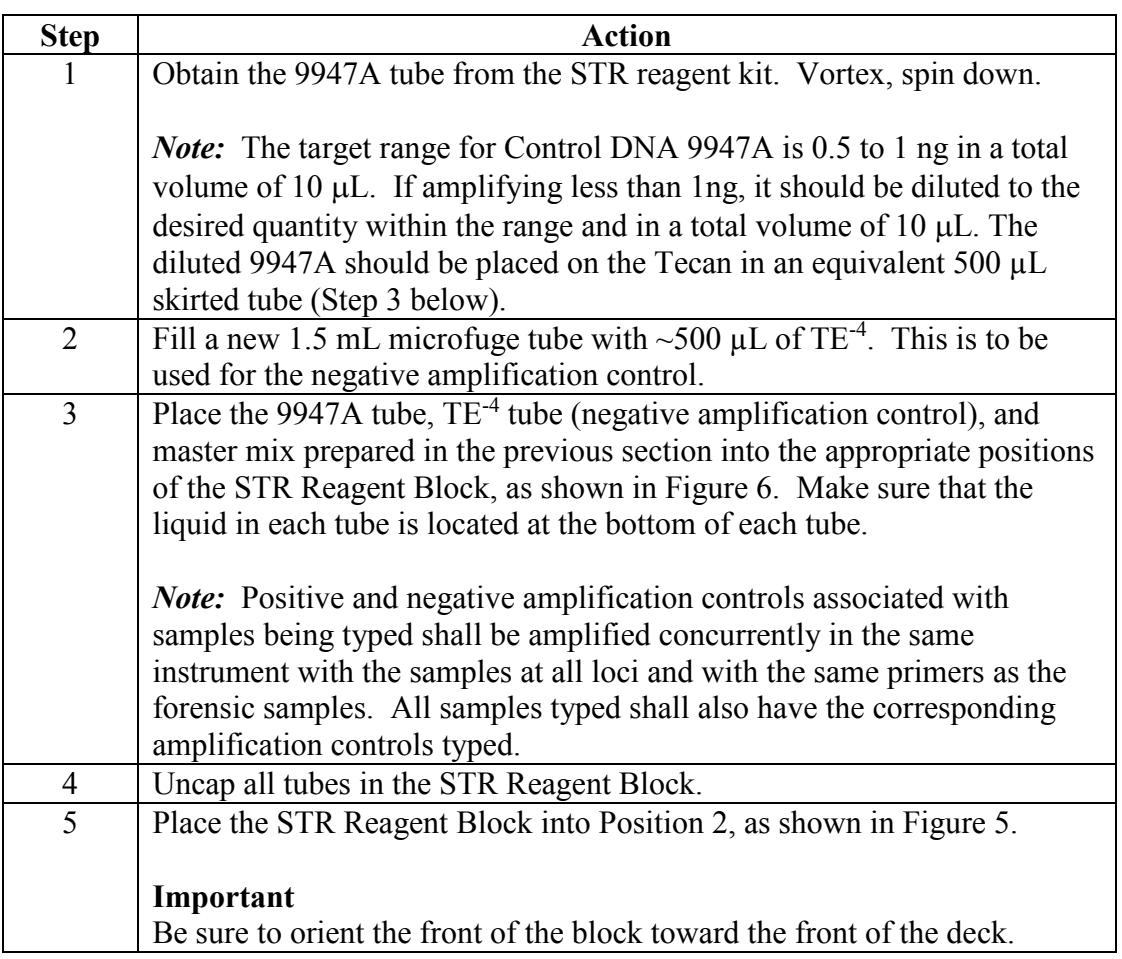

#### **Important**

The 9947A sample loaded onto the STR Reagent Block *must* be present in the original tube from the kit, or in an equivalent 500 µL skirted tube. It should *not* be in a 1.5 mL tube or 2 mL screw-cap tube.

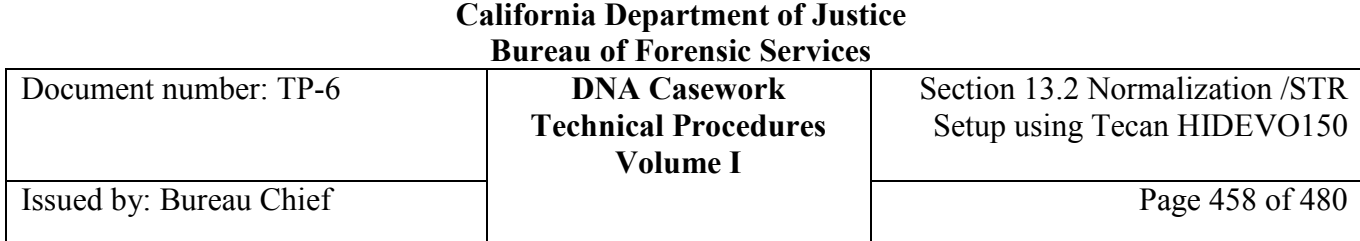

**Figure 6**

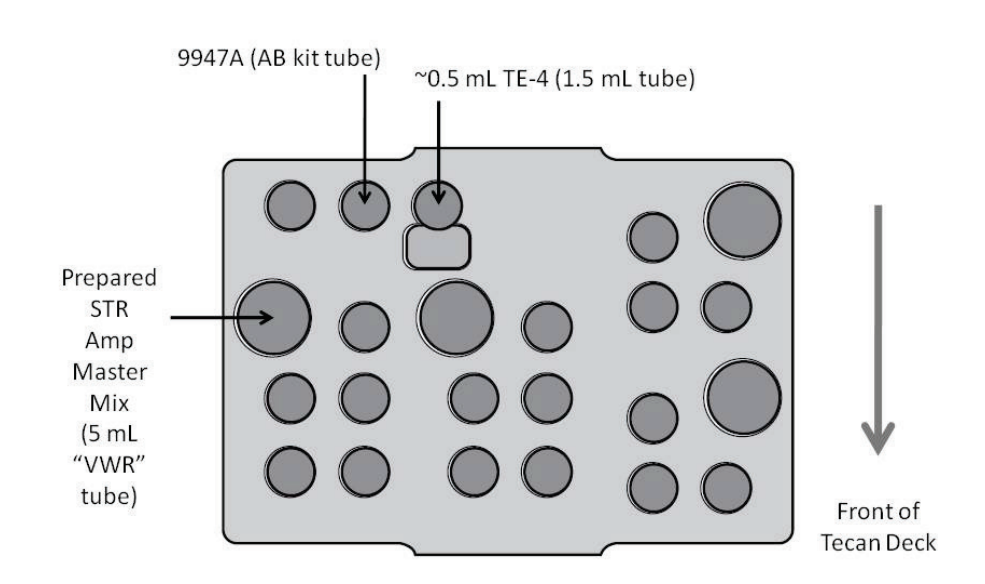

*Figure 6.* STR Reagent Block for the CA DOJ "*Identifiler\_tubesComboManualMasterMix*" and "*Identifiler\_plateComboManualMasterMix*" scripts.

## **Section 13.2.3.10 Load the Sample Racks or Sample Plate**

**Sample Format** For the sample rack format, perform the following to uncap sample tubes and load racks.

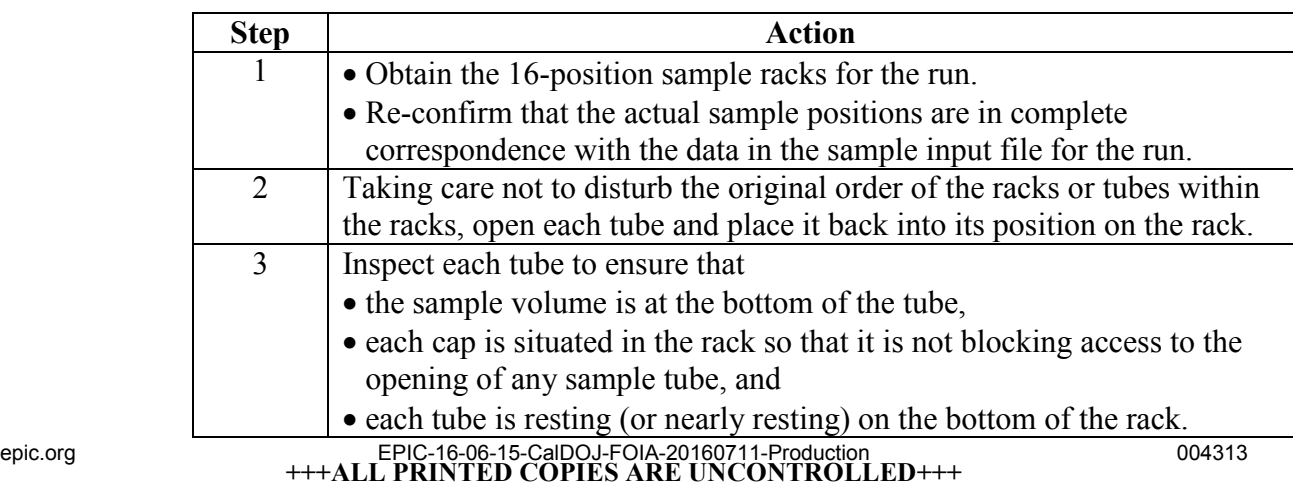

**Revision 20, Issue Date: 9-30-2015**

Document number: TP-6 **DNA Casework Technical Procedures Volume I** Section 13.2 Normalization /STR Setup using Tecan HIDEVO150 Issued by: Bureau Chief Page 459 of 480

> 4 Slide each rack into its appropriate position at grids 1-5 on the deck (reference Figures 3 and 5).

*Note:* It is not necessary to put empty racks on the deck.

**Plate Format** For the sample plate format, perform the following to load the plate.

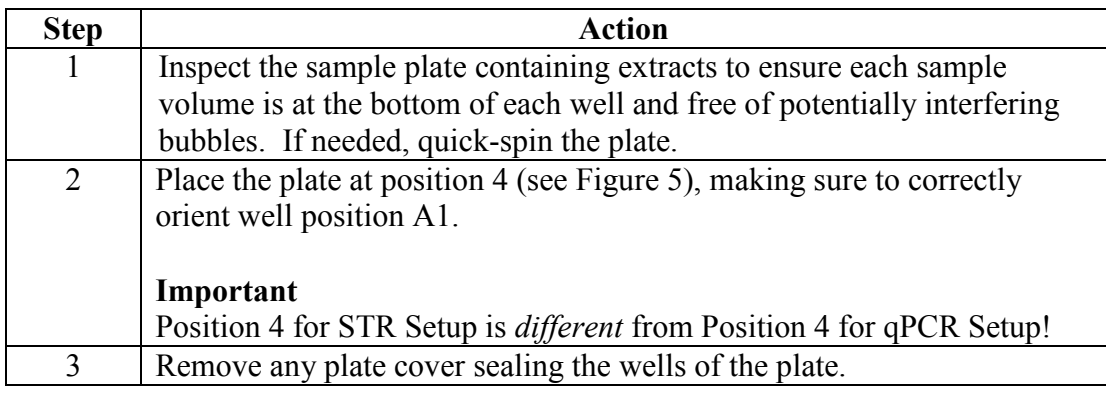

# **Section 13.2.4 During Run Processing**

## **Section 13.2.4.1 Overview**

**Introduction** This section contains the procedures for performing HIDEVO150 Normalization and STR Amplification Setup.

**Contents** This part contains the following topics:

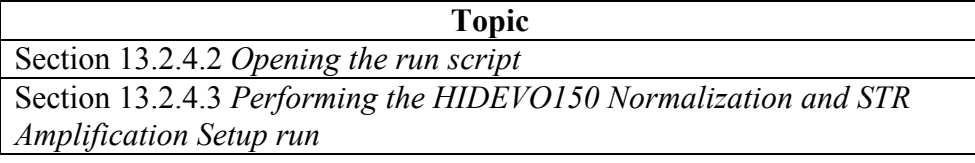

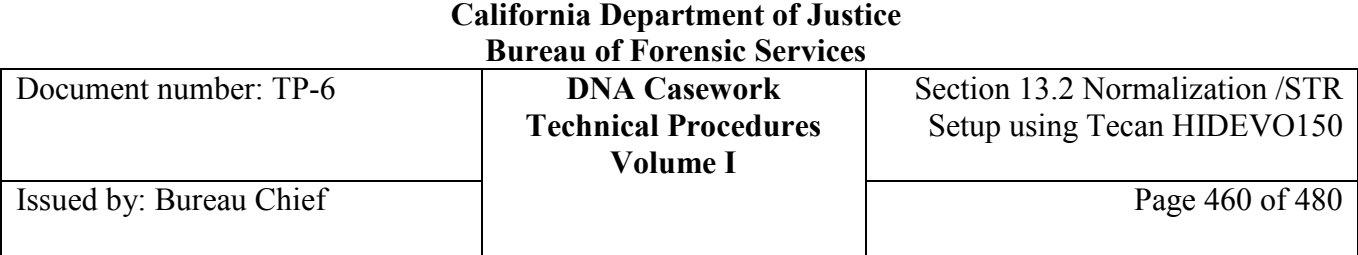

# **Section 13.2.4.2 Opening the run script**

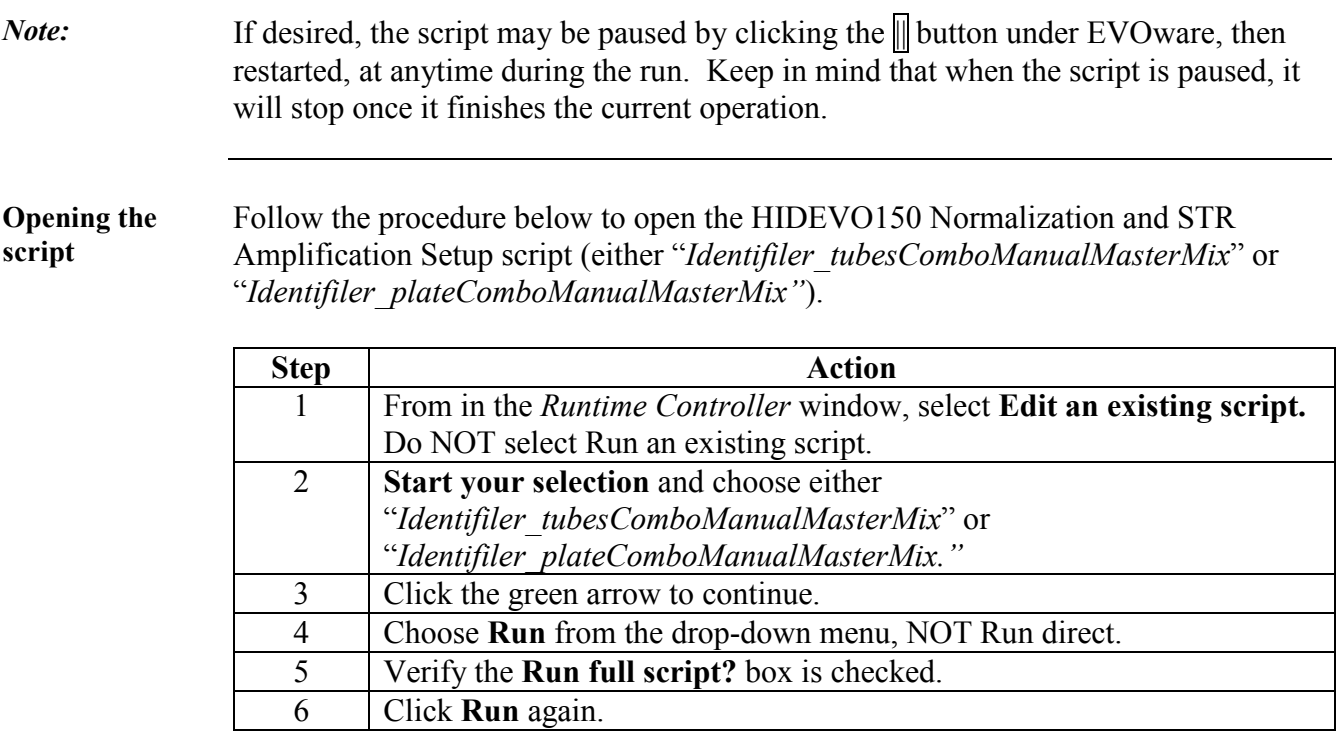

# **Section 13.2.4.3 Perform the HIDEVO150 Normalization and STR Amplification Setup Run**

**Performing the run** Follow the procedure below to perform HIDEVO150 Normalization and STR Amplification Setup.

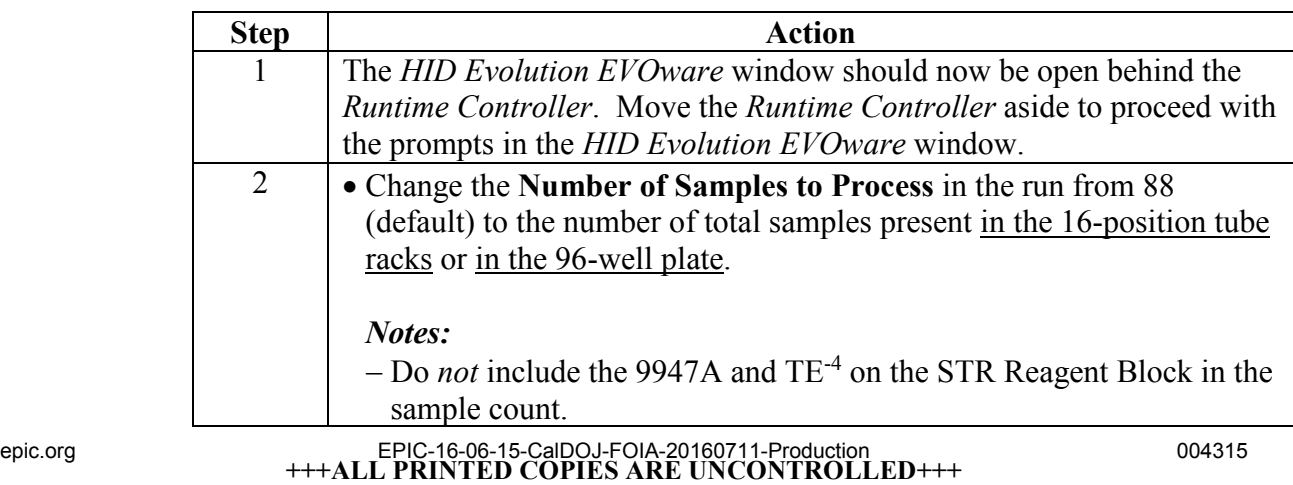

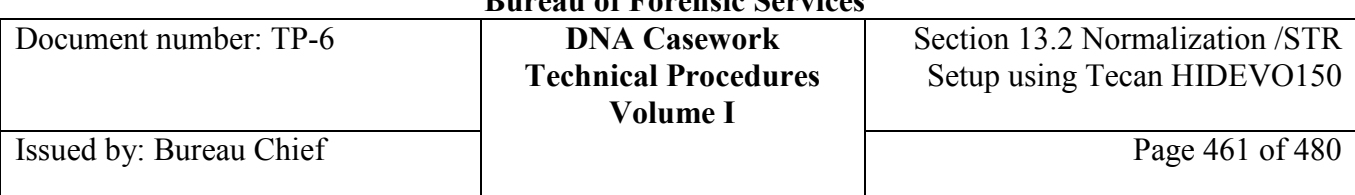

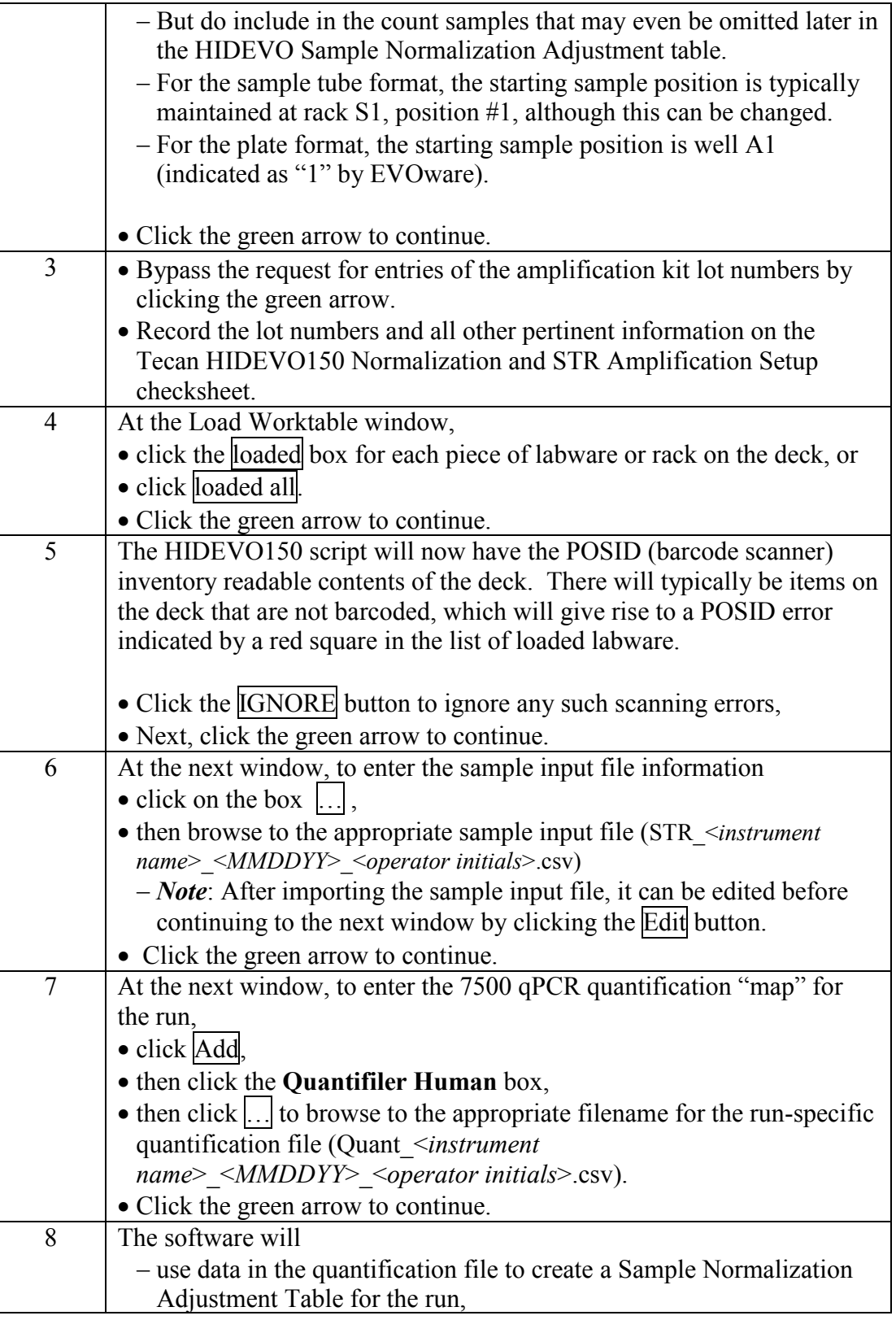

### **+++ALL PRINTED COPIES ARE UNCONTROLLED+++** epic.org EPIC-16-06-15-CalDOJ-FOIA-20160711-Production 004316**Revision 20, Issue Date: 9-30-2015**

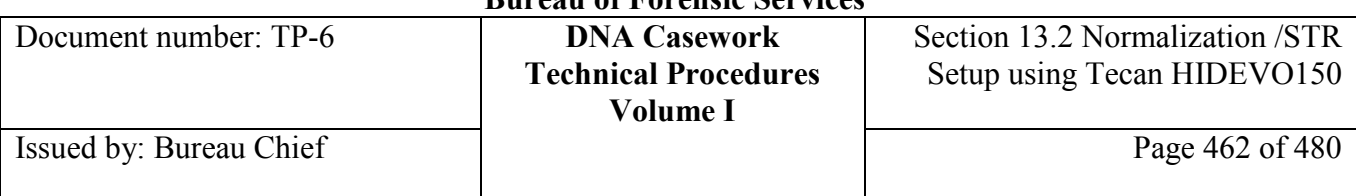

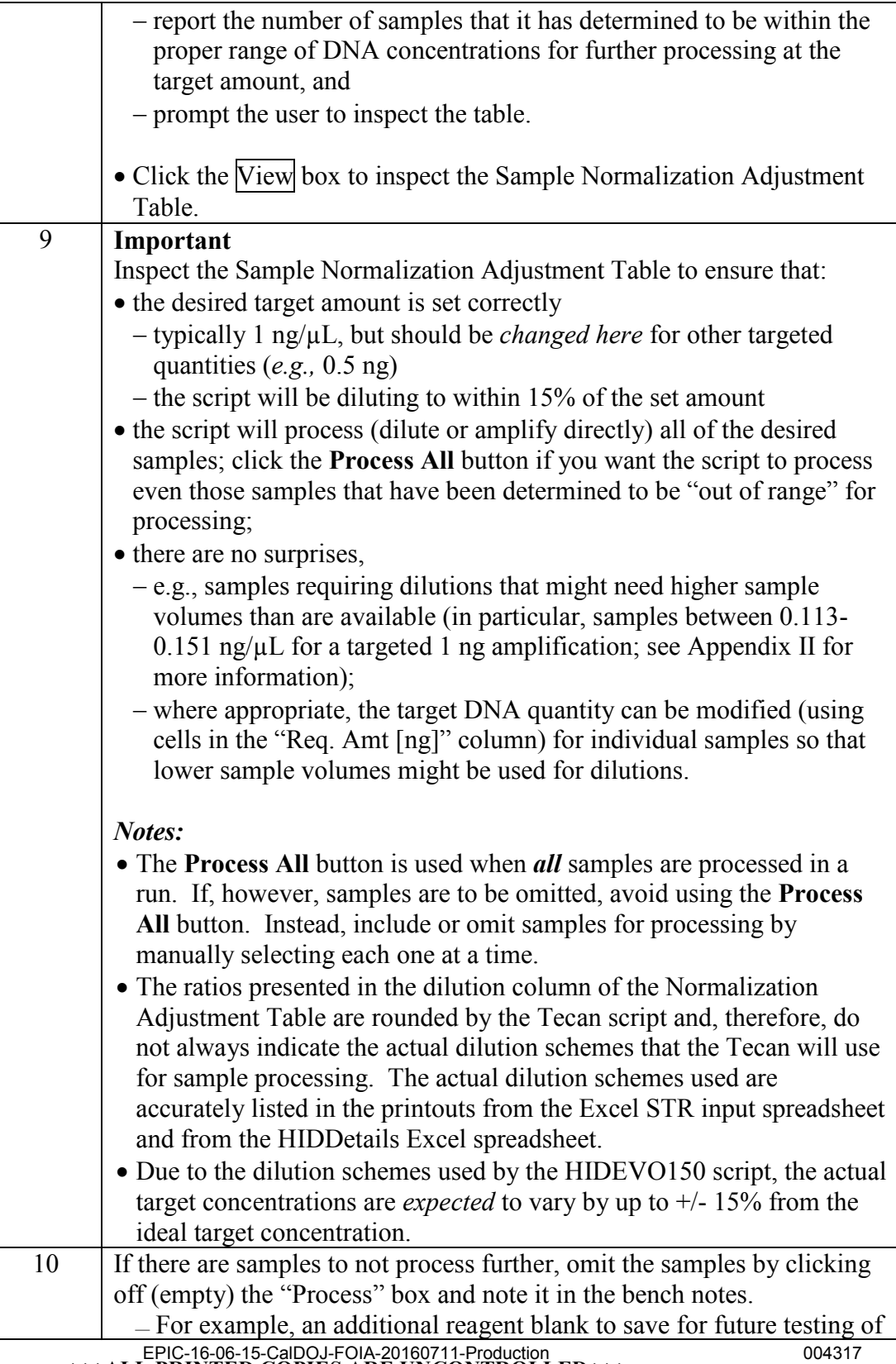

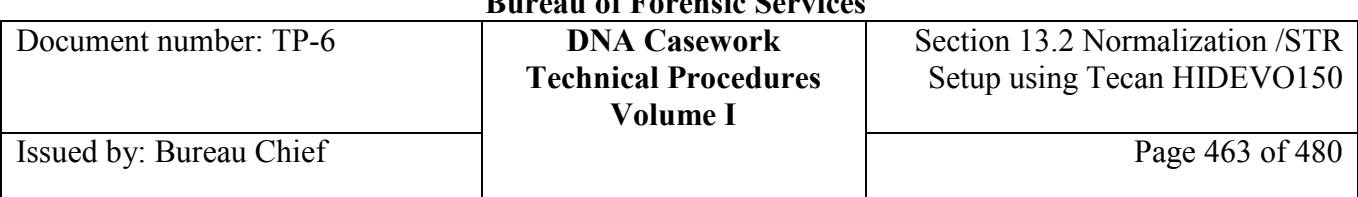

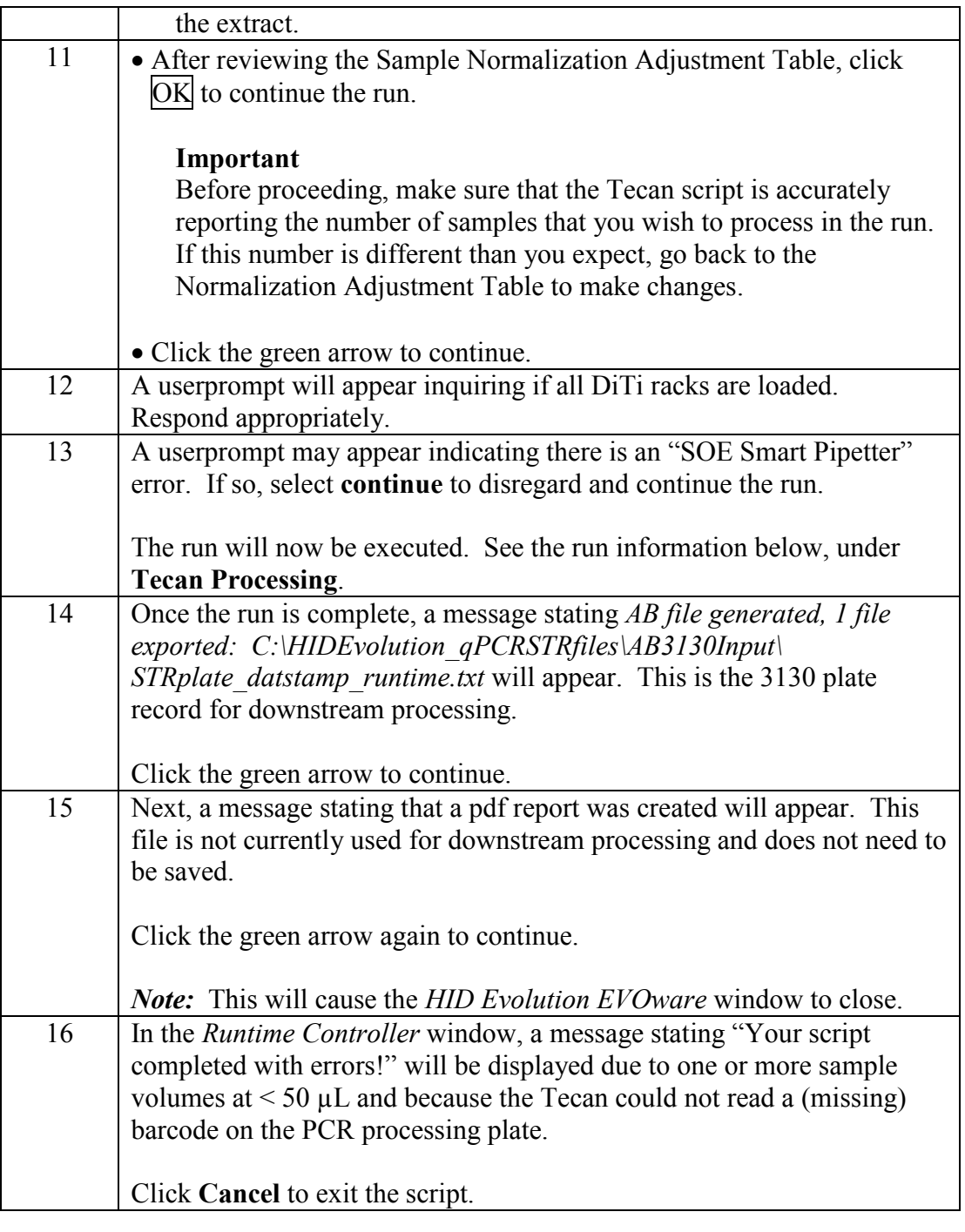

**Tecan Processing** The run will proceed to dilute the samples into the PreDilution plate(s) to meet the set target DNA concentrations. Unless there are problems with the run, there will be no further user prompts until the end.

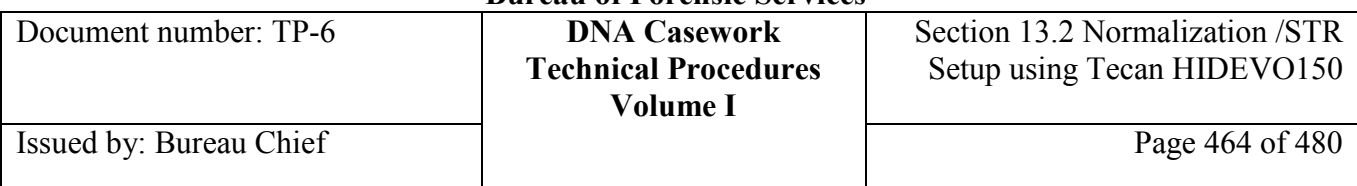

After making the appropriate dilutions, the run will proceed by loading 15  $\mu$ L of prepared master mix cocktail into each appropriate position on the PCR plate. It then adds 10 µL of each template, either from the original tube/plate or from the dilution plate(s).

After this step is completed, the script will request an operator response before it proceeds to generate the report and data files for the run.

# **Section 13.2.5 Post-run Processing**

## **Section 13.2.5.1 Overview**

**Introduction** The procedures for post-run processing are detailed in this section.

**Contents** This part contains the following topics:

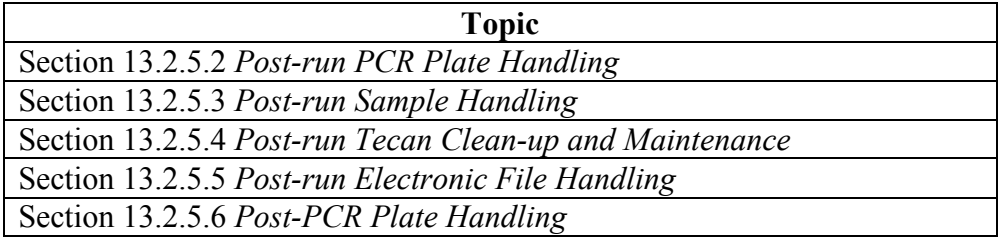

## **Section 13.2.5.2 Post-Run PCR Plate Handling**

**Plate handling** Perform the procedures below following the completion of the HIDEVO150 Normalization and STR Amplification Plate Setup run.

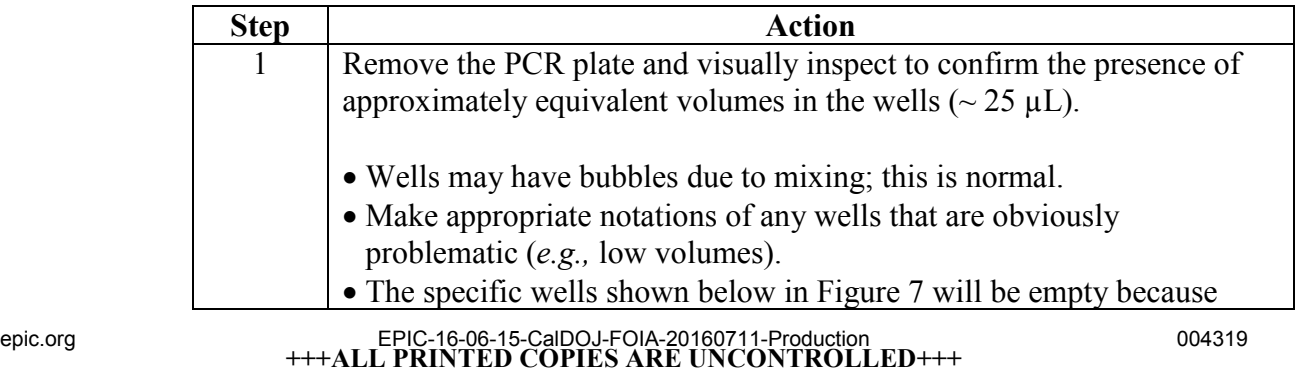

**Revision 20, Issue Date: 9-30-2015**

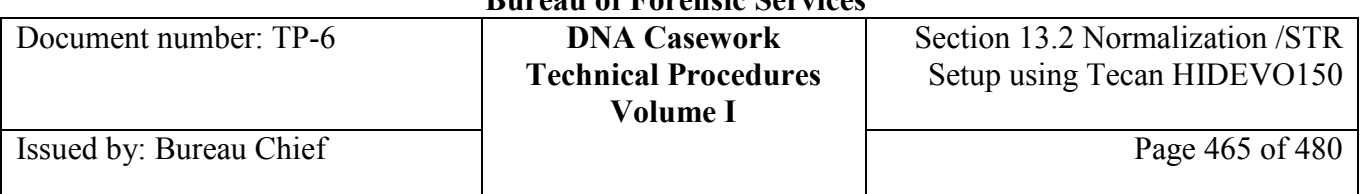

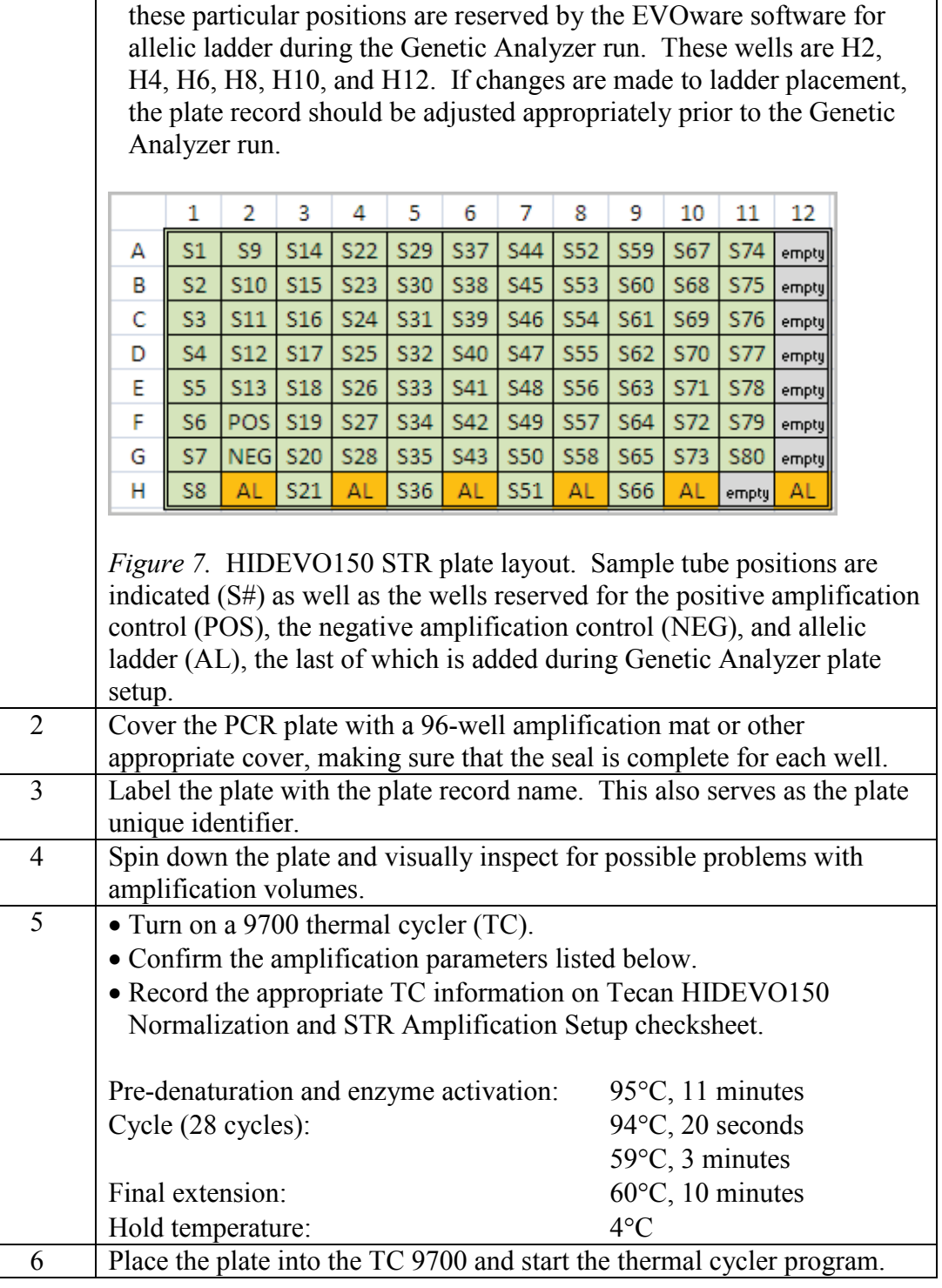

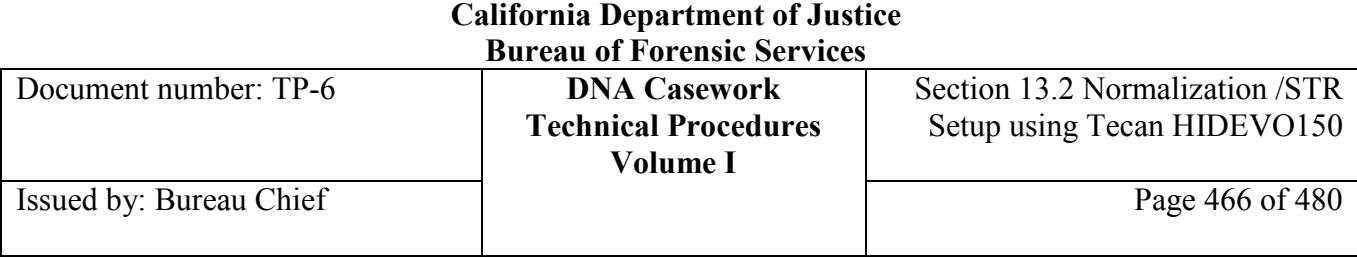

# **Section 13.2.5.3 Post-Run Sample Handing**

**Post-run handling** Perform the following after the HIDEVO150 Normalization and STR Amplification Plate Setup run is complete.

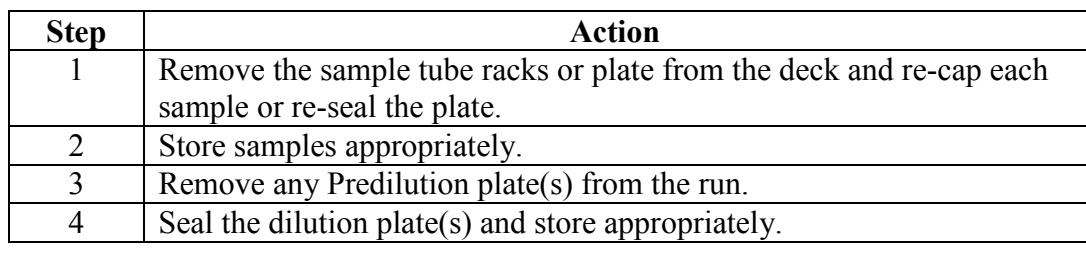

## **Section 13.2.5.4 Post-Run Tecan Clean-Up and Maintenance**

**Tecan clean-up/ maintenance** Perform the following after the HIDEVO150 Normalization and STR Amplification Plate Setup run is complete.

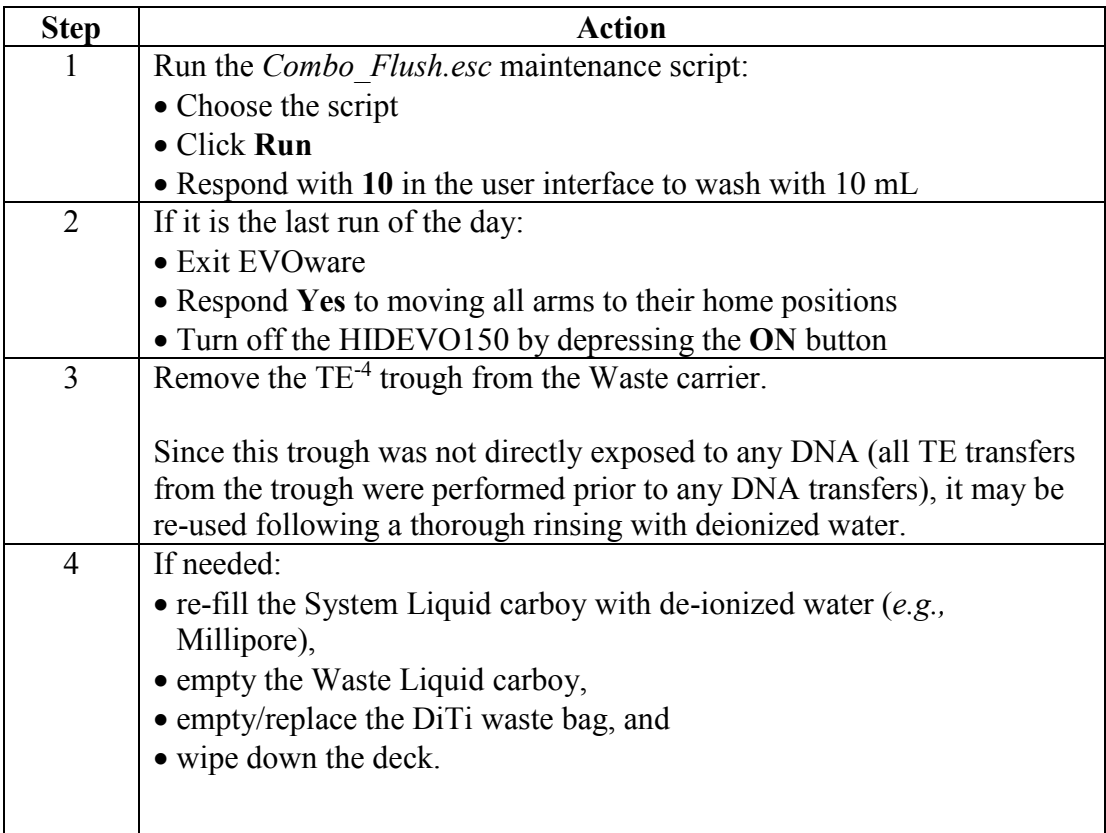

**sample** 

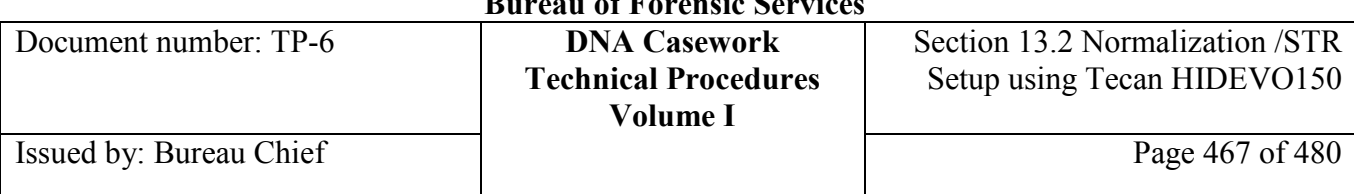

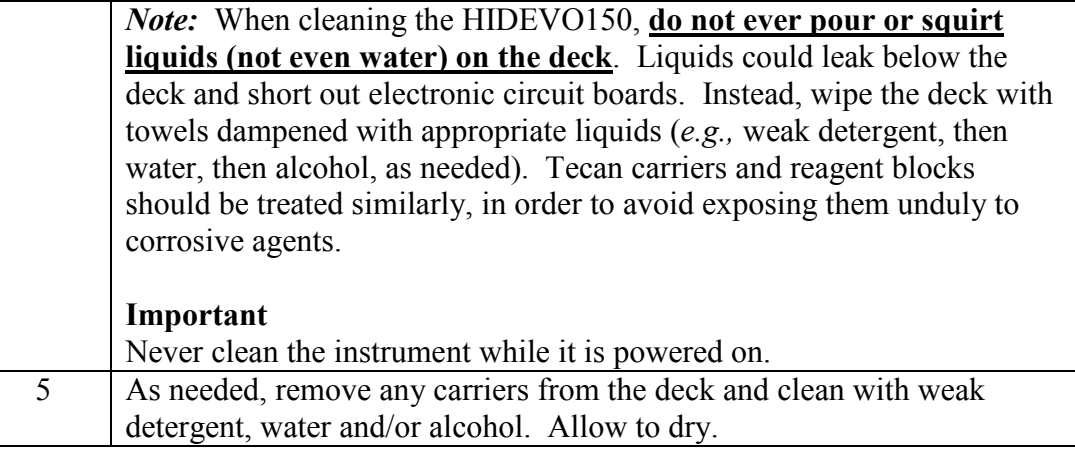

## **Section 13.2.5.5 Post-Run Electronic File Handling**

### **Electronic files** All output files generated by the HIDEVO150 run are archived automatically on the Tecan control PC, in the folders or respective subfolders of either

- *C:\HIDEvolution\_qPCRSTRfiles\* or
- *C:\Program Files\Tecan\EVOware\output\SOE\*.

Some of these files are to be saved for downstream processing and archiving with the respective case file electronic data. This is described in detail below and in Appendix I.

**Saving files** Perform the following to save the files needed for subsequent processing.

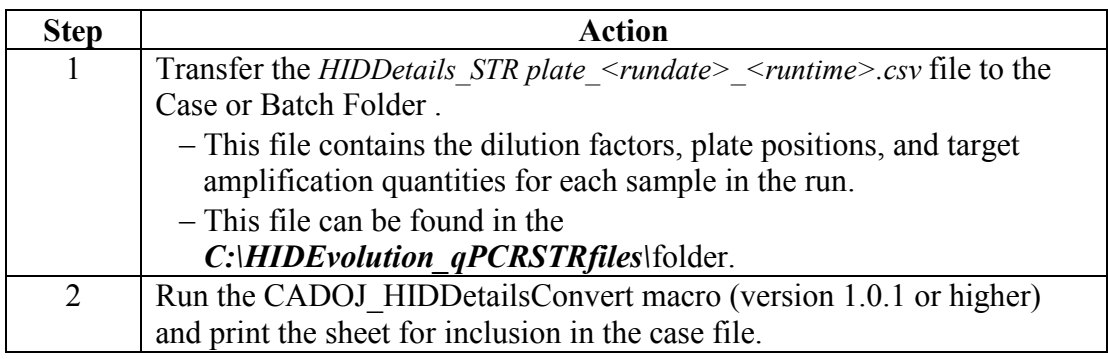

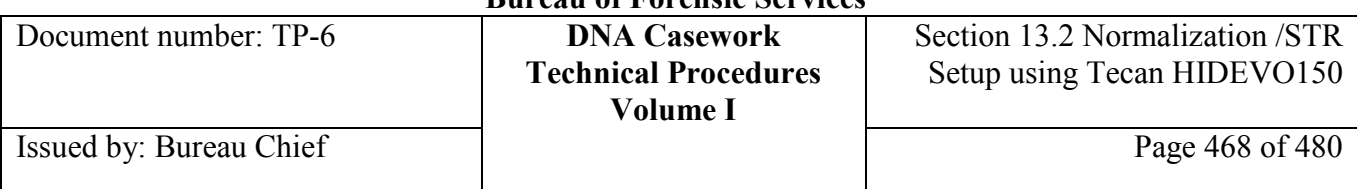

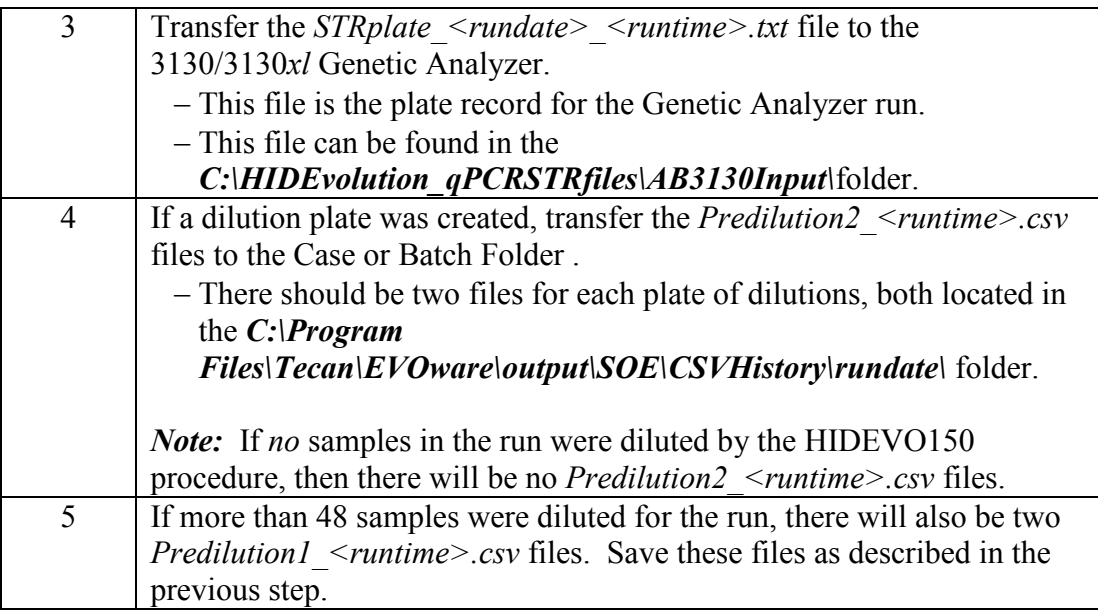

# **Section 13.2.5.6 Post-PCR Plate Handling**

### **PCR Plate** Perform the following after amplification is complete and the thermal cycler has reached the final hold temperature.

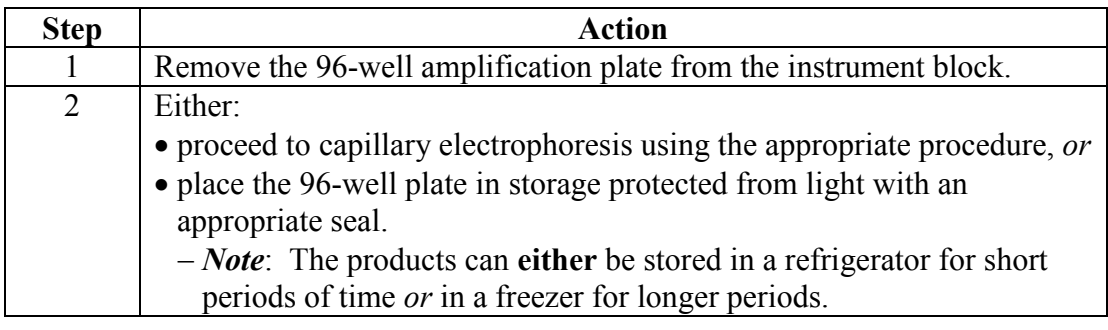
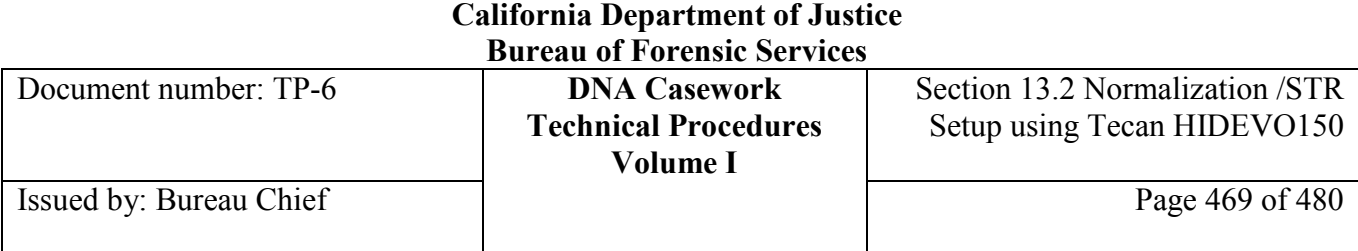

### **Section 13.2.6 References**

#### **Reference documents** Benfield, J., "Validation of HID EVOlutionTM System: Automation and Integration of Quantification and STR Analysis for High Throughput Sample Processing," powerpoint presentation at the 60th Annual Scientific Meeting of AAFS, Washington, DC, 2008.

User Bulletin: HID EVOlution™ – Combination System, July 2009, Applied Biosystems (Part Number 4427707 Rev. A)

HID EVOlution - Combination System Application Manual, 2009-06-02, Tecan (Part number: 30029232.00, ID: 395967, en, Version 1.0)

HID EVOlution™ – qPCR/ STR Setup System Getting Started Guide, July 2009, Applied Biosystems (Part Number 4426903 Rev. A)

Stray, J., Nguyen, V.T., Benfield, J., Fang, R., Brevnov, M., Treat-Clemons, L., Porter, G., Furtado, M.R., and Shewale, J.G., "A dedicated automated system for extraction, quantification and STR amplification of forensic evidence samples," FSI-Genetics Supplement Series, Volume 2, Pages 64-65, 2009 (Progress in Forensic Genetics 13 - Proceedings of the 23rd International ISFG Congress).

Fang, R., Liu, J.Y., Kijenski, H.L., Benfield, J., Wong, A., Lagacé, R., Cassel, M.J., Nguyen, V.T., Lauber, W.M., Abeln, D., Treat-Clemons, L., Furtado, M.R., and Shewale, J.G. "The HID EVOlution System for Automation of DNA Quantification and Short Tandem Repeat Analysis," Journal of the Association for Laboratory Automation, Volume 15, Pages 65-73, 2010.

### **Section 13.2.7 Appendix I** - Electronic File Naming Conventions, Storage, and Organization

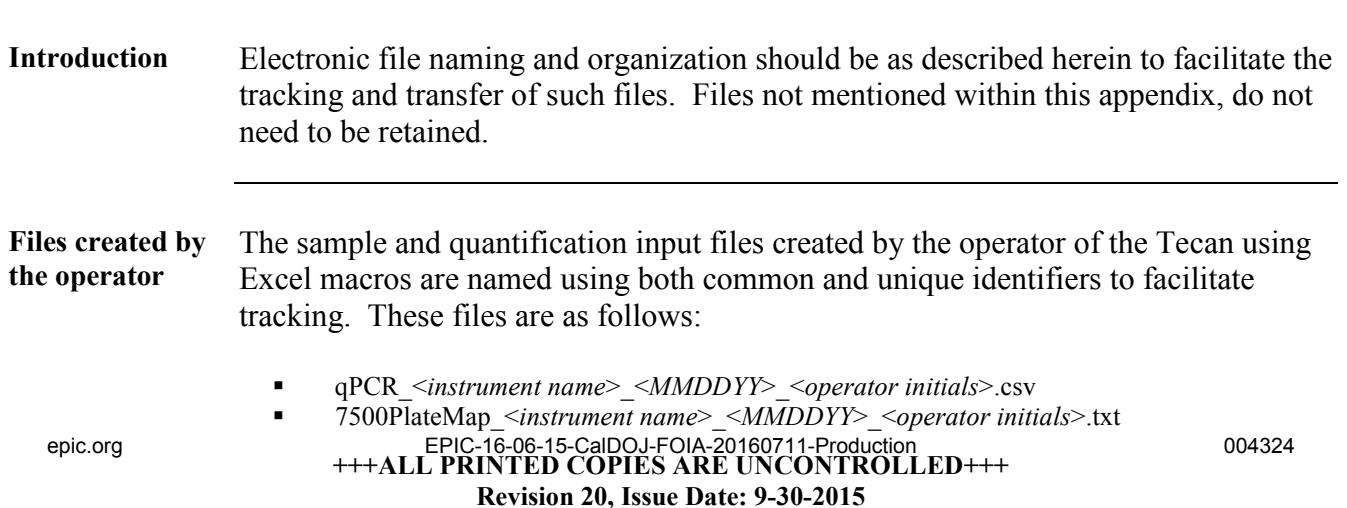

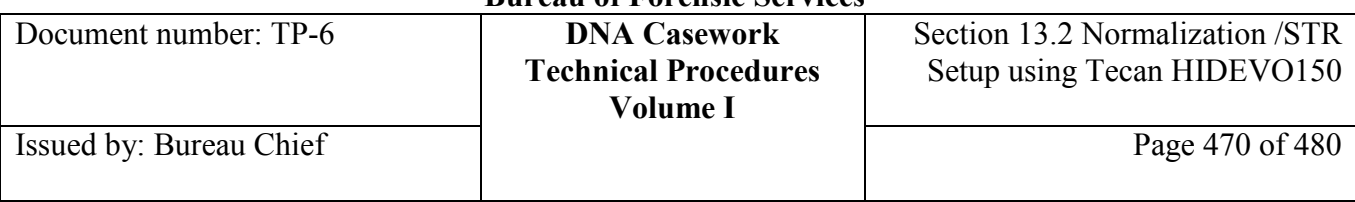

- STR\_<*instrument name*>\_<*MMDDYY*>\_<*operator initials*>.csv
- Quant\_<*instrument name*>\_<*MMDDYY*>\_<*operator initials*>csv

All four files are created when performing qPCR setup, normalization, and STR amplification setup using the HIDEVO150. The latter two are created when performing only normalization and STR amplification setup using the HIDEVO150 (*i.e.* using a manual qPCR setup).

### *Notes:*

- Identifiers represented within  $\leq$  may change with each run and collectively represent a unique identifier.
- MMDDYY represents the date (month, day, year) of the run.
- Instrument name represents a unique name for the particular Tecan used to perform the run.
- The files may have "SF" or "NSF" prefixes for sperm fraction or non-sperm fraction plates; this is generally paired with the alkaline differential extraction.

**Files created by EVOware** Electronic files created by Tecan EVOware software are automatically named with unique identifiers. The only files of this type that should be saved to the Case or Batch Folder are as follows:

- HIDDetails STR plate <*rundate>* <*runtime*>.csv
- STRplate <*rundate>* <*runtime>*.txt (plate record for 3130/3130*xl*)
- Both Predilution2 *<runtime>.csv*
- Both Predilution1 <*runtime>.csv*

### *Note:*

• Runtime and rundate are automatic stamps assigned by EVO ware to the HID details and plate record files.

**File organization**  The aforementioned files should be stored within each Case or Batch Folder in a subfolder named <*instrument name*>\_<*MMDDYY*>\_<*operator initials*>. Until this folder has been copied to the Case or Batch Folder , it may be temporarily stored in another folder named <*instrument name*>\_HIDEVO and this second folder may reside on the desktop of the Tecan computer.

### For example:

<*instrument name*>\_HIDEVO **OR** LLYY#### CF <analyst initials>

- <*instrument name*>\_<*MMDDYY*>\_<*operator initials*>
- − qPCR\_<*instrument name*>\_<*MMDDYY*>\_<*operator initials*>.csv
- − 7500PlateMap\_<*instrument name*>\_<*MMDDYY*>\_<*operator initials*>.txt
- − STR\_<*instrument name*>\_<*MMDDYY*>\_<*operator initials*>.csv

**+++ALL PRINTED COPIES ARE UNCONTROLLED+++ Revision 20, Issue Date: 9-30-2015** epic.org EPIC-16-06-15-CalDOJ-FOIA-20160711-Production 004325

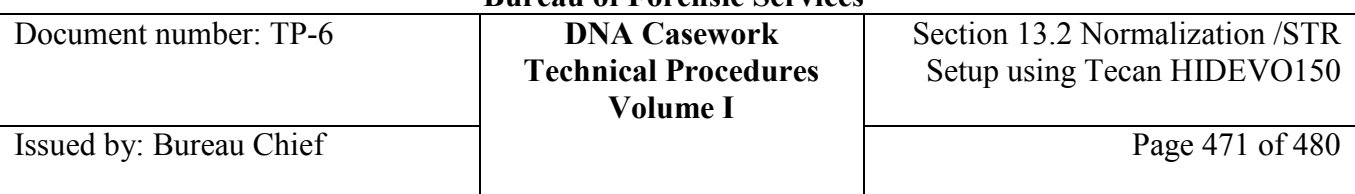

- − Quant\_<*instrument name*>\_<*MMDDYY*>\_<*operator initials*>csv
- − HIDDetails\_STR plate\_<*rundate*>\_<*runtime*>.csv
- − Both Predilution2*\_<runtime>.csv*
- − Both Predilution1*\_<runtime>.csv*
- RF STR plate <*rundate>* <*runtime>* 
	- − STRplate\_<*rundate*>\_<*runtime*>.txt

### *Notes:*

- The Case or Batch Folder is created for long-term storage of electronic files associated with a particular case. The naming convention is:
	- o For Case Folder: LLYY#### CF <analyst initials>, where LLYY#### represents a BFS laboratory case number.
	- o For Batch Folder: RunFolderUniqueIdentifier BF <analyst initials>
- The 3130/3130*xl* plate record is initially stored with the other electronic files but ultimate long-term storage is generally in the 3130/3130*xl* run folder.

**File storage** The electronic files saved to the Case or Batch Folder are copied to one CD for the case file following data analysis. The electronic Case or Batch Folder is additionally stored on a secure network.

**Multiple runs** In the circumstance where two or more of the same file/folder types are generated on the same day, they may be distinguished by the addition of -2, -3, etc. to the end of the relevant file/folder name(s). For example, STR\_<*instrument name*>\_<*MMDDYY*>\_<*operator initials*-2>.csv.

### **Section 13.2.8 Appendix II** - HIDEVO150 Dilution Schemes & Processing Highlights

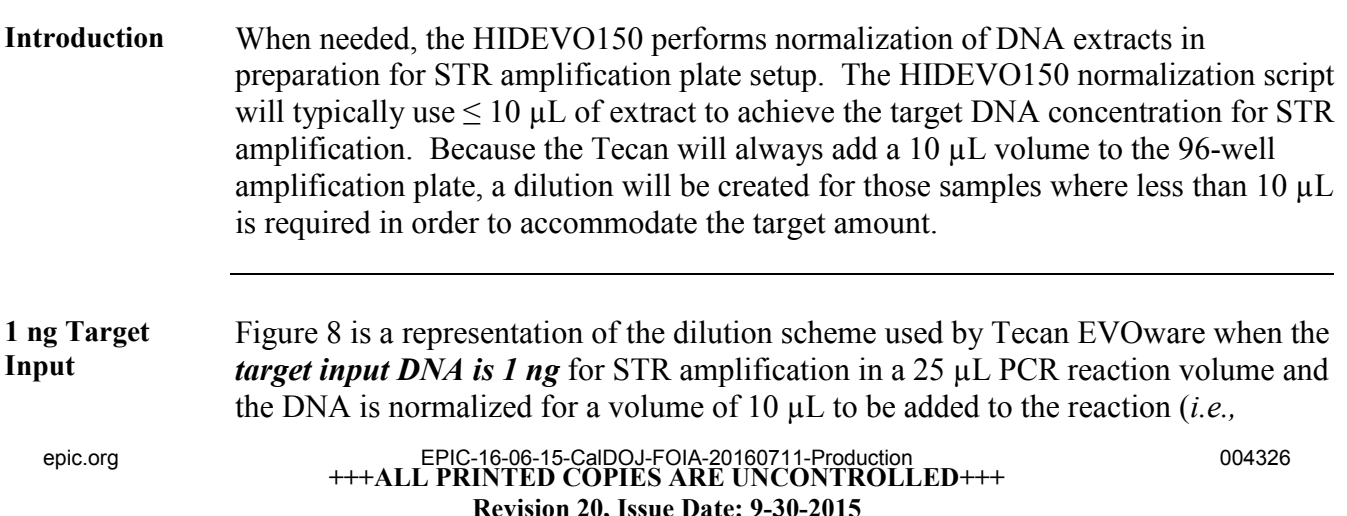

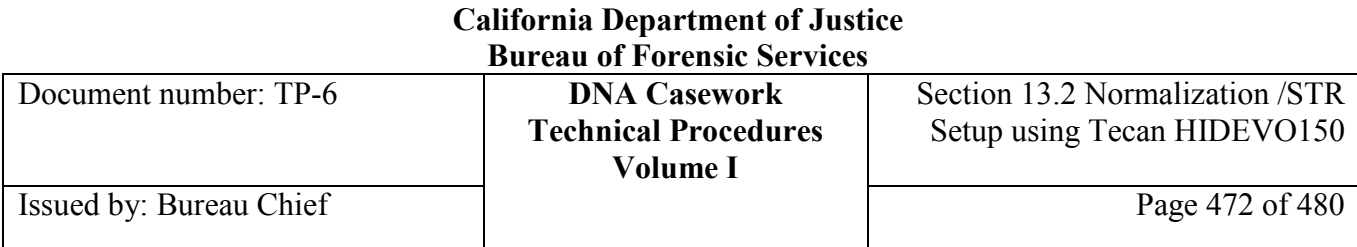

### Identifiler Plus).

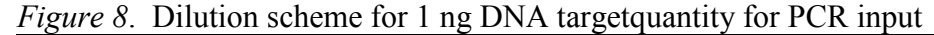

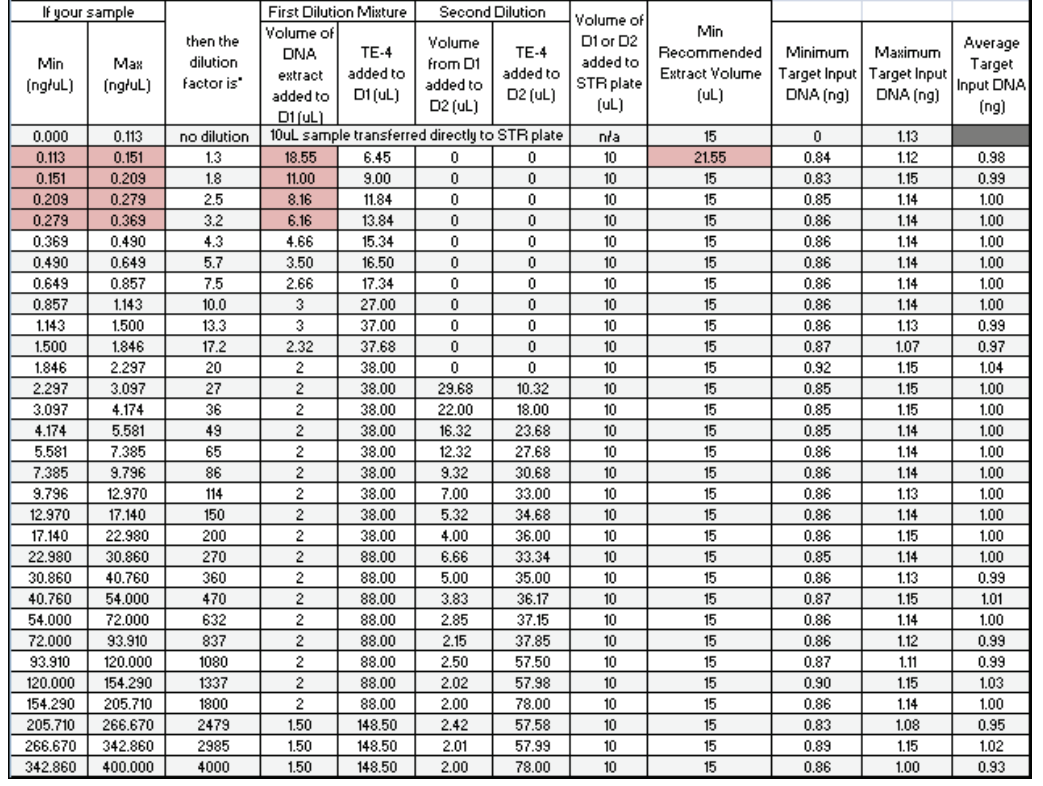

*Note:* Dilutions should be changed accordingly with changes to target input quantity.

**Order of processing** All samples requiring a one-step dilution are processed first, followed by those requiring a two-step dilution.

**Placement of dilutions** For two-step dilutions, the first (D1) and second (D2) dilutions occur in the same predilution plate in adjacent wells. Therefore, there may be samples requiring twostep dilutions in a run but only one dilution plate needed. The second dilution plate is used when dilutions are needed for  $\geq$  48 samples.

> When normalization using two-step dilutions occurs, these dilutions are started in a new column of the predilution plate which can therefore leave some empty wells following the one-step dilutions.

The two predilution plates loaded onto the Tecan work surface provide enough wells for a two-step dilution of the maximum number of samples (80).

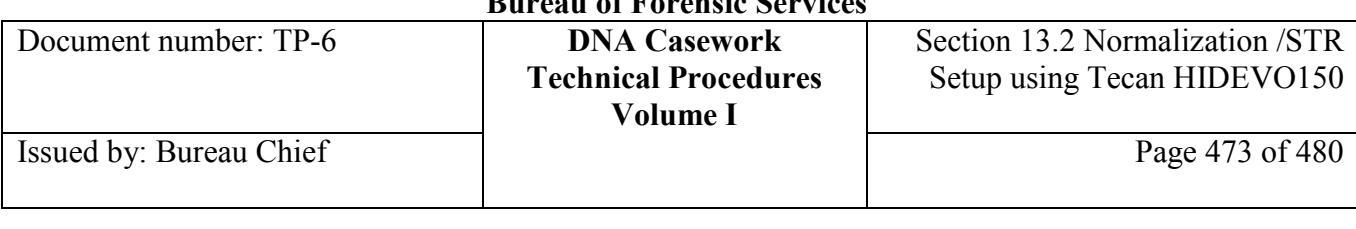

**Additional information**  For additional information on DNA normalization on the HIDEVO150 system, see Appendix D, Dilution Protocols of the HID EVOlution – qPCR/ STR Setup System Getting Started Guide.

## **Section 13.2.9 Appendix III -** 3130/3130*xl*-Related Preference **Modifications**

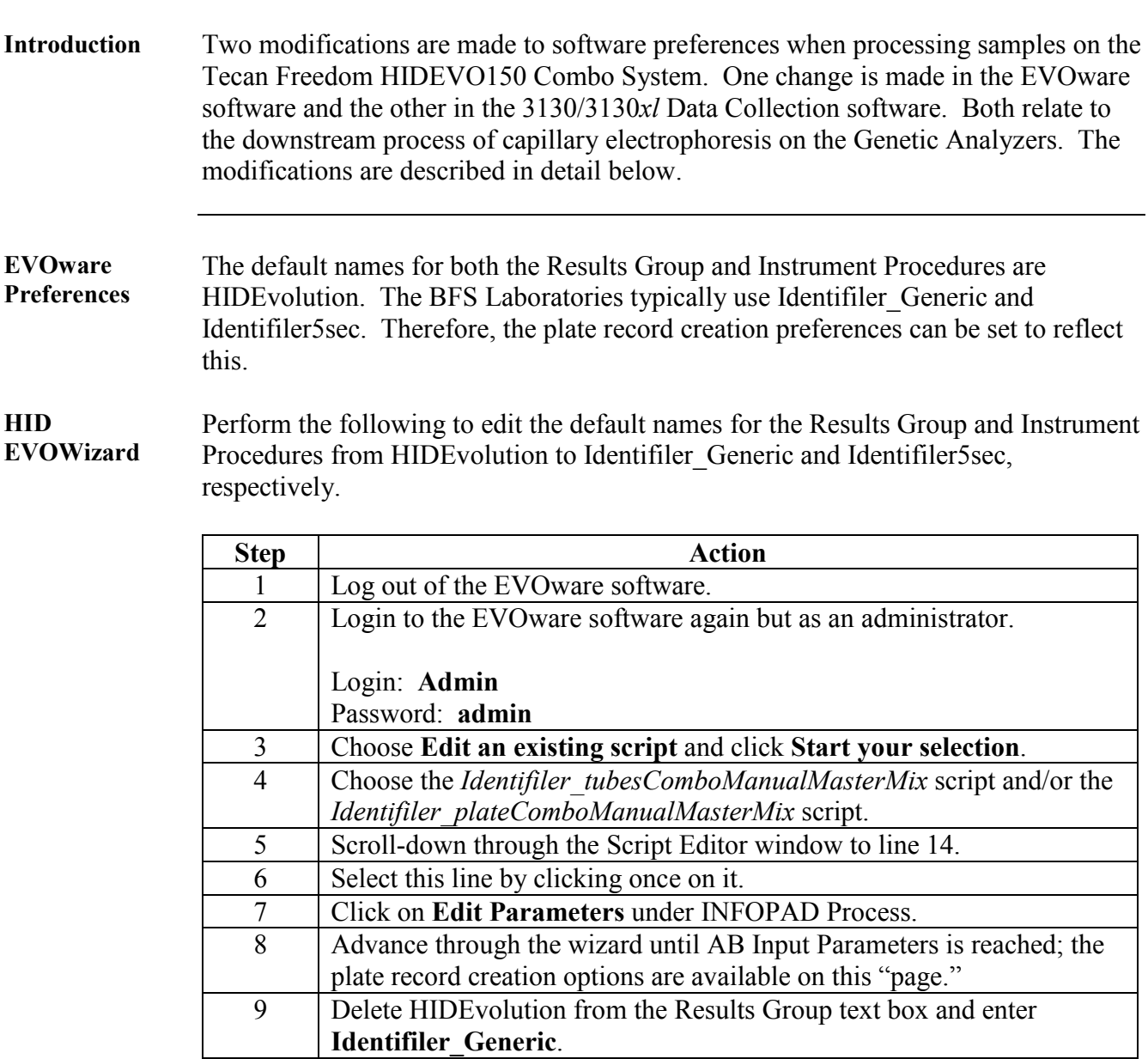

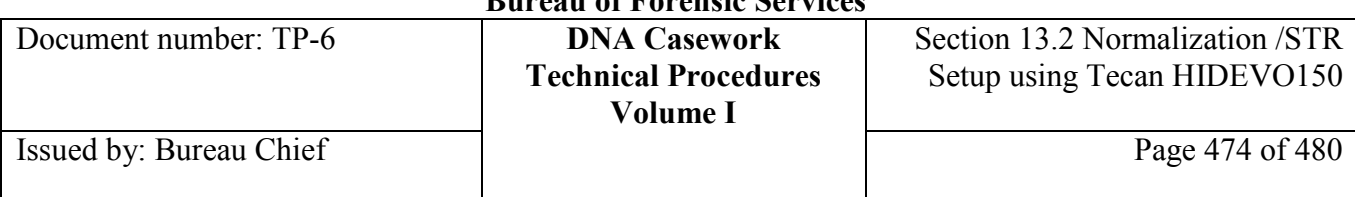

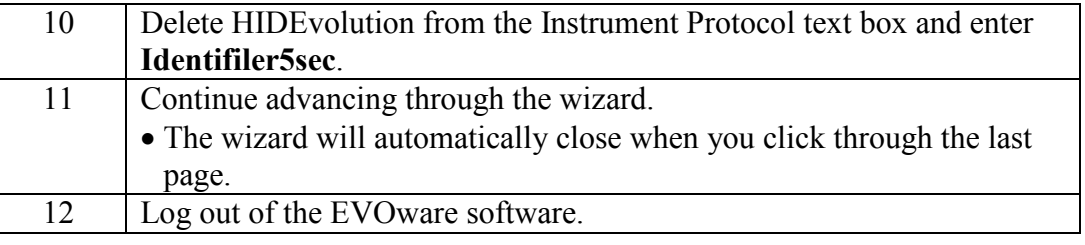

#### **3130/3130***xl*  **Data Collection Preferences** In order to have a unique identifier for a particular run appended to sample file names, Plate ID should be used along with the Capillary Number and Well Position. This necessitates modifications to the preferences of the Identifiler\_Generic results group in Data Collection. The modified results group may be used for both manual and Tecan-automated amplification setup.

### **Results Group** Perform the following to edit the sample file naming preferences of the Identifiler Generic results group in Data Collection.

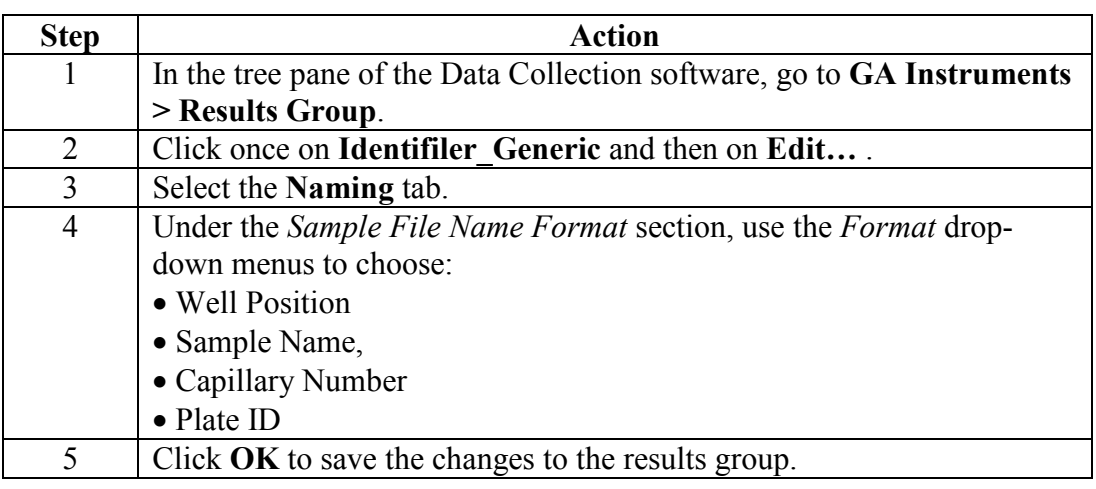

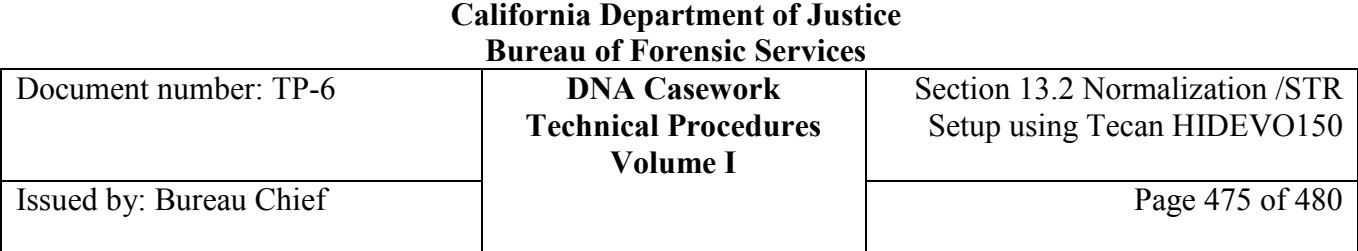

### **Section 13.2.10 Appendix IV** - Manual Data Entry

**Introduction** If normalization and STR amplification setup is desired for a group of samples in which no csv file exists in the correct format with the sample quantitation values, the analyst may proceed following the steps described in this appendix.

**Manual Entry** To manually enter sample and quantitation information, proceed with the steps below.

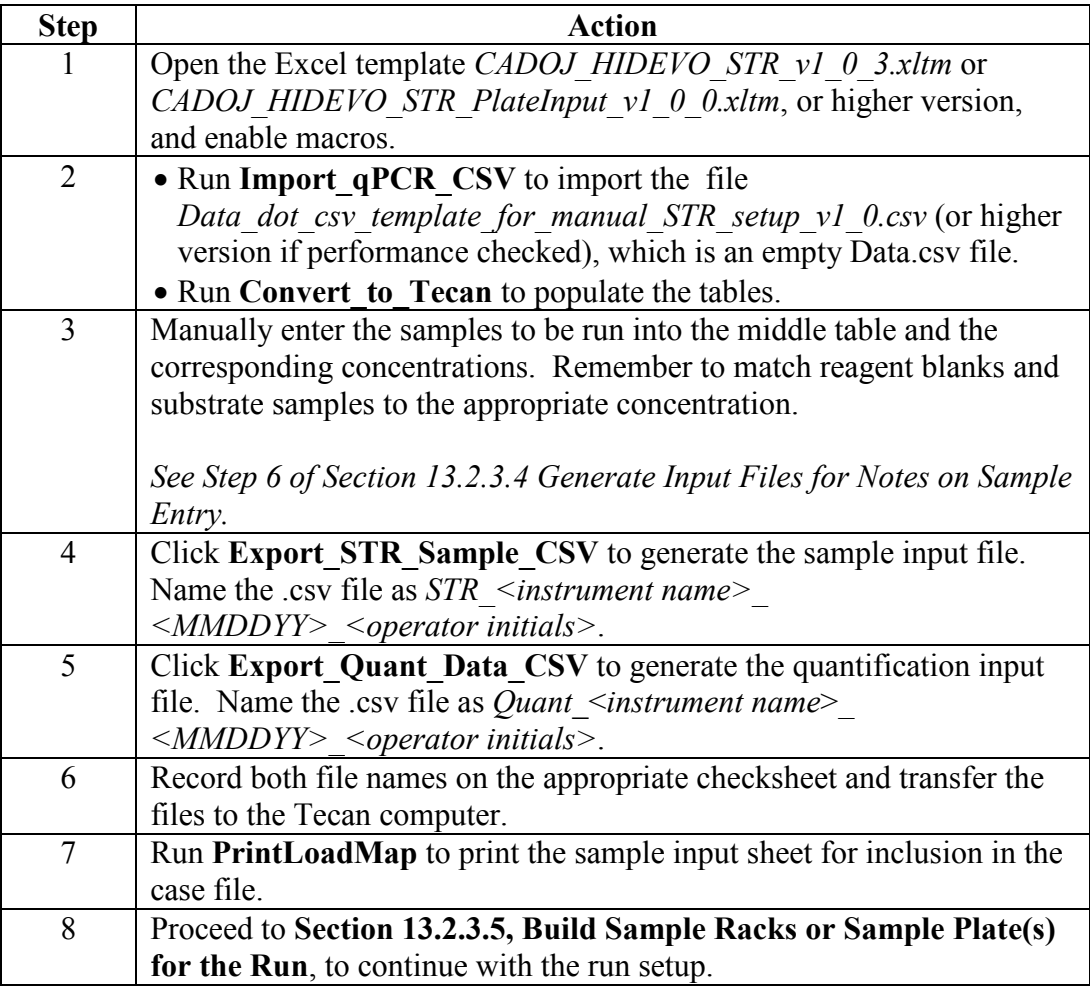

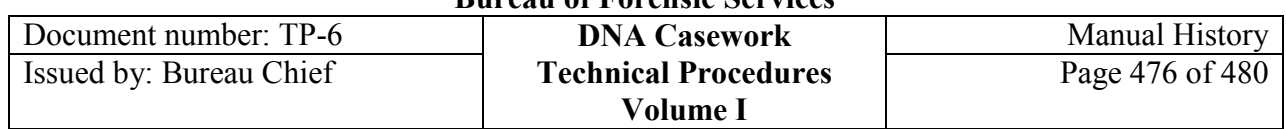

# **Manual History**

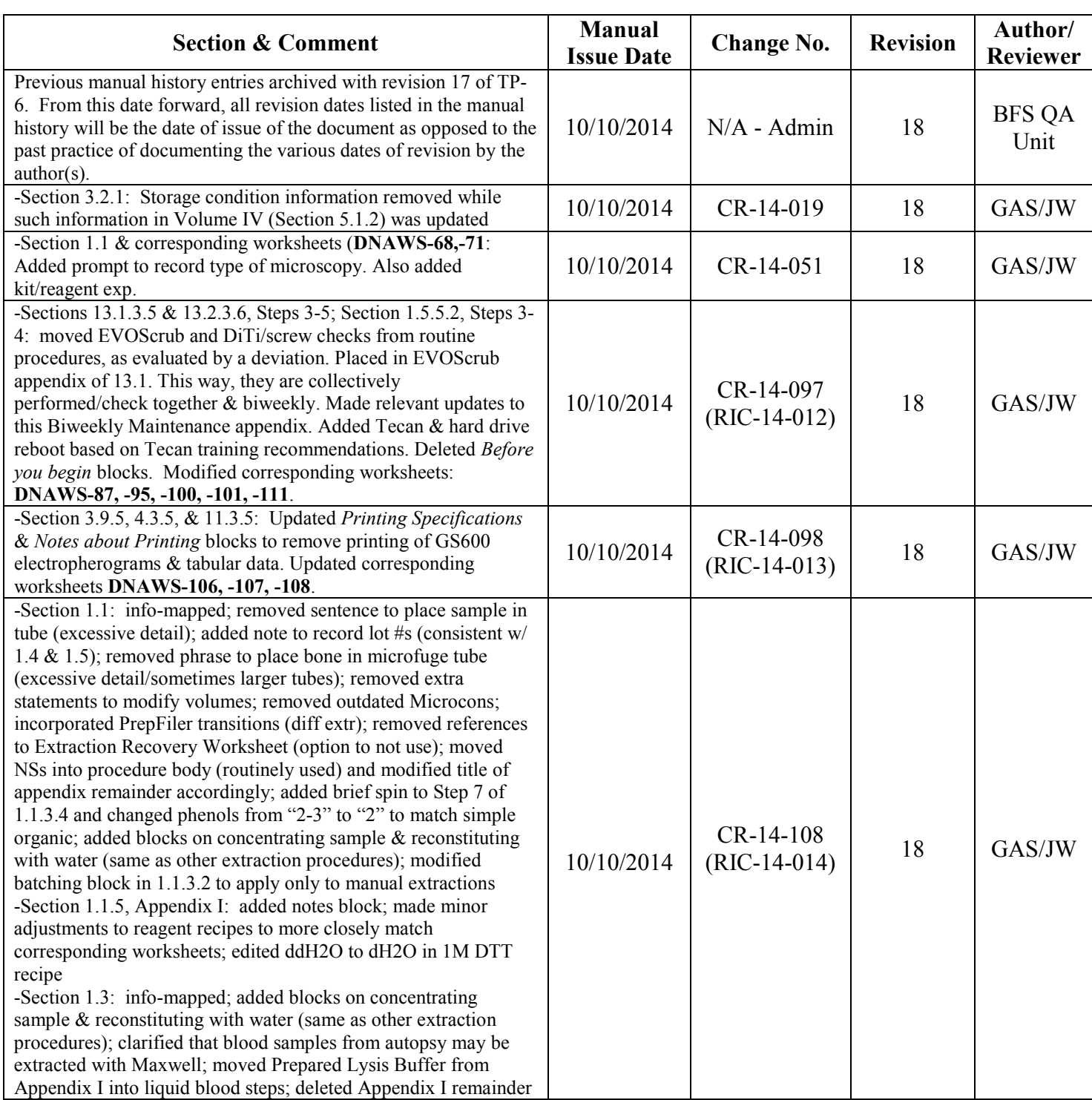

# **California Department of Justice**

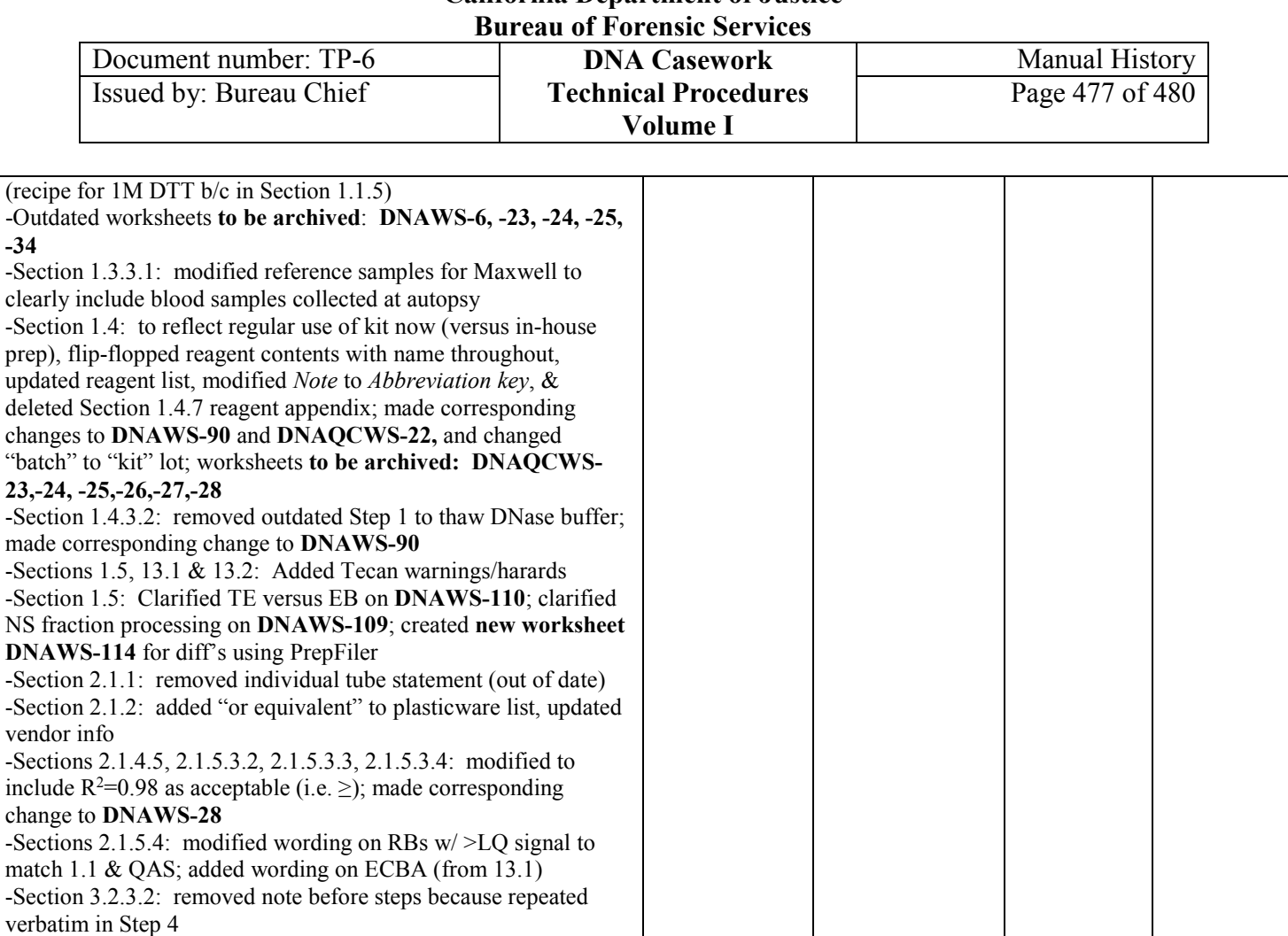

-Sections 3.5.2.1, 3.9.1, 4.2.4.3, 4.3.1, 11.2.4.3, 11.3.1: Inserted "size standard and" to TR block/paragraph, "The reviewer also checks the electronic or printed *size standard and* allelic ladder data."

-Section 3.8.3.7: modified section title ("/Import"), combined Steps 7 & 8 in Import a Plate block, adjusted **DNAWS-105** -Seciton 3.8.3.9: Modified Step 5 from "export" to "txt file" and same change to **DNAWS-105** -Sections 3.9.3, 4.3.3, 11.3.3: corrected Step 3 "file" to "edit" &

removed from corresponding worksheets DNAWS-106,-107,- 108; modified Step 10 size standard default settings statement to be consistent with data processing

-Section 3.9.3: modified wording in Step 10 to reflect practice; added note on project naming to Step 11

-Section 3.9.4: corrected allelic ladder figure # from 3 to 2; added stutter to list of extraneous peaks for editing

-Sections 3.9.4, 4.3.4, 11.3.4, Steps 1-2: corrected IDX allele edit wording

-Section 3.9.8, Step 5: modified to not select bringing low quality samples to the top due to IDX 1.4 bug

-Section 3.9.11 Appendix V: newly added to manage audit records in ID-X

-Section 3.10.5: Updated N+4 to tiers and updated offscale wording to include 3500

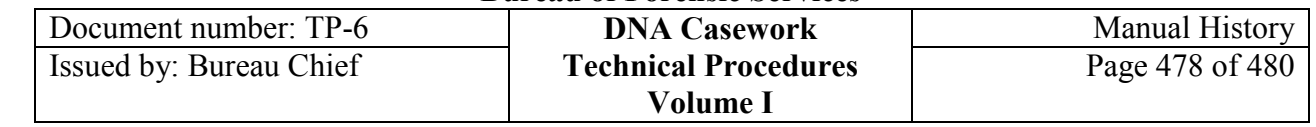

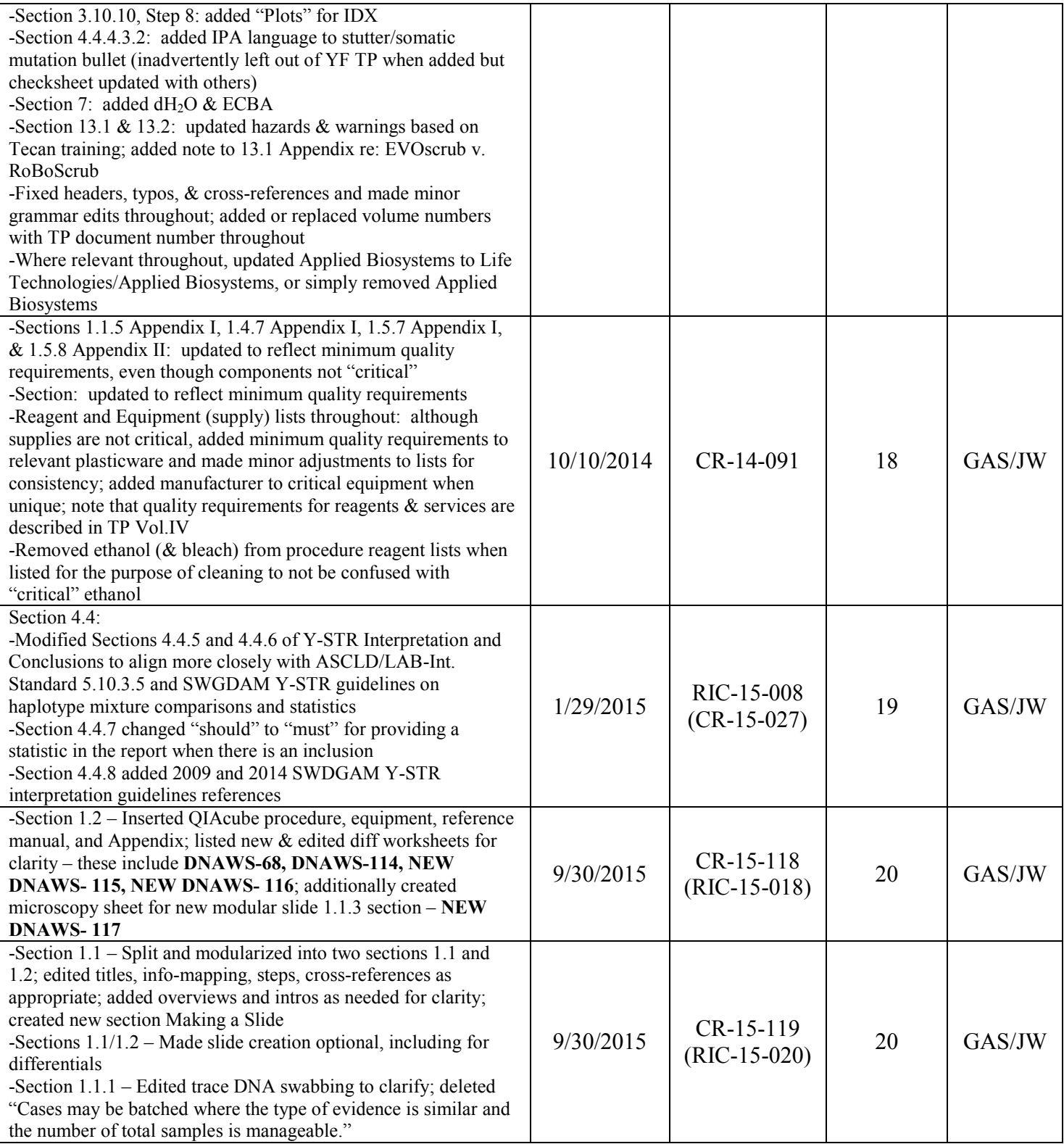

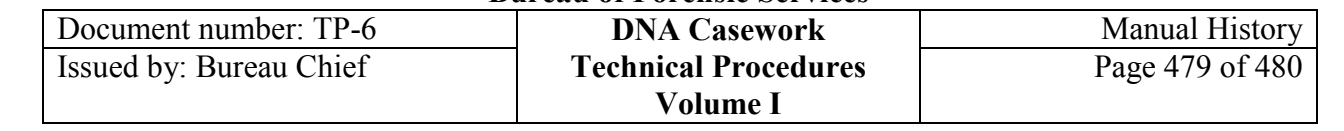

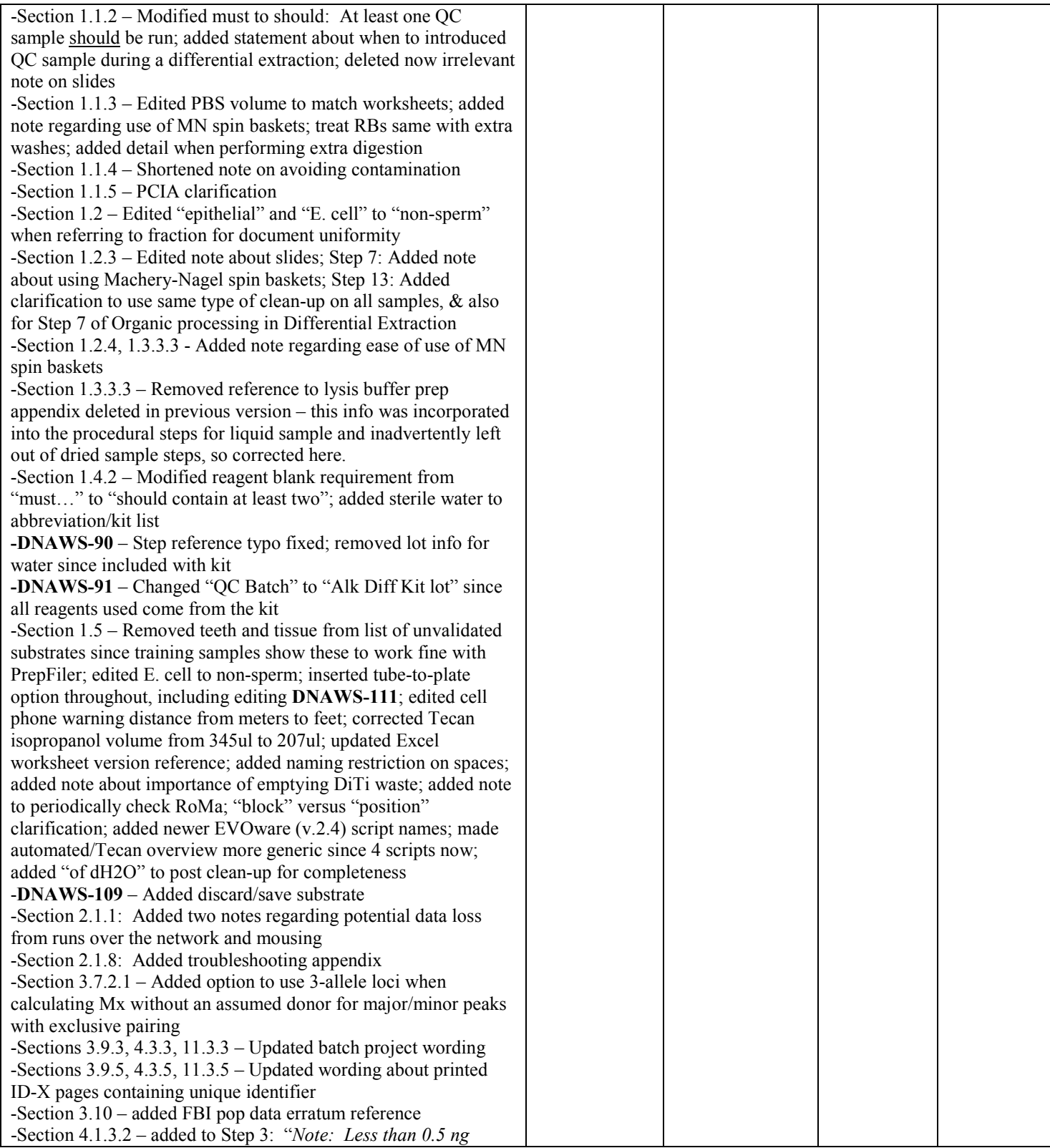

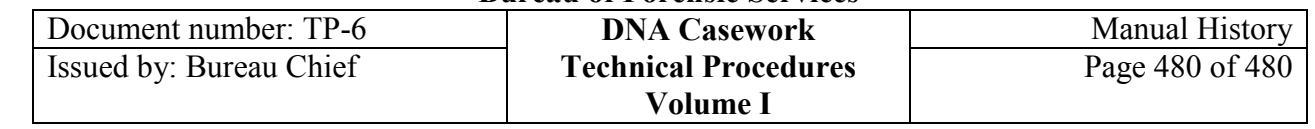

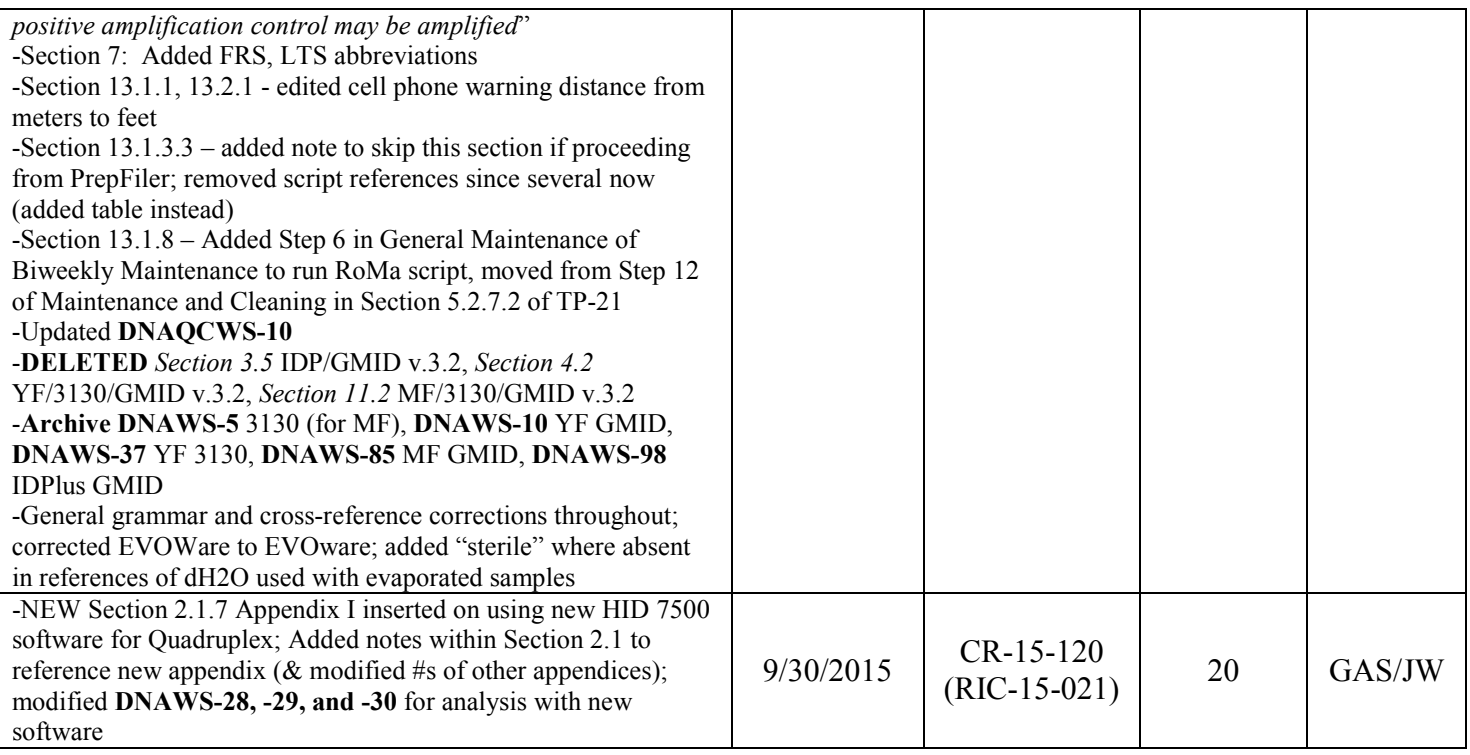